## **Operation Manual**

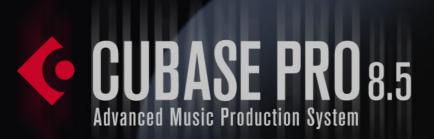

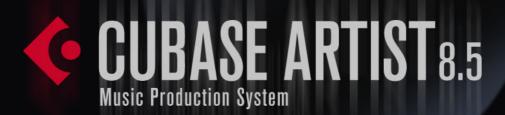

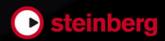

Cristina Bachmann, Heiko Bischoff, Christina Kaboth, Insa Mingers, Matthias Obrecht, Sabine Pfeifer, Kevin Quarshie, Benjamin Schütte

This PDF provides improved access for vision-impaired users. Please note that due to the complexity and number of images in this document, it is not possible to include text descriptions of images.

The information in this document is subject to change without notice and does not represent a commitment on the part of Steinberg Media Technologies GmbH. The software described by this document is subject to a License Agreement and may not be copied to other media except as specifically allowed in the License Agreement. No part of this publication may be copied, reproduced, or otherwise transmitted or recorded, for any purpose, without prior written permission by Steinberg Media Technologies GmbH. Registered licensees of the product described herein may print one copy of this document for their personal use.

All product and company names are <sup>™</sup> or <sup>®</sup> trademarks of their respective holders. For more information, please visit www.steinberg.net/trademarks.

© Steinberg Media Technologies GmbH, 2015.

All rights reserved.

# **Table of Contents**

| 11 | Introduction                             | /1  | Project Handling                    |
|----|------------------------------------------|-----|-------------------------------------|
| 11 | About the Program Versions               | 71  | Creating New Projects               |
| 11 | About the Help and the Documentation     | 71  | Hub                                 |
| 12 | Conventions                              | 73  | Project Assistant                   |
| 13 | Key Commands                             | 74  | About Project Files                 |
| 15 | Part I - Getting into the Details        | 74  | About Template Files                |
| 16 | Setting Up Your System                   | 76  | Project Setup Dialog                |
| 16 | Setting Up Audio                         | 79  | Opening Project Files               |
| 22 | Setting Up MIDI                          | 81  | Saving Project Files                |
| 23 | Connecting a Synchronizer                | 82  | Reverting to the Last Saved Version |
| 24 | Setting Up Video                         | 82  | Choosing a Project Location         |
|    | • .                                      | 83  | Removing Unused Audio Files         |
| 25 | VST Connections                          | 83  | Creating Self-Contained Projects    |
| 25 | VST Connections Window                   | 86  | Tracks                              |
| 32 | Renaming the Hardware Inputs and         | 86  | Audio Tracks                        |
| 00 | Outputs                                  | 93  | Instrument Tracks                   |
| 33 | Adding Input and Output Busses           | 100 | MIDI Tracks                         |
| 34 | Adding Child Busses (Cubase Pro only)    | 107 | Arranger Track                      |
| 34 | Presets for Input and Output Busses      | 109 | Chord Track                         |
| 36 | Adding Group and FX Channels             | 111 | FX Channel Tracks                   |
| 36 | About Monitoring                         | 116 | Folder Tracks                       |
| 36 | External Instruments and Effects (Cubase | 118 | Group Channel Tracks                |
| 40 | Pro only)                                | 124 | Marker Track                        |
| 43 | Editing the Bus Configurations           | 125 | Ruler Track                         |
| 46 | Project Window                           | 126 | Signature Track                     |
| 48 | Toolbar                                  | 127 | Tempo Track                         |
| 50 | Status Line                              | 129 | Transpose Track                     |
| 51 | Info Line                                | 130 | VCA Fader Track (Cubase Pro only)   |
| 51 | Overview Line                            | 132 | Video Track                         |
| 52 | Ruler                                    | 134 | Customizing Track Controls          |
| 53 | Inspector                                |     |                                     |
| 56 | Global Track Controls                    |     |                                     |
| 58 | Visibility                               |     |                                     |
| 59 | Track List                               |     |                                     |
| 60 | Event Display                            |     |                                     |
| 61 | Racks                                    |     |                                     |
| 61 | Zooming in the Project Window            |     |                                     |
| 66 | Snap Function                            |     |                                     |
| 68 | Cross-Hair Cursor                        |     |                                     |

Edit History Dialog

69

| 136               | Track Handling                                                    | 223  | Recording                                 |
|-------------------|-------------------------------------------------------------------|------|-------------------------------------------|
| 136               | Adding Tracks                                                     | 223  | Basic Recording Methods                   |
| 139               | Removing Tracks                                                   | 228  | Monitoring                                |
| 139               | Moving Tracks in the Track List                                   | 231  | Audio Recording Specifics                 |
| 140               | Renaming Tracks                                                   | 236  | MIDI Recording Specifics                  |
| 140               | Coloring Tracks                                                   | 243  | Remaining Record Time                     |
| 141               | Showing Track Pictures                                            | 244  | Lock Record                               |
| 143               | Setting the Track Height                                          | 245  | Quantizing MIDI and Audio                 |
| 144               | Selecting Tracks                                                  | 245  | Quantize Functions                        |
| 145               | Duplicating Tracks                                                | 247  | Quantizing MIDI Event Starts              |
| 145               | Disabling Audio Tracks                                            | 247  | Quantizing MIDI Event Lengths             |
| 146               | Organizing Tracks in Folder Tracks                                | 248  | Quantizing MIDI Event Ends                |
| 147               | Handling Overlapping Audio                                        | 248  | Quantizing Audio Event Starts             |
| 147               | Track Folding                                                     | 249  | Quantizing Audio Event Lengths            |
| 148               | How Events are Displayed on Folder Tracks                         |      | (AudioWarp Quantizing) (Cubase Pro only)  |
| 149               | Modifying Event Display on Folder Tracks                          | 250  | Quantizing Multiple Audio Tracks (Cubase  |
| 149               | Working with Lanes                                                |      | Pro only)                                 |
| 153               | Defining the Track Time Base                                      | 251  | Quantize Panel                            |
| 154               | TrackVersions                                                     | 261  | Fades, Crossfades, and Envelopes          |
| 163               | Track Presets                                                     | 262  | Event-Based Fades                         |
| 169               | Parts and Events                                                  | 266  | Creating Clip-Based Fades                 |
| 169               | Audio Handling                                                    | 268  | Crossfades                                |
| 171               | Parts                                                             | 272  | Auto Fades and Crossfades                 |
| 172               | Auditioning Audio Parts and Events                                | 275  | Event Envelopes                           |
| 172               | Adding Events to a Track                                          |      | •                                         |
| 173               | Scrubbing                                                         | 277  | Arranger Track                            |
| 174               | Folder Parts                                                      | 278  | Adding Arranger Events on the Arranger    |
| 175               | Render in Place                                                   | 0.00 | Track                                     |
| 181               | Editing Parts and Events                                          | 279  | Arranger Editor                           |
| 196               | Range Editing                                                     | 282  | Setting up an Arranger Chain and Adding   |
| 196               | Creating a Selection Range                                        | 005  | Events                                    |
| 198               | Editing Selection Ranges                                          | 285  | Jump Mode                                 |
|                   | · · · · · · · · · · · · · · · · · · ·                             | 287  | Arranging Music to Video                  |
| <b>202</b><br>202 | Playback and Transport Transport Panel                            | 288  | Transpose Functions                       |
| 205               | Transport Menu                                                    | 288  | Project Root Key                          |
| 212               | Setting the Project Cursor Position                               | 292  | Transpose Track                           |
| 212               | Left and Right Locators                                           | 294  | Keep Transpose in Octave Range            |
| 214               | Punch In and Punch Out                                            | 296  | Transpose on the Info Line                |
| 215               | Auto-Scroll                                                       | 297  | Excluding Individual Parts or Events from |
| 215               | Time Formats                                                      |      | Global Transpose                          |
| 216               | Locating to Specific Time Positions                               | 298  | Markers                                   |
| 217               | Metronome                                                         | 298  | Position Markers                          |
| 220               | Chase                                                             | 298  | Cycle Markers                             |
|                   |                                                                   | 300  | Markers Window                            |
| 221               | Virtual Keyboard                                                  | 304  | Marker Track                              |
| 221<br>222        | Recording MIDI With the Virtual Keyboard Virtual Keyboard Options | 306  | Importing and Exporting Markers           |

| 308 | MixConsole                                 | 425 | Audio Processing and Functions                     |
|-----|--------------------------------------------|-----|----------------------------------------------------|
| 311 | Setting Up the MixConsole                  | 425 | Common settings and features                       |
| 311 | MixConsole Toolbar                         | 426 | Envelope                                           |
| 313 | Functions Menu                             | 427 | Fade In and Fade Out                               |
| 315 | Configuring the MixConsole                 | 429 | Gain                                               |
| 322 | Synchronizing Channel and Track Visibility | 429 | Merge Clipboard                                    |
| 323 | Finding Channels                           | 430 | Noise Gate                                         |
| 323 | Linking Channels                           | 431 | Normalize                                          |
| 326 | VCA Faders (Cubase Pro only)               | 431 | Phase Reverse                                      |
| 334 | Metering (Cubase Pro only)                 | 432 | Pitch Shift                                        |
| 337 | Input Levels                               | 435 | Remove DC Offset                                   |
| 338 | Copying and Moving Rack and Channel        | 436 | Resample                                           |
|     | Settings                                   | 436 | Reverse                                            |
| 339 | Fader Section                              | 436 | Silence                                            |
| 344 | Working with Channel Racks                 | 436 | Stereo Flip                                        |
| 368 | Using Channel Settings                     | 437 | Time Stretch                                       |
| 370 | Adding Notes to a MixConsole Channel       | 439 | Applying Plug-Ins (Cubase Pro only)                |
| 370 | Keyboard Navigation                        | 440 | Offline Process History                            |
| 372 | Control Room (Cubase Pro only)             | 442 | Freeze Edits                                       |
| 372 | Adding Channels to the Control Room        | 443 | Detect Silence                                     |
| 373 | Output Routing                             | 446 | Spectrum Analyzer                                  |
| 373 | Exclusive Assignment of Monitor Channels   | 448 | Statistics                                         |
| 374 | Control Room Channels                      | 450 | Time Stretch and Pitch Shift Algorithms            |
| 376 | Control Room Mixer                         | 454 | Sample Editor                                      |
| 383 | Control Room Setup                         | 455 | Toolbar                                            |
| 386 | Setting Up a Cue Mix                       | 458 | Info Line                                          |
| 387 | Adjusting the Overall Cue Send Level       | 459 | Overview Line                                      |
|     | , -                                        | 459 | Inspector                                          |
| 388 | Metering                                   | 462 | Ruler                                              |
| 388 | Loudness                                   | 463 | Waveform Display                                   |
| 393 | Audio Effects                              | 465 | Range Editing                                      |
| 393 | Insert Effects and Send Effects            | 469 | Regions List                                       |
| 396 | Insert Effects                             | 472 | Snap Point                                         |
| 405 | Send Effects                               | 475 | Hitpoints                                          |
| 411 | Side-Chain Input                           | 476 | •                                                  |
| 413 | Dither Effects                             | 478 | Calculating Hitpoints                              |
| 414 | External Effects (Cubase Pro only)         | 479 | Locating to Hitpoints in the Project Window Slices |
| 414 | Effect Control Panel                       | 481 |                                                    |
| 416 | Effect Presets                             | 482 | Creating a Groove Quantize Map                     |
| 423 | Plug-In Information Window                 | 482 | Creating Markers                                   |
|     |                                            |     | Creating Regions                                   |
|     |                                            | 483 | Creating Events                                    |
|     |                                            | 483 | Creating Warp Markers                              |
|     |                                            | 484 | Creating MIDI Notes                                |

| 486        | Tempo Matching Audio                              | 586        | Surround Sound (Cubase Pro only)                    |
|------------|---------------------------------------------------|------------|-----------------------------------------------------|
| 486        | Algorithm Presets                                 | 587        | Deliverables                                        |
| 487        | Stretching Audio Events to the Project            | 587<br>588 | Available surround configurations                   |
| 487        | Tempo<br>Musical Mode                             | 590        | Preparations Using the SurroundPanner V5            |
| 489        | Auto Adjust                                       | 602        | Using the MixConvert V6 plug-in                     |
| 490        | Manual Adjust                                     | 602        | Exporting a surround mix                            |
| 492        | Free Warp                                         | 603        | Automation                                          |
| 495        | Flattening Realtime Processing                    | 603        | Automation Curves                                   |
| 495        | Unstretching Audio Files                          | 603        | Static Value Line                                   |
| 496        | VariAudio (Cubase Pro only)                       | 604        | Write/Read Automation                               |
| 496        | VariAudio and Offline Processes                   | 604        | Writing Automation Data                             |
| 497        | Segmenting Monophonic Audio                       | 607        | Editing Automation Events                           |
| 498        | Segments and Gaps                                 | 611        | Automation Tracks                                   |
| 499<br>505 | Manual Editing of Segments Pitch Changes          | 612        | Virgin Territory vs. Initial Value (Cubase Proonly) |
| 509        | Micro-Pitch Changes                               | 613        | Automation Panel (Cubase Pro only)                  |
| 513        | Timing Modifications                              | 625        | MIDI Controller Automation                          |
| 515        | Reset Functions                                   | 629        | VST Instruments                                     |
| 516        | Extracting MIDI from Audio                        | 629        | VST Instruments Window                              |
| 519        | Flattening Realtime Processing                    | 632        | Adding VST Instruments                              |
| 519        | Generating Harmony Voices for                     | 633        | Presets for Instruments                             |
|            | Monophonic Audio                                  | 635        | VST Quick Controls                                  |
| <b>521</b> | Audio Part Editor                                 | 637        | Playing Back VST Instruments                        |
| 521        | Opening the Audio Part Editor                     | 639        | About Latency                                       |
| 522        | Window Overview                                   | 640        | Import and Export Options                           |
| 523        | Operations                                        | 642        | External Instruments (Cubase Pro only)              |
| 527        | Options and Settings                              | 643        | Installing and Managing Plug-ins                    |
| 528        | Pool                                              | 643        | Installing VST plug-ins                             |
| 528        | Pool Window                                       | 644        | Plug-in Manager                                     |
| 533        | Working with the Pool                             | 647        | Compiling a New Effects Collection                  |
| <b>551</b> | MediaBay                                          | 648        | Track Quick Controls                                |
| 552<br>552 | Working With the MediaBay Setting Up the MediaBay | 648<br>653 | Assigning Parameters to Quick Controls              |
| 553        | Define Locations Section                          | 003        | Connecting Quick Controls with Remote Controllers   |
| 554        | Scanning Your Content                             | 654        | Activating Pick-up Mode for Hardware                |
| 554        | Updating the MediaBay                             |            | Controls                                            |
| 555        | Locations Section                                 | 654        | Quick Controls and Automatable                      |
| 557        | Results Section                                   |            | Parameters                                          |
| 562        | Previewer Section                                 | 656        | Remote controlling Cubase                           |
| 568        | Filters Section                                   | 656        | Setting Up                                          |
| 573        | Attribute Inspector                               | 658        | Operations                                          |
| 578        | Loop Browser, Sound Browser, and Mini             | 660        | The Generic Remote device                           |
| 579        | Browser<br>MediaBay Settings                      | 664        | Track Quick Controls                                |
| 580        | MediaBay Key Commands                             | 664        | The Remote Control Editor                           |
| 581        | Working with MediaBay-Related Windows             | 671        | Apple Remote (Macintosh only)                       |
| 583        | Working With Volume Databases                     | 672        | MIDI Realtime                                       |
|            | •                                                 | 672        | MIDI Track Parameters                               |
|            |                                                   | 675        | MIDI Modifiers                                      |
|            |                                                   | 680        | MIDI Effects                                        |
|            |                                                   | 684        | Transpose and Velocity in the Info Line             |

|                   |                                                 |                | a                                                                        |
|-------------------|-------------------------------------------------|----------------|--------------------------------------------------------------------------|
| 685               | Using MIDI devices                              | 843            | Chord Functions                                                          |
| 685               | MIDI devices – general settings and patch       | 843            | Chord Track                                                              |
| 604               | handling  About Davise penale (Cubese Bre enly) | 844<br>852     | Chord Events Scale Events                                                |
| 694               | About Device panels (Cubase Pro only)           | 853            |                                                                          |
| 698               | MIDI Processing                                 | 856            | Voicings Converting Chard Events to MIDI                                 |
| 698               | MIDI functions vs. MIDI modifiers               | 857            | Converting Chord Events to MIDI Controlling MIDI or Audio Playback using |
| 699               | What is affected by the MIDI functions?         | 007            | the Chord Track                                                          |
| 699               | Transpose                                       | 861            | Assigning Voices to Notes                                                |
| 700               | Making your settings permanent                  | 862            | Extracting Chord Events from MIDI                                        |
| 703               | Dissolve Part                                   | 863            | Recording Chord Events with a MIDI                                       |
| 705               | Bounce MIDI                                     | 000            | Keyboard                                                                 |
| 705               | Repeat Loop                                     | 005            | •                                                                        |
| 706               | Other MIDI functions                            | <b>865</b> 865 | Chord Pads                                                               |
| 712               | MIDI Editors                                    | 868            | Chord Pads Zone Functions Menu                                           |
| 713               | Opening MIDI Data in a MIDI Editor              | 869            | Preparations                                                             |
| 713               | Changing the Default MIDI Editor                | 870            | Chord Assistant                                                          |
| 714               | Common MIDI Editor Functions                    | 872            | Assigning Chords to Chord Pads                                           |
| 722               | Key Editor                                      | 876            | Moving and Copying Chord Pads                                            |
| 731               | Key Editor Operations                           | 876            | Playing Back and Recording Chords                                        |
| 753               | Basic Score Editor (Cubase Artist only)         | 878            | Chord Pad Settings – Remote Control                                      |
| 759               | Score Editor Operations (Cubase Artist          | 883            | Chord Pad Settings – Players                                             |
| <b>500</b>        | only)                                           | 890            | Chord Pad Settings – Pad Layout                                          |
| 768               | Drum Editor                                     | 891            | Chord Pads Presets                                                       |
| 779<br>784        | Drum Editor Operations                          | 892            | Creating Events from Chord Pads                                          |
| 789               | Drum Maps<br>Drum Name Lists                    | 893            | The Logical Editor                                                       |
| 789               | List Editor                                     | 893            | Introduction                                                             |
| 797               | List Editor Operations                          | 894            | Opening the Logical Editor                                               |
| 800               | In-Place Editor                                 | 894            | Window overview                                                          |
| 802               | SysEx Messages                                  | 895            | Setting up filter conditions                                             |
|                   |                                                 | 905            | Selecting a function                                                     |
| <b>807</b><br>807 | Expression maps (Cubase Pro only) Introduction  | 906            | Specifying actions                                                       |
| 809               | Using expression maps                           | 910            | Applying the defined actions                                             |
| 814               | Creating and editing expression maps            | 910            | Working with presets                                                     |
|                   |                                                 | 912            | Project Logical Editor (Cubase Pro only)                                 |
| 821               | Note Expression                                 | 913            | Opening the Project Logical Editor                                       |
| 821               | Introduction                                    | 913            | Window overview                                                          |
| 823               | Setting up the Note Expression Inspector        | 914            | Setting up filter conditions                                             |
| 906               | tab                                             | 924            | Specifying actions                                                       |
| 826<br>828        | Mapping controllers Recording                   | 927            | Selecting a function                                                     |
| 831               | Editing Note Expression data                    | 928            | Applying Macros                                                          |
| 837               | Note Expression and MIDI                        | 928            |                                                                          |
| 842               | HALion Sonic SE                                 | 929            | Working with presets                                                     |
| 072               | Th Light Como GE                                |                |                                                                          |

| 931 Editing Tempo and Time Signature 931 Project Tempo Modes 931 Track Time Base 932 Tempo Track Editor 934 Tempo Track                                                                                                    | <ul> <li>1022 Key Commands</li> <li>1022 Introduction</li> <li>1023 Setting up key commands</li> <li>1028 Setting up tool modifier keys</li> <li>1028 The default key commands</li> </ul>                                                                                                    |
|----------------------------------------------------------------------------------------------------|----------------------------------------------------------------------------------------------------|
| 935 Setting up Tempo Changes for Projects 942 Setting up a Fixed Project Tempo 944 Beat Calculator 945 Tempo Detection (Cubase Pro only) 947 Exporting a Tempo Track (Cubase Pro only) 947 Importing a Tempo Track (Cubase Pro only) 947 Process Tempo (Cubase Pro only) 949 Process Bars (Cubase Pro only) 950 Time Warp (Cubase Pro only) 951 Set Definition From Tempo | <ul> <li>1037 File handling</li> <li>1037 Importing audio</li> <li>1043 Exporting and importing OMF files (Cubase Pro only)</li> <li>1046 Exporting and importing standard MIDI files</li> <li>1050 Exporting and importing MIDI loops</li> <li>1051 Exporting and importing track archives (Cubase Pro only)</li> <li>1054 Track Import from Projects</li> </ul> |
| <ul> <li>953 Project Browser (Cubase Pro only)</li> <li>953 Window Overview</li> <li>955 Editing tracks</li> </ul>                                                                                                    | <ul><li>1058 Customizing</li><li>1058 Workspaces</li><li>1062 Using the Setup options</li><li>1064 Appearance</li></ul>                                                                                                    |
| <ul> <li>965 Export Audio Mixdown</li> <li>965 Introduction</li> <li>966 Mixing down to audio files</li> <li>967 The Export Audio Mixdown dialog</li> </ul>                                                                                                    | 1068 Applying colors in the Project window 1072 Where are the settings stored? 1074 Profiles (Cubase Pro only) 1080 Optimizing                                                                                                    |
| 973 The available file formats  980 Synchronization  980 Background                                                                                                    | <ul><li>1080 Optimizing Audio Performance</li><li>1086 Preferences</li><li>1086 Preferences Dialog</li></ul>                                                                                                    |
| 981 Timecode (positional references) 984 Clock sources (speed references) 985 The Project Synchronization Setup dialog 990 Synchronized operation                                                                                                    | 1088 Appearance<br>1089 Editing<br>1098 Event Display<br>1103 General                                                                                                    |
| <ul> <li>991 Example Scenarios (Cubase Pro only)</li> <li>992 Working with VST System Link</li> <li>997 Activating VST System Link</li> <li>1005 Video</li> </ul>                                                                                                    | 1104 MIDI<br>1110 MediaBay<br>1110 Metering<br>1111 Record                                                                                                    |
| <ul><li>1005 Before You Start</li><li>1008 Preparing a Video Project</li><li>1011 Playing Back Video</li><li>1015 Editing Video</li></ul>                                                                                                    | <ul><li>1114 Scores (Cubase Pro only)</li><li>1116 Transport</li><li>1118 VST</li><li>1123 VariAudio (Cubase Pro only)</li></ul>                                                                                                    |
| <ul> <li>1015 Extracting Audio From a Video File</li> <li>1016 Replacing the Audio in a Video File</li> <li>1017 ReWire</li> <li>1017 Introduction</li> </ul>                                                                                                    | <ul> <li>1123 Video</li> <li>1124 Part II - Score Layout and Printing (Cubase Pro only)</li> <li>1125 How the Score Editor works</li> </ul>                                                                                                    |
| <ul> <li>1018 Launching and quitting</li> <li>1019 Activating ReWire channels</li> <li>1019 Using the transport and tempo controls</li> <li>1020 How the ReWire channels are handled</li> <li>1021 Routing MIDI via ReWire</li> </ul>                                                                                                    | 1125 About this chapter 1125 Welcome! 1125 How the Score Editor operates 1126 MIDI notes vs. score notes 1126 Display Quantize                                                                                                    |
| 1021 Considerations and limitations                                                                                                    | 1130 Entering notes by hand vs. recording notes                                                                                                    |

| 1131                                                                                                    | The basics                                                                                                    | 1186                                                                                                    | Staff settings                                                                                                    |
|----------------------------------------------------------------------------------------------------|----------------------------------------------------------------------------------------------------|----------------------------------------------------------------------------------------------------|----------------------------------------------------------------------------------------------------|
| 1131                                                                                                    | About this chapter                                                                                                    | 1186                                                                                                    | About this chapter                                                                                                    |
| 1131                                                                                                    | Preparations                                                                                                    | 1186                                                                                                    | Staff settings                                                                                                    |
| 1132                                                                                                    | Opening the Score Editor                                                                                                    | 1187                                                                                                    | Making settings                                                                                                    |
| 1133                                                                                                    | The project cursor                                                                                                    | 1187                                                                                                    | Working with staff presets                                                                                                    |
| 1133                                                                                                    | Playing back and recording                                                                                                    | 1188                                                                                                    | Staff names                                                                                                    |
| 1133                                                                                                    | Page Mode                                                                                                    | 1189                                                                                                    | Key and clef                                                                                                    |
| 1135                                                                                                    | Changing the zoom factor                                                                                                    | 1189                                                                                                    | Display Quantize and Interpretation                                                                                                    |
| 1136                                                                                                    | The active staff                                                                                                    |                                                                                                    | Options                                                                                                    |
| 1136                                                                                                    | Making page setup settings                                                                                                    | 1193                                                                                                    | Display Transpose                                                                                                    |
| 1137                                                                                                    | Designing your work space                                                                                                    | 1194                                                                                                    | The Options tab                                                                                                    |
| 1141                                                                                                    | About the Score Editor context menus                                                                                                    | 1196                                                                                                    | The Polyphonic tab                                                                                                    |
| 1141                                                                                                    | About dialogs in the Score Editor                                                                                                    | 1196                                                                                                    | The Tablature tab                                                                                                    |
| 1142                                                                                                    | Setting clef, key, and time signature                                                                                                    | 1197                                                                                                    | Polyphonic voicing                                                                                                    |
|                                                                                                    | Transposing instruments                                                                                                    |                                                                                                    | About this chapter                                                                                                    |
| 1151                                                                                                    | Printing from the Score Editor                                                                                                    |                                                                                                    | Background: Polyphonic voicing                                                                                                    |
| 1151                                                                                                    | Exporting pages as image files                                                                                                    |                                                                                                    | Setting up the voices                                                                                                    |
| 1152                                                                                                    | Working order                                                                                                    |                                                                                                    | Strategies: How many voices do I need?                                                                                                    |
| 1153                                                                                                    | Force update                                                                                                    |                                                                                                    | Entering notes into voices                                                                                                    |
| 1154                                                                                                    | Transcribing MIDI recordings                                                                                                    |                                                                                                    | Checking which voice a note belongs to                                                                                                    |
|                                                                                                    | About this chapter                                                                                                    |                                                                                                    | Moving notes between voices                                                                                                    |
|                                                                                                    | About transcription                                                                                                    |                                                                                                    | Handling rests                                                                                                    |
|                                                                                                    | Getting the parts ready                                                                                                    |                                                                                                    | Voices and Display Quantize                                                                                                    |
|                                                                                                    | Preparing parts for score printout                                                                                                    |                                                                                                    | Creating crossed voicings                                                                                                    |
|                                                                                                    | Staff settings                                                                                                    |                                                                                                    | Automatic polyphonic voicing - Merge All                                                                                                    |
|                                                                                                    | Situations which require additional                                                                                                    |                                                                                                    |                                                                                                    |
| 1100                                                                                                    | Situations which require additional                                                                                                    |                                                                                                    | Staves                                                                                                    |
| 1130                                                                                                    | techniques                                                                                                    | 1210                                                                                                    |                                                                                                    |
|                                                                                                    | ·                                                                                                    | 1210                                                                                                    | Converting voices to tracks – Extract<br>Voices                                                                                                    |
| 1157                                                                                                    | techniques                                                                                                    |                                                                                                    | Converting voices to tracks – Extract Voices                                                                                                    |
| 1157<br>1159                                                                                                    | techniques Inserting Display Quantize changes                                                                                                    | 1211                                                                                                    | Converting voices to tracks – Extract<br>Voices<br>Additional note and rest formatting                                                                                                    |
| 1157<br>1159<br>1160                                                                                                    | techniques Inserting Display Quantize changes The Explode function Using "Scores Notes To MIDI"                                                                                                    | <b>1211</b> 1211                                                                                             | Converting voices to tracks – Extract<br>Voices  Additional note and rest formatting About this chapter                                                                                                    |
| 1157<br>1159<br>1160<br><b>1162</b>                                                                                                    | techniques Inserting Display Quantize changes The Explode function Using "Scores Notes To MIDI" Entering and editing notes                                                                                                    | <b>1211</b> 1211 1211                                                                                        | Converting voices to tracks – Extract<br>Voices  Additional note and rest formatting About this chapter Background: Note stems                                                                                                    |
| 1157<br>1159<br>1160<br><b>1162</b><br>1162                                                                                                 | techniques Inserting Display Quantize changes The Explode function Using "Scores Notes To MIDI"  Entering and editing notes About this chapter                                                                                                    | <b>1211</b> 1211 1211 1212                                                                                   | Converting voices to tracks – Extract<br>Voices  Additional note and rest formatting About this chapter Background: Note stems Setting stem direction                                                                                                    |
| 1157<br>1159<br>1160<br><b>1162</b><br>1162                                                                                                 | techniques Inserting Display Quantize changes The Explode function Using "Scores Notes To MIDI"  Entering and editing notes About this chapter Score settings                                                                                                    | 1211<br>1211<br>1211<br>1212<br>1214                                                                         | Converting voices to tracks – Extract<br>Voices  Additional note and rest formatting About this chapter Background: Note stems Setting stem direction Stem length                                                                                                    |
| 1157<br>1159<br>1160<br><b>1162</b><br>1162<br>1162<br>1164                                                                                 | techniques Inserting Display Quantize changes The Explode function Using "Scores Notes To MIDI"  Entering and editing notes About this chapter Score settings Note values and positions                                                                                                    | 1211<br>1211<br>1211<br>1212<br>1214<br>1215                                                                 | Converting voices to tracks – Extract Voices  Additional note and rest formatting About this chapter Background: Note stems Setting stem direction Stem length Accidentals and enharmonic shift                                                                                                    |
| 1157<br>1159<br>1160<br><b>1162</b><br>1162<br>1164<br>1164                                                                                 | techniques Inserting Display Quantize changes The Explode function Using "Scores Notes To MIDI"  Entering and editing notes About this chapter Score settings                                                                                                    | 1211<br>1211<br>1211<br>1212<br>1214<br>1215<br>1217                                                         | Converting voices to tracks – Extract<br>Voices  Additional note and rest formatting About this chapter Background: Note stems Setting stem direction Stem length                                                                                                    |
| 1157<br>1159<br>1160<br><b>1162</b><br>1162<br>1164<br>1164<br>1167                                                                         | techniques Inserting Display Quantize changes The Explode function Using "Scores Notes To MIDI"  Entering and editing notes About this chapter Score settings Note values and positions Adding and editing notes Selecting notes                                                                                                    | 1211<br>1211<br>1211<br>1212<br>1214<br>1215<br>1217<br>1217                                                 | Converting voices to tracks – Extract Voices  Additional note and rest formatting About this chapter Background: Note stems Setting stem direction Stem length Accidentals and enharmonic shift Changing the note head shape Other note details                                                                                                    |
| 1157<br>1159<br>1160<br><b>1162</b><br>1162<br>1164<br>1167<br>1170<br>1172                                                                 | techniques Inserting Display Quantize changes The Explode function Using "Scores Notes To MIDI"  Entering and editing notes About this chapter Score settings Note values and positions Adding and editing notes Selecting notes Moving notes                                                                                                    | 1211<br>1211<br>1211<br>1212<br>1214<br>1215<br>1217<br>1217<br>1220                                         | Converting voices to tracks – Extract Voices  Additional note and rest formatting About this chapter Background: Note stems Setting stem direction Stem length Accidentals and enharmonic shift Changing the note head shape Other note details Coloring notes                                                                                                    |
| 1157<br>1159<br>1160<br><b>1162</b><br>1162<br>1162<br>1164<br>1167<br>1170<br>1172                                                         | techniques Inserting Display Quantize changes The Explode function Using "Scores Notes To MIDI"  Entering and editing notes About this chapter Score settings Note values and positions Adding and editing notes Selecting notes Moving notes Duplicating notes                                                                                                    | 1211<br>1211<br>1211<br>1212<br>1214<br>1215<br>1217<br>1217<br>1220<br>1222                                 | Converting voices to tracks – Extract Voices  Additional note and rest formatting About this chapter Background: Note stems Setting stem direction Stem length Accidentals and enharmonic shift Changing the note head shape Other note details Coloring notes Copying settings between notes                                                                                 |
| 1157<br>1159<br>1160<br><b>1162</b><br>1162<br>1162<br>1164<br>1167<br>1170<br>1172<br>1175                                                 | techniques Inserting Display Quantize changes The Explode function Using "Scores Notes To MIDI"  Entering and editing notes About this chapter Score settings Note values and positions Adding and editing notes Selecting notes Moving notes                                                                                                    | 1211<br>1211<br>1211<br>1212<br>1214<br>1215<br>1217<br>1217<br>1220<br>1222<br>1222                         | Converting voices to tracks – Extract Voices  Additional note and rest formatting About this chapter Background: Note stems Setting stem direction Stem length Accidentals and enharmonic shift Changing the note head shape Other note details Coloring notes                                                                                                    |
| 1157<br>1159<br>1160<br><b>1162</b><br>1162<br>1164<br>1167<br>1170<br>1172<br>1175<br>1175                                                 | techniques Inserting Display Quantize changes The Explode function Using "Scores Notes To MIDI"  Entering and editing notes About this chapter Score settings Note values and positions Adding and editing notes Selecting notes Moving notes Duplicating notes Cut, copy, and paste                                                                                                    | 1211<br>1211<br>1211<br>1212<br>1214<br>1215<br>1217<br>1217<br>1220<br>1222<br>1222<br>1230                 | Converting voices to tracks – Extract Voices  Additional note and rest formatting About this chapter Background: Note stems Setting stem direction Stem length Accidentals and enharmonic shift Changing the note head shape Other note details Coloring notes Copying settings between notes Handling beaming                                                                |
| 1157<br>1159<br>1160<br><b>1162</b><br>1162<br>1162<br>1164<br>1167<br>1170<br>1175<br>1175<br>1175                                         | techniques Inserting Display Quantize changes The Explode function Using "Scores Notes To MIDI"  Entering and editing notes About this chapter Score settings Note values and positions Adding and editing notes Selecting notes Moving notes Duplicating notes Cut, copy, and paste Editing pitches of individual notes                                                                                                    | 1211<br>1211<br>1211<br>1212<br>1214<br>1215<br>1217<br>1217<br>1220<br>1222<br>1230<br>1232                 | Converting voices to tracks – Extract Voices  Additional note and rest formatting About this chapter Background: Note stems Setting stem direction Stem length Accidentals and enharmonic shift Changing the note head shape Other note details Coloring notes Copying settings between notes Handling beaming About tied notes                                               |
| 1157<br>1159<br>1160<br><b>1162</b><br>1162<br>1164<br>1167<br>1170<br>1172<br>1175<br>1175<br>1176<br>1178<br>1180<br>1180                 | techniques Inserting Display Quantize changes The Explode function Using "Scores Notes To MIDI"  Entering and editing notes About this chapter Score settings Note values and positions Adding and editing notes Selecting notes Moving notes Duplicating notes Cut, copy, and paste Editing pitches of individual notes Changing the length of notes Splitting a note in two Working with the Display Quantize tool                                                                                             | 1211<br>1211<br>1211<br>1212<br>1214<br>1215<br>1217<br>1217<br>1220<br>1222<br>1222<br>1230<br>1232<br>1233 | Converting voices to tracks – Extract Voices  Additional note and rest formatting About this chapter Background: Note stems Setting stem direction Stem length Accidentals and enharmonic shift Changing the note head shape Other note details Coloring notes Copying settings between notes Handling beaming About tied notes Graphic moving of notes                       |
| 1157<br>1159<br>1160<br><b>1162</b><br>1162<br>1164<br>1167<br>1170<br>1175<br>1175<br>1175<br>1176<br>1178<br>1180<br>1180<br>1181         | techniques Inserting Display Quantize changes The Explode function Using "Scores Notes To MIDI"  Entering and editing notes About this chapter Score settings Note values and positions Adding and editing notes Selecting notes Moving notes Duplicating notes Cut, copy, and paste Editing pitches of individual notes Changing the length of notes Splitting a note in two Working with the Display Quantize tool Split (piano) staves                                                                        | 1211<br>1211<br>1212<br>1214<br>1215<br>1217<br>1217<br>1220<br>1222<br>1230<br>1232<br>1233<br>1234         | Converting voices to tracks – Extract Voices  Additional note and rest formatting About this chapter Background: Note stems Setting stem direction Stem length Accidentals and enharmonic shift Changing the note head shape Other note details Coloring notes Copying settings between notes Handling beaming About tied notes Graphic moving of notes Cue notes             |
| 1157<br>1159<br>1160<br>1162<br>1162<br>1162<br>1164<br>1167<br>1170<br>1175<br>1175<br>1176<br>1178<br>1180<br>1180<br>1181<br>1182        | techniques Inserting Display Quantize changes The Explode function Using "Scores Notes To MIDI"  Entering and editing notes About this chapter Score settings Note values and positions Adding and editing notes Selecting notes Moving notes Duplicating notes Cut, copy, and paste Editing pitches of individual notes Changing the length of notes Splitting a note in two Working with the Display Quantize tool Split (piano) staves Strategies: Multiple staves                                            | 1211<br>1211<br>1212<br>1214<br>1215<br>1217<br>1217<br>1220<br>1222<br>1230<br>1232<br>1233<br>1234         | Converting voices to tracks – Extract Voices  Additional note and rest formatting About this chapter Background: Note stems Setting stem direction Stem length Accidentals and enharmonic shift Changing the note head shape Other note details Coloring notes Copying settings between notes Handling beaming About tied notes Graphic moving of notes Cue notes Grace notes |
| 1157<br>1159<br>1160<br>1162<br>1162<br>1162<br>1164<br>1167<br>1170<br>1175<br>1175<br>1176<br>1178<br>1180<br>1180<br>1181<br>1182        | Inserting Display Quantize changes The Explode function Using "Scores Notes To MIDI"  Entering and editing notes About this chapter Score settings Note values and positions Adding and editing notes Selecting notes Moving notes Duplicating notes Cut, copy, and paste Editing pitches of individual notes Changing the length of notes Splitting a note in two Working with the Display Quantize tool Split (piano) staves Strategies: Multiple staves Inserting and editing clefs, keys, or time            | 1211<br>1211<br>1212<br>1214<br>1215<br>1217<br>1217<br>1220<br>1222<br>1230<br>1232<br>1233<br>1234         | Converting voices to tracks – Extract Voices  Additional note and rest formatting About this chapter Background: Note stems Setting stem direction Stem length Accidentals and enharmonic shift Changing the note head shape Other note details Coloring notes Copying settings between notes Handling beaming About tied notes Graphic moving of notes Cue notes Grace notes |
| 1157<br>1159<br>1160<br><b>1162</b><br>1162<br>1164<br>1167<br>1170<br>1175<br>1175<br>1176<br>1178<br>1180<br>1180<br>1181<br>1182         | Inserting Display Quantize changes The Explode function Using "Scores Notes To MIDI"  Entering and editing notes About this chapter Score settings Note values and positions Adding and editing notes Selecting notes Moving notes Duplicating notes Cut, copy, and paste Editing pitches of individual notes Changing the length of notes Splitting a note in two Working with the Display Quantize tool Split (piano) staves Strategies: Multiple staves Inserting and editing clefs, keys, or time signatures | 1211<br>1211<br>1212<br>1214<br>1215<br>1217<br>1217<br>1220<br>1222<br>1230<br>1232<br>1233<br>1234         | Converting voices to tracks – Extract Voices  Additional note and rest formatting About this chapter Background: Note stems Setting stem direction Stem length Accidentals and enharmonic shift Changing the note head shape Other note details Coloring notes Copying settings between notes Handling beaming About tied notes Graphic moving of notes Cue notes Grace notes |
| 1157<br>1159<br>1160<br><b>1162</b><br>1162<br>1164<br>1167<br>1170<br>1175<br>1175<br>1176<br>1178<br>1180<br>1180<br>1181<br>1182<br>1183 | Inserting Display Quantize changes The Explode function Using "Scores Notes To MIDI"  Entering and editing notes About this chapter Score settings Note values and positions Adding and editing notes Selecting notes Moving notes Duplicating notes Cut, copy, and paste Editing pitches of individual notes Changing the length of notes Splitting a note in two Working with the Display Quantize tool Split (piano) staves Strategies: Multiple staves Inserting and editing clefs, keys, or time            | 1211<br>1211<br>1212<br>1214<br>1215<br>1217<br>1217<br>1220<br>1222<br>1230<br>1232<br>1233<br>1234         | Converting voices to tracks – Extract Voices  Additional note and rest formatting About this chapter Background: Note stems Setting stem direction Stem length Accidentals and enharmonic shift Changing the note head shape Other note details Coloring notes Copying settings between notes Handling beaming About tied notes Graphic moving of notes Cue notes Grace notes |

|      | Working with symbols About this chapter  | 1313 | Designing your score: additional techniques       |
|------|------------------------------------------|------|---------------------------------------------------|
|      | Background: The different layers         | 1313 | About this chapter                                |
|      | The Symbols Inspector                    |      | Layout settings                                   |
|      | Important! – Symbols, staves, and voices |      | Staff size                                        |
|      | Adding symbols to the score              |      | Hiding/showing objects                            |
|      | Selecting symbols                        |      | Coloring notes                                    |
|      | Moving and duplicating symbols           |      | Multiple rests                                    |
|      | Changing length, size, and shape         |      | Editing existing bar lines                        |
|      | Deleting symbols                         |      | Creating upbeats                                  |
|      |                                          |      | Setting the number of bars across the page        |
|      | Copy and paste                           |      |                                                   |
|      | Alignment                                |      | Moving bar lines                                  |
|      | Symbol details                           |      | Dragging staves                                   |
|      | Working with chords                      |      | Adding brackets and braces                        |
|      | About this chapter                       | 1330 | Displaying the Chord Symbols from the Chord Track |
|      | Inserting chord symbols                  | 1220 |                                                   |
| 1283 | Global chord settings                    |      | Auto Layout                                       |
| 1285 | Working with text                        |      | Reset Layout                                      |
|      | About this chapter                       |      | Breaking bar lines                                |
|      | Adding and editing text symbols          |      | Scoring for drums                                 |
|      | Different types of text                  |      | About this chapter                                |
| 1298 | Text functions                           | 1337 | Background: Drum maps in the Score                |
| 1303 | Working with layouts                     |      | Editor                                            |
|      | About this chapter                       |      | Setting up the drum map                           |
|      | Background: Layouts                      |      | Setting up a staff for drum scoring               |
|      | Creating a layout                        |      | Entering and editing notes                        |
|      | Opening a layout                         | 1341 | Using "Single Line Drum Staff"                    |
|      | Layout operations                        | 1343 | Creating tablature                                |
|      | Using layouts – an example               | 1343 | About this chapter                                |
|      | Marker Track to Form                     | 1343 | Creating tablature automatically                  |
|      |                                          | 1345 | Creating tablature manually                       |
|      | Working with MusicXML                    | 1346 | Tablature number appearance                       |
|      | Introduction                             | 1346 | Editing                                           |
| 1310 | Importing and exporting MusicXML files   | 1347 | Note head shape                                   |
|      |                                          | 1348 | The score and MIDI playback                       |
|      |                                          |      | About this chapter                                |
|      |                                          |      | Scores and the Arranger mode                      |
|      |                                          |      | Working with mapped dynamics                      |
|      |                                          |      | Tips and Tricks                                   |
|      |                                          |      | Overview                                          |
|      |                                          |      | Useful editing techniques                         |
|      |                                          |      | Frequently asked questions                        |
|      |                                          |      | If you wish you had a faster computer             |
|      |                                          |      | Index                                             |
|      |                                          | 1302 | IIIUCA                                            |

## Introduction

The documentation covers the following Steinberg products: Cubase Pro and Cubase Artist.

Functions that are only available in Cubase Pro and not in Cubase Artist, are clearly indicated. The screenshots are taken from Cubase Pro.

## **About the Program Versions**

The documentation covers the operating systems Windows and Mac OS X.

Features and settings that are specific to one of these platforms are clearly indicated. In all other cases, the descriptions and procedures in the documentation are valid for Windows and Mac OS X.

Some points to consider:

- The screenshots are taken from a Windows operating system.
- Some functions that are available on the File menu on Windows operating systems can be found in the program name menu on Mac OS X operating systems.

## **About the Help and the Documentation**

The documentation consists of an online help and documents in PDF format.

- To open the online help for a dialog, open the dialog and click Help.
- To open a PDF in the program, select Help > Documentation, and select a PDF document from the menu.

#### Note

To read the PDF documents, a PDF reader application must be installed on your computer.

#### **Quick Start Guide**

Covers the following areas without going into details:

- System requirements, installation procedure, and license activation.
- Setting up your system for audio and MIDI work.

#### **Operation Manual**

The main reference documentation, with detailed descriptions of operations, parameters, functions, and techniques.

#### **Remote Control Devices**

Lists the supported MIDI remote control devices.

#### Plug-in Reference

Describes the features and parameters of the included VST plug-ins, VST instruments, and MIDI effects.

#### **HALion Sonic SE**

Describes the features and parameters of the included VST instrument HALion Sonic SE.

#### **Groove Agent SE**

Describes the features and parameters of the included VST instrument Groove Agent SE.

#### **MIDI Devices**

Describes how to manage MIDI Devices and device panels.

#### VST Connect SE (Cubase Pro only)

Describes how to work with the VST Connect SE features.

## **Conventions**

In our documentation, we use typographical elements and mark-ups to structure information.

## **Typographical Elements**

The following typographical elements mark the following purposes.

#### **PREREQUISITE**

Requires you to complete an action or to fulfill a condition before starting a procedure.

#### **PROCEDURE**

Lists the steps that you must take to achieve a specific result.

#### **IMPORTANT**

Informs you about issues that might affect the system, the connected hardware, or that might bring a risk of data loss.

#### **NOTE**

Informs you about issues that you should consider.

#### **EXAMPLE**

Provides you with an example.

#### **RESULT**

Shows the result of the procedure.

#### AFTER COMPLETING THIS TASK

Informs you about actions or tasks that you can undertake after completing the procedure.

#### **RELATED LINKS**

Lists related topics that you can find in this documentation.

## **Mark-Ups**

Bold text indicates the name of a menu, option, function, dialog, window, etc.

EXAMPLE

To open the **Functions** menu, click **Functions Menu** in the top right corner of the **MixConsole**.

If bold text is separated by a greater-than symbol, this indicates a sequence of different menus to open.

EXAMPLE

Select Project > Add Track.

## **Key Commands**

Many of the default key commands use modifier keys, some of which are different depending on the operating system.

For example, the default key command for **Undo** is [Ctrl]-[Z] on Windows and [Command]-[Z] on Mac OS X.When key commands with modifier keys are described in this manual, they are shown with the Windows modifier key first, in the following way:

[Win modifier key]/[Mac modifier key]-[key]

#### EXAMPLE

[Ctrl]/[Command]-[Z] signifies: press [Ctrl] on Windows or [Command] on Mac OS X, then press [Z].

Similarly, [Alt]/[Option]-[X] signifies: press [Alt] on Windows or [Option] on Mac OS X, then press [X].

# Part I - Getting into the Details

## **Setting Up Your System**

## **Setting Up Audio**

#### **IMPORTANT**

Make sure that all equipment is turned off before making any connections.

## Simple Stereo Input and Output Setup

If you only use a stereo input and output from Cubase, you can connect your audio hardware, for example, the inputs of your audio card or your audio interface, directly to the input source and the outputs to a power amplifier and speaker.

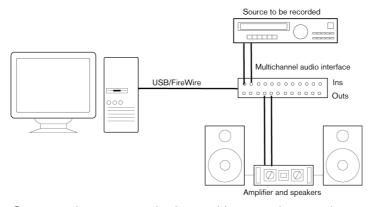

Once you have set up the internal input and output busses, you can connect your audio source, for example a microphone, to your audio interface and start recording.

## **Connecting Audio**

Your system setup depends on many different factors, for example, on the kind of project that you want to create, on the external equipment that you want to use, or on the computer hardware that is available to you. Therefore, the following sections can only serve as examples.

How to connect your equipment, that is, whether to use digital or analog connections also depends on your setup.

## **About Recording Levels and Inputs**

When you connect your equipment, make sure that the impedance and levels of the audio sources and inputs are matched. Using the correct type of input is important to avoid distortion or noisy recordings. For microphones, for example, different inputs can be used, such as consumer line level (-10dBV) or professional line level (+4dBV).

Sometimes, you can adjust input characteristics on the audio interface or on its control panel. For details, refer to the documentation that came with the audio hardware.

#### **IMPORTANT**

Cubase does not provide any input level adjustments for the signals that are coming into your audio hardware, since these are handled differently for each card. Adjusting input levels is either done in a special application that is included with the hardware or its control panel.

#### **Word Clock Connections**

If you are using a digital audio connection, you may also need a word clock connection between the audio hardware and external devices. For details, refer to the documentation that came with the audio hardware.

#### **IMPORTANT**

Set up word clock synchronization correctly, or you may experience clicks and crackles in your recordings.

## Selecting a Driver

You must select the correct driver in Cubase to make sure that the program can communicate with the audio hardware.

#### Note

On Windows operating systems, we recommend that you access your hardware via an ASIO driver developed specifically for the hardware. If no ASIO driver is installed, contact the manufacturer of your audio hardware for information on available ASIO drivers. If no specific ASIO driver is available, you can use the Generic Low Latency ASIO driver.

When you start Cubase, a dialog opens that prompts you to select a driver. You can also select your audio hardware driver in the following way.

#### PROCEDURE

- 1. Launch Cubase and select **Devices > Devices Setup**.
- 2. In the devices list, select VST Audio System.

- 3. On the **ASIO Driver** menu, select your audio hardware driver.
  - The selected driver is added to the devices list.
- 4. In the devices list, select the driver to open the driver settings for your audio hardware.
- 5. Open the control panel for the audio hardware in the following way:
  - On Windows operating systems, click the Control Panel button.
  - On Mac OS X operating systems, click the Open Config App button. This button is available only for some hardware products. If it is not available in your setup, refer to the documentation of your audio hardware for information on where to make hardware settings.

#### NOTE

The control panel is provided by the manufacturer of your audio hardware and is different for each audio interface brand and model. However, control panels for the ASIO DirectX driver and the Generic Low Latency ASIO Driver (Windows only) are provided by Steinberg.

- 6. Make the settings as recommended by the manufacturer of your audio hardware.
- 7. Click Apply.
- 8. Click OK.

RELATED LINKS

Using Audio Hardware with a DirectX Driver (Windows only) on page 18

## **Using Audio Hardware with a DirectX Driver (Windows only)**

A DirectX driver is an alternative to a specific ASIO driver and the Generic Low Latency ASIO driver.

Cubase comes with the ASIO DirectX Full Duplex driver.

 To select the driver, select Devices > Device Setup > VST Audio System and open the ASIO Driver menu.

When the ASIO DirectX Full Duplex driver is selected, you can open **ASIO DirectX** Full Duplex Driver from the **Devices List**, and click the **Control Panel** button. On the **Control Panel** for the driver, the following settings are available:

#### **Direct Sound Output and Input Ports**

Lists all available Direct Sound output and input ports. To activate/deactivate a port in the list, click the checkbox in the left column.

#### **Buffer Size**

Allows you to edit the buffer size. Audio buffers are used when audio data is transferred between Cubase and the audio card. Larger buffers ensure that playback occurs without glitches, but larger buffers also increase the latency.

#### Offset

Allows you to adjust the output or input latency time if a constant offset is audible during playback of audio and MIDI recordings.

#### **Audio Channels**

Lists the available audio channels.

#### Bits Per Sample

Shows the number of bits per sample.

#### Sync Reference

Shows if the driver is used as sync reference.

#### NOTE

To take advantage of DirectX Full Duplex driver, the audio hardware must support Windows Driver Model (WDM).

### Using Hardware that is Based on an External Clock Source

For proper audio playback and recording, you must set the sample rate of the project to the sample rate of the incoming clock signals. If you are using an external clock source, Cubase must be notified that it receives external clock signals and derives its speed from that source.

#### PROCEDURE

- Select Devices > Devices Setup.
- 2. In the devices list, select the page of your audio hardware driver.
- 3. Activate Externally clocked.

#### **RESULT**

Cubase accepts the sample rate mismatch, and playback is therefore faster or slower.

When a sample rate mismatch occurs, the **Record Format** field on the status line is highlighted in a different color.

#### **Using Several Audio Applications Simultaneously**

If you want to use several audio applications simultaneously, you must allow other applications to play back via your audio hardware even though Cubase is running.

#### PROCEDURE

- 1. Select **Devices > Devices Setup**.
- 2. In the devices list, select the VST Audio System page.
- 3. Activate Release Driver when Application is in Background.

#### RESULT

The application that is active gets access to the audio hardware.

#### NOTE

Make sure that any other audio application accessing the audio hardware is also set to release the ASIO or Mac OS X driver.

## **Setting Up Busses**

Cubase uses a system of input and output busses to transfer audio between the program and the audio hardware.

- Input busses let you route audio from the inputs of your audio hardware into Cubase. This means that audio is always recorded through one or several input busses.
- Output busses let you route audio from Cubase to the outputs of your audio hardware. This means that audio is always played back through one or several output busses.

Once you understand the bus system and know how to set up the busses properly, you can continue with recording, playing back, mixing, and doing surround work (Cubase Pro only).

RELATED LINKS

VST Connections on page 25

## **Configuring the Audio Hardware**

Most audio cards provide one or more small applications that allow you to customize your hardware.

#### This includes:

- Selecting which inputs/outputs are active.
- Setting up word clock synchronization (if available).
- Turning on/off monitoring via the hardware.

- Setting levels for each input.
- Setting levels for the outputs so that they match the equipment that you use for monitoring.
- Selecting digital input and output formats.
- Making settings for the audio buffers.

In most cases, the settings for the audio hardware are gathered on a control panel that can be opened from within Cubase or separately, when Cubase is not running. For details, refer to the audio hardware documentation.

## **Plug and Play Support for ASIO Devices**

The Steinberg UR824 hardware series supports plug and play in Cubase. These devices can be plugged in and switched on while the application is running. Cubase automatically uses the driver of the UR824 series and re-maps the VST connections accordingly.

Steinberg cannot guarantee that this works with other hardware. If you are unsure of whether your device supports plug and play, refer to the documentation of your device.

#### **IMPORTANT**

If a device that does not support plug and play is connected or disconnected while the computer is running, it can get damaged.

## **Setting Up the Input and Output Ports**

Once you have selected the driver for your audio hardware and have set it up, you must specify which inputs and outputs to use.

#### PROCEDURE

- Select Devices > Device Setup.
- 2. In the **Device Setup** dialog, select your driver from the **Devices** list on the left.
- 3. Make your settings.
- 4. Optional: To hide a port, click its **Visible** column.

#### **IMPORTANT**

Hiding a port disconnects it.

Ports that are not visible cannot be selected in the **VST Connections** window where you set up your input and output busses.

- 5. Optional: To rename a port, click its name in the **Show as** column and type in a new name.
- 6. Click OK.

## **About Monitoring**

In Cubase, monitoring means listening to the input signal while preparing to record or while recording.

The following ways of monitoring are available.

- Externally by listening to the signal before it reaches Cubase.
- Via Cubase.
- By using ASIO Direct Monitoring.
   This is a combination of the other methods.

#### RELATED LINKS

External Monitoring on page 229 Monitoring via Cubase on page 228 ASIO Direct Monitoring on page 229

## **Setting Up MIDI**

#### **IMPORTANT**

Turn off all equipment before making any connections.

#### **PROCEDURE**

- Connect your MIDI equipment (keyboard, MIDI interface, etc.) to your computer.
- 2. Install the drivers for your MIDI equipment.

#### RESULT

You can use your MIDI equipment in Cubase.

#### **About MIDI Ports**

To play back and record MIDI data from your MIDI device, for example, a MIDI keyboard, you need to set up the MIDI ports in Cubase.

Connect the MIDI output port of your MIDI device to the MIDI input port of your computer. This way, the MIDI device sends MIDI data to be played back or recorded inside your computer.

Connect the MIDI input port of your MIDI device to the MIDI output port of your computer. This way, you can send MIDI data from Cubase to the MIDI device. For example, you can record your own playing, edit the MIDI data in Cubase, and then play it back on the keyboard and record the audio that is coming out of the keyboard for a better edited performance.

## **Showing or Hiding MIDI Ports**

You can specify if a MIDI port is listed on the MIDI pop-up menus in the program.

#### PROCEDURE

- Select Devices > Device Setup.
- 2. In the **Device Setup** dialog, select **MIDI Port Setup** from the **Devices** list on the left
- 3. To hide a MIDI port, deactivate its **Visible** column.
- 4. Click OK.

## **Setting Up All MIDI Inputs**

When you record MIDI, you can specify which MIDI input each recording MIDI track should use. However, you can also record any MIDI data from any MIDI input. You can specify which inputs are included when you select **All MIDI Inputs** for a MIDI track.

#### PROCEDURE

- Select Devices > Device Setup.
- 2. In the **Device Setup** dialog, select **MIDI Port Setup** from the **Devices** list on the left.
- 3. Activate In 'All MIDI Inputs' for a port.

#### NOTE

If you have a MIDI remote control unit connected, make sure to deactivate the **In 'All MIDI Inputs'** option for that MIDI input. This avoids accidental recording of data from the remote control when **All MIDI Inputs** is selected as input for a MIDI track.

4. Click OK.

#### **RESULT**

When you select **All MIDI Inputs** on the **Input Routing** menu of a MIDI track in the Inspector, the MIDI track uses all MIDI inputs that you specified in the **Device Setup** dialog.

## Connecting a Synchronizer

When using Cubase with external tape transports, you most likely must add a synchronizer to your system.

#### **IMPORTANT**

Make sure that all equipment is turned off before making any connections.

For information on how to connect and set up your synchronizer, refer to the documentation of your synchronizer.

RELATED LINKS

Synchronization on page 980

## **Setting Up Video**

Cubase plays back video files in a number of formats, such as AVI, QuickTime, or MPEG. QuickTime is used as the playback engine. Which formats can be played back depends on the video codecs that are installed on your system.

There are several ways to play back video, for example, without any special hardware, using a FireWire port, or using dedicated video cards.

If you plan to use special video hardware, install it and set it up as recommended by the manufacturer.

#### NOTE

Before you use the video hardware with Cubase, we recommend that you test the hardware installation with the utility applications that were provided with the hardware and/or the QuickTime Player application.

RELATED LINKS

Video on page 1005 Video Output Devices on page 1007

## **VST Connections**

To play back and record in Cubase, you must set up input and output busses in the **VST Connections** window. Here, you can also set up group and FX channels, external effects, external instruments, and the **Control Room** (Cubase Pro only).

The bus types that you need depend on your audio hardware, on your general audio setup, for example your surround speaker setup, and on the projects that you use.

## **VST Connections Window**

The **VST Connections** window allows you to set up input and output busses, group and FX channels, external effects, and external instruments. Furthermore, you can use this window to access and configure the **Control Room** (Cubase Pro only).

To open the VST Connections window, select Devices > VST Connections.

#### **Inputs/Outputs Tab**

The **Input** and **Output** tabs allow you to set up and configure input and output busses.

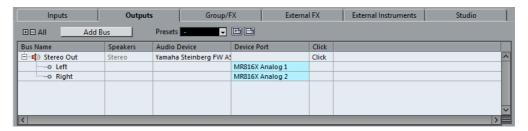

The following options are available above the bus list:

#### +- All

Expands/Collapses all busses in the bus list.

#### Add Bus

Opens the **Add Input Bus** dialog, where you can create a new bus configuration.

#### **Presets**

Opens the **Presets** menu, where you can select bus configuration presets. The **Store** button allows you to save a bus configuration as preset. The **Delete** button deletes the selected preset.

The following columns are available for the bus list:

#### **Bus Name**

Lists the busses. Click the name of a bus to select or rename it.

#### **Speakers**

Indicates the speaker configuration (mono, stereo, surround formats (Cubase Pro only)) of each bus.

#### **Audio Device**

Shows the selected ASIO driver.

#### **Device Port**

Shows which physical inputs/outputs on your audio hardware are used by the bus. Expand the bus entry to show all speaker channels. If the bus entry is collapsed, only the first port that is used by this bus is visible.

The **Device Port** pop-up menu displays how many busses are connected to a given port. The busses are shown in square brackets next to the port name.

Up to three bus assignments can be displayed in this way. If more connections have been made, this is indicated by a number at the end of the port name.

For example, "Adat 1 [Stereo1] [Stereo2] [Stereo3] (+2)" means that the Adat 1 port is already assigned to three stereo busses plus two additional busses.

#### Click (Outputs tab only)

You can route the metronome click to a specific output bus, regardless of the actual **Control Room** output, or even when the **Control Room** is disabled.

#### **Group/FX Tab**

This tab allows you to create group and FX channels/tracks and to make output assignments for these.

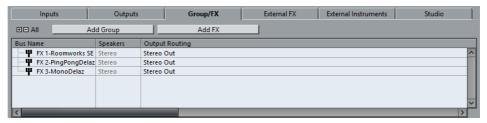

The following options are available above the bus list:

#### +- All

Expands/Collapses all busses in the bus list.

#### Add Group

Opens the **Add Group Channel Track** dialog, where you can create a new group channel track.

#### Add FX

Opens the **Add FX Channel Track** dialog, where you can create a new FX channel track.

The following columns are available for the bus list:

#### **Bus Name**

Lists the busses. Click the name of a bus to select or rename it.

#### **Speakers**

Indicates the speaker configuration (mono, stereo, surround formats (Cubase Pro only)) of each bus.

#### **Output Routing**

Lets you select the output routing for the corresponding bus.

#### **External FX Tab (Cubase Pro only)**

This tab allows you to create send effect or return busses. You can use these to connect external effects which can then be selected via the effect pop-up menus from inside the program.

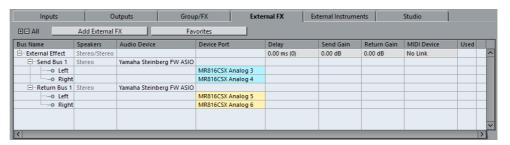

The following options are available above the bus list:

#### +- All

Expands/Collapses all busses in the bus list.

#### Add External FX

Opens the **Add External FX** dialog, where you can configure a new external FX.

#### **Favorites**

Lets you store external effect configurations as favorites that you can recall.

The following columns are available for the bus list:

#### **Bus Name**

Lists the busses. Click the name of a bus to select or rename it.

#### **Speakers**

Indicates the speaker configuration (mono, stereo, surround formats (Cubase Pro only)) of each bus.

#### **Audio Device**

Shows the selected ASIO driver.

#### **Device Port**

Shows which physical inputs/outputs on your audio hardware are used by the bus. Expand the bus entry to show all speaker channels. If the bus entry is collapsed, only the first port that is used by this bus is visible.

The **Device Port** pop-up menu displays how many busses are connected to a given port. The busses are shown in square brackets next to the port name.

Up to three bus assignments can be displayed in this way. If more connections have been made, this is indicated by a number at the end of the port name.

For example, "Adat 1 [Stereo1] [Stereo2] [Stereo3] (+2)" means that the Adat 1 port is already assigned to three stereo busses plus two additional busses.

#### **Delay**

Allows you to enter a value to compensate for an inherent delay (latency) of your hardware effect device during playback. You can right-click the **Delay** column for the effect and select **Check User Delay** to automatically determine the delay value.

#### NOTE

The latency of the audio hardware is handled automatically by Cubase.

#### Send Gain

Allows you to adjust the level of the signal that is sent to the external effect.

#### **Return Gain**

Allows you to adjust the level of the signal that the external effect sends.

#### NOTE

Excessive output levels from an external effect device can cause clipping in the audio hardware. You cannot use the **Return Gain** setting to compensate for this. You must lower the output level on the effect device instead.

#### **MIDI Device**

When you click in this column, a pop-up menu opens where you can disconnect the effect from the associated MIDI device, select a MIDI device, create a new device, or open the **MIDI Device Manager** to edit the MIDI device.

#### Used

Whenever you insert an external effect into an audio track, this column shows a checkmark (x) to indicate that the effect is being used.

#### **External Instruments Tab (Cubase Pro only)**

This tab allows you to create input/output busses that can be used to connect external instruments.

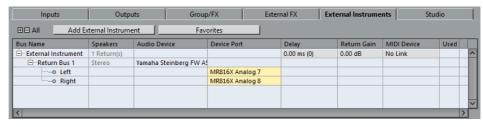

The following options are available above the bus list:

#### +- All

Expands/Collapses all busses in the bus list.

#### Add External Instrument

Opens the **Add External Instrument** dialog, where you can configure a new external instrument.

#### **Favorites**

Lets you store external instrument configurations as favorites that you can recall.

The following columns are available for the bus list:

#### **Bus Name**

Lists the busses. Click the name of a bus to select or rename it.

#### **Speakers**

Indicates the speaker configuration (mono, stereo, surround formats (Cubase Pro only)) of each bus.

#### **Audio Device**

Shows the selected ASIO driver.

#### **Device Port**

Shows which physical inputs/outputs on your audio hardware are used by the bus. Expand the bus entry to show all speaker channels. If the bus entry is collapsed, only the first port that is used by this bus is visible.

The **Device Port** pop-up menu displays how many busses are connected to a given port. The busses are shown in square brackets next to the port name.

Up to three bus assignments can be displayed in this way. If more connections have been made, this is indicated by a number at the end of the port name.

For example, "Adat 1 [Stereo1] [Stereo2] [Stereo3] (+2)" means that the Adat 1 port is already assigned to three stereo busses plus two additional busses.

#### Delay

Allows you to enter a value to compensate for an inherent delay (latency) of your hardware effect device during playback. You can right-click the **Delay** column for the instrument and select **Check User Delay** to automatically determine the delay value that is used for delay compensation.

#### NOTE

The latency of the audio hardware is handled automatically by Cubase.

#### **Return Gain**

Allows you to adjust the level of the signal coming in from the external instrument.

#### NOTE

Excessive output levels from an external effect device can cause clipping in the audio hardware. The **Return Gain** setting cannot be used to compensate for this. You must lower the output level on the effect device instead.

#### **MIDI Device**

When you click in this column, a pop-up menu opens where you can disconnect the instrument from the associated MIDI device, select a MIDI device, create a new device, or open the **MIDI Device Manager** to edit the MIDI device.

#### Used

Whenever you insert the external instrument into a VST instrument slot, this column shows a checkmark (x) to indicate that the instrument is being used.

### **Studio Tab (Cubase Pro only)**

This tab allows you to enable and configure the Control Room.

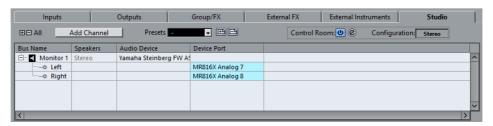

The following options are available above the bus list:

#### +- All

Expands/Collapses all busses in the bus list.

#### **Add Channel**

Opens a menu where you can select the type of channel that you want to add. You can add the following channels:

External Input

- Talkback
- Cue
- Headphone
- Monitor

#### **Presets**

Opens the **Presets** menu, where you can select bus configuration presets. The **Store** button 🖽 allows you to save a bus configuration as preset. The **Delete** button 🗀 deletes the selected preset.

#### **Control Room**

Activates/Deactivates the Control Room.

#### **Control Room Mixer**

Opens the **Control Room Mixer** window, where you can set up the **Control Room**.

#### Configuration

Displays the selected channel configuration.

The following columns are available for the bus list:

#### **Bus Name**

Lists the busses. Click the name of a bus to select or rename it.

#### **Speakers**

Indicates the speaker configuration (mono, stereo, surround formats (Cubase Pro only)) of each bus.

#### **Audio Device**

Shows the selected ASIO driver.

#### **Device Port**

Shows which physical inputs/outputs on your audio hardware are used by the bus. Expand the bus entry to show all speaker channels. If the bus entry is collapsed, only the first port that is used by this bus is visible.

The **Device Port** pop-up menu displays how many busses are connected to a given port. The busses are shown in square brackets next to the port name.

Up to three bus assignments can be displayed in this way. If more connections have been made, this is indicated by a number at the end of the port name.

For example, "Adat 1 [Stereo1] [Stereo2] [Stereo3] (+2)" means that the Adat 1 port is already assigned to three stereo busses plus two additional busses.

#### RELATED LINKS

Control Room (Cubase Pro only) on page 372

## **Renaming the Hardware Inputs and Outputs**

Before you set up busses, you should rename the default inputs and outputs of your audio hardware. This allows transferring projects between different computers and setups.

For example, if you move your project to another studio, the audio hardware may be of a different model. But if you and the other studio owner have agreed on identical names for your inputs and outputs, Cubase corrects inputs and outputs for your busses.

#### NOTE

If you open a project that was created on another computer and the port names do not match or the port configuration is not the same, the **Missing Ports** dialog appears. This allows you to manually re-route ports that are used in the project to ports that are available on your computer.

#### **PROCEDURE**

- 1. Select **Devices > Device Setup**.
- 2. On the **VST Audio System** page, make sure that the correct driver for your audio hardware is selected.
  - If this is the case, your audio card is listed in the **Devices** list on the left of the **Device Setup** window.
- In the devices list, select your audio card.
   The available input and output ports on your audio hardware are listed on the right.
- 4. In the **Show As** column, click on a port name and enter a new name.
- 5. Repeat the previous step until you have renamed all required ports.
- 6. Click OK.

#### RELATED LINKS

Re-Routing Missing Ports on page 80

## **Hiding Ports**

You can hide ports that you are not using. Hidden ports are not displayed in the **VST Connections** window.

#### PROCEDURE

- 1. Select Devices > Device Setup.
- 2. In the devices list, select your audio card.
- 3. In the Visible column, deactivate the ports that you want to hide.
- Click OK.

## **Activating and Deactivating Ports (Mac only)**

On Mac operating systems, you can specify which input and output ports are active. This allows you to use the microphone input instead of the line input or to deactivate the audio card input or output.

#### NOTE

This function is only available for built-in audio, standard USB audio devices, and a certain number of other audio cards.

#### PROCEDURE

- 1. Select **Devices > Device Setup**.
- 2. In the devices list, select your audio card.
- 3. Click the Control Panel button.
- 4. Activate/Deactivate ports.
- 5. Click OK.

## **Adding Input and Output Busses**

#### PROCEDURE

- 1. In the VST Connections dialog, click the Inputs or Outputs tab.
- 2. Click Add Bus.
- 3. In the **Add Input Bus** dialog, configure the bus.
- Optional: Enter a name for the bus.
   If you do not specify a name, the bus is named according to the channel configuration.
- 5. Click Add Bus.

The new bus is added to the bus list.

6. For each of the speaker channels in the bus, click in the **Device Port** column and select a port of your audio hardware.

## **Setting the Default Output Bus (Main Mix)**

The **Main Mix** is the default output bus to which each new audio, group, or FX channel is automatically routed. If only one bus is available, this bus is automatically used as the default output bus.

#### **PREREQUISITE**

Add an output bus.

#### PROCEDURE

- 1. In the **VST Connections** dialog, right-click the output bus that you want to use as default output bus.
- 2. Select Set <bus name > as Main Mix.

#### RESULT

The selected bus is used as default bus. The **Main Mix** is indicated by a speaker icon next to its name.

## **Adding Child Busses (Cubase Pro only)**

Child busses allow you to route tracks to particular channels within a bus.

For example, you can route a stereo track to a stereo channel pair within a surround bus. Or you can record a stereo channel pair in the surround bus to a separate stereo track.

#### PROCEDURE

- On the Inputs tab, Outputs tab, or Group/FX tab, right-click a surround bus.
- 2. Click Add Child Bus and select a channel configuration.

#### **RESULT**

The child bus is created and can be used for routing.

## **Presets for Input and Output Busses**

For input and output bus configurations, you can use different kinds of presets.

- A number of standard bus configurations.
- Automatically created presets tailored to your specific hardware configuration.

On startup, Cubase analyzes the physical inputs and outputs that are provided by your audio hardware and creates a number of hardware-dependent presets.

Your own presets.

#### NOTE

You can create default presets for input and output bus configurations. If you create a new empty project, these default presets are applied. To create default presets, save your preferred input and output bus configurations under the name <code>Default</code>. If you have not defined default presets, the last used input and output bus configuration is applied when creating a new empty project.

## **Saving a Bus Configuration Preset**

You can save your own input and output bus configuration and the studio configuration as presets.

#### **PROCEDURE**

- Select Devices > VST Connections.
- 2. Set up your bus configuration.
- 3. Click Store E.
- 4. In the **Type in Preset Name** dialog, enter a name.
- 5. Click OK.

#### RESULT

The preset is available in the **Presets** menu.

## **Deleting a Bus Configuration Preset**

#### **PROCEDURE**

- Select Devices > VST Connections.
- 2. From the **Presets** menu, select the preset that you want to delete.
- 3. Click **Delete** [4].

#### RESULT

The preset is deleted.

## **Adding Group and FX Channels**

Group channels and FX channels allow you to group bus configurations.

Adding group and FX channels in the **VST Connections** window is identical to creating group channel tracks or FX channel tracks in the **Project** window.

#### **PROCEDURE**

- 1. In the VST Connections dialog, click the Group/FX tab.
- 2. Do one of the following:
  - To create a group channel, click Add Group.
  - To create an FX channel, click Add FX.
- 3. Configure the channel.
- 4. Optional: Enter a name for the group channel track.
- 5. Click Add Track.

The group channel or FX channel is added to the bus list.

6. For each of the speaker channels in the bus, click in the **Output Routing** column and select a port of your audio hardware.

RELATED LINKS

Audio Effects on page 393

## **About Monitoring**

In the **VST Connections** window, you can set up the busses that are used for monitoring, activate/deactivate the **Control Room**, and open the **Control Room Mixer**.

When the **Control Room** is disabled on the **Studio** tab of the **VST Connections** window, the **Main Mix** bus is used for monitoring. In this case, you can adjust the monitoring level in the **MixConsole**.

In Cubase Artist, the Main Mix bus is always used for monitoring.

RELATED LINKS

Control Room (Cubase Pro only) on page 372 MixConsole on page 308

## **External Instruments and Effects (Cubase Pro only)**

You can integrate external effect devices and external instruments, for example, hardware synthesizers, into the sequencer signal flow.

### Requirements

 To use external effects, you need audio hardware with multiple inputs and outputs.

An external effect requires at least one input and one output or input/output pairs for stereo effects in addition to the input/output ports that you use for recording and monitoring.

- To use external instruments, a MIDI interface must be connected to your computer.
- Audio hardware with low-latency drivers.

Cubase compensates for the input/output latency and ensures that the audio that is processed through external effects is not shifted in time.

### **Connecting an External Instrument/Effect**

#### **PREREQUISITE**

The hardware device has stereo inputs and outputs.

#### **PROCEDURE**

- Connect an unused output pair on your audio hardware to the input pair on your external hardware device.
- 2. Connect an unused input pair on your audio hardware to the output pair on your hardware device.

### **IMPORTANT**

If you select input/output ports for external instruments/effects that are already used, the existing port assignment breaks without warning.

### AFTER COMPLETING THIS TASK

Once the external device is connected to the audio hardware of your computer, you must set up the input/output busses in Cubase.

### **Setting Up External Effects**

### **PROCEDURE**

- 1. In the **VST Connections** window, click the **External FX** tab.
- 2. Click Add External FX.
- 3. In the **Add External FX** dialog, enter a name for the external effect and specify the send and return configurations.
  - Depending on the type of effect, you can specify mono, stereo, or surround configurations.
- 4. Click Associate MIDI Device and select a MIDI device.

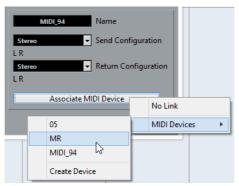

You can also select MIDI Devices > Create Device and create a new MIDI device association.

### NOTE

Delay compensation is only applied for the effect when you use MIDI devices.

5. Click OK.

This adds a new external FX bus.

- 6. Click in the **Device Port** column for the left and right ports of the send bus and select the outputs of your audio hardware that you want to use.
- 7. Click in the **Device Port** column for the left and right ports of the return bus and select the inputs of your audio hardware that you want to use.
- 8. Make additional settings for the bus.

You can also adjust the settings while using the external effect. This allows you to hear the result.

### RELATED LINKS

Using MIDI devices on page 685 Delay Compensation on page 639

### **Adding External Effects**

You can use the external FX bus as an insert effect or as a send effect, which is an insert effect on an FX channel track.

### **PREREQUISITE**

Set up your external effects in the **VST Connections** window.

### PROCEDURE

- 1. In the **Inspector**, open the **Inserts** panel.
- 2. Open the **Select Insert** menu.

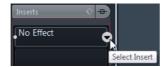

3. Select an external effect from the **External Plug-ins** submenu.

External effects are indicated by an **x** icon in the list next to their names in the **Select Insert** pop-up menu.

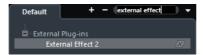

#### RESULT

The external FX bus is loaded into the effect slot.

A parameter window opens, showing the Delay, Send Gain, and Return Gain settings for the external FX bus. You can adjust these settings while playing back.

The audio signal from the channel is sent to the outputs on the audio hardware, through your external effect device, and back to the program via the inputs on the audio hardware.

RELATED LINKS

Setting Up External Effects on page 37

### **External Effect Parameter Window**

This window allows you to make delay and gain settings for the selected external effect.

When you select an external effect from the **Select Insert** menu in the **Inspector**, the **External Effect Parameter** window opens.

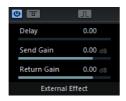

### **Activate Effect**

Activates/Deactivates the external effect.

### **Bypass Effect**

Allows you to bypass the external effect.

### Measure Effect's Loop Delay for Delay Compensation

If this option is activated, Cubase automatically determines the delay value that is used for delay compensation. This is the same function as the **Check User Delay** option in the **VST Connections** window.

When you have defined a MIDI device for the effect, the corresponding device window opens.

### Delay

几

Allows you to adjust the delay for the external effect.

### Send Gain

Allows you to adjust the send gain for the external effect.

### **Return Gain**

Allows you to adjust the return gain for the external effect.

### **Setting Up External Instruments**

### **PROCEDURE**

- 1. In the **VST Connections** window, click the **External Instruments** tab.
- Click Add External Instrument.
- In the Add External Instrument dialog, enter a name for the external
  instrument and specify the number of required mono and/or stereo returns.
   Depending on the type of instrument, a specific number of mono and/or stereo return
  channels is required.
- 4. Click the **Associate MIDI Device** button and select a MIDI device.
- 5. Click **OK**.

This adds a new external instrument bus.

- Click in the **Device Port** column for the left and right ports of the return bus and select the inputs of your audio hardware to which you connected the external instrument.
- 7. Make additional settings for the bus.

You can also adjust the settings while using the external instrument. This allows you to hear the result.

RELATED LINKS

Using MIDI devices on page 685

### **Adding External Instruments**

**PREREQUISITE** 

Set up your external instruments in the VST Connections window.

#### **PROCEDURE**

Select Devices > VST Instruments.

The **VST Instruments** window opens.

2. Click Add Track Instrument III+.

The Add Instrument Track window opens.

3. Select an external instrument from the **Instrument** pop-up menu.

External instruments are indicated by an  $\mathbf{x}$  icon in the list next to their names in the **Instrument** pop-up menu.

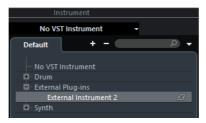

### 4. Click Add Track.

### RESULT

The external instrument is added to the VST instruments list.

A parameter window for the external instrument opens. This can either be the device window that allows you to create a generic device panel, an OPT editor window, or a default editor.

### **External Instruments Parameter Window**

This window allows you to make delay and gain settings for the selected external instrument.

When you select an external instrument in the **VST Instruments** window, the **External Instrument Parameter Window** opens.

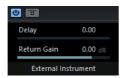

### **Activate External Instrument**

Activates/Deactivates the external instrument.

### **Bypass External Instrument**

Allows you to bypass the external instrument.

### Delay

Allows you to adjust the delay for the external instrument.

### **Return Gain**

Allows you to adjust the return gain for the external instrument.

### **Sending MIDI Notes to External Instruments**

### **PREREQUISITE**

Set up your external instruments in the **VST Connections** window and add a MIDI track.

#### PROCEDURE

- In the Inspector, open the Output Routing pop-up menu for the corresponding MIDI track.
- 2. Select the MIDI device to which the external instrument is connected.

#### RESULT

The instrument plays any MIDI notes that it receives from the track and returns them to Cubase through the return channels that you have set up. Delay compensation is used.

The external instrument behaves like any other VST instrument in Cubase.

RELATED LINKS

Delay Compensation on page 639

# Saving External Instrument and Effect Configurations as Favorites

You can save external instruments and external effects as favorites. Favorites are device configurations that you can recall. They also allow you to save different configurations for the same device, for example, a multi-effect board or an effect that provides both a mono and a stereo mode.

You can save and restore the favorites in the **External Instruments** and **External FX** tabs of the **VST Connections** window.

- To save an external instrument or effect configuration as a favorite, select the Bus Name, click Favorites, and select Add Selected Effect <effect name> to Favorites.
- To recall a favorite, click Favorites and select the configuration that you want to recall.

### Freezing External Instruments/Effects

You can freeze external instruments and effects to save processing power.

### NOTE

You must perform the freeze function in realtime. Otherwise external effects are not taken into account.

When freezing external instruments or effects, you can adjust the corresponding **Tail Size** value in the **Freeze Channel Options** dialog.

When the **Tail Size** is set to 0s, freezing only takes into account the data within the part boundaries.

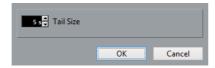

RELATED LINKS

VST Instruments on page 629 Audio Effects on page 393 Freezing Instruments on page 638 Freezing Insert Effects on page 402

### **Missing Plug-ins**

The "Plug-in could not be found" message appears in the following situations:

- When you remove an external device from the VST Connections window although it is used in a saved project.
- When you transfer a project to another computer on which the external device is not defined.
- When you open a project that is created with an earlier version of Cubase.

In the **VST Connections** window, the broken connection to the external device is indicated by an icon in the **Bus Name** column.

 To reestablish the broken connection to the external device, right-click the entry for the device in the Bus Name column and select Connect External Effect.

### NOTE

Busses that are set up for external instruments or external effects are saved globally, that is, for your particular computer setup.

### **Editing the Bus Configurations**

After you have set up all the required busses for a project you can edit the names and change port assignments. The bus configuration is saved with the project.

### **Removing Busses**

### **PROCEDURE**

 In the VST Connections window, right-click a bus in the list and select Remove Bus.

You can also select the bus and press [Backspace].

### **Changing Port Assignments**

You can change the port assignment of busses in the VST Connection window.

- To change a port assignment, click in the **Device Port** column of a bus and select a new port.
- To assign different ports to the selected busses, open the Device Port pop-up menu for the first selected entry, press [Shift], and select a device port.

All subsequent busses are automatically connected to the next available port.

#### NOTE

Cubase Pro only: Exclusive ports, for example, ports that are already assigned to **Control Room** channels, are skipped.

 To assign the same port to all selected busses, open the **Device Port** pop-up menu for the first selected entry, press [Shift]-[Alt]/[Option], and select a device port.

### **Renaming Multiple Busses**

You can rename all the selected busses at once using incrementing numbers or letters.

- To use incrementing numbers, select the busses that you want to rename and enter a new name for one of the busses, followed by a number.
  - For example, if you have eight inputs that you want to be named "In 1, In 2, ..., In 8", you select all the busses and enter the name In 1 for the first bus. All other busses are then renamed automatically.
- To use letters from the alphabet, select the busses that you want to rename and enter a new name for one of the busses, followed by a space and a capital letter.

For example, if you have three FX channels that you want to be named "FX A, FX B, and FX C", you select all the channels and enter the name FX A for the first. All other channels are renamed automatically. The last letter that can be used is Z. If you have more selected entries than there are letters available, the remaining entries are skipped.

### NOTE

You can begin renaming from any position in the list. The renaming starts from the bus where you edit the name, goes down the list to the bottom, and then continues from the top until all selected busses have been renamed.

## **Identifying Exclusive Port Assignments**

For certain channel types, the port assignment is exclusive.

Once a port has been assigned to such a bus or channel, it must not be assigned to another bus, otherwise the connection to the first bus will be broken.

The corresponding ports are marked in red in the **VST Connections** window on the **Device Port** pop-up menu.

# **Project Window**

The **Project** window provides an overview of the project, and allows you to navigate and perform large scale editing.

Each project has one **Project** window. The **Project** window is displayed whenever you open or create a new project.

- To open a project, select File > Open.
- To create a new project, select File > New Project.

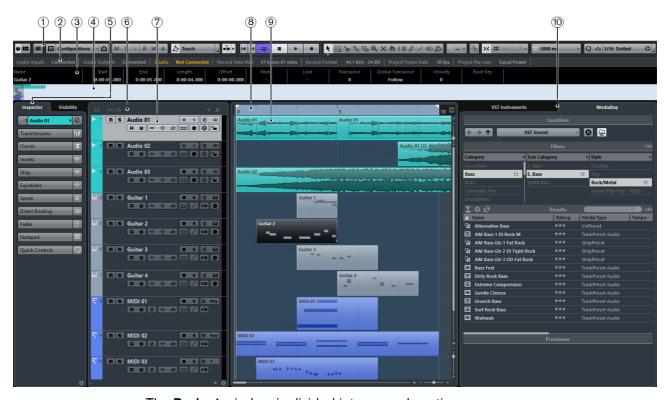

The **Project** window is divided into several sections:

### 1) Toolbar

Holds tools and shortcuts for opening other windows and various project settings and functions.

### 2) Status Line

Shows the most important project settings.

### 3) Info Line

Shows information about the selected event or part in the Project window.

### 4) Overview Line

Shows events and parts as boxes and allows you to zoom and navigate in the project.

### 5) Inspector

Shows controls and parameters for the first selected track.

### 6) Global Track Controls

Shows the global track controls.

### 7) Track List

Shows the tracks and their controls.

### 8) Ruler

Shows the timeline and the display format of the project.

### 9) Event Display

Shows the parts and events of the project.

### 10) Racks

Shows the VST Instruments and the MediaBay.

The sections are arranged in zones at the top, left, right, and bottom of the **Project** window.

 To show a pane with options to open or close the sections, position the mouse pointer at one of the **Project** window edges.

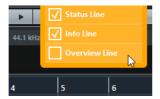

The following sections can be opened in the top zone of the **Project** window:

- Status Line
- Info Line
- Overview Line

The following section can be opened in the left zone of the **Project** window:

### Inspector

The following section can be opened in the bottom zone of the **Project** window:

### Chord Pad

The following section can be opened in the right zone of the **Project** window:

### Racks

### NOTE

You can also open the different sections of the **Project** window by clicking **Set up** Window Layout in the toolbar and activating the corresponding options.

### **Toolbar**

The toolbar holds tools and shortcuts for opening other windows and various project settings and functions.

To display all toolbar elements, right-click in an empty area of the toolbar and select Show All.

The following options are available:

### **Activate Project**

1=

(0)

◇铝井★

**■** Configurations → 🚹

M S L R W A

**△** Touch

Allows you to activate a project. U

### **Set up Window Layout**

Allows you to show or hide the sections Inspector, status line, info line, and overview line.

### **Constrain Delay Compensation**

Allows you to minimize the latency effects of the delay compensation.

### Media & MixConsole Windows

These buttons allow you to open or close the MediaBay, the Pool, the MixConsole, and the Control Room Mixer (Cubase Pro only).

### **Track Visibility Configurations**

Allows you to create configurations that are useful for switching quickly between different visibility setups.

### State buttons

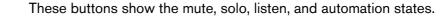

### **Automation Mode (Cubase Pro only)**

Shows the automation mode and allows you to open the Automation panel. Activate Automation Follows Events if you want your automation events to follow automatically when you move an event or part on a track.

### **Auto-Scroll**

Allows you to activate the Auto-Scroll and Suspend Auto-Scroll when **Editing** options. These determine if the waveform display is scrolled during playback.

### Locators

Shows the left and right locator positions.

### **Transport Buttons**

Shows the transport controls.

**■**|• \*

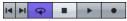

### **Arranger Controls**

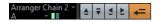

Shows the controls for the arranger track.

### **Time Display**

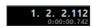

Shows the time display.

#### **Markers**

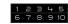

Shows the marker buttons.

#### **Tool Buttons**

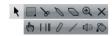

Shows the buttons for editing in the **Project** window.

#### Color Menu

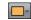

Allows you to define the **Project** window colors.

### **Nudge Palette**

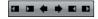

Allows you to nudge or trim events or parts.

### **Project Root Key**

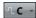

Allows you to change the root key of the project.

### **Snap to Zero Crossings**

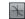

If this option is activated, it finds zero crossings when you split and size audio events.

### Snap

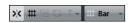

Allows you to restrict horizontal movement and positioning to certain positions.

### Quantize

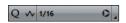

Allows you to move recorded audio or MIDI to musical relevant positions.

### **Performance Meter**

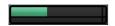

Shows the meters for ASIO time usage and hard disk transfer load.

### **Toolbox**

The toolbox makes the editing tools from the toolbar available at the mouse pointer position. It can be opened instead of the standard context menus in the event display and editors.

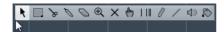

- To activate the toolbox function, open the Preferences dialog, select Editing
   Tools and activate Pop-up Toolbox on Right-Click.
- To open the toolbox, right-click in the event display or editor.

If Pop-up Toolbox on Right-Click it is deactivated, the context menu opens.

To open the context menu instead of the toolbox, press any modifier key and right-click in the event display or editor. If **Pop-up Toolbox on Right-Click** is deactivated, press any modifier key to open the toolbox instead of the context menu.

To change the number of rows in which the tools are arranged on the toolbox, keep the right mouse button pressed on the toolbox until the mouse pointer changes to a double arrow, and drag to the bottom or right.

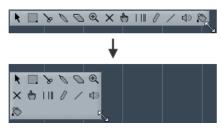

### **Status Line**

The status line shows the most important project settings.

 To show or hide the status line, click Set up Window Layout on the toolbar and activate or deactivate Status Line.

The following information is shown in the status line:

### **Audio Inputs**

Displays the connection state of your audio inputs. Click in this field to open the **VST Connections** dialog.

### **Audio Outputs**

Displays the connection state of your audio outputs. Click in this field to open the **VST Connections** dialog.

### **Record Time Max**

Displays the remaining time for recording, depending on your project settings and the available hard disk space. Click in this field to display the remaining record time in a separate window.

### **Record Format**

Displays the sample rate and the bit resolution used for recording. Click in this field to open the **Project Setup** dialog.

### **Project Frame Rate**

Displays the frame rate used in the project. Click in this field to open the **Project Setup** dialog.

### **Project Audio Pull**

Displays the audio pull setting used in the project. Click in this field to open the **Project Setup** dialog.

### **Project Pan Law**

Displays the current pan law setting. Click in this field to open the **Project Setup** dialog.

### **Info Line**

The info line shows information about the selected event or part in the **Project** window.

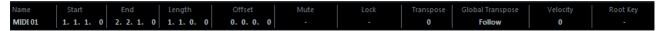

• To show or hide the info line, click the **Set up Window Layout** button on the toolbar and activate or deactivate the **Info Line** option.

### **Editing in the Info Line**

You can edit almost all event or part data on the info line using regular value editing.

If you select several events or parts, the info line is shown in another color and only the information about the first item in the selection is displayed. The following rules apply:

- Value changes are applied to all selected elements, relatively to the current values.
  - For example, you have selected two audio events. The first event has a length of 1 bar, the second of 2 bars. If you change the info line value to 3, the first event is resized to 3 bars and the second event to 4 bars.
- Value changes are applied absolutely to the current values if you press [Ctrl]/[Command] while modifying the value on the info line.
   In the example above, both events are resized to 3 bars.
- To change the modifier, open the Preferences dialog, select Editing > Tool
   Modifiers and select a new modifier in the Info Line category.

### **Overview Line**

The overview line allows you to zoom and navigate to other sections in the **Project** window.

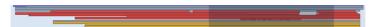

 To show or hide the overview line, click the Set up Window Layout button on the toolbar and activate or deactivate Overview Line. In the overview line, events and parts are displayed as boxes. A rectangle indicates the section of the project that is displayed in the event display.

- To zoom the event display in or out horizontally, resize the rectangle by dragging the edges.
- To navigate to another section of the event display, drag the rectangle to the left or right, or click in the upper part of the overview.

### Ruler

The ruler shows the timeline and the display format of the project.

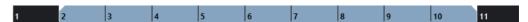

Initially, the **Project** window ruler uses the display format that is specified in the **Project Setup** dialog.

- To select an independent display format for the ruler, click the arrow button to the right of the ruler and select an option from the pop-up menu.
- To set the display format globally for all windows, use the primary display format pop-up on the Transport panel, or hold down [Ctrl]/[Command] and select a display format in any ruler.

RELATED LINKS

Project Setup Dialog on page 76

### **Ruler Display Formats**

You can select a display format for the ruler.

To select a new display format for the ruler, click the arrow button to the right of the ruler and select an option from the pop-up menu.

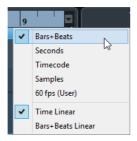

The selection that you make affects the time display formats in the following areas:

- Ruler
- Info line
- Tooltip position values

The following options are available:

#### Bars+Beats

Bars, beats, sixteenth notes, and ticks. By default, there are 120 ticks per sixteenth note. To change this, open the **Preferences** dialog, select **MIDI**, and adjust the **MIDI Display Resolution** setting.

### **Seconds**

Hours, minutes, seconds, and milliseconds.

#### **Timecode**

Hours, minutes, seconds, and frames. The number of frames per second (fps) is set in the **Project Setup** dialog with the **Frame Rate** pop-up menu. To display subframes, open the **Preferences** dialog, select **Transport**, and activate **Show Timecode Subframes**.

### **Samples**

Samples

### fps (User)

Hours, minutes, seconds, and frames, with a user-definable number of frames per second. To display subframes, open the **Preferences** dialog, select **Transport**, and activate **Show Timecode Subframes**. You can also set the number of fps.

#### **Time Linear**

Sets the ruler linear to time.

### **Bars+Beats Linear**

Sets the ruler linear to bars and beats.

### **Inspector**

The **Inspector** shows the controls and parameters for the topmost selected track in the track list.

 To show or hide the Inspector, click the Set up Window Layout button on the toolbar and activate or deactivate Inspector.

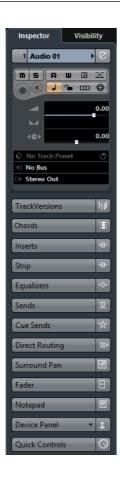

### **Inspector Sections**

The **Inspector** is divided into a number of sections that each contain different controls for the track.

Not all **Inspector** sections are shown by default. The available sections depend on the selected track type.

- To hide or show sections, click on their names.
   Clicking the name for a hidden section brings it into view and hides the other sections.
- To hide or show a section without closing the other sections, [Ctrl]/[Command]-click the section name.

### **RELATED LINKS**

Audio Track Inspector on page 87
Instrument Track Inspector on page 93
MIDI Track Inspector on page 100
Arranger Track Inspector on page 107
Chord Track Inspector on page 109
Marker Track Inspector on page 124
Signature Track Inspector on page 127
Tempo Track Inspector on page 128
Transpose Track Inspector on page 129

VCA Fader Track Inspector on page 130 Video Track Inspector on page 132

### **Setting Up Inspector Sections**

You can set up the visible **Inspector** sections for all tracks of the selected track type.

To open the Audio Track Inspector Settings dialog, click the Open Inspector Settings Dialog button at the bottom right of the Inspector.

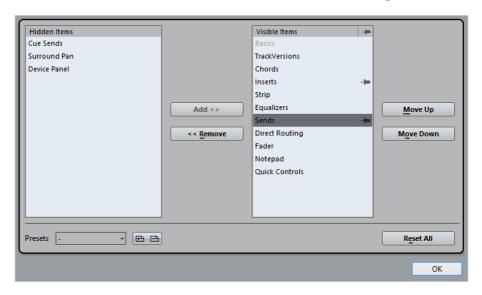

### **Hidden Items**

This section displays sections hidden in the Inspector.

### Visible Items

This section displays sections visible in the Inspector.

### Pin

Allows you to pin the open/close status of the selected Inspector section.

### Add

Allows you to move an item selected in the hidden sections list to the list of visible sections.

#### Remove

Allows you to move an item selected in the visible sections list to the list of hidden sections.

### Move Up/Move Down

Allows you to change the order of an item in the list of visible sections.

#### **Presets**

Allows you to save Inspector section settings as presets.

### **Reset All**

Allows you to restore all default Inspector section settings.

### **Global Track Controls**

The global track controls area above the track list allows you to manage the tracks in the track list.

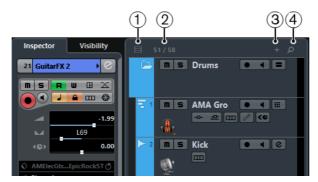

### 1) Filter Track Types

Allows you to determine which track types are shown in the track list.

### 2) Number of Visible Tracks

Displays how many tracks are hidden. Click this, to show all tracks that are filtered out on the **Visibility** Inspector tab.

### NOTE

You cannot undo visibility changes. Tracks that are hidden through the track types filter cannot be shown by clicking the number of visible tracks.

### 3) Add Track

Allows you to add tracks to the track list.

### 4) Find Tracks

Allows you to find and select a specific track in the track list.

RELATED LINKS

Channel Selector on page 315

### **Filtering Track Types**

### PROCEDURE

1. Click **Filter Track Types** above the track list.

This opens the track types filter.

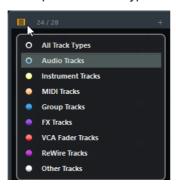

2. Click a dot to the left of a track type to hide it.

#### RESULT

Tracks of the filtered type are removed from the track list and the color of the **Filter Track Types** button changes to indicate that a track type is hidden.

### **Finding Tracks**

The **Find Tracks** function allows you to find specific tracks. This is useful if you have a large project with many tracks or if you have hidden tracks using the track visibility features.

### PROCEDURE

- Click Find Tracks above the track list, to open a selector that lists all tracks.
- In the search field, enter the name of the track.
   As you type, the selector updates automatically.
- 3. In the selector, select the track and press [Return].

#### RESULT

The selector closes and the track is selected in the track list.

#### NOTE

If the track was outside the view or hidden, it is now shown. Tracks that are hidden using **Filter Track Types** are not shown.

## **Visibility**

The **Visibility** tab in the **Inspector** allows you to determine which individual tracks are shown in the track list.

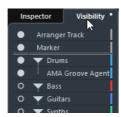

To open the Visibility tab, click its tab in the Inspector.

### **Showing/Hiding Individual Tracks**

The **Visibility** tab shows a list of all current tracks. On this tab, you can show and hide individual tracks.

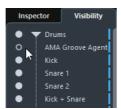

- To show or hide a track in the track list, click a dot to the left of a track.
- To activate or deactivate several tracks at the same time, select them and press [Return].
- To show a hidden track exclusively, [Shift]-click the dot.
- To expand or collapse a folder, click the triangle to the left of a folder track.

### **Synchronizing Track and Channel Visibility**

You can synchronize the track visibility in the **Project** window with the channel visibility in the **MixConsole**.

### PROCEDURE

1. In the Inspector, open the Visibility tab and click the dot to open the Sync Track/Channel Visibility menu.

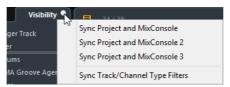

2. Select **Sync Project and MixConsole** to synchronize the track visibility with the channel visibility.

#### **RESULT**

The dot in the **Visibility** tab changes to indicate that the track and channel visibility are synchronized.

### NOTE

- You can only synchronize the track visibility in the Project window with the channel visibility of one MixConsole. If you enable Sync Track/Channel Visibility for a second MixConsole, the first link is lost.
- If you divide the track list, the top part of the list is not affected. Likewise, channels in the left or right zones of the MixConsole are not synchronized.

### RELATED LINKS

Synchronizing Channel and Track Visibility on page 322

### **Track List**

The track list shows the tracks that are used in the project. When a track is added and selected, it contains name fields and settings for this track.

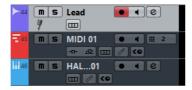

To decide which controls are visible for each track type, right-click the track list and open the **Track Controls Settings** dialog.

### **RELATED LINKS**

Customizing Track Controls on page 134

### **Dividing the Track List**

You can divide the track list into an upper track list and a lower track list. These track lists can have independent zoom and scroll controls.

Dividing the track list is useful if you are working with a video track and multi-track audio, for example. It allows you to place the video track in the upper track list and to scroll the audio tracks separately in the lower track list, so that they can be arranged with the video.

To divide the track list, click the **Divide Track List** button in the top right corner of the **Project** window below the ruler.

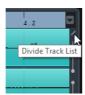

Video, marker, or arranger tracks are automatically moved to the upper track list. All other track types are moved to the lower track list.

- To move any type of track from the lower track list to the upper and vice versa, right-click it in the track list and select Toggle Track List from the context menu.
- To resize the upper part of the track list, click and drag the divider between the track list sections.
- To revert to a single track list, click Divide Track List again.

### **Event Display**

The event display shows the parts and events that are used in the project. They are positioned along the timeline.

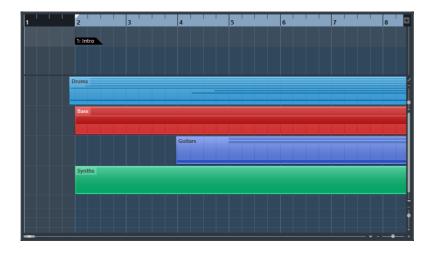

### **Racks**

The racks zone of the project window allows you to display the **VST Instruments** and the **MediaBay**.

 To show or hide the rack zone, click the Set up Window Layout button on the toolbar and activate or deactivate Racks.

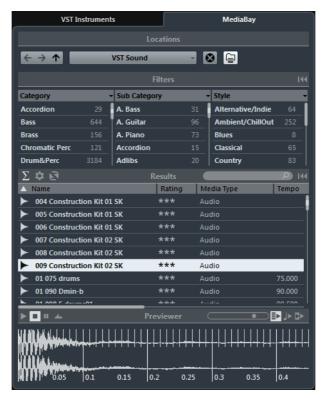

- Click the VST Instruments tab to add and edit VST instruments from within the rack zone of the project window.
- Click the MediaBay tab to drag audio events and MIDI parts into project window or to drag audio events and MIDI parts from the project window into the MediaBay and store them as audio or MIDI loops.

### **Zooming in the Project Window**

You can zoom in the **Project** window according to the standard zoom techniques.

Note the following:

When you are using the Zoom tool (magnifying glass), the zooming result depends on the Zoom Tool Standard Mode: Horizontal Zooming Only option. To access this option, open the Preferences dialog and select Editing > Tools. If this option is activated and you drag a selection rectangle with the **Zoom** tool, the window is only zoomed horizontally, the track height does not change. If the option is deactivated, the window is zoomed both horizontally and vertically.

- When you are using the vertical zoom sliders, the tracks are scaled relatively.
   If you have made any individual track height adjustments, the relative height differences are maintained.
- If the **Zoom while Locating in Time Scale** option is activated, you can also zoom by clicking in the lower half of the ruler and dragging up or down with the left mouse button pressed. To access this option, open the **Preferences** dialog and select **Transport**.

Drag up to zoom out; drag down to zoom in.

 To zoom in on the contents of parts and events vertically, use the waveform zoom slider in the top right corner of the event display.

This is useful when viewing quiet audio passages.

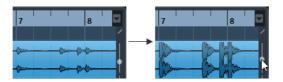

#### **IMPORTANT**

To get an approximate reading on the level of the audio events by viewing the waveforms, make sure this slider is all the way down. Otherwise, zoomed waveforms may be mistaken for clipped audio.

If the Quick Zoom option is activated, the contents of parts and events are not continuously redrawn when you zoom manually. Instead, the contents are redrawn once you have stopped changing the zoom. Activate the Quick Zoom option if screen redraws are slow on your system. To access this option, open the Preferences dialog and select Editing.

### Zoom Submenu

The **Zoom** submenu contains options for zooming in the **Project** window.

To open the Zoom submenu, select Edit > Zoom.

The following options are available:

### Zoom In

Zooms in one step, centering on the project cursor.

### **Zoom Out**

Zooms out one step, centering on the project cursor.

### Zoom Full

Zooms out so that the whole project is visible. The whole project means the timeline from the project start to the length set in the **Project Setup** dialog.

### **Zoom to Selection**

Zooms in horizontally and vertically so that the current selection fills the screen.

### Zoom to Selection (Horiz.)

Zooms in horizontally so that the current selection fills the screen.

### **Zoom to Event**

This option is available in the **Sample Editor** and in some MIDI editors.

### **Zoom In Vertically**

Zooms in one step vertically.

### **Zoom Out Vertically**

Zooms out one step vertically.

#### **Zoom In Tracks**

Zooms in on the selected tracks one step vertically.

### **Zoom Out Tracks**

Zooms out the selected tracks one step vertically.

### **Zoom Selected Tracks**

This zooms in vertically on the selected tracks and minimizes the height of all other tracks.

### Undo/Redo Zoom

These options allow you to undo/redo the last zoom operation.

### RELATED LINKS

Zoom Submenu on page 464

### **Zoom Presets**

You can create zoom presets that allow you to set up different zoom settings. For example, one where the whole project is displayed in the **Project** window and another with a high zoom factor for detailed editing. The **Zoom Presets** pop-up menu allows you to select, create, and organize zoom presets.

 To open the **Zoom Presets** pop-up menu, click the button to the left of the horizontal zoom control.

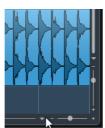

The upper part of the menu lists the zoom presets.

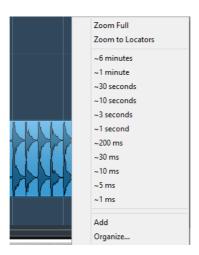

- To save the current zoom setting as a preset, open the Zoom Presets pop-up menu and select Add. In the Type In Preset Name dialog that opens, type in a name for the preset and click OK.
- To select and apply a preset, select it from the Zoom Presets pop-up menu.
- To zoom out so that the whole project is visible, open the Zoom Presets pop-up menu and select Zoom Full.
  - This displays the project from the project start to the length that is set in the **Project Setup** dialog.
- To delete a preset, open the Zoom Presets pop-up menu and select
   Organize. In the dialog that opens, select the preset in the list and click the Delete button.
- To rename a preset, open the Zoom Presets pop-up menu and select Organize. In the dialog that opens, select a preset in the list and click the Rename button. In the dialog that opens, type in a new name for the preset. Click OK to close the dialogs.

### **IMPORTANT**

Zoom presets are global for all projects. They are available in all projects that you open or create.

### **Zooming In On Cycle Markers**

You can zoom in on the area between cycle markers in the project.

To zoom in on a cycle marker, click the button to the left of the horizontal zoom control to open a pop-up menu and select a cycle marker.

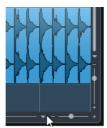

The middle part of the pop-up menu lists any cycle markers that you have added to the project.

### NOTE

Only the cycle markers that you create in the current project are available on the menu.

If you select a cycle marker from this menu, the event display is zoomed in to encompass the marker area.

You cannot edit the cycle markers in this pop-up menu.

RELATED LINKS

Markers Window on page 300

### **Zoom History**

You can undo and redo zoom operations. This way you can zoom in several steps and then easily go back to the zoom stage at which you started.

You can undo and redo zoom operations in the following ways:

- To undo zoom, select Edit > Zoom > Undo Zoom or double-click with the zoom tool (magnifying glass).
- To redo zoom, select Edit > Zoom > Redo Zoom or press [Alt]/[Option] and double-click with the zoom tool (magnifying glass).

### **Snap Function**

The Snap function helps you to find exact positions when editing in the **Project** window. It does this by restricting horizontal movement and positioning to certain positions. Operations affected by Snap include moving, copying, drawing, sizing, splitting, range selection, etc.

 To activate/deactivate Snap, activate/deactivate the Snap icon on the toolbar.

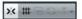

### **Setting the Snap Point**

You can set the snap point at any position of the audio event.

#### **PROCEDURE**

- 1. Select an event.
- 2. Place the project cursor at a position within the selected audio event.
- 3. Select Audio > Snap Point To Cursor.

### RESULT

The snap point is set at the cursor position.

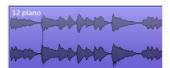

The snap point for an event is displayed as a vertical line in the **Project** window.

### Note

You can also set the snap point in the Sample Editor.

RELATED LINKS

Adjusting the Snap Point on page 473

### **Snap to Zero Crossing**

When splitting and sizing audio events, sudden amplitude changes can cause pops and clicks. To avoid this, you can activate **Snap to Zero Crossing** to snap to points where the amplitude is zero.

■ To activate **Snap to Zero Crossing**, activate **Snap to Zero Crossing >** on the toolbar.

### **Snap Types**

You can select between different snap types to determine the snap point.

To select a snap type, open the Snap Type pop-up menu.

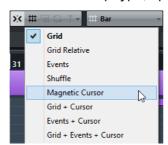

The following snap types are available:

### Grid

If this option is activated, the snap points are set with the **Grid Type** pop-up menu. The options depend on the display format that are selected for the ruler.

When you select **Seconds** as ruler format, the **Grid Type** contains time-based grid options.

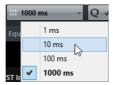

### **Grid Relative**

If this option is activated, events and parts are not magnetic to the grid. Rather, the grid determines the step size for moving the events. This means that a moved event keeps its original position relative to the grid.

For example, if an event starts at the position 3.04.01, snap is set to **Grid Relative** and the **Grid Type** pop-up menu is set to **Bar**, you can move the event in steps of one bar to the positions 4.04.01, 5.04.01, and so on.

### NOTE

This only applies when dragging existing events or parts. When you create new events or parts this snap type works like **Grid**.

#### **Events**

If this option is activated, the start and end positions of other events and parts become magnetic. This means that if you drag an event to a position near the start or end of another event, it is automatically aligned with the start or end of the other event.

For audio events, the position of the snap point is also magnetic. This includes marker events on the marker track.

### Shuffle

Shuffle is useful when you want to change the order of adjacent events. If you have two adjacent events and drag the first one to the right, past the second event, the two events will change places.

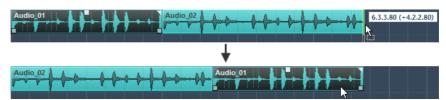

The same principle works when changing the order of more than two events:

| 1                             | 2 | 3 | 4 | 5 |
|-------------------------------|---|---|---|---|
| Dragging event 2 past event 4 |   |   |   |   |
| 1                             | 3 | 4 | 2 | 5 |

...changes the order of events 2, 3, and 4.

### **Magnetic Cursor**

This grid type lets the project cursor become magnetic. Dragging an event near the cursor causes the event to be aligned with the cursor position.

#### Grid + Cursor

This is a combination of Grid and Magnetic Cursor.

### **Events + Cursor**

This is a combination of **Events** and **Magnetic Cursor**.

### Events + Grid + Cursor

This is a combination of Events, Grid, and Magnetic Cursor.

### **Cross-Hair Cursor**

The cross-hair cursor is displayed when working in the **Project** window and in the editors, facilitating navigation and editing, especially when arranging large projects.

 To set up the cross-hair cursor, open the Preferences dialog and select Editing > Tools.

You can set up the colors for the line and the mask of the cross-hair cursor, and define its width.

The cross-hair cursor works as follows:

When the Object Selection tool or one of its subtools is selected, the cross-hair cursor appears when you start moving/copying a part/event, or when using the event trim handles.

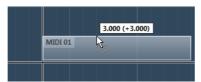

Cross-hair cursor when moving an event.

- When the Object Selection tool, the Cut tool, or any other tool that makes use of this function is selected, the cross-hair cursor appears as soon as you move the mouse over the event display.
- The cross-hair cursor is only available for tools where such a function is of any use. The **Mute** tool, for example, does not use a cross-hair cursor, as you have to click directly on an event to mute it.

### **Edit History Dialog**

In the **Edit History** dialog, you can undo all actions in the **Project** window as well as in the editors. You can also undo audio processes or applied plug-in effects. However, these are better removed and modified using the Offline Process History. The dialog contains a list of all your edits, with the most recent action at the bottom of the list.

To open the Edit History dialog, select Edit > History.

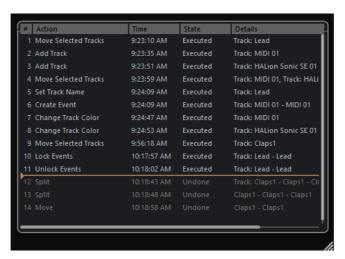

The **Action** column displays the name of the action while the **Time** column tells you when this action was performed. In the **Details** column further details are shown. Here you can enter new text by double-clicking in the column.

To undo your actions, move the horizontal, colored line upwards to the desired position.

You can only undo your actions in reverse order, for example, the last performed action is the first action to be undone.

 To redo an action that was undone previously, move the line down the list again.

RELATED LINKS

Offline Process History on page 440

### **Setting the Number of Maximum Undo Steps**

You can limit the number of maximum undo steps. This is useful if you run out of hard disk space, for example.

### **PROCEDURE**

- 1. Open the **Preferences** dialog and select **General**.
- 2. Set the number in the Maximum Undo Steps field.

# **Project Handling**

### **Creating New Projects**

You can create empty projects or projects that are based on a template.

### PROCEDURE

Select File > New Project.

Depending on your settings, either the Hub or the Project Assistant dialog opens.

- 2. In the location options section, select where to store the new project.
  - To use the default location, select Use default location.
  - To choose another location, select Prompt for project location.
- 3. Do one of the following:
  - To create an empty new project, click Create Empty.
  - To create a new project from a template, select a template and click Create.

### RESULT

A new, untitled project is created. If you selected a template, the new project is based on this template and includes the corresponding tracks, events, and settings.

### NOTE

If you create an empty project, your default presets for the input and output bus configurations are applied. If you have not defined default presets, the last used configurations are applied.

### RELATED LINKS

Presets for Input and Output Busses on page 34

### Hub

When you start Cubase or create new projects using the **File** menu, **Hub** opens. **Hub** keeps you up to date with the latest information and assists you with organizing your projects. It consists of the **News and Tutorials** section and the **Projects** section.

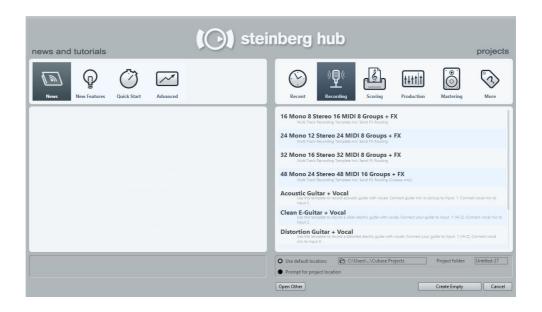

### **News and Tutorials section**

The **News and Tutorials** section displays Steinberg news, tutorial videos as well as links to the user forum, downloads, and Knowledge Base.

### NOTE

Ensure that you have an active Internet connection to access this material.

### **Projects section**

The **Projects** section lets you create new projects, which can either be empty or based on a template. It lets you specify where to save the projects. It also allows you to access recently opened projects or projects that are stored in other locations. This section offers the same functionality as the **Project Assistant** dialog.

### Category bar

In this section, the available factory templates are sorted into the predefined categories **Recording**, **Scoring**, **Production**, and **Mastering**.

The **Recent** category contains a list of the recently opened projects.

The **More** category contains the default project template and all templates that are not assigned to any of the other categories.

### Template list

When you click on one of the category items, the list below the category bar shows the available templates for this category. Any new templates that you create are added at the top of the corresponding list.

### **Location options**

This section allows you to specify where the project is stored.

#### Open other

This button allows you to open any project file on your system. This is identical to using the **Open** command on the **File** menu.

RELATED LINKS

Project Assistant on page 73

# **Deactivating Hub**

To start Cubase or to create new projects without **Hub**, you can deactivate it.

#### PROCEDURE

- 1. Open the **Preferences** dialog.
- 2. Select **General** and deactivate **Use Hub**.

#### **RESULT**

Cubase starts without opening a project and opens the **Project Assistant** dialog when you create a new project using the **File** menu. However, you can still open Hub through the **Hub** menu.

# **Project Assistant**

When you deactivate **Hub** and create new projects, the **Project Assistant** dialog opens. This dialog offers the same functions as the **Projects** section in **Hub**.

#### Category bar

In this section, the available factory templates are sorted into the predefined categories **Recording**, **Production**, **Scoring**, and **Mastering**.

The **Recent** category contains a list of the recently opened projects.

The **More** category contains the default project template and all templates that are not assigned to any of the other categories.

#### Template list

When you click on one of the category items, the list below the category bar shows the available factory templates for this category. Any new templates that you create are added at the top of the corresponding list.

#### **Location options**

This section allows you to specify where the project is stored.

#### Open other

This button allows you to open any project file on your system. This is identical to using the **Open** command from the **File** menu.

# **About Project Files**

A project file (extension \*.cpr) is the central document in Cubase. A project file contains references to media data that can be saved in the project folder.

#### NOTE

We recommend to save files only in the project folder, even though you can save them in any other location to which you have access.

The project folder contains the project file and the following folders that Cubase automatically creates when necessary:

- Audio
- Edits
- Images
- Track Pictures

# **About Template Files**

Templates can be a good starting point for new projects. Templates are projects where you can save all settings that you regularly use, such as bus configurations, sample rates, record formats, basic track layouts, VSTi setups, drum map setups, etc.

The following template types are available from within **Hub**:

- Factory templates for specific scenarios. These are listed in the Recording,
   Scoring, Production, or Mastering categories.
- The default template. This is listed in the More category.
- Any new user templates that you create and save. These are listed in the More category.

Template projects are not saved in project folders and therefore contain no subfolders and no media files.

 To open the location of a specific template, right-click a template in the template list and select Show in Explorer (Win) or Reveal in Finder (Mac).

# Saving a Project Template File

You can save the current project as a template. When you create a new project, you can select this template as a starting point for your new project.

#### **PREREQUISITE**

Remove all clips from the Pool before you save the project as a template. This ensures that references to media data from the original project folder are deleted.

#### PROCEDURE

- 1. Set up a project.
- 2. Select File > Save As Template.
- 3. In the **New Preset** section of the **Save As Template** dialog, enter a name for the new project template.

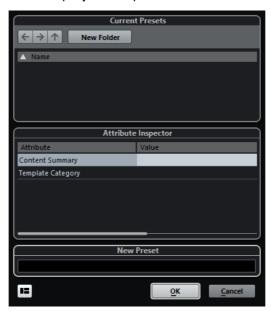

- 4. In the **Attribute Inspector** section, double-click the **Value** field of the **Content Summary** attribute to enter a description for the template.
- Click the Value field of the Template Category attribute and select a template category from the pop-up menu.
  - If you do not select a category, the new template will be listed in **Hub** in the **More** category.
- 6. Click **OK** to save the template.

# **Renaming Templates**

#### PROCEDURE

- 1. In Hub or the **Project Assistant**, right-click a template and select **Rename**.
- 2. In the **Rename** dialog, enter a new name and click **OK**.

# **Project Setup Dialog**

You can perform general settings for your project in the Project Setup dialog.

- To open the Project Setup dialog, select Project > Project Setup.
- To open the **Project Setup** dialog automatically when you create a new project, open the **Preferences** dialog, select **General**, and activate the **Run Setup on Create New Project** option.

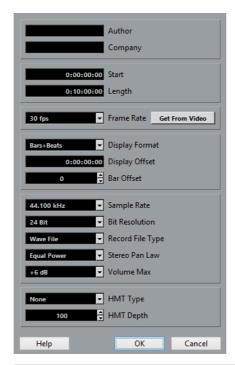

#### **IMPORTANT**

While most **Project Setup** settings can be changed at any time, you must set the sample rate directly after creating a new project. If you change the sample rate at a later stage, you must convert all audio files in the project to the new sample rate to make them play back properly.

The following options are available:

#### **Author**

Allows you to specify a project author that is written into the file, when you export audio files and activate the **Insert iXML chunk** option. You can specify a default author in the **Default Author Name** field. To access this, open the **Preferences** dialog and select **General > Personalization**.

#### Company

Allows you to specify a company name that is written into the file, when you export audio files and activate the **Insert iXML chunk** option. You can specify a default company in the **Default Company Name** field. To access this, open the **Preferences** dialog and select **General > Personalization**.

#### Start

Allows you to specify the start time of the project in timecode format. This also determines the sync start position when synchronizing to external devices.

#### Length

Allows you to specify the length of the project.

#### Frame Rate

Allows you to specify the timecode standard and frame rate for the project. When synchronizing to an external device, this setting must correspond to the frame rate of any incoming timecode.

#### **Get From Video**

Allows you to set the project frame rate to the frame rate of an imported video file.

#### **Display Format**

Allows you to specify the global display format that is used for all rulers and position displays in the program, except the ruler tracks. However, you can make independent display format selections for the individual rulers and displays.

#### **Display Offset**

Allows you to specify an offset for the time positions that are displayed in the rulers and position displays to compensate for the Start position setting.

#### **Bar Offset**

This setting is only used, when you select the Bars+Beats display format. Allows you to specify an offset for the time positions that are displayed in the rulers and position displays to compensate for the Start position setting.

#### Sample Rate

Allows you to specify the sample rate at which records and plays back audio.

- If your audio hardware generates the sample rate internally and you select a non-supported sample rate, this is indicated by a different color. In this case, you must set a different sample rate to make your audio files play back properly.
- If you select a sample rate that your audio hardware supports, but that differs from its current sample rate setting, it is automatically changed to the project sample rate.
- If your audio hardware is externally clocked and receives external clock signals, sample rate mismatches are accepted.

#### **Bit Resolution**

Allows you to specify the resolution of the audio files that you record in Cubase. Select the record format according to the bit resolution that is delivered by your audio hardware. The available options are 16Bit, 24Bit, and 32Bit float.

#### NOTE

- When you record with effects, consider setting the bit resolution to 32 Bit Float. This prevents from clipping (digital distortion) in the recorded files and keeps the audio quality absolutely pristine. Effect processing and level or EQ changes in the input channel are done in 32 Bit Float format. If you record at 16 or 24 Bit, the audio will be converted to this lower resolution when it is written to a file. As a result, the signal may degrade. This is independent of the actual resolution of your audio hardware. Even if the signal from the audio hardware has a resolution of 16 Bit, the signal will be 32 Bit Float after the effects are added to the input channel.
- The higher the bit resolution, the larger the files and the more strain is put on the disk system. If this is an issue, you can lower the record format setting.

#### **Record File Type**

Allows you to specify the file type of the audio files that you record in Cubase. The following file types are available:

- Wave files are a common file format on the PC platform. For recordings larger than 4GB, the EBU RIFF standard is used. If a FAT 32 disk is used (not recommended), audio files are split automatically.
- Wave 64 is a proprietary format developed by Sonic Foundry Inc. Audio-wise it is identical to the Wave format, but the internal file structure allows for much larger file sizes as required by long live recordings.
- Broadcast Wave Files are, in terms of audio content, identical with regular Wave files, but with embedded text strings for supplying additional information about the file. To set these up, open the
   Preferences dialog and select Record > Audio > Broadcast Wave.
- AIFF Files, Audio Interchange File Format, is a defined standard by Apple Inc. and can be used on most computer platforms. AIFF files can contain embedded text strings. To set these up, open the Preferences dialog and select Record > Audio > Broadcast Wave.
- FLAC Files, Free Lossless Audio Codec, is an open source format.
   Audio files recorded in this format are typically 50% to 60% smaller than regular Wave files.

#### NOTE

If your recorded Wave file is larger than 4 GB you can save it as an RF64 file. Open the **Preferences** dialog, select **Record > Audio**, open the **When Recording Wave Files larger than 4GB** pop-up menu, and activate **Use RF64 Format**. This way, you do not have to worry about the file size during recording. However, keep in mind that this format is not supported by all applications.

#### Stereo Pan Law

If you pan a channel left or right, the sum of the left and right side is higher (louder), than if this channel is panned center. These modes allow you to attenuate signals panned center. **OdB** turns off constant-power panning. **Equal Power** means that the power of the signal remains the same regardless of the pan setting.

#### **Volume Max**

Allows you to specify the maximum fader level. By default, this is set to +12dB. If you load projects that were created with Cubase versions older than 5.5, this value is set to the old default value of +6dB.

#### **HMT Type (MIDI only)**

Allows you to specify a mode for Hermode tuning of MIDI notes.

#### **HMT Depth (MIDI only)**

Allows you to specify the overall degree of retuning.

# **Opening Project Files**

You can open one or several saved project files at the same time.

#### **IMPORTANT**

If you open a project saved with a different program version that contains data for functions that are not available in your version, this data may be lost when you save the project with your version.

#### NOTE

- If you open an external project, the last used view that was saved on your computer is used. You can change this setting in the **Preferences** dialog on the **General** page.
- External projects are automatically connected to the input and output busses. If you open a project that was created on a computer with an ASIO port configuration different from the configuration of your computer, this can result in unwanted audio connections. You can deactivate the automatic connection of input and output busses in the **Preferences** dialog on the **VST** page.

#### PROCEDURE

- 1. Select File > Open.
- 2. In the file dialog that opens, select the project that you want to open and click **Open**.
- 3. If there already is an open project, you are asked if you want to activate the new project. Do one of the following:
  - To activate the project, click Activate.

To open the project without activating it, click No.
 This reduces load times for projects.

#### RELATED LINKS

Workspaces for External Projects on page 1059
Do not Connect Input/Output Busses When Loading External Projects (Cubase Pro only) on page 1119

## **Activating Projects**

If you have several projects opened at the same time in Cubase, only one project can be active. The active project is indicated by the lit **Activate Project** button in the upper left corner of the **Project** window. If you want to work on another project, you have to activate the other project.

#### **PROCEDURE**

To activate a project, click its Activate Project button.

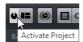

# **Opening Recent Projects**

To open a recently opened project, do one of the following:

- In the category bar of Hub or the Project Assistant dialog, click Recent, select a project from the projects list, and click Open.
- Select File > Recent Projects and select a recently opened project.

# **Re-Routing Missing Ports**

If you open a Cubase project that was created on a different system with other audio hardware, Cubase tries to find matching audio inputs and outputs for the input/output busses. If Cubase cannot resolve all audio/MIDI inputs and outputs that are used in the project, the **Missing Ports** dialog opens.

This allows you to manually re-route any ports specified in the project to ports that are available in your system.

#### NOTE

To improve the search for matching audio inputs and outputs for the input/output busses, you should use descriptive, generic names for your input and output ports.

RELATED LINKS

Renaming the Hardware Inputs and Outputs on page 32

# **Saving Project Files**

You can save the active project as a project file. To keep your projects as manageable as possible, make sure that you save project files and all related files in the respective project folders.

- To save the project and specify a file name and location, open the File menu and select Save As.
- To save the project with its current name and location, open the File menu and select Save.

# **About the Auto Save Option**

Cubase can automatically save backup copies of all open project files with unsaved changes.

#### NOTE

Only the project files are backed up. If you want to include the files from the Pool and save your project in a different location, you must use the **Back up Project** function.

Cubase can automatically save backup copies of all open projects with unsaved changes. To set this up, open the **Preferences** dialog, select **General**, and activate the **Auto Save** option. The backup copies are named "project name>-xx.bak"
where xx is an incremental number. Unsaved projects are backed up in a similar way as "UntitledX-xx.bak", with X being the incremental number for unsaved projects. All backup files are saved in the project folder.

- To specify the time intervals in which a backup copy is created, use the Auto Save Interval setting.
- To specify how many backup files are created with the Auto Save function, use the Maximum Backup Files option. When the maximum number of backup files is reached, the existing files are overwritten, starting with the oldest file.

# **Saving Project Files As a New Version**

You can create and activate a new version of an active project file. This is useful if you are experimenting with edits and arrangements and want to be able to go back to a previous version at any time.

To save a new version of the active project, do one of the following:

- Select File > Save New Version.
- Press [Ctrl]/[Command]-[Alt]/[Option]-[S].

The new file is saved with the same name as the original project and an attached incremental number. For example, if your project is called "My Project," new versions are called "My Project-01", "My Project-02", and so on.

# **Reverting to the Last Saved Version**

You can return to the last saved version and discard all changes that have been introduced.

#### PROCEDURE

- 1. Select File > Revert.
- In the warning message, click Revert.
   If you have recorded or created new audio files since the last version was saved, you are prompted to delete or keep the files.

# **Choosing a Project Location**

In **Hub** and in the Project Assistant, you can specify where to save a project.

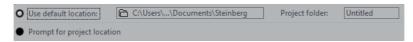

To create a project in the default project location, select Use default location.

In the **Project folder** field, you can specify a name for the project folder. If you do not specify a project folder here, the project is saved in a folder named Untitled.

- To change the default project location, click in the path field.
   A file dialog opens that allows you to specify a new default location.
- To create the project in a different location, select Prompt for project location

In the dialog that opens, specify a location and a project folder.

# **Removing Unused Audio Files**

You can use the **Cleanup** function to locate and delete unused audio files in the project folders on your disk.

#### **PREREQUISITE**

Make sure that you have not moved or renamed files or folders without updating the project files to use the new paths. Also make sure that the project folder does not contain audio files that belong to projects that are not saved in the project folder.

#### PROCEDURE

- 1. Close all projects.
- 2. Select File > Cleanup.
- 3. Click the Start button.

Cubase scans the hard disks for project folders and lists all audio and image files that are not used by any project.

#### NOTE

You can also click the **Search Folder** button to select a specific folder for the Cleanup function. This is only recommended if you are sure that the folder contains no audio files that are used in other projects.

4. Select the files that you want to delete and click **Delete**.

# **Creating Self-Contained Projects**

If you want to share your work or transfer it to another computer, your project must be self-contained.

The following functions facilitate this task:

- Select Media > Prepare Archive to verify that every clip that is referenced in the project is located in the project folder, and to take actions if that is not the case.
- Select File > Back up Project to create a new project folder where you can save the project file and the necessary work data. The original project remains unchanged.

# **Preparing Archives**

The Prepare Archive function allows you to gather all files that are referenced by your project to ensure that these are in the project folder. This is useful if you want to move or archive your project.

#### PROCEDURE

#### 1. Select Media > Prepare Archive.

If your project references external files, you are prompted if you want to copy them to your working directory. If any processing has been applied, you must decide if you want to freeze edits.

#### 2. Click Proceed.

#### **RESULT**

Your project is ready to be archived. You can move or copy the project folder to another location.

#### AFTER COMPLETING THIS TASK

You must copy audio files that reside within the project folder to the Audio folder or save them separately. You must also move your video clips manually, as videos are only referenced and not saved in the project folder.

# **Backing Up Projects**

You can create a backup copy of your project. Backups only contain the necessary work data. All media files except the files from VST Sound archives are included as a copy.

## PROCEDURE

- 1. Select File > Back up Project.
- 2. Select an empty folder or create a new one.
- 3. Make your settings in the Back up Project Options dialog and click OK.

#### RESULT

A copy of the project is saved in the new folder. The original project remains unaffected.

#### NOTE

VST Sound content provided by Steinberg is copy-protected and will not be included in the backup project. If you want to use a backup copy that uses VST Sound content on a different computer, make sure that the corresponding content is also available on that computer.

## **Back up Project Options Dialog**

This dialog allows you to create a backup copy of your project.

To open the Back up Project Options dialog, select File > Back up Project.

#### **Project Name**

Allows you to change the name of the backed up project.

## **Keep Current Project Active**

Allows you to keep the current project active after clicking **OK**.

#### Minimize Audio Files

Allows you to include only the audio file portions that are actually used in the project. This can significantly reduce the size of the project folder if you are using small sections of large files. It also means that you cannot use other parts of the audio files if you continue working with the project in its new folder.

#### **Freeze Edits**

Allows you to freeze all edits and make all processing and applied effects permanent to each clip in the Pool.

#### **Remove Unused Files**

Allows you to remove unused files and to back up only the files that are actually used.

#### Do Not Back up Video

Allows you to exclude video clips on the video track or in the Pool of the current project.

# **Tracks**

Tracks are the building blocks of your project. They allow you to import, add, record, and edit data (parts and events). Tracks are listed from top to bottom in the Track list and extend horizontally across the **Project** window. Each track is assigned to a particular channel strip in the MixConsole.

If you select a track in the **Project** window, the controls, settings, and parameters displayed in the Inspector and the track list allow you to control the track.

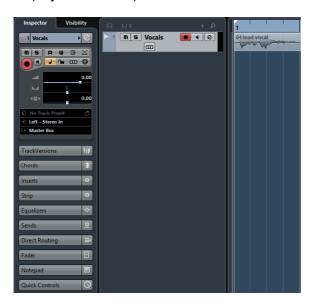

# **Audio Tracks**

You can use audio tracks for recording and playing back audio events and audio parts. Each audio track has a corresponding audio channel in the MixConsole. An audio track can have any number of automation tracks for automating channel parameters, effect settings, etc.

To add an audio track to your project, select Project > Add Track > Audio.

**RELATED LINKS** 

Adding Tracks on page 1

# **Audio Track Inspector**

The **Inspector** for audio tracks contains controls and parameters that allow you to edit your audio track.

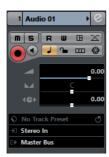

The top section of the audio track **Inspector** contains the following basic track settings:

#### Track name

Audio 01

Click once to show/hide the basic track settings section. Double-click to rename the track.

#### **Edit**

e

Opens the **Channel Settings** window for the track.

#### Mute

m

Mutes the track.

#### Solo

S

Solos the track.

#### **Read Automation**

R

Allows you to read track automation.

#### **Write Automation**

W

Allows you to write track automation.

## Open Device Panels (Cubase Pro only)

Allows you to create a device panel for the plug-in and device parameters of your track.

## **Auto Fades Settings**

 $\propto$ 

Opens a dialog where you can make separate audio fade settings for the track.

#### Record enable

•

Activates the track for recording.

#### **Monitor**

4

Routes incoming signals to the selected output.

#### **Toggle Time Base**

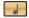

Switches between musical (tempo-related) and linear (time-related) time base for the track.

#### Lock

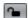

Disables all editing of all events on the track.

#### **Show Lanes**

Divides the tracks in lanes.

#### Freeze Audio Channel

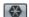

Allows you to freeze the audio channel.

#### Volume

1

Allows you to adjust the level for the track.

#### Pan

Allows you to adjust the panning of the track.

#### Delay

4**0**)

Allows you to adjust the playback timing of the track.

#### Load/Save/Reload Track Preset

Loads or saves a track preset or reverts the default presets.

#### **Input Routing**

-13

Allows you to specify the input bus for the track.

#### **Output Routing**

Allows you to specify the output bus for the track.

#### **Audio Track Inspector sections**

Apart from the basic track settings that are always shown, audio tracks provide other Inspector sections. These are described in the following sections.

#### **TrackVersions**

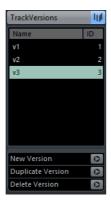

Allows you to create and edit TrackVersions.

#### **Chords Section**

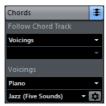

Allows you to specify how the track follows the chord track.

#### **Inserts Section**

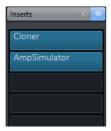

Allows you to add insert effects to the track.

# **Strip Section**

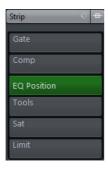

Allows you to set up the channel strip modules.

## **Equalizers Section**

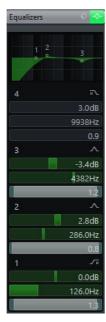

Allows you to adjust the EQs for the track. You can have up to four bands of EQ for each track.

## **Sends Section**

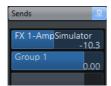

Allows you to route the track to one or several FX channels.

# **Cue Sends Section (Cubase Pro only)**

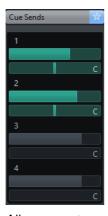

Allows you to route cue mixes to **Control Room** cues.

## **Direct Routing Section**

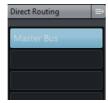

Allows you to set up direct routing.

## **Surround Pan Section (Cubase Pro only)**

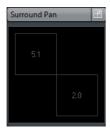

Shows the SurroundPanner for a track (if used).

#### **Fader Section**

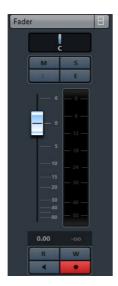

Shows a duplicate of the corresponding **MixConsole** channel.

## **Notepad Section**

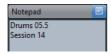

Allows you to enter notes about the track.

## **Device Panel Section (Cubase Pro only)**

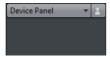

Allows you to display and use device panels.

#### **Quick Controls Section**

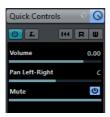

Allows you to configure quick controls to use remote devices, for example.

## **Audio Track Controls**

The Track List for audio tracks contains controls and parameters that allow you to edit your audio track.

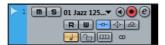

The track list for audio tracks contains the following controls:

#### Track name

Audio 01 Double-click to rename the track.

Edit

Opens the **Channel Settings** window for the track.

Mute

Mutes the track.

Solo

Solos the track.

**Read Automation** 

Allows you to read track automation.

**Write Automation** 

Allows you to write track automation.

Record enable

Activates the track for recording.

#### **Monitor**

4

Routes incoming signals to the selected output.

#### **Toggle Time Base**

J

Switches between musical (tempo-related) and linear (time-related) time base for the track.

#### Lock

**~** 

Disables all editing of all events on the track.

#### **Show Lanes**

Divides the tracks in lanes.

#### **Bypass Inserts**

--

Bypasses the inserts for the track.

#### **Bypass EQs**

 $\Phi$ 

Bypasses the equalizers for the track.

#### **Bypass Sends**

머

Bypasses the sends for the track.

#### **Channel Configuration**

 $\odot$ 

Shows the channel configuration of the track.

#### Listen

L

The listen indicator is lit if the track is in listen mode.

#### Freeze Channel

Opens the **Freeze Channel Options** dialog that allows you to set the **Tail Size** time in seconds.

# **Instrument Tracks**

You can use instrument tracks for dedicated VST instruments. Each instrument track has a corresponding instrument channel in the **MixConsole**. An instrument track can have any number of automation tracks.

To add an instrument track to your project, select Project > Add Track > Instrument.

# **Instrument Track Inspector**

The Inspector for instrument tracks contains controls and parameters that allow you to control your instrument track. It shows some of the sections from VST instrument channels and MIDI tracks.

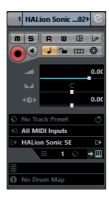

The top section of the instrument track Inspector contains the following basic track settings:

#### Track name

#### Instrument Track 01▼

Click once to show/hide the basic track settings section. Double-click to rename the track.

#### **Edit**

e

Opens the Channel Settings window for the track.

#### Mute

m

Mutes the track.

#### Solo

S

Solos the track.

#### **Read Automation**

R

Allows you to read track automation.

#### **Write Automation**

W

Allows you to write track automation.

#### **Open Device Panels**

Allows you to open the instrument panel.

## **Input Transformer**

Opens the **Input Transformer** dialog that allows you to transform incoming MIDI events in realtime.

#### Record enable

•

Activates the track for recording.

#### **Monitor**

•

Routes incoming MIDI to the selected MIDI output. For this to work, open the **Preferences** dialog, select **MIDI**, and activate **MIDI Thru Active**.

#### **Toggle Time Base**

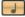

Switches between musical (tempo-related) and linear (time-related) time base for the track.

#### Lock

Disables all editing of all events on the track.

#### Freeze Instrument Channel

Allows you to freeze the instrument.

#### Volume

Allows you to adjust the level for the track.

#### Pan

Allows you to adjust the panning of the track.

#### Delay

Allows you to adjust the playback timing of the track.

#### **Show Lanes**

Divides the tracks in lanes.

#### Load/Save/Reload Track Preset

♦ Loads or saves a track preset or reverts the default presets.

#### **Input Routing**

Allows you to specify the input bus for the track.

#### **Output Routing**

Allows you to specify the output bus for the track.

#### **Edit Instrument**

Allows you to open the instrument panel.

#### **Programs**

E Jazz Grand Piano A Allows you to select a program.

#### **Drum Map**

Allows you to select a drum map for the track.

#### **Instrument Track Inspector Sections**

Apart from the basic track settings that are always shown, instrument tracks provide other Inspector sections. These are described in the following sections.

#### **TrackVersions**

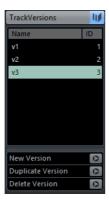

Allows you to create and edit TrackVersions.

#### **Chords Section**

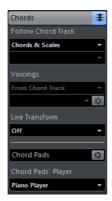

Allows you to specify how the track follows the chord track.

## **Expression Map Section**

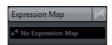

Allows you to use the **Expression Map** features.

## **Note Expression Section**

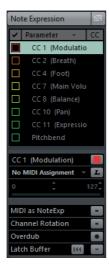

Allows you to work with the **Note Expression** features.

## **MIDI Modifiers Section**

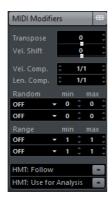

Allows you to transpose or adjust the velocity of the MIDI track events in realtime during playback.

#### **MIDI Inserts Section**

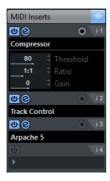

Allows you to add MIDI insert effects.

#### **Instrument Section**

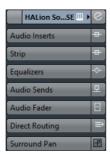

Shows the audio-related controls for the instrument.

#### **Notepad Section**

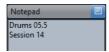

Allows you to enter notes about the track.

## **Device Panel Section (Cubase Pro only)**

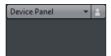

Allows you to display and use device panels.

#### **Quick Controls Section**

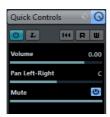

Allows you to configure quick controls to use remote devices, for example.

## **Instrument Track Controls**

The Track List for instrument tracks contains controls and parameters that allow you to edit your instrument track.

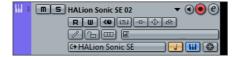

The track list for instrument tracks contains the following controls:

Mute

Mutes the track.

Solo

Solos the track.

Track name

**Instrument Track 01**▼ Double-click to rename the track.

Record enable

Activates the track for recording.

**Monitor** 

•

•

Allows you to route incoming MIDI signals to the selected MIDI output. For this to work, open the **Preferences** dialog, select **MIDI**, and activate **MIDI Thru Active**.

Edit

Opens the **Channel Settings** window for the track.

**Edit Instrument** 

Allows you to open the instrument panel.

**Read Automation** 

Allows you to read track automation.

Write Automation

Allows you to write track automation.

**Show Lanes** 

Divides the tracks in lanes.

**ASIO Latency Compensation** 

Moves all recorded events on the track by the current latency.

**Programs** 

E Jazz Grand Piano A Allows you to select a program.

**Bypass Inserts** 

Bypasses the inserts for the track.

**Bypass EQs** 

Bypasses the equalizers for the track.

Bypass Sends

Bypasses the sends for the track.

Instrument

Allows you to select an instrument.

#### Listen

L

The listen indicator is lit if the track is in listen mode.

#### **Edit In-Place**

Allows you to edit MIDI events and parts on the track in the **Project** window.

#### Lock

**~** 

Disables all editing of all events on the track.

#### **Channel Configuration**

 $\odot$ 

Shows the channel configuration of the track.

#### **Drum Map**

8

Allows you to select a drum map for the track.

#### **Toggle Time Base**

J

Switches between musical (tempo-related) and linear (time-related) time base for the track.

#### **Freeze Channel**

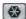

Opens the **Freeze Channel Options** dialog that allows you to set the **Tail Size** time in seconds.

## **MIDI Tracks**

You can use MIDI tracks for recording and playing back MIDI parts. Each MIDI track has a corresponding MIDI channel in the **MixConsole**. A MIDI track can have any number of automation tracks.

To add a MIDI track to your project, select **Project > Add Track > MIDI**.

# **MIDI Track Inspector**

The Inspector for MIDI tracks contains controls and parameters that allow you to control your MIDI track. These affect MIDI events in realtime, on playback, for example.

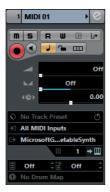

The top section of the MIDI track Inspector contains the following basic track settings:

#### Track name

MIDI 01 T

Click once to show/hide the basic track settings section. Double-click to rename the track.

#### **Edit**

e

Opens the Channel Settings window for the track.

#### Mute

m

Mutes the track.

#### Solo

S

Solos the track.

#### **Read Automation**

R

Allows you to read track automation.

#### **Write Automation**

W

Allows you to write track automation.

#### **Open Device Panels**

Allows you to open the instrument panel.

#### **Input Transformer**

L+

Opens the **Input Transformer** dialog that allows you to transform incoming MIDI events in realtime.

#### Record enable

•

Activates the track for recording.

#### **Monitor**

4

Routes incoming MIDI to the selected MIDI output. For this to work, open the **Preferences** dialog, select **MIDI**, and activate **MIDI Thru Active**.

#### **Toggle Time Base**

Switches between musical (tempo-related) and linear (time-related) time base for the track.

#### Lock

**~** 

Disables all editing of all events on the track.

#### **Show Lanes**

Divides the tracks in lanes.

#### **MIDI Volume**

**\_** 

Allows you to adjust the MIDI volume for the track.

#### **MIDI Pan**

Allows you to adjust the MIDI pan for the track.

#### Delay

4**0**>

Allows you to adjust the playback timing of the track.

#### Load/Save/Reload Track Preset

♦ - 5

Loads or saves a track preset or reverts the default presets.

#### **Input Routing**

Allows you to specify the input bus for the track.

#### **Output Routing**

Allows you to specify the output bus for the track.

#### Channel

---

Allows you to specify the MIDI channel.

#### **Edit Instrument**

→Ш

Allows you to open the instrument panel.

#### **Bank Selector**

**■ Off** 

Allows you to set a bank select message that is sent to your MIDI device.

#### **Program Selector**

Off

Allows you to set a program change message that is sent to your MIDI device.

#### **Drum Map**

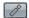

Allows you to select a drum map for the track.

## **MIDI Track Inspector Sections**

Apart from the basic track settings that are always shown, MIDI tracks provide other Inspector sections. These are described in the following sections.

#### **TrackVersions**

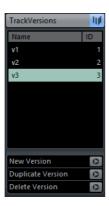

Allows you to create and edit TrackVersions.

#### **Chords Section**

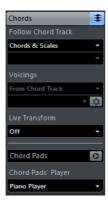

Allows you to specify how the track follows the chord track.

# **Expression Map Section**

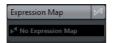

Allows you to use the **Expression Map** features.

## **Note Expression Section**

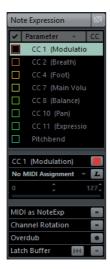

Allows you to work with the **Note Expression** features.

## **MIDI Modifiers Section**

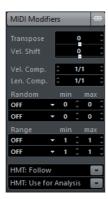

Allows you to transpose or adjust the velocity of the MIDI track events in realtime during playback.

#### **MIDI Inserts Section**

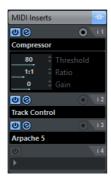

Allows you to add MIDI insert effects.

## **MIDI Sends Section**

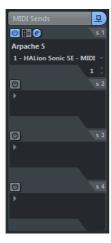

Allows you to add MIDI send effects.

#### **MIDI Fader Section**

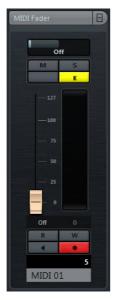

Shows a duplicate of the corresponding MixConsole channel.

## **Notepad Section**

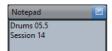

Allows you to enter notes about the track.

# **Device Panel Section (Cubase Pro only)**

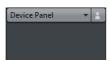

Allows you to display and use device panels.

#### **Quick Controls Section**

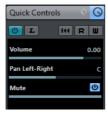

Allows you to configure quick controls to use remote devices, for example.

## **MIDI Track Controls**

The Track List for MIDI tracks contains controls and parameters that allow you to edit your MIDI track.

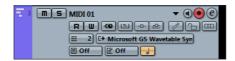

The track list for MIDI tracks contains the following controls:

#### Mute

Mutes the track.

#### Solo

Solos the track.

#### Track name

MIDI 01 ▼ Click once to show/hide the basic track settings section. Double-click to rename the track.

#### Record enable

Activates the track for recording.

#### **Monitor**

4

Allows you to route incoming MIDI signals to the selected MIDI output. For this to work, open the **Preferences** dialog, select **MIDI**, and activate **MIDI Thru Active**.

#### Channel

Allows you to specify the MIDI channel.

#### **Read Automation**

Allows you to read track automation.

#### **Write Automation**

Allows you to write track automation.

#### **Show Lanes**

Divides the tracks in lanes.

#### Output

Allows you to specify the output for the track.

#### **Programs**

E Hard Grand Piano Allows you to select a program.

#### Edit In-Place

Allows you to edit MIDI events and parts on the track in the **Project** window.

#### **Bypass Inserts**

Bypasses the inserts for the track.

#### **Bypass Sends**

œ

Bypasses the sends for the track.

Lock

-

Disables all editing of all events on the track.

**Edit** 

(e)

Opens the **Channel Settings** window for the track.

#### **Drum Map**

8

Allows you to select a drum map for the track.

#### **Toggle Time Base**

Switches between musical (tempo-related) and linear (time-related) time base for the track.

#### **ASIO Latency Compensation**

<€

Moves all recorded events on the track by the current latency.

# **Arranger Track**

You can use the arranger track for arranging your project by marking out sections and determining in which order they are to be played back.

To add the arranger track to your project, select Project > Add Track > Arranger.

# **Arranger Track Inspector**

The arranger track Inspector displays the lists of available arranger chains and arranger events.

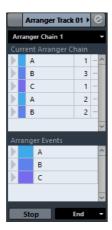

The arranger track Inspector contains the following settings:

#### **Track Name**

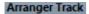

Double-click to rename the track.

#### **Edit**

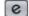

Opens the Arranger Editor.

#### Select Active Arranger Chain + Function

Arranger Chain 1 🔻

Allows you to select the active arranger chain, to rename it, to create a new one, to duplicate or to flatten it.

#### **Current Arranger Chain**

Current Arranger Chain

Shows the active arranger chain.

#### **Arranger Events**

Arranger Events

Lists all arranger events in your project. Click the arrow for an arranger event to play it back and start the live mode.

#### Stop

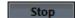

Allows you to stop the live mode.

#### Jump mode

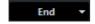

Allows you to define how long the active arranger event is played before jumping to the next one.

# **Arranger Track Controls**

The track list for the arranger track contains controls and parameters that allow you to edit the arranger track.

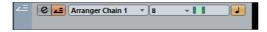

The track list for the arranger track contains the following controls:

#### **Select Active Arranger Chain**

Arranger Chain 1 🔻

Allows you to select the active arranger chain.

#### **Current Item/Current Repeat**

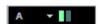

Displays which arranger event and which repeat is active.

#### **Activate Arranger Mode**

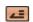

Allows you to activate and deactivate the arranger mode.

#### **Toggle Time Base**

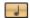

Switches between musical (tempo-related) and linear (time-related) time base for the track.

#### Edit

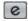

Opens the Arranger Editor for the track.

# **Chord Track**

You can use the chord track for adding chord and scale events to your project. These can transform the pitches of other events.

To add the chord track to your project, select Project > Add Track > Chord.

# **Chord Track Inspector**

The chord track Inspector contains a number of settings for the chord events.

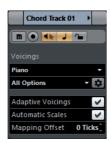

The top section of the chord track Inspector contains the following settings:

## Track name

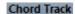

Click to show/hide the basic track settings section.

## Mute

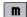

Mutes the track.

### Record enable

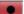

Activates the track for recording.

## **Acoustic Feedback**

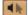

Allows you to audition the events on the chord track. For this to work, you need to select a track for auditioning in the track list.

## Toggle Time Base

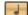

Switches between musical (tempo-related) and linear (time-related) time base for the track.

#### Lock

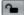

Disables all editing of all events on the track.

## Voicing library

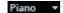

Allows you to set up a voicing library for the track.

## Voicing library subset

Rock/Easy Jazz ▼

Allows you to select a library subset.

## Configure voicing parameters

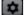

Allows you to configure your own voicing parameters for a specific voicing scheme.

# **Adaptive Voicings**

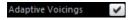

If this option is activated the voicings will be set automatically.

#### **Automatic Scales**

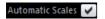

If this option is activated the program creates scale events automatically.

# **Mapping Offset**

Mapping Offset 0 Ticks

Allows you to specify an offset value to make sure that chord events also affect the MIDI notes that have been triggered too early (enter a negative value) or too late (enter a positive value).

# **Chord Track Inspector Sections**

Apart from the basic track settings that are always shown, the chord track provides other Inspector sections. These are described in the following sections.

## **TrackVersions**

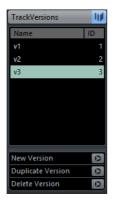

Allows you to create and edit **TrackVersions**.

# **Notepad Section**

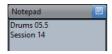

Allows you to enter notes about the track.

# **Chord Track Controls**

The Track List for the chord track contains controls and parameters that allow you to edit the chord track.

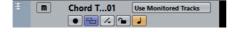

The track list for chord tracks contains the following controls:

#### Mute

m

Mutes the track.

### **Select Track for Auditioning**

Use Monitored Tracks ▼

Allows you to select a track for auditioning the chord events.

#### **Record Enable**

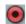

Allows you to record chord events.

# **Resolve Display Conflicts**

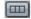

Allows you to show all chord events on the track properly, even at low horizontal zoom levels.

### **Show Scales**

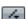

Allows you to show the scale lane in the lower part of the chord track.

#### Lock

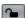

Disables all editing of all events on the track.

## **Toggle Time Base**

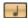

Switches between musical (tempo-related) and linear (time-related) time base for the track.

# **FX Channel Tracks**

You can use FX channel tracks for adding send effects. Each FX channel can contain up to eight effect processors. By routing sends from an audio channel to an FX channel, you send audio from the audio channel to the effects on the FX channel. All FX channel tracks are automatically placed in a special FX channel folder in the track list, for easy management. Each FX channel has a corresponding channel in the MixConsole. An FX channel track can have any number of automation tracks.

To add an FX channel track to your project, select Project > Add Track > FX
 Channel.

# **FX Channel Track Inspector**

The Inspector for FX channel tracks shows the settings for the FX channel. When you select the folder track instead, the Inspector shows the folder and the FX channels it contains. You can click one of the FX channels shown in the folder to have the Inspector show the settings for that FX channel.

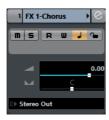

The FX channel track Inspector contains the following basic track settings:

#### Track name

FX 2-MonoDelay

Click once to show/hide the basic track settings section. Double-click to rename the track.

### Edit

e

Opens the **Channel Settings** window for the track.

### Mute

m

Mutes the track.

### Solo

S

Solos the track.

### **Read Automation**

R

Allows you to read track automation.

## **Write Automation**

W

Allows you to write track automation.

# **Toggle Time Base**

Switches between musical (tempo-related) and linear (time-related) time base for the track.

### Lock

**~** 

Disables all editing of all events on the track.

# Volume

4

Allows you to adjust the level for the track.

### Pan

Allows you to adjust the panning of the track.

## **Output Routing**

Allows you to specify the output bus for the track.

# **FX Channel Track Inspector Sections**

Apart from the basic track settings that are always shown, FX channel tracks provide other Inspector sections. These are described in the following sections.

# **Inserts Section**

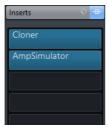

Allows you to add insert effects to the track.

# **Strip Section**

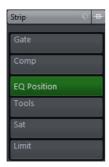

Allows you to set up the channel strip modules.

# **Equalizers Section**

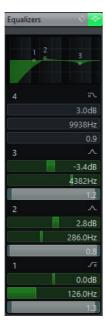

Allows you to adjust the EQs for the track. You can have up to four bands of EQ for each track.

# **Sends Section**

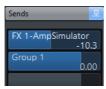

Allows you to route the track to one or several FX channels.

# **Cue Sends Section (Cubase Pro only)**

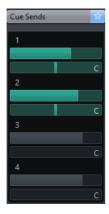

Allows you to route cue mixes to **Control Room** cues.

# **Direct Routing Section**

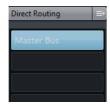

Allows you to set up direct routing.

# **Surround Pan Section (Cubase Pro only)**

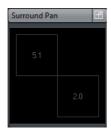

Shows the SurroundPanner for a track (if used).

# **Fader Section**

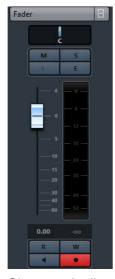

Shows a duplicate of the corresponding MixConsole channel.

# **Notepad Section**

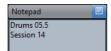

Allows you to enter notes about the track.

# **Quick Controls Section**

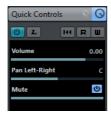

Allows you to configure quick controls to use remote devices, for example.

# **FX Channel Track Controls**

The Track List for FX channel tracks contains controls and parameters that allow you to edit the settings for the effect.

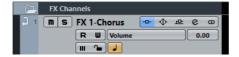

The track list for FX channel tracks contains the following controls:

### Track name

FX 2-MonoDelay

Click once to show/hide the basic track settings section. Double-click to rename the track.

### **Edit**

e

Opens the Channel Settings window for the track.

#### Mute

m

Mutes the track.

### Solo

S

Solos the track.

### **Read Automation**

R

Allows you to read track automation.

### **Write Automation**

W

Allows you to write track automation.

### **Mute Automation**

III

Deactivates the automation read function for the selected parameter.

### **Automation parameter**

Volume -38.2

Allows you to select a parameter for automation.

## **Toggle Time Base**

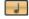

Switches between musical (tempo-related) and linear (time-related) time base for the track.

### Lock

**~** 

Disables all editing of all events on the track.

# **Bypass Inserts**

-0-

Bypasses the inserts for the track.

### **Bypass EQs**

 $\Phi$ 

Bypasses the equalizers for the track.

# **Bypass Sends**

中

Bypasses the sends for the track.

## **Channel Configuration**

 $_{\odot}$ 

Shows the channel configuration of the track.

# **Folder Tracks**

Folder tracks function as containers for other tracks, making it easier to organize and manage the track structure. They also allow you to edit several tracks at the same time.

To add a folder track to your project, select Project > Add Track > Folder.

# **Folder Track Inspector**

The Inspector for folder tracks shows the folder and its underlying track, much like a folder structure in the Windows Explorer or the Mac OS X Finder. When you select the one of the tracks shown under the folder, the Inspector shows the settings for that track.

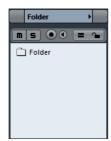

The folder track Inspector contains the following basic track settings:

#### Track name

Folder Double-click to rename the track.

## Mute

Mutes the track.

#### Solo

Solos the track.

# Record enable

Activates the track for recording.

#### **Monitor**

Routes incoming signals to the selected output.

# **Group Editing**

Allows you to activate the group editing mode.

# Lock

Disables all editing of all events on the track.

# **Folder Track Controls**

The Track List for folder tracks contains controls and parameters that allow you to edit all tracks in the folder.

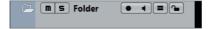

The track list for folder tracks contains the following controls:

# Expand/Collapse

Shows/hides the tracks in the folder. Hidden tracks are played back as usual.

### Track name

Folder Double-click to rename the track.

#### Mute

Mutes the track.

### Solo

Solos the track.

### Record enable

Activates the track for recording.

#### **Monitor**

Routes incoming signals to the selected output.

# **Group Editing**

Allows you to activate the group editing mode.

#### Lock

Disables all editing of all events on the track.

# **Group Channel Tracks**

You can use group channel tracks to create a submix of several audio channels and apply the same effects to them. A group channel track contains no events as such, but displays settings and automation for the corresponding group channel.

All group channel tracks are automatically placed in a special group track folder in the track list, for easy management. Each group channel track has a corresponding channel in the MixConsole. A group channel track can have any number of automation tracks.

To add a group channel track to your project, select Project > Add Track > Group Channel.

# **Group Channel Track Inspector**

The Inspector for group channel tracks shows the settings for the group channel.

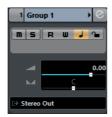

The group channel track Inspector contains the following basic track settings:

### Track name

Group 1

Click once to show/hide the basic track settings section. Double-click to rename the track.

#### **Edit**

e

Opens the **Channel Settings** window for the track.

## **Mute Automation**

III

Deactivates the automation read function for the selected parameter.

# Solo

S

Solos the track.

## **Read Automation**

R

Allows you to read track automation.

### Write Automation

W

Allows you to write track automation.

## **Toggle Time Base**

Switches between musical (tempo-related) and linear (time-related) time base for the track.

## Lock

**~** 

Disables all editing of all events on the track.

## Volume

Allows you to adjust the level for the track.

## Pan

Allows you to adjust the panning of the track.

# **Output Routing**

E→

Allows you to specify the output bus for the track.

# NOTE

When you select the group folder track instead, the Inspector shows the folder and the group channels it contains. You can click one of the group channels shown in the folder, to have the Inspector show the settings for that group channel.

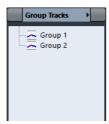

# **Group Channel Track Inspector sections**

Apart from the basic track settings that are always shown, group channel tracks provide other Inspector sections. These are described in the following sections.

# **Inserts Section**

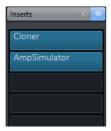

Allows you to add insert effects to the track.

# **Strip Section**

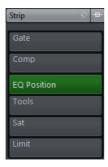

Allows you to set up the channel strip modules.

# **Equalizers Section**

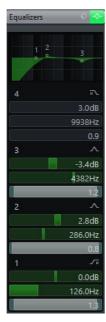

Allows you to adjust the EQs for the track. You can have up to four bands of EQ for each track.

# **Sends Section**

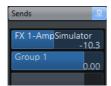

Allows you to route the track to one or several FX channels.

# **Cue Sends Section (Cubase Pro only)**

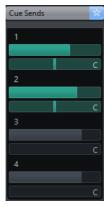

Allows you to route cue mixes to **Control Room** cues.

# **Direct Routing Section**

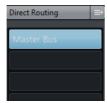

Allows you to set up direct routing.

# **Surround Pan Section (Cubase Pro only)**

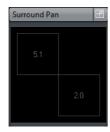

Shows the SurroundPanner for a track (if used).

# **Fader Section**

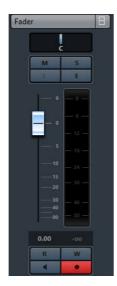

Shows a duplicate of the corresponding **MixConsole** channel.

# **Notepad Section**

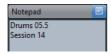

Allows you to enter notes about the track.

## **Quick Controls Section**

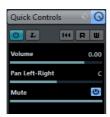

Allows you to configure quick controls to use remote devices, for example.

# **Group Channel Track Controls**

The Track List for group channel tracks contains controls and parameters that allow you to edit the settings for the group.

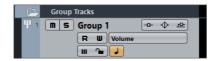

The track list for group channel tracks contains the following controls:

#### Track name

Group 1 Double-click to rename the track.

**Edit** 

Opens the **Channel Settings** window for the track.

Mute

Mutes the track.

Solo

Solos the track.

**Read Automation** 

Allows you to read track automation.

**Write Automation** 

Allows you to write track automation.

**Mute Automation** 

Deactivates the automation read function for the selected parameter.

**Automation parameter** 

Allows you to select a parameter for automation.

**Toggle Time Base** 

Switches between musical (tempo-related) and linear (time-related) time base for the track.

Lock

Volume | -38.2

Disables all editing of all events on the track.

## **Bypass Inserts**

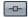

Bypasses the inserts for the track.

## **Bypass EQs**

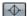

Bypasses the equalizers for the track.

## **Bypass Sends**

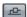

Bypasses the sends for the track.

# **Channel Configuration**

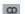

Shows the channel configuration of the track.

# **Marker Track**

You can use the marker track to add and edit markers that help you to locate certain positions quickly.

To add the marker track to your project, select Project > Add Track > Marker.

# **Marker Track Inspector**

The marker track Inspector displays the marker list.

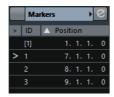

The marker track Inspector contains the following settings:

## Track name

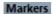

Double-click to rename the track.

### **Edit**

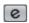

Opens the **Channel Settings** window for the track.

## Marker attributes

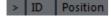

Shows the markers, their IDs, and time positions. Click in the leftmost column for a marker to move the project cursor to the marker position.

# **Marker Track Controls**

The track list for the marker track contains controls and parameters that allow you to edit the marker track.

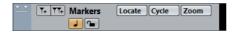

### Track name

Markers

Double-click to rename the track.

#### Locate

Locate "

Allows you to move the project cursor to the selected marker position.

## Cycle

Cycle ~

Allows you to select a cycle marker.

### Zoom

Zoom 🔻

Allows you to zoom in a cycle marker.

### **Add Marker**

T+

Allows you to add a position marker at the project cursor position.

## **Add Cycle Marker**

Allows you to add a cycle marker at the project cursor position.

# **Toggle Time Base**

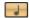

Switches between musical (tempo-related) and linear (time-related) time base for the track.

### Lock

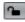

Disables all editing of all events on the track.

# **Ruler Track**

You can use ruler tracks to show several rulers with different display formats for the timeline. This is completely independent from the main ruler, as well as rulers and position displays in other windows.

To add a ruler track to your project, select Project > Add Track > Ruler.

# **Ruler Track Controls**

In the track list for ruler tracks you can change the display format for the ruler.

Right-click the ruler to open the display format pop-up menu.

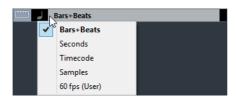

The following display formats are available:

### Bars+Beats

Activates a display format of bars, beats, sixteenth notes, and ticks. By default there are 120 ticks per sixteenth note. To adjust this, open the **Preferences** dialog, select **MIDI**, and set the **MIDI Display Resolution**.

#### **Seconds**

Activates a display format of hours, minutes, seconds, and milliseconds.

#### **Timecode**

Activates a display format of hours, minutes, seconds, and frames. The number of frames per second (fps) is set in the **Project Setup** dialog with the **Frame Rate** pop-up menu. To display subframes, open the **Preferences** dialog, select **Transport**, and activate **Show Timecode Subframes**.

## **Samples**

Activates a display format of samples.

# fps (User)

Activates a display format of hours, minutes, seconds, and frames, with a user-definable number of frames per second. To display subframes, open the **Preferences** dialog, select **Transport**, and activate **Show Timecode Subframes**. On the **Transport** page, you can also set the frame rate.

#### Note

Ruler tracks are not affected by the display format setting in the **Project Setup** dialog.

# Signature Track

You can use the signature track to add and edit signature events. The signature track's background always shows bars. This is independent of the ruler display format setting.

To add the signature track to your project, select Project > Add Track > Signature.

# **Signature Track Inspector**

The signature track Inspector displays a list of all time signature events.

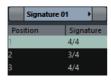

The signature track Inspector contains the following settings:

# Signatures list

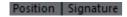

Shows a list of all signature events that allows you to edit signature events and their positions.

# **Signature Track Controls**

The track list for the signature track contains controls and parameters that allow you to edit the signature track.

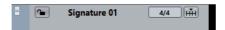

The track list for signature tracks contains the following controls:

### Lock

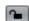

Disables all editing of all events on the track.

# **Current Time Signature**

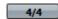

Allows you to change the time signature at the project cursor position.

# **Open Process Bars Dialog**

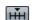

Allows you to open the Process Bars dialog.

# **Tempo Track**

You can use the tempo track to create tempo changes within a project.

To add a tempo track to your project, select Project > Add Track > Tempo.

# **Tempo Track Inspector**

The tempo track Inspector displays a list of all tempo events.

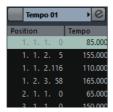

The tempo track Inspector contains the following settings:

### **Edit**

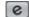

Opens the Tempo Track Editor.

## Tempo event list

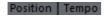

Shows a list of all tempo events that allows you to edit tempo events and their positions.

# **Tempo Track Controls**

The track list for the tempo track contains controls and parameters that allow you to edit the tempo track.

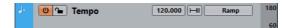

The track list for tempo tracks contains the following controls:

# **Activate Tempo Track**

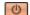

Allows you to activate the tempo track. In this mode, the tempo cannot be changed on the Transport panel.

### Lock

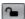

Disables all editing of all events on the track.

# **Current Tempo**

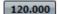

Allows you to change the tempo at the project cursor position.

# **Open Process Tempo Dialog**

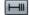

Allows you to open the Process Tempo dialog.

## **New Tempo Points Type**

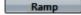

Allows you to specify whether the tempo should change gradually (Ramp) or instantly (Jump) from the previous curve point to the new one.

## Visible Tempo Upper/Lower Limit

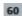

Allows you to specify the display range. This changes the display scale of the tempo track, but not the tempo setting.

# **Transpose Track**

You can use the transpose track to set global key changes.

To add the transpose track to your project, select Project > Add Track > Transpose.

# **Transpose Track Inspector**

The transpose track Inspector contains a number of parameters to control the transpose track.

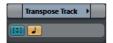

The transpose track Inspector contains the following settings:

# Keep Transpose in Octave Range

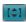

Allows you to keep the transposition in the octave range and ensures that nothing is transposed by more than seven semitones.

# **Toggle Time Base**

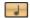

Switches between musical (tempo-related) and linear (time-related) time base for the track.

# **Transpose Track Inspector sections**

Apart from the basic track settings that are always shown, the transpose track provides other Inspector sections. These are described in the following sections.

# **Notepad Section**

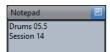

Allows you to enter notes about the track.

# **Transpose Track Controls**

The track list for the transpose track contains parameters that allow you to control the transpose track.

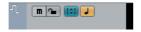

The track list for the transpose track contains the following settings:

## **Mute Transpose Events**

Mutes the track.

## **Keep Transpose in Octave Range**

Allows you to keep the transposition in the octave range and ensures that nothing is transposed by more than seven semitones.

## **Toggle Time Base**

Switches between musical (tempo-related) and linear (time-related) time base for the track.

#### Lock

Disables all editing of all events on the track.

# **VCA Fader Track (Cubase Pro only)**

You can use a VCA fader track to add VCA faders to your project.

To add a VCA fader track to your project, select Project > Add Track > VCA
 Fader.

### **RELATED LINKS**

VCA Faders (Cubase Pro only) on page 326 VCA Fader Automation on page 332 Automation on page 603

# **VCA Fader Track Inspector**

The **Inspector** for VCA fader tracks shows the settings for the VCA faders.

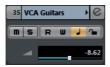

The Inspector contains the following basic track settings:

#### **Read Automation**

Allows you to read track automation.

### **Write Automation**

Allows you to write track automation.

# **Toggle Time Base**

Switches between musical (tempo-related) and linear (time-related) time base for the track.

# Lock

**~** 

Disables all editing of all events on the track.

## Volume

4

Allows you to adjust the level for the track.

# **Fader Section**

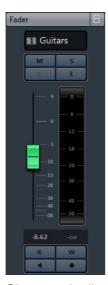

Shows a duplicate of the corresponding MixConsole channel.

# **Notepad Section**

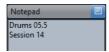

Allows you to enter notes about the track.

# **Quick Controls Section**

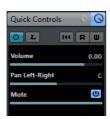

Allows you to configure quick controls to use remote devices, for example.

# **VCA Fader Track Controls**

The track list for VCA fader tracks contains controls and parameters that allow you to edit the settings for the VCA fader.

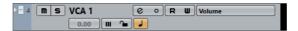

The track list for VCA fader tracks contains the following controls:

#### Edit

Opens the **Channel Settings** window for the track.

# **Channel Configuration**

Shows the channel configuration of the track.

# **Read Automation**

Allows you to read track automation.

### **Write Automation**

Allows you to write track automation.

#### Lock

Disables all editing of all events on the track.

# **Toggle Time Base**

Switches between musical (tempo-related) and linear (time-related) time base for the track.

# **Video Track**

You can use the video track to play back video events. Video files are displayed as events/clips on the video track, with thumbnails representing the frames in the film.

To add a video track to your project, select Project > Add Track > Video.

# **Video Track Inspector**

The video track Inspector contains a number of parameters to control the video track.

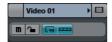

The video track Inspector contains the following settings:

## **Reveal Video Window**

Opens the Video Player window.

## **Mute Video Track**

Mutes the track.

Lock

Disables all editing of all events on the track.

## **Show Frame Numbers**

Allows you to show each thumbnail with the corresponding video frame number.

## **Show Thumbnails**

Allows you to activate/deactivate the thumbnails of a video track.

# **Video Track Inspector Sections**

Apart from the basic track settings that are always shown, the video track provides an other Inspector section. This is described in the following section.

# **Notepad Section**

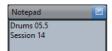

Allows you to enter notes about the track.

# **Video Track Controls**

The track list for the video track contains a number of parameters to control the video track.

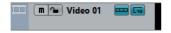

The track list for the video track contains the following settings:

## **Mute Video Track**

Mutes the track.

#### Lock

[43]

Disables all editing of all events on the track.

# **Show Thumbnails**

Allows you to activate/deactivate the thumbnails of a video track.

# **Show Frame Numbers**

Allows you to show each thumbnail with the corresponding video frame number.

# **Customizing Track Controls**

For each track type you can configure which track controls are shown in the track list. You can also specify the order of controls and group controls so that they are always shown adjacent to each other.

 To open the Track Controls Settings dialog, right-click a track in the track list and select Track Controls Settings from the context menu, or click Open Track Controls Settings Dialog in the bottom right corner of the track list.

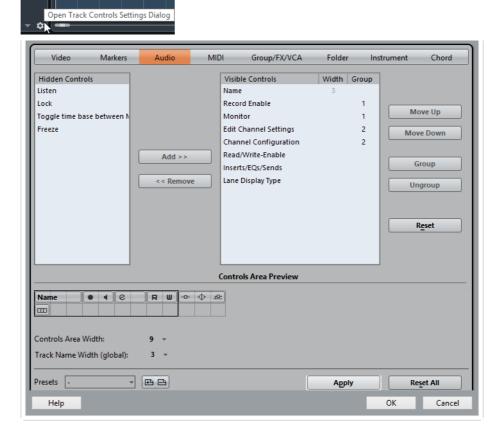

# Track Type

Allows you to select the track type to which your settings are applied.

### **Hidden Controls**

This section displays controls hidden in the track list.

## **Visible Controls**

This section displays controls visible in the track list.

### Width

If you click in this column, you can set the maximum length for the track name.

## Group

Displays the group number.

#### Add

Allows you to move an item selected in the hidden controls list to the list of visible controls.

### Remove

Allows you to move an item selected in the visible controls list to the list of hidden controls. All controls can be removed except the **Mute** and **Solo** buttons.

### Move Up/Move Down

Allows you to change the order of an item in the list of visible controls.

### Group

Allows you to group two or more controls selected in the visible controls list that are adjacent to each other. This ensures that they are always positioned side by side in the track list.

## **Ungroup**

Allows you to ungroup grouped controls in the visible controls list. To remove an entire group, select the first (topmost) element belonging to this group and click the **Ungroup** button.

#### Reset

Allows you to restore all default track controls settings for the selected track type.

### **Controls Area Preview**

Shows a preview of the customized track controls.

#### **Controls Area Width**

Allows you to determine the width of the track control area for the selected track type. In the **Controls Area Preview**, this area is shown with a black frame.

#### **Presets**

Allows you to save track controls settings as presets. To recall a preset, click the **Switch Presets** button in the bottom right corner of the track list. The name of the selected preset is shown in the left corner.

# Track Name Width (global)

Allows you to determine the global name width for all track types.

## **Apply**

Applies your settings.

### Reset All

Allows you to restore all default track controls settings for all track types.

# **Track Handling**

# **Adding Tracks**

You can add tracks via the **Project** menu, the context menu, or by dragging files from the **MediaBay**. Tracks can be added with or without track presets.

# **Add Track Dialog**

The **Add Track** dialog opens when you add audio, MIDI, group/FX/VCA channels, or instrument tracks. The available options depend on the track type.

### **Browse**

Expands the dialog and allows you to select a track preset for the track.

#### Count

Allows you to enter the number of tracks that you want to add.

# **Effect**

Allows you to add a send effect to the track.

## Configuration

Allows you to set the channel configuration. Audio-related tracks can be configured as mono, stereo, or surround tracks (Cubase Pro only).

# **Speakers**

Shows the speaker names according to the track configuration.

## **Track Name**

Allows you to specify a track name.

## **Output Routing**

Allows you to set the output routing for audio, instrument, FX, and group tracks.

### **Channels Folder**

Allows you to determine whether the track will be added inside or outside the dedicated FX, group, or VCA Fader channels folder. If you select **Outside Channels Folder**, the new track will be added below the selected track.

## **Add Track**

Adds the track and closes the dialog.

# **Adding Tracks via the Project Menu**

## PROCEDURE

- Select Project > Add Track.
- 2. Select a track of a specific type.
- 3. In the Add Track dialog, edit the add track options.
- 4. Click Add Track.

#### RESULT

The new tracks are added to the project below the selected track.

**RELATED LINKS** 

Add Track Dialog on page 136

# **Adding Tracks based on Track Presets**

You can add tracks based on track presets. Track presets contain sound and channel settings.

## PROCEDURE

- Select Project > Add Track.
- 2. Select Using Track Preset.

You can also right-click the track list and select Add Track Using Track Preset.

- In the Choose Track Preset dialog, select a track preset.
   The number and type of the added tracks depend on the selected track preset.
- 4. Click Add Track.

### RESULT

The new tracks are added to the project below the selected track.

### RELATED LINKS

Add Track Dialog on page 136 Track Presets on page 163

# Adding Tracks by Dragging Files from the MediaBay

#### **PREREQUISITE**

One of the following prerequisites must apply:

- The MediaBay is open. To open the MediaBay press [F5].
- The rack zone is open. To show the rack zone, click Set up Window Layout on the toolbar and activate Racks. The MediaBay tab is active.

#### **PROCEDURE**

- 1. In the MediaBay, select the files that you want to add tracks for.
- 2. Drag the files into the track list.
  - The green indicator highlights the position at which the new tracks will be added.
  - If you drag multiple audio files into the track list, choose if you want to place all files on one track or on different tracks.
  - If you drag multiple audio files into the track list, the Import Options dialog opens that allows you to edit the import options.

#### RESULT

The new tracks are added at the position that was highlighted by the green indicator.

RELATED LINKS

MediaBay on page 551
Import Options Dialog on page 138

# **Import Options Dialog**

The **Import Options** dialog allows you to edit the import options.

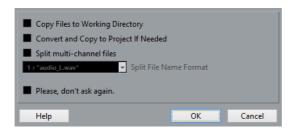

## **Copy Files to Working Directory**

If this option is activated, the files are copied to the Audio folder of the project, and the clip refers to this copy.

If this option is deactivated, the clip refers to the original files in the original location and will be marked as "external" in the Pool.

# Convert and Copy to Project If Needed

If this option is activated, the imported files will be converted only if the sample rate is different or if the sample size is lower than the project sample size.

# Split multi-channel Files

If this option is activated, the stereo or multi-channel audio files are split into a corresponding number of mono files, one for each channel.

#### NOTE

If this option is activated, the imported files are copied to the Audio folder of the project's working directory.

# Please, don't ask again

If this option is activated, files will always be imported according to the settings that you have made, without this dialog appearing. This can be reset in the Preferences dialog (**Editing > Audio**).

# **Removing Tracks**

You can remove selected or empty tracks from the track list.

To remove selected tracks, select **Project > Remove Selected Tracks** or right-click the track that you want to remove, and from the context menu select **Remove Selected Tracks**.

# NOTE

If you delete tracks that are not empty, a warning message is displayed. You can deactivate this message. To reactivate the message, open the **Preferences** dialog, select **Editing**, and activate **Display Warning before Deleting Non-Empty Tracks**.

To remove empty tracks, select Project > Remove Empty Tracks.

# **Moving Tracks in the Track List**

You can move tracks up or down in the track list.

### PROCEDURE

Select a track and drag it up or down in the track list.

# **Renaming Tracks**

#### **PROCEDURE**

- 1. Double-click the track name and type in a new name for the track.
- 2. Press [Return].

If you want all events on the track to get the same name, hold down any modifier key and press [Return].

### AFTER COMPLETING THIS TASK

If the **Parts Get Track Names** option is activated, and you move an event from one track to another, the moved event will automatically be named according to its new track. To access this option, open the **Preferences** dialog and select **Editing**.

# **Coloring Tracks**

All new tracks are automatically assigned a color according to the **Auto Track Color Mode** settings. However, you can change the track color manually.

 To change the color for the selected track, use the Select Colors pop-up menu on the toolbar.

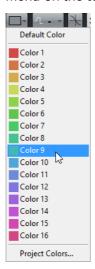

 You can also use the Track Color Selector. In the Inspector, click the arrow to the right of the track name and select a color.

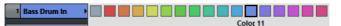

In the track list, [Ctrl]/[Command]-click in the left area and select a color.

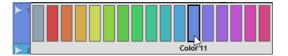

 To control which colors are used for new tracks, open the Preferences dialog, select Event Display > Tracks, and edit the Auto Track Color Mode settings.

# **Showing Track Pictures**

You can add pictures to tracks to recognize your tracks easily. Track pictures are available for audio, instrument, MIDI, FX channel and group channel tracks.

**PREREQUISITE** 

Adjust the track height to at least 2 rows.

### PROCEDURE

- 1. Right-click any track in the track list.
- 2. From the track list context menu, select **Show Track Pictures**.

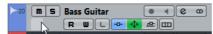

If you move the mouse to the left on a track, a highlighted rectangle appears.

AFTER COMPLETING THIS TASK

Double-click the rectangle to open the **Track Pictures Browser** and set up a track picture.

RELATED LINKS

Track Pictures Browser on page 141

# **Track Pictures Browser**

The **Track Pictures Browser** allows you to set up and select pictures that can be shown in the track list and in the MixConsole. Track pictures are useful to recognize tracks and channels easily. You can select pictures from the factory content or add new ones to the user library.

 To open the Track Pictures Browser for a track, double-click in the lower left side of the track list.

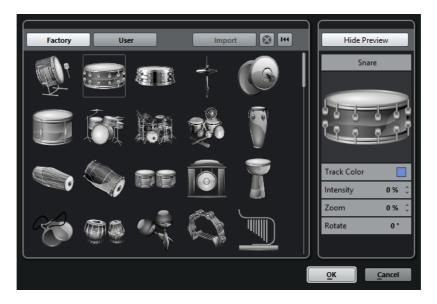

## **Factory**

Shows the factory content in the pictures browser.

### **Pictures Browser**

Shows the pictures that you can assign to the selected track/channel.

### User

Shows your user content in the pictures browser.

## **Import**

Opens a file dialog that allows you to select pictures in bmp, jpeg, or png format and add them to the user library.

# **Remove Selected Pictures from User Library**

Removes the selected picture from the user library.

# **Reset Current Picture**

Removes the picture from the selected track/channel.

# **Show/Hide Preview**

Opens/Closes a section with further color and zoom settings.

## **Track Picture Preview**

Shows the current track picture. When you zoom in the picture, you can drag it with the mouse to change its visible part.

### **Track Color**

Opens the **Track Color Selector**. Click the rectangle to change the track color.

### Intensity

Allows you to apply the track color to the track picture and set the color intensity.

### Zoom

Allows you to change the size of the track picture.

### **Rotate**

Allows you to rotate the track picture.

# **Setting the Track Height**

You can enlarge the track height to show the events on the track in detail, or you can decrease the height of several tracks to get a better overview of your project.

- To change the height of an individual track, click its lower border in the track list and drag up or down.
- To change the height of all tracks simultaneously, hold down [Ctrl]/[Command], click the lower border of one track, and drag up or down.
- To set the number of tracks to view in the **Project** window, use the track zoom menu.
- To set the track height automatically when you select a track, click Edit > Enlarge Selected Track.

**RELATED LINKS** 

Track Zoom Menu on page 143
Customizing Track Controls on page 134

# **Track Zoom Menu**

The track zoom menu allows you to set the number of tracks and the track height in the **Project** window.

 To open the track zoom menu in the lower right of the Project window, click the arrow button above the vertical zoom control.

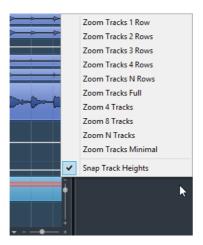

The following options are available:

### **Zoom Tracks x Rows**

Zooms all track heights to show the specified number of rows.

### **Zoom Tracks Full**

Zooms all tracks to fit in the active **Project** window.

### **Zoom x Tracks**

Zooms the specified number of tracks to fit in the active **Project** window.

#### **Zoom N Tracks**

Allows you to set the number of tracks to fit in the active **Project** window.

### **Zoom Tracks Minimal**

Zooms all track heights to the minimum size.

# **Snap Track Heights**

Changes the track height in fixed increments when you resize it.

# **Selecting Tracks**

- To select a track, click on it in the track list.
- To select several tracks, [Ctrl]/[Command]-click several tracks.
- To select a continuous range of tracks, [Shift]-click the first and last track in a continuous range of tracks.

Selected tracks are indicated by a light gray color in the track list.

**RELATED LINKS** 

Track Selection follows Event Selection on page 1091 Scroll To selected Track on page 1096 Select Channel/Track on Solo on page 1096 Select Channel/Track on Edit Settings on page 1096

# **Selecting Tracks with Arrow Keys**

You can select tracks and events with the up/down arrow keys on the computer keyboard. However, you can make the up/down arrow keys exclusively available for selecting tracks.

 To make the up/down arrow keys exclusively available for selecting tracks, open the Preferences dialog, select Editing, and activate Use Up/Down Navigation Commands for selecting Tracks only. The following applies:

- When this option is deactivated and no event/part is selected in the Project window, the up/down arrow keys on the computer keyboard are used to step through the tracks in the track list.
- When this option is deactivated and an event/part is selected in the Project window, the up/down arrow keys still step through the tracks in the track list but on the selected track, the first event/part will automatically be selected as well.
- When this option is activated, the up/down arrow keys are only used to change the track selection – the current event/part selection in the **Project** window will not be altered.

# **Duplicating Tracks**

You can duplicate a track with all contents and channel settings.

**PROCEDURE** 

Select Project > Duplicate Tracks.

RESULT

The duplicated track appears below the original track.

# **Disabling Audio Tracks**

You can disable audio tracks that you do not want to play back or process at the moment. Disabling a track zeroes its output volume and shuts down all disk activity and processing for the track.

**PROCEDURE** 

Right-click in the track list and select Disable Track from the context menu.

RESULT

The track color changes and the corresponding channel in the **MixConsole** is hidden.

To enable a disabled track and restore all channel settings, right-click in the track list and select **Enable Track**.

# **Organizing Tracks in Folder Tracks**

You can organize your tracks in folders by moving tracks into folder tracks. This allows you to perform editing on several tracks as one entity. Folder tracks can contain any type of track including other folder tracks.

- To create a folder track, open the Project menu and in the Add Track submenu select Folder.
- To create new folder track and move all selected tracks into it, open the Project menu and from the Track folding submenu select Move Selected Tracks To New Folder.
- To move tracks into a folder, select them and drag them into the folder track.
- To remove tracks from a folder, select them and drag them out of the folder.
- To hide/show tracks in a folder, click the Expand/Collapse Folder button of the folder track.
- To hide/show data on a folder track, open the context menu for the folder track and select an option from the **Show Data on Folder Tracks** submenu.
- To mute/solo all tracks in a folder track, click the Mute or Solo button for the folder track.

#### NOTE

Hidden tracks are played back as usual.

# **Moving Tracks to Folder Tracks**

You can move your tracks to folder tracks to organize them and to perform editing on several tracks as one entity. You can move any type of track including other folder tracks to folder tracks.

### PROCEDURE

Select Project > Track Folding > Move Selected Tracks to New Folder.

### RESULT

This creates a new folder and moves all selected tracks into it.

### NOTE

You can also drag and drop tracks into or out of a folder track.

#### RELATED LINKS

Folder Tracks on page 116 Folder Track Controls on page 117

# **Handling Overlapping Audio**

The basic rule for audio tracks is that each track can only play back a single audio event at a time. If two or more events overlap, you will only hear one of them: the one that is actually visible (e.g. the last lap of a cycle recording).

If you have a track with overlapping (stacked) events/regions, use one of the following methods to select the event/region that is played back:

- Open the context menu for the audio event in the event display and select the desired event or region from the To Front or Set to Region submenu.
  - The available options depend on whether you performed a linear or a cycle recording and the record mode you used. When recording audio in cycle mode, the recorded event is divided in regions, one for each take.
- Use the handle in the middle of a stacked event and select an entry from the pop-up menu that appears.
- Activate Show Lanes and click the desired take.

RELATED LINKS

Working with Lanes on page 149

# **Track Folding**

You can show, hide, or invert tracks that are displayed in the **Project** window event display. This allows you to divide the project into several parts by creating several folder tracks for the different project elements and showing/hiding their contents by selecting a menu function or using a key command. You can also fold in automation tracks this way.

To open the Track Folding menu, select Project > Track Folding.

The following options are available:

### **Toggle Selected Track**

Reverses the fold state of the selected track.

### **Fold Tracks**

Folds in all open folder tracks in the **Project** window.

### NOTE

The behavior of this function depends on the **Deep Track Folding** setting in the **Preferences** dialog.

### **Unfold Tracks**

Unfolds all folder tracks in the **Project** window.

### NOTE

The behavior of this function depends on the **Deep Track Folding** setting in the **Preferences** dialog.

### Flip Fold States

Flips the fold states of the tracks in the **Project** window. This means that all tracks that were folded in will be unfolded and all unfolded tracks will be folded in, respectively.

### Move Selected Tracks to New Folder

Moves all selected tracks to the folder track. This menu option is available if at least one folder track is available.

### NOTE

You can assign key commands for these menu options in the **Key Commands** dialog in the **Project** category.

The following option also affects the track folding behavior:

### **Deep Track Folding**

To activate this option, open the **Preferences** dialog and select **Editing > Project & MixConsole**.

If this option is activated, any folding settings that you make on the **Track Folding** submenu of the **Project** menu also affect the subelements of the tracks. For example, if you fold in a folder track that contains 10 audio tracks, of which 5 have several open automation tracks, all these audio tracks within the folder track will also be folded in.

# How Events are Displayed on Folder Tracks

Closed folder tracks can display data of the contained audio, MIDI, and instrument tracks as data blocks or as events.

When you close folder tracks, the contents of the contained tracks are displayed as data blocks or events. Depending on the folder track height, the display of the events can be more or less detailed.

# **Modifying Event Display on Folder Tracks**

You can modify the event display on folder tracks.

### PROCEDURE

- 1. Right-click the folder track.
- 2. On the context menu, select **Show Data on Folder Tracks**.

You have the following options:

Always Show Data

If this option is activated, data blocks or event details are always displayed.

Never Show Data

If this option is activated, nothing is displayed.

Hide Data When Expanded

If this option is activated, the display of events is hidden when you open folder tracks.

Show Event Details

If this option is activated, event details are displayed. If deactivated, data blocks are displayed.

#### NOTE

To change these settings, open the **Preferences** dialog and select **Event Display > Folders**.

RELATED LINKS

Event Display - Folders on page 1100

# **Working with Lanes**

The descriptions in the following paragraphs focus on cycle recordings with takes. However, you can also apply lane operations and comping methods on overlapping events or parts that you assemble on one track.

If you perform a cycle recording in the **Keep History** or **Cycle History + Replace** modes (audio) or in the **Stacked** or **Mix-Stacked** modes (MIDI), the recorded cycle laps are shown on the track with the last recorded take active and on top.

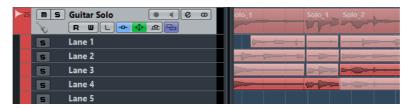

The **Show Lanes** mode gives you a good overview of all your takes. If you activate the **Show Lanes** button, the recorded takes are shown on separate lanes.

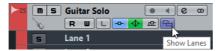

### Show Lanes button

Lanes are handled differently, depending on whether you work with audio or MIDI:

#### **Audio**

As each audio track can only play back one single audio event at a time, you only hear the take that is activated for playback, for example, the last lap of a cycle recording.

### MIDI

Overlapping MIDI takes (parts) can be played back simultaneously. If you recorded in **Mix-Stacked** mode, you hear all takes from all cycle laps.

Lanes can be reordered, sized, and zoomed like regular tracks.

To solo a lane, you can activate the **Solo** button for it. This allows you to hear the lane in the project context. If you want to hear the take without the project context, you also have to activate the main track's **Solo** button.

# **Assembling a Perfect Take**

You can play back, cut, and activate takes to combine the best parts of your recording in a final take.

#### **PROCEDURE**

- 1. Select the **Comp** tool or the **Object Selection** tool.
- 2. Bring a take to front to select it for playback, and listen to it.
- 3. Audition different takes to compare them in more detail.
- 4. If necessary, cut your takes into smaller sections, create new ranges, and bring them to front.
- 5. Proceed until you are satisfied with the result.

### AFTER COMPLETING THIS TASK

After assembling your perfect take, you can improve your take.

 To automatically resolve overlaps and remove empty lanes, right-click the track and select Clean Up Lanes.

For audio, proceed as follows:

- Apply auto fades and crossfades to the comped takes.
- To put all takes on a single lane, and remove all takes in the background, select all takes and select Audio > Advanced > Delete Overlaps.
- To create a new and continuous event of all selected takes, select Audio > Bounce Selection.

For MIDI, proceed as follows:

- Open your takes in a MIDI editor to perform fine adjustments like removing or editing notes.
- To create a new and continuous part of all selected takes that is placed on a single lane, select all takes and select MIDI > Bounce MIDI.
- To create a new part and place it on a new track, select MIDI > Merge MIDI in Loop.

Finally, clean up the lanes as follows:

Right-click a track and select Create Tracks from Lanes.
 The lane is converted into a new track.

# **Assembling Operations**

Unless it is clearly stated, all operations can be performed in the **Project** window and in the **Audio Part Editor**. Snap is taken into account, and all operations can be undone.

To assemble a perfect take, you can use the **Comp** tool, the **Object Selection** tool, or the **Range Selection** tool.

- The Comp tool modifies all takes on all lanes simultaneously.
   This is useful if the recorded takes have the same start and end positions.
- The Object Selection tool and the Range Selection tool affect single takes on individual lanes.

If this is not what you want, you can either perform your edits on the main track or use the **Comp** tool.

### NOTE

If you assemble stacked events on an audio track, open the **Preferences** dialog, select **Editing > Audio**, and deactivate **Treat Muted Audio Events like Deleted**.

The following operations can be performed:

| Operation                            | Comp tool                               | Object Selection/Range Selection tool                                                                                                    |
|--------------------------------------|-----------------------------------------|----------------------------------------------------------------------------------------------------|
| Select                               | Hold down [Shift] and click on a take.  | Click on a take.                                                                                                    |
| Bring to front (Project window only) | Click on a take. Click twice to toggle. | Position the mouse pointer over the middle of the lower border of a take until it changes to a Comp symbol, and click. Click twice to toggle. For MIDI this mutes/unmutes a take. |

| Operation                                                                            | Comp tool                                                                                                    | Object Selection/Range<br>Selection tool                                            |
|--------------------------------------------------------------------------------------|----------------------------------------------------------------------------------------------------|-------------------------------------------------------------------------------------|
| Comp<br>(create a new range and<br>bring it to front, <b>Project</b><br>window only) | Click and drag on a lane. All takes are cut at the range start and end. If the audio takes are adjacent without gaps or fades and the material itself matches, the takes are merged within the range.                                                                            | -                                                                                   |
| Audition                                                                             | Press [Ctrl]/[Command] to activate the <b>Speaker</b> tool and click at the position where you want playback to start.                                                                                                    | See left.                                                                           |
| Move                                                                                 | Click and drag on the main track.                                                                                                    | Click and drag on any lane.                                                         |
| Resize                                                                               | Drag the resize handles. All takes with the same start and end positions are affected. Resizing is constrained to the end or start of the adjacent takes. This ensures that you do not create overlaps accidentally.                                                             | Drag the resize handles.                                                            |
| Correct timing (Slip Event)                                                          | Select a take, hold down [Alt]/[Option]-[Shift] (the tool modifier for Slip Event) and drag with the mouse.                                                                                                    | See left.                                                                           |
| Cut                                                                                  | [Alt]/[Option]-click on a take. If you cut a MIDI part and the cut position intersects one or several MIDI notes, the result depends on the <b>Split MIDI Events</b> option. To access this option, open the <b>Preferences</b> dialog and select <b>Editing</b> > <b>MIDI</b> . | See left.                                                                           |
| Adjust cuts                                                                          | Position the mouse pointer over a cut and drag to the left or to the right.                                                                                                    | See left.                                                                           |
| Glueing cuts                                                                         | Bring a new range to front.                                                                                                    | Select a range spanning all<br>the cuts that you want to<br>glue, and double-click. |

RELATED LINKS

Splitting Events on page 187

# **Defining the Track Time Base**

The time base of a track determines if the events on a track are positioned to bars and beats (musical time base) or to the timeline (linear time base). Changing the playback tempo affects only the time position of events on tracks with a musical time base.

#### **PROCEDURE**

■ In the track list, click **Toggle Timebase** to change the time base.

### RESULT

Musical time base is indicated by a note symbol, linear time base is indicated by a clock symbol.

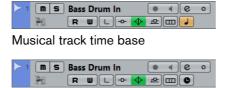

Time linear track time base

#### NOTE

Switching between linear and musical time base results in a very small loss of positioning precision. Therefore you should avoid switching repeatedly between the two modes.

RELATED LINKS

Editing Tempo and Time Signature on page 931

# **Defining the Default Track Time Base (Cubase Pro only)**

You can specify the default track time type for new tracks (audio, group/FX, MIDI, and marker tracks).

### PROCEDURE

- Open the Preferences dialog and select Editing.
- 2. Open the **Default Track Time Type** pop-up menu and select a default track time type.

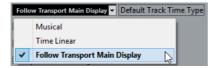

#### RESULT

If you selected **Follow Transport Main Display**, the primary time format setting on the Transport panel is used. When this is set to **Bars+Beats**, tracks with musical time base are added. When this is set to any of the other options (Seconds, Timecode, Samples, etc.), all new tracks use linear time base.

RELATED LINKS

Default Track Time Type on page 1089

### **TrackVersions**

TrackVersions allow you to create and manage multiple versions of events and parts on the same track.

TrackVersions are available for audio, MIDI, and instrument tracks. You can also have TrackVersions of the chord track, the signature track, and the tempo track.

TrackVersions are useful for the following tasks:

- Starting new recordings from scratch.
- Comparing different takes and comps.
- Managing takes that were recorded in a multi-track recording.

### NOTE

TrackVersions are not available for automation tracks.

TrackVersions are included in track archives and project backups.

The TrackVersion key commands can be found in the **TrackVersions** category of the **Key Commands** dialog.

# **TrackVersions Pop-Up Menu**

The **TrackVersions** pop-up menu is available for all track types that support TrackVersions. It contains the most important functions for managing TrackVersions and a TrackVersions list.

To open the **TrackVersions** pop-up menu for a track, click the arrow to the right of the track name.

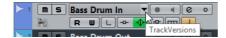

The following options are available:

### **TrackVersion List**

Lists all TrackVersions of the track for which you opened the **TrackVersions** pop-up menu and allows you to activate a TrackVersion.

### **New Version**

Creates a new, empty TrackVersion for the selected tracks.

### **Duplicate Version**

Creates a copy of the active TrackVersion for the selected tracks.

#### Rename Version

Opens a dialog that allows you to change the TrackVersion name for the selected tracks.

### **Delete Version**

Deletes the active TrackVersion for the selected tracks.

### Select Tracks with Same Version ID

Selects all tracks that have a TrackVersion with the same ID.

# **TrackVersions Inspector Section**

The **TrackVersions Inspector** section allows you to view and manage TrackVersions for a selected track. It is available for audio tracks, MIDI tracks, instrument tracks, and the chord track.

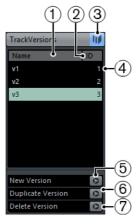

To open the **TrackVersions Inspector** section for a track, select the track, and in the **Inspector**, click the **TrackVersions** tab.

### 1) Name column

Shows the version name. Double-click to change it. The name will be changed for all selected tracks.

### 2) ID column

Shows the TrackVersion ID.

### 3) Track Version Indicator

Indicates that more than one TrackVersion exists.

### 4) Track Version list

Lists all TrackVersions and allows you to activate one of them for all selected

### 5) New Version

Creates a new, empty TrackVersion for all selected tracks.

### 6) **Duplicate Version**

Creates a copy of the active TrackVersion for all selected tracks.

#### 7) Delete Version

Deletes the active TrackVersion for all selected tracks. This function is only available if the track has more than one TrackVersion.

### **Creating New TrackVersions**

You can create new, empty TrackVersions for selected tracks.

### PROCEDURE

- In the track list, select the tracks for which you want to create a new TrackVersion.
- 2. Select Project > TrackVersions > New Version.

### NOTE

You can also use the **TrackVersions Inspector** (only available for audio tracks, MIDI tracks, instrument tracks, and the chord track) or the **TrackVersions** pop-up menu in the track list to create a new TrackVersion.

### **RESULT**

The event display shows a new, empty TrackVersion. Events of previous TrackVersions are hidden. The track list shows a default version name.

# TrackVersion IDs

All TrackVersions are automatically assigned an ID. TrackVersions that are created together get the same TrackVersion ID and can be selected together.

In the **TrackVersions Inspector**, the TrackVersion ID is shown in the **ID** column of the TrackVersion list.

In the track list, you can open the **TrackVersions** pop-up menu to see the TrackVersion ID.

### **Selecting Tracks by TrackVersion ID**

You can simultaneously select all tracks that share the same TrackVersion ID.

### PROCEDURE

- Activate the TrackVersion.
- 2. Select Project > TrackVersions > Select Tracks with same Version ID.

#### RESULT

All tracks that have TrackVersions with the same ID are selected.

## **Assigning a Common ID**

TrackVersions on different tracks that were not created together have different TrackVersion IDs. TrackVersions with different IDs cannot be activated together. To do this, you must assign a new version ID to these tracks.

### **PROCEDURE**

- 1. Select the tracks and activate the TrackVersions to which you want to assign a common version ID.
- 2. Select Project > TrackVersions > Assign Common Version ID.

### RESULT

A new ID is assigned to all active TrackVersions on the selected tracks. The tracks are now marked as belonging together. You can now activate them together.

### **Active TrackVersion**

If you created more than one TrackVersion for a track, you can show the events of a specific TrackVersion in the event display. This process is referred to as activating TrackVersions.

### **Activating TrackVersions**

### PROCEDURE

 Click the arrow to the right of the track name to open the **TrackVersions** pop-up menu.

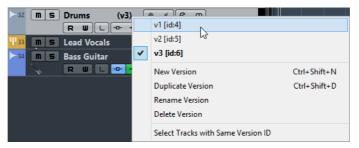

2. Select the TrackVersion that you want to activate.

### RESULT

The selected version is activated and its events are shown in the event display.

### NOTE

If you work with audio tracks, MIDI tracks, instrument tracks, or the chord track, you can also use the **TrackVersions Inspector** to activate a TrackVersion.

### **Activating TrackVersions on Multiple Tracks**

You can simultaneously activate TrackVersions on multiple tracks if these TrackVersions share the same ID.

### PROCEDURE

- 1. Select all tracks for which you want to activate a specific TrackVersion.
- 2. Click the arrow to the right of the track name to open the **TrackVersions** pop-up menu.
- 3. Select the TrackVersion that you want to activate from the list.

### RESULT

The selected TrackVersion is activated for all selected tracks, and the corresponding events are shown in the event display.

### NOTE

If you work with audio tracks, MIDI tracks, instrument tracks, or the chord track, you can also use the **TrackVersions Inspector** to activate a TrackVersion.

### **Duplicating TrackVersions**

You can duplicate a TrackVersion by creating a new TrackVersion that contains a copy of the active TrackVersion.

### PROCEDURE

- 1. In the track list, select the tracks and activate the TrackVersion that you want to duplicate.
- 2. Select Project > TrackVersions > Duplicate Version.

In the event display, a duplicate TrackVersion is displayed. In the track list, a default version name for the duplicate is shown.

#### Note

You can also use the **TrackVersions Inspector** for audio tracks, MIDI tracks, instrument tracks, and chord tracks or the **TrackVersions** pop-up menu in the track list to duplicate a TrackVersion.

### **Deleting TrackVersions**

You can delete the active TrackVersions for the selected tracks.

#### **PROCEDURE**

- 1. Select the tracks and activate the TrackVersions that you want to delete.
- 2. Select Project > TrackVersions > Delete Version.

### NOTE

You can also use the **TrackVersions Inspector** for audio tracks, MIDI tracks, instrument tracks, and chord tracks or the **TrackVersions** pop-up menu in the track list to delete the active TrackVersion for selected tracks.

# Copying and Pasting Selection Ranges Between TrackVersions

You can copy and paste ranges between different TrackVersions, even across multiple tracks.

#### **PREREQUISITE**

You have at least 2 TrackVersions.

### **PROCEDURE**

- 1. Select the **Range Selection** tool.
- 2. Select a range of the TrackVersion that you want to copy.
- 3. Select Edit > Copy.

- 4. Activate the TrackVersion into which you want to insert the copied range.
- 5. Select Edit > Paste.

#### RESULT

The copied range from the first TrackVersion is pasted to the second TrackVersion at the exact same position.

### NOTE

If you want to perform more complicated comping tasks, we recommend to select **Project > TrackVersions > Create Lanes from Versions** and proceed with the **Comp** tool.

# Copying and Pasting Selected Events between TrackVersions

You can copy and paste selected events between different TrackVersions, even across multiple tracks.

#### **PREREQUISITE**

You have at least 2 TrackVersions, and you have split the corresponding events with the **Cut** tool, for example.

### PROCEDURE

- Select the Object Selection tool.
- 2. Select the events that you want to copy.
- 3. Select Edit > Copy.
- 4. Activate the TrackVersion into which you want to insert the copied events.
- 5. Select Edit > Functions > Paste at Origin.

This ensures that the events are inserted at the exact same position.

### RESULT

The copied events from the first TrackVersion are pasted to the second TrackVersion at the exact same position.

### **TrackVersion Names**

Each TrackVersion has a default TrackVersion name.

If more than one version is available for the track, the TrackVersion name is shown in the track list and in the **TrackVersions Inspector** section. By default, TrackVersions are named v1, v2, etc. However, you can rename each TrackVersion to your liking.

### Renaming a TrackVersion

### PROCEDURE

• In the **TrackVersions Inspector** section, double-click the TrackVersion name and enter a new name.

The name is changed. If the available space in the track list is too small, the name is abbreviated automatically.

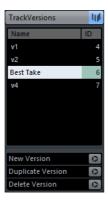

# **Renaming TrackVersions on Multiple Tracks**

### PROCEDURE

- Activate all TrackVersions that you want to rename, and select the corresponding tracks.
- 2. Select Project > TrackVersions > Rename Version.
- 3. Enter a new TrackVersion name and click **OK**.

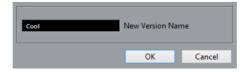

### RESULT

In the track list, the new TrackVersion name is shown.

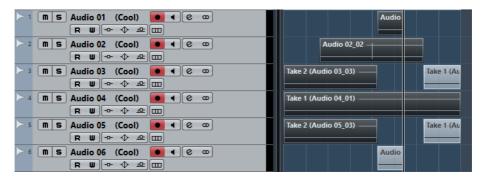

### NOTE

If you want to assign the same ID to TrackVersions, select **Project > TrackVersions > Assign Common Version ID**.

### TrackVersions vs. Lanes

TrackVersions and lanes are individual features that complement each other. Every TrackVersion can have its own set of lanes.

### **Creating Lanes from TrackVersions**

If your project contains TrackVersions and you want to continue working with lanes, using the **Comp** tool, for example, you can create lanes from TrackVersions.

### PROCEDURE

- 1. Select the tracks for which you want to create lanes.
- Select Project > TrackVersions > Create Lanes from Versions.
   A new TrackVersion named Lanes from Version is added. This TrackVersion contains all TrackVersions on separate lanes. The original TrackVersions are kept. Lanes that you create from MIDI TrackVersions are muted.
- 3. In the track list or in the **Inspector**, activate the **Show Lanes** button for the track.
- 4. On the **Project** window toolbar, activate the **Comp** tool and continue as usual.

### **Creating TrackVersions from Lanes**

If your project contains lanes and you want to continue working with the TrackVersion functions, you can create TrackVersions from lanes.

#### PROCEDURE

- Select the tracks for which you want to create TrackVersions.
   If you only want to convert specific lanes, select these lanes.
- 2. Select Project > TrackVersions > Create Versions from Lanes.

### RESULT

New TrackVersions are added, one for each separate lane. The original lanes are kept. Any crossfades that you have created between different lanes are discarded.

### **Track Presets**

Track presets are templates that can be applied to newly created or existing tracks of the same type.

You can create them from virtually all track types (audio, MIDI, instrument, group, FX, VST instument return, input, and output channels). They contain sound and channel settings, and allow you to quickly browse, preview, select, and change sounds, or reuse channel settings across projects.

Track presets are organized in the MediaBay. There, you can categorize them with attributes.

### **Audio Track Presets**

Track presets for audio tracks, group tracks, FX tracks, VST instrument channels, input channels, and output channels include all settings that define the sound.

You can use the factory presets as a starting point for your own editing and save the audio settings that you optimized for an artist that you often work with as a preset for future recordings.

The following data is saved in audio track presets:

- Insert effects settings (including VST effect presets)
- EQ settings
- Volume and pan
- Input gain and phase

### NOTE

To access the track presets functions for input and output channels, activate the **Write** buttons for input and output channels in the MixConsole. This creates input and output channel tracks in the track list.

### **Instrument Track Presets**

Instrument track presets offer both MIDI and audio features and are the best choice when handling sounds of simple, mono-timbral VST instruments.

Use instrument track presets for auditioning your tracks or saving your preferred sound settings, for example. You can also extract sounds from instrument track presets for use in instrument tracks.

The following data is saved in instrument track presets:

- Audio insert effects
- Audio ΕΩ
- Audio volume and pan

- Audio input gain and phase
- MIDI insert effects
- MIDI track parameters
- Input Transformer settings
- The VST instrument used for the track
- Staff settings
- Color settings
- Drum map settings

### **MIDI Track Presets**

You can use MIDI track presets for multi-timbral VST instruments. You can also use them for external instruments.

When creating MIDI track presets you can either include the channel or the patch.

 To ensure that saved MIDI track presets for external instruments will work again with the same instrument, install the instrument as a MIDI device, see the separate PDF document MIDI Devices.

The following data is saved in MIDI track presets:

- MIDI modifiers (Transpose, etc.)
- MIDI insert effects
- Output and Channel or Program Change
- Input Transformer settings
- Volume and pan
- Staff settings
- Color settings
- Drum map settings

### **Multi-Track Presets**

You can use multi-track presets, for example, when recording setups that require several microphones (a drum set or a choir, where you always record under the same conditions) and you have to edit the resulting tracks in a similar way. Furthermore, they can be used when working with layered tracks, where you use several tracks to generate a certain sound instead of manipulating only one track.

If you select more than one track when creating a track preset, the settings of all selected tracks are saved as one multi-track preset. Multi-track presets can only be applied if the target tracks are of the same type, number, and sequence as the tracks in the track preset, therefore, they should be used in recurring situations with similar tracks and settings.

### **VST Presets**

VST instrument presets behave like instrument track presets. You can extract sounds from VST presets for use in instrument tracks.

The following data is saved in VST instrument presets:

- VST instrument
- VST instrument settings

### NOTE

Modifiers, inserts, and EQ settings are not saved.

VST effect plug-ins are available in VST 3 and VST 2 format.

#### NOTE

In this manual, VST presets stands for VST 3 instrument presets, unless stated otherwise.

### **Pattern Banks**

Pattern banks are presets that are created for the Beat Designer MIDI effect.

They behave much like track presets.

RELATED LINKS

Previewing Pattern Banks on page 567 Track Presets on page 163

# **Applying Track Presets**

When you apply a track preset, all the settings that are saved in the preset are applied.

Track presets can be applied to tracks of their own type only. The only exception are instrument tracks: for these, VST presets are also available.

### NOTE

- Once a track preset is applied, you cannot undo the changes. It is not
  possible to remove an applied preset from a track and return to the previous
  state. If you are not satisfied with the track settings, you have to either edit the
  settings manually or apply another preset.
- Applying VST presets to instrument tracks leads to removal of modifiers, MIDI inserts, inserts, or EQs. These settings are not stored in VST presets.

### **Loading Track or VST Presets**

### PROCEDURE

- 1. In the **Project** window, select a track.
- 2. Do one of the following:
  - In the Inspector, click Load Track Preset.
  - In the track list, right-click the track and select Load Track Preset.
- 3. In the **Presets** browser, select a track or VST preset.
- 4. Double-click the preset to load it.

#### RESULT

The preset is applied.

### NOTE

You can also drag and drop track presets from the MediaBay, the Windows Explorer, or the Mac OS Finder onto a track of the same type.

RELATED LINKS

Filters Section on page 568

# **Loading Multi-Track Presets**

#### PROCEDURE

1. In the **Project** window, select several tracks.

### Note

Multi-track presets can only be applied if track type, number, and sequence are identical for the selected tracks and the track preset.

- 2. In the track list, right-click the track and select Load Track Preset.
- 3. In the **Presets** browser, select a multi-track preset.
- 4. Double-click the preset to load it.

### RESULT

The preset is applied.

### **Loading Inserts and EQ from Track Presets**

Instead of loading complete track presets, you can also apply insert or equalizer settings from track presets.

#### **PROCEDURE**

- 1. Select a track, open the **Inspector** or the **Channel Settings** window, and click the **VST Sound** button on the **Inserts** or **Equalizers** tab/section.
- 2. Select From Track Preset.
- 3. In the **Presets** browser, select a track preset.
- 4. Double-click the preset to load the settings.

### **Extracting the Sound from an Instrument Track or VST Preset**

For instrument tracks, you can extract the sound of an instrument track preset or VST preset.

### PROCEDURE

- 1. Select the instrument track to which you want to apply a sound.
- 2. In the Inspector, click VST Sound.
- 3. In the **Presets** browser, select an instrument track preset or VST preset.
- 4. Double-click the preset to load the settings.

#### RESULT

The VST instrument and its settings (but no inserts, EQs, or modifiers) on the existing track are overwritten with the data of the track preset. The previous VST instrument for this instrument track is removed and the new VST instrument with its settings is set up for the instrument track.

# **Creating a Track Preset**

You can create a track preset from a single track or from a combination of tracks.

### PROCEDURE

- 1. In the **Project** window, select one or more tracks.
- 2. In the track list, right-click one of the selected tracks and select **Save Track**Preset.

3. In the **New Preset** section, enter a name for the new preset.

NOTE

You can also define attributes for the preset.

4. Click **OK** to save the preset and exit the dialog.

### **RESULT**

Track presets are saved within the application folder in the Track Presets folder. They are saved in default subfolders named according to their track type: audio, MIDI, instrument, and multi.

RELATED LINKS

Attribute Inspector on page 573

### **Track Quick Control Presets**

For audio, instrument, MIDI, FX, and group tracks, you can save and load your own Quick Control assignments as presets or use the factory presets.

### Saving/Loading Track Quick Control Assignments as Presets

### **PROCEDURE**

- In the Inspector for your track, open the Quick Controls section.
   For instrument tracks, the track quick controls are set to the 8 default VST quick controls of the loaded instrument by default.
- 2. Click **Preset Management** in the top right corner of the **Inspector** section and select one of the presets.

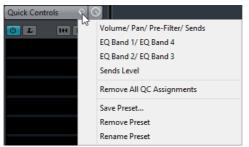

The Track Quick Control assignment changes and gives you access to the channel parameters.

### NOTE

You can also make your own assignments and save them as presets and delete, rename, or reset the presets to the default assignments.

# **Parts and Events**

Parts and events are the basic building blocks in Cubase.

The tracks in the Project window contain parts and/or events. Different event types are handled differently in the Project window:

- Video events and automation events (curve points) are always viewed and rearranged directly in the Project window.
- MIDI events can always be found in MIDI parts, which are containers for one
  or more MIDI events. MIDI parts are rearranged and manipulated in the Project
  window. To edit the individual MIDI events in a part, you have to open the part
  in a MIDI editor.
- Audio events can be displayed and edited directly in the Project window, but you can also work with audio parts containing several events. This is useful if you have a number of events which you want to treat as one unit in the project.
   Audio parts also contain information about the time position in the project.

### NOTE

If the "Object Selection tool: Show Extra Info" option is activated in the Preferences dialog (Editing–Tools page), a tooltip will be shown for the Object Selection tool, displaying information depending on where you point it. For example, in the Project window event display, the tool will show the current pointer position and the name of the track and event you are pointing at.

The Preferences dialog contains several settings for customizing the display in the Project window.

RELATED LINKS

Event Display on page 1098
Event Display - MIDI on page 1100
Event Display - Chords on page 1102
Event Display - Tracks on page 1101

# **Audio Handling**

When you work with audio files, it is crucial to understand how audio is handled in Cubase.

When you edit or process audio in the Project window, you always work with an audio clip that is automatically created on import or during recording. This audio clip refers to an audio file on the hard disk that itself remains untouched. This means that audio editing and processing are non-destructive, so that you can always undo changes or revert to the original versions.

# **Audio Clips**

An audio clip does not necessarily refer to just one original audio file!

If you apply some processing to a specific section of an audio clip, for example, this will create a new audio file containing only this section. The processing will then be applied to the new audio file only, leaving the original audio file unchanged. Finally, the audio clip is automatically adjusted, so that it refers both to the original file and to the new, processed file. During playback, the program will switch between the original file and the processed file at the correct positions. You will hear this as a single recording, with processing applied to one section only. This feature makes it possible to undo processing at a later stage, and to apply different processing to different audio clips that refer to the same original file.

### **Audio Events**

An audio event is the object that you place on a time position in Cubase.

If you make copies of an audio event and move them to different positions in the project, they will still all refer to the same audio clip. Furthermore, each audio event has an Offset value and a Length value. These determine at which positions in the clip the event will start and end, i.e. which section of the audio clip will be played back by the audio event. For example, if you resize the audio event, you will just change its start and/or end position in the audio clip – the clip itself will not be affected.

# **Audio Regions**

An audio region is a section within a clip with a length value, a start time, and a snap point.

Audio regions are shown in the Pool and are best created and edited in the Sample Editor.

### NOTE

If you want to use one audio file in different contexts, or if you want to create several loops from one audio file, convert the corresponding regions of the audio clip to events and bounce them into separate audio files. This is necessary since different events that refer to the same clip access the same clip information.

### **Parts**

Parts are containers for MIDI or audio events, and for tracks.

RELATED LINKS

Folder Parts on page 174

# **Creating MIDI Parts**

A MIDI part is automatically created when you record. It contains the recorded events. However, you can also create empty MIDI parts and later add events to them.

You can create MIDI parts in the following ways:

- Draw a part on a MIDI track with the Draw tool.
   You can also draw parts by pressing [Alt]/[Option] and using the Object Selection tool.
- Double-click with the Object Selection tool on a MIDI track, between the left and right locator.

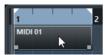

### **Adding Events to a MIDI Part**

To add events to a MIDI part, use the tools and functions in a MIDI editor.

RELATED LINKS

MIDI Editors on page 712

# **Creating Audio Parts**

There is no way of automatically creating audio parts on recording. On recording audio events are created always.

You can create audio parts in the following ways:

To gather existing audio events into a part, select Audio > Events to Part.
 This creates an audio part containing all selected audio events on the same track.

To remove the part and make the events appear as independent objects on the track again, select the part and select **Audio > Dissolve Part**.

Draw a part on an audio track with the Draw tool.

You can also draw parts by pressing [Alt]/[Option] and using the Object Selection tool.

 Double-click with the Object Selection tool on an audio track, between the left and right locator.

#### NOTE

You can use copy and paste or drag and drop in the Audio Part Editor to add events to existing audio parts.

RELATED LINKS

Audio Part Editor on page 521

# **Auditioning Audio Parts and Events**

Audio parts and events can be auditioned in the Project window with the Play tool.

### PROCEDURE

- 1. Select the Play tool.
- 2. Click where you want playback to start, and keep the mouse button pressed. Only the track on which you click is played back, starting at the click position.

### NOTE

When auditioning, audio will be routed directly to the Control Room (Cubase Pro only) if the Control Room is activated. When the Control Room is deactivated, the audio will be routed to the default output bus, bypassing the audio channel's settings, effects and EQs. In Cubase Artist, the Main Mix bus is always used for monitoring.

3. Release the mouse button to stop playback.

# Adding Events to a Track

To add events to a track, do one of the following:

- Record.
- Drag and drop files on the track.

You can drag from the following locations: the desktop, the **MediaBay** and its related windows, the **Pool**, a library (a pool file that is not attached to a project) (Cubase Pro only), the **Find media** dialog, another open **Project** window, the **Audio Part Editor**, the **Sample Editor** (press [Ctrl]/[Command] and drag to create an event of the current selection, or click in the left column of the region list and drag to create an event from a region).

Grab audio CD tracks and convert them to audio files.

Use Copy and Paste on the Edit menu.

This allows you to copy all kinds of events between projects. You can also copy events within the project, for example, from the **Sample Editor**.

Draw marker or automation tracks.

For audio, MIDI, and instrument tracks, you can only draw parts.

Import audio or video files via the File > Import menu.

When you import a file this way, a clip is created for the file and an event that plays the whole clip is inserted on the selected track, at the position of the project cursor.

- Import audio or video files via the File > Import menu.
- Import only the audio portion of a video file and convert it to an audio file via the File > Import menu.

#### RELATED LINKS

Basic Recording Methods on page 223

MediaBay on page 551

Exporting and importing standard MIDI files on page 1046

Importing audio CD tracks on page 1038

About Thumbnails on page 1010

Creating MIDI Parts on page 171

Creating Audio Parts on page 171

# **Scrubbing**

Scrubbing can be quite a burden on your system. If playback problems occur, try deactivating the "Use High Quality Scrub Mode" option in the Preferences dialog (Transport–Scrub page). The resampling quality will then be lower, but scrubbing will be less demanding on the processor. This can be useful when scrubbing in large projects.

You can adjust the volume of the Scrub function in the Preferences dialog (Transport-Scrub page).

When scrubbing with the mouse, insert effects are always bypassed.

# **Using the Scrub Tool**

The Scrub tool allows you to locate positions in MIDI or audio parts and in audio events by playing back, forwards or backwards, at any speed.

### PROCEDURE

- Select the Play tool and click a second time on the icon.
   A pop-up menu opens.
- 2. Select "Scrub".

- 3. Click your event or part and keep the mouse button pressed.
  - The project cursor moves to the position where you click. The mouse pointer is not visible anymore.
- 4. Drag to the left or right.

The project cursor moves correspondingly and the event or part is played back. The speed and thus the pitch of the playback depend on how fast you move the mouse.

### **Folder Parts**

A folder part is a graphic representation of events and parts on the tracks in the folder. Folder parts indicate the position and length of the events and parts, as well as on which track they are (their vertical position). If part colors are used, these are also shown in the folder part.

# **Editing Folder Parts**

Any editing that you perform in the **Project** window to a folder part affects all the events and parts it contains.

You can select several folder parts and edit them at the same time. The editing you can perform includes:

- Moving a folder part.
  - This moves its contained events and parts, possibly resulting in other folder parts, depending on how the parts overlap.
- Using cut, copy, and paste.
- Deleting a folder part. This will delete its contained events and parts.
- Splitting a folder part with the Cut tool.
- Gluing folder parts together with the Glue tool. This will only work if the adjacent folder parts contain events or parts on the same track.
- Resizing a folder part resizes the contained events and parts according to the selected resizing method.
- Muting a folder part. This will mute its contained events and parts.

Tracks inside a folder can be edited as one entity by performing the editing directly on the folder part containing the tracks. You can also edit individual tracks within the folder by showing the contained tracks, selecting parts and opening editors as usual.

- To open the editor for the track classes that are present in a folder part, double-click the folder part.
  - All MIDI parts that are located on the tracks within the folder are displayed as if they were on the same track, just like when opening the **Key Editor** with several MIDI parts selected.

To be able to discern the different tracks in the editor, give each track a different color in the Project window and use the **Part Colors** option in the editor.

If the folder contains tracks with audio events and/or audio parts, the Sample and/or Audio Part Editors are opened with each audio event and audio part in a separate window.

**RELATED LINKS** 

Coloring Notes and Events on page 716

### **Render in Place**

Render in Place is a function that lets you render existing material to new audio material.

You can render the following:

- Audio tracks
- Instrument tracks
- Audio events or parts on audio tracks
- MIDI parts on instrument tracks
- Range selections on audio or instrument tracks
- Range selections on multiple audio or instrument tracks

# **Render Tracks Dialog**

The **Render Tracks** dialog allows you to customize the track render settings.

To open the **Render Tracks** dialog, select one or more audio tracks, instrument tracks, or MIDI tracks, and select **Edit > Render in Place > Render Settings**.

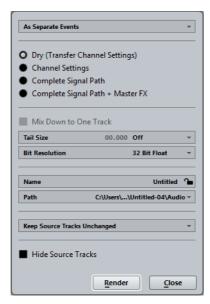

The following settings are available:

### As Separate Events

One or more tracks are created. These contain separate events or parts that are saved as separate audio files.

### As Block Events

One or more tracks are created. These contain adjacent events/parts that are combined to blocks. Every block is saved as a separate audio file.

### As One Event

One or more tracks are created. These contain the events/parts that are combined to one event/part. Every combination is saved as a separate audio file.

### **Dry (Transfer Channel Settings)**

If this option is activated, all effects and panner settings are copied to new audio tracks.

### **Channel Settings**

If this option is activated, all effects are rendered into the resulting audio files. This includes insert effects, channel strip settings, group channel settings, or FX send channel settings. Panner settings are transferred to the new audio tracks.

### **Complete Signal Path**

If this option is activated, the complete signal path is rendered into the new audio files, including all channel settings, group channel settings, FX send channel settings and panner settings. The new audio track is created without effects. Stereo balance panner settings are activated.

### Complete Signal Path + Master FX

If this option is activated, the complete signal path and the master bus settings are rendered into the resulting audio files. This includes all channel settings, group channel settings, FX send channel settings, and panner settings.

### NOTE

- For the render options Dry (Transfer Channel Settings) and Channel Settings, the resulting audio tracks keep the formats of their source tracks. A mono track results in a mono track.
- For the render options Complete Signal Path and Complete Signal Path +
   Master FX, the resulting audio file format is determined by the output channel
   of the source track. A mono track that is routed to a stereo bus results in
   stereo audio files.

### Mix Down to One Track

By default, rendering multiple tracks or selections from multiple tracks at once results in multiple new audio tracks. To create one resulting audio track from all your source material, activate the **Mix Down to One Track** option.

The Mix Down to One Track option is not available if the following applies:

- If the render option Dry (Transfer Channel Settings) is selected.
- Only one track with one output channel is selected.
- The channels that you want to mix down are routed to different targets.
- One of the channels has a send.
- One track with multiple outputs and either Dry (Transfer Channel Settings), Complete Signal Path, or Complete Signal Path + Master FX are selected.

### **Tail Size**

Allows you to set a tail size in seconds or bars and beats for the rendered files. This adds time at the end of the rendered file to allow reverb and delay tails to fully fade out.

#### **Bit Resolution**

Allows you to set the bit resolution for the resulting material to 16bit, 24bit, or 32bit float.

#### Name

Allows you to enter a custom name for the rendered files. To do this, unlock this option by clicking the lock icon.

### **Path**

Allows you to select a custom folder to which the resulting .wav files are rendered.

From the pop-up menu, select what happens with the source tracks after rendering. The following options are available:

### **Keep Source Tracks Unchanged**

If this option is selected, the source tracks remain unchanged.

### **Mute Source Tracks**

If this option is selected, the source tracks are automatically muted.

#### **Disable Source tracks**

If this option is selected, the source tracks are disabled and are therefore no longer processed. This option releases CPU and RAM resources and is therefore similar to the **Freeze** function. To re-enable the tracks, right-click the disabled track to open the context menu and select **Enable Track**.

### **Remove Source Tracks**

If this option is selected, the source tracks are removed from the track list.

### **Hide Source Tracks**

If this option is activated, the source tracks are hidden after rendering. To show the source tracks again, select the **Visibility** tab in the **Project** window and select the track that you want to show.

RELATED LINKS

Setting Pan on page 340

# **Rendering Tracks**

You can render selected tracks either via the **Render Tracks** dialog or by directly using the **Render (with Current Settings)** command.

### **PROCEDURE**

- 1. Select one or more audio, MIDI, or instrument tracks.
- 2. Select Edit > Render in Place > Render Settings.
- 3. Specify the render options.
- 4. Click Render.

### RESULT

All selected source material is processed according to your render settings. Your render options are saved and used for all further render operations.

### NOTE

You can also start the rendering operation directly by selecting **Edit > Render in Place > Render (with Current Settings)**.

### **Render Selection Dialog**

To open the **Render Selection** dialog, select one or more audio events and/or MIDI parts and select **Edit** > **Render in Place** > **Render Settings**.

You can render selections of audio events and/or MIDI parts with default settings or with customized settings. The **Render Selection** dialog allows you to customize the selection render settings.

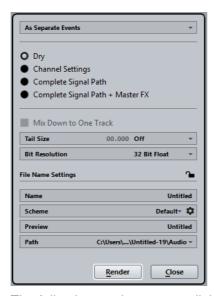

The following settings are available:

### As Separate Events

One or more tracks are created. These contain separate events or parts that are saved as separate audio files.

### As Block Events

One or more tracks are created. These contain adjacent events/parts that are combined to blocks. Every block is saved as a separate audio file.

### As One Event

One or more tracks are created. These contain the events/parts that are combined to one event/part. Every combination is saved as a separate audio file.

### **Dry (Transfer Channel Settings)**

If this option is activated, all effects and panner settings are copied to the rendered new audio tracks.

### **Channel Settings**

If this option is activated, all effects are rendered into the resulting audio files. This includes insert effects, channel strip settings, group channel settings, or FX send channel settings. Panner settings are transferred to the new audio tracks.

### **Complete Signal Path**

If this option is activated, the complete signal path is rendered into the new audio files, including all channel settings, group channel settings, FX send channel settings and panner settings. The new audio track is created without effects. Stereo balance panner settings are activated.

### Complete Signal Path + Master FX

If this option is activated, the complete signal path and the master bus settings are rendered into the resulting audio files. This includes all channel settings, group channel settings, FX send channel settings, and panner settings.

### Mix Down to One Track

By default, rendering multiple tracks or selections from multiple tracks at once results in multiple new audio tracks. To create one resulting audio track from all your source material, activate the **Mix Down to One Track** option.

The **Mix Down to One Track** option is not available if the following applies:

- If the render option Dry (Transfer Channel Settings) is selected.
- Only one track with one output channel is selected.
- The channels that you want to mix down are routed to different targets.
- One of the channels has a send.
- One track with multiple outputs and either Dry (Transfer Channel Settings), Complete Signal Path, or Complete Signal Path + Master FX are selected.

### **Tail Size**

Allows you to set a tail size in seconds or bars and beats for the rendered files. This adds time at the end of the rendered file to allow reverb and delay tails to fully fade out.

#### **Bit Resolution**

Allows you to set the bit resolution for the resulting material to 16bit, 24bit, or 32bit float.

### Name

Allows you to enter a custom name for the rendered files. To do this, unlock this option by clicking the lock icon.

### **Path**

Allows you to select a custom folder to which the resulting .wav files are rendered.

### **Keep Source Events Unchanged**

If this option is selected, the source events remain unchanged.

### **Mute Source Events**

If this option is selected, the source events are automatically muted.

# **Rendering Selections**

You can render selections of audio events and/or MIDI parts via the **Render Selection** dialog.

#### PROCEDURE

- 1. Select one or more audio events and/or MIDI parts or make a range selection.
- 2. Select Edit > Render in Place > Render Settings.
- 3. In the Render Selection dialog, specify the render options.
- 4. Click Render.

#### RESULT

All selected source material is processed according to your render settings. Your render options are saved and used for all further render operations.

#### NOTE

You can also start rendering operation directly by selecting **Edit > Render in Place** > **Render (with Current Settings)**.

# **Editing Parts and Events**

This section describes techniques for editing in the **Project** window. If not explicitly stated, all descriptions apply to both events and parts, even though we use the term "event" for convenience.

When you are using the tools for editing, you can in many cases get additional functions by pressing modifier keys. By pressing [Alt]/[Option] and dragging with the **Object Selection** tool creates a copy of the dragged event, for example.

#### NOTE

You can customize the default modifier keys in the **Preferences** dialog.

RELATED LINKS

Editing - Tool Modifiers on page 1097

# **Selecting Events**

You can select events using any of the following methods:

- Use the Object Selection tool.
- Use the Select submenu on the Edit menu.
- Right-click on a track and select Select All Events from the context menu.

- To select ranges, regardless of the event and track boundaries, use the Range Selection tool.
- Use the arrow keys on the computer keyboard.
- If the Auto Select Events under Cursor option (File > Preferences >
  Editing) is activated, all events on the selected tracks that are touched by the
  project cursor are automatically selected.

This is helpful when rearranging your project, because it allows you to select whole sections on all tracks by selecting all tracks and moving the project cursor.

#### RELATED LINKS

Selecting with the Object Selection Tool on page 182 Select Submenu on page 182 Range Editing on page 196

### **Selecting with the Object Selection Tool**

#### **PROCEDURE**

- 1. On the **Project** window toolbar, click **Object Selection**.
- 2. In the event display, click the events or parts that you want to select. The standard techniques apply.

#### **Select Submenu**

To open the Select submenu, select Edit > Select.

The following options are available, when the **Object Selection** tool is selected:

#### ΑII

Selects all events in the **Project** window.

#### None

Deselects all events.

#### Invert

Inverts the selection – all selected events are deselected and all events that were not selected are selected instead.

#### In Loop

Selects all events that are partly or wholly between the left and right locator.

#### From Start to Cursor

Selects all events that begin to the left of the project cursor.

#### From Cursor to End

Selects all events that end to the right of the project cursor.

#### **Equal Pitch**

These are available in the MIDI editors and the **Sample Editor**.

#### Select Controllers in Note Range

This is available in the MIDI editors.

#### All on Selected Tracks

Selects all events on the selected track.

#### **Events under Cursor**

Automatically selects all events on the selected track(s) that are touched by the project cursor.

#### **Select Event**

This is available in the **Sample Editor**.

#### Left/Right Selection Side to Cursor

These two functions are only used for range selection editing.

#### NOTE

When **Range Selection** tool is selected, the **Select** submenu features other functions.

RELATED LINKS

Selection Range Options on page 196

# **Removing Events**

To remove an event from the **Project** window, do one of the following:

- Click on the event with the Erase tool.
- To delete all following events, but not the event that you clicked and all events before it, press [Alt]/[Option] and click on an event.
- Select the events and press [Backspace], or select Edit > Delete.

# **Moving Events**

You can move events using any of the following methods:

- Use the Object Selection tool.
- Use the Move to submenu on the Edit menu.
- Select the event and edit the start position in the info line.
- Use the Nudge buttons on the toolbar.

#### **RELATED LINKS**

Moving with the Object Selection Tool on page 184
"Move to" Submenu on page 184
Moving via the Info Line on page 185
Moving with the Nudge Buttons on page 185

### **Moving with the Object Selection Tool**

#### PROCEDURE

- 1. In the **Project** window toolbar, click **Object Selection**.
- 2. In the event display, click the events or parts you want to move, and drag to a new position.

#### NOTE

You can only drag events to tracks of the same type.

3. Optional: Hold down [Ctrl]/[Command] while dragging to restrict movement either horizontally or vertically.

#### RESULT

All selected events are moved, maintaining their relative positions. If Snap is activated, this determines to which positions you can move the events.

#### NOTE

To avoid accidentally moving events when you click on them in the **Project** window the response when you move an event by dragging is slightly delayed. You can adjust this delay with the **Drag Delay** setting (**File > Preferences > Editing**).

#### "Move to" Submenu

To open the Move to submenu, select Edit > Move to.

The following options are available:

#### Cursor

Moves the selected event to the project cursor position. If there are several selected events on the same track, the first event will start at the cursor, and the following will be lined up end-to-start after the first one.

#### Origin

Moves the selected events to their original positions, i.e. the positions at which they were originally recorded.

#### Front/Back

This function does not actually change the position of the events, but moves the selected events to the front or back, respectively. This is useful if you have overlapping events and want to see one that is partially obscured. For audio events, this is an extra important feature, because only the visible sections of events will be played back. Moving an obscured audio event to front (or moving the obscuring event to back) will allow you to hear the whole event on playback.

### Moving via the Info Line

#### PROCEDURE

- 1. In the event display, select the event or part that you want to move.
- 2. In the info line, double-click the **Start** field and enter a new value for the event start.

The event is moved accordingly.

### **Moving with the Nudge Buttons**

#### PROCEDURE

- Right-click the **Project** window toolbar and activate **Nudge Palette**.
   The nudge buttons become available in the toolbar.
- 2. In the event display, select the events or parts that you want to move, and use the **Move Left/Move Right** nudge buttons.

The selected events or parts are moved to the left or right.

# **Renaming Events**

By default, audio events show the name of their clip, but you can enter a separate descriptive name for events.

To rename an event, select the event and type in a new name in the Name field on the info line.

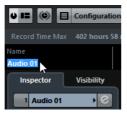

 To give all events on a track the same name as the track, change the track name, hold down a modifier key, and press [Return].

### **Resizing Events**

Resizing events means to move their start or end positions individually.

The following resizing modes are available:

#### **Normal Sizing**

The contents of the event stay fixed, and the start or end point of the event is moved to "reveal" more or less of the contents.

#### **Sizing Moves Contents**

The contents follow the moved start or end of the event (see the figure below).

#### Sizing Applies Time Stretch

The contents will be time stretched to fit the new event length.

To select one of the resizing modes, select the **Object Selection** tool and then click again on the **Object Selection** tool icon on the toolbar. This opens a pop-up menu from which you can select one of the options.

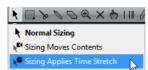

The toolbar icon indicates the resizing mode

#### **IMPORTANT**

When resizing events, any automation data not taken into account.

To resize events, do one of the following:

Click and drag the lower left or right corner of the event.

If **Snap** is activated, the **Snap** value determines the resulting length. If several events are selected, all will be resized in the same way.

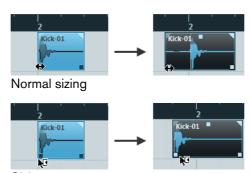

Sizing moves contents

Use the Trim buttons (Nudge palette) on the toolbar.

This will move the start or end position of the selected events by the amount set on the **Grid Type** pop-up menu. The sizing type selected applies to this method too, with the exception of **Sizing Applies Time Stretch** which is not possible with this method.

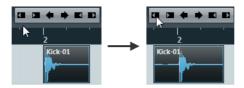

- Use the Scrub tool.
- Apply time stretch.

RELATED LINKS

Snap Function on page 66
Resizing Events Using Time Stretch on page 187

### **Resizing Events Using Time Stretch**

Time stretching allows you to resize a part and make its contents fit the new size.

#### PROCEDURE

- 1. Click the **Object Selection** tool on the toolbar and click again to select the **Sizing Applies Time Stretch** option from the pop-up menu.
- 2. Point close to the end point of the part you want to stretch.
- Click and drag left or right.
   When you move the mouse, a tooltip shows the current mouse position and length of the part. Snap is taken into account.
- 4. Release the mouse button.

#### RESULT

The part is stretched or compressed to fit the new length.

- For MIDI parts, this means that the note events are stretched (moved and resized).
  - Controller data and Note Expression data will be stretched, too.
- For audio parts, this means that the events are moved, and that the referenced audio files are time stretched to fit the new length.
  - A dialog shows the progress of the time stretch operation.

#### RELATED LINKS

Time Stretch on page 437

# **Splitting Events**

You can split events in the **Project** window in the following ways:

Click with the Cut tool on the event you want to split.
 If Snap is activated, this determines the exact split position. You can also split events by pressing [Alt]/[Option] and clicking with the Object Selection tool.

Select Edit > Functions > Split at Cursor.

This splits the selected events at the position of the project cursor. If no events are selected, all events (on all tracks) that are intersected by the project cursor will be split.

Select Edit > Functions > Split Loop.

This splits events on all tracks at the left and right locator positions.

#### NOTE

If you split a MIDI part so that the split position intersects one or several MIDI notes, the result depends on the **Split MIDI Events** option (**File > Preferences > Editing > MIDI**). If the option is activated, the intersected notes will be split (creating new notes at the beginning of the second part). If it is deactivated, the notes will remain in the first part, but stick out after the end of the part.

**RELATED LINKS** 

Snap Function on page 66

# **Gluing Events Together**

No data will be kept in the clipboard.

The following options are available:

To glue an event together with the next event on the track, click on an event with the Glue tool. The events do not have to touch one another.

The result is a part containing the two events, with one exception: If you first split an event and then glue the two sections together again (without moving or editing them first), they become a single event again.

 You can select several events on the same track and click on one of them with the Glue tool.

A single part is created.

To glue an event together with all following events on this track, hold down [Alt]/[Option] and click on an event with the Glue tool.

# **Duplicating**

Events can be duplicated in the following ways:

Hold down [Alt]/[Option] and drag the event to a new position.

If Snap is activated, this determines to which positions you can copy the events.

#### NOTE

If you hold down [Ctrl]/[Command] as well, movement direction is restricted to either horizontal or vertical. That means if you drag an event vertically it cannot be moved horizontally at the same time.

 Select Edit > Functions > Duplicate to create a copy of the selected event and place it directly after the original.

If several events are selected, all of these are copied as one unit, maintaining the relative distance between the events.

#### NOTE

When you duplicate audio events, the copies always refer to the same audio clip.

# **Cutting, Copying, and Pasting Events**

You can cut or copy selected events, and paste them in again, using the functions on the **Edit** menu.

- When you paste an audio event, it is inserted on the selected track, positioned so that its snap point is aligned with the cursor position.
  - If the selected track is of the wrong type, the event will be inserted on its original track.
- If you use the Paste at Origin function (Edit > Function), the event is pasted at the position from which you cut or copied it.
- If you use the Paste Relative to Cursor function (Edit > Function), the event is pasted while keeping its relative position to the project cursor.

RELATED LINKS

Snap Function on page 66

# Repeating

Events can be repeated in the following ways:

 Move the mouse pointer over the middle of the right event border so that it becomes a hand symbol, click and drag to the right.

#### Note

This only works if the track has a height of at least 2 rows.

 Hold down [Alt]/[Option] and click the handle in the lower right corner of the last selected event and drag to the right.  Select Edit > Functions > Repeat to open the Repeat Events dialog, that allows you to create a number of copies (regular or shared) of the selected events.

**RELATED LINKS** 

Setting the Track Height on page 143

### Fill Loop

You can create a number of copies between the right and left locators.

 Select Edit > Functions > Fill Loop to create a number of copies starting at the left locator and ending at the right locator.

The last copy is automatically shortened to end at the right locator position.

# **Creating Shared Copies**

You can create shared copies of audio and MIDI parts. If you edit the content of a shared copy, all other shared copies of the same part are automatically edited in the same way.

- Move the mouse pointer to the middle of the right event border so that the mouse pointer becomes a hand symbol, hold down [Shift], click and drag to the right.
- Hold down [Alt]/[Option]-[Shift] and drag to the right.

#### NOTE

You can convert a shared copy to a real copy by selecting **Edit > Functions > Convert to Real Copy**. This creates a new version of the clip (that can be edited independently) and adds this to the **Pool**.

# Sliding the Contents of an Event or Part

You can move the contents of an event or part without changing its position in the Project window.

• To slide an event or part, press [Alt]/[Option]-[Shift], click in the event or part and drag to the left or right.

#### **IMPORTANT**

When sliding the contents of an audio event, you cannot slide past the start or end of the actual audio clip. If the event plays the whole clip, you cannot slide the audio at all.

# **Grouping Events**

You can treat several events as one unit by grouping them.

To group events, select the events (on the same or different tracks) and select
 Edit > Group.

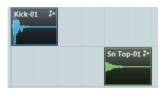

Grouped events are indicated by a group icon on the right.

If you edit one of the grouped events in the Project window, all other events in the same group are affected too (if applicable).

Group editing operations include:

- Selecting events.
- Moving and duplicating events.
- Resizing events.
- Adjusting fade-in and fade-out (audio events only).
- Splitting events. Splitting one event will automatically split any other grouped events that are intersected by the split position.
- Locking events.
- Muting events.
- Deleting events.

RELATED LINKS

Fades, Crossfades, and Envelopes on page 261

# **Group Editing (Cubase Pro only)**

The group editing mode for folders allows you to quickly group events and parts across multiple tracks without having to select all the events or parts. This is useful for multi-track recordings of drum sets, where you often want to edit the different drum tracks (bass drum, snare, toms, etc.) together. Edit groups are also useful if you want to quantize multiple tracks.

 To activate group editing, click the **Group Editing** button for a folder in the track list.

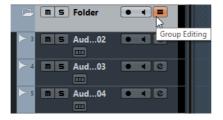

If the group editing mode is activated and you select an event, a part or a range on a track inside the folder track, other events, parts or ranges that have the same start and end time and the same playback priority, are also selected and temporarily grouped.

Temporarily means that on every new selection with the Object Selection or the Range Selection tool, Cubase looks for corresponding events or parts inside the folder and groups them. If you edit the start or end point of a single event or part before activating the = button for group editing, the event or part is excluded from the group.

Edit actions in group editing mode affect all grouped events, parts, or ranges. If you select another take by using the small **To Front** arrow at the right side of one event of an edit group, for example, all other tracks inside the edit group also switch to the corresponding take. This is useful for comparing takes of a multi-track recording.

#### NOTE

The group editing setting overwrites any regular group settings in the edit group.

RELATED LINKS

Muting Events on page 193

# **Locking Events**

If you want to make sure that you do not edit or move an event by accident, you can lock it.

Locking can affect one or any combination of the following properties:

| Lock Option | Description                                                                                                    |
|-------------|----------------------------------------------------------------------------------------------------|
| Position    | If this is locked, the event cannot be moved.                                                                                       |
| Size        | If this is locked, the event cannot be resized.                                                                                     |
| Other       | If this is locked, all other editing of the event is disabled. This includes adjusting the fades and event volume, processing, etc. |

 To specify which of these properties are affected by the Lock function, use the Lock Event Attributes pop-up menu (File > Preferences > Editing).

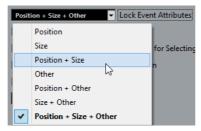

To lock events, select them and select Edit > Lock.

The events will be locked according to the options specified in the **Preferences** dialog.

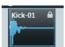

The padlock symbol indicates that one or more of the lock options are activated for the event.

 To adjust the lock options for a locked event, select the locked event and select Edit > Lock.

This opens a dialog in which you can activate or deactivate the desired lock options.

- To unlock an event (turn off all lock options), select the event and select Edit
   Unlock.
- To lock a whole track, click the padlock symbol in the track list or in the Inspector.

This disables all editing of all events on the track.

# **Muting Events**

You can mute events in the **Project** window. Muted events can be edited as usual (with the exception of adjusting fades), but are not played back.

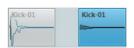

Muted events are grayed out.

- To mute events, select them and select Edit > Mute.
- To unmute events, select them and select Edit > Unmute.
- To mute or unmute a single event, click on it with the Mute tool.

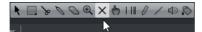

- To mute or unmute several events, click in an empty area with the **Mute** tool and drag a selection rectangle around several events.
  - All selected events are muted.
- To change the mute status of selected events, [Shift]-click them.

### **Creating New Files From Events**

An audio event plays a section of an audio clip, which in turn refers to one or more audio files on the hard disk. However, you can create a new file that consists only of the section that is played by the event.

#### PROCEDURE

- Select one or several audio events.
- Set up fade in, fade out, and event volume.These settings will be applied to the new file.
- 3. Select Audio > Bounce Selection.

You are asked whether you want to replace the selected event or not.

- 4. Do one of the following:
  - To create a new file that only contains the audio in the original event, click Replace.

A clip for the new file is added to the **Pool**, and the original event is replaced by a new event playing the new clip.

To create a new file and add a clip for the new file to the Pool, click No.
 The original event is not replaced.

#### NOTE

You can also apply the **Bounce Selection** function to an audio part. In that case, the audio from all events in the part will be combined into a single audio file. If you select **Replace** when asked, the part will be replaced with a single audio event playing a clip of the new file.

RELATED LINKS

Event-Based Fades on page 262

# **Region Operations**

Regions are sections within a clip.

Regions are best created and edited in the **Sample Editor**. However, to access the following options, select **Audio > Advanced**.

#### **Event or Range as Region**

This function is available when one or several audio events or selection ranges are selected. It creates a region in the corresponding clip, with the start and end position of the region determined by the start and end position of the event or selection range within the clip.

#### **Events from Regions**

This function is available if you have selected an audio event whose clip contains regions within the boundaries of the event. The function will remove the original event and replace it with events positioned and sized according to the regions.

RELATED LINKS

Creating Audio Events from Regions on page 472

# Range Editing

Editing in the **Project** window is not restricted to handling whole events and parts. You can also work with selection ranges, which are independent from the event/part and track boundaries.

# **Creating a Selection Range**

To make a selection range, drag with the Range Selection tool.

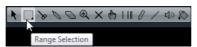

When the Range Selection tool is selected, you can select selection ranges options via **Edit > Select**.

- To create a selection range that encompasses an event, double-click on an event with the Range Selection tool.
- To create a selection range that encompasses several events, hold down [Shift] and double-click several events in a row.
- To open an encompassed event for editing in the Sample Editor, double-click it.

RELATED LINKS

Selection Range Options on page 196

# **Selection Range Options**

 To open the range selection options menu, select the Range Selection tool and select Edit > Select.

ΑII

Makes a selection that covers all tracks, from the start of the project to the end. You can define the track length with the **Length** setting in the **Project Setup** dialog.

#### None

Removes the current selection range.

#### Invert

Inverts the selection. All selected events are deselected, and all events that were not selected are selected. Only used for event selection.

#### In Loop

Makes a selection between the left and right locator on all tracks.

#### From Start to Cursor

Makes a selection on all tracks, from the start of the project to the project cursor.

#### From Cursor to End

Makes a selection on all tracks, from the project cursor to the end of the project.

#### **Equal Pitch - all Octaves**

This function requires that a single note is selected. It selects all notes of this part that have the same pitch in any octave as the selected note.

#### Equal Pitch - same Octave

This function requires that a single note is selected. It selects all notes of this part that have the same pitch and the same octave as the selected note.

#### Select Controllers in Note Range

Selects the controllers within the note range.

#### All on Selected Tracks

Selects all events on the selected track. Only used for event selection.

#### **Events under Cursor**

Selects all events on the selected tracks that are touched by the project cursor.

#### Select Event

This is available in the **Sample Editor**.

#### Left Selection Side to Cursor

Moves the left side of the current selection range to the project cursor position.

#### Right Selection Side to Cursor

Moves the right side of the current selection range to the project cursor position.

#### RELATED LINKS

Project Setup Dialog on page 76 Selecting Events on page 181 Select Submenu on page 182

### **Selecting Ranges for Several Tracks**

You can create selection ranges that cover several tracks. It is also possible to exclude tracks from a selection range.

#### PROCEDURE

- 1. Create a selection range from the first to the last track.
- 2. Press [Ctrl]/[Command] and click in the selection range on the tracks that you want to exclude from the selection.

# **Editing Selection Ranges**

# **Adjusting the Size of Selection Ranges**

You can adjust the size of a selection range in the following ways:

- By dragging its edges.
  - The pointer takes the shape of a double arrow when you move it over an edge of the selection range.
- By holding down [Shift] and clicking.
  - The closest selection range edge will be moved to the position at which you clicked.
- By adjusting the selection range start or end position on the info line.
- By using the trim buttons on the toolbar.
  - The left trim buttons move the start of the selection range and the right buttons move the end. The edges are moved by the amount specified on the **Grid** pop-up menu.

#### NOTE

The trim buttons are located on the **Nudge Palette**, which is not visible on the toolbar by default.

By using the Move Left and Move Right buttons on the toolbar.

These move the whole selection range to the left or the right. The amount of movement depends on the selected display format and the value specified on the **Grid** pop-up menu.

#### **IMPORTANT**

The contents of the selection are not moved. Using the **Move Left/Move Right** buttons is the same as adjusting the start and end of the selection range at the same time by the same amount.

#### NOTE

The move buttons are located on the **Nudge Palette**, which is not visible on the toolbar by default.

To crop all events or parts that are partially within the selection range, select
 Edit > Range > Crop.

Events that are fully inside or outside the selection range are not affected.

RELATED LINKS

The setup context menus on page 1062

# **Moving and Duplicating Selection Ranges**

- To move a selection range, click and drag it to a new position.
  - This will move the contents of the selection range to the new position. If the range intersected events or parts, these are split before moving, so that only the sections within the selection range are affected.
- To duplicate a selection range, hold down [Alt]/[Option] and drag.
   You can also use the duplicate, repeat, and fill loop functions that are available for duplicating events.

**RELATED LINKS** 

Duplicating on page 188

# **Cutting, Copying, and Pasting Selection Ranges**

You can cut or copy and paste selection ranges, using the functions on the **Edit** menu. You can also use the **Cut Time** and **Paste Time** options.

#### Cut

Cuts out the data in the selection range and moves it to the clipboard. The selection range is replaced by empty track space in the **Project** window, meaning that events to the right of the range keep their positions.

#### Copy

Copies the data in the selection range to the clipboard.

#### **Paste**

Pastes the clipboard data to the start position and track of the current selection. Existing events on the tracks remain at their original position.

#### Paste at Origin

Pastes the clipboard data back at its original position. Existing events on the tracks remain at their original position.

This option is available in **Edit > Functions**.

#### **Cut Time**

Cuts out the selection range and moves it to the clipboard. Events to the right of the removed range are moved to the left to fill the gap.

This option is available in **Edit > Range**.

#### **Paste Time**

Pastes the selection range from the clipboard to the start position and track of the current selection. Existing events are moved to make room for the pasted data.

This option is available in **Edit > Range**.

#### Paste Time at Origin

Pastes the selection range from the clipboard to its original position. Existing events are moved to make room for the pasted data.

This option is available in **Edit > Range**.

#### **Global Copy**

This copies everything in the selection range.

This option is available in **Edit > Range**.

# **Deleting Data in Selection Ranges**

You can delete selection ranges as follows:

- To replace data within the deleted selection range with empty track space, select Edit > Delete or press [Backspace].
  - Events to the right of the range keep their position.
- To remove the selection range and make the events to the right move to the left to fill the gap, select Edit > Range > Delete Time.

# **Splitting Selection Ranges**

 To split any events or parts that are intersected by the selection range, at the positions of the selection range edges, select Edit > Range > Split.

# **Inserting Silence**

You can insert empty track space from the start of the selection range. The length of the silence equals the length of the selection range.

To insert silence, select Edit > Range > Insert Silence.
Events to the right of the selection range start are moved to the right to make room. Events that are intersected by the selection range start are split, and the right section is moved to the right.

# **Playback and Transport**

This chapter describes the methods for controlling playback and transport functions.

RELATED LINKS

Transport on page 1116

# **Transport Panel**

The **Transport** panel contains the main transport functions as well as many other options related to playback and recording.

To show the transport panel, select **Transport > Transport Panel** or press [F2].

# **Transport Panel Sections**

The **Transport** panel has different sections that you can show or hide by activating the corresponding options on the transport panel context menu.

 To show all Transport panel sections, right-click anywhere on the Transport panel and select Show All.

The following sections are available:

#### Virtual Keyboard

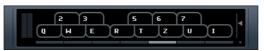

Allows you to play and record MIDI notes by using your computer keyboard or mouse.

#### **Performance**

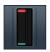

Shows the audio processing load and the hard disk transfer rate.

#### **Record Mode**

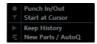

Determines what happens to your recordings and to any existing events on the track when you are recording. This section also contains the automatic MIDI record quantize function.

#### Locators

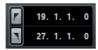

Allows you to go to the left or right locator position, and to set the left and right locator position numerically.

#### **Punch Points**

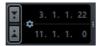

Allows you to activate/deactivate Punch In and Punch Out.

The section to the right of the punch buttons allows you to set up the punch positions numerically. For this to work, **Lock Punch Points to Locators** must be deactivated. You can hide/show that section by clicking the points on the divider.

#### **Main Transport**

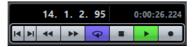

Shows the basic transport controls as well as the time display options.

#### **Arranger**

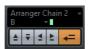

Shows the arranger functions.

#### Pre-roll & Post-roll

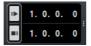

Allows you to activate/deactivate pre-roll and post-roll.

The section to the right of the pre-roll buttons allows you to set the pre-roll values numerically. You can hide/show that section by clicking the points on the divider.

#### **Tempo & Time Signature**

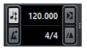

Allows you to activate/deactivate the tempo track and the metronome click, and to set the tempo value and the first time signature value numerically.

The section to the right of the value fields allows you to activate/deactivate external sychronization and metronome click in precount. You can hide/show that section by clicking the points on the divider.

#### Marker

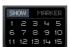

Shows the basic marker functions.

#### **MIDI Activity**

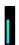

Allows you to monitor the MIDI input and the MIDI output signals.

#### **Audio Activity**

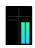

Allows you to monitor the audio input and output signals.

#### **Audio Level Control**

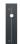

Shows clipping indicators and allows you to control the output level.

#### RELATED LINKS

Transport on page 1116
Transport - Scrub on page 1118

### **Pre-Roll and Post-Roll**

You can activate pre-roll and post-roll with the corresponding buttons in the **Pre-roll & Post-roll** section on the **Transport** panel or by selecting **Transport > Pre-roll & Post-roll > Use Pre-roll/Use Post-roll**.

 By setting a pre-roll value you instruct Cubase to roll back a short section whenever playback is activated.

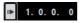

 By setting a post-roll value you instruct Cubase to play back a short section after automatic punch out before stopping.

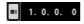

#### NOTE

This only works if **Punch Out** is activated on the **Transport** panel and **Stop after Automatic Punch Out** is activated. You can access the **Stop after Automatic Punch Out option** by opening the **Preferences** dialog and selecting **Record**.

### **Using Pre-Roll and Post-Roll**

#### **PREREQUISITE**

On the Transport panel, Lock Punch Points to Locators is activated.

#### PROCEDURE

- 1. Set the locators to where you want to start and end recording.
- 2. On the **Transport** panel, activate **Punch In** and **Punch Out**.
- 3. Open the **Preferences** dialog and select **Record**.
- 4. Activate Stop after Automatic Punch Out.
- 5. On the **Transport** panel, activate **Pre-roll** and **Post-roll**.
- 6. Enter the pre-roll and post-roll values.
- 7. Activate Record.

#### RESULT

The project cursor rolls back by the time specified in the **Pre-roll Amount** field and playback starts. When the cursor reaches the left locator, recording is automatically activated. When the cursor reaches the right locator, recording is deactivated, but playback continues for the time set in the **Post-roll Amount** field before stopping.

# **Transport Menu**

The **Transport** menu contains several transport functions as well as many other options related to playback and recording.

#### **Transport Panel**

#### **Transport Panel**

Opens the Transport panel.

#### **Transport**

#### Start

Starts playback.

#### Stop

Stops playback.

#### Start/Stop

Starts/Stops playback.

#### Cycle

Activates/Deactivates cycle mode.

#### Record

Activates/Deactivates record mode.

#### Rewind

Moves backward.

#### **Forward**

Moves forward.

#### **Fast Rewind**

Moves backward at a faster speed.

#### **Fast Forward**

Moves forward at a faster speed.

#### **Nudge Cursor Left**

Moves the project cursor position to the left.

#### **Nudge Cursor Right**

Moves the project cursor position to the right.

#### **Enter Project Cursor Position**

Allows you to enter the project cursor position manually.

#### **Enter Tempo**

Allows you to enter the tempo manually.

#### **Enter Time Signature**

Allows you to enter the time signature manually.

#### Go to Project Start

Moves the project cursor position to the start of the project.

#### Go to Project End

Moves the project cursor position to the end of the project.

#### **Exchange Time Formats**

Switches the primary and the secondary time display.

#### Locators

#### Go to Left Locator Position

Moves the project cursor position to the left locator.

#### Go to Right Locator Position

Moves the project cursor position to the right locator.

#### **Set Left Locator to Project Cursor Position**

Sets the left locator to the project cursor position.

#### **Set Right Locator to Project Cursor Position**

Sets the right locator to the project cursor position.

#### **Enter Left Locator Position**

Allows you to enter the position of the left locator manually.

#### **Enter Right Locator Position**

Allows you to enter the position of the right locator manually.

#### **Set Locators to Selection Range**

Sets the locators to encompass the selection.

#### **Exchange Left & Right Locator Positions**

Switches the positions of the left and right locator.

#### **Loop Selection Range**

Activates playback from the start of the current selection and keeps starting over again when reaching the selection end.

#### **Punch Points**

#### **Lock Punch Points to Locators**

Allows you to unlock/lock the punch in and punch out position to the left and the right locator.

#### **Activate Punch In**

Activates/Deactivates punch in.

#### **Activate Punch Out**

Activates/Deactivates punch out.

#### Go to Punch In Position

Moves the project cursor position to the punch in position.

#### Go to Punch Out Position

Moves the project cursor position to the punch out position.

#### **Set Punch In to Project Cursor Position**

Moves the punch in position to the project cursor position.

#### **Set Punch Out to Project Cursor Position**

Moves the punch out position to the project cursor position.

#### **Enter Punch In Position**

Allows you to enter the punch in position manually.

#### **Enter Punch Out Position**

Allows you to enter the punch out position manually.

#### Set Punch Points to Selection Range

Sets the punch in and the punch out position to the selected event range.

#### **Set Project Cursor Position**

#### **Locate Selection Start**

Moves the project cursor to the beginning of the selection.

#### **Locate Selection End**

Moves the project cursor to the end of the selection.

#### **Locate Next Marker**

Moves the project cursor to the next marker.

#### **Locate Previous Marker**

Moves the project cursor to the previous marker.

#### **Locate Next Hitpoint**

Moves the project cursor to the next hitpoint on the selected track.

#### **Locate Previous Hitpoint**

Moves the project cursor to the previous hitpoint on the selected track.

#### **Locate Next Event**

Moves the project cursor to the next event on the selected track.

#### **Locate Previous Event**

Moves the project cursor to the previous event on the selected track.

#### **Play Project Range**

#### Play from Selection Start

Activates playback from the start of the current selection.

#### Play from Selection End

Activates playback from the end of the current selection.

#### Play until Selection Start

Activates playback two seconds before the end of the current selection and stops at the selection start.

#### Play until Selection End

Activates playback two seconds before the start of the current selection and stops at the selection end.

#### Play until Next Marker

Activates playback from the project cursor and stops at the next marker.

#### **Play Selection Range**

Activates playback from the start of the current selection and stops at the selection end.

#### Pre-roll & Post-roll

#### Use Pre-roll

Activates/Deactivates the pre-roll.

#### **Use Post-roll**

Activates/Deactivates the post-roll.

#### Post-roll from Selection Start

Starts playback from the beginning of the selected range and stops after the time set in the post-roll field on the **Transport** panel.

#### Post-roll from Selection End

Starts playback from the end of the selected range and stops after the time set in the post-roll field on the **Transport** panel.

#### **Pre-roll to Selection Start**

Stops playback at the selection start. The playback start position is set in the pre-roll field on the **Transport** panel.

#### Pre-roll to Selection End

Stops playback at the selection end. The playback start position is set in the pre-roll field on the **Transport** panel.

#### **Use Tempo Track**

#### **Use Tempo Track**

Activates/Deactivates the tempo track.

#### **Common Record Modes**

#### Punch In/Out

Activates/Deactivates punch in/out.

#### Re-Record

Activates/Deactivates the re-record mode.

#### **Start Recording at Cursor**

Activates/Deactivates the start of the recording at the project cursor position.

#### **Start Recording at Left Locator**

Activates/Deactivates the start of the recording at the left locator.

#### **Audio Record Mode**

These options allow you to select what happens when you record over existing events.

#### **Keep History**

Keeps existing events or portions of events.

#### Cycle History + Replace

Replaces existing events or portions of events by the new recording. In cycle mode, all takes from the current cycle recording are kept.

#### Replace

Replaces existing events or portions of events by the last take.

#### **MIDI Record Mode**

These options allow you to select what happens when you record over existing parts.

#### **New Parts**

Keeps existing parts and saves the new recording as a new part.

#### Merge

Keeps existing events in parts and adds the newly recorded events.

#### Replace

Replaces existing events in parts by the new recording.

#### **Auto Quantize in Record**

Activates automatic quantizing during record.

#### **MIDI Cycle Record Mode**

#### Mix

Adds everything you record to what was previously recorded.

#### Overwrite

Overwrites all MIDI that you have recorded on previous laps as soon as you play a MIDI note or send any MIDI message.

#### **Keep Last**

Replaces previously recorded laps only if the new lap is completed.

#### **Stacked**

Turns each recorded cycle lap into a separate MIDI part, and divides the track into lanes for each cycle lap. The parts are stacked above each other, each on a different lane. All takes but the last one are muted.

#### Mix-Stacked (No Mute)

Same as Stacked, but parts are not muted.

#### **Auto Quantize in Record**

Activates automatic quantizing during record.

#### **Retrospective MIDI Record**

#### **Retrospective MIDI Record**

Allows you to capture MIDI notes that you play in stop mode or during playback. For this to work, you need to enable the **Retrospective Record** option in the **Preferences** dialog (**Record** > **MIDI**).

#### **Metronome Setup**

#### Metronome Setup

Opens the Metronome Setup dialog.

#### **Use Metronome**

#### **Use Metronome**

Activates/Deactivates the metronome click.

#### **Project Synchronization Setup**

#### **Project Synchronization Setup**

Opens the **Project Synchronization Setup** dialog.

#### **Use External Synchronization**

#### **Use External Synchronization**

Sets Cubase to be synchronized externally.

#### RELATED LINKS

Left and Right Locators on page 212

Punch In and Punch Out on page 214

Pre-Roll and Post-Roll on page 204

Common Record Modes on page 227

Audio Record Modes on page 233

MIDI Record Modes on page 241

Enabling Retrospective MIDI Record on page 243

Metronome on page 217

# **Setting the Project Cursor Position**

To set the project cursor, do one of the following:

- Use fast forward or rewind.
- Drag the project cursor in the lower part of the ruler.
- Click in the lower part of the ruler.
   Double-clicking in the ruler sets the project cursor and starts/stops playback.
- If Locate when Clicked in Empty Space is activated in the Preferences dialog on the Transport page, you can click anywhere in an empty section in the event display to set the cursor position.
- Change the value in the primary time display.
- Use the position slider above the transport buttons on the Transport panel.

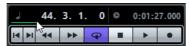

The range of the slider relates to the length setting in the **Project Setup** dialog. Moving the slider all the way to the right takes you to the end of the project.

- Use markers.
- Use the playback options.
- Use the arranger function.
- Use the functions in the Set Project Cursor Position submenu of the Transport menu.
- Use key commands.

#### NOTE

If **Snap** is activated when dragging the project cursor, the snap value is taken into account. This is helpful for finding exact positions quickly.

RELATED LINKS

Markers on page 298 Transport Menu on page 205 Arranger Track on page 277

# **Left and Right Locators**

The left and right locators are a pair of markers that you can use to set up cycle boundaries. Left and right locators are available in the **Project** window as well as in the editors.

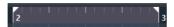

Locators are indicated by the flags in the ruler. The area between the locators is highlighted in the ruler and the event display.

#### NOTE

The event display in MIDI editors is only highlighted if **Show Part Borders** is deactivated.

- To set the locators, [Ctrl]/[Command]-click in the upper part of the ruler.
- To change the position of a locator, click on the locator handle in the upper part of the ruler and drag to the left or to the right.
- To move the locator range, click and hold between the left and the right locator in the upper part of the ruler, and drag to the left or to the right.
- To activate cycle mode, click between the left and the right locator in the upper part of the ruler.

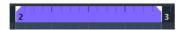

#### NOTE

If you activate cycle mode, and the right locator is positioned before the left locator, the locator area is skipped during playback.

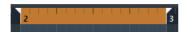

#### RELATED LINKS

Cycle Recording on page 226 Toolbar on page 723

# **Setting the Locators**

There are several ways to set the locator positions.

To set the left locator, do one of the following:

- Drag the left handle in the upper part of the ruler.
- Press [Ctrl]/[Command] and click at the position in the upper part of the ruler.
- Adjust the Left Locator Position value on the Transport panel.

To set the left locator to the project cursor position, do one of the following:

- Press [Ctrl]/[Command], and on the numeric keypad press [1].
- Press [Alt]/[Option] and click Go to Left Locator on the Transport panel.

To set the right locator, do one of the following:

Drag the right handle in the upper part of the ruler.

- Press [Alt]/[Option] and click at the position in the ruler.
- Adjust the Right Locator Position value on the Transport panel.

To set the right locator to the project cursor position, do one of the following:

- Press [Ctrl]/[Command] and on the numeric keypad press [2].
- Press [Alt]/[Option] and click Go to Right Locator on the Transport panel.

To set both locators, do one of the following:

- Click and drag left or right in the upper part of the ruler.
- Select a range or an event and select Transport > Locators > Set Locators to Selection Range.
- Double-click a cycle marker.
- Press [P].

### **Punch In and Punch Out**

The punch in and the punch out points are a pair of markers that you can use for punch in and punch out recordings. The punch in position determines the record start position whereas the punch out position determines the record stop position.

You can activate punch in and punch out by activating the corresponding buttons on the **Transport** panel.

The punch in position is locked to the left locator position and the punch out position to the right locator position. The punch position fields are unavailable.

However, you can detach the punch points from the locators by deactivating **Lock Punch Points to Locators**.

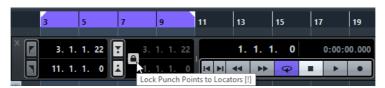

If you do so, the value fields become available and you can them to set up the punch positions independently from the locator positions.

You can also drag the punch in and punch out handles in the ruler to set the punch positions.

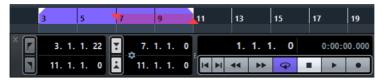

**RELATED LINKS** 

Activating Recording Automatically on page 224 Stopping Recording on page 225

### **Auto-Scroll**

**Auto-Scroll** allows the waveform display to scroll during playback, keeping the project cursor visible in the window.

- To activate Auto-Scroll, click the Auto-Scroll button on the toolbar.
- To keep the project cursor in the middle of the screen, open the **Preferences** dialog on the **Transport** page, and activate **Stationary Cursors**.

NOTE

Auto-Scroll is available in the toolbar of the Project window and in all editors.

# Suspend Auto-Scroll when Editing

If you do not want the **Project** window display to change when editing during playback, you can activate **Suspend Auto-Scroll when Editing**.

The **Suspend Auto-Scroll when Editing** button is located to the right of the **Auto-Scroll** button.

When this option is activated, auto-scrolling is suspended as soon as you click anywhere in the event display during playback. As a visual feedback for that, the **Auto-Scroll** button turns orange.

As soon as playback stops or when you click the **Auto-Scroll** button again, Cubase will return to the normal **Auto-Scroll** behavior.

# **Time Formats**

You can set up different time formats.

# **Selecting the Primary Time Format**

On the **Transport** panel, you can select the primary time format. This is the global display format that is used for all rulers and position displays in the program, except the ruler tracks.

#### **PROCEDURE**

- 1. In the main transport section on the **Transport** panel, click **Select Primary Time Format**.
- 2. Select a time format from the pop-up menu.

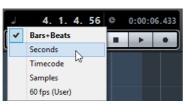

You can also select **Project > Project Setup > Display Format** to select the primary time format.

#### RESULT

The time format on the **Transport** panel and all rulers and position displays are updated.

# **Independent Time Displays**

You can show time displays that are independent from the global display format.

To select an independent time display, do one of the following:

- In the ruler of the **Project** window or any editor, click the arrow button to the right of the ruler.
- Select Project > Add Track > Ruler to add a ruler track, and right-click the ruler.
- In the Main Transport section of the Transport panel, click Select Secondary Time Format.

RELATED LINKS

Ruler on page 52 Ruler Track on page 125

# **Locating to Specific Time Positions**

You have several possibilities to locate to specific time positions in the **Project** window.

- On the **Transport** panel, use the functions in the **Main Transport** section.
- On the **Transport** panel, use the position slider above the transport buttons.
- In the lower part of the ruler, click the time position that you want to locate to. Double-click to start/stop playback.
- In the lower part of the ruler, drag the project cursor.
- Use the following functions in the Set Project Cursor Position submenu of the Transport menu:
  - Locate Selection Start/End

- Locate Next/Previous Marker
- Locate Next/Previous Hitpoint
- Locate Next/Previous Event
- On the Transport panel, change the value of the Primary Time Display.
- Use markers.
- Use the arranger functions.
- Use locators.

On the numeric keypad, press [1] to go to the left locator position, and press [2] to go to the right locator position.

On the **Transport** panel, click **Go to Left Locator** to go to the left locator, and click **Go to Right Locator** to go to the right locator.

## NOTE

If **Snap** is activated, the snap value is taken into account. This is helpful for finding exact positions quickly.

RELATED LINKS

# **Metronome**

You can use the metronome click as a timing reference. The two parameters that govern the timing of the metronome are tempo and time signature.

 To activate the metronome click, activate the Metronome/Click button on the Transport panel.

You can also select **Transport > Use Metronome** or use the corresponding key command.

To set up the metronome, select Transport > Metronome Setup.

# **Metronome Setup**

You can make settings for the metronome in the **Metronome Setup** dialog.

To open the Metronome Setup dialog, select Transport > Metronome
 Setup.

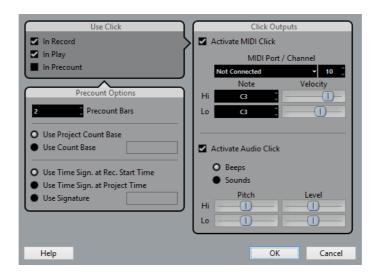

## **Metronome Options Section**

In the **Use Click** section, the following options are available:

#### In Record

Allows you to activate the metronome click during recording.

#### In Play

Allows you to activate the metronome click during playback.

#### In Precount

Allows you to activate a musical count-in that is played when you start recording from stop mode.

## **Precount Options Section**

In the **Precount Options** section, the following options are available:

#### **Precount Bars**

Allows you to set the number of bars that the metronome counts in before recording starts.

## **Use Project Count Base**

Activate this to let the metronome play one click per beat according to the project count base.

#### **Use Count Base**

Activate this to set the rhythm of the metronome. For example, setting this to 1/8, gives you eighth notes (two clicks per beat).

## Use Time Sign. at Rec. Start Time

Activate this to let the precount automatically use the time signature and tempo set at the position where recording starts.

## Use Time Sign. at Project Time

Activate this to let the precount use the time signature set on the tempo track and apply any tempo changes on the tempo track during the precount.

## **Use Signature**

Allows you to set a time signature for the precount. In this mode, tempo changes on the tempo track do not affect the precount.

## **Click Outputs Section**

In the **Click Outputs** section, the following options are available:

#### **Activate MIDI Click**

Allows you to activate the MIDI click.

#### MIDI Port/Channel

Allows you to select a MIDI output and channel for the MIDI click. You can also select a VST instrument previously set up in the **VST Instruments** window.

#### Hi Note/Velocity

Allows you to set the MIDI note number and velocity value for the first beat in a bar, the high note.

## Lo Note/Velocity

Allows you to set the MIDI note number and velocity for the other beats, the low notes.

#### **Activate Audio Click**

Allows you to activate the audio click that sounds via the audio hardware.

### **Beeps**

Allows you to activate beeps generated by the program. Adjust the pitch and level of the beeps for the Hi (first) beat and Lo (other) beats using the sliders below.

#### Sounds

Allows you to load audio files for the Hi and Lo metronome sounds in the Sound fields below. The sliders set the level of the click.

# Chase

Chase is a function that makes sure your MIDI instruments sound as they should when you locate to a new position and start playback. This is accomplished by the program transmitting a number of MIDI messages to your instruments each time that you move to a new position in the project, making sure all MIDI devices are set up correctly with regard to program change, controller messages (such as MIDI Volume), etc.

#### EXAMPLE

You have a MIDI track with a program change event inserted at the beginning. This event makes a synth switch to a piano sound.

At the beginning of the first chorus you have another program change event which makes the same synth switch to a string sound.

You now play back the song. It begins with the piano sound and then switches to the string sound. In the middle of the chorus you stop and rewind to some point between the beginning and the second program change. The synth now still plays the string sound although in this section it really should be a piano.

The **Chase** function takes care of that. If program change events are set to be chased, Cubase tracks the music back to the beginning, finds the first program change, and transmits it to your synth, setting it to the correct sound.

The same thing can apply to other event types as well. In the **Preferences** dialog on the **MIDI** page, the **Chase Events** settings determine which event types are chased when you locate to a new position and start playback.

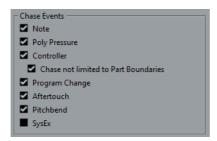

RELATED LINKS

Chase Events on page 1105

# Virtual Keyboard

The Virtual Keyboard allows you to play and record MIDI notes by using your computer keyboard or mouse. This is useful if you have no external MIDI instrument at hand and you do not want to draw in notes with the Draw tool.

When the Virtual Keyboard is displayed, the usual key commands are blocked because they are reserved for the Virtual Keyboard. The only exceptions are:

- Save: [Ctrl]/[Command]-[S]
- Start/Stop Record: Num [\*]
- Start/Stop Playback: [Space]
- Jump to left locator: Num [1]
- Delete: [Delete] or [Backspace]
- Cycle on/off: Num [/]
- Show/Hide Transport panel: [F2]
- Show/Hide Virtual Keyboard: [Alt]/[Option]-[K]

# **Recording MIDI With the Virtual Keyboard**

**PREREQUISITE** 

You have selected a MIDI or instrument track and activated Record Enable.

## PROCEDURE

- Select Devices > Virtual Keyboard.
   The Virtual Keyboard is displayed in the Transport panel.
- 2. On the **Transport** panel, activate **Record**.
- 3. Perform one of the following actions to enter some notes:
  - Click on the keys of the virtual keyboard.

Press the corresponding key on your computer keyboard.

#### NOTE

Press several keys simultaneously to enter polyphonic parts. The maximum number of notes that can be played at one time varies between the different operating systems and hardware configurations.

AFTER COMPLETING THIS TASK

Close the virtual keyboard to make all key commands available again.

# **Virtual Keyboard Options**

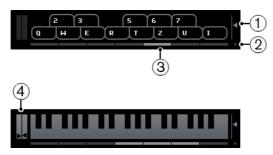

## 1) Note Velocity Level

This slider allows you to adjust the volume of the virtual keyboard. You can also use the up and down arrow keys for this.

## 2) Change Virtual Keyboard Display Type

This button allows you to switch between computer keyboard and piano keyboard display mode.

The computer keyboard mode, you can use the two rows of keys that are displayed on the Virtual Keyboard to enter notes.

The piano keyboard has a wider range of keys. It allows you to enter more than one voice simultaneously. You can also use the [Tab] key for this.

#### 3) Octave Offset

These buttons allow you to switch the keyboard range to a lower or higher octave. You have seven full octaves at your disposal. You can also use the left and right arrow keys for this.

#### 4) Pitchbend/Modulation Sliders

These sliders are only available in piano keyboard mode. They allow you to introduce pitchbend and modulation. You can also click on a key, hold the mouse button pressed until the mouse pointer becomes a cross-hair cursor and drag upwards/downward to introduce modulation or drag left/right to create pitchbend.

# Recording

In Cubase, you can record audio and MIDI.

This chapter assumes that you are familiar with certain basic recording concepts and that some initial preparations have been made.

- Set up, connect, and calibrate your audio hardware.
- Open a project and set up the project setup parameters according to your specifications.

Project setup parameters determine the record format, sample rate, project length, etc. that affect the audio recordings that you make during the course of the project.

If you plan to record MIDI, set up and connect your MIDI equipment.

RELATED LINKS

Setting Up Audio on page 16 Setting Up MIDI on page 22

# **Basic Recording Methods**

This section describes the general recording methods.

# **Record Enabling Tracks**

To be able to record, you must record-enable the tracks on which you want to record.

- To record-enable a track, activate the **Record Enable** button in the track list, in the Inspector, or in the MixConsole.
- To record-enable all audio tracks simultaneously, set up a key command for Activate Record Enable for all Audio Tracks in the Mixer category of the Key Commands dialog and use it.
- To record-enable audio or MIDI tracks on selection, activate the Enable Record on Selected Audio Track or the Enable Record on Selected MIDI Track option (File > Preferences > Editing > Project & MixConsole).

#### NOTE

The exact number of audio tracks that you can record simultaneously depends on your computer CPU and hard disk performance. Activate the **Warn on Processing Overloads** option (**File > Preferences > VST**) to show a warning message as soon as the CPU overload indicator lights up during recording.

RELATED LINKS

Editing - Project & MixConsole on page 1096 VST on page 1118

# **Activating Recording**

You can activate recording manually or automatically.

# **Activating Recording Manually**

 To activate recording, click the Record button on the Transport panel or on the toolbar. You can also use the corresponding key command, by default [\*] on the numeric keypad.

Recording starts from the current cursor position.

#### NOTE

When you start recording in **Stop** mode, you can start recording from the left locator by activating **Start Record at Left Locator** on the **Transport** menu. The pre-roll setting or the metronome count-in will be applied.

# **Activating Recording Automatically**

Cubase can automatically switch from playback to recording at a given position. This is useful if you must replace a section of a recording and want to listen to what is already recorded up to the recording start position.

### PROCEDURE

- Set the left locator to the position where you want to start recording.
   If you want to set up the punch points independently from the locators, deactivate Lock Punch Points to Locators on the Transport panel, and set up the punch in and punch out positions in the value fields to the right.
- 2. Activate the **Punch In** button on the **Transport** panel.
- 3. Activate playback from any position before the left locator.

## RESULT

If you have unlocked the punch positions from the locator positions, recording is automatically activated when the project cursor reaches the punch in position.

If cycle mode is activated, the punch in point corresponds to the position of the left locator, and the punch out point is set before the right locator, recording is stopped at the punch out position and resumed at the punch in position.

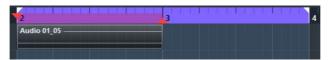

If the punch positions are locked to the locators, recording is automatically activated when the project cursor reaches the left locator.

RELATED LINKS

Punch In and Punch Out on page 214

# **Stopping Recording**

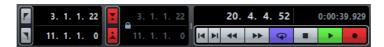

- To stop recording and playback, click the Stop button on the Transport panel or use the corresponding key command, by default [0] on the numeric keypad.
- To stop recording and continue playback, click the Record button or use the corresponding key command, by default [\*] on the numeric keypad.
- To stop recording automatically when the project cursor reaches the punch out position and continue playback, activate the **Punch Out** button on the **Transport** panel.

#### NOTE

If you have unlocked the punch positions from the locator positions, recording is automatically stopped when the project cursor reaches the punch out position.

#### NOTE

If cycle mode is activated, the punch in point is set after the left locator, and the punch out point corresponds to the right locator, recording is started at the punch in position, stopped at the punch out position, and resumed at the punch in position.

RELATED LINKS

Punch In and Punch Out on page 214

# **Cycle Recording**

You can record in a cycle, that is, you can record a selected section repeatedly and seamlessly.

#### **PREREQUISITE**

A cycle is set up with the left and right locators.

#### PROCEDURE

- 1. Click the cycle button on the **Transport** panel to activate cycle mode.
- Activate recording from the left locator, before or within the cycle.
   As soon as the project cursor reaches the right locator, it jumps back to the left locator and continues recording a new lap.

#### RESULT

The results of cycle recording depend on the selected record mode. They also differ for audio and MIDI.

#### RELATED LINKS

Left and Right Locators on page 212 Recording MIDI on page 238 Recording Audio on page 233

# **Using Pre-Roll and Post-Roll**

You can set up a pre-roll and a post-roll for recording.

## **PREREQUISITE**

Select File > Preferences > Record and activate the Stop after Automatic Punch Out option.

#### PROCEDURE

- Set the locators to where you want to start and end recording.
- 2. On the **Transport** panel, activate **Punch In** and **Punch Out**.
- 3. Activate Pre-roll and Post-roll.
- 4. Specify a Pre-roll Amount and a Post-roll Amount.
- 5. Click Record.

#### RESULT

The project cursor rolls back and starts playback at the time that has been set as pre-roll amount. When the cursor reaches the left locator, recording is automatically activated. When the cursor reaches the right locator, recording is deactivated, and the playback continues as long as the time that has been set as post-roll amount.

## **Common Record Modes**

The **Common Record Modes** determine what happens if you click the **Record** button during an audio or MIDI recording.

To access the record modes, select Transport > Common Record Modes. You can also access the Common Record Modes by clicking the upper part of the Record Modes section in the Transport panel.

#### Punch In/Out

In this mode, the recording is stopped.

#### Re-Record

In this mode, the recording is reinitiated, the events are removed and recording is restarted from the exact same position.

#### Start Recording at Cursor

In this mode, recording starts from the cursor position.

## Start Recording at Left Locator

In this mode, recording starts from the left locator.

#### RELATED LINKS

Transport Menu on page 205
Transport Panel Sections on page 202

# **Re-Recording**

## **PROCEDURE**

- 1. Activate Transport > Common Record Modes > Re-Record.
- 2. Activate recording.
- Hit the **Record** button again to restart recording.

#### RESULT

The project cursor jumps back to the record start position and recording is reinitiated. Pre-roll and pre-count settings are taken into account.

#### NOTE

The previous recordings are removed from the project and cannot be retrieved using **Undo**. However, they remain in the **Pool**.

# **Monitoring**

In Cubase, monitoring means listening to the input signal while preparing to record or while recording.

The following ways of monitoring are available.

- Via Cubase.
- Externally by listening to the signal before it reaches Cubase.
- By using ASIO Direct Monitoring.
   This is a combination of both other methods.

# **Monitoring via Cubase**

If you use monitoring via Cubase, the input signal is mixed with the audio playback. This requires an audio hardware configuration with a low latency value.

#### **PROCEDURE**

1. In the track list, activate the **Monitor** button.

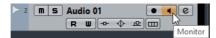

2. In the MixConsole, adjust the monitoring level and the panning.

You can add effects and EQ to the monitor signal using the track's channel. If you are using plug-in effects with large inherent delays, the automatic delay compensation function in Cubase will increase the latency. If this is a problem, you can use the Constrain Delay Compensation function while recording.

- 3. Select File > Preferences > VST.
- 4. Open the **Auto Monitoring** pop-up menu and select a monitoring mode.

#### RESULT

The monitored signal will be delayed according to the latency value which depends on your audio hardware and drivers. You can check the latency of your hardware in the **Device Setup** dialog (**Device > Device Setup > VST Audio System**).

RELATED LINKS

VST on page 1118

# **External Monitoring**

External monitoring means listening to the input signal before it is sent into Cubase. It requires an external mixer for mixing the audio playback with the input signal. The latency value of the audio hardware configuration does not affect the monitor signal. When using external monitoring, you cannot control the level of the monitor signal from within Cubase or add VST effects or EQ to the monitor signal.

#### PROCEDURE

- Select File > Preferences > VST.
- 2. Open the Auto Monitoring pop-up menu and select Manual.
- 3. Deactivate the **Monitor** buttons in Cubase.
- 4. On your mixing desk or mixer application for your audio hardware, activate the **Thru** or **Direct Thru** mode to send the input audio back out again.

# **ASIO Direct Monitoring**

If your audio hardware is ASIO 2.0 compatible, it may support ASIO Direct Monitoring. This feature may also be available for audio hardware with Mac OS X drivers. In ASIO Direct Monitoring mode, the monitoring is done in the audio hardware, and monitoring is controlled from Cubase. The latency value of the audio hardware configuration does not affect the monitor signal when using ASIO Direct Monitoring.

#### PROCEDURE

1. In the track list, activate the **Monitor** button.

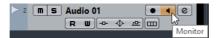

- 2. Select **Devices > Device Setup**.
- In the Device Setup dialog, select your driver in the Devices list on the left to display the driver settings for your audio hardware, and activate the Direct Monitoring checkbox.

If the checkbox is grayed out, your audio hardware (or its driver) does not support ASIO Direct Monitoring. Consult the audio hardware manufacturer for details.

- 4. Select File > Preferences > VST.
- 5. Open the **Auto Monitoring** pop-up menu and select a monitoring mode.
- In the MixConsole, adjust the monitoring level and panning.
   Depending on the audio hardware, this might not be possible.

## AFTER COMPLETING THIS TASK

You can monitor the input levels of audio tracks, that is, you can map the input bus metering to monitor-enabled audio tracks and watch the input levels of your audio tracks when working in the **Project** window.

 Select File > Preferences > Metering and activate Map Input Bus Metering to Audio Track (in Direct Monitoring).

As the tracks are mirroring the input bus signal you will see the same signal in both places. When using mapped metering, any functions that you apply to the audio track are not reflected in its meters.

#### NOTE

When using Steinberg hardware (MR816 series) in combination with ASIO Direct Monitoring, monitoring will be virtually latency-free. If you are using RME Audio Hammerfall DSP audio hardware, make sure that the pan law is set to -3dB in the card's preferences.

#### NOTE

With Direct Monitoring activated, Direct Routing cannot be used for routing destinations 2-8. Only the first bus can be used for Direct Monitoring.

RELATED LINKS

VST on page 1118

# **Monitoring MIDI Tracks**

You can monitor everything you play and record though the MIDI output and channel that are selected for the MIDI track.

### **PREREQUISITE**

Local Off is activated on your MIDI instrument.

#### PROCEDURE

- 1. Select File > Preferences > MIDI.
- 2. Make sure MIDI Thru Active is activated.
- 3. In the track list, activate the **Monitor** button.

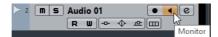

#### Result

Incoming MIDI is echoed back out again.

RELATED LINKS

MIDI on page 1104

# **Audio Recording Specifics**

# **Preparations**

# Selecting a Record File Format

You can set up the record file format, that is, the sample rate, bit resolution, and record file type for new audio files.

#### PROCEDURE

- Select Project > Project Setup.
- 2. Set up the settings for Sample Rate, Bit Resolution, and Record File Type.

#### **IMPORTANT**

The bit resolution and file type can be changed at any time while the sample rate of a project cannot be changed at a later stage.

RELATED LINKS

Creating New Projects on page 71

# **Setting the Audio Record Folder**

Each Cubase project has a project folder containing an **Audio** folder. By default, this is where recorded audio files are stored. However, you can select record folders independently for each audio track if needed.

#### **PROCEDURE**

- 1. In the track list, select all tracks that you want to assign the same record folder.
- 2. Right-click one of the tracks to open the context menu.
- 3. Select Set Record Folder.
- 4. In the file dialog, navigate to the folder that you want to use as record folder or create a new folder with the **New Folder** button.
  - If you want to have separate folders for different types of material (speech, ambient sounds, music, etc.), you can create subfolders within the project **Audio** folder and assign different tracks to different subfolders. This way, all audio files will still reside within the project folder, which will make managing the project easier.

# **Getting the Track Ready for Recording**

## **Creating a Track and Setting the Channel Configuration**

#### **PROCEDURE**

- 1. Select Project > Add Track > Audio.
- 2. In the **Count** field, enter the number of tracks that you want to add.
- 3. Open the **Configuration** pop-up menu and select a channel configuration.
- 4. Optional: Enter a track name.
- 5. Click Add Track.

RELATED LINKS

Add Track Dialog on page 136

## **RAM Requirements for Recording**

Each track on which you record requires a certain amount of RAM, and the memory usage increases the longer the recording lasts. For each audio channel, 2.4 MB of RAM are required for MixConsole settings, etc. The memory usage increases with the length of the recording, the sample rate, and the number of tracks you record. Consider the RAM limitation of your operating system when setting up your project for recording.

# **Selecting an Input Bus for the Track**

Before you can record on your track, you must add and set up the required input busses and specify from which input bus the track will record.

## PROCEDURE

1. In the **Inspector** for the audio track, open the **Input Routing** pop-up menu.

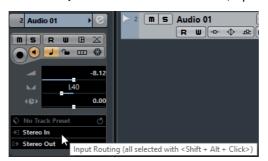

Select an input bus.

#### RELATED LINKS

Setting Up the Input and Output Ports on page 21 Setting Up Busses on page 20 Audio Track Inspector on page 87

# **Recording Audio**

You can record audio using any of the basic recording methods.

When you finish recording, an audio file is created in the **Audio** folder within the project folder. In the Pool, an audio clip is created for the audio file, and an audio event that plays the whole clip appears on the recording track. Finally, a waveform image is calculated for the audio event. If the recording was very long, this may take a while.

#### NOTE

The waveform image will be calculated and displayed during the actual recording process. This realtime calculation uses some processing power. If your processor is slow or if you are working on a CPU-intensive project, select File > Preferences > Record > Audio and deactivate Create Audio Images During Record.

#### RELATED LINKS

Activating Recording on page 224 Cycle Recording on page 226

## **Audio Record Modes**

By selecting an **Audio Record Mode** you decide what happens to your recording and to any existing events on the track where you are recording. This is necessary because you will not always record on an empty track. There may be situations where you record over existing events, especially in cycle mode.

To access the record modes, select Transport > Audio Record Mode.
 You can also access the Audio Record Modes by clicking to the right of the audio symbol in the Record Modes section in the Transport panel.

#### **Keep History**

Existing events or portions of events that are overlapped by a new recording are kept.

#### Cycle History + Replace

Existing events or portions of events that are overlapped by a new recording are replaced by the new recording. However, if you record in cycle mode, all takes from the current cycle recording are kept.

#### Replace

Existing events or portions of events that are overlapped by a new recording are replaced by the last recorded take.

#### RELATED LINKS

Transport Menu on page 205
Transport Panel Sections on page 202

# **Recording with Effects**

Cubase allows you to add effects and/or EQ directly while recording. This is done by adding insert effects and/or making EQ settings for the input channel in the MixConsole.

#### **IMPORTANT**

If you record with effects, the effects become part of the audio file itself. You cannot change the effect settings after recording.

When you are recording with effects consider using 32-bit float format. This way, the bit resolution will not be reduced, which means there is no risk of clipping at this stage. Also, this preserves the signal quality perfectly. If you record in 16-bit or 24-bit format, the available headroom is lower, which means clipping can occur if the signal is too loud.

# **Recording a Mix of Separate Tracks**

You can create a downmix of separate tracks, bass drum, hi-hats, or snare, for example. This is done by selecting an output bus, a group bus, or an FX channel bus as an input for your recording.

#### **PROCEDURE**

- 1. Set up your separate tracks and add a group track.
- 2. For each of the drum tracks, open the **Output Routing** pop-up menu and select the group track as output.
- 3. Create a new audio track, open the **Input Routing** pop-up menu for it and select the group track as input for this audio track.
- 4. Record-enable this audio track and start recording.

#### RESULT

The output of the group track will be recorded on the new track and you will get a mix of your separate tracks.

#### NOTE

You can also select an FX channel as recording source. In this case, only the output of the FX channel will be recorded.

RELATED LINKS

Routing on page 344

# **Undoing Recording**

If you decide that you do not like what you just recorded, you can delete it.

Select Edit > Undo.

This removes the events that you just recorded from the **Project** window and moves the audio clips in the Pool to the trash folder. To remove the recorded audio files from the hard disk, open the Pool, right-click the **Trash** icon and select **Empty Trash**.

RELATED LINKS

Pool Window on page 528

# **Recovering Audio Recordings**

Cubase allows you to recover audio recordings in two situations: if you specified an audio pre-record time when you hit the record button too late and after a system failure during recording.

# **Specifying an Audio Pre-Record Time**

You can capture up to 1 minute of any incoming audio that you play in Stop mode or during playback. This is possible because Cubase can capture audio input in buffer memory, even when not recording.

#### PROCEDURE

- Select File > Preferences > Record > Audio.
- 2. Specify a time (up to 60 seconds) in the **Audio Pre-Record Seconds** field. This activates the buffering of audio input, making pre-record possible.
- 3. Make sure that an audio track is record-enabled and receives audio from the signal source.
- 4. When you have played some audio material that you want to capture (either in Stop mode or during playback), click the **Record** button.
- 5. Stop the recording after a few seconds.
  - This creates an audio event that starts where the cursor position was when you activated recording. If you were in stop mode, and the cursor was at the beginning of the project, you may have to move the event to the right in the next step. If you were playing along to a project, you leave the event where it is.
- 6. Select the **Object Selection** tool and place the cursor on the bottom left edge of the event so that a double arrow appears. Then click and drag to the left.

#### RESULT

The event is now extended, and the audio that you played before activating the recording is inserted. This means that if you played along during playback, the captured notes end up exactly where you played them in relation to the project.

RELATED LINKS

Record - Audio on page 1112

# **Recovering Audio Recordings after System Failure**

Cubase allows you to recover audio recordings after a system failure, because of a power cut or other mishap, for example.

When you experience a computer crash during a recording, relaunch the system and check the project record folder. By default, this is the **Audio** subfolder inside the project folder. It should contain the audio file that you recorded, from the moment when you started recording to the time when your computer crashed.

#### NOTE

- This feature does not constitute an overall guarantee by Steinberg. While the program itself was improved in such a way that audio recordings can be recovered after a system failure, it is always possible that a computer crash, power cut, etc. might have damaged another component of the computer, making it impossible to save or recover any of the data.
- Do not try to actively bring about this kind of situation to test this feature. Although the internal program processes have been improved to cope with such situations, Steinberg cannot guarantee that other parts of the computer are not damaged as a consequence.

# **MIDI Recording Specifics**

# **Preparations**

The preparations described in the following sections mainly focus on external MIDI devices.

## **MIDI Instruments and Channels**

Most MIDI synthesizers can play several sounds at the same time, each on a different MIDI channel. This allows you to play back several sounds (bass, piano, etc.) from the same instrument.

Some devices, such as General MIDI compatible sound modules, always receive on all 16 MIDI channels. If you have such an instrument, there is no specific setting to make in the instrument.

On other instruments, you must use the front panel controls to set up a number of parts, timbres, or similar so that they all receive on one MIDI channel.

For more information, refer to the manual that came with your instrument.

# **Naming MIDI Ports**

MIDI inputs and outputs are often displayed with long and complicated names. In Cubase, you can rename your MIDI ports to more descriptive names.

#### PROCEDURE

- 1. Select **Devices > Device Setup**.
- In the Devices list, select MIDI Port Setup.
   The available MIDI inputs and outputs are listed. On Windows systems, the device to
- choose depends on your system.
- 3. Click in the **Show As** column and type in a new name.
- 4. Click OK.

#### RESULT

The new port names appear on the MIDI Input and Output Routing pop-up menus.

# **Setting the MIDI Input**

In the Inspector, you set the MIDI input for the track.

#### PROCEDURE

- 1. In the track list, select the track to which you want to assign a MIDI input.
- 2. In the topmost **Inspector** section, open the **Input Routing** pop-up menu and select an input.

The available inputs on the menu depend on the type of MIDI interface that you are using. If you hold down [Shift]-[Alt]/[Option], the selected MIDI input is used for all selected MIDI tracks.

#### NOTE

If you select **All MIDI Inputs**, the track will receive MIDI data from all available MIDI inputs.

# **Setting the MIDI Channel and Output**

The MIDI channel and output settings determine where the recorded MIDI is routed during playback. They are also relevant for monitoring MIDI in Cubase. You can select the channel and output in the track list or in the Inspector.

#### PROCEDURE

- 1. In the track list, select the track to which you want to assign a MIDI channel and output.
- 2. In the topmost **Inspector** section, open the **Output Routing** pop-up menu and select an output.

The available outputs on the menu depend on the type of MIDI interface that you are using. If you hold down [Shift]-[Alt]/[Option], the selected MIDI output is used for all selected MIDI tracks.

3. Open the **Channel** pop-up menu and select a MIDI channel.

#### NOTE

If you select the **Any MIDI** channel, the MIDI material is routed to the channels that are used by your MIDI instrument.

# Selecting a Sound

You can select sounds from within Cubase by instructing the program to send Program Change and Bank Select messages to your MIDI device.

#### PROCEDURE

- 1. In the track list, select the track to which you want to assign a sound.
- 2. In the track list or the **Inspector**, open the **Program Selector** pop-up menu and select a program.
  - Program Change messages give access to 128 different program locations.
- 3. If your MIDI instruments have more than 128 programs, you can open the **Bank Selector** pop-up menu and select different banks, each containing 128 programs.

#### NOTE

Bank Select messages are recognized differently by different MIDI instruments. The structure and numbering of banks and programs may also vary. Refer to the documentation of your MIDI instruments for details.

#### RELATED LINKS

MIDI Track Inspector on page 100

# **Recording MIDI**

You can record MIDI using any of the basic recording methods.

When you finish recording, a part that contains MIDI events is created in the **Project** window.

#### NOTE

If you perform a live recording on a VST instrument, you usually compensate the latency of the audio card by playing earlier. In consequence, the timestamps are recorded too early. If you activate the **ASIO Latency Compensation** button on the track list, all recorded events are moved by the current latency setting.

The following preferences affect MIDI recording:

- Length Adjustment
- Snap MIDI Parts to Bars
- Solo Record in MIDI Editors
- MIDI Record Catch Range in ms
- ASIO Latency Compensation Active by Default

You can find them on the MIDI and Record-MIDI page of the Preferences dialog.

RELATED LINKS

MIDI on page 1104 Record - MIDI on page 1112

# **Recording Different Types of MIDI Messages**

You can record different types of MIDI messages.

To specify which event types are recorded, select File > Preferences > MIDI
 > MIDI Filter and deactivate the options for the type of MIDI message that you want to record.

RELATED LINKS

MIDI - MIDI Filter on page 1109

## **Recording MIDI Notes**

If you press and release a key on your synthesizer or on another MIDI keyboard, the following messages are recorded:

- Note On (key down)
- Note Off (key up)
- MIDI channel

#### NOTE

Normally, the MIDI channel information is overridden by the MIDI channel setting for the track. However, if you set the track to the **Any** MIDI channel, the notes will be played back on their original channels.

## **Recording Continuous Messages**

Pitchbend, aftertouch, and controllers, such as modulation wheel, sustain pedal, volume, etc. are considered as MIDI continuous events, as opposed to the momentary key down and key up messages.

You can record continuous messages together or independently from the notes, that is, afterwards or before.

You can record continuous messages on their own tracks, separately from the notes to which they belong. As long as you set the two tracks to the same output and MIDI channel, it will appear to the MIDI instrument as if you made the two recordings at the same time.

## **Recording Program Change Messages**

When you switch from one program to another on your synthesizer or on another MIDI keyboard, a number corresponding to that program is sent out via MIDI as a Program Change message.

You can record Program Change Messages together or independently from the notes, that is, afterwards or before.

You can record Program Change Messages on their own tracks, separately from the notes to which they belong. As long as you set the two tracks to the same output and MIDI channel, it will appear to the MIDI instrument as if you made the two recordings at the same time.

# **Recording System Exclusive Messages**

System Exclusive (SysEx) messages are special types of MIDI messages that are used to send data that only makes sense to a unit of a certain make and type.

SysEx can be used to transmit a list of the numbers that make up the settings of one or more sounds in a synth.

## **Reset Function**

The **Reset** function sends out note-off messages and resets controllers on all MIDI channels. This is sometimes necessary if you experience hanging notes, constant vibrato, etc. when punching in and out on MIDI recordings with pitchbend or controller data.

- To perform a MIDI reset manually, select MIDI > Reset.
- If you want Cubase to perform a MIDI reset on stop, select File > Preferences > MIDI and activate Reset on Stop.
- If you want Cubase to insert a reset event at the end of a recorded part, select
   File > Preferences > MIDI and activate Insert Reset Events after Record.

This resets controller data such as sustain, aftertouch, pitchbend, modulation, and breath control. This is useful if a MIDI part is recorded and the sustain pedal is still held after stopping recording. Usually, this would cause all following parts to be played with sustain, as the pedal off command was not recorded.

RELATED LINKS

MIDI on page 1104

## **MIDI Record Modes**

By selecting a **MIDI Record Mode** you decide what happens to any existing parts on the track where you are recording. MIDI tracks can play back all events in overlapping parts. If you record several parts in the same locations or move parts so that they overlap, you will hear the events in all parts.

To access the record modes, select Transport > MIDI Record Mode.
 You can also access the MIDI Record Modes by clicking to the right of the MIDI symbol in the Record Modes section in the Transport panel.

#### **MIDI Record Mode**

#### **New Parts**

Existing parts that are overlapped by a new recording are kept. The new recording is saved as a new part.

#### Merge

Existing events in parts that are overlapped by a new recording are kept. The newly recorded events are added to the existing part.

#### Replace

Existing events in parts that are overlapped by a new recording are replaced.

## **MIDI Cycle Record Mode**

When you record MIDI in cycle mode, the result not only depends on the MIDI record mode, but also on the cycle record mode that is selected in the **MIDI Cycle Record Mode** section.

#### Mix

For each completed lap, everything you record is added to what was previously recorded. This is useful for building up rhythm patterns. Record a hi-hat part on the first lap, the bass drum part on the second lap, etc.

#### Overwrite

As soon as you play a MIDI note or send any MIDI message, all MIDI that you have recorded on previous laps is overwritten from that point. Make sure that you stop playing before the next lap begins. Otherwise, you will overwrite the entire take.

## **Keep Last**

Each completed lap replaces the previously recorded lap. If you deactivate recording or press **Stop** before the cursor reaches the right locator, the previous take will be kept. If you do not play or input any MIDI during a lap, nothing happens, and the previous take will be kept.

#### **Stacked**

Each recorded cycle lap is turned into a separate MIDI part, and the track is divided into lanes, one for each cycle lap. The parts are stacked above each other, each on a different lane. All takes but the last one are muted.

## Mix Stacked

Same as Stacked, but parts are not muted.

RELATED LINKS

Transport Menu on page 205
Transport Panel Sections on page 202

# **Quantizing MIDI Recordings**

Cubase can automatically quantize MIDI notes on recording.

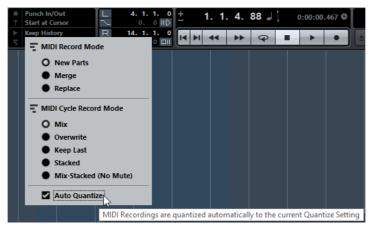

To enable automatic quantizing, open the **Transport** panel and in the **Record**Mode section, activate Auto Quantize.

The notes that you record are automatically quantized according to the Quantize settings.

**RELATED LINKS** 

Quantizing MIDI and Audio on page 245 Quantize Panel on page 251

# **Recovering MIDI Recordings**

Cubase allows you to recover MIDI recordings.

# **Enabling Retrospective MIDI Record**

The **Retrospective MIDI Record** setting allows you to capture any MIDI notes that you play in Stop mode or during playback and turn them into a MIDI part after the fact. This is possible because Cubase can capture MIDI input in buffer memory, even when not recording.

#### PROCEDURE

- 1. Select File > Preferences > Record-MIDI.
- Enable Retrospective Record and specify a Retrospective Record Buffer Size.

This activates the buffering of MIDI input.

- 3. In the MIDI track list, activate the **Record Enable** button.
- 4. Play some MIDI material either in Stop mode or during playback.
- 5. Select Transport > Retrospective MIDI Record.

#### RESULT

The content of the MIDI buffer is turned into a MIDI part on the record-enabled track, and the captured notes end up exactly where you played them in relation to the project.

**RELATED LINKS** 

Record - MIDI on page 1112

# **Remaining Record Time**

The **Record Time Max** display lets you see how much time you have left for recording.

# 51h 25min

The available time depends on the current setup, for example, on the amount of tracks that are record-enabled, the sample rate for your project, and the available hard disk space.

To open the display, select Devices > Record Time Max.

#### NOTE

The remaining record time is also shown in the status line above the track list.

If you use individual record folders to store your tracks on different drives, the time display refers to the medium with the least storage space available.

# **Lock Record**

The **Lock Record** function prevents you from accidentally deactivating the record mode.

 Select File > Key Commands and in the Transport category, assign key commands to the Lock Record and Unlock Record commands.

If **Lock Record** is activated and you want to enter Stop mode, a dialog opens in which you need to confirm that you want to stop recording. You can also use the **Unlock Record** key command first and then enter Stop mode as usual.

## NOTE

An automatic punch out at the right locator position will be ignored in **Lock Record** mode.

# **Quantizing MIDI and Audio**

Quantizing means moving recorded audio or MIDI and positioning it on the nearest grid position that is musically relevant. Quantizing is designed to correct errors, but you can also use it in a creative way.

You can quantize audio and MIDI to a grid or to a groove. You can also quantize multiple audio tracks simultaneously.

Audio and MIDI can be quantized at the same time. However, what exactly happens during quantizing differs for audio and MIDI:

- Audio quantizing affects the audio event starts or the content of your audio.
- MIDI quantizing can affect the starts of MIDI events in a part, the MIDI event lengths, or the MIDI event ends.

#### NOTE

Quantizing is based on the original position of the events. Therefore, you can freely try out different quantize settings without the risk of destroying anything.

#### RELATED LINKS

Quantizing Audio Event Starts on page 248

Quantizing Audio Event Lengths (AudioWarp Quantizing) (Cubase Pro only) on page 249

Quantizing MIDI Event Starts on page 247

Quantizing MIDI Event Lengths on page 247

Quantizing MIDI Event Ends on page 248

# **Quantize Functions**

The quantize functions are available in the **Edit** menu and in the **Snap/Quantize** section of the **Project** window toolbar.

#### Quantize Functions on the Edit Menu

#### Quantize

Quantizes audio or MIDI event starts.

#### **Reset Quantize**

Reverts your audio or MIDI to its original, unquantized state, and resets any length changes that you performed using the **Scale Length/Legato** slider in the **Quantize Panel**.

#### Quantize Panel

Opens the Quantize Panel.

#### **Advanced Quantize**

From this submenu you can select the following functions:

## Quantize MIDI Event Lengths

Cuts off the ends of selected MIDI events so that the events match the length quantize value. The start positions are kept.

## Quantize MIDI Event Ends

Moves the ends of MIDI events to the nearest grid positions.

## Freeze MIDI Quantize

Makes the start and end positions of MIDI events permanent. This function is useful in situations where you want to quantize a second time, based on the current quantized positions rather than the original positions.

## Create Groove Quantize Preset

Creates a groove quantize map based on hitpoints that you have created in the **Sample Editor**.

## **Quantize Functions on the Project Window Toolbar**

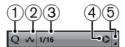

### 1) Iterative Quantize On/Off

Activates/Deactivates iterative quantize.

#### 2) AudioWarp Quantize On/Off

Activates AudioWarp quantizing.

#### 3) Quantize Presets

Allows you to select a quantize or a groove preset.

#### 4) Apply Quantize

Applies the quantize settings.

## 5) Open Quantize Panel

Opens the Quantize Panel.

# **Quantizing MIDI Event Starts**

#### **PREREQUISITE**

You have set up a quantize grid on the **Quantize Presets** pop-up menu on the **Project** window toolbar.

#### PROCEDURE

- Perform one of the following actions:
  - In the Key Editor, select the MIDI events that you want to quantize.
  - In the Project window, select a MIDI part.
- 2. Select Edit > Quantize.

#### RESULT

The starts of the selected MIDI events or all events of the selected MIDI part are quantized. Events that do not match exact note positions are moved to the closest grid position. The note lengths are maintained.

# **Quantizing MIDI Event Lengths**

#### **PREREQUISITE**

You have set up a length quantize value on the **Length Quantize** pop-up menu on the **Key Editor** toolbar.

#### PROCEDURE

- 1. Perform one of the following actions:
  - In the Key Editor, select the MIDI events that you want to quantize.
  - In the Project window, select a MIDI part.
- 2. Select Edit > Advanced Quantize > Quantize MIDI Event Lengths.

#### **RESULT**

The ends of the selected MIDI events are cut off so that the events match the length quantize value. The start positions are kept.

#### NOTE

If you have selected **Quantize Link**, the events are resized according to the grid that is set up in the **Quantize Presets** pop-up menu. The **Swing**, **Tuplet**, and **Catch Range** settings on the **Quantize Panel** are taken into account.

# **Quantizing MIDI Event Ends**

#### **PREREQUISITE**

You have set up a quantize grid on the **Quantize Presets** pop-up menu on the **Project** window toolbar.

#### PROCEDURE

- 1. Perform one of the following actions:
  - In the Key Editor, select the MIDI events that you want to quantize.
  - In the Project window, select a MIDI part.
- 2. Select Edit > Advanced Quantize > Quantize MIDI Event Ends.

#### **RESULT**

The ends of the MIDI events are moved to the nearest grid positions.

# **Quantizing Audio Event Starts**

#### **PREREQUISITE**

You have set up a quantize grid on the **Quantize Presets** pop-up menu on the **Project** window toolbar.

#### PROCEDURE

- 1. In the **Project** window, select an audio event, a sliced loop, or an audio part.
- 2. Select Edit > Quantize.

## **RESULT**

The event snap point, or, if not available, the start of the audio event, is quantized. Event starts that do not match exact note positions are moved to the closest grid positions.

#### NOTE

If you use the **Quantize** function on an audio part, the starts of the events inside the part are quantized.

# Quantizing Audio Event Lengths (AudioWarp Quantizing) (Cubase Pro only)

You can quantize an audio event or an audio selection range by applying time stretch to the content of the audio event.

#### PROCEDURE

- Perform one of the following actions:
  - Select the audio event that you want to quantize.
  - Select a range of the event that you want to quantize.
- 2. On the toolbar, activate AudioWarp Quantize.
- 3. Perform one of the following actions:
  - Click Quantize Presets, and select a quantize grid preset from the pop-up menu.
  - Click Open Quantize Panel, and define the quantize grid with the available parameters.
- 4. Select Edit > Quantize.

#### RESULT

The audio event is quantized, that is, its warp markers are aligned to the quantize grid by applying time stretch, and the audio sections between the warp markers are stretched or compressed to fit into the time interval that you set up on the **Quantize Presets** pop-up menu.

#### NOTE

If you use a quantize value of 1/4 on audio that is based on 16th notes, the warp markers at the 1/4 note positions are quantized to the grid, and the remaining warp markers are moved, keeping the relative distances between the warp markers.

#### RELATED LINKS

Quantize Panel on page 251 Slices on page 479

# **Quantizing Multiple Audio Tracks (Cubase Pro only)**

You can quantize multiple audio tracks at the same time.

#### **PROCEDURE**

- 1. Select Project > Add Track > Folder.
- 2. Move all audio tracks that you want to quantize into the folder track.

#### NOTE

The audio on all tracks must have the same start and end positions.

- 3. Select the folder track and activate **Group Editing** in the track list.
- 4. On the **Project** window toolbar, click **Open Quantize Panel** to open the **Quantize Panel**.
- 5. Make your settings in the **Slice Rules** section of the **Quantize Panel**, and click **Slice**.

The audio events in the edit group are sliced.

6. Make your settings in the quantize section of the **Quantize Panel**, and click **Quantize**.

The sliced events are quantized.

7. Optional: to correct overlaps or gaps in the quantized audio, make your settings in the **Crossfades** section of the **Quantize Panel**, and click **Crossfade**.

#### RESULT

The audio events are quantized.

RELATED LINKS

Quantize Panel on page 251

# AudioWarp Quantizing Multiple Audio Tracks (Cubase Proonly)

You can use warp markers for quantizing multiple audio tracks. However, AudioWarp quantizing does not maintain phase coherence.

#### PROCEDURE

- 1. Select Project > Add Track > Folder.
- 2. Move all audio tracks that you want to quantize into the folder track.

#### NOTE

The audio on all tracks must have the same start and end positions.

- 3. Select the folder track and activate **Group Editing** in the track list.
- 4. In the **Project** window toolbar, activate **AudioWarp Quantize On/Off**.

- 5. Click Open Quantize Panel to open the Quantize Panel.
- 6. Make your settings in the Warp Marker Creation Rules section of the Quantize Panel, and click Create.
- 7. Make your settings in the quantize section of the **Quantize Panel**, and click **Quantize**.

RESULT

AudioWarp quantizing is applied to all tracks in the edit group.

RELATED LINKS

Quantize Panel on page 251

# **Quantize Panel**

The **Quantize Panel** allows you to define how to quantize audio or MIDI to the grid or to a groove. Depending on what method you choose, different parameters are shown.

To open the **Quantize Panel**, perform one of the following actions:

- Click Open Quantize Panel on the toolbar.
- Select Edit > Quantize Panel.

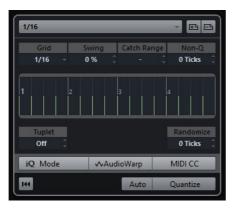

# **Quantize Presets**

To the top of the **Quantize Panel** the quantize presets are shown. Here, you can load and save presets that include all settings for quantizing.

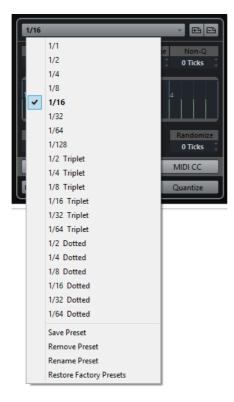

## **Select Preset**

Allows you to select a preset.

#### **Save Preset**

Allows you to save the current settings as a preset, so that they become available on all **Quantize Presets** pop-up menus.

#### **Remove Preset**

Allows you to remove the selected preset.

#### **Rename Preset**

Opens a dialog where you can rename the selected preset.

### **Restore Factory Presets**

Allows you to restore the factory presets.

# **Creating Groove Quantize Presets**

You can create a groove quantize map based on hitpoints that you have created in the **Sample Editor**.

## PROCEDURE

1. In the **Project** window, double-click the audio event from which you want to extract the timing.

The Sample Editor opens.

2. Open the **Hitpoints** tab.

The hitpoints for the audio event are detected and displayed automatically.

3. Click Create Groove.

The groove is extracted.

#### RESULT

The groove is extracted from the audio event and made available in the **Quantize Presets** pop-up menu on the **Project** window toolbar.

AFTER COMPLETING THIS TASK

Open the **Quantize Panel** and save the groove as a preset.

RELATED LINKS

Creating a Groove Quantize Map on page 481 Quantize Presets on page 251

# **Options For Quantizing to a Musical Grid**

You can use the musical grid to quantize your recorded music.

 To access the options for quantizing to a musical grid, select a musical time format from the Select Preset pop-up menu.

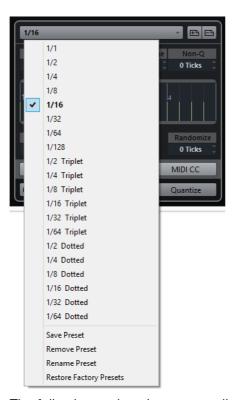

The following options become available:

#### Grid

Allows you to select the basic value for the quantize grid.

#### Swing

Offsets every second position in the grid, creating a swing or shuffle feel.

#### NOTE

**Swing** is only available if **Grid** is set to a straight value and **Tuplet** is deactivated.

#### **Catch Range**

Allows you to set a value that determines that quantizing affects only audio or MIDI within the set distance from the grid lines. This is reflected in the grid display.

#### Non-Quantize

Creates a safe zone before and after the quantize positions. If you specify a distance in ticks (120 ticks = one 16th note), events that lie within this zone are not quantized. This way, slight variations are kept.

#### **Grid Display**

Shows the quantize grid. Quantized audio or MIDI is moved to the positions indicated by the green lines.

#### **Tuplet**

Creates rhythmically more complex grids by dividing the grid into smaller steps, and thereby creating n-tuplets.

#### Randomize

Allows you to set a distance in ticks, so that your audio or MIDI is quantized to random positions within the specified distance from the quantize grid. This allows for slight variations and, at the same time, prevents your audio or MIDI from ending up too far away from the grid.

#### iQ Mode

Applies a loose quantization so that your audio or MIDI moves only part of the way to the closest quantize grid position. The **Iterative Strength** value to the right determines how close your audio or MIDI moves towards the grid.

#### Note

Iterative quantizing is based on the current, quantized positions and not on the original event positions. You can repeatedly use the **iQ** mode to gradually move your audio or MIDI closer to the quantize grid until you have found the right timing.

#### **AudioWarp**

Quantizes the content of your audio event by applying time stretch. The warp markers are aligned to the defined quantize grid.

#### **MIDI CC**

Moves controllers related to MIDI notes (pitchbend, etc.) automatically with the notes when these are quantized.

#### **Reset Quantize**

Resets your audio or MIDI to its original, unquantized state.

#### **IMPORTANT**

This function has no effect on an event that was moved manually.

#### **Auto**

Applies any changes immediately to the selected parts or events. A way of using this feature is to set up a playback loop and adjust the settings until you are satisfied with the result.

#### Quantize

Applies your settings.

# **Options for Quantizing to a Groove**

You can generate a timing grid from a MIDI part or an audio loop, and use this groove to quantize your recorded music. This way, you can recreate the rhythmic feel of this specific event or part.

To access the options for quantizing to a groove, select a MIDI part, from an audio loop, an audio event with hitpoints, or sliced audio, and perform one of the following actions:

- Drag the part or event and drop it on the grid display in the middle of the Quantize Panel.
- Select Edit > Advanced Quantize > Create Groove Quantize Preset.

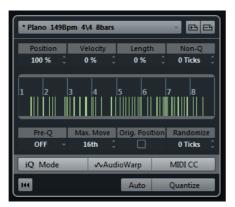

The following options become available:

#### **Position**

Determines how much the timing of the groove affects the music.

#### **Velocity (MIDI Only)**

Determines how much the velocity values within the groove affect the music.

#### NOTE

Not all grooves contain velocity information.

#### Length (MIDI Only)

Allows you to specify how much the lengths of the notes are affected by the groove.

#### NOTE

For drums, the Length setting is ignored.

#### Non-Q

Allows you to create a safe zone before and after the quantize positions. If you specify a distance in ticks (120 ticks = one 16th note), events that lie within this zone are not quantized. This way, slight variations are kept.

#### **Grid Display**

Shows the quantize grid. Quantized audio or MIDI is moved to the positions indicated by the green lines.

#### Pre-Q

Allows you to select a musical grid to which you can quantize your audio or MIDI first. This gets the notes closer to their groove destination.

#### NOTE

If you apply a shuffle groove to a 16th-note pattern, for example, set up a pre-quantize value of 16 to straighten up the timing before applying the groove quantizing.

#### Max. Move

Allows you to select a note value to specify a maximum distance that the audio or MIDI is moved.

#### Orig. Position

Sets the original starting position of the quantized material as starting point of the quantizing. This allows you to synchronize material that does not start from bar 1 of the project.

#### Randomize

Allows you to set a distance in ticks so that your audio or MIDI is quantized to random positions within the specified distance from the quantize grid. This allows for slight variations and, at the same time, prevents your audio or MIDI from ending up too far away from the grid.

#### iQ Mode

Applies a loose quantization so that your audio or MIDI moves only part of the way to the closest quantize grid position. The **Iterative Strength** value to the right determines how close your audio or MIDI moves towards the grid.

#### NOTE

Iterative quantizing is based on the current, quantized positions and not on the original event positions. You can repeatedly use the  $i\mathbf{Q}$  mode to gradually move your audio or MIDI closer to the quantize grid until you have found the right timing.

#### **AudioWarp**

Quantizes the content of your audio event by applying time stretch. The warp markers are aligned to the defined quantize grid.

#### MIDI CC

Moves controllers related to MIDI notes (pitchbend, etc.) automatically with the notes when these are quantized.

#### **Reset Quantize**

Resets your audio or MIDI to its original, unquantized state.

#### **IMPORTANT**

This function has no effect on an event that was moved manually.

#### **Auto**

Applies any changes immediately to the selected parts or events. A way of using this feature is to set up a playback loop and adjust the settings until you are satisfied with the result.

#### Quantize

Applies your settings.

RELATED LINKS

Creating Groove Quantize Presets on page 252

# **Options for Quantizing Multiple Audio Tracks**

If you quantize multiple audio tracks, the **Slice Rules** section becomes available in the **Quantize Panel**. Here, you determine how the audio events are sliced at the hitpoints.

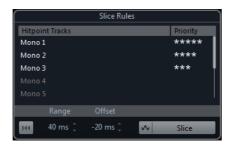

 To access the Slice Rules section, move your audio tracks to a folder track, activate Group Editing, and open the Quantize Panel.

#### **Hitpoint Tracks**

Lists all audio tracks of your edit group that have hitpoints.

#### **Priority**

Click and drag to the right or to the left to specify a priority. The hitpoints of the track with the highest priority determine slice positions for the audio on all tracks. If the zoom factor is high enough, cutting positions are marked in the **Project** window by vertical lines.

#### Range

Allows you to specify the distance in which two hitpoints on different tracks are considered to mark the same beat.

#### Offset

Allows you to set an offset that determines how far before the actual hitpoint position an audio event is sliced. This allows for slight variations of the cutting position and is useful if you want to create crossfades at the slice positions. Furthermore, it helps to avoid cutting off signals on tracks that do not contain any hitpoints.

#### AudioWarp Quantize On/Off

Activate this button to quantize the content of your audio event by applying time stretch. This enables the **Warp Marker Creation Rules** section that allows you to specify a priority. The hitpoints of the track with the highest priority determines warp marker positions for the audio on all tracks.

#### Slice

Slices all audio events of the edit group, and sets the event snap points to the position of the hitpoint with the highest priority.

#### Reset

Undoes the slicing and restores the original state of the audio events.

#### RELATED LINKS

Options for AudioWarp Quantizing Multiple Audio Tracks on page 259 Crossfades Section on page 259

AudioWarp Quantizing Multiple Audio Tracks (Cubase Pro only) on page 250

Group Editing (Cubase Pro only) on page 191

#### **Crossfades Section**

The **Crossfades** section becomes available after you have sliced the audio events. The functions in this section allow you to correct the overlaps or the gaps that might appear due to the re-positioning of your audio.

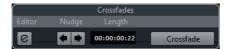

Clicking the **Crossfade** button cuts the end of the first event at the start position of the following event (in case of overlaps), and stretches the second event until it starts at the end of the previous event (in case of gaps).

In some cases, you might want to achieve seamless transitions, applying crossfades after closing the gaps. For this purpose, use the following parameters:

#### **Open Crossfade Editor**

Opens the **Crossfade** editor, where you can specify curve kind, length, and other parameters for your crossfades.

#### Nudge Crossfade Left/Right

Moves the fade area in the audio event to the left or to the right in steps of one millisecond. This is useful if the **Offset** value in the **Slice Rules** section was not high enough, and you want to avoid that the crossfade cuts an attack.

#### Length

Specifies the length of the crossfade area.

RELATED LINKS

Crossfade Editor on page 270

# **Options for AudioWarp Quantizing Multiple Audio Tracks**

The **Warp Marker Creation Rules** section becomes available when you activate AudioWarp quantizing for multiple audio tracks.

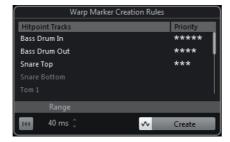

#### **Priority**

In this column, you can define a priority for each track. The track with the highest priority defines where the warp markers are created.

If you set up the same priority for several tracks, the warp marker position is defined by the track that contains the first hitpoint within the specified range. This is decided for each warp marker position anew.

To specify a priority, click and drag to the right or to the left.
 If no star is shown, the hitpoints on the corresponding track are not taken into account.

#### Range

Two hitpoints on different tracks are considered to mark the same beat if they are located within a certain distance from each other. The **Range** parameter specifies this distance. The following rules apply:

- If one of the tracks has a higher priority, its hitpoint is used to create the warp marker.
- If the tracks have the same priority, the first hitpoint in the range is used.

#### Reset

Undoes the creation of warp markers.

#### AudioWarp Quantize On/Off

Activates/deactivates AudioWarp quantizing. This enables the **Slice Rules** section.

#### Create

Creates warp markers for all the tracks.

#### RELATED LINKS

Options for Quantizing Multiple Audio Tracks on page 257 AudioWarp Quantizing Multiple Audio Tracks (Cubase Pro only) on page 250 Group Editing (Cubase Pro only) on page 191

# Fades, Crossfades, and Envelopes

Fades allow you to gradually increase or decrease the volume at the start or end of audio events or audio clips, and to create smooth transitions.

You can create the following fades:

#### Fade ins/fade outs

Fade ins and fade outs allow you to gradually increase or decrease the volume of audio events or audio clips. Fade ins and fade outs can be either event-based or clip-based.

Event-based fades are calculated in realtime when you play back audio events. You can create different fade curves for several events, even if they refer to the same audio clip.

#### NOTE

The more event-based fades you apply, the more processing power is used.

Clip-based fades are applied to the audio clip. Events that refer to the same clip will have the same fades.

#### Crossfades

Crossfades allow you to create smooth transitions for consecutive audio events on the same track. Crossfades are always event-based.

#### Auto fades

Auto fades allow you to automatically apply short fade ins and fade outs to the events on specific audio tracks. You can also apply them globally on all audio tracks. This creates smooth transitions between events.

#### Event envelopes

Event envelopes are volume curves for audio events or audio clips. They allow for volume changes not only at the start or the end, but also within the audio or clip. They can be either event-based or clip-based.

#### RELATED LINKS

Event-Based Fades on page 262 Creating Clip-Based Fades on page 266 Crossfades on page 268 Auto Fades and Crossfades on page 272 Event Envelopes on page 275

# **Event-Based Fades**

You can create event-based fade ins and fade outs. These are calculated in realtime when you play back audio events. You can create different fade curves for several events, even if they refer to the same audio clip.

There are several ways to create event-based fades:

- By using the event handles
- By using range selections

You can edit event-based fades in the Fade dialogs.

#### RELATED LINKS

Creating and Editing Fades with the Handles on page 262
Creating and Editing Fades with the Range Selection Tool on page 264
Fade Dialog for Event-Based Fades on page 265

# **Creating and Editing Fades with the Handles**

You can create and edit event-based fade ins and fade outs using the event handles. This gives you a visual feedback and allows you to apply the same fade type to several selected events.

#### PROCEDURE

Select the audio events for which you want to create fades and point at one
of them with the mouse.

Triangular fade handles become visible in the upper left and right corners.

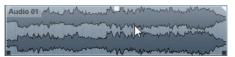

- 2. Perform one of the following actions:
  - Drag the left fade handle to the right to create a fade in.
  - Drag the right fade handle to the left to create a fade out.

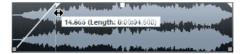

#### RESULT

The fade is applied and shown in the event waveform. If you select multiple events, the same fade is applied to all selected events.

#### NOTE

You can change the length of the fades at any time by dragging the handles.

#### **Event Handles**

Audio events have a fade in and a fade out handle, as well as a volume handle. These handles provide a quick way to change the fade length or the volume of events in the **Project** window.

Event handles become visible if you point the mouse at an event or if you select events.

#### NOTE

To show event handles and fade curves always and not only when you point at events, in the **Preferences** dialog select **Event Display > Audio**, and activate **Show Event Volume Curves Always**.

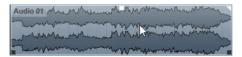

In the upper left and right corners you find triangular fade handles that allow you to change the fade in or fade out length. In the top middle you find a square handle that allows you to change the volume.

- To change the fade in length, drag the fade handle in the upper left to the right or to the left.
- To change the fade out length, drag the fade handle in the upper right to the left or to the right.
- To change the volume, drag the volume handle in the top middle up or down.

Fade and volume changes are reflected in the event waveform and on the info line.

#### NOTE

To change the event volume and the fades with the mouse wheel, in the **Preferences** dialog select **Editing > Audio**, and activate **Use Mouse Wheel for Event volume and Fades**. When you press [Shift] while moving the mouse wheel, and position the mouse pointer somewhere in the left half of the event, the fade in end point is moved. When the mouse pointer is in the right half of the event, the fade out start point is moved.

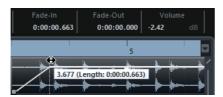

# Creating and Editing Fades with the Range Selection Tool

You can create and edit event-based fades with the **Range Selection** tool. This allows you to apply a fade in and a fade out at the same time. Using the **Range Selection** tool is also useful if you want to create fades for multiple audio events on separate tracks.

#### PROCEDURE

- 1. In the **Project** window toolbar, select the **Range Selection** tool.
- 2. Perform one of the following actions:
  - To create a fade in that starts at the event start, select a range that starts at the
    event start.
  - To create a fade out that ends at the event end, select a range that ends at the event end.
  - To create a fade in and a fade out, select a range in the middle of the event.
  - To create fades on multiple tracks, select a range that spans multiple audio events on multiple audio tracks.
- 3. Select Audio > Adjust Fades to Range.

# **Removing Event-Based Fades**

You can remove event-based fades for a whole event or for a range.

#### PROCEDURE

- 1. Perform one of the following actions:
  - To remove the fades for an event, select the event with the Object Selection tool.
  - To remove the fades for a range, select the fade area with the Range Selection tool.
- 2. Select Audio > Remove Fades.

# **Fade Dialog for Event-Based Fades**

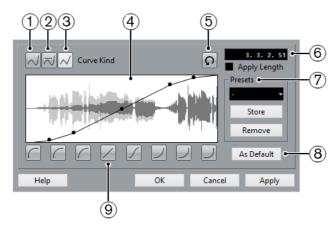

To open the dialog for event-based fades, create a fade for one or more audio events, select the events and select **Audio > Open Fade Editor(s)**.

#### NOTE

If you select several events, you can adjust the fade curves for all selected events at the same time. This is useful if you want to apply the same type of fade in to more than one event, etc.

The available options are:

#### 1) Spline Interpolation

Applies a spline interpolation to the curve.

#### 2) Damped Spline Interpolation

Applies a damped spline interpolation to the curve.

#### 3) Linear Interpolation

Applies a linear interpolation to the curve.

#### 4) Fade display

Shows the shape of the fade curve. The resulting waveform shape is shown in dark gray, the current waveform shape in light gray.

- To add points, click the curve.
- To change the curve shape, click and drag existing points.
- To remove a point from the curve, drag it outside the display.

#### 5) Restore

Click this button to cancel any changes you have made since opening the dialog.

#### 6) Fade Length field

Use this field to enter fade lengths numerically. The format of values displayed here is determined by the time display in the **Transport** panel.

- If you activate Apply Length, the value entered in the Fade Length value field is used when clicking Apply or OK.
- If you set the current fade as the default fade, the length value is included as part of the default settings.

#### 7) Presets

Allows you to set up presets for fade in or fade out curves.

- To apply a stored preset, select it from the pop-up menu.
- To rename the selected preset, double-click the name and type in a new one.
- To remove a stored preset, select it from the pop-up menu and click Remove.

#### 8) As Default

Click this button to save the current settings as default fade.

#### 9) Shape buttons

Give you quick access to some common curve shapes.

# **Creating Clip-Based Fades**

You can create and edit clip-based fade ins and fade outs. These fades are applied to the audio clip. Events that refer to the same clip get the same fades.

#### PROCEDURE

1. In the **Project** window, select one or more audio events or a range for which you want to create a fade.

The length of your selection determines the length of the fade area.

- 2. Perform one of the following actions:
  - To create a fade in, select Audio > Process > Fade In.
  - To create a fade out, select Audio > Process > Fade Out.
- 3. In the corresponding fade dialog, click the **Curve Kind** buttons to specify a fade curve, or click and drag with the mouse in the curve display to draw in a
- 4. Optional: Click **Preview** to hear the effect of the specified fade on the selected audio event.
- Click Process to apply the fade to the audio event.
   If other audio events refer to the same clip, you can decide how to proceed.

#### RESULT

The fade is processed. You can remove or modify the fades at any time using the **Offline Process History**.

#### RELATED LINKS

Offline Process History on page 440
On Processing Shared Clips on page 267
Fade Dialog for Clip-Based Fades on page 267

# **On Processing Shared Clips**

If several events refer to the same audio clip, this clip is a shared clip. If you edit one of the events that refer to a shared clip, you can decide if you want to apply the processing to all events referring to this clip.

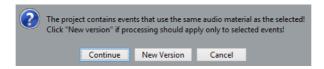

#### Continue

Click **Continue** to apply the processing to all events that refer to the audio clip.

#### **New Version**

Click **New Version** to create a separate, new version of the audio clip for the selected event.

# **Fade Dialog for Clip-Based Fades**

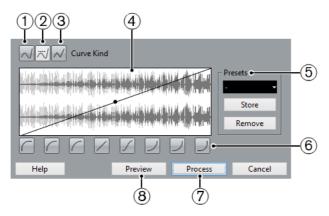

To open the dialog for clip-based fades, select one or more audio events and select Audio > Process > Fade In or Audio > Process > Fade Out.

#### Note

If you select several events, you can adjust the fade curves for all selected events at the same time. This is useful if you want to apply the same type of fade in to more than one event, etc.

The available options are:

#### 1) Spline Interpolation

Applies a spline interpolation to the curve.

#### 2) Damped Spline Interpolation

Applies a damped spline interpolation to the curve.

#### 3) Linear Interpolation

Applies a linear interpolation to the curve.

#### 4) Fade display

Shows the shape of the fade curve. The resulting waveform shape is shown in dark gray, the current waveform shape in light gray.

- To add points, click the curve.
- To change the curve shape, click and drag existing points.
- To remove a point from the curve, drag it outside the display.

#### 5) Presets

Allows you to set up presets for fade in or fade out curves.

- To apply a stored preset, select it from the pop-up menu.
- To rename the selected preset, double-click the name and type in a new one.
- To remove a stored preset, select it from the pop-up menu and click Remove.

#### 6) Shape buttons

Give you quick access to some common curve shapes.

#### 7) Process

Applies the set fade curve to the clip, and closes the dialog.

#### 8) Preview

Plays back the fade area. Playback repeats until you click the button again.

# **Crossfades**

Crossfades allow you to create smooth transitions for consecutive audio events on the same track. Crossfades are always event-based.

You can only create crossfades if the consecutive events or their respective clips overlap.

• If the audio events overlap, a crossfade of the default shape (linear, symmetric) is applied in the overlapping area.

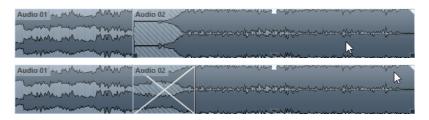

#### NOTE

You can edit the default crossfade length and shape in the **Crossfade** editor.

- If the respective audio clips overlap, the two events are resized so that they
  overlap, and a crossfade of the default length and shape is applied in the
  overlapping area.
- If neither the audio events nor the clips do overlap, a crossfade cannot be created.

RELATED LINKS

Crossfade Editor on page 270

# **Creating Crossfades**

#### PROCEDURE

- 1. Perform one of the following actions:
  - To create a crossfade between two events, select the Object Selection tool, and select two consecutive audio events.
  - To create a crossfade to a selected range between two events, select the Range Selection tool, and select a range covering the area where you want to apply a crossfade.
- 2. Select **Audio > Crossfade** or use the key command [X].

RESULT

The crossfade is applied.

# **Changing the Crossfade Length**

#### PROCEDURE

- 1. Select the **Range Selection** tool.
- 2. Select a range between two events that covers the length of the crossfade you want to apply.
- 3. Select Audio > Adjust Fades to Range.

#### RESULT

The crossfade length is adjusted to the selected range.

#### **Crossfade Editor**

The **Crossfade** editor allows you to edit crossfades. It contains fade-in and fade-out curve settings, and common settings.

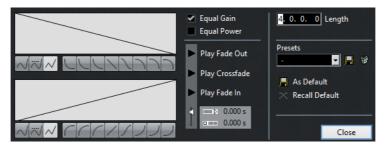

 To open the Crossfade editor, select one or both crossfaded events, and select Audio > Crossfade, or double-click the crossfade zone.

#### Fade curve displays

Shows the shape of the fade out and fade in curve, respectively.

- To add points, click a curve.
- To change the fade shape, click and drag existing points.
- To remove a point, drag a point outside the display.

#### **Curve Kind and Shape buttons**

Determine whether the corresponding fade curve uses **Spline Interpolation** (left button), **Damped Spline Interpolation** (middle button) or **Linear Interpolation** (right button).

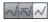

The curve shape buttons give you quick access to some common curve shapes.

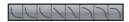

#### **Equal Gain**

Adjusts the fade curves so that the summed fade in and fade out amplitudes are the same all along the crossfade region. This is often suitable for short crossfades.

#### **Equal Power**

Adjusts the fade curves so that the energy (power) of the crossfade is constant all along the crossfade region.

**Equal Power** curves have only one editable curve point. You cannot change the curve shape if this mode is selected.

#### Play buttons

- To audition the whole crossfade, click Play Crossfade.
- To audition the fade out part of the crossfade, click Play Fade Out.
- To audition the fade in part of the crossfade, click Play Fade In.

You can set up key commands for this in the following categories of the **Key Commands** dialog.

#### Pre-roll and Post-roll

- To start playback before the fade area, activate Use pre-roll.
- To stop playback after the fade area, activate Use post-roll.
- To adjust the pre-roll time, use the Pre-roll Amount value field.
- To adjust the post-roll time, use the Post-roll Amount value field.

#### **Audition Level**

Allows you to set the audition level.

#### Length

Specifies the length of the crossfade area. Cubase tries to center the crossfade, i.e. the length change will be applied equally to both sides. To be able to resize a crossfade, it must be possible to resize the corresponding event. For example, if the fade out event already plays its audio clip to the end, its end point cannot be moved any further to the right.

#### **Presets**

Click **Store** to the right of the **Presets** pop-up menu to store the crossfade settings so that you can apply them to other events.

- To rename a preset, double-click on the name and type in a new one.
- To remove a preset, select it on the pop-up menu and click the **Delete** button.

#### **Default buttons**

Click **As Default** to store the current settings as default. Default settings are used whenever you create new crossfades.

Click **Recall Default** to apply the curves and settings of the default crossfade to the **Crossfade** editor.

#### RELATED LINKS

Key Commands on page 1022 Event Handles on page 263 Auto-Scroll on page 215

# **Removing Crossfades**

#### PROCEDURE

- 1. Perform one of the following actions:
  - Select the Object Selection tool and select one of the crossfaded events.
  - Select the Range Selection tool and select the crossfades you want to remove.
- 2. Select Audio > Remove Fades.

#### RESULT

The selected crossfades are removed.

#### NOTE

You can also remove a crossfade by clicking and dragging it outside the track.

# **Auto Fades and Crossfades**

Cubase features an **Auto Fade** function that can be set both globally, and separately for each audio track. Auto fades allow you to create smoother transitions between events by applying fade ins and fade outs with a length between 1 and 500ms.

#### **IMPORTANT**

As event-based fades are calculated in realtime during playback, applying auto fades to a higher number of audio events results in a higher demand on the processor.

#### Note

Auto fades are not indicated by fade lines.

# **Auto Fades Dialog**

The **Auto Fades** dialog allows you to set up auto fades and crossfades for the whole project, or separately for each audio track.

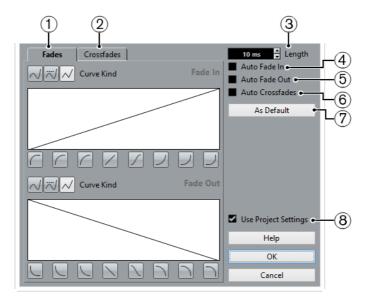

- To open the global Auto Fades dialog, select Project > Auto Fades Settings.
- To open the Auto Fades dialog for a track, right-click in the track list and select Auto Fades Settings.

#### 1) Fades

Click this tab to show the settings for auto fades.

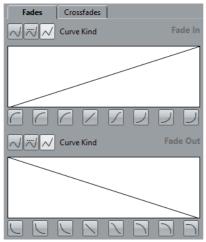

The **Curve Kind** buttons allow you to determine whether the corresponding fade curve uses **Spline Interpolation** (left button), **Damped Spline Interpolation** (middle button) or **Linear Interpolation** (right button).

The curve shape buttons give you quick access to common curve shapes.

#### 2) Crossfades

Click this tab to show the settings for auto crossfades.

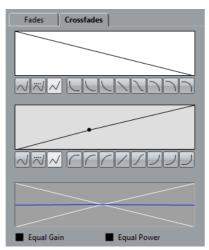

**Equal Gain** allows you to adjust the fade curves so that the summed fade in and fade out amplitudes are the same all along the crossfade region.

**Equal Power** allows you to adjust the fade curves so that the energy (power) of the crossfade is constant all along the crossfade region.

#### 3) Length

Allows you to specify the length of the auto fades or crossfades.

#### 4) Auto Fade In

Allows you to activate auto fade ins.

#### 5) Auto Fade Out

Allows you to activate auto fade outs.

#### 6) Auto Crossfades

Allows you to activate auto crossfades.

#### 7) As Default

Allows you save your settings as default.

#### 8) Use Project Settings

This is only available if you opened the **Auto Fades** dialog for individual tracks. Deactivate this, to set up and apply the settings to individual tracks only. If you want a track with individual auto fade settings to use the global settings again, activate **Use Project Settings**.

# **Making Global Auto Fade Settings**

#### PROCEDURE

#### Select Project > Auto Fades Settings.

This opens the **Auto Fades** dialog for the project.

- 2. Set up the auto fades as desired.
- 3. Click **OK** to close the dialog.

#### **RELATED LINKS**

Fade Dialog for Event-Based Fades on page 265 Crossfade Editor on page 270

#### **Making Auto Fade Settings for Individual Tracks**

As auto fades use computing power, you might consider to turn auto fades off globally and activate them only for individual tracks.

#### PROCEDURE

- 1. Perform one of the following actions:
  - Right-click the track in the track list and from the context menu, select Auto Fades Settings.
  - Select the track and in the Inspector, click the Auto Fades Settings button.

The Auto Fades dialog for the track opens.

- 2. Deactivate **Use Project Settings**.
  - Any settings you now make are applied to the track only.
- 3. Set up the auto fades.
- 4. Click **OK** to close the dialog.

# **Event Envelopes**

Event envelopes are volume curves for audio events. They allow you to create volume changes within the event, not only at the start or end.

On the event envelopes, you can create volume changes by adding curve points with the **Draw** tool.

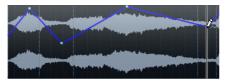

The envelope curve is a part of the audio event. If you move or copy the event, the event envelope follows.

# **Creating Event-Based Volume Changes**

#### PROCEDURE

- 1. Zoom in on the event so that you can view its waveform properly.
- 2. Select the **Draw** tool and click at the position in the event where you want to change the volume.
- 3. Click with the Draw tool.

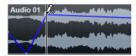

A curve point is added to the envelope curve.

4. Drag the curve point to adjust the volume curve.

#### RESULT

The volume change is created. The waveform image of the event changes according to the volume change.

### **Removing Event Envelopes**

#### PROCEDURE

- Perform one of the following actions:
  - To remove a curve point from the envelope, click on it and drag it outside the event.
  - To remove an event envelope curve from a selected event, select Audio > Remove Volume Curve.

# **Creating Clip-Based Volume Changes**

#### **PROCEDURE**

- 1. In the **Project** window, select the event.
- 2. Select Audio > Process > Envelope.
- 3. In the **Envelope** dialog, make your settings, and click **Process**.

#### RESULT

The volume change is created. The waveform image of the event changes according to the volume change.

#### RELATED LINKS

Envelope on page 426

# **Arranger Track**

The arranger functions in Cubase allow you to work in a non-linear fashion. Using an arranger track allows you to specify how and when specific sections are played back, even in live performances. This way, you do not need to move, copy, and paste events in the **Project** window.

#### NOTE

There can be only one arranger track in a project.

To use the arranger functions you must add an arranger track and define arranger events. Arranger events can be of any length. They can overlap and are not bound to the start or end of existing events and parts. You can order them in a list, and add repeats as desired.

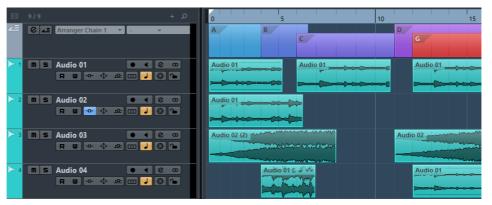

You can edit arranger events using the standard techniques. Copies from arranger events are independent from the original event.

You can create several arranger chains that allow you to save different versions of a song within the project.

You can flatten arranger chains to convert them into a linear project.

#### RELATED LINKS

Adding Arranger Events on the Arranger Track on page 278 Setting up an Arranger Chain and Adding Events on page 282 Flattening the Arranger Chain on page 284

# **Adding Arranger Events on the Arranger Track**

On the arranger track, you can add arranger events that define specific sections of the project.

**PREREQUISITE** 

**Snap** is activated, and **Snap Type** is set to **Events**.

#### **PROCEDURE**

Select Project > Add Track > Arranger.

The arranger track is added.

- 2. Select the **Draw** tool and draw an arranger event on the arranger track. An arranger event is added.
- 3. Draw as many events as you need.

#### **RESULT**

The arranger events are added to your project.

AFTER COMPLETING THIS TASK

Use the functions of the **Arranger Editor** to arrange the events.

#### RELATED LINKS

Setting up an Arranger Chain and Adding Events on page 282 Snap Function on page 66 Snap Types on page 67

# **Renaming Arranger Events**

When you add arranger events, they are automatically named in alphabetical order. You can change the names so that they reflect the structure of your project, Intro, Chorus, Bridge, for example.

#### PROCEDURE

- 1. Select the arranger event that you want to rename.
- 2. Perform one of the following actions:
  - Select the event name in the info line.
  - Hold down [Alt]/[Option] and double-click the name in the arranger chain.
- 3. Enter a new name.

# **Arranger Editor**

The **Arranger Editor** allows you to set up arranger chains.

To open the Arranger Editor, click the e button in the Inspector or in the track list.

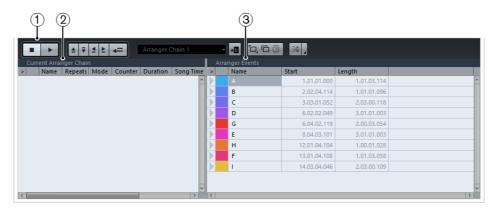

#### 1) Arranger Controls

Shows the transport buttons, the arranger transport buttons and the arranger tools.

#### 2) Current Arranger Chain

#### NOTE

Initially the arranger chain is empty. To fill it up, you must add events from the **Arranger Events** list.

Shows the order in which the events are played back, from top to bottom, and how many times they are repeated.

#### 3) Arranger Events

Lists the available arranger events in the order they appear on the timeline.

# **Arranger Controls**

The Arranger Controls are shown in the Arranger Editor.

#### NOTE

Some of these controls are also available in the **Arranger Controls** section of the **Project** window toolbar, and on the **Transport** panel.

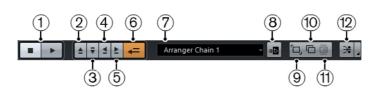

#### 1) Stop/Play

Stops/Starts playback.

#### 2) Previous Chain Step

Navigates to the previous entry in the current arranger chain list.

#### 3) Next Chain Step

Navigates to the next entry in the current arranger chain list.

#### 4) First Repeat of Current Chain Step

Navigates to the first repeat of the current entry in the current arranger chain list.

#### 5) Last Repeat of Current Chain Step

Navigates to the last repeat of the current entry in the current arranger chain list.

#### 6) Activate Arranger Mode

Activates playback in arranger mode.

#### 7) Select Active Chain

Allows you to select and activate an arranger chain.

#### 8) Rename Current Chain

Allows you to rename the current arranger chain.

#### 9) Create New Chain

Creates a new, empty arranger chain.

#### 10) **Duplicate Current Chain**

Creates a duplicate of the current arranger chain, containing the same events.

#### 11) Remove Current Chain

Removes the selected arranger chain. This is only available if you have created more than one arranger chain.

#### 12) Flatten

Converts the current arranger chain into a linear project.

#### 13) Flatten (with Options & Preferences)

Allows you to set up the flatten options.

# **Arranger Chain Repeat Modes**

The **Arranger Editor** features a function that allows you to repeat and loop your arranger events. This way, you can create a sketch of a song structure.

To select one of the repeat modes, click the **Mode** column in the **Current Arranger Chain** list.

#### 1) Normal

Plays back the arranger chain exactly the way you set it up.

#### 2) Repeat forever

Repeats the current arranger event in a loop until you click another event in the **Arranger Editor** or until you press **Play** once again.

#### 3) Pause after Repeats

Pauses playback after all repeats of the current arranger event have been played back.

#### NOTE

During playback, the **Counter** column indicates which repetition of the event is playing.

# **Flattening Options & Preferences**

To activate the flattening options, click Flatten (with Options & Preferences).

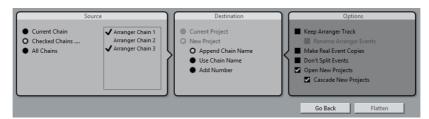

In the Source section, you can specify which arranger chains are flattened.

#### **Current Chain**

Flattens the current chain only.

#### **Checked Chains**

Opens a list of the available arranger chains where you can activate the arranger tracks that you want to flatten.

#### **All Chains**

Flattens all arranger chains of the current project.

The **Destination** section allows you to choose where the result of the flattening is saved.

#### **Current Project**

This is only available if **Source** is set to **Current Chain**. Activate this option if you want to save the flattened chain in the current project.

#### **New Project**

Allows you to flatten one or more chains in a new project with the following naming options:

#### Append Chain Name

Appends the chain names to the project name.

#### Use Chain Name

Names the new projects after the current arranger chains.

#### Add Number

Names the new projects after the old ones, and adds a number.

The **Options** section contains further settings.

#### **Keep Arranger Track**

Keeps the arranger track after flattening. Activate **Rename Arranger Events** to append numbers to the events.

#### **Make Real Event Copies**

Allows you to create real copies of the arranger track instead of shared copies.

#### **Don't Split Events**

Excludes MIDI notes that start before or are longer than the arranger event. Only MIDI notes that begin and end inside the arranger event are taken into account.

#### **Open New Projects**

Creates a new project for every flattened arranger chain. If you activate **Cascade New Projects**, the opened projects are cascaded.

RELATED LINKS

Flattening the Arranger Chain on page 284

# Setting up an Arranger Chain and Adding Events

In the Arranger Editor you can set up arranger chains and add events to them.

#### PROCEDURE

- 1. Click the e button to open the Arranger Editor.
- 2. Activate Activate Arranger Mode.

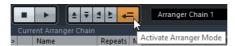

- 3. Perform one of the following actions to add arranger events to the arranger chain:
  - Double-click an event in the Arranger Events list.
  - Select one or more events in the Arranger Events list, right-click, and select Append Selected In Arranger Chain.
  - Drag an arranger event from the Arranger Events list and drop it in the Current Arranger Chain list.

 Drag an arranger event from the Project window and drop it in the Current Arranger Chain list.

#### 4. Click Play.

#### RESULT

The arranger events are played back in the order that you specified in the arranger chain.

RELATED LINKS

Arranger Chain Repeat Modes on page 280

# **Adding a New Arranger Chain**

You can create several arranger chains in order to set up alternative versions for playback.

**PREREQUISITE** 

Arranger Mode is activated.

#### PROCEDURE

- 1. Open the Arranger Editor.
- 2. Click Create New Chain.

#### RESULT

A new, empty arranger chain is activated. This is reflected by a new name in the **Select Active Chain** pop-up menu and a new, empty **Current Arranger Chain** list.

# **Editing Arranger Events in the Arranger Chain**

In the Current Arranger Chain list, you can edit your arranger events.

You can perform the following actions:

- To select multiple events, [Ctrl]/[Command]-click or [Shift]-click them.
- To move events in the list, drag them up or down.
- To copy events, select them, hold [Alt]/[Option] and drag.
- To repeat events, click in the Repeats column and enter the number of repeats.
- To specify how the event is repeated, click in the **Mode** column and select a **Repeat Mode** from the pop-up menu.
- To move the playback position to the start of an event, click the arrow to the left of the event.

- To remove an event from the list, right-click on it, and from the context menu, select Remove Touched.
- To remove several events, select them, right-click, and from the context menu select Remove Selected.

RELATED LINKS

Arranger Chain Repeat Modes on page 280

# **Flattening the Arranger Chain**

When you have set up an arranger chain that you like, and you are sure that you do not want to edit it any more, you can convert it to a linear project. This is referred to as flattening.

#### **PREREQUISITE**

You have saved a copy of the project before flattening the arranger chain.

#### NOTE

Flattening the arranger chain may remove events and parts from the project. Only use **Flatten** when you know you do not want to edit the arranger track/chain any more. If in doubt, save a copy of the project before flattening the arranger chain.

#### PROCEDURE

- 1. Select the arranger chain that you want to convert into a linear project.
- 2. Optional: Click Flatten (with Options & Preferences)

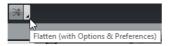

3. Optional: Activate the desired flattening options.

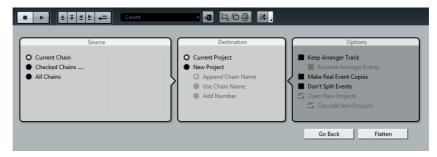

#### NOTE

If you realize that you want to do further adjustments, click **Go Back**. The activated flatten options are kept.

4. Click Flatten.

#### RESULT

The events and parts in the project are reordered, repeated, resized, moved and/or deleted, so that they correspond exactly to the arranger chain.

# **Jump Mode**

If you have set up an arranger track and play it back, you have live access to the playback order. This way, you can loop your arranger events with more flexibility regarding the length of the playback.

#### **PREREQUISITE**

An arranger chain is set up and the arranger mode is activated.

#### PROCEDURE

- 1. Click **Play** to play back your project.
- 2. In the lower part of the **Inspector**, open the **Jump Mode** pop-up menu, and select an option from the pop-up menu.

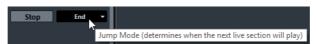

This determines how long the active arranger event is played, before jumping to the next one.

3. In the **Arranger Events** list of the **Inspector**, click the arrow to the left of the arranger event that you want to trigger.

#### RESULT

The arranger event is looped according to your settings, until you click another arranger event.

#### NOTE

You can assign key commands to trigger arranger events in the **Arranger** category of the **Key Commands** dialog.

#### AFTER COMPLETING THIS TASK

- To stop Jump Mode, click Stop.
- To continue playback from a specific arranger event, click the arranger event in the Current Arranger Chain list.

#### RELATED LINKS

Jump Mode Options on page 286

# **Jump Mode Options**

The **Jump Mode** pop-up menu allows you to define how long the active arranger event is played before jumping to the next one.

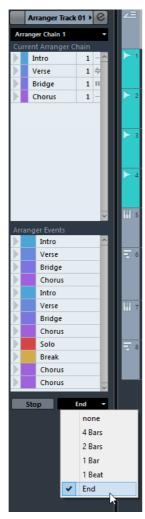

The following options are available:

#### None

Jumps to the next section immediately.

#### 4 bars, 2 bars

Jumps to the next arranger event after 2 or 4 bars. If the current arranger event is shorter than 2 or 4 bars, playback jumps to the next arranger event at the event end.

#### 1 bar

Jumps to the next section at the next bar line.

#### 1 beat

Jumps to the next section at the next beat.

#### End

Plays the current section to the end, then jumps to the next section.

# **Arranging Music to Video**

When you compose music for video, you can use arranger events to fill a specific video section with music. Here comes an example on how you could do that.

#### **PREREQUISITE**

You have connected and set up an external sync master device to your computer. You have created a new, empty project, and added a MIDI track.

#### PROCEDURE

- 1. Create a MIDI part that starts at position 00:00:00:00 and ends at position 00:01:00:00.
- 2. Create a MIDI part that starts at position 00:01:00:00 and ends at position 00:02:00:00.
- 3. Create a MIDI part that starts at position 00:02:00:00 and ends at position 00:03:00:00.
- 4. On the **Transport** panel, activate **Sync**.
- 5. Select Project > Add Track > Arranger.
- 6. Add arranger events at the positions of the MIDI parts.
- 7. Set up the arranger chain A-A-B-B-C-C.
- 8. Activate Arranger mode, and click Play.
- 9. On your external sync master device, start external timecode at position 00:00:10:00.
  - In your project, the position 00:00:10:00 is located, and arranger part A is played back.
- Start your external sync master device at a position that does not match the Project Start time, for example, 00:01:10:00.
  - In your project, the position 00:01:10:00 is located, and arranger part A is played back.

#### **RESULT**

If you position the external sync master device to a position that does not match the project start time, Cubase automatically jumps to the right position in the arranger track.

#### NOTE

The reference for the external timecode can be MIDI or any other timecode that can be interpreted by Cubase.

# **Transpose Functions**

The transpose functions for audio and MIDI in Cubase allow you to change the pitches of audio and MIDI for playback without changing the actual MIDI notes or the audio.

You can transpose the following:

- An entire project by changing the Project Root Key on the Project window toolbar.
- Specific sections of your project by creating a transpose track and adding transpose events.
- Individual parts or events by changing their transpose value on the Project window info line.

#### **IMPORTANT**

As a general rule, always set the root key first when you work with content with a defined root key.

#### NOTE

To transpose MIDI notes on a selected track, you can also use **MIDI modifiers**. If you want to change the actual notes, use the MIDI transpose functions in the **Transpose Setup** dialog and in the MIDI effects (see the separate PDF document Plug-in Reference).

#### RELATED LINKS

Transposing with the Project Root Key on page 289

Transposing Sections of a Project with Transpose Events on page 293

Transposing Individual Parts or Events using the Info Line on page 296

MIDI Modifiers on page 675

Transpose and Velocity in the Info Line on page 684

Transpose on page 699

# **Project Root Key**

The **Project Root Key** allows you to transpose your project. Audio or MIDI events in your project use it as a reference.

To change the **Project Root Key**, use the **Project Root Key** pop-up menu on the **Project** window toolbar.

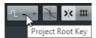

If you change the project root key, loops that already contain root key information will follow automatically.

RELATED LINKS

Transposing with the Project Root Key on page 289

# **Transposing with the Project Root Key**

The loops included in Cubase already contain root key information. If you change the project root key, these loops will follow automatically.

**PREREQUISITE** 

You have opened a project that contains audio loops with different root keys.

#### PROCEDURE

- Optional: Select the drum and percussion loops in your project and set the Global Transpose setting on the info line to Independent.
  - This setting excludes the loops from being transposed.
- 2. On the **Project** window toolbar, open the **Project Root Key** pop-up menu and set a root key for the project.

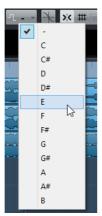

This changes the root key for the entire project and transposes the loops to match this key.

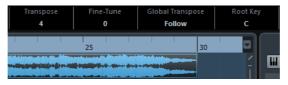

#### RESULT

The loops follow the project root key.

AFTER COMPLETING THIS TASK

Record audio or MIDI. The newly recorded events get the project root key. Change the project root key. The events with root key information follow.

RELATED LINKS

Inserting Files into the Project on page 557
Excluding Individual Parts or Events from Global Transpose on page 297
Transpose Track and Recording on page 295

# **Assigning the Project Root Key to Parts or Events**

Some audio or MIDI events that you have created by recording, for example, might not contain root key information. If you want them to follow the transposition changes, you must set them to the **Project Root Key**.

#### PROCEDURE

- 1. On the **Project** window toolbar, open the **Project Root Key** pop-up menu and set a root key for the project.
- 2. Optional: Select the drum and percussion loops in your project and set the **Global Transpose** setting on the info line to **Independent**.
  - This setting excludes the loops from being transposed.
- 3. Select Project > Add Track > Transpose.
  - A transpose track is created. You can only have one transpose track in a project.
- 4. In the track list, right-click the transpose track, and from the context menu select **Set root key for unassigned events**.

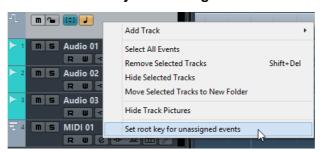

#### RESULT

All parts or events that do not contain any root key information are set to the project root key.

#### RELATED LINKS

Excluding Individual Parts or Events from Global Transpose on page 297

# **Recording with a Project Root Key**

If you record with a project root key, the recorded events follow this root key automatically. This function is useful if you want to change the root key later and you want the events to follow.

#### PROCEDURE

- Optional: Select the drum and percussion loops in your project and set the Global Transpose setting on the info line to Independent.
  - This setting excludes the loops from being transposed.
- 2. On the **Project** window toolbar, open the **Project Root Key** pop-up menu and set the root key.
  - All parts and events are transposed in order to match the root key.
- 3. Record your music.

#### **RESULT**

All recorded audio events and MIDI parts get the project root key information. On the info line, the **Global Transpose** setting for recorded events is set to **Follow**.

AFTER COMPLETING THIS TASK

Change the project root key. Your events will follow.

# **Changing the Root Key of Individual Audio Events**

You can change or set the root key information for individual audio events or parts in the **Pool**.

#### PROCEDURE

- Select Media > Open Pool Window.
- 2. Open the **View/Attributes** pop-up menu, and activate the **Root Key** option. The **Key** column is displayed in the **Pool** window.
- 3. Click the **Key** column for the audio event or part that you want to assign a different root key to, and select a key from the pop-up menu.

#### RESULT

The root key of the audio event or part is changed. The corresponding audio file however, remains unchanged. If you change the project root key, the audio events or parts keep their own root key settings, and are transposed to match the **Project Root Key**.

#### NOTE

You can also assign root keys in the **MediaBay**.

#### Note

Save the root key in the audio file by selecting the audio event in the event display, and by selecting **Audio > Bounce Selection**.

# **Changing the Root Key of Individual MIDI Parts**

You can change the root key information for individual MIDI parts in the **Project** window info line.

#### PROCEDURE

- 1. In the event display, select the MIDI part.
- 2. In the **Project** window info line, click **Root Key** and select a key from the pop-up menu.

#### RESULT

The root key of the MIDI part is changed. If you change the project root key, the MIDI parts keep their own root key settings, and are transposed to match the **Project Root Key**.

# **Transpose Track**

The transpose track allows you to transpose the entire project or sections of it. This function is useful if you want to create harmonic variations.

For this function to work, you must add transpose events. These transpose events allow you to transpose specific sections of your project in semitones.

#### EXAMPLE

If your singer does not reach a certain pitch, you can transpose the entire project by adding a transpose track and creating a transpose event with the value -2 semitones. After recording, set the transpose event back to 0.

#### **EXAMPLE**

If you want to brighten up your loops in C major, you can transpose them by adding a transpose track and creating a transpose event with the value 5. This transposes them by 5 semitones, so that the subdominant on F major is played back.

#### **EXAMPLE**

If you want to turn your song more interesting, you can transpose the last chorus of your project by adding a transpose track and creating a transpose event with the value 1.

# Transposing Sections of a Project with Transpose Events

You can transpose specific sections of your project by creating transpose events on the transpose track.

#### **PROCEDURE**

- Select Project > Add Track > Transpose.
  - A transpose track is created. You can only have one transpose track in a project.
- 2. Select the **Draw** tool and click on the transpose track.
  - A transpose event is created from the point where you clicked until the end of the project.

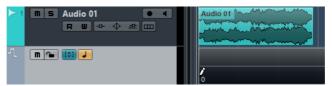

3. Click at a new position to add another transpose event.

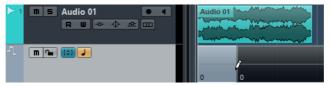

- 4. Click the value in the lower left corner of the event, and enter a transpose value between -24 and 24 semitones.
- 5. Play back your project.

RESULT

The sections of your project that are situated at the same time positions as the transpose events are transposed.

RELATED LINKS

Excluding Individual Parts or Events from Global Transpose on page 297

# **Muting the Transpose Track**

You can mute the transpose track. This is useful if you want to compare the effect of the transposition with the original sound, for example.

#### **PROCEDURE**

In the track list of the transpose track, click **Mute Transpose Events**.

#### RESULT

The transpose events are not taken into account during playback.

# **Transpose Lock**

The lock function on the transpose track allows you to prevent your transpose events from being moved or changed by mistake.

To lock the transpose track, activate the **Lock** button in the track list.

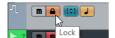

# **Keep Transpose in Octave Range**

The Keep Transpose in Octave Range button on the transpose track keeps the transposition in the octave range.

This ensures that nothing is transposed by more than seven semitones, and that your music never sounds unnatural because the pitch was raised too high or too low. We also recommend activating this function, when you work with audio loops.

#### EXAMPLE

You have opened the **Key Editor** and activated **Indicate Transpositions** ••.

You have added a transpose track and activated Transpose in Octave Range in.

If you add a transpose event with a value of 8 semitones or higher, the chord is transposed to the nearest interval or pitch.

# **Indicate Transpositions**

For MIDI parts, you can get a visual feedback that allows you to compare the original sounds and the music transposed for playback.

To activate this, open the part in the **Key Editor**, and activate the **Indicate Transpositions** button.

 If Indicate Transpositions is activated, the transposed note pitches are shown.

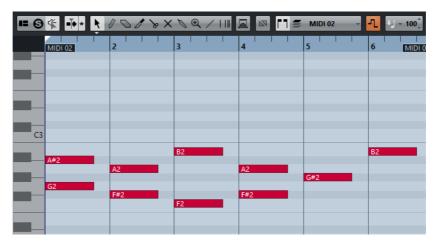

• If **Indicate Transpositions** is deactivated, the original pitches of the notes in the MIDI part are shown.

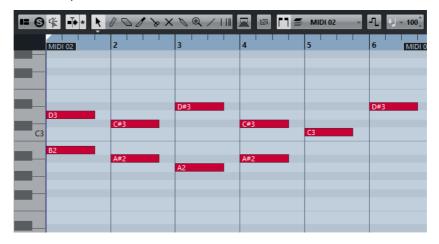

# **Transpose Track and Recording**

The transpose track affects the result of the recorded parts or events.

If your project contains a transpose track with transpose events, and you record audio or MIDI, the following happens:

- Global Transpose is automatically set to Independent for the recorded parts or events
- The project root key is not taken into account.

If your project does not contain a transpose track or if no transpose events are added, the following happens:

- Global Transpose is automatically set to Follow for the recorded parts or events.
- The recorded parts or events get the project root key.

# **Transpose on the Info Line**

In the **Project** window info line, you can change the transpose value for individual parts or events.

To do this, change the transpose value in the **Transpose** field on the info line.

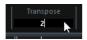

The Transpose field also indicates transpositions introduced by changing the **Project Root Key**.

# Transposing Individual Parts or Events using the Info Line

You can transpose individual audio events and MIDI parts in the info line **Transpose** field.

#### PROCEDURE

- 1. Select the event or part that you want to transpose.
- 2. On the **Project** window info line, click the **Transpose** field and enter a transpose value in semitones.

#### Note

If the project already contains global transpose changes, it might be useful to activate **Keep Transpose in Octave Range**.

#### RESULT

The event is transposed accordingly. The transpose value is added to any global transpose change that you have created by using the root key or the transpose track.

#### RELATED LINKS

Keep Transpose in Octave Range on page 294

# **Excluding Individual Parts or Events from Global Transpose**

If you add global transposition, for example, by changing the root key or by creating transpose events, you can exclude specific events from being transposed. This is useful for drum and percussion loops or special effects (FX) loops.

#### **PROCEDURE**

- 1. Select the event or part that you want to exclude from being transposed.
- 2. On the info line, click the **Global Transpose** field to set the value to **Independent**.

Events that are excluded from **Global Transpose** show a symbol in the upper right corner.

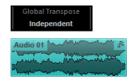

#### RESULT

If you change the project root key or add transpose events, the **Independent** parts or events are not affected.

#### NOTE

Ready-made parts or events that are tagged as drums or FX, are automatically set to **Independent**.

# **Markers**

Markers are used to locate certain positions quickly. There are two types of markers: position markers and cycle markers.

If you often find yourself jumping to a specific position within a project, you should insert a marker at this position. You can also use markers to make range selections or for zooming.

Markers are located on the marker track.

# **Position Markers**

Position markers allow you to save a specific position.

Position markers on the marker track are shown as marker events: vertical lines with the marker description (if assigned) and number beside it. If you select a marker track, all its markers are shown in the Inspector.

# **Cycle Markers**

By creating cycle markers you can save any number of left and right locator positions as start and end positions of a range and recall them by double-clicking on the corresponding marker.

Cycle markers are shown on marker tracks as two markers bridged by a horizontal line. Cycle markers are ideal for storing sections of a project.

By defining cycle markers for sections of a song, e.g. intro, verse, and chorus, you can quickly navigate to the song sections and repeat the section by activating the **Cycle** button on the **Transport** panel.

# **Setting the Locators Using Cycle Markers**

Cycle markers represent ranges in your project. You can use them for moving the left and right locators.

#### PROCEDURE

- To set the left locator to the cycle marker start and the right locator to the cycle marker end, perform one of the following actions:
  - Double-click on a cycle marker.
  - From the Cycle pop-up menu in the track list, select a cycle marker.

#### **RESULT**

The left and right locators are moved to encompass the cycle marker.

#### AFTER COMPLETING THIS TASK

Now you can move the project cursor position to the start or the end of the cycle marker by moving it to the corresponding locator or use cycle markers to export specific ranges of your project with the **Export Audio Mixdown** dialog.

# **Editing Cycle Markers**

When editing cycle markers on the marker track, snap is taken into account.

- To add a cycle marker, press [Ctrl]/[Command] click and drag on the marker track.
- To change the start/end position of a cycle marker, drag the start/end handle.
- To move a cycle marker to another position, drag the upper border.
- To delete a cycle marker, click with the Erase tool.
   If you hold down [Alt]/[Option] when you click, all consecutive markers are deleted.
- To cut a range in a cycle marker, select a range in the cycle marker and press [Ctrl]/[Command]-[X].
- To set the marker start/end of the selected cycle marker to the cursor position, select Project > Markers to open the Markers window, and select
   Functions > Set marker start/end to cursor.
- To set the left and right locators, double-click a cycle marker.
- To zoom in on a cycle marker, press [Alt]/[Option] and double-click the cycle marker.

# **Markers Window**

In the **Markers** window you can view and edit markers. The markers on the marker track are displayed in the marker list in the order in which they occur in the project.

To open the Markers window, you have the following possibilities:

- Select Project > Markers.
- On the Transport panel in the marker section, click Show.
- Use a key command (by default [Ctrl]/[Command]-[M]).

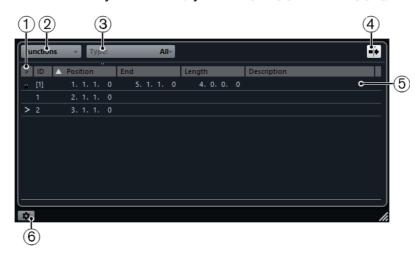

#### 1) Locate arrow

Indicates which marker is at the project cursor position.

#### 2) Functions menu

Lists all functions available in the Marker window.

#### 3) Marker type

Allows you to specify which marker type is shown in the marker list.

#### 4) Auto-Scroll with Project Cursor

Allows you to keep track of the locate arrow, even if your project contains a large number of markers. When this option is activated, the **Marker** window is automatically scrolled to keep the locate arrow visible.

#### 5) Markers list

Shows the markers in the order in which they occur in the project.

#### 6) Marker Settings

Shows the marker settings.

# **Editing in the Markers Window**

In the **Markers** window you can select, edit, add, move, and remove markers.

- To select a marker, click on it.
- To edit a selected marker, click on it.
   Select multiple markers by [Shift] or [Ctrl]/[Command]-clicking them.
- To add a position marker at the cursor position, select Functions > Insert Marker.

A position marker is added at the current project cursor position on the marker track.

 To add a cycle marker at the cursor position, select Functions > Insert Cycle Marker.

This adds a cycle marker between the left and right locators on the marker track.

To move a marker to the cursor position, select the marker and select
 Functions > Move Markers to Cursor.

You can also enter the new position numerically in the **Position** column. If a cycle marker is selected, the move operation affects the cycle marker start position.

To remove a marker, select it and select Functions > Remove Marker.

# **Navigating in the Marker List**

You can navigate in the marker list using your computer keyboard and select entries by pressing [Enter]. This is a quick and easy way to jump to markers during playback or recording.

- To move to the previous/next marker in the list, press [Up Arrow]/[Down Arrow].
- To jump to the first/last marker, press [Page Up]/[Page Down].

# Sorting and Reordering the Marker List

You can customize the display of the marker attributes in the marker list by sorting or reordering the columns.

- To sort the marker list by a specific attribute, click on the corresponding column header.
- To reorder the marker attributes, drag and drop the corresponding column headers.
- To adjust the width of a column, place the mouse pointer between two column headers and drag left or right.

#### NOTE

No matter by which attribute you sort, the second sort criterion will always be the position attribute.

# **Marker Settings**

You can access the marker settings by clicking the corresponding button in the bottom left corner of the **Markers** window.

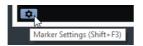

#### Cycle follows when locating to Markers

This sets the left and right locators automatically to a position or cycle marker, when locating to this marker. This is useful if you need to set the locators on the fly, e.g. during recording for Punch In/Punch Out.

#### Show marker IDs on marker track

When this option is activated, the marker IDs are shown on the marker track.

#### Sync Selection

When this option is activated, the **Markers** window selection is linked to the selection in the **Project** window.

#### **Marker Attributes**

The following marker attributes are shown in the marker list of the **Marker** window:

#### Locate

An arrow indicates which marker is at the project cursor position (or closest to the project cursor). If you click in this column, the project cursor is moved to the corresponding marker position. This column cannot be hidden.

ID

This column shows the marker ID numbers.

#### **Position**

In this column you can view and edit the markers' time positions (or start positions for cycle markers). This column cannot be hidden.

#### **End**

In this column you can view and edit the end positions of cycle markers.

#### Length

In this column you can view and edit the length of cycle markers.

#### **Description**

Here you can enter names or descriptions for markers.

RFLATED LINKS

Marker IDs on page 303 Cycle Markers on page 298

#### **Editing Attributes**

- To edit a marker attribute, select the corresponding marker, click in the desired attribute column, and make your settings.
- To change the attributes of several markers, select the markers and click the checkbox for the desired attribute.

All selected markers will change their attributes accordingly. Note that this does not work when clicking on a timecode value or a text field.

#### NOTE

To navigate in the list of marker attributes, you can also use the [Tab] key and the arrow keys.

# **Sorting and Reordering Columns**

You can customize the display of the marker attributes in the marker list by sorting or reordering the columns.

 To sort the marker list by a specific attribute, click on the corresponding column header.

#### NOTE

No matter by which attribute you sort, the second sort criterion will always be the position attribute.

- To reorder the marker attributes, drag and drop the corresponding column headers.
- To adjust the width of a column, place the mouse pointer between two column headers and drag left or right.

#### **Marker IDs**

Each time you add a marker, it is automatically and sequentially assigned an ID number, starting from 1.

IDs for cycle markers are shown in brackets and start from [1]. ID numbers can be changed at any time – this allows you to assign specific markers to key commands.

#### NOTE

If you move a marker from one marker track to another by drag & drop in the **Project** window and the marker ID is already used on this track, the inserted marker automatically gets a new ID.

# **Reassigning Marker IDs**

Sometimes, especially when setting markers on the fly, you may forget or miss to set a marker. When added later, this marker's ID will not correspond to its position on the marker track. Therefore, it is possible to reassign the IDs for all markers on a track.

#### PROCEDURE

- 1. Open the Markers window.
- 2. Open the **Functions** pop-up menu and select either **Reassign Position Marker IDs** or **Reassign Cycle Marker IDs**.

#### RESULT

The marker IDs of the selected type are reassigned to match the order of markers on the marker track.

# **Marker Track**

The marker track is used for adding and editing markers.

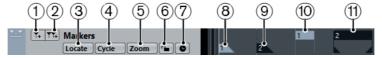

#### 1) Add Marker

Adds a position marker at the cursor position.

#### 2) Add Cycle Marker

Adds a cycle marker at the cursor position.

#### 3) Locate pop-up menu

If you select a position or a cycle marker in this pop-up menu, the corresponding marker in the event display or in the **Markers** window is selected.

#### 4) Cycle pop-up menu

If you select a cycle marker in this pop-up menu, the left and right locators are set to the corresponding cycle marker.

#### 5) Zoom pop-up menu

If you select a cycle marker in this pop-up menu, the view zooms to the corresponding cycle marker.

#### 6) Lock

Locks the marker track. When a marker track is locked, you cannot edit the track and its markers.

#### 7) Toggle Time Base

Sets the track time base.

#### 8) Marker event (inactive)

Shows an inactive marker event.

#### 9) Marker event (active)

Shows an active marker event.

#### 10) Cycle marker event (inactive)

Shows an inactive cycle marker event.

#### 11) Cycle marker event (active)

Shows an active cycle marker event.

# Adding, Moving, and Removing the Marker Track

- To add the marker track to the project, select Project > Add Track > Marker.
- To move the marker track to another position in the track list, click and drag it up or down.
- To remove the marker track, right-click it in the track list and select Remove Selected Tracks.
- To remove an empty marker track, select Project > Remove Empty Tracks.
   This also removes any other tracks that are empty.

# **Editing Markers on the Marker Track**

- To add a position marker, click **Add Marker** → or use the **Draw** tool.
- To add a cycle marker, click Add Cycle Marker m or use the Draw tool.
- To select a marker, use the standard techniques.
- To resize a cycle marker, select it and drag the handles. You can also do this numerically on the info line.
- To move a marker, select it and drag it. You can also edit marker positions on the info line.
- To remove a marker, select it and press [Delete] or use the Erase tool.

# **Using Markers to Select Ranges**

Markers can be used in conjunction with the **Range Selection** tool to make range selections in the **Project** window. This is useful if you quickly want to make a selection that spans all tracks in the project.

#### PROCEDURE

- 1. Set markers at the start and end of the section that you want to move or copy.
- 2. Select the **Range Selection** tool and double-click on the marker track between the markers.
  - Everything in the project within the marker boundaries is selected. Any functions or processing you perform now affect the selection only.
- 3. Click on the marker track in the selected range and drag the range to a new position.
  - If you hold down [Alt]/[Option] while you drag the range, the selection in the **Project** window is copied instead.

# Importing and Exporting Markers

Markers and marker tracks can be imported and exported.

The following files can contain markers:

- MIDI files
- Track archives (Cubase Pro only)

# Importing Markers via MIDI

You can import position markers by importing MIDI files containing markers. This is useful if you want to use your marker tracks in other projects or if you want to share them with other Cubase users. Any markers you have added are included in the MIDI file as standard MIDI file marker events.

 Select File > Preferences > MIDI > MIDI File and make sure Import Markers is activated.

The following settings are imported:

The start position of position markers and cycle markers

RELATED LINKS

Importing MIDI files on page 1048

# **Exporting Markers via MIDI**

You can export your markers as part of a MIDI file.

 To include any markers in the MIDI file, activate Export Markers in the Export Options dialog.

The following settings are exported:

The start position of position markers and cycle markers.

#### NOTE

To be able to export markers via MIDI export, your project must contain a marker track.

RELATED LINKS

Exporting MIDI files on page 1046

# Importing Markers as Part of a Track Archive (Cubase Pro only)

You can import position markers and cycle markers by importing track archives containing a marker track.

The following settings are imported:

- The start and end positions of cycle markers
- The marker IDs

RELATED LINKS

Importing Tracks from a Track Archive on page 1051

# **Exporting Markers as Part of a Track Archive (Cubase Pro only)**

If you want to use your marker track in other projects, for example to share it with other users, you can export it as part of a track archive. To do so, select the marker track that you want to export. Then select **File > Export > Selected Tracks**.

The following settings are exported:

- The start and end positions of cycle markers
- The marker IDs

RELATED LINKS

Exporting tracks as track archives on page 1051

# **MixConsole**

The **MixConsole** provides a common environment for producing mixes in stereo or surround. It allows you to control level, pan, solo/mute status, etc. for audio and MIDI channels. Furthermore, it is a convenient environment for setting up the input and output routing for multiple tracks or channels at the same time.

To open the MixConsole, you have the following options:

- Press [F3].
- Select Devices > MixConsole.
- On the Project window toolbar, click Open MixConsole #.
   This is only visible on the toolbar if the section Media & MixConsole Windows is activated.

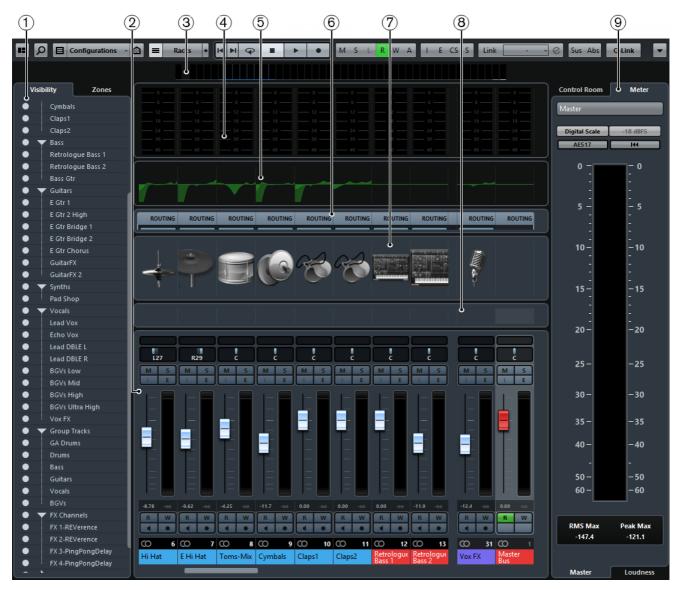

The MixConsole is divided into several sections:

#### 1) Channel Selector

Allows you to set up the visibility and positions of channels in the fader section.

#### 2) Fader Section

The fader section is the heart of the **MixConsole**. It is always visible and shows all channels in the same order as in the track list.

#### 3) Channel Overview

Displays all channels as boxes. If you have more channels than can be displayed in the window, you can use the channel overview to navigate to other channels and select them.

#### 4) Meter Bridge

Allows you to monitor the levels of your channels.

#### 5) Equalizer Curve

Allows you to draw an EQ curve. Click in the curve display to open a larger view where you can edit the curve points.

#### 6) Channel Racks

Allows you to show additional channel controls as needed.

#### 7) Pictures

Opens the **Pictures** section that allows you to add a picture to the selected channel. Pictures can help you identify your **MixConsole** channels quickly.

#### 8) Notepad

In the **Notepad** section, you can enter notes and comments about a channel. Each channel has its own notepad.

#### 9) Control Room/Meter

Opens the **Control Room/Meters** section (Cubase Pro only).

The sections are arranged in zones at the top, left, and right of the **MixConsole**.

 To show a pane with options to open or close the sections, position the mouse pointer at one of the MixConsole edges.

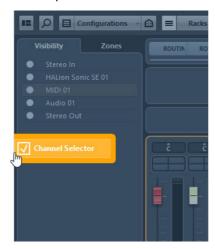

The following sections can be opened in the top zone of the **MixConsole**:

- Channel Overview
- Meter Bridge
- Equalizer Curve
- Channel Racks
- Pictures
- Notepad

The following section can be opened in the left zone of the **MixConsole**:

Channel Selector

Cubase Pro only: The following section can be opened in the right zone of the **MixConsole**:

Control Room/Meter

#### NOTE

You can also open the different sections of the **MixConsole** by clicking **Set up Window Layout** in the toolbar and activating the corresponding options.

RELATED LINKS

Track Pictures Browser on page 141

# **Setting Up the MixConsole**

You can show and hide the different sections of the **MixConsole**. This saves screen space and enables you to display only the information that you need.

#### PROCEDURE

- 1. Click the Set up Window Layout button on the MixConsole toolbar.
- 2. Activate the checkboxes for the sections that you want to show.

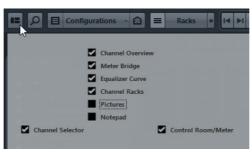

# **MixConsole Toolbar**

The toolbar holds tools and shortcuts for settings and functions in the MixConsole.

#### **Set up Window Layout**

Allows you to activate/deactivate the different sections of the **MixConsole**.

#### Find Track/Channel

Opens a selector that lists all tracks/channels.

#### **Filter Channel Types**

Opens the channel filter that allows you to show/hide all channels of a certain channel type.

#### **Channel Visibility Configurations**

Allows you to create configurations that are useful for switching quickly between different visibility setups.

#### **Channel Visibility Agents**

Allows you to select channels with specific properties.

#### **Show/Hide Channel Racks**

Activates/Deactivates the rack selector.

#### **Select Racks**

Opens the rack selector that allows you to show/hide specific racks.

#### **Rack Settings**

Opens a pop-up menu with settings for the racks.

#### Locators

Shows the left and right locator positions.

#### **Transport Buttons**

Shows the transport controls.

#### **Time Display**

Shows the time display.

#### **Markers**

Shows the marker buttons.

#### **State Buttons**

Shows the mute, solo, listen, and automation states. Here you can also bypass inserts, EQs, channel strips, and sends.

#### Link Group

Allows you to link channels.

#### **Zoom Palette**

Allows you to increase/reduce the channel width and the rack height. You can change the width for all channels from viewable (narrow) to editable (wide), by using the default key commands [G] and [H].

#### **Performance Meter**

Shows the meters for ASIO time usage and hard disk transfer load.

#### **Functions Menu**

Opens the **Functions Menu** that allows you to make settings in the **MixConsole**.

# **Functions Menu**

The **Functions** menu holds tools and shortcuts for settings and functions in the **MixConsole**.

To open the Functions Menu, click the Functions Menu button in the top right corner of the MixConsole.

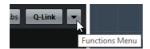

#### Scroll to Selected Channel

If this option is activated and you select a channel in the **Visibility** tab, the selected channel is automatically displayed in the **Fader** section.

#### Copy First Selected Channel's Settings

Copies the settings of the first selected channel.

#### **Paste Settings to Selected Channels**

Pastes the settings to the selected channels.

#### Zoom

Opens a submenu where you can increase or reduce the channel width and the rack height.

#### **Open VST Connections**

Opens the VST Connections window.

#### **Control Room Cue Channels**

Opens a submenu where you can activate/deactivate cue channels and change level and panning settings.

#### **Constrain Delay Compensation**

Allows you to activate/deactivate the **Constrain Delay Compensation** that keeps all channels in perfect sync and automatically compensates any delay inherent in VST plug-ins during playback.

#### Direct Routing: Summing Mode On/Off

Allows you to feed your signals to several outputs at the same time.

#### After Fader Listen Mode (Cubase Pro only)

Allows you to enable/disable that the signal of a listen-enabled channel is routed to the **MixConsole** channel after applying the fader and pan settings.

#### **EQ/Filter Transition**

Allows you to change the **EQ/Filter Transition** mode from **Soft** to **Quick**.

#### Save Selected Channels

Saves the settings for the selected channels.

#### **Load Selected Channels**

Loads the settings for the selected channels.

#### **Global Meter Settings**

Opens a submenu where you can set up the global meter settings.

#### Reset MixConsole Channels

Allows you to reset EQ, insert, and send effect settings for all or selected channels. Solo and mute buttons are deactivated, the volume fader is set to 0dB, and pan is set to the center position.

#### **Link MixConsoles**

If you opened more than one MixConsole, you can link them.

# **Saving MixConsole Settings**

You can save **MixConsole** settings for selected audio-related channels in the **MixConsole** and load them into any project.

#### PROCEDURE

- 1. Select the channels with the settings that you want to save.
- 2. Select Functions > Save Selected Channels.
- 3. In the file dialog, specify the file name and location.
- 4. Click Save.

#### **RESULT**

The settings for the selected channels are saved with the file extension .vmx. The input/output routing is not saved.

# **Loading MixConsole Settings**

You can load MixConsole settings that have been saved for selected channels.

#### PROCEDURE

 Select the same number of channels that you selected when you saved your MixConsole settings.

The loaded **MixConsole** settings are applied in the same order as originally saved. For example, if you have saved the settings for channels 4, 6, and 8, and apply these settings to channels 1, 2, and 3, the settings saved for channel 4 are applied to channel 1, the settings saved for channel 6 to channel 2, and so on.

- 2. Select Functions > Load Selected Channels.
- 3. In the **Load Selected Channels** dialog, select the . vmx settings file and click **Open**.

#### RESULT

The channel settings are applied to the selected channels.

#### NOTE

When you apply loaded **MixConsole** settings to fewer channels, some of the saved settings are not applied. Since the saved settings are applied from left to right as shown in the **MixConsole**, the settings for the channels furthest to the right are not applied to any channels.

# **Configuring the MixConsole**

You can configure the **MixConsole** exactly to your needs and to your individual workflow.

#### **Channel Selector**

The channel selector contains the **Visibility** tab and the **Zones** tab. These tabs list all channels contained in your project.

#### **Visibility Tab**

The **Visibility** tab allows you to determine which channels are shown in the **MixConsole**. This is particularly helpful if you organize your tracks in folder or group tracks.

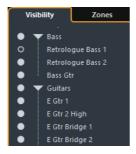

- To show/hide channels, activate/deactivate the dots.
- To collapse/expand groups and folders, click the group or folder name.

#### **Zones Tab**

The **Zones** tab allows you to determine and lock the position of certain channels.

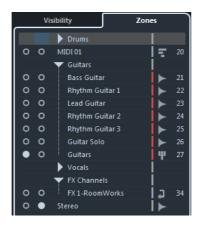

 To lock channels on the left/right of the fader section, activate the left/right dots next to the channel names.

Locked channels are excluded from scrolling and are always visible.

# **Input Routing Configurations for Mono Channels**

- Mono input busses or individual channels within a stereo or surround input bus (Cubase Pro only).
- External inputs configured on the Studio tab of the VST Connections window.

These can be mono or individual channels within a stereo or surround bus (Cubase Pro only). They can also be routed to the **Talkback** input.

 Mono output busses, mono group output busses, or mono FX channel output busses.

These should not lead to feedback.

RELATED LINKS

Routing on page 344

# **Input Routing Configurations for Stereo Channels**

- Mono or stereo input busses or stereo child busses within a surround bus (Cubase Pro only).
- External inputs that are configured on the Studio tab of the VST Connections window.

These can be mono input busses or stereo input busses. They can also be routed to the **Talkback** input.

 Mono or stereo output busses, mono or stereo group output busses, and mono or stereo FX channel output busses.

These should not lead to feedback.

RELATED LINKS

Routing on page 344

# Input Routing Configurations for Surround Channels (Cubase Pro only)

- Surround input busses.
- External inputs that are configured on the Studio tab of the VST Connections window.

These must have the same input configuration.

Output busses.

These must have the same input configuration and should not lead to feedback.

RELATED LINKS

Routing on page 344

# **Filtering Channel Types**

The channel types filter on the **MixConsole** toolbar allows you to determine which channel types are shown.

#### PROCEDURE

1. Click Filter Channel Types.

This opens the channel types filter.

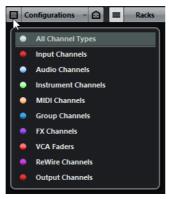

2. Click a dot to the left of a channel type to hide it.

#### RESULT

Channels of the filtered type are removed from the fader section and the color of the **Filter Channel Types** button changes to indicate that a channel type is hidden.

#### **Rack Selector**

The rack selector allows you to activate specific **MixConsole** functions that are organized in racks, such as routing, insert, or send handling.

To activate the rack selector, activate Show Channel Racks.

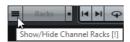

#### **Channel Racks**

You can activate and deactivate the different channel racks in the MixConsole.

To open the Select Racks pop-up menu, click Select Racks.

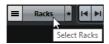

Depending on the channel type, you can activate/deactivate the following racks:

#### Hardware

Allows you to control your audio hardware effects. This rack is only available if supported by your hardware.

#### Routing

Allows you to set up the input and output routing. For MIDI, you can also select the MIDI channel.

#### Pre (Filters/Gain/Phase)

For audio-related channels, it contains input filter and gain controls along with **Phase** and **Gain** controls. For MIDI channels, it contains an **Input Transformer** control.

#### **Inserts**

Allows you to select insert effects for your channel.

#### Equalizers (audio-related channels only)

Allows you to set the channel EQ.

#### Channel Strip (audio-related channels only)

Allows you to integrate channel strip modules, such as Gate, Compressor, EQ, Transformer, Saturator, and Limiter that allow you to enhance your sound.

#### **Sends**

Allows you to select send effects for your channel.

#### Cue Sends (audio-related channels only) (Cubase Pro only)

Allows you to activate and control the level and pan for up to 4 cue sends.

#### **Direct Routing (Cubase Pro only)**

Allows you to set and activate outputs for all selected channels at once.

#### **Track Quick Controls**

Allows you to add quick controls for instant access.

#### **Device Panels (Cubase Pro only)**

Allows you to view the available device panels.

## **Rack Settings**

The Rack Settings pop-up menu allows you to make settings for the racks.

To open the Rack Settings pop-up menu, click \*.

#### **Exclusive Expanded Rack**

Shows the selected rack exclusively and collapses the other racks.

#### **Fixed Number of Slots**

Shows all available slots for the **Inserts**, **Sends**, **Cues**, and **Quick Controls** racks.

#### Link Racks to Configurations

If activated, the rack status is taken into account when you save and load a configuration.

#### Show Pre/Filters as < Combined Label & Setting>

Select **Combined Label & Setting** if you want to show the label and the setting in one line.

Select **Separate Label & Setting** if you want to show the label and the setting in separate lines.

#### Show Inserts as <Plug-in & Preset Names>

Select Plug-in Names if you want to show the plug-in names only.

Select **Plug-in & Preset Names** if you want to show the plug-in and the preset names.

#### **Show All Channel Strip Controls**

Shows all available controls on the **Channel Strip** rack.

#### **Show One Channel Strip Type**

Shows only one channel strip type at a time.

#### Show Sends as < Combined Destination & Gain>

Select **Combined Destination & Gain** if you want to show the destination and the gain in one line.

Select **Separate Destination & Gain** if you want to show the destination and the gain in separate lines.

#### Show Quick Controls as < Combined Destination & Value>

Select **Combined Destination & Value** if you want to show the destination and the value in one line.

Select **Separate Destination & Value** if you want to show the destination and the value in separate lines.

# **Channel Visibility Configurations**

The **Channel Visibility Configurations** button on the **MixConsole** toolbar allows you to create configurations that are useful for switching quickly between different visibility setups.

The button displays the name of the active configuration. A list of configurations is shown as soon as you create at least one configuration. To load a configuration, select it from this list. Channel visibility configurations are saved with the project.

#### **Add Configuration**

Opens the **Add Configuration** dialog that allows you to save the configuration and enter a name for it.

#### **Update Configuration**

If you change the active configuration, this is indicated by an asterisk after the configuration name. Use this function to save changes to the active configuration.

#### **Rename Configuration**

Opens the **Rename Configuration** dialog that allows you to rename the active configuration.

#### **Delete Configuration**

Allows you to delete the active configuration.

#### Move Configuration to Position

This function becomes available if 2 or more configurations exist. It allows you to change the position of the active configuration on the menu. This is useful as you can assign key commands to the first 8 configurations in the **Channel & Track Visibility** category of the **Key Commands** dialog.

# **Saving Configurations**

To quickly switch between different channel setups, you can save configurations. The configurations contain visibility and zone settings as well as the show/hide status of channel types and racks.

#### **PROCEDURE**

- 1. Set up the configuration that you want to save.
- 2. On the toolbar, click Configurations.
- 3. From the pop-up menu, select **Add Configuration**.
- 4. In the **Add Configuration** dialog, enter a name for the configuration.
- Click OK.

#### RESULT

The configuration is saved and you can return to it at any time.

# **Channel Visibility Agents**

Channel visibility agents allow you to show or hide all channels, selected channels, or channels with certain properties.

To open the **Channel Visibility Agents** pop-up menu, do one of the following:

- Click the Channel Visibility Agents button on the toolbar.
- In the **Channel Selector**, open the **Visibility** tab and right-click to open the context menu.

## **Showing Channels with Specific Properties**

 To open the Channel Visibility Agents pop-up menu, click the Channel Visibility Agents button in the toolbar.

#### Show all Channels

Shows all channels of your project.

#### **Show Only Selected Channels**

Shows only channels that are selected.

#### **Hide Selected Channels**

Hides all channels that are selected.

#### **Show Channels for Tracks with Data**

Shows all channels for tracks with events or parts.

#### Show Channels for Tracks with Data at the Cursor Position

Shows all channels for tracks with events or parts at the cursor position.

#### Show Channels for Tracks with Data between the Locators

Shows all channels for tracks with events or parts between the locators.

#### Show Channels that are Connected to the First Selected Channel

Shows all channels that are connected to the channel you first selected.

#### NOTE

You can assign key commands for the channel visibility agents in the **Channel & Track Visibility** category of the **Key Commands** dialog.

### **Undoing/Redoing Visibility Changes**

You can undo/redo up to 10 visibility changes.

#### PROCEDURE

- 1. In the MixConsole toolbar, click the Channel Visibility Agents button.
- 2. Select Undo Visibility Change or Redo Visibility Change.

# **Synchronizing Channel and Track Visibility**

You can synchronize the channel visibility in the **MixConsole** with the track visibility in the **Project** window.

#### PROCEDURE

- 1. In the **Channel Selector**, open the **Visibility** tab and move the mouse to the right of the label.
- 2. Click the dot to open the **Sync Track/Channel Visibility** menu.
- 3. Select **Sync MixConsole and Project** to synchronize the channel visibility with the track visibility.

#### RESULT

The dot in the **Visibility** tab changes to indicate that the track and channel visibility are synchronized.

#### NOTE

Channels in the left or right zones of the MixConsole are not synchronized.

#### RELATED LINKS

Synchronizing Track and Channel Visibility on page 59

# **Finding Channels**

The **Find Track/Channel** function allows you to find specific channels. This is useful if you have a large project with many channels or if you have hidden channels using the visibility features.

#### **PROCEDURE**

- Click Find Track/Channel in the MixConsole toolbar to open a selector that lists all channels.
- 2. In the search field, enter the name of the channel.
  As you type, the selector filters automatically.
- 3. In the selector, select the channel and press [Return].

#### RESULT

The channel is selected in the channel list.

#### NOTE

If the channel was outside the view or hidden, it is now shown. Channels that are hidden using **Filter Channel Types** are not shown.

# **Linking Channels**

In Cubase Pro, you can link selected channels in the **MixConsole** to form a link group. Any change that is applied to one channel is mirrored by all linked channels, depending on which settings are activated in the link group settings. In Cubase Artist, you can only link selected channels temporarily.

The **Link Group** options on the **MixConsole** toolbar allow you to link channels and to edit links and linking configuration.

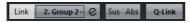

Link Group options in Cubase toolbar.

# **Display Line (Cubase Pro only)**

Whenever you create a link group, a display line is added on top of the fader section in the **MixConsole**.

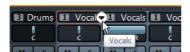

The display line shows the number and the name of the created link group and provides a pop-up menu that allows you to edit the link group settings.

On the display line, you can change the name of the link group by double-clicking and entering a different name. If you hold down a modifier key and double-click the name, the **Link Group Settings** dialog opens.

#### NOTE

If you use a VCA fader for the link group, the displayed link group name on the fader is also changed.

The pop-up menu provides the following options:

#### **Unlink Selected Channels**

Only available for a selected link group. Select this option to remove the link between the channels. This removes the link group. If you use a VCA fader, you must specify if you want to revert to the original automation of the linked channels. A VCA fader that controls this link group is not removed.

#### **Edit Link Group Settings**

Allows you to change the link group settings.

#### Included in Link Group: <name of link group>

Shows the link group to which the selected channel belongs. You can assign the selected channel to a different link group. This removes the channel from the current group. If you only want to remove the selected channel from the link group, select **None**.

#### **Linked Channels**

Shows which channels are linked in the link group.

#### RELATED LINKS

Changing the Link Group Settings (Cubase Pro only) on page 325 Adding Channels to Link Groups (Cubase Pro only) on page 325 Removing Channels from Link Groups (Cubase Pro only) on page 326 VCA Faders (Cubase Pro only) on page 326

# **Creating Link Groups (Cubase Pro only)**

You can link several channels to form a link group.

#### **PROCEDURE**

- 1. Select the channels that you want to link.
- 2. On the MixConsole toolbar, click Link.
- 3. In the **Link Group Settings** dialog, activate the parameters that you want to link.
- 4. Click OK.

#### RESULT

The number and name of the link group is indicated above the channel name in the display line.

#### NOTE

- If you link groups, insert and channel strip module linking is applied at the slot level. For example, if you change the settings for insert slot 3 on one channel, these changes are also applied to slot 3 on the other channels. Insert effects in other slots remain unaffected.
- If you select a channel that belongs to a link group, all channels in this link group are selected by default. To prevent the multiple selection of all channels that belong to a link group, deactivate **Selection** in the **Link Group Settings** dialog.

# Changing the Link Group Settings (Cubase Pro only)

If you change a setting for a channel of a link group, the change is applied to the whole group.

- To change the link settings for an existing link group, select the group, on the MixConsole toolbar, click Edit Link Group Settings, and change the settings in the Link Group Settings dialog.
- To unlink channels, select one of the linked channels and click Link on the MixConsole toolbar.
- To prevent the multiple selection of all channels that belong to a link group, deactivate Selection in the Link Group Settings dialog.
- To make individual settings and changes for a channel in a link group, activate **Sus** on the **MixConsole** toolbar or press [Alt]/[Option].
- To make absolute instead of relative value changes, activate Abs on the MixConsole toolbar.

## NOTE

The automation tracks for linked channels are not affected by the **Link** function.

# Adding Channels to Link Groups (Cubase Pro only)

You can add a channel to an existing link group.

### PROCEDURE

- 1. On the display line of the channel that you want to add, open the pop-up
- 2. Select Included in Link Group: <None> and select the link group.

**RESULT** 

The channel is added to the link group.

# **Removing Channels from Link Groups (Cubase Pro only)**

You can remove a channel from an existing link group.

#### PROCEDURE

- 1. On the display line of the channel that you want to remove, open the pop-up menu.
- 2. Select Included in Link Group: < link group name > and from the link group list, select None.
- 3. If the channel is controlled by a VCA fader, specify if the channel keeps the combined automation.

RESULT

The channel is removed from the link group.

# **Using Quick Link**

You can activate the **Temporary Link Mode** to synchronize all touched parameters of selected channels.

## PROCEDURE

- Select the channels that you want to link.
- 2. On the **MixConsole** toolbar, activate **Q-Link**.

NOTE

You can also press [Shift]-[Alt]/[Option] to temporarily link channels. In that case, the link is only active as long as you press the keys.

3. Change the parameters for one of the selected channels.

RESULT

The changes are applied to all selected channels until you deactivate Q-Link.

# VCA Faders (Cubase Pro only)

VCA faders serve as remote controls for groups of channel faders in the **MixConsole**.

VCA stands for Voltage-Controlled Amplifier. VCA faders were originally found on hardware mixing desks. They allowed the user to control the volume levels of several mixer channels with only one fader. To assign channel faders to a VCA fader, the respective channels must be physically connected with the VCA fader.

In Cubase, the VCA fader function is based on the same concept. VCA faders are assigned to a group of linked channels, a link group. The VCA faders control the following parameters of the link group: volume, mute, solo, listen, monitor, and record.

When you assign VCA faders, they become part of the link group.

#### **IMPORTANT**

If a VCA fader controls a link group, it cannot control another link group. If you assign a VCA fader to another group, the VCA fader is automatically removed from the former group.

You can create several VCA faders without assigning them to link groups straight away.

From a technical perspective, moving a VCA fader to a different dB level adds or subtracts the new value to or from the original values of the channels in the link group.

## EXAMPLE

A channel in a link group has a level of -6 dB, the VCA fader is at the 0 position. If you move the VCA fader to a level of +3dB, this value is added to the level of the linked channel. The linked channel now has a level of -3dB.

# **VCA Fader Settings**

VCA fader channels are different from the default fader channels.

Instead of the panner, the VCA faders display the link group to which they are assigned. The VCA faders also provide a pop-up menu that allows you to change the VCA fader settings.

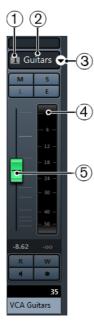

- 1) Link group number
- 2) Link group name
- 3) VCA fader pop-up menu
- 4) Peak meter that displays the summed up level of all channel meters in the link group
- 5) Fader cap

The VCA fader pop-up menu provides the following options:

## **Edit Link Group Settings**

Allows you to change the link group settings.

## VCA Fader Controls Link Group: <link group name>

Shows the link group that the VCA fader controls. You can assign the VCA fader to a different link group. This removes the VCA fader from the current group. You can also remove the VCA fader assignment altogether. In this case, select **None**. In all cases, you must specify if you want the linked channels to revert to their original automation.

# Combine Automation of VCA and Linked Channels

Combines the automation curves of VCA fader and linked channels in the **Project** window. This has the effect that the original automation curves of the linked channels are no longer used. In the **Project** window, the automation of the VCA fader is reset to the static value line. In the **MixConsole**, the VCA fader is reset to the 0 position.

#### **Linked Channels**

Shows which channels are linked in the link group.

RELATED LINKS

VCA Fader Automation on page 332

# **Creating VCA Faders**

You can create VCA faders in several ways.

VCA faders can be created in the **MixConsole** and in the **Project** window.

In the MixConsole, you have the following options:

- You can create unassigned VCA faders in the fader section. They are placed at the right end of the fader section in front of the output channels and display no fader cap. The VCA faders can be assigned to link groups at a later stage. To create unassigned VCA faders in the MixConsole, right-click in the fader section and select Add VCA Fader.
- You can create VCA faders while creating link groups. The VCA faders are automatically added to the right of the link groups.

In the **Project** window, you can create VCA fader tracks in the track list. The VCA faders are placed in a **VCA Tracks** folder at the end of the track list. The VCA faders can be assigned to link groups in the **MixConsole** at a later stage.

#### NOTE

You can delete VCA faders only in the Project window.

#### RELATED LINKS

Assigning VCA Faders to Link Groups on page 330 VCA Fader Track (Cubase Pro only) on page 130 Adding Tracks on page 1

# **Creating VCA Faders for a Selection of Channels**

You can select several channels and automatically connect the channels to a new link group, create a VCA fader, and assign the VCA fader to this link group.

### **PROCEDURE**

- 1. Select several channels in the **MixConsole**.
- 2. Right-click one of the selected channels.
- 3. In the context menu, select Add VCA Fader to Selected Channels.

## RESULT

The channels are linked in a link group. A VCA fader is created, placed to the right of the selected faders, and assigned to the link group. In the **Project** window, the VCA track is placed below the selected tracks.

#### NOTE

If a VCA fader is created for a selection of channels, the **Selection** option is deactivated for the link group by default. You can change this setting in the **Link Group Settings** dialog.

RELATED LINKS

Linking Channels on page 323 Changing the Link Group Settings (Cubase Pro only) on page 325

# **Assigning VCA Faders to Link Groups**

You can link channels and assign VCA faders to control them.

**PREREQUISITE** 

You have selected channels.

#### PROCEDURE

- Click Link on the MixConsole toolbar.
- 2. In the **Link Group Settings** dialog, click in the **Name** field to enter a name for the link group.
- 3. Activate Use VCA Fader.
  - The Volume parameter is automatically deactivated.
- 4. Specify if you want to create a new VCA fader or select an existing VCA fader from the pop-up menu.
- 5. Click OK.

#### RESULT

The channels are now linked to the VCA fader. At the top of the fader section, the display line shows the number and the name of the link group. The VCA fader also displays the link group name.

## NOTE

- If you want to assign the VCA fader to a different link group, you can open the pop-up menu of the VCA fader, select VCA Fader Controls Link Group: <name of group>, and select a different group from the list of available link groups.
- If you want to add a VCA fader quickly, select **Add VCA Fader to Selected Channels.** This automatically creates a VCA fader with a default name.

# **Removing VCA Faders from Link Groups**

You can remove VCA faders from link groups.

#### **PREREQUISITE**

You have selected the VCA fader that you want to remove.

## PROCEDURE

- 1. Click Edit Link Group Settings on the MixConsole toolbar.
- In the Link Group Settings dialog, deactivate Use VCA Fader.
   The Volume parameter is automatically reactivated.
- 3. Click OK.
- 4. Specify if the channels in the link group keep the combined automation.

#### RESULT

The VCA fader is removed from the link group and is deleted from the list of channels.

#### NOTE

You can keep the VCA fader in the fader section. In this case, open the VCA fader pop-up menu, select VCA Fader Controls Link Group: <name of group>, and select None. This removes only the VCA fader assignment.

# **Nested VCA Faders**

VCA faders can control other VCA faders.

If you use several VCA faders that control different link groups, you can create another VCA fader that controls the VCA faders. This allows you to control the volume level of several link groups at the same time.

Technically, a VCA fader that controls other VCA faders affects the volume level of all VCA faders and linked channels.

## EXAMPLE

A VCA fader (main fader) controls a nested VCA fader that has been set to -10 dB. The latter VCA fader controls a linked channel that had an original level of -3 dB and that is set to -13 dB. If you change the main fader level from 0 to +4 dB, the controlled VCA fader is set to a level of -6 dB, and the linked channel is set to a level of -9 dB.

# **VCA Fader Automation**

VCA fader automation influences the automation of link groups.

When you create VCA faders, their tracks in the **Project** window contain the static value line that is default for all automation tracks and that turns into an automation curve once you start writing automation.

Whenever you write automation for a VCA fader of a link group, it affects the volume automation of the linked channels. This has different effects:

- If a linked channel has no automation, the VCA fader automation curve is automatically added to the automation tracks of the linked channels. The automation tracks of the linked channels show the automation that is applied through the VCA fader.
- If a linked channel has volume automation, the VCA fader automation modifies the existing volume automation of the linked channel. The VCA fader automation and the linked channel automation are combined. The automation tracks show the original automation and the combined automation of VCA fader and linked channels.

#### EXAMPLE

The VCA fader track automation affects all channels in a link group.

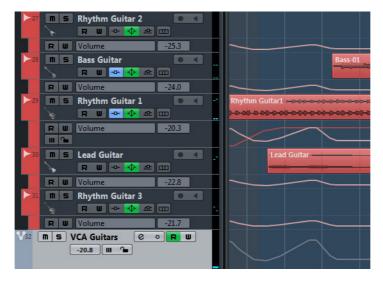

For the channels, the original automation is adjusted by the volume level of the VCA fader track.

#### EXAMPLE

The VCA fader track automation affects an existing volume automation of an audio track.

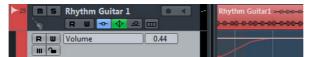

Automation of an audio track

The lighter static value line displays the VCA fader automation that has not been written yet.

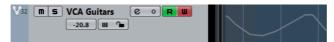

VCA fader track automation

The VCA fader track has a different automation curve that affects the automation of the audio track.

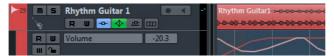

Original audio track automation and combined automation of VCA fader and audio track

The underlying darker automation curve displays the original automation of the audio track. The overlaying lighter automation curve displays the combined automation.

#### EXAMPLE

The following illustration shows how the VCA fader automation affects the automation of the connected channels.

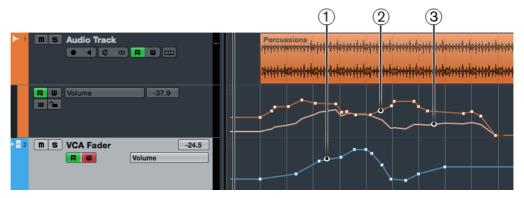

- 1) Automation curve of the VCA fader
- 2) Automation curve of the connected channel
- 3) Combined automation of VCA fader and connected channel. This is what you hear.

RELATED LINKS

VCA Fader Settings on page 327

# **Metering (Cubase Pro only)**

The **MixConsole** features a master meter and a loudness meter that can be shown to the right of the fader section.

# **Displaying Meters**

#### PROCEDURE

- 1. In the MixConsole, click the Set up Window Layout button on the toolbar and activate Control Room/Meter.
- Click the Meter tab at the top of the Control Room/Meter section.By default, the master meter is displayed.

# **Master Meter**

The master meter is a multi-channel true peak meter.

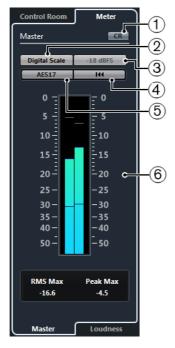

1) Control Room view

Activates the Control Room section in the MixConsole.

## 2) Scales

Lets you select a scale according to different broadcast standards (Digital, DIN, EBU, British, Nordic, K-20, K-14, or K-12). The headroom is indicated by red lines in the meter scale.

## 3) Alignment level standards

Lets you select an alignment level (offset) for your scale. This is unavailable for digital and K-System scales. The broadcast meter scales DIN, EBU, Nordic, and British have a default alignment level of -18dBFS.

## 4) Reset RMS and PPM Max

Resets the measurement.

#### 5) AES17 standard

Activates the AES17 standard that adds an offset of 3dB to the RMS value.

## 6) RMS/Peak meter

Shows the RMS and peak hold values as blue lines and the peak values as gray lines.

The following parameters are available:

#### **RMS Max**

Shows the maximum RMS value.

#### **Peak Max**

Shows the maximum peak value.

RELATED LINKS

Control Room (Cubase Pro only) on page 372

# **Loudness Meter**

The loudness meter complies to the loudness recommendation R 128 of the European Broadcasting Union (EBU). Measurements that correspond to this recommendation consider loudness, loudness range, and maximum true peak level values. Loudness is measured in LUFS (Loudness Unit, referenced to Full Scale) or LU.

 To activate the loudness meter, click the Loudness tab at the bottom of the meter display.

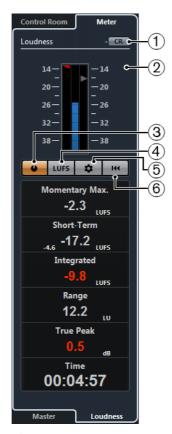

# 1) Control Room view

Activates the Control Room section in the MixConsole.

## 2) Loudness meter

Shows the **Momentary Max** value as a green triangle in the left meter scale and the **Integrated** value as a gray triangle in the right meter scale.

# 3) Measure Loudness

Activates the loudness measurement.

## 4) Switch between LUFS and LU

Switches the meter scale between LUFS (absolute values) and LU (relative values).

## 5) Configure Loudness Settings

Lets you specify a threshold value for the **Short-Term**, the **Integrated**, and the **True Peak** clipping indicators. If values above the set thresholds are detected, the corresponding indicators turn red.

To reset all values on playback start, activate the **Reset on Start** option.

# 6) Reset Loudness

Resets all loudness values.

The following parameters are available:

## **Momentary Max**

Shows the maximum loudness measured over a duration of 400 ms.

## **Short Term**

Shows the loudness measured over a duration of 3s.

## Integrated

Shows the average loudness measured from start to stop. The period of measurement is shown in the **Time** display. The recommended value for the integrated loudness is -23LUFS. This absolute value is the reference point for the relative LU scale where -23LUFS equals 0LU.

## Range

Shows the dynamic range of the audio measured from start to stop. This value helps you to decide how much dynamic compression you can apply. The range that is recommended for highly dynamic audio such as film music is 20LU.

#### True Peak

Shows the true peak level of the audio. The maximum permitted true peak level in production is -1 dB.

#### **Time**

Shows the duration of integrated loudness measurement.

#### RELATED LINKS

Control Room (Cubase Pro only) on page 372

# **Input Levels**

When recording digital sound, it is important to set the input levels high enough to ensure low noise and high audio quality. At the same time, you must avoid clipping (digital distortion).

# **Setting Input Levels**

#### **PROCEDURE**

Click Filter Channel Types and activate Input Channels.

In this mode, the input channel level meters show the level of the signal at the input of the bus, before any adjustments, such as input gain, EQ, effects, level, or pan are made. This allows you to check the level of the unprocessed signal coming into the audio hardware.

2. Select Functions > Global Meter Settings > Meter Position and activate Input.

- 3. Play back the audio and check the level meter for the input channel.

  The signal should be as loud as possible without exceeding 0 dB that is the clipping indicator for the input bus should not light up.
- 4. If necessary, adjust the input level in one of the following ways:
  - Adjust the output level of the sound source or the external mixer.
  - If possible, use the audio hardware's own application program to set the input levels. Refer to the documentation for the audio hardware.
  - If your audio hardware supports the ASIO control panel function, it may be possible to make input level settings. To open the ASIO control panel, select Devices > Device Setup and in the list to the left (below VST Audio System), select your audio card. When this is selected, you can open the control panel by clicking the Control Panel button in the settings section to the right.
- 5. Optional: Select Functions > Global Meter Settings > Meter Position and activate Post-Fader.

#### NOTE

This allows you to check the level of the audio being written to a file on your hard disk which is only necessary if you make any adjustments to the input channel.

- 6. In the **Channel Racks** section, in the **Inserts** rack, click a slot and select an effect, or in the **Equalizers** rack, make your EQ settings.
  - For some effects you may want to adjust the level of the signal going into the effect. Use the input gain function for this. Press [Shift] or [Alt]/[Option] to adjust the input gain.
- Play back the audio and check the level meter of the input channel.
   The signal should be reasonably loud without exceeding 0dB that is the clipping indicator for the input bus should not light up.
- 8. If necessary, use the input channel fader to adjust the signal level.

# **Clipping**

Clipping typically occurs in the audio hardware when an analog signal is too loud and therefore converted to digital in the hardware's A/D converters.

Clipping can also occur when the signal from the input bus is written to a file on your hard disk. The reason for this is that you can make settings for the input bus, adding EQ, effects, etc. to the signal while it is being recorded. This may raise the level of the signal, which causes clipping in the recorded audio file.

# **Copying and Moving Rack and Channel Settings**

You can use drag and drop to copy or move rack and channel settings.

Drag and drop works between different channels or different rack slots on the same channel. When you drag, a blue frame indicates the sections where you can drop your settings.

The following applies:

- To copy the rack settings from one rack to another, drag the rack and drop it on the rack to which you want to copy the settings.
- To move the rack settings from one rack to another, press [Alt]/[Option], drag the rack, and drop it on the rack to which you want to move the settings.
- To copy the channel settings from one channel to another, drag the channel and drop it on the channel to which you want to copy the settings.

You can copy rack and channel settings between different types of channels, provided that the target channels have corresponding settings.

- For example, copying from input/output channels leaves the sends settings in the target channel unaffected.
- Cubase Pro only: For projects with surround sound, any insert effects that are routed to surround speaker channels become muted when the settings are pasted to a mono or stereo channel.

# **Fader Section**

The fader section is the heart of the **MixConsole**. It shows input and output channels together with audio, instrument, MIDI, group, FX, VCA fader (Cubase Pro only), and ReWire channels that appear in the same order as in the track list.

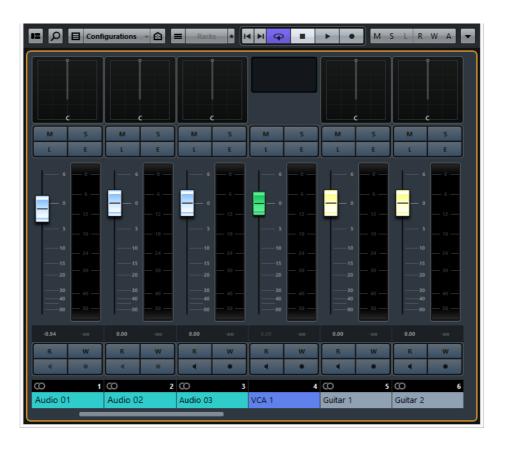

#### NOTE

If a channel is deactivated in the channel selector or if its channel type is deactivated, it is not shown in the fader section.

The fader section allows you to do the following:

- Edit link group settings (Cubase Pro only)
- Set the panorama
- Activate mute and solo
- Enable Listen mode
- Open the channel settings
- Set the volume
- Enable automation

#### RELATED LINKS

Changing the Link Group Settings (Cubase Pro only) on page 325 Using Channel Settings on page 368 Write/Read Automation on page 604

# **Setting Pan**

For each audio-related channel with at least a stereo output configuration, you can find a pan control at the top of the fader section. For MIDI channels, the pan control sends out MIDI pan messages. The result depends on how your MIDI instrument is set to respond to pan.

The pan control allows you to position a channel in the stereo spectrum. Cubase Pro only: This control is different for stereo and surround configurations. Channels with a multi-channel output configuration feature a miniature SurroundPanner control.

- To make fine adjustments, hold down [Shift] when you move the pan control.
- To select the default center pan position, hold down [Ctrl]/[Command], and click the pan control.
- To edit the value numerically, double-click the pan control.

## RELATED LINKS

Creating New Projects on page 71 Surround Sound (Cubase Pro only) on page 586

## **Stereo Balance Panner**

The stereo balance panner allows you to control the balance between the left and right channels. It is activated by default.

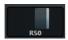

# **Stereo Combined Panner (Cubase Pro only)**

With the stereo combined panner, the left and right pan controls are linked and keep their relative distance if you move them. It is available for channels with a stereo input and output configuration.

To activate this panner, open the context menu for a pan control and select
 Stereo Combined Panner.

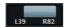

- To set the pan independently for the left and right channels, hold down [Alt]/[Option] and drag left or right.
- To reverse the left and right channels, pan the left channel to the right and the right to the left.

The area between the pan controls changes the color to indicate that the channels are reversed.

- To sum two channels, set them to the same pan position (mono).

  Note that this increases the volume of the signal.
- To specify the default stereo panner mode for new audio tracks, select File > Preferences > VST.

# **Panning Bypass**

You can bypass the panning for all audio-related channels.

- To activate panning bypass, click the button to the left or press [Ctrl]/[Command]-[Alt]/[Option]-[Shift] and click the pan control.
- To deactivate panning bypass, press [Ctrl]/[Command]-[Alt]/[Option]-[Shift] and click again.

When panning is bypassed for a channel, the following happens:

- Mono channels are panned center.
- Stereo channels are panned hard left and right.
- Cubase Pro only: Surround channels are panned center.

# **Using Solo and Mute**

You can silence one or several channels using the **Solo** and **Mute** buttons.

To silence a channel, click Mute.

Click again to deactivate the mute state for the channel.

- To mute all other channels, click Solo for a channel.
   Click again to deactivate the solo state.
- To deactivate the mute or solo states for all channels simultaneously, click
   Deactivate All Mute States or Deactivate All Solo States.
- To activate exclusive solo mode, hold down [Ctrl]/[Command] and click Solo for the channel.

The **Solo** buttons of all other channels are deactivated.

To activate solo defeat for a channel, [Alt]/[Option]-click Solo.

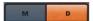

You can also click and hold **Solo** to activate solo defeat. In this mode the channel is not muted when you solo another channel. [Alt]/[Option]-click again to deactivate solo defeat.

# **Listen Mode (Cubase Pro only)**

The listen mode allows you to quickly check the signal that is coming from selected channels without interrupting and interfering with the actual mix. During a recording session it allows the sound engineer in the control room to attenuate the signal that is coming from one of the musicians while the recording continues undisturbed, for example.

#### NOTE

To enable the listen mode, you need to enable the **Control Room**.

- To enable the listen mode, click the **Listen** button for a channel.
   This routes the channel to the **Control Room** without interrupting the signal flow.
- To turn off listen mode for all channels simultaneously, click Deactivate all Listen States on the MixConsole toolbar.

# **Setting Volume**

Each channel in the fader section of the **MixConsole** has a volume fader. The fader levels are displayed below the fader, in dB for audio-related channels and as MIDI volume (0 to 127) for MIDI channels.

- To change the volume, move the fader up or down.
- To make fine volume adjustments, press [Shift] while moving the faders.
- To reset the volume on its default value, press [Ctrl]/[Command] and click a fader.

For audio channels, the volume fader controls the volume of the channel before it is routed to an output bus, directly or via a group channel. For output channels the volume fader controls the master output level of all audio channels that are routed to an output bus. For MIDI channels the volume fader controls the volume changes in the **MixConsole** by sending out MIDI volume messages to the connected instruments that are set to respond to MIDI messages.

# **Level Meters**

The channel meters show the level when you play back audio or MIDI. The **Meter Peak Level** indicator shows the highest registered level.

To reset the peak level, click the Meter Peak Level value.

#### NOTE

Input and output channels have clipping indicators. When they light up, lower the gain or the levels until the indicator is no longer lit.

# **Channel Meter Options**

You can change the meter characteristics for audio channels using the context menu of the channel meter.

## Meter Type - PPM

Shows a PPM type channel meter.

# Meter Type - Wave

Shows a waveform type channel meter.

## Meter Peak Options - Hold Peaks

The highest registered levels are held and shown as static horizontal lines in the meter.

## **Meter Peak Options - Hold Forever**

If this option is activated, the peak levels are shown until you reset the meters. If this option is deactivated, you can use the **Meters' Peak Hold Time** parameter (**File > Preferences > Metering**) to specify for how long the peak levels are held. The peak hold time can be between 500 and 30000ms.

# **Meter Position - Input**

If this option is activated, the meters show input levels for all audio channels and input/output channels. The input meters are post input gain.

### **Meter Position - Post-Fader**

If this option is activated, the meters show post-fader levels.

### **Meter Position - Post-Panner**

If this option is activated, the meters show post-fader levels and also reflect pan settings.

## **Reset Meters**

Resets the meters.

# **Working with Channel Racks**

The **Channel Racks** section holds specific **MixConsole** functions, such as routing, insert, or send handling. These are organized in racks.

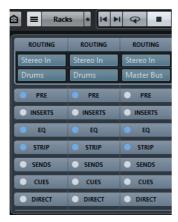

# **Routing**

The **Routing** rack allows you to configure input and output routing, that is, setting up input and output busses.

Input busses are used when you record on an audio track. In this case, you must select from which input bus the audio is received.

#### NOTE

The settings that you make for the input channel will be a permanent part of the recorded audio file.

Output busses are used when you play back an audio, group, or FX channel. In this case, you must route the channel to an output bus.

You can route the outputs from multiple audio channels to a group. For example, to control the channel levels using one fader, and to apply the same effects and equalization to all the channels.

# **Setting up Routing**

#### **PREREQUISITE**

Set up busses and group channels in the **VST Connections** window.

#### PROCEDURE

- 1. On the MixConsole toolbar, activate Show Channel Racks.
- 2. Click **Racks** and activate **Routing** to show the **Routing** rack above the fader section
- 3. Click one of the slots of the **Routing** rack to open the input or the output routing pop-up menu for a channel.
- 4. In the routing selector, select an entry.
  - To set up the routing for multiple selected channels simultaneously, press [Shift]-[Alt]/[Option] and select a bus.
  - To set several selected channels to incrementing busses (the second selected channel to the second bus, the third to the third bus, etc.), press [Shift] and select a bus.
  - To disconnect input or output bus assignments, select No Bus.

# **Input Busses**

The input routing selector only lists busses that correspond to the channel configuration.

#### NOTE

If you select a group channel as input for an audio channel, you can record a downmix.

# **Output Busses**

For output busses any assignment is possible.

# **Using Group Channels**

You can route the outputs from multiple audio channels to a group. This enables you to control the channel levels using one fader, apply the same effects and EQ to all channels, etc. You can also select a group channel as input for an audio track, to record a downmix of separate tracks, for example.

## **PREREQUISITE**

You have created and set up a group channel track in stereo.

#### PROCEDURE

- 1. Route the group channel track to an output bus.
- 2. Add effects to the group channel as insert effects.
- 3. Route the mono audio track to the group channel.

#### RESULT

The signal from the mono audio track is sent directly to the group, where it passes through the insert effect, in stereo.

# Pre (Filters/Gain/Phase)

The **Pre** rack for audio-related channels features a high-cut and a low-cut filter as well as gain and phase settings.

For MIDI channels the **Pre** rack allows you to open the **Input Transformer**.

### NOTE

You cannot edit the **Pre** rack settings in the EQ curve display.

# RELATED LINKS

Input Transformer Window on page 673 Equalizer Settings on page 350

# **Making Filter Settings**

Each audio-related channel has separate high-cut and low-cut filters that allow you to attenuate signals with frequencies that are higher or lower than the cutoff frequency.

#### PROCEDURE

- 1. On the MixConsole toolbar, activate Show Channel Racks.
- 2. Click **Racks** and activate **Pre** (**Filters/Gain/Phase**) to show the **Pre** rack above the fader section.

- 3. Click to the left of the high-cut filter to activate the high-cut filter. You have the following options:
  - Drag the slider to adjust the cutoff frequency.
     The available range spans from 20kHz to 50Hz.
  - Click Select Filter Slope on the right of the high-cut filter to select a filter slope.

You can choose between 6, 12, 24, 36, and 48dB. The default value is 12dB.

- 4. Click to the left of the low-cut filter to activate the low-cut filter. You have the following options:
  - Drag the slider to adjust the cutoff frequency.
     The available range spans from 20Hz to 20kHz.
  - Click Select Filter Slope on the right of the low-cut filter to select a filter slope.
     You can choose between 6, 12, 24, 36, and 48dB. The default value is 12dB.

#### RESULT

The changed settings are visible in the curve display. If you deactivate the high-cut and low-cut filters, the filter curves are removed from the display. Bypassed high-cut and low-cut filters are displayed in a different color.

# **Making Input Gain Settings**

The **Pre-Gain** slider allows you to change the level of a signal before it reaches the EQ and the effects section. This is useful as the level going into certain effects can change the way the signal is affected. A compressor, for example, can be driven harder by raising the input gain. Gain can also be used to boost the level of poorly recorded signals.

#### PROCEDURE

- 1. On the MixConsole toolbar, activate Show Channel Racks.
- 2. Click **Racks** and activate **Pre** (**Filters/Gain/Phase**) to show the **Pre** rack above the fader section.
- 3. Drag the **Gain** slider to the left or to the right to cut or boost the gain.

# **Making Phase Settings**

Each audio-related channel and input/output channel has a **Phase** button that allows you to correct the phase for balanced lines and microphones that are wired backwards or that are out of phase due to their positioning.

## PROCEDURE

- On the MixConsole toolbar, activate Show Channel Racks.
- 2. Click **Racks** and activate **Pre** (**Filters/Gain/Phase**) to show the **Pre** rack above the fader section.
- 3. Activate **Phase** to invert the phase polarity for the signal.

# **Inserts**

The Inserts rack for audio-related channels features insert effect slots that allow you to load insert effects for a channel. For MIDI channels you can load MIDI inserts.

For further information, see the separate PDF document Plug-in Reference.

RELATED LINKS

Audio Effects on page 393

# **Adding Insert Effects**

# PROCEDURE

- 1. On the MixConsole toolbar, activate Show Channel Racks.
- 2. Click **Racks** and activate **Inserts** to show the Inserts rack above the fader section.
- 3. Click one of the insert slots to open the insert selector.
- 4. Click an insert effect to select it.

# RESULT

The selected insert effect is loaded and automatically activated. Its plug-in panel opens.

# **Moving Inserts to Post-Fader or Pre-Fader Position**

For each audio-related channel, you can add 6 pre-fader and 2 post-fader inserts.

#### **PROCEDURE**

- Right-click an insert effect in a pre-fader position.
- From the context menu, select Move to Post-Fader Slot.
   To move a post-fader insert to a pre-fader position, open its context menu and select Move to Pre-Fader Slot.

# **Bypassing Insert Effects**

- To bypass all inserts, click the bypass button at the top of the Inserts rack.
- To bypass a single insert, click the button on the left of the inserts slot.
- To deactivate bypass, click the button again.

# **Activating Side-Chain for Inserts**

Some of the inserts feature side-chain functionality.

# PROCEDURE

- 1. Right-click an insert effect.
- 2. From the context menu, select **Activate Side-Chain**.

# Saving/Loading FX Chain Presets

You can save and load all insert rack settings using FX chain presets. FX chain presets have the file name extension .fxchainpreset.

## PROCEDURE

- In the top right corner of the **Inserts** rack, open the **Presets** pop-up menu and perform one of the following actions:
  - To save the current settings as a preset, select Save FX Chain Preset and name your preset.
  - To load a preset, select Load FX Chain Preset and select a preset.

### NOTE

You can also apply inserts together with EQ and channel strip settings from track presets. You can load, tag, and save FX chain presets in the **MediaBay**.

# **Equalizers (EQ)**

The **Equalizers (EQ)** rack is only available for audio-related channels. It features a built-in parametric equalizer with up to 4 bands for each audio channel.

# **Activating Equalizer Bands**

# PROCEDURE

- 1. On the MixConsole toolbar, activate Show Channel Racks.
- 2. Click **Racks** and activate **Equalizers** to show the **EQ** rack above the fader section.
- 3. Click Activate Band to activate an EQ band.

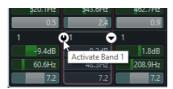

# **Equalizer Settings**

You can make equalizer settings for the 4 bands. These have different default frequency values and different Q names. However, they all have the same frequency range (20 Hz to 20 kHz). You can specify different filter types for each individual module.

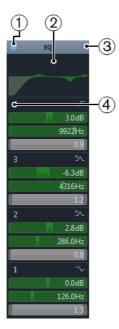

1) Bypass EQ

Click to bypass all EQ bands.

# 2) Curve Display

Click on the display in a channel to show a larger version. The display is also available in the **Inspector** and in the **Channel Settings** dialog. If you activate **Equalizer Curve** in the **Set up Window Layout** pane, the curve is removed from the EQ rack and is displayed above the racks.

Hovering with the mouse over the display shows a cross-hair cursor. The current mouse position shows the frequency, note value, offset, and level at the top or bottom of the display.

Click and hold to add a curve point and activate the corresponding EQ band. Double-click the curve point to deactivate it. Drag the curve point up or down to adjust the gain. Press [Ctrl]/[Command] to edit only the gain. Drag left or right to adjust the frequency. Press [Alt]/[Option] to edit only the frequency. Press [Shift] while dragging to set the Q-factor. To invert the EQ curve, open the context menu and select **Invert EQ Settings**.

The final curve shows the EQ settings as well as active high-cut and low-cut filters of the **Pre** rack settings. Bypassed filter settings are shown in a different color than the active settings. Disabled filter settings are hidden from the display.

#### NOTE

You cannot edit the high-cut and low-cut filters in the curve display. To edit the filters, open the **Pre** rack.

## 3) Select Preset

Opens a pop-up menu where you can load/save a preset.

### 4) Activate Band

Click to activate/deactivate an EQ band.

## **Band Settings**

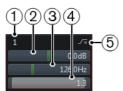

#### 1) Activate Band

Activates the equalizer band.

# 2) Gain

Set the amount of cut or boost. The range is ±24dB.

# 3) Frequency

Sets the center frequency of the frequency range to be cut or boosted. You can set the frequency either in Hz or as a note value. If you enter a note value, the frequency is automatically displayed in Hz. For example, a note value of A3 sets the frequency to 440 Hz. When you enter a note value, you can also enter a cent offset. For example, enter A5 -23 or C4 +49.

## NOTE

Ensure that you enter a space between the note and the cent offset. Only in this case, the cent offsets are taken into account.

#### 4) Q-Factor

Determines the width of the affected frequency range. Higher values give narrower frequency ranges.

## 5) Type

Opens a pop-up menu where you can select an EQ type for the band. Bands 1 and 4 can act as parametric, shelving, or high/low-cut filters. EQ bands 2 and 3 are always parametric filters.

RELATED LINKS

Making Filter Settings on page 346

# Saving/Loading EQ Presets

You can save and load EQ presets.

# PROCEDURE

- In the top right corner of the **EQ** rack, open the presets pop-up menu and perform one of the following actions:
  - To save the current settings as a preset, select Save Preset and name your preset.
  - To load a preset, select Load Preset and select a preset.

#### Note

You can also apply EQ together with insert and channel strip settings from track presets. You can load, tag, and save EQ presets in the **MediaBay**.

# **Channel Strips**

The **Channel Strip** rack is only available for audio-related channels. It allows you to load built-in processing modules for separate channels.

# **Channel Strip Modules**

The channel strips allow you to apply modules directly to specific channels. You can change the position of specific modules in the signal flow via drag and drop.

#### Gate

Allows you to silence audio signals below a set threshold level. As soon as the signal level exceeds the set threshold, the gate opens to let the signal through.

## Compressor

Allows you to create smooth compression effects. Drag the compressor up or down to change its position in the signal flow.

#### EQ

Allows you to make EQ settings.

### **Tools**

Provides various tools.

#### Sat

Allows you to add warmth to the sound.

#### Limit

Allows you to avoid clipping even at high levels.

### **Noise Gate**

Noise gating silences audio signals below a set threshold. As soon as the signal level exceeds the threshold, the gate opens to let the signal through.

# Threshold (-60 to 0dB)

Determines the level at which **Gate** is activated. Signal levels above the set threshold trigger the gate to open, and signal levels below the set threshold close the gate.

## Side-Chain

Activates the external side-chain.

### Release (10 to 1000ms or Auto mode)

Sets the time after which the gate closes (after the set **Hold** time). If **Auto Release** is activated, **Gate** automatically finds the best release setting for the audio material.

## State LED

Indicates whether the gate is open (LED lights up in green), closed (LED lights up in red), or in an intermediate state (LED lights up in yellow).

## Attack (0.1 to 1000 ms)

Sets the time after which the gate opens when it is triggered.

## Range

Adjusts the attenuation of the gate when it is shut. If **Range** is set to gate is completely shut. The higher the value, the higher the level of the signal that passes through the shut gate.

# Filter Frequency (50 to 20000 Hz)

If **Side-Chain** is activated, this sets the filter frequency.

## Q-Factor (0.01 to 10000)

If Side-Chain is activated, this sets the resonance of the filter.

#### Listen Filter

Allows you to monitor the filtered signal.

# Compressor

This channel strip module reduces the dynamic range of the audio, making softer sounds louder or louder sounds softer, or both. Open the pop-up menu to select between **Standard Compressor**, **Tube Compressor**, and **Vintage Compressor**.

# **Standard Compressor**

Allows you to create smooth compression effects. Drag the compressor up or down to change its position in the signal flow.

## Threshold (-60 to 0dB)

Determines the level where the compressor kicks in. Only signal levels above the set threshold are processed.

#### Side-Chain

Activates the external side-chain.

# Ratio (1:1 to 8:1)

Sets the amount of gain reduction that is applied to signals above the set threshold. A ratio of 3:1 means that for every 3dB the input level increases, the output level increases by 1dB.

## **Gain Reduction LED**

Indicates the amount of compression of the signal.

## Attack (0.1 to 100 ms)

Determines how fast the compressor responds to signals above the set threshold. If the attack time is long, more of the early part of the signal passes through unprocessed.

# Release (10 to 1000ms or Auto mode)

Sets the time after which the gain returns to the original level when the signal drops below the threshold. If **Auto** is activated, the compressor automatically finds the best release setting for the audio material.

## Make-up (0 to 24dB or Auto mode)

Compensates for output gain loss that is caused by compression. If **Auto** is activated, the knob becomes dark and the output is automatically adjusted for gain loss.

# **Tube Compressor**

This versatile compressor with integrated tube-simulation allows you to achieve smooth and warm compression effects. The VU meter shows the amount of gain reduction. **Tube Compressor** features an internal side-chain section that lets you filter the trigger signal.

## Input (-24.0 to 48.0dB)

Determines the compression amount. The higher the input gain, the more compression is applied.

#### Side-chain

Activates the external side-chain.

## Output (-12.0 to 12.0dB)

Sets the output gain.

#### **Gain Reduction LED**

Indicates the amount of compression of the signal.

### Attack (0.1 to 100.0 ms)

Determines how fast the compressor responds. If the attack time is long, more of the initial part of the signal passes through unprocessed.

## Release (10 to 1000ms or Auto mode)

Sets the time after which the gain returns to the original level. If **Auto** is activated, **Tube Compressor** automatically finds the best release setting for the audio material.

## Drive (1.0 to 6.0)

Controls the amount of tube saturation.

## Mix (0 to 100)

Sets the level balance between the dry signal and the wet signal.

## VintageCompressor

**VintageCompressor** is modeled after vintage type compressors.

## Input (-24 to 48dB)

In combination with the **Output** setting, this parameter determines the compression amount. The higher the input gain setting and the lower the output gain setting, the more compression is applied.

## Side-chain

Activates the external side-chain.

## Output (-48 to 24dB)

Sets the output gain.

#### **Gain Reduction LED**

Indicates the amount of compression of the signal.

### Attack (0.1 to 100 ms)

Determines how fast the compressor responds. If the attack time is long, more of the early part of the signal passes through unprocessed.

## Punch (On/Off)

If this is activated, the early attack phase of the signal is preserved, retaining the original punch in the audio material, even with short **Attack** settings.

# Release (10 to 1000ms or Auto mode)

Sets the time after which the gain returns to its original level. If **Auto** is activated, **Vintage Compressor** automatically finds the best release setting for the audio material.

## EQ

You can make equalizer settings for the 4 bands. These have different default frequency values and different Q names. However, they all have the same frequency range (20 Hz to 20 kHz). You can specify different filter types for each individual module.

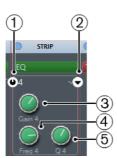

#### 1) Activate Band x

Activates the equalizer band.

# 2) Select EQ Band x Type

Opens a pop-up menu where you can select an EQ type for the band. Bands 1 and 4 can act as parametric, shelving, or high/low-cut filters. EQ bands 2 and 3 are always parametric filters.

## 3) Gain

Sets the amount of cut or boost.

## 4) Freq

Sets the center frequency of the frequency range to be cut or boosted.

## 5) **Q**

Determines the width of the affected frequency range. Higher values give narrower frequency ranges.

### **Tools**

Provides various tools.

## **DeEsser**

This channel strip module reduces excessive sibilance, primarily for vocal and speech recordings. Basically, it is a special type of compressor that is tuned to be sensitive to the frequencies produced by the s-sound. Close proximity microphone placement and equalizing can lead to situations where the overall sound is just right, but there is a problem with sibilants.

#### Reduction

Controls the intensity of the de-essing effect.

#### Side-Chain

Activates the internal side-chain filter. The input signal can then be shaped according to the filter parameters. Internal side-chaining can be useful for tailoring how the gate operates.

#### Release

Sets the time after which the de-essing effect returns to zero when the signal drops below the threshold.

## **Gain Reduction LED**

Indicates the amount of compression of the signal.

## **Threshold**

If **Auto** is deactivated, you can use this control to set a threshold for the incoming signal level above which the plug-in starts to reduce the sibilants.

### **Auto**

Automatically and continually chooses an optimum threshold setting independent of the input signal. The **Auto** option does not work for low-level signals (< -30 db peak level). To reduce the sibilants in such a signal, set the threshold manually.

#### Low-Frequency

Allows you to set the low frequency band.

#### **High-Frequency**

Allows you to set the high frequency band.

#### Solo

Allows you to solo the frequency band to find the appropriate position and width of that band.

### Diff

Allows you to listen to the sounds that the de-esser removes from the signal.

# **EnvelopeShaper**

This channel strip module can be used to attenuate or boost the gain of the attack and release phase of audio material. You can use the knobs to change parameter values. Be careful with levels when boosting the gain and if needed reduce the output level to avoid clipping.

# Attack (-20 to 20dB)

Changes the gain of the attack phase of the signal.

### SC (Side-Chain)

Activates the external side-chain.

# Release (-20 to 20dB)

Changes the gain of the release phase of the signal.

## Length (5 to 200 ms)

Determines the length of the attack phase.

# Output (-24 to 12dB)

Sets the output level.

## Sat

Allows you to add warmth to the sound. Open the pop-up menu to select between **Magneto II**, **Tape Saturation**, and **Tube Saturation**.

## Magneto II

This channel strip module simulates the saturation and compression of recording on analog tape machines.

## Saturation

Determines the amount of saturation and the generation of overtones. This leads to a small increase in input gain.

#### **Dual Mode**

Simulates the use of two tape machines.

### Saturation On/Off

Activates/Deactivates the saturation effect.

## Output

Allows you to adjust the output level.

#### **Saturation Amount LED**

Indicates the amount of saturation of the signal.

## Low-Frequency

Sets the frequency range of the spectrum band to which the tape effect is applied.

To avoid the saturation of lower frequencies, set the value to 200 Hz or 300 Hz.

# **High-Frequency**

Sets the frequency range of the spectrum band to which the tape effect is applied.

To avoid the saturation of very high frequencies, set the **Freq Hi** parameter to values below 10kHz.

### Solo

Allows you to hear only the set frequency range including the tape simulation effect. This helps you to determine the appropriate frequency range.

## **HF-Adjust**

Sets the amount of high frequency content of the saturated signal.

#### HF-Adjust On/Off

Activates/Deactivates the HF-Adjust filter.

## **Tape Saturation**

This channel strip module simulates the saturation and compression of recording on analog tape machines.

#### **Drive**

Controls the amount of tape saturation.

#### **Dual Mode**

Simulates the use of two tape machines.

## **Auto Gain**

Adjusts the gain automatically.

## Output

Sets the output gain.

## **Drive Amount LED**

Indicates the amount of drive of the signal.

# Low-Frequency

This is a low shelving filter with fixed frequency.

# **High-Frequency**

This is a Hi Cut filter. Use the frequency fader to reduce harshness of the output signal.

#### **Tube Saturation**

This channel strip module simulates the saturation and compression of recording of analogue tube compressors.

#### **Drive**

Controls the amount of tube saturation.

#### **Output Gain**

Sets the output gain.

## **Drive Amount LED**

Indicates the amount of drive of the signal.

### Low-Frequency

This is a low shelving filter with fixed frequency.

## **High-Frequency**

This is a Hi Cut filter. Use the frequency fader to reduce harshness.

### Limit

Allows you to avoid clipping even at high levels. Open the pop-up menu to select between **Brickwall Limiter**, **Maximizer**, and **Standard Limiter**.

#### **Brickwall Limiter**

Brickwall Limiter ensures that the output level never exceeds a set limit.

Due to its fast attack time, **Brickwall Limiter** can reduce even short audio level peaks without creating audible artifacts. However, this channel strip module creates a latency of 1 ms.

## Threshold (-20 to 0dB)

Determines the level where the limiter kicks in. Only signal levels above the set threshold are processed.

## Release (ms)

Sets the time after which the gain returns to the original level when the signal drops below the threshold. If **Auto** is activated, **Brickwall Limiter** automatically finds the best release setting for the audio material.

#### **Gain Reduction LED**

Displays the amount of gain reduction.

#### **Maximizer**

This channel strip module raises the loudness of audio material without the risk of clipping.

#### **Optimize**

Determines the loudness of the signal.

#### Output (-24 to 6dB)

Determines the maximum output level. Set this to 0dB to avoid clipping.

#### **Gain Reduction LED**

Displays the amount of gain reduction.

#### Mix (0 to 100)

Sets the level balance between the dry signal and the wet signal.

#### **Standard Limiter**

This channel strip module is designed to ensure that the output level does not exceed a set output level, to avoid clipping in following devices. **Limiter** can adjust and optimize the **Release** parameter automatically according to the audio material, or it can be set manually.

#### Input (-24 to 24 dB)

Adjusts the input gain.

#### Output (-24 to 6dB)

Determines the maximum output level.

#### **Gain Reduction LED**

Displays the amount of gain reduction.

#### Release (0.1 to 1000ms or Auto mode)

Sets the amount of time it takes for the gain to return to its original level. If **Auto** is activated, **Limiter** automatically finds the best release setting for the audio material.

## **Saving/Loading Strip Presets**

You can save and load strip presets. Strip presets have the file name extension .strippreset.

#### PROCEDURE

- In the top right corner of the **Channel Strip** rack, open the **Presets** pop-up menu and perform one of the following actions:
  - To save the current settings as a preset, select Save Strip Preset and name your preset.
  - To load a preset, select Load Strip Preset and select a preset.

#### NOTE

You can also apply channel strip settings together with insert and EQ settings from track presets. You can load, tag, and save strip presets in the **MediaBay**.

#### **Sends**

The **Sends** rack for audio-related channels features send effect slots that allow you to load send effects and value sliders that allow you to determine the send level for a channel. For MIDI channels the **Sends** rack features send effect slots that allow you to load send effects.

## **Adding Send Effects**

#### PROCEDURE

- 1. On the MixConsole toolbar, activate Show Channel Racks.
- 2. Click **Racks** and activate **Sends** to show the rack above the fader section.
- 3. Click one of the send slots to open the send selector.
- Click a send effect to select it.
   The selected send effect is loaded.
- 5. Click on the left of the slot to activate the send.

## **Bypassing Send Effects**

- To bypass all sends, click the bypass button at the top of the Sends rack.
- To deactivate bypass, click the button again.

## Adding FX Channels to a Send

#### PROCEDURE

- 1. Right-click on the send slot to open the context menu.
- 2. Select Add FX Channel to <send name >.
- 3. In the Add FX Channel Track window, select the effect and configuration.
- 4. Click Add Track.

#### RESULT

The FX channel track is added in the **Project** window, and the send is automatically routed to it.

## **Cue Sends (Cubase Pro only)**

Cue sends allow you to create discrete cue mixes that performers can listen to during recording. Essentially, cue sends are stereo aux sends that are routed to cue channel outputs in the **Control Room Mixer**.

For every cue channel defined in the **VST Connections** window, each channel in the **MixConsole** has a cue send, with level, pan, and pre/post-fader selection.

## **Adding Cue Sends (Cubase Pro only)**

#### **PREREQUISITE**

Create a cue channel in the **VST Connections** window and activate the **Control Room**.

#### **PROCEDURE**

- 1. On the MixConsole toolbar, activate Show Channel Racks.
- Click Racks and activate Cue Sends to show the rack above the fader section.
- 3. Click one of the slots to open the send selector. The cue sends are displayed.
- 4. Click on the left of the slot to activate the cue send.

#### RESULT

You can now change the level and pan settings.

## **Direct Routing (Cubase Pro only)**

The **Direct Routing** rack allows you to set and activate outputs for all selected channels at once.

In addition to the main output you can set up 7 routing destinations that are positioned post-fader and post-panner in the signal path. This allows you to switch the destination of channels, and create different mix versions in one go. The direct routing features are available for audio, instrument, FX channel tracks, groups, and output busses.

## **Setting Up Direct Routing**

In the **Direct Routing** rack you can assign up to 8 routing destinations to each channel.

#### PROCEDURE

- 1. On the MixConsole toolbar, activate Show Channel Racks.
- Click Racks and activate Direct Routing.
   The Direct Routing rack is shown above the fader section.
- 3. Select all channels for which you want to set up the same destinations, press [Shift]-[Alt]/[Option] and click in the first slot of the **Direct Routing** rack.
- 4. In the routing selector, select the main output for the selected channels.

#### NOTE

We recommend that you choose the same set of destinations for all channels that belong together. The main output should also have the widest channel configuration, since it is used as a reference for all additional output destinations.

- 5. Click in the next destination slot and select another output.
- 6. Do this for as many destination slots as required (up to 8).

  After routing your audio tracks to groups, you can route the groups to output busses.
- 7. For each channel, you can now activate the appropriate routing destination by clicking on the corresponding slot.
  - The active routing destination lights up in green.

## **Automating Destination Switches**

#### **PROCEDURE**

- 1. Play back your project and take note of the positions where routing changes are necessary.
- 2. Write-enable the corresponding track.

3. At the right moment, click on the routing destination to which you want to switch

The new destination is now active, and the switch has been recorded as automation data.

4. Continue to record destination changes for your project.

#### Note

To switch destinations for multiple channels simultaneously, select these channels and keep [Shift]-[Alt]/[Option] pressed when activating a different destination.

## **Feeding Signals to Multiple Destinations**

Direct routing offers a summing mode, allowing you to feed your signals to several outputs at the same time. This is useful if you want to apply an effect to several stems at the same time, for example.

#### PROCEDURE

- 1. Set up your output busses as routing destinations.
- 2. In the **Direct Routing** rack, open the context menu and activate **Summing Mode** for all channels that you want to sum.

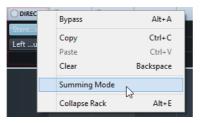

#### Note

To activate this setting for all channels at once use the **Link** function.

3. Activate all outputs to which you want to route the selected channels.

**RELATED LINKS** 

Setting up Routing on page 345

## **Automatic Downmixing**

The output in the first **Direct Routing** slot defines the channel width. Since the other destinations are positioned post-panner in the signal path, they have the same channel width to start with, and the signal needs to be converted accordingly by downmixing. Cubase does that automatically.

#### NOTE

Always select the output with the widest channel configuration in the first slot. It is not recommended to use a setup where the main output has less channels than the direct routing destination even though it is technically possible. Upmixing might lead to unexpected side effects.

When performing an automatic downmix from 5.1 to stereo, the levels are adjusted as follows:

| , | L   | R   | С     | Lfe   | Ls    | Rs    |
|---|-----|-----|-------|-------|-------|-------|
| L | 0.0 |     | -3.01 | -3.01 | -6.02 |       |
| R |     | 0.0 | -3.01 | -3.01 |       | -6.02 |

Center and Lfe signals are split to L and R channels, Ls and Rs are sent to L and R respectively, but reduced in volume.

When performing an automatic downmix from 7.1 to 5.1 the levels are adjusted as follows:

|     | L   | R   | С   | Lfe | Ls  | Rs  | Lc    | Rc    |
|-----|-----|-----|-----|-----|-----|-----|-------|-------|
| L   | 0.0 |     |     |     |     |     | -3.01 |       |
| R   |     | 0.0 |     |     |     |     |       | -3.01 |
| С   |     |     | 0.0 |     |     |     | -3.01 | -3.01 |
| LFE |     |     |     | 0.0 |     |     |       |       |
| Ls  |     |     |     |     | 0.0 |     |       |       |
| Rs  |     |     |     |     |     | 0.0 |       |       |

Lc and Rc signals are split to L/R respectively and the center channel.

## **Track Quick Controls**

Track Quick Controls give you instant access to up to 8 different parameters, for example, track, effect, or instrument controls. This saves you from having to click your way through the various windows and sections pertaining to your track.

## **Adding Track Quick Controls**

#### PROCEDURE

- 1. On the MixConsole toolbar, activate Show Channel Racks.
- 2. Click **Racks** and activate **Track Quick Controls** to show the rack above the fader section.
- 3. Click one of the slots to open the Quick Controls selector.
- 4. Click a parameter to select it.

#### RESULT

The selected parameter is loaded and automatically activated as Track Quick Control.

## **Assigning Parameters from Racks or Channel Settings**

You can assign several parameters to Quick Control slots directly from within racks or channel settings in the **MixConsole**.

Some specific racks and channel settings allow you to add several parameters directly to the **Quick Controls** tab in the Inspector.

- Pre (Filters/Gain/Phase)
- Equalizers
- Channel Strip

You can assign an effect parameter either to the next empty slot or to a specific Quick Control slot.

#### NOTE

These options are only available for VST 3 plug-ins that support this function.

#### PROCEDURE

- Right-click the parameter.
  - To assign the parameter to the next empty slot, select Add "x" to Quick Controls (where x is the name of the parameter).
  - To assign the parameter to a specific slot, select Add "x" to Quick Controls Slot (where x is the name of the parameter). Then select the slot from the submenu.

RELATED LINKS

Track Quick Controls on page 648

#### **Device Panels**

You can display device panels, for example, for external MIDI devices, audio track panels, or VST insert effect panels.

For information on how to create or import MIDI device panels, see the separate PDF document MIDI Devices.

RELATED LINKS

About Device panels (Cubase Pro only) on page 694

## **Using Channel Settings**

You can open each **MixConsole** channel in a separate **Channel Settings** window. This allows for better overview and editing of the channel settings.

 To open the channel settings for a specific channel, click E in the fader section.

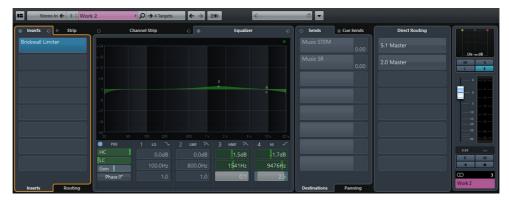

For audio-related channels, the following sections can be shown/hidden by clicking **Set up Window Layout** and activating/deactivating the corresponding options:

- Channel Inserts
- Channel Faders
- Direct Routing
- Channel Sends

The Channel Strip and Equalizer are always available.

The channel settings are especially suitable for the following actions:

- Routing inserts
   This is done on the **Routing** tab in the **Inserts** section.
- Moving the channel strip to Pre/Post-Inserts position
  By default, the inserts are positioned before the channel strip in the signal flow. In the Inserts section you can change this by clicking the arrow at the top of the Strip tab. The tabs are swapped.
- Making EQ settings

The channel settings feature a large EQ curve display with several modes. By default, the equalizer controls are hidden, but you can click the little green button at the top right corner to show the equalizer controls or the equalizer knob controls below the EQ curve.

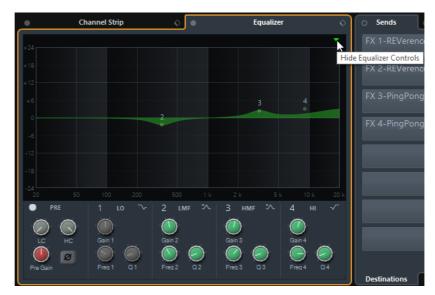

Panning sends

This is done on the **Panning** tab in the **Sends** section.

Showing the output chain

If you click **Show Output Chain** on the toolbar, the output chain is shown in the **Channel Faders** section. This allows you to keep track of more complicated output routings.

Browsing through channels

RELATED LINKS

Equalizer Settings on page 350 Routing Editor on page 404 Direct Routing (Cubase Pro only) on page 364

## **Browsing through Channels**

Every channel has its own **Channel Settings** window, but you can view any channel's settings from a single window. This allows you to have a single Channel Settings window open in a convenient position on the screen and use it for all your EQ and channel effect settings.

To select a channel in the **Channel Settings** window, proceed as follows:

- To show the previous/next channel, click Go to Previous/Next Channel.
- To browse through the edited channels, click Go to Last/Next Edited Channel.

The buttons are only available if at least two channels have been edited.

- Click the channel name or the Search tool on the toolbar and select a channel.
- Select a channel in the MixConsole to select the corresponding channel in the Channel Settings window.

This is the default behavior. If this is not what you want, open the **Functions** menu and deactivate **Follow 'e' buttons or selection changes**.

 Select a track in the Project window to select the corresponding channel in the MixConsole and the Channel Settings window.

This is the default behavior. If this is not what you want, deactivate Sync Selection in Project Window and MixConsole in Preferences > Editing > Project & MixConsole.

## **Adding Notes to a MixConsole Channel**

#### **PROCEDURE**

 On the MixConsole toolbar, click Set up Window Layout, and activate Notepad.

The **Notepad** section is shown above the fader section.

- 2. Select the channel for which you want to add notes, click in the notepad section and type in your notes.
- 3. To close the notepad, press [Esc], or click in another section of the **MixConsole**.

## **Keyboard Navigation**

The channel selector section, the channel rack section, and the fader section can be controlled with the computer keyboard.

For this, you must activate a section. An activated section is indicated by a frame.

## **Activating a Section for Keyboard Navigation**

#### PROCEDURE

- Click in an empty area of the section to activate it.
   Activated sections are shown with a white frame.
- 2. Press [Tab] to activate the next section.
- 3. Press [Shift]-[Tab] to activate the previous section.

## **Navigating in a Section**

Once you have activated a section, you can use the computer keyboard as described below. In the channel racks section and in the fader section, controls that are selected for keyboard control are indicated by a red frame.

- To navigate through the controls, use the arrow keys.
- To activate or deactivate a switch, press [Return].
- To expand or collapse an active rack, to open or close a value field in a slot, or to open the plug-in panel for a loaded plug-in, press [Return].
- To access the controls in the left zone, press [Ctrl]/[Command]-[Return].
- To access the controls in the middle zone, press [Return].
- To access the controls in the right zone, press [Alt]/[Option]-[Return].
- To close a pop-up menu or a plug-in panel, press [Esc].
- To enable or disable the loaded plug-in, press [Ctrl]/[Command]-[Alt]/[Option]-[Return].

# Control Room (Cubase Pro only)

The Control Room allows you to divide the studio environment into the performing area (studio) and the engineer/producer area (control room).

To open the Control Room Mixer you have the following options:

- To open the Control Room in a separate window, select Devices > Control Room Mixer.
- To open the Control Room section in the MixConsole, select Devices >
   MixConsole > Set up Window Layout > Control Room/Meter and activate
   the Control Room View button.

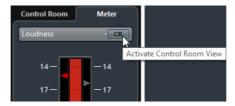

The Control Room Mixer is divided into 2 sections.

To open a section, click the tab at the bottom of the mixer.

The **Mixer** tab contains all controls that you use regularly during recording, mixing, and mastering, for example.

The **Setup** tab contains settings that you most probably use only once for a project.

## **Adding Channels to the Control Room**

To be able to use the Control Room, you must add the channels that you need first.

#### PROCEDURE

- Select Devices > VST Connections.
- 2. Click Studio.
- 3. Click Add Channel.

A pop-up menu lists all available channel types and shows how many instances of each type are available.

4. Select a channel type.

For most channel types, a dialog opens that allows you to choose the channel configuration.

- 5. Click the **Audio Device** column to set an audio device for the channel type.
- 6. Click the **Device Port** column to assign a port for the channel.

#### **IMPORTANT**

You cannot assign the same device port to a bus or channel and a Control Room channel at the same time.

#### RESULT

The Control Room functions are available for use. If you disable the Control Room, the configuration is saved and will be restored when you reenable the Control Room.

## **Output Routing**

For the Control Room to function correctly, you must assign the Main Mix bus to the set of outputs that contains the mix that you want to hear.

If you only have one output bus, it automatically becomes the Main Mix. All other outputs are not routed through the Control Room Mixer.

## **Exclusive Assignment of Monitor Channels**

Generally, the port assignment to the Control Room channels is exclusive. However, it can be useful to create monitor channels that share device ports with each other as well as inputs and outputs. This can be helpful if you use the same speakers as a stereo pair and also as the left and right channels of a surround speaker configuration, for example.

Switching between monitors that share device ports is seamless, multi-channel audio is mixed down to stereo as needed. Only one monitor set can be active at a time.

If your scenario does not require you to assign ports to several monitor channels, it is recommended to activate the **Exclusive Device Ports for Monitor Channels** option (**File > Preferences > VST > Control Room**). This way, you make sure that you do not accidentally assign ports to inputs/outputs and monitor channels at the same time.

#### **IMPORTANT**

The state of the **Exclusive Device Ports for Monitor Channels** preference is saved together with the Control Room presets. Therefore, if you recall a preset, your current setting in the **Preferences** dialog might be overwritten.

## **Control Room Channels**

Each Control Room channel type that you create defines an input or output of the **Control Room Mixer**.

## **Monitor Channels**

A monitor channel represents a set of outputs that are connected to monitor speakers in the Control Room.

You can create up to 4 monitor channels for a mono, stereo, or surround speaker configuration. Each monitor can have its own custom downmix settings, input gain, and input phase settings.

#### NOTE

Monitor channels can share hardware inputs or outputs with another bus or channel. When you create the connections for the monitor channels, device ports that are already used for other busses or channels are shown in red on the **Device Port** pop-up menu. If you select a used port, its previous connection is lost.

## **Phones Channel**

You can use the phones channel in the Control Room to listen to cue mixes.

You can create 1 phones channel for a stereo configuration. It allows you to listen to the main mix or cue mixes or to external inputs on a pair of headphones. You can also use it for previewing.

## **Cue Channels**

You can use cue channels for sending cue mixes, also known as headphone mixes, to performers in the studio during recording.

**Control Room Channels** 

You can create up to 4 cue channels in mono or stereo for 4 discrete cue mixes. Cue channels have talkback and click functions. They allow you to monitor the main mix, external inputs, or a dedicated cue mix.

#### EXAMPLE

If you have 2 available headphone amplifiers for performers, you can create 1 cue channel for each cue mix and name them according to their function: vocalist mix, bass player mix, etc.

#### **Cue Channels and Cue Sends**

For every cue channel that you define in the **VST Connections** window, each channel in the **MixConsole** has a cue send with level, pan, and pre/post-fader selection. These cue sends can be used to create discrete cue mixes that performers can listen to.

 To show the cue sends, open the MixConsole, and activate Racks > Cue Sends.

## **External Inputs**

You can use external inputs for monitoring external devices, such as CD players, multi-channel recorders, or any other audio source.

You can create up to 6 external inputs for a mono, stereo, or surround speaker configuration.

#### NOTE

If you select external inputs as input source of an audio channel, you can record them. In this case, you do not need to assign the device ports to the input channel.

## **Talkback Channels**

You can use talkback channels for communication between the Control Room and performers in the studio.

You can create 1 talkback channel and assign a mono input channel to each one of them.

You can also use talkback channels as input source for audio tracks and record them. You can route them to each cue channel and use different levels.

You can insert effects like a compressor or limiter on talkback channels. This ensures that erratic levels do not disturb performers and that clear communication with everyone is possible.

#### NOTE

The Auto Disable Talkback Mode option (File > Preferences > VST > Control Room) allows you to specify how talkback works during playback and recording.

## **Metering Channel**

You can use a metering channel for connecting a hardware metering device.

The metering channel allows you to meter monitoring sources without having the listening volume affect the meter. This channel is a physical ASIO output which feeds the same signal that goes through the meter channel.

#### NOTE

The metering channel does not appear in the project.

## **Control Room Mixer**

The **Control Room Mixer** displays information and controls for the channels that you define on the **Studio** tab in the **VST Connections** window.

The **Control Room Mixer** is divided into a number of sections that you open by clicking their header. To open several sections simultaneously, use [Ctrl]/[Command]-click.

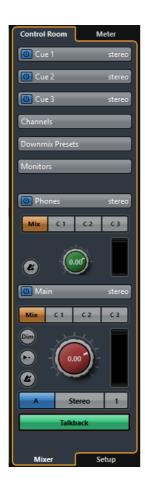

## **External**

The **External** section allows you to use external inputs for monitoring external devices. It is only shown if you have added more than one external input in the **VST Connections** window.

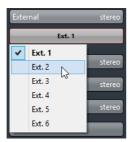

To switch to another external input, click the input name and select a new external input from the pop-up menu.

## **Cue Channel**

The **Cue Channel** section allows you to set up cue channels for sending cue mixes.

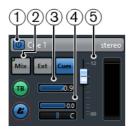

#### 1) Activate Cue Channel

Allows you to activate/deactivate the cue channel.

#### 2) Source Selectors

Allow you to select the source for the cue channel: monitor mix (Mix), external inputs (Ext), or the cue sends (Cues). The signal presence indicators in the upper left corner light up when the source channel is sending data to the cue channel.

#### 3) Enable Talkback to Cue Channel

Allows you to activate talkback for communication between the Control Room and the performers in the studio. You can set the level of the talkback signal with the slider.

#### 4) Activate Metronome Click

Activates the metronome click. Use the **Click Level** and **Click Pan** controls to set the volume and the pan position of the metronome click.

#### 5) Signal Level

Allows you to set the signal level.

#### **Channels**

The **Channels** section shows the speaker arrangement of the Main Mix bus.

You can use the solo functions to listen to individual channels of the Main Mix. You can also use this to test your multi-channel speaker system and make sure that the correct channels are routed to the speakers.

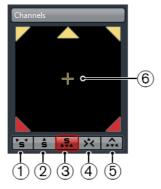

#### 1) Solo Left and Right Channels

Allows you to solo the left and right channels.

#### 2) Solo Front Channels

Allows you to solo the front channels.

#### 3) Solo Surround Channels

Allows you to solo the surround channels.

#### 4) Listen to Solo Channels on Center Channel

Allows you to listen to all soloed speakers in the center channel. If the center channel is not available, the channels are distributed equally to the left and right.

#### 5) Listen to Surround Channels on Front Channels

Allows you to solo the surround channels and route them to the front speakers.

#### 6) Solo LFE Channel

Allows you to solo the LFE channel.

#### **Monitors**

The **Monitors** section allows you to select and configure the monitor sets.

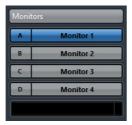

#### **Downmix Presets**

The **Downmix Presets** section allows you to configure downmix presets.

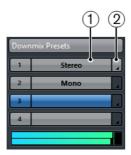

#### 1) Assign Downmix Preset

Allows you to configure a downmix preset for the monitor that is selected in the **Monitors** section.

#### 2) Select Output Configuration

Allows you to select an output channel configuration. You can also select **Open MixConvert** to open the MixConvert plug-in.

#### **Phones**

The **Phones** section allows you to use the phones channel in the Control Room to listen to cue mixes.

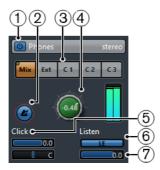

#### 1) Activate Phones Channel

Allows you to activate/deactivate the phones channel.

#### 2) Activate Metronome Click

Activates the metronome click.

#### 3) Source Selectors

Allow you to select the source for the phones channel: monitor mix (Mix), external inputs (Ext), or the cue sends (Cues). The signal presence indicators in the upper left corner light up when the source channel is sending data to the Phones channel.

#### 4) Phones Level

Allows you to set the phones level. [Ctrl]/[Command]-click to set the level to the reference level specified in the **Preferences** dialog (**VST-Control Room page**).

#### 5) Click Level and Click Panning

Use the **Click Level** and **Click Panning** controls to set the volume and the pan position of the metronome click.

#### 6) Enable Listen for Output

Enables the listen bus function.

#### 7) Listen Level

Allows you to set the listen level.

#### **Control Room Channel**

The Control Room channel is the representation of the bus that is set up as the Main Mix bus on the **Outputs** tab in the **VST Connections** window.

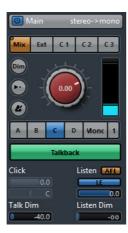

The following section contains a description of the individual controls.

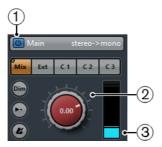

#### 1) Activate Control Room Channel

Allows you to activate/deactivate the Control Room channel.

#### 2) Signal Level

Allows you to set the volume for the Control Room output. This does not affect the recording input level or the Main Mix level for exporting mixdowns. [Ctrl]/[Command]-click to set the level to the reference level specified in the **Preferences** dialog (**VST-Control Room** page).

#### 3) Signal Meter

Shows the volume for the Control Room output.

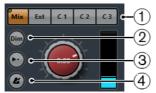

#### 1) Source Selectors

Allow you to select the source for the Control Room channel. The available sources depend on the channels that you added to the Control Room. The signal presence indicators in the upper left corner light up when the source channel is sending data to the Control Room channel.

#### 2) Dim Signal

Activate this to lower the Control Room level by a fixed amount. This allows a quick reduction in monitor volume without disturbing the current monitor level. Clicking the **DIM** button again returns the monitor level to the previous setting.

#### 3) Use Reference Level

Enable this button to set the Control Room level to the reference level specified in the **Preferences** dialog (**VST–Control Room** page). The reference level is the level that is used in calibrated mixing environments, such as film dubbing stages.

#### 4) Activate Metronome Click

Activates the metronome click.

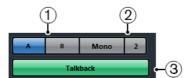

#### 1) Monitor Selectors

Allow you to select another monitor source.

#### 2) Downmix Preset Selectors

Allow you to select another downmix preset.

#### 3) Activate Talkback

Allows you to activate talkback for communication between the Control Room and the performers in the studio. Click to activate, click and hold for momentary mode.

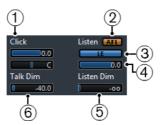

#### 1) Click Level and Click Pan

Use the **Click Level** and **Click Pan** controls to set the volume and the pan position of the metronome click for the Control Room channel.

#### 2) AFL/PFL

Allows you to determine whether the signal of a listen-enabled channel is routed to the Control Room channel after applying the fader and pan settings (AFL) or before applying the fader and pan settings (PFL).

#### 3) Enable Listen for Output

Enables the listen bus function for the Control Room output.

#### 4) Listen Level

Allows you to adjust the volume of listen bus signals that are routed to the Control Room output.

#### 5) Listen Dim

Allows you to adjust the volume of the Main Mix when channels are in listen mode. This keeps listen-enabled channels in context with the Main Mix. If the **Listen DIM** level is set to the minimum value, you only hear the listen-enabled channels.

#### 6) Talk Dim

When **Talkback** is active, this slider controls how much the output of all the channels in the Control Room Mixer is reduced, to prevent unwanted feedback.

## **Control Room Setup**

The **Control Room** setup contains additional settings for the channels.

 To open the Control Room setup, click the Setup tab at the bottom right of the Control Room.

The **Control Room** setup is divided into a number of sections that you open by clicking their headers.

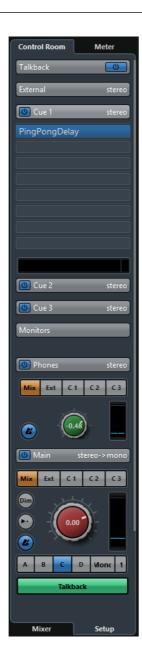

## **Input Gain**

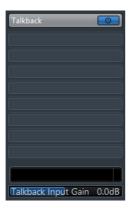

Setting up the input gain can be useful in the following situations:

- To balance the level of external inputs, for example, CD players and other sources to the Main Mix level, for A/B comparisons.
- To balance the level of your monitor systems, so that switching between sets of speakers does not change the playback volume.

## **Input Phase**

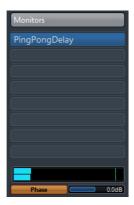

Reversing the input phase can be useful for external inputs and monitor speaker outputs.

## **Insert Effects**

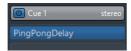

Each Control Room channel has a set of insert effect slots.

- Use the inserts on the Control Room channel for metering and spectral analysis plug-ins.
  - All solos including the Listen bus will come through the Control Room channel and allow analysis of individual sounds. A brickwall limiter in the last insert slot of the Control Room channel can prevent accidental overloads and damage to speaker systems.
- Use the inserts for the talkback channel to control the dynamics of the talkback microphone.
  - This helps protect performers' hearing and ensures that everyone can be heard over the talkback microphone.
- Use the monitor inserts for surround decoding or brickwall limiting to protect sensitive monitor speakers.
  - Each monitor channel has a set of eight inserts, all of which are post Control Room fader.

## **Setting Up a Cue Mix**

You can create a cue mix from the fader and pan levels that are used in the **MixConsole** and change them to meet the needs of the individual performers.

#### PROCEDURE

- 1. In the **MixConsole**, select the channels from which you want to copy the settings.
- 2. In the **Control Room**, do one of the following:
  - To apply the function only to this cue channel, right-click on a cue channel to open the context menu.
  - To apply the function to all cue channels, click anywhere but on a cue channel to open the context menu.
- 3. Select From selected mixer channels and select one of the functions.

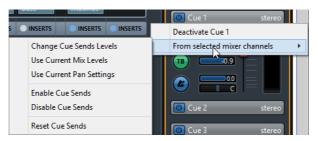

## **Cue Mix Context Menu**

#### Change Cue Sends Levels

Allows you to adjust multiple send levels at the same time.

#### **Use Current Mix Levels**

Allows you to copy the fader levels of the selected tracks to the cue sends. This sets all cue send levels for the selected tracks to the level of the main channel fader. It also changes the cue send status to pre-fader, so that changes in the main mix do not affect the cue sends.

#### **Use Current Pan Settings**

Allows you to copy pan information from the main mix to the cue sends of the selected tracks. If the cue send is mono, the pan setting is copied, but the output of the cue send is the sum of the left and right channels.

#### **Enable Cue Sends**

Allows you to activate the cue sends of the selected channels. To be able to hear the cue mix for a cue channel, the cue sends must be enabled.

#### **Disable Cue Sends**

Allows you to disable the cue sends of the selected channels.

#### **Reset Cue Sends**

Allows you to deactivate the cue sends, to change the send level of all selected channels to 0dB, and to set the signal source to post-fader. This way, any changes to the main mix also change the cue mix. To raise the level of individual cue channels, raise the level on that channel.

## **Adjusting the Overall Cue Send Level**

You can adjust multiple send levels at the same time for the cue send mix, keeping the blend intact while lowering the overall volume. This is sometimes necessary, because the levels in the main mix are often optimized for the loudest possible signal level without clipping.

This means that when you create a "more me" mix, you may find that there is not enough headroom available in the cue send to raise levels without introducing clipping.

#### PROCEDURE

- 1. In the **MixConsole**, select the channels that you want to modify.
- 2. In the **Control Room**, right-click a cue channel to open the context menu.
- 3. Select From selected mixer channels > Change Cue Sends Levels.
- 4. Activate Relative Mode.
  - This way, you adjust the existing levels. By deactivating **Relative Mode**, all cue sends are set to the same absolute level.
- Adjust the level as necessary.
   The level of all selected cue sends is adjusted by the set amount.
- 6. Click OK.

# Metering

## Loudness

Cubase allows you to measure the loudness in compliance with the loudness recommendation R128 of the European Broadcasting Union (EBU). Measurements that correspond to this recommendation consider loudness, loudness range, and maximum true peak level values.

#### **Loudness Measurement**

The following measurements are performed:

#### Integrated Loudness

Average loudness that is measured over the whole track in LUFS (Loudness Unit, referenced to Full Scale).

According to the loudness recommendation R128, audio should be normalized at -23LUFS (±1LU).

#### Short-Term Loudness

Loudness that is measured every second on an audio block of 3 seconds. This gives information about the loudest audio passages.

#### Momentary Loudness

Maximum value of all momentary loudness values that are measured every 100ms in an audio range of 400ms.

#### **Loudness Range**

The loudness range measures the dynamic range over the whole title in LU (Loudness Units). It reports the ratio between the loudest and the quietest non-silent sections. The audio is divided into small blocks. Every second there is one audio block, and each block lasts 3 seconds so that the analyzed blocks overlap.

The top 10% of the quiet blocks and the top 5% of the loud blocks are excluded from the final analysis. The calculated loudness range is the ratio between the loudest and quietest remaining audio blocks. This measurement helps you to decide if and how much compression or expansion you can or should apply to the audio.

#### **True Peaks**

When a digital signal is converted to an analog signal, EBU R128 recommends that you rather measure an estimation of the real peaks instead of relying on digital peaks. This avoids clipping and distortion.

#### **Naming and Units**

The EBU R 128 proposes the following naming and units conventions:

- A relative measurement, such as a value that is relative to a reference level, LU as Loudness Unit (1 LU is 1 dB).
- An absolute measurement, LUFS as loudness unit referenced to full scale.
   1 LUFS can be understood as 1 dB in the AES-17 scaling.

#### **Loudness Meter**

The **Loudness** meter allows you to analyze, measure, and monitor the loudness of your project in real-time during playback or mixing.

To open the Loudness Meter, select Devices > Control Room Mixer > Meter > Loudness.

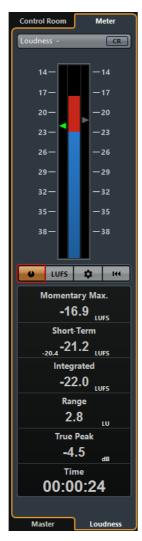

- The green triangle on the left side shows the integrated loudness value.
- The gray triangle on the right side shows the short-term loudness.

The following parameters are available:

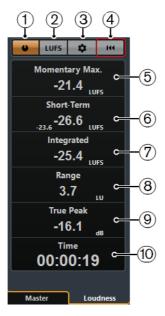

#### 1) Measure Loudness

Allows you to activate the loudness measurement.

#### 2) Switch between LU and LUFS

Allows you to switch the meter scale between LU (relative values) and LUFS (absolute values).

#### 3) Configure Loudness Settings

Opens a dialog with further loudness settings.

#### 4) Reset Loudness

Allows you to reset the loudness measurement.

#### 5) Momentary Max.

Shows the maximum of all measured momentary loudness values.

#### 6) Short-Term

Shows the loudness that is measured over a duration of 3s.

#### 7) Integrated

Shows the average loudness that is measured from start to stop. The period of measurement is shown in the **Time** display. The recommended value for the integrated loudness is -23 LUFS. This absolute value is the reference point for the relative LU scale where -23 LUFS equals 0 LU.

#### 8) Range

Shows the dynamic range of the audio that is measured from start to stop. This value helps you to decide how much dynamic compression you can apply. The range that is recommended for highly dynamic audio like film music, for example, is 20LU.

#### 9) True Peak

Shows the true peak level of the audio. The maximum permitted true peak level in production is -1 dB.

#### 10) **Time**

Shows the duration of the integrated loudness measurement.

## **Loudness Settings**

To open the Loudness Settings dialog, select Devices > Control Room
 Mixer > Meter > Loudness > Configure Loudness Settings.

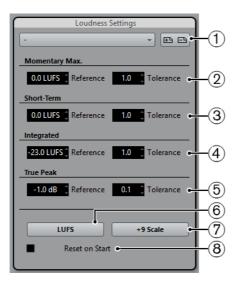

The following parameters are available:

#### 1) Select Preset

Allows you to create, load, and remove loudness presets.

#### 2) Momentary Max.

Allows you to specify a reference value and a tolerance value for the maximum momentary loudness. If higher values are detected, the clipping indicator in the loudness meter turns red.

#### 3) Short-Term

Allows you to specify a reference value and a tolerance value for the short-term loudness. If higher values are detected, the clipping indicator in the loudness meter turns red.

#### 4) Integrated

Allows you to specify a reference value and a tolerance value for the integrated loudness. If higher values are detected, the clipping indicator in the loudness meter turns red.

#### 5) True Peak

Allows you to specify a reference value and a tolerance value for the true peak level. If higher values are detected, the clipping indicator in the loudness meter turns red.

#### 6) Switch between LUFS and LU

Allows you to switch the meter scale between LUFS (absolute values) and LU (relative values).

#### 7) Switch between EBU +9 Scale and EBU +18 Scale

Allows you to switch the meter scale between EBU +9 and EBU +18.

#### 8) Reset on Start

Activate this to reset all values on playback start.

## **Audio Effects**

Cubase comes with a number of effect plug-ins included that you can use to process audio, group, instrument, and ReWire channels.

This chapter contains general details about how to assign, use, and organize effect plug-ins. The effects and their parameters are described in the separate PDF document "Plug-in Reference".

## **Insert Effects and Send Effects**

You can apply effects to audio channels by using insert effects or send effects.

#### NOTE

If you want to apply audio effects to individual audio events, use offline processing instead (Cubase Pro only).

#### **Insert Effects**

Insert effects are inserted in the signal chain of an audio channel. This way, the whole channel signal passes through the effect.

You can add up to eight different insert effects per channel.

Use insert effects in the following cases:

If you do not need to mix dry and wet sound.
 This is the case for distortion, filters or other effects that change the tonal or dynamic characteristics of the sound.

To add and edit insert effects, you can use the following inserts sections:

The Inserts rack in the MixConsole.

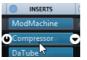

The Inserts section in the Channel Settings window.

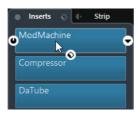

The Inserts section in the Inspector.

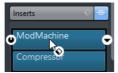

#### **Send Effects**

Send effects can be added to FX channel tracks, and the audio data to be processed can be routed to the effect. This way, the send effects remain outside the audio channel's signal path.

Each audio channel has eight sends, each of which can be freely routed to an effect (or to a chain of effects).

Use send effects in the following cases:

- To control the balance between the dry and wet sound individually for each channel.
- To use the same effect for several different audio channels.

To edit send effects, you can use the following sends sections:

The Sends rack in the MixConsole.

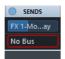

The Sends section in the Channel Settings window.

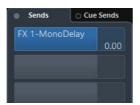

The Sends section in the Inspector.

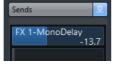

## **VST Standard**

Audio effects can be integrated in Cubase thanks to the VST standard. At the moment, two VST standards are supported: VST 3 and VST 2.

The VST 3 plug-in standard offers improvements like smart plug-in processing and side-chain inputs. Yet, it retains full backwards compatibility to VST 2.

Cubase supports 32-bit and 64-bit plug-ins. On Windows and Mac OS X 64-bit systems, you can use 32-bit plug-ins with the 64-bit version of Cubase. This allows you to load older projects including their original plug-ins. However, due to CPU performance issues, we recommend that you use 64-bit versions of plug-ins or instruments if available.

## **Smart Plug-In Processing**

Smart plug-in processing is a technology that allows to disengage the processing for plug-ins when no signal is present. This reduces the CPU load on silent passages, and allows you to load more effects.

To activate smart plug-in processing, select **File > Preferences** and on the **VST-Plug-ins** page, activate **Suspend VST3 plug-in processing when no audio signals are received**.

#### NOTE

Check the processor for the passage with the largest number of events playing simultaneously to make sure that your system offers the required performance at every time position.

## **Side-Chain Inputs**

Several VST 3 effects feature side-chain inputs. These allow you to control the operation of the effect via external signals that are routed to the side-chain input.

The effect processing is still applied to the main audio signal.

RELATED LINKS

Side-Chain Input on page 411

## **Plug-In Delay Compensation**

Some audio effects, especially dynamics processors that feature a look-ahead functionality, may take a brief time to process the audio fed into it. As a result, the output audio will be slightly delayed. To compensate for this, Cubase provides plug-in delay compensation.

Plug-in delay compensation is featured throughout the entire audio path maintaining the sync and timing of all audio channels.

VST 3 dynamics plug-ins with look-ahead functionality feature a **Live** button that allows you to disengage the look-ahead. This minimizes latency during realtime recording. See the separate PDF document Plug-in Reference.

To avoid latency during realtime recording or realtime playback of VST instruments, you can also use **Constrain Delay Compensation**.

RELATED LINKS

Constrain Delay Compensation on page 639

## **Tempo Sync**

Plug-ins can receive timing and tempo information from Cubase. This is useful to synchronize plug-in parameters such as modulation rates or delay times to the project tempo.

Timing and tempo information is provided to plug-ins of the standard VST 2.0 or later.

To set up tempo sync you must specify a base note value. Straight, triplet or dotted note values (1/1 to 1/32) are supported.

For details about the included effects, see the separate PDF document Plug-in Reference.

## **Insert Effects**

Insert effects can be inserted in the signal chain of an audio channel. This way, the whole channel signal passes through the effect.

You can add up to eight different insert effects independently for each audio-related channel (audio track, group channel track, FX channel track, instrument channel or ReWire channel) or output bus.

#### NOTE

You can process mono audio tracks through stereo insert effects.

The signal passes through the insert effects from the top downwards:

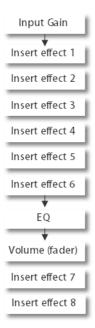

The last two insert slots for any channel are post-EQ and post-fader.

### NOTE

To show slots 7 and 8 in the **MixConsole**, open the **Rack Settings** and activate **Fixed Number of Slots**.

Use post-fader slots for insert effects where you do not want the level to be changed after the effect. Dithering and maximizers are typically used as post-fader insert effects for output busses, for example.

### NOTE

If you want to use the same effect with the same settings on several channels, set up a group channel and apply your effect as a single insert for this group.

### RELATED LINKS

Dither Effects on page 413
Moving Inserts to Post-Fader or Pre-Fader Position on page 349
Adding Insert Effects to Group Channels on page 399
Rack Settings on page 319

### **Adding Insert Effects**

If you add insert effects to audio channels, the audio is routed through the insert effects.

#### PROCEDURE

- 1. Select the audio track that you want to route through an insert effect.
- 2. In the track list, click **Edit Channel Settings**.

The Channel Settings window for the audio channel opens.

3. In the **Inserts** section, click the first insert slot on the **Inserts** tab, and select an effect from the selector.

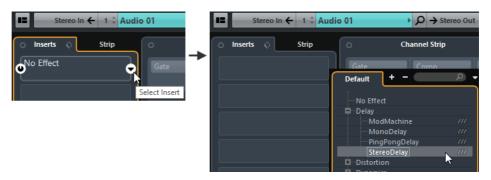

### RESULT

The selected insert effect is loaded and activated, and the audio is routed through it. The effect control panel is opened.

#### RELATED LINKS

Effect Control Panel on page 414

### **Adding Insert Effects to Busses**

If you add insert effects to input busses, the effects become a permanent part of the recorded audio file. If you add insert effects to output busses, all audio routed to that bus is affected. Insert effects that are added to output busses are sometimes referred to as master effects.

### PROCEDURE

- 1. Select **Devices > MixConsole** to open the MixConsole.
- 2. In the fader section, perform one of the following actions:
  - Locate the Input Channel and click Edit Channel Settings to edit the input bus.
  - Locate the Output Channel and click Edit Channel Settings to edit the output bus

The Channel Settings window for the selected channel opens.

3. In the **Inserts** section, click the first insert slot on the **Inserts** tab, and select an effect from the selector.

### RESULT

The selected insert effect is added to the bus and activated. The effect control panel is opened.

### **Adding Insert Effects to Group Channels**

If you add insert effects to group channels you can process several audio tracks through the same effect.

### PROCEDURE

- 1. Select **Project > Add Track > Group Channel** to add a group channel track.
- 2. In the **Inspector** for the group track, open the **Output Routing** pop-up menu and select the desired output bus.
- 3. In the **Inspector** for the group track, open the **Inserts** section.
- 4. Click the first effect slot and select an effect from the selector.
- 5. In the **Inspector** for the audio tracks, open the **Output Routing** pop-up menus and select the group.

### **RESULT**

The signal from the audio track is routed through the group channel and passes through the insert effect.

### **Copying Insert Effects**

You can add insert effects to audio channels by copying them from other audio channels or from other slots of the same audio channel.

### **PREREQUISITE**

You have added at least one insert effect to an audio channel.

### PROCEDURE

- Select Devices > MixConsole.
- 2. In the **Inserts** rack, locate the insert effect that you want to copy.
- 3. Hold down [Alt]/[Option], drag the insert effect, and drop it on an insert slot.

### RESULT

The insert effect is copied. If the destination slot already contains an insert effect, it is replaced.

### **Rearranging Insert Effects**

You can rearrange insert effects by dragging and dropping them on other audio channels or on other slots of the same audio channel.

#### **PREREQUISITE**

You have added at least one insert effect to an audio channel.

#### PROCEDURE

- 1. Select **Devices > MixConsole**.
- 2. In the Inserts rack, locate the insert effect that you want to rearrange.
- 3. Drag the insert effect, and drop it on an insert slot.

#### RESULT

The insert effect is removed from the source slot and placed on the destination slot. If the destination slot already contains an insert effect, this effect is moved to the next insert slot.

### **Deactivating Insert Effects**

If you deactivate an insert effect, all processing is terminated.

### **PREREQUISITE**

You have added an insert effect to an audio channel.

### PROCEDURE

- In the track list, select the audio track with the insert effect that you want to deactivate.
- In the Inspector, open the Inserts section, and [Alt]/[Option]-click Bypass Insert.

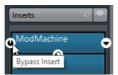

### RESULT

The effect is deactivated and all processing is terminated, but the effect is still loaded.

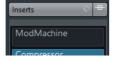

### **Bypassing Insert Effects**

If you bypass an insert effect, only the unprocessed original signal is played back. This is useful if you want to compare the original and the processed signal.

### **PREREQUISITE**

You have added an insert effect to an audio channel.

#### PROCEDURE

- 1. In the track list, select the audio track with the insert effect that you want to bypass.
- 2. In the Inspector, open the Inserts section, and click Bypass Insert.

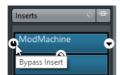

### RESULT

The effect is bypassed and on playback, the unprocessed original signal is played back. However, the insert effect is still loaded and processing in the background.

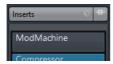

### **Removing Insert Effects**

### PROCEDURE

- 1. Select the audio track that contains the insert effect that you want to remove.
- 2. In the Inspector click Select Insert.
- 3. In the effect selector, select No Effect.

### **RESULT**

The insert effect is removed from the audio channel.

### **Freezing Insert Effects**

Freezing an audio track and its insert effects allows you to reduce processor power. However, frozen tracks are locked for editing. You cannot edit, remove or add insert effects for the frozen track.

### **PREREQUISITE**

You have made all settings for the track and you are sure that you do not need to edit it anymore.

### PROCEDURE

 In the Inspector for the audio track that you want to freeze, click Freeze Audio Channel.

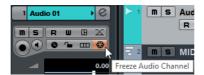

In the Freeze Channel Options dialog, specify a Tail Size in seconds.
 This adds time at the end of the rendered file. This way, reverb and delay tails can fully fade out.

#### RESULT

The output of the track including all pre-fader insert effects is rendered to an audio file.

### NOTE

Post-fader inserts can not be frozen.

The frozen audio track is saved in the **Freeze** folder that can be found in the following location:

- Windows: within the Project folder
- Mac: User/Documents

In the **MixConsole**, the frozen audio channel is indicated by a snow flake symbol above the channel name. You can still adjust the level and panning, make EQ settings and adjust the effect sends.

AFTER COMPLETING THIS TASK

To unfreeze a frozen track, click its Freeze button again.

## Insert Effects in Multi-Channel Configurations (Cubase Proonly)

You can insert VST 2 and VST 3 effects on tracks with a multi-channel configuration. However, not all effect plug-ins support multi-channel processing.

Mono or stereo effects can only process one or two channels, whereas surround-capable plug-ins are applied to all speaker channels, or to a subset of these.

 To set up to what speaker channels the insert effect is applied, use the Routing Editor.

RELATED LINKS

Routing Editor on page 404

### **Routing Insert Effects through Specific Audio Channels**

If you insert a stereo insert effect on a multi channel track, the first speaker channels of the track are routed through the available effect channels. The other channels remain unprocessed. However, you can route the effect through different speaker channels.

### PROCEDURE

- 1. In the track list, click **Edit Channel Settings** to open the **Channel Settings** window for the track on which the effect is inserted.
- 2. On the **Inserts** section, click **Routing** to open the **Routing** tab.
- 3. Double-click the signal diagram for the insert effect to open the **Routing** Editor.

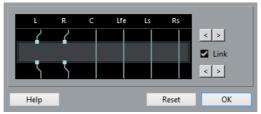

The first speaker channels of the track are routed through the available effect channels.

- 4. Optional: Activate **Link** to link the input and output channel assignment.
- 5. Click the arrow buttons to route different speaker channels through the effect.

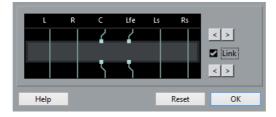

### RESULT

The effect is routed through different channels of the audio.

### NOTE

To route a stereo plug-in through all six channels of a 5.1 track, add three instances of it and use different speaker channels for each instance.

**RELATED LINKS** 

Routing Editor on page 404

### **Routing Editor**

The **Routing Editor** allows you to set up to what speaker channels the effect is applied to.

### NOTE

You can only make settings in the **Routing Editor** if you route multi-channel audio through an effect that supports less channels.

The **Routing Editor** shows the channels in the current configuration, with signals passing from top to bottom. The field in the middle represents the effect plug-in, the squares above represent inputs to the effect plug-in, and the squares below outputs from the effect plug-in.

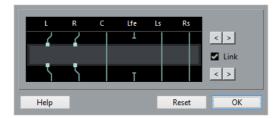

The following connections are possible:

### **Routing Connection**

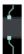

The audio on the speaker channel is routed through the effect channel and processed by the effect.

### **Bypass Connection**

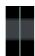

The audio on the speaker channel passes the effect without being processed.

### **Broken Connection**

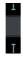

The audio on the speaker channel is not sent to the output.

### **Cross Connection**

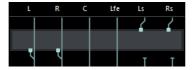

The audio on the specific channels is processed by the effect, and output on other channels.

In this example, the audio on the Ls-Rs channels is output on the L-R channels. Since the L-R channels are bypassed, the final L-R output contains both the original L-R signals and the processed Ls-Rs signals.

You can use the following **Routing Editor** controls, to set up your routing:

- The upper arrow buttons
   Assign the input channels.
- The lower arrow buttons
   Assign the output channels.
- Link

Links the input and output channel assignment.

The lines representing connections
 Click on a line to create a broken connection. Click on a broken connection to create a bypass connection.

#### Reset

Resets the original channel setup.

### **Send Effects**

Send effects are outside the signal path of an audio channel. Audio data must be sent to the effect that is to be processed.

- You can select an FX channel track as routing destination for a send.
- You can route different sends to different FX channels.
- You can control the amount of signal sent to the FX channel by adjusting the effect send level.

To do this, you must create FX channel tracks.

RELATED LINKS

FX Channel Tracks on page 405

### **FX Channel Tracks**

You can use FX channel tracks as routing destinations for audio sends. The audio is sent to the FX channel and through any insert effects set up for it.

You can add several insert effects to an FX channel.
 The signal passes through the effects in series, from the top downward.

- You can adjust the FX channel in the MixConsole channel.
   This includes adjusting the effect return level, the balance, and the EQ.
- You can route the effect return to any output bus.
- You can add automation tracks to FX channel tracks.
   This allows you for automating various effect parameters.
- You can rename FX channel tracks as any other tracks.

In the track list, FX channel tracks are shown in a dedicated folder track.

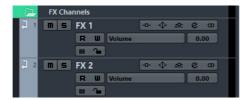

This allows you to manage and keep track of all your FX channel tracks.

### NOTE

By folding FX channel folders you can save screen space.

### **Adding FX Channel Tracks**

### **PROCEDURE**

- 1. Select Project > Add Track > FX Channel.
- 2. Open the **Configuration** pop-up menu to select a channel configuration for the FX channel track.
  - Since most effect plug-ins have stereo outputs, stereo is a good choice.
- 3. Open the **Effect** pop-up menu and select an effect from the selector.
- 4. Click Add Track.

#### RESULT

An FX channel track is added to the track list, and the selected effect is loaded into the first insert effect slot of the FX channel.

### **Adding Insert Effects to FX Channel Tracks**

You can add insert effects to FX channel tracks.

#### **PREREQUISITE**

You have added an FX channel track and set up the correct output bus in the **Output Routing** pop-up menu.

#### PROCEDURE

- In the track list for the FX channel track, click Edit Channel Settings.
   The Channel Settings window for the FX channel track opens.
- 2. In the **Inserts** section, click an insert slot on the **Inserts** tab, and select an effect from the selector.

#### RESULT

The selected effect is added as an insert effect to the FX channel track.

### **Routing Audio Channels to FX Channels**

If you route an audio channel send to an FX channel, the audio is routed through the insert effects that you have set up for the FX channel.

### **PROCEDURE**

- 1. Select the audio track.
- 2. In the track list, click **Edit Channel Settings** to open the **Channel Settings** window.
- 3. In the **Sends** section on the **Destinations** tab, click **Select Destination** for an effect slot, and select the FX channel track from the selector.

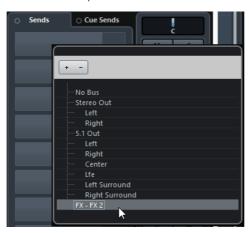

4. On the send slot, click **Activate Send**.

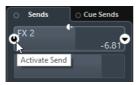

### RESULT

The audio is routed through the FX channel.

AFTER COMPLETING THIS TASK

In the **Channel Settings** window for the audio channel you can hold down [Alt]/[Option] and double-click to show the send destination. If you have routed the send to an FX channel, the effect control panel is opened.

RELATED LINKS

Adding FX Channel Tracks on page 406

### **Pre/Post Fader Sends**

You can send the signal from the audio channel to the FX channel before or after the audio channel volume fader.

Pre-fader sends

The audio channel signal is sent to the FX channel before the audio channel volume fader.

Post-fader sends

The audio channel signal is sent to the FX channel after the audio channel volume fader.

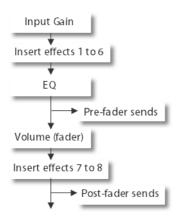

- To move a send to pre-fader position, open the Channel Settings window for the audio channel, right-click a send and select Move to Pre-Fader.
- To move a send to post-fader position, open the Channel Settings window for the audio channel, right-click a send and select Move to Post-Fader.

### NOTE

If you activate **Mute Pre-Send when Mute** in the **Preferences** dialog on the **VST** page, sends in pre-fader mode are muted if you mute their channels.

### **Setting Pan for the Sends (Cubase Pro only)**

### PROCEDURE

- 1. Select the audio track.
- 2. In the track list, click **Edit Channel Settings** to open the **Channel Settings** window.
- 3. On the **Sends** tab, click **Panning**. For each send, a pan fader is shown.

### NOTE

Depending on the routing, different pan controls are available for the sends.

4. Optional: Open the **Functions Menu** and activate **Link Panners**.

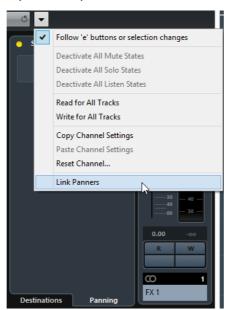

The send panners will then follow the pan for the channel, making the stereo imaging as clear and true as possible.

#### Note

In the **Preferences** dialog on the **VST** page, you can set this as a default behavior for all channels.

5. Click and drag the pan control for the send.

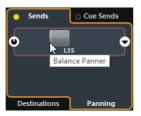

#### NOTE

You can reset the pan control to the center position by [Ctrl]/[Command]-clicking on the pan control.

#### RELATED LINKS

Surround Sound (Cubase Pro only) on page 586

### **Setting Level for the Sends**

### **PROCEDURE**

- 1. In the track list, select the FX channel track that contains the effect for which you want to set the level.
- 2. Open the **Inserts** section of the Inspector and click the effect slot to open the effect control panel.
- In the effect control panel, set the Mix control to 100.
   This allows for full control of the effect level when you use the effect sends to control the signal balance later.
- 4. In the track list, select the audio track that is routed through the effect for which you want to set the level.
- 5. Click **Edit Channel Settings** to open the **Channel Settings** window for the audio track.
- 6. In the **Sends** section on the **Destinations** tab, locate the effect slot and drag to the left or right to set the send level.

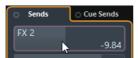

This determines how much of the signal from the audio channel is routed to the FX channel.

### RESULT

The effect level is adjusted according to your settings.

### NOTE

To determine how much of the signal from the FX channel is sent to the output bus, open the **Channel Settings** window for the FX channel track and adjust the effect return level.

### **Side-Chain Input**

Many VST 3.0 effects feature a side-chain input. Side-chaining allows you to use the output of one track to control the action of an effect on another track.

Effects from the following categories feature side-chain:

- Modulation
- Delay
- Filter

By activating the side-chain input you can:

- Use the side-chain signal as a source for modulation.
- Reduce the volume for an audio track when a second audio track starts.
   This is called ducking.
- Compress the signals on one audio track when a second audio track starts.
   This is typically used to add compression on a bass sound when the drums are hit.

#### NOTE

For detailed descriptions of the plug-ins that feature side-chaining, see the separate PDF document Plug-in Reference.

#### NOTE

- Certain combinations of tracks and side-chain inputs may lead to feedback loops and added latency. If this is the case, the side-chain options are not available.
- Side-chain connections are only kept when you move an effect within a channel. When you drag and drop an effect between two channels, or when you copy an effect into another effect slot the side-chain connections are lost.

### **Side-chain and Modulation**

Side-chain signals bypass the built-in LFO modulation and apply modulation according to the envelope of the side-chain signal. Since each channel is analyzed and modulated separately, this allows for creating astonishing spatial modulation effects.

### **Using Side-Chain with a Delay**

You can use side-chain signals to create a ducking delay. This is useful if you want to apply a delay effect that is audible only when no signal is present on a track.

### PROCEDURE

- 1. Select the audio track that contains the audio you want to delay.
- 2. Select Project > Duplicate Tracks.

The events on the duplicated track are only used to reduce the volume of the effect that is added to the original track.

- 3. Select the original track.
- 4. In the Inspector, open the Inserts section and select Delay > PingPongDelay, for example.

The control panel for the effect opens.

5. Make the desired effect settings for the effect, and activate **Activate Side-Chain**.

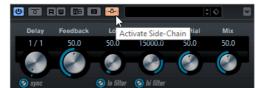

- 6. In the track list, select the duplicated track.
- 7. In the Inspector, click **Output Routing** and select the side-chain node for the **PingPongDelay** effect that you set up.

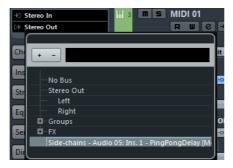

### RESULT

The signals from the duplicated track are routed to the effect. Every time the audio signals on the track set in, the delay is deactivated.

### NOTE

To ensure that audio signals of low or middle volume also silence the delay effect, you can adjust the volume of the duplicated track.

### **Using Side-Chain with a Compressor**

Compression, expansion, or gating can be triggered by side-chain signals exceeding a specified threshold. This allows you to lower the volume of one audio signal every time another audio signal sets in.

#### **PREREQUISITE**

You have set up a project with a bass guitar and a bass drum track, and you want to lower the bass guitar volume each time the bass drum hits.

#### **PROCEDURE**

- 1. Select the bass guitar track.
- 2. In the **Inspector**, open the **Inserts** section.
- Click the first effect slot and from the selector, select **Dynamics** > Compressor.

The effect is loaded and the effect control panel opens.

- 4. Make the desired effect settings for the effect, and activate **Activate Side-Chain**.
- 5. Select the bass drum track.
- 6. In the **Inspector**, open the **Sends** section.
- 7. Click the first effect slot and select the side-chain node for the **Compressor** effect that you set up for the bass guitar track.
- 8. Click **Activate Send**, and adjust the **Send** level.

#### RESULT

The bass drum signal triggers the **Compressor** on the bass guitar track. When you now play back the project, the bass guitar will be compressed whenever the signals on the bass drum track exceed the set threshold.

### **Dither Effects**

Dither effects allow you to control the noise produced by quantization errors that can occur when you mix down to a lower resolution.

Dithering adds a special kind of noise at an extremely low level to minimize the effect of quantization errors. This is hardly noticeable and much preferred to the distortion that otherwise occurs.

### NOTE

As Cubase internally uses 32-bit float resolution, all integer resolutions are lower. However, the negative effects are most noticeable when mixing down to 16-bit format or lower.

### **Applying Dither Effects**

### **PROCEDURE**

- Select Devices > MixConsole.
- 2. Open the Rack Settings and activate Fixed Number of Slots.
- 3. Click **Edit Channel Settings** for the output channel.
- 4. In the Inserts section, click the effect slot 7 or 8, and select Mastering > UV22HR from the selector.

The two last Insert effect slots are post-fader, which is crucial for a dithering plug-in.

In the plug-in control panel, select a resolution.
 Set this to the resolution of your audio hardware, for playback, or to the desired resolution for the mixdown file you want to create.

RELATED LINKS

Export Audio Mixdown on page 965 Rack Settings on page 319

### **External Effects (Cubase Pro only)**

You can integrate external effect devices into the sequencer signal flow by setting up external FX busses.

An external FX bus is a combination of outputs (sends) and inputs (returns) on your audio hardware, along with a few additional settings.

All external FX busses you have created are available on the effect pop-up menus. If you select an external effect as an insert effect for an audio track, the audio is sent to the corresponding audio output, processed in your hardware effect and returned via the specified audio input.

RELATED LINKS

VST Connections on page 25
External Instruments and Effects (Cubase Pro only) on page 36

### **Effect Control Panel**

The effect control panel allows you to set up the parameters of the selected effect. The contents, design, and layout of the control panel depend on the selected effect.

To open the control panel for a plug-in, click the effect slot.

The following controls are available for all effects:

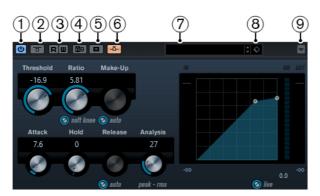

### 1) Activate Effect

Activates/Deactivates the effect.

### 2) Bypass Effect

Allows you to bypass the effect.

### 3) Read/Write Automation

Allows you to read/write automation for the effect parameter settings.

### 4) Switch between A/B Settings

Switches to setting B when setting A is active, and to setting A when setting B is active.

### 5) Copy A to B

Copies the effect parameters of effect setting A to effect setting B.

### 6) Activate Side-Chain

Activates the side-chain functionality.

### 7) Preset browser

Opens the preset browser where you can select another preset.

### 8) Preset Management

Opens a pop-up menu that allows you to save, rename or remove a preset.

### 9) Functions menu

Opens a menu with specific functions and settings.

### NOTE

For detailed information about the included effects and their parameters, see the separate PDF document Plug-in Reference.

### **Fine-Tuning Effect Settings**

Once you have adjusted the effect parameters and you are satisfied, you can take these settings as a starting point for further fine-tuning. This gives you the possibility to go back to these specific settings afterwards.

### **PREREQUISITE**

You have adjusted the parameters for an effect.

### PROCEDURE

- On the control panel for the effect, click Switch between A/B Settings.
   This copies the initial parameter setting A to setting B.
- Fine-tune the effect parameters.
   These parameter settings are now saved as setting B.

### **RESULT**

You can now switch between both settings by clicking **Switch between A/B Settings**. You can compare them, make further adjustments or just go back to setting A. Settings A and B are saved with the project.

AFTER COMPLETING THIS TASK

You can copy the settings between A and B using the **Copy A to B** button. You can take these settings as a starting point for further fine-tuning.

### **Effect Presets**

Effects presets store the parameter settings of an effect. The included effects come with a number of presets that you can load, adjust, and save.

The following effect preset types are available:

- VST presets for a plug-in.
   These are plug-in parameter settings for a specific effect.
- Inserts presets that contain insert effect combinations.
   These can contain the whole insert effects rack with settings for each effect.

### **RELATED LINKS**

Loading Effect Presets on page 417 Loading Insert Presets on page 422

### **Presets Browser**

The presets browser allows you to select a VST preset for the loaded effect.

 To open the preset browser, click the preset browser field in the effect control panel.

### NOTE

The preset browser contains the **Results**, and the **Previewer** sections. To open the **Filters** and the **Location Tree** sections, click **Set up Window Layout** and activate the corresponding options.

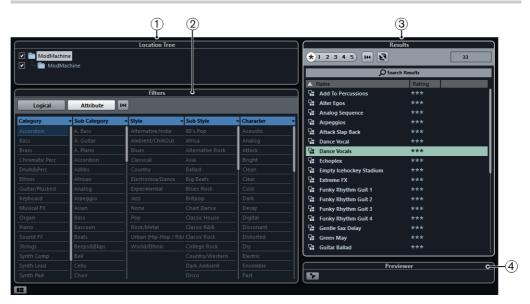

### 1) Location Tree

Shows the folder that is searched, for preset files.

### 2) Filters

Shows the available preset attributes for the selected effect.

### 3) Results

Lists the available presets for the selected effect.

### 4) Previewer

Allows you to preview the files shown in the results list.

### **Loading Effect Presets**

Most VST effect plug-ins come with a number of useful presets that you can instantly select.

### **PREREQUISITE**

You have loaded an effect, either as a channel insert or into an FX channel, and the effect control panel is open.

### PROCEDURE

- 1. Perform one of the following actions:
  - Click the preset browser field at the top of the control panel.

 In Inspector or the Channel Settings window, open the Inserts section and click Select Preset for the loaded effect.

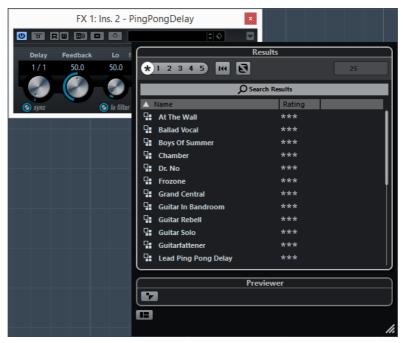

- 2. In the **Results** section, select a preset from the list.
- 3. Optional: Activate playback to audition the selected preset, and step through the presets until you find the right sound.

### NOTE

You can set up cycle playback of a section to make comparisons between different preset settings easier.

4. Double-click to load the preset that you want to apply.

### RESULT

The preset is loaded.

### AFTER COMPLETING THIS TASK

You can return to the preset that was selected when you opened the preset browser by clicking **Revert to Last Setting**.

### **RELATED LINKS**

Converting Earlier VST Presets on page 420

### **Saving Effect Presets**

You can save your effect settings as presets for further use.

#### **PROCEDURE**

1. Open the **Preset Management** pop-up menu.

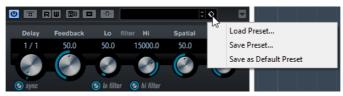

- 2. Select Save Preset.
- 3. In the **New Preset** section, enter a name for the new preset.
- 4. Optional: Click **New Folder** to add a subfolder inside the effect preset folder.
- 5. Optional: Click **Show Attribute Inspector** in the bottom left corner of the dialog and define attributes for the preset.
- 6. Click OK.

#### RESULT

The effect preset is saved in the following location:

- Windows: \Users\<user name>\My Documents\VST3 Presets\
  <company>\<plug-in name>

### NOTE

You can add further subfolders inside the individual effect preset folders by clicking **New Folder**.

RELATED LINKS

Attribute Inspector on page 573

### **Saving Default Effect Presets**

You can save your effect parameter settings as default effect preset. This allows you to load your parameters settings automatically, every time you select the effect.

### PROCEDURE

1. Open the **Preset Management** pop-up menu.

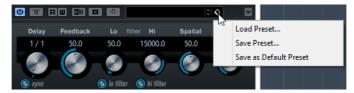

2. Select Save as Default Preset.

You are asked if you want to save the current settings as default preset.

Click Yes.

#### RESULT

The effects settings are saved as default preset. Every time you load the effect, the default preset is loaded automatically.

### **Copying and Pasting Presets Between Effects**

You can copy and paste effect presets between different instances of the same plug-in.

### PROCEDURE

- 1. Open the control panel for the effect that you want to copy.
- 2. Right-click the control panel, and select **Copy < plug-in name > Setting** from the context menu.
- 3. Open another instance of the same effect.
- 4. Right-click the control panel, and select **Paste <plug-in name > Setting** from the context menu.

### **Converting Earlier VST Presets**

To use VST 2.x plug-in presets that are saved in the old FX program/bank format (.fxp/.fxb), you must convert these presets to VST 3 presets.

### **PREREQUISITE**

You have created your own .fxp/.fxb presets with a previous version of Cubase (or any other VST 2 application).

### PROCEDURE

 Load the VST 2 effect, and on the effect control panel, click Preset Management.

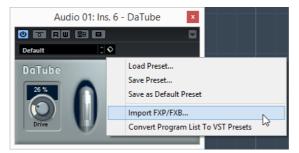

2. Select Import FXB/FXP.

- 3. In the file dialog, perform one of the following actions:
  - To replace the current set of all effect programs, select an .fxb presets file.
  - To replace the selected effect program only, select an .fxp presets file.
- 4. Click Open.
- 5. Click Preset Management and select Save Preset.

#### RESULT

The preset is automatically saved in the .vstpreset format.

### AFTER COMPLETING THIS TASK

You can convert the current program list to VST presets by clicking **Preset**Management and selecting **Convert Program List to VST Presets**.

After converting, the presets are available in the preset browser, and you can use the **Attribute Inspector** in the **MediaBay** to add attributes and audition the presets.

### NOTE

The converted presets are stored in the VST 3 Preset folder.

### **Saving Insert Presets**

You can save the inserts of the inserts effect rack for a channel, together with all parameter settings as an inserts preset. Inserts presets can be applied to audio, instrument, FX channel, or group tracks.

### **PREREQUISITE**

You have loaded a combination of insert effects and the effect parameters are set up for each effect.

### PROCEDURE

- 1. Select the track.
- 2. In the **Inspector**, open the **Inserts** section.
- 3. On the Inserts tab, click Preset Management and select Save FX Chain Preset.

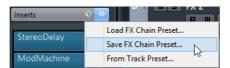

- 4. In the **Save FX Chain Preset** dialog, enter a name for the new preset in the **New Preset** section.
- 5. Click OK.

### RESULT

The insert effects and their effect parameters are saved as insert preset.

### **Loading Insert Presets**

You can load insert presets to audio, group, instrument, and FX channels.

### **PREREQUISITE**

You have saved a combination of insert effects as insert presets.

#### PROCEDURE

- 1. Select the track you wish to apply the new preset to.
- 2. In the **Inspector**, open the **Inserts** section.
- 3. On the Inserts tab, click Preset Management and select Load FX Chain Preset.

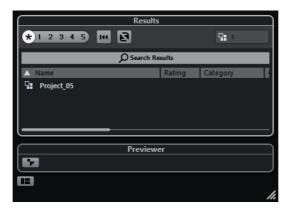

- 4. Select an insert preset.
- 5. Click again, to apply the preset and close the dialog.

### RESULT

The effects of the insert effect preset are loaded, and any plug-ins that were previously loaded for the track are removed.

### **Loading Insert Effect Settings from Track Presets**

You can extract the effects used in a track preset and load them into your inserts rack.

### **PROCEDURE**

- 1. Select the track you wish to apply the new preset to.
- 2. In the **Inspector**, open the **Inserts** section.
- 3. On the Inserts tab, click Preset Management and select From Track Preset.

- 4. Select the preset that contains the insert effects you want to load.
- 5. Click again, to load the effects and close the dialog.

#### RESULT

The effects used in the track preset are loaded.

RELATED LINKS

Track Presets on page 163

### **Plug-In Information Window**

The **Plug-in Information** window lists all the available MIDI plug-ins, audio-codec plug-ins, program plug-ins, project import-export plug-ins, and the virtual file system plug-ins.

To open the Plug-in Information window, select Devices > Plug-in Information.

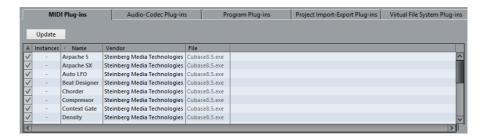

### Update

Makes Cubase re-scan the designated plug-in folders for updated plug-in information.

The following columns are available:

### Instances

Indicates how many instances of the plug-in are used in Cubase.

### Name

The name of the plug-in.

### Vendor

The manufacturer of the plug-in.

### File

The name of the plug-in with extension.

### Path

The path in which the plug-in file is located.

### Category

Indicates the category of each plug-in.

### Version

The version of the plug-in.

### **SDK**

Shows with which version of the VST protocol a plug-in is compatible.

### Managing Plug-Ins in the Plug-In Information Window

- To make it available for selection, activate the checkbox in the left column.
   Only the enabled plug-ins will appear on the effect selectors.
- To see where a plug-in is used, click in the Instances column.
   A pop-up opens and shows where each plug-in is used.

### NOTE

A plug-in may be in use even if it is not enabled in the left column.

You might, for example, have opened a project containing effects that are disabled on the menu. The left column only determines whether or not the plug-in is visible on the effect selectors.

### **Exporting Plug-In Information Files**

You can save plug-in information as an XML file, for example, for archiving purposes or troubleshooting.

- The plug-in information file contains information on the installed/available plug-ins, their version, vendor, etc.
- The XML file can then be opened in any editor application supporting the XML format.

### NOTE

The export function is not available for program plug-ins.

### PROCEDURE

- In the Plug-in Information window, right-click in the middle of the window and select Export.
- 2. In the dialog, specify a name and location for the plug-in information export file.
- 3. Click **Save** to export the file.

# Audio Processing and Functions

If you process audio in Cubase, you can always undo changes or revert to the original version. This is possible because processing does not affect the actual audio files.

If you process an event or a selection range, the following happens:

- A new audio file is created in the Edits folder, within your project folder.
   This file contains the processed audio, and the processed section of the audio clip refers to it.
- The original file remains unaffected.
   The unprocessed sections still refer to it.

#### Note

In the **Offline Process History** dialog, you can undo any processing, at any point and in any order.

Processing is always applied to the selection. This can be events in the **Project** window in the **Audio Part Editor**, an audio clip in the **Pool**, or a selection range in the **Project** window or in the **Sample Editor**.

If you select an event that is a shared copy, and therefore refers to a clip that is used by other events in the project, you can decide how to proceed:

- Select New Version to process the selected event only.
- Select Continue to process all shared copies.

RELATED LINKS

Offline Process History on page 440

### **Common settings and features**

The settings for the selected audio processing function are shown in a dialog that opens when you select the function from the **Process** submenu. Select **Audio > Process**.

The following features and settings work in the same way for several functions:

- Preview
- Process

Cancel

The following common settings may be hidden when the dialog opens. To reveal them, click **More**.

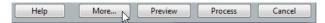

Pre/Post-Crossfade

### **Preview, Process, and Cancel buttons**

The preview, process, and cancel buttons have the following functionalities:

### **Preview button**

Allows you to listen to the result of the processing with the current settings until you click the button again, or until you press [Space]. You can make adjustments during **Preview** playback.

#### **Process button**

Allows you to perform the processing and close the dialog.

NOTE

You can also press [Enter] or [Return].

#### Cancel button

Allows you to close the dialog without processing.

### **Pre/Post-Crossfade**

The common settings **Pre-Crossfade** and **Post-Crossfade** allow you to gradually mix the effect in or out.

- If you activate **Pre-Crossfade** and specify a value, the processing is applied gradually from the start of selection.
- If you activate Post-Crossfade and specify a value, the processing is gradually removed, starting at the specified interval before the end of the selection.

#### **IMPORTANT**

The sum of the **Pre-Crossfade** and **Post-Crossfade** values cannot be larger than the length of the selection.

### **Envelope**

The **Envelope** function allows you to apply a volume envelope to the selected audio.

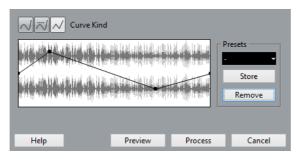

The available options are:

### **Curve Kind buttons**

Determine whether the corresponding envelope uses **Spline Interpolation** (left button), **Damped Spline Interpolation** (middle button) or **Linear Interpolation** (right button).

### **Envelope display**

Shows the shape of the envelope. The resulting waveform shape is shown in dark gray, with the current waveform shape in light gray.

Click the curve to add points, and click and drag existing points to change the shape. To remove a point from the curve, drag it outside the display.

#### **Presets**

Allow you to set up presets that you want to apply to other events or clips.

- To save a preset, click Store, type in a name and click OK.
- To apply a preset, select it from the pop-up menu.
- To rename the selected preset, double-click on the name and type in a a new one.
- To remove a preset, select it from the pop-up menu and click Remove.

### **Fade In and Fade Out**

The **Fade In** and **Fade Out** functions allow you to apply a fade to the selected audio.

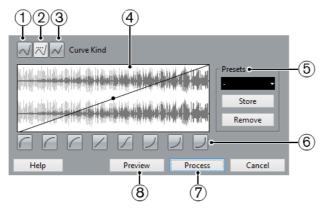

The available options are:

### 1) Spline Interpolation

Applies a spline interpolation to the curve.

### 2) Damped Spline Interpolation

Applies a damped spline interpolation to the curve.

### 3) Linear Interpolation

Applies a linear interpolation to the curve.

### 4) Fade display

Shows the shape of the fade curve. The resulting waveform shape is shown in dark gray, with the current waveform shape in light gray.

Click the curve to add points, and click and drag existing points to change the shape. To remove a point from the curve, drag it outside the display.

### 5) Presets

In this section you can set up presets for fade in or fade out curves that you want to apply to other events or clips.

- To save a preset, click Store, type in a name, and click OK.
- To apply a preset, select it from the pop-up menu.
- To rename the selected preset, double-click the name and type in a new one
- To remove a preset, select it from the pop-up menu and click Remove.

### 6) Shape buttons

These buttons give you quick access to some common curve shapes.

### 7) Process

Applies the set fade curve to the clip, and closes the dialog.

### 8) Preview

Plays back the fade area. Playback repeats until you click the button again (the button is labeled **Stop** during playback).

### Gain

Allows you to change the gain, that is, the level of the selected audio.

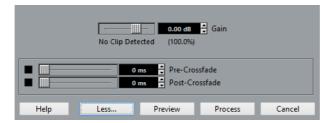

The available options are:

### Gain

Allows you set a gain value between -50dB and +20dB.

### Clipping detection text

This text is displayed if you use **Preview** and the gain setting results in audio levels above 0dB.

### NOTE

In case of clipping, lower the **Gain** value and use the **Normalize** function instead. This allows you to increase the level of the audio as much as possible without causing clipping.

#### RELATED LINKS

Pre/Post-Crossfade on page 426 Normalize on page 431

### **Merge Clipboard**

This function allows you to mix audio from the clipboard into the audio that you selected for processing.

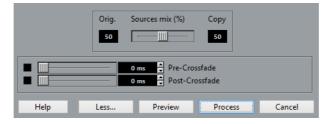

### **IMPORTANT**

This function is only available if you cut or copy a range of audio in the **Sample Editor**.

The available options are:

### Sources mix

Allows you to specify a mix ratio between the original audio that you have selected for processing, and the copied audio from the clipboard.

**RELATED LINKS** 

Pre/Post-Crossfade on page 426

### **Noise Gate**

**Noise Gate** allows you to replace the audio sections below a specified threshold level with silence.

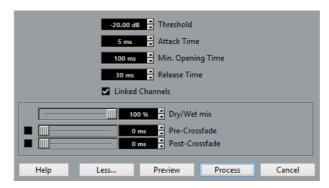

The available options are:

### **Threshold**

Allows you to set the level below which you want audio to be silenced.

### **Attack Time**

Allows you to set the time it takes for the gate to open again after the audio level has exceeded the threshold level.

### Min. Opening Time

Allows you to set the minimum opening time of the gate. If the gate opens and closes too often when processing material that varies rapidly in level, try raising this value.

### Release Time

Allows you to set the time it takes for the gate to close fully after the audio level has dropped below the threshold level.

### **Linked Channels**

This is available for stereo audio only. Activate this to open the **Noise Gate** for both channels as soon as one or both channels exceed the Threshold level. Deactivate this if you want **Noise Gate** to work independently for the left and right channel.

### Dry/Wet mix

Allows you to specify a mix ratio between dry and wet sound.

RELATED LINKS

Pre/Post-Crossfade on page 426

### **Normalize**

The **Normalize** function allows you to raise the level of audio that was recorded at too low an input level.

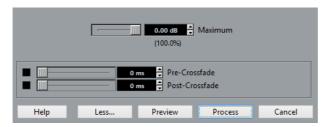

The available options are:

### **Maximum**

Allows you to set a maximum level for the audio, between -50dB and 0dB.

From this maximum level, the current maximum level of the selected audio is subtracted, and the gain is raised or lowered by the resulting amount.

RELATED LINKS

Pre/Post-Crossfade on page 426

### **Phase Reverse**

Phase Reverse allows you to reverse the phase of the selected audio.

The available options are:

### Phase Reverse on

This pop-up menu is only available for stereo audio files. It allows you to specify which channels are phase-reversed.

RELATED LINKS

Pre/Post-Crossfade on page 426

### **Pitch Shift**

This function allows you to change the pitch of the audio with or without affecting its length. You can also create harmonies by specifying several pitches or apply pitch shift based on an envelope curve.

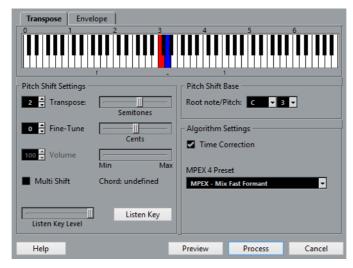

When the **Transpose** tab is selected, the available options are:

### **Keyboard display**

Shows a graphic overview of the transposition where the root note is indicated in red and the transposed is indicated key in blue.

#### NOTE

The indicated root note has nothing to do with the key or pitch of the original audio, it just provides a way to display transpose intervals.

- To change the root note, use the settings in the Pitch Shift Base section, or hold [Alt]/[Option], and click in the keyboard display.
- To specify a transpose interval, click one of the keys.
   To remove a transpose interval, click the blue key again.
- To specify a chord, activate Multi Shift and click several keys.

### Pitch Shift settings

**Transpose** and **Fine-Tune** allow you to specify the amount of pitch shift in semitones and cents.

### Volume/Amplitude

Allows you to lower the volume of the pitch-shifted sound. This is not available if **Time Correction** is activated.

### **Multi Shift**

Activate this to specify several transpose keys and create multi-part harmonies. If the intervals you add make up a standard chord, this chord is displayed to the right.

 To include the original, untransposed sound, click the root key in the keyboard display so that it is displayed in blue.

#### NOTE

In Multi Shift mode the Preview function is not available.

#### **Listen Key Level**

Allows you to adjust the level of the pitch-shifted sound.

### Listen Key/Chord button

Click this button to play a test tone of the pitch-shifted sound.

#### **Pitch Shift Base**

Allows you to set the root note.

#### NOTE

The indicated root note has nothing to do with the key or pitch of the original audio, it just provides a way to display transpose intervals.

#### **Time Correction**

Activate this option to shift the pitch without affecting the length of the audio. When this is deactivated, raising the pitch will shorten the audio section and vice versa, much like changing the playback speed on a tape recorder.

#### **MPEX 4 Preset**

Allows you to select an MPEX 4 algorithm.

RELATED LINKS

Time Stretch and Pitch Shift Algorithms on page 450

## **Envelope-Based Pitch Shift**

When the **Envelope** tab is selected, you can specify an envelope curve as a base for the pitch shift.

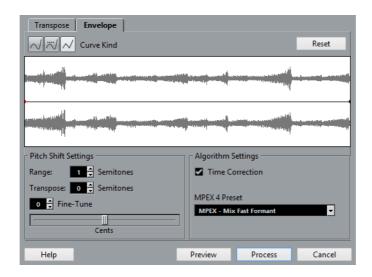

### **Envelope display**

Shows the shape of the envelope curve over the waveform image of the audio selected for processing. Envelope curve points above the center line indicate positive pitch shift, curve points below the center line indicate negative pitch shift. Initially, the envelope curve is a horizontal, centered line, indicating zero pitch shift.

- To add a curve point, click the curve.
- To move a curve point, click and drag.
- To remove a curve point, click and drag it outside the display.

#### **Curve Kind**

Determine whether the corresponding fade curve uses **Spline Interpolation** (left button), **Damped Spline Interpolation** (middle button) or **Linear Interpolation** (right button).

#### Range

Allows you to determine the vertical pitch range of the envelope. Moving a curve point to the top of the display shifts the pitch by this value.

## **Transpose and Fine-Tune**

These options allow you to adjust the value of a selected curve point in semitones and cents.

### **Time Correction**

Activate this option to shift the pitch without affecting the length of the audio. When this is deactivated, raising the pitch will shorten the audio section and vice versa, much like changing the playback speed on a tape recorder.

## **MPEX 4 Preset**

Allows you to select an MPEX 4 algorithm.

RELATED LINKS

MPEX on page 451

## **Example**

Let's say that you wish to create a pitchbend effect, so that the pitch is raised linearly by exactly 2 semitones in a specific part of the selected audio.

#### PROCEDURE

- 1. Click **Reset** to remove all curve points.
- 2. Click **Linear Interpolation** to select a linear curve.
- 3. Set **Range** to 2 semitones or higher.
- 4. Set a starting point for the pitchbend by adding a curve point.
- 5. Use **Fine-Tune** to set the curve point to 0 cents and the pitch to 0.
- 6. Specify the horizontal position where you want the pitchbend to reach the full value by adding a new curve point.
  - This curve point determines the rise time of the pitchbend. The further away you position it from the starting point, the longer it takes until pitchbend reaches the full value.
- 7. Use **Transpose** and **Fine-Tune** to set the pitch of the new curve point to exactly 2 semitones.
- 8. Set the pitchbend duration, that is, the time the pitch remains transposed by adding a new curve point.
- Optional: Add a new point where you want the pitchbend to end.
   This is not necessary if you are at the end of the audio file, since there is always an end point at the right side of the waveform display.
- 10. Click Process.

#### RESULT

The pitchbend is applied according to the specified settings.

## **Remove DC Offset**

Allows you to remove any DC offset in the audio selection. This function is recommended for zero crossing detection and certain processing.

If your audio signal contains a too large component of direct current, you may notice that it is not centered around the zero level axis. This is called DC offset.

To see if your audio contains DC offsets, select the audio and select Audio
 Statistics.

#### **IMPORTANT**

Always apply this function to complete audio clips. DC offset is normally present throughout the entire recording.

There are no parameters for this function.

**RELATED LINKS** 

Statistics on page 448

## Resample

The **Resample** function allows you to change the length, tempo and pitch of an event. If you resample to a higher sample rate, the event gets and longer the audio plays back at a slower speed with a lower pitch. If you resample to a lower sample rate, the event gets shorter and the audio plays back at a faster speed with a higher pitch.

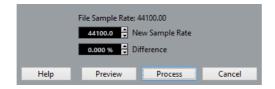

### File Sample Rate

Shows the original sample rate of the event.

#### **New Sample Rate**

Allows you to resample the event by specifying a sample rate.

#### **Difference**

Allows you to resample the event by specifying the difference between the original sample rate and the desired new one.

## Reverse

Allows you to reverse the audio selection so that it sounds as if you play back a tape backwards. There are no parameters for this function.

## **Silence**

Allows you to replace the selection with silence. There are no parameters for this function.

## **Stereo Flip**

This function allows you to manipulate the left and right channels of stereo audio selections.

In the **Mode** pop-up menu, the available options are:

## Flip Left-Right

Swaps the left and right channel.

#### Left to Stereo

Copies the left channel sound to the right channel.

### Right to Stereo

Copies the right channel sound to the left channel.

## Merge

Merges both channels on each side for mono sound.

#### **Subtract**

Subtracts the left channel information from the right. This function is typically used for karaoke background as it removes the centered mono material from a stereo signal.

## **Time Stretch**

This function allows you to change the length and tempo of the selected audio without affecting the pitch.

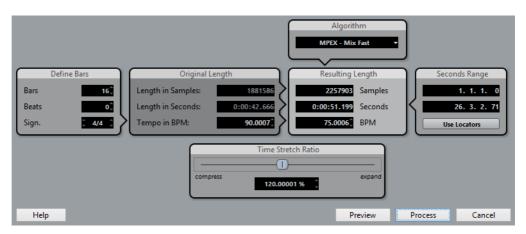

The available options are:

#### **Define Bars section**

If you use the tempo setting, you can set the length of the selected audio and the time signature in this section.

### Bars

Specifies the length of the selected audio, in bars.

### Beats

Specifies the length of the selected audio, in beats.

#### Sign.

Specifies the time signature.

### **Original Length section**

This section contains information and settings regarding the audio that is selected for processing.

### Length in Samples

The length of the selected audio, in samples.

### Length in Seconds

The length of the selected audio, in seconds.

### Tempo in BPM

Allows you to enter he actual tempo of the audio in beats per minute. This option allows you to time-stretch the audio to another tempo, without having to compute the actual time stretch amount.

### **Resulting Length section**

These values change automatically if you adjust the **Time Stretch Ratio** to stretch the audio so that it fits within a specific time span or tempo.

#### Samples

The resulting length in samples.

#### Seconds

The resulting length in seconds.

#### BPM

The resulting tempo in beats per minute. For this to work, the **Original Length** must be specified.

#### **Seconds Range section**

These settings allow you to set a range for the time stretch.

#### Arbitrary Range Start Time

Allows you to set a start position for the range.

#### Arbitrary Range End Time

Allows you to set an end position for the range.

### Use Locators

Allows you to set the **Range** values to the left and right Locator positions, respectively.

#### **Time Stretch Ratio section**

Determines the amount of time stretch as a percentage of the original length. If you use the settings in the **Resulting Length** section to specify the amount of time stretch, this value changes automatically.

## Algorithm section

Allows you to select a time stretch algorithm.

RELATED LINKS

Time Stretch and Pitch Shift Algorithms on page 450

## **Applying Plug-Ins (Cubase Pro only)**

You can apply effects permanently to one or several selected events.

#### PROCEDURE

- 1. In the **Project** window or in the **Pool** or an editor, select an audio event.
- 2. Select Audio > Plug-ins.
- 3. From the **Plug-ins** submenu select an effect.
- 4. Make the desired settings and click **Process** to apply them.

#### RESULT

The effect is applied permanently to the selected events.

#### NOTE

If you apply an effect to mono audio material, only the left side of the effect's stereo output is applied.

#### RELATED LINKS

Audio Effects on page 393 Common settings and features on page 425

## The Process Plug-In Dialog

The process plug-in dialog contains settings for the actual processing that are common to all plug-ins and described below.

The dialog also contains effect parameters of the selected plug-in that are described in the separate PDF document Plug-in Reference.

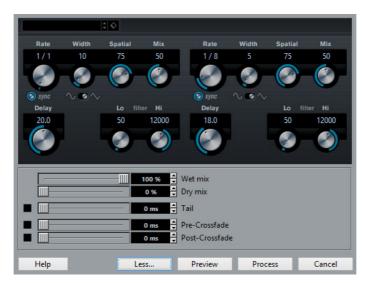

To display the section with the common settings for processing, click More.

## Wet mix/Dry mix

These sliders allow you to specify the balance between wet and dry signals in the resulting clip.

If you raise the **Wet mix** slider, the **Dry mix** slider is lowered by the same amount. If you press [Alt]/[Option] and drag a slider, you can move it independently.

#### Tail

Activate this to add space after the original audio section. This avoids that a reverb tail or a delay effect is cut off. The slider allows you to specify a tail length.

Use the **Preview** function to find the appropriate tail length.

#### RELATED LINKS

Pre/Post-Crossfade on page 426
Preview, Process, and Cancel buttons on page 426

## **Offline Process History**

The **Offline Process History** dialog allows you to remove and modify audio processing.

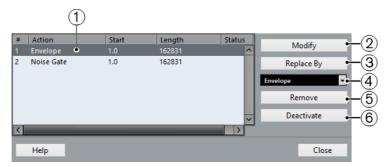

To open the Offline Process History dialog, select Audio > Offline Process History.

#### NOTE

Processes that have no settings cannot be modified. Also, processes that change the length of the clip (such as **Cut**, **Insert**, or **Time Stretch**) can only be modified if they are the most recent processing. This is indicated by an icon in the **Status** column.

#### 1) Action list

Lists all the processes and allows you to select them.

## 2) Modify

Allows you to open the dialog for the processing function or the applied effect, and to change the settings.

## 3) Replace By

Allows you to replace the selected processing with the processing selected in the **Process/Plug-ins pop-up menu**. If the selected function has settings, a dialog opens.

## 4) Process/Plug-ins pop up menu

Allows you to select a process or a plug-in that replaces the selected process.

### 5) Remove

Removes the selected process.

## 6) Activate/Deactivate

Activates/deactivates the process selected in the list.

## **Modifying Offline Processes**

You can remove or modify some or all processing from a clip in the **Offline Process History** dialog. This includes the functions on the **Process** menu, any applied plug-in effects (Cubase Pro only), and **Sample Editor** operations such as Cut, Paste, Delete and drawing with the Draw tool. You can even modify processing in the middle of the process history, while keeping later processing.

#### **PROCEDURE**

- 1. Perform one of the following actions:
  - Select the processed event in the Project window.
  - Select the clip in the Pool.
     In the Pool, processed clips are indicated by a waveform symbol in the Status column.
- 2. Select Audio > Offline Process History.

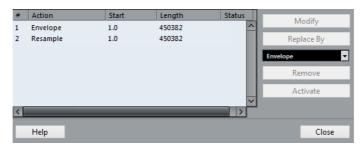

- 3. Select the operation in the list that you want to edit by clicking on it.
- 4. Perform one of the following actions:
  - Click Modify to modify the settings of the selected processing.
  - Select a function from the pop-up menu and click Replace By to replace the selected operation, the selected processing function, or effect.
  - Click Remove to remove the selected operation.

- Click **Deactivate** to undo the selected operation and remove the processing from the clip.
- 5. Click **Close** to close the dialog.

#### RESULT

The selected processing is modified.

#### **RELATED LINKS**

Offline Process History on page 440 Status on page 530

## **Freeze Edits**

Allows you to apply all processing and effects permanently.

#### **PREREQUISITE**

You have applied processing or effects to an audio event or to its audio clip.

#### **PROCEDURE**

- 1. Perform one of the following actions:
  - In the Pool, select the clip.
  - In the Project window, select an event.
- 2. Select Audio > Freeze Edits.

Depending on if other clips refer to the same audio file, one of the following dialogs open.

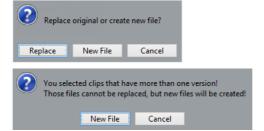

- 3. Perform one of the following actions:
  - Select Replace to apply all edits to the original audio file.
  - Select New File to leave the original audio file unaffected and to create a new file in the Audio folder within the project folder.

#### RESULT

The audio clip refers to a new, single audio file, and the list in the **Offline Process History** dialog for the clip is cleared.

## **Detect Silence**

The **Detect Silence** function allows you to search for silent sections in an event, and to split the event, removing the silent parts from the project, or to create regions corresponding to the non-silent sections.

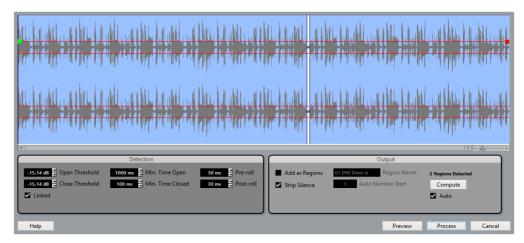

 To open the Detect Silence dialog, select one or several audio events in the Project window or the Audio Part Editor and select Audio > Advanced > Detect Silence.

#### NOTE

If you select more than one event, you can process the selected events successively with individual settings or apply the same settings to all selected events at once.

The available options are:

#### Waveform display

Allows you to zoom in on and out of the waveform by using the zoom slider to the right, by clicking in the waveform, and moving the mouse up or down.

You can scroll the waveform by using the scrollbar, or by using the mouse wheel.

You can adjust the **Open Threshold** and **Close Threshold** values by moving the green square at the beginning and the red square at the end of the audio file.

#### **Open Threshold**

When the audio level exceeds this value, the function opens and lets the sound pass. Audio material below the set level is detected as silence.

#### **Close Threshold**

When the audio level drops below this value, the function closes and detects sounds below this level as silence. This value cannot be higher than the Open Threshold value.

#### Linked

Activate this, to set the same values for **Open Threshold** and **Close Threshold**.

### Min. Time open

Determines the minimum time that the function remains open after the audio level has exceeded the **Open Threshold** value.

#### NOTE

If your audio contains repeated short sounds, and this results in too many short open sections, try raising this value.

#### Min. Time closed

Determines the minimum time that the function remains closed after the audio level has dropped below the **Close Threshold** value. Set this to a low value to make sure that you do not remove sounds.

#### Pre-roll

Causes the function to open slightly before the audio level exceeds the **Open Threshold** value. Use this option to avoid removing the attack of sounds.

#### Post-roll

Causes the function to close slightly after the audio level drops below the **Close Threshold** value. Use this option to avoid removing the natural decay of sounds.

## Add as Regions

Creates regions of the non-silent sections, and allows you to specify a name for them in the **Region Name** field. A number is appended on each region name, starting with the number specified in the **Auto Number Start** field.

## Strip Silence

Splits the event at the beginning and end of each non-silent section, and removes the silent sections in between.

#### **Process all selected Events**

Applies the same settings to all selected events. This option is only available if you selected more than one event.

## Compute

Analyzes the audio event and redraws the waveform display to indicate which sections are considered silent. The number of detected regions is displayed above the **Compute** button.

#### Auto

Activate this option to analyze the audio event and update the display automatically every time you change the settings.

#### NOTE

If you are working with very long files, consider deactivating the **Auto** option as this may slow down the process.

## **Removing Silent Sections**

The **Detect Silence** dialog allows you to detect and delete silent sections of your audio.

#### PROCEDURE

- Select one or several audio events with silent sections in the Project window.
- 2. Select Audio > Advanced > Detect Silence.
- 3. Make your settings in the **Detection** section of the **Detect Silence** dialog.
- 4. Click Compute to analyze the audio.
  - The audio is analyzed and the waveform redrawn to indicate which sections are considered silent according to your settings. The number of detected regions is displayed.
- Optional: Click **Preview** to listen to the result.
   The event is played back and the sections are silenced according to your settings.
- 6. Optional: In the **Detection** section, readjust the settings until you are satisfied with the result.
- 7. Optional: In the **Output** section, activate **Add as Regions**.
- 8. In the **Output** section, activate **Strip Silence**.
- 9. Click Process.

#### RESULT

The event is split and the silent sections are removed.

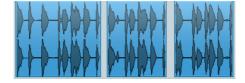

AFTER COMPLETING THIS TASK

If you have selected more than one event and did not activate **Process all selected Events**, the **Detect Silence** dialog opens again after processing, allowing you to make separate settings for the next event.

## **Spectrum Analyzer**

The **Spectrum Analyzer** analyzes the selected audio, computes the average spectrum, displays it in a two-dimensional graph, with frequency range on the x-axis and level distribution on the y-axis.

To open the Spectrum Analyzer, select Audio > Spectrum Analyzer.

## **Spectrum Analyzer Settings**

The **Spectrum Analyzer** shows the following settings:

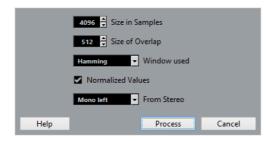

## Size in Samples

Determines a size for the analysis blocks of the audio. The higher this value, the higher the frequency resolution of the resulting spectrum.

#### Size of Overlap

Determines overlap between each analysis block.

#### Window used

Selects which window type is used for the fast Fourier transform, the mathematical method used for computing the spectrum.

#### **Normalized Values**

Activate this to scale the resulting level values, so that the highest level is displayed as 1 (0dB).

#### From Stereo

Specifies which channel is analyzed.

#### **Process**

Analyzes the spectrum and opens the spectrum display.

## **Spectrum Display**

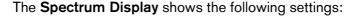

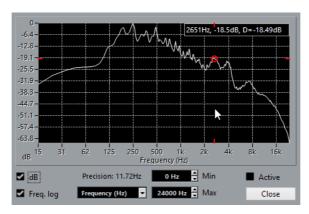

## Frequency display

Allows you to compare the levels between two frequencies. Move the pointer to one of the frequencies, right-click and move the pointer to the second frequency. The difference in level between the two positions is displayed and labeled **D** in the upper right corner.

#### NOTE

For stereo audio the left channel graph is displayed in white and the right channel graph in yellow. The display in the upper right corner shows the values for the left channel. To see the right channel values, hold down [Shift].

## dΒ

Activate this option to show dB values on the vertical axis. Deactivate this option, to show values between 0 and 1.

### Freq. log

Activate this option to display the frequencies on the horizontal axis on a logarithmic scale. Deactivate this option, to show a linear frequency axis.

## **Precision**

Indicates the frequency resolution of the graph. This value is governed by the **Size in Samples** setting in the spectrum analyzer settings.

#### Frequency/Note

Allows you to select if the frequencies are displayed in Hertz or with note names.

#### Min.

Sets the lowest frequency shown in the graph.

#### Max.

Sets the highest frequency shown in the graph.

#### **Active**

Activate this option to open the next **Spectrum Analysis** dialog in the same window. Deactivate this option to show the next dialog in a separate window.

## **Analyzing the Audio Spectrum**

#### **PROCEDURE**

- 1. Select an audio clip, an event, or a range.
- 2. Select Audio > Spectrum Analyzer.
- Adjust the settings or use the default values.
   The default values give good results in most situations.
- 4. Click Process.

#### RESULT

The spectrum is computed and displayed as a graph.

#### AFTER COMPLETING THIS TASK

Adjust the settings in the spectrum display and move the mouse pointer over the graph to display the frequency/note and level at the current position in the upper right corner.

## **Statistics**

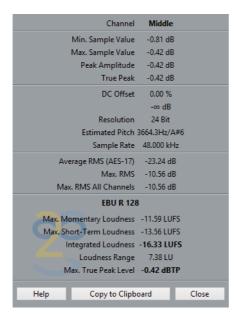

The **Statistics** function analyzes the selected audio events, clips, or range selections and displays a window with the following information:

#### Channel

Shows the name of the analyzed channel.

### Min. Sample Value

Shows the lowest sample value in dB.

### Max. Sample Value

Shows the highest sample value in dB.

#### **Peak Amplitude**

Shows the largest amplitude in dB.

#### True Peak

Shows the maximum absolute level of the audio signal waveform in the continuous time domain.

#### **DC Offset**

Shows the amount of DC offset as a percentage and in dB.

#### Resolution

Shows the current calculated audio resolution.

#### **Estimated Pitch**

Shows the estimated pitch.

### Sample Rate

Shows the sample rate.

## Average RMS (AES-17)

Shows the average loudness in accordance with the AES-17 standard.

## Max. RMS

Shows the highest RMS value.

## Max. RMS All Channels

Shows the highest RMS value of all channels.

#### Max. Momentary Loudness (Cubase Pro only)

Shows the maximum value of all momentary loudness values, based on a time window of 400ms. The measurement is not gated.

#### Max. Short-Term Loudness (Cubase Pro only)

Shows the maximum value of all short-term loudness values, based on a time window of 3s. The measurement is not gated.

## Integrated Loudness (Cubase Pro only)

Shows the average loudness over the whole title in LUFS (Loudness Unit, referenced to Full Scale) in accordance with EBU R-128 that recommends to normalize audio at -23LUFS (±1LU).

## Loudness Range (Cubase Pro only)

Shows the dynamic range over the whole title in LU (Loudness Units). This value allows you to see if dynamic processing is needed.

### Max. True Peak Level (Cubase Pro only)

Shows the maximum value of the audio signal waveform in the continuous time domain.

RFLATED LINKS

Remove DC Offset on page 435

## **Time Stretch and Pitch Shift Algorithms**

In Cubase, time stretching and pitch shifting algorithms are used for numerous operations like for the **Time Stretch** and **Pitch Shift** offline processes, in the **Sample Editor**, or for the **Flatten** function. Depending on the feature, some or all of the following algorithm presets are available.

## élastique

The élastique algorithm is suited for both polyphonic and monophonic material. The algorithm has three modes, and there are three presets for each mode.

The following modes are available:

#### élastique Pro

For best audio quality, without formant preservation.

#### élastique Pro Formant

For best audio quality, but including formant preservation.

## élastique efficient

Requires less computing power, but has a lower audio quality than the Pro modes.

The modes support the following variants:

#### **Time**

Favors timing accuracy over pitch accuracy.

#### **Pitch**

Favors pitch accuracy over timing accuracy.

### Tape

Locks the pitch shift to the time stretch as if playing back a tape with varying speed. If you stretch the audio material, the pitch decreases automatically. This variant has no effect if you use it with event transpose or the transpose track.

## **MPEX**

MPEX is an alternative high-quality algorithm.

You can choose between the following quality settings:

## MPEX - Preview Quality

For preview purposes.

#### MPEX - Mix Fast

A very fast mode for preview. This mode works best with composite music signals (mono or stereo material).

#### MPEX - Solo Fast

For single instruments (monophonic material) and voice.

#### MPEX - Solo Musical

Higher quality for single instruments (monophonic material) and voice.

## MPEX - Poly Fast

For monophonic and polyphonic material. This is the fastest setting that gives still very good results. You can use this for drum loops, mixes, chords.

#### MPEX - Poly Musical

For monophonic and polyphonic material. This is the recommended MPEX quality setting. You can use this for drum loops, mixes, or chords.

#### MPEX - Poly Complex

For difficult material or for stretch factors above 1.3. This high quality setting is quite CPU-intensive.

#### NOTE

When applying the **Pitch Shift** process, you can choose between the regular setting and a setting where the formants are preserved for each quality setting.

## **Standard**

The **Standard** algorithm is optimized for CPU efficient realtime processing.

The following presets are available:

#### Standard - Drums

For percussive sounds. This mode does not change the timing of your audio. If you use it with certain tuned percussion instruments, you may experience audible artifacts. In this case, try the **Mix** mode as an alternative.

#### Standard - Plucked

For audio with transients and a relatively stable spectral sound character like plucked instruments.

#### Standard - Pads

For pitched audio with slower rhythm and a stable spectral sound character. This minimizes sound artifacts, but the rhythmic accuracy is not preserved.

#### Standard - Vocals

For slower signals with transients and a prominent tonal character like vocals.

#### Standard - Mix

For pitched material with a less homogenous sound character. This mode preserves the rhythm and minimizes the artifacts.

#### Standard - Custom

Allows you to set the time stretching parameters manually.

#### Standard - Solo

For monophonic material like solo woodwind/brass instruments or solo vocals, monophonic synths or string instruments that do not play harmonies. This mode preserves the timbre of the audio.

#### **Custom Warp Settings**

If you select the **Standard – Custom** mode, a dialog opens where you can manually adjust the three parameters that govern the sound quality of the time stretching:

#### Grain size

Allows you to determine the size of the grains in which the standard time-stretching algorithm splits the audio. Low grain size values lead to good results for material that has many transients.

#### Overlap

This is the percentage of the whole grain that will overlap with other grains. Use higher values for material with a stable sound character.

#### **Variance**

This is a percentage of the whole length of the grains, and sets a variation in positioning so that the overlapping area sounds smooth. A variance setting of 0 produces a sound akin to time stretching used in early samplers, whereas higher settings produce more rhythmic smearing effects but less audio artifacts.

## Limitations

Applying time stretching or pitch shifting to audio material can lead to a degradation in audio quality and to audible artifacts. The result depends on the source material, the particular stretch and pitch operations applied, and the selected audio algorithm preset.

As a rule of thumb, smaller changes in pitch or duration cause less degradation. However, there are additional issues one should be aware of when working with time stretching and pitch shifting algorithms.

#### NOTE

In rare cases, editing warped audio events may cause discontinuities at the edit points. You can then try to move the edit point to a different position or bounce the audio event prior to editing.

## **Reverse Playback and Scrubbing**

Most of the algorithms used for time stretching and pitch shifting only support forward playback. Reverse playback or scrubbing of warped audio events can lead to recurring artifacts in playback.

## **Pitch and Stretch Factor**

Some algorithms may put limitations on the maximum degree of time stretching or pitch shifting supported.

# Sample Editor

The **Sample Editor** provides an overview of the selected audio event. It allows you to view and manipulate audio by cutting and pasting, removing, or drawing audio data, and by processing audio. Editing is non-destructive so that you can undo modifications at any time.

 To open an audio event in the Sample Editor, double-click the event in the Project window, or select the event in the Project window and press [Ctrl]/[Command]-[E].

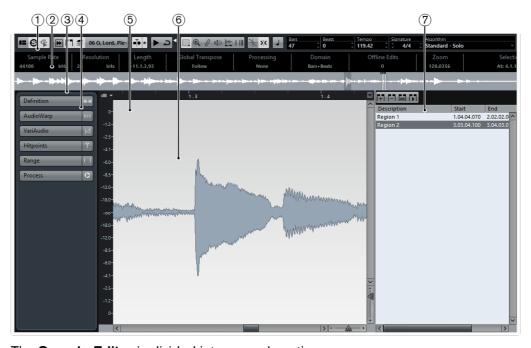

The **Sample Editor** is divided into several sections:

## 1) Toolbar

Contains tools for selecting, manipulating, and playing back audio.

#### 2) Info Line

Shows information about the audio.

## 3) Overview Line

Shows an overview of the whole audio clip and indicates, which part of the clip is shown in the waveform display.

#### 4) Inspector

Contains audio editing tools and functions.

## 5) Ruler

Shows the timeline and the display format of the project.

## 6) Waveform Display

Shows the waveform image of the edited audio clip.

#### 7) Regions

Allows you to add and edit regions.

#### RELATED LINKS

Toolbar on page 455
Info Line on page 458
Overview Line on page 459
Inspector on page 459
Ruler on page 462
Waveform Display on page 463
Regions List on page 469

## **Toolbar**

The toolbar contains tools for selecting, manipulating, and playing back audio.

 To display all toolbar elements, right-click in an empty area of the toolbar and select Show All.

The following options are available:

### Set up Window Layout

Allows you to show or hide the sections Inspector, info line, overview line, and regions.

#### Solo Editor

Allows you to hear only the selected audio during playback.

## Acoustic Pitch Feedback (Cubase Pro only)

Allows you to audition VariAudio pitch modifications while editing.

#### **Show Audio Event**

Allows you to highlight the section corresponding to the edited event in the waveform display and the overview line. This button is not available if you opened the audio event from the **Pool**.

#### NOTE

You can adjust the start and end of the event in the clip by dragging the event handles in the waveform display.

#### Regions

\*

Allows you to show and edit regions.

## **Edit Active Audio Event Only (Cubase Pro only)**

Allows you to restrict editing operations to the active audio event.

## Currently Edited Audio Event (Cubase Pro only)

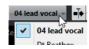

Lists all audio events that are opened in the **Sample Editor**, and allows you to activate an audio event for editing.

#### **Auto-Scroll**

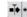

፷

Allows you to activate the **Auto-Scroll** and **Suspend Auto-Scroll when Editing** options. These determine if the waveform display is scrolled during playback, keeping the project cursor visible in the editor.

#### **Audition**

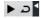

Allows you to play back the edited audio. Activate **Audition Loop** to loop playback until you deactivate the **Audition** icon. Raise or lower the **Audition Volume** slider to adjust the volume.

## **Range Selection**

Allows you to select ranges.

## Zoom

**€** 

Allows you to zoom in the waveform display. To zoom out, hold [Alt]/[Option] while clicking.

#### Draw

0

Allows you to edit audio samples.

### Play

1

Plays back the clip from the position where you click until you release the mouse button.

#### Scrub

 $\stackrel{\triangleright \triangleright}{\longleftrightarrow}$ 

Allows you to locate positions by playing back, forwards or backwards, at any speed.

#### **Time Warp**

Ш

Allows you to drag a musical position to a certain position in time.

#### **Snap to Zero Crossings**

1

Allows you to restrict editing to zero crossings, that is, positions where the amplitude is zero.

## Snap

><

Allows you to restrict horizontal movement and positioning to certain positions.

#### **Musical Mode**

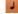

Allows you to lock audio clips to the project tempo by using realtime time stretching.

#### **Musical Information**

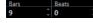

Displays the estimated length of your audio file, the estimated tempo and the time signature. These values are important for using **Musical Mode**.

## VariAudio Segment Colors

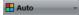

Allows you to select a color scheme for VariAudio segments. This makes it easier to see which segments belong to which event when working with several audio events.

#### **Show Audio Event**

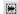

Allows you to highlight the section corresponding to the edited event in the waveform display and the overview line. This button is not available if you opened the audio event from the **Pool**.

#### NOTE

You can adjust the start and end of the event in the clip by dragging the event handles in the waveform display.

## **Locating Positions with the Scrub Tool**

The Scrub tool allows you to locate positions in the audio.

#### **PROCEDURE**

- 1. In the toolbar, activate the **Scrub** tool.
- 2. Click in the waveform display and keep the mouse button pressed. The project cursor moves to the position where you clicked.
- 3. Drag to the left or right.

#### RESULT

The audio is played back, and you can hear at which position the cursor is located.

## NOTE

You can determine the speed and pitch of the playback by dragging faster or slower.

## **Editing Audio Samples with the Draw Tool**

You can edit the audio clip at sample level with the **Draw** tool. This way, you can remove audio clicks manually, for example.

### **PROCEDURE**

- On the audio waveform, locate the sample position that you want to edit and zoom in to the lowest zoom level.
- 2. Select the Draw tool.

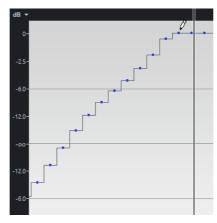

3. Click at the beginning of the section that you want to correct and draw in the new curve.

## RESULT

A range selection covering the edited section is automatically applied.

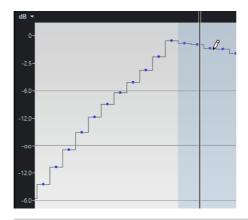

#### NOTE

Cubase Pro only: The **Draw** tool cannot be used when the **VariAudio** section is open.

## **Info Line**

The info line shows information about the audio clip, such as the audio format and the selection range.

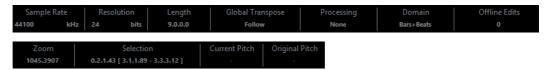

To show or hide the info line, click **Set up Window Layout** on the toolbar and activate or deactivate the **Info Line** option.

#### NOTE

Initially, length and position values are displayed in the format specified in the **Project Setup** dialog.

## **Overview Line**

The overview line displays the whole clip, and indicates, which part of the clip is shown in the waveform display.

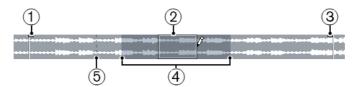

### 1) Event Start

Shows the start of the audio event if **Show Audio Event** is activated on the toolbar.

#### 2) Selection

Shows which section is selected in the waveform display.

#### 3) Event End

Shows the end of the audio event if **Show Audio Event** is activated on the toolbar.

#### 4) Waveform display

Shows the section of the audio that is displayed in the waveform display.

## 5) Snap Point

Shows the start of the audio event if **Show Audio Event** is activated on the toolbar.

- Specify which section of the clip is shown in the waveform display by clicking in the lower half of the viewing area and dragging to the left or right.
- Zoom in or out horizontally, and resize the viewing area by dragging the left or right edge of the viewing area.
- Define a new viewing area by clicking in the upper half of the overview and dragging a rectangle.

## **Inspector**

The **Inspector** shows controls and parameters that allow you to edit the audio event opened in the **Sample Editor**.

- To show or hide the Inspector, click Set up Window Layout on the toolbar and activate or deactivate Inspector.
- To open or close the Inspector sections, click their names.

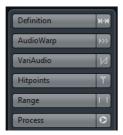

## **Definition**

The **Definition** section allows you to adjust the audio grid and define the musical context of your audio. You can use the available functions to match an audio file or audio loop to the project tempo.

To open the **Definition** section, click its tab in the **Inspector**.

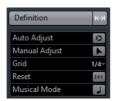

## **AudioWarp**

The **AudioWarp** section allows you to perform timing settings for your audio. This includes applying **Swing** and manually changing the rhythm of the audio by dragging beats to time positions on the grid.

To open the AudioWarp section, click its tab in the Inspector.

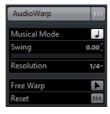

## VariAudio (Cubase Pro only)

The **VariAudio** section allows you to edit single notes of your audio file and change their pitch or timing. Furthermore, you can extract MIDI from your audio.

To open the VariAudio section, click its tab in the Inspector.

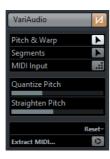

## **Hitpoints**

The **Hitpoints** section allows you to edit hitpoints to slice your audio. Here you can create groove quantize maps, markers, regions, events, and warp markers based on hitpoints.

To open the Hitpoints section, click its tab in the Inspector.

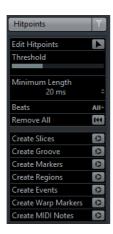

## Range

The **Range** section allows you to edit ranges and selections.

To open the Range section, click its tab in the Inspector.

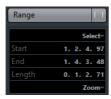

## **Select**

Opens a menu with functions to select ranges.

#### Start

Shows the start position of the selection range.

## End

Shows the end position of the selection range.

## Length

Shows the length of the selection range.

#### Zoom

Opens a menu with the zoom functions for ranges.

## **Process**

The **Process** section regroups the most important audio editing commands from the **Audio** and **Edit** menus.

To open the Process section, click its tab in the Inspector.

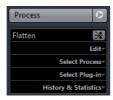

## Ruler

The ruler shows the timeline and display format of the project, the project tempo grid.

The ruler is located above the waveform display. It is always shown.

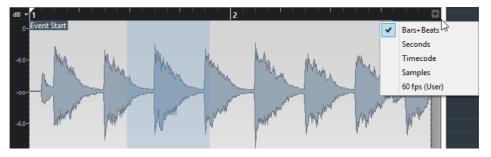

When the **Definition** section is open, an additional ruler is shown below the project tempo grid. It displays the musical structure of the audio file, the audio tempo grid.

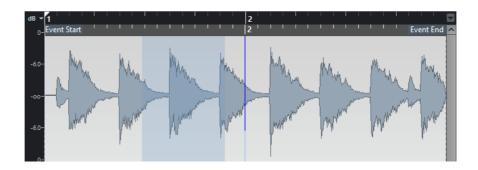

## **Waveform Display**

The waveform display shows the waveform image of the edited audio clip.

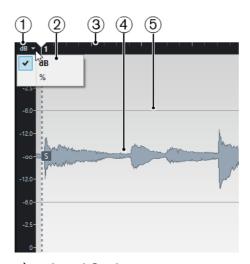

## 1) Level Scale

Indicates the amplitude of the audio.

## 2) Level Scale options

Allow you to select whether the level is shown as percentage or in dB.

## 3) Ruler

Shows the project tempo grid.

### 4) Audio waveform

Shows the waveform image of the selected audio.

## 5) Half Level Axis

To show the half level axis, open the audio waveform context menu and select **Show Half Level Axis**.

## Note

To set up a wave image style open the **Preferences** dialog and select **Event Display > Audio**.

## **Zooming in the Waveform Display**

You can zoom in the waveform display according to the standard zoom techniques.

Note the following:

- The vertical zoom slider changes the vertical scale relative to the height of the Sample Editor.
- The vertical zoom is also affected if **Zoom Tool Standard Mode: Horizontal Zooming only** is deactivated in the **Preferences** dialog (**Editing-Tools**) and you drag a rectangle with the **Zoom** tool.
- Cubase Pro only: In the VariAudio section you can also zoom by holding down [Alt]/[Option] while drawing a selection rectangle around the segments that you want to zoom in on. You can zoom out by holding down [Alt]/[Option] and clicking in an empty area of the waveform.
- The current zoom setting is shown in the info line as samples per pixel.

#### NOTE

You can zoom in horizontally to a scale of less than one sample per pixel. This is required for drawing with the **Draw** tool.

 If you have zoomed in to one sample per pixel or less, the appearance of the samples depends on the Interpolate Audio Waveforms option in the Preferences dialog (Event Display-Audio).

## **Zoom Submenu**

The **Zoom** submenu of the **Edit** menu contains options for zooming in the **Sample Editor**.

To open the Zoom submenu, select Edit > Zoom.

The following options are available:

#### Zoom In

Zooms in one step, centering on the project cursor.

#### **Zoom Out**

Zooms out one step, centering on the project cursor.

#### Zoom Full

Zooms out so that the whole clip is visible in the waveform display.

#### **Zoom to Selection**

Zooms in horizontally and vertically so that the current selection fills the waveform display.

### Zoom to Selection (Horiz.)

Zooms in horizontally so that the current selection fills the waveform display.

#### Zoom to Event

Zooms in so that the waveform display shows the section of the clip corresponding to the edited audio event. This is not available if you have opened the **Sample Editor** from the **Pool**.

### **Zoom In Vertically**

Zooms in one step vertically.

#### **Zoom Out Vertically**

Zooms out one step vertically.

### Undo/Redo Zoom

Allows you to undo/redo the last zoom operation.

## **Range Editing**

In the **Sample Editor** you can edit selection ranges. This option is useful if you want to quickly edit or process a specific section in the audio waveform, or if you want to create a new event or clip.

You can only select one range at a time. The selection is indicated in the **Selection** field on the **Info Line**.

The **Range** tab in the **Inspector** contains functions for working with regions.

RELATED LINKS

Range on page 461 Creating Shared Copies on page 190

## **Selecting a Range**

#### **PREREQUISITE**

**Snap to Zero Crossings** is activated in the toolbar. This option ensures that the start and the end of the selection are always at zero crossings.

### PROCEDURE

- 1. In the toolbar, activate the **Range Selection** tool.
- Click at the position in the waveform display where you want the range to start and drag to the position, where you want the range to end.
- 3. Optional: Perform one of the following actions to resize the selection range:
  - Drag the left or the right edge of the selection to a new position.
  - Hold down [Shift] and click at a new position.

#### RESULT

The selected range is highlighted in the waveform display.

#### NOTE

You can also use the functions in the **Select** menu to select ranges.

#### RELATED LINKS

Select Menu on page 466

## **Select Menu**

## **Select Menu on the Range Tab**

On the **Select** menu on the **Range** tab in the **Sample Editor** Inspector, the following functions are available:

#### Select All

Selects the whole clip.

#### **Select None**

Deselects everything.

## Select in Loop

Selects the audio between the left and the right locator.

#### **Select Event**

Selects only the audio that is included in the edited event. Cubase Pro only: If the VariAudio tab is open and you segmented the audio, all segments that start or end within the event boundaries are selected.

#### **Locators to Selection**

Sets the locators to encompass the current selection. This option is available if you have selected one or several events or made a selection range.

#### **Locate Selection**

Moves the project cursor to the beginning or end of the current selection. This option is available if you have selected one or several events or made a selection range.

#### **Loop Selection**

Activates playback from the start of the selection and keeps starting over again at the selection end.

#### **Select Menu on the Edit Menu**

If you select **Edit > Select**, the following functions are available:

#### ΑII

Selects the whole clip.

#### None

Deselects everything.

### In Loop

Sets the audio between the left and the right locators.

#### From Start to Cursor

Selects the audio between the clips start and the project cursor.

#### From Cursor to End

Selects the audio between the project cursor and the end of the clip. This option is available if the project cursor is positioned between the clip boundaries.

### Equal Pitch - all Octaves/same Octave (Cubase Pro only)

Selects all notes that have the same pitch as the selected note, in any octave or in the current octave. This option is available if the **VariAudio** tab is open and the **Pitch & Warp** tool is activated.

#### Left Selection Side to Cursor

Moves the left side of the selection range to the project cursor position. This option is available if the project cursor is positioned between the clip boundaries.

## **Right Selection Side to Cursor**

Moves the right side of the selection range to the project cursor position or the end of the clip if the project cursor is positioned to the right of the clip.

## **Creating Events from Selection Ranges**

You can create a new event that contains only the selected range.

#### PROCEDURE

- Select a range.
- 2. Drag the selection range to an audio track in the **Project** window.

RELATED LINKS

Selecting a Range on page 465

## **Creating Clips from Selection Ranges**

You can create a new clip that contains only the selected range.

#### PROCEDURE

- Select a range.
- 2. Right-click the selected range and select **Audio > Bounce Selection**.

- 3. Perform one of the following actions:
  - Click Replace if you want to replace the original.
  - Click No if you want to keep the original.

#### RESULT

A new **Sample Editor** window opens with the new clip. It refers to the same audio file as the original clip, but it contains the audio corresponding to the selection range only.

## **Edit Functions for Ranges**

You can edit selection ranges.

 To edit a selection range, open the Process section in the Sample Editor, and select one of the Edit menu functions.

#### NOTE

If you edit ranges of events that are shared copies, you are asked whether you want to create a new version of the clip. Select **New Version** if you want to edit the event, select **Continue** if all shared copies should be edited.

The following options are available:

#### Cut

Cuts the selected range from the clip and saves it in the clipboard. The section to the right of the range is moved to the left to fill the gap.

### Copy

Copies the selected range to the clipboard.

#### **Paste**

Replaces the selected range with the data from the clipboard.

#### **Delete**

Removes the selected range from the clip. The section to the right of the range is moved to the left to fill the gap.

#### **Insert Silence**

Inserts a silent section with the same length as the current range selection at the selection start. The selected range is not replaced, but moved to the right.

#### **Event or Range as Region**

Creates a region from the selected range.

### RELATED LINKS

Creating Shared Copies on page 190

### **Processes and Plug-Ins for Ranges**

You can apply processes and plug-ins to selection ranges.

To apply a process or a plug-in to a selection range, open the **Process** section in the **Sample Editor**, and select one of the functions in the **Select Process** menu or in the **Select Plug-in** menu.

### NOTE

If you apply processes or plug-ins to ranges of events that are shared copies, you are asked whether you want to create a new version of the clip. Select **New Version** if you want to edit the event, select **Continue** if all shared copies should be edited.

### RELATED LINKS

Audio Processing and Functions on page 425 Applying Plug-Ins (Cubase Pro only) on page 439 Creating Shared Copies on page 190

# **Regions List**

Regions are sections within an audio clip that allow you to mark important sections in the audio. You can add and edit regions for the selected audio clip in the regions zone.

 To show or hide the Regions, click the Set up Window Layout button on the toolbar and activate or deactivate Regions.

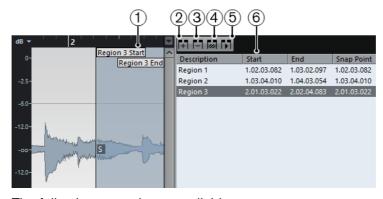

The following controls are available:

### 1) Region Start/Region End

Shows the start and end of the region in the audio waveform.

### 2) Add Region

Allows you to create a region of the current range selection.

### 3) Remove Region

Allows you to remove the selected region.

### 4) Select Region

If you select a region in the list and click this button above, the corresponding section of the audio clip is selected (as if you had selected it with the **Range Selection** tool) and zoomed. This is useful if you want to apply processing to the region only.

### 5) Play Region

Plays back the selected region.

### 6) Regions list

Allows you to select and display regions in the audio waveform.

# **Creating Regions**

#### **PREREQUISITE**

You have clicked **Set up Window Layout** on the toolbar and activated the **Regions** option.

### **PROCEDURE**

- 1. In the **Sample Editor** toolbar, activate the **Range Selection** tool and in the waveform display, select the range that you want to convert into a region.
- 2. Perform one of the following actions:
  - Above the regions list, click Add Region.
  - Select Audio > Advanced > Event or Range as Region.

A region is created, corresponding to the selected range.

3. Optional: Double-click the region name in the list and enter a new name.

### RESULT

The region is added to the regions list.

AFTER COMPLETING THIS TASK

Click the region in the regions list to instantly display it in the **Sample Editor**.

RELATED LINKS

Creating Regions on page 482

### **Creating Regions from Hitpoints**

You can create regions from hitpoints. This is useful to isolate specific sounds.

#### **PREREQUISITE**

The audio event from which you want to create regions is opened in the **Sample Editor** and the hitpoints are set at the correct positions.

### PROCEDURE

On the Hitpoints tab, click Create Regions.

### RESULT

Regions are created between two hitpoint positions and shown in the **Sample Editor**.

### **Adjusting Start and End Positions of Regions**

### **PREREQUISITE**

You have clicked **Set up Window Layout** on the toolbar and activated the **Regions** option. You have created regions.

### **PROCEDURE**

- Perform one of the following actions:
  - Drag the Region Start or Region End handle in the waveform display.
  - Double-click the Start or End field in the regions list and enter a new value.

### NOTE

The positions are shown in the display format selected for the ruler and info line, but are relative to the start of the audio clip.

# **Removing Regions**

### **PREREQUISITE**

You have clicked **Set up Window Layout** on the toolbar and activated the **Regions** option. You have created regions.

### PROCEDURE

- 1. In the regions list, select the region that you want to remove.
- 2. Above the regions list, click **Remove Region**.

### RESULT

The region is removed from the regions list.

# **Creating Audio Events from Regions**

You can create new audio events from regions using drag and drop.

### **PREREQUISITE**

You have clicked **Set up Window Layout** on the toolbar and activated the **Regions** option. You have created regions.

### PROCEDURE

- 1. Select the region in the regions list.
- 2. Drag the region to the desired position in the **Project** window.

### RESULT

An event is created from the region.

# **Snap Point**

The snap point is a marker within an audio event that can be used as a reference position.

To show the snap point, activate Show Audio Event on the toolbar.

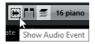

The snap point is set at the audio event start. But you can move it to another relevant position in the audio.

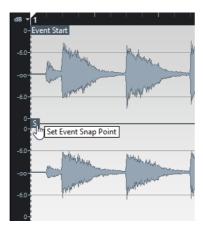

The snap point is used when **Snap** is activated in the **Project** window toolbar and you insert a clip from the **Sample Editor** in the event display. It is also used when you move or copy events in the event display.

In the **Sample Editor**, you can edit the following snap points:

Event Snap Point

This is shown in the **Sample Editor** if you open a clip from within the **Project** window.

Clip Snap point

This is shown in the **Sample Editor** if you open a clip from the **Pool**.

### NOTE

The clip snap point serves as a template for the event snap point. However, it is the event snap point that is taken into account when snapping.

### **IMPORTANT**

When you set the grid start on the **Definition** tab, the snap point is moved to the grid start.

### **Adjusting the Snap Point**

#### **PREREQUISITE**

The audio event is opened in the **Sample Editor** and **Show Audio Event** is activated in the toolbar.

### PROCEDURE

- Optional: On the Sample Editor toolbar, select the Scrub tool.
   This allows you to audition the audio while setting the snap point.
- 2. Move the mouse pointer over the snap point, and drag it to the desired position in the audio event.

The mouse pointer becomes a hand symbol and a tooltip indicates that you can set the snap point.

### RESULT

The event snap point is adjusted to the position where you dragged it.

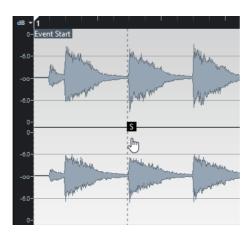

### Note

You can also adjust the snap point by setting the project cursor at the desired position and selecting **Audio > Snap Point To Cursor**.

# **Hitpoints**

Hitpoints mark musically relevant positions in audio files. Cubase can detect these positions and create hitpoints automatically by analyzing onsets and melodic changes of the audio.

When you add an audio file to your project by recording or by importing, Cubase automatically detects hitpoints. In the **Project** window, hitpoints are shown for the selected event, provided that the zoom factor is high enough.

The hitpoint functions are available in the **Sample Editor > Hitpoints** tab.

You can use hitpoints for the following purposes:

- Create slices of the audio
   Slices allow you to change tempo and timing of the audio without affecting its pitch and quality, or to replace or extract individual sounds from loops.
- Quantize audio
- Extract the groove from the audio
   The timing is extracted from the audio and a groove map is created. You can use this groove map to quantize other events.
- Create markers from the audio
- Create regions from the audio
- Create events from the audio
- Create warp markers from the audio
- Create MIDI notes from the audio

### NOTE

Hitpoints work best with drums, rhythmic recordings, or loops.

# **Calculating Hitpoints**

When you add an audio file to your project by recording or by importing, Cubase automatically detects hitpoints.

### PROCEDURE

Import or record an audio file.

Cubase automatically detects hitpoints.

#### NOTE

If your audio file is very long, this may take a while.

2. Select the audio event in the **Project** window and make sure the zoom factor is high enough.

#### RESULT

The calculated hitpoints for the selected event are shown in the **Project** window.

### NOTE

You can disable automatic hitpoint detection by selecting File > Preferences > Editing > Audio and by deactivating Enable Automatic Hitpoint Detection.

### **Hitpoint Filters**

Cubase automatically detects and filters hitpoints. However, you can filter hitpoints manually if the result does not meet your expectations.

To filter hitpoints, open the audio event in the **Sample Editor** and open the **Hitpoints** tab.

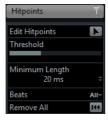

### **Threshold**

Filters hitpoints by their peaks. This option allows you to discard hitpoints of quieter crosstalk signals, for example.

### Minimum Length

Filters hitpoints by their distance between two hitpoints. This option allows you to avoid creating slices that are too short.

### **Beats**

Filters hitpoints by their musical position. This option allows you to discard hitpoints that do not fit within a certain range of a defined beat value.

### **Editing Hitpoints Manually**

It is absolutely crucial for any further editing that the hitpoints are set at the correct positions. Therefore, if the automatic hitpoint detection does not meet your expectations, you can edit hitpoints manually.

#### **PREREQUISITE**

The audio event is opened in the **Sample Editor** and on the **Hitpoints** tab hitpoints are filtered by their peaks, by their distance, or by their musical position.

### PROCEDURE

1. On the **Hitpoints** tab, activate the **Edit Hitpoints** tool.

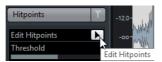

2. Move the mouse on the waveform display and click between two hitpoints.

The mouse pointer changes to a speaker icon and the tooltin **Play back Slice** is

The mouse pointer changes to a speaker icon and the tooltip **Play back Slice** is shown. The slice is played back from the beginning to the end.

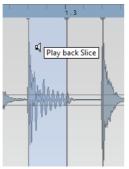

3. To disable a hitpoint that you do not need, press [Shift] and click on the line that represents the hitpoint.

The mouse pointer changes to a cross icon and the tooltip **Disable Hitpoint** is shown. Disabled hitpoints are not taken into account for further operations.

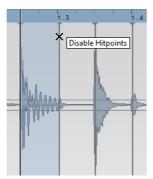

4. Press [Tab] to navigate to the next slice.

- 5. To insert a hitpoint, press [Alt]/[Option] and click at the position where you want to insert the hitpoint.
  - The mouse pointer changes to a draw icon and the tooltip Insert Hitpoint is shown.
- 6. To move a hitpoint, move the mouse pointer on the vertical line that represents the hitpoint, and drag to the left or to the right.
  - The mouse pointer changes to a double arrow and the tooltip **Move Hitpoint** is shown. Moved hitpoints are locked by default.
- 7. To make sure that a hitpoint is not accidentally filtered out, lock it by pointing at it and clicking.
  - The tooltip Lock Hitpoint is shown.

### RESULT

The hitpoints are edited according to your settings.

### NOTE

To reset a hitpoint to its original state, press [Ctrl]/[Command]-[Alt]/[Option] until the tooltip **Enable/Unlock Hitpoints** is shown and click.

RELATED LINKS

Hitpoint Filters on page 476

# **Locating to Hitpoints in the Project Window**

You can navigate through the hitpoints of an audio event in the **Project** window.

**PREREQUISITE** 

Enable Automatic Hitpoint Detection is activated (File > Preferences > Editing > Audio).

### **PROCEDURE**

- 1. Select the audio track that contains the audio event for which you want to locate hitpoints.
- 2. Perform one of the following actions:
  - Press [Alt]/[Option]-[N] to navigate to the next hitpoint.
  - Press [Alt]/[Option]-[B] to navigate to the previous hitpoint.

### RESULT

The project cursor jumps to the respective hitpoint.

### **Slices**

You can create slices from hitpoints, where each slice ideally represents an individual sound or beat of the audio.

You can use these slices to change tempo and timing of the audio without affecting its pitch and quality.

### NOTE

Slices are created in the Sample Editor and edited in the Audio Part Editor.

Audio that meets following characteristics is suitable:

- Individual sounds have a noticeable attack.
- The recording quality is good.
- The recording is free of crosstalk signals.
- The audio is free of smearing effects like delays, for example.

# **Slicing Audio**

Slicing audio is useful if you want to change tempo and timing of the audio without affecting its pitch and quality.

#### **PREREQUISITE**

The audio event is opened in the **Sample Editor** and the hitpoints are set at the correct positions.

### NOTE

When slicing audio, all events referring to the edited clip are also replaced.

### PROCEDURE

- Perform one of the following actions:
  - On the Hitpoints tab, click Create Slices.
  - Select Audio > Hitpoints > Create Audio Slices from Hitpoints.

### RESULT

The areas between the hitpoints are sliced and become separate events. The original audio event is replaced by an audio part containing the slices.

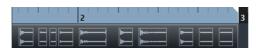

On playback, the audio plays back seamlessly at the project tempo.

AFTER COMPLETING THIS TASK

Change the project tempo. The slices are moved accordingly, keeping their relative positions within the part.

Double-click the sliced audio part and replace or extract individual slices in the **Audio Part Editor**.

RELATED LINKS

Slices and the Project Tempo on page 480 Audio Part Editor on page 521

# **Slicing Multi-Track Drum Recordings**

You can slice all tracks of a multi-track drum recording at once.

**PREREQUISITE** 

You have created a multi-track drum recording and set up an edit group for all the tracks.

#### **PROCEDURE**

 Select the folder track, and select Audio > Hitpoints > Divide Audio Events at Hitpoints.

RESULT

The audio of all tracks in the folder track is sliced.

RELATED LINKS

Quantizing Multiple Audio Tracks (Cubase Pro only) on page 250 Group Editing (Cubase Pro only) on page 191

# **Slices and the Project Tempo**

The project tempo affects how the sliced audio is played back.

NOTE

To ensure that the loop follows any further tempo changes, set the **Toggle Time Base** button in the track list or Inspector to a musical time base (the button shows a note symbol).

### **Project Tempo is Slower than the Original Audio**

If the project tempo is slower than the tempo of the original audio event, there may be audible gaps between the slice events in the part. If this is the case, you have the following options: Select Audio > Advanced > Close Gaps (Timestretch).

This applies time stretch to each slice and closes the gaps. Consider activating auto fades for the corresponding audio track. Fade-outs set to 10ms help eliminate clicks.

Select Audio > Advanced > Close Gaps (Crossfade).

This applies crossfades to the slices and closes the gaps.

### NOTE

If you decide to change the tempo again, undo your actions and use the original, unstretched file.

### **Project Tempo is Higher than the Original Audio**

If the project tempo is higher than the tempo of the original audio event, the slice events in the part may overlap.

If this is the case, right-click the track in the track list and from the context menu, select **Auto Fades Settings** to smooth out the sound.

Furthermore, you can select the overlapping events in the part and select **Audio > Advanced > Delete Overlaps**.

RELATED LINKS

Defining the Track Time Base on page 153
Making Global Auto Fade Settings on page 274
Making Auto Fade Settings for Individual Tracks on page 275

# **Creating a Groove Quantize Map**

You can use hitpoints to create a groove quantize map.

#### **PREREQUISITE**

The audio event from which you want to extract the timing is opened in the **Sample Editor**, and the hitpoints are set at the correct positions.

### **PROCEDURE**

On the Hitpoints tab, click Create Groove.

### RESULT

The groove is extracted from the audio event and automatically selected in the **Quantize Presets** pop-up menu on the **Project** window toolbar.

AFTER COMPLETING THIS TASK

Open the Quantize Panel and save the groove as a preset.

# **Creating Markers**

You can create markers at hitpoint positions. This allows you to snap to hitpoint positions.

**PREREQUISITE** 

The audio event from which you want to create markers is opened in the **Sample Editor**, and the hitpoints are set at the correct positions.

### **PROCEDURE**

On the Hitpoints tab, click Create Markers.

RESULT

If your project has no marker track, a marker track is added and activated automatically, and a marker is created at every hitpoint position.

RELATED LINKS

Markers on page 298

# **Creating Regions**

You can create regions at hitpoint positions. This allows you to isolate recorded sounds.

**PREREQUISITE** 

The audio event from which you want to create regions is opened in the **Sample Editor**, and the hitpoints are set at the correct positions.

### PROCEDURE

On the Hitpoints tab, click Create Regions.

RESULT

Regions are created between two hitpoint positions and shown in the **Sample Editor**.

RELATED LINKS

Creating Regions on page 470

# **Creating Events**

You can create events at hitpoint positions.

**PREREQUISITE** 

The audio event from which you want to create events is opened in the **Sample Editor**, and the hitpoints are set at the correct positions.

**PROCEDURE** 

On the Hitpoints tab, click Create Events.

RESULT

Events are created between two hitpoint positions.

# **Creating Warp Markers**

You can create warp markers at hitpoint positions. This allows you to quantize audio based on hitpoint positions.

**PREREQUISITE** 

The audio event from which you want to create warp markers is opened in the **Sample Editor**, and the hitpoints are set at the correct positions.

**PROCEDURE** 

On the Hitpoints tab, click Create Warp Markers.

RESULT

Warp markers are created at every hitpoint position.

AFTER COMPLETING THIS TASK

Open the **AudioWarp** tab to show and edit the warp markers.

RELATED LINKS

Tempo Matching Audio on page 486

# **Creating MIDI Notes**

You can export hitpoints to a MIDI part containing a MIDI note for each hitpoint. This allows you to double, replace, or enrich drum hits by triggering sounds of a VST instrument.

### **PREREQUISITE**

The audio event from which you want to create MIDI notes is opened in the **Sample Editor**, and the hitpoints are set at the correct positions.

### PROCEDURE

- 1. On the Hitpoints tab, click Create MIDI Notes.
- 2. In the **Convert Hitpoints to MIDI Notes** dialog, set up the parameters.
- 3. Click OK.

#### RESULT

A MIDI track is added to your project, and MIDI notes are created at every hitpoint position.

AFTER COMPLETING THIS TASK

Assign a VST instrument to the MIDI track, and select a sound to enrich the audio.

# **Convert Hitpoints to MIDI Notes**

When exporting hitpoints to MIDI notes, you can specify, how the hitpoints are converted.

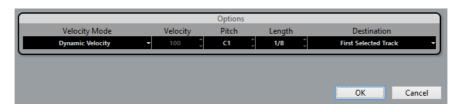

The following options are available:

### **Velocity Mode**

Allows you to select a velocity mode:

- If you want the velocity values of the created MIDI notes to vary according to the peak levels of the corresponding hitpoints, select Dynamic Velocity Value.
- If you want to assign the same velocity value to all created MIDI notes, select Fixed Velocity Value.

### **Velocity**

Sets the Fixed Velocity Value.

### **Pitch**

Sets a note pitch for all created MIDI notes.

### Length

Sets a note length for all created MIDI notes.

### **Destination**

Allows you to select a destination:

 To place the MIDI part on the first selected MIDI or instrument track, select First Selected Track.

### NOTE

Any MIDI parts from previous conversions on this track will be deleted.

- To create a new MIDI track for the MIDI part, select New MIDI Track.
- To copy the MIDI part to the clipboard, select Project Clipboard.

# **Tempo Matching Audio**

In this chapter, warping, that is, tempo or time correction of audio by realtime time stretching is described.

The following functions are described:

### Stretch to Project Tempo

Stretches the selected event to match the project tempo.

#### Musical Mode

Applies realtime time stretching to audio clips, so that they match the project tempo.

### Auto Adjust

Extracts a definition grid from your audio. After that, you can match the audio with the project tempo by using **Musical Mode**.

### Manual Adjust

Allows you to manually modify the grid and tempo of your audio file. After that, you can match the audio with the project tempo by using **Musical Mode**.

### Free Warp

Allows you to change the timing of individual positions in your audio.

# **Algorithm Presets**

You can select an algorithm preset that is applied for realtime playback and time stretching.

The **Algorithm** pop-up menu on the **Sample Editor** toolbar contains various presets that determine the audio quality of the realtime time stretching.

These presets are sorted into the categories **élastique** and **Standard** according to the technology used.

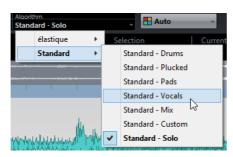

The algorithm preset affects warp changes in **Musical Mode**, **FreeWarp**, and **Swing**. Cubase Pro only: For the VariAudio warping and pitching features **Standard – Solo** is applied automatically.

# **Stretching Audio Events to the Project Tempo**

You can stretch audio loops to the project tempo.

### **PROCEDURE**

- Select File > Import > Audio File, select the audio loop that you want to import, and click OK.
- 2. Select the audio loop in the project.
- 3. Select Audio > Advanced > Stretch to Project Tempo.

### **RESULT**

The audio loop is stretched to match the project tempo.

# **Musical Mode**

The **Musical Mode** allows you to tempo-match audio loops to the project tempo.

If you activate **Musical Mode** for an audio clip, realtime time stretching is applied to the clip so that it matches the project tempo. The audio events adapt to any tempo changes in Cubase, just like MIDI events.

You can activate **Musical Mode** I on the **AudioWarp** tab, the **Definition** tab, and the toolbar.

### NOTE

- You can also activate/deactivate Musical Mode from within the Pool by clicking the corresponding checkbox in the Musical Mode column.
- Cubase supports ACID® loops. These loops are standard audio files but with embedded tempo/length information. When ACID® files are imported into Cubase, **Musical Mode** is automatically activated and the loops will adapt to the project tempo.

### **Matching Audio to the Project Tempo**

You can use **Musical Mode** to adjust audio loops. Loops are short audio files containing a defined number of bars with straight beats, to the project tempo.

### PROCEDURE

- 1. Select File > Import > Audio File, and select an audio loop in the file dialog.
- 2. In the **Project** window, double-click the imported audio loop to open it in the **Sample Editor**.
- 3. Open the **Definition** tab and verify the rulers.

The project tempo grid shown in the upper ruler and the grid of your audio shown in the lower ruler do not match.

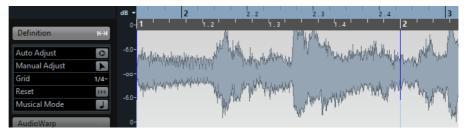

- 4. On the toolbar, verify that the length in bars corresponds to the length of the imported audio file. If necessary, listen to your audio and enter the correct length in bars and beats.
- 5. On the toolbar, open the **Algorithm** pop-up menu, and select a preset.
- 6. Listen to the loop and if necessary correct the **Bars** and **Beats** values on the toolbar.
- 7. Activate Musical Mode.

### RESULT

The loop is warped and stretched to the project tempo. The rulers reflect the change.

In the **Project** window, the audio event shows a note symbol and a warp symbol. This indicates that time stretching has been applied.

# **Applying Swing**

The **Swing** function allows you to add swing to audio that sounds too straight.

**PREREQUISITE** 

You have opened your audio in the Sample Editor and Musical Mode is activated.

### PROCEDURE

- 1. On the toolbar, open the **Algorithm** pop-up menu, and select a preset.
- 2. Open the **AudioWarp** tab, and from the **Resolution** pop-up menu select a grid resolution.

This defines the positions that the swing is applied to. If you select 1/2, the swing is applied in steps of half notes, for example.

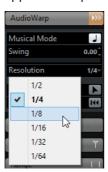

3. Move the **Swing** fader to the right.

#### RESULT

This offsets the grid positions and creates a swing or shuffle feel. If you selected 1/2, every second position in the grid is offset.

# **Auto Adjust**

The **Auto Adjust** function is useful if you do not know the tempo of your audio file, or if its beat is not straight. It allows you to extract a definition grid from your audio before tempo matching it to the project tempo with the **Musical Mode**.

The **Auto Adjust** function extracts a local definition grid that you can match with the project tempo using **Musical Mode**.

RELATED LINKS

Musical Mode on page 487

### **Extracting a Tempo Definition Grid from Audio**

If you want to match audio with an unknown tempo or a beat that is not straight to the project tempo, you need to extract its tempo definition grid first. This is done with the **Auto Adjust** function on the **Definition** tab of the **Sample Editor**.

#### **PREREQUISITE**

You have defined a range in your audio clip or event that starts and ends at a bar line.

### PROCEDURE

- 1. Double-click the audio clip or event in the **Project** window to open it in the **Sample Editor**.
- 2. Open the **Definition** tab, and select a value from the **Grid** pop-up menu. This determines the grid resolution for your audio.
- 3. With the **Range Selection** tool, select the section that you want to use in your project, and that covers one or several bars.

#### NOTE

If you do not select a range, the grid is calculated for the audio event. If no audio event is defined, the grid is calculated for the clip. Make sure that the event or clip starts and ends on a bar line.

### 4. Click Auto Adjust.

### **RESULT**

The definition grid is calculated for the selected section. The snap point moves to the start of the selected range. The audio tempo definition ruler changes to reflect your edits, and bars and beats positions are marked with vertical lines.

# **Manual Adjust**

The **Manual Adjust** function is useful if you need to manually modify the grid and tempo of your audio file. This is the case if the extraction of a definition grid with the **Auto Adjust** function did not bring satisfying results, for example.

The **Manual Adjust** function allows you to correct the local definition grid. After this, you can match it with the project tempo using **Musical Mode**.

RELATED LINKS

Musical Mode on page 487

### **Correcting the Audio Definition Grid**

If the extraction of a definition grid with the **Auto Adjust** function did not bring satisfying results, you can correct the grid and tempo of your audio file with the **Manual Adjust** function.

### PROCEDURE

- Double-click the audio clip or event in the Project window to open it in the Sample Editor.
- 2. Open the **Definition** tab, and activate **Manual Adjust**.
- 3. Move the mouse pointer to the beginning of the audio clip.

  The tooltip **Set Grid Start** is shown, and the mouse pointer turns into a double arrow.

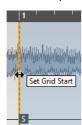

4. Click and drag to the right until the first downbeat and release the mouse button.

This matches the grid start and the snap point with the first main beat. The audio tempo definition ruler changes to reflect your edits.

5. In the upper part of the waveform, move the mouse pointer to the vertical line nearest to the second bar.

The tooltip Stretch Grid and a blue vertical line are shown.

6. Click and drag to the position of the first downbeat in the second bar and release the mouse button.

This sets the beginning of the next bar. All following bar positions in the grid are stretched or compressed so that all bars have the same length.

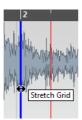

- 7. In the lower part of the waveform, move the mouse pointer over the grid lines. The tooltip **Set Bar Position (Move Following Bars)** and a green vertical line are shown.
- 8. For incorrect bar positions, click and drag the green vertical line to the position of the first downbeat of the following bar and release the mouse button.

This also moves the bars to the right. The area to the left remains unaffected.

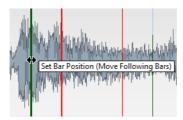

- 9. Move the mouse pointer over the grid lines for single beats. The tooltip **Set Beat Position** and a blue vertical line are shown.
- 10. Click and drag the grid line to align single, incorrect beat positions and release the mouse button.

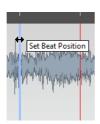

### NOTE

You can remove misplaced beat edits by pressing any modifier key and clicking with the **Erase** tool.

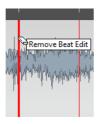

### RESULT

The definition grid is corrected, the audio tempo definition ruler reflects your edits.

AFTER COMPLETING THIS TASK

Activate Musical Mode.

# **Free Warp**

The **Free Warp** tool allows you to correct the timing of individual positions in the audio material.

With the **Free Warp** tool you can create and edit warp markers and drag them to musically relevant time positions in an audio event.

If you drag a warp marker line, the audio before and after the warp marker is stretched. The amount of stretch is shown next to the warp marker handle.

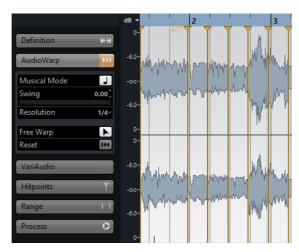

A stretch factor higher than 1.0 indicates that the audio preceding the warp marker is stretched, a stretch factor lower than 1.0 indicates that the audio is compressed.

### NOTE

The Free Warp tool snaps to hitpoint positions and warp markers.

# **Correcting the Timing with the Free Warp Tool**

#### **PROCEDURE**

- Double-click the audio clip or event in the Project window to open it in the Sample Editor.
- On the toolbar, activate Snap to Zero Crossing.
   When this button is activated, warp markers snap to zero crossings.
- 3. Optional: If you want to correct the timing of individual positions in the audio, define the local definition with the **Auto Adjust** or the **Manual Adjust** function, and activate **Musical Mode**.
- 4. On the **Transport** panel, activate **Click**, and play back the audio to determine positions where the beat is not on time with the click.
- On the AudioWarp tab, activate Free Warp, place the mouse pointer at the position of the beat that you want to adjust, click, and hold.
   The mouse pointer changes to a clock with arrows, and a warp marker is inserted.
- 6. Drag the warp marker to the new position, and release the mouse button.

### RESULT

The beat is now aligned with the corresponding position in the project.

### RELATED LINKS

Auto Adjust on page 489 Manual Adjust on page 490 Musical Mode on page 487

# **Correcting Warp Marker Positions**

### PROCEDURE

- 1. On the AudioWarp tab, activate Free Warp.
- 2. In the **Sample Editor**, click the warp marker handle and drag it to a new position.

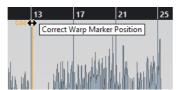

A tooltip is shown to indicate that you can drag to correct the warp marker position.

#### RESULT

The warp marker moves to the new position and the audio is stretched or compressed accordingly.

### **Deleting Warp Markers**

#### **PROCEDURE**

- 1. On the AudioWarp tab, activate Free Warp.
- 2. Hold down [Alt]/[Option] and click the warp marker you want to delete.

### NOTE

To delete several markers, draw a selection rectangle.

### **RESULT**

The warp marker is removed from the waveform.

# **Resetting Warp Markers**

### PROCEDURE

On the AudioWarp tab, click Reset Warp Changes.

### RESULT

The warp markers are removed from the waveform, and the warp edits of the waveform are reset.

### NOTE

If Musical Mode is activated, only Free Warp edits are reset.

# **Flattening Realtime Processing**

You can flatten warp modifications. This is useful if you want to reduce the CPU load, optimize the sound quality of the processing, or apply any offline processing.

### PROCEDURE

- 1. Select the audio events that you want to process.
- 2. Perform one of the following actions:
  - Select Audio > Realtime Processing > Flatten Realtime Processing.
  - On the Process tab of the Sample Editor, click Flatten.

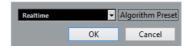

In the dialog that opens, you can select an algorithm preset. If the time stretching factor is not outside the range of 0.5 and 2, you can choose between **Realtime** and **MPEX**.

3. Select an algorithm preset and click **OK**.

#### RESULT

Any loop that was previously stretched in realtime plays back exactly the same, but the warp markers discarded.

# **Unstretching Audio Files**

#### **PREREQUISITE**

You have stretched an audio event in the **Sample Editor** with the **Free Warp** tool, or in the **Project** window with the **Object Selection** tool in **Sizing Applies Timestretch** mode.

### PROCEDURE

- 1. Select the audio event that you want to unstretch.
- 2. Select Audio > Realtime Processing > Unstretch Audio.

#### RESULT

All realtime time stretching is removed.

# VariAudio (Cubase Pro only)

The VariAudio features in Cubase allow you to edit pitch, correct timing and intonation of individual notes in monophonic vocal recordings. Any modifications to the audio material can be undone.

#### NOTE

The VariAudio features are optimized for monophonic recordings of vocals. Other monophonic recordings, such as saxophone, may work well. However, the quality of the result depends greatly on the recording.

Before you can edit the pitch and correct the timing of monophonic recordings, Cubase must analyze the audio and split it into segments. These segments are graphic representations of the notes sung.

As the quality of the segmentation is crucial for any further editing, we recommend you to verify the automatic segmentation and to edit it if necessary.

### NOTE

- Due to the data gained during segmentation, the audio and thus the size of your project can increase.
- If you load projects with VariAudio files in Cubase Artist, VariAudio modifications are ignored. If you want to hear your modifications in Cubase Artist, you will have to bounce the audio files that have been edited with the Cubase VariAudio features.

### RELATED LINKS

Segmenting Monophonic Audio on page 497 Manual Editing of Segments on page 499 Segments and Gaps on page 498

### VariAudio and Offline Processes

If you apply offline processes and edits that affect the length on audio files that contain VariAudio data, existing VariAudio data becomes invalid. We therefore recommend to apply offline processing or edits before using the VariAudio features.

The following processes and edits may lead to the reanalysis of the audio material:

All offline processes in the submenu Audio > Process, except Envelope, Fade In Fade Out, Normalize, and Silence.

- Effect processes in the submenu Audio > Plug-ins.
- Using Cut, Paste, and Delete, or Draw in the Sample Editor.

If you apply such a process, a warning message with the following options is displayed:

### Proceed

Applies your edits and discards the VariAudio data.

### Proceed and Keep

Applies your edits and keeps the VariAudio data.

### Cancel

Returns to your audio file without applying any changes.

# **Segmenting Monophonic Audio**

To be able to edit the pitch and correct the timing of monophonic recordings, Cubase must analyze the audio and split it into segments.

### PROCEDURE

- 1. In the **Project** window, double-click the monophonic vocal recording to open the **Sample Editor**.
- 2. In the **Sample Editor** Inspector, click **VariAudio** to open the **VariAudio**

A waveform image of the audio is shown.

3. Activate the **Segments** tool.

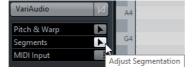

### RESULT

Cubase automatically analyzes the audio and splits it into segments that are shown in the waveform image. The segmentation allows you to associate the audio with the sung notes.

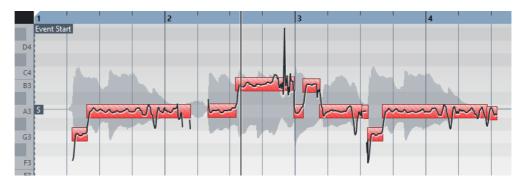

### NOTE

The analysis of long audio files may take some time.

AFTER COMPLETING THIS TASK

Verify the automatic segmentation and edit it manually.

**RELATED LINKS** 

Segments and Gaps on page 498
Manual Editing of Segments on page 499

# **Segments and Gaps**

Cubase automatically analyzes the audio and splits it into segments that are shown in the waveform image.

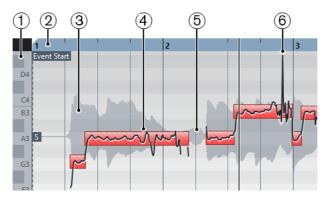

To understand and edit the segmentation, the following concepts are crucial:

### 1) Pitch position

The pitch position of the segments is indicated by the piano keyboard to the left of the waveform. Pitches represent the perceived fundamental frequency of the sound. The average pitch of a segment is calculated from its micro-pitch curve.

### 2) Time position

The time position and the length of the segments are indicated by the timeline.

### 3) Audio waveform

The audio waveform is always shown as mono, even if you have opened a stereo or multi-channel file.

### 4) Segment

The segments represent the tonal portions of the analyzed audio. The pitch and time position of the segments allow you to associate the segments to the original audio.

### 5) **Gap**

The gaps in between segments represent the non-tonal portions of the analyzed audio. These can be caused by breath sounds or rests, for example.

### NOTE

Gaps, caused by weak audio signals or audio sections with unclear pitch information, such as consonants or effect sounds, must be included in the segments manually. Otherwise, later pitch modifications affect only the tonal portions.

### 6) Micro-pitch curves

The micro-pitch curves that are shown in the segments represent the progression of the pitch.

# **Manual Editing of Segments**

As the quality of the segmentation is crucial for any further editing, we recommend you to verify the automatic segmentation and to edit it if necessary.

Verify the start and end positions of the segments and try to match them with the waveform envelope for each word. You have the following possibilities to edit segments:

- Changing the start and end points of segments by resizing segments.
- Changing the length of segments by cutting or glueing segments.
- Moving segments on the timeline by dragging them to the left or right.
- Deleting segments.

### **Navigating and Zooming**

You can navigate through the segments and zoom in on them. This makes manual editing more comfortable.

- To navigate through the segments, use the [Left Arrow]/[Right Arrow] on your computer keyboard.
- To zoom in on segments, hold down [Alt]/[Option] and draw a selection rectangle.
- To zoom out, hold down [Alt]/[Option] and click in an empty area of the waveform.
- To zoom out to show all segments, hold down [Alt]/[Option] and double-click in an empty area of the waveform.

# **Auditioning Segments**

You can audition the segments one by one, loop them, or play them back from the beginning to the end. This makes segmentation as well as pitch and warp editing more comfortable.

To audition segments use one of the following methods:

To play back selected segments, select the segments and activate Audition.

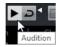

 To play back selected segments in a loop, select the segments, activate Audition Loop, and activate Audition.

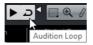

To play back segments at a specific position, activate the Play tool, click at the position and release the mouse button to stop playback.

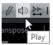

 To audition pitch modifications while editing, activate Acoustic Pitch Feedback.

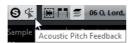

To compare your pitch changes to the original audio pitches, activate Disable
 Pitch Changes on the VariAudio tab.

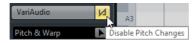

To compare your warp changes to the original timing of the audio, activate
 Disable Warp Changes on the AudioWarp tab.

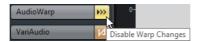

# **Changing the Start and End Point of Segments**

If you notice that the start and end points of the segments do not match with the waveform envelope, you can change them.

### **PREREQUISITE**

You have opened the audio in the **Sample Editor** and activated the **Segments** tool in the **VariAudio** section.

### PROCEDURE

- Compare the start and end positions of the segments with the waveform envelope for each note.
- 2. Optional: Select one or several segments and in the **Sample Editor** toolbar, activate **Audition** to audition the segments.
- 3. Perform one of the following actions:
  - If a segment starts too early, move the mouse pointer over the start of the segment, click and drag to the right.

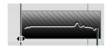

 If a segment ends too late, move the mouse pointer over the end of the segment, click and drag to the left.

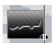

### NOTE

You can only drag the segment start or end until the boundaries of the next segment. Segments cannot overlap.

### RESULT

The start and end positions of the segments are changed according to your edits. The average pitch of the segment is recalculated.

### NOTE

Changing the length of a segment may lead to a different average pitch and therefore to a pitch change. If the non-tonal portions of the audio increase, the segment may be deleted.

#### RELATED LINKS

Segmenting Monophonic Audio on page 497

# **Changing the Length of Segments**

If you notice that a segment includes more than a note, or if you notice that a single note is spread over multiple segments, you can change them.

#### **PREREQUISITE**

You have opened the audio in the **Sample Editor** and activated the **Segments** tool in the **VariAudio** section.

### PROCEDURE

- 1. Compare the segments with the waveform envelope for each note.
- 2. Optional: Select one or several segments and in the Sample Editor toolbar, activate the **Audition** to audition the segments.
- 3. Perform one of the following actions:
  - If a segment includes more than a note, move the mouse pointer over the lower border of the segment and click to cut the segment.

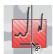

 If a single note is spread over several segments, hold down [Alt]/[Option] and move the mouse pointer over the segment, and click to glue the segment to the next segment.

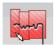

### NOTE

If the segment is already very short, it cannot be cut.

### RESULT

The segments are changed according to your edits. The average pitch of the segment is recalculated.

### NOTE

Changing the length of a segment may lead to a different average pitch and therefore to a pitch change. If the non-tonal portions of the audio increase, the segment may be deleted.

### AFTER COMPLETING THIS TASK

If you notice that a note is at the wrong position after cutting the segment, move it horizontally.

### RELATED LINKS

Segmenting Monophonic Audio on page 497 Moving Segments on the Timeline on page 503

### **Moving Segments on the Timeline**

If you notice that a note is at the wrong position after cutting the segment, you can move it horizontally.

### **PREREQUISITE**

You have opened the audio in the **Sample Editor** and activated the **Segments** tool in the **VariAudio** section.

### PROCEDURE

- 1. Compare the segments with the waveform envelope for each note.
- 2. Optional: Select one or several segments and in the **Sample Editor** toolbar, activate the **Audition** to audition the segments.
- 3. Move the mouse pointer over the upper border of the segment, click and drag to the left or to the right.

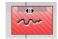

#### NOTE

You can only move the segment until the boundaries of the next segment. Segments cannot overlap.

### RESULT

The segment is moved. The average pitch of the segment is recalculated.

### NOTE

Changing the length of a segment may lead to different average pitch and therefore to a pitch change. If the non-tonal portions of the audio increase, the segment may be deleted.

### RELATED LINKS

Segmenting Monophonic Audio on page 497

### **Deleting Segments**

Sometimes it might be useful to delete segments, for example for non-tonal portions of the audio.

#### **PREREQUISITE**

You have opened the audio in the **Sample Editor** and activated the **Segments** tool in the **VariAudio** section.

### PROCEDURE

- 1. Compare the segments with the waveform envelope for each note.
- 2. Optional: Select one or several segments and in the **Sample Editor** toolbar, activate the **Audition** to audition the segments.
- 3. Select the segment that you want to delete, and press [Backspace].

### RESULT

The segment is deleted.

RELATED LINKS

Segmenting Monophonic Audio on page 497

# **Muting Segments**

You can mute individual segments.

### **PREREQUISITE**

You have opened the audio in the **Sample Editor** and activated the **Pitch & Warp** tool in the **VariAudio** section.

### PROCEDURE

Move the mouse pointer over the lower border of a segment.
 An x symbol is shown in the segment.

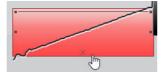

2. Click the x symbol.

#### RESULT

The segment is grayed out to indicate that it is muted.

### AFTER COMPLETING THIS TASK

You can unmute the segment by clicking the x symbol again.

## **Segment Colors**

You can select a color scheme for VariAudio segments. If you work with several audio events, this makes it easier to see which segments belong to which event.

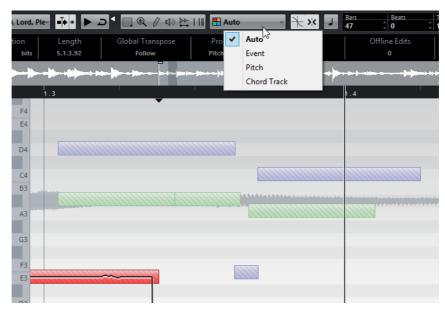

The following options are available:

### **Auto**

Segments that belong to the same audio event get the same color.

### **Event**

Segments get the same color as the corresponding event in the **Project** window.

### **Pitch**

Segments get colors depending on their pitches.

## **Chord Track**

Segments that match the corresponding chord or scale events on the chord track get a specific color.

## **Pitch Changes**

The VariAudio features allow you to change the pitch of audio segments for corrective purposes but also creatively. By changing note pitches you can change the melody of the original audio with or without preserving a natural sound.

Pitch changes include the following:

- Raising or lowering pitches.
- Quantizing pitches.

- Changing the micro-pitch curve.
- Straightening pitches.

## **Pitch Snapping**

There are three different modes that affect the way in which a note will snap to a certain pitch.

## Absolute Pitch Snapping

To snap the segment to the next semitone, hold down [Ctrl]/[Command].

## Relative Pitch Snapping

To snap the segment and keep its current deviation in cents, just drag.

## No Pitch Snapping

To edit the pitch freely, hold down [Shift].

#### NOTE

To change the modifier, open the **Preferences** dialog and select **Editing > Tool Modifier**.

## **Raising or Lowering Pitches**

## **PREREQUISITE**

The audio file is segmented and the segments are correct. You have opened the audio in the **Sample Editor** and activated the **Pitch & Warp** tool in the **VariAudio** section.

### PROCEDURE

- Select one or several segments, and move the mouse pointer over it.
   The mouse pointer becomes a hand symbol.
- 2. Perform one of the following actions to raise or lower the pitch:
  - Drag the segment up or down and release the mouse.
  - Use the [Up Arrow]/[Down Arrow] to change the pitch in semitone steps.
  - Hold down [Shift] and use [Up Arrow]/[Down Arrow] to change the pitch in cent steps.

### NOTE

The more the pitch deviates from the original pitch, the less likely it is that your audio sounds natural. You cannot choose note pitches above C5 and below E0.

#### RESULT

The **Solo** algorithm is selected automatically and the segment pitch is raised or lowered according to your settings.

## **Changing Pitches by MIDI Input**

You can change segment pitches by pressing a key on your MIDI keyboard or by using the **Virtual Keyboard**.

#### **PREREQUISITE**

The audio file is segmented and the segments are correct. You have opened the audio in the **Sample Editor** and activated the **Pitch & Warp** tool in the **VariAudio** section. You have connected and set up a MIDI keyboard.

#### **PROCEDURE**

- 1. Select one or several segments.
- 2. In the VariAudio section, activate MIDI Input.

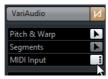

- 3. Perform one of the following actions to change the pitch:
  - Press a key on your MIDI keyboard.
  - Use the Virtual Keyboard to change the pitch.

### NOTE

The more the pitch deviates from the original pitch, the less likely it is that your audio sounds natural. You cannot choose note pitches above C5 and below E0.

### RESULT

The **Solo** algorithm is selected automatically, and the segment pitch is raised or lowered according to the note you play. If you select several segments, the pitch of the first selected segment is changed to the pitch of the MIDI note you play and the pitches of the other segments are changed by the same amount.

### NOTE

The **MIDI Input** only affects the pitches of the segments. MIDI controller data are ignored.

AFTER COMPLETING THIS TASK

### Deactivate MIDI Input.

RELATED LINKS

Virtual Keyboard on page 221

## **MIDI Input Modes**

The **MIDI Input** function allows you to assign MIDI notes in **Still** mode or in **Step** mode.

To switch between Still mode and Step mode, [Alt]/[Option]-click MIDI Input.

#### Still mode

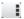

Use this mode if you want to change the pitches of individual segments or selections.

## Step mode

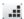

Use this mode if you want to step through the segments while changing their pitches. This allows you to work in a more creative way, for example, to develop completely new melody lines via MIDI.

After you have assigned a MIDI note to a segment, the next segment is automatically selected.

#### RELATED LINKS

Step Input on page 741

## **Quantizing Pitches**

You can quantize the audio pitch to the nearest semitone position.

### **PREREQUISITE**

The audio file is segmented and the segments are correct. You have opened the audio in the **Sample Editor** and activated the **Pitch & Warp** tool in the **VariAudio** section.

### PROCEDURE

- 1. Select one or several segments.
- 2. In the VariAudio section, move the Quantize Pitch slider to the right.

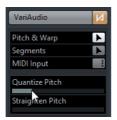

#### RESULT

The **Solo** algorithm is selected automatically, and the segment pitch is quantized iteratively.

#### NOTE

In the **Sample Editor** category of the **Key Commands** dialog, you can set up a key command for **Quantize Pitch**. If you use the key command, the segments are immediately quantized to the next semitone position.

**RELATED LINKS** 

Key Commands on page 1022

## **Micro-Pitch Changes**

Sometimes changing the pitch of the whole note segment is not enough. In these cases, you can modify the micro-pitch curves inside the segments.

### **IMPORTANT**

The micro-pitch curve displays the progression of the pitch for the tonal portion of the audio segment. For non-tonal portions of the audio, micro-pitch curves cannot be shown.

You have the following options to change the micro-pitch curve:

- Tilting an entire micro-pitch curve.
- Tilting a micro-pitch curve from a segment border to an anchor.
   This is useful if you want to adjust only the start or the end of a segment.

## **Tilting an Entire Micro-Pitch Curve**

#### **PREREQUISITE**

The audio file is segmented and the segments are correct. You have opened the audio in the **Sample Editor** and activated the **Pitch & Warp** tool in the **VariAudio** section.

### PROCEDURE

- 1. Move the mouse pointer over the upper left or right border of the segment. The mouse pointer becomes an up/down arrow.
- 2. To tilt the micro-pitch curve, drag the curve up or down, and release the mouse.

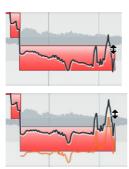

#### **RESULT**

The **Solo** algorithm is selected automatically, and the micro-pitch curve is tilted according to your settings.

# Tilting a Micro-Pitch Curve from a Segment Border to an Anchor

You can set an anchor point to specify which part of the segment is affected when tilting a micro-pitch curve.

### **PREREQUISITE**

The audio file is segmented and the segments are correct. You have opened the audio in the **Sample Editor** and activated the **Pitch & Warp** tool in the **VariAudio** section.

#### PROCEDURE

- Move the mouse pointer over the upper border of the segment.
   The mouse pointer becomes an I-beam symbol.
- 2. Click at the position where you want to set an anchor point.

  A vertical line appears at the position where you clicked.

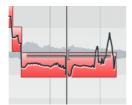

- 3. Move the mouse pointer over the upper left or right border of the segment. The mouse pointer becomes an up/down arrow.
- 4. To tilt the micro-pitch curve, drag the curve up or down, and release the mouse.

## RESULT

The **Solo** algorithm is selected automatically, and the micro-pitch curve is tilted from the segment border to the anchor.

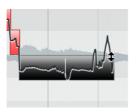

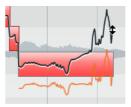

RELATED LINKS

Removing Anchors on page 511
Rotating a Micro-Pitch Curve around an Anchor on page 511

## **Removing Anchors**

### PROCEDURE

- 1. Hold down [Alt]/[Option] and move the mouse pointer over the position of the anchor at the upper border of the segment.
  - The mouse pointer becomes a glue tube.
- 2. Click at the position of the anchor point.

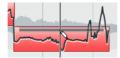

### RESULT

The tilt anchor is removed.

## **Rotating a Micro-Pitch Curve around an Anchor**

### **PREREQUISITE**

The audio file is segmented and the segments are correct. You have opened the audio in the **Sample Editor** and activated the **Pitch & Warp** tool in the **VariAudio** section.

## PROCEDURE

- Move the mouse pointer over the upper border of the segment.
   The mouse pointer becomes an I-beam symbol.
- 2. Click at the position where you want to set an anchor point.

  A vertical line appears at the position where you clicked.

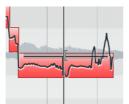

- 3. Move the mouse pointer over the upper left or right border of the segment. The mouse pointer becomes an up/down arrow.
- 4. To rotate the micro-pitch curve, press [Alt]/[Option] drag the curve up or down, and release the mouse.

### RESULT

The **Solo** algorithm is selected automatically, and the micro-pitch curve is rotated around the anchor.

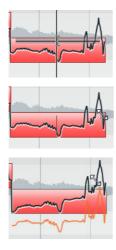

RELATED LINKS

Removing Anchors on page 511
Tilting a Micro-Pitch Curve from a Segment Border to an Anchor on page 510

## **Straightening Micro-Pitch Curves**

You can straighten micro-pitch curves to compensate for the rise and fall of notes, that is, the deviation from a representative pitch.

### **PREREQUISITE**

The audio file is segmented and the segments are correct. You have opened the audio in the **Sample Editor** and activated the **Pitch & Warp** tool in the **VariAudio** section.

### PROCEDURE

- 1. Select one or several segments.
- 2. In the VariAudio section, move the Straighten Pitch slider to the right.

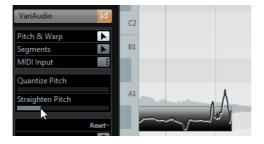

## RESULT

The **Solo** algorithm is selected automatically, and the micro-pitch curves of the selected segments are straightened according to your settings.

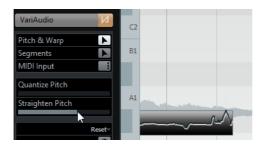

## **Timing Modifications**

Modifying the timing of segments, or warping, is useful if you want to align a musical accent to a certain time position or change the timing of segments in monophonic vocal recordings.

If you warp audio segments, warp markers are created. These are shown on the **VariAudio** and the **AudioWarp** tabs of the **Sample Editor** Inspector.

## **Warping Segments**

### **PREREQUISITE**

The audio file is segmented and the segments are correct. You have opened the audio in the **Sample Editor** and activated the **Pitch & Warp** tool in the **VariAudio** section. **Snap** is activated.

### PROCEDURE

- Move the mouse pointer over the start or end of a segment.
   The mouse pointer becomes a double arrow and warp markers are displayed below the ruler.
- 2. Drag the start or end of the segment to the desired time position.

### RESULT

The **Solo** algorithm is selected automatically. If **Snap** is activated, the segment border snaps to the grid. The timing of the segment and the adjacent segments is changed according to your settings. Warp markers are shown to indicate which portions of the audio are stretched.

## NOTE

Timing modifications introduced this way do not adapt to the project tempo. If this is what you want, use **Musical Mode**.

## **Editing Warp Markers**

You can change the insert position of a warp marker in the audio. This is useful if the beginning of the waveform does not correspond to the beginning of a segment because the audio starts with non-tonal portions like breath sounds, for example.

### **PREREQUISITE**

The audio file is segmented and the segments are correct. You have opened the audio in the **Sample Editor** and activated the **Pitch & Warp** tool in the **VariAudio** section. **Snap** is activated.

#### **PROCEDURE**

1. Move the mouse pointer over the start of the segment and drag to the beginning of the bar.

The mouse pointer becomes a double arrow and segment border snaps to the grid at the exact bar position.

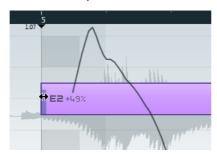

2. Move the mouse pointer over the warp handle and drag it to the beginning of the waveform.

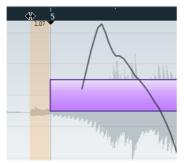

The mouse pointer becomes a double arrow and the background is displayed in orange to indicate which part of the waveform is affected by the change.

### RESULT

Now the beginning of the waveform matches the beginning of the bar.

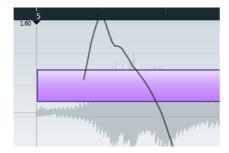

## **Deleting Warp Markers**

You can delete warp markers.

### **PREREQUISITE**

The audio file is segmented and the segments are correct. You have opened the audio in the **Sample Editor** and activated the **Pitch & Warp** tool in the **VariAudio** section.

### PROCEDURE

Hold down [Shift], move the mouse pointer over the warp handle and click.
 The mouse pointer becomes an eraser.

### RESULT

The warp marker is deleted.

## **Reset Functions**

The functions available in the **Reset** pop-up menu allow you to reset all **VariAudio** changes that you performed.

To open the **Reset** functions, open the **VariAudio** section of the **Sample Editor** Inspector and click **Reset**.

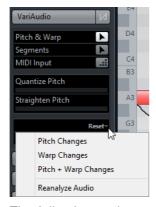

The following options are available:

## **Pitch Changes**

Resets pitch changes including micro-pitch modifications with the **Tilt Micro Pitches** tool either for the selected segments (if available) or for the whole file.

## Warp Changes

Resets warp changes.

## Pitch + Warp Changes

Resets pitch, micro-pitch, and warp changes either for the selected segments (if available) or for the whole file.

### Reanalyze Audio

Resets the segmentation and reanalyzes the audio.

#### NOTE

You can set up key commands for the reset and the reanalyze function in the **Sample Editor** category of the **Key commands** dialog.

RELATED LINKS

Key Commands on page 1022

## **Extracting MIDI from Audio**

You can extract a MIDI part from your audio. This is useful if you want to copy the tune and sound of your audio with a MIDI instrument or VST instrument.

### **PREREQUISITE**

The audio file is segmented and the segments are correct. All pitch and timing changes are completed. You have opened the audio in the **Sample Editor** and activated the **Segments** tool in the **VariAudio** section.

## PROCEDURE

- 1. In the VariAudio section, click Extract MIDI.
- 2. In the Extract MIDI dialog that opens, make your settings and click **OK**.

### RESULT

A MIDI part is created according to your settings.

RELATED LINKS

Segmenting Monophonic Audio on page 497 Extract MIDI Dialog on page 516

## **Extract MIDI Dialog**

The **Extract MIDI** dialog allows you to specify which audio data is used when creating a MIDI part with the **Extract MIDI** function.

To open the **Extract MIDI** dialog, open the **VariAudio** section of the **Sample Editor** Inspector, activate the **Segments** tool, and click **Extract MIDI**.

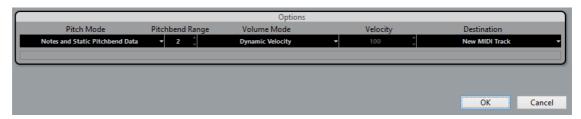

The following pop-up menus are available:

### **Pitch Mode**

Allows you to specify which data is included if you extract MIDI. The following options are available:

### Just Notes and No Pitchbend Data

Extracts notes only.

## Notes and Static Pitchbend Data

Extracts pitchbend events for each segment. In the **Pitchbend Range** field you can specify a pitchbend value from 1 to 24.

#### NOTE

If you work with an external MIDI device, set it to the same **Pitchbend Range** value.

## **Notes and Continuous Pitchbend Data**

Extracts pitchbend events that correspond to the micro-pitch curve. In the **Pitchbend Range** field you can specify a pitchbend value from 1 to 24.

### NOTE

If you work with an external MIDI device, set it to the same **Pitchbend Range** value.

### Notes and NoteExp Pitchbend Curve

Extracts pitchbend events that correspond to the micro-pitch curve. These are saved as Note Expression data for the resulting MIDI notes.

## Notes and NoteExp VST3 Tuning Curve

Extracts VST 3 events for the **Tuning** parameter. These are created as Note Expression data for the resulting MIDI notes.

## NOTE

This works only with a connected VST instrument that is compatible with Note Expression.

### **Volume Mode**

Allows you to specify how volume information from the audio is extracted. The following options are available:

### **Fixed Velocity**

Assigns the same velocity to all created MIDI notes. In the **Velocity** field you can specify a velocity value.

## **Dynamic Velocity**

Assigns an individual velocity value to each created MIDI note according to the amplitude of the audio signal.

#### **Volume Controller Curve**

Creates a continuous volume controller curve within the MIDI part. In the **MIDI** Controller field you can specify the MIDI controller.

## NoteExp Volume Controller Curve

Extracts MIDI volume controller events. These are created as Note Expression data for the resulting MIDI notes.

## NoteExp VST3 Volume Curve

Extracts a VST 3 volume curve. This is created as Note Expression data for the resulting MIDI notes.

### NOTE

This option works only with a connected VST instrument that is compatible with Note Expression.

### **Destination**

Allows you to specify where the MIDI part is placed. The following options are available:

### **First Selected Track**

Places the MIDI part on the first selected MIDI or instrument track. Note that any MIDI parts from previous extractions that are on this track are deleted.

### **New MIDI Track**

Creates a new MIDI track for the MIDI part.

### **Project Clipboard**

Copies the MIDI part into the clipboard. This option allows you to insert it at the desired position on a MIDI or instrument track in the **Project** window.

### NOTE

If you opened the **Sample Editor** from the **Pool** and the audio file is not part of your project, the MIDI part is inserted at the beginning of the project.

## **Flattening Realtime Processing**

You can flatten VariAudio modifications. This is useful if you want to reduce the CPU load, optimize the sound quality of the processing, or apply any offline processing.

#### PROCEDURE

- 1. Select the audio events that you want to process.
- 2. Perform one of the following actions:
  - Select Audio > Realtime Processing > Flatten Realtime Processing.
  - On the Process tab of the Sample Editor, click Flatten.
- 3. Click OK.

### RESULT

Any loop that was previously pitch shifted plays back exactly the same, but **Musical Mode** is deactivated, and VariAudio data is lost.

## **Generating Harmony Voices for Monophonic Audio**

You can automatically generate harmony voices for monophonic audio.

## PROCEDURE

- 1. Optional: Add a chord track to your project and set it up.
- 2. Select File > Import > Audio File and import a monophonic audio file.
- 3. In the **Project** window, select the audio event.
- 4. Select Audio > Generate Harmony Voices.

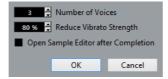

5. Specify the number of voices that you want to create, enter a value for the vibrato reduction, and click **OK**.

#### RESULT

The audio event is analyzed and VariAudio segments are created automatically. A copy of the event with altered pitches is created for every voice and placed on a newly created track.

### NOTE

If you added a chord track, the pitches of the resulting voices follow the soprano, alto, tenor, and bass voices from the chord track voicing. If you work without the chord track, the generated VariAudio segments of voice number 1 (soprano) are transposed three semitones upwards in relation to the original audio. The segments of voice numbers 2, 3, and 4 (alto, tenor, and bass) are transposed three, six, and nine semitones downwards.

RELATED LINKS

Adding the Chord Track on page 843

# **Audio Part Editor**

The **Audio Part Editor** provides an overview of selected audio parts. It allows you to view, audition, and manipulate audio parts by crossfading, moving, copying and pasting, and processing. Lanes allow you to work with several parts in one window. Editing is non-destructive so that you can undo modifications at any time.

To create audio parts in the **Project** window do one of the following:

- Select one or several audio events on the same track, and select Audio > Events to Part.
- Glue together two or more audio events on the same track with the Glue tool.
- Draw parts with the **Draw** tool.
- With the Object Selection tool, double-click between the left and right locators on an audio track.

If you draw parts or double-click between the locators, you create empty parts. To add events to parts, open the **Audio Part Editor** and paste or drag and drop events from the **Pool** or the **MediaBay**.

## NOTE

To open the **Audio Part Editor** select one or more audio parts in the project window and double-click any one of them.

RELATED LINKS

Project Window on page 46

## **Opening the Audio Part Editor**

The Audio Part Editor can display several parts at once, and you can also have more than one Audio Part Editor open at the same time.

### **PROCEDURE**

- 1. Select one or more audio parts in the Project window.
- 2. Double-click on any one of them or use the Edit-Open key command, by default [Ctrl]/[Command]-[E].
  - Double-clicking on an audio event in the Project window will open the Sample Editor.

**RELATED LINKS** 

Sample Editor on page 454

## **Window Overview**

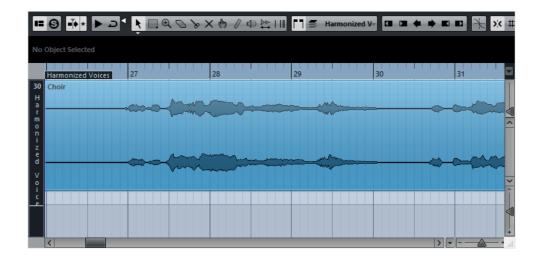

## **Toolbar**

The tools, settings, and icons on the toolbar have the same functionalities as in the Project window, with the following differences:

- A Solo button.
- Separate tools for auditioning (Speaker) and scrubbing.
- No Line or Glue Tube tools.
- Play and Loop icons and an Audition Volume control.
- Independent Track Loop settings.
- Part List controls for handling several parts: activating parts for editing, restricting editing to active parts only and showing part borders.

## NOTE

You can customize the toolbar by hiding or reordering its items.

### RELATED LINKS

Auditioning on page 524
Scrubbing on page 526
Setting Up the Independent Track Loop on page 525
Handling Several Parts on page 526
Using the Setup options on page 1062

## The Ruler and Info Line

These have the same functionality and appearance as their counterparts in the Project window.

You can select a separate display format for the Audio Part Editor ruler by clicking on the arrow button on the right and selecting an option from the pop-up menu.

RELATED LINKS

Ruler Display Formats on page 52

## **Operations**

Zooming, selecting and editing in the Audio Part Editor are done just as in the Project window.

#### NOTE

If a part is a shared copy, any editing you perform will affect all shared copies of this part.

RELATED LINKS

Project Window on page 46 Creating Shared Copies on page 190

## **About Lanes**

Lanes enable you to work with several audio events in a part. Moving some of the events to another lane can make selections and editing much easier.

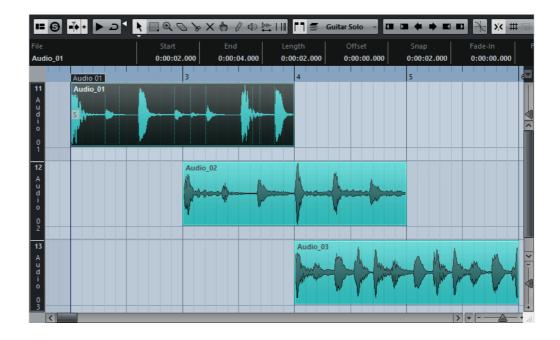

If the Snap function is deactivated and you want to move an event to another lane without accidentally moving it horizontally, press [Ctrl]/[Command] while dragging it up or down.

**RELATED LINKS** 

Track Handling on page 136

## **Auditioning**

There are several ways to listen to the events in the Audio Part Editor.

## By Using the Speaker Tool

If you click somewhere in the editor's event display with the Speaker tool and keep the mouse button pressed, the part will be played back from the position where you clicked. Playback will continue until you release the mouse button.

## By Using the Audition Icon

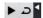

Audition and Audition Loop icons

Clicking the Audition icon on the toolbar plays back the edited audio, according to the following rules:

- If you have selected events in the part, only the section between the first and last selected event will be played back.
- If you have made a range selection, only this section will be played back.
- If there is no selection, the whole part will be played back. If the project cursor is within the part, playback starts from the current cursor position. If the cursor is outside the part, playback starts from the beginning of the part.
- If the Audition Loop icon is activated, playback will continue until you deactivate the Audition icon. Otherwise, the section will be played back once.

When auditioning with the Speaker tool or Audition icon, audio will be routed directly to the Control Room (Cubase Pro only) or to the Main Mix (the default output bus) if the Control Room is disabled. In Cubase Artist, the Main Mix bus is always used for auditioning.

### By Using Regular Playback

You can of course use the regular playback controls while in the Audio Part Editor. Furthermore, if you activate the Solo Editor button on the toolbar, only the events in the edited part will be played back.

## **Using Key Commands**

If you activate the "Playback Toggle triggers Local Preview" option in the Preferences dialog (Transport page), you can start/stop auditioning by pressing [Space]. This is the same as clicking the Audition icon on the toolbar.

### NOTE

The Audio Part Editor also supports the key commands "Preview start" and "Preview stop" in the Media category of the Key Commands dialog. These key commands stop the current playback, no matter if you are in normal playback or in audition mode.

## **Setting Up the Independent Track Loop**

The independent track loop is a sort of mini-cycle, affecting only the edited part. When the loop is activated, the events in the parts that are within the loop will be repeated continuously and completely independent – other events (on other tracks) are played back as usual. The only interaction between the loop and the regular playback is that the loop starts every time the cycle starts over again.

#### PROCEDURE

1. Turn on the loop by clicking the Independent Track Loop button on the toolbar.

If it is not visible, right-click the toolbar and add the Independent Track Loop Settings section.

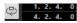

When the loop is activated, the cycle is not shown in the editor's ruler. Now you need to specify the length of the loop.

2. [Ctrl]/[Command]-click in the ruler to set the start and [Alt]/[Option]-click to set the end of the loop.

## Note

You can also edit the loop start and end positions numerically in the fields next to the Loop button.

### RESULT

The loop is indicated in purple in the ruler.

### NOTE

The events will be looped as long as the Loop button is activated and the Audio Part Editor window is open.

## RELATED LINKS

Using the Setup options on page 1062

## **Scrubbing**

In the Audio Part Editor, the Scrub tool has a separate icon on the toolbar. Apart from that, scrubbing works exactly as in the Project window.

RELATED LINKS

Using the Scrub Tool on page 173

## **Handling Several Parts**

When you open the Audio Part Editor with several parts selected – all on the same track or on different tracks – they might not all fit in the editor window, which can make it hard to get an overview of the different parts when editing.

Therefore, the toolbar features a few functions to make working with multiple parts easier and more comprehensive:

 The "Currently Edited Part" pop-up menu lists all parts that were selected when you opened the editor, and lets you select which part is active for editing.

When you select a part from the list, it is automatically made active and centered in the display.

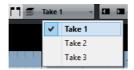

### NOTE

Note that it is also possible to activate a part by clicking on it with the Object Selection tool.

 The "Edit Active Part Only" button lets you restrict editing operations to the active part only.

If you for example select "All" from the Select submenu of the Edit menu with this option activated, all events in the active part will be selected but not the events in other parts.

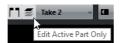

- You can zoom in on an active part so that it is displayed in its entirety in the window by selecting "Zoom to Event" from the Zoom submenu of the Edit menu.
- The "Show Part Borders" button can be used if you want to see clearly defined borders for the active part.

When this is activated, all parts except the active one are grayed out, making the borders easily discernible. There are also two markers in the ruler with the name of the active part, marking its beginning and end. These can be moved freely to change the part borders.

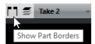

It is possible to cycle between parts, making them active using key commands. In the Key Commands dialog – Edit category, there are two functions: "Activate Next Part" and "Activate Previous Part". If you assign key commands to these, you can use them to cycle between parts.

RELATED LINKS

Setting up key commands on page 1023

## **Options and Settings**

The following options and settings are available in the Audio Part Editor:

### Snap

The Snap functionality in the Audio Part Editor is exactly the same as in the Project window.

### **Auto-Scroll**

When Auto-Scroll is activated on the toolbar, the window will scroll during playback, keeping the project cursor visible in the editor. This setting can be activated or deactivated individually for each window.

## **Snap to Zero Crossing**

When this option is activated, all audio edits are done at zero crossings (positions in the audio where the amplitude is zero). This helps you avoid pops and clicks which might otherwise be caused by sudden amplitude changes.

RELATED LINKS

Snap Function on page 66

# **Pool**

Every time that you record on an audio track, a file is created on your hard disk. A reference to this file, a clip, is added to the **Pool**.

The following rules apply to the Pool:

- All audio and video clips that belong to a project are listed in the Pool.
- Every project has a separate Pool.

The way the Pool displays folders and their contents is similar to the way the Windows Explorer/Mac OS Finder display folders and file lists. In the Pool, you can perform operations that affect files on disk and operations that only affect clips.

## **Operations That Affect Files**

- Importing clips (audio files can automatically be copied and/or converted)
- Converting file formats
- Renaming clips (this also renames the referenced files on disk) and regions
- Deleting clips
- Preparing file archives for backup
- Minimizing files

## **Operations That Affect Clips**

- Copying clips
- Auditioning clips
- Organizing clips
- Applying audio processing to clips
- Saving or importing complete Pool files

## **Pool Window**

The Pool window allows you to manage the media files of the active project.

You can open the Pool in the following ways:

- On the Project window toolbar, click the Open Pool Window button. If this
  icon is not visible, you must activate the Media & MixConsole Windows
  option on the toolbar context menu.
- Select Project > Pool.
- Select Media > Open Pool Window.

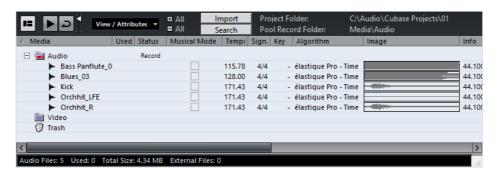

The content of the Pool is divided into the following folders:

### **Audio Folder**

Contains all audio clips and regions that are in the project.

#### Video Folder

Contains all video clips that are in the project.

### Trash Folder

Contains unused clips that have been moved here for later permanent removal from the hard disk.

### NOTE

You cannot rename or delete these folders, but you can add any number of subfolders.

## **Toolbar**

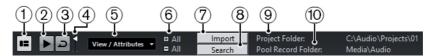

### 1) Show Info

Activates/Deactivates the info line.

## 2) Audition

If this option is activated and you select a clip in the Pool, it is played back.

### 3) Audition Loop

If this option is activated, the playback of the selected clip is looped.

### 4) Volume

Lets you specify the playback volume.

## 5) View/Attributes

Lets you activate/deactivate which attributes are displayed in the **Pool** window.

## 6) Open/Close all folders

Opens/Closes all folders.

### 7) Import

Lets you import media files to the Pool.

### 8) Search

Lets you search the Pool and connected disks for media files.

## 9) Project Folder

Displays the path to the folder of the active project.

## 10) Pool Record Folder

Displays the path to the record folder of the active project. By default, this is the Audio folder. However, you can create a new Audio subfolder and designate this as your Pool record folder.

### **Pool Window Columns**

Various information about the clips and regions can be viewed in the Pool window columns. The columns contain the following information:

#### Media

Contains the **Audio**, **Video**, and **Trash** folders. If the folders are opened, the clip or region names are shown and can be edited.

## Used

Displays how many times a clip is used in the project. If there is no entry in this column, the corresponding clip is not used.

## Status

Displays various icons that relate to the current Pool and clip status. The following symbols can be displayed:

### Record

Indicates the current Pool record folder.

#### •

Indicates that a clip has been processed.

#### 3

Indicates that a clip is referenced in the project but missing from the Pool.

## • X

Indicates that the file the clip related to is external, for example, located outside the current Audio folder for the project.

## • R

Indicates that the clip has been recorded in the open version of the project. This is useful for finding recently recorded clips quickly.

#### **Musical Mode**

You can use the Musical Mode to tempo-match audio loops to the project tempo. The checkbox in this column allows you to activate or deactivate Musical Mode. If the Tempo column displays "???", you must enter the correct tempo before you can activate Musical Mode.

### Tempo

Displays the tempo of audio files if available. If no tempo has been specified, the column displays "???".

## Sign

Displays the time signature, for example, "4/4".

### Key

Displays the root key if one has been specified for the file.

## **Algorithm**

Displays the algorithm preset that is used if the audio file is processed.

 To change the default preset, click the preset name and select another preset from the pop-up menu.

#### Info

For audio clips, this column displays the sample rate, bit resolution, number of channels, and length.

For regions, it displays start and end times in frames.

For video clips, it displays the frame rate, resolution, number of frames, and length.

## Type

Displays the file format of the clip.

### **Date**

Displays the date when the audio file was last changed.

### **Origin Time**

Displays the original start position where a clip was recorded in the project. As this value can be used as a basis for the **Insert into Project** option in the **Media** or context menu, you can change it if the Origin Time value is independent (for example, not for regions).

You can change the value by editing the value in the column, or by selecting the corresponding clip in the Pool, moving the project cursor to the new position and selecting **Audio > Update Origin**.

## **Image**

Displays waveform images of audio clips or regions.

### Path

Displays the path to the location of a clip on the hard disk.

#### Reel Name

If you have imported an OMF file, it may include this attribute, which is then shown in this column. The Reel Name describes the reel or tape from which the media was originally captured.

## **Info Line**

The info line displays additional information regarding the files in the pool.

To activate the info line, click the Show Info button at the left of the toolbar.

### Audio Files: 5 Used: 0 Total Size: 4.34 MB External Files: 0

The info line shows the following information:

### **Audio Files**

The number of audio files in the Pool.

### Used

The number of audio files in use.

### **Total Size**

The total size of all audio files in the Pool.

### **External Files**

The number of files in the Pool that do not reside in the project folder (for example, video files).

## **Customizing the View**

You can set up which columns are shown or hidden and rearrange the order of the columns in the Pool.

- To specify which columns are shown or hidden, open the View/Attributes menu on the toolbar and activate or deactivate items.
- To rearrange the order of columns, drag a column heading to the left or right.

## **Working with the Pool**

#### NOTE

Most of the Pool-related main menu functions are also available on the Pool context menu.

## **Renaming Clips or Regions in the Pool**

### **IMPORTANT**

Renaming clips or regions in the Pool also renames the referenced files on disk. It is recommended to rename clips or regions in the Pool. Otherwise, the reference from the clip to the file may get lost.

## PROCEDURE

- 1. In the **Pool** window, select a clip or region, and click the existing name.
- 2. Type in a new name and press [Return].

#### RELATED LINKS

About Missing Files on page 539

## **Duplicating Clips in the Pool**

You can create duplicates of clips and apply different processing methods to them.

## Note

Duplicating a clip does not create a new file on disk, but a new edit version of the clip that refers to the same audio file.

### PROCEDURE

- 1. In the **Pool** window, select the clip that you want to duplicate.
- 2. Select Media > New Version.

### RESULT

A new version of the clip appears in the same Pool folder. The duplicated clip has the same name as the original but with a version number after it. Regions within a clip are also copied, but keep their name.

## **Inserting Clips into a Project**

To insert a clip into a project, you can either use the insert commands on the **Media** menu or use drag and drop.

## **Inserting Clips into a Project Via Menu Commands**

#### PROCEDURE

- 1. In the **Pool** window, select the clips that you want to insert into the project.
- Select Media > Insert into Project and select one of the insert options.
   If several clips are selected, choose whether to insert them on one track or each on a different track.

### NOTE

The clips are positioned so that their snap points are aligned with the selected insert position. If you want to adjust the snap point before inserting a clip, double-click a clip to open the Sample Editor. Here, you can adjust the snap position and then perform the insert options.

### RESULT

The clip is inserted on the selected track or on a new audio track. If several tracks are selected, the clip will be inserted on the first selected track.

RELATED LINKS

Adjusting the Snap Point on page 473

## **Inserting Clips into a Project Via Drag and Drop**

You can drag a clip from the Pool into the **Project** window.

Snap is taken into account if the snap option is activated.

While you drag the clip into the **Project** window, its position is indicated by a marker line and a numerical position box. These indicate the position of the snap point in the clip.

If you position the clip in an empty area in the event display (for example, below existing tracks), a new track is created for the inserted event.

RELATED LINKS

Adjusting the Snap Point on page 473

## **Deleting Clips from the Pool**

You can delete clips from the **Pool** with or without deleting the corresponding file from the hard disk.

## **Removing Clips from the Pool**

#### NOTE

Removing clips from the **Pool** does not delete the corresponding file from the hard disk.

#### PROCEDURE

In the Pool window, select the clips that you want to remove, and select Edit
 Delete

You can also press [Backspace] or [Delete].

- 2. Depending on whether the clips are used by an event, you have the following options:
  - If the clips are used by an event, click Remove and then click Remove from Pool.
  - If the clips are not used by an event, click Remove from Pool.

### RESULT

The clips are no longer available in the **Pool** for this project, but the files still exist on the hard disk and can be used in other projects, etc. This operation can be undone.

## **Deleting Files from the Hard Disk**

To delete a file permanently from the hard disk, you must first move the corresponding clips to the **Trash** folder in the **Pool**.

## **IMPORTANT**

- Before you permanently delete audio files from the hard disk, make sure that they are not used in another project.
- The following operation cannot be undone.

#### **PROCEDURE**

 In the Pool window, select the clips that you want to delete from the hard disk, and select Edit > Delete.

You can also press [Backspace] or [Delete], or drag the clips into the Trash folder.

#### Note

You can retrieve a clip or region from the **Trash** folder by dragging it back into an **Audio** or **Video** folder.

- 2. Depending on whether the clips are used by an event, you have the following options:
  - If the clips are used by an event, click Remove and then click Trash.
  - If the clips are not used by an event, click Trash.

- 3. Select Media > Empty Trash.
- 4. Click Erase.

#### RESULT

The files are deleted from the hard disk.

## **Removing Unused Clips from the Pool**

You can find all clips in the **Pool** that are not used in the project. This allows you to quickly remove all unused clips.

## PROCEDURE

- 1. In the Pool, select Media > Remove Unused Media.
- 2. Do one of the following:
  - To move the clips to the Trash folder, select Trash.
  - To remove the clips from the Pool, select Remove from Pool.

## **Removing Regions from the Pool**

### PROCEDURE

In the **Pool**, select a region and select **Edit > Delete**. You can also press [Backspace] or [Delete].

### **IMPORTANT**

You are not warned if the region is still in use.

## **Locating Events and Clips**

You can quickly display to which clips the selected events belong to and to which events the selected clips belong to.

## Locating Events via Clips in the Pool

You can find out which events in the project refer to a particular clip in the Pool.

### PROCEDURE

- 1. In the **Pool** window, select one or more clips.
- 2. Select Media > Select in Project.

### RESULT

All events that refer to the selected clips are now selected in the **Project** window.

## **Locating Clips via Events in the Project Window**

You can find out which clip belongs to a particular event in the **Project** window.

#### **PROCEDURE**

- 1. In the **Project** window, select one or more events.
- Select Audio > Find Selected in Pool.

#### RESULT

The corresponding clips are located and highlighted in the Pool.

## **Searching for Audio Files**

The search functions help you locate audio files in the Pool, on your hard disk, or on other media. This works much like the regular file search, but with extra features.

#### PROCEDURE

1. In the **Pool** window, click the **Search** button on the toolbar.

A search pane appears at the bottom of the window, displaying the search functions.

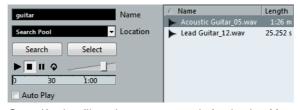

2. Specify the files that you search for in the **Name** field.

You can use partial names or wildcards (\*).

### NOTE

Only audio files of the supported formats will be found.

3. Use the **Location** pop-up menu to specify where to search.

The pop-up menu lists all your local drives and removable media.

 To limit the search to certain folders, select Select Search Path, and in the dialog that opens, select the folder in which you want to search.

The search will include the selected folder and all subfolders.

### NOTE

Folders that you have recently selected using the **Select Search Path** function appear on the pop-up menu, so that you can quickly select them again.

4. Click the **Search** button.

The search is started and the **Search** button is labeled **Stop**.

To cancel the search, click Stop.

When the search is finished, the files that are found are listed on the right.

- To audition a file, select it in the list and use the playback controls to the left (Play, Stop, Pause, and Loop). If **Auto Play** is activated, selected files are automatically played back.
- To import a file into the Pool, double-click the file in the list or select it and click the Import button.
- 5. To close the search pane, click the **Search** button on the toolbar again.

## **Using the Extended Search Functionality**

Apart from the search criterion **Name**, additional search filters are available. The extended search options allow for a detailed search, helping you to master even the largest sound database.

#### PROCEDURE

- In the Pool window, click the Search button on the toolbar.
   The search pane is displayed in the lower part of the Pool window.
- 2. Click the **Name** text to open the extended search pop-up menu where you can select and define a search criterion.

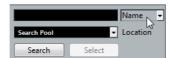

The menu also contains the Add Filter and Presets submenus.

The search criteria have the following parameters:

- Name: partial names or wildcards (\*)
- Size: Less than, More than, Equal, Between (two values), in seconds, minutes, hours, and bytes
- Bitsize (resolution): 8, 16, 24, 32
- Channels: Mono, Stereo, and from 3 to 16
- Sample Rate: various values, choose Other for free setting
- Date: various search ranges
- 3. Select one of the search criteria in the pop-up menu.

The search criteria changes to the selected criteria.

4. Optional: To display more search options, open the extended search pop-up menu, select the **Add filter** submenu, and select an element.

- Optional: To save your search filter settings as a preset, open the extended search pop-up menu, select Presets > Save Preset, and enter a name for the preset.
  - Saved presets are added to the Presets submenu.
- 6. Optional: To remove a search filter settings preset, open the extended search pop-up menu, select the preset, and then select **Remove Preset**.

## **Find Media Window**

The **Find Media** window is a stand-alone window that offers the same functionality as the **Search Media** option in the Pool.

- To open the Find Media window, select Media > Search Media.
- To insert a clip or region into the project from the Find Media window, select it in the list, select Media > Insert into Project, and select one of the insert options.

RELATED LINKS

Inserting Clips into a Project on page 534

## **About Missing Files**

When you open a project and one or more files are missing, the **Resolve Missing** Files dialog opens. If you click **Close**, the project opens without the missing files.

In the Pool, you can check which files are considered missing. This is indicated by a question mark in the **Status** column.

A file is considered missing under one of the following conditions:

- The file has been moved or renamed outside the program since you last worked with the project, and you ignored the **Resolve Missing Files** dialog when you opened the project for the current session.
- You have moved or renamed the file outside the program during the current session.
- You have moved or renamed the folder in which the missing files are located.

## **Locating Missing Files**

### **PROCEDURE**

- Select Media > Find Missing Files.
- 2. In the **Resolve Missing Files** dialog, decide if you want the program to find the file for you (**Search**) if you want to find it yourself (**Locate**), or if you want to specify in which directory the program will search for the file (**Folder**).

- If you select **Search**, a dialog opens to let you specify which folder or disk will be scanned by the program. Click the **Search Folder** button, select a directory or a disk, and click the **Start** button. If found, select the file from the list and click **Accept**. Afterwards Cubase tries to map all other missing files automatically.
- If you select **Locate**, a file dialog opens, allowing you to locate the file manually. Select the file and click **Open**.
- If you select Folder, a dialog opens to let you specify the directory in which the missing file can be found. This might be the preferred method if you have renamed or moved the folder containing the missing file, but the file still has the same name. Once you select the correct folder, the program finds the file and you can close the dialog.

## **Reconstructing Missing Edit Files**

If a missing file cannot be found, this is normally indicated with a question mark in the **Status** column in the Pool. However, if the missing file is an edit file (a file that is created when you process audio and stored in the Edits folder within the project folder), it may be possible for the program to reconstruct it by recreating the editing to the original audio file.

#### PROCEDURE

- In the Pool window, locate the clips for which files are missing.
- 2. Check the **Status** column. If the status of the files is "Reconstructible", the files can be reconstructed by Cubase.
- 3. Select the reconstructable clips and select **Media** > **Reconstruct**.

## RESULT

The editing is performed and the edit files are recreated.

## **Removing Missing Files from the Pool**

If the Pool contains audio files that cannot be found or reconstructed, you may want to remove these.

## PROCEDURE

In the Pool window, select Media > Remove Missing Files.

### RESULT

All missing files from the Pool and the corresponding events from the **Project** window are removed.

# **Auditioning Clips in the Pool**

You can audition clips in the Pool using key commands, the **Audition** button, or by clicking in the waveform image for a clip.

Key commands

If you activate the **Playback Toggle triggers Local Preview** option in the Preferences dialog (Transport page), you can use [Space] to audition. This is the same as activating the **Audition** button on the toolbar.

Select a clip and activate the Audition button.
 The whole clip plays back. To stop playback, click the Audition button again.

Click in the waveform image for a clip.

The clip plays back from the selected position in the waveform until the end. To stop playback, click the **Audition** button or anywhere else in the **Pool** window.

The audio is routed directly to the **Control Room** if activated (Cubase Pro only). When the Control Room is deactivated, the audio is routed to the Main Mix (the default output) bus, bypassing the settings of the audio channel, effects, and EQs. In Cubase Artist, the Main Mix bus is always used for auditioning.

#### NOTE

You can adjust the auditioning level with the miniature level fader on the toolbar. This does not affect the regular playback level.

If you have activated the **Audition Loop** button before you audition, the following happens:

- When you click the Audition button to audition a clip, the clip is repeated indefinitely until you stop playback by clicking the Audition or Audition Loop button again.
- When you click in the waveform image to audition, the section from the selected point to the end of the clip is repeated indefinitely until you stop playback.

# **Opening Clips in the Sample Editor**

The Sample Editor allows you to perform detailed editing on the clip.

- To open a clip in the Sample Editor, double-click a clip waveform icon or a clip name in the Media column.
- To open a certain region of a clip in the Sample Editor, double-click a region in the Pool.

You can use this to set a snap point for a clip, for example. When you later insert the clip from the Pool into the project, the defined snap point allows it to be properly aligned.

RELATED LINKS

Adjusting the Snap Point on page 473 Sample Editor on page 454

# **Importing Media**

The **Import Medium** dialog lets you import files directly into the Pool.

To open the dialog, select **Media > Import Medium**, or click the **Import** button on the Pool toolbar.

This opens a standard file dialog, where you can navigate to other folders, audition files, etc. The following audio file formats can be imported:

- Wave (Normal or Broadcast)
- AIFF and AIFC (Compressed AIFF)
- REX or REX 2
- FLAC (Free Lossless Audio Codec)
- SD2 (Sound Designer II) (Mac only)
- MPEG Layer 2 and Layer 3 (MP2 and MP3 files)
- Ogg Vorbis (OGG files)
- Windows Media Audio (Windows only)
- Wave 64 (W64 files)

The following characteristics are possible:

- Stereo or mono
- Any sample rate

#### NOTE

Files that have a different sample rate than the project sample rate are played back at the wrong speed and pitch.

- 8, 16, 24, or 32 bit float resolution
- Various video formats

#### NOTE

You can also use the commands on the **Import** submenu of the **File** menu to import audio or video files into the Pool.

#### RELATED LINKS

Broadcast Wave files on page 976 Importing ReCycle files on page 1041 Importing compressed audio files on page 1042 Video File Compatibility on page 1005

### Importing Audio CDs in the Pool

You can import tracks or sections of tracks from an audio CD directly into the Pool. This opens a dialog in which you can specify which tracks are copied from the CD, converted to audio files, and added to the Pool.

To import an audio CD to the Pool, select Media > Import Audio CD.

RELATED LINKS

Importing audio CD tracks on page 1038

### **Import Options Dialog**

When you select a file in the **Import Medium** dialog and click **Open**, the **Import Options** dialog opens.

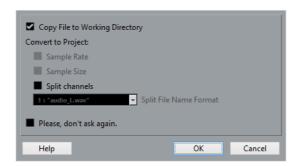

#### **Copy File to Working Directory**

If this option is activated, the file is copied to the **Audio** folder of the project, and the clip refers to this copy.

If the option is deactivated, the clip refers to the original file in the original location and will be marked as "external" in the **Pool**.

#### **Convert to Project**

If you are importing a single audio file, you can convert the sample rate provided that the sample rate is different than the one set for the project. You can also convert the sample size provided that the sample size is lower than the record format that is used in the project.

If you are importing several audio files at once, the **Import Options** dialog contains a **Convert and Copy to Project if needed** checkbox instead. When this option is activated, the imported files will be converted only if the sample rate is different or if the sample size is lower than the project sample size.

#### Split Channels/Split Multi-Channel Files

If this option is activated, the stereo or multi-channel audio files are split into a corresponding number of mono files, one for each channel.

#### NOTE

If this option is activated, the imported files are copied to the **Audio** folder of the project's working directory.

If you import files via **File > Import**, the split files are inserted into the project and into the **Pool** as separate mono tracks.

If you import files via **Media > Import Medium**, the split files are only inserted into the **Pool**.

In all cases, the **Split File Name Format** pop-up menu lets you specify how the split files are named. This allows for compatibility with other products when exchanging audio files and avoids confusion if the source file contains no stereo or surround material, but poly-mono audio.

#### Please, don't ask again

If this option is activated, files will always be imported according to the settings that you have made, without this dialog appearing. This can be reset in the Preferences dialog (**Editing > Audio**).

#### NOTE

You can also convert files later with the Convert Files or Conform Files options.

RELATED LINKS

Status on page 530 Converting Files on page 548 Conforming Files on page 549

# **Exporting Regions as Audio Files**

If you have created regions within an audio clip, these can be exported as separate audio files. If you have two clips that refer to the same audio file, you can create a separate audio file for each clip.

#### **PROCEDURE**

- 1. In the **Pool** window, select the region that you want to export.
- 2. Select Audio > Bounce Selection.
- 3. Select the folder in which you want the new file to be created and click **OK**.
- 4. If you are using the **Bounce Selection** option to create a separate audio file for a clip that refers to the same audio file as another clip, enter a name for the new audio file.

#### **RESULT**

A new audio file is created in the specified folder. The file has the name of the region and is automatically added to the Pool.

RELATED LINKS

Creating Audio Events from Regions on page 472

# **Changing the Pool Record Folder**

All audio clips that you record in the project will end up in the **Pool Record** folder. The **Pool Record** folder is indicated by the text Record in the Status column and by a red dot on the folder itself.

By default, this is the main Audio folder. However, you can create a new Audio subfolder and designate this as your **Pool Record** folder.

#### NOTE

The folders that you create in the **Pool** are only for organizing your files in the **Pool**. All files are recorded to the folder that you specified as the **Pool Record** Folder.

#### **PROCEDURE**

1. In the **Pool**, select the Audio folder or any audio clip.

#### NOTE

You cannot designate the Video folder or any of its subfolders as the **Pool Record** folder.

- Select Media > Create Folder.
- 3. Rename the new folder.
- 4. Select the new folder and select **Media > Set Pool Record Folder**, or click in the **Status** column of the new folder.

#### RESULT

The new folder becomes the **Pool Record** folder. Any audio recorded in the project will be saved in this folder.

# **Organizing Clips and Folders**

If you accumulate a large number of clips in the Pool, it can be difficult to quickly find specific items. Organizing clips in new subfolders with names that reflect the content can be a solution. For example, you could put all sound effects in one folder, all lead vocals in another, etc.

#### PROCEDURE

In the Pool window, select the type of folder, audio or video, for which you
want to create a subfolder.

#### NOTE

You cannot put audio clips in a video folder and vice versa.

2. Select Media > Create Folder.

- 3. Rename the folder.
- 4. Drag the clips to the new folder.

# **Applying Processing to Clips in the Pool**

You can apply audio processing to clips from within the Pool in the same way as to events in the **Project** window.

#### PROCEDURE

- 1. In the **Pool** window, select the clips that you want to process.
- 2. Select **Audio > Process** and select a processing method.

#### **RESULT**

A red and gray waveform symbol indicates that the clips have been processed.

RELATED LINKS

Audio Processing and Functions on page 425

### **Undoing Processing**

You can undo processing that has been applied to clips.

#### PROCEDURE

- 1. In the **Pool** window, select the clip from which you want to remove the processing.
- 2. Select Audio > Offline Process History.
- 3. Select the action that you want to remove, and click **Remove**.

# **Minimizing Files**

You can minimize the audio files according to the size of the audio clips referenced in the project. The files that are produced using this option only contain the audio file portions that are actually used in the project.

This can significantly reduce the size of the project if large portions of the audio files are unused. Therefore, the option is useful for archiving purposes after you have completed a project.

#### **IMPORTANT**

This operation will permanently change the selected audio files in the Pool. This cannot be undone. If you only want to create the minimized audio files as a copy, leaving the original project untouched, you can use the **Back up Project** option.

#### NOTE

Minimizing files clears the entire edit history.

#### **PROCEDURE**

- 1. In the **Pool** window, select the files that you want to minimize.
- 2. Select Media > Minimize File.
- 3. Click Minimize.

After the minimizing is finished, the file references in the stored project have become invalid

- 4. Do one of the following.
  - To save the updated project, click Save Now.
  - To proceed with the unsaved project, click Later.

#### RESULT

Only the audio portions that are actually used in the project remain in the corresponding audio files in the Pool Record folder.

RELATED LINKS

Backing Up Projects on page 84

# Importing and Exporting Pool Files (Cubase Pro only)

You can import or export a Pool as a separate file (file extension ".npl").

To import a Pool file, select Media > Import Pool.
 When you import a Pool file, its file references are added to the current Pool.

#### NOTE

Since the audio and video files are only referenced but not saved in the Pool file, the Pool import is only useful if you have access to all referenced files. These files have preferably the same file paths as when the Pool was saved.

To export a Pool file, select Media > Export Pool.

You can also save and open libraries, that is, stand-alone Pool files that are not associated with a project.

RELATED LINKS

Working with Libraries (Cubase Pro only) on page 547

# **Working with Libraries (Cubase Pro only)**

You can use libraries to save sound effects, loops, video clips, etc., and transfer media from a library into a project by using drag and drop.

- To create a new library, select File > New Library.
   You must specify a project folder for the new library in which media files will be stored. The library appears as a separate Pool window.
- To open a library, select File > Open Library.
- To save a library, select File > Save Library.

# **Converting Files**

In the Pool, you can convert files to another format or change file attributes.

#### **PROCEDURE**

- 1. In the Pool window, select the files that you want to convert.
- 2. Select Media > Convert Files.
- 3. In the Convert Options dialog, make your settings and click OK.

### **Convert Options Dialog**

In this dialog, you can change the file format and attributes of audio files in the Pool.

To open the **Convert Options** dialog, select a clip in the **Pool** window, and select **Media > Convert Files**.

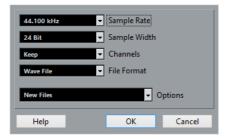

#### Sample Rate

Allows you to convert to another sample rate.

#### Sample Width

Allows you to convert to 16Bit, 24Bit, or 32Bit Float.

#### Channels

Allows you to convert to Mono or Stereo Interleaved.

#### **File Format**

Allows you to convert to Wave, AIFF, Wave 64, or Broadcast Wave format.

#### **Options**

You can use the **Options** pop-up menu to set one of the following options:

#### New Files

Creates a copy of the file in the audio folder and converts this new file according to the chosen attributes. The new file is added to the Pool, but all clip references still point to the original, unconverted file.

#### Replace Files

Converts the original file without changing clip references. However, the references are saved with the next save action.

#### New + Replace in Pool

Creates a new copy with the chosen attributes, replaces the original file with the new one in the Pool and redirects the current clip references from the original file to the new file. Select the latter option if you want your audio clips to refer to the converted file, but want to keep the original file on disk, for example, if the file is used in other projects.

# **Conforming Files**

You can align the file attributes with the project attributes. This is useful if the attributes of the selected files are different from the project attributes.

#### PROCEDURE

- 1. In the **Pool** window, select the clips that you want to conform.
- 2. Select Media > Conform Files.
- 3. Select whether to keep or replace the original unconverted files in the Pool.
  - If you select the Replace option, files in the Pool and in the Audio folder of the project are replaced.
  - If any Keep option is selected, original files remain in the Audio folder of the project and new files are created.

#### RESULT

The files are conformed. Clip or event references in the Pool are redirected to the conformed files.

# **Extracting Audio from Video File**

You can extract audio from video files. This automatically generates a new audio clip that appears in the Pool Record folder.

### Note

This function is not available for MPEG-1 video files.

### PROCEDURE

- In the Pool window, select Media > Extract Audio from Video File.
- 2. Select the video file from which you want to extract audio and click **Open**.

#### **RESULT**

The audio is extracted from the video file. The audio file gets the same file format and sample rate/width as in the current project, and the same name as the video file.

# **MediaBay**

With the **MediaBay**, you can manage all your media files and presets from multiple sources.

To open the MediaBay, select Media > MediaBay, or press [F5].

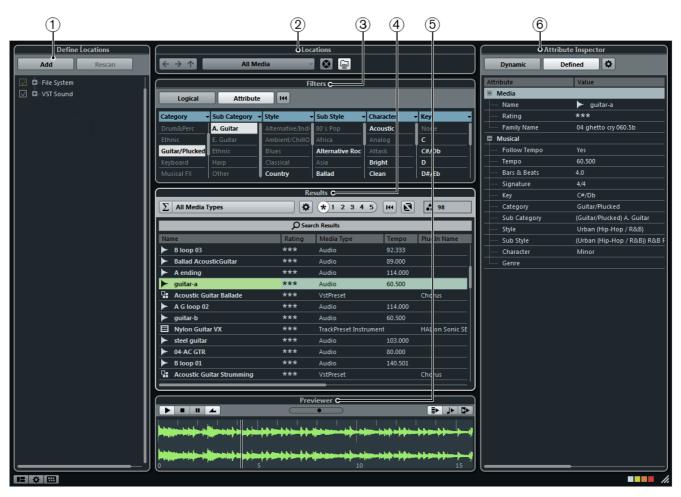

The **MediaBay** is divided into several sections:

#### 1) Define Locations

Allows you to create presets for locations on your system that you want to scan for media files.

#### 2) Locations

Allows you to switch between the previously defined locations.

#### 3) Filters

Allows you to filter the results list using a logical or an attribute filter.

#### 4) Results

Displays all found media files. You can filter the list and perform text searches.

#### 5) Previewer

Allows you to preview the files shown in the results list.

#### 6) Attribute Inspector (Cubase Pro only)

Allows you to view, edit, and add media file attributes or tags.

# Working With the MediaBay

When working with many music files, the most important thing is to find the content that you need quickly and easily.

The **MediaBay** helps you to find and organize your content. After scanning your folders, all media files of the supported formats that have been found are listed in the **Results** section.

The first thing to do is to set up **Locations**, that is, folders or directories on your system that contain media files. Usually, files are organized in a specific way on your computer. You might have folders reserved for audio content, folders for special effects, folders for combinations of sounds making up the ambience noise that you need for a certain film take, etc. These can all be set as different **Locations** in the **MediaBay**, allowing you to limit the files available in the **Results** list according to context.

Whenever you expand your computer system, you should save the new volumes as **Locations** or add them to your existing Locations.

By using the search and filter options, you can narrow down the results.

You can insert the files into your project by using drag & drop, by double-clicking, or by using the context menu options.

# Setting Up the MediaBay

You can show and hide the different sections of the **MediaBay**. This saves screen space and enables you to display only the information that you need.

#### PROCEDURE

 Click the Set up Window Layout button in the lower left corner of the MediaBay.

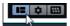

A transparent pane appears, containing checkboxes for the different sections.

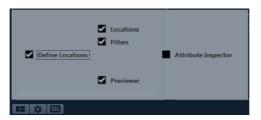

- 2. Deactivate the checkboxes for the sections that you want to hide.

  You can also use key commands for this: use the [Up]/[Down] and [Left]/[Right] arrow keys to step through the checkboxes and pross [Speed] to activate/deactivate the
  - You can also use key commands for this: use the [Up]/[Down] and [Left]/[Right] arrow keys to step through the checkboxes and press [Space] to activate/deactivate the selected checkbox.
- 3. When you are done, click outside the pane to exit the setup mode.

### **Define Locations Section**

In the **Define Locations** section, you can specify which folders or directories you want to include in the scan for media files. To do so, activate/deactivate the checkboxes for the folders.

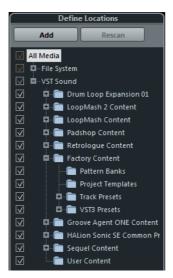

The color of the checkmark helps you to identify which folders and subfolders are scanned:

- White indicates that all subfolders are scanned.
- Orange indicates that at least one subfolder is excluded from the scan.
   To revert to scanning a complete folder including all subfolders, click on an orange checkmark.

The scanning status for the individual folders is indicated by the color of the folder icons:

- Red indicates that the folder is being scanned.
- Light blue indicates that the folder has been scanned.

- Dark blue indicates that a folder is excluded from the scan.
- Orange indicates that the scanning process for the folder was interrupted.
- Yellow indicates that a folder has not yet been scanned.

### **VST Sound Node**

The VST Sound node is a shortcut to your user content and the factory content files, including the preset folders.

The folders below the VST Sound node represent the directories in which content files and track presets, VST presets, etc. are stored by default.

# **Scanning Your Content**

You can specify which folders or directories you want to include in the scan.

- To include a folder in the scan, activate its checkbox.
- To exclude a folder from the scan, deactivate its checkbox.
- To restrict the search to individual subfolders, activate/deactivate their checkboxes.

The scan result is saved in a database file. When you deactivate the checkbox for a folder that has already been scanned, a message appears, allowing you to keep the gathered scan data in this database file or to completely remove the data for this folder from the database file.

- To keep the database entries and exclude the folder from being scanned, select **Keep**.
- To remove the contents from the database, select Remove.

All files that are found in the specified folders are shown in the **Results** list.

# **Updating the MediaBay**

When you have made changes to the content of media folder or modified attributes, you must update the **MediaBay**. You can update the **MediaBay** by rescanning or by refreshing.

### Rescanning

If you have made changes to the content of specific media folders and want those changes to be displayed in the **MediaBay** you must rescan them.

 To rescan the selected folder and its subfolders, click the Rescan button in the Define Locations section. You can also right-click a folder and select Rescan Disk.

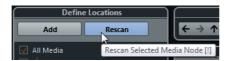

 To rescan only the folders that have changed since the last scan, right-click in the **Define Locations** section, and select **Quick Rescan Disk**.

### Refreshing

If you have modified attribute values or mapped a new network, you must refresh the corresponding folders.

- To refresh a folder, in the **Define Locations** section of the **MediaBay** right-click a folder, and select **Refresh Views**.
- To display a new network drive, in the Define Locations section of the MediaBay right-click the parent node, and select Refresh Views. You can then scan the drive for media files.

RELATED LINKS

Editing Attributes (Tagging) on page 575

### **Locations Section**

When you open the **Select Defined Browse Location** pop-up menu and select a location, the media files that are found in that location are shown in the **Results** list. By switching between the locations you defined, you can quickly browse to the files you are looking for.

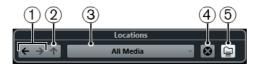

1) Previous/Next Browse Location

Selects the previous/next browse location.

2) Browse Containing Folder

Opens the parent location of the selected folder.

3) Select Defined Browse Location

The following location presets are available by default:

All Media, Local Harddisks, VST Sound, Factory Content, User Content, Cubase Projects, Documents, Desktop, Music.

#### 4) Remove Browse Location Definition

Removes the selected browse location.

#### 5) Deep Results

If this option is activated, the media files that are located in the subfolders of the selected location are also displayed in the results list.

# **Defining Locations**

You can define locations, that is, shortcuts to the folders that you want to work with. These are shown in the Locations section.

#### **PREREQUISITE**

Set up the Define Locations section and scan the content.

#### PROCEDURE

- 1. In the **Define Locations** section in the **MediaBay**, select the folder that you want to define as a location.
- 2. Click the **Add** button.
- 3. Accept the default name or enter a new name.
- 4. Click OK.

The new location is added to the **Select Defined Browse Location** pop-up menu in the **Locations** section.

5. Repeat these steps to add as many locations as you want.

#### AFTER COMPLETING THIS TASK

Once you have set up your locations, you can hide the **Define Locations** section from view, to save screen space.

# **Browsing the Locations**

You can quickly switch between different locations.

To change the browse location, select another location from the Select
 Defined Browse Location pop-up menu.

If the available locations do not include the files that you want to display or if the folder that you want to scan for files is not part of any of the locations, define a new location in the **Define Locations** section.

- To select the previous or next folder, click the Previous/Next Browse Location buttons. These paths are deleted when you close the MediaBay.
- To select the parent folder of the selected folder, click the Browse Containing Folder button.

- To remove a location from the pop-up menu, select it and click the Remove Browse Location Definition button.
- To show the files contained in the selected folder and any subfolders, activate
  the **Deep Results** button. When this button is deactivated, only the folders
  and files contained in the selected folder are shown.

### **Results Section**

The **Results** list shows all media files that are found in the selected location.

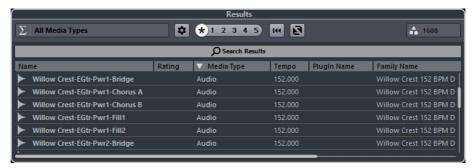

The info field in the top right corner of the **Results** section shows how many files were found with the current filter settings. As the number of files displayed can be huge, you can use any of the filter and search options in the **MediaBay** to narrow down the list.

To set the maximum number of files that are displayed in the Results list, specify a new value for **Maximum Items in Results List** in the **MediaBay Settings**.

#### **Search in Progress Indicator**

An indicator to the right of the number of files found indicates that a media search is in progress.

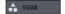

# **Inserting Files into the Project**

#### PROCEDURE

- To insert a file into your project, do one of the following:
  - Right-click the file and select one of the Insert into Project options.
  - Double-click the file.
  - Drag it into the project.

#### RESULT

Depending on the track type, the following happens:

- Audio files, MIDI loops, and MIDI files are inserted on the active track if this
  matches the file type or onto a new track if no corresponding track is active.
  The files are inserted at the project cursor position.
- If you double-click a track preset it is applied to the active track if the track type matches the track preset. Otherwise, a new track is inserted, containing the settings of the track preset.
- If you double-click a VST preset, an instrument track is added to the project, containing an instance of the corresponding instrument. For some VST presets, this loads the entire instrument settings, programs, etc. For others, only one program is loaded.
- If you double-click a pattern bank, a new MIDI track is created in the Project window, with an instance of the Beat Designer plug-in as insert effect which is using this pattern.

# **Setting Up the Results List Columns**

For each media type, or for combinations of media types, you can specify the attribute columns that are displayed in the **Results** list.

#### **PROCEDURE**

- 1. In the Results section of the **MediaBay**, select the media types that you want to make settings for.
- 2. Click the **Set up Result Columns** button and activate or deactivate the options on the submenus.

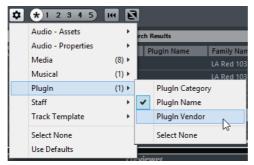

To exclude a particular category, select **Select None** on the corresponding submenu. If **Allow Editing in Results List** is activated in the **MediaBay Settings** dialog, you can also edit attributes in the **Results** list. Otherwise, this is only possible in the **Attribute Inspector**.

# **Managing Media Files in the Results List**

 To move or copy a file from the Results list to another location, drag it to another folder in the Define Locations section.

- To change the order of the columns in the **Results** list, click on a column header, and drag that header to another position.
- To delete a file, right-click it in the list and select **Delete**. The file is permanently deleted from your computer.

#### **IMPORTANT**

If you delete a file using the Windows Explorer/Mac OS Finder, it is still displayed in the **Results** list, although it is no longer available to the program. To remedy this, re-scan the corresponding folder.

# **Shuffling the Results List**

You can display the Result list entries in a random order.

To shuffle the Results list, click Shuffle Results in the MediaBay.

# Finding the Location of a File

You can open the Windows Explorer/Mac OS Finder to show the location of a file on your system.

#### NOTE

This function is not available for files which are part of a VST Sound archive.

#### PROCEDURE

In the Results list, right-click a file, and select **Show in Explorer** (Win)/**Reveal in Finder** (Mac).

#### RESULT

The Windows Explorer/Mac OS Finder opens and the corresponding file is highlighted.

# **Filtering According to Media Type**

You can set up the **Results** list to display only a particular media type or a combination of media types.

#### PROCEDURE

In the Results section, click the Select Media Types button.

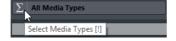

2. In the **Show Media Types** dialog, activate the media types that you want to be displayed in the **Results** list.

When you have filtered the list to show a particular media type, this is indicated by the corresponding icon to the left of **Select Media Types** button. When you have selected several media types, the **Mixed Media Type** icon is used.

### **Show Media Types Selector**

You can activate the media types that you want to be displayed in the **Results** list.

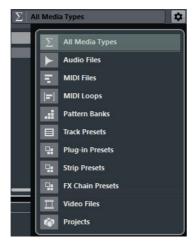

The following media types are available:

#### **Audio Files**

When this option is activated, the list shows all audio files. The supported formats are .wav, .w64, .aiff, .aifc, .rex, .rx2, .mp3, .mp2, .ogg, .sd2 (Mac only), .wma (Win only).

#### **MIDI Files**

When this option is activated, the list shows all MIDI files (file name extension .mid).

#### **MIDI Loops**

When this option is activated, the list shows all MIDI loops (file name extension .midiloop).

#### **Pattern Banks**

When this option is activated, the list shows all pattern banks (file name extension .patternbank). Pattern banks are generated via the MIDI plug-in **Beat Designer**. For more information, see the separate PDF document Plug-in Reference.

#### **Track Presets**

When this option is activated, the list shows all track presets for audio, MIDI, and instrument tracks (file name extension .trackpreset). Track presets are a combination of track settings, effects, and **MixConsole** settings that can be applied to new tracks of various types.

#### **Plug-in Presets**

When this option is activated, the list shows all VST presets for instrument and effect plug-ins. Furthermore, EQ presets that you save in the **MixConsole** are listed. These presets contain all parameter settings for a particular plug-in. They can be used to apply sounds to instrument tracks and effects to audio tracks.

#### **Strip Presets**

When this option is activated, the list shows all strip presets (file name extension .strippreset). These presets contain channel strip effect chains.

#### **FX Chain Presets**

When this option is activated, the list shows all effect chain presets (file name extension .fxchainpreset). These presets contain insert effect chains.

#### **Video Files**

When this option is activated, the list shows all video files.

#### **Projects**

When this option is activated, the list shows all project files (from Cubase, Nuendo, Sequel): .cpr, .npr, .steinberg-project.

#### RELATED LINKS

Previewing Pattern Banks on page 567

Track Presets on page 163

Saving/Loading Strip Presets on page 362

Saving/Loading EQ Presets on page 352

Saving/Loading FX Chain Presets on page 349

Video File Compatibility on page 1005

# **Filtering According to Rating**

With the **Rating Filter**, you can filter files according to their rating. This allows you to exclude files from the search according to their quality.

#### PROCEDURE

 In the Results section of the MediaBay, drag the Rating Filter to the left or right.

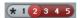

2. To display all media files regardless of their rating, click the asterisk icon.

# Performing a Text Search

You can perform a text search in the **Results** list. If you enter text in the text search field, only media files whose attributes match the entered text are displayed.

The **Search Results** field has the same function as the **matches** operator of the logical filter. However, the search is applied to all file attributes.

Click in the field and enter the text that you want to find.

For example, if you are looking for all audio loops relating to drum sounds, enter "drum" in the search field. The search results contain loops with names, such as "Drums 01", "Drumloop", "Snare Drum", etc. In addition, all media files with the **Drum&Percussion** category attribute or any other attribute that contains "drum" are found. You can also add apostrophes to find exact matches for the entered words and use boolean operators.

When you enter text in the field, its background becomes red, to indicate that a text search is active for the list.

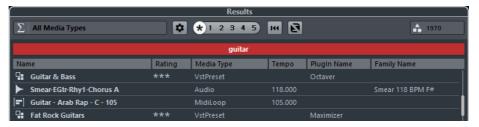

To reset the text search, delete the text.

RELATED LINKS

Logical Filter on page 568

# **Resetting the Results List**

You can reset all filter settings and filter results.

To reset the Results list, click Reset Result Filter in the MediaBay.

# **Previewer Section**

You can preview individual files in the **Previewer** section to find out which one to use in your project.

The elements visible in this section and their functions depend on the media type.

#### **IMPORTANT**

The **Previewer** section is not available for video files, project files, and audio track presets. You can preview track presets in the **Presets** browser.

#### NOTE

Some **MediaBay** preferences affect the playback of media files.

RELATED LINKS

MediaBay Settings on page 579

### **Previewing Audio Files**

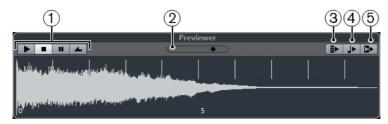

#### 1) Transport Controls

Let you start, stop, pause, and cycle the preview.

#### 2) Preview Level Fader

Lets you specify the preview level.

#### 3) Auto Play New Results Selection

If this option is activated, the selected file is automatically played back.

#### 4) Align Beats to Project

If this option is activated, the selected file is played back in sync with the project, starting at the project cursor position. Note that this can apply realtime time stretching to your audio file.

#### NOTE

If you import an audio file into your project for which **Align Beats to Project** is activated in the **Previewer**, **Musical Mode** is automatically activated for the corresponding track.

#### 5) Wait for Project Play

If this option is activated, the play and stop functions from the **Transport** panel are synchronized with the play and stop buttons in the **Previewer** section.

To use this option to its full extent, set the left locator at the beginning of a bar, then start playing back the project using the **Transport** panel. The loops that you now select in the **Results** list will start together with the project in perfect sync.

# **Previewing MIDI Files**

#### **IMPORTANT**

To preview a MIDI file, you must select an output device from the **Output** pop-up menu.

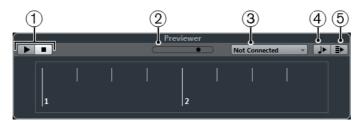

### 1) Transport Controls

Let you start and stop the preview.

#### 2) Preview Level Fader

Lets you specify the preview level.

#### 3) Output

Lets you select the output device.

#### 4) Auto Play New Results Selection

If this option is activated, the selected file is automatically played back.

#### 5) Align Beats to Project

If this option is activated, the selected file is played back in sync with the project, starting at the project cursor position. Note that this can apply realtime time stretching to your MIDI file.

#### NOTE

If you import a MIDI file into your project for which **Align Beats to Project** is activated in the **Previewer**, **Musical Mode** is automatically activated for the corresponding track.

# **Previewing MIDI Loops**

#### NOTE

MIDI loops are always played back in sync with the project.

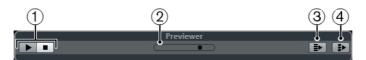

#### 1) Transport Controls

Let you start and stop the preview.

### 2) Preview Level Fader

Lets you specify the preview level.

#### 3) Auto Play New Results Selection

If this option is activated, the selected file is automatically played back.

### 4) Link Playback to Chord Track

If this option is activated, the events of the MIDI loop are transposed to play back in context with the chord track. Note that you need a chord track with chord events for this.

If this option is activated, and you insert a MIDI loop into the project, **Follow Chord Track** is automatically activated for the track.

# Previewing VST Presets and Track Presets for MIDI and Instrument Tracks

To preview track presets for MIDI or instrument tracks and VST presets you need some MIDI notes. These notes can be sent to the track preset via MIDI Input, using a MIDI file, the **Memo Recorder** mode, or via the computer keyboard.

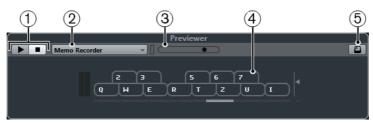

Virtual keyboard in keyboard display mode.

#### 1) Transport Controls

Let you start and stop the preview.

#### 2) Previewer Sequence Mode Menu

Lets you load a MIDI file to apply the selected preset to the MIDI file. You can also select the **Memo Recorder** mode that continually repeats a given sequence of notes as a loop.

#### 3) Preview Level Fader

Lets you specify the preview level.

#### 4) Virtual Keyboard

You can display the virtual keyboard in the keyboard display mode or in the piano display mode.

#### 5) Computer Keyboard Input

If this option is activated, you can use your computer keyboard to preview the presets.

RELATED LINKS

Previewing Presets Using the Memo Recorder Mode on page 566 Virtual Keyboard on page 221

### **Previewing Presets Via MIDI Input**

MIDI input is always active, for example, when a MIDI keyboard is connected to your computer and set up properly, you can directly start playing the notes to preview the selected preset.

### **Previewing Presets Using a MIDI File**

#### **PROCEDURE**

- 1. On the Previewer Sequence Mode pop-up menu, select Load MIDI File.
- 2. In the file dialog that opens, select a MIDI file and click **Open**. The name of the MIDI file is displayed on the pop-up menu.
- 3. Click the **Play** button to the left of the pop-up menu.

#### **RESULT**

The notes received from the MIDI file are played back with the settings of the track preset applied.

#### NOTE

The recently used MIDI files are kept on the menu, for quick access. To remove an entry from this list, select it on the menu and then select **Remove MIDI File**.

### **Previewing Presets Using the Memo Recorder Mode**

The **Memo Recorder** mode continually repeats a given sequence of notes as a loop.

#### NOTE

You cannot use the **Memo Recorder** mode when previewing presets using a MIDI file.

#### PROCEDURE

- On the Previewer Sequence Mode pop-up menu, select Memo Recorder.
- 2. Activate the **Play** button.
- 3. Play some notes on the MIDI keyboard or on the computer keyboard.

#### **RESULT**

The notes are played back with the preset settings applied.

When you stop playing notes and wait for 2 seconds, the note sequence that you played until this moment is played back in a continuous loop.

To use another sequence, start entering notes again.

### **Previewing Presets Via the Computer Keyboard**

#### NOTE

If you activate the **Computer-Keyboard Input** button, the computer keyboard is used exclusively for the **Previewer** section. However, you can still use the following key commands: [Ctrl]/[Command]-[S] (Save), Num [\*] (Start/Stop Record), [Space] (Start/Stop Playback), Num [1] (Jump to left locator), [Delete] or [Backspace], Num [/] (Cycle on/off), and [F2] (Show/Hide Transport panel).

#### PROCEDURE

- 1. Activate the **Computer-Keyboard Input** button.
- 2. Play some notes on the computer keyboard.

# **Previewing Pattern Banks**

Pattern banks containing drum patterns can be created with the MIDI plug-in **Beat Designer**.

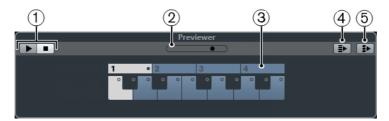

#### 1) Transport Controls

Let you start and stop the preview.

#### 2) Preview Level Fader

Lets you specify the preview level.

#### 3) Keyboard

The keyboard allows you to preview the selected pattern bank. In the **Previewer** section, choose a subbank (the number at the top) and pattern (a key), and click the **Play** button.

One pattern bank contains 4 subbanks which in turn contain 12 patterns each.

Subbanks can contain empty patterns. Selecting an empty pattern in the **Previewer** section has no effect. Patterns containing data are indicated by a circle in the upper part of the key in the display.

#### 4) Auto Play New Results Selection

If this option is activated, the selected file is automatically played back.

#### 5) Link Playback to Chord Track

If this option is activated, the events of the MIDI loop are transposed to play back in context with the chord track. Note that you need a chord track with chord events for this.

If this option is activated, and you insert a MIDI loop into the project, **Follow Chord Track** is automatically activated for the track.

#### NOTE

Detailed information on the **Beat Designer** and its functions can be found in the separate PDF document Plug-in Reference in the chapter MIDI effects.

### **Filters Section**

With the **MediaBay**, you can perform very refined file searches. You have two possibilities: **Logical** or **Attribute** filtering.

# **Logical Filter**

The logical filter allows you to set up complex search conditions that must be met to find files.

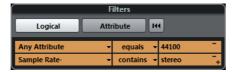

#### contains

The search result must contain the text or number specified in the text field to the right.

#### matches words

The search result must match the words specified in the text field to the right.

#### omits

The search result must not contain the text or number specified in the text field to the right.

#### equals

The search result must correspond exactly to the text or number specified in the text field to the right, including any file extension. Text searches are not case-sensitive.

#### >=

The search result must be higher than or equal to the number specified in the field to the right.

<=

The search result must be lower than or equal to the number specified in the field to the right.

#### is empty

Use this option to find files for which certain attributes have not been specified yet.

#### matches

The search result must include the text or number entered in the text field to the right. You can also use boolean operators. Add apostrophes to find exact matches for the entered words, for example 'drum' AND 'funky'. This option allows for a very advanced text search.

#### in range

If this option is selected, you can specify a lower and an upper limit for the search result in the fields to the right.

### **Applying a Logical Filter**

To quickly find certain audio files, you can search for a specific file attribute value, for example.

#### **PREREQUISITE**

In the **Locations** section, select the location in which you want to search for files.

#### PROCEDURE

- 1. In the **Filters** section, activate the **Logical** button.
- 2. Click in the leftmost field, to open the Select Filter Attributes dialog.
- Select the attributes that you want to use.
   If you select more than one attribute, the files found match either one or the other attribute.
- 4. Click OK.
- 5. On the condition pop-up menu, select one of the search operators.

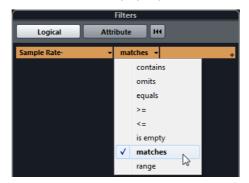

6. Enter the text or number that you want to find in the field to the right.

#### NOTE

If you enter 2 or more strings or filter lines, the files that are found match all strings or filter lines.

- To add more than one string in the text field, enter a [Space] between them.
- To add another filter line, click the + button to the right of the text field. You can add up to seven filter lines in which you can define further search conditions.
- To remove a filter line, click the corresponding button.
- To reset all search fields to their default settings, click the Reset Filter button in the top right corner of the Filters section.

#### RESULT

The **Results** list is automatically updated, showing only the files that correspond to your search conditions.

### **Advanced Text Search**

You can perform very advanced text searches using boolean operators.

#### **PREREQUISITE**

In the **Locations** section, select the location in which you want to search for files.

#### PROCEDURE

- 1. In the **Filters** section, activate the **Logical** button.
- 2. Select an attribute on the **Select Filter Attributes** pop-up menu or leave the setting on **Any Attribute**.
- 3. Set the condition to matches.
- 4. Specify the text that you want to search for in the field to the right using boolean operators.

RELATED LINKS

Performing a Text Search on page 561

### **About Attributes for Media Files**

Attributes for media files are sets of meta data providing additional information on the file.

The different types of media files have different attributes. For example, .wav audio files have attributes like name, length, size, sample rate, etc., while .mp3 files have additional attributes such as artist or genre.

RELATED LINKS

Attribute Inspector on page 573

### **Attribute Filter**

Assigning attribute values to your files makes it easy to organize the media files. With the **Attribute** filter, you can view and edit some of the standard file attributes found in your media files.

If you click the **Attribute** button, the **Filters** section displays all values found for a specific attribute. Selecting one of these values displays a list of files that contain this attribute value.

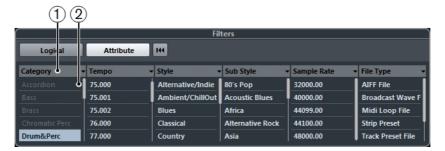

#### 1) Attribute columns

Let you select different attribute categories. If the columns are wide enough, the number of files that match this criteria is displayed to the right of the filter name.

#### 2) Attribute values

Displays the attribute values and how often a certain attribute value is available among your media files.

#### NOTE

- Some attributes are directly linked to each other. For example, for each category value, there are certain sub category values available. Changing the value in one of these attribute columns displays different values in the other column.
- Each attribute column displays only the attribute values found in the selected location.

RELATED LINKS

Attribute Inspector on page 573

# **Applying an Attribute Filter**

With the Attribute filter you can quickly find audio files with certain attributes.

- To apply an Attribute filter, click on an attribute value.
   The Results list is filtered accordingly. Apply more attribute filters to restrict the result even more.
- To find files that match either one or the other attribute,
   [Ctrl]/[Command]-click different attribute values in the same column.

 To change the displayed attribute values of a column, click on the attribute column and select another attribute.

NOTE

Character attributes always form an AND condition.

# **Performing a Context Menu Search**

You can search for other files with the same attribute as the selected. This way you can easily find all the files that have a value in common, for example, if you want to view all files that were created on the same day.

• In the **Results** list or the **Attribute Inspector**, right-click a file, and select the attribute value that you want to search for from the **Search for** submenu.

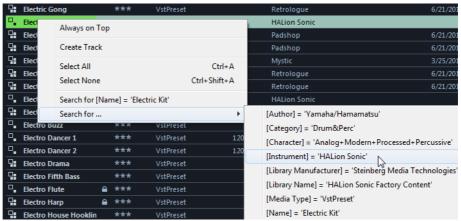

The **Filters** section automatically switches to **Logical** filtering and the corresponding filter condition line is displayed.

To reset the filter, click the Reset Result Filters button.

# **Resetting the Filter**

**PROCEDURE** 

To reset the filter, click the Reset Filter button at the top of the Filters section.

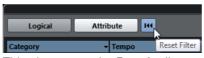

This also resets the Results list.

# **Attribute Inspector**

When you have selected one or more files in the **Results** list, the **Attribute Inspector** shows a list of attributes and their values.

In the Attribute Inspector, you can also edit and add new attribute values.

The available attributes are divided into several groups (Media, Musical, Preset, etc.), so as to keep the list manageable and make it easy to find an element quickly.

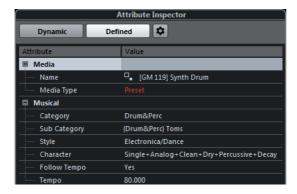

#### **Dynamic**

Displays all available values for the selected files.

#### **Defined**

Displays a configured set of attributes for the selected media type regardless of whether corresponding values are available for the selected files.

#### **Configure Defined Attributes**

Activates the configuration mode in which you can set up the attributes are that are displayed in the **Attribute Inspector**.

### **Configuration Mode**

When you click the **Configure Defined Attributes** button, the configuration mode is enabled.

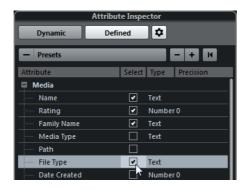

#### **Select Media Types**

Lets you select one or several media types. You can then manage which attributes are displayed in the **Attribute Inspector** for the selected media types.

#### +/-

Opens the **Add User Attribute** dialog, where you can add or remove custom user attributes. You can select the **Attribute Type** and the **Display Name**.

#### Reset to Default

Resets the attribute list to the default settings.

#### **Attribute**

Shows the attribute name.

#### Select

Shows whether an attribute is activated or deactivated.

#### Type

Shows whether the value for an attribute is a number, text, or a Yes/No switch.

#### **Precision**

Shows the number of decimals displayed for number attributes.

#### RELATED LINKS

About Attributes for Media Files on page 570 Managing Attribute Lists on page 577

# **Color Schemes in the Attribute Inspector**

The color of an attribute value indicates if and in which form you can edit an attribute.

#### White

One or more files are selected in the **Results** list, and they have the same values.

#### Yellow

Multiple files are selected in the **Results** list, and their values differ.

#### **Orange**

Multiple files are selected in the **Results** list, with differing values, and which cannot be edited.

#### Red

One or more files are selected in the **Results** list, whose values cannot be edited.

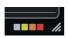

Information on the meaning of the colors used in the **Attribute Inspector** are also displayed in a tooltip when you move the mouse pointer over one of the color icons below the **Attribute Inspector**.

# **Editing Attributes (Tagging)**

The search functions, especially the attribute filter, are a powerful media management tool when making extensive use of tagging, for example, when adding and editing attributes.

Media files are usually organized in complex folder structures to provide a logical way of guiding the user to certain files, with the folder and/or file names indicating the instrument, style, tempo, etc.

Tags help you finding a particular sound or loop in such a folder structure.

### **Editing Attributes in the Attribute Inspector**

In the **Attribute Inspector**, you can edit attribute values of the various media files. Attribute values can be chosen from pop-up lists, entered as text or numbers, or set to Yes or No.

#### NOTE

- Changing an attribute value in the Attribute Inspector permanently changes the corresponding file unless the file is write-protected or part of a VST Sound archive.
- Some attributes cannot be edited. If this is the case, the file format probably
  does not permit changing this value, or changing a particular value makes no
  sense. For example, you cannot change the file size in the **MediaBay**.

#### PROCEDURE

- In the Results list, select the file that you want to make settings for.
   The corresponding attribute values are displayed in the Attribute Inspector.
   You can also select several files and make settings for them simultaneously. The only exception is the name attribute, which must be unique for every file.
- 2. In the **Attribute Inspector**, click in the **Value** column for an attribute.

Depending on the selected attribute, the following happens:

- For most of the attributes, a pop-up menu opens from which you can choose a value. This can be a name, a number and an on/off state. Some of the pop-up menus also have a "more..." entry to open a window with more attribute values.
- For the Rating attribute, you can click in the Value column and drag left or right to modify the setting.
- For the Character attribute (Musical group), the Edit Character dialog opens.
   Click a radio button on the left or the right side and then click OK to define values for the Character attribute.
- 3. Set the attribute value.

To remove the attribute value from the selected files, right-click in the corresponding **Value** column and select **Remove Attribute** from the context menu.

### **Editing Attributes in the Results List**

You can edit attributes directly in the **Results** list. This allows you to assign tags to a number of loop files, for example.

**PREREQUISITE** 

Allow Editing in Results List must be activated in the MediaBay Settings.

#### PROCEDURE

- In the Results list, select the files for which you want to make settings.
   You can make settings for several files simultaneously. The only exception is the name attribute, which must be unique for every file.
- 2. Click in the column for the value that you want to change and make the settings.

RELATED LINKS

MediaBay Settings on page 579

### **Editing Attributes of Multiple Files Simultaneously**

You can tag multiple files at the same time. There is no limit as to how many files can be tagged at the same time, but the tagging of a large amount of files in one go can take a while.

The tagging operation is executed in the background, so that you can continue with your work as usual. By looking at the **Attribute Counter** above the **Results** list, you can see how many files still have to be updated.

# **Editing Attributes of Write-Protected Files**

Media files can be write-protected due to a number of reasons. The content can be provided by someone who write-protected the files, the file format could restrict write operations by the **MediaBay**, etc..

In the **MediaBay**, the write protection status of files is shown as an attribute in the **Attribute Inspector** and in the **Write Protection** column in the **Results** list.

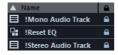

#### **IMPORTANT**

You can define attribute values of write-protected files in the **MediaBay**. These changes are not written to disk though and occur in the **MediaBay** only.

#### NOTE

If the **Write Protection** and/or the **Pending Tags** columns are not visible, activate the corresponding attributes for the file type in the **Attribute Inspector**.

 To set or remove the write protection attribute for a file, right-click the file in the Results list and select Set/Remove Write Protection.

This is only possible if the file type allows write operations and you have the necessary operation system permission.

 When you specify attribute values for a file that is write-protected, this is reflected in the **Pending Tags** column next to the **Write Protection** column in the **Results** list.

If you rescan the **MediaBay** content and a media file on your hard disk has changed since the last scan, the pending tags for this file will be lost.

• If a file has pending tags, and you want to write the corresponding attributes to the file, you must remove the write protection, then right-click the file, and select **Write Tags to File**.

#### NOTE

If you use other programs than Cubase to change the write-protection status of a file, you must rescan the files in the **MediaBay** to reflect these changes.

## **Managing Attribute Lists**

In the **Attribute Inspector**, you can define which attributes are displayed in the **Results** list and in the **Attribute Inspector** itself. For different media types, individual attribute sets can be configured.

## PROCEDURE

- 1. In the **Attribute Inspector**, click the **Defined** button.
- 2. Click the **Configure Defined Attributes** button to enter configuration mode.

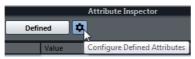

3. Open the **Show** pop-up menu, activate the media types that you want to display, and click anywhere in the **MediaBay**.

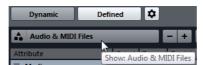

The **Attribute Inspector** now shows a list of all attributes available for these media types.

- If you have activated more than one media type, your settings affect all selected types. An orange checkmark indicates that the current display settings for an attribute differ for the selected media types.
- The display settings made for the Mixed Media Types option are applied if you select files of different media types in the Results list or the Attribute Inspector.

- 4. Activate the attributes that you want to be displayed. You can edit several attributes in one go.
- 5. Click the **Configure Defined Attributes** button again to exit the configuration mode.

## **Defining User Attributes**

You can define your own attributes and save these in the **MediaBay** database and the corresponding media files. Cubase recognizes all user attributes that are included in media files.

#### PROCEDURE

- 1. In the Attribute Inspector, activate the Defined button.
- 2. Click the **Configure Defined Attributes** button to enter configuration mode.

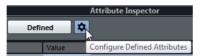

- 3. Click the + button.
- 4. In the **Add User Attribute** dialog, specify the **Attribute Type** and the **Display** Name.

The display name must be unique in the attribute list. The **Database Name** field indicates if a certain name is valid or not.

5. Click **OK**.

#### RESULT

The new attribute is added to the list of available attributes and is displayed in the **Attribute Inspector** and the **Results** list.

## Loop Browser, Sound Browser, and Mini Browser

The **Loop Browser**, **Sound Browser**, and **Mini Browser** show different views of the **MediaBay**.

The **Loop Browser** lets you quickly browse your loops, for example, audio files, pattern banks, and MIDI loops.

The **Sound Browser** lets you quickly search sounds. By default, it is set to display track presets and plug-in presets.

The **Mini Browser** is perfect to be placed along instruments like LoopMash or Groove Agent SE.

These browser windows offer the same functions as the **MediaBay**, for example, you can specify different browse locations, define searches, set up the available panes, etc.

# **MediaBay Settings**

The **Preferences** dialog in Cubase contains a special **MediaBay** page where you can set up the **MediaBay**. These settings are also available from within the **MediaBay**.

 To display the preferences, click the MediaBay Settings button in the lower left corner of the MediaBay.

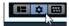

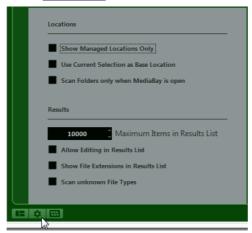

#### **Show Managed Locations Only**

If this option is activated, all folders that are not scanned for files are hidden. This keeps the tree view in the Define Locations section less cluttered.

#### **Use Current Selection as Base Location**

If this option is activated, only the selected folder and its subfolders are shown.

#### Scan Folders only when MediaBay is open

If this option is activated, Cubase only scans for media files when the **MediaBay** window is open.

If this is deactivated, the folders are scanned in the background even when the **MediaBay** window is closed. However, Cubase never scans folders while playing back or recording.

#### Maximum Items in Results List

Specifies the maximum number of files that are displayed in the **Results** list. This avoids unmanageably long lists of files.

#### NOTE

The **MediaBay** does not warn you if the maximum number of files has been reached. There might be situations where a certain file you are looking for cannot be found because the maximum number of files was reached.

#### **Allow Editing in Results List**

If this option is activated, you can edit attributes in the **Results** list. If this option is deactivated, attributes can only be edited in the **Attribute Inspector**.

#### **Show File Extensions in Results List**

If this option is activated, file name extensions are displayed in the **Results** list.

#### Scan unknown File Types

When scanning for media files, the **MediaBay** ignores files with an unknown file extension. If this option is activated, the **MediaBay** tries to open and scan any file in the search location and ignores those files that cannot be recognized.

# MediaBay Key Commands

You can display the available **MediaBay** key commands from within the **MediaBay** window. This is useful if you want to get a quick overview over the assigned and the available **MediaBay** key commands.

 To open the key commands pane, click the Key Commands button in the lower left corner of the MediaBay.

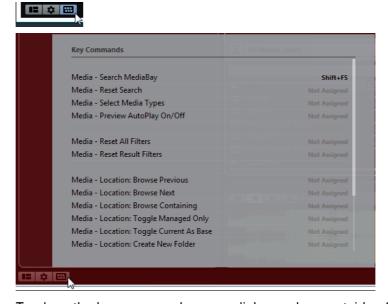

- To close the key commands pane, click anywhere outside of the pane.
- To assign or modify a key command, click the corresponding key command.

RELATED LINKS

Key Commands on page 1022

# **Working with MediaBay-Related Windows**

The **MediaBay** concept can be found throughout the program, for example, when adding new tracks or when choosing presets for VST instruments or effects. The workflow in all **MediaBay**-related windows is the same as in the **MediaBay**.

## **Adding Tracks**

If you add a track by selecting **Project > Add Track**, the following dialog opens:

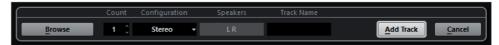

Click the **Browse** button to expand the dialog to show the **Results** list. Only file types that can be used in this context are shown.

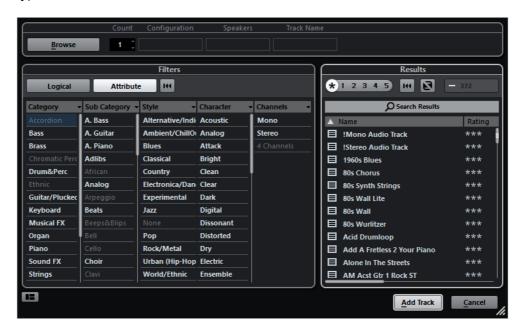

# **Applying Effect Presets**

If you have added an insert effect to a track, you can choose from a variety of presets via the **Results** browser for the effect slot.

#### PROCEDURE

 In the Inserts tab of the Inspector, click the Select Preset icon below the preset name.

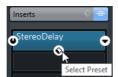

2. In the **Results** browser, double-click a preset to apply it.

## **Applying Track Presets**

You can choose from a variety of track presets.

#### PROCEDURE

 In the Inspector, click the Preset Management icon on the right of the Inserts tab.

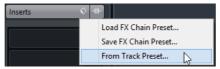

- 2. Select From Track Preset.
- 3. In the **Results** browser, double-click a track preset to apply it.

RELATED LINKS

Track Presets on page 163

# **Applying Instrument Presets**

When working with VST instruments, you can choose from a variety of presets via the **Results** browser.

#### PROCEDURE

- 1. In the track list, right-click the instrument track and select **Load Track Preset**.
- 2. In the **Results** browser, double-click a preset to apply it.

#### **Instrument Presets Results Browser**

The **Results** browser for instrument track presets lets you preview VST presets and apply them to your instrument track.

To open the **Results** browser, right-click an instrument track, and select **Load Track Preset**.

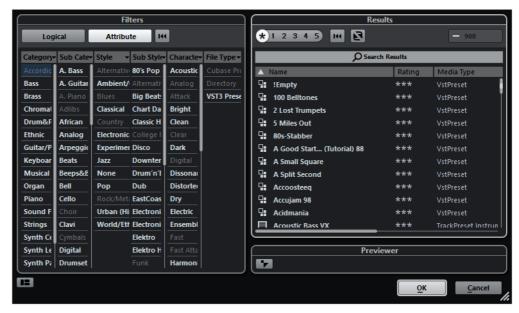

VST presets for instruments can be divided into the following groups:

#### **Presets**

Presets contain the settings of the entire plug-in. For multi-timbral instruments, this means the settings for all sound slots as well as the global settings.

#### **Programs**

Programs contain only the settings for one program. For multi-timbral instruments, this means only the settings for one sound slot.

# **Working With Volume Databases**

Cubase stores all media file information used in the **MediaBay**, such as paths and attributes, in a local database file on your computer. However, in some cases, it might be necessary to browse and manage this kind of metadata on an external volume.

For example, a sound editor might have to work both at home and in a studio, on two different computers. Therefore, the sound effects are stored on an external storage medium. To be able to connect the external device and directly browse its contents in the **MediaBay** without having to scan the device, you have to create a volume database for the external device.

Volume databases can be created for drives of your computer or for external storage media. They contain the same kind of information about the media files on these drives as the regular **MediaBay** database.

#### NOTE

When you launch Cubase, all available volume databases are automatically mounted. Databases that are made available while the program is running have to be mounted manually.

## **Rescanning and Refreshing Volume Databases**

If you have modified the scan settings on a different system, you must rescan or refresh the **MediaBay**.

RELATED LINKS

Updating the MediaBay on page 554

## **Creating a Volume Database**

#### PROCEDURE

 In the **Define Locations** section, right-click the external storage medium, drive, or partition of your computer system that you want to create a database for, and select **Create Volume Database**.

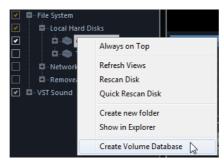

#### **IMPORTANT**

You must select the topmost directory level for this. You cannot create a database file for a lower-level folder.

#### RESULT

The file information for this drive is written into a new database file. When the new database file is available, this is reflected by the symbol to the left of the drive name.

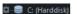

#### NOTE

If the drive contains a large amount of data, this process may take a while.

Volume databases are automatically mounted when Cubase is launched. They are shown in the **Define Locations** section and their data can be viewed and edited in the **Results** list.

## **Removing a Volume Database**

If you have worked on another computer using an external hard disk and return to your own computer and connect the external device again as part of your system setup, you do not need a separate volume database for it any more. Any data on this drive can then be included in the local database file again, by removing the extra database file.

#### PROCEDURE

 In the **Define Locations** section, right-click the volume database and select Remove Volume Database.

#### RESULT

The metadata is integrated in the local **MediaBay** database file and the volume database file is deleted.

#### NOTE

If the drive contains a large amount of data, this process may take a while.

## **Mounting and Unmounting Volume Databases**

Volume databases that are made available while Cubase is running must be mounted manually.

- To mount a volume database manually, right-click the external storage medium, drive, or partition of your computer system that you want to mount and select Mount Volume Database.
- To unmount a volume database, right-click it and select Unmount Volume
   Database.

# Surround Sound (Cubase Pro only)

Cubase has integrated surround sound features with support for several formats. This support goes all the way through the audio path: all audio-related channels (i.e. audio and instrument tracks as well as group channels) and busses can handle multi-channel speaker configurations. A channel in the MixConsole can either carry complete surround mixes, or an individual speaker channel which is part of a surround setup.

Cubase offers the following surround-related features:

- Audio-related tracks can be routed freely to surround channels.
- The SurroundPanner V5 plug-in is automatically applied to audio-related tracks with a mono or stereo configuration that are routed to output channels with a multi-channel configuration (other than stereo). It is available in the Inspector and MixConsole and can be used to graphically position channels in the surround field.
- The MixConvert V6 plug-in is used to convert a surround channel into a different format if the corresponding input/output configuration is not handled by the SurroundPanner V5. Cubase places MixConvert V6 automatically where needed. Furthermore, the plug-in is described in detail in the separate PDF document "Plug-In Reference".
- Cubase supports surround-specific plug-ins, that is, plug-ins with multi-channel support specifically designed for surround sound mixing tasks (the included "Mix6to2" plug-in is an example of this). Furthermore, any VST 3 plug-in features multi-channel support and can therefore be used in a surround configuration, even if it was not specifically designed for surround. All plug-ins are described in the separate PDF document "Plug-in Reference".
- You configure Cubase for surround sound by defining input and output busses in the desired surround format and specifying which audio inputs and outputs are used for the different channels in the busses.

#### RELATED LINKS

Using the SurroundPanner V5 on page 590
Using the MixConvert V6 plug-in on page 602
Preparations on page 588
Insert Effects in Multi-Channel Configurations (Cubase Pro only) on page 402

## **Deliverables**

The result of a surround mix in Cubase is either the multi-channel audio sent from the surround output bus to your dubber, or (if you use the Export Audio Mixdown feature) audio file(s) on your hard disk. Exported surround mixes can either be split (one mono file per speaker channel) or interleaved (a single file containing all the surround channels).

# **Available surround configurations**

The following surround configurations are supported in Cubase:

#### **LRCS**

LRCS refers to Left Right Center Surround, where the surround speaker is center-rear positioned. This is the original surround format that first appeared as Dolby Stereo in cinema and later as the home cinema format Dolby ProLogic.

5.0

This is the same as 5.1 (see below) but without the LFE channel. The LFE channel is optional in 5.1 and if you do not plan to use it, you might find this option more convenient.

5.1

This format is one of the most popular in cinema and DVD. In its various cinema and DVD encoding implementations (established by different manufacturers) it is referred to as Dolby Digital, AC-3, DTS and MPEG 2 Multichannel. 5.1 has one center speaker (mainly used for speech) and four surround speakers (for music and sound effects). Additionally a subchannel (LFE – Low Frequency Effects) with lower bandwidth is used for special low frequency effects.

#### **LRC**

Same as LRCS, but without the surround speaker channel.

#### **LRS**

Left-Right-Surround, with the surround speaker positioned at center-rear.

#### LRC+LFE

Same as LRC but with an LFE subchannel added.

#### LRS+LFE

Same as LRS but with an LFE subchannel added.

#### Quadro

The original Quadraphonic format for music, with one speaker in each corner. This format was intended for vinyl record players.

#### LRCS+LFE

Same as LRCS but with an LFE subchannel added.

#### Quadro+LFE

Same as Quadro but with an LFE subchannel added.

#### 6.0 Cine

A Left-Right-Center front speaker arrangement with 3 (Left-Right-Center) surround channels.

#### 6.0 Music

This uses 2 (Left/Right) front channels with Left and Right surround channels and Left and Right Side channels.

# **Preparations**

## **Output bus configuration**

Before you can start working with surround sound, you have to configure a surround output bus, through which all the speaker channels of the selected surround format are routed.

RELATED LINKS

Adding Input and Output Busses on page 33

#### Child busses

A child bus is a bus within a (wider) bus. The most obvious application of a child bus is to create stereo busses within your surround bus – this allows you to route stereo tracks directly to a stereo speaker pair within the surround bus. You may also want to add child busses in other surround formats (with fewer channels than the "parent bus").

Once you have created a surround bus, you can add one or several child busses to it by right-clicking the bus and selecting "Add Child Bus".

RELATED LINKS

Adding Child Busses (Cubase Pro only) on page 34

# Routing

You can use the Routing rack in the MixConsole to route audio-related tracks to output busses or group channels with a surround configuration.

RELATED LINKS

Setting Up Direct Routing on page 364

## Routing channels to individual surround channels

If you want to place an audio source in one separate speaker channel, you can route it directly to that speaker channel. This is useful for premixed material or multi-channel recordings that do not require panning.

- To do this, simply select an individual speaker channel in the Routing rack.
- If a stereo audio channel is routed directly to a speaker channel, the left/right channels are mixed to mono.

The pan control for the audio channel governs the balance between the left and right channel in the resulting mono mix. Center pan will produce a mix of equal proportion.

## Routing channels to child busses

If you have added a child bus within a surround bus (see above), it appears as a subentry of the surround bus on the routing selector. Select this option to route a stereo audio channel directly to that stereo speaker pair of the surround bus (e.g. to route a music track directly to the left and right front speakers in a surround channel).

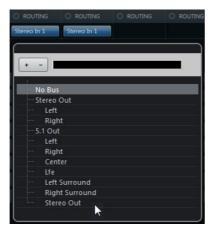

# Input bus configuration

To work with surround sound in Cubase, it is often not necessary to configure a surround format input bus. You can record audio files via standard inputs, and easily route the resulting audio channels to surround outputs at any stage. You can also directly import multi-channel files of a specific surround format onto audio tracks of the same format.

You should add a surround input bus in the following circumstances:

- You have existing audio material in a specific surround format, and you wish to transfer this material into Cubase as a single, multi-channel file.
- You wish to record a surround setup "live".

 You have prepared surround premixes (e.g. stems) that you want to record on a new audio track with a surround configuration.

# **Using the SurroundPanner V5**

Cubase has a special feature for graphically positioning a sound source in the surround field or modifying existing premixes: the SurroundPanner V5. This plug-in distributes the audio from the input channels in various proportions to the output surround channels.

Whether the SurroundPanner V5 can be used for a specific input/output configuration, depends on whether this configuration can be mapped by the panner. The plug-in supports mapping of mono or stereo inputs to any surround configuration, as well as setups where the input and output channels have the same configuration. In all other cases (e.g. 5.1 to stereo), the MixConvert V6 plug-in is used to map the channel configuration.

While you need to open the plug-in panel to access all of the panner features, you can perform basic panning operations also in the following places:

 In the MixConsole, a miniature view of the surround plug-in appears at the top of the fader section.

You can click and drag directly in the miniature image to move the signal source in the surround field.

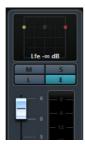

In the Inspector, a miniature surround pan control can be displayed in the Surround Pan section.

This panner view offers click and drag panning as well as speaker channel icons reflecting the solo/mute and deactivation states.

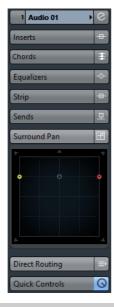

#### NOTE

In all miniature panner views you can scale down your movements by holding the [Shift] key while moving the sound source. This allows you to make fine adjustments.

RELATED LINKS

Using the MixConvert V6 plug-in on page 602

# The plug-in panel

Double-click on any of the miniature panner controls to open the plug-in panel in a separate window.

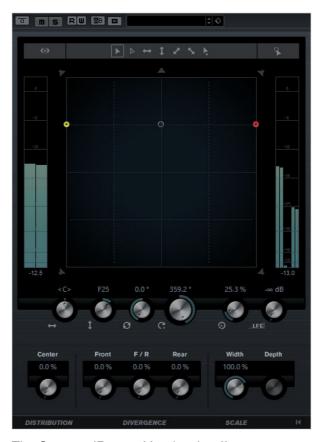

The SurroundPanner V5 plug-in offers numerous possibilities to position a mono or stereo sound source. If you work visually oriented, you can simply drag the sound source around in the pan area. To help you execute very exact movements you can use modifier keys to limit the movement direction (e.g. for straight front/rear panning).

To perform rotating movements that you cannot achieve by dragging the mouse, you can use the powerful rotation and orbit controls below the pan area. Here you will also find parameters for controlling the signal distribution to the different speaker channels and the advanced scaling controls with which you can influence the size of the sound source itself.

To the left and right of the surround field there are volume meters, showing the input and output levels of all speaker channels. For a detailed description of all the panning options available in the SurroundPanner V5, see below.

## Positioning signals in the pan area

In the pan area, you see a graphical representation of the sound source, with the left and right channels shown in yellow and red.

Here, you can position the sound source using the mouse:

By clicking at the desired position in the pan area.
 When you release the mouse button, the sound source jumps to that position (with the positioning handle, i.e. the circle located in the center of the sound source, ending up where you clicked).

By clicking and dragging the positioning handle.

Note that you do not have to click exactly on the handle in order to move it. You can click anywhere in the pan area and start moving the mouse, the handle then moves in the same direction as the mouse.

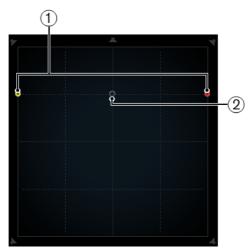

The pan area showing a stereo sound source

- 1) Left and right channels
- 2) Positioning handle

The positioning handle can be positioned freely in the pan area and even be moved out of the pan area. The panning balls, though, will never move further out than the edge of the surround field (which is indicated by a gray line). Moving the positioning handle out of the pan area can be useful for extreme panning positions, such as panning all channels hard right.

#### NOTE

For mono channels there is no positioning handle. Click and drag the input channel to position it.

## Speaker channels - Solo and Mute vs. Disabling

The speakers that are distributed around the surround field represent the output configuration. You can disable speakers or solo/mute them.

#### Muted speaker

This speaker is muted.

#### Soloed speaker

This speaker is soloed.

#### Disabled speaker

This speaker is disabled.

- [Alt]/[Option]-click on a speaker symbol to disable that speaker (the speaker symbol is grayed out) so that no audio will be routed to this surround channel. The signal that would otherwise be sent to this speaker is distributed to the other speakers instead.
  - Note that the signal is distributed in such a way that the power level stays constant all the time.
- Click on a speaker symbol to solo that speaker (the speaker symbol turns red). That way you will only hear the signal sent to this speaker. All other speakers are muted (yellow speaker symbol). This can be used for testing purposes, e.g. to make sure that a signal is sent to a specific speaker as intended.

Note that you can solo several speakers at the same time by clicking on them one after the other. By [Ctrl]/[Command]-clicking on a speaker symbol, this speaker is soloed exclusively, and all other speakers are muted.

#### NOTE

Solo and Mute cannot be automated!

RELATED LINKS

Constant power on page 601

## **Restricting movement**

By default, you can click anywhere in the pan area and drag the mouse to move the sound source. If you want the positioning handle to jump to a specific position, you can click once at that position.

However, you can also limit movement to a specific direction, using the corresponding modifier keys (or the arrow icons above the pan area). That way you can scale down your movements, or have the sound source move along a certain axis (e.g. from bottom left to top right).

 When you press a modifier key (e.g. [Ctrl]/[Command]), the corresponding icon above the pan area is highlighted with a lighter border, indicating that this mode is active.

As soon as you release the modifier key, you return to standard mode.

By clicking on one of the icons above the pan area, the corresponding positioning mode is activated persistently. That way you do not have to keep the corresponding modifier key pressed all the time.

To deactivate the selected positioning mode, switch back to standard mode.

The following modes are available:

| Icon     | Modifier key(s) | Description                                                                                                    |
|----------|-----------------|----------------------------------------------------------------------------------------------------|
| <b> </b> | -               | Standard mode, no restrictions apply.                                                                                                    |
|          | [Shift]         | Mouse movements are scaled to allow very fine movements. This is useful when panning in the miniature display in the channel, for example. |

| Icon                  | Modifier key(s)                             | Description                                                                                                    |
|-----------------------|---------------------------------------------|----------------------------------------------------------------------------------------------------|
| $\longleftrightarrow$ | [Ctrl]/[Command]                            | Horizontal movements only.                                                                                                    |
| 1                     | [Ctrl]/[Command]-[Shift]                    | Vertical movements only.                                                                                                    |
| ~                     | [Alt]/[Option]                              | Diagonal movements only (bottom left to top right).                                                                                                    |
| <b>5</b>              | [Alt]/[Option]-[Shift]                      | Diagonal movements only (bottom right to top left).                                                                                                    |
| <b>.</b>              | [Shift]-[Ctrl]/[Command]-<br>[Alt]/[Option] | In this mode the mouse pointer immediately jumps to the positioning handle even if it is located outside the pan area (only visible in Overview Mode). |

## Panning the left and right channels independently with the mouse

At the top right of the plug-in window you will find the button for the independent positioning mode. If this is activated, you can adjust the left and right input channels (yellow and red balls) independently by clicking and dragging. This is similar to using the two surround pan joysticks found on some hardware consoles.

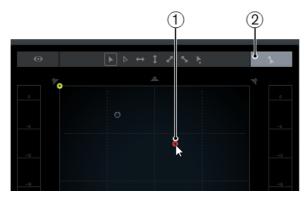

- 1) The right channel is panned independently with the mouse.
- 2) The independent positioning mode is activated.

#### NOTE

To move one of the panning balls in this mode, you do not have to click directly on them. You will always move the panning ball that is nearer to the position of the mouse pointer.

#### **IMPORTANT**

- When panning in independent positioning mode, automation data is written for several parameters. Due to this, special automation rules apply.
- Automation data for the independent positioning mode is always written for the complete sound source, not for individual channels. This means it is not possible to record automation for one stereo channel and then add automation for the other stereo channel in a second go, for example.

RELATED LINKS

Automation on page 601

## **Overview Mode**

When moving the sound source in the pan area, you will notice that the positioning handle can leave the visible pan area (although the channel panning balls cannot). It can be moved so far outside that all channels end up on the perimeter where the positioning handle left the area. If you now use one of the rotation controls, for example, it can be quite hard to understand what is happening, i.e. why the panning balls are moving the way they are.

To get a better understanding of this behavior, you can switch to Overview Mode. Here you can see where the positioning handle is actually located and where the panning balls would be (if they could leave the pan area). These virtual or "ghost" positions are connected to the actual panning balls inside the surround field by a thin line to help you understand complex movements.

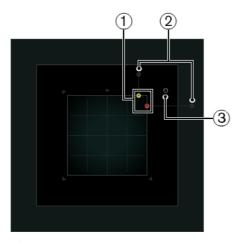

- 1) The left and right channels cannot leave the pan area.
- 2) "Ghost" images of the panning balls. These are the theoretical positions outside the visible pan area.
- 3) The positioning handle is located outside the pan area.
- To switch to Overview Mode, click on the eye icon above and to the left of the pan area.

#### NOTE

The Overview Mode is only used for visualizing the complex scenarios that you can create with the SurroundPanner V5. The actual panning is done in the standard view. Therefore, the speakers are visible in this mode, but cannot be soloed/muted or disabled.

## Left-right and front-rear panning

These two controls are used to pan the sound source from left to right and front to rear, and vice versa.

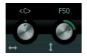

#### Note

This is the same as restricting the movement direction using the [Ctrl]/[Command] and [Ctrl]/[Command]-[Shift] modifiers.

# **Rotating signals**

The Rotate Signal control is used to rotate the source channels around the positioning handle. All input channels circle around the handle (but they cannot move beyond the borders of the surround field).

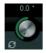

## **Orbit controls**

The Orbit controls are used to rotate the sound source (including all input channels and the positioning handle) around the center of the surround field.

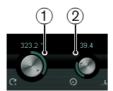

- 1) Orbit Center
- 2) Radius

#### **Orbit Center**

This is the main control that allows you to perform the rotation.

## Radius

When using the Orbit Center control, the Radius encoder allows you to control the distance of the sound source from the center of the surround field (without changing the angle).

#### An example:

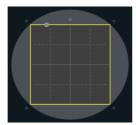

a) Radius = 141.4

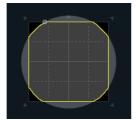

b) Radius = 116.5

The gray circle shows the theoretical path of the sound source when orbiting the center. Since the sound source cannot leave the pan area, it moves along the perimeter instead. At the maximum radius setting (a) the theoretical path lies outside the pan area so that the sound source stays on the perimeter all the time; at a smaller setting (b) the circle is smaller and the sound source moves inside the pan area in the corners.

## NOTE

The Rotate Signal, Orbit Center, and Radius controls are endless rotary encoders so that there is no limit as to how far left or right you can rotate the sound source.

#### **IMPORTANT**

In terms of automation, the Orbit Center, and Radius controls are not independent parameters as such. Instead, a combination of different automation parameters is used.

RELATED LINKS

Automation on page 601

## The LFE encoder

Use the LFE encoder in the plug-in panel to set the signal amount sent to the LFE (Low Frequency Effects) channel.

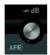

#### NOTE

The LFE channel is used as a full range channel, no low-pass filtering is applied.

## **Center Distribution**

The Center Distribution control is used to distribute part or all of the center signal to the left and right front speakers.

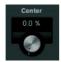

For example, this can be useful in the following situation: The center signal is panned directly to the center speaker and the Center Distribution is set to 0%. However, the signal is too discrete for your liking, and you want to add part of the signal to the left and right front speakers to widen it. You can do this by raising the Center Distribution value. At 100%, the center source is provided entirely by the phantom image created by the left and right speakers and using a value in between you can distribute the signal to the three speakers.

A blue line at the top of the surround field indicates the distance up to which a phantom signal is added. If you position the source signal inside this range, the signal is sent to all three channels.

#### **IMPORTANT**

Note that for this to work, the front speaker configuration needs to be symmetrical and there can never be more than 3 speakers involved.

## **Divergence controls**

The three divergence controls (Front, F/R, and Rear) determine the attenuation curves used when positioning sound sources for X-axis front, Y-axis (front/rear), and X-axis back. If all three controls are set to 0%, positioning a sound source on a speaker sets all other speakers to zero level. With higher values, the other speakers receive a percentage of the sound source.

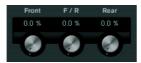

Blue horizontal and vertical lines visualize the effects when changing the divergence settings.

For example, by using the front divergence, you can acoustically intensify the distance from the action on screen as perceived by the audience.

At 0% the perception is very focused (concentrated in one spot).

At 100% the perception is very diffuse (hard to locate).

#### NOTE

The Center Distribution value and the front divergence are combined. If the front divergence is set to 100%, the Center Distribution has no effect.

## **Scaling**

The Scale controls allow you to control the horizontal (Width) and vertical (Depth) expansion of the sound source. 100% corresponds to the complete width or depth of the surround field. If you reduce both values to 0%, the distance is reduced to zero and all source channels are centered in one spot.

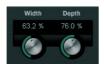

These controls influence the perception of spatiality and ambience, as well as the traceability of signals.

- At 100% you get a very transparent, clear sound that conveys much spatiality.
- At 0% the signal is less transparent and movements cannot be traced easily.

#### NOTE

The Depth parameter is only available for configurations with front and rear channels.

# Input and output level meters

The meters to the left and right of the pan area show the volume of all input and output speaker channels, respectively. The numeric values below the meters indicate the peak level that has been measured for any of the channels.

## **General plug-in controls**

#### The Bypass Effect button

At the top left of the plug-in panel you will find a button to bypass the SurroundPanner V5. If this is activated, the panner attempts to route the input signals to the appropriate output channels (e.g. the left and right front speakers if panning a stereo signal to a 5.1 configuration).

#### Mute/Solo buttons

At the top of the plug-in panel you will find a Mute and a Solo button that are identical with the channel's Mute/Solo controls.

#### Read/Write buttons

Like any other effect plug-in, the SurroundPanner V5 has Read and Write buttons at the top of the window to apply and record automation data (see below).

RELATED LINKS

Bypassing Insert Effects on page 401 Using Solo and Mute on page 341

## **Automation**

Most of the parameters in the SurroundPanner V5 plug-in can be automated just like any other channel or insert parameter.

Recording automation for the Orbit controls and the independent positioning mode is handled differently, however. Automation data for these parameters is written as a combination of the front-rear panning, left-right panning and the Rotate Signal parameters. For the independent positioning mode, Scaling is added. Due to this you cannot easily modify existing automation data since this would involve too many different parameters. If an automation pass did not yield the desired result, simply try again.

RELATED LINKS

Writing Automation Data on page 604

## Resetting all parameters

[Alt]/[Option]-click the Reset button in the lower right corner of the plug-in panel to reset all controls to their default values.

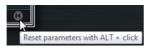

## **Constant power**

"What goes in, must come out again." This principle can be taken literally with regard to the SurroundPanner V5. It means that the power of a source channel is identical to the power of the corresponding output signal.

The advantage of this is that the overall volume as perceived by the listener (= the power) is always the same, regardless of the signal panning, e.g. when you move the sound source in the pan area, disable specific speaker channels, or use the divergence controls.

# Using the MixConvert V6 plug-in

MixConvert V6 is a special plug-in that converts one multi-channel audio source into another multi-channel destination. It is most frequently used to "downmix" a multi-channel surround mix into a format with fewer channels, for example, a 5.1 surround mix into a stereo mix.

This plug-in can be used as an insert effect in the MixConsole like other plug-ins but it also has special functions. Cubase automatically inserts MixConvert V6 instead of the SurroundPanner V5 when the channel (audio track, group channel, etc.) is routed to a destination with fewer audio paths. MixConvert V6 is also inserted in place of any cue send panner when the destination has a different audio path than the source.

The MixConvert V6 plug-in is described in detail in the separate PDF document "Plug-in Reference".

#### NOTE

There is one exception to this behavior. When a stereo channel is routed to a mono destination through the channel routing or a cue send routing, a normal stereo panner will be inserted. However, this panner will control the balance of the left and right channels as they are blended into the mono destination. The center position blends both channels together by equal amounts. With the pan set all the way to the left, only the left channel can be heard, and vice versa.

# **Exporting a surround mix**

When you have set up a surround mix, you can choose to export it using the Export Audio Mixdown function.

You have the following export options when working with a surround configuration:

- Export to "split" format, resulting in one mono audio file for each surround channel.
- Export to interleaved format, resulting in a single multi-channel audio file (e.g. a 5.1 file, containing all six surround channels).
- On Windows systems, you can also export a 5.1 surround mix to a file in Windows Media Audio Pro format.

This is an encoding format tailored for 5.1 surround.

#### RELATED LINKS

Export Audio Mixdown on page 965
Windows Media Audio Pro files (Windows only) on page 977

# **Automation**

In essence, automation means recording the values for a particular MixConsole or effect parameter. When you create your final mix, Cubase can adjust this particular parameter control.

## **Automation Curves**

Within a Cubase project, the changes in a parameter value over time are reflected as curves on automation tracks.

There are two kinds of automation curves:

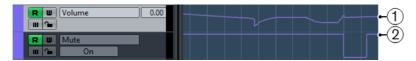

#### 1) Ramp curves

Ramp curves are created for any parameter that generates continuous multiple values, such as fader or encoder movements.

## 2) Jump curves

Jump curves are created for on/off parameters such as mute.

# **Static Value Line**

When you open an automation track for the first time, it does not contain any automation events. This is reflected in the event display as a straight horizontal black line, the static value line. This line represents the current parameter setting.

If you manually added any automation events or used write automation for the corresponding parameter and then disable the reading of automation data, the automation curve is grayed-out in the event display and the static value line is used instead.

As soon as **Read** is enabled, the automation curve is used.

## Write/Read Automation

You can automation enable tracks and MixConsole channels by activating their automation write **W** and read **R** buttons.

- If you activate W for a channel, virtually all MixConsole parameters that you
  adjust during playback for that specific channel are recorded as automation
  events.
- If **R** is activated for a channel, all your recorded MixConsole actions for that channel are performed during playback.

The **R** and **W** buttons for a track in the track list are the same as the **R** and **W** buttons in the MixConsole.

#### NOTE

The **R** button is automatically enabled when you enable the **W** button. This allows Cubase to read existing automation data at any time. You can separately deactivate **W** if you only want to read existing data.

There are also global read and write indicator buttons **Activate/Deactivate Read/Write for All Tracks** on the MixConsole toolbar and at the top of the track list. These buttons light up as soon as there is an enabled **R** or **W** button on any channel/track within your project. Furthermore, they can be clicked to activate or deactivate the **R/W** buttons of all tracks simultaneously.

#### NOTE

**R/W** buttons are also available on the Automation panel (Cubase Pro only).

**RELATED LINKS** 

Read/Write Buttons on page 614

# **Writing Automation Data**

There are two approaches that you can use to create automation curves: manually and automatically.

- Manual writing makes it easy to quickly change parameter values at specific points without having to activate playback.
- Automatic writing lets you work almost as if you were using a real mixer.

With both methods, any applied automation data is reflected in both the MixConsole (a fader will move for example) and in the corresponding automation track curve.

RELATED LINKS

Manual Writing of Automation Data on page 605

## **Automatic Writing of Automation Data**

Every action that you perform is automatically recorded on automation tracks which you can later open for viewing and editing.

#### PROCEDURE

 In the track list, click Show/Hide Automation for a track to open its automation track.

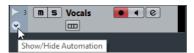

- 2. Click **W** to enable the writing of automation data on this track.
- Start playback.
- Adjust the parameters in the MixConsole, in the Channel Settings window, or in the effect control panel.

The value settings are recorded and displayed as a curve on the automation tracks. When automation data is being written, the color of the automation track changes to red and the delta indicator in the automation track shows the relative amount by which the new parameter setting deviates from any previously automated value.

- 5. Stop playback and return to the position where you started playback.
- 6. Click **W** to disable the writing of automation data.
- 7. Start playback.

#### **RESULT**

All actions that you recorded are reproduced exactly. When you drag a plug-in to a different insert slot on the same channel, any existing automation data moves with the plug-in. When you drag it to an insert slot on a different channel, any existing automation data is not transferred to the new channel.

# **Manual Writing of Automation Data**

You can add automation events manually by drawing automation curves on an automation track.

#### PROCEDURE

 In the track list, click Show/Hide Automation for a track to open its automation track.

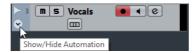

- 2. Click the automation parameter name and select the parameter from the pop-up menu.
- 3. Select the **Draw** tool.

4. Click on the static value line.

An automation event is added, read automation mode is automatically activated, and the static value line changes to a colored automation curve.

Click and hold to draw a curve by adding many automation events.
 When you release the mouse button, the number of automation events is reduced.

#### NOTE

To adjust the thinning out of events, select **File > Preferences > Editing** and change the **Automation Reduction Level**.

6. Start playback.

#### RESULT

The automated parameter changes with the automation curve, and the corresponding fader in the **MixConsole** moves accordingly.

AFTER COMPLETING THIS TASK

Repeat the procedure if you are not happy with the result. If you draw over existing events, a new curve is created.

## **Tools for Drawing Automation Data**

Apart from the **Draw** tool, you can use the following tools to draw automation events. If you click with any of these tools on the automation track, **R** is activated automatically.

#### Object Selection

If you click on an automation track with the **Object Selection** tool, an automation event is added. If you hold down [Alt]/[Option], you can draw several automation events.

#### NOTE

Events that are introduced between two existing events that do not deviate from the existing curve are removed as soon as you release the mouse button.

To activate the **Line** tool in any other available mode, click the **Line** tool and click again to open a pop-up menu where you can select the mode.

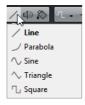

The following **Line** tool modes are available:

#### Line mode

If you click on the automation track and drag with the **Line** tool in **Line** mode, you can create automation events in a line. This is a quick way to create linear fades, etc.

#### Parabola mode

If you click and drag on the automation track with the **Line** tool in **Parabola** mode, you can create more natural curves and fades.

#### NOTE

The result depends on the direction from which you draw the parabolic curve.

#### Sine, Triangle, or Square mode

If you click and drag on the automation track with the **Line** tool in **Sine**, **Triangle**, or **Square** mode and snap to grid is activated, the period of the curve (the length of one curve cycle) is determined by the grid setting. If you press [Shift] and drag, you can set the period length manually, in multiples of the grid value.

#### NOTE

The **Line** tool can only be used for ramp type automation curves.

# **Editing Automation Events**

Automation events can be edited much like other events.

#### NOTE

If you move an event or part on a track and you want the automation events to follow automatically, select **Edit > Automation follows Events**. Any automation events at the new position are overwritten.

- You can use the tools in the **Project** window toolbar to edit automation events.
- You can use the automation event editor to edit selected automation events on ramp automation curves.

RELATED LINKS

Toolbar on page 48
Automation Event Editor on page 608

# **Selecting Automation Events**

To select an automation event, click it with the Object Selection tool.

- To select multiple events, drag a selection rectangle with the Object Selection tool or [Shift]-click the events.
- To select all automation events on an automation track, right-click the automation track and select Select All Events from the context menu.

Selected events are indicated by a dark color.

#### NOTE

If you select several events of a ramp automation curve, the automation event editor becomes available.

RELATED LINKS

Automation Event Editor on page 608

## **Automation Event Editor**

The automation event editor allows you to edit selected events on the automation track. The automation event editor is only available for automation ramp curves.

 To open the automation event editor, activate the Object Selection tool and drag a selection rectangle on a ramp type automation track.

The automation event editor features the following smart controls for specific editing modes:

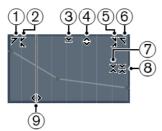

#### 1) Tilt Left

If you click in the upper left corner of the editor, you can tilt the left part of the curve. This allows you to tilt the event values at the start of the curve upwards or downwards.

## 2) Compress Left

If you [Alt]/[Option]-click in the upper left corner of the editor, you can compress the left part of the curve. This allows you to compress or expand the event values at the start of the curve.

#### 3) Scale Vertically

If you click in the middle of the upper border of the editor, you can scale the curve vertically. This allows you to raise or lower the event values of the curve in percent.

#### 4) Move Vertically

If you click on the upper border of the editor, you can move the entire curve vertically. This allows you to raise or lower the values of the event values of the curve.

#### 5) Compress Right

If you [Alt]/[Option]-click in the upper right corner of the editor, you can compress or expand the right part of the curve. This allows you to compress or expand the event values at the end of the curve.

#### 6) Tilt Right

If you click in the upper right corner of the editor, you can tilt the right part of the curve. This allows you to tilt the event values at the end of the curve upwards or downwards.

#### 7) Scale Around Relative Center

If you [Alt]/[Option]-click in the middle right corner of the editor, you can scale the curve relative to its center. This allows you to raise or lower the event values horizontally around the center of the editor.

#### 8) Scale Around Absolute Center

If you click in the middle right corner of the editor, you can scale the curve absolute to its center. This allows you to raise or lower the event values horizontally around the center of the editor.

#### 9) Stretch

If you click on the lower border of the editor, you can stretch the curve horizontally. This allows you to move the event values of the curve to the left or to the right.

#### NOTE

To edit the automation curves on several tracks at the same time, drag a selection rectangle across the corresponding automation tracks, and hold down [Ctrl]/[Command] while using the smart controls.

## **Moving Automation Events**

#### **Moving Single Automation Events**

 To move a selected automation event, click it and drag to the left or to the right.  To restrict the direction to horizontal or vertical movement, press [Ctrl]/[Command] and drag.

#### NOTE

Snap is taken into account when you move automation curves horizontally. To turn it off temporarily, hold down [Ctrl]/[Command] and any other modifier, and drag.

## **Moving Multiple Automation Events**

- To move a selection of automation events, click inside the selection rectangle and drag to the left or to the right.
  - If you made a continuous selection of automation events, events at the destination range are overwritten. However, if you move the same selection range past already existing events, they appear again. If the selection of automation events contains events that are not selected, dragging is restricted by the events before and after the selection. You cannot move this selection past existing events.
- To copy a continuous selection of automation events, click inside the selection rectangle, hold down [Alt]/[Option], and drag to the left or to the right.

#### NOTE

If you press [Esc] while dragging the selection rectangle, the selection jumps back to its original position.

**RELATED LINKS** 

Selecting Automation Events on page 607

# **Removing Automation Events**

- To remove an automation event, click on it with the Erase tool.
- To remove multiple automation events, select them and press [Backspace] or [Delete] or select Edit > Delete.
  - When **Use Virgin Territory** is enabled, this creates a gap. When disabled, the events within the range are removed.
- To remove all automation events from the automation track and close the automation track, click the automation parameter name in the track list and select **Remove Parameter** from the pop-up menu.

#### NOTE

When removing automation events, the curve is redrawn to connect the remaining events.

**RELATED LINKS** 

Virgin Territory vs. Initial Value (Cubase Pro only) on page 612

## **Automation Tracks**

Most of the tracks in your project have automation tracks, one for each automated parameter.

To show automation tracks, you must open them.

# **Showing/Hiding Automation Tracks**

- Position the mouse pointer over the lower left corner of the track and click the arrow icon (Show/Hide Automation) that appears.
- Right-click the track in the track list and select Show/Hide Automation from the context menu.
- To open another automation track, position the mouse pointer over the lower left corner of an automation track, and click + (Append Automation Track).
- To show all used automation tracks in the track list, right-click any track and select Show All Used Automation from the context menu.
- Cubase Pro only: To open the corresponding automation track on writing automation parameters, Project > Automation Panel > Automation Settings > Reveal Parameter on Write.
- Cubase Artist only: To open the corresponding automation track on writing automation parameters, select File > Preferences > Editing and activate
   Show Automation Track in Project on Writing Parameter.

## **Removing Automation Tracks**

- To remove an automation track together with all automation events, click the parameter name and from the pop-up menu, select **Remove Parameter**.
- To remove all automation tracks from a track that do not contain automation events, select Remove Unused Parameters from any of its automation parameter name pop-up menus.
- To remove automation tracks, you can also select Project > Automation Panel > Functions and select one of the options to delete automation (Cubase Pro only).

## **Assigning a Parameter to an Automation Track**

Parameters are already assigned to automation tracks when you open them, according to their order in the parameter list.

#### PROCEDURE

- Open an automation track and click on the automation parameter name.
   A parameter list is shown. The contents depend on the track type.
- 2. From the pop-up menu, select the parameter or select **More** to open the **Add Parameter** dialog that lists all parameters that can be automated, and select the parameter there.
- 3. Select the Parameter.

The parameter replaces the current parameter in the automation track.

#### NOTE

The replacing of the automation parameter is non-destructive. If the automation track contains any automation data for the parameter that you just replaced, this data is there, although it is not visible. By clicking on the automation parameter name in the track list, you can switch back to the replaced parameter. On the pop-up menu, all automated parameters are indicated by an asterisk (\*) after the parameter name.

## **Muting Automation Tracks**

By muting an automation track you turn off automation for a single parameter.

To mute individual automation tracks, click their Mute buttons in the track list.

# Virgin Territory vs. Initial Value (Cubase Pro only)

For parameter automation, Cubase works either with an initial value or with virgin territory.

When no automation data exists for a particular parameter, the starting point of an automation pass is saved as the initial value. When you punch out of the automation pass, it is this initial value to which the parameter will return. This has one important consequence: As soon as the initial value is set, the corresponding parameter is fully automated for the complete track, at any given timecode position of the project – even if your automation pass lasted only 2 seconds. When you release a control, it returns to the value that is defined by the automation curve – even when in Stop mode.

When you enable **Use Virgin Territory**, no automation curve is displayed on the automation track, and you find automation data only where you actually perform an automation pass. After an automation pass you will find virgin territory only to the right of the last automation event.

## **Creating Gaps**

Gaps are empty sections between two automation curves. You can create gaps inside a section with automated values.

#### PROCEDURE

- 1. Select Project > Automation Panel.
- 2. Click Automation Settings, and activate Use Virgin Territory.
- 3. With the **Range Selection** tool, select a range on an automation track with existing automation data, and press [Delete] or [Backspace].

#### RESULT

A gap is created, and new events at the beginning and the end of the selection range are created. These mark the end point of the automation curve to the left and the start of the next automation curve to the right of the gap.

## **Defining a Terminator Point**

You can define any automation event on the automation curve as the terminator point of this part of the curve. This will automatically delete the line between this event and the next one, creating a gap.

#### **PROCEDURE**

- 1. In the automation curve, click the event that you want to define as the last point to select it.
- In the Project window info line, set Terminator to Yes.
   The line between this event and the next one is deleted and a gap is created.

#### Note

If you define the last automation event of an automation curve as terminator point, any automation data to the right of this event (as defined by an initial value) is deleted.

## **Automation Panel (Cubase Pro only)**

The **Automation** panel is a floating window, similar to the **MixConsole** and **Transport** panel, and can be left open while you work.

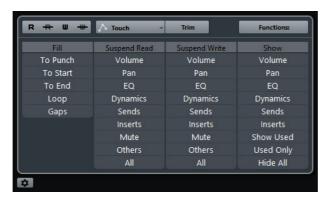

To show the **Automation** panel, do one of the following:

- Select Project > Automation Panel.
- On the Project window toolbar, click Open Automation Panel.
- Press [F6].

### **Read/Write Buttons**

In the upper part of the Automation panel, you will find the **Read** and **Write** buttons. These are used to globally enable or disable the **Read** and **Write** buttons on all tracks.

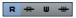

- To enable all Read buttons on all tracks/channels of your project, click
   Activate Read for all tracks.
- To disable all Read buttons, click Deactivate Read for all tracks.
- To enable all Write buttons and, at the same time, all Read buttons on all tracks/channels of your project, click Activate Write for all tracks.
- To disable all Write buttons, click Deactivate Write for all tracks. The Read buttons will remain enabled.

## **Automation Modes**

Cubase provides three different punch out modes for automation: Touch, Auto-Latch, and Cross-Over. In all three modes, automation data will be written as soon as a parameter control is touched in play mode. They differ in their punch out behavior.

The automation modes are available on the upper part of the Automation panel and on the Project window toolbar on the **Global Automation Mode** pop-up menu.

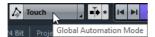

You can change the automation mode at any time, for example, in play or stop mode or during an automation pass. You can also assign key commands to the automation modes.

The current automation pass will always punch out as soon as one of the following conditions is met, independent of which automation mode is selected:

- If you disable Write.
- If you stop playback.
- If you activate Fast Forward/Rewind.
- If the project cursor reaches the right locator in Cycle mode.
- If you click in the ruler to move the project cursor. This is user-definable and can be controlled via the Automation panel.

RELATED LINKS

Automation Settings on page 624

#### **Touch**

Touch mode is useful in situations where you want to make a change lasting only a few seconds to an already set up parameter.

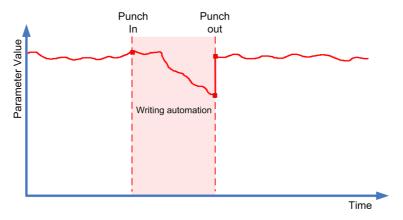

- Touch writes automation data only for as long as you actually touch a parameter control. Punch out occurs as soon as you release the control.
- After punch out, the control returns to the previously set value.

#### NOTE

You can set the time it takes for the parameter to reach the previously set value with the **Return Time** setting in the **Automation Settings**.

**RELATED LINKS** 

Automation Settings on page 624

#### **Auto-Latch**

Auto-Latch is useful in situations where you want to keep a value over a longer period of time – for example when making EQ settings for a particular scene. In Auto-Latch mode, there is no specific punch out condition other than those that are valid in all modes.

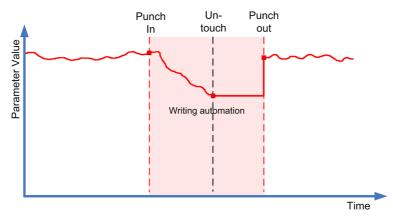

- Once your pass has started, the writing of automation data continues for as long as playback lasts or Write is enabled.
- When you release the control, the last value is kept until you punch out.

#### NOTE

The automation mode for On/Off switches is always Auto-Latch even if another mode is selected globally or for the track.

#### **Cross-Over**

Cross-Over mode allows you to perform a manual return to ensure smooth transitions between new and existing automation settings. For Cross-Over, the punch out condition is crossing over an already existing automation curve after touching the parameter for a second time. The Cross-Over mode can be used in situations where you are not satisfied with an automation curve or with the automatically applied return settings.

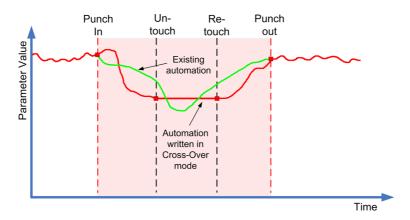

- Once your pass has started, the writing of automation data continues for as long as playback lasts or Write is enabled.
- When you release the control the automation pass continues, with the value setting remaining the same.
- When you re-touch the fader and move it towards the original value, punch out occurs automatically as soon as you cross the original curve.

RELATED LINKS

Automation Settings on page 624

#### **Trim**

Trim allows you to modify the automation curve from a previous pass. If you activate **Trim**, a trim curve is positioned in the middle of the automation track.

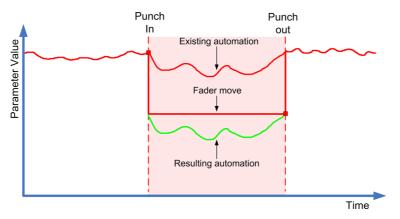

#### Note

Trim works for channel volume and cue send level adjustments.

If you activate **Trim**, all editing and recording affects the trim curve. If you deactivate Trim, it affects the original automation curve instead.

You can edit trim data like any other automation data. It is stored with the project.

Drag the trim curve up or down and add automation events to it.
 These increase or decrease the values of the original automation curve, but allow you to preserve the original data.

You can use Trim either in Stop or in Play mode:

- In Stop mode, you can select one of the **Fill** options and edit the trim curve manually by clicking on it and moving it up or down. The original automation curve is displayed in a lighter color and its values are merged with the trim curve. The resulting automation curve is displayed in a darker color.
- In Play mode, the events of the original automation curve are trimmed as the project cursor passes over them.

#### **Freeze Trim**

You can freeze your trim curve automatically or manually. This renders all trim data into a single automation curve.

- To freeze your trim curve automatically whenever a write operation is finished, open the Automation Settings and select On Pass End in the Freeze Trim pop-up menu.
- To freeze your trim curve automatically when Trim mode is switched off, open the Automation Settings and select On Leaving Trim Mode in the Freeze Trim pop-up menu.
- To freeze your trim curve manually, open the Automation Settings and select Manually in the Freeze Trim pop-up menu. To freeze a specific parameter for the track click the parameter name and from the pop-up menu select Freeze Trim.

To freeze the trim automation for all tracks in the project, open the Automation panel, and in the **Functions** pop-up menu select **Freeze All Trim Automation in Project**.

 To freeze the trim automation of all selected tracks, open the Automation panel, and in the Functions pop-up menu select Freeze Trim Automation of Selected Tracks.

## **Cleaning Automation**

You can delete redundant automation points or unwanted automation spikes that are caused by editing automation points or inaccurate writing of automation data.

## **Reducing Automation Events**

Editing automation points can result in redundant automation points. The **Reduce Automation Events** function allows you to reduce the number of redundant points and to smoothen the automation curve.

#### NOTE

In the Automation Settings, you can set the Reduction Level.

#### PROCEDURE

1. On the toolbar, click Open Automation Panel.

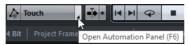

2. On the Automation Panel, click Functions.

- 3. On the pop-up menu, select one of the following options:
  - To reduce the number of automation points for all tracks in the active project, select Reduce Automation Events.
  - To reduce the number of automation points for selected tracks only, select Reduce Automation Events of Selected Tracks.

**RELATED LINKS** 

Reduction Level on page 625

## **Deleting Automation Spikes**

The **Delete Automation Spikes** function allows you to delete unwanted spikes in the automation curve.

Editing automation points or inaccurate writing of automation data can result in values that briefly return to their initial value. These situations are visible as spikes in the automation curve or as jumping faders.

#### NOTE

In the **Automation Settings**, you can set a **Spike Detection Range** from 0 to 200 ms.

#### PROCEDURE

1. On the toolbar, click Open Automation Panel.

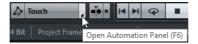

- 2. On the Automation Panel, click Functions.
- 3. On the pop-up menu, select one of the following options:
  - To delete automation spikes for all tracks in the active project, select **Delete** Automation Spikes.
  - To delete automation spikes for selected tracks only, select Delete Automation Spikes of Selected Tracks.

RELATED LINKS

Spike Detection Range on page 625

#### **Functions**

At the top right of the Automation panel, you will find the **Functions** pop-up menu, which contains a number of global automation commands.

#### **Delete All Automation in Project**

Removes all automation data from your project.

#### **Delete Automation of Selected Tracks**

Removes all automation data for the selected tracks.

#### **Delete Automation in Range**

Deletes all automation data between the left and right locators on all tracks.

#### Fill Gaps on Selected Tracks

This option is used with virgin territories. Select this to fill any gaps in the automation curves of the selected tracks with a continuous value. The value of the last event (the end point) of a section is used to fill the gap. This value is written across the gap up to one millisecond before the first event of the next automated section. A new event is inserted here; the value will be ramped to the next automated section.

#### Fill Gaps with Current Value (Selected Tracks)

This option is used with virgin territories. Select this option to fill any gaps in the automation curves of the selected tracks. The gaps are filled with the current value of the corresponding control.

#### Freeze All Trim Automation in Project

Freezes all trim automation for all tracks in the project.

#### Freeze Trim Automation of Selected Tracks

Freezes all trim automation for the selected tracks.

## **Fill Options**

The **Fill** options define what happens in a specific section of your project when you punch out of a running automation pass.

The **Fill** options write one particular value across a defined section of your automation track. Any previously created data within this section is overwritten.

You can also combine the various Fill options.

## **Activating To Punch**

#### **PROCEDURE**

- 1. On the Automation Panel, activate **Touch**, and activate **To Punch** as Fill option.
- 2. Start playback.
- 3. Move the fader until you have found the volume setting that you need and release the fader to punch out.

The volume curve is set from the point of punch out back to where you punched in. The values written while moving the fader to find the right value are deleted, and the volume jumps at exactly the right moment from the value set in the first scene to the value found for the second scene.

## **Activating To Start**

#### PROCEDURE

- 1. On the Automation Panel, activate **Touch**, and activate **To Start** as Fill option.
- 2. Start playback.
- 3. Move the fader until you have found the volume setting that you need and release the fader to punch out.

The automation track is filled from where you punched out to the start of the project.

## **Activating To End**

#### **PROCEDURE**

- 1. On the Automation Panel, activate **Touch**, and activate **To End** as Fill option.
- 2. Start playback and touch the parameter control to punch in the automation pass.
- 3. Move the fader until you have found the setting that you want and release it. This will punch out the writing of automation data. As you let go of the fader, the automation curve takes the found value setting, from where you punched out to the end of the project.

## **Activating Loop**

#### **PREREQUISITE**

You have set up a loop range with the left and right locators.

#### PROCEDURE

- 1. On the Automation Panel, activate **Touch**, and activate **Loop** to activate it as Fill option.
- 2. Start playback.
- 3. Move the fader until you have found the volume setting that you need and release the fader to punch out.

The found value is set within the range that is defined by the left and right locators.

#### One Shot vs Continuous Fill

You can use the **Fill** options in two different ways:

#### One shot

When you click one of the **Fill** buttons, it is highlighted, and will be enabled during the next automation pass. Afterwards, the option is disabled again.

#### Continuous fill

If you click a **Fill** button a second time, a lock symbol is displayed on the highlighted button, indicating that you are in continuous fill mode and that the operation can be repeated as many times as you want. Click the button a third time to disable the corresponding **Fill** option.

## **Drawing Fill Manually**

You can use the **Fill** options on the Automation panel in combination with the **Draw** tool. This provides you with a powerful method for writing automation data manually.

#### PROCEDURE

- 1. Open an automation track and select the **Draw** tool.
- 2. On the **Automation Panel** select **To End** as a Fill option.
- 3. Click and draw to create an automation curve.
- Release the mouse button.

At the moment of release, a final automation event is created. The automation curve is written from this last event through to the end of the project.

#### NOTE

This procedure can be used with all the Fill options.

## **Suspend Options**

This section on the Automation Panel allows you to exclude specific parameters from the reading or writing of automation data. This way, you have full manual control of these parameters.

## **Suspend Read**

Suspending Read for a specific parameter during automation gives you full manual control of it.

 To suspend the reading of automation data for a specific parameter, click the corresponding parameter.  To suspend the reading of automation data for all parameters/parameter groups, click the All button.

#### Note

When any of the options in the Suspend Read category are enabled, clicking **All** will disable these buttons.

#### EXAMPLE

Imagine that you have already automated several tracks. While working on the current track, you want one of the other tracks to be louder, to better identify a particular position in your audio material.

By suspending Read for the Volume parameter, you regain full manual control and can set the volume to the required level.

## **Suspend Write**

Suspending Write for a specific parameter during automation punches this parameter out of the automation pass.

- To suspend the writing of automation data for a specific parameter, click the corresponding parameter.
- To suspend the writing of automation data for all parameters/parameter groups, click the All button.

#### NOTE

When any of the options in the Suspend Write category are enabled, clicking **All** will disable these buttons.

#### EXAMPLE

Imagine the following situation: To help you concentrate while working on a particular track, you mute several other tracks. However, because write automations are active on these tracks, this mute state is also automated during the next automation pass – a classic situation in mixing.

To avoid inadvertently excluding whole tracks from your mix in this way, you can exclude Mute from all automation writing. Simply click **Mute** in the Suspend Write category on the Automation panel.

## **Show Options**

The Show options allow you to open all automation tracks for a specific parameter. This gives you an overview of the automated parameter.

• To open the volume, pan, EQ, sends, or inserts automation tracks for all tracks, click the corresponding parameter.

The automation tracks are opened even if no automation data was recorded on these tracks.

- To step through the individual parameter sets of parameter groups, for example Pan, EQ, Sends, and Inserts, click the respective button repeatedly.
- To show only the automation tracks for which automation data has already been written, activate **Used Only** and click one of the options.
- To show all automation tracks that contain automation data, activate Show
- To hide all open automation tracks, activate Hide All.

#### NOTE

The Show options on the Automation panel affect all tracks.

## **Automation Settings**

To set up specific automation settings, click the button in the bottom left of the automation panel.

#### **Show Data on Tracks**

Activate this to show audio waveforms or MIDI events on automation tracks.

The events are displayed only if Show waveforms (File > Preferences > Event Display > Audio) is enabled and if Part Data Mode (File > Preferences > Event Display > MIDI) is set to an option other than No data.

#### **Use Virgin Territory**

Activate this if you want to use virgin territories.

#### **Continue Writing**

If you activate this option, the recording of automation will not be blocked when locating to a new position. This can be used to perform multiple automation passes in Cycle mode or if you are using the arranger functions.

If this option is deactivated and you write automation data and locate to another position in the project, the writing will be stopped until the mouse button is released or until a Stop command is received.

#### **Reveal Parameter on Write**

If you activate this option, the corresponding automation track is revealed on writing automation parameters. This is useful if you want to have a visual control of all parameters changed on writing.

#### **Return Time**

This determines how fast the automated parameter returns to any previously automated value when you release the mouse button. Set this to a value higher than 0 to prevent sudden jumps in your parameter settings which may lead to crackles.

#### **Reduction Level**

Punching out or using the **Reduce Automation Events** function removes all superfluous automation events. This results in an automation curve that contains only the events necessary to reproduce your actions. A reduction level value of 0% removes repeated automation points only. A reduction level value between 1 to 100% smoothens the automation curve. The default value of 50% should reduce the automation data amount significantly without touching the sound result of the existing automation.

#### **Spike Detection Range**

Defines a period of time in which sudden changes in the automated parameter are considered to be unwanted spikes. The spikes can be removed using the **Delete Automation Spikes** function. You can set values from 0 to 200 ms.

#### Freeze Trim

In this pop-up menu, you can specify how to freeze your trim curve.

- To freeze your trim curve manually, select Manually.
- To perform a freeze whenever a write operation is finished, select On Pass End.
- If you want the trim data to freeze automatically when the trim mode is switched off (globally or individually for a track), select On Leaving Trim Mode.

RELATED LINKS

Virgin Territory vs. Initial Value (Cubase Pro only) on page 612

## **MIDI Controller Automation**

When working with Cubase, it is possible to record automation data for MIDI controllers in two places: as MIDI part data and as data on an automation track.

If you have such conflicting automation data, you can specify separately for every parameter how these will be combined during playback. This is done by selecting an Automation Merge Mode in the track list for the automation track.

## **Automation Merge Modes**

This pop-up menu is only available for controllers that can be recorded both for a part and a track. The settings that you make for a controller are applied to all MIDI tracks that use this controller.

#### **Use Global Settings**

When this is selected, the automation track uses the global Automation Merge Mode that is specified in the **MIDI Controller Automation Setup** dialog.

#### Replace 1 - Part Range

When this option is selected, the part data has playback priority over the automation track data, for example at the left and right part borders, the automation mode switches abruptly from part to track automation, and vice versa.

#### Replace 2 - Last Value Continues

Similar to the above, but part automation only begins when the first controller event within the part is reached. At the end of the part, the last controller value is kept until an automation event is reached on the automation track.

#### **Average**

When this option is selected, the average values between part and track automation is used.

#### Modulation

In this mode, the automation track curve modulates the existing part automation, with higher curve points emphasizing the automation values and lower curve points reducing the automation values even further.

## **MIDI Controller Automation Setup**

In the **MIDI Controller Automation Setup** dialog, you can specify how existing MIDI automation is handled on playback and new automation data is recorded in a MIDI part or as track automation. All settings that you make in this dialog are saved with the project.

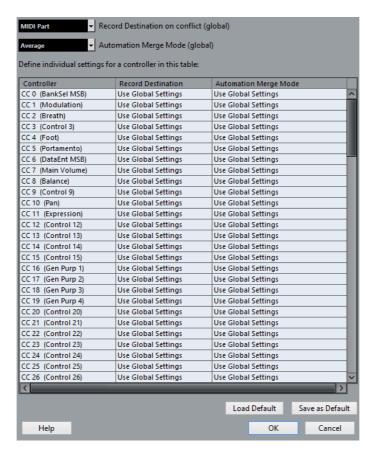

#### Record Destination on conflict (global)

Allows you to determine which destination is used if MIDI controller data is received by Cubase and both the **Record** and the **Write Automation** buttons are enabled. Select **MIDI Part** to record MIDI part automation. Select **Automation Track** to record the controller data on an automation track in the Project window.

#### **Automation Merge Mode (global)**

Allows you to specify the global Automation Merge Mode.

#### **Controller list**

Lists all MIDI controllers for which you can specify the record destination and the Automation Merge Mode separately. This gives you full control over the MIDI automation (destination as well as merge mode) in your project.

#### **Record Destination**

Click in the **Record Destination** column for a MIDI controller to open the pop-up menu where you can choose where you want recorded data of this particular MIDI Controller to end up.

#### **Automation Merge Mode**

Click in the **Automation Merge Mode** column for a MIDI controller to specify what happens with data for this specific controller on playback.

#### Save As Default

Allows you to save the current settings as default settings. When you create a new project, the default settings is used.

#### **Load Default**

Allows you to load the default settings.

# **VST Instruments**

VST instruments are software synthesizers or other sound sources that are contained within Cubase. They are played internally via MIDI. You can add effects or EQ to VST instruments.

Cubase allows you to make use of VST instruments in the following ways:

- By adding an instrument in the VST Instruments window.
   This creates a VST instrument channel, which can be played by one or several MIDI tracks routed to it.
- By creating an instrument track.
   This is a combination of a VST instrument, an instrument channel, and a MIDI track. You play and record MIDI note data directly for this track.

#### NOTE

Some VST instruments are included with Cubase. These are described in the separate PDF document Plug-in Reference.

## **VST Instruments Window**

The **VST Instruments** window allows you to add VST instruments for MIDI and instrument tracks, giving you an overview of all instruments used in a project. It also offers you access to 8 quick controls for each added instrument.

To open the **VST Instruments** window, select **Devices > VST Instruments**.

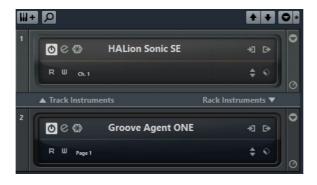

The following controls can be found in the **VST Instruments** window:

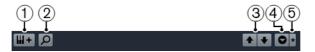

#### 1) Add Track Instrument

Opens the **Add Instrument Track** dialog that allows you to select an instrument and add an instrument track that is associated to this instrument.

#### 2) Find Instruments

Opens a selector that allows you to find an instrument in the **VST Instruments** window.

## 3) Set Remote-Control Focus for VST Quick Controls to Previous/Next Instrument

Shows and activates the quick controls for the next/previous instrument in the **VST Instruments** window.

#### 4) Show/Hide all VST Quick Controls

Shows/Hides the default quick controls for all loaded instruments.

#### 5) Settings

Opens the **Settings** menu, where you can activate/deactivate the following modes:

**Show VST Quick Controls for One Slot Only** shows the VST Quick Controls exclusively for the selected instrument.

**MIDI Channel follows track selection** ensures that the **Channel** selector follows the MIDI track selection in the **Project** window. Use this if you work with multitimbral instruments.

Remote-Control Focus for VST Quick Controls follows track selection ensures that the VST Quick Control remote-control focus follows the track selection.

The following controls are available on each instrument:

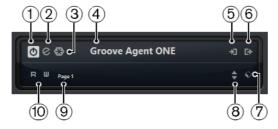

#### 1) Activate Instrument

Activates/Deactivates the instrument.

#### 2) Edit Instrument

Opens the instrument panel.

#### 3) Freeze Instrument

Freezes the instrument. This allows you to save CPU power.

#### 4) Instrument Selector

Allows you to select another instrument. Double-click to rename the instrument. The name is shown in the **VST Instruments** window in the **Output Routing** pop-up menu for MIDI tracks. This is useful when you work with several instances of the same instrument.

#### 5) Input Options

This lights up when MIDI data is received by the instrument. Click this button to open a pop-up menu that allows you to select, mute/unmute, and solo/unsolo for tracks that send MIDI to the instrument (inputs).

#### 6) Activate Outputs

Allows you to activate one or more outputs for the instrument.

#### 7) Preset Browser

Allows you to load or save an instrument preset.

#### 8) Load Previous/Next Program

Allows you to load the previous/next program.

#### 9) Select Quick Control Layer

Allows you to select a program.

#### 10) Read/Write Automation

Allows you to read/write automation for the instrument parameter settings.

The following controls are available on each rack:

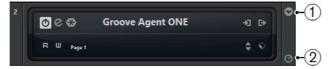

#### 1) Show/Hide VST Quick Controls

Allows you to show/hide the VST Quick Controls for the instrument.

#### 2) Set Remote-Control Focus for VST Quick Controls

Allows you to activate the VST Quick Controls to remote-control the instrument.

#### **VST Instruments Window Context Menu**

The following functions are available in the **VST Instruments** window context menu:

#### Always on Top

If this option is activated, the **VST Instruments** window is always on top.

#### **Add Track Instrument**

Opens the **Add Instrument Track** dialog that allows you to select an instrument and add an instrument track that is associated to this instrument.

#### **Add Rack Instrument**

Opens a selector that allows you to add a VST instrument.

#### **Instruments Context Menu**

The following functions are available in the instruments context menu:

#### Copy/Paste instrument Setting

Allows you to copy the instrument settings and paste them to another instrument.

#### Load/Save Preset

Allows you to load/save an instrument preset.

#### **Default Preset**

Allows you to define and save a default preset.

#### Switch to B Setting

Activates the setting B.

#### Copy A to B

Copies the effect parameters of effect setting A to effect setting B.

#### **Activate Outputs**

Allows you to activate one or more outputs for the instrument.

#### **Remote Control Editor**

Opens the Remote Control Editor.

## **Adding VST Instruments**

#### PROCEDURE

- On the **Devices** menu, select **VST Instruments**.
- 2. Right-click on an empty area of the VST Instruments window.
- 3. From the context menu, select one of the following:
  - Add Track Instrument
  - Add Rack Instrument
- 4. From the instrument selector, select an instrument.
  - Click Add Track if you chose to add a track instrument.
  - Click Create if you chose to add a rack instrument.

#### RESULT

If you chose **Add Track Instrument**, the instrument control panel opens, and an instrument track with the name of the instrument is added to your project.

If you chose **Add Rack Instrument**, the instrument control panel opens, and the following tracks are added to the track list:

 A MIDI track with the name of the instrument. The output of the MIDI track is routed to the instrument.

#### NOTE

In the **Preferences** dialog (**VST-Plug-ins** page), you can specify what happens when you load a VST instrument.

A folder with the name of the instrument that is added within a VST
 Instruments folder. The instrument folder contains two automation tracks: one for the plug-in parameters and one for the synth channel in the MixConsole.

## **Presets for Instruments**

You can load and save presets for instruments. These contain all the settings that are required for the sound that you want.

The following presets for instruments are available:

- VST presets include the parameter settings of a VST instrument.
   These are available from the VST instruments window, from the instrument control panels, and from the Programs field in the Inspector.
- Track presets include the instrument track settings and the settings for the corresponding VST instrument.

These are available from the Inspector or the track list context menu.

## **Loading VST Presets**

You can load **VST presets** from the **VST instruments** window, from the instrument panel or from the Inspector.

#### **PROCEDURE**

- 1. Do one of the following:
  - Select the track that contains the VST instrument and in the Inspector, click the Programs field.
  - In the VST Instruments window, click the Preset Browser button for the instrument, and select Load Preset.

- In the control panel for the VST instrument, click the Preset Browser button, and select Load Preset.
- 2. In the preset browser, select a preset from the list and double-click it to load it.

#### RESULT

The preset is applied. To return to the previously loaded preset, open the preset browser again and click **Revert to Last Setting**.

## **Saving VST Presets**

You can save your settings on VST instruments as VST presets for further use.

#### **PROCEDURE**

- Do one of the following:
  - In the VST Instruments window, click the Preset Browser button for the instrument, and select Save Preset.
  - In the control panel for the VST instrument, click the Preset Browser button, and select Save Preset.
- 2. In the **Save <VST instrument name > Preset** dialog, enter a name for the preset.
- 3. Optional: Click **Show Attribute Inspector** and define attributes for the preset.
- 4. Click **OK** to save the preset and close the dialog.

## **Loading Track Presets**

You can load track presets for instrument tracks from the Inspector.

#### PROCEDURE

- Do one of the following:
  - Select the instrument track and in the Inspector, click the Load Track Preset field.
  - Right-click the instrument track and from the context menu, select Load Track
     Preset.
- 2. In the preset browser, select a preset from the list and double-click it to load it.

#### **RESULT**

The track preset is applied. To return to the previously loaded preset, open the preset browser again and click **Revert to Last Setting**.

## **Saving Track Presets**

You can save your settings on instrument tracks as Track presets for further use.

#### **PROCEDURE**

- 1. Do one of the following:
  - Select the instrument track and in the Inspector, click the Save Track Preset button.
  - Right-click the instrument track and from the context menu, select Save Track
     Preset.
- 2. In the **Save Track Preset** dialog, enter a name for the preset.
- 3. Optional: Click **Show Attribute Inspector** and define attributes for the preset.
- 4. Click **OK** to save the preset and close the dialog.

## **VST Quick Controls**

VST Quick Controls allow you to remote-control a VST instrument from within the VST Instruments window.

To show the VST Quick Controls on the VST Instruments window, activate the Show/Hide all VST Quick Controls button.

## **Connecting Quick Controls with Remote Controllers**

Quick Controls become powerful when used in combination with a remote controller.

#### **PREREQUISITE**

Your remote device is connected to Cubase via MIDI.

#### PROCEDURE

- Select Devices > Device Setup.
- In the Devices list, select Track Quick Controls or VST Quick Controls.
   This opens the respective section on the right.
- 3. From the MIDI Input pop-up menu, select the MIDI port on your computer.

  If your remote controller has its own MIDI input and supports MIDI feedback, you can connect your computer to the device input. Select the corresponding MIDI port in the MIDI Output pop-up menu.
  - Alternatively, you can select All MIDI Inputs.
- 4. Click Apply.
- 5. Activate Learn.

- 6. In the Control Name column, select QuickControl 1.
- 7. On your remote control device, move the control that you want to use for the first quick control.
- 8. Select the next slot in the **Control Name** column and repeat the previous steps.
- 9. Click OK.

#### NOTE

In addition to using the Learn function to set up the table in the **Quick Controls** section, you can modify the values manually. The available options are identical to the ones available for the Generic Remote device.

#### RESULT

The quick controls are now associated with control elements on your external remote controller. If you move a control element, the value of the parameter that is assigned to the corresponding Quick Control changes accordingly.

The remote controller setup for Quick Controls is saved globally, that is, it is independent of any projects. If you have various remote controllers, you can save and load several Quick Control setups using the **Export** and **Import** buttons.

RELATED LINKS

The Generic Remote device on page 660

## **Activating Pick-up Mode for Hardware Controls**

**Pick-up Mode** allows you to change configured Quick Control parameters without accidentally modifying their previous values.

Often, the parameter settings of your Quick Controls are initially different from the settings of your hardware controls, for example, when the hardware controls control, different Quick Controls on different tracks. In this case, you will notice that moving a hardware control changes the previous value of a parameter in a way that it is initially set to the zero position, before it is changed. Thus, you always lose your previous setting of the parameter.

To avoid this, you can activate **Pick-up Mode**. This has the effect that when you move your hardware control, you can only change the parameter once the control reaches the parameter's previous value. The control "picks up" the parameter at the value to which it was last set.

#### NOTE

This only applies to hardware controllers whose controls use specific ranges.

#### PROCEDURE

- Select Devices > Device Setup.
- 2. In the Devices list, select Track Quick Controls or VST Quick Controls.

- 3. Activate Pick-up Mode.
- 4. Click OK.

## **Playing Back VST Instruments**

After you have added a VST instrument and selected a sound, you can play back the VST instrument using the instrument or MIDI track in your project.

#### PROCEDURE

- In the track list, activate the **Monitor** button for the track that has the VST instrument loaded.
- 2. Press one or more keys on your MIDI keyboard or use the virtual keyboard. The corresponding sounds are triggered on your VST instrument.
- 3. Select **Devices > MixConsole** to open the **MixConsole** and adjust the sound, add EQ or effects, assign another output routing, etc.

#### **VST Instruments and Processor Load**

VST instruments can consume a lot of CPU power. The more instruments you add, the more likely you will run out of processor power during playback.

If the CPU overload indicator in the **VST Performance** window lights up or you get crackling sounds, you have the following options:

- Activate Freeze for instruments.
  - This renders the instrument into an audio file and unloads it.
- Activate Suspend VST3 plug-in processing when no audio signals are received for VST 3 instruments.

This ensures that your instruments do not consume CPU power on silent passages.

#### RELATED LINKS

Freezing Instruments on page 638
Suspend VST3 plug-in processing when no audio signals are received on page 1121

## **Freezing Instruments**

If you are using a moderately powerful computer or a large number of VST instruments, your computer may not be able to play back all instruments in realtime. At this point, you can freeze instruments.

#### PROCEDURE

- 1. Do one of the following:
  - Select Devices > VST Instruments.
  - Select the instrument track and open the top Inspector tab.
- 2. Click the **Freeze** button.
- 3. In the Freeze Instrument Options dialog, make your settings.
- Click OK.

#### RESULT

- The instrument is rendered to an audio file and on playback you hear the same sound as before freezing.
- Less CPU load is used.
- The Freeze button lights up.
- The MIDI/instrument track controls are grayed out.
- The MIDI parts are locked.

#### NOTE

To edit the tracks, parameters, or synth channels again, and to delete the rendered file, unfreeze the instrument by clicking the **Freeze** button again.

#### **Freeze Instrument Options**

The **Freeze Instrument Options** dialog opens when you click the **Freeze** button. It allows you to specify exactly what should happen if you freeze an instrument.

The following controls can be found in the **Freeze Instrument Options** dialog:

#### Freeze Instrument Only

Activate this option if you still want to be able to edit insert effects on the synth channel after freezing the instrument.

#### Freeze Instrument and Channels

Activate this option if you do not need to edit the insert effects on your synth channels.

#### NOTE

You can still adjust level, pan, sends, and EQ.

#### **Tail Size**

Allows you to set a Tail Size time to let sounds complete their normal release cycle.

#### Unload Instrument when Frozen

Activate to unload the instrument after freezing. This makes the RAM available again.

## **About Latency**

The term latency stands for the time it takes for the instrument to produce a sound when you press a key on your MIDI controller. It can be an issue when using VST instruments in realtime. Latency depends on your audio hardware and its ASIO driver.

In the **Device Setup** dialog (**VST Audio System** page), the input and output latency values should ideally be a few milliseconds.

If the latency is too high to allow comfortable realtime VST instrument playback from a keyboard, you can use another MIDI sound source for live playback and recording, and switch to the VST instrument for playback.

RELATED LINKS

Selecting a Driver on page 17

## **Delay Compensation**

During playback Cubase automatically compensates any delay inherent in the VST plug-ins you use.

You can specify a Delay Compensation Threshold in the Preferences dialog (VST page) so that only plug-ins with a delay higher than this threshold setting are affected.

## **Constrain Delay Compensation**

To avoid Cubase to add latency when you play a VST instrument in realtime or record live audio, you can activate **Constrain Delay Compensation**. This minimizes the latency effects of the delay compensation, while maintaining the sound of the mix as far as possible.

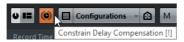

The Constrain Delay Compensation function is available on the toolbar and in the **MixConsole** on the **Functions** menu.

Activating Constrain Delay Compensation turns off VST plug-ins which are activated for VST instrument channels, audio track channels that are record enabled, group channels, and output channels. VST plug-ins which are activated for FX channels are disregarded. After recording or using a VST instrument Constrain Delay Compensation should be deactivated again in order to restore full delay compensation.

## **Import and Export Options**

## **Importing MIDI Loops**

You can import MIDI loops (file extension .midiloop) in Cubase. These files contain MIDI part information (MIDI notes, controllers, etc.) and all the settings that are saved in instrument track presets. This way, you can reuse instrument patterns in other projects or applications, for example.

#### PROCEDURE

- Select Media > MediaBay.
- 2. Optional: In the **Results** section, open the **Select Media Types** menu, and activate **MIDI Loops** and **Plug-in Presets**.

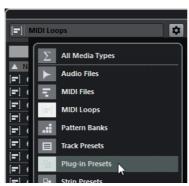

3. In the results list, select a MIDI loop and drag it to an empty section in the **Project** window.

#### RESULT

An instrument track is created and the instrument part is inserted at the position where you dragged the file. The **Inspector** reflects all settings that are saved in the MIDI loop, for example, the VST instrument that was used, applied insert effects, track parameters, etc.

#### NOTE

You can also drag MIDI loops onto existing instrument or MIDI tracks. However, this only imports the part information. This means this part only contains the MIDI data (notes, controllers) that is saved in the MIDI loop, but no inspector settings or instrument parameters.

RELATED LINKS

Presets for Instruments on page 633
Filtering According to Media Type on page 559

## **Exporting MIDI Loops**

You can export MIDI loops to save a MIDI part together with its instrument and effect settings. This allows you to reproduce patterns that you created without having to search for the correct sound, style, or effect.

#### PROCEDURE

- Select an instrument part.
- 2. Select File > Export > MIDI Loop.
- 3. In the **New MIDI Loop** section, enter a name for the MIDI loop.
- 4. Optional: To save attributes for the MIDI loop, click the button below the **New MIDI Loop** section at the bottom left.

The **Attribute Inspector** section opens, allowing you to define attributes for your MIDI loop.

5. Click **OK** to close the dialog and save the MIDI loop.

#### RESULT

MIDI Loop files are saved in the following folder:

Windows: \Users\<user name>\AppData\Roaming\Steinberg\MIDI
Loops

Mac:/Users/<user name>/Library/Application
Support/Steinberg/MIDI Loops/

The default folder cannot be changed. However, you can create subfolders within this folder to organize your MIDI loops. To create a subfolder, click the **New Folder** button in the **Save MIDI Loop** dialog.

## **Exporting Instrument Tracks as MIDI File**

You can export instrument tracks as standard MIDI files.

#### NOTE

- As there is no MIDI patch information in an instrument track, this information is missing in the resulting MIDI file.
- If you activate Export Inspector Volume/Pan, volume and pan information of the VST instrument are converted and written into the MIDI file as controller data.

#### RELATED LINKS

Exporting MIDI files on page 1046

## **External Instruments (Cubase Pro only)**

An external instrument bus is an input (return) to your audio hardware, along with a MIDI connection via Cubase and few additional settings.

External instrument busses are created in the **VST Connections** window. All external instrument busses that you have created will appear on the **VST Instrument** pop-up menus and can be selected in the same way as any VST instrument plug-in.

If you select an external instrument, you play it via MIDI as usual (you have to create a MIDI device to play it) and the sound (synth audio output) will come in to the VST environment where you can apply processing, etc.

RELATED LINKS

Setting Up External Instruments on page 40

# Installing and Managing Plug-ins

## **Installing VST plug-ins**

Cubase supports the VST 2 and VST 3 plug-in standards. You can install effects and instruments that comply with these formats.

A plug-in is a piece of software that adds a specific functionality to Cubase. The audio effects and instruments that are used in Cubase are VST plug-ins.

#### NOTE

If an effect or instrument plug-in has its own installation application, you should use this. Dragging an already installed plug-in to a different location may lead to problems. As a general rule, always read the documentation or readme files before installing new plug-ins.

Cubase comes with a number of effect plug-ins included. These effects and their parameters are described in the separate PDF document Plug-in Reference.

## Installing VST 3 Plug-ins on Mac OS X Systems

To install a VST 3.x plug-in on a Mac OS X system, quit Cubase and drag the plug-in file into one of the following folders:

- /Library/Audio/Plug-Ins/VST3/
   This is only possible if you are the system administrator. Plug-ins that are installed in this folder are available to all users, for all programs that support VST 3.
- /Users/<user name>/Library/Audio/Plug-Ins/VST3/
  <user name> is the name you use to log on to the computer. The easiest way to open this folder is to open your Home folder and use the path /Library/Audio/Plug-Ins/VST3/ from there. Plug-ins that are installed in this folder are only available to you.

When you scan for newly installed plug-ins, or relaunch Cubase, the new effects appear on the effect selectors. In the VST 3 protocol, the effect category, subfolder structure, etc. are built-in and cannot be changed. Therefore, you find the effects in the corresponding category folders.

## Installing VST 2 Plug-ins on Mac OS X Systems

To install a VST 2.x plug-in on Mac OS X systems, quit Cubase and drag the plug-in file to one of the following folders:

- Library/Audio/Plug-Ins/VST/
   This is only possible if you are the system administrator. Plug-ins that are installed in this folder are available to all users, for all programs that support VST 2.x.
- user name>/Library/Audio/Plug-Ins/VST/
  <user name> is the name you use to log on to the computer. The easiest way to open this folder is to go to your Home folder and use the path /Library/Audio/Plug-Ins/VST/ from there. Plug-ins that are installed in this folder are only available to you.

When you scan for newly installed plug-ins, or relaunch Cubase, the new effects appear on the effect selectors.

## **Installing VST 3 Plug-ins on Windows Systems**

On Windows systems, VST 3 plug-ins are installed by dragging the files with the extension .vst3 into the VST3 folder in the Cubase application folder. When you scan for newly installed plug-ins, or relaunch Cubase, the new effects appear on the effect selectors. In the VST 3 protocol, the effect category, subfolder structure, etc. are built-in and cannot be changed. Therefore, you find the new effects in the corresponding category folders.

## **Installing VST 2 Plug-ins on Windows Systems**

On Windows systems, VST 2.x plug-ins are installed by dragging the files with the extension .dll into the <code>Vstplugins</code> folder in the Cubase application folder, or into the <code>Shared VST Plug-ins</code> folder (Windows 32 bit only). When you scan for newly installed plug-ins, or relaunch Cubase, the new effects appear on the effect selectors.

## **Plug-in Manager**

The **Plug-in Manager** provides lists of the effects and VST instruments that are installed on your computer. These lists are used in the selectors for VST instruments and effects.

The Plug-in Manager allows you to do the following:

You can view lists of all effects and VST instruments that are loaded by Cubase when you launch the program.

The lists of all effects or VST instruments are created automatically every time you start Cubase. You can also initiate a rescan at any time. This ensures that these lists are always up-to-date.

 You can create your own lists of effects or instruments for use in the selectors for effects or instruments. User-defined lists are called collections.

Collections allow you to create sub-sets of the available effects or instruments, for example, to give you a better overview of the effects used in a project.

#### NOTE

If an installed effect or instrument cannot be loaded by Cubase, it does not appear in the list of all effects or instruments. Also, the effect or instrument is grayed out in any collections in which it is included. For example, this can happen if a copy-protection dongle required to run the effect or instrument is missing, or after uninstalling a plug-in.

## **Plug-in Manager Window**

You can manage your effects and VST instruments in the Plug-in Manager window.

To open the Plug-in Manager window, select Devices > Plug-in Manager.

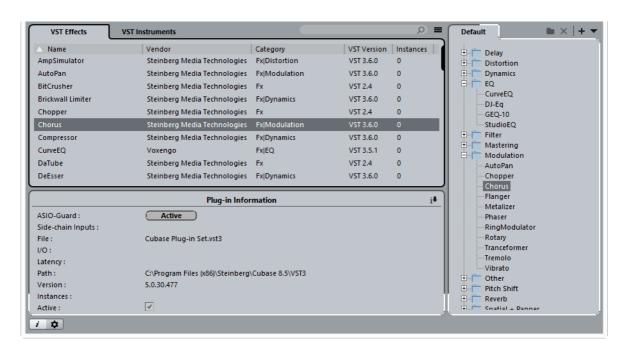

The **Plug-in Manager** window shows the following:

#### **VST Effects/VST Instruments**

Open these tabs to see lists of all VST effects and VST instruments that were loaded by Cubase when you launched the program. You can sort the plug-ins by name, vendor, category, etc. by clicking the corresponding column heading.

#### **Collection list**

By default, the window section to the right shows the **Default** collection, which contains all effects or VST instruments loaded by the program. The **Default** collection cannot be changed.

You can compile your own collections of effects or VST instruments by clicking **New Collection** and dragging and dropping items from the list of all effects or VST instruments to the collection list.

Collections are shown in the selectors for effects/VST instruments, and all changes made to collections in the **Plug-in Manager** are immediately reflected in the selectors.

#### Search Field

Enter the name of a plug-in in the search field. The list of all effects or VST instruments is filtered to show only those plug-ins whose names contain the text that you entered.

#### Toggle list to show all/show only FX/VSTi not in current collection

Allows you to filter the lists of all effects or VST instruments to show either all loaded plug-ins, or only those that are not part of the current collection.

#### **New Folder**

Allows you to create a new folder in the current collection.

#### **Delete**

i

•

Allows you to delete the selected item in the current collection.

#### **New Collection**

Allows you to create a new collection.

To create a new, empty list, select **Empty**. To create a new collection based on the list of all effect, select **Add All Plug-ins**. To create a new collection based on the current collection, select **Add Current Collection**.

#### **User Collections**

Allows you to select a different collection, and to rename or delete the current collection.

To remove unavailable plug-ins from all collections, select **Remove** Unavailable Plug-ins from All Collections.

#### **Show Plug-in Information**

Opens a section at the bottom of the window in which more information about the selected item is shown. If you select several plug-ins, the information for the plug-in that you have selected first is shown. In this section, you can also deactivate selected plug-ins. Deactivated plug-ins are no longer available in collections. This is useful if you have plug-ins installed that you do not want to use in Cubase.

#### **Plug-in Manager Settings**

Opens a section at the bottom of the window in which all current paths to VST 2 plug-ins are listed. You can add or remove folder locations by using the corresponding buttons. Click **Rescan All** to rescan your computer for plug-ins.

**RELATED LINKS** 

Plug-in Manager on page 644

## **Compiling a New Effects Collection**

You can create a new collection of effects or VST instruments for use in the plug-in selectors.

#### **PREREQUISITE**

A number of effect plug-ins is correctly installed on your computer, and these plug-ins are listed on the **VST Effects** tab of the **Plug-in Manager** window.

#### PROCEDURE

- 1. In the **Plug-in Manager** window, click the **New Collection** button and do one of the following:
  - To create a new collection based on the list of all effects, select Add All Plug-ins.
  - To create a new collection based on the current collection, select Copy Current Collection.

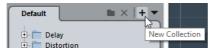

- 2. Enter a name for the new collection and click **OK**.
- 3. Drag items from the list of all effects and drop them to the new collection. A blue line indicates the drop position.
  - Click the New Folder button to create folders and place items directly in them.
  - You can drag items to new positions within the collection.
  - Drag items from the collection list to the list of all plug-ins to delete them, or select items and click **Delete**.

#### RESULT

The new collection is saved automatically and made available in the plug-in selectors.

The procedure is the same for compiling collections of VST instruments.

# **Track Quick Controls**

Cubase can give you instant access to up to 8 different parameters, for example, track, effect, or instrument controls. This is done with the aid of the Quick Controls, set up on the **Quick Controls** tab in the Inspector for the corresponding track.

The **Quick Controls** tab can be used as a kind of track control center, an area in which your most important parameters are assembled in one place. This saves you from having to click your way through the various windows and sections pertaining to your track.

Cubase also allows you to assign these Quick Controls very quickly to an external remote control device. This does not only give you manual control of your most important track parameters, but also allows you to conveniently use an external MIDI device such as a foot controller to control effect parameters.

- Quick Control assignments are saved with the current project.
- Since Quick Control settings are part of the track setup, you can save them as track presets, allowing you to re-use your settings across different projects.
- You can automate the parameter settings on the Quick Controls tab using the Read/Write buttons (R and W).
- You can also assign parameters to Quick Controls in the MixConsole.

#### RELATED LINKS

Track Presets on page 163 Automation on page 603 Channel Racks on page 318

## **Assigning Parameters to Quick Controls**

The **Quick Controls** tab shows eight slots, one for each quick control. To start with, these slots are empty. Parameters can be assigned manually or retrieved automatically.

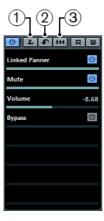

- 1) QC Learn Mode
- 2) Get default QCs from Plug-in
- 3) Remove all QC Assignments

## **Assignment via the Learn Function**

Using the **QC Learn Mode** button on the **Quick Controls** tab in the Inspector, you can assign a parameter by moving the corresponding control.

This procedure applies to all automatable controls.

### **PROCEDURE**

- 1. In the **Inspector** for your track, open the **Quick Controls** tab.
- 2. Activate QC Learn Mode.
- 3. Select the slot to which you want to assign a parameter.
- 4. Use the desired control.

## **Assignment via Plug-in Panels**

You can assign effect parameters to Quick Control slots directly from within plug-in panels.

You can assign an effect parameter either to the next empty slot or to a specific Quick Control slot.

### NOTE

These options are only available for VST 3 plug-ins that support this function.

### PROCEDURE

Right-click the parameter.

- To assign the parameter to the next empty slot, select Add "x" to Quick Controls (where x is the name of the parameter).
- To assign the parameter to a specific slot, select Add "x" to Quick Controls Slot (where x is the name of the parameter). Then select the slot from the submenu.

## **Assigning Parameters from Racks or Channel Settings**

You can assign several parameters to Quick Control slots directly from within racks or channel settings in the **MixConsole**.

Some specific racks and channel settings allow you to add several parameters directly to the **Quick Controls** tab in the Inspector.

- Pre (Filters/Gain/Phase)
- Equalizers
- Channel Strip

You can assign an effect parameter either to the next empty slot or to a specific Quick Control slot.

#### NOTE

These options are only available for VST 3 plug-ins that support this function.

#### **PROCEDURE**

- Right-click the parameter.
  - To assign the parameter to the next empty slot, select Add "x" to Quick Controls (where x is the name of the parameter).
  - To assign the parameter to a specific slot, select Add "x" to Quick Controls Slot (where x is the name of the parameter). Then select the slot from the submenu.

RELATED LINKS

Track Quick Controls on page 648

## **Manual Assignment via the Inspector Tab**

You can assign track parameters manually.

### PROCEDURE

- 1. In the **Inspector** for your track, open the **Quick Controls** tab.
- On the Quick Controls tab, click on the first Quick Control slot.
   A pop-up menu opens. It lists all parameters accessible for this particular track.

3. Double-click the parameter that you want to assign to the first Quick Control slot.

The parameter name and its value are displayed in the slot. You can change the value by dragging the slider.

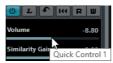

The track's main volume parameter is assigned to Quick Control 1.

4. Repeat these steps for each Quick Control slot until all slots are associated with track parameters.

### RESULT

You can now control the functions most important to you via one single Inspector section.

- To rename a Quick Control, double-click on the name in the slot to select it, enter a new name and press [Enter].
- To replace a parameter assignment with a different parameter, click on the corresponding Quick Control slot and double-click a different parameter.

## **Automatic Assignment of VST Instrument Parameters**

When you create an instrument track or load a VST instrument via the VST Instruments window including creating an associated MIDI track, the main parameters of the instrument are automatically assigned to the slots on the Quick Controls tab in the Inspector.

### NOTE

This only works if the VST instrument supports this feature.

If you have changed the parameter assignment or if you manually route a MIDI track to a VST instrument, you can retrieve the default assignments.

### PROCEDURE

- 1. In the **Inspector** for your track, open the **Quick Controls** tab.
- 2. Click Get Default QCs from Plug-in.

## **Removing Parameter Assignments**

To remove a parameter from a slot, double-click the parameter name to select it and press the [Delete] or [Backspace] key. Confirm by pressing [Return]. Alternatively, you can click in the corresponding slot and select **No parameter** from the pop-up menu.

 To remove the Quick Control assignments for all slots, click the Remove All QC Assignments button.

## **Showing Automated Quick Control Assignments**

You can show all Quick Control assignments that have been automated for one track.

#### **PROCEDURE**

- 1. Click the track for which you want to show automated Quick Control assignments.
- 2. In the Inspector for your track, open the Quick Controls tab.
- 3. On the Quick Controls tab, click Preset Management .
- 4. Select Show Automated QC Assignments.

### RESULT

The automation tracks of the automated Quick Control parameters open for the selected track.

#### NOTE

- If Volume is assigned as a Quick Control parameter, it is always shown as automated, independent of whether it is automated or not.
- You can also show automated Quick Control assignments via the Track
   Quick Controls rack in the MixConsole.

## Saving/Loading Track Quick Control Assignments as Presets

You can save and load your own Quick Control assignments as presets for audio, instrument, MIDI, FX, and group tracks. You can also use the factory presets.

### PROCEDURE

In the Inspector for your track, open the Quick Controls tab.
 For instrument tracks, the Track Quick Controls are automatically set to the 8 default VST Quick Controls of the loaded instrument by default.

### NOTE

You can also make your own assignments and save them as presets and delete, rename, or reset the presets to the default assignments.

- 2. On the Quick Controls tab, click **Preset Management (a)**.
  - To save a preset, click Save Preset.
     Enter a name in the Type In Preset Name dialog and click OK.

To load a preset, select one of the presets in the upper list of the menu.
 The Track Quick Control assignment changes and gives you access to the channel parameters.

#### RELATED LINKS

Manual Assignment via the Inspector Tab on page 650

## **Connecting Quick Controls with Remote Controllers**

Quick Controls become powerful when used in combination with a remote controller.

#### **PREREQUISITE**

Your remote device is connected to Cubase via MIDI.

#### PROCEDURE

- Select Devices > Device Setup.
- In the Devices list, select Track Quick Controls or VST Quick Controls.
   This opens the respective section on the right.
- From the MIDI Input pop-up menu, select the MIDI port on your computer.
   If your remote controller has its own MIDI input and supports MIDI feedback, you can connect your computer to the device input. Select the corresponding MIDI port in the MIDI Output pop-up menu.
  - Alternatively, you can select All MIDI Inputs.
- 4. Click Apply.
- 5. Activate Learn.
- 6. In the Control Name column, select QuickControl 1.
- 7. On your remote control device, move the control that you want to use for the first quick control.
- 8. Select the next slot in the **Control Name** column and repeat the previous steps.
- 9. Click OK.

### NOTE

In addition to using the Learn function to set up the table in the **Quick Controls** section, you can modify the values manually. The available options are identical to the ones available for the Generic Remote device.

#### RESULT

The quick controls are now associated with control elements on your external remote controller. If you move a control element, the value of the parameter that is assigned to the corresponding Quick Control changes accordingly.

The remote controller setup for Quick Controls is saved globally, that is, it is independent of any projects. If you have various remote controllers, you can save and load several Quick Control setups using the **Export** and **Import** buttons.

RELATED LINKS

The Generic Remote device on page 660

## **Activating Pick-up Mode for Hardware Controls**

**Pick-up Mode** allows you to change configured Quick Control parameters without accidentally modifying their previous values.

Often, the parameter settings of your Quick Controls are initially different from the settings of your hardware controls, for example, when the hardware controls control, different Quick Controls on different tracks. In this case, you will notice that moving a hardware control changes the previous value of a parameter in a way that it is initially set to the zero position, before it is changed. Thus, you always lose your previous setting of the parameter.

To avoid this, you can activate **Pick-up Mode**. This has the effect that when you move your hardware control, you can only change the parameter once the control reaches the parameter's previous value. The control "picks up" the parameter at the value to which it was last set.

### NOTE

This only applies to hardware controllers whose controls use specific ranges.

### PROCEDURE

- Select Devices > Device Setup.
- 2. In the Devices list, select Track Quick Controls or VST Quick Controls.
- Activate Pick-up Mode.
- 4. Click OK.

## **Quick Controls and Automatable Parameters**

You can use Quick Controls not only to access certain parameters of the current track, but also to control all automatable parameters. This makes it possible to use the **Quick Controls** tab of a dedicated track as a kind of "mini mixer", controlling parameters on other tracks.

### **IMPORTANT**

Use this function with caution, however, as you might accidentally modify parameters on other tracks.

### PROCEDURE

- Create a new, empty audio track and open its Quick Controls tab.
   This track has no events or parts.
- 2. Hold down the [Ctrl]/[Command] key and click on the slot for Quick Control 1. The parameter selection context menu opens, but it lists not the parameters of the current track, but all automatable parameters.
- 3. Open the **VST Mixer** folder.

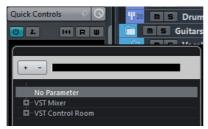

The pop-up menu lists all channels available in the MixConsole of your current project.

4. Assign a parameter of one particular channel to Quick Control 1, and another parameter of another channel to Quick Control 2.

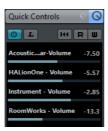

### **RESULT**

The **Quick Controls** tab has become a secondary mixer, dedicated to quick-controlling parameters on other tracks.

### **IMPORTANT**

Quick Controls that are assigned that way cannot work when saved as track presets.

# **Remote controlling Cubase**

It is possible to control Cubase via MIDI.

A large number of MIDI control devices is supported. This chapter describes how to set up Cubase for remote control. The supported devices are described in the separate PDF document "Remote Control Devices".

There is also a Generic Remote Device option, allowing you to use any MIDI controller to remote control Cubase.

**RELATED LINKS** 

The Generic Remote device on page 660

## **Setting Up**

### Connecting the remote device

Connect the MIDI output on the remote unit to a MIDI input on your MIDI interface. Depending on the remote unit model, you may also need to connect a MIDI Out on the interface to a MIDI In on the remote unit (this is necessary if the remote unit features "feedback devices" such as indicators, motorized faders, etc.).

If you are recording MIDI tracks, you do not want any MIDI data from the remote unit to be accidentally recorded as well. To avoid this, you should make the following setting:

### PROCEDURE

- 1. Open the Device Setup dialog from the Devices menu.
- 2. Select "MIDI Port Setup" in the list on the left.
- 3. Check the table on the right and locate the MIDI input to which you have connected the MIDI remote unit.
- 4. Deactivate the checkbox in the "In 'All MIDI Inputs'" column for that input, so that the State column reads "Inactive".
- 5. Click OK to close the Device Setup dialog.

#### RESULT

Now you have removed the remote unit input from the "All MIDI Inputs" group. This means that you can record MIDI tracks with the "All MIDI Inputs" port selected without risking to record the data from the remote unit at the same time.

## Selecting a remote device

#### **PROCEDURE**

- 1. Open the Device Setup dialog from the Devices menu.
- 2. If you cannot find the remote device you are looking for, click on the plus sign in the top left corner and select the device from the pop-up menu.

The selected device is added to the Devices list.

#### NOTE

Note that it is possible to select more than one remote device of the same type. If you have more than one remote device of the same type, these will be numbered in the Devices list. For example, to be able to use a Mackie Control Extender, you must install a second Mackie control device.

Select your MIDI control device model from the Devices list.
 Depending on the selected device, either a list of programmable function commands or a blank panel is shown in the right half of the dialog window.

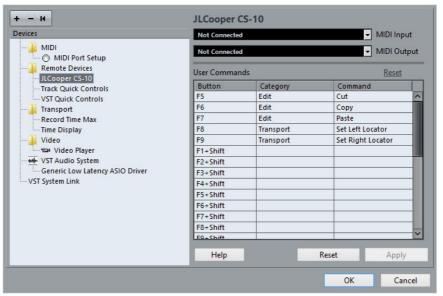

- 4. Select the correct MIDI input from the pop-up menu.

  If necessary, select the correct MIDI output from the pop-up menu.
- 5. Click OK to close the dialog.

### RESULT

You can now use the MIDI control device to move faders and knobs, activate Mute and Solo, etc. The exact parameter configuration depends on which external MIDI control device you are using.

A white stripe in the Project window and in the MixConsole indicates which channels are linked to the remote control device.

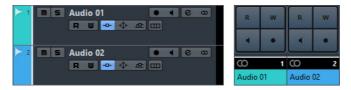

### **IMPORTANT**

Sometimes communication between Cubase and a remote device is interrupted or the handshaking protocol fails to create a connection. To re-establish communication with any device in the Devices list, select it and click the Reset button in the lower part of the Device Setup dialog. The "Send Reset Message to all Devices" button at the top left of the dialog next to the "+" and "-" buttons will reset every device in the Devices list.

## **Operations**

## Global options for remote controllers

In the Device Setup dialog, on the page for your remote device, some (or all) of the following global functions may be available (depending on your remote device):

### Bank pop-up menu

If your remote device contains several banks, you can select the bank you want to use.

The bank you select here is used by default when Cubase is launched.

### **Smart Switch Delay**

Some of the Cubase functions (e.g. Solo and Mute) support the so called smart switch behavior: In addition to regular activation/deactivation of a function by clicking a button, you can also activate the function for as long as the button is pressed. Upon releasing the mouse button, the function is deactivated.

This pop-up menu allows you to specify how long a button must be pressed before it goes into smart switch mode. When "Off" is selected, the smart switch function is deactivated in Cubase.

### **Enable Auto Select**

If this option is activated, touching a fader on a touch-sensitive remote control device automatically selects the corresponding channel. On devices without touch-sensitive faders, the channel gets selected as soon as you move the fader.

## Writing automation using remote controls

Automating the MixConsole in Touch mode using a remote control device is done in the same way as when you operate on-screen controls in Write mode. In order to replace existing automation data for a control in Touch mode, the computer needs to know how long the user actually "grabbed" or used the control. When doing this "on screen", the program simply detects when the mouse button is pressed and released. When you are using an external remote control device without touch-sensitive controls, Cubase cannot tell whether you "grab and hold" a fader or simply move it and release it.

Therefore, when you are using a device without touch-sensitive controls and want to replace existing automation data, pay attention to the following:

- If you activate Write mode and move a control on the remote control device, all data for the corresponding parameter is replaced from the position where you moved the control, up to the position where playback is stopped.
  In other words, as soon as you move a control in Write mode, it remains "active" until you stop playback.
- Make sure that you move only the controller you want to replace.

## **Assigning remote key commands**

For some remote devices, you can assign any Cubase function (to which a key command can be assigned) to generic buttons, wheels, or other controls.

### PROCEDURE

- Open the Device Setup dialog and select your remote device.
   On the right side of the window you will find a three column table. This is where you assign commands.
- 2. Use the Button column to locate a remote device control or button to which you wish to assign a Cubase function.
- 3. Click in the Category column for the control and select one of the Cubase function categories from the pop-up menu.
- 4. Click in the Command column and select the desired Cubase function from the pop-up menu.
  - The available items on the pop-up menu depend on the selected category.
- Click "Apply" when you are done.
   Click "Reset" to revert to the default settings.

### RESULT

The selected function is now assigned to the button or control on the remote device.

## A note about remote controlling MIDI tracks

While most remote control devices will be able to control both MIDI and audio channels in Cubase, the parameter setup may be different. For example, audio-specific controls (such as EQ) will be disregarded when controlling MIDI channels.

# Accessing device panel parameters via remote control devices (Cubase Pro only)

Cubase allows you to control external MIDI devices through user device panels.

When you have assigned project parameters to a device panel to be displayed in the MixConsole (i.e. when creating the panel, you must select the Channel Strip Size option in the Add Panel dialog), you can access these parameters through some of the remote control devices supported by Cubase.

This feature is supported for the following devices:

- Steinberg Houston
- Mackie Control
- Mackie HUI
- Yamaha DM 2000
- CM Motormix
- SAC2K

These remote control devices provide an extra display page in the Inserts section for the selected channel.

This page is called User and is displayed as the 9th insert page for audio channels and as the 5th insert page for MIDI channels. It allows you to control the parameters assigned to your user device panel from your remote control device.

## The Generic Remote device

If you have a generic MIDI controller, you can use this for remote control of Cubase by setting up the Generic Remote device:

### PROCEDURE

- Open the Device Setup dialog on the Devices menu.
   If the Generic Remote device is not on the Devices list, you need to add it.
- 2. Click the "+" sign in the top left corner and select the "Generic Remote" device from the pop-up menu.
  - When the Generic Remote device is added in the Device Setup dialog, you can open the corresponding window by selecting "Generic Remote" from the Devices menu.

VST 1-16

3. Select the Generic Remote device in the Devices list to the left.

The settings for the Generic Remote device are displayed, allowing you to specify which control on your device should control which parameter in Cubase.

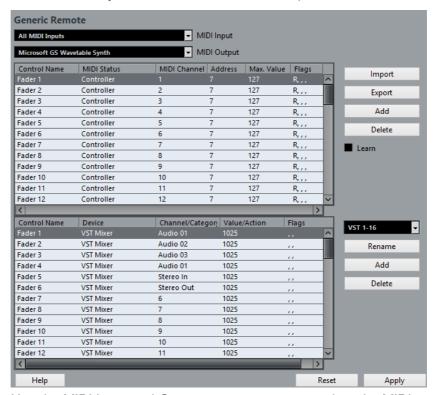

- 4. Use the MIDI Input and Output pop-up menus to select the MIDI port(s) to which your remote device is connected.
- 5. Use the pop-up menu to the right to select a bank.

Banks are combinations of a certain number of channels, and are used because most MIDI devices can control only a limited number of channels at a time (often 8 or 16). For example, if your MIDI control device has 16 volume faders, and you are using 32 MixConsole channels in Cubase, you would need two banks of 16 channels each. When the first bank is selected you can control channel 1 to 16; when the second Bank is selected you can control channel 17 to 32.

6. Set up the table at the top according to the controls on your MIDI control device.

The columns have the following functionality:

Column

Control Name

Double-clicking this field allows you to enter a descriptive name for the control (typically a name written on the console). This name is automatically reflected in the Control Name column in the lower table.

| Column       | Description                                                                                                    |
|--------------|----------------------------------------------------------------------------------------------------|
| MIDI Status  | Clicking in this column opens a pop-up menu, allowing you to specify the type of MIDI message sent by the control (e.g. Controller, Prog. Change Trigger).  The NRPN and RPN controllers are part of the MIDI specification and present a way to extend the available control messages. The "Ctrl JLCooper" option is a special version of a Continuous Controller where the 3rd byte of a MIDI message is used as address instead of the 2nd byte (a method supported by various JL-Cooper remote devices). For a description of the Ctrl-Houston status value, see the Steinberg Houston hardware manual. |
| MIDI Channel | Clicking in this column opens a pop-up menu, allowing you to select the MIDI channel on which the controller is transmitted.                                                                                                    |
| Address      | The Continuous Controller number, the pitch of a note, or the address of a NRPN/RPN Continuous Controller.                                                                                                    |
| Max. Value   | The maximum value the control will transmit. This value is used by<br>the program to "scale" the value range of the MIDI controller to<br>the value range of the program parameter.                                                                                                    |
| Flags        | Clicking in this column opens a pop-up menu, allowing you to activate or deactivate three flags:                                                                                                    |
|              | <ul> <li>Receive – activate this if the MIDI message should be<br/>processed on reception.</li> </ul>                                                                                                    |
|              | <ul> <li>Transmit – activate this if a MIDI message should be<br/>transmitted when the corresponding value in the program<br/>changes.</li> </ul>                                                                                                    |
|              | <ul> <li>Relative – activate this if the control is an "endless" rotary<br/>encoder, which reports the number of turns instead of an<br/>absolute value.</li> </ul>                                                                                                    |
| 10 0 1 1     |                                                                                                    |

- If you find that the table at the top holds too many or too few controls, you can add or remove controls with the Add and Delete buttons to the right of the table.
- If you are uncertain of which MIDI message a certain controller sends, you can use the Learn function.
  - Select the control in the upper table (by clicking in the Control Name column), move the corresponding control on your MIDI device and click the Learn button to the right of the table. The MIDI Status, MIDI Channel, and Address values are automatically set to those of the moved control.
- If you use the Learn function for a control that sends a Program Change value, the "Prog. Change Trigger" option is automatically selected on the "MIDI Status" pop-up menu. This allows you to use the different values of a Program Change parameter to control different parameters in Cubase.
  If this does not give you the result you want, try using the "Prog. Change" value
- 7. Use the table at the bottom to specify which Cubase parameters you want to control.

Each row in the table is associated to the controller in the corresponding row in the first table (as indicated by the Control Name column). The other columns have the following functionality:

instead.

| Column           | Description                                                                                                    |
|------------------|----------------------------------------------------------------------------------------------------|
| Device           | Clicking in this column opens a pop-up menu, used for determining which device in Cubase is controlled. The special "Command" option allows you to perform certain command actions by remote control. One example of this is the selection of remote banks.                                                                                                    |
| Channel/Category | This is where you select the channel to be controlled or, if the "Command" Device option is selected, the Command category.                                                                                                    |
| Value/<br>Action | Clicking in this column opens a pop-up menu, allowing you to select the parameter of the channel to be controlled (typically, if the "VST Mixer" Device option is selected, you can choose between volume, pan, send levels, EQ, etc.). If the "Command" Device option is selected, this is where you specify the "Action" of the category.                                                                                                    |
| Value/<br>Action | Clicking in this column opens a pop-up menu, allowing you to select<br>the parameter of the channel to be controlled (typically, if the "VST<br>Mixer" Device option is selected, you can choose between volume,<br>pan, send levels, EQ, etc.).                                                                                                    |
| Flags            | Clicking in this column opens a pop-up menu, allowing you to activate or deactivate three flags:                                                                                                    |
|                  | <ul> <li>Push Button – When activated, the parameter is only changed if the<br/>received MIDI message shows a value unequal to 0.</li> </ul>                                                                                                    |
|                  | Toggle – When activated, the parameter value is switched between<br>minimum and maximum value each time a MIDI message is received.<br>The combination of Push Button and Toggle is useful for remote<br>controls which do not latch the state of a button. One example is<br>controlling mute status with a device on which pressing the Mute<br>button turns it on, and releasing the Mute button turns it off. If Push<br>Button and Toggle are activated, the Mute status will change<br>between on and off whenever the button is pressed on the console. |
|                  | <ul> <li>Not Automated – When activated, the parameter will not be<br/>automated.</li> </ul>                                                                                                    |

8. If necessary, make settings for another bank.

### NOTE

Note that you only need to make settings in the bottom table for this bank. The table at the top is already set up according to the MIDI remote device.

If necessary, you can add banks by clicking the Add button below the Bank pop-up menu.

Clicking the Rename button allows you to assign a new name to the selected bank, and you can remove an unneeded bank by selecting it and clicking the Delete button.

9. When you are finished, close the Device Setup window.

Now, you can control the specified Cubase parameters from the MIDI remote device. To select another bank, use the pop-up menu in the Generic Remote window (or use a control on the MIDI remote device if you have assigned one for this).

### Importing and exporting remote setups

The Export button in the top right corner of the Generic Remote Setup window allows you to export the current setup, including the Control configuration (the table at the top) and all banks. The setup is saved as a file (with the file extension ".xml"). Clicking the Import button allows you to import saved remote setup files.

### NOTE

The last imported or exported remote setup will automatically be loaded when the program starts or the Generic Remote control is added in the Device Setup dialog.

### **Track Quick Controls**

If you have an external remote control device, you can set it up to control up to eight parameters of each audio track, MIDI track or instrument track, using the Track Quick Controls feature in Cubase.

RELATED LINKS

Connecting Quick Controls with Remote Controllers on page 635

### **The Remote Control Editor**

Often, the automatic mapping of plug-in parameters to remote control devices appears rather random, and not very intuitive. The Remote Control Editor allows you to define your own mapping of VST plug-in parameters to the controls of the supported hardware controllers.

• To open the Remote Control Editor, right-click the plug-in panel of the plug-in that you want to remote-control and select "Remote Control Editor".

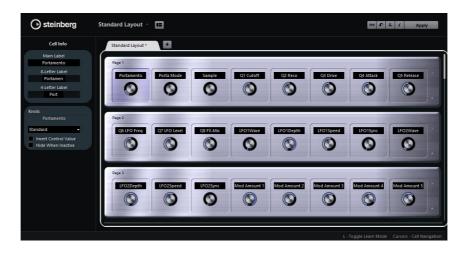

## **Layout Section**

The main area of the editor is the Layout section. Layouts represent the hardware devices that are used to remote-control the plug-in parameters. Like these devices, a layout can have a number of pages. These pages contain a number of cells, which in turn contain controls. The available controls are a text label, a knob, and two switches.

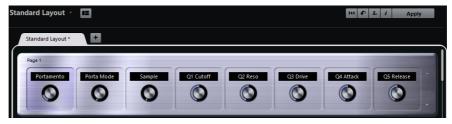

You can perform the following editing operations:

- Change the parameter assignments
- Change the name in the text label
- Set up the cells
- Arrange the order of cells and pages

When you open the editor for the first time, the Standard Layout is shown.

## **Inspector Section**

The Inspector contains the settings and the parameter assignment for the selected cell. The upper section contains settings for the text label. The lower section contains settings for the knob and the switches.

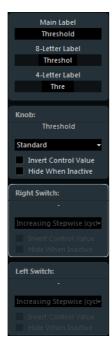

### **Status Bar**

When you position the mouse pointer over an element in the editor window, the status bar shows information on what you can do with this element.

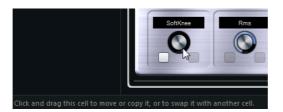

## **Setting up the Standard Layout**

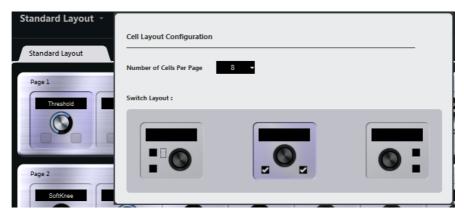

Click the "Set up Cell Layout" button to open the Cell Layout Configuration panel. Here, you can make the following settings:

- Use the pop-up menu to specify the number of cells per page.
- In the lower section, select the switch layout that you want to use for the pages.

You can specify the number of switches for a cell by activating/deactivating them.

## **Defining the Controls**

You can define the operation for a particular switch or knob. This includes changing the LED ring or changing its behaviour, from continuous value representation to on/off, for example.

Right-click the control and select a new control style in the settings window or select the control and select a style in the inspector.

### NOTE

- To be able to make settings for a control, it has to be assigned to a function.
- Not all hardware devices support all control type settings.

### **Control Type Settings for Knobs**

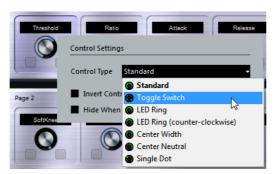

The following control types are available for knobs:

### **Standard**

A standard knob with undefined LED style.

### **Toggle Switch**

This is best used for parameters with two states, like On/Off buttons.

### **LED Ring**

An LED ring is shown around the knob. The setting increases clockwise.

### LED Ring (counter-clockwise)

An LED ring is shown around the knob. The setting increases counter-clockwise from right to left.

### **Center Width**

The LED ring starts at the top center position and when the settings increase, an LED is shown growing in both directions.

### **Center Neutral**

The dial starts at the top center position and can be moved left or right, like a pan control, for example.

### Single Dot

As "LED Ring", but showing only a dot to indicate the current value.

### **Control Type Settings for Switches**

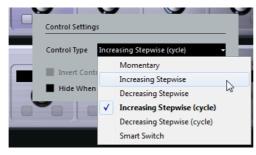

The following options are available for switches:

### **Momentary**

The assigned function is active for as long as you keep the switch pressed.

### **Increasing Stepwise**

Pressing the switch steps through the available settings until the maximum is reached.

### **Decreasing Stepwise**

Pressing the switch steps through the available settings in reverse order until the minimum is reached.

### Increasing Stepwise (cycle)

Pressing the switch steps through the available settings, starting over with the minimum value when the maximum is reached.

### **Decreasing Stepwise (cycle)**

Pressing the switch steps through the available settings in reverse order, starting over with the maximum value when the minimum is reached.

### **Smart Switch**

This changes between two states every time you press the switch, like an On/Off button. Furthermore, if you keep the switch pressed, you enter Momentary mode, that is, the corresponding function stays active for as long as the button is pressed.

### **Invert Control Value**

This inverts the control state/value.

### **Hide Control When Inactive**

Hides plug-in parameters when they are inactive or disabled.

## **Assigning Parameters to Controls**

### **PROCEDURE**

1. Click the L button on the toolbar to activate Learn mode for the editor.

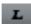

- 2. In the editor, select the control that you want to assign to a plug-in parameter.

  A colored frame around a control shows that this control has the Learn focus.
- 3. Click on a parameter on the plug-in panel.

This assigns that parameter to the control.

You can also double-click on a control in the editor to open the list of available plug-in parameters, and click a parameter to assign it to the control.

- 4. Click on another control to set the Learn focus to that control and assign a parameter to it.
- 5. Press [Esc] to end Learn mode.

### **Removing the Parameter assignment**

- To remove the parameter assignment for a cell, activate Learn mode, select the cell, and press [Delete] or [Backspace].
- To remove all assignments, click the "Remove All Assignments" button.

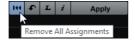

### **Assignment Status**

You can show the current assignment of all cells in a layout by activating the "i" button in the top right corner of the editor. This is useful to get a quick overview of the parameters that are assigned to the available controls.

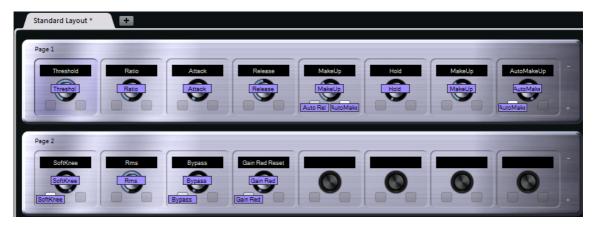

## **Editing the Layout**

In the Layout section, you can perform a number of editing operations and arrange the pages to your liking.

## **Making Name Settings for the Cells**

The top three text fields in the Inspector can be used to specify the names for a cell.

This is useful if you are working with hardware devices that have value fields that only display a limited number of characters, for example. The first text field shows the long name, as it is shown in the cell. In the second field, you can enter a name that can contain up to 8 characters, and up to 4 characters in the third.

### Rearranging the order of a page or a cell

- To copy the settings of one cell to another, select a cell, press [Alt]/[Option] and drag it to another cell.
- To move a cell, drag it to an empty cell.
- To swap the contents of two cells, press [Ctrl]/[Command] and drag one cell to the other.

### NOTE

Drag and drop also works between different pages.

### **Navigating**

- You can use the cursor keys to navigate in all directions.
- When Learn mode is active, pressing [Shift] allows you to step between the controls within the cells.
- To step forwards or backwards through the different layouts, use [Tab] and [Shift]-[Tab].

### **Adding/Removing Pages**

- To add a page to a layout, click the "+" button on the right of a page.
- To remove a page, click the corresponding "-" button.

### NOTE

A layout always contains at least one page.

## Adding/Removing a New Hardware Layout

- To add a hardware layout for a particular hardware type, click the "+" button to the right of the tabs.
- To remove a hardware layout, click the "x" icon of a tab.

## **Changing the Settings in a Layout**

- To modify an existing layout, save the new settings by clicking the Apply button in the top right corner of the editor.
  - If the hardware supports this function, the changes are immediately reflected on the hardware controllers.

### Resetting the Layout and Copying Layout Settings between Pages

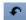

Click the arrow button in the top right corner of the editor to revert to the default settings for the current layout or to copy the settings of one layout page to another.

## **Apple Remote (Macintosh only)**

Many Apple computers come with an Apple Remote Control, a small hand-held device akin to TV remote controls. It allows you to remotely control certain features in Cubase.

#### PROCEDURE

- 1. Open the Device Setup dialog and select Apple Remote Control from the Add Device pop-up menu.
- In the list on the right, the Apple Remote's buttons are listed. For each button
  you can open a pop-up menu from which you can select a Cubase parameter.
  The parameter you select is assigned to the corresponding button on the Apple
  Remote.

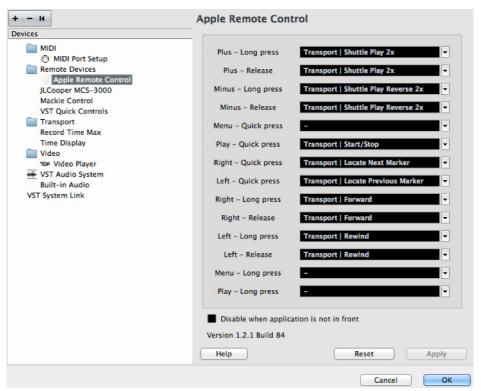

By default, the Apple Remote always controls the application that has the focus on your Macintosh computer (provided that this application supports the Apple Remote).

### NOTE

When the "Disable when application is not in front" option is not selected, the Apple Remote will control Cubase even if it does not have the focus.

# **MIDI** Realtime

MIDI realtime means that you can change or transform MIDI events on MIDI or instrument tracks before they are sent to the MIDI outputs. This allows you to change the way MIDI data is played back.

The actual MIDI events on the track are not affected. Therefore, MIDI realtime changes are not reflected in any MIDI editor.

The following functions allow you to change MIDI events in realtime:

- MIDI track parameters
- MIDI modifiers
- MIDI effects
- Transpose and Velocity in the info line

These functions are described in the following sections.

#### Note

If you want to convert the track settings to real MIDI events, select MIDI > Freeze MIDI Modifiers or MIDI > Merge MIDI in Loop.

RELATED LINKS

Making your settings permanent on page 700

### **MIDI Track Parameters**

The MIDI track parameters are located in the topmost Inspector section for MIDI and instrument tracks.

These settings either affect the basic functionality for the track (mute, solo, enable record, etc.) or send out additional MIDI data to the connected devices (program change, volume, etc.).

The following track parameters allow you to change MIDI events in realtime:

- MIDI Volume
- MIDI Pan
- Track Delay
- Input Transformer

**RELATED LINKS** 

MIDI Track Inspector on page 100 Input Transformer on page 673

## **Input Transformer**

The **Input Transformer** allows you to filter out and change MIDI data coming to a MIDI track before it is recorded.

Use the **Input Transformer** for the following purposes:

- Set up split keyboard combinations for recording left and right hands separately.
- Convert a controller like a foot pedal into MIDI notes (for playing bass drum the right way).
- Filter out a specific type of MIDI data on one MIDI channel only.
- Turn aftertouch into any controller and vice versa.
- Invert velocity or pitch.

### **Input Transformer Window**

To open the **Input Transformer** window, perform one of the following actions:

■ Select a MIDI or instrument track, click **Input Transformer**, and select **Global**.

This allows you to make settings that affect all MIDI inputs and all MIDI tracks.

Select a MIDI or instrument track, click Input Transformer, and select Local.
 This allows you to make settings for the selected track only.

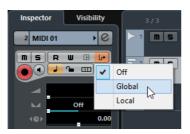

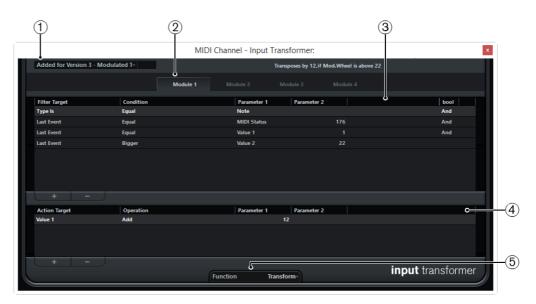

The Input Transformer window contains the following parameters:

### 1) Select Preset

Allows you to select a preset for the **Input Transformer**.

### 2) Module selector

Allows you to view and edit a module.

### 3) Filter conditions list

Allows you to set up the filter conditions, determining which elements to find. The list can contain one or several conditions, each on a separate line.

### 4) Action list

Allows you to specify any changes that are made to the found events.

### 5) Function pop-up menu

Allows you to select between **Filter** and **Transform** as a basic type of editing to be performed.

## **Specifying Filter Conditions**

### PROCEDURE

- 1. Select a MIDI or instrument track.
- 2. Perform one of the following actions:
  - To make settings that affect all MIDI tracks, open the Inspector, click Input
     Transformer, and select Global from the pop-up menu.
  - To make settings that affect the selected MIDI track, open the Inspector, click Input Transformer, and select Local from the pop-up menu.
- 3. Open the **Function** pop-up menu, and perform one of the following actions:
  - Select Filter if you want to filter the found events.
  - Select **Transform** if you want to transform the found events.

- 4. Click + to add a line to the filter conditions list.
- In the filter conditions list, specify the conditions to match by clicking the Filter Target, Condition, and Parameter columns and selecting options from the pop-up menu.
- 6. In the action list, specify how the found events are transformed or filtered by clicking the **Action Target**, **Operation**, and **Parameter** columns and selecting options from the pop-up menu.

### NOTE

You can also select a preset from the **Select Preset** pop-up menu to specify conditions and actions.

#### RESULT

The settings affect all MIDI events that you record on the track.

AFTER COMPLETING THIS TASK

In the Inspector, click **Input Transformer**, and select **Off**. Otherwise the **Input Transformer** is still active.

### **MIDI Modifiers**

MIDI modifiers allow you to modify MIDI events during playback.

You can use them for the following purposes:

- To modify already existing MIDI events on MIDI or instrument tracks.
- To modify MIDI events that you play live.

### NOTE

For live playing, select and record-enable the track, and activate **MIDI Thru Active** in the **Preferences** dialog, **MIDI** page.

### **MIDI Modifiers Section**

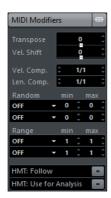

### NOTE

If you want to compare the result of your modifier settings with the unprocessed MIDI, you can use the bypass button in the MIDI modifiers section. When this button is activated, the MIDI modifiers settings are temporarily disabled.

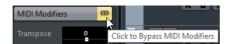

### **Transpose**

Allows you to transpose all notes on the track in semitones. Extreme transpositions can give rather strange and unwanted results.

### **Velocity Shift**

Allows you to add a velocity value to all notes on the track. Positive values increase the velocity while negative values lower the velocity.

### **Velocity Compression**

Allows you to add a multiplier to the velocity of all notes on the track. The value is set with a numerator, and a denominator. This parameter also affects the velocity differences between the notes, thus compressing or expanding the velocity scale.

Values smaller than 1/1 compress the velocity range. Values greater than 1/1 together with negative **Velocity Shift** values expand the velocity range.

### **IMPORTANT**

Remember that the maximum velocity is always 127 no matter how much you try to expand.

### NOTE

Combine this setting with the Velocity Shift parameter.

### **Length Compression**

Allows you to add a multiplier to the length of all notes on the track. The value is set with a numerator and a denominator.

### Random

Allows you to introduce random variations to various properties of MIDI notes.

### Range

Allows you to specify a pitch or velocity range and either force all notes to fit within this range, or exclude all notes outside this range from playback.

### **HMT: Follow**

Activate this button to apply Hermode tuning to the notes played on this track.

### **HMT: Use for Analysis**

Activate this option to use the notes you played on this track to calculate retuning.

### **Setting up Random Variations**

You can set up random variations for position, pitch, velocity, and length of MIDI events using one or two random generators.

### PROCEDURE

- Select a MIDI or instrument track.
- 2. In the Inspector, open the **MIDI Modifiers** section.
- 3. Open the **Random** pop-up menu, and select the note property you want to randomize.
- 4. Specify the limits of the randomization in the two number fields.

  The values will vary between the left value and the right value. You cannot set the left value higher than the right value.
- 5. Play back the track to hear the randomized events.

#### RESULT

The corresponding properties are randomized.

### NOTE

Depending on the track content, certain changes might not be immediately noticeable or might have no effect at all.

### AFTER COMPLETING THIS TASK

Deactivate the random function by opening the **Random** pop-up menu and selecting **OFF**.

### **Setting up Ranges**

You can filter out pitches or velocities that do not match a specified range, or force them to fit a specified range.

#### PROCEDURE

- Select a MIDI or instrument track.
- 2. In the Inspector, open the **MIDI Modifiers** section.
- 3. Open the **Range** pop-up menu, and select a mode.
- 4. Set the **min** and **max** values with the two fields to the right.

### NOTE

You can make independent settings for the two Range functions.

### AFTER COMPLETING THIS TASK

To deactivate the function, open the Range pop-up menu and select OFF.

### **Range Modes**

In the **Range** pop-up menu, you can select different range modes. Values are shown as numbers, from 0 to 127, for the velocity modes and as note numbers, from C-2 to G8, for the pitch modes.

The following modes are available:

### Vel. Limit

Allows you to force all velocity values to fit within the range that you specify with the **min** and **max** values. Values below the lower limit are set to the **min** value, velocity values above the higher setting are set to the **max** value.

### Vel. Filter

Allows you to filter out notes with velocity values below the **min** value or above the **max** value.

### **Note Limit**

Allows you to transpose all notes below the **min** value upwards and all notes above the **max** value downwards in octave steps.

### **Note Filter**

Allows you to filter out notes that are lower than the **min** value or higher than the **max** value.

### **Applying Hermode Tuning**

Hermode Tuning retunes the notes you play and creates clear frequencies for every fifth and third interval, for example. Retuning only affects individual notes and maintains the pitch relationship between keys and notes. The retuning is a continuous process and takes the musical context into account.

### PROCEDURE

- 1. Select a MIDI or instrument track.
- 2. In the Inspector, open the MIDI Modifiers section.
- 3. Activate **HMT: Follow**.
- 4. Activate **HMT:** Use for Analysis to use the notes you play to calculate retuning.

#### NOTE

If you use tracks with acoustic piano, activate **HMT: Use for Analysis** and deactivate **HMT: Follow**. This excludes the piano from being tuned which would sound unnatural.

- 5. Select **Project > Project Setup** to open the **Project Setup** dialog.
- 6. Open the **HMT Type** pop-up menu and select one of the options.
- 7. Play some notes.

It may take a moment until all notes are recalculated and you hear the results of the retuning.

#### NOTE

Notes that are produced by MIDI plug-ins are not taken into account.

### RESULT

If you use a VST 3 instrument that supports Micro Tuning and Note Expression, notes are retuned dynamically while you play them. For VST instruments that support Note Expression, this also works in **MIDI Thru** mode.

If you use a track that has a VST 2 instrument loaded, the notes you play are retuned on every keystroke.

**RELATED LINKS** 

Hermode Tuning on page 679

### **Hermode Tuning**

You can select different Hermode tuning types.

 To select a Hermode Tuning type, select Project > Project Setup and select an option from the HMT Type pop-up menu.

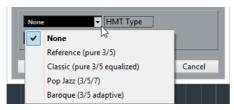

The following options are available:

#### None

No tuning is applied.

### Reference (pure 3/5)

Tunes pure thirds and fifths.

### Classic (pure 3/5 equalized)

Tunes pure thirds and fifths. In conflict situations, a slight equalization is applied. This tuning type is suitable for all kinds of music.

### Pop Jazz (3/5/7)

Tunes pure thirds and fifths, and natural sevenths. This tuning type should not be applied to polyphonic music. Try this with pop or jazz.

### Baroque (3/5 adaptive)

Tunes pure thirds and fifths. The degree of purity changes according to the sequence of harmonies. This tuning type is suitable for church organ and polyphonic music.

### **MIDI Effects**

MIDI effects allow you to transform the MIDI data played back from the track in realtime.

You can add new events by using MIDI effects, or change MIDI event properties like pitches, for example.

### NOTE

The included MIDI effect plug-ins are described in the separate PDF document Plug-in Reference.

### **MIDI Inserts**

MIDI insert effects are inserted in the signal chain of MIDI channels. If you add an insert effect to a MIDI track, the MIDI events on the track are sent to the effect and processed by it. The whole signal passes through the effect.

 To add a MIDI insert effect, open the MIDI Inserts section of the MIDI track Inspector.

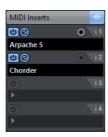

You can add up to four MIDI insert effects. The following parameters are available:

### **Bypass**

Allows you to bypass all insert effects for the track.

### **Activate Insert**

Allows you to activate/deactivate the selected effect.

### **Open/Close Insert Effect Editor**

Allows you to open/close the control panel for the selected effect. Depending on the effect, this may appear in a separate window or below the insert slot in the Inspector.

### **Select Effect Type**

Allows you to select and activate an effect and open its control panel. To remove an effect, select **No Effect**.

### **Record Output to Track**

Allows you to record the output of the MIDI insert effect on a MIDI or instrument track.

### NOTE

To open a separate control panel for effects that display their controls in the Inspector, press [Alt]/[Option] and click **Open/Close Insert Effect Editor**.

## **Applying a MIDI Insert Effect**

You can apply MIDI insert effects to a MIDI track.

### PROCEDURE

- Select the MIDI track.
- 2. In the Inspector, open the MIDI Inserts section.
- 3. Click **Select Effect Type** to open the MIDI effect pop-up menu.
- 4. Select a MIDI effect from the pop-up menu.

#### RESULT

The effect is automatically activated, and its control panel is opened allowing you to make settings for the effect. All MIDI from the track is routed through the effect.

### NOTE

The included MIDI effects are described in the separate PDF document Plug-in Reference.

### **Recording a MIDI Insert Effect**

You can record the output of a MIDI insert effect, that is, the events are created directly on a MIDI or instrument track.

### PROCEDURE

- 1. Select Project > Add Track > Instrument.
- 2. In the **Add Instrument Track** dialog, select a VST instrument.
- 3. On the Instrument track, activate Record Enable.
- 4. In the Inspector, open the MIDI Inserts section.
- 5. Click the first insert effect slot and select a MIDI insert effect.
- 6. Activate Record Output to Track.

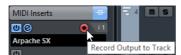

7. On the **Transport** panel, activate **Record** and use your MIDI keyboard or the virtual keyboard to play some notes.

### RESULT

The notes that you play are modified by the MIDI insert effect and recorded directly on the track.

AFTER COMPLETING THIS TASK

You can edit the recorded MIDI events, in the **Key Editor**, for example.

### **MIDI Sends**

If you use a send effect, the MIDI events are sent both to the output of the MIDI track and to the send effect. This way, you get both the unprocessed MIDI events and the output of the MIDI effect. Note that the effect can send its processed MIDI data to any MIDI output, not necessarily to the one used by the track.

 To add a MIDI send effect, open the MIDI Sends section of the MIDI track Inspector.

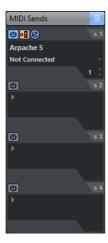

You can add up to four MIDI send effects. The following parameters are available:

### **Bypass**

Allows you to bypass all send effects for the track.

### **Activate Send**

Allows you to activate/deactivate the selected effect.

### Pre/Post

Activate this to send the MIDI signals to the send effects before the MIDI modifiers and insert effects.

### Open/Close Send Effect Editor

Allows you to open/close the control panel for the selected effect. Depending on the effect, this may appear in a separate window or below the sends slot in the Inspector.

### **Select Effect Type**

Allows you to select and activate an effect and open its control panel. To remove an effect, select **No Effect**.

### **MIDI Send Destination**

Allows you to determine to which MIDI output the processed MIDI events are sent.

### **MIDI Send Channel**

Allows you to determine on which MIDI channel the processed MIDI events are sent.

### NOTE

To open a separate control panel for effects that display their controls in the Inspector, press [Alt]/[Option] and click **Open/Close Send Effect Editor**.

### **About Presets**

Some of the MIDI effects come with a number of presets for instant use.

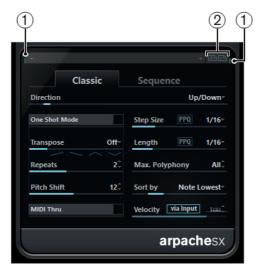

MIDI In/MIDI Out Activity
 Indicates if the plug-in receives or transmits MIDI data.

### 2) Save Preset/Remove Preset

Allows you to save your settings as a preset or to remove saved presets. Saved presets are available in the **Select Preset** pop-up menu for all instances of that MIDI plug-in, and in all projects.

## Transpose and Velocity in the Info Line

You can edit the transposition and the velocity for selected MIDI parts in the info line. This only affects the notes on playback.

- Use the **Transpose** field to transpose the selected parts in semitone steps.
   The value is added to the transposition set for the whole track.
- Use the Velocity Offset field to offset the velocity for the selected parts.
   The value is added to the velocities of the notes in the parts.

RELATED LINKS

Transpose Functions on page 288

# **Using MIDI devices**

The MIDI Device Manager allows you to specify and set up your MIDI devices, making global control and patch selection easy.

But the MIDI Device Manager also features powerful editing functions that can be used to create MIDI device panels (Cubase Pro only). MIDI device panels are internal representations of external MIDI hardware, complete with graphics. The MIDI device panel editor provides all the tools you need to create device maps where every parameter of an external device (and even an internal device like a VST instrument) can be controlled and automated from inside Cubase.

For additional information on how to create panels for VST instruments, see the separate PDF document MIDI Devices.

RELATED LINKS

About Device panels (Cubase Pro only) on page 694

# MIDI devices – general settings and patch handling

On the following pages, we will describe how to install and set up preset MIDI devices, and how to select patches by name from within Cubase. For a description on how to create a MIDI device from scratch, please see the separate PDF document MIDI Devices.

# **About Program Change and Bank Select**

To instruct a MIDI instrument to select a certain patch (sound), you send a MIDI Program Change message to the instrument. Program Change messages can be recorded or entered in a MIDI part like other events, but you can also enter a value in the Program Selector field in the Inspector for a MIDI track. This way, you can quickly set each MIDI track to play a different sound.

With Program Change messages, you are able to select between 128 different patches in your MIDI device. However, many MIDI instruments contain a larger number of patch locations. To make these available from within Cubase, you need to use Bank Select messages, a system in which the programs in a MIDI instrument are divided into banks, each bank containing 128 programs. If your instruments support MIDI Bank Select, you can use the Bank Selector field in the Inspector to select a bank, and then the Program Selector field to select a program in this bank.

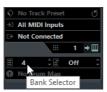

Unfortunately, different instrument manufacturers use different schemes for how Bank Select messages are constructed, which can lead to some confusion and make it hard to select the correct sound. Also, selecting patches by numbers this way seems unnecessarily cumbersome, when most instruments use names for their patches nowadays.

To help with this, you can use the MIDI Device Manager to specify which MIDI instruments you have connected by selecting from a vast list of existing devices or by specifying the details yourself. Once you have specified which MIDI devices you are using, you can select to which particular device each MIDI track is routed. It is then possible to select patches by name in the track list or Inspector.

# **Opening the MIDI Device Manager**

Select MIDI Device Manager from the Devices menu to bring up the following window:

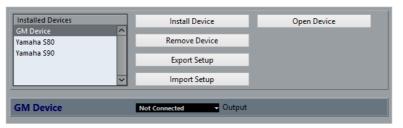

MIDI Device Manager dialog in Cubase Pro.

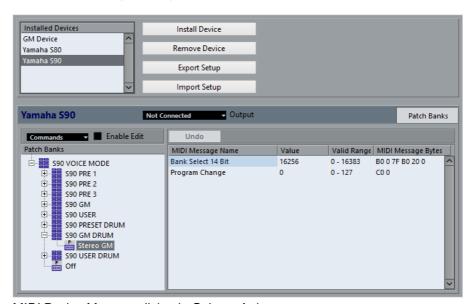

MIDI Device Manager dialog in Cubase Artist.

#### **Installed Devices**

List of connected MIDI devices. The first time you open the MIDI Device Manager, this list will be empty.

#### Install Device/Remove Device

Use these buttons to install/remove devices.

### **Export Setup/Import Setup**

Use these buttons to import/export XML Device setups.

### Open Device (Cubase Pro only)

This button opens the selected device.

### **Output**

Here you specify to which MIDI output the selected device is connected.

### **Commands (Cubase Artist only)**

This pop-up menu lets you edit the selected device (provided that "Enable Edit" is ticked). The patch structure for the selected device is shown on the left side of the dialog.

### **MIDI Messages (Cubase Artist only)**

This area on the right side of the dialog shows exactly which MIDI messages are sent out to select the patch highlighted in the list to the left.

When you open the MIDI Device Manager for the first time, it will be empty (because you have not installed any devices yet). On the following pages we describe how to add a pre-configured MIDI device to the list, how to edit the settings and how to define a device from scratch.

Note that there is an important difference between installing a preset MIDI device ("Install Device") and importing a MIDI device setup ("Import Setup"):

 The presets do not include any device mapping of parameters and controls and no graphic panels.

They are simply patch name scripts. When you install a preset MIDI device, it is added to the Installed Devices list. For more information about patch name scripts, see the separate PDF document MIDI Devices.

A device setup can include device mapping, panels and/or patch information.
 Device setups are also added to the list of installed devices when imported.

#### **RELATED LINKS**

About Device panels (Cubase Pro only) on page 694

# **Defining a new MIDI device (Cubase Pro only)**

If your MIDI device is not included in the list of pre-configured devices (and is not a "plain" GM or XG device), you need to define it manually to make it possible to select patches by name. This is handled slightly differently for Cubase Pro and Cubase Artist.

#### PROCEDURE

- In the MIDI Device Manager, click the Install Device button.
   The Add MIDI Device dialog opens.
- 2. Select "Define New..." and click OK.
  - The "Create New MIDI Device" dialog opens. For a description of the options in this dialog, see the separate PDF document MIDI Devices.
- 3. In the Identical Channels list, activate the MIDI channels you would like the device to use.
  - This means that the device will receive Program Change over any MIDI channel. For a description of Identical and Individual Channels, see the separate PDF document MIDI Devices.
- 4. Enter a name for the device at the top of the dialog, and click OK.
  - The device appears in the Installed Devices list, and the device node structure for the device is automatically shown in a new window.
- Select Patch Banks from the pop-up menu at the top of the window.As you can see, the list is empty.
- 6. Make sure that the Enable Edit checkbox is activated.
  - Now you can use the functions on the Commands pop-up menu on the left to organize the patch structure of the new device.

# **Defining a new MIDI device (Cubase Artist only)**

If your MIDI device is not included in the list of pre-configured devices (and is not a "plain" GM or XG device), you need to define it manually to make it possible to select patches by name.

### **PROCEDURE**

- In the MIDI Device Manager, click the Install Device button.
   The Add MIDI Device dialog opens.
- 2. Select "Define New..." and click OK.
  - A dialog appears.
- 3. Enter the name of the device and the MIDI channels you would like the device to use and click OK.
  - The device appears in the Installed Devices list.
- 4. Select the device in the list.
  - As you can see, it contains only an Empty Bank item.

5. Make sure that the Enable Edit checkbox is activated.

Now you can use the functions on the Commands pop-up menu on the left to organize the patch structure of the new device.

### Installing a preset MIDI device

#### **PROCEDURE**

1. Click the Install Device button.

A dialog opens listing all pre-configured MIDI devices. For now we assume that your MIDI device is included in this list.

2. Locate and select the device in the list and click OK.

If your MIDI device is not included in the list but is compatible with the GM (General MIDI) or XG standards, you can select the generic GM or XG Device options at the top of the list.

When you select one of these options, a name dialog will appear. Enter a name for the instrument and click OK.

The device now appears in the Installed Devices list to the left.

- 3. Make sure that the new device is selected in the list and open the Output pop-up menu.
- 4. Select the MIDI output that the device is connected to.
- 5. If you are using Cubase, click the Open Device button.

A separate window opens for the selected device, showing a node structure in the left half of the window. At the top of this structure is the device itself, and below it the MIDI channels used by the device. For more information about the Device window, see the separate PDF document MIDI Devices.

6. Select Patch Banks from the pop-up menu at the top of the window.

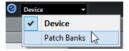

### **RESULT**

The Patch Banks list in the left half of the window shows the patch structure of the device. This could simply be a list of patches, but it is usually one or several layers of banks or groups containing the patches (much like a folder structure on a hard disk for example).

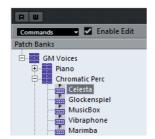

- You can rename a device in the Installed Devices list by double-clicking and typing – this is useful if you have several devices of the same model, and want to separate them by name instead of by number.
- To remove a device from the Installed Devices list, select it and click Remove Device.

#### NOTE

Note that if there already exists a panel for the device (Cubase Pro only), opening the device might open this panel first. In this case, click on the Edit ("e") button to open the Device window.

### **About Patch Banks**

Depending on the selected device, you may find that the Patch Banks list is divided in two or more main banks. Typically, these are called Patches, Performances, Drums, etc. The reason for having several patch banks is that different "types" of patches are handled differently in the instruments. For example, while "patches" typically are "regular" programs that you play one at the time, "performances" may be combinations of programs, which could be split across the keyboard, layered, or used for multi-timbral playback, and so on.

Cubase Pro only: For devices with several banks, you will find an additional item labeled "Bank Assignment" in the pop-up menu at the top of the window. Selecting this opens a window in which you can specify for each MIDI channel which bank it should use.

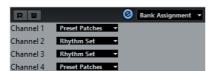

Cubase Artist only: Devices with several banks have an additional tab "Bank Assignment". Select this tab to specify for each MIDI channel which bank it should use.

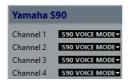

The selection here will affect which bank is displayed when you select programs by name for the device in the track list or Inspector. For example, many instruments use MIDI channel 10 as an exclusive drum channel, in which case you would want to select the "Drums" (or "Rhythm Set", "Percussion", etc.) bank for channel 10 in this list. This would then let you choose between different drum kits in the track list or Inspector.

### Limitations

There is no easy way to import a patch name script into an existing MIDI device. For a complex workaround based on XML editing, see the separate PDF document MIDI Devices.

# Selecting a patch for an installed device

If you return to the Project window at this point, you will find that the installed device has been added to the MIDI Output menus (in the track list and the Inspector). Now you can select patches by name, in the following way:

#### PROCEDURE

- 1. Open the Output menu (in the track list or Inspector) for the track you want to associate the installed device with, and select the device.
  - This directs the track to the MIDI output specified for the device in the MIDI Device Manager. The Bank and Program Selector fields in the track list and Inspector are replaced by a single Program Selector field that reads "Off".
- 2. Click the Program Selector field to display a pop-up menu, hierarchically listing all the patches in the device.

The list is similar to the one displayed in the MIDI Device Manager. You can scroll the list up and down (if required), click the plus/minus signs to show or hide subgroups, etc.

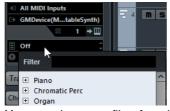

You can also use a filter function here. For this, enter the search term in the Filter field, e.g. "drum", and press [Return] to display all sounds with "drum" in the name.

3. Click a patch in the list to select it.

This sends the appropriate MIDI message to the device. You can also scroll the program selection up or down, as with any value.

# Renaming patches in a device

The pre-configured devices list is based on the factory-preset patches, i.e. the patches included in the device when you first bought it. If you have replaced some of the factory presets with your own patches, you need to modify the device so that the patch name list matches the actual device:

### PROCEDURE

- 1. In the MIDI Device Manager, select the device in the Installed Devices list.
- If you are using Cubase, click Open Device.
   Make sure that Patch Banks is selected on the pop-up menu at the top of the window.

- 3. Activate the Enable Edit checkbox.
  - When this is turned off (default), you cannot edit the pre-configured devices.
- 4. In the Patch Banks list, locate and select the patch you want to rename. In many instruments, the user-editable patches are located in a separate group or bank.
- 5. Click on the selected patch in the Patch Banks list to edit its name.
- 6. Type in the new name and press [Return].
- 7. Rename the desired patches in this way, and finish by deactivating Enable Edit again (to avoid modifying the device by accident).

#### NOTE

You can also make more radical changes to the patch structure in a device (adding or deleting patches, groups or banks), see below. For example, this is useful if you expand your MIDI device by adding extra storage media such as RAM cards.

### **Patch Structure**

Patches are structured as follows:

- Banks are the main categories of sounds typically patches, performances and drums, as described above.
- Each bank can contain any number of groups, represented by folders in the list.
- The individual patches, performances or drum kits are represented by presets in the list.

The Commands pop-up menu contains the following items:

### **Create Bank**

Creates a new bank at the highest hierarchical level of the Patch Banks list. You can rename this by clicking on it and typing a new name.

### **New Folder**

Creates a new subfolder in the selected bank or folder. This could correspond to a group of patches in the MIDI device, or just be a way for you to categorize sounds, etc. When you select this item, a name dialog opens, allowing you to name the folder. You can also rename the folder afterwards by clicking it and typing in the list.

### **New Preset**

This adds a new preset in the selected bank or folder.

You can rename the preset by clicking it and typing a new name.

When the preset is selected, the corresponding MIDI events (Program Change, Bank Select, etc.) are shown in the event display to the right. The default setting for a new preset is Program Change 0 – to change this, proceed as follows:

#### **IMPORTANT**

For details on which MIDI events are used for selecting patches in the MIDI device, consult its documentation.

- To change which Program Change value is sent out to select the patch, adjust the number in the Value column for the Program Change event.
- To add another MIDI event (e.g. Bank Select) click directly below the last event in the list and select a new event from the pop-up menu.
   After adding a new event, you need to set its value in the Value column, as with Program Change.
- To replace an event, click on it and select another event from the pop-up menu.
  - For example, a MIDI device may require that a Bank Select message is sent first, followed by a Program Change message, in which case you would need to replace the default Program Change message with a Bank Select message and add a new Program Change after that.
- To remove an event, select it and press [Delete] or [Backspace].

#### **IMPORTANT**

Different devices use different schemes for Bank Select. When you insert a Bank Select event, you should check the device's documentation to find out whether to choose "CC: BankSelect MSB", "Bank Select 14Bit", "Bank Select 14Bit MSB-LSB Swapped" or some other option.

#### **Add Multiple Presets**

This opens a dialog, allowing you to set up a range of presets to be added to the selected bank or folder.

# **Adding Multiple Presets**

### PROCEDURE

- Add the event types required for selecting a patch in the MIDI device.
   This is done just as when editing the settings for a single event: clicking in the event display brings up a pop-up menu from which you can select an event type.
- 2. Use the Range column to set up either a fixed value or a range of values for each event type in the list.

This requires some explanation:

If you specify a single value in the Range column (e.g. 3, 15 or 127), all added presets will have an event of this type set to the same value.

If you instead specify a value range (a start value and an end value, separated by a dash, e.g. 0-63), the first added preset will have an event set to the start value, the

next value will be incrementally raised by one and so on, up to and including the end value.

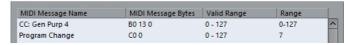

#### NOTE

The number of added presets depends on the Range setting.

3. Specify a Default Name below the event display.

The added events will get this name, followed by a number. You can rename presets manually in the Patch Banks list later.

Click OK.

A number of new presets have now been added to the selected bank or folder, according to your settings.

### Other editing functions

- You can move presets between banks and folders by dragging them to the Patch Banks list.
- You can remove a bank, folder or preset by selecting it in the Patch Banks list and pressing [Backspace].
- Cubase Pro only: If you specify more than one bank, a Bank Assignment item is added to the pop-up menu at the top of the window. Use this to assign banks to the different MIDI channels.
- Cubase Artist only: If you specify more than one bank, a Bank Assignment tab
  is added next to the Patch Banks tab.

RELATED LINKS

About Patch Banks on page 690

# **About Device panels (Cubase Pro only)**

On the following pages we will describe how to use MIDI Device panels and the powerful MIDI device panel editing features of the MIDI Device Manager.

### NOTE

We recommend that you first configure the patch banks, then export the device setup before editing the panels. This way, most of your settings will be saved in case of panel configuration problems.

The panels are saved in XML format. For more information, see the separate PDF document MIDI Devices.

### **Basic concept**

The panel editing features in the MIDI Device Manager can be seen as a separate application or entity within Cubase. It allows you to build device maps complete with control panels, including all parameters controllable from within Cubase.

Building more complex device maps requires that you are familiar with SysEx programming (see the separate PDF document MIDI Devices). But you can also create simpler panels by assigning MIDI Control Change messages to control objects, which does not require any programming skills. Although these powerful editing features are there if you need them, you do not have to use them to use MIDI devices.

# Device panels in the program

In this section we will take a look at a pre-configured MIDI device panel to illustrate how it can be used in Cubase. Several device maps can be found in the Knowledge Base on the Steinberg web site.

### Opening a device setup

#### **PROCEDURE**

- 1. Open the MIDI Device Manager from the Devices menu.
- 2. Click the "Import Setup" button.
  - A file dialog opens.
- 3. Select a device setup file.
  - The Device setup files are saved in XML format, for more information see the separate PDF document MIDI Devices.
- 4. Click Open. The Import MIDI Devices dialog opens where you can select one or several devices for import.
  - A device setup file can contain one or several MIDI devices.
- 5. Select a device and click OK.
  - The device is added to the list of installed devices in the MIDI Device Manager.
- 6. Select the correct MIDI output from the Output pop-up menu, select the device in the list and click the Open Device button.
  - The device panel opens in a separate window. The Edit ("e") button at the top opens the Edit Panel window, see the separate PDF document MIDI Devices.
- 7. Close the Device panel and return to the Project window.
- 8. Select the device from the "Output Routing" pop-up menu for a MIDI track. Note that for some devices, you may have to set the MIDI channel to "Any".

### **RESULT**

Now the Device panel can be opened by clicking the Open Device Panels button in the Inspector or in the channel for the corresponding track in the MixConsole.

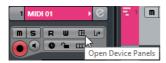

#### NOTE

Note that [Ctrl]/[Command]-clicking the Open Device Panels button allows you to open a subpanel via the panel browser pop-up menu.

### **Showing panels in the Inspector**

#### **PROCEDURE**

 In the Inspector, open the Device Panel section and click on the arrow on the right.

A "Panels" folder is shown with the selected device in a node structure below it. If you open all the folders, you can select any individual panel from the device that "fits" into the Device Panel space.

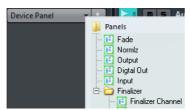

Select a panel from the list.The panel opens in the Inspector.

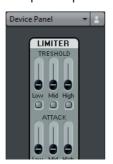

### NOTE

If you cannot see any panels in the "Panels" folder, although you have successfully set up a MIDI device with several panels, make sure that you selected the correct channel from the Channel pop-up menu, preferably "Any" to see all device panels. Also make sure that the panels fit into the space, otherwise they will not be available in the "Panels" folder.

# **Showing panels in the MixConsole**

### **PROCEDURE**

- 1. Open the MixConsole and activate the "Show Channel Racks" button.
- 2. Click Racks to open the rack selector and activate the Device Panels rack.

- 3. Click the Panel header to expand the Device Panels rack.
- 4. Click the button at the right of the header.

The Panels folder is displayed like in the Inspector, but with different available panels. Just like in the Inspector, the panel has to "fit" into the available space to be selectable.

5. Select a panel.

The panel is shown in the Channel Racks section of the MixConsole.

### **Automating device parameters**

Automation works just like for normal audio and MIDI tracks:

#### **PROCEDURE**

- 1. Open the device panel by clicking the Open Device Panels button in the Inspector.
- 2. Activate Write automation on the device panel.

You can automate the device by either moving knobs and sliders on the device panel or by drawing curves on the automation track for a selected parameter.

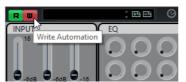

3. If you now go back to the Project window, there will be a MIDI Device Automation track in the track list.

If the track is hidden, select "Show All Used Automation" on the Track Folding submenu of the Project menu.

If you click in the name field, all parameters in the device are shown and can be selected for automation.

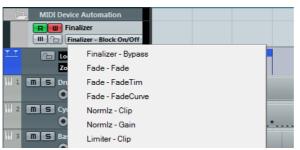

 To open another automation track for the next parameter on the pop-up menu, click the + button ("Append automation track") at the bottom left of the automation track.

#### NOTE

If you wrote automation but your MIDI device is not yet connected, the panel will not display any parameter changes when playing back the track with the Read button activated.

# **MIDI** Processing

This chapter describes the various MIDI processing functions available on the MIDI menu. They offer various ways to edit MIDI notes and other events, either in the Project window or from within a MIDI editor.

### **MIDI** functions vs. MIDI modifiers

In some cases, the result of a MIDI function can also be obtained by using MIDI modifiers and effects. For example, the operations "Transpose" and "Quantize" are available both as MIDI modifiers and as MIDI functions.

The main difference is that MIDI modifiers and effects do not affect the actual MIDI events on the track in any way, while MIDI functions change the events "permanently" (although recent changes can be undone).

Use the following guidelines to decide which path to choose for operations that are available both as modifiers or effects and as functions:

- If you want to adjust a few parts or events only, use MIDI functions. The MIDI modifiers and effects affect the output of the whole track (although they can be made permanent in a specific area with the Merge MIDI in Loop function).
- If you want to experiment with different settings, use MIDI modifiers and effects.
- MIDI modifiers and effects settings are not reflected in the MIDI editors, since the actual MIDI events are not affected.

This can be potentially confusing; if you have transposed notes using modifiers for example, the MIDI editors will still show the notes with their original pitch (but they will play back at their transposed pitch). Therefore, MIDI functions are a better solution if you want to see the effects of your editing in the MIDI editors.

RELATED LINKS

MIDI Realtime on page 672

# What is affected by the MIDI functions?

Which events are affected when you use a MIDI function depends on the function, the active window and the current selection:

- Some MIDI functions only apply to MIDI events of a certain type.
   For example, quantization only affects notes, while the Delete Controllers function only applies to MIDI controller events.
- In the Project window, the MIDI functions apply to all selected parts, affecting all events (of the relevant types) in them.
- In the MIDI editors, the MIDI functions apply to all selected events. If no events are selected, all events in the edited part(s) will be affected.

# **Transpose**

The "Transpose Setup..." option on the MIDI menu opens a dialog with settings for transposing the selected notes.

#### NOTE

You can also use the transpose track for transposing.

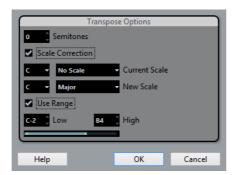

#### **Semitones**

This is where you set the amount of transposition.

#### **Scale Correction**

Scale Correction transposes the selected notes by forcing them to the closest note of the selected scale type. This can be used for creating interesting key and tonal changes, either by itself or in conjunction with the other settings in the Transpose Setup dialog.

- To activate Scale Correction, click the checkbox.
- Select a root note and scale type for the current scale from the upper pop-up menus.

 Select a root note and scale type for the new scale from the lower pop-up menus.

Make sure to select the correct root note if you want to keep the result in the same key as the original notes, or select an entirely different key if you want to experiment.

### **Use Range**

When this is activated, transposed notes will remain within the limit that you specify with the Low and High values.

If a note would end up outside this limit after transposition, it is shifted to another octave, keeping the correct transposed pitch if possible. If the range between the upper and lower limit is very narrow, the note will be transposed "as far as possible", i.e. to notes specified with the Low and High values. If you set Low and High to the same value, all notes will be transposed to this pitch!

### **OK and Cancel**

Clicking OK performs the transposition. Clicking Cancel closes the dialog without transposing.

RELATED LINKS

Transpose Functions on page 288

# **Making your settings permanent**

The settings described in the chapter "MIDI realtime parameters" do not change the MIDI events themselves, but work like a "filter", affecting the music on playback. Therefore, you may want to make them permanent, i.e. convert them to "real" MIDI events, for example to transpose a track and then edit the transposed notes in a MIDI editor. For this, you can use two commands from the MIDI menu: "Freeze MIDI Modifiers" and "Merge MIDI in Loop".

RELATED LINKS

MIDI Realtime on page 672

### Freeze MIDI Modifiers

"Freeze MIDI Modifiers" applies all filter settings permanently to the selected track. The settings are "added" to the events on the track, and all modifiers are set to zero. The "Freeze MIDI Modifiers" function affects the following settings for MIDI tracks:

- Several settings on the main tab of the Inspector (program and bank selection and the Delay parameter).
- The settings on the MIDI Modifiers tab (i.e. Transpose, Velocity Shift, Velocity Compression, and Length Compression).
- The settings on the MIDI Inserts tab (for example, if you are using an arpeggiator and want to convert the added notes to real events).

The following settings for MIDI parts are taken into account as well:

 The Transpose and Velocity settings for parts displayed on the info line – the Volume setting is not taken into account.

### **Merge MIDI in Loop**

The "Merge MIDI in Loop" function combines all unmuted MIDI events on all unmuted tracks, applies MIDI modifiers and effects, and generates a new MIDI part, containing all the events as you would hear them during playback.

#### PROCEDURE

- 1. Mute all the tracks that you do not want to include in the merge. Instead of muting whole tracks, you can also mute individual parts.
- 2. Set up the left and right locators to encompass the area that you want to merge.
  - Only events starting within this area will be included.
- 3. Select the track on which you want the new part to be created.
  - If you do not select a track, a new MIDI track is created. If several MIDI tracks are selected, the new part is inserted on the first selected track. Existing data on the selected track can be kept or overwritten (see below).
- 4. On the MIDI menu, select "Merge MIDI in Loop...".
  - The MIDI Merge Options dialog opens.
- 5. Activate the desired options and click OK.

A new part is created between the locators on the destination track, containing the processed MIDI events.

#### Note

If you only want to include events from a single track in the merge operation, you may want to solo the track.

### RELATED LINKS

MIDI Merge Options Dialog on page 701

# **MIDI Merge Options Dialog**

The following options are available:

### **Include Inserts**

If this is activated, any MIDI insert effects and MIDI modifiers activated for the tracks will be applied.

### Include Sends

If this is activated, any MIDI send effects activated for the track(s) will be applied.

#### **Erase Destination**

If this is activated, any existing MIDI data between the left and right locators on the destination track will be deleted.

### Include Chase

If this is activated, events placed outside the selected part but relating to it will be included in the processing, e.g. a Program Change right before the left locator.

### **Convert VST3**

If this is activated, all VST 3 data within the selected area is converted to MIDI data.

RELATED LINKS

Chase on page 220

### Applying effects to a single part

Normally, the MIDI modifiers and effects affect a whole MIDI track. This may not always be what you want. For example, you may want to apply some MIDI effects to a single part (without having to create a separate track for that part only). The "Merge MIDI in Loop" function can help:

#### **PROCEDURE**

1. Set up your MIDI modifiers and MIDI effects the way you want them for the part.

This will of course affect the whole track, but focus on the part for now.

2. Set the locators to encompass the part.

An easy way to do this is to select the part and choose Set Locators to Selection Range from the Transport menu (or use the corresponding key command, by default [P]).

- 3. Make sure that the track holding the part is selected in the track list.
- 4. On the MIDI menu, select "Merge MIDI in Loop...".
  - The MIDI Merge Options dialog opens.
- 5. Activate the desired options, making sure that "Erase Destination" is activated, and click OK.
  - A new part is created on the same track, containing the processed events. The original part is deleted.
- 6. Turn off or reset all MIDI modifiers and effects, so that the track plays back as before.

### **Dissolve Part**

The Dissolve Part function on the MIDI menu allows you to separate MIDI events according to channels or pitches:

- When you work with MIDI parts (on MIDI channel "Any") containing events on different MIDI channels, activate the "Separate Channels" option.
- To separate MIDI events according to pitch, activate the "Separate Pitches" option.

Typical examples are drum and percussion tracks, where different pitches usually correspond to separate drum sounds.

#### NOTE

When dissolving a part into either separate channels or separate pitches, you can automatically remove the silent (empty) areas of the resulting parts by activating the "Optimized Display" checkbox in the Dissolve Part dialog. This option is not available when "Dissolve to Lanes" is activated.

RELATED LINKS

Dissolving to lanes on page 705

# Dissolving parts into separate channels

Setting a track to MIDI channel "Any" will cause each MIDI event to play back on its original MIDI channel, rather than a channel set for the whole track. There are two main situations when "Any" channel tracks are useful:

- When you record several MIDI channels at the same time.
  - You may for example have a MIDI keyboard with several keyboard zones, where each zone sends MIDI on a separate channel. Recording on an "Any" channel track allows you to play back the recording with different sounds for each zone (since the different MIDI notes play back on separate MIDI channels).
- When you have imported a MIDI file of Type 0.
  - MIDI files of Type 0 contain only one track, with notes on up to 16 different MIDI channels. If you were to set this track to a specific MIDI channel, all notes in the MIDI file would be played back with the same sound; setting the track to "Any" will cause the imported file to play back as intended.

The Dissolve Part function scans MIDI parts for events on different MIDI channels and distributes the events into new parts on new tracks, one for each MIDI channel found. This allows you to work with each musical part individually.

#### **PROCEDURE**

- 1. Select the parts containing MIDI data on different channels.
- 2. Select "Dissolve Part" from the MIDI menu.
- 3. In the dialog that opens, select the "Separate Channels" option.

#### RESULT

Now, for each MIDI channel used in the selected parts, a new MIDI track is created and set to the corresponding MIDI channel. Each event is then copied into the part on the track with the corresponding MIDI channel. Finally, the original parts are muted.

### An example:

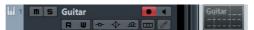

This part contains events on MIDI channels 1, 2, and 3.

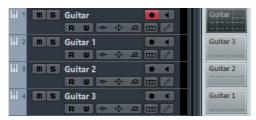

Selecting "Dissolve Part" creates new parts on new tracks, set to channels 1, 2, and 3. Each new part contains only the events on the respective MIDI channel. The original MIDI part is muted.

# Dissolving parts into separate pitches

The Dissolve Part function can also scan MIDI parts for events of different pitches, and distribute the events into new parts on new tracks, one for each pitch. This is useful when the different pitches are not used in a melodic context, but rather for separating different sounds (e.g. MIDI drum tracks or sampler sound FX tracks). By dissolving such parts, you can work with each sound individually, on a separate track.

### **PROCEDURE**

- Select the parts containing MIDI data.
- 2. Select "Dissolve Part" from the MIDI menu.
- In the dialog that opens, select the "Separate Pitches" option.
   A new MIDI track is created for each used pitch in the selected parts. The events are then copied into the parts on the track for the corresponding pitch. Finally, the original parts are muted.

### **Dissolving to lanes**

In the lower right section of the Dissolve Part dialog, you will find the "Dissolve to Lanes" option. When this is activated, the part will not be dissolved onto different tracks but onto different lanes of the original track, allowing for a better management of MIDI material that "belongs together".

This is useful when working with drums for example, as it allows you to split up a part into different drum sounds and edit these independently. When you have made the desired modifications, you can reassemble all your drums into one part using the Bounce MIDI command, see below.

This option is especially handy when working with instrument parts on instrument tracks. "Normal" dissolving would lead to a number of different tracks each routed to a separate instance of the connected VST instrument. When dissolving parts to lanes, the parts will still reside on the same track, with all parts using the same VST instrument instance.

### **Bounce MIDI**

With this function, you can combine MIDI parts on several lanes to a single MIDI part. This can be used to reassemble a drum part that you dissolved onto several lanes for editing, see above. Simply select the MIDI parts on the different lanes that you want to combine and select "Bounce MIDI" on the MIDI menu.

During the bounce process, any muted parts will be removed. If transpose and velocity values were specified for the parts, these are taken into account as well.

# Repeat Loop

With this function, the events inside the independent track loops will be repeated until the end of the part, i.e. the notes that were previously only played repeatedly are now actual notes on the MIDI track. Events to the right of the independent track loop (within the same part) will be replaced by this function.

**RELATED LINKS** 

Setting Up the Independent Track Loop on page 525

### **Other MIDI functions**

The following items can be found on the Functions submenu of the MIDI menu:

# Legato

Extends each selected note so that it reaches the next note.

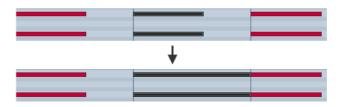

You can specify a gap or overlap for this function with the "Legato Overlap" setting in the Preferences dialog (Editing–MIDI page).

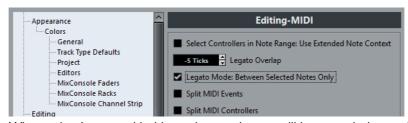

When using Legato with this setting, each note will be extended to end 5 ticks before the next note.

When you activate "Legato Mode: Between Selected Notes Only", the length of the note will be adjusted so that it reaches the next selected note, allowing you to apply Legato only to your bass line, for example.

### NOTE

You can also apply a legato using the "Scale Length/Legato" slider in the MIDI editors.

RELATED LINKS

Inspector on page 729

# **Fixed Lengths**

This function resizes all selected notes to the length set with the Length Quantize pop-up menu on the MIDI editor toolbar.

# **Pedals to Note Length**

This function scans for Sustain pedal on/off events, lengthens the affected notes to match the Sustain pedal off position, and then removes the Sustain Controller on/off events.

# **Delete Overlaps (mono)**

This function allows you to make sure that no notes of the same pitch overlap (i.e. that one starts before the other ends). Overlapping notes of the same pitch can confuse some MIDI instruments (a new Note On is transmitted before the Note Off is transmitted). This command can then be used to automatically solve the problem.

# **Delete Overlaps (poly)**

This function shortens notes when required, so that no note begins before another ends. This happens regardless of which pitch the notes have.

# **Velocity**

This function opens a dialog that allows you to manipulate the velocity of notes in various ways.

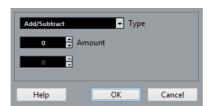

The following types of velocity processing are available:

### Add/Subtract

This simply adds a fixed number to the existing velocity values. You set the value (positive or negative) with the Amount parameter.

### Compress/Expand

Compresses or expands the "dynamic range" of MIDI notes by scaling the velocity values according to the Ratio setting (0 to 300%). The principle behind this is that multiplying different velocity values with a factor higher than 1 (over 100%) will also make the differences between velocity values greater, while using a factor lower than 1 (under 100%) will make the differences smaller. In short:

- To compress ("even out" velocity differences), use ratio values below 100%.
  - After compression, you would probably want to add a velocity amount (with the Add/Subtract function) to maintain the average velocity level.
- To expand (create greater difference in velocity), use ratio values above 100%.

Before you expand, you may want to adjust the velocity with the Add/Subtract function, so that the average velocity is somewhere in the middle of the range. If the average velocity is high (near 127) or low (near 0), expansion will not work properly, simply because velocity values can only be between 0 and 127!

### Limit

This function allows you to make sure that no velocity values fall outside a given range (the Lower and Upper values). Any velocity values outside this range are raised/lowered to exactly the Lower/Upper values.

### **Fixed Velocity**

This function sets the velocity of all selected notes to the Insert Velocity value on the toolbar in the MIDI editors.

### **Delete Doubles**

This function removes double notes, i.e. notes of the same pitch on the exact same position from the selected MIDI parts. Double notes can occur when recording in Cycle mode, after Quantizing, etc.

### **Delete Notes**

Allows you to delete very short or weak notes. This is useful for automatically removing unwanted "ghost notes" after recording. Selecting "Delete Notes..." opens a dialog in which you set up the criteria for the function.

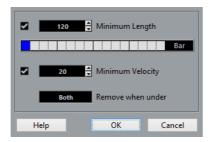

The parameters have the following functionality:

### Minimum Length

When the Minimum Length checkbox is activated, the note length is taken into account, allowing you to remove short notes. You can either specify the minimum length (for notes to be kept) in the value field or by dragging the blue line in the graphical length display below.

 The graphical length display can correspond to 1/4 bar, one bar, two bars or four bars.

You change this setting by clicking in the field to the right of the display.

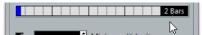

In this case, the whole length display corresponds to two bars, and the Minimum Length is set to 32nd notes (60 ticks).

### Minimum Velocity

When the Minimum Velocity checkbox is activated, the velocity of notes is taken into account, allowing you to remove weak notes. You specify the minimum velocity (for notes to be kept) in the value display.

### Remove when under

This setting is only available when both Minimum Length and Minimum Velocity is activated. By clicking in this field, you select whether both the length and the velocity criteria must be met for notes to be deleted, or whether one of the criteria will suffice.

#### **OK and Cancel**

Clicking OK performs the automatic delete according to the rules set up. Clicking Cancel closes the dialog without deleting notes.

### **Delete Controllers**

This function removes all MIDI controllers from the selected MIDI parts.

### **Delete Continuous Controllers**

This function removes all "continuous" MIDI controller events from the selected MIDI parts. Therefore, "on/off" events such as sustain pedal events are not removed.

# **Restrict Polyphony**

Selecting this item opens a dialog in which you can specify how many "voices" are used (for the selected notes or parts). Restricting the polyphony this way is useful when you have an instrument with limited polyphony and want to make sure all notes will be played. The effect is achieved by shortening notes as required, so that they end before the next note starts.

### **Thin Out Data**

Thins out MIDI data. Use this to ease the load on your external MIDI devices if you have recorded very dense controller curves, etc.

#### NOTE

Cubase Pro only: This also thins out MIDI controller and VST 3 events that form part of Note Expression data.

You can also manually thin out the controller data by using the quantize function in the Key Editor.

### **Extract MIDI Automation**

This is an extremely useful function as it allows you to quickly and easily convert the continuous controllers of your recorded MIDI parts into MIDI track automation data, making them available for editing in the Project window.

#### **PROCEDURE**

- 1. Select the desired MIDI part containing the continuous controller data.
- 2. On the MIDI menu, open the Functions submenu and select "Extract MIDI Automation".
- 3. In the Project window, open the automation tracks for the respective MIDI track. You will find that an automation track has been created for each of the continuous controllers in the part.

#### RESULT

### Note

In the MIDI editors, the controller data will automatically be removed from the controller lane.

This function can only be used for continuous controllers. Data such as Aftertouch, Pitchbend, or SysEx cannot be converted to MIDI track automation data.

### NOTE

MIDI controller automation is also affected by the Automation Merge Mode.

**RELATED LINKS** 

MIDI Controller Automation on page 625 Merge Tempo from Tapping (Cubase Pro only) on page 711

### Reverse

This function inverts the order of the selected events (or of all events in the selected parts) rhythmically, causing the MIDI music to play backwards. Note that the effect is different from reversing an audio recording. With MIDI, the individual notes will still play as usual in the MIDI instrument – it is only the order of playback that is changed.

### **Mirror**

This function inverts the order of the selected events (or of all events in the selected parts) graphically. Technically, this function turns a Note On message into a Note Off message and vice versa which can lead to rhythmic inaccurancies if the Note Off position of a note has not been quantized.

# Merge Tempo from Tapping (Cubase Pro only)

This function allows you to create a complete tempo track based on your tapping.

# **MIDI** Editors

There are several ways to edit MIDI in Cubase. You can use the tools and functions in the **Project** window for large-scale editing or the functions on the **MIDI** menu to process MIDI parts in various ways. To manually edit your MIDI data on a graphical interface, you can use the MIDI editors.

- The Key Editor presents notes graphically in a piano roll-style grid. The Key Editor also allows for detailed editing of non-note events such as MIDI controllers.
- The Score Editor shows MIDI notes as a musical score and provides advanced tools and functions for notation, layout, and printing.
   Cubase Artist features a basic version of the Score Editor.
- The **Drum Editor** is similar to the **Key Editor**, but each key corresponds to a separate drum sound.

You can use the **Drum Editor** to edit drum or percussion parts.

- The List Editor shows all events in the selected MIDI parts as a list and allows you to view and edit their properties numerically. It also allows you to edit SysEx messages.
- The **In-Place Editor** allows you to edit MIDI parts directly in the **Project** window so that you can edit MIDI in context with other track types.

Cubase Pro only: You can also edit MIDI in the Project Browser.

### RELATED LINKS

Key Editor on page 722
Drum Editor on page 768
List Editor on page 789
Basic Score Editor (Cubase Artist only) on page 753
Project Browser (Cubase Pro only) on page 953

In-Place Editor on page 800

# **Opening MIDI Data in a MIDI Editor**

You can edit MIDI data by using different MIDI editors.

#### **PROCEDURE**

- 1. Select one or several MIDI parts or a MIDI track.
- 2. Open the MIDI menu and select the corresponding MIDI editor.

# Opening MIDI Parts Automatically in the Drum Editor if a Drum Map is Assigned

You can specify that double-clicking a MIDI part automatically opens this MIDI part in the **Drum Editor** if a drum map is assigned to the corresponding MIDI track.

RELATED LINKS

Event Display - MIDI on page 1100

# **Changing the Default MIDI Editor**

When you double-click a MIDI part, the default MIDI editor opens. The **Key Editor** is the default MIDI editor. You can set any MIDI editor as the default MIDI editor.

#### **PROCEDURE**

- 1. Select File > Preferences.
- 2. Select Event Display > MIDI.
- From the **Default Edit Action** pop-up menu, select the MIDI editor that you want to use.

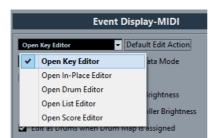

4. Click OK.

### **Common MIDI Editor Functions**

You can use the tools and functions within the MIDI editors to process MIDI parts in various ways.

# **Changing the Display Format for the Ruler**

By default, the ruler shows the timeline in the display format that is selected on the transport panel.

You can change the display format for the ruler. Click the arrow button to the right of the ruler and select an option from the pop-up menu.

RELATED LINKS

Ruler Display Formats on page 52

# **Zooming in MIDI Editors**

The MIDI editors provide several zooming options:

Zoom sliders

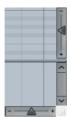

Zoom tool

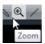

Select Edit > Zoom.

When you use the **Zoom** tool for zooming, you can determine if you want to zoom horizontal only or horizontal and vertical at a time.

 To activate/deactivate the corresponding option, select File > Preferences
 > Editing > Tools and activate/deactivate Zoom Tool Standard Mode: Horizontal Zooming Only.

# **Using Cut and Paste**

You can use the **Cut**, **Copy**, and **Paste** options from the **Edit** menu to move or copy material within a part or between different parts.

 To insert note events at the project cursor position without affecting existing notes, select Edit > Paste. To insert note events at the project cursor position, move, and if necessary split the existing note events to make room for the pasted notes, select Edit > Range > Paste Time.

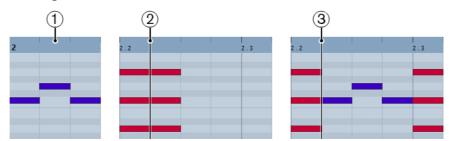

- 1) Data on clipboard
- 2) Cursor position
- 3) Pasted data at cursor position

# Following the Project Cursor During Playback

**Auto-Scroll** allows the event display to scroll during playback, keeping the project cursor visible in the window.

Auto-Scroll in MIDI editors is independent of the Auto-Scroll function in the **Project Window**.

To activate/deactivate Auto-Scroll, click Auto-Scroll

# **Soloing a MIDI Editor**

To only hear the parts of a particular MIDI editor during playback, activate **Solo Editor S**.

### **Acoustic Feedback**

If **Acoustic Feedback** is activated, individual notes are automatically played back (auditioned) when you move or transpose them, or when you create new notes by drawing. This makes it easier to hear what you are doing.

- To use acoustic feedback, activate Acoustic Feedback so on the toolbar of a MIDI editor.
- To take any MIDI sends or inserts that are used for the track into account when auditioning, select File > Preferences > MIDI and activate Audition through MIDI Inserts/Sends.

This way, the acoustic feedback of the editors sends the MIDI data to the output that is selected for the track and additionally through any MIDI inserts and MIDI sends that are assigned to it. However, this also means that the MIDI events are sent through any MIDI plug-ins that are assigned to this track.

**RELATED LINKS** 

MIDI on page 1104

### **Handling Note Events**

### **Coloring Notes and Events**

You can select different color schemes for the note events in the MIDI editor.

The following options are available on the **Event Colors** pop-up menu on the toolbar:

### **Velocity**

The note events get different colors depending on their velocity values.

#### **Pitch**

The note events get different colors depending on their pitch.

#### Channel

The note events get different colors depending on their MIDI channel value.

#### **Part**

The note events get the same color as their corresponding part in the **Project** window. Use this option when you are working with two or more tracks in an editor, to see which note events belong to which track.

### **Grid Match**

The note events get different colors depending on their time position. For example, this mode enables you to see if the notes of a chord start at the exact same beat.

### Sound Slot (Cubase Pro only)

The note events get different colors depending on the articulation that has been assigned to the note in the **Expression Map Setup** dialog.

### Voice

The note events get different colors depending on their voice (soprano, alto, tenor, etc.).

### **Chord Track**

The note events get different colors depending on whether they match the current chord, scale, or both.

For all of the options except **Part**, the pop-up menu also contains a **Setup** option. This option opens a dialog in which you can specify the colors that are associated with velocities, pitches, or channels.

RELATED LINKS

Expression maps (Cubase Pro only) on page 807

### **Selecting Note Events**

The selected MIDI editor determines which of the following methods apply.

Do one of the following:

- Use the **Object Selection** tool to drag a selection rectangle around the note events that you want to select. You can also click individual events.
- Select Edit > Select and select one of the options.
- To select the previous or next note event, use the left or right arrow keys.
- To select several notes, press [Shift] and use the arrow keys.
- To select all notes of a certain pitch, press [Ctrl]/[Command] and click on a key in the keyboard display to the left.
- To select all the following note events of the same pitch/staff, press [Shift] and double-click a note event.

#### RELATED LINKS

Selecting Note Events using the Select Submenu on page 717 Editing on page 1089

### **Selecting Note Events using the Select Submenu**

The **Select** submenu offers you several options to select note events.

To open the **Select** submenu, select **Edit** > **Select**.

### ΑII

Selects all note events in the edited part.

### None

Deselects all note events.

### Invert

Inverts the selection. All selected note events are deselected and all notes that were not selected are selected instead.

### In Loop

Selects all note events that are partially or completely inside the boundaries of the left and right locators (only visible if locators are set).

#### From Start to Cursor

Selects all note evens that begin to the left of the project cursor.

#### From Cursor to End

Selects all note events that end to the right of the project cursor.

### **Equal Pitch - all Octaves**

Selects all note events of the highlighted part that have the same pitch (in any octave) as the selected note event.

#### NOTE

This function requires that a single note event is selected.

### **Equal Pitch - same Octave**

Selects all note events of the highlighted part that have the same pitch (same octave) as the selected note event.

#### NOTE

This function requires that a single note event is selected.

### Select Controllers in Note Range

Selects the MIDI controller data within the range of the selected note events.

RELATED LINKS

Deleting Note Events on page 719

### **Muting Note Events**

You can mute individual note events in a MIDI editor. Muting individual notes allows you to exclude note events from playback.

Do one of the following:

- Click on a note event with the Mute tool.
- Drag a rectangle with the **Mute** tool, enclosing all note events that you want to mute.
- Select the note events and select Edit > Mute.
- To unmute a note event, click it or enclose it with the Mute tool. You can also select a note event and select Edit > Unmute.

Muted notes are dimmed in the note display.

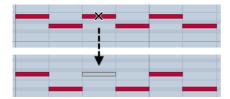

# **Toggle Selections**

 To toggle selected elements within a selection rectangle, press [Ctrl]/[Command] and enclose the same elements within a new selection rectangle. Once you release the mouse button, the previous selection is deselected and vice versa.

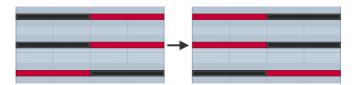

### **Deleting Note Events**

 To delete note events, click on them with the Erase tool or select them and press [Backspace].

### **Cutting Note Events**

The **Trim** tool allows you to cut off the end or the beginning of note events.

### PROCEDURE

- 1. Select the **Trim** tool **/** on the toolbar.
- 2. Do one of the following:
  - To trim the end of a single note event, click on the note event.
  - To trim the beginning of a single note event, press [Alt]/[Option] and click the note event.
  - To trim several note events, click and drag with the mouse across the note events
  - To set the same start and end time for all edited note events, press [Ctrl]/[Command] and vertically drag along the note events.

# **Editing Note Events on the Info Line**

You can move, resize, transpose, or change the velocity of note events on the info line using regular value editing.

- To apply a value change to all selected note events, press [Ctrl]/[Command] and change a value on the info line.
- To adjust the pitch or velocity of note events via your MIDI keyboard, click in the Pitch or Velocity fields on the info line, and play a note on your MIDI keyboard.

If you have several note events selected and change a value, all selected events are changed by the set amount.

# **Duplicating and Repeating Note Events**

You can duplicate and repeat note events in the same way as events in the **Project** window.

 To duplicate the selected note events, hold down [Alt]/[Option] and drag the note events to a new position.

If **Snap** is activated, it determines to which positions you can copy notes.

 To copy the selected note events and place them directly behind the original, select Edit > Functions > Duplicate.

If several note events are selected, all of them are copied as one unit, maintaining the relative distance between the note events.

To create a number of copies of the selected note events, select Edit >
 Functions > Repeat, specify the number, and click OK.

You can also press [Alt]/[Option] and drag the right edge of the note events to the right to create copies of the note events.

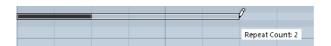

### **Finding Exact Positions with Snap**

The Snap function restricts horizontal movement and positioning to certain positions. This helps you find exact positions in the note display when editing note events in a MIDI editor. Affected operations include moving, duplicating, drawing, sizing, etc.

To activate/deactivate snap, click Snap x.

If you select the **Bars+Beats** display format, the snap grid is set by the quantize value on the toolbar. This makes it possible to snap to straight note values and to swing grids that have been set up in the **Quantize Panel**.

If you select any of the other display formats, positioning is restricted to the displayed grid.

# **Setting Velocity Values**

When you draw note events in the MIDI editor, the note events get the velocity value that is set in the **Insert Velocity** field on the toolbar. There are different methods to set the velocity.

 Use the Edit Velocity tool modifier. The cursor changes into a speaker, and next to the note, a field with the Note Velocity slider shows the value. Move the mouse pointer up or down to change the value.

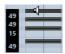

Value changes are applied to all selected notes.

For this, a tool modifier must be assigned for the **Edit Velocity** action. To see or edit the tool modifier, select **File > Preferences > Editing > Tool Modifiers > Select Tool**.

- Open the Insert Velocity pop-up menu and select a velocity value.
   On this menu, you can also select Setup and specify custom velocity values for the pop-up menu.
- Double-click the Insert Velocity field on the toolbar and enter a velocity value.
- Assign key commands to Insert Velocity 1-5 and use them.
   This allows you to quickly switch between different velocity values when you enter note events.

## **Handling Several MIDI Parts**

 To activate a part for editing, open the Currently Edited Part menu and select a part.

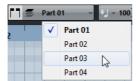

When you select a part from the list, it is automatically active and centered in the note display.

- To zoom in on an active part, select Edit > Zoom > Zoom to Event.
- To display defined borders for the active part, activate Show Part Borders.

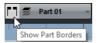

If this option is activated, all parts, except the active part, are grayed out.

To restrict editing operations to the active part, activate Edit Active Part Only.

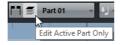

To change the size of the part, drag the part borders.
 The part borders display the name of the active part.

### NOTE

If the part that you open for editing is a shared copy, any editing that you perform affects all shared copies of this part. In the **Project** window, shared copies are indicated by an equal sign in the top right corner of the part.

## **Looping MIDI Parts**

The **Independent Track Loop** function allows you to loop a MIDI part independent from the project playback.

When you activate the loop, the MIDI events within the loop are repeated continuously while other events on other tracks are played back as usual. Every time the cycle restarts, the independent track loop also restarts.

### **PROCEDURE**

- 1. Activate Independent Track Loop and on the toolbar.
  - If the **Independent Track Loop** button is not visible, right-click the toolbar and select **Independent Track Loop** from the menu.
  - If you have set up a loop range in the **Project** window, it is hidden from the ruler in the MIDI editor.
- 2. [Ctrl]/[Command]-click in the ruler to specify the start of the independent track loop.
- 3. [Alt]/[Option]-click in the ruler to specify the end of the independent track loop.

#### RESULT

The independent loop range is indicated in a different color.

The start and end of the loop range are displayed on the status line.

#### AFTER COMPLETING THIS TASK

To repeat the events of the loop range and fill up the active MIDI part select **MIDI > Repeat Loop**.

# **Key Editor**

The **Key Editor** is the default MIDI editor. It displays notes graphically in a piano roll-style grid. The **Key Editor** allows for detailed editing of notes and non-note events, such as MIDI controllers.

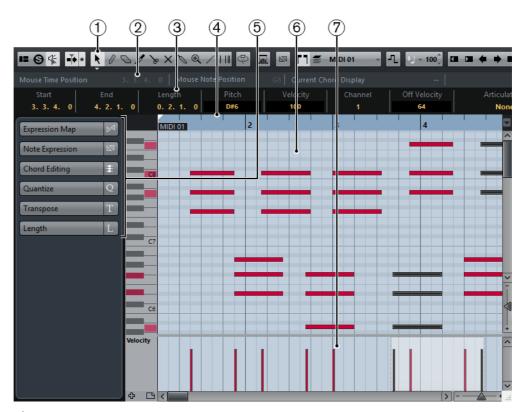

## 1) Toolbar

Contains tools and settings.

## 2) Status line

Informs about the mouse time position, mouse note position, and current chord display.

## 3) Info line

Displays note event information about a selected MIDI note.

## 4) Ruler

Displays the time line.

## 5) Key Editor Inspector

Contains tools and functions for working with MIDI data.

## 6) Note display

Contains a grid in which MIDI notes are displayed as boxes.

## 7) Controller display

The area below the note display consists of one or multiple controller lanes.

## **Toolbar**

The toolbar contains tools and settings for the **Key Editor**.

 To show or hide the toolbar elements, right-click the toolbar and activate or deactivate the elements.

## **Static Buttons**

## Set up Window Layout

Allows you to show/hide specific window sections, for example, the **Status Line**, the **Info Line**, the **Inspector**, etc. Which sections are available, depends on the MIDI editor.

#### Solo Editor

If this button is activated, you hear only the edited MIDI parts during playback.

#### **Acoustic Feedback**

If this button is activated, individual notes are automatically played back when you move or transpose them, or when you create them by drawing.

#### **Auto Scroll**

#### **Auto Scroll**

If this button is activated, the project cursor is always visible in the window.

#### **Tool Buttons**

## **Object Selection**

Allows you to select events.

#### Draw

Allows you to draw events.

## **Erase**

Allows you to delete events.

#### Trim

Allows you to resize selected events by moving their start or end positions in steps according to the **Length Quantize** value.

## **Split**

Allows you to split a MIDI event.

#### Mute

Allows you to mute events.

### Glue

Allows you to glue together events of the same pitch.

### Zoom

Allows you to zoom in/out. Hold [Alt]/[Option] and click to zoom out.

#### Line

Allows you to create a series of contiguous events.

### **Time Warp**

Ш

Allows you to adjust the tempo track so that material with a musical time base can be matched to material with a linear time base.

## **Independent Track Loop**

## **Independent Track Loop**

5

Activates/Deactivates the independent track loop for the edited part.

### **Auto Select Controllers**

## **Auto Select Controllers**

灬

If this button is activated and a note is selected in the editor, the corresponding controller data is also automatically selected.

## **Show Note Expression Data**

#### **Show Note Expression Data**

N

If this button is activated, Note Expression data is shown.

## **Multiple Part Controls**

#### **Show Part Borders**

٢٦

If this button is activated, the part borders are shown in the editor.

## **Edit Active Part Only**

=

If this button is activated, editing operations are applied only to the active part.

### **Currently Edited Part**

MIDI 01

This pop-up menu lists all parts that are currently open in the editor. This allows you to select a part for editing.

## **Indicate Transpositions**

#### **Indicate Transpositions**

-1

If this button is activated, MIDI notes are displayed according to their transposition settings.

## **Insert Velocity**

## **Insert Velocity**

- 100<sup>+</sup>

Allows you to specify a velocity value for new notes.

## **Nudge Palette**

#### **Trim Start Left**

4

Increases the length of the selected element by moving its start to the left.

## **Trim Start Right**

Decreases the length of the selected element by moving its start to the right.

#### **Move Left**

Moves the selected element to the left.

#### Move Right

Moves the selected element to the right.

#### **Trim End Left**

Decreases the length of the selected element by moving its end to the left.

## **Trim End Right**

Increases the length of the selected element by moving its end to the right.

## **Transpose Palette**

#### Move up

Transposes the selected event or chord up by a half note.

#### Move down

Transposes the selected event or chord down by a half note.

#### Move up more

Transposes the selected event up by an octave.

### Move down more

Transposes the selected event down by an octave.

## Snap/Quantize

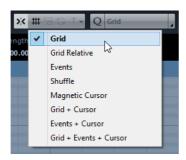

The following options are available on the **Snap/Quantize** menu:

### Snap On/Off

Activates/Deactivates the snap function.

## Grid

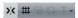

If this option is activated, the snap positions are set with the **Grid Type** pop-up menu. The available options depend on the display format selected for the ruler.

#### **Grid Relative**

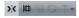

If this option is activated, events keep their relative positions to the grid when they are moved.

#### **Events**

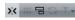

If this option is activated, the start and end positions of other events and parts are magnetic. This means that if you drag an event to a position near the start or end of another event, it is automatically aligned with the start or end of the other event.

#### Shuffle

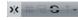

Shuffle allows you to change the order of adjacent events. If you drag the first one to the right, past the second event, the two events change places.

#### **Magnetic Cursor**

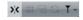

If this option is activated, the project cursor is magnetic. When you drag an event near the cursor, the event is aligned with the cursor position.

#### Grid + Cursor

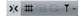

This is a combination of **Grid** and **Magnetic Cursor**.

#### **Events + Cursor**

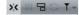

This is a combination of **Events** and **Magnetic Cursor**.

#### Grid + Events + Cursor

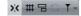

This is a combination of **Events**, **Grid**, and **Magnetic Cursor**.

#### **Iterative Quantize On/Off**

iQ Q

Activates/Deactivates iterative quantize.

## **Quantize Presets**

1/32 Triplet

Allows you to select a quantize or a groove preset.

## **Apply Quantize**

0

Applies the quantize settings.

## **Open Quantize Panel**

4

Opens the Quantize Panel.

## Step/MIDI Input

#### Step Input

...

Activates/Deactivates the **Step Input** mode.

## MIDI Input/Note Expression MIDI Input

(C) 143

Activates/Deactivates MIDI Input modes.

#### **Move Insert Mode**

 $\stackrel{\sim}{\rightarrow}$ 

Activates/Deactivates the **Move Insert** mode. For this function, **Step Input** must be activated.

#### **Record Pitch**

If **Step Input** is activated, use this button to determine that the pitch is included when you insert notes.

## **Record NoteOn Velocity**

If **Step Input** is activated, use this button to determine that NoteOn Velocity is included when you insert notes.

### **Record NoteOff Velocity**

If **Step Input** is activated, use this button to determine that NoteOff Velocity is included when you insert notes.

### **Event Colors**

#### **Event Colors**

- Velocity

Allows you to select a color scheme for the events in the editor.

#### **Hide Colors**

6

Allows you to hide the colors.

#### **Edit VST Instrument**

#### **Edit VST Instrument**

**•** 

If the track is routed to a VST instrument, use this button to open the VST Instrument panel.

## **Status Line**

The status line shows information of the mouse position.

To show or hide the status line, click **Set up Window Layout** on the toolbar, and activate or deactivate **Status Line**.

#### ouse Time Position 1. 3. 1. 0 Mouse Note Position Side Stick (C#1) Current Chord Display Asus4/7 Track Loop Start 3. 3. 1. 0 Track Loop End 1. 1. 1. 1.

### **Mouse Time Position**

Displays the exact time position of the mouse pointer, depending on the selected ruler display format. This lets you edit or insert notes at exact positions.

#### **Mouse Note Position**

Displays the exact pitch of the mouse pointer position. This facilitates finding the right pitch when entering or transposing notes.

### **Current Chord Display**

When the project cursor is positioned over notes that form a chord, the chord is displayed here.

**RELATED LINKS** 

Setting Up the Independent Track Loop on page 525

## Info Line

The info line shows values and properties of the selected events. If several notes are selected, the values for the first note are displayed in color.

To show or hide the info line, click **Set up Window Layout** on the toolbar, and activate or deactivate **Info Line**.

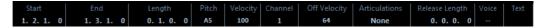

Length and position values are displayed in the selected ruler display format.

RELATED LINKS

Editing Note Events on the Info Line on page 719 Changing the Display Format for the Ruler on page 714

## Inspector

In a MIDI editor, the inspector is located left of the note display. The inspector contains tools and functions for working with MIDI data.

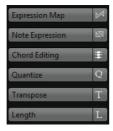

## **Expression Map (Cubase Pro only)**

Allows you to load an expression map. Expression maps are useful for working with articulations.

## Note Expression (Cubase Pro only)

Contains functions and settings related to Note Expression.

## **Chord Editing**

Allows you to enter chords instead of single notes.

## Quantize

Allows you to access the main quantize parameters. These are identical with the functions on the **Quantize** panel.

#### **Transpose**

Allows you to access the main parameters for transposing MIDI events.

## Length

Contains length-related options, similar to the **Functions** submenu of the **MIDI** menu.

 To change the length of the selected MIDI events or all events of the active part if no events are selected, use the Scale Length/Legato slider.

At the maximum value the notes reach the beginning of the next note.

- To make the new length settings permanent, use the Freeze MIDI Lengths button to the right of the Scale Length/Legato slider.
- To fine-tune the distance between consecutive notes, use the Overlap slider.

At **0 Ticks**, the **Scale Legato** slider extends each note so that it reaches the next note exactly. Positive values cause the notes to overlap and negative values allow you to define a small gap between the notes.

 To use the **Legato** function or slider to extend a note until the next selected note, activate **Between Selected**.

This is identical with activating the **Legato Mode: Between Selected Notes Only** option in the **Preferences** dialog.

#### RELATED LINKS

Expression maps (Cubase Pro only) on page 807
Setting up the Note Expression Inspector tab on page 823
Quantize Panel on page 251
Transpose Functions on page 288
Other MIDI functions on page 706

## **Note Display**

The note display is the main area in the **Key Editor**. It contains a grid in which note events are shown as boxes.

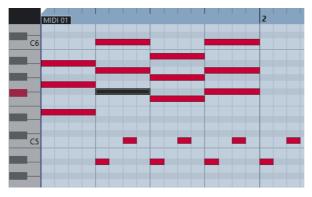

The width of a box corresponds to the note length. The vertical position of a box corresponds to the note number (pitch), with higher note events higher up in the grid. The piano keyboard helps you to find the right note number.

## **Controller Display**

The area at the bottom of the **Key Editor** window is the controller display. It contains the controller events.

The controller display consists of one or several controller lanes that show one of the following properties or event types:

- Velocity values of the notes
- Pitchbend events
- Aftertouch events
- Poly Pressure events
- Program Change events
- System Exclusive events
- Any type of continuous controller event

Velocity values are shown as vertical bars in the controller display. Each velocity bar corresponds to a note event in the note display. Higher bars correspond to higher velocity values.

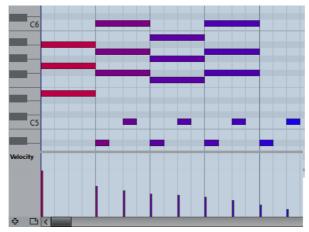

Events other than velocity values are shown as blocks. The block corresponds to the event values. The beginning of an event is marked by a curve point.

## NOTE

Unlike note events, controller events have no length. The value of a controller event in the display is valid until the beginning of the next controller event.

# **Key Editor Operations**

This section describes the principal editing operations within the **Key Editor**.

## **Inserting Note Events with the Object Selection Tool**

You can insert note events with the **Object Selection** tool. This is the most convenient way of inserting notes.

#### **PREREQUISITE**

You have set up the length for the note events quantize value in the **Length Quantize** pop-up menu of the toolbar.

#### PROCEDURE

In the note display, double-click with the **Object Selection** tool at the position where you want to insert a note.

#### RESULT

A note is inserted at the position where you double-clicked with the length that you have set up in the **Length Quantize** pop-up menu.

## **Drawing Note Events with the Draw Tool**

The **Draw** tool allows you to insert single note events in the note display. The horizontal position of the note event corresponds to the time, the vertical position to the pitch.

When you move the cursor inside the note display, its position is indicated on the status line. Its pitch is indicated both on the status line and on the piano keyboard to the left.

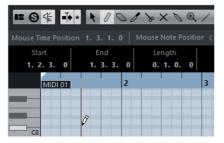

- To draw a note, click in the note display.
   The note event has the length that is set on the Length Quantize pop-up menu.
- To draw longer note events, click and drag in the note display.
  The length of the note event is a multiple of the Length Quantize value. If Length Quantize is set to Quantize Link, the note value is determined by the quantize grid. The Snap function is taken into account.

## NOTE

To temporarily switch from the **Object Selection** tool to the **Draw** tool, hold down [Alt]/[Option].

## **Modifying Note Values while Inserting Notes**

When inserting note events, you can modify specific note values on the fly.

- To edit the note velocity, drag upwards or downwards.
- To edit the note pitch, hold down [Alt]/[Option] and drag upwards or downwards.
- To edit the note length, drag to the left or to the right.
- To edit the time position, hold down [Shift] and drag to the left or to the right.

#### NOTE

You can activate/deactivate Snap temporarily by holding down [Ctrl]/[Command].

## **Drawing Note Events with the Line Tool**

In the note display, the **Line** tool allows you to draw a series of contiguous note events along different line shapes.

- To create contiguous note events, click and drag in the note display.
- To restrict movement to horizontal, press [Ctrl]/[Command] and drag.
   The notes have the same pitch.

If **Snap** is activated, the note events and controller events are positioned and sized according to the **Quantize** and **Length Quantize** values.

RELATED LINKS

The Line Tool Modes on page 733

## The Line Tool Modes

The **Line** tool allows you to create a series of contiguous note events along different line shapes. You can also edit multiple controller events simultaneously.

To select a different line mode, click the **Line** button and select a mode from the menu.

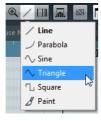

The following line modes are available:

#### Line

If this option is activated, you can click and drag to insert note events in the note display along a straight line in any angle. Use this option to edit controller data along a straight line in the controller display.

## Parabola, Sine, Triangle, Square

These modes insert note events along different curve shapes.

#### **Paint**

This mode allows you to insert note events by painting in the note display.

## **Moving and Transposing Note Events**

There are several options to move and transpose note events.

- To move note events in the editor, select the Object Selection tool and drag them to a new position.
  - All selected note events are moved, maintaining their relative positions. **Snap** is taken into account.
- To allow only horizontal or only vertical movement, hold down [Ctrl]/[Command] while dragging.
- To move note events via the Nudge Palette buttons on the toolbar, select the note events and click a Nudge Palette button.
  - This moves the selected note events by the amount that is set on the **Quantize** pop-up menu.
- To move note events to the project cursor position, select the note events and select Edit > Move to > Cursor.
- To move a note event via the info line, select a note event and edit the Position or Pitch on the info line.
- To transpose note events, select the note events and use the **Transpose** Palette buttons on the toolbar or the up and down arrow keys.
  - Transpose is also affected by the global transpose setting.
- To transpose note events via the Transpose Setup dialog, select the note events and select MIDI > Transpose Setup.
- To transpose note events in steps of one octave, press [Shift] and use the up and down arrow keys.

## NOTE

- When you move selected note events to a different position, any selected controllers for these note events move accordingly.
- You can also adjust the position of note events by quantizing.

**RELATED LINKS** 

Transpose on page 699

## **Resizing Note Events**

Do one of the following:

- To resize the note event, position the **Object Selection** tool at the start or the end of a note event and drag the mouse cursor to the left or right.
- To apply time-stretching and Note Expression data (Cubase Pro only) to a controller that is associated with the note event that you resize, activate Sizing Applies Time Stretch for the Object Selection tool before you resize the note.

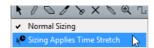

- To move the start or end positions of the selected notes in steps according to the Length Quantize value on the toolbar, use the Trim Start/End buttons on the Nudge palette.
- Select the note and adjust its length on the info line.
- Select Draw and drag left or right within the note display to draw a note.
   The resulting note event length is a multiple of the Length Quantize value on the toolbar.
- Select Trim / and cut off the end or the beginning of note events.

#### RELATED LINKS

Using the Setup options on page 1062
Editing in the Info Line on page 51
Using the Trim Tool on page 735
Resizing Events Using Time Stretch on page 187

## **Using the Trim Tool**

The Trim tool allows you to change the length of note events by cutting off the end or the beginning of notes. Using the Trim tool means moving the note-on or the note-off event for one or several notes to a position defined with the mouse.

## PROCEDURE

- Select Trim on the toolbar.
   The mouse pointer changes to a knife symbol.
- To edit a single note, click on it with **Trim**.
   The range between the mouse pointer and the end of the note will be removed. Use the mouse note info on the status line to find the exact position for the trim operation.
- 3. To edit several notes, click and drag with the mouse across the notes.

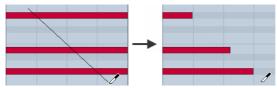

By default, the Trim tool cuts off the end of notes. To trim the beginning of notes, press [Alt]/[Option] while dragging. When dragged across several notes, a line is displayed. The notes will be trimmed along this line. If you press [Ctrl]/[Command] while dragging, you will get a vertical trim line, allowing you to set the same start or end time for all edited notes. You can change the Trim tool key commands in the Preferences dialog (Editing—Tool Modifiers page).

## **Splitting Note Events**

- To split the note at the position that you point, click on a note with Split ▶.
  If several notes are selected, they are all split at the same position. The snap setting is taken into account.
- To split all notes that are intersected by the project cursor position, select Edit
   Functions > Split at Cursor.
- To split all notes that are intersected by the left or right locator at the locator positions, select Edit > Functions > Split Loop.

## **Gluing Note Events**

You can glue together note events of same pitch.

To glue note events, select **Glue** and click on a note event.

The note event is glued together with the next note event of the same pitch. The result is a long note event that spans from the start of the first note to the end of the second note and with the properties (velocity, pitch, etc.) of the first note event.

## **Changing the Pitch of Chords**

You can use the chord type buttons to change the pitch of chords.

#### PROCEDURE

- In the Inspector, open the Chord Editing section.
- In the note display, select the notes that you want to edit.
   If the chord is recognized, the root note, chord type, and tensions are indicated in the Chord Type field. This also works with arpeggiated notes.

3. In the **Chord Editing** section, activate one of the **Triads** buttons or **4-Note Chords** buttons.

The selected notes are transposed so that they fit the selected chord type.

4. Use the up or down arrow keys on your computer keyboard to change the pitch of the chord.

## **Changing the Voicing of Chords**

### PROCEDURE

- 1. In the **Inspector**, open the **Chord Editing** section.
- 2. In the note display, select the notes that you want to edit.
- 3. In the **Chord Editing** section, use the **Inversions** buttons and the **Drop Notes** buttons to change the voicing.

#### RESULT

The selected notes are transposed so that they fit the selected chord type.

## **Chord Editing Section**

The **Chord Editing** section in the **Inspector** allows you to insert and edit chords, and change voicings.

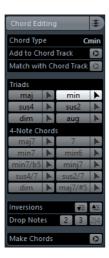

## **Chord Type**

Shows the chord type of the selected chords.

#### Add to Chord Track

Adds the chord indicated in the **Chord Type** field to the chord track. The chord event is inserted at the position on the chord track that corresponds to the position of the MIDI notes. Any existing chord events at this position are overwritten.

#### **Match with Chord Track**

Applies the chord events from the chord track to the selected notes in the MIDI editor. The chord event that is effective at the position of the first selected note is applied to the selected notes, which are then transposed. Only the basic chord type is applied. Tensions are not taken into account.

Only the first effective chord event is applied.

#### **Triads**

Allows you to insert triads to the note display. You can also click one of the **Triads** buttons to transpose the selected notes so that they fit to the selected chord type.

#### 4-Note Chords

Allows you to insert 4-note chords to the note display. You can also click one of the **4-Note Chords** buttons to transpose the selected notes so that they fit to the selected chord type.

#### Inversions - Move highest note to bottom

Inverts the highest note of a chord. The corresponding notes are transposed by as many octaves as needed.

#### Inversions - Move lowest note to top

Inverts the lowest note of a chord. The corresponding notes are transposed by as many octaves as needed.

## Drop Notes - Move the second highest note an octave lower

Moves the second highest note of a chord down by one octave.

### Drop Notes - Move the third highest note an octave lower

Moves the third highest note of a chord down by one octave.

## Drop Notes - Move the second and fourth highest notes an octave lower

Moves the second and fourth highest notes of a chord down by one octave.

#### Make Chords

Performs a chord analysis of the selected notes. If nothing is selected, the whole MIDI part is analyzed.

## **Inserting Chords**

You can use the tools in the **Chord Editing** section of the **Inspector** to insert and edit chords.

## PROCEDURE

- 1. In the Inspector, open the Chord Editing section.
- 2. Select the **Insert** tool **Insert** to the right of the chord type that you want to insert.
- 3. Click in the note display, drag to the left or right to determine the length of the chord. Drag up or down to determine its pitch.

To change the chord type while you insert chords, hold [Alt]/[Option] and drag up or down.

If **Acoustic Feedback** is activated, you hear the chord while dragging. A tooltip indicates the root note and chord type of the inserted chord. **Snap** and **Length Quantize** are taken into account.

## **Applying Chord Events to Note Events**

You can apply chord events from the chord track to notes in the MIDI editor.

#### **PREREQUISITE**

Create a chord track and add chord events.

#### **PROCEDURE**

- 1. Open the MIDI editor.
- 2. In the **Inspector**, open the **Chord Editing** section.
- 3. Select Match with Chord Track.

#### RESULT

The first chord event of the chord track is applied to the selected notes. Only the basic chord type is applied. Tensions are not taken into account.

## **Drum Map Handling**

When a drum map is assigned to a MIDI or instrument track, the **Key Editor** displays the drum sound names as defined by the drum map. This allows you to use the **Key Editor** for drum editing, for example, when editing drum note lengths or when editing several parts to identify drum events.

The name of the drum sound is displayed in the following locations:

- On the info line in the Pitch field.
- On the status line in the Mouse Note Position field.

- In the note event if the zoom factor is high enough.
- When dragging a note event.

## **Expression Map Handling (Cubase Pro only)**

When an expression map is assigned to a MIDI track, the musical articulations that are defined for that map are displayed in the following locations of the **Key Editor**:

- On the info line in the Articulations field.
- On the controller lane.
- In the note event if the vertical zoom factor is high enough.

# **Note Expression Data (Cubase Pro only)**

The **Key Editor** is the main editor for working with Note Expression.

**RELATED LINKS** 

Expression maps (Cubase Pro only) on page 807

## **Editing Note Events via MIDI**

Since you can directly hear your editing results. Editing the properties of note events via MIDI can be a quick way to, for example, set the velocity value of a note event.

### PROCEDURE

- 1. In the **Key Editor**, select the note event that you want to edit.
- 2. Click **MIDI Input** on the toolbar.
  - Editing via MIDI is enabled.
- 3. Use the note buttons on the toolbar to decide which properties are changed by the MIDI input.

You can enable editing of pitch, note-on and/or note-off velocity. For example, with the following setting, the edited notes get the pitch and velocity values of the notes input via MIDI, but the note-off velocities remain as they are.

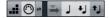

4. Play a note on your MIDI instrument.

#### RESULT

The selected note gets the pitch, velocity and/or note-off velocity of the played note. The next note in the edited part is automatically selected, to allow quick editing of a series of notes.

#### AFTER COMPLETING THIS TASK

To try another setting, select the note again and play a note on your MIDI instrument.

## **Step Input**

Step input, or step recording, allows you to enter note events or chords one at a time without worrying about the exact timing. This is useful, for example, when you know the part that you want to record but are not able to play it exactly as you want it

### PROCEDURE

- 2. Use the note buttons to the right to determine which properties are included when you insert the note events.

For example, you can include the velocity and/or note-off velocity of the played notes. You can also deactivate the pitch property, in which case all notes get a pitch C3, no matter what you play.

3. Click anywhere in the note display to set the start position of the first note event or chord.

The step input position is shown as a blue line in the note display.

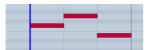

4. Specify the note event spacing and length with the **Quantize** and **Length Quantize** pop-up menus.

The note events that you insert are positioned according to the **Quantize** value and have the length of the **Length Quantize** value.

#### NOTE

If **Length Quantize** is set to **Quantize Link**, the note length is also determined by the **Quantize** value.

5. Play the first note event or chord on your MIDI instrument.

The note event or chord appears in the editor and the step input position advances by one quantize value step.

## NOTE

If **Move Insert Mode** is activated, all note events to the right of the step input position are moved to make room for the inserted note event or chord.

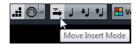

- 6. Continue in the same way with the rest of the note events or chords.
  - You can adjust the **Quantize** or **Length Quantize** values, to change the timing or note event lengths. You can also move the step input position manually by clicking anywhere in the note display.
  - To insert a rest, press the right arrow key on the computer keyboard. This advances the step input position by one step.
- 7. When you are done, click the **Step Input** button again to deactivate step input.

## **Using the Controller Display**

The Controller Display displays the controller events. By default, the controller display has a single lane that shows one event type at a time. However, you can add as many lanes as you need. The use of several controller lanes allows you to view and edit different controllers at the same time.

Each MIDI track has its own controller lane setup (number of lanes and selected event types). When you create new tracks, they get the last used controller lane setup.

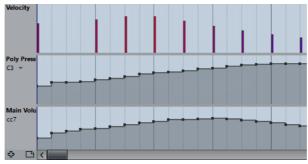

The controller display with three lanes.

 To add a controller lane, click Create Controller Lane or open the Controller Selection and Functions menu and select Create Controller Lane.

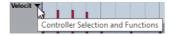

- To remove a controller lane, open the **Controller Selection and Functions** pop-up menu and select **Remove this Lane**.
  - This hides the lane from view. It does not affect the events in any way.

If you remove all lanes, the controller display is hidden. To bring it back, click the **Create Controller Lane** button.

- To show/hide multiple lanes, open the Controller Lane Setup pop-up menu, and select Show/Hide Controller Lanes.
- To reset the controller display to show only the velocity lane, open the Controller Lane Setup pop-up menu, and select Velocity only.
- To automatically show all controller lanes with controller data, open the
   Controller Lane Setup pop-up menu, and select Show Used Controllers.

## **Selecting the Event Type**

Each controller lane shows one event type at a time. You can select which event type to display on a controller lane.

 To select which type is displayed, open the Controller Selection and Functions pop-up menu and select an event type.

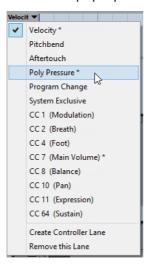

## **Setting up Available Continuous Controllers**

In the MIDI Controller Setup dialog, you can specify which continuous controllers are available for selection.

## NOTE

The **MIDI Controller Setup** dialog can be opened from different areas in the program. The settings are global, that is, the setup you choose here affects all areas of the program where MIDI controllers can be selected.

#### PROCEDURE

1. Select Controller Selection and Functions > Setup.

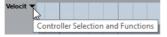

- 2. In the **MIDI Controller Setup** dialog, move all the controllers that you need to the list on the left and move the controllers that you do not need to the list on the right.
- 3. Click OK.

## **Handling Controller Lane Presets**

Once you have made up your controller lane setup, you can save it as a controller lane preset. For example, you can have a preset with one velocity lane and another preset with a combination of several controller lanes, such as velocity, pitchbend, or modulation.

## Saving a Controller Lane Setup as Preset

You can save a controller lane setup via the Controller Lane Setup pop-up menu.

#### PROCEDURE

- 1. Click Controller Lane Setup ...
- 2. Select Add Preset.
- 3. In the Type In Preset Name dialog, enter a name for the preset.
- 4. Click OK.

#### RESULT

Your controller lane setup is now available as a controller lane preset.

#### NOTE

To apply a saved preset, open the **Controller Lane Setup** pop-up menu and select the preset.

#### NOTE

To remove or rename a preset, open the **Controller Lane Setup** pop-up menu and select **Organize Presets**. A dialog opens, where you can remove and rename presets.

## Adding Events in the Controller Display

- To create a new event in the velocity controller display, click with the **Draw** tool or the **Line** tool in the event display.
- To create a new event for any other event type, click with the **Draw** tool or the Line tool in the controller display.

### NOTE

In the **Key Editor**, you can also add modulation controller events (CC1) by copying note events from the event display and pasting them on the controller lane.

## **Editing Events in the Controller Display**

All controller values can be edited with the **Draw** tool or the **Line** tool. If you have selected more than one controller event on a controller lane, the controller lane editor is displayed.

To edit events in the velocity controller display, use the **Draw** tool or the **Line** tool and drag the event.

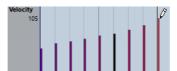

The **Object Selection** tool automatically switches to the **Draw** tool when you move the pointer into the controller display.

When you move the pointer in the controller lane, the corresponding event type value is displayed below the event type name.

In velocity mode, no new controller events are added this way.

To edit the values of any other event type in the controller display, press [Alt]/[Option] and drag, or use the **Draw** tool or the **Line** tool and drag.

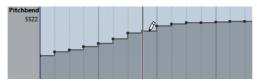

When you move the pointer inside a controller lane, the event type value changes corresponding to the pointer movement. The event type value is displayed below the event type name, left of the controller display.

• If there is more than one note at the same position, their velocity bars overlap on the controller lane. If none of the notes are selected, all notes at the same position are set to the same velocity value when you draw.

To edit the velocity of only one of the notes at the same position, first select the note in the note display.

- To select all events on a controller lane, open the Controller Lane Setup pop-up menu and select the Select all Controller Events option.
- To use the **Object Selection** tool to select events in the velocity controller display, press [Alt]/[Option].
- To cut, copy, and paste events in the controller display select the event and select Edit > Cut/Copy/Paste.

When pasting events, the events on the clipboard are added, starting at the project cursor position and maintaining their relative distances. If a pasted event ends up at the same position as an existing event of the same type, the old event is replaced.

#### NOTE

If the speaker icon (Acoustic Feedback) is activated on the toolbar, the notes are played back when you adjust the velocity. This allows you to audition your changes.

RELATED LINKS

Controller Lane Editor on page 751

## **Editing Events in the Controller Display Using the Line Tool**

You can draw and edit events in the controller display with the Line tool.

#### **Line Mode**

In Line mode, you can draw events in a straight line.

To draw a straight line in the controller display, click where you want the ramp to start and drag the cursor to where you want the ramp to end.

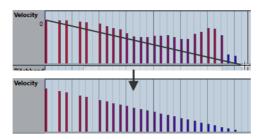

### NOTE

If **Snap** is activated the **Length Quantize** value determines the density of created controller curves. For very smooth curves, use a small **Length Quantize** value or deactivate **Snap**. To avoid over-dense controller curves, which can cause MIDI playback to stutter, use a medium-low density.

#### Parabola Mode

In **Parabola** mode, you can draw events on a parabola curve. This gives more natural curves and fades. The result depends on the direction from which you draw the parabola.

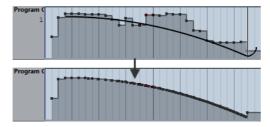

You can use modifier keys to determine the shape of the parabola curve.

- To reverse the parabola curve, press [Ctrl]/[Command].
- To change the position of the whole curve, press [Alt]/[Option].

To increase or decrease the exponent, press [Shift].

#### NOTE

If **Snap** is activated the **Length Quantize** value determines the density of created controller curves. For very smooth curves, use a small **Length Quantize** value or deactivate **Snap**. To avoid over-dense controller curves which can cause MIDI playback to stutter, use a medium-low density.

## Sine, Triangle, and Square Mode

The **Sine**, **Triangle**, and **Square** modes create events with values that are aligned to continuous curves.

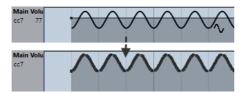

In these modes, the quantize value determines the period of the curve that is the length of one curve cycle and the **Length Quantize** value determines the density of the events. The lower the **Length Quantize** note value becomes, the smoother the curve gets.

#### NOTE

If **Length Quantize** is set to **Quantize Link** and you enter data in **Sine**, **Triangle** or **Square** mode, the density of the events depends on the zoom factor.

You can use modifier keys to determine the shape of the curve.

- To change the phase of the beginning of the curve, press [Ctrl]/[Command].
- To change the position of the whole curve, press [Alt]/[Option]-[Ctrl]/[Command].
- To change the maximum position of the triangle curve or the pulse of the square curve in **Triangle** and **Square** mode, press [Shift]-[Ctrl]/[Command].
   This creates sawtooth curves.
- You can also set the curve period freely by holding down [Shift] when you insert events in **Sine**, **Triangle**, or **Square** mode. Activate **Snap**, [Shift]-click and drag to set the length of one period. The period length will be a multiple of the quantize value.

### **Paint Mode**

In Paint mode, you can draw in multiple notes.

The quantize value determines the density of created controller curves. For very smooth curves, use a small quantize value or deactivate **Snap**. However, this creates a large number of MIDI events, which can cause MIDI playback to stutter in some situations. A medium-low density is often sufficient.

## **Editing Events using the Draw Tool**

You can draw and edit events in the controller display with the **Draw** tool. The **Draw** tool has the same functionality as the **Line** tool in **Paint** mode.

 To change the velocity of a single note, click on its velocity bar and drag the bar up or down.

### NOTE

When you move the pointer inside a controller lane, the event type value changes corresponding to the pointer movement. The event type value is displayed below the event type name, left of the controller display.

## **Editing Articulations (Cubase Pro only)**

You can add and edit musical expressions or articulations in the controller lane.

RELATED LINKS

Expression maps (Cubase Pro only) on page 807

## **Editing Dynamics (Cubase Pro only)**

Provided that the dynamics mapping is set up and activated for the track, you can insert 12 dynamics symbols in the lower part of the **Articulations/Dynamics** lane.

- To insert a dynamics symbol, click in the controller lane with the **Draw** tool.
   A mezzo forte symbol is inserted.
- To select another dynamics symbol for an event, click on the triangle in the upper left corner of the event and select a symbol from the pop-up menu.
   If several events are selected, the same symbol is applied to all events.

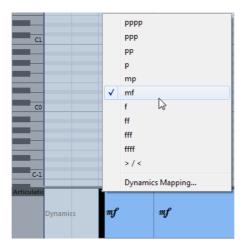

 To step through the available dynamics symbols, use the mouse wheel or the One down and One up key commands.

If several events are selected, they all change in increments, that is, relative to the original values.  To modify the settings for the dynamics symbols, open the Controller Selection and Functions pop-up menu and select Dynamics Mapping Setup.

Moving and copying dynamics events is identical to working with other events on the controller lane.

**RELATED LINKS** 

Moving Events in the Controller Display on page 752 Working with mapped dynamics on page 1349

## **Using Continuous Controllers**

When a continuous controller is selected for a controller lane, additional data is displayed on the controller lane. This is due to the fact that MIDI controller data can be recorded or entered either for an automation track or for a MIDI part.

If automation data already exists for a controller, this is indicated by an asterisk that is displayed next to the controller name on the **Controller Selection and Functions** pop-up menu.

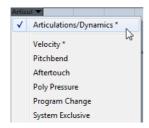

If the automation data is controller data that you have entered in a MIDI editor, the data is displayed on the controller lane. If the controller data was recorded on an automation track in the **Project** window, no events are displayed on the controller lane.

If conflicting controller data exists in two different places, you can specify what happens on playback by making settings for the automation merge mode. The resulting curve is displayed in addition to the curve that you entered on the controller lane.

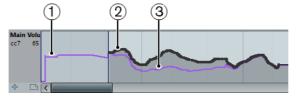

- 1) The controller curve before the part starts. This curve depends on the existing controller data and on the selected merge mode.
- 2) Controller curve entered on the controller lane.
- 3) Resulting controller curve if controller automation was also recorded on a track. These values depend on the selected automation merge mode.

On the controller lane, you can also see the controller curve that is applied before the part starts. This tells you which controller value is being used at the starting point of the part so that you can choose the start value accordingly.

The start value also depends on the automation merge mode.

#### **RELATED LINKS**

MIDI Controller Automation on page 625 Automation Merge Modes on page 625

## **Poly Pressure Events**

Poly Pressure events are events that belong to a specific note number (key). That is, each poly pressure event has two editable values: the note number and the amount of pressure.

When **Poly Pressure** is selected on the **Controller Selection and Functions** pop-up menu, there are two value fields to the left of the controller display, one for the note number and one for the amount.

## **Adding Poly Pressure Events**

### PROCEDURE

- Open the Controller Selection and Functions pop-up menu and select Poly Pressure.
- 2. Click on the keyboard display to set the note number.

The selected note number is displayed in the upper value field to the left of the controller display.

#### NOTE

This only works for the topmost lane. If you have selected Poly Pressure for several controller lanes, you have to type in the note number directly in the lower value field to the left of each lane.

3. Use the **Draw** tool to add a new event.

## **Editing Poly Pressure Events**

#### **PROCEDURE**

- Open the Controller Selection and Functions pop-up menu and select Poly Pressure.
- 2. Click on the arrow button next to the note number to the left of the controller lane

A pop-up menu appears and lists all note numbers for which there already are Poly Pressure events.

3. Select a note number from the pop-up menu.

The Poly Pressure events for the selected note number are shown in the controller lane.

4. Use the **Draw** tool to edit the events.

To edit events without adding new events, press [Ctrl]/[Command]+[Alt]/[Option] while drawing.

Poly Pressure events can also be added and edited in the List Editor.

## **Controller Lane Editor**

The controller lane editor allows you to perform additional scaling operations for selection ranges on existing controller curves.

In the controller lane editor, the following smart controls appear on the borders of the editor:

| Editing mode                              | To activate this mode                                                                   | Description                                                                                                    |
|-------------------------------------------|-----------------------------------------------------------------------------------------|----------------------------------------------------------------------------------------------------|
| Move Vertically                           | Click in an empty area on the upper border of the editor.                               | This mode allows you to move<br>the entire curve up or down,<br>which is useful to boost or<br>attenuate an otherwise perfect<br>curve.                                                               |
| Scale Vertically                          | Click the smart control in the middle of the upper border of the editor.                | Use this mode to relatively scale<br>the curve, that is, to raise or lower<br>the values in percent.                                                                                                  |
| Tilt the left/right part of the curve     | Click the smart control in the upper left/right corner of the editor.                   | These modes allow you to tilt the left or the right part of the curve. This is useful if the curve form is exactly the way you want it, but the start or end needs to be boosted or attenuated a bit. |
| Compress the left/right part of the curve | [Alt]/[Option]-click the smart control in the upper left/right corner of the editor.    | These modes allow you to compress the left or the right part of the curve.                                                                                                    |
| Scale Around Absolute Center              | Click the smart control in the middle of the right border of the editor.                | This mode allows you to scale the curve around the absolute center, i.e. horizontally around the center of the editor.                                                                                |
| Scale Around<br>Relative Center           | [Alt]/[Option]-click the smart control in the middle of the right border of the editor. | This mode allows you to scale the curve relative to its center.                                                                                                    |
| Stretch                                   | Click and drag in the lower part of the editor (not available for velocity lanes).      | This allows you to stretch the selected controller events.                                                                                                    |

## **Editing Selection Ranges**

The controller lane editor allows you to perform additional scaling operations for selection ranges on existing controller curves.

 To open the controller lane editor, use the **Object Selection** tool to create a selection rectangle on the controller lane, encompassing the controller events that you want to edit.

For velocity lanes, press [Alt]/[Option] to get the **Object Selection** tool.

#### NOTE

- The controller lane editor is not available for Articulation or Dynamics lanes
- For velocity lanes, the editor also opens if you select multiple MIDI notes in the note display.
- To switch the controller lane editor to vertical scaling mode, press [Shift] and click on any of the smart controls.
- To move the whole selection up/down or left/right, click on a controller event inside the editor and drag the curve.
- To restrict the direction to horizontal or vertical movement, depending on the direction in which you start dragging, press [Ctrl]/[Command] when dragging.

#### NOTE

Snap is taken into account when moving controller curves horizontally.

## **Moving Events in the Controller Display**

You can move events in a controller lane.

#### **PROCEDURE**

- Select the events that you want to move with the **Object Selection** tool.
   You can also click and drag to create a selection rectangle that encompasses the events that you want to move.
- 2. Click on a curve point inside the selection and drag the events.

### **RESULT**

The events inside the selection are moved to the new position. Snap is taken into account.

#### NOTE

If **Auto Select Controllers** is activated in the **Key Editor** toolbar, selecting notes also selects the corresponding controller events. Moving events in the note display also moves the corresponding controller events.

#### RELATED LINKS

Selecting Controllers within the Note Range on page 753

## **Deleting Events in the Controller Display**

#### **IMPORTANT**

If there is more than one note at the same position, there is only one visible velocity bar. Make sure that you delete only the notes that you want to delete.

• To delete events, click on them with the **Erase** tool or select them and press [Backspace].

You can also delete notes by deleting their velocity bars in the controller display.

If there is more than one note at the same position, there may still only be one velocity bar visible. Make sure that you delete only the desired notes!

## **Selecting Controllers within the Note Range**

A note range lasts until the start of the next note or the end of the part. Selected controllers for notes are moved when the corresponding notes are moved.

You can select the controllers within the range of the selected notes.

- To always select the corresponding controllers when you select a note event, activate **Auto Select Controllers** ...
- To select the controllers within the note range, select Edit > Select > Select
   Controllers in Note Range.

For this to work, only 2 notes have to be selected.

# **Basic Score Editor (Cubase Artist only)**

The basic **Score Editor** is available in Cubase Artist. It shows MIDI notes as a musical score. This offers basic score editing and printing.

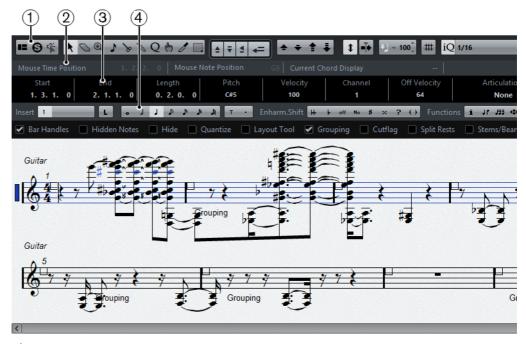

- 1) Toolbar
- 2) Status line
- 3) Info line
- 4) Extended toolbar
- To open one or several parts in the Score Editor, select one or several tracks or any number of parts, and select MIDI > Scores > Open Score Editor.
  If you have selected parts on several tracks, you get one staff for each track. The staves are tied together by bar lines and placed in the order of the tracks in the Project window.
- To rearrange the staves, close the editor and in the **Project** window, rearrange the tracks. Then reopen the **Score Editor**.

## **Toolbar**

The toolbar contains tools and various settings for the **Score Editor**.

 To show or hide the toolbar elements, right-click the toolbar and activate or deactivate the elements.

## **Tool Buttons**

## **Object Selection**

Allows you to select events.

### **Erase**

Allows you to delete events.

#### **Insert Note**

Allows you to insert notes in the score display.

#### Split

Allows you to split a MIDI event.

#### Glue

Allows you to glue together events of the same pitch.

#### **Insert Text**

Allows you to insert text in the score display.

## **Arranger**

### **Previous Chain Step**

Selects the previous chain step.

## **Next Chain Step**

Selects the next chain step.

## First Repeat of Current Chain Step

Selects the first repeat of the current chain step.

## **Activate Arrange Mode**

If this option is activated, playback follows the repeats and project symbols in the score. Sections within repeat symbols are repeated, the playback position jumps to the beginning when encountering a Da Capo symbol, and so on.

## **Transpose Palette**

#### Move up

Transposes the selected event or chord up by a half note.

## Move down

Transposes the selected event or chord down by a half note.

#### Move up more

Transposes the selected event up by an octave.

## Move down more

Transposes the selected event down by an octave.

## **Display Transpose**

### **Display Transpose**

Allows you to transpose events in the score without affecting the way that they are played back. This allows you to record and play back a multi-staff arrangement and still score each instrument according to its own transposition.

### **Auto Scroll**

#### **Auto Scroll**

\*

If this button is activated, the project cursor is always visible in the window.

## **Insert Velocity**

### **Insert Velocity**

- 100<sup>^</sup>

Allows you to specify a velocity value for new notes.

## Snap/Quantize

## **Snap Type**

##

Allows you to select the snap type.

If Grid is activated, events snap to exact grid positions when they are moved.

If **Grid Relative** is activated, events keep their relative positions to the grid when they are moved.

#### **Iterative Quantize On/Off**

iQ Q

Activates/Deactivates iterative quantize.

#### **Quantize Presets**

1/32 Triplet

Allows you to select a quantize or a groove preset.

### **Apply Quantize**

0

Applies the quantize settings.

### **Open Quantize Panel**

4

Opens the Quantize Panel.

#### **Length Quantize**

☐ Quantize Link ~

Determines the event length for the **Length Quantize** function.

## Step/MIDI Input

#### Step Input

...

Activates/Deactivates the **Step Input** mode.

## MIDI Input/Note Expression MIDI Input

Activates/Deactivates MIDI Input modes.

#### **Move Insert Mode**

 $\stackrel{\scriptscriptstyle{\checkmark}}{\rightarrow}$ 

Activates/Deactivates the **Move Insert** mode. For this function, **Step Input** must be activated.

#### **Record Pitch**

٦

If **Step Input** is activated, use this button to determine that the pitch is included when you insert notes.

# **Record NoteOn Velocity**

+,

If **Step Input** is activated, use this button to determine that NoteOn Velocity is included when you insert notes.

## **Record NoteOff Velocity**

ŧJ

If **Step Input** is activated, use this button to determine that NoteOff Velocity is included when you insert notes.

## **Event Colors**

#### **Event Colors**

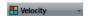

Allows you to select a color scheme for the events in the editor.

#### **Hide Colors**

B

Allows you to hide the colors.

# **Paper Background**

## **Background Texture**

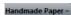

In **Page Mode**, you can specify different background textures for the score by selecting an option from the **Background Texture** pop-up menu on the toolbar.

NOTE

The background texture only affects the display and is not used for printing.

# **Insert Layer**

## **Insert Layer**

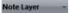

Allows you to select the insert layer.

# **Status Line**

The status line is displayed below the toolbar. It displays important information about the mouse position and the chord displays. Select the notes that form (compose) the chord to make the status line appear in the **Current Chord Display**.

To show or hide the status line, click **Set up Window Layout** on the toolbar, and activate or deactivate **Status Line**.

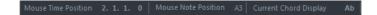

## **Mouse Time Position**

Displays the exact time position of the mouse pointer, depending on the selected ruler display format. This lets you edit or insert notes at exact positions.

# **Mouse Note Position**

Displays the exact pitch of the mouse pointer position. This facilitates finding the right pitch when entering or transposing notes.

# **Current Chord Display**

When the project cursor is positioned over notes that form a chord, this chord is displayed here.

# Info Line

The info line shows values and properties of the selected MIDI notes. If several notes are selected, the values for the first note are displayed in color.

To show or hide the info line, click **Set up Window Layout** on the toolbar, and activate or deactivate **Info Line**.

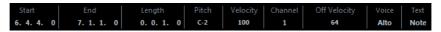

RELATED LINKS

Changing the Display Format for the Ruler on page 714

# **Extended Toolbar**

The extended toolbar contains note value buttons and enharmonic shift buttons.

To show or hide the extended toolbar, click **Set up Window Layout** on the toolbar, and activate or deactivate **Tools**.

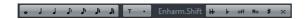

#### **Note Value Buttons**

Allows you to select a note value for input. The  ${\bf T}$  and  ${\bf .}$  options are for triplet and dotted note values.

The selected note value is displayed in the Length value field on the toolbar and in the **Insert Note** tool shape.

To resize all selected notes to the same note value, press [Ctrl]/[Command] and click one of the note value buttons.

#### **Enharmonic Shift**

Allows you to manually select whether a note is displayed with flat or sharp accidentals. The **Off** button resets the notes to original display. The other options are **double flats**, **flats**, **No** (no accidentals shown, regardless of pitch), **sharps**, and **double sharps**.

RELATED LINKS

Enharmonic Shift on page 765

# **Score Display**

The main area of the **Score Editor** window shows the notes in the edited parts on one or several staves. Parts on different tracks are shown on different staves.

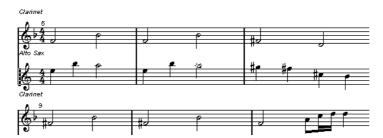

- If you are editing one or several parts on the same track, as much of them as possible is shown on several staves, comparable with a score on paper.
- If you are editing parts on several tracks, they are put on a grand staff. A grand staff is composed of multiple staves that are tied together by bar lines.
- The number of bars that are displayed on the screen depends on the size of the window and the number of notes in each bar.
- The end of the last part is indicated by a double bar line.

All MIDI input is directed to one of the tracks, which is called the active staff. The active staff is indicated by a blue rectangle to the left of the clef symbol.

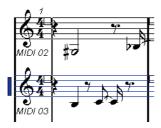

To change the active staff, click on the staff that you want to activate.

# Score Editor Operations (Cubase Artist only)

This section describes the principal editing operations within the **Score Editor**.

# **Improving the Score Display**

When you open the **Score Editor** for a part that was recorded in real time, the score may not look as legible as you expect. The **Score Editor** can ignore the minor time variances in performance and make a neater score. To achieve this, the **Staff Settings** dialog provides settings that determine how the program displays the music.

# **Staff Settings Dialog**

This dialog allows you to change how Cubase displays the music.

#### **IMPORTANT**

The settings that you make in this dialog are independent for each staff (track), but common for a piano staff that you have created with the **Split** option.

To open the **Staff Settings** dialog, double-click in the area to the left of the staff, or select a staff and select **MIDI** > **Scores** > **Staff Settings**.

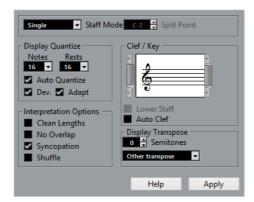

#### NOTE

The time signature follows the time signatures that are set in the **Tempo Track** editor. These settings are common to all tracks/staves in the score.

# **Staff Mode**

The **Staff Mode** determines how the staff is shown.

- In Single mode, all notes in the part are shown in the same staff.
- In **Split** mode, the part is split on the screen into a bass and treble clef, as in a piano score.

The **Split Point** value determines where you want the split to occur. Notes above and including the split note appear on the upper staff, and notes below the split note appear on the lower staff.

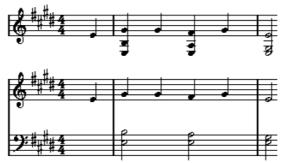

Before and after setting a split at C3.

# **Display Quantize**

This section allows you to change the way Cubase displays scores.

#### **IMPORTANT**

These display values are only used for the graphical display in the **Score Editor**. They do not affect the playback.

#### **Notes**

Determines the smallest note value to be displayed and the smallest position to be recognized and properly displayed. Set this to the smallest significant note position used in your music.

For example, if you have notes on odd sixteenth note positions, set this value to 16. The **T** values are for triplet note values. This setting is partly overridden by **Auto Quantize**.

#### **Rests**

This value is used as a recommendation. Cubase does not display rests smaller than this value, except where necessary. In effect, this setting also determines how the length of notes is displayed. Set this value according to the smallest note value (length) that you want to be displayed for a single note, positioned on a beat.

#### **Auto Quantize**

Allows you to make your score look as legible as possible. **Auto Quantize** allows you to mix straight notes with tuplets (triplets) in a part. However, **Auto Quantize** also uses the (display) quantize value. If there is no appropriate note value for a certain note or group of notes, it uses the set quantize value is used to display it.

Generally, only activate this option if your music contains mixed triplets and straight notes. If the part is imprecisely played and/or complex, **Auto Quantize** may have a problem figuring out exactly what you mean.

#### Dev.

If this option is activated, triplets/straight notes are detected even if they are not exactly on the beat. However, if you know that your triplets/straight notes are perfectly recorded, either through quantizing or entered by hand, deactivate this option.

This option is only available if **Auto Quantize** is activated.

### Adapt

If this option is activated, the program guesses that when one triplet is found, there are probably more triplets surrounding it. Activate this option if not all of your triplets are detected.

This option is only available if **Auto Quantize** is activated.

# **Clef and Key**

In this section, you can set the correct clef and key.

## Clef/Key Display

Allows you to select the clef or key via the scrollbar.

#### **Lower Staff**

Sets the clef and key to the lower staff.

#### **Auto Clef**

If this option is activated, Cubase attempts to guess the correct clef, judging from the pitch of the music.

# **Display Transpose**

In this section, you can specify a separate display transpose setting for each staff (track). This transposes the notes in the score without affecting how the notes are played back. This allows you to record and play back a multi staff arrangement and still score each instrument according to its own transposition.

#### **Semitones**

Allows you to manually set a display transpose value.

#### Instrument

Allows you to select the instrument for which you are scoring.

# **Interpretation Options**

In this section, you can make additional settings on how the score is displayed.

# Clean Lengths

If this option is activated, notes that are considered to be chords are shown with identical lengths. Longer notes are displayed shorter than they are. Notes with very short overlaps are also cut off. This is similar to the **No Overlap** option, but with a more subtle effect.

# No Overlap

If this option is activated, one note is never shown as overlapping another, lengthwise. This allows long and short notes that start at the same point to be displayed without ties. The long notes are cut off in the display. This makes the music more legible.

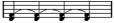

A sample measure with No Overlap deactivated.

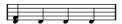

A sample measure with **No Overlap** activated.

# **Syncopation**

If this option is activated, syncopated notes are shown in a more legible way.

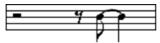

A dotted quarter note at the end of a bar when **Syncopation** is deactivated.

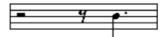

A dotted guarter note at the end of a bar when **Syncopation** is activated.

#### Shuffle

If this option is activated and you have played a shuffle beat, the beat is displayed as straight notes, not as triplets. This is very common in jazz notation.

# **Quantize Value**

When you move the mouse pointer over the score, the **Mouse Time Position** field on the status line tracks your movement and shows the current position in bars, beats, sixteenth notes, and ticks.

The quantize value controls the positioning on screen. If you set the value to 1/8, you can only insert and move notes to eighth note positions, at quarter notes, at half bars, or at bar positions.

It is recommended to set the quantize value to the smallest note value in the piece. This does not stop you from inputting notes at coarser positions. However, if you set the quantize value to a too small note value, it is easier to make mistakes.

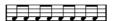

With the quantize value set to 1/8, you can only input notes at eighth note positions.

You can also use the **Quantize Panel** to create other quantize values, irregular grids, etc.

# **Creating Notes**

In the score display, the **Insert Note** tool allows you to create notes. However, you must first set the note value (length) and spacing.

#### PROCEDURE

- Set the note value in one of the following ways:
  - Click the note symbols on the extended toolbar.
  - Select an option from the Length Quantize pop-up menu on the toolbar.
- 2. Select the **Insert Note** tool.

If you selected the note value via the extended toolbar buttons, the **Insert Note** tool is automatically selected.

- 3. Open the **Quantize Presets** pop-up menu on the toolbar and select a quantize value.
- 4. Move the mouse over the staff to find the correct position.

The position is displayed on the **Mouse Time Position** display on the status line. The position snaps to the grid that is defined by the quantize value.

- Move the mouse vertically to find the correct pitch.
   The Mouse Note Position display on the status line shows the pitch at the pointer position.
- 6. Click in the staff.

#### RESULT

The note appears in the score. The notes get the insert velocity value that is set in the **Insert Velocity** field on the toolbar.

#### NOTE

If the notes that you enter appear to have the wrong note value you may have to adjust the **Display Quantize** settings. For example, you enter a 1/32 note that is displayed as a 1/16 note.

#### RELATED LINKS

Setting Velocity Values on page 720 Display Quantize on page 761

# **Moving and Transposing Notes**

#### **PROCEDURE**

- 1. Open the **Quantize Presets** pop-up menu on the toolbar and select a quantize value.
- 2. If you want to hear the pitch of the note while moving, activate the **Acoustic Feedback** button on the toolbar.
- 3. Select the notes that you want to move.
- 4. Click one of the selected notes and drag it to a new position and/or pitch. The horizontal movement of the note is snaps to the current quantize value. The position boxes on the toolbar show the position and pitch for the dragged note. To restrict moving to one direction, press [Ctrl]/[Command] while dragging.

# **Duplicating Notes**

#### PROCEDURE

- 1. Open the **Quantize Presets** pop-up menu on the toolbar and select a quantize value.
- 2. Select the notes that you want to duplicate.
- 3. Press [Alt]/[Option] and drag the notes to their new position.

  To restrict moving to one direction, press [Ctrl]/[Command] while dragging.

# **Changing the Note Length**

The displayed note length is not necessarily the actual note length. It also depends on the note values and rest values for **Display Quantize** in the **Staff Settings** dialog. This is important to remember when you change the length of a note.

You can change the length of a note in the following ways:

- Select the notes that you want to change and [Ctrl]/[Command]-click on one of the note icons on the extended toolbar.
  - All the selected notes are assigned to the length of the clicked note.
- Select the notes that you want to change and edit the length values on the info line.

RELATED LINKS

Improving the Score Display on page 759
Editing Note Events on the Info Line on page 719

# **Splitting and Gluing Note Events**

- To split 2 notes that are strung together by a tie, click on the tied note head with the Cut tool.
  - The note is divided into two, with the respective length of the main and the tied note.
- To glue a note to the next note with the same pitch, click on a note with the Glue tool.

# **Enharmonic Shift**

You can shift the display of selected notes. For example, an F# (F sharp) is instead shown as a Gb (G flat) and vice versa.

# PROCEDURE

- 1. Select the notes that you want to shift.
- 2. Click one of the enharmonic shift buttons on the extended toolbar.

RELATED LINKS

Extended Toolbar on page 758

# **Flipping Stems**

The direction of the note stems is automatically selected according to the note pitches. However, you can change this manually.

# PROCEDURE

- 1. Select the notes for which you want to flip the stem direction.
- 2. Select MIDI > Scores > Flip Stems.

# **Working with Text**

You can use the **Text** tool to add comments, articulation, or instrumentation advice and other text strings anywhere in the score display.

# **Adding Text**

#### PROCEDURE

On the toolbar, select the **Text** tool.

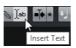

are finished.

- 2. Click anywhere in the score.
  - A blinking cursor indicates that you can enter text.
- 3. Enter the text and press [Return].

# **Editing Text**

- To edit existing text, double-click it with the **Object Selection** tool.

  This opens the text for editing. Use the arrow keys to move the cursor, delete characters with the [Delete] or [Backspace] keys, press [Return] when your
- To delete text blocks, select them with the **Object Selection** tool and press [Backspace] or [Delete].
- To move text blocks, drag them to a new position.
- To duplicate text blocks, press [Alt]/[Option] and drag them to a new position.

# Changing the Text Font, Size, and Style

You can change the font, size, and style of the text that you have added to the score display.

#### PROCEDURE

- 1. Do one of the following:
  - To change the settings for a specific text block, click on the text with the Object Selection tool.
  - To set the default settings for all new text blocks, unselect any selected text block and change the settings.
- 2. Select MIDI > Scores > Set Font.
- 3. In the Font Settings dialog, make your settings.
- 4. Click Apply.
- 5. Optional: Select another text block, adjust the settings, and click **Apply**.

# **Set Font Dialog**

In this dialog, you can change the font, size, and style of the text that you have added to the score display.

To open the **Set Font** dialog, select **MIDI > Scores > Set Font**.

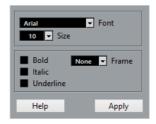

#### **Font**

Allows you to specify the font for the text. Which fonts are available on the pop-up menu depends on the fonts that you have installed on your computer.

#### **IMPORTANT**

Do not use the Steinberg fonts. These are special fonts used by the program, for example, for score symbols, and not suited for common text.

#### Size

Sets the size of the text.

# Frame

Allows you to enclose the text in a rectangular (box) or oval frame.

## **Font Options**

Determine whether the text is formatted bold, italic, and/or underlined.

# **Printing the Score**

## PROCEDURE

- 1. Open the parts that you want to print in the **Score Editor**.
- 2. Select **File > Page Setup** and make sure that all your printer settings are correct.

#### **IMPORTANT**

If you change your setting for paper size, scale, and margins now, the score may change its look.

- 3. Click OK.
- 4. Select File > Print.
- 5. In the **Print** dialog, make your settings.
- 6. Click Print.

# **Drum Editor**

The **Drum Editor** is the editor to use when you are editing drum or percussion parts.

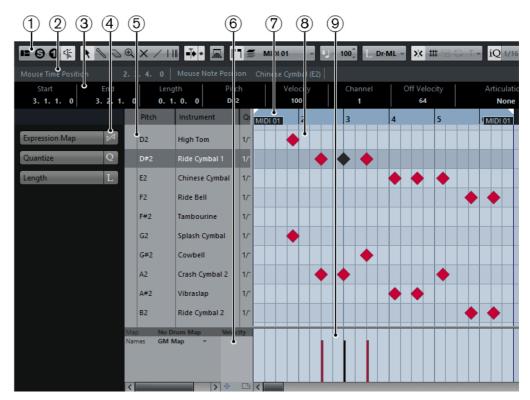

1) Toolbar

Contains tools and settings.

## 2) Status line

Informs about the mouse time position and the mouse note position.

## 3) Info line

Displays information about the selected event.

## 4) Drum Editor Inspector

Contains tools and functions for working with MIDI data.

## 5) Drum sound list

Lists all drum sounds.

### 6) Drum map

Lets you select the drum map for the edited track or a list of drum sound names.

## 7) Ruler

Displays the time line.

# 8) Note display

Contains a grid in which notes are displayed.

## 9) Controller display

The area below the Note display consists of one or multiple controller lanes.

# **Toolbar**

The toolbar contains tools and various settings for the **Drum Editor**.

 To show or hide the toolbar elements, right-click the toolbar and activate or deactivate the elements.

### Solo/Feedback

# **Set up Window Layout**

Allows you to show/hide specific window sections, for example, the Status Line, the Info Line, the Inspector, etc. Which sections are available, depends on the editor.

## **Solo Editor**

If this button is activated, you hear only the edited MIDI parts during playback.

### Solo Instrument

If this button is activated, you hear only the selected MIDI part during playback.

### **Acoustic Feedback**

If this button is activated, individual notes are automatically played back when you move or transpose them, or create them by drawing.

# **Drum Sound Visibility**

#### **Drum Visibility Agents**

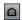

Allows you to select a visibility agent that determines which drum sounds are displayed in the drum sound list.

#### **Tool Buttons**

# **Object Selection**

Allows you to select events.

#### **Drumstick**

Allows you to draw events.

#### **Erase**

Allows you to delete events.

#### Zoom

Allows you to zoom in/out. Hold [Alt]/[Option] and click to zoom out.

### Mute

Allows you to mute events.

## Line

/

Allows you to create a series of contiguous events.

#### **Time Warp**

Ш

Allows you to adjust the tempo track so that material with a musical time base can be matched to material with a linear time base.

## **Auto Scroll**

### **Auto Scroll**

\*

If this button is activated, the project cursor is always visible in the window.

# **Independent Track Loop**

## **Independent Track Loop**

(2)

Activates/Deactivates the independent track loop for the edited part.

## **Auto Select Controllers**

## **Auto Select Controllers**

W.

If this button is activated and a note is selected in the editor, the corresponding controller data is also automatically selected.

# **Multiple Part Controls**

#### **Show Part Borders**

If this button is activated, the part borders are shown in the editor.

## **Edit Active Part Only**

If this button is activated, editing operations are applied only to the active part.

### **Currently Edited Part**

MIDI 01

This pop-up menu lists all parts that are currently open in the editor. This allows you to select a part for editing.

# **Insert Velocity**

## **Insert Velocity**

- 100<sup>+</sup>

Allows you to specify a velocity value for new notes.

# **Notes Length**

## **Insert Length**

L Dr-ML →

Allows you to determine the length of an inserted note.

## Show Note Length On/Off

•

Allows you to show the drum notes as boxes that display the note length. If this is deactivated, the drum notes are shown as diamonds.

# **Nudge Palette**

### **Trim Start Left**

Increases the length of the selected element by moving its start to the left.

#### **Trim Start Right**

Decreases the length of the selected element by moving its start to the right.

## **Move Left**

Moves the selected element to the left.

## **Move Right**

Moves the selected element to the right.

## **Trim End Left**

Decreases the length of the selected element by moving its end to the left.

# **Trim End Right**

Increases the length of the selected element by moving its end to the right.

# **Transpose Palette**

#### Move up

Transposes the selected event or chord up by a half note.

#### Move down

Transposes the selected event or chord down by a half note.

### Move up more

Transposes the selected event up by an octave.

#### Move down more

Transposes the selected event down by an octave.

# Snap/Quantize

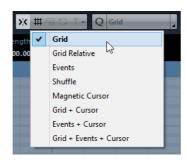

The following options are available on the **Snap/Quantize** menu:

## Snap On/Off

Activates/Deactivates the snap function.

## Grid

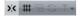

If this option is activated, the snap positions are set with the **Grid Type** pop-up menu. The available options depend on the display format selected for the ruler.

#### **Grid Relative**

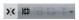

If this option is activated, events keep their relative positions to the grid when they are moved.

#### **Events**

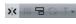

If this option is activated, the start and end positions of other events and parts are magnetic. This means that if you drag an event to a position near the start or end of another event, it is automatically aligned with the start or end of the other event.

#### Shuffle

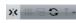

Shuffle allows you to change the order of adjacent events. If you drag the first one to the right, past the second event, the two events change places.

## **Magnetic Cursor**

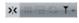

If this option is activated, the project cursor is magnetic. When you drag an event near the cursor, the event is aligned with the cursor position.

#### Grid + Cursor

>< # = ○ T -

This is a combination of **Grid** and **Magnetic Cursor**.

#### **Events + Cursor**

※ # H ○ T-

This is a combination of **Events** and **Magnetic Cursor**.

#### Grid + Events + Cursor

※ # □ ○ T -

This is a combination of Events, Grid, and Magnetic Cursor.

#### Iterative Quantize On/Off

iQ Q

Activates/Deactivates iterative quantize.

#### **Quantize Presets**

1/32 Triplet

Allows you to select a quantize or a groove preset.

## **Apply Quantize**

0

Applies the quantize settings.

## **Open Quantize Panel**

4

Opens the Quantize Panel.

#### Use Global Quantize

Q 1/16 0 \*

If this button is activated, drum notes are quantized according to the global quantize value on the toolbar. If the button is deactivated, the individual quantize values for the drum sounds are used.

# Step/MIDI Input

## Step Input

...

Activates/Deactivates the Step Input mode.

## MIDI Input/Note Expression MIDI Input

O 157

Activates/Deactivates MIDI Input modes.

## **Move Insert Mode**

 $\rightarrow$ 

Activates/Deactivates the **Move Insert** mode. For this function, **Step Input** must be activated.

## **Record Pitch**

٦

If **Step Input** is activated, use this button to determine that the pitch is included when you insert notes.

# **Record NoteOn Velocity**

+,

If **Step Input** is activated, use this button to determine that NoteOn Velocity is included when you insert notes.

## **Record NoteOff Velocity**

tj

If **Step Input** is activated, use this button to determine that NoteOff Velocity is included when you insert notes.

# **Event Colors**

#### **Event Colors**

Allows you to select a color scheme for the events in the editor.

#### **Hide Colors**

8

Allows you to hide the colors.

#### **Edit VST Instrument**

## **Edit VST Instrument**

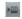

If the track is routed to a VST instrument, use this button to open the VST Instrument panel.

# **Status Line**

The status line is displayed below the toolbar. It displays important mouse information.

To show or hide the status line, click **Set up Window Layout** on the toolbar, and activate or deactivate **Status Line**.

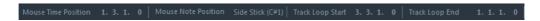

## **Mouse Time Position**

Displays the exact time position of the mouse pointer, depending on the selected ruler display format. This lets you edit or insert notes at exact positions.

#### **Mouse Note Position**

Displays the exact pitch of the mouse pointer position. This facilitates finding the right pitch when entering or transposing notes.

## **Independent Track Loop**

A mini-cycle, affecting only the MIDI part that is being edited. If **Independent Track Loop** is activated, MIDI events within the loop range are repeated continuously.

## RELATED LINKS

Setting Up the Independent Track Loop on page 525

# Info Line

The info line shows values and properties of the selected events. If several notes are selected, the values for the first note are displayed in color.

To show or hide the info line, click **Set up Window Layout** on the toolbar, and activate or deactivate **Info Line**.

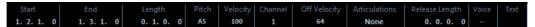

Length and position values are displayed in the selected ruler display format.

RELATED LINKS

Editing Note Events on the Info Line on page 719 Changing the Display Format for the Ruler on page 714

# Inspector

The Inspector is located to the left of the note display. The inspector contains tools and functions for working with MIDI data.

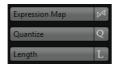

## **Expression Map**

Allows you to load an expression map. Expression maps are useful for working with articulations.

#### Quantize

Allows you to access the main quantize parameters. These are identical with the functions on the **Quantize Panel**.

# Length

Contains length-related options, similar to the **Functions** submenu of the **MIDI** menu.

 To change the length of the selected MIDI events or all events of the active part if no events are selected, use the Scale Length/Legato slider.

At the maximum value the notes reach the beginning of the next note.

- To make the new length settings permanent, use the Freeze MIDI Lengths button to the right of the Scale Length/Legato slider.
- To fine-tune the distance between consecutive notes, use the Overlap slider.

At **0 Ticks**, the **Scale Legato** slider extends each note so that it reaches the next note exactly. Positive values cause the notes to overlap and negative values allow you to define a small gap between the notes.

 To use the **Legato** function or slider to extend a note until the next selected note, activate **Between Selected**.

This is identical with activating the **Legato Mode: Between Selected Notes Only** option in the **Preferences** dialog.

## RELATED LINKS

Expression maps (Cubase Pro only) on page 807 Setting up the Note Expression Inspector tab on page 823 Quantize Panel on page 251 Transpose Functions on page 288 Other MIDI functions on page 706

# **Note Display**

The note display of the **Drum Editor** contains a grid in which note events are shown.

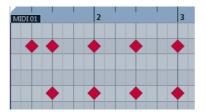

The notes are displayed as diamond symbols. If you activate **Show Note Length On/Off** in the toolbar, notes are displayed as boxes and show the note length.

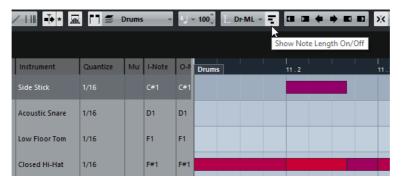

The vertical position of the notes corresponds to the drum sound list to the left, while the horizontal position corresponds to the note's position in time.

**RELATED LINKS** 

Toolbar on page 769

# **Controller Display**

The area at the bottom of the **Drum Editor** window is the controller display.

It consists of one or several controller lanes that show one of the following properties or event types:

- Velocity values of the notes
- Pitchbend events
- Aftertouch events
- Poly Pressure events
- Program Change events
- System Exclusive events

# Any type of continuous controller event

Velocity values are shown as vertical bars in the controller display. Each velocity bar corresponds to a note in the note display. Higher bars correspond to higher velocity values.

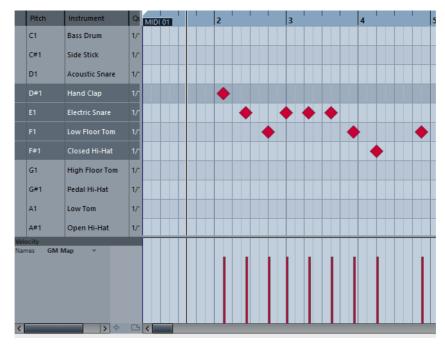

Events other than velocity values are shown as blocks. The block corresponds to the event values. The beginning of an event is marked by a curve point.

When you select a line in the drum sound list, only the velocity controller events that belong to the note events on this line are displayed in the controller display.

If you select more than one line in the drum sound list, the controller lane shows all velocity controller events for all notes on the selected lines. This is useful when you have to adjust the controller values between different drum sounds.

## NOTE

Unlike note events, controller events have no length. The value of a controller event in the display is valid until the beginning of the next controller event.

# **Drum Sound List**

The drum sound list lists all drum sounds by name and lets you adjust and manipulate the drum sound setup in various ways.

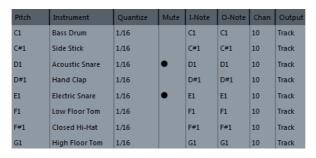

### NOTE

The number of columns in the list depends on whether a drum map is selected for the track or not.

#### **Pitch**

Note number of the drum sound.

#### Instrument

Name of the drum sound.

#### Quantize

This is used when entering and editing notes.

#### Mute

Allows you to mute drum sounds.

## **I-Note**

Input note for the drum sound. When you play this note, it is mapped to the corresponding drum sound and automatically transposed according to the **Pitch** setting for the sound.

## **O-Note**

The MIDI output note that is sent out every time the drum sound is played back.

## Chan

The MIDI channel, on which the drum sound is played back.

## Output

MIDI output on which the drum sound is played back.

#### RELATED LINKS

Muting Notes and Drum Sounds on page 783

# **Drum Sound Visibility**

The **Drum Visibility Agents** in the drum editor toolbar allow you to determine which drum sounds are shown in the drum sound list.

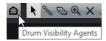

To open the visibility agents, click **Drum Visibility Agents** in the toolbar.

The following agents are available:

## **Show All Drum Sounds**

Shows all drum sounds as defined in the selected drum map.

NOTE

In this mode, you can edit the order of the drum sound list manually.

# **Show Drum Sounds with Events**

Shows only the drum sounds for which events are available in the selected MIDI part.

## Show Drum Sounds in use by Instrument

Shows all drum sounds for which a pad etc. is in use for the instrument. This option is only available if the instrument can provide this information.

## **Reverse Drum Sound List**

Reverses the order of the sounds displayed in the drum sound list.

# **Drum Map and Names Menus**

Below the drum sound list are two pop-up menus that are used for selecting a drum map for the edited track or, if no drum map is selected, a list of drum sound names.

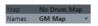

RELATED LINKS

Drum Maps on page 784

# **Drum Editor Operations**

This section describes the general editing operations within the **Drum Editor**.

# **Inserting Note Events**

You can insert note events with the Object Selection tool or the Drumstick tool.

#### **PREREQUISITE**

You have set up the **Insert Length** on the toolbar to determine the length of the inserted note. If **Insert Length** is set to **Drum-Map Link**, the note gets the length of the quantize value for the drum sound. You have activated **Snap** to snap to positions according to the quantize value set for the sound in the drum sound list.

### NOTE

If you want to snap positions according to the **Quantize** setting on the toolbar, activate **Use Global Quantize**.

#### **PROCEDURE**

- Perform one of the following actions:
  - Select the Object Selection tool and double-click in the event display.
  - Select the **Drumstick** tool and click in the event display.

#### NOTE

To temporarily switch from the **Object Selection** tool to the **Drumstick** tool, hold down [Alt]/[Option].

## RESULT

A note event is inserted.

# **Inserting Multiple Note Events**

You can insert multiple note events of the same pitch with the **Object Selection** tool or the **Drumstick** tool.

#### **PREREQUISITE**

You have set up the **Insert Length** on the toolbar to determine the length of the inserted note. If **Insert Length** is set to **Drum-Map Link**, the note gets the length of the quantize value for the drum sound. You have activated **Snap** to snap to positions according to the quantize value set for the sound in the drum sound list.

#### Note

If you want to snap positions according to the **Quantize** setting on the toolbar, activate **Use Global Quantize**.

## PROCEDURE

- Perform one of the following actions:
  - On the toolbar, select the **Object Selection** tool, double-click in the event display and drag to the right.
  - On the toolbar, select the **Drumstick** tool, click in the event display and drag to the right.

#### RESULT

The notes events are inserted.

RELATED LINKS

Toolbar on page 769

# **Modifying Note Values while Inserting Notes**

When inserting note events, you can modify specific note values on the fly.

- To edit the note velocity, drag upwards or downwards.
- To edit the note pitch, hold down [Alt]/[Option] and drag upwards or downwards.
- To edit the note length, drag to the left or to the right.

#### NOTE

If you want to edit the note length in the **Drum Editor**, you must deactivate **Snap** and activate **Show Note Length On/Off**. Otherwise, the note is repeated.

To edit the time position, hold down [Shift] and drag to the left or to the right.

#### NOTE

You can activate/deactivate **Snap** temporarily by holding down [Ctrl]/[Command].

# **Changing the Note Length**

You can change the note length in the drum editor with the **Object Selection** tool or with the **Drumstick** tool.

#### **PREREQUISITE**

You have activated **Show Note Length On/Off** in the drum editor toolbar.

#### **PROCEDURE**

 Move the mouse pointer to the beginning or the end of the note that you want to edit.

The mouse pointer turns into a double arrow.

- 2. Drag to the left or to the right to adjust the length.

  An info box with the current length value is displayed.
- 3. Release the mouse button.

#### RESULT

The note length is changed. **Snap** is taken into account.

# **Deleting Note Events**

You can delete note events with the **Erase** tool, the **Object Selection** tool or the **Drumstick** tool.

#### PROCEDURE

- Perform one of the following actions:
  - Select the Erase tool and click the event.
  - Select the Object Selection tool and double-click the event.
  - Select the **Drumstick** tool and click the event.

#### RESULT

The note event is deleted.

# **Deleting Multiple Note Events**

You can delete multiple note events of the same pitch with the **Object Selection** tool or the **Drumstick** tool.

### **PREREQUISITE**

To delete multiple note events with the **Object Selection** tool, **Snap** must be activated.

# PROCEDURE

- Perform one of the following actions:
  - On the toolbar, select the **Object Selection** tool, double-click the first event you want to delete and drag to the right.
  - On the toolbar, select the **Drumstick** tool, and click the first event you want to delete and drag to the right.

### RESULT

The note events are deleted.

# **Moving and Transposing Note Events**

There are several options to move and transpose note events.

- To move note events in the editor, select the **Object Selection** tool and drag them to a new position.
  - All selected note events are moved, maintaining their relative positions. **Snap** is taken into account.
- To allow only horizontal or only vertical movement, hold down [Ctrl]/[Command] while dragging.
- To move note events via the **Nudge Palette** buttons on the toolbar, select the note events and click a **Nudge Palette** button.
  - This moves the selected note events by the amount that is set on the **Quantize** pop-up menu.
- To move note events to the project cursor position, select the note events and select Edit > Move to > Cursor.
- To move a note event via the info line, select a note event and edit the Position or Pitch on the info line.
- To transpose note events, select the note events and use the **Transpose**Palette buttons on the toolbar or the up and down arrow keys.
  - Transpose is also affected by the global transpose setting.
- To transpose note events via the Transpose Setup dialog, select the note events and select MIDI > Transpose Setup.
- To transpose note events in steps of one octave, press [Shift] and use the up and down arrow keys.

## NOTE

- When you move selected note events to a different position, any selected controllers for these note events move accordingly.
- You can also adjust the position of note events by quantizing.

**RELATED LINKS** 

Transpose on page 699

# **Muting Notes and Drum Sounds**

## **IMPORTANT**

The mute state for drum sounds is part of the drum map. All other tracks using this map are affected.

To mute individual notes, click or enclose them with the Mute tool, or select
 Edit > Mute.

 To mute a drum sound in a drum map, click in the Mute column for the drum sound.

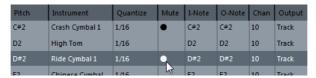

 To mute all other drum sounds, click the Solo Instrument button on the toolbar.

RELATED LINKS

Selecting a Drum Map for a Track on page 787

# **Drum Maps**

A drum kit in a MIDI instrument is most often a set of different drum sounds with each sound placed on a separate key. For example, the different sounds are assigned to different MIDI note numbers. One key plays a bass drum sound, another a snare, and so on.

Different MIDI instruments often use different key assignments. This can be troublesome if you have made a drum pattern using one MIDI device and then want to try it on another. When you switch devices, it is very likely that your snare drum becomes a ride cymbal or your hi-hat becomes a tom, etc., because the drum sounds are distributed differently in the two instruments.

To solve this problem and to simplify several aspects of MIDI drum kits, such as using drum sounds from different instruments in the same drum kit, Cubase features drum maps. A drum map is a list of drum sounds, with a number of settings for each sound. When you play back a MIDI track for which you have selected a drum map, the MIDI notes are filtered through the drum map before they are sent to the MIDI instrument. The map determines which MIDI note number is sent out for each drum sound and which sound is played on the receiving MIDI device.

When you want to try your drum pattern on another instrument, you simply switch to the corresponding drum map, and your snare drum sound remains a snare drum sound.

If you want to have the same drum maps included in your projects, you can load these into the template.

#### NOTE

Drum maps are saved with the project files. If you have created or modified a drum map, use the **Save** function to save it as a separate XML file to make it available for loading into other projects.

RELATED LINKS

Saving a Project Template File on page 75

# **Drum Map Setup Dialog**

This dialog allows you to load, create, modify, and save drum maps.

To open the **Drum Map Setup** dialog, select **Drum Map Setup** from the **Map** pop-up menu or the **MIDI** menu.

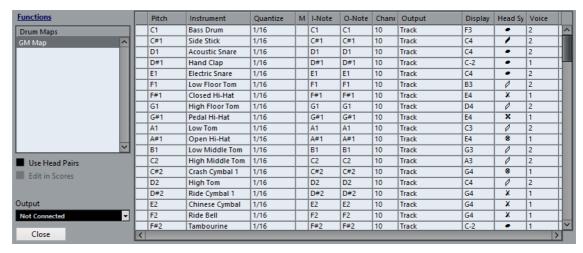

The list on the left shows the loaded drum maps. The sounds and settings of the selected drum map are displayed on the right.

#### NOTE

The settings for the drum sounds are the same as in the **Drum Editor**.

# **Use Head Pairs (Cubase Pro only)**

If this option is activated, two head symbols for each drum sound are displayed in the drum sound list.

## Edit in Scores (Cubase Pro only)

If this option is activated, you can change the settings for the score drum map directly in the score.

### Output

Allows you to select the output for the drum map sounds.

#### **Drum Sound List**

Lists all drum sounds and their settings. To audition a drum sound, click the leftmost column.

#### NOTE

If you audition a sound in the **Drum Map Setup** dialog and the sound is set to MIDI output **Default**, the output that is selected on the **Output** pop-up menu in the lower left corner is used. When auditioning a default output sound in the **Drum Editor**, the MIDI output selected for the track is used.

The **Functions** pop-up menu contains the following options:

## **New Map**

Adds a new drum map to the project. The drum sounds are named "Sound 1, Sound 2, etc." and have all parameters set to default values. The map is named "Empty Map".

To rename the drum map, click the name in the list and type in a new name.

## **New Copy**

Adds a copy of the selected drum map to create a new drum map. You can then change the drum sound settings of the copy and rename the drum map in the list.

#### Remove

Removes the selected drum map from the project.

#### Load

Allows you to load drum maps into your project.

#### Save

Allows you to save the drum map that is selected in the list on disk. Drum map files have the extension .drm.

#### Edit head pairs

Allows you to customize the note pairs.

#### RELATED LINKS

Customizing note head pairs on page 1340 Drum Map Settings on page 786 Channel and Output Settings on page 787

# **Drum Map Settings**

A drum map consists of settings for 128 drum sounds, one for each MIDI note number.

 To get an overview of the drum map settings, open the **Drum Editor** and use the **Map** pop-up menu below the drum sound list to select the **GM Map** drum map.

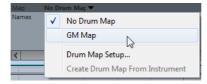

The GM map is set up according to the General MIDI standard.

You can change all drum map settings except the pitch directly in the drum sound list or in the **Drum Map Setup** dialog. These changes affect all tracks that use the drum map.

**RELATED LINKS** 

Drum Sound List on page 777
Drum Map Setup Dialog on page 785

# **Channel and Output Settings**

You can set separate MIDI channels and/or MIDI outputs for each sound in a drum map. When a drum map is selected for a track, the MIDI channel settings in the drum map override the MIDI channel setting for the track.

You can select different channels and/or outputs for different sounds. This allows you to construct drum kits with sounds from several different MIDI devices, etc.

- To make a drum sound use the channel of the track, set the channel in the drum map to Any.
- To make the sound use the MIDI output that is selected for the track, set the MIDI output for a sound in a drum map to **default**.
- To send the sound to a specific MIDI output, select any other option.
- To select the same MIDI channel or MIDI device for all sounds in a drum map, click in the **Channel** column, press [Ctrl]/[Command], and select a channel or output.
- If you make specific MIDI channel and output settings for all sounds in a drum map, you can switch between drum maps to send your drum tracks to another MIDI instrument.

# Selecting a Drum Map for a Track

- To select a drum map for a MIDI track, open the **Map** pop-up menu in the Inspector or in the **Drum Editor** and select a drum map.
- To deactivate the drum map functionality in the Drum Editor, open the Map pop-up menu in the Inspector or in the Drum Editor and select No Drum Map.

Even if you do not use a drum map, you can still separate sounds by name using a name list.

NOTE

Initially, the Map pop-up menu only contains GM Map.

# **About I-Notes, O-Notes and Pitches**

Going through the following theory helps you make the most out of the drum map concept – especially if you want to create your own drum maps.

A drum map is a kind of filter that transforms notes according to the settings in the map. It does this transformation twice; once when it receives an incoming note that is when you play a note on your MIDI controller, and once when a note is sent from the program to the MIDI sound device.

The following example shows a modified drum map with a bass drum sound that has different pitch, I-note, and O-note values.

| Ì | Pitch | Instrument     | Quantize | Mute | I-Note | O-Note | Chan |
|---|-------|----------------|----------|------|--------|--------|------|
| I | C1    | Bass Drum      |          |      |        |        |      |
| I | C#1   | Side Stick     | 1/16     |      | C#1    | C#1    | 10   |
| ı | D1    | Acoustic Snare | 1/16     |      | D1     | D1     | 10   |

# **I-Notes (Input Notes)**

When you play a note on your MIDI instrument, the program looks for this note number among the I-notes in the drum map. If you play the note A1, the program finds that this is the I-note of the bass drum sound.

This is where the first transformation happens: the note gets a new note number according to the pitch setting for the drum sound. In our case, the note is transformed to a C1 note, because that is the pitch of the bass drum sound. If you record the note, it is recorded as a C1 note.

For example, you can place drum sounds near each other on the keyboard so that they can be easily played together, move sounds so that the most important sounds can be played from a short keyboard, play a sound from a black key instead of a white. If you never play your drum parts from a MIDI controller but draw them in the editor you do not need the I-note setting.

# **O-Notes (Output Notes)**

The next step is the output. This is what happens when you play back the recorded note, or when the note you play is sent back out to a MIDI instrument in realtime (MIDI Thru):

The program checks the drum map and finds the drum sound with the pitch of the note. In our case, this is a C1 note and the drum sound is the bass drum. Before the note is sent to the MIDI output, the second transformation takes place: the note number is changed to that of the O-note for the sound. In our example, the note sent to the MIDI instrument is a B0 note.

The O-note settings let you set things up so that the bass drum sound really plays a bass drum. If you are using a MIDI instrument in which the bass drum sound is on the C2 key, you set the O-note for the bass drum sound to C2. When you switch to another instrument (in which the bass drum is on C1) you want the bass drum O-note set to C1. Once you have set up drum maps for all your MIDI instruments, you can select another drum map when you want to use another MIDI instrument for drum sounds.

# **Setting Pitches of Notes According to their O-Note Settings**

You can set the pitch of notes according to their O-note settings. This is useful if you want to convert a track to a regular MIDI track with no drum map and still have the notes play back the correct drum sound.

It's a typical use case to export your MIDI recording as a standard MIDI file. If you first perform an O-note conversion, you make sure that your drum tracks play back as intended when they are exported.

To perform an O-note conversion, select MIDI > O-Note Conversion.

RELATED LINKS

Exporting and importing standard MIDI files on page 1046

# **Drum Name Lists**

Drum name lists allow you to use the **Drum Editor** even if no drum map is selected for the edited MIDI track. The drum sound list then consists of the columns **Audition**, **Pitch**, **Instrument** (**drum sound name**), and **Quantize**.

This means that you can use the drum sound names in any loaded drum map without using I-notes and O-notes.

In the drum name list mode, the names that are shown in the **Instrument** column depend on the selection on the **Names** pop-up menu at the bottom of the **Drum Editor**. The pop-up menu contains the loaded drum maps and **GM Map**.

# **List Editor**

The **List Editor** shows all events in the selected MIDI parts as a list, allowing you to view and edit their properties numerically. It also allows you to edit SysEx messages.

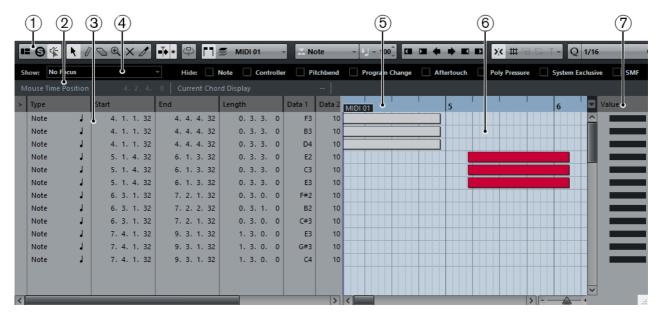

- 1) Toolbar
- 2) Status line
- 3) Event list
- 4) Filters bar
- 5) Ruler
- 6) Event display
- 7) Value display

# **Toolbar**

The toolbar contains tools and various settings for the List Editor.

 To show or hide the toolbar elements, right-click the toolbar and activate or deactivate the elements.

## **Tool Buttons**

# **Object Selection**

Allows you to select events.

## Draw

Allows you to draw events.

#### **Erase**

Allows you to delete events.

## Zoom

Allows you to zoom in/out. Hold [Alt]/[Option] and click to zoom out.

## Mute

Allows you to mute events.

#### Trim

1

Allows you to resize selected events by moving their start or end positions in steps according to the **Length Quantize** value.

## **Auto Scroll**

#### **Auto Scroll**

\*

If this button is activated, the project cursor is always visible in the window.

# **Independent Track Loop**

## **Independent Track Loop**

Activates/Deactivates the independent track loop for the edited part.

# **Multiple Part Controls**

#### **Show Part Borders**

If this button is activated, the part borders are shown in the editor.

# Edit Active Part Only

If this button is activated, editing operations are applied only to the active part.

# **Currently Edited Part**

MIDI 01

This pop-up menu lists all parts that are currently open in the editor. This allows you to select a part for editing.

# **Insert Type**

# **Insert Event Type**

Note ▼

Is used when creating new events. This is where you determine what type of event to add.

# **Insert Velocity**

# **Insert Velocity**

- 100<sup>^</sup>

Allows you to specify a velocity value for new notes.

# **Nudge Palette**

# **Trim Start Left**

Increases the length of the selected element by moving its start to the left.

# **Trim Start Right**

Decreases the length of the selected element by moving its start to the right.

#### Move Left

Moves the selected element to the left.

#### Move Right

Moves the selected element to the right.

#### **Trim End Left**

Decreases the length of the selected element by moving its end to the left.

## **Trim End Right**

Increases the length of the selected element by moving its end to the right.

# Snap/Quantize

## Snap On/Off

Activates/Deactivates the snap function.

#### Grid

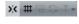

If this option is activated, the snap positions are set with the **Grid Type** pop-up menu. The available options depend on the display format selected for the ruler.

## **Grid Relative**

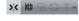

If this option is activated, events keep their relative positions to the grid when they are moved.

#### **Events**

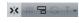

If this option is activated, the start and end positions of other events and parts are magnetic. This means that if you drag an event to a position near the start or end of another event, it is automatically aligned with the start or end of the other event.

#### Shuffle

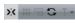

Shuffle allows you to change the order of adjacent events. If you drag the first one to the right, past the second event, the two events change places.

## **Magnetic Cursor**

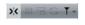

If this option is activated, the project cursor is magnetic. When you drag an event near the cursor, the event is aligned with the cursor position.

#### Grid + Cursor

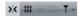

This is a combination of **Grid** and **Magnetic Cursor**.

### **Events + Cursor**

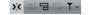

This is a combination of **Events** and **Magnetic Cursor**.

# Grid + Events + Cursor

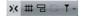

This is a combination of Events, Grid, and Magnetic Cursor.

### **Iterative Quantize On/Off**

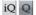

Activates/Deactivates iterative quantize.

### **Quantize Presets**

1/32 Triplet

Allows you to select a quantize or a groove preset.

# **Apply Quantize**

0

Applies the quantize settings.

# **Open Quantize Panel**

4

Opens the Quantize Panel.

# **Length Quantize**

☐ Quantize Link -

Determines the event length for the Length Quantize function.

# Step/MIDI Input

# Step Input

...

Activates/Deactivates the Step Input mode.

# MIDI Input/Note Expression MIDI Input

Activates/Deactivates MIDI Input modes.

### Move Insert Mode

 $\stackrel{\sim}{\rightarrow}$ 

Activates/Deactivates the **Move Insert** mode. For this function, **Step Input** must be activated.

### **Record Pitch**

J

If **Step Input** is activated, use this button to determine that the pitch is included when you insert notes.

# **Record NoteOn Velocity**

+,)

If **Step Input** is activated, use this button to determine that NoteOn Velocity is included when you insert notes.

### Record NoteOff Velocity

tJ

If **Step Input** is activated, use this button to determine that NoteOff Velocity is included when you insert notes.

# **Event Colors**

# **Event Colors**

**■** Velocity •

Allows you to select a color scheme for the events in the editor.

# **Hide Colors**

ō

Allows you to hide the colors.

### **Edit VST Instrument**

# **Edit VST Instrument**

**►**Ш

If the track is routed to a VST instrument, use this button to open the VST Instrument panel.

**RELATED LINKS** 

Using the Setup options on page 1062

# **Status Line**

The status line is displayed below the toolbar. It displays important information about the mouse position.

To show or hide the info line, click **Set up Window Layout** on the toolbar, and activate or deactivate **Status Line**.

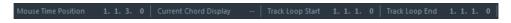

### **Mouse Time Position**

Displays the exact time position of the mouse pointer, depending on the selected ruler display format. This lets you edit or insert notes at exact positions.

# **Current Chord Display**

When the project cursor is positioned over notes that form a chord, this chord is displayed here.

# **Independent Track Loop**

A mini-cycle, affecting only the MIDI part that is being edited. If **Independent Track Loop** is activated, MIDI events within the loop range are repeated continuously.

# **Filters Bar**

The filters bar allows you to hide events from view, based on their type and other properties.

To show or hide the filter bar, click **Set up Window Layout** on the toolbar, and activate or deactivate **Filters**.

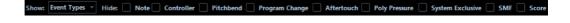

# **Show Section**

The **Show** section allows you to set up filters.

### No Focus

No filter is applied.

# **Event Types**

Only events of the same event type as the selected type will be shown. This is the same as activating event types in the **Hide** section.

# **Event Types and Data 1**

Only events of the same event type as the selected type and with the same **Data 1** value are shown. For example, if a note event is selected, only notes with the same pitch are shown. If a controller event is selected, only controllers of the same type are shown.

# **Event Channels**

Only events with the same MIDI channel value as the selected event are shown.

# Setup (Cubase Pro only)

Opens the Logical Editor. Here you can create complex filter settings.

When you apply any of the **Logical Editor** presets or use the **Logical Editor** to create filter settings yourself, only the events that meet the specified criteria are visible.

# **Hide Section**

The **Hide** section allows you to hide specific event types from view.

RELATED LINKS

Filtering the Event List on page 798 The Logical Editor on page 893

# **Event List**

The **Event List** lists all events in the selected MIDI parts, in the order in which they are played back from top to bottom. The list allows you to perform detailed numerical editing of the event properties.

The following options are available:

>

An arrow in this column indicates the event that starts closest before the project cursor position. You can use this column for auditioning when you are editing in the list.

- To move the cursor to the start of the event, click in the auditioning column of an event.
- To move the cursor position and start/stop playback, double-click in the column for an event.

# **Type**

Event type. Cannot be changed.

### Start

Starting position of the event, displayed in the format selected for the ruler. Changing it has the same effect as moving the event.

### NOTE

If you move the event past any other event in the list, the list is resorted. The list always shows the events in the order in which they are played back.

### **End**

Allows you to view and edit the end position of a note event. Editing resites the note event.

### Length

Displays the length of the note event. Changing this resizes the note event and automatically changes the **End** value.

### Data 1

**Data 1** or **Value 1** property of the event. Its content depends on the event type. For notes, this is the pitch, for example. Where applicable, the values are displayed in the most relevant form. For example, the **Data 1** value for notes is displayed as a note number in the format that was selected in the **Preferences** dialog.

# Data 2

**Data 2** or **Value 2** property of the event. The content of this depend on the event type. For notes, this is the note-on velocity value, for example.

### Data 3

The **Data 3** or **Value 3** property of the event. This value is only used for note events, where it corresponds with the note-off velocity.

### Channel

MIDI channel of the event. This setting is normally overridden by the channel setting for the track. To make a MIDI event play back on its own channel, set its track to the Any channel in the **Project** window.

### Comment

Allows you to add comments to some event types.

# **Event Display**

The **Event Display** displays events graphically. The vertical position of an event in the display corresponds to its entry in the list, that is, to the playback order. The horizontal position corresponds to the actual event position in the project. In the event display, you can add new parts or events, drag events to another position.

# **Value Display**

The value display to the right of the event display is a tool for quick viewing and editing of multiple values, for example, velocities or controller amounts. The values are shown as horizontal bars, with the bar length corresponding to the value.

To show or hide the value display, click **Set up Window Layout** on the toolbar, and activate or deactivate **Value Display**.

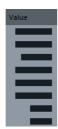

The value that is displayed for an event depends on the event type. The following table shows what is displayed and edited in the **Data** columns and the value display:

| Event type     | Data 1              | Data 2            | Value display     |
|----------------|---------------------|-------------------|-------------------|
| Note           | Pitch (note number) | Note-on velocity  | Velocity          |
| Controller     | Controller type     | Controller amount | Controller amount |
| Program Change | Program number      | Not used          | Program number    |
| Aftertouch     | Aftertouch amount   | Not used          | Aftertouch amount |
| Pitchbend      | Bend amount         | Not used          | Bend amount       |
| SysEx          | Not used            | Not used          | Not used          |

### NOTE

For note events, there is also a value in the **Data 3** column, which is used for note-off velocity.

# NOTE

For SMF and text events, no values are displayed.

# **List Editor Operations**

This section describes the principal editing operations within the **List Editor**.

# **Drawing Events**

The **Draw** tool allows you to insert single events in the event display.

When you move the cursor inside the event display, its position is indicated on the status line. The snap function is taken into account.

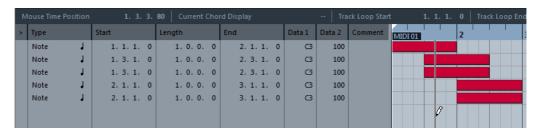

 To change the event type that you want to draw, select it from the Insert Event Type pop-up menu.

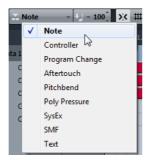

To draw an event, click in the event display.

The note event gets the length that is set on the **Length Quantize** pop-up menu. Notes get the insert velocity value set in the **Insert Velocity** field on the toolbar.

To draw longer note events, click and drag in the event display.
The length of the event is a multiple of the Length Quantize value. If Length Quantize is set to Quantize Link, the event value is determined by the quantize grid.

# **Filtering the Event List**

You can filter the event list with the **Filters** bar that is displayed below the toolbar in the **List Editor**.

- To filter the event list based on complex criteria, open the **Show** pop-up menu and select a filter.
- To hide an event type, activate the corresponding checkbox on the **Filters** bar.
- To hide all event types except one, press [Ctrl]/[Command] and click the checkbox of the event type that you want to view.

If you [Ctrl]/[Command]-click again, all checkboxes are cleared.

# **Editing in the Event List**

 To edit the values of several events, select the events and edit the value for one event.

The values of the other selected events are also changed. Any initial value differences between the events are maintained.

- To set the values of all selected events to the same value, press [Ctrl]/[Command] and edit the value for one event.
- For SysEx events, you can only edit the Start position in the list. However, when you click the Comment column, the MIDI SysEx Editor opens, in which you can perform detailed editing of system exclusive events.

### NOTE

When you trim the beginning of a note in the **List Editor**, the note may move to a different position in the list, since other events may begin earlier than the edited event.

RELATED LINKS

SysEx Messages on page 802

# **Editing in the Event Display**

The event display allows you to edit the events graphically using the tools on the toolbar. You can edit single events as well as several selected events simultaneously.

- To move an event, drag it to a new position.
  Moving the event past any other event in the display resorts the list. The list always shows the events in the order in which they are played back. As a result, the vertical position of the event in the display also changes.
- To make a copy of an event, press [Alt]/[Option] and drag it to a new position.
- To resize a note, select it and drag its end point with the Object Selection tool.
- To mute or unmute an event, click on it with the Mute tool.
   You can mute or unmute several events simultaneously by enclosing them in a selection rectangle with the Mute tool.
- You can select a color scheme for the events with the Event Colors pop-up menu on the toolbar.
- To delete an event, select it and press [Backspace] or [Delete], or click on it with the **Erase** tool.

RELATED LINKS

Coloring Notes and Events on page 716

# **Editing in the Value Display**

To edit values in the value display, click and drag.

The mouse pointer automatically takes on the shape of the **Draw** tool when you move it over the value display.

# **In-Place Editor**

The **In-Place Editor** allows you to edit MIDI notes and controllers directly in the **Project** window, for quick and efficient editing in context with other tracks.

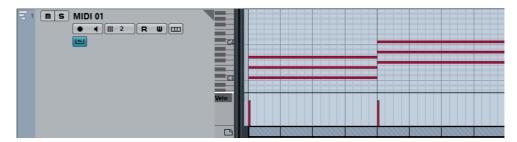

The **In-Place Editor** expands the MIDI track to show a miniature **Key Editor**. When you select a MIDI note, the **Project** window info line shows the same information about the note, as the info line in the **Key Editor**. You can perform the same editing here as in the **Key Editor**.

RELATED LINKS

Editing Note Events on the Info Line on page 719

# **Opening the In-Place Editor**

- To open the In-Place Editor for the selected tracks, select MIDI > Open In-Place Editor.
- To open the In-Place Editor for a single MIDI track, click the corresponding Edit In-Place button in the track list.

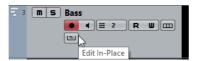

# **Toolbar**

The toolbar contains tools and settings for the In-Place Editor.

To open the toolbar, click on the gray triangle in the upper right corner of the track list for the edited track.

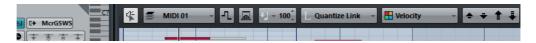

### **Static Buttons**

### **Acoustic Feedback**

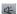

If this button is activated, individual notes are automatically played back when you move or transpose them, or when you create them by drawing.

# **Multiple Part Controls**

# **Edit Active Part Only**

If this button is activated, editing operations are applied only to the active part.

# **Currently Edited Part**

MIDI 01

This pop-up menu lists all parts that are currently open in the editor. This allows you to select a part for editing.

# **Insert Velocity**

# **Insert Velocity**

- 100<sup>+</sup>

Allows you to specify a velocity value for new notes.

# **Indicate Transpositions**

# **Indicate Transpositions**

乜

If this button is activated, MIDI notes are displayed according to their transposition settings.

# **Auto Select Controllers**

### **Auto Select Controllers**

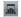

If this button is activated and a note is selected in the editor, the corresponding controller data is also automatically selected.

# **Snap/ Quantize**

# **Length Quantize**

Quantize Link •

Determines the event length for the **Length Quantize** function.

# **Event Colors**

# **Event Colors**

Velocity ✓

Allows you to select a color scheme for the events in the editor.

# **List of Parts in Editor**

# List of Parts in Editor

MIDI 01

Lists all parts of the selected In-Place Editor.

# **Transpose Palette**

# Move up

•

Transposes the selected event or chord up by a half note.

### Move down

Transposes the selected event or chord down by a half note.

### Move up more

Transposes the selected event up by an octave.

### Move down more

Transposes the selected event down by an octave.

# Working with the In-Place Editor

- To zoom or scroll the In-Place Editor, point at the left part of the piano keyboard display so that the pointer changes to a hand. Then drag to the right or left to zoom in or out vertically, and drag up or down to scroll the editor.
- To add or remove controller lanes, right-click below the controller name field and select an option from the context menu.
- To close the In-Place Editor for one track, click Edit In-Place in the track list or double-click below the controller display in the In-Place Editor.
- To open/close the In-Place Editor for one or several selected tracks, use the Edit In-Place key command.
- You can drag notes from one In-Place Editor to another.

### NOTE

The **Snap** button and **Snap Type** pop-up menu on the **Project** window toolbar control snapping in the **In-Place Editor**, but the snap grid is set using the **Quantize** pop-up menu.

# **SysEx Messages**

SysEx (System Exclusive) messages are model-specific messages for setting various parameters of a MIDI device. This makes it possible to address device parameters that would not be available via normal MIDI syntax.

Every major MIDI manufacturer has its own SysEx identity code. SysEx messages are typically used for transmitting patch data, for example, the numbers that make up the settings of one or more sounds in a MIDI instrument.

Cubase allows you to record and manipulate SysEx data in various ways.

RELATED LINKS

Using MIDI devices on page 685

# **Bulk Dumps**

In any programmable device, the settings are saved as numbers in computer memory. If you change these numbers, you will change the settings. Normally, MIDI devices allow you to dump (transmit) all or some settings in the device's memory in the form of MIDI SysEx messages.

A dump is therefore, among other things, a way of making backup copies of the settings of your instrument: sending such a dump back to the MIDI device restores the settings.

If your instrument allows the dumping of a few or all of its settings via MIDI by activating some function on the front panel, this dump will probably be recordable in Cubase.

# Recording a Bulk Dump

### **IMPORTANT**

If your MIDI instrument does not offer a way to initiate a dump, you have to send a Dump Request message from Cubase to start the dump. In that case, use the MIDI SysEx Editor to insert the specific Dump Request message (refer to the instrument's documentation) at the beginning of a MIDI track. When you activate recording, the Dump Request message is played back (sent to the instrument), the dump starts and is recorded.

# **PROCEDURE**

- 1. Do one of the following:
  - On Microsoft Windows, select File > Preferences.
  - On Mac, select the Cubase menu, and select Preferences.
- 2. In the **Preferences** dialog, select **MIDI > MIDI Filter**.
- 3. In the **Record** section, deactivate the **SysEx** checkbox to make sure that the recording of SysEx data is not filtered.
  - This way, SysEx messages are recorded but not echoed back to the instrument. This can lead to unpredictable results.
- 4. Activate recording on a MIDI track and initiate the dump from the front panel of the instrument.
- 5. When you have finished recording, select the new part and select **MIDI > List**Editor

This allows you to check that the SysEx dump was recorded. There should be one or several SysEx events in the part/event list.

# Transmitting a Bulk Dump Back to a Device

### **PREREQUISITE**

Route the MIDI track with the System Exclusive data to the device. Check your device's documentation to find details about which MIDI channel should be used, etc.

### PROCEDURE

- 1. Solo the track.
- 2. Make sure that the device is set up to receive SysEx messages.
- 3. If necessary, put the device in **Standby to Receive System Exclusive** mode.
- 4. Play back the data.

# **About Recording and Transmitting Bulk Dumps**

- Do not transmit more data than you need. If all you want is a single program, do not send all. Otherwise, it could get too difficult to find the recognized program. Usually, you can specify exactly which data you want to send.
- If you want the sequencer to dump the pertinent sounds to your instrument whenever you load a project, put the SysEx data in a silent count-in before the project itself starts.
- If the dump is very short, which can, for example, be a single sound you can put the dump in the middle of the project to quickly re-program a device. However, you can achieve the same effect by using Program Change. This is definitely preferable, since less MIDI data is sent and recorded. Some devices may be set up to dump the settings for a sound as soon as you select it on the front panel.
- If you create parts with useful SysEx dumps, you can put these on a special muted track. To make use of these parts, drag it to an empty unmuted track and play it back.
- Do not transmit several SysEx dumps to several instruments at the same time.
- Make a note of the current device ID setting of the instrument. If you change this, the instrument may later refuse to load the dump.

# **Recording SysEx Parameter Changes**

Often you can use SysEx to remotely change individual settings in a device, for example, opening a filter, selecting a waveform, changing the decay of the reverb, etc. Many devices are also capable of transmitting changes that are made on the front panel as SysEx messages. These can be recorded in Cubase, and thus incorporated into a regular MIDI recording.

For example: you open up a filter while playing some notes. In that case, you record both the notes and the SysEx messages that are generated when you open the filter. When you play back the recording, the sound changes exactly as it did when you recorded it.

### PROCEDURE

- Select File > Preferences.
- 2. In the **Preferences** dialog, select **MIDI** > **MIDI** Filter and make sure that **SysEx** is deactivated in the **Record** section.
- 3. Make sure that the instrument is set to transmit changes of front panel controls as SysEx messages.
- 4. Record.

AFTER COMPLETING THIS TASK

In the **List Editor**, check if the events were recorded properly.

# **MIDI SysEx Editor**

While SysEx events are displayed in the **List Editor/Project Browser** (Cubase Pro only), it is not their entire content that is displayed. Only the beginning of the message is displayed in the **Comment** column for the event. The event is not editable. You can only move the event, the same way you would move it in the **List Editor**.

 To open the MIDI SysEx Editor for a SysEx event, click in the Comments column for the event in the List Editor/Project Browser.

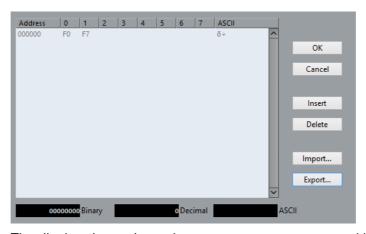

The display shows the entire message on one or several lines. SysEx messages always begin with F0 and end with F7 and a number of arbitrary bytes in between. If the message contains more bytes, so that they do not entirely fit on one line, it continues on the next line. The Address indication to the left helps you find out on which position in the message a certain value is located.

You can edit all values except for the first (F0) and the last ones (F7).

In the MIDI SysEx Editor, the bytes are displayed as follows:

- In the main display, values are shown in hexadecimal format.
- To the right of the main display, values are shown in ASCII format.
- At the bottom of the dialog, the selected value is shown in ASCII, binary, and decimal formats.

# **Adding and Deleting Bytes**

- To add a byte, open the MIDI SysEx Editor and click Insert. The byte is added before the selected byte.
- To delete a byte, open the MIDI SysEx Editor, select a byte, and click Delete.
- To delete the complete SysEx message, select it in the List Editor and press [Delete] or [Backspace].

# **Editing Byte Values**

You can edit the selected byte value in the main display of the MIDI SysEx Editor, or in the ASCII, decimal, and binary displays.

 To edit the selected value, open the MIDI SysEx Editor, click on a byte, and type in the value.

# Importing and Exporting SysEx Data

You can import SysEx data from disk and export the edited data to a file.

The file has to be in MIDI SysEx (.syx) binary format. Only the first dump in a SYX file will be loaded.

- To import SysEx data, open the MIDI SysEx Editor and click Import.
- To export SysEx data, open the MIDI SysEx Editor and click Export.

# NOTE

Do not confuse this format with MIDI files, which have the extension .mid.

# Expression maps (Cubase Pro only)

# Introduction

# About articulations

Musical articulations, or expressions, define how certain notes "sound", i.e. how they are sung or performed on a given instrument. They allow you to specify that a string instrument is bowed (not plucked), a trumpet muted (not played open), and so on. Articulations also define the relative volume of notes (to play some notes louder or softer than the others) or changes in pitch (create a tremolo).

Articulations can be divided into "Directions" and "Attributes".

- Directions are valid for all notes from the insert position on, until another direction is scored. This means, they are applied not to single notes, but to a continuous range of notes, or even an entire piece of music.
  - An example for a direction is pizzicato, which means that the string instrument is plucked.
- Attributes belong to single notes. They are only applied to the notes for which they are scored.
  - Examples for this are accents, where a note is played with an emphasis, and staccato, where a note is played shorter.

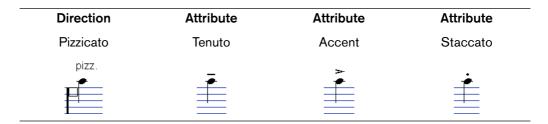

# Articulations and MIDI

When working with MIDI, i.e. when you are entering notes via a MIDI keyboard, editing notes in the MIDI editors or using VST instruments, articulations need to be realized as different sounds.

To trigger the necessary sound changes, use the following command and data types:

# **Program Change**

Program Change messages can be used to instruct a connected VST instrument to switch from one program to another. Depending on the instrument, this can be used to play a different articulation.

### MIDI channel

Multi-timbral instruments, such as Steinberg's HALion, feature programs, usually representing different articulations. These can be accessed via MIDI channel messages.

# Key switches

Some software samplers, like Steinberg's HALion Symphonic Orchestra, make use of "key switches", meaning that certain keys are not used to trigger sounds, but to switch between articulations, for example.

# **Expression maps**

When working on a project, you might want to audition a composition including articulations. In Cubase, this can be achieved using expression maps, which can be selected via the Expression Map section in the Inspector for MIDI or instrument tracks. Within these maps, you can specify the sound mapping and characteristics for all your musical expressions, using the methods described in the table above.

When you select an expression map for a MIDI or instrument track, the articulations (sounds) defined in the map are automatically applied during playback. Cubase recognizes the expressions scored for the MIDI part and searches the sound slots in the expression map for a sound that matches the defined criteria.

When a matching sound slot is found, the current note is either modified (e.g. reduced in length or played louder), or the MIDI channel, program change or key switch information is sent to the connected instrument (the instrument selected on the Output Routing pop-up menu for the track), so that a different sound is played. When no sound slot is found that matches the articulations used in the part, the "closest match" is used.

When you enter articulations in a MIDI part, you need to set up an expression map in a way that the right sounds in the connected VST or MIDI instrument are triggered.

Expression maps also allow you to link your articulations with remote keys on a MIDI input device and map these to sounds that can be played by a MIDI device or VST instrument. This way, you can enter notes and articulations using a remote MIDI device and have these automatically be recorded and played back correctly by Cubase.

Expression maps are useful in the following situations:

 When you want to enter musical articulations directly in one of the MIDI editors, especially the Score Editor, without having to record MIDI data first.

- When you want to play/record music in realtime and control articulation changes while playing.
- When you open and edit projects from other users. By using expression maps, you can map the articulation information to a different instrument set or content library quickly and easily.

### NOTE

You can also use the Note Expression functions to add articulations directly on your MIDI notes in the Key Editor.

### RELATED LINKS

Creating and editing expression maps on page 814 Groups on page 818 Note Expression on page 821

# **Using expression maps**

Expression maps and their related functions can be found in different locations in Cubase. To be able to use these functions, an expression map or a track preset containing such a map has to be loaded.

# **Loading expression maps**

Expression maps can either be part of track or VST presets, or be saved separately. Depending on this, the way to make them available in Cubase is slightly different.

# Loading expression maps that are part of presets

Cubase comes with a set of predefined expression maps which are part of the default presets. They are loaded automatically with the presets.

The following applies:

- Included with Cubase are several track presets which are pre-configured for use with expression maps. They contain sounds that make use of key switches and have different articulations. To indicate that these presets can be used in this context, they have the suffix "VX".
- Track presets for HALion Symphonic Orchestra can also be used with expression maps. The presets are installed automatically with Cubase. However, for them to be available, you have to separately install the VST instrument.

These track presets begin with "HSO" and end with "VX".

RELATED LINKS

Track Presets on page 163

# **Expression maps that were saved separately**

You can also define your own expression maps. To load these, proceed as follows:

### PROCEDURE

 In the Inspector for the selected track, select the Expression Map section, open the pop-up menu and select "Expression Map Setup...".
 The Expression Map Setup window opens.

### NOTE

If the Expression Map section is not shown in the Inspector, right-click on another Inspector section and select "Expression Map" from the context menu.

- 2. In the Expression Maps section on the left, click the Load button. A file dialog appears.
- 3. Locate and select an expression map and click Open.
  The expression map is added to the Maps list.
- 4. Repeat the steps for all the maps that you want to make available, and close the dialog.

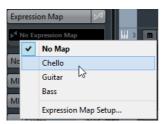

All loaded maps are available on the Expression Map pop-up menu in the Inspector.

RELATED LINKS

Creating and editing expression maps on page 814

# **Expression maps in the Project window**

In the Inspector for MIDI and instrument tracks, the Expression Map section is available. This indicates whether an expression map is used for a track. It also shows the sound slots that are active for playback and for realtime input.

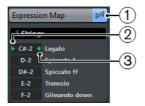

- 1) Indicates that an expression map is used for the track.
- 2) Shows which remote key is being pressed.
- 3) Marks the slot that is played back.

The possibility to monitor the active slots is especially useful when recording articulations with an external device, such as a MIDI keyboard. This way, you can see whether the correct sound slot, i.e. the right articulation, is used.

# **Expression maps in the Score Editor**

In the Score Editor, the articulations that are part of an expression map can be inserted like other symbols. There is a special tab in the Symbols Inspector, containing all articulation symbols of the current expression map.

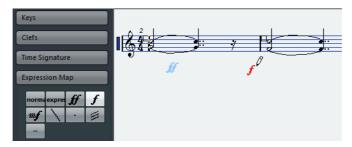

- To insert a symbol, click on it in the Expression Map tab, and click at the desired position in the note display.
- To delete an articulation symbol from the score, select it and press [Delete] or [Backspace].

You can also click on it with the Eraser tool.

### NOTE

In the Preferences dialog (Score–Colors for Additional Meanings page), you can specify a color for Expression Map symbols. This way, you can easily distinguish them from other Score symbols.

Articulation editing in the Score Editor is the same as regular symbol editing.

# **IMPORTANT**

In the Score Editor, it is possible to insert symbols for a single note that in fact cannot be combined in a musically meaningful way. So when entering articulations, make sure that they do not conflict with other articulations.

**RELATED LINKS** 

Working with symbols on page 1240

# Expression maps in the Key, Drum, and In-Place Editors

If an expression map is used for a MIDI or instrument track, its articulations are shown in the note events in the Key Editor display, provided that the vertical zoom factor is high enough. If the horizontal zoom factor is high enough, the attribute description (the text in the Description column) is also shown.

You can insert and edit articulations in the Key, Drum, and In-Place Editors using the controller lane. This is much like regular controller lane editing.

To display the articulations set up in the selected expression map, open the pop-up menu to the left of the lane and select "Articulations/Dynamics".

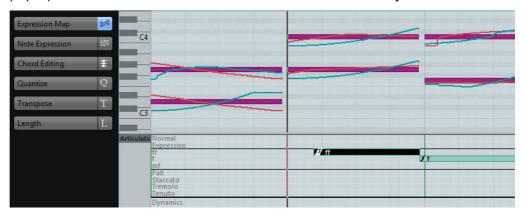

- When "Articulations/Dynamics" is selected for a controller lane, the note beginnings are displayed as thin vertical lines in the controller display.
- All articulations that are specified for the selected expression map are available on the controller lane. They appear on different rows one above the other. The order in which they are listed is the same as in the expression map. The different groups (1 to 4) are also reflected here. They are separated by black lines. Articulations belonging to the same group are shown in the same color.
- Directions are displayed as bars in the controller lane. They begin at the
  insertion point of a direction and end at the insertion point of the next
  articulation from the same group (or at the end of the part if no more directions
  follow). Attributes are inserted at the note beginning.

You can assign a maximum of one attribute per group to each note.

### RELATED LINKS

Editing Articulations on page 817
Using the Controller Display on page 742
Editing Dynamics (Cubase Pro only) on page 748
Groups on page 818

# Editing on the controller lane

- To insert new directions on the controller lane, select the Draw tool and click at the desired position in the respective row, i.e. where you want the direction to start. Note that you have to click at the exact position of the first note that you want to apply this articulation to or to the left of it.
  - Instead of selecting the Draw tool, you can also hold down [Alt]/[Option] and click at the desired position.
- To insert new attributes on the controller lane, select the Draw tool and click at the respective note line in the corresponding row of the controller lane.

Instead of selecting the Draw tool, you can also hold down a modifier key (by default [Alt]/[Option]) and click at the desired position.

- To remove a direction, click on it with the Erase tool or select it and press [Delete] or [Backspace].
- To remove an attribute, click on it with the Draw tool.

Note that you cannot select attributes in the controller lane without automatically selecting the corresponding note, too. Therefore, you cannot delete an attribute by selecting it and pressing [Delete] or [Backspace] without deleting the note as well.

### NOTE

If several notes are selected, you can use the Draw tool to insert or delete attributes for all of them in one go.

# Editing on the info line

When a MIDI note is selected in the note display, the info line contains the "Articulations" option. This displays the note attributes (symbols) specified for the selected note. Click in this section to open the Articulations pop-up menu.

The following applies:

- All note attributes available in the expression map are shown on the pop-up menu, sorted by group.
- To add an attribute to a note, simply select it on the pop-up menu. Attributes that are active for a note are indicated on the menu.
  - If you click on an active attribute again on the menu, it is deleted.
- If you select another attribute from the same group for a note, the attribute replaces the previous attribute.

RELATED LINKS

Groups on page 818

# **Expression maps in the List Editor**

In the List Editor, the Articulations can be viewed and edited in the Comment column. The options are the same as on the Key Editor info line.

Directions can be shown either as Text or as Graphic Symbols (like in the Score Editor). Either way, they are followed by the text "VST Expression" in brackets, so as to be easily recognizable and distinguishable from ordinary Score symbols.

# Creating and editing expression maps

# Creating an expression map from scratch

### PROCEDURE

 In the Inspector for a MIDI or instrument track, open the Expression Map section, open the pop-up menu and select "Expression Map Setup...".
 The Expression Map Setup window opens, allowing you to load and create expression maps.

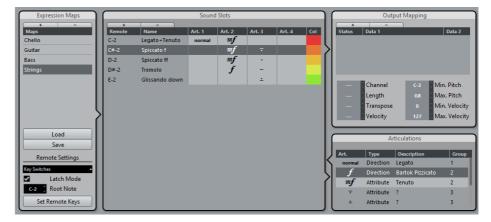

#### NOTE

You can also open the Expression Map Setup window by selecting the "Expression Map Setup..." option on the MIDI menu.

- 2. To create a new map from scratch, click the "+" button at the top of the Maps list in the Expression Maps section of the dialog.
  - A new map named "Untitled" is shown in the Expression Maps section.
- 3. Click on the map name and enter a meaningful name (e.g. "Cello" to set up an expression map for a cello).

# Creating expression maps based on the key switches used in an instrument

You can automatically extract mapping information from your connected VST instruments and convert it into a new expression map. This makes it very easy to set up expression maps for the instruments you often work with.

#### PROCEDURE

- Load the VST instrument you want to use and assign it to a MIDI or instrument track.
- 2. Select the track, open the Expression Map section in the Inspector, and select "Import Key Switches" on the pop-up menu. Note that this menu option will only be available when the loaded program contains key switches.

The Expression Map Setup window opens.

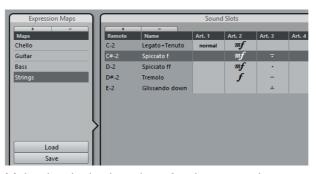

Make the desired settings for the created map and click the Save button.
 The expression map is saved and can now be loaded via the pop-up menu on the Expression Map section of the Inspector.

### RELATED LINKS

Creating an expression map from scratch on page 814

# **Adding sound slots**

Now, you create one sound slot for each articulation that you want to add.

### **PROCEDURE**

- 1. In the Sound Slots section to the right of the Maps list, a sound slot is added automatically when a new map is created.
  - This is the default slot that is used. You can specify an articulation for it or leave it empty, depending on your preferred default setting.
- 2. Click in the first Articulation column (Art. 1) for the sound slot and select an articulation from the menu.
  - A new entry is added in the Articulations section in the lower right corner of the window.

3. When adding articulations, the name of the sound slot is automatically set to the articulation. To change the name, click in the name field and enter a new name.

The names of the sound slots are displayed in the Inspector for the track.

4. To create a complex articulation, made of several different single articulations, click in the other Articulation columns (Art. 2-4) for the sound slot and add the corresponding articulations.

For each new articulation, an additional entry is added in the Articulations section.

- Apart from creating combined articulations, the Articulation columns also allow you to prioritize articulations, by sorting them into different groups.
  When the program is looking for sounds and no exact match is found, the group setting defines the "closest match", i.e. the sound which matches most criteria when searching from left to right is used. For example, if two sounds are found which have the same articulation in group 1, the sound that also matches group 2 is preferred and so on. For more information on groups, see below.
- If you cannot find the articulation that you want to add on the pop-up menu, you can define your own articulations by selecting "Add Custom Articulation".
   This adds a default articulation which you can define in the Articulations section, see below.
- Click in the "Col" column to assign a color to the current sound slot.
   When working in the MIDI editors, you can color your events according to the color of the sound slots.
- 5. When you have made the desired settings, click the "+" button again to add another sound slot.

Add as many sound slots as you need.

In the Remote column, you can specify the key on your external device that triggers this sound slot.

RELATED LINKS

Expression maps in the Project window on page 810 Remote Settings on page 818

# **Output Mapping**

When you have added sound slots, you can map them to certain sound characters or expressions of an instrument, e.g. a bowed violin or a pizzicato violin. The available sounds depend on the instrument that is selected for the MIDI or instrument track. Some of the more complex virtual instruments require multiple key switches or combinations of key switches and controllers to select a particular articulation. This can be accomplished by stacking multiple output events to a single sound slot. You can add a new slot by clicking the "+" button above the list.

You can make the following settings for the slots: In the Status column, you can specify a note-on, program change, or controller message. Additionally, you can make settings in the Data 1 and 2 columns (if applicable). If you have an instrument that uses key switches (for example Steinberg's HALion Symphonic Orchestra), you can specify these key switches here. This allows you to switch between a bowed and a pizzicato violin, or to switch to another program containing a different articulation.

You can also create expressions by editing the incoming MIDI data, for example by changing the note length or velocity. For this, you can make the following settings in the lower part of the Output Mapping section:

### Channel

Here you can specify the MIDI channel. When using HALion Symphonic Orchestra for example, this allows you to switch to a different program.

# Length

Here you can specify the note length. This way, you can create staccato or tenuto sounds.

# Velocity

Here you can specify the desired velocity. This allows you to create accents, for example.

# Min. Velocity

If you are using an instrument that has different velocity ranges on the same key, you can specify a minimum velocity here, to make sure that the sample mapped to a particular range is used.

## **Transpose**

This allows you to specify a transpose value. This can be used to select different articulations in some sample libraries, in which different articulations are located on different octaves, for example.

### Controller 1/2

These allow you to set MIDI Control Change messages and their values for each sound slot.

# **Editing Articulations**

In the Articulations section, the articulations you added for the sound slots are displayed.

The following settings can be made here:

# Art.

Clicking in this column opens a context menu, where you can choose whether you want to insert a symbol or a text string. If you select Symbol, the dialog with the available symbols opens. If you select Text, you can directly enter the desired text.

# Type

In this column you specify whether you want to add an "Attribute" (which only influences a single note, e.g. an accent) or a "Direction" (which is valid from the insertion position until it is replaced by another articulation, e.g. arco and pizzicato).

# **Description**

Here, you can enter a descriptive text. For example, this can be the name of the symbol (e.g. Accent) or the long name of a direction (e.g. pizz and pizzicato).

### Group

This column allows you to specify the group, or importance of the symbol, see below.

# **Groups**

You can sort the different articulations you define for an expression map into one to four groups. Groups can be used to combine directions and attributes in more complex musical expressions by choosing articulations from the different groups, for example to play a note arco AND staccato AND with an accent.

The groups themselves are exclusive. This means articulations residing within the same group cannot be used together. Since some of the articulations cannot be combined – for example, a violin cannot be played arco (bowed) and pizzicato (plucked) at the same time – these articulations should be placed in the same group.

Furthermore, the groups represent the musical importance, with group 1 having the highest priority (expressions in group 1 are more important than those in group 2, 3, and 4). This setting is required when the expression map does not find an exact match for your data and tries to identify the closest possible sound. Let's say you have added a staccato symbol and an accent to a note in an editor. In the expression map, you have specified that staccato is in group 2 and the accent is in group 3. The connected instrument, however, does not have a sample that corresponds to these settings. In this case, the program looks for a staccato sound, disregarding the accent.

# **Remote Settings**

The remote settings allow you to specify if you want to use key switches or program change messages to play a certain sound slot.

Active remote keys are indicated in the Inspector for the track.

### NOTE

If you do not plan to record or trigger articulations via a MIDI input device, you do not need to specify remote keys.

RELATED LINKS

Expression maps in the Project window on page 810

# **Program Change Messages**

You can use program change messages to switch sound slots.

In the Remote Settings section of the Expression Map Setup dialog, select
 Progam Change Messages from the pop-up menu.

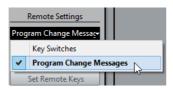

# **Key Switches**

You can use key switches to switch sound slots.

In the **Remote Settings** section of the **Expression Map Setup** dialog, select **Key Switches** from the pop-up menu.

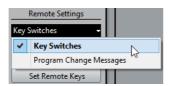

If you use key switches, these keys are used to insert articulations instead of notes.

# **Latch Mode**

This setting determines whether the remote key function reacts to note-off messages.

- When Latch Mode is deactivated, the key you press on your MIDI input device is valid for as long as the key is held, i.e. the sound slot plays until the key is released.
  - On release, the default (first) sound slot is played again.
- When Latch Mode is activated, the key you press is valid until the next key is pressed.

### **IMPORTANT**

Note that Latch Mode can only be generally activated/deactivated in Cubase, not for single expression maps.

### **Root Note**

Here, you can specify the first key on your external device that you want to use as a remote key. This is useful, since it allows you to automatically adjust existing remote key assignments to suit your needs, for example when you are using a MIDI keyboard with a very wide or very narrow key range.

# **Set Remote Keys**

Remote keys can be specified manually for each slot in the Sound Slots section of the window. However, you can also automatically assign a range of keys on your external device to the sound slots in the expression map.

### PROCEDURE

- Click the Set Remote Keys button.
   A dialog opens.
- 2. Use the Start Key field to specify the first key on the MIDI input device that you want to trigger a sound slot.
- 3. On the Key Mapping pop-up menu, you can specify with which keys on your device you want to trigger the sound slots.
  - You can choose whether you want to use all keys on the keyboard as remote keys, or whether only the white or black keys are used.
- 4. Click OK to close the dialog.

# Saving your settings

When you have made the desired settings, you need to save the expression map. To do so, click the Save button in the Expression Maps section of the window, specify a file name and a location for the expression map, and click Save.

# **Note Expression**

# Introduction

Note Expression offers a very intuitive way of controller editing in Cubase. As an alternative to working with controller lanes in the Key Editor, controller data can be viewed and edited directly on the associated MIDI note events in the event display.

With Note Expression, a note and its associated controller data are treated as a unit. When you quantize, move, copy, duplicate, or delete notes, all their associated controller information will follow. This allows for a very intuitive and accurate editing of note-related data. The Note Expression values can be edited in various ways. Furthermore, by superimposing the corresponding data curves in the event display, you can view all the Note Expression data for a note simultaneously, which gives you a good overview.

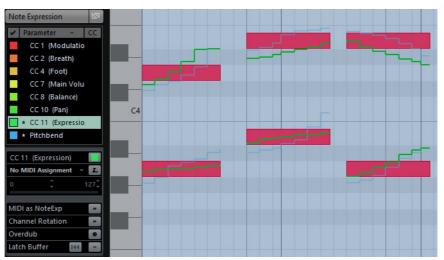

Note Expression curves in the Key Editor

When working with Note Expression, it is important to distinguish between VST 3 controllers and MIDI controllers.

RELATED LINKS

Editing Note Expression data on page 831

# **VST 3 controllers**

VST 3 controllers are provided by the VST instrument. Therefore, different controllers can be available, depending on the instrument.

VST 3 controllers provide articulation information for each individual note. Unlike MIDI controllers (which are channel-specific), VST 3 controllers are note-specific and are suitable for polyphonic contexts. Articulating each note in a chord individually creates a much more natural feel. Furthermore, VST 3 controllers allow for a value range that exceeds the MIDI range of 0 to 127, which offers a more comfortable value editing and fine-tuning.

To be able to work with VST controllers, you need a VST instrument that offers this kind of controller parameters and is capable of playing back these controller messages. Included with Cubase is HALion Sonic SE, which is compatible with Note Expression.

**RELATED LINKS** 

HALion Sonic SE on page 842

# **MIDI** controllers

A major limitation of MIDI is the nature of controller information. With the exception of poly pressure, controller messages are channel-specific messages, i.e., they affect the entire instrument, regardless of whether they are inserted for a part or a note.

Therefore, when using Note Expression with MIDI instruments (hardware or VSTi), it is important to understand that articulation data on one note usually also affects all other notes of the same voice, i.e. any other note playing on the same channel at the same time. This limits the potential of Note Expression for MIDI controller events to monophonic (solo) performances. When using MIDI controllers in polyphonic performances, we recommend using controller lanes in the Key Editor.

However, Note Expression can be useful in the context of standard VST instruments and MIDI hardware instruments.

RELATED LINKS

Using the Controller Display on page 742
Recording MIDI controllers as Note Expression data on page 839
Converting MIDI Controllers into Note Expression data on page 839

# **Working with Note Expression**

When working with Note Expression, start by activating the "Show Note Expression Data" button on the Key Editor toolbar. This will give you a visual feedback of your actions. Use the slider to the right of the button to modify the display size of the Note Expression data in the event display.

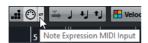

 If you want to listen to your editing, activate the Acoustic Feedback button on the Key Editor toolbar. Playback is triggered when you enter or change Note Expression data. All controllers that are present at the mouse position will be used during playback.

Note Expression can be used in the following ways:

- You can record notes live into Cubase while attaching some or all of the used controllers as Note Expression events to the notes.
- You can replace the existing Note Expression data of a MIDI part by recording Note Expression events for the MIDI notes during playback.
- You can add Note Expression data to one MIDI note after another using the "Note Expression MIDI Input" button.
- You can draw in Note Expression events for MIDI notes in the Note Expression editor.

RELATED LINKS

Recording on page 828

Overdubbing on page 829

Recording Note Expression data via MIDI input on page 830

Editing Note Expression data on page 831

# **Setting up the Note Expression Inspector tab**

To be able to work with Note Expression, you have to set up the parameters first. This is done on the Note Expression tab in the Inspector of the Project window or the Key Editor.

The top area of the Note Expression tab shows a list of parameters. The VST 3 controllers are shown first, followed by the MIDI controllers. Which VST 3 controllers are available depends on the instrument that is used. The MIDI controllers can be set up in the MIDI Controller Setup dialog.

### Note

If many controllers are available, you may have to navigate through the list using the scrollbar.

If an asterisk (\*) is displayed in front of a parameter name, data for this controller exists. The number to the right of a parameter determines the MIDI controller mapped to the parameter for recording.

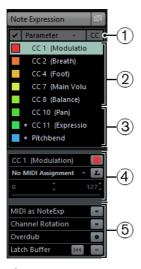

- 1) In the CC column, the controller assignment is shown, if any.
- 2) VST 3 controllers
- 3) MIDI controllers
- 4) Settings for the selected controller
- 5) Global settings

In the middle section of the tab, you can make settings for the parameter that is selected in the list. The following options are available:

### Parameter name and color selector

By clicking on the colored square to the right of the parameter name, you can specify which color is used for the parameter in the Inspector and in the note display. You can also define a Note Expression color set.

# MIDI assignment field and pop-up menu

Here, you can specify the MIDI controller assignment for recording for the selected parameter by either selecting it from the pop-up menu or using the MIDI Learn button.

### **MIDI Learn button**

You can assign any control of your external MIDI controller to the selected parameter. Click the MIDI Learn button and move the fader or knob on the external device.

# Parameter range controls (Min/Max)

If you want to use only a certain value range of the parameter, you can specify it here. Set the range by changing the minimum and maximum values or use the slider below the fields.

Using a parameter range allows you to make finer settings for certain parameters. This is especially useful for the VST 3 parameter "Tuning". Specify the range you want to use and enter or record the corresponding data.

In the lower part of the Note Expression tab, the following global settings and parameters are available:

# **MIDI** as Note Expression

If this button is activated, incoming MIDI controllers will be recorded as Note Expression data.

### **Channel Rotation**

If this option is activated, individual MIDI channels are assigned to incoming MIDI notes and their controllers.

### **IMPORTANT**

In order to use the **Channel Rotation** mode, the input controller must support channel rotation.

### Overdub

When this is activated, you can overdub existing Note Expression data.

### **Latch Buffer**

With this button, you can activate/deactivate the latch buffer used for overdub recording.

### RELATED LINKS

Mapping controllers on page 826

Selecting the Event Type on page 743

Project Colors Dialog on page 1070

Recording MIDI controllers as Note Expression data on page 839

Channel Rotation on page 828

Overdubbing on page 829

Latch mode on page 829

# **Showing/hiding controllers**

You can specify which parameters are displayed in the Note Expression editor and in the event display by activating/deactivating them in the leftmost column in the list. When you want to edit a single parameter, it might be best to hide the data for the other parameters.

Activating several parameters allows you to view them in context, giving you a better overview. In the Inspector, visible controllers are shown with a filled rectangle in front of their name. Hidden controllers are shown with an empty rectangle. To show or hide a parameter, click on its rectangle.

### CC 2 (Breath)

This controller is visible.

### CC 4 (Foot)

This controller is hidden.

# Filtering the list

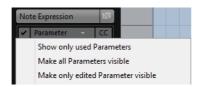

If you click on the Parameter column header, a pop-up menu opens, containing the following filter commands:

# **Show only used Parameters**

Select this command to only display the parameters in the list for which data exists.

### Make all Parameters visible

Select this command to display all available parameters in the event display.

# Make only edited Parameter visible

Select this command to display only the edited parameter in the event display.

# **Bypassing Note Expression**

Like for most other Inspector tabs, you can bypass the Note Expression settings by clicking on the button at the top right of the Inspector tab, so that it lights up yellow. If Bypass is activated, all Note Expression data will be bypassed for the track.

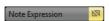

Bypass is active for the Note Expression Inspector tab.

# **Mapping controllers**

External keyboards have no controls or faders for VST 3 parameters, which can therefore not be recorded directly. To remedy this, you have the possibility to assign a certain MIDI controller (or Pitchbend and Aftertouch) to any of the Note Expression parameters in the list. The MIDI assignment is shown in the CC column in the Inspector.

The same MIDI controller can be used for several parameters, but only one of these controllers can be active at a time. If the mapping is active, the number for the assigned MIDI controller is displayed (or PB and AT for Pitchbend and Aftertouch, respectively). If a MIDI controller is assigned but inactive, e.g., because the selected parameter uses the same assignment as another parameter, a dot is shown in the CC column.

The VST 3 parameter Tuning is automatically assigned to the pitchbend wheel of your MIDI controller. All other parameters are assigned by default to the first MIDI controller (CC1: Modulation).

To manually specify the record mapping for the parameters, use the MIDI Learn function, or load a mapping preset, see below.

# **Manual mapping**

To manually map a MIDI controller to the selected Note Expression parameter, you can select the MIDI controller from the MIDI assignment pop-up menu. If the MIDI controller you are looking for is not on the list, select "MIDI Controller Setup…" and activate it in the dialog. This is the same as selecting which controllers are available for the controller lanes in the Key Editor.

RELATED LINKS

Selecting the Event Type on page 743

# **MIDI Learn**

Another way to assign the knobs and faders of your MIDI instrument to Note Expression parameters is using the MIDI Learn function.

### PROCEDURE

- 1. Select the parameter to which you want to assign a MIDI controller.
- 2. Below the list, click the MIDI Learn button to the right of the MIDI assignment pop-up menu.
- 3. Use the knob or fader on your MIDI device that you want to assign to the selected Note Expression parameter.
  - This control is now automatically assigned.
- 4. Repeat this step for all the parameters you want to control with your MIDI device.

### RESULT

Now, you can record Note Expression data using the controls on your MIDI device.

# Using mapping presets

When you have set up the mapping for a connected MIDI device, you can save these settings as mapping presets for future use, e.g. when working again with this device.

### PROCEDURE

- 1. Open the Parameter pop-up menu and select "Save MIDI Input Assignment".
- 2. In the file dialog that appears, specify a name and a location for the file.

  A file with the extension "\*.neinput" is created.

# **RESULT**

You can recall the mapping presets you created by using the "Load MIDI Input Assignment" command on the Parameter pop-up menu.

# Recording

# **Recording notes and Note Expression data**

To record MIDI notes together with Note Expression data using an external MIDI device, proceed as follows:

### PROCEDURE

- Create an instrument track, e.g. using HALion Sonic SE as VST instrument.
   The Note Expression Inspector tab shows which parameters are available for recording.
  - You can also load one of the available presets. Some presets were created especially for the use with Note Expression. These have the suffix ".NoteExp".
- 2. Select a parameter from the list.
- Set up the record mapping for the parameters.
   You can use the data range controls to use only a subrange of the full parameter range. This allows for finer recording and editing.
- 4. Record some MIDI notes and use the mapped controls on your MIDI device to record the corresponding Note Expression data.
- 5. Open the Key Editor and activate the "Show Note Expression Data" button on the toolbar.

The Note Expression data is shown on the notes for which it was recorded.

### RELATED LINKS

Mapping controllers on page 826

# **Channel Rotation**

Some input controllers can assign individual MIDI channels to incoming MIDI notes and their controllers. Each new MIDI note event gets its own internal MIDI channel and all controller that belong to this note event are created with the same MIDI channel. This allows a 16 voice polyphony, which is sufficient for most performances.

The **Channel Rotation** mode allows a correct mapping of these data as Note Expression data per note event. This reduces the amount of data in comparison to the MIDI to Note Expression conversion method.

#### **IMPORTANT**

In order to use the **Channel Rotation** mode, the input controller must support channel rotation.

RELATED LINKS

Setting up the Note Expression Inspector tab on page 823

### **Overdubbing**

You can also record or replace Note Expression data for existing notes. This is achieved by overdubbing. To activate this mode, click the Overdub button on the Note Expression Inspector tab. When this is activated, no notes are recorded when you click the Record button. Instead, you can use the controls on your MIDI device to record Note Expression data for the note that is playing.

#### **IMPORTANT**

- To be able to record MIDI notes again, you have to deactivate the Overdub button when you have finished recording the Note Expression data.
- If notes are selected when you start overdubbing, controllers will be recorded for these notes only. To record controllers for all notes touched by the position cursor, make sure to deselect all notes in the event display before you start overdubbing.

#### Latch mode

When Cubase receives controller data from an external MIDI device, this information, i.e. the setting of the faders and knobs on the device, is automatically written to the Latch buffer. By activating Latch mode when overdubbing Note Expression data, you can add the data in the Latch buffer to the notes while these are played back. This can be useful when you want to overdub Note Expression data starting at specific controller values (i.e. at predefined initial knob or fader settings), for example.

To use Latch mode, start by mapping each control to one of the available VST 3 parameters. Then activate the Latch buffer button and set the knobs and faders on the MIDI controller to the desired values.

When you now start overdubbing, the values for all these controls are attached to the notes that are passed during overdub recording, replacing any existing controller data of the same type.

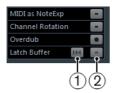

- 1) Reset Latch Buffer
- 2) Click here to activate Latch mode.

**RELATED LINKS** 

Mapping controllers on page 826

### Resetting the Latch buffer

Whenever data is present in the Latch buffer, the "Reset Latch buffer" button becomes available. If you click this button, all the memorized values are removed from the Latch buffer.

#### NOTE

When you are using Latch mode in combination with cycle recording, the Latch Buffer is automatically reset at the end of the cycle.

### **Recording Note Expression data via MIDI input**

An alternative way to enter Note Expression data for existing notes is using Note Expression MIDI input. When you activate the "MIDI Input" and "Note Expression MIDI Input" buttons on the Key Editor toolbar, you can replace the controllers for the selected note.

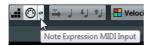

 To record Note Expression data via MIDI input, select a note and move the active control on your MIDI device.

The note is played in real time and any manipulation of the controls, i.e. all incoming controller data, is recorded for this note. Recording stops when the end of the note or the end of the release phase is reached, or when you deselect the note.

RELATED LINKS

Editing the release phase of a note on page 835

### Recording the sustain pedal

When the sustain pedal (MIDI CC 64) of the connected MIDI device is held during recording, the following applies for VST 3 parameters (not for continuous MIDI controllers):

- When a note-off event is received (when the key on the connected keyboard is released), this message is not sent to the VST 3 instrument but is instead created by the program when the sustain pedal is released.
  - This makes it possible for the VST 3 instrument to play back controllers that are sent after a key was released.
- The release phase of the recorded notes ends when the sustain pedal is released.

### **Editing Note Expression data**

In the Key Editor, you can view and edit the Note Expression data for notes in the Note Expression editor. This is opened by double-clicking a note in the event display. In the editor, you can add Note Expression data from scratch. All parameters that are marked as visible in the Inspector are displayed as curves in the editor.

#### NOTE

When several notes are selected in the Key Editor and you double-click any of them, the Note Expression editor opens for all these notes. This is useful if you want to edit all notes in a chord in the same way, for example.

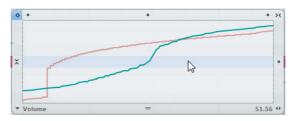

- To adjust the editor size, click and drag the Resize handle (in the center of the lower border of the editor). This allows you to switch between three different window sizes.
- To navigate from note to note while the editor is open, use the left and right arrow keys.

You can also use the key commands [Tab] and [Shift]-[Tab] to step through the notes.

To make settings in the editor, first select the parameter that you want to make settings for. How to do this depends on whether you want to modify existing data or enter new data from scratch:

- If you want to enter new data from scratch, i.e. create events for a parameter that has not been used yet, you have to select this parameter in the Inspector to make it available in the editor.
- If you want to edit existing data, you specify which parameter to edit in one of the following ways: by clicking on the curve, by selecting the corresponding controller on the Parameter pop-up menu, or by selecting the parameter on the Note Expression Inspector tab.
  - The parameter pop-up menu in the lower left corner of the editor lists all parameters that are used for the edited note. If the editor size is big enough, the name of the edited parameter is displayed to the right of the pop-up menu.
- You can close the editor by clicking outside of it in the event display.
   You can also specify a key command for opening and closing the Note Expression editor.

### The value display

The value display in the lower right corner of the editor shows the current value at the (vertical) mouse pointer position. The value range differs depending on the parameter type, e.g. 0 to 127 for MIDI controllers or semitones and cents for Tuning.

### **Selection ranges**

You can select a range of controller values by clicking and dragging in the editor with the Object Selection tool.

- If you hold down [Shift] and drag, any previous selection will be kept.
- You can move selections by dragging them in the editor.
- To copy a selection in the editor, click on it, keep the mouse button pressed, then press [Alt]/[Option] and drag.

### **Editing functions**

### **Drawing in data**

You can enter or modify curves using the Draw tool or the line tool. The editing is the same as in the controller lanes. If the Object Selection tool is selected and the editor is open, you can press [Alt]/[Option] to get the Draw tool.

RELATED LINKS

Adding Events in the Controller Display on page 744 Editing Events in the Controller Display on page 745

### Using Cut, Copy, and Paste

 To cut, copy, and paste Note Expression data for a single parameter in the editor, use the corresponding commands on the Edit menu.

It is also possible to copy and paste data between different parameters.

#### NOTE

Pasting Note Expression data in the editor is restricted to the note (or notes if they are located at the same time position) for which the editor is open. However, you can copy all Note Expression data from one note to another using a key command.

 To paste all the Note Expression data from one note to other notes, set up the key command "Paste Note Expression" in the Key commands dialog (Note Expression category).

This pastes all the Note Expression information of one or several notes for which you have used the Copy command into the selected notes.

Using the "Paste Note Expression" command, you can copy the settings you made for one note into several other notes, or copy the settings for several selected notes into a number of other notes (which makes it easy to recreate specific drum patterns, for example).

If Note Expression data is copied from several source notes to a number of destination notes, the following applies:

- If the number of the source and destination notes matches, the data of the first "source" note is pasted into the first "destination" note, the data of the second source note into the second destination note, etc.
- If the number of source notes is smaller than the number of destination notes, the source note data will be pasted repeatedly into the destination notes in the order in which they appear.

When you copy the data from two source notes into four destination notes, for example, the first destination note gets the Note Expression data from the first source note, the second destination note the data of the second source note, the third destination note the data of the first source note and the fourth destination note the data of the second source note.

### **Deleting Note Expression data**

To delete all or the selected Note Expression data, use the Delete command on the Edit menu or press [Backspace].

### Moving Note Expression data

To move all or the selected data of the active parameter, click with the Object Selection tool in the editor (not in the stretch area at the bottom of the window) and drag.

You can restrict the direction to vertical or horizontal by pressing [Ctrl]/[Command] while dragging. When you hold down [Alt]/[Option] while dragging, the data is copied instead.

#### **Fixed values**

To enter or edit a fixed value (i.e. a straight line), activate "One-Shot Mode" mode by clicking the button in the upper left corner of the window and click with the Draw tool anywhere in the editor to set the value.

Note that some VST 3 parameters are one-shot only. For these, this mode is automatically activated.

### The snap controls

The horizontal snap button in the upper right corner of the editor corresponds to the Snap button in the Project window.

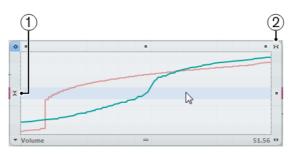

- 1) Vertical snap (best suited for the Tuning parameter)
- 2) Horizontal Snap

The Vertical Snap button in the middle of the left border of the editor is especially useful for the Tuning parameter. It allows you to enter the pitch in semitone steps instead of as a continuous curve. This way, it is much easier to create fast pitch modulations.

To temporarily switch to vertical snapping while editing, hold down [Shift].

RELATED LINKS

Snap Function on page 66

### Modifying the data using the smart controls

The editor offers various modes for editing the Note Expression data. Most editing modes are activated by clicking the various smart controls, situated on the editor frame.

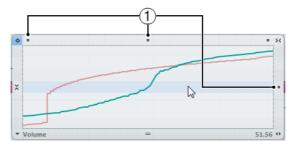

#### 1) Smart controls

Which editing is performed is reflected by the shape of the mouse pointer. The following modes are available:

| Editing mode     | To activate this mode                                                    | Description                                                                                              |
|------------------|--------------------------------------------------------------------------|----------------------------------------------------------------------------------------------------|
| Move Vertically  | Click in an empty area on the upper border of the editor.                | This mode allows you to move the entire curve up or down, which is useful to boost or attenuate a curve. |
| Scale Vertically | Click the smart control in the middle of the upper border of the editor. | •                                                                                                    |

| Editing mode                              | To activate this mode                                                                         | Description                                                                                                    |
|-------------------------------------------|-----------------------------------------------------------------------------------------------|----------------------------------------------------------------------------------------------------|
| Tilt the left/right part of the curve     | Click the smart control in the upper left/right corner of the editor.                         | These modes allow you to tilt<br>the left or the right part of the<br>curve, respectively. This is<br>useful if the curve form is<br>exactly the way you want it,<br>but the start or end needs to<br>be boosted or attenuated a<br>bit. |
| Compress the left/right part of the curve | [Alt]/[Option]-click the smart control in the upper left/right corner of the editor.          | These modes allow you to compress the left or the right part of the curve. You can create a vibrato using the line tool in sinus mode, for example, and then compress its start and end to get a more natural effect.                    |
| Scale Around Absolute Center              | Click the smart control in the middle of the right border of the editor.                      | This mode allows you to scale the curve around the absolute center, i.e. horizontally around the center of the editor. This is useful for parameters which contain a center value or position, such as Pitchbend or panorama.            |
| Scale Around Relative<br>Center           | [Alt]/[Option]-click the smart<br>control in the middle of the<br>right border of the editor. | This mode allows you to scale the curve relative to its center. This can be used to boost or reduce vibrato, for example.                                                                                                    |
| Stretch                                   | Click and drag in the lower part of the editor.                                               | This allows you to stretch all or the selected Note Expression data. You can apply the stretching to all visible curves at the same time by keeping [Shift] pressed while dragging.                                                      |

### Editing the release phase of a note

Sometimes it can be necessary to edit the release phase of a note, e.g. to work on the tail of a note which is still sounding after the note-off message was sent. These settings are made in the release section of the editor. To add a release phase, click and drag the release length handle in the lower right corner of the editor.

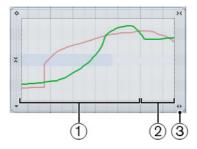

- 1) Note
- 2) Release phase
- 3) Release length handle

When Note Expression data are displayed in the Key Editor, the release phase of a note is also shown.

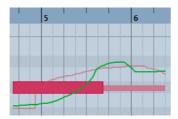

### Setting the length of the release phase

To determine the length of the release phase, drag the release length handle or enter the value manually on the info line. You can also modify the release length after having edited or recorded controller data. Only the controllers within the specified length will be heard during playback.

#### NOTE

When you have opened the editor for several notes and hold down [Alt]/[Option] while setting the release length for one note, the release phase of all the notes will be changed accordingly, i.e. they will all end at the same time position.

### Adding controllers in the release phase

You can add controllers in the release phase by overdubbing or by manually entering Note Expression data in the editor. When you are overdubbing Note Expression data, the length of the existing release phase will be used to associate newly recorded data to the notes. When the sustain pedal of your external device is held during recording, the notes automatically get a corresponding release phase.

### **Editing multiple notes simultaneously**

When you have opened the editor for several notes, any editing (e.g. entering Note Expression data, applying time stretch or modifying the length of the release phase) affects all the notes that are present at the time position where you perform the editing.

### **Note Expression and MIDI**

### Making global settings

In the Note Expression MIDI Setup dialog, you can make some global settings for the use of the Note Expression functionality with MIDI. In this dialog, you can specify exactly which MIDI controllers will be used when recording Note Expression data, for example.

#### PROCEDURE

- 1. On the MIDI menu, open the Note Expression submenu and select "Note Expression MIDI Setup...".
  - The Note Expression MIDI Setup dialog opens.
- When you have made the desired settings, click OK to close the dialog.
   The settings you made in the Note Expression MIDI Setup dialog will be used every time that you use the "Convert to Note Expression" function or record MIDI controllers as Note Expression data.

### **Note Expression MIDI Setup Dialog**

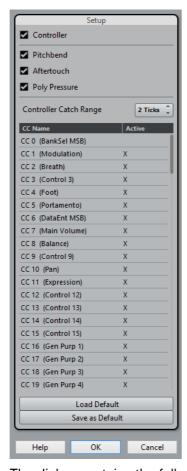

The dialog contains the following options:

#### Controller

Activate this option if you want to use MIDI controllers when working with Note Expression. In the table below, activate the MIDI controllers you want to use and deactivate the MIDI controllers that should be disregarded in the Note Expression context.

If MIDI controller data for a deactivated controller is received in Cubase, it will end up on the controller lane.

#### **Pitchbend**

Activate this option if you want incoming Pitchbend data to be used when working with Note Expression.

#### **Aftertouch**

Activate this option if you want incoming Aftertouch data to be used when working with Note Expression.

#### **Poly Pressure**

Activate this option if you want Poly Pressure data to be used when working with Note Expression.

#### **Controller Catch Range**

This allows you to associate controllers with a note, although they were sent slightly before the note-on message. Specify the number of ticks in the value field. For example, this might be necessary when working with some electronic drums for which the drum head position message is sent before the note.

### Recording MIDI controllers as Note Expression data

To record Note Expression data using standard MIDI controller messages, activate the "MIDI as Note Expression" button on the Note Expression Inspector tab and enter the notes and controllers using your MIDI device. Afterwards, you can copy, paste and move the notes and the associated controller data will follow.

However, you should not shift individual notes from a chord, because this leads to conflicting controller messages. One way to avoid such conflicts is to record MIDI controllers as Note Expression data for monophonic performances only. Another option is to use a MIDI track set to "Any" channel and to split polyphony to separate channels. This is useful when working with guitar-to-MIDI controllers, where each string sends on a separate MIDI channel.

#### NOTE

When recording MIDI controllers as Note Expression data, keep in mind that this only works within the limits of standard MIDI controllers. With the exception of Poly Pressure, all MIDI controllers are channel-specific messages and therefore not available for notes.

#### **IMPORTANT**

When you are editing the MIDI notes after recording them, it might be necessary to consolidate the controller data.

### Converting MIDI Controllers into Note Expression data

You can also convert the MIDI controller data on the controller lanes into Note Expression data.

#### PROCEDURE

- 1. Open the MIDI part in the Key Editor.
- 2. Make sure that the MIDI controllers to be recorded are activated in the "Note Expression MIDI Setup" dialog.
- 3. On the MIDI menu, open the Note Expression submenu and select "Convert to Note Expression".
  - The MIDI data of the types you specified in the Note Expression MIDI Setup dialog is converted from controller lane data into Note Expression data, leaving the corresponding controller lanes empty.

#### RESULT

During this process, the program searches for notes that are sounding at the same time as the controllers and if several notes are playing at the same time, the same Note Expression parameters will be attributed to them, with the same values.

#### NOTE

When converting MIDI controllers into Note Expression data, release phases are automatically created where necessary, so that no controller data is lost during this process.

#### **IMPORTANT**

When you are editing the MIDI notes after the conversion, it might be necessary to consolidate the controller data.

RELATED LINKS

Editing the release phase of a note on page 835

### **Consolidating MIDI overlaps**

It can be problematic to convert regular MIDI controllers into Note Expression data or to edit MIDI controllers which have been recorded as Note Expression data. For example, when you move notes so that they overlap other notes containing the same controllers (e.g. by moving or quantizing), these controllers are conflicting. This might cause trouble, especially for connected MIDI devices.

You can eliminate such controller conflicts using the "Consolidate Note Expression Overlaps" command on the Note Expression submenu of the MIDI menu. When you select this command, the following happens:

- If notes overlap that contain data for the same controller, the controller values of the second note are used from the beginning of the overlap.
- If a note is moved so that it is positioned entirely within a longer note and if these notes contain controller data for the same controller, the controller values of the longer note are used until the encompassed note starts. The controllers for the "embedded" shorter note are used for the entire length of that note. At the end of the shorter note, the controllers of the longer note are used again.

### Distributing notes to different channels

If you do not have a VST 3 instrument, but still want to use the Note Expression functions, proceed as follows:

#### PROCEDURE

- 1. Add a multi-timbral instrument, open its control panel, and assign the same sound to different channels.
- 2. In the Inspector for the corresponding MIDI track, make sure the MIDI output pop-up menu is set to "Any".
- 3. Enable the "MIDI as Note Expression" button and record or enter MIDI notes with expression as needed.
- 4. On the MIDI menu, open the Note Expression submenu and select "Distribute Notes to MIDI Channels".
  - This will distribute the MIDI notes to different channels (starting at channel 1).
- 5. Edit Note Expression for each note independently without controller conflicts.

### **Dissolving Note Expression data**

 To convert Note Expression data into MIDI controller data on controller lanes, select the "Dissolve Note Expression" option from the Note Expression submenu on the MIDI menu.

Note that this applies only to Note Expression data that consists only of MIDI controllers (i.e. not the VST 3 controller data).

### **Removing all Note Expression data**

 To delete all the Note Expression data for the current selection, open the MIDI menu and, on the Note Expression submenu, select "Remove Note Expression".

### **Trimming Note Expression data**

When you reduce the release length of a note after entering Note Expression data for the release phase, some of the data ends up behind the release phase, thereby becoming unused.

 To keep only those Note Expression events that are actually used, select the notes and select "Trim Note Expression to Note Length" from the Note Expression submenu on the MIDI menu.

This will delete any Note Expression data present after the end of the release phase for the notes.

### **HALion Sonic SE**

HALion Sonic SE is a VST 3-compatible VST instrument. For use with Note Expression, it offers the VST 3 parameters "Tuning" (Pitch), "Volume", and "Pan". HALion Sonic SE comes with several presets (with the file name extension "\*.NoteExp") that can be used with Note Expression. Use them to get a quick overview of the possibilities HALion Sonic SE offers when working with Note Expression.

For detailed information about HALion Sonic SE and its parameters, see the separate PDF document HALion Sonic SE.

#### NOTE

You can also open the Project Browser to have all the Note Expression data shown in a list.

RELATED LINKS

Project Browser (Cubase Pro only) on page 953

## **Chord Functions**

The chord functions provide you with many possibilities for working with chords.

The chord functions allow you to:

- Build chord progressions by adding chord events to the chord track.
- Convert chord events to MIDI.
- Use the chord track to control audio playback (Cubase Pro only) or MIDI playback.
- Use the chord track voicing to change the pitches of your MIDI.
- Extract chord events from MIDI data to get an overview of the harmonic structure of a MIDI file.
- Record chord events with a MIDI keyboard.

RELATED LINKS

Chord Editing Section on page 737

### **Chord Track**

The chord track allows you to add chord events and scale events.

RELATED LINKS

Scale Events on page 852 Chord Events on page 844

### **Adding the Chord Track**

#### PROCEDURE

Select Project > Add Track > Chord.

RESULT

The chord track is added to your project.

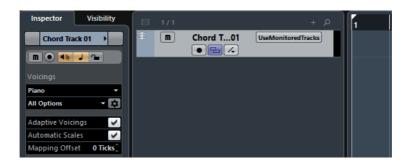

### **Chord Events**

Chord events are representations of chords that control or transpose playback on MIDI, instrument, and audio tracks (Cubase Pro only).

Chord events alter the pitches of MIDI notes and VariAudio segments (Cubase Pro only) if their tracks are set up to follow the chord track.

Chord events have a specific start position. Their end, however, is determined by the start of the next chord event. They can have a root note, a type, a tension, and a bass note:

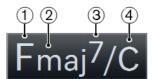

- 1) Root note
- 2) Type
- 3) Tension
- 4) Bass note

**RELATED LINKS** 

Controlling MIDI or Audio Playback using the Chord Track on page 857

#### **Chord Editor**

The **Chord Editor** allows you to define or change chord events, and to add new chord events.

To open the Chord Editor, double-click a chord event.

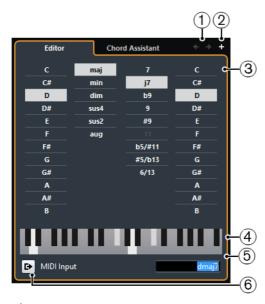

#### 1) Go to Previous/Next Chord

Allow you to select the previous/next chord on the chord track for editing.

#### 2) Add Chord

Adds a new undefined chord event on the chord track.

#### NOTE

This works only if the last chord event on the chord track is selected.

#### 3) Chord definition buttons

Activate these buttons to define a root note, a chord type, a tension, and a bass note for your chord event.

#### NOTE

If you do not select a separate bass note, the setting is linked to the root note, so that no extra bass note is heard.

#### 4) Keyboard display

Shows the notes of the chord event, considering the current voicing settings.

#### 5) Define Chord by Text Input

Allows you to define a chord using the computer keyboard.

#### 6) Activate MIDI Input

Allows you to define a chord by playing a chord on your MIDI keyboard. If the chord is recognized, it is reflected by the chord buttons and the keyboard display.

### **Adding Chord Events**

#### **PREREQUISITE**

#### Add the chord track.

#### PROCEDURE

- 1. Select the **Draw** tool and click in the chord track.
  - An undefined chord event named X is added.
- 2. Select the **Object Selection** tool and double-click the chord event.
- 3. In the **Editor**, select a root note.
- 4. Optional: Select a chord type, tension, and bass note.
- 5. Do one of the following:
  - To close the Editor, click anywhere outside the Editor.
  - To add a new undefined chord event, click Add Chord.

#### RELATED LINKS

Adding the Chord Track on page 843

### **Defining Chords By Text Input**

In the chord **Editor**, you can use the text input field to define a chord with the computer keyboard.

#### PROCEDURE

- Double-click a chord event to open the chord Editor.
- 2. Click in the text input field at the bottom of the **Editor**.
- 3. Enter a chord by performing the following actions:
  - Define a root note, for example, C, D, E.
  - Define accidentals, for example, # or b.
  - Define the chord type, for example maj, min, dim, sus, or aug.
  - Define a chord extension, for example 7, 9, or 13.

#### NOTE

If you have activated **Solfège** in the **Note Name** pop-up menu (**File > Preferences > Event Display > Chords**), you can also enter chords in this format. You must capitalize the first letter and write "Re" instead of "re", for example. Otherwise, the chord is not recognized.

4. Press [Tab] to add a new chord and define it.

### **Chord Assistant**

The **Chord Assistant** allows you to use a chord as a starting point to get suggestions for the next chord.

To open the Chord Assistant, in the Chord Editor, click Chord Assistant.

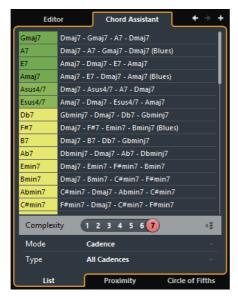

The **Chord Assistant** has the following modes:

- List
- Proximity
- Circle of Fifths

### **Chord Assistant - List (Cubase Pro only)**

The **List** mode of the **Chord Assistant** allows you to create harmonic chord progressions based on harmonic rules that can be more or less complex.

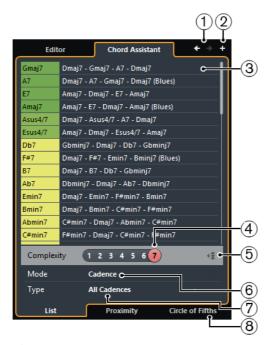

#### 1) Go to Previous/Next Chord

Allow you to select the previous/next chord on the chord track for editing.

#### 2) Add Chord

Adds a new undefined chord event on the chord track.

#### NOTE

This works only if the last chord event on the chord track is selected.

#### 3) Suggestions

Shows suggestions for the next chord. Click a chord suggestion to select it.

#### 4) Complexity Filter

Allows you to increase the complexity and thus the number of suggestions. The higher the complexity, the more suggestions you get.

#### 5) Gap Mode

Activate this button to get suggestions for the chords in between two defined chords based on the previous and the next chord.

Deactivate this button to get suggestions for the next chord based on the previous chord.

#### NOTE

For this to work you must select all undefined chords in between two defined chords.

#### 6) Algorithm Mode

Select **Cadence** to build up a chord progression based on cadences. Select **Common Notes** to build up a progression by specifying how many common notes the chords should share.

#### 7) Cadence Type

#### NOTE

This option is only available if you selected Cadence as Algorithm Mode.

Allows you to select a cadence type for the suggestions. This way, only the chords with specific harmonic functions are suggested.

#### 8) Chord Assistant tabs

Click the tabs to open one of the chord assistant modes.

### **Chord Assistant – Proximity (Cubase Pro only)**

The **Proximity** mode of the **Chord Assistant** takes a set of harmonic rules into account to offer suggestions that match the origin chord.

If you open the **Chord Assistant** for a chord event, the previous event is set as origin chord. This is shown in the bottom center of the **Chord Assistant**. The farer away a suggestion is situated from the origin chord in the graphic, the more complex the suggestion. The suggested chords are triads or 4-note chords.

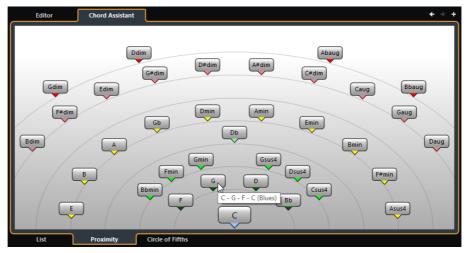

To assign a chord to the selected chord event and play it, click it.
 The last three suggested chords that you clicked are shown with a highlighted frame.

#### NOTE

- If you move the mouse pointer over one of the suggestions in the **Chord Assistant**, a tooltip with suggestions for progressions is shown.
- The Proximity mode underlies the same rules as the List mode.

#### **Adding Chord Events Based on Suggestions (Cubase Pro only)**

If you do not know what your chord progression should look like, you can use the **Chord Assistant** to get suggestions for the following chords.

#### **PREREQUISITE**

Add a chord event on the chord track.

#### PROCEDURE

- 1. Double-click the chord event.
- 2. Click Chord Assistant.
- 3. Click Add Chord.
- 4. Do one of the following:
  - To display the suggestions in a list, click the List tab.

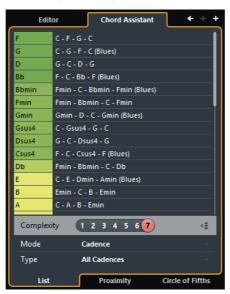

To display the suggestions in a graphic, click the Proximity tab.

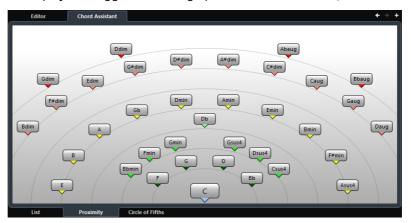

5. Click a suggestion to select it.

#### RESULT

The suggested chord is added as chord event to the chord track. Repeat the steps above to create as many chord events as required by your harmonic structure.

#### Chord Assistant - Circle of Fifths

The **Circle of Fifths** mode of the **Chord Assistant** shows the chords in an interactive visualization of the circle of fifths.

The origin chord that defines the current key is shown in the center of the **Chord Assistant** and is marked as tonic (I).

The outer circle shows the twelve major chords ordered in intervals of fifths.

The inner circle displays the corresponding parallel minor chords.

The roman numerals mark the chords of the current key with their scale degree. You can use these chords to create typical chord progressions or you can use the other chords for more creative results.

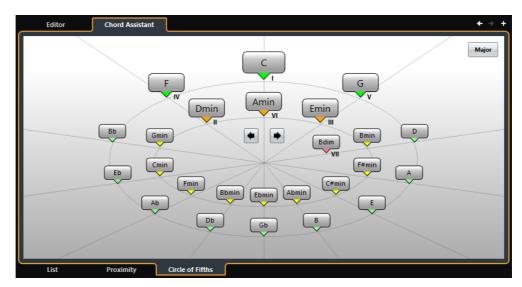

- To play a chord and assign it to the selected chord event, click it.
   The last three chords that you clicked are shown with a highlighted frame.
- To define a new key, right-click the chord in the **Chord Assistant** and select **Use as Origin**, or use the **Rotate Left/Rotate Right** controls.
- To select the parallel minor chord and define it as key, click **Major/Minor**.

### **Auditioning Chord Events**

To hear the chord events on the chord track, you must connect the chord track to the output of an instrument or a MIDI track.

**PREREQUISITE** 

Add the chord track and some chord events.

#### PROCEDURE

- 1. Do one of the following:
  - To add an instrument track, select Project > Add Track > Instrument.
  - To add a MIDI track, select Project > Add Track > MIDI.

- 2. Assign a VST instrument to your instrument or MIDI track and select a sound.
- 3. In the chord track Inspector, activate Acoustic Feedback.
- 4. From the **Select Track for Auditioning** pop-up menu, select the track that you want to use for auditioning.

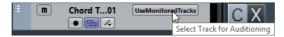

#### RESULT

The chord events on the chord track now trigger the sound of the assigned instrument on the MIDI or instrument track.

### **Changing How Chord Events Are Displayed**

You can change how chord events are displayed. This is useful if chord events overlap each other at low zoom levels, or if you do not like the font type.

#### **PROCEDURE**

1. On the chord track, activate Resolve Display Conflicts.

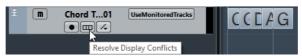

Select File > Preferences > Event Display > Chords and set up the chord font.

Here you can also determine the note name and naming format.

### **Scale Events**

Scale events inform you which chord events fit in a specific sequence of notes that belong to a specific root note.

Cubase automatically creates scale events for your chord events.

To show the scale events, activate Show Scales on the chord track.

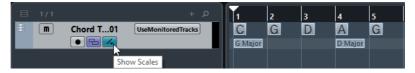

To audition the notes that belong to a scale event, click it.

However, you can also add and edit scale events manually.

Scale events have a specific start position. Their end is determined by the start of the next scale event.

### **Editing Scale Events**

#### **PREREQUISITE**

Add the chord track and chord events. Deactivate **Automatic Scales** in the chord track **Inspector**.

#### PROCEDURE

- On the chord track, activate Show Scales.
  - The scale lane is displayed.
- 2. Select the chord event.

A scale event is shown on the scale lane.

- 3. Do one of the following:
  - Click the first scale event on the chord track, and on the info line, select a Root Key and Type.

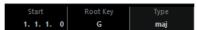

 Double-click the scale event, and in the keyboard that appears, select a Root Key and Type of the scale.

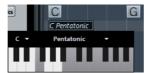

The keys that correspond to the scale are highlighted.

### **Voicings**

Voicings determine how chord events are set up. They define the vertical spacing and order of the pitches in a chord, but also the instrumentation and genre of a musical piece.

For example, a C chord can be spread over a wide range of pitches, and a pianist will choose different notes than a guitarist. The pianist may also play completely different pitches for different musical genres.

- You can set up voicing for the entire chord track in the chord track Inspector.
- You can set up voicings for individual chord events on the Voicing pop-up menu on the info line.

#### NOTE

If **Adaptive Voicings** is activated in the chord track **Inspector**, you can only change the voicings for the first chord event on the info line.

### **Setting up Voicings**

To set up voicings for the entire chord track, you can use the chord track **Inspector**.

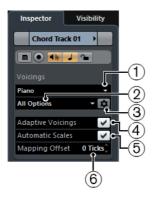

#### 1) Voicing library

Allows you to select Guitar, Piano, or Basic as a voicing library.

#### 2) Voicing library subset

#### NOTE

This is only available if **Guitar** or **Piano** is set as voicing library.

Allows you to select a preset voicing library subset.

#### 3) Configure voicing parameters

Allows you to configure your own voicing parameters for a specific voicing scheme.

#### 4) Adaptive Voicings

Activate this to let Cubase set the voicings automatically. This prevents the individual voices from jumping too much.

#### 5) Automatic Scales

Activate this to let Cubase set the scales automatically.

#### 6) Mapping Offset

If you enter a negative number of ticks, the chord events will affect the MIDI notes that have been triggered too early.

#### **Configure Voicing Parameters**

If you click **Configure Voicing Parameters** in the **Voicings** section of the **Inspector**, you can configure your own voicing parameters for a specific voicing scheme.

#### NOTE

The **Start Voicing** section for piano, guitar, and basic voicings lets you select a start voicing. This is only available for MIDI, instrument, and audio tracks, but not for the chord track, and only if you select **Voicings** in the **Follow Chord Track** pop-up menu.

In the **Style** section for **Piano** voicings, you can set up the following parameters:

#### **Triads**

Sets a triad. Chords with more than three notes are not changed.

#### Triads with maj9

Sets a triad with a major ninth, but without root note. Chords with more than three notes are not changed.

#### Triads with maj9 and min9

Sets a triad with a major and a minor ninth, but without root note. Chords with more than three notes are not changed.

#### 4-note chords

Sets a 4-note chord without root note. Chords with less than three notes are not changed.

#### 4-note chords (Open Jazz)

Sets a 4-note chord without root note and without fifth. Chords with less than three notes are not changed.

#### 5-note chords

Sets a 5-note chord with a ninth. Chords with less than four notes are not changed.

In the **Options** section for **Piano** voicings, you can set up the following parameters:

#### **Add Root Note**

Adds a root note.

#### **Duplicate Root**

Duplicates the root note.

#### Fatten up

Duplicates the tenor.

In the **Voicing Range** section for **Piano** voicings, you can set up the following parameters:

#### **Lowest Root Note**

Sets the limit for the lowest root note.

#### **Lowest Note**

Sets the limit for the lowest note, except the root note.

#### **Highest Note**

Sets the limit for the highest note, except the root note.

In the **Style** section for **Guitar** voicings, you can set up the following parameters:

#### **Triads**

Sets a triad with four, five or six voices.

#### 4-Note Chords

Sets a 4-note chord with four, five or six voices without tensions.

#### 3-String Triads

Sets a three string triad.

#### **Modern Jazz**

Sets 4-note, 5-note, and 6-note chords, partly without root note, but with tensions.

For **Basic** voicings only **Octave Offset from C3** is available. This allows you to determine an offset value for the octave range.

### **Converting Chord Events to MIDI**

You can convert chord events to MIDI for further editing or for printing a lead sheet in the **Score Editor**.

#### PROCEDURE

- 1. Add an instrument track or a MIDI track.
  - To add an instrument track, select Project > Add Track > Instrument.
  - To add a MIDI track, select Project > Add Track > MIDI.
- 2. Do one of the following:
  - To convert all chord events to MIDI, select Project > Chord Track > Chords to MIDI.
  - To convert only selected chords to MIDI, select the chord events and drag them to the MIDI or instrument track.

#### RESULT

A new MIDI part is created, containing the chords as MIDI events.

### **Assigning Chord Events to MIDI Effects or VST Instruments**

#### **PREREQUISITE**

Create a chord progression on the chord track and add a MIDI or instrument track to your project.

#### PROCEDURE

- In the Inspector for the MIDI or instrument track, open the MIDI Inserts section.
- 2. Click an insert slot and select **Chorder** from the **Effect Type** pop-up menu. The **Chorder** effect is activated, and its control panel opens.
- 3. On the chord track, select the chord events and drag them to the **Chorder** control panel.
  - The drop position determines the velocity area and the position of the first chord event. All subsequent chord events are mapped chromatically. Chord events with more than one occurrence are only assigned once.
  - To remap the chords, hold down [Alt]/[Option] and drag again.
- 4. On your MIDI keyboard, hit the corresponding keys to play back the chords.

### Assigning Chord Events to HALion Sonic SE Pads

#### **PREREQUISITE**

Create a chord progression on the chord track and add an instrument track with HALion Sonic SE as VST instrument to your project.

#### PROCEDURE

- On the chord track, select the chord events and drag them to the HALion Sonic SE pads.
  - The first chord event is mapped to the pad where you dropped it, and all subsequent chord events are mapped to the following pads.
- 2. Click the corresponding pads on the HALion Sonic SE keyboard to trigger the chords.

# Controlling MIDI or Audio Playback using the Chord Track

You can use the chord track to control audio playback (Cubase Pro only) or MIDI playback.

### **Using Live Transform**

**Live Transform** allows you to transpose the MIDI input live to a chord progression on the chord track. This way, you do not have to worry about what key you hit on your MIDI keyboard as the MIDI input is transposed to match chords or scales on your chord track in realtime.

#### PROCEDURE

- 1. Create a MIDI or an instrument track and activate Record Enable.
- 2. In the **Inspector**, open the **Chords** section.
- 3. Open the **Live Transform** pop-up menu and do one of the following:
  - To map the MIDI input to chord events, select Chords.
  - To map the MIDI input to scale events, select Scales.
- 4. Hit some keys on your MIDI keyboard or on the Virtual Keyboard.

#### RESULT

Any key that you hit is mapped in realtime to the chord or scale events on the chord track.

### **Using Follow Chord Track**

This allows you to match an existing recording to a chord progression on the chord track.

#### **PROCEDURE**

- 1. Select the track that you want to match to the chord track.
- 2. In the Inspector, click Chords.
- 3. Open the **Follow Chord Track** pop-up menu and select a mode.

#### NOTE

If this is the first time that you open this pop-up menu for the track, the **Follow Chord Track** dialog opens.

- 4. In the Follow Chord Track dialog, make your settings.
- 5. Click OK.

#### RESULT

The events on your track now match the chord progression on the chord track.

#### NOTE

If you matched your MIDI track to the chord track, some of the original MIDI notes may be muted. To hide these notes in the editors, select **File > Preferences > Editing > Chords** and activate **Hide muted Notes in Editors**.

#### **RELATED LINKS**

Follow Chord Track Dialog on page 860 Follow Chord Track Modes on page 859

#### **Follow Chord Track Modes**

This section of the **Inspector** allows you to determine how your track follows the chord track.

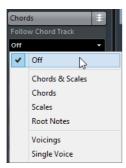

The following options are available on the Follow Chord Track pop-up menu:

#### Off

Follow Chord Track is deactivated.

#### **Chords & Scales**

This maintains the intervals of the original chord or scale as far as possible.

#### **Chords**

This transposes MIDI notes to match the key note and maps them to the current chord.

#### **Scales**

This transposes MIDI notes to match the current scale. This allows a bigger variety of notes and a more natural performance.

#### **Root Notes**

This transposes MIDI notes to match the root note of the chord event. The effect corresponds to using the transpose track. This option is suitable for bass tracks.

#### Voicings

This transposes MIDI notes to match the voices of the selected voicing library.

#### **Single Voice**

Maps MIDI notes and VariAudio segments (Cubase Pro only) to the notes of a single voice (soprano, tenor, bass, etc.) of the voicing. Use the pop-up menu below to select the desired voice.

#### NOTE

If you apply this mode to a selection of tracks that contain separate voices, you can set up one track as master and the others as voicing slaves. This way, you can change the voicing of the master, and the slaves will follow automatically.

RELATED LINKS

Assigning Voices to Notes on page 861

### **Follow Chord Track Dialog**

This dialog opens the first time that you select an option on from the **Follow Chord Track** pop-up menu on the **Chords** section of the **Inspector**.

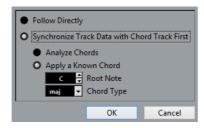

#### **Follow Directly**

Activate this if your VariAudio segments (Cubase Pro only) or MIDI notes are already in accordance with the chord track. This is the case if you extracted your chords from the MIDI events on the track by selecting **Project > Chord Track > Create Chord Symbols**, for example.

#### Synchronize Track Data with Chord Track First

Activate **Analyze Chords** if the track data has nothing in common with the chord events. This analyzes the MIDI events and matches the found chords to the chord track. This is only available for MIDI.

Activate **Apply a Known Chord** if the track data has nothing in common with the chord events and if there are no chord changes. Specify **Root Note** and **Chord Type** of your events.

### **Using Map to Chord Track**

This allows you to match individual parts or events to a chord progression on the chord track.

#### PROCEDURE

- 1. In the **Project** window, select the events or parts that you want to map to the chord track.
- 2. Select Project > Chord Track > Map to Chord Track.
- 3. From the **Mapping Mode** pop-up menu, select a mapping mode.

#### NOTE

If you select Voicings and no voices are found, Auto mode is used instead.

4. Click OK.

#### RESULT

The chords and scales of each event or part are analyzed and used for mapping. If no chords are found, Cubase assumes that the performance is in "C". The available mapping modes and voicings correspond to the **Follow Chord Track** parameters in the **Chords** section of the **Inspector**.

RELATED LINKS

Follow Chord Track Modes on page 859

### **Assigning Voices to Notes**

You can transpose MIDI notes to match the voices of a selected voicing library.

#### PROCEDURE

Select Project > Chord Track > Assign Voices to Notes.

#### RESULT

The note pitches now match the voicing of the chord track and you can still edit the MIDI notes. If you now select a note in the **Key Editor**, you see that **Voice** in the info line is assigned.

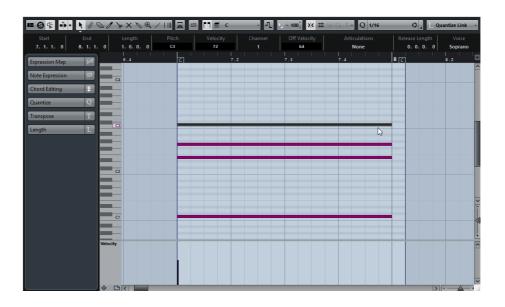

### **Extracting Chord Events from MIDI**

You can extract chords from MIDI notes, parts, or tracks. This is useful if you have a MIDI file and want to show its harmonic structure, and use this file as starting point for further experimenting.

#### **PREREQUISITE**

Add the chord track and create MIDI notes that can be interpreted as chords. Drums, monophonic bass, or lead tracks are not suitable.

#### PROCEDURE

- In the Project window, select a part or one or several MIDI tracks.
   You can also select the MIDI tracks, parts, or notes that you want to extract in the Key Editor, Score Editor, or In-Place Editor.
- 2. Select Project > Chord Track > Create Chord Symbols.
- 3. Make your settings and click **OK**.

#### RESULT

The chord events are added on the chord track.

#### NOTE

Cubase Pro only: You can now open the **Chord Assistant** to create variations.

#### RELATED LINKS

Create Chord Symbols Dialog on page 863

### **Create Chord Symbols Dialog**

This dialog allows you to determine, which MIDI data should be taken into account when extracting chord events from MIDI.

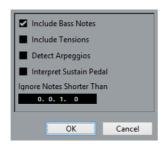

#### **Include Bass Notes**

Activate this if you want your chord events to contain a bass note.

#### **Include Tensions**

Activate this if you want your chord events to contain tensions.

#### **Detect Arpeggios**

Activate this if you want your chord events to contain arpeggiated chords, that is, chords whose notes are played one after another instead of all at once.

#### **Interpret Sustain Pedal**

Activate this if you want your chord events to contain sustain pedal chords, that is, notes that are played while the sustain pedal is held.

#### Ignore Notes Shorter Than

Allows you to determine the minimum length of the MIDI events that are taken into account.

### **Recording Chord Events with a MIDI Keyboard**

You can use a MIDI keyboard to record chord events on the chord track.

#### **PREREQUISITE**

Your project contains an instrument track with **Record Enable** or **Monitor** activated.

#### PROCEDURE

- 1. On the chord track, activate **Record Enable**.
- 2. On the Transport Panel, activate Record.
- 3. Play some chords on your MIDI keyboard.

#### **RESULT**

All recognized chords are recorded as chord events on the chord track.

#### Note

The chord track uses its own voicing settings. The recorded chord events may therefore sound different.

#### RELATED LINKS

Creating Events from Chord Pads on page 892

# **Chord Pads**

Chord pads allow you to play with chords, and to change their voicings and tensions. In terms of harmonies and rhythms, they allow for a more playful and spontaneous approach to composition than the chord track functions.

#### You can:

- Perform with chords in realtime via a MIDI keyboard.
- Record your performance as MIDI events on a MIDI or instrument track or even on the chord track.

# NOTE

We assume that you have a MIDI keyboard connected and set up.

RELATED LINKS

Voicings on page 853

# **Chord Pads Zone**

The chord pads zone at the bottom of the **Project** window holds all functions that you need to work with chord pads.

To open the chord pads zone, do one of the following:

- Position the mouse pointer at the bottom edge of the Project window and activate Chord Pad.
- Select Project > Chord Pads.
- Select a MIDI or instrument track, and in the Inspector, open the Chords section and activate Show/Hide Chord Pads Zone.

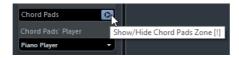

The chord pads zone holds the following controls:

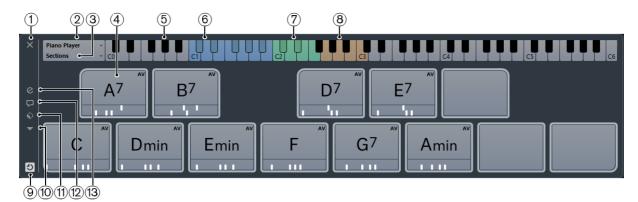

# 1) Close Chord Pads Zone

Closes the chord pads zone.

# 2) Current Player

Shows the current player and opens a menu where you can select another player.

#### 3) Current Mode

Shows the current player mode and opens a menu where you can select another player mode.

## 4) Chord Pad

Each chord pad can contain a chord symbol. To change it, click the **Open Editor** control on the left edge of the chord pad.

## 5) Keyboard

Shows which keys are played when you trigger a chord pad. To zoom the keyboard, click a key and drag up or down. To scroll the keyboard, click and drag to the left or to the right.

## 6) Pads Remote Range

The keys highlighted in blue on the keyboard correspond to the keys on your MIDI keyboard that trigger the chord pads. You can define the remote range on the **Remote Control** page of the chord pad **Settings**.

# 7) Remote Range for Voicings/Tensions/Transpose

The keys highlighted in green on the keyboard display correspond to the keys on your MIDI keyboard that change the voicings, tensions, and transpose settings of the pads. You can activate and define these remote keys on the **Remote Control** page of the chord pad **Settings**.

## 8) Section Remote Range

The keys highlighted in brown on the keyboard correspond to the keys on your MIDI keyboard that trigger the sections.

### 9) Activate/Deactivate Remote Control for Chord Pads

Allows you to activate/deactivate the chord pads zone. If you deactivate remote control for chord pads, your MIDI keyboard no longer triggers the pads.

#### 10) Functions Menu

Opens a menu with specific functions and settings for the chord pads.

# 11) Chord Pads Presets

Allows you to save and load presets for chord pads and players.

#### 12) Show/Hide Chord Assistant

Shows/Hides the **Chord Assistant** window that shows suggestions of chords that match the chord that you specified as the origin chord.

# 13) Show/Hide Settings

Shows/Hides the chord settings, where you can configure different players, the pad layout, and the remote assignment.

RELATED LINKS

Chord Pad Settings – Remote Control on page 878 Players and Voicings on page 888

# **Chord Pad Controls**

The chord pad controls allow you to edit the chord pads.

To show the chord pad controls, move the mouse over a chord pad.

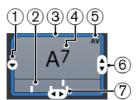

#### 1) Open Editor

Opens the chord editor that allows you to select a chord for the chord pad.

# 2) Voicing Indicators

Shows the voicing used for the chord. Voicing indicators can only be displayed if the horizontal zoom level for the chord pads is high enough.

# 3) Adaptive Voicing Reference/Use X as Origin for Chord Assistant

When the active chord pad is set as adaptive voicing reference, its borders are shown in yellow. All other chord pads will follow its voicing and are set in a way that they do not get to far away from the reference.

If the chord pad is set as origin for the **Chord Assistant** window, its borders are shown in blue. This chord pad is used as a basis for the suggestions in the **Chord Assistant** window.

# 4) Assigned Chord

Shows the chord symbol that is assigned to the chord pad. Each chord pad can contain one chord symbol. If the name of the assigned chord is too long to display it on the chord pad, it is underlined, and the full chord name is shown in a tooltip.

# 5) AV (Adaptive Voicing)/L (Lock)

All chord pads follow the adaptive voicing. This is indicated by an AV symbol. If you change the voicing for a pad manually however, adaptive voicing is deactivated.

An L symbol indicates that the chord pad is locked for editing.

# 6) Voicing

Allows you to set another voicing for the chord pad.

#### 7) Tensions

Allows you to add/remove tensions for the chord.

# **Chord Pad Context Menu**

## Use X as Origin for Chord Assistant

Sets the chord of the current pad as an origin chord for the chord assistant.

# Assign Pad from MIDI Input

Allows you to assign a chord by pressing keys on your MIDI keyboard.

#### Lock

Allows you to lock a chord pad for editing.

# Adaptive Voicing

Sets the current pad as adaptive voicing reference. If set, the automatic voicings for the following pads will be set in a way that they do not get too far away from the reference voicing. Only one pad can be set as adaptive voicing reference.

## Adaptive Voicings Reference

Resets the adaptive voicing reference.

#### Unassign Pad

Removes the chord assignment from the current pad.

# **Functions Menu**

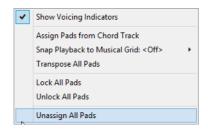

## Show Voicing Indicators

Allows you to activate/deactivate the voicing indicators that can be displayed at the bottom of each chord pad.

# Assign Pads from Chord Track

Assigns the chord events from the chord track to the chord pads in the same order as they appear on the chord track. Chord events that have more than one occurrence are only assigned once.

# Snap Playback to Musical Grid

Allows you to delay the playback of a triggered chord pad to the next defined musical position. This is useful if you work with an arpeggiator or with the Pattern Player.

## Transpose All Pads

Transposes all chord pads by a defined transpose value.

#### Lock All Pads

Locks all chord pads for editing.

## Unlock All Pads

Unlocks all chord pads.

# Unassign All Pads

Removes the chord assignment from all pads.

# **Preparations**

Before you can start working with the chord pads, you must add a MIDI or an instrument track with an instrument loaded, and open the chord pads zone.

## **PREREQUISITE**

You have installed and set up a MIDI keyboard.

## PROCEDURE

- 1. Select Project > Add Track > Instrument.
- 2. In the Add Instrument Track dialog, select an instrument, and click Add Track.

An instrument track with the selected instrument loaded is added to your project, and selects a sound that is suited for chords.

- 3. On the instrument track, click **Record Enable**.
- 4. Select **Project > Chord Pads** to open the **Chord Pads Zone** at the bottom of the **Project** window.

#### RESULT

You can now click the chord pads or press some of the assigned keys on your MIDI keyboard to trigger the preassigned chords.

# **Chord Assistant**

The **Chord Assistant** allows you to use a chord as a starting point for suggestions for the next chord. It assists you in finding the right chords for creating a chord progression for your song.

 Click Show/Hide Chord Assistant window on the left side of the chord pads area to open the Chord Assistant.

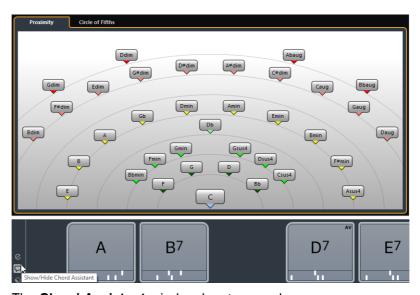

The Chord Assistant window has two modes:

- Chord Assistant Proximity (Cubase Pro only)
- Chord Assistant Circle of Fifths

You must define an origin chord as follows:

Right-click the chord pad with the chord you want to use as origin and select
 Use X as Origin for Chord Assistant.

The **Chord Assistant** window shows suggestions for follow-on chords that you can assign to the chord pads.

# **Chord Assistant – Proximity Mode (Cubase Pro only)**

The proximity mode of the **Chord Assistant** window uses a set of harmonic rules to offer suggestions that match the origin chord.

The origin chord in the bottom center of the **Chord Assistant** window marks the tonal center. The farther away a chord suggestion is situated from this chord, the more complex the suggestion. The suggested chords are triads or 4-note chords.

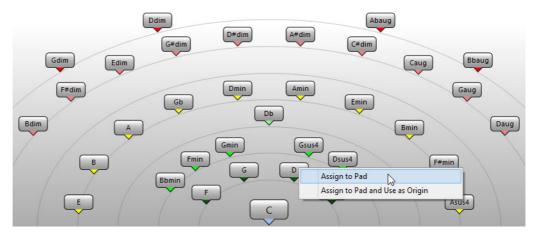

- To play a suggested chord, click it.
   The last three suggested chords that you clicked are shown with a highlighted frame.
- To assign a suggestion to the next unassigned chord pad, right-click the suggested chord and select Assign to Pad.
  - You can also drag the suggested chord and drop it on a chord pad.
- To assign a suggestion to the next unassigned chord pad and use this chord as origin for further suggestions, right-click the suggested chord and select Assign to Pad and Use as Origin.

## NOTE

The **Proximity** mode is a different representation of the list in the **Chord Assistant** window for the chord track.

RELATED LINKS

Chord Assistant - List (Cubase Pro only) on page 847

# **Chord Assistant – Circle of Fifths Mode**

The **Circle of Fifths** mode of the **Chord Assistant** window shows the chords in an interactive visualization of the circle of fifths.

The origin chord that defines the current key is shown in the center of the **Chord Assistant** window. The tonic (I) of that key is displayed above the center. The outer circle shows the twelve major chords ordered in intervals of fifths.

The inner circle displays the corresponding parallel minor chords.

The roman numerals mark the chords of the current key with their scale degree. You can use these chords to create typical chord progressions. However, you can also use the other chords for more creative results.

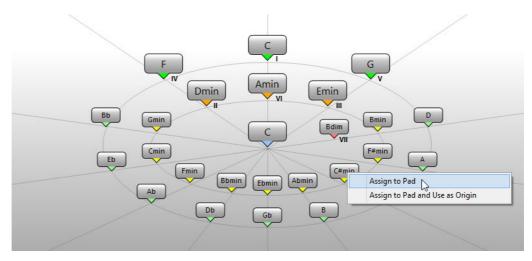

- To play a chord, click it.
  - The last three chords that you clicked are shown with a highlighted frame.
- To assign a chord to the next unassigned chord pad, right-click the suggested chord and select Assign to Pad.
  - You can also drag the suggested chord and drop it on a chord pad.
- To assign a suggestion to the next unassigned chord pad and use this chord as origin, right-click the chord and select Assign to Pad and Use as Origin.

#### NOTE

The **Circle of Fifths** is also available in the **Chord Assistant** window for the chord track.

RELATED LINKS

Chord Assistant - List (Cubase Pro only) on page 847

# **Assigning Chords to Chord Pads**

Some chords are preassigned to the chord pads. But you can also assign your own chords.

To assign chords to chord pads, you can use:

- The chord Editor window
- The Chord Assistant Proximity window
- The Chord Assistant Circle of Fifths window
- Your MIDI keyboard
- The chord events from the chord track

You can overwrite the preassigned chords, or clear all chord pads first to start from scratch. Proceed as follows:

 To the left of the chord pads zone, open the Functions Menu and select Unassign All Pads.

# **Assigning Chords with the Chord Editor**

If you know exactly which chord you want to assign to a specific chord pad, you can use the chord editor.

#### PROCEDURE

- Move the mouse pointer to the left edge of the chord pad, and click Open Editor.
- 2. In the chord **Editor** window, use the chord definition buttons to define a root note, a chord type, a tension, and a bass note.

The new chord is triggered automatically to give an acoustic feedback.

RELATED LINKS

Chord Editor on page 844

# Assigning Chords with the Chord Assistant – Proximity Mode (Cubase Pro only)

If you have a chord that you want to use as a starting point to find follow-on chords, you can use the **Chord Assistant – Proximity** window.

# PROCEDURE

Right-click the chord pad that you want to use as a starting point and activate
 Use x as Origin for Chord Assistant.

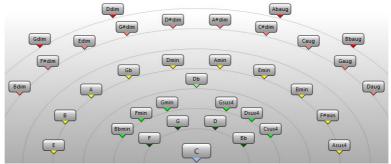

The **Chord Assistant** window opens, and the borders of the chord pad change their color to indicate that the assigned chord is now used as origin.

2. In the **Chord Assistant** window, click the chord symbols to trigger corresponding chords.

The farther away the chord is from the origin chord that is regarded as the tonal center, the more complex the suggestion becomes.

3. To assign a chord, drag it from the **Chord Assistant** window and drop it on a chord pad.

#### NOTE

If one of the next chord pads is free, you can also right-click the chord in the **Chord Assistant** window and select **Assign to Pad**. This assigns the chord to the next free pad.

RELATED LINKS

Chord Assistant - List (Cubase Pro only) on page 847

# Assigning Chords with the Chord Assistant – Circle of Fifths Mode

If you have a chord that you want to use as a starting point for a chord progression, but you do not know how to create such a progression, you can use the **Chord Assistant – Circle of Fifths** window.

#### PROCEDURE

1. Right-click the chord pad that you want to use as a starting point and activate Use x as Origin for Chord Assistant.

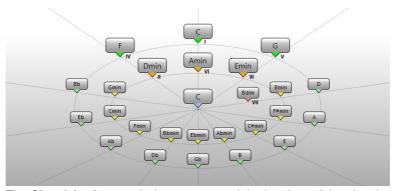

The **Chord Assistant** window opens, and the borders of the chord pad change their color to indicate that the assigned chord is now used as origin.

2. Click **5th** to switch to the circle of fifths mode.

The origin chord is displayed in the center, and the chords that belong to the scale are shown above it. The numerals indicate the scale degree of the chords. These help you to create chord progressions.

- 3. In the **Chord Assistant** window, click the chord symbols to trigger the corresponding chords.
- 4. To assign a chord, drag it from the **Chord Assistant** window and drop it on the chord pad.

## NOTE

If one of the next chord pads is free, you can also right-click the chord in the **Chord Assistant** window and select **Assign to Pad**. This assigns the chord to the next free pad.

# **Assigning Chords with the MIDI Keyboard**

If you know which chord you want to assign to a specific chord pad, you can use a MIDI keyboard.

#### **PREREQUISITE**

You have selected a MIDI track or an instrument track.

#### PROCEDURE

1. Right-click the chord pad that you want to use for the new chord, and select **Assign Pad from MIDI Input**.

The borders of the chord pad change their color to indicate that it is now ready for recording.

2. On your MIDI keyboard, press the keys for the chord that you want to assign. The chord and its voicing is assigned to the chord pad, and you hear an acoustic feedback of the chord.

#### NOTE

The assigned voicing can be changed by the **Adaptive Voicing** setting. Therefore, if you want to keep the voicing for that specific pad, right-click the chord pad and select **Lock** from the context menu.

#### RELATED LINKS

Adaptive Voicing on page 888

# **Assigning Chords from the Chord Track**

You can assign the chord events from the chord track to the chord pads.

#### PROCEDURE

 To the left of the chord pads zone click the Functions Menu button, and select Assign Pads from Chord Track.

If chords are already assigned to the chord pads, a warning message informs you that all previous assignments will be overwritten.

## RESULT

The chord events are assigned to the chord pads in the same order as they appear on the chord track.

# NOTE

Chord events that have more than one occurrence on the chord track are only assigned once.

# **Moving and Copying Chord Pads**

You can swap the chord assignments between 2 pads or copy a specific chord and its settings from one pad to another.

- To swap the chord pad assignment between 2 pads, click a chord pad and drag it to another chord pad.
  - While you drag, the border of the destination chord pad changes its color. When you drop the pad on another, the chord assignments are swapped.
- To copy the chord assignment of one chord pad to another pad,
   [Alt]/[Option]-click a chord pad and drag it to another chord pad.

While you drag, the border of the destination chord pad changes its color. When you drop the pad on another, the first pad's assignment is copied to the destination chord pad.

#### NOTE

When you move or copy chord pads, the chord is moved or copied, and all its settings are, except for the Adaptive Voicings Reference.

# **Playing Back and Recording Chords**

# Playing Back Chord Pads with your MIDI Keyboard

Prerequisite

You have connected and set up a MIDI keyboard.

### PROCEDURE

- 1. Select Project > Add Track > Instrument.
- 2. In the Add Instrument Track dialog, select a VST instrument.
- 3. Click Add Track.
  - An instrument track with the selected VST instrument is added to your project.
- 4. On the instrument track, click **Record Enable**.
- 5. Select **Project > Chord Pads** to open the **Chord Pads Zone** at the bottom of the **Project** window.
- 6. Press some keys on your MIDI keyboard to trigger the chords that are preassigned to the chord pads.

## RELATED LINKS

Chord Pad Settings – Remote Control on page 878 Changing the Pads Remote Range on page 883

# **Recording Chords on MIDI or Instrument Tracks**

You can record the chords that are triggered through the chord pads on MIDI or instrument tracks. This way, you can play back and edit your performance at any time.

#### **PREREQUISITE**

You have connected and set up a MIDI keyboard, you have opened and set up the chord pads zone, and you have added an instrument or a MIDI track for which a VST instrument is loaded to your project.

#### **PROCEDURE**

- 1. On the instrument track, click **Record Enable**.
- 2. On the **Transport** panel, activate **Record**.
- 3. On your MIDI keyboard, press the keys that trigger the chord pads.

### NOTE

Use the keys that are not assigned to play and record other chords.

#### RESULT

The triggered chords are recorded on the track. The note events are automatically assigned to different MIDI channels according to their pitches. Note events that correspond to the soprano voice are assigned to MIDI channel 1, alto is assigned to MIDI channel 2, and so on.

#### AFTER COMPLETING THIS TASK

You can now open the **Key Editor** and fine-tune your recorded MIDI parts using the chord editing functions, for example. You can also use **MIDI** > **Dissolve Part** to dissolve the recorded chords by pitches/channels.

# **Recording Chords on the Chord Track**

You can record the triggered chords on the chord track. This way, you can easily create chord events for a lead sheet, for example.

### **PREREQUISITE**

You have connected and set up a MIDI keyboard, you have opened and set up the chord pads zone, and you have added an instrument or a MIDI track for which a VST instrument is loaded.

#### PROCEDURE

- On the instrument track, enable Monitor.
- 2. Select **Project > Add Track > Chord** to add the chord track.
- 3. In the Inspector for the chord track, click **Record Enable**.
- 4. On the Transport panel, activate Record.

5. On your MIDI keyboard, press the keys that trigger the chord pads.

#### NOTE

Use the keys that are not assigned to play and record other chords.

#### RESULT

The chord events are recorded on the chord track.

#### NOTE

The recorded chord events may sound different from the chord pad playback. This is because the voicing settings for the chord track differ from the chord pad voicings.

#### RELATED LINKS

Chord Functions on page 843 Voicings on page 853

# **Chord Pad Settings - Remote Control**

On the **Remote Control** tab in the chord pad **Settings**, you can change the remote key assignments.

 To the left of the chord pads zone, click Show/Hide Settings and activate the Remote Control tab.

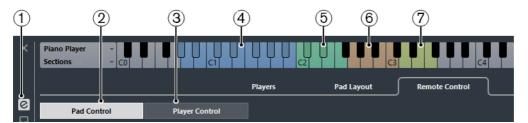

# 1) Show/Hide Settings

Opens the settings for the chord pads.

# 2) Pad Control

Allows you to set up remote keys for the chord pads and for voicings, tensions and transpose control. On the keyboard, these are highlighted in blue and in green.

# 3) Player Control

Allows you to set up remote keys for the section player. On the keyboard, these are highlighted in brown.

# 4) Pads Remote Range

The keys that are assigned as remote keys for the chord pads are highlighted in blue.

# 5) Voicings/Tensions/Transpose

The keys that are assigned as remote keys for voicings, tensions and transpose control are highlighted in green.

# 6) Section Remote Range

The keys that are assigned as remote keys for the sections are highlighted in brown.

# 7) Subsection Remote Range

The keys that are assigned as remote keys for the subsections are highlighted in light green.

#### **Pad Control**

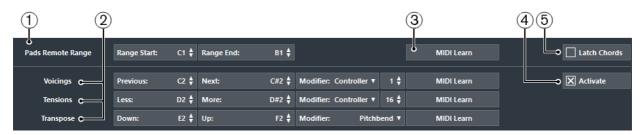

# 1) Pads Remote Range

Allows you to set the start and end note for the remote range.

# 2) Voicings/Tension/Transpose

Allows you to assign remote keys for changing the voicings, tension, and transposition settings of the last played chord pad. You can also assign continuous controllers to change all chord pads simultaneously.

# 3) MIDI Learn

Activates/Deactivates the MIDI learn function to assign MIDI input to the pads remote range, and to the parameters for changing voicings, tensions, and transpose.

#### 4) Activate

Activates/Deactivates the remote key assignment for the parameters voicings, tensions, and transpose. If this is deactivated, only the remote key assignment for the pads remote range is active.

## 5) Latch Chords

Activate this if you want the chord pad to play back until it is triggered again.

#### NOTE

 If you use MIDI controllers that are already assigned to other remote control features, for example, the Track Quick Controls or the VST Quick Controls, all previous assignments are lost.  If you use MIDI controllers that are already assigned to other remote control features, for example, the VST Quick Controls, all previous assignments are lost.

# **Player Control**

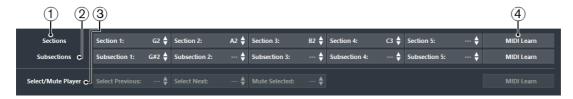

## 1) Sections

Allows you to assign remote keys for up to 5 sections.

## 2) Subsections

Allows you to assign remote keys for up to 5 subsections.

# 3) Select/Mute Player

Allows you to assign remote keys for player navigation and muting if you use different players on multiple tracks.

## 4) MIDI Learn

Activates/Deactivates the MIDI learn function to assign MIDI input to sections, subsections, and to the parameters for selecting and muting players.

#### RELATED LINKS

Pads Remote Range on page 880
Section Remote Range on page 881
Section Player on page 885

Using Different Players on Multiple Tracks on page 889

# **Pads Remote Range**

The pads remote range is the range of remote keys that trigger the chords that are assigned to the chord pads.

 Select Remote Control > Pad Control to open the settings for the pads remote range.

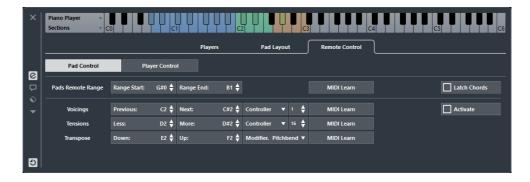

By default, **Range Start** is set to C1 and **Range End** to B1. This is indicated by the corresponding keys on the keyboard in the chord pads zone being highlighted in blue. You can trigger the chords that are assigned to the chord pads by hitting the keys that correspond to this note range on your MIDI keyboard.

The remote keys for voicings, tensions, and transpose are highlighted in green.

# **Section Remote Range**

The section remote range is the range of remote keys that trigger the chord notes that correspond to the sections.

 Select Remote Control > Player Control to open the settings for the section remote range.

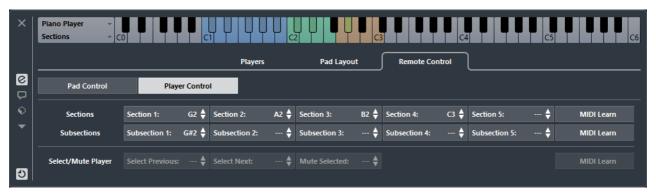

By default, **Section 1** is set to G2, **Section 2** is set to A2, **Section 3** is set to B2, and **Section 4** is set to C3. This is indicated by the corresponding keys on the keyboard in the chord pads zone being highlighted in brown.

 Use the section remote keys together with a pad remote key to trigger the chord notes that correspond to the sections.

There are no default remote keys for subsections. If you set remote keys for subsections, the corresponding keys on the keyboard in the chord pads zone are highlighted in light green.

 Use the subsection remote keys together with a pad remote key to trigger the chord notes that correspond to the section transposed by the offset that is specified by its subsection.

#### EXAMPLE.

You are working with the default section assignments. You have set the remote key for **Subsection 1** to D3. In **Custom Settings for Section Mode** you have linked **Subsection 1** to **Section 1** and set up an offset of -12 semitones.

If you now hit a pad remote key for a chord pad together with the remote key for the 1st section, you will hear the bass note of the chord.

If you hit a pad remote key for a chord pad together with the remote key for the 1st subsection, you will hear the bass note of the chord transposed down by one octave.

RELATED LINKS

Section Player on page 885

# **Default Remote Assignment**

# **Default Remote Assignment for Pad Control**

By default, the MIDI events C1 to B1 trigger the chords that are assigned to the chord pads. All keys that are not assigned for remote control can be used for regular playback.

You can change the voicing, tension, or transposition of the triggered chord by enabling **Activate** in the lower part of the **Remote Control** tab and using the following default remote notes:

| Action                      | Description                                                                                                    | Remote Note           |
|-----------------------------|----------------------------------------------------------------------------------------------------|-----------------------|
| Voicings: Previous          | Plays back the previous voicing of the last played chord.                                                                                                    | C2                    |
| Voicings: Next              | Plays back the next voicing of the last played chord.                                                                                                    | C#2                   |
| Voicings for all chord pads | The wheel position determines the voicings for the next played chords of all chord pads.                                                                                               | CC 1 Modulation wheel |
| Tensions: Less              | Plays back the last played chord with less tensions.                                                                                                    | D2                    |
| Tensions: More              | Plays back the last played chord with more tensions.                                                                                                    | D#2                   |
| Tensions for all chord pads | Allows you to determine the tension level for the next played chord of all chord pads.                                                                                                 | CC 16                 |
| Transpose: Down             | Plays back the last played chord and transposes it downwards.                                                                                                    | E2                    |
| Transpose: Up               | Plays back the last played chord and transposes it upwards.                                                                                                    | F2                    |
| Transpose all chord pads    | The wheel position determines the transposition value for the next played chords of all chord pads. Moving the wheel all the way up or all the way down corresponds to +/-5 semitones. | Pitchbend wheel       |

Remote assignments are saved globally.

## NOTE

If you use the remote keys for voicings, tensions, or transposition after releasing the remote key for the chord pad, the next played chord is affected.

# **Default Remote Assignment for Player Control**

By default, the MIDI events G2 to B2 trigger the chord notes corresponding to the sections.

The remote keys for **Subsections**, and also for selecting or muting players in a multi track project, are not assigned by default.

Remote assignments are saved globally.

# **Changing the Pads Remote Range**

You can widen the pads remote range to access more chord pads. If you want to use a wider key range on your MIDI keyboard for regular playing, you can narrow the pads remote range.

#### **PROCEDURE**

 Select Show/Hide Settings > Remote Control to open the remote control assignments.

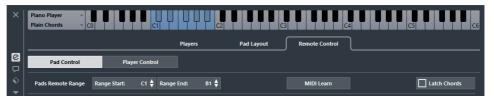

- 2. Do one of the following:
  - Click MIDI Learn so that the button lights up, and on your MIDI keyboard, press
    the two keys that you want to assign as range start and range end.
  - Enter a new value in the Range Start and Range End fields.

# RESULT

On the keyboard, the indication for pads remote range is changed.

# **Chord Pad Settings – Players**

On the **Players** tab in the chord pad **Settings**, you can change the voicing that is used for the chord pads. You can select different players with specific voicing settings that are typical for that kind of player. By default, the **Piano Player** option is active. By selecting **Plain Chords**, **Pattern**, or **Sections**, you can determine how the notes of a chord are played.

 To the left of the chord pads zone, click Show/Hide Settings and activate the Players tab.

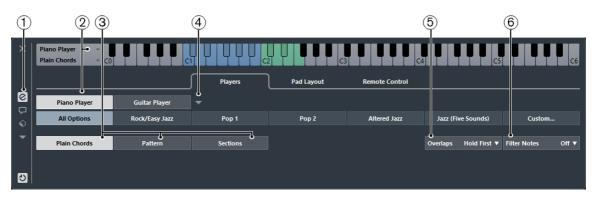

# 1) Show/Hide Settings

Opens the settings for the chord pads.

# 2) Player Selection

Selects the player, and uses its voicing for the chord pads.

# 3) Plain Chords/Pattern/Sections

- Select Plain Chords to trigger all notes of a chord simultaneously.
- Select Pattern to break up the chords into their individual notes.
- Select Sections to control the playback of single notes or groups of notes of a chord.

# 4) Manage Players

Opens a menu where you can select the player that you want to add. From here, you can also rename or remove the current player.

# 5) Overlaps

When you play a chord without releasing the previous chord, this option allows you to select what happens with the notes of the first chord.

## Hold First

The notes of the first chord are held, that is, no note-off message is sent. If the chords have common notes, these are not triggered again.

## Legato

The notes of the first chord are released, except for the common notes. These are held and not triggered again.

# Stop First

All notes of the first chord including the common notes are released.

# 6) Filter Notes

Allows you to select which keys are filtered.

#### Off

Nothing is filtered.

#### From MIDI Thru

Unassigned keys, and keys that are assigned as remote keys for voicings, tensions, and transpose are filtered.

#### From Chord Pads

The keys that are assigned as remote keys for chord pads, voicings, tensions, and transpose are filtered.

#### All

Everything is filtered.

RELATED LINKS

Players and Voicings on page 888 Voicings on page 853 Chord Pad Settings – Players on page 883

# **Section Player**

The section player allows you to control the playback of single notes or groups of notes, so called sections, of a chord that is assigned to chord pad.

Sections hold the chord notes, starting from bottom to top: the first section represents the lowest note or voicing of a chord, usually the bass. The second section represents the tenor, and so on.

You can play the sections and their corresponding chord notes by using the remote keys that are assigned to them together with the remote keys that are assigned to a chord pad. To view and edit the assignment, you can open the **Remote Control** tab. The **Pad Control** tab shows the remote key assignment for the chord pads. The **Player Control** tab shows the remote key assignment for the sections.

RELATED LINKS

Chord Pad Settings – Remote Control on page 878 Custom Settings for Section Player on page 885

# **Custom Settings for Section Player**

The custom settings for the section player allow you to determine how the sections are triggered, how they are distributed, or if they are played at all. Only sections with remote keys assigned are available.

On the Players tab, activate the Sections tab and click Custom.

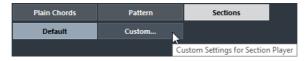

The following settings are available:

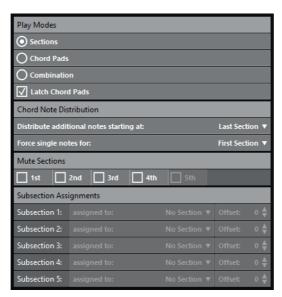

# **Play Modes**

#### Sections

On your MIDI keyboard, first press a key that is assigned to a chord pad, then press the remote key for a specific section to hear the chord notes that correspond to the section.

## Chord Pads

On your MIDI keyboard, first press the remote key for a specific section, then press a key that is assigned to a chord pad to hear the chord notes that correspond to the section.

## Combination

Combines sections and chord pads so that it does not matter whether you first press the remote key for the chord pad or for the section.

For sections and combination modes you can activate **Latch Chord Pads**. This way, if you release the remote key for the chord pad you will still hear the sections if you keep the section remote keys pressed.

# **Chord Note Distribution**

Here you can determine how chord notes are distributed among the sections if the chord that is assigned to the chord pad has more notes than sections.

### **Mute Sections**

Activate this option to exclude a section from being played. This is useful if you want to exclude specific voicings from playback.

## **Subsection Assignments**

These are available if you have set up remote keys for subsections on the **Remote Control** tab in the **Player Control** settings.

 Open the assigned to pop-up menu to assign a subsection to a section.  Use the Offset controls to specify an offset from the section. This way, when you press the remote key for the subsection, you will hear the chord notes that correspond to the section, transposed by the specified offset.

#### NOTE

To set Play Modes, Chord Note Distribution, and Mute Sections to their default settings, close the Custom Settings for Section Player pane and click Default.

# **Playing Back Chord Sections**

You can play back single chord notes or chord sections of a chord pad.

#### **PREREQUISITE**

You have added an instrument track with an instrument assigned to your project. You have record-enabled the instrument track. You have a MIDI keyboard connected and set up.

## **PROCEDURE**

- 1. In the chord pads zone, activate **Show/Hide Settings**.
- Open the Players tab, and activate Sections.
   On the keyboard, the remote range for the sections is highlighted in orange.

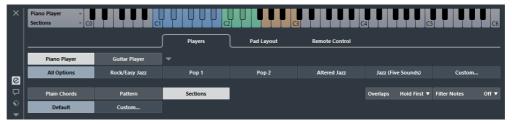

- 3. On your MIDI keyboard, press any key that corresponds to the pads remote range.
  - This normally triggers the chord pad, however, in sections mode, you do not hear anything until you press a section remote key.
- 4. On your MIDI keyboard, press any key that corresponds to the section remote range.

## RESULT

The chord section of the chord whose chord pad you triggered is played back. You can press any other key in the section remote range to play different sections of the same chord, or press them all at once. You can use the remote keys for voicing, tension, and transpose to add variety.

# **Players and Voicings**

Different types of instruments and styles have different voicing libraries. These determine how the chords are played back, and which pitches are played. In the chord pads zone, these voicings are referred to as players.

**RELATED LINKS** 

Voicings on page 853

# **Adaptive Voicing**

In Cubase, the adaptive voicing setting ensures that pitches in chord progressions do not change abruptly.

Adaptive voicing is activated and the voicings of the chord pads are determined automatically according to specific voice leading rules.

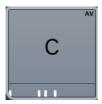

If you want to set the voicing of a specific chord pad manually, and do not to want it changed automatically, you can use the voicing control to the right of a chord pad. When you assign your own voicing, adaptive voicing is deactivated for that chord pad, so that the pad does no longer follow the voice leading rules of the voicing reference. To activate adaptive voicing again, right-click the chord pad and activate **Adaptive Voicing**.

To lock the voicing for a chord pad, you can right-click the pad and activate **Lock**. This locks this pad for editing and remote control changes, and deactivates **Adaptive Voicing**. To unlock the chord pad again, right-click the pad and deactivate **Lock**.

# **Pattern Player**

The pattern player allows you to break up the triggered chord to individual notes that are played back one after another (arpeggio).

# **Using the Pattern Player**

The pattern player plays the notes that make up the chord one after another (arpeggio).

#### PROCEDURE

1. Select Show/Hide Settings > Players > Pattern.

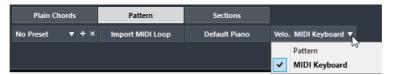

- 2. Perform one of the following actions:
  - Click Import MIDI Loop to select a MIDI loop that you want to use as a pattern.
  - Drag a MIDI part from the event display to the Drop MIDI Part field.

#### NOTE

The loop or part must have between 3 and 5 voices. In the **MediaBay**, the number of voices is indicated in the **Voices** column of the result list.

The loop or part is taken as a reference and defines how the chord is played. The **Drop MIDI Part** field displays the name of the selected loop or part.

- 3. In the **Velocity from:** field, select a velocity source for the notes.
  - Activate **MIDI Keyboard** to determine the velocity values by pressing the keys on your MIDI keyboard harder or softer.
  - Activate Pattern to use the velocity values from the MIDI loop or the MIDI part that is selected as a pattern.

#### AFTER COMPLETING THIS TASK

If you have a pattern that you want to use in other projects, you can save it using the presets section in the pattern player.

#### **RELATED LINKS**

Assigning Voices to Notes on page 861 Setting Up the Results List Columns on page 558

# **Using Different Players on Multiple Tracks**

You can set up different players with different sounds on different tracks. If you record-enable these tracks and play the chord pads, each track uses a dedicated player.

## **PROCEDURE**

- Select Project > Add Track > Instrument.
- 2. In the **Add Instrument Track** dialog, enter the number of tracks in the **Count** field, and select a VST instrument.

3. Click Add Track.

The instrument tracks are added to your project.

- 4. Select **Project > Chord Pads** to open the chord pads zone.
- 5. To the left of the chord pads zone, activate **Show/Hide Settings** and click **Players**.

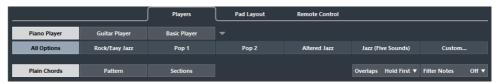

6. Select the first instrument track, select a sound on the VST instrument, and in the chord pads zone, select a player.

For example, select a piano sound and assign a Piano Player.

#### NOTE

When setting up the player for a track, make sure that Record Enable or Monitor is only active for this particular track.

- 7. Select the second instrument track, select a sound on the VST instrument, and set up another player.
  - For example, select a guitar sound and assign a Guitar Player.
- 8. Select the next instrument track, and proceed as for the other 2 tracks. For example, select a string sound and assign a **Basic Player**.
- 9. Select all instrument tracks, and click **Record Enable**.

#### RESULT

You can now play the chord pads and use the remote control parameters for tensions and transpose to change all chord symbols for each player simultaneously. However, if you change the **Voicing**, only the selected player is affected.

# Chord Pad Settings - Pad Layout

The **Pad Layout** tab in the chord pad **Settings** allows you to change the layout that is used for the chord pads. By default, the keyboard layout is active, but you can change to a grid layout if you prefer that. After changing the pad layout you may need to adjust the remote setup.

 To the left of the chord pads zone, click Show/Hide Settings and activate the Pad Layout tab.

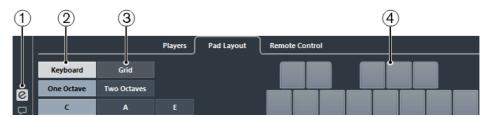

# 1) Show/Hide Settings

Opens the settings for the chord pads.

# 2) Keyboard

Activate this to show the chord pads in a keyboard layout. You can display one or two octaves, and you can select if the first chord pad starts with C, A or E.

#### 3) Grid

Activate this to show the chord pads in a grid layout. You can display up to 4 rows and 16 columns.

# 4) Layout display

Shows how the active chord pad layout is displayed.

# **Chord Pads Presets**

Chord pads presets are templates that can be applied to newly created or to existing chord pads.

Chord pads presets contain the chords that are assigned to the chord pads, as well as the player configurations including any pattern data that you have imported via the **MediaBay** or by using drag & drop. The chord pads presets allow you to quickly load chords, or reuse player settings. The chord pads presets menu is located to the left of the chord pads zone. Chord pads presets are organized in the **MediaBay**, and you can categorize them with attributes.

 To save/load a chord pads preset, select Chord Pads Presets > Save/Load Chord Pads Preset.

You can also load only the assigned chords from a chord pads preset, without loading the player configurations. This is useful if you want to use specific chords that you have saved as a preset, but do not want to alter your current player setting.

To load only the chords of a chord pads preset, select Chord Pads Presets
 Load Chords from Preset.

In the same way, you can also load only the player configurations of a chord pads preset. This is useful if you have saved very complex player settings and want to reuse them on other chord pads without changing the assigned chords.

To load only the player settings of a chord pads preset, select Chord Pads
 Presets > Load Players from Preset.

# **Saving Chord Pads Presets**

If you have set up the chord pads, you can save them as chord pads presets.

#### **PROCEDURE**

- To the left of the chord pads zone, select Chord Pads Preset > Save Chord Pads Preset.
- 2. In the **New Preset** section, enter a name for the new preset.

#### NOTE

You can also define attributes for the preset.

3. Click **OK** to save the preset and exit the dialog.

# **Creating Events from Chord Pads**

You can use the chords assigned to the chord pads to create chord events or MIDI parts in the **Project** window.

- To create a chord event, drag a chord pad and drop it on the chord track.
- To create a MIDI part with the length of one bar, drag a chord pad an drop it on a MIDI or instrument track.

# RELATED LINKS

Recording Chord Events with a MIDI Keyboard on page 863

# The Logical Editor

# Introduction

Most of the time you will perform your MIDI editing graphically in one of the MIDI editors. But there are times when you want more of a "search and replace" function on MIDI data, and that's where the Logical Editor comes in.

#### **IMPORTANT**

The Logical Editor is only available in Cubase Pro. However, the Transformer MIDI effect and the Input Transformer that share many of the functions with the Logical Editor are also available in Cubase Artist.

The principle of the Logical Editor is this:

- You set up filter conditions to find certain elements.
  - This can be elements of a certain type, with certain attributes or values or on certain positions, in any combination. You can combine any number of filter conditions and make composite conditions using And/Or operators.
- You select the basic function to be performed.
  - The options include Transform (changing properties of the found elements), Delete (removing the elements), Insert (adding new elements based on the found positions of other elements) and more.
- You set up a list of actions, which specify exactly what is done.
  - This is not necessary for all functions. For example, the Delete function does not require any additional action specifications it simply removes all found elements. The Transform function on the other hand requires that you specify which properties are changed and in which way (transpose notes by a certain amount, adjust velocity values, etc.).

By combining filter conditions, functions and the specific actions, you can perform very powerful processing.

To master the Logical Editor, you need some knowledge about how MIDI messages are structured. However, the Logical Editor also comes with a rich selection of presets, allowing you to access its processing powers without delving into its more complicated aspects.

## **IMPORTANT**

Studying the included presets is an excellent way to learn the workings of the Logical Editor! Many of them can also be used as starting points when you set up your own editing operations using the Logical Editor.

RELATED LINKS

Working with presets on page 910

# **Opening the Logical Editor**

## **PROCEDURE**

1. Select the desired parts or events.

What will be affected by the operation depends on the current selection.

- In the Project window, edits using the Logical Editor are applied to all selected parts, affecting all events (of the relevant types) in them.
- In the MIDI editors, edits using the Logical Editor are applied to all selected events. If no events are selected, all events in the edited part(s) will be affected.

You can change the selection while the Logical Editor window is open.

2. Select "Logical Editor..." from the MIDI menu.

# Window overview

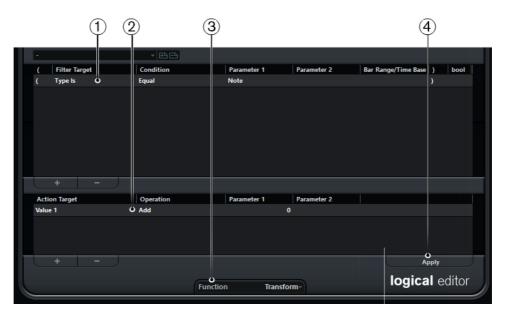

- 1) Filter conditions list
- 2) Action list

- 3) Function pop-up menu
- 4) Apply button (not available in the Transformer)

# **Setting up filter conditions**

# General procedure

The upper list is where you set up the filter conditions, determining which elements to find. The list can contain one or several conditions, each on a separate line.

- To add a new condition, click the "+" button below the list.
   A new line is added at the bottom of the list. If there are many lines, you may need to use the scrollbar to the right to view them.
- To remove a condition, select it and click the "-" button below the list.

#### NOTE

If you have already defined filter conditions and/or applied a preset, but want to start again from scratch, you can initialize the settings by selecting the Init option from the Presets pop-up menu.

You set up a filter condition line by clicking in the columns and selecting options from the pop-up menus that appear. Here is a brief description of the columns:

#### Left bracket

This is used for "bracketing" several lines together when creating conditions with multiple lines and the boolean operators And/Or.

# Filter Target

Here you select which property to look for when finding elements. Your choice here affects the available options in the other columns as well.

# Condition

This determines how the Logical Editor compares the property in the Filter Target column to the values in the Parameter columns (see below). The available options depend on the Filter Target setting.

## Parameter 1

Here you set which value the element properties are compared to (depending on the Filter Target).

For example, if the Filter Target is "Position" and Condition is "Equal", the Logical Editor will look for all elements starting at the position you specify in the Parameter 1 column.

#### Parameter 2

This column is used if you have selected one of the "Range" options in the Condition column. This allows you to find all elements with values inside (or outside) the range between Parameter 1 and Parameter 2.

Furthermore, if you want to find certain VST 3 events (Filter Target set to "Type is" and Parameter 1 set to "VST3 Event"), you can use the Parameter 2 column to specify the VST 3 parameter that you are searching for, e.g. Tuning.

# Bar Range/Time Base (Logical Editor only)

This column is only used if the Filter Target is set to "Position". If one of the "Bar Range" options is selected in the Condition column, you use the Bar Range/Time Base column to specify "zones" within each bar (for example, allowing you to find all elements on or around the first beat of every bar). If any of the other Condition options is selected, you can use the Bar Range/Time Base column to specify the time base (PPQ, Seconds, etc.).

# Right bracket

This is used for "bracketing" several lines together.

#### bool

This allows you to insert the boolean operators And/Or, when creating conditions with multiple lines.

You can also set up filter conditions by dragging MIDI events directly into the upper list.

If the list contains no entries, a MIDI event dragged into this section will form conditions including the state and type of the event. If it contains entries, the dragged event will initialize the matching parameters. For example, if a length condition is used, the length will be set according to the length of the event.

#### RELATED LINKS

Combining multiple condition lines on page 922 Searching for elements at certain positions (Logical Editor only) on page 898

# **Conditions**

Depending on the Filter Target setting, the following options can be selected in the Condition column:

# Equal

...has the exact same value as set up in the Parameter 1 column.

# Unequal

...has any value other than the one set up in the Parameter 1 column.

#### **Bigger**

...has a value higher than the one set up in the Parameter 1 column.

# **Bigger or Equal**

...has a value that is the same as or higher than the one set up in the Parameter 1 column.

#### Less

...has a value lower than the one set up in the Parameter 1 column.

#### Less or Equal

...has a value that is the same as or lower than the one set up in the Parameter 1 column.

# Inside Range

...has a value that is between the values set up in the Parameter 1 and Parameter 2 columns. Note that Parameter 1 should be the lower value and Parameter 2 the higher.

# **Outside Range**

...has a value that is not between the values set up in the Parameter 1 and Parameter 2 columns.

# Inside Bar Range (Logical Editor only)

...is within the "zone" set up in the Bar Range/Time Base column (Position only), in each bar within the current selection.

## Outside Bar Range (Logical Editor only)

...is outside the "zone" set up in the Bar Range/Time Base column (Position only), in each bar within the current selection.

# Before Cursor (Logical Editor only)

...is before the song cursor position (Position only).

# **Beyond Cursor (Logical Editor only)**

...is after the song cursor position (Position only).

## Inside Track Loop (Logical Editor only)

...is inside the set track loop (Position only).

## Inside Cycle (Logical Editor only)

...is inside the set cycle (Position only).

## Exactly matching Cycle (Logical Editor only)

...exactly matches the set cycle (Position only).

# Note is equal to

...is the note specified in the Parameter 1 column, regardless of octave (Pitch only). For example, lets you find all C notes, in all octaves.

# NOTE

The Conditions for the "Property" filter target are different.

Below, the different Filter Targets (and their corresponding Condition and Parameter options) are described in more detail.

RELATED LINKS

Searching for properties on page 901

# Searching for elements at certain positions (Logical Editor only)

Selecting "Position" in the Filter Target column lets you find elements starting at certain positions, either relative to the start of the song or within each bar.

If you select any condition other than the Range or Bar Range options, you set up a specific position (in PPQ, seconds, samples, or frames) in the Parameter 1 column. Use the Bar Range/Time Base column to specify the time base.

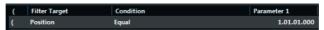

Here, the Logical Editor will find all elements at 1.1.1.0 in the project.

If you select Inside Range or Outside Range in the Condition column, you set the start position of the range in the Parameter 1 column and the end position in the Parameter 2 column. You can also change the time base using the Bar Range/Time Base column.

The Logical Editor will then find all elements inside or outside this position range.

• If you select one of the Bar Range options in the Condition column, the Bar Range/Time Base column will show a graphic bar display. You specify the range within the bar by clicking and dragging in the bar display (the specified Bar Range is indicated in blue).

The Logical Editor will then find all elements starting inside or outside this Bar Range, in all bars (within the current selection).

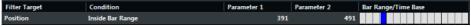

Here, the Logical Editor will find elements starting around the second beat in each bar.

# Searching for notes of certain lengths (Logical Editor only)

Only note events have lengths (actually, a note is made up of separate note-on and note-off events but in Cubase it is considered as a single event with a length). Therefore, the "Length" Filter Target is only valid if you are specifically searching for notes – there has to be another condition line with the Filter Target "Type", Condition "Equal" and Parameter 1 set to "Note".

RELATED LINKS

Combining multiple condition lines on page 922

# **Searching for Value 1 or Value 2**

A MIDI event is composed of several values. What is displayed for Value 1 and 2 depends on the type of event:

| Event type     | Value 1                                        | Value 2                                                                                                    |
|----------------|------------------------------------------------|----------------------------------------------------------------------------------------------------|
| Notes          | The Note Number/Pitch.                         | The velocity of the note.                                                                                                    |
| Poly Pressure  | The key that was pressed.                      | The amount of pressure for the key.                                                                                                    |
| Controller     | The type of Controller, displayed as a number. | The amount of Control Change.                                                                                                    |
| Program Change | The Program Change number.                     | Not used.                                                                                                    |
| Aftertouch     | The amount of pressure.                        | Not used.                                                                                                    |
| Pitchbend      | The "fine-tune" of the bend. Not always used.  | The coarse amount of bend.                                                                                                    |
| VST3 Event     | Not used.                                      | The value of the VST3 Event parameter. The value range of the VST 3 event (0.0 to 1.0) is transformed into the MIDI value range (0-127), i.e., the VST 3 event value 0.5 corresponds to 64. For some operations that require a higher resolution, you can make use of the "VST3 Value Operation" parameter. |

#### NOTE

System Exclusive events are not included in the table above, because they do not use value 1 and 2.

Because value 1 and 2 have different meanings for different events, searching for value 2 = 64 would both find notes with the velocity 64 and controllers with the amount 64, etc. If this is not what you want, you can add an additional filter condition line with the Filter Target "Type", specifying which type of events to find (see below).

#### **IMPORTANT**

This is particularly useful when searching for note pitch or velocity values, as described below.

The general procedures when searching for value 1 or 2 are:

 If you select any Condition other than the Range options, you set up a specific value in the Parameter 1 column.

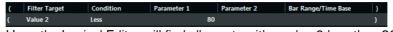

Here, the Logical Editor will find all events with a value 2 less than 80.

If you select Inside Range or Outside Range in the Condition column, the range consists of the values between Parameter 1 and Parameter 2.
Note that Parameter 1 should have the lower value.

**RELATED LINKS** 

Action Target on page 924

# Searching for note pitch or velocity

If you add another condition line with the Filter Target "Type", Condition "Equal" and Parameter 1 set to "Note", the Logical Editor will "know" you are searching for pitch or velocity.

This has the following benefits:

- The Filter Targets Value 1 and Value 2 will be displayed as "Pitch" and "Velocity" respectively, making it easier to grasp the function of the filter condition.
- Pitch values in the Parameter columns will be displayed as note names (C3, D#4, etc.). When entering pitch values you can either type a note name or a MIDI note number (0−127).
- When Value 1 (pitch) is selected as Filter Target, an additional option appears in the Condition column: "Note is equal to". When this is selected, you specify a note name in the Parameter 1 column but without any octave number (C, C#, D, D#, etc.). The Logical Editor can then find all notes of a certain key, in all octaves.

RELATED LINKS

Combining multiple condition lines on page 922

# **Searching for controllers**

There is similar extended functionality when searching for controllers: If you have added an additional "Type = Controller" condition line, the Logical Editor will "know" you are searching for controllers. The Parameter 1 column will then show the names of the MIDI controllers (Modulation, Volume, etc.) when Value 1 is selected as Filter Target.

# **Searching for MIDI channels**

Each MIDI event contains a MIDI channel setting (1–16). Normally, these settings are not used, since the MIDI event plays back on the MIDI channel set for its track.

However, you can come across MIDI parts with events set to different channels, for example in the following scenarios:

- If you have recorded MIDI from an instrument sending on several different channels (e.g. a master keyboard with different key zones).
- If you have imported a MIDI file of type 0 (with a single track, containing MIDI events with different channel settings).

Searching for MIDI channel values is straightforward; you select a Condition and enter a MIDI channel (1–16) in the Parameter 1 column (and if you have selected one of the Range Conditions, a higher channel in the Parameter 2 column, creating a value range).

# **Searching for element types**

Selecting Type as the Filter Target allows you to find elements of a certain type only.

- The Condition column contains only three options: Equal, Unequal and All Types.
- Clicking the Parameter 1 column displays a pop-up menu, listing the available types (Note, Poly Pressure, Controller, etc.).

The Logical Editor will find all elements matching or not matching the selected type (depending on the Condition).

#### **IMPORTANT**

As mentioned above, selecting Type = Note or Type = Controller adds some additional functionality to the Logical Editor. You should make it a habit to add a Type condition when applicable.

# **Searching for properties**

On the Filter Target pop-up menu, you will find an option called Property. This allows you to search for properties that are not part of the MIDI standard but rather Cubase-specific settings.

When the Property option is selected, the Condition column has two options: "Property is set" and "Property is not set". Which property to look for is selected in the Parameter 1 column. The options are "muted", "selected", "empty", "inside NoteExp", and "valid VST3". Some examples:

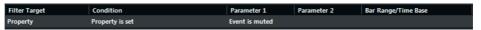

Here, the Logical Editor will find all muted events.

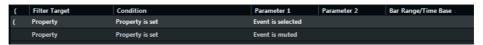

Here, the Logical Editor will find all events that are selected and muted.

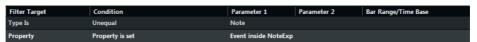

Cubase Pro only: Here, the Logical Editor will find all Note Expression data.

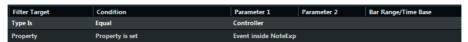

Cubase Pro only: Here, the Logical Editor will find all MIDI controller events that form part of Note Expression data.

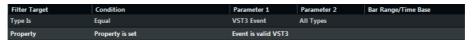

Cubase Pro only: Here, the Logical Editor will find all VST 3 events that cannot be played back, because there is no Note Expression compatible VST instrument on the related track.

# **Searching for event contexts**

On the Filter Target pop-up menu, you will find an option called "Last Event". This can be used to perform context-dependent searches (especially useful in the Input Transformer).

"Last Event" indicates the state of an event which has already passed the Input Transformer/Logical Editor. The condition has to be combined with Parameter 1 and Parameter 2.

Below, you will find a few examples on how the Last Event filter target can be used.

Here, the action will only be performed when the sustain pedal is down:

| Filter Target | Condition | Parameter 1 | Parameter 2    |
|---------------|-----------|-------------|----------------|
| Last Event    | Equal     | MIDI Status | 176/Controller |
| Last Event    | Equal     | Value 1     | 64             |
| Last Event    | Bigger    | Value 2     | 64             |

In this example, the action will be performed when the note C1 is pressed (the "Note is playing" condition is only available in the Input Transformer and in the Transformer effect):

| Filter Target | Condition | Parameter 1     | Parameter 2 |
|---------------|-----------|-----------------|-------------|
| Type is       | Equal     | Note            |             |
| Last Event    | Equal     | Note is playing | 36/C1       |

In this example, the action will be performed after playing the C1 note:

| Filter Target | Condition | Parameter 1 | Parameter 2 |
|---------------|-----------|-------------|-------------|
| Last Event    | Equal     | Value 1     | 36/C1       |

Cubase Pro only: In this example, the action will be performed for Note Expression VST 3 Tuning events that are attached to a C1 note when C1 is pressed:

| Filter Target | Condition | Parameter 1 | Parameter 2 |
|---------------|-----------|-------------|-------------|
| Type is       | Equal     | VST3 Event  | Tuning      |
| Last Event    | Equal     | MIDI Status | 144/Note On |
| Last Event    | Equal     | Value 1     | 36/C1       |

# **Searching for Chords (Logical Editor only)**

#### NOTE

A note belongs to a chord if at least two other notes play at the same time.

The Context Variable option on the Filter Target pop-up menu allows you to search for chords in a MIDI part or on the chord track.

When Context Variable is selected, the Condition column shows the following options: Equal, Unequal, Bigger, Bigger or Equal, Less, Less or Equal, Inside Range, Outside Range.

Parameter 1 allows you to specify which context variable is searched:

| Parameter 1                        | Searches for                                                                     |
|------------------------------------|----------------------------------------------------------------------------------|
| Highest/Lowest/Average<br>Pitch    | notes with the highest, lowest or average pitch in the selected MIDI part.       |
| Highest/Lowest/Average<br>Velocity | notes with the highest, lowest or average velocity in the selected MIDI part.    |
| Highest/Lowest/Average<br>CC Value | controllers with the highest, lowest or average value in the selected MIDI part. |

For the following values of Parameter 1 you have to specify a Parameter 2:

| Parameter 1                       | Parameter 2                                           | Searches for                                                                                            |
|-----------------------------------|-------------------------------------------------------|----------------------------------------------------------------------------------------------------|
| No. of Notes in Chord (Part)      | Enter a value for the number of notes in the chord.   | chords with the specified<br>number of notes in the<br>selected MIDI part.                              |
| No. of Voices (Part)              | Enter a number for the number of voices of the chord. | chords with the specified number of voices in the selected MIDI part.                                   |
| Position in Chord (Part)          | Select the position (interval) in the chord.          | the specified chord interval in the selected MIDI part.                                                 |
| Note Number in Chord (lowest = 0) | Enter a number for the voicing number of chord.       | the specified voicing<br>number in the selected MIDI<br>part.                                           |
| Position in Chord (Chord track)   | Select the position (interval) in the chord.          | the specified chord<br>interval in the selected MIDI<br>part. The Chord track is<br>taken as reference. |
| Voice                             | Select a voice in the chord.                          | the specified voice in the selected MIDI part.                                                          |

The Musical Context presets give you an idea of the possibilities of this filter target.

RELATED LINKS

Conditions on page 896 Working with presets on page 929

# **Combining multiple condition lines**

As described above, you can add condition lines by clicking the "+" button below the list. The result of combining condition lines depends on the boolean And/Or operators and the brackets.

# The bool column

By clicking in the "bool" column to the right in the list, you can select a boolean operator: "And" or "Or".

A boolean operator combines two condition lines and determines the result in the following way:

• If two condition lines are combined with a boolean And, both conditions must be fulfilled for an element to be found.

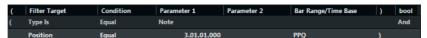

The Logical Editor will only find elements that are notes and start at the beginning of the third bar.

 If two condition lines are combined with a boolean Or, one of the conditions (or both) must be fulfilled for an element to be found.

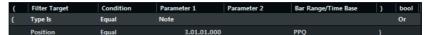

The Logical Editor will find all events that are notes (regardless of their position) and all events starting at the beginning of the third bar (regardless of their type).bar.

When you add a new condition line, the boolean setting defaults to And. Therefore, if all you want to do is set up two or more conditions that all must be met for an element to be found, you do not have to think about the boolean column – just add the required lines and make the usual filter settings.

# **Using brackets**

The bracket (parenthesis) columns let you enclose two or more condition lines, dividing the conditional expression into smaller units. This is only relevant when you have three or more condition lines and want to use the boolean Or operator.

This is how it works:

 Without brackets, the conditional expressions are evaluated according to their order in the list.

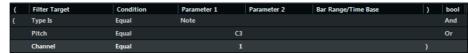

In this case the Logical Editor will find all MIDI notes with the pitch C3, as well as all events (regardless of their type) set to MIDI channel 1.

Maybe you wanted to find all notes that either had the pitch C3 or the MIDI channel 1 (but no non-note events)? Then you need to add some brackets:

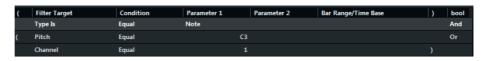

Expressions within brackets are evaluated first.

If there are several layers of brackets, these are evaluated "from the inside out", starting with the innermost brackets.

You add brackets by clicking in the bracket columns and selecting an option. Up to triple brackets can be selected.

# Selecting a function

The pop-up menu at the bottom of the Logical Editor is where you select the function – the basic type of editing to be performed.

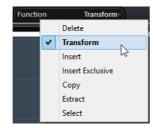

Below, the available options are listed. Note that some options are not available in the Transformer effect.

#### **Delete**

Deletes all elements found by the Logical Editor. In the case of the Transformer, this function will remove (or "mute") all found elements from the "output stream" – the actual elements on the track are not affected.

# **Transform**

Changes one or several aspects of the found elements. You set up exactly what is changed in the action list.

## Insert

This will create new elements and insert these into the part(s) (Logical Editor) or the output stream (Transformer). The new elements will be based on the elements found by the Logical Editor's filter conditions, but with any changes you have set up in the action list applied.

Another way of expressing this is that the Insert function copies the found elements, transforms them according to the action list and inserts the transformed copies among the existing elements.

#### **Insert Exclusive**

This will transform the found elements according to the action list. Then, all elements that were not found (that did not meet the filter conditions) are deleted (Logical Editor) or removed from the output stream (Transformer).

# Copy (Logical Editor only)

This will copy all found elements, transform them according to the action list and paste them into a new part on a new MIDI track. The original events are not affected.

# **Extract (Logical Editor only)**

This works like Copy, but will cut the found events instead. Or in other words, Extract will transform all found events and move them to a new part on a new MIDI track.

# Select (Logical Editor only)

This will simply select all found events, highlighting them for further work in the regular MIDI editors.

RELATED LINKS

Specifying actions on page 906

# **Specifying actions**

The lower list in the Logical Editor window is the action list. This is where you specify any changes that are made to the found events (relevant for all function types except Delete and Select).

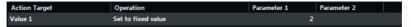

The handling of the action list is similar to the filter condition list, but without the brackets and booleans. You simply add lines by clicking the "+" button below the list, and fill out the columns as required. To remove a superfluous action line, select it and click the "-" button.

# **Action Target**

This is where you select the property that is changed in the events:

| Option                         | Description                                                                                                    |
|--------------------------------|----------------------------------------------------------------------------------------------------|
| Position (Logical Editor only) | Adjusting this value will move the events.                                                                                             |
| Length (Logical Editor only)   | Lets you resize the events (notes only).                                                                                               |
| Value 1                        | This adjusts value 1 in the events. What is displayed for value 1 depends on the event type. For notes, value 1 is the pitch.          |
| Value 2                        | This adjusts value 2 in the events. What is displayed for value 2 depends on the event type. For notes, value 2 is the velocity value. |
| Channel                        | Allows you to change the MIDI channel setting.                                                                                         |

| Option                                     | Description                                                                                                    |
|--------------------------------------------|----------------------------------------------------------------------------------------------------|
| Туре                                       | Allows you to change the event type, e.g. transform aftertouch events to modulation events, or pitchbend events to VST 3 Tuning events.                    |
| Value 3                                    | This adjusts value 3 in the events, which is used for handling of Note-off velocity when searching for properties.                                         |
| NoteExp Operation (Logical Editor only)    | Cubase Pro only: Allows you to specify a Note Expression operation in the Operation column.                                                                |
| VST3 Value Operation (Logical Editor only) | Allows you to perform common operations within the VST 3 value range (0.0 to 1.0) instead of the standard MIDI value range (0-127), for finer adjustments. |

#### NOTE

The Position and Length parameters are interpreted via the time base setting in the Bar Range/Time Base column, with the exception of the Random setting, which uses the time base of the affected events.

#### RELATED LINKS

Searching for properties on page 922 Searching for Value 1 or Value 2 on page 899

# **Operation**

This setting determines what to do with the Action Target. The options on this pop-up menu are different depending on the selected Action Target.

Below, all available operations are listed:

## Add

Adds the value specified in the Parameter 1 column to the Action Target.

# Subtract

Subtracts the value specified in the Parameter 1 column from the Action Target.

## Multiply by

Multiplies the Action Target value with the value specified in the Parameter 1 column.

## Divide by

Divides the Action Target value by the value specified in the Parameter 1 column.

# Cubase Pro only: VST3 Value Operation - Invert (Logical Editor only)

Inverts Note Expression data containing the specified VST 3 event parameter.

# Round by

This "rounds" the Action Target value using the value specified in the Parameter 1 column. In other words, the Action Target value is changed to the closest value that can be divided by the Parameter 1 value.

For example, if the Action Target value is 17 and Parameter 1 is 5, the result of rounding will be 15 (the closest value that can be divided by 5). Another word for this type of operation would be "quantizing", and it is actually possible to use it for this, by setting the Action Target to "Position" and specifying a quantize value with Parameter 1 (in ticks, with 480 ticks per quarter note).

# Set Random Values between

This will set the Action Target value to a random value within the range specified with Parameter 1 and 2.

## Set to fixed value

This sets the Action Target to the value specified in the Parameter 1 column.

#### Set Relative Random Values between

This will add a random value to the current Action Target value. The added random value will be within the range specified with Parameter 1 and 2. Note that these can be set to negative values.

For example, if you set Parameter 1 to -20 and Parameter 2 to  $\pm$  20, the original Action Target value will get a random variation, never exceeding  $\pm$  20.

# Add Length (Logical Editor only)

This is only available when Action Target is set to Position. Furthermore, it is only valid if the found events are notes (and thus have a length). When Add Length is selected, the length of each note event will be added to the Position value. This can be used for creating new events (using the Insert function) positioned relative to the end positions of the original notes.

# **Transpose to Scale**

This is only available when Action Target is set to Value 1, and when the filter conditions are specifically set up to find notes (a "Type = Note" filter condition line has been added). When "Transpose to Scale" is selected, you can specify a musical scale using the Parameter 1 and 2 columns. Parameter 1 is the key (C, C#, D, etc.) while Parameter 2 is the type of scale (major, melodic or harmonic minor, etc.).

Each note will be transposed to the closest note in the selected scale.

#### Use Value 2

This is only available when Action Target is set to Value 1. If this option is selected, the Value 2 setting in each event will be copied to the Value 1 setting.

This is useful, for example, if you are transforming all Modulation controllers to Aftertouch events (since controllers use Value 2 for their amount, while Aftertouch uses Value 1).

#### Use Value 1

This is only available when Action Target is set to Value 2. If this option is selected, the Value 1 setting in each event will be copied to the Value 2 setting.

#### Mirror

This is only available when Action Target is set to Value 1 or Value 2. When this option is selected, the values will be "mirrored" around the value set in the Parameter 1 column.

In the case of notes, this will invert the scale, with the key set in the Parameter 1 column as "center point".

# Linear Change in Loop Range (Logical Editor only)

This will affect events within the loop range (between the left and right locators) only. It will create a linear "ramp" of values (replacing the original values) starting at the value in the Parameter 1 column and ending at the Parameter 2 value.

This can be used for creating linear controller sweeps, velocity ramps, etc.

# Relative Change in Loop Range (Logical Editor only)

As with the previous option, this will create a ramp of values, affecting events in the loop range only (i.e. between the locators). However, here the changes are "relative", meaning that values will be added to the existing values.

In other words, you set up a value ramp starting at Parameter 1 and ending at Parameter 2 (note that the Parameter values can be negative). The resulting value ramp is then added to the existing values for the events within the loop range.

For example, if you apply this to note velocities with Parameter 1 set to 0 and Parameter 2 set to -100, you create a velocity fade-out, keeping the original velocity relations:

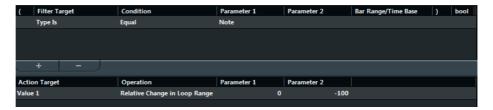

# Cubase Pro only: NoteExp Operation – Remove Note Expression (Logical Editor only)

This option is only available for notes. It allows you to remove all Note Expression data from a note.

## Cubase Pro only: NoteExp Operation – Create One-Shot (Logical Editor only)

This option is only available for notes. It allows you to add Note Expression data for notes in "One Shot" mode, meaning that you add a parameter as Note Expression data. After having added the one-shot parameter, you have to set it to the desired value in a second go.

# Cubase Pro only: NoteExp Operation – Reverse (Logical Editor only)

Reverses the Note Expression data.

**RELATED LINKS** 

Searching for Value 1 or Value 2 on page 899

# Applying the defined actions

Once you have set up filter conditions, selected a function and set the required actions (or loaded a preset), you apply the actions defined with the Logical Editor by clicking the Apply button.

#### **IMPORTANT**

In the Logical Editor, processing is not performed until you click the Apply button. When using the Transformer MIDI effect, there is no Apply button – the current settings are automatically applied in realtime during playback or live playing.

Logical Editor operations can be undone just like any other editing.

# Working with presets

The Presets pop-up menu at the top of the window allows you to load, save, and manage Logical Editor presets.

- To load a preset, select it from the Presets pop-up menu. If available, an explanatory text appears to the right of the menu. When setting up your own presets, you can click in this area and enter a description.
- You can also select Logical Presets directly from the MIDI menu.
   This allows you to apply a preset to the selected MIDI part, without having to open the Logical Editor.
- It is also possible to select and apply Logical Presets from within the List Editor (from the Mask menu).
- It is also possible to set up a key command for a preset. That way you can conveniently apply the same operation to several selected events in one go.

RELATED LINKS

Key Commands on page 1022

# Storing your own settings as a preset

If you have made Logical Editor settings that you want to use again, you can save them as a preset:

#### PROCEDURE

Click on the Store Preset button on the right of the Preset menu.
 A dialog for specifying a name for the new preset is displayed.

2. Enter a name for the preset and click OK.

The preset is stored.

To remove a preset, load it and click on the Remove Preset button.

# **Organizing and sharing presets**

The Logical Editor presets are stored within the application folder in the Presets\Logical Edit subfolder. While these files cannot be edited "manually", you can reorganize them (e.g. putting them in subfolders) like any files.

This also makes it easy to share presets with other Cubase users, by transferring the individual preset files.

## NOTE

The list of presets is read each time the Logical Editor is opened.

# Project Logical Editor (Cubase Pro only)

On the Edit menu you will find the function "Project Logical Editor...". This opens a Project Logical Editor for the entire project. It works similar to the Logical Editor on the MIDI menu. The most important difference is that the Logical Editor for MIDI works at the event level, whereas the Project Logical Editor works at the project level and is therefore a very powerful tool for "search and replace" functions in your entire project.

## NOTE

The MIDI events in the MIDI parts will not be affected by the Project Logical Editor operations. If you want to change MIDI notes or controller data, you have to use the Logical Editor.

With the Project Logical Editor, you can combine filter conditions with actions to create complex procedures, e.g. for special track type operations on tracks that are named identically. You can use its functions to delete all muted MIDI parts or to toggle the open state of all folder tracks in your project, etc.

Included with the Project Logical Editor are a number of presets that give you an impression of the great possibilities that this feature offers. Many of them can also be used as starting points when you set up your own editing operations.

The principle for the Project Logical Editor is this:

- You set up filter conditions to find certain elements.
  This can be elements of a certain type, with certain attributes or values or on certain positions, in any combination. You can combine any number of filter conditions and make composite conditions using AND/OR operators.
- You select the basic function to be performed.
   The options are Transform (changing properties of the found elements),
   Delete (removing the elements) and Select (selecting the found elements).
- You set up a list of actions, which specify exactly what is done.
  This is not necessary for all functions. For example, the Delete function does not require any additional action specifications it simply removes all found elements.
- In the Macro pop-up menu you can choose an additional macro that will be executed after the actions you defined.
  - Use this to extend the possibilities offered by combining the filter conditions and actions specified in the Project Logical Editor even further.

By combining filter conditions, functions, the specific actions, and additional macros, you can perform very powerful processing.

# **IMPORTANT**

The Project Logical Editor allows all kinds of settings that may not always make sense. Experiment a bit before applying your edits to important projects. You can undo the operations by using the Undo command on the Edit menu.

#### RELATED LINKS

Working with presets on page 929 The Logical Editor on page 893

# **Opening the Project Logical Editor**

#### PROCEDURE

- Open the desired project.
   All elements in the project will be affected, you do not have to make any selection.
- 2. Select "Project Logical Editor..." from the Edit menu.

# Window overview

To understand the Project Logical Editor, it might be a good idea to start by exploring the included presets. These are found on the Presets pop-up menu at the top of the window.

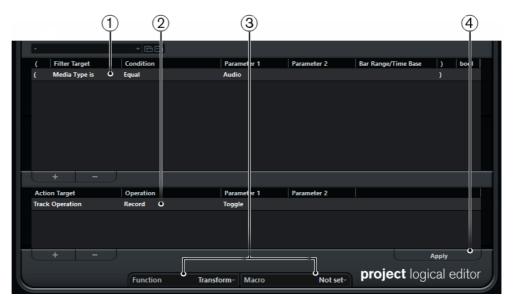

- 1) List of filter conditions
- 2) Action List

- 3) Function and Macro pop-up menus
- 4) Apply button

RELATED LINKS

Working with presets on page 929

# **Setting up filter conditions**

# **General procedure**

The upper list is where you set up the filter conditions, determining which elements to find. The list contains one or several conditions, each on a separate line.

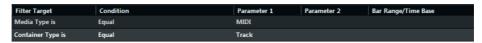

- To add a new condition, click the "+" button below the list.
  The new line is added at the bottom of the list. If there are many lines, you may need to use the scrollbar to the right to view them.
- To remove a condition, select it and click the Delete button (-) below the list.

#### NOTE

If you have already defined filter conditions and/or applied a preset, but want to start again from scratch, you can initialize the settings by selecting the Init option from the Presets pop-up menu.

You set up a filter condition line by clicking in the columns and selecting options from the pop-up menus that appear. Here is a brief description of the columns:

#### Left bracket

This is used for "bracketing" several lines together when creating conditions with multiple lines and the boolean operators And/Or.

## **Filter Target**

Here you select which property to look for when finding elements. Your choice here affects the available options in the other columns as well, see below!

## Condition

This determines how the Project Logical Editor compares the property in the Filter Target column to the values in the Parameter columns. The available options depend on the Filter Target setting.

#### Parameter 1

Here you set which value the element properties are compared to (depending on the Filter Target).

For example, if the Filter Target is "Position" and Condition is "Equal", the Project Logical Editor will look for all elements starting at the position you specify in the Parameter 1 column.

#### Parameter 2

This column is only used if you have selected one of the "Range" options in the Condition column. Typically, this allows you to find all elements with values inside (or outside) the range between Parameter 1 and Parameter 2.

# Bar Range/Time Base

This column is only used if the Filter Target is set to "Position". If one of the "Bar Range" options is selected in the Condition column, you use the Bar Range/Time Base column to specify "zones" within each bar (allowing you to find all elements on or around the first beat of every bar, for example). If any of the other Condition options is selected, you can use the Bar Range/Time Base column to specify the time base (PPQ, Seconds, etc.).

## Right bracket

This is used for "bracketing" several lines together.

#### bool

This allows you to insert the boolean operators And/Or, when creating conditions with multiple lines.

Below, the different Filter Targets (and their corresponding Condition and Parameter options) are described in more detail.

RELATED LINKS

Searching for elements at certain positions on page 919 Combining multiple condition lines on page 922

# **Searching for Media types**

#### **PROCEDURE**

- Select "Media Type" in the Filter Target pop-up menu.
   This allows you to find elements of certain types of media only.
- 2. Open the pop-up menu in the Parameter 1 column and select the desired option.
- 3. Open the pop-up menu in the Condition column and select the desired condition.

For example, if you have set up the Project Logical Editor like this...

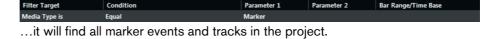

# Media type filter

When the Filter Target is set to Media Type, the pop-up menu lists the available media types.

#### **Audio**

If no container type is specified, this finds audio events, audio parts and audio tracks.

#### MIDI

If no container type is specified, this finds MIDI parts and MIDI tracks.

# **Automation**

If no container type is specified, this finds automation events and automation tracks.

#### Marker

If no container type is specified, this finds marker events and marker tracks.

## **Transpose**

If no container type is specified, this finds transpose events and transpose tracks.

# Arranger

If no container type is specified, this finds arranger events and arranger tracks.

# Tempo

If no container type is specified, this finds tempo events and tempo tracks.

# Signature

If no container type is specified, this finds signature events and signature tracks.

# Chord

If no container type is specified, this finds chord events and chord tracks.

#### **Scale Event**

If no container type is specified, this finds scale events.

## Video

If no container type is specified, this finds video events.

## Group

If no container type is specified, this finds group tracks.

#### **Effect**

If no container type is specified, this finds FX channel tracks.

For media types, the following options are available:

# Equal

This finds the Media Type set up in the Parameter 1 column.

# **All Types**

This finds all Media Types.

# **Searching for Container types**

## **PROCEDURE**

- Select Container Type in the Filter Target pop-up menu.
   This allows you to find parts, events or tracks.
- 2. Open the pop-up menu in the Parameter 1 column and select the desired option.
- 3. Open the pop-up menu in the Condition column and select the desired condition.

For example, if you have set up the Project Logical Editor like this...

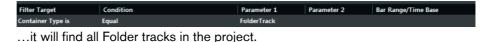

# Container type filter

When the Filter Target is set to Container Type, the pop-up menu lists the available container types.

# **Folder Track**

This finds all folder tracks, included FX Channel and Group Channel folders.

## **Track**

This finds all track types.

#### **Part**

This finds audio, MIDI, and instrument parts. Folder parts will not be found.

#### **Event**

This finds automation points, markers, as well as audio, arranger, transpose, tempo and time signature events.

For container types, the following options are available:

#### Equal

This finds the Container Type set up in the Parameter 1 column.

# **All Types**

This finds all Container Types.

# **Combining Media Type and Container Type**

The combination of the filter targets Media Type and Container Type represents a versatile tool for logical operations:

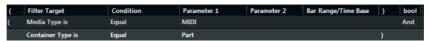

Here, the Project Logical Editor will find all MIDI and instrument parts in the project.

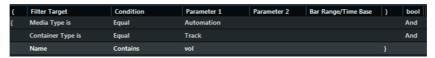

Here, the Project Logical Editor will find all automation tracks (not events) in the project whose name contains vol.

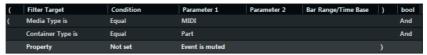

Here, the Project Logical Editor will find all MIDI and instrument parts (not tracks) in the project that are muted.

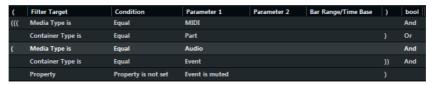

Here, the Project Logical Editor will find all MIDI and instrument parts (not tracks) or all audio events (not parts or tracks) in the project that are muted.

# **Searching for Names**

## PROCEDURE

- Select Name on the Filter Target pop-up menu.
- 2. Enter the desired name, or a part of a name in the Parameter 1 column.
- 3. Open the pop-up menu in the Condition column and select the desired condition.

For names, the following options are available:

- Equal
   This is the exact same text string as set up in the Parameter 1 column.
- Contains
   This contains the text specified in the Parameter 1 column.

For example, if you have set up the Project Logical Editor like this...

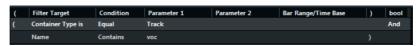

...it will find all tracks in the project whose name contains "voc".

#### Note

To take maximum advantage of this feature, we recommend using a standard nomenclature in your projects (Drums, Perc, Voc, etc.).

# Searching for elements at certain positions

#### PROCEDURE

- Select "Position" in the Filter Target pop-up menu.
   This allows you to find elements starting at certain positions, either relative to the start of the project or within each bar.
- 2. Open the pop-up menu in the Condition column and select the desired condition.
  - If you select any condition other than the Range, Bar Range, Cursor, Loop or Cycle options, you set up a specific position (in PPQ, seconds, samples, or frames) in the Parameter 1 column. Use the Bar Range/Time Base column to specify the time base. Note that the position for Bar Range is measured in ticks related to the start of the bar.

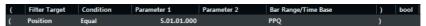

Here, the Project Logical Editor will find all elements at the PPQ position 5.1.1. in the project.

- If you select Inside Range or Outside Range in the Condition column, you set the start position of the range in the Parameter 1 column and the end position in the Parameter 2 column. You can also change the time base using the Bar Range/Time Base column.
  - The Project Logical Editor will then find all elements inside or outside this position range.
- If you select one of the Bar Range options in the Condition column, the Bar Range/Time Base column will show a graphic bar display. You specify the range within the bar by clicking and dragging in the bar display (the specified Bar Range is indicated in blue).

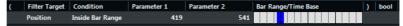

Here, the Project Logical Editor will find elements starting around the second beat in each bar.

The Project Logical Editor will then find all elements starting inside or outside this Bar Range, in all bars (within the current selection).

# **Position filter**

For positions, the following options are available:

# Equal

...has the exact same value as set up in the Parameter 1 column.

# Unequal

...has any value other than the one set up in the Parameter 1 column.

### **Bigger**

...has a value higher than the one set up in the Parameter 1 column.

# **Bigger or Equal**

...has a value that is the same as or higher than the one set up in the Parameter 1 column.

#### Less

...has a value lower than the one set up in the Parameter 1 column.

# Less or Equal

...has a value that is the same as or lower than the one set up in the Parameter 1 column.

# **Inside Range**

...has a value that is between the values set up in the Parameter 1 and Parameter 2 columns. Note that Parameter 1 should be the lower value and Parameter 2 the higher.

# **Outside Range**

...has a value that is not between the values set up in the Parameter 1 and Parameter 2 columns.

# Inside Bar Range

...is within the "zone" set up in the Bar Range/Time Base column, in each bar within the current selection.

# **Outside Bar Range**

...is outside the "zone" set up in the Bar Range/Time Base column, in each bar within the current selection.

# **Before Cursor**

...is before the song Project position.

#### **Beyond Cursor**

...is after the song Project position.

# Inside Track Loop

...is inside the set track loop.

# **Inside Cycle**

...is inside the set cycle.

# **Exactly Matching Cycle**

...exactly matches the set cycle.

RELATED LINKS

Setting Up the Independent Track Loop on page 525

# Searching for elements of certain lengths

#### **PROCEDURE**

1. Select Length in the Filter Target pop-up menu.

This allows you to find elements of a certain length only. The Length parameter is interpreted via the time base setting in the Bar Range/Time Base column, i.e. in PPQ, seconds, samples, or frames.

2. Open the pop-up menu in the Condition column and select the desired condition.

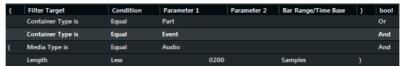

Here, the Project Logical Editor will find all audio parts and events in the project with a length smaller than 200 samples.

If you select any condition other than the Range options, you set up a specific position in the Parameter 1 column.

# **Lengths filter**

For lengths, the following options are available:

## Equal

...has the exact same value as set up in the Parameter 1 column.

#### Unequal

...has any value other than the one set up in the Parameter 1 column.

#### **Bigger**

...has a value higher than the one set up in the Parameter 1 column.

# **Bigger or Equal**

...has a value that is the same as or higher than the one set up in the Parameter 1 column.

## Less

...has a value lower than the one set up in the Parameter 1 column.

# Less or Equal

...has a value that is the same as or lower than the one set up in the Parameter 1 column.

# **Inside Range**

...has a value that is between the values set up in the Parameter 1 and Parameter 2 columns. Note that Parameter 1 should be the lower value and Parameter 2 the higher.

# **Outside Range**

...has a value that is not between the values set up in the Parameter 1 and Parameter 2 columns.

# Searching for properties

#### PROCEDURE

- 1. Select "Property" on the Filter Target pop-up menu.
- 2. Open the pop-up menu in the Condition column and select the desired condition.

When the Property option is selected, the Condition column has two options: "Property is set", and "Property is not set".

3. Open the pop-up menu in the Parameter 1 column and select the desired option.

This sets which property will be searched.

Three examples:

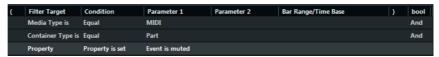

Here, the Project Logical Editor will find all muted MIDI and instrument parts.

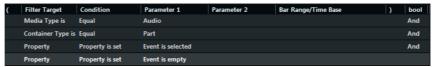

Here, the Project Logical Editor will find all elements that are selected but not muted.

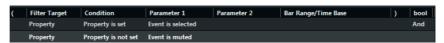

Here, the Project Logical Editor will find all selected audio parts that are empty.

#### NOTE

Note that "event" in this context refers to all the Project window elements that can be modified, e.g. MIDI parts, audio events and parts, or transpose, arranger, and automation events.

# **Combining multiple condition lines**

As described above, you can add condition lines by clicking the "+" button below the list. The result of combining condition lines depends on the boolean And/Or operators and the brackets.

# The bool column

By clicking in the "bool" column to the right in the list, you can select a boolean operator: "And" or "Or". A boolean operator combines two condition lines and determines the result in the following way:

If two condition lines are combined with a boolean And, both conditions must be fulfilled for an element to be found.

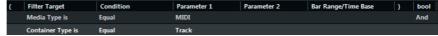

The Project Logical Editor will only find MIDI tracks.

If two condition lines are combined with a boolean Or, at least one of the conditions must be fulfilled for an element to be found.

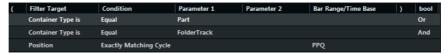

The Project Logical Editor will find all parts or events that match exactly the cycle.

#### **IMPORTANT**

When you add a new condition line, the boolean setting defaults to And. Therefore, if all you want to do is set up two or more conditions that all must be met for an element to be found, you do not have to think about the boolean column – just add the required lines and make the usual filter settings.

# **Using brackets**

The bracket (parenthesis) columns let you enclose two or more condition lines, dividing the conditional expression into smaller units. This is only relevant when you have three or more condition lines and want to use the boolean Or operator.

You add brackets by clicking in the bracket columns and selecting an option. Up to triple brackets can be selected.

 Without brackets, the conditional expressions are evaluated according to their order in the list.

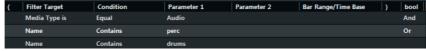

Here, the Project Logical Editor will find all audio parts and events whose name contains perc as well as other parts and events (e. g. MIDI parts) whose name contains drums.

Maybe you want to find all audio parts and events that either contain the name perc or the name drums, but no other parts or events that contain the name drums? Then you need to add some brackets:

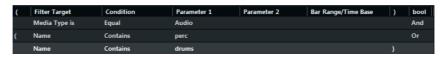

Here, all audio parts or events will be found whose name contains perc or drums.

#### NOTE

Expressions within brackets are evaluated first.

If there are several layers of brackets, these are evaluated "from the inside out", starting with the innermost brackets.

# **Specifying actions**

The lower list in the Project Logical Editor window is the action list. This is where you specify any changes that are made to the found elements, relevant for the function type Transform.

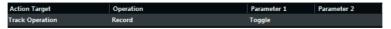

You can perform two different kinds of actions: track-based actions (such as Track Operation, Name) and event-based actions (such as Position, Length, Name). There are also actions that only take effect on automation data (Trim).

The handling of the action list is similar to the filter condition list, but without the brackets and boolean operators. You simply add lines by clicking the "+" button, and fill out the columns as required. To remove a superfluous action line, select it and click the "-" button.

# **Action Target**

This is where you select the property that is changed. The Operations determine what to do with the Action Target.

Below, all available operations are listed:

#### **Position**

Adjusting this value will move the elements. This parameter is interpreted via the time base setting in the Bar Range/Time Base column, with the exception of the Random setting, which uses the time base of the affected events:

#### Add

Adds the value specified in the Parameter 1 column to the Position.

# **Subtract**

Subtracts the value specified in the Parameter 1 column from the Position.

# Multiply by

Multiplies the Position value with the value specified in the Parameter 1 column.

# Divide by

Divides the Position value by the value specified in the Parameter 1 column.

# Round by

This "rounds" the Position value using the value specified in the Parameter 1 column. In other words, the Position value is changed to the closest value that can be divided by the Parameter 1 value.

For example, if the Position value is 17 and Parameter 1 is 5, the result of rounding will be 15 (the closest value that can be divided by 5). Another word for this type of operation would be "quantizing", and it is actually possible to use it for this, by specifying a quantize value with Parameter 1 (in ticks, with 480 ticks per quarter note).

### Set relative Random Values between

This will add a random value to the current Position value. The added random value will be within the range specified with Parameter 1 and 2. Note that these can be set to negative values.

For example, if you set Parameter 1 to -20 and Parameter 2 to +20, the original Position value will get a random variation, never exceeding ±20.

# Set to fixed value

This sets the position to the value specified in the Parameter 1 column.

# Length

Lets you resize the elements. This parameter is interpreted via the time base setting in the Bar Range/Time Base column, with the exception of the Random setting, which uses the time base of the affected events:

#### Add

Adds the value specified in the Parameter 1 column to the Length.

# **Subtract**

Subtracts the value specified in the Parameter 1 column from the Length.

## Multiply by

Multiplies the Length value with the value specified in the Parameter 1 column.

#### Divide by

Divides the Length value by the value specified in the Parameter 1 column.

## Round by

This "rounds" the Length value using the value specified in the Parameter 1 column. In other words, the Length value is changed to the closest value that can be divided by the Parameter 1 value.

#### Set to fixed value

This sets the Length to the value specified in the Parameter 1 column.

## Set Random Values between

This will add a random value to the current length. The added random value will be within the range specified with Parameter 1 and 2.

# **Track Operation**

This lets you change the track status.

#### NOTE

Track operations may also affect automation tracks. This may lead to unexpected results, especially if you use the **Toggle** action.

#### Folder

Opens, closes or toggles folders.

#### Record

Enables, disables or toggles the record enable status.

#### **Monitor**

Enables, disables or toggles the monitor status.

# Solo

Enables, disables or toggles the solo status.

#### Mute

Enables, disables or toggles the mute status.

#### Read

Enables, disables or toggles the read enable status.

#### Write

Enables, disables or toggles the write enable status.

# **EQ** Bypass

Enables, disables or toggles the EQ bypass status.

### **Inserts Bypass**

Enables, disables or toggles the inserts bypass status.

## **Sends Bypass**

Enables, disables or toggles the sends bypass status.

## **Lanes Active**

Enables, disables or toggles the lanes active status.

# **Hide Track**

Enables, disables or toggles the track visibility status.

#### **Time Domain**

Sets the track time domain to Musical, Linear or toggles the status.

#### Name

This lets you rename the found elements.

# Replace

Replaces names with the text specified in the Parameter 1 column.

#### Append

Names will be appended with the string specified in the Parameter 1 column.

# **Prepend**

The name will be prepended with the string specified in the Parameter 1 column.

#### **Generate Name**

The name will be replaced by the text specified in the Parameter 1 column, followed by the number set with Parameter 2. The number will be increased by 1 for every found element.

# Replace Search String

You can specify a search string under Parameter 1 that is replaced by the text specified in the Parameter 2 column.

#### **Trim**

This Action Target is used for automation only and lets you trim the found elements.

## Multiply by

Multiplies the Trim value with the value specified in the Parameter 1 column.

### Divide by

Divides the Trim value by the value specified in the Parameter 1 column.

# **Set Color**

This lets you set the color for an element. For this Action Target the only operation available is "Set to fixed value". To use this, insert the name of a track color in the Parameter 1 column, e.g. "Color 7" to use dark green as track color.

# Selecting a function

The left pop-up menu at the bottom of the Project Logical Editor is where you select the function – the basic type of editing to be performed.

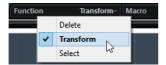

The available options are:

#### **Delete**

Deletes all elements found by the Project Logical Editor.

#### NOTE

When you delete automation tracks and undo this operation by selecting Undo from the Edit menu, the automation tracks will be restored, but the tracks will be closed.

#### **Transform**

Changes one or several aspects of the found elements. You set up exactly what is changed in the action list.

#### **Select**

This will simply select all found elements, highlighting them for further work in the Project window.

# **Applying Macros**

In the Macro pop-up menu you can select a macro that will be executed automatically after completing the actions defined using the Filter and Action lists. This is useful if you would like to extend the already powerful Project Logical Editor features even further.

To use this, you set up the macro that you need in the Key Commands dialog and then select it in the Project Logical Editor from the Macro pop-up menu.

For example, you can use the filter conditions to select all tracks that contain automation data for a certain automation parameter (such as "volume") and use the macro "Select all on Track + Delete" to remove the automation events from these tracks (without deleting the tracks themselves).

RELATED LINKS

Setting up key commands on page 1023

# Applying the defined actions

Once you have set up filter conditions, selected a function and set the required actions (or loaded a preset), you apply the actions defined with the Project Logical Editor by clicking the Apply button.

Project Logical Editor operations can be undone just like any other editing.

# **Working with presets**

The Presets section in the upper left section of the window allows you to load, save and manage Project Logical Editor presets. A preset contains all settings in the window, which means you can simply load a preset, edit the settings (if necessary) and click Apply.

- To load a preset, select it from the Presets pop-up menu. If available, an explanatory text appears to the right of the menu. When setting up your own presets, you can click in this area to enter a description.
- You can also open the Edit menu and select Presets directly from the "Process Project Logical Editor" submenu. This allows you to apply a preset directly, without having to open the Project Logical Editor.
- You can also select Logical Presets directly from the MIDI menu.
   This allows you to apply a preset to the selected MIDI part, without having to open the Logical Editor.
  - It is also possible to select and apply Logical Presets from within the List Editor (from the Show pop-up menu).
- It is also possible to set up a key command for a preset. That way you can conveniently apply the same operation to several selected events in one go.

#### RELATED LINKS

The Logical Editor on page 893 Key Commands on page 1022

# Storing your own settings as a preset

If you have made Project Logical Editor settings that you want to use again, you can save them as a preset:

#### PROCEDURE

- Click the Store Preset button to the right of the Presets pop-up menu.
   A dialog for specifying a name for the new preset is displayed.
- Enter a name for the preset and click OK. The preset is stored.

#### Note

To remove a preset, load it and click the Remove Preset button.

# **Organizing and sharing presets**

The Project Logical Editor presets are stored within the application folder in the Presets\Logical Edit Project subfolder. While these files cannot be edited manually, you can reorganize them (e.g. putting them in subfolders) like any files.

This also makes it easy to share presets with other Cubase users, by transferring the individual preset files.

## NOTE

The list of presets is read each time the Project Logical Editor is opened.

# Setting up key commands for your presets

If you have stored Project Logical Editor presets, you can set up key commands for them:

#### PROCEDURE

- Open the File menu and select "Key Commands...".
   The Key Commands dialog opens.
- 2. Use the list in the Commands column to navigate to the category "Process Project Logical Editor" and click the "+" sign to display the items in the folder.
- 3. In the list, select the item to which you wish to assign a key command, click in the "Type in Key" field and enter a new key command.
- Click the Assign button above the field.
   The new key command appears in the Keys List.
- 5. Click OK to exit the dialog.

#### RELATED LINKS

Key Commands on page 1022

# Editing Tempo and Time Signature

# **Project Tempo Modes**

For every project you can set a tempo mode, depending on whether your music has a fixed tempo or if it changes throughout the project.

On the **Transport** panel you can set the following tempo modes:

#### Fixed Tempo Mode

If you want to work with one fixed tempo that does not change throughout the project, deactivate the **Activate Tempo Track** button on the **Transport** panel. You can change the tempo value to set a fixed rehearsal tempo.

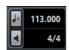

# Tempo Track Mode

If the tempo of your music contains tempo changes, activate the **Activate Tempo Track** button on the **Transport** panel. You can change the tempo value to change the tempo at the cursor. If your project does not contain any tempo changes, the tempo is changed at the project start.

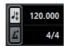

RELATED LINKS

Setting up Projects for Tempo Changes on page 936

# **Track Time Base**

The time base of a track determines if a track can follow the tempo changes of a project that is set to tempo track mode.

In the **Inspector** for MIDI tracks, instrument tracks, and audio related tracks, you can activate/deactivate the **Toggle Time Base** button to switch the track time base.

The following time base modes are available:

#### Musical

Use this mode for material with a musical, that is, tempo related time base. All tracks that are set to musical time base follow any tempo changes that you add on the tempo track.

#### NOTE

For audio events on audio tracks that are set to musical time base, the tempo changes on the tempo track affect only the start position and not the actual audio.

#### Linear

Use this mode for material with a linear, time related time base.

RELATED LINKS

Instrument Track Inspector on page 93 MIDI Track Inspector on page 100 Audio Track Inspector on page 87

# **Tempo Track Editor**

The **Tempo Track Editor** provides an overview of the project tempo settings. It allows you to add and edit tempo events.

 To open the Tempo Track Editor, select Project > Tempo Track, or press [Ctrl]/[Command]-[T].

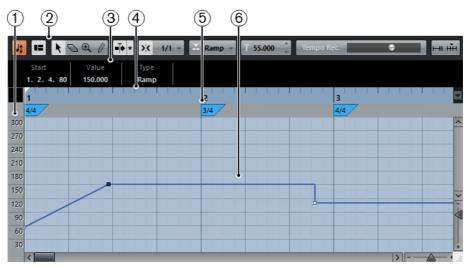

The **Tempo Track Editor** is divided into several sections:

## 1) Tempo scale

Shows the tempo scale in BPM.

## 2) Toolbar

Contains tools for selecting, adding, and changing tempo and time signature

## 3) Info Line

Shows information about the selected tempo or time signature event.

## 4) Ruler

Shows the timeline and the display format of the project.

# 5) Time signature display

Shows the time signature events in the project.

## 6) Tempo curve display

If your project is set to tempo track mode, the curve display shows the tempo curve with the tempo events in the project.

If your project is set to a fixed tempo, only one tempo event and a fixed tempo is shown.

# **Toolbar**

The toolbar contains tools for selecting, adding, and changing tempo and time signature events.

The following tools are available:

#### **Activate Tempo Track**

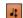

Switches the project tempo between fixed tempo mode and tempo track mode.

#### **Show Info Line**

1=

Opens/Closes the info line.

#### **Tools**

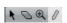

Contains tools to select, erase, zoom, and draw.

# **Auto-Scroll**

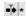

Allows the tempo event display to scroll during playback, keeping the project cursor visible in the editor.

#### Snap

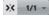

Allows you to restrict horizontal movement and positioning of tempo events to certain positions. Time signature events always snap to the beginning of bars.

# Type of New Tempo Points

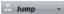

Allows you to select the type of new tempo points. Select **Ramp** if you want new tempo points to change gradually from the previous curve point to the new one. Select **Jump** if you want new tempo points to change instantly. Select **Automatic** if new tempo points should have the same type as the previous curve point.

# **Current Tempo**

120.000 🗘

Allows you to change the current tempo.

# **Tempo Recording Slider**

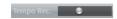

Allows you to record tempo changes.

## **Open Process Tempo Dialog**

ш

Opens the **Process Tempo** dialog.

# **Open Process Bars Dialog**

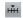

Opens the Process Bars dialog.

# **Tempo Track**

You can use the tempo track to create tempo changes within a project.

- To add a tempo track to your project, select Project > Add Track > Tempo.
- You can use the tools in the **Project** window toolbar to add and edit tempo events.
- You can use the tempo event editor to edit selected tempo events.
- To select a tempo event, click it with the Object Selection tool.
- To select multiple events, drag a selection rectangle with the Object Selection tool or [Shift]-click the events.
- To select all tempo events on the tempo track, right-click the tempo track and select **Select All Events** from the context menu.

RELATED LINKS

Tempo Track Inspector on page 128 Tempo Track Controls on page 128

# **Tempo Event Editor**

The tempo event editor allows you to edit selected events on the tempo track.

 To open the tempo event editor, activate the Object Selection tool and drag a selection rectangle on the tempo track.

The tempo event editor features the following smart controls for specific editing modes:

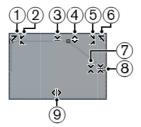

## 1) Tilt Left

If you click in the upper left corner of the editor, you can tilt the left part of the curve. This allows you to tilt the event values at the start of the curve upwards or downwards.

# 2) Compress Left

If you [Alt]/[Option]-click in the upper left corner of the editor, you can compress the left part of the curve. This allows you to compress or expand the event values at the start of the curve.

## 3) Scale Vertically

If you click in the middle of the upper border of the editor, you can scale the curve vertically. This allows you to raise or lower the event values of the curve in percent.

# 4) Move Vertically

If you click on the upper border of the editor, you can move the entire curve vertically. This allows you to raise or lower the values of the event values of the curve.

# 5) Compress Right

If you [Alt]/[Option]-click in the upper right corner of the editor, you can compress the right part of the curve. This allows you to compress or expand the event values at the end of the curve.

# 6) Tilt Right

If you click in the upper right corner of the editor, you can tilt the right part of the curve. This allows you to tilt the event values at the end of the curve upwards or downwards.

# 7) Scale Around Relative Center

If you [Alt]/[Option]-click in the middle right corner of the editor, you can scale the curve relative to its center. This allows you to raise or lower the event values horizontally around the center of the editor.

#### 8) Scale Around Absolute Center

If you click in the middle right corner of the editor, you can scale the curve absolute to its center. This allows you to raise or lower the event values horizontally around the center of the editor.

# 9) Stretch

If you click on the lower border of the editor, you can stretch the curve horizontally. This allows you to move the event values of the curve to the left or to the right.

# **Setting up Tempo Changes for Projects**

If the tempo track is activated, you can set up tempo changes for your project.

#### **IMPORTANT**

If your project is set to tempo track mode and you set up tempo changes, only tracks that are set to musical time base follow the tempo changes.

#### NOTE

If you work in tempo track mode, make sure that the display format in the **Project** window ruler is set to **Bars+Beats**. Otherwise, you may get confusing results.

If you activate the **Activate Tempo Track** button in the **Transport** panel, the tempo track curve is displayed in the tempo curve display.

If you know the tempo of your music, you can adjust the tempo value as follows:

- By adding tempo events in the Tempo Track Editor.
- By recording tempo changes with the Tempo Recording slider on the toolbar of the Tempo Track Editor.
- By adding tempo events on the tempo track.
- By importing tempo tracks (Cubase Pro only).

If you do not know the tempo of your music, use one of the following tools to calculate and set it:

- Tempo Detection Panel (Cubase Pro only)
- Time Warp tool (Cubase Pro only)
- Process Bars dialog (Cubase Pro only)
- Process Tempo dialog (Cubase Pro only)

**RELATED LINKS** 

Setting up Projects for Tempo Changes on page 936

# **Setting up Projects for Tempo Changes**

When you create a new project, the project tempo is automatically set to fixed tempo mode. If your music contains tempo changes, you must set your project to tempo track mode.

#### PROCEDURE

- To set your project to tempo track mode, do one of the following:
  - On the Transport panel, activate Activate Tempo Track.
  - Select Project > Tempo Track and activate Activate Tempo Track.
  - Select Project > Add Track > Tempo and activate Activate Tempo Track.

#### **RESULT**

The project tempo is now set up to follow the tempo track.

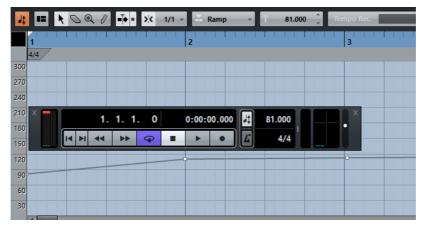

All tracks that are set to musical (tempo related) time base follow any tempo changes that you add on the tempo track.

RELATED LINKS

Track Time Base on page 931
Tempo Track Controls on page 128
Tempo Track Editor on page 932

## **Setting up a Tempo Track by Adding Tempo Changes**

#### **PROCEDURE**

- Do one of the following:
  - Select Project > Tempo Track to open the Tempo Track Editor.
  - Select Project > Add Track > Tempo to add a tempo track to your project.
- 2. Open the **Type of New Tempo Points** pop-up menu and select an option.
- 3. Do one of the following:
  - In the toolbar, select the **Object Selection** tool and click the tempo curve.
  - In the toolbar, select the Draw tool, click and drag in the tempo curve display.

#### NOTE

If **Snap** is activated, this determines at which time positions you can insert tempo curve points.

#### RESULT

The tempo event is added to the tempo curve.

# Setting up a Tempo Track by Recording Tempo Changes (Cubase Pro only)

You can set up a complete tempo track by recording tempo changes. This is useful if you want to create natural sounding ritardandos, for example.

#### **PROCEDURE**

- 1. Open the project for which you want to set up a tempo track and start playback.
- 2. Select Project > Tempo Track.
- 3. In the **Tempo Track Editor** toolbar, use the Tempo Recording Slider to add tempo changes on the fly.
  - By moving the slider to the right, you can raise the project tempo, by moving it to the left, you can lower it.

#### RESULT

The tempo changes are recorded and added to the tempo curve in the **Tempo Track Editor**.

AFTER COMPLETING THIS TASK

Go back to the beginning of the project and play it back to hear the recorded tempo changes.

**RELATED LINKS** 

Toolbar on page 933

## **Setting up a Tempo Track from Tapping (Cubase Pro only)**

You can create a complete tempo track based on tapping the tempo of freely recorded audio or MIDI material.

#### **PREREQUISITE**

You have opened a project with a freely recorded audio or MIDI file. You have added an instrument track and loaded an instrument. You have connected and set up a MIDI keyboard.

#### PROCEDURE

- In the instrument track Inspector, deactivate Toggle Time Base to set the track time base to linear.
- 2. On the instrument track, activate **Record Enable**.
- 3. On the **Transport** panel, activate **Record**.
- 4. On the MIDI keyboard, tap the tempo by hitting a key to the beat of your music.
- 5. Stop recording and play back the recorded MIDI notes together with the original recording to check if the timing is correct.

- 6. Do one of the following:
  - Select the MIDI part in the Project window.
  - Open the MIDI part in the **Key Editor** and select the notes that you want to use for the calculation.
- 7. Select MIDI > Functions > Merge Tempo From Tapping.
- 8. Open the **Tapping** pop-up menu to specify what type of note you tapped during the recording.
- 9. Optional: To start the calculation of the tempo curve at the beginning of a bar, activate **Begin at Bar Start**.
- 10. Click OK.

#### **RESULT**

The project tempo is set to the tapped tempo.

AFTER COMPLETING THIS TASK

Open the Tempo Track Editor to see and edit the new tempo curve.

RELATED LINKS

Setting Up All MIDI Inputs on page 23

# **Setting up a Tempo Track from Tempo Detection (Cubase Proonly)**

You can set up a complete tempo track using the result of a tempo detection for an audio event or a MIDI part.

#### PROCEDURE

- 1. In the **Project** window, select the audio event or the MIDI part that you want to analyze.
- 2. Select Project > Tempo Detection.
- 3. In the **Tempo Detection Panel**, click **Analyze**.

#### RESULT

- A tempo track is added to the project. On the tempo track, tempo events are created based on the analysis for the selected audio event or MIDI part.
- A signature track is added to the project. On the signature track, a signature event with the value 1/4 is added.

In the Project window toolbar, the Time Warp tool is selected.

AFTER COMPLETING THIS TASK

Depending on the rhythmic quality of the material, the analysis may instantly lead to a perfect result. You can verify the quality of the analysis by activating the metronome click in the **Transport** panel, and playing back the project. To correct the result manually, use the functions in the **Tempo Detection Panel**.

RELATED LINKS

Tempo Detection Panel on page 945 Correcting the Analysis Manually on page 940

## **Correcting the Analysis Manually**

If your music contains sections that are played in a different tempo or with special rhythmic characteristics, for example, you must adjust the tempo events manually.

#### **PREREQUISITE**

You have analyzed your material and the **Tempo Detection Panel** is still open. The metronome click is activated.

#### **PROCEDURE**

- Play back the track with the analyzed material from the beginning and listen to the click.
- 2. Optional: If you work with an audio event, zoom in on the waveform so that you can compare the transients with the tempo events on the tempo track.
- 3. Optional: If the first tempo event that is not placed correctly is located at the beginning of the material, click the left arrow button in the **Tempo Detection Panel** to change the direction of the reanalysis.
- 4. Select the **Time Warp** tool and move the first tempo event that is not placed correctly to the correct position.

#### RESULT

The material is reanalyzed and the tempo recalculated.

#### AFTER COMPLETING THIS TASK

Continue listening to the material and correcting tempo events until the end. Close the **Tempo Detection Panel**.

#### NOTE

If your material includes multiple sections with different tempo, you can also cut the material at each major tempo change and perform a tempo detection for every single resulting section. Remember that each section must have a length of at least 7 seconds.

## **Editing Tempo Events**

In the **Tempo Track Editor**, you can edit selected tempo events.

Use the following methods:

- With the Object Selection tool, click and drag horizontally and/or vertically.
- In the Info Line, adjust the tempo value in the Value field.

#### NOTE

When editing tempo events on tempo curves, make sure that the display format in the **Project** window ruler is set to **Bars+Beats**. Otherwise, you may get confusing results.

Use the following methods to remove tempo events:

- With the Erase tool, click the tempo event.
- Select the tempo event and press [Backspace].

#### NOTE

You cannot remove the first tempo event.

Use the following method to change the tempo curve type:

In the Info Line, adjust the tempo curve type in the Type field.

## Adjusting the Tempo of a Range (Cubase Pro only)

You can adjust the tempo of a range to match a specific length or end time.

#### PROCEDURE

- 1. Set the left and right locator to specify the start and the end of the range you want to adjust.
- 2. Select Project > Tempo Track.
- 3. Click Open Process Tempo Dialog.
- 4. Open the **Time Display Format** pop-up menu and select a time display format for the new range.
- 5. In the **New Range** section, enter a new end time or a new length for the range.
- 6. Click Process.

#### RESULT

The range is adjusted to match the new end time or the new length. The tempo track is adjusted to show the new tempo of the range.

## **Setting up a Fixed Project Tempo**

If your music does not contain tempo changes, and the tempo track is deactivated, you can set up a fixed tempo for your project.

When the tempo track is deactivated, the tempo track curve is grayed out. The fixed tempo is displayed as a horizontal black line in the tempo curve display.

If you know the tempo of your music, you can adjust the tempo value in the following areas:

- Fixed Tempo Value field on the Transport panel
- Current Tempo field on the Tempo Track Editor toolbar
- Current Tempo field on the tempo track

If you do not know the tempo of your music, use one of the following tools to calculate and set it:

- Beat Calculator
- Merge Tempo From Tapping (Cubase Pro only)
- Set Project Tempo from Loop

#### RELATED LINKS

Setting the Project Tempo from a Recording on page 942 Setting the Project Tempo by Tapping on page 943 Setting the Project Tempo from an Audio Loop on page 944

## Setting the Project Tempo from a Recording

You can calculate the tempo of freely recorded audio or MIDI material with the **Beat Calculator** and set it as the project tempo.

**PREREQUISITE** 

The tempo mode is set to **Fixed**.

#### PROCEDURE

- 1. In the **Project** window toolbar, select the **Range Selection** tool.
- 2. In the event display, make a selection that covers an exact number of beats of the recording.
- 3. Select Project > Beat Calculator.
- 4. In the **Beats** value field, enter the number of beats that the selection encompasses.
  - The calculated tempo is shown in the **BPM** field.
- 5. In the Insert Tempo into Tempo Track section, click At Tempo Track Start.

RESULT

The project tempo is set to the tempo calculated from your recording.

RELATED LINKS

Beat Calculator on page 944

## **Setting the Project Tempo by Tapping**

You can set the tempo of freely recorded audio or MIDI material by tapping.

**PREREQUISITE** 

The tempo mode is set to **Fixed**.

#### PROCEDURE

- 1. Activate playback.
- 2. Select Project > Beat Calculator.
- 3. Click Tap Tempo.

The Tap Tempo window opens.

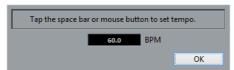

- 4. Use [Space] to tap the tempo of the recording that is played back. In the **BPM** field the calculated tempo is updated each time you tap.
- 5. Click **OK** to close the window.

The tapped tempo is shown in the BPM field of the Beat Calculator.

6. Click one of the buttons in the **Insert Tempo into Tempo Track** section to insert the calculated tempo into the tempo track.

#### RESULT

The project tempo is set to the tapped tempo.

RELATED LINKS

Setting up a Fixed Project Tempo on page 942

## **Setting the Project Tempo from an Audio Loop**

You can set the project tempo from the tempo of an audio loop.

#### **PREREQUISITE**

Your project contains an audio loop that is not in Musical Mode.

#### PROCEDURE

- 1. In the **Project** window ruler, set the left locator to the beginning of the audio loop.
- Set the right locator to the end of the last bar.
   This does not need to match with the end of the audio loop, but to its number of bars.
- 3. Select the audio loop.
- 4. Select Audio > Advanced > Set Tempo from Event.

You are asked if you want to set the global project tempo.

- 5. Perform one of the following actions:
  - Click Yes to adjust the project tempo globally.
  - Click No to adjust the project tempo only in the section of the audio event.

#### RESULT

The project tempo is set to the tempo calculated for the audio loop.

## **Beat Calculator**

The **Beat Calculator** is a tool for calculating the tempo of freely recorded audio or MIDI material. It also allows you to set the tempo by tapping.

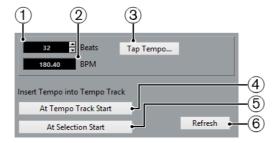

To open the Beat Calculator for an audio or MIDI recording, select Project
 Beat Calculator.

#### 1) Beats

Allows you to enter the number of beats for the selected section of your recording.

#### 2) **BPM**

Shows the tempo calculated for the selection.

#### 3) Tap Tempo

Opens a window where you can specify a tempo by tapping.

#### 4) Insert Tempo into Tempo Track At Tempo Track Start

If your project is in tempo **Track** mode, the calculated tempo is set as the first tempo curve point. If your project is in fixed tempo mode, the calculated tempo is set for the entire project.

#### 5) Insert Tempo into Tempo Track At Selection Start

If your project is in tempo track mode, the calculated tempo is set as a new tempo event at the start of the selection.

#### 6) Refresh

Allows you to recalculate the tempo. This is useful if you adjust the selection, for example.

## **Tempo Detection (Cubase Pro only)**

You can detect the tempo of any rhythmic musical content, even if it has not been recorded to a metronome click or if it contains tempo drift.

Detecting the tempo of musical material is useful for the following cases:

- If you want your audio or MIDI tracks to follow the tempo of freely recorded material.
- If you want to adjust freely recorded material to the project tempo.

To perform a tempo detection, the following requirements must be met:

- The audio event or MIDI part must be at least 7 seconds long.
- The material must have discernible beats or rhythms.
- Audio events must be set to musical mode.

## **Tempo Detection Panel**

The **Tempo Detection Panel** allows you to analyze the tempo of audio events or MIDI parts.

To open the Tempo Detection Panel for an audio event or a MIDI part, select the event or the part and select Project > Tempo Detection.

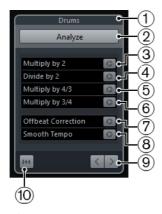

#### 1) Name

Shows the name of the selected event or part.

#### 2) Analyze

Starts the tempo detection.

#### 3) Multiply by 2

Allows you to double the detected tempo. This is useful if your material is twice as fast as the detected tempo.

#### 4) Divide by 2

Allows you to halve the detected tempo. This is useful if your material is half as fast as the detected tempo.

#### 5) Multiply by 4/3

Allows you to adjust the detected tempo with a factor of 4/3. This is useful if your material contains dotted notes or triplets and the algorithm detects 3 beats where 4 are expected.

#### 6) Multiply by 3/4

Allows you to adjust the detected tempo with a factor of 3/4. Combined with **Multiply by 2** this is useful if the actual signature is 2/4 and the algorithm detects 6/8 beats or vice versa.

#### 7) Offbeat Correction

Allows you to shift the detected tempo events by half a beat. This is useful for material where the offbeat is so dominant that the algorithm mistakes it for an upbeat.

#### 8) Smooth Tempo

Allows you to retrigger the tempo analysis and removes irregular spikes or tempo changes for material that has a steady tempo. This is useful if irregular tempo changes were detected, even though you know that the material has a more or less steady tempo.

#### 9) Direction of reanalysis

When you correct the detected tempo curve by reanalyzing it manually, these buttons allow you to change the direction in which the material is analyzed. To reanalyze the beginning of the tempo curve, activate the left arrow button.

#### 10) Reset

Resets the analysis data.

## **Exporting a Tempo Track (Cubase Pro only)**

You can export a tempo track as an XML file to use it in other projects.

#### **PROCEDURE**

- 1. Select File > Export > Tempo Track.
- 2. In the file dialog that opens, specify a name and a location for the file.
- 3. Click Save.

#### RESULT

The tempo track information is saved together with signature events with the file extension .smt.

## Importing a Tempo Track (Cubase Pro only)

You can import a tempo track from another project.

#### PROCEDURE

- 1. Select File > Import > Tempo Track.
- 2. In the file dialog that appears, navigate to the file you want to import.
- 3. Click Open.

#### RESULT

The tempo track is imported to your project together with signature events. All tempo track data in the project is replaced.

## **Process Tempo (Cubase Pro only)**

The **Process Tempo** dialog allows you to set a range to a specific length or to adjust its end time by automatic adjustment of the tempo track.

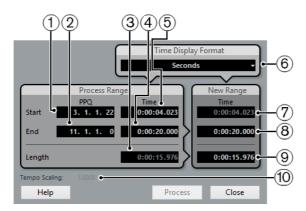

 To open the Process Tempo dialog, activate Activate Tempo Track, select Project > Tempo Track to open the Tempo Track Editor, and click Open Process Tempo Dialog.

The following options are available:

#### 1) Range Start Time in PPQ

Shows the start time of the locator range in bars and beats.

#### 2) Range End Time in PPQ

Shows the end time of the locator range in bars and beats.

#### 3) Range Length in Selected Time Format

Shows the length of the locator range in bars and beats.

#### 4) Range End Time in Selected Time Format

Shows the end time of the locator range in the selected time format.

#### 5) Range Start Time in Selected Time Format

Shows the start time of the locator range in the selected time format.

#### 6) Time Display Format

Allows you to select the time format that is displayed in the value fields of the new range.

#### 7) New Range Start Time in Selected Time Format

Shows the start time of the new range in the selected time format.

#### 8) New Range End Time in Selected Time Format

Shows the end time of the new range in the selected time format.

#### 9) New Range Length in Selected Time Format

Shows the length of the new range in the selected time format.

#### 10) Tempo Scaling

Shows the scaling value.

## **Process Bars (Cubase Pro only)**

The **Process Bars** dialog allows you to insert, delete, replace, or reinterpret the signature events for a specified bar range by automatic adjustment of the signature and tempo events.

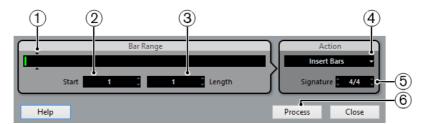

 To open the Process Bars dialog, select Project > Tempo Track to open the Tempo Track Editor, and click Open Process Bars Dialog.

The following options are available:

#### 1) Bar Range

Shows the specified bar range.

#### 2) Start

Allows you to set a start position for the bar range.

#### 3) Length

Allows you to set a length for the bar range.

#### 4) Action

Allows you to select one of the following actions:

#### Insert Bars

Inserts an empty Bar Range with the set time Signature at the Start position.

#### Delete Bars

Deletes the set Bar Range at the Start position.

#### Reinterpret Bars

Reinterprets the set **Bar Range** with the set time **Signature** at the **Start** position. However, the playback of the notes stays the same.

#### Replace Bars

Replaces the set Bar Range at the Start position.

#### 5) Signature

Allows you to specify the time signature that is used for the **Insert**, **Reinterpret**, and **Replace** actions.

#### 6) Process

Applies the specified action.

## **Time Warp (Cubase Pro only)**

The **Time Warp** tool allows you to adjust musical positions of events or parts to time positions.

Events or parts with a musical time base that are placed on tracks set to musical time base.

- Adjust positions in musical time based material to positions in time
- Match material with a musical time base to material with a linear time base

#### NOTE

The **Time Warp** tool can create tempo values up to 300 BPM.

If you activate **Time Warp** in the toolbar, the ruler turns brown, and tempo events are shown as flags with tempo values.

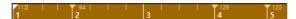

If you click the **Time Warp** in the **Project** window toolbar, and click again, a pop-up menu opens where you can select one of the following modes:

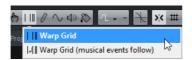

#### Warp Grid

If you use the **Time Warp** tool in this mode, the absolute time positions for all tracks that are set to musical time base are kept.

Warp Grid (musical events follow)

If you use the **Time Warp** tool in this mode, all tracks that are set to musical time base follow the changes.

When you click with the **Time Warp** tool, it snaps to the tempo grid in the window. If you want the **Time Warp** tool to snap to a marker or the start or end of an event instead, activate **Snap** and set the **Snap Type** to **Events**.

## **Adjusting Musical Positions to Time Positions**

You can adjust musical positions to positions in time with the **Time Warp** tool.

#### **PREREQUISITE**

Tempo track mode is activated. **Snap** is activated and you have selected an appropriate **Snap Type**.

#### PROCEDURE

In the Project window toolbar, click Time Warp.
The ruler is automatically set to Bars+Beats format and the ruler is shown in brown.

2. In the event display, locate the musical position that you want to adjust and drag the time position to match it.

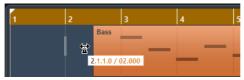

This can be the event start, a certain hit within the event, etc.

3. Release the mouse button.

#### RESULT

The musical position is adjusted to the time position, and the tempo value of the last tempo event before the click position is changed. If later tempo events exist, a new tempo event is created at the click position.

#### RELATED LINKS

Project Tempo Modes on page 931 Time Warp (Cubase Pro only) on page 950

## **Set Definition From Tempo**

The **Set Definition From Tempo** dialog allows you to set up freely recorded audio material to follow a specific tempo.

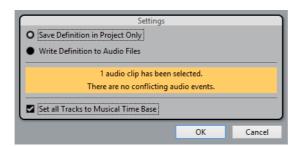

To open the Set Definition From Tempo dialog for an audio recording, select
 Audio > Advanced > Set Definition From Tempo.

#### Save Definition in Project Only

Allows you to save the tempo information in the project file only.

#### **Write Definition to Audio Files**

Allows you to write the tempo information to the selected audio files. This is useful if you want to use them in other projects together with the tempo information.

#### Set all Tracks to Musical Time Base

Allows you to set all tracks to musical time base. If this is deactivated, only the tracks with the selected events are set to musical time base.

## **Adjusting the Audio Tempo to the Project Tempo**

You can adjust the tempo of freely recorded audio material to the project tempo.

#### **PROCEDURE**

- 1. Select the audio events that you want to adjust to the project tempo.
- 2. Select Audio > Advanced > Set Definition From Tempo.
- 3. Optional: Adjust the settings.
- 4. Click OK.

#### RESULT

The tempo information is copied to the audio and the tracks are set to musical time base. This is achieved by applying warping to the events. By default, the **élastique Pro Time** time shifting algorithm is applied. **Musical Mode** is activated for the audio events. The audio tracks now follow any tempo changes in the project.

# Project Browser (Cubase Proonly)

## **Window Overview**

The Project Browser window provides a list based representation of the project. This allows you to view and edit all events on all tracks by using regular value editing in a list.

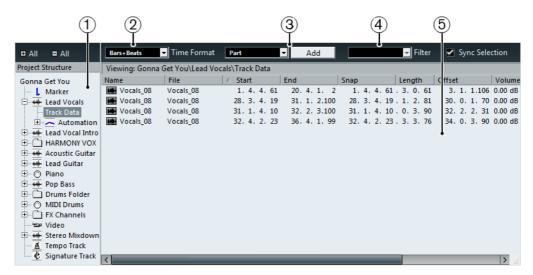

- 1) Project Structure list
- 2) Time Format pop-up menu
- 3) Add pop-up menu and Add button
- 4) Filter pop-up menu
- 5) Event display

## **Opening the Project Browser**

You open the Project Browser by selecting "Browser" from the Project menu. The Browser window can be open while you are working in other windows; any changes made in the Project window or an editor are immediately reflected in the Project Browser and vice versa.

## **Navigating in the Browser**

You use the Project Browser much like you use the Windows Explorer/Mac OS Finder for browsing folders on your hard disk.

Click on an item in the Project Structure list to select it for viewing.
 The contents of the item are shown in the event display.

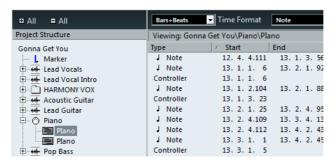

- Items with hierarchical substructures can be folded out by clicking the "+" symbols or the "closed folder" symbols in the Project Structure list.
   When the substructure of an item is revealed, a "-" symbol or an "open folder" symbol is shown instead click this to hide the substructure.
- To reveal or hide all substructures in the Project Structure list, use the buttons "(+) All" and "(-) All" above the list.
- The actual editing is done in the event display, using regular value editing techniques.

There is one exception: You can rename items in the Project Structure list by clicking on a selected name and typing.

## **Customizing the view**

You can drag the divider between the Project Structure list and the event display. Furthermore, the event display can be customized in the following ways:

- You can change the order of the columns by dragging the column headings to the left or right.
- To select a display format for all position and length values, use the Time Format pop-up menu.
- You can sort events in the display by columns, by clicking the column heading. For example, if you want to sort events by their start positions, click that column heading. An arrow appears in the column heading, indicating that events are sorted by that column. The direction of the arrow indicates whether the events are sorted in ascending or descending order. To change the direction, click the column heading again.

## Importing files via the MediaBay

You can also import audio, video and MIDI files into the Project Browser via the MediaBay using drag and drop.

#### NOTE

You can only import into existing tracks. This means, for example, that a video track has to exist in the Project window prior to importing a video file in the Project Browser.

RELATED LINKS

MediaBay on page 551

## **About the Sync Selection option**

If the "Sync Selection" checkbox is activated (on the Project Browser toolbar), selecting an event in the Project window automatically selects it in the Project Browser, and vice versa. This makes it easy to locate events in the two windows.

## **Editing tracks**

## **Editing audio tracks**

Audio tracks can have two "subitems": Track Data and Automation.

- The Automation item corresponds to the automation track in the Project window, and contains the track's automation events.
- The Track Data item corresponds to the actual audio track in the Project window. It contains audio events and/or audio parts, which in turn can contain audio events.

Note that if you have not performed any automation or opened an automation track, the Browser will only contain the audio data.

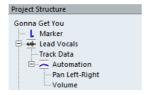

RELATED LINKS

Editing automation tracks on page 961

#### The list columns for audio events

#### Name

Allows you to change the name of the event. Double-clicking the waveform image to the left of it opens the event in the Sample Editor.

#### File

The name of the audio file referenced by the event's audio clip.

#### Start

The start position of the event. If the event belongs to an audio part, you cannot move it outside the part.

#### **End**

The end position of the event.

#### Snap

The absolute position of the event's snap point. Note that adjusting this value will not change the position of the snap point within the event – instead it is another way of moving the event!

#### Length

The length of the event.

#### Offset

This determines "where in the audio clip" the event starts. Adjusting this value is the same as sliding the contents of the event in the Project window.

You can only specify positive Offset values, because the event cannot start before the start of the clip. Likewise, it cannot end after the end of the clip. If the event already plays the whole clip, the Offset cannot be adjusted at all.

#### Volume

The volume of the event, as set with the Volume handle or on the info line in the Project window.

#### Fade In/Fade Out

The length of the fade-in and fade-out areas respectively. If you use these settings to add a fade (where there previously was none), a linear fade will be created. If you adjust the length of an existing fade, the previous fade shape will be maintained.

#### Mute

Click in this column to mute or unmute the event.

#### **Image**

Displays a waveform image of the event inside a gray box corresponding to the clip. The image is scaled according to the width of the column.

## The list columns for audio parts

#### Name

The name of the part. Double-clicking on the part symbol to the left of it opens the part in the Audio Part Editor.

#### Start

The start position of the part. Editing this value is the same as moving the part in the Project window.

#### End

The end position of the part. Editing this value is the same as resizing the part in the Project window.

#### Length

The length of the part. Editing this value is the same as resizing the part in the Project window.

#### Offset

This adjusts the start position of the events within the part. Adjusting this value is the same as sliding the contents of the part in the Project window.

Setting a positive Offset value is the same as sliding the contents to the left, while a negative Offset corresponds to sliding the contents to the right.

#### Mute

Click in this column to mute or unmute the part.

## **Creating audio parts**

When the "Audio" item of an audio track is selected in the Project Structure list, you can create empty audio parts on the track by clicking the Add button on the toolbar. This will insert a part between the left and right locator.

## **Editing MIDI tracks**

Just like audio tracks, MIDI tracks can have two "subitems": Track Data and Automation.

- The Track Data item corresponds to the actual MIDI track in the Project window and can contain MIDI parts (which in turn can contain MIDI events).
- The Automation item corresponds to the automation track in the Project window, and contains the track's automation events.

#### NOTE

If you have not performed any automation or opened an automation track, the Browser will only contain the MIDI data.

When editing the Track Data, the following parameters are available:

#### The list columns for MIDI events

#### **Type**

The type of MIDI event. This cannot be changed.

#### Start

The position of the event. Editing this value is the same as moving the event.

#### **End**

This is only used for note events, allowing you to view and edit the end position of a note (thereby resizing it).

#### Length

This is only used for note events. It shows the length of the note – changing this resizes the note and automatically changes the End value as well.

#### Data 1

The property of this value depends on the type of MIDI event:

- For notes, this is the note number (pitch). This is displayed and edited as a note name and an octave number, with the values ranging between C-2 and G8.
- For controller events, this is the type of controller, displayed in words.
   Note that you can edit this by entering a number the corresponding controller type is automatically displayed.
- For pitchbend events, this is the fine adjustment of the bend amount.
- For poly pressure events, this is the note number (pitch).
- For VST 3 events, this is the event parameter (e.g. Volume).
- For other event types, this is the value of the event.

#### Data 2

The property of this value depends on the type of MIDI event:

- For notes, this is the note-on velocity.
- For controller events, this is the value of the event.
- For pitchbend events, this is the coarse bend amount.
- For poly pressure events, this is the amount of pressure.
- For VST 3 events, this is the value of the event parameter, with a range of 0.0 to 1.0.
- For other event types, this is not used.

#### Channel

The event's MIDI channel.

#### Comment

This column is used for some event types only, providing an additional comment about the event.

#### The list columns for MIDI parts

#### Name

The name of the part.

#### Start

The start position of the part. Editing this value is the same as moving the part.

#### End

The end position of the part. Changing this is the same as resizing the part (and will automatically affect the Length value as well).

#### Length

The length of the part. Changing this resizes the part and automatically changes the End value.

#### Offset

This adjusts the start position of the events within the part. Adjusting this value is the same as sliding the contents of the part in the Project window.

Setting a positive Offset value is the same as sliding the contents to the left, while a negative Offset corresponds to sliding the contents to the right.

#### Mute

Click in this column to mute or unmute the part.

#### NOTE

For SysEx (system exclusive) events, you can only edit the position (Start) in the list. However, clicking the Comment column opens the SysEx Editor, in which you can perform detailed editing of system exclusive events.

#### RELATED LINKS

Editing automation tracks on page 961 SysEx Messages on page 802

## **Editing Note Expression data in the Project Browser**

In the Project Browser, you can view and edit the MIDI controller events or VST 3 events of a MIDI note with Note Expression data.

To view and edit the Note Expression data content of a MIDI note, proceed as follows:

#### PROCEDURE

- In the Project Structure list, select the Note Expression subitem of the MIDI note that you want to view or edit.
  - In the event display, all MIDI controllers or VST 3 events within the Note Expression data are listed.
- 2. In the event display, view and edit the parameter values.

This allows you to move an event by entering a different Start value, for example. You can also delete single events to "thin out" the Note Expression data content by selecting them and pressing [Delete].

#### RELATED LINKS

Note Expression on page 821

#### **Filtering MIDI events**

When you are editing MIDI in the Project Browser, the large number of different MIDI events displayed can make it hard to find the events you want to edit. The Filter pop-up menu allows you to select a single event type for display.

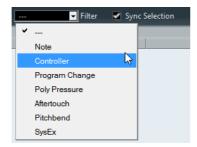

When this option is selected, only Controller events will be shown in the event display. To show all event types, select the top item ("---") from the menu.

## **Creating MIDI parts**

When a MIDI track is selected in the Project Structure list, you can create empty MIDI parts on the track by clicking the Add button. This will insert a part between the left and right locator.

## **Creating MIDI events**

You can use the Project Browser to create new MIDI events.

#### PROCEDURE

- 1. Select a MIDI part in the Project Structure list.
- 2. Move the project cursor to the desired position for the new event.

 Use the Add pop-up menu above the event display to select which type of MIDI event to add.

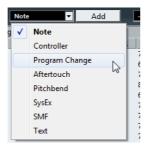

4. Click the Add button.

An event of the selected type is added to the part, at the project cursor position. If the cursor is outside the selected part, the event is added at the beginning of the part.

#### NOTE

It is not possible to add MIDI controller events or VST 3 events to Note Expression data.

## **Editing automation tracks**

All kinds of Cubase automation (the automation tracks for MIDI, instrument, audio, group, and FX channel tracks, or the individual automation tracks for VST instruments, ReWire channels, or input (Cubase Pro only) and output busses) are handled in the same way in the Project Browser.

Each Automation item in the Project Structure list will have a number of subentries, one for each automated parameter. Selecting one of these parameters in the Project Structure list shows its automation events in the list:

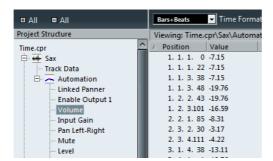

You can use the two columns in the list to edit the position of the events and their values.

## **Editing the video track**

When the video track is selected in the Project Structure list, the event display lists the video events on the track, with the following parameters:

#### Name

The name of the video clip that the event refers to.

#### Start

The start position of the event. Editing this value is the same as moving the event.

#### End

The end position of the event. Editing this value is the same as resizing the event, and will automatically change the Length value as well.

#### Length

The length of the event. Editing this value is the same as resizing the event, and will automatically change the End value as well.

#### Offset

This determines "where in the video clip" the event starts.

Note that the event cannot start before the start of the clip, or end after the end of the clip. Thus, if the event already plays the whole video clip, the Offset cannot be adjusted at all.

## **Editing the marker track**

Marker events have the following parameters:

#### Name

The name of the marker. This can be edited for all markers except the left and right locator.

#### Start

The position of "regular" markers or the start position of cycle markers.

#### **End**

The end positions of cycle markers. Editing this value is the same as resizing the cycle marker, and will automatically change the Length value as well.

#### Length

The length of cycle markers. Editing this value is the same as resizing the marker, and will automatically change the End value as well.

#### ID

The number of the marker. For regular (non-cycle) markers, this corresponds to the key commands used for navigating to the markers. For example, if a marker has ID 3, pressing [Shift]-[3] on the computer keyboard will move the song position to that marker. By editing these values, you can assign the most important markers to key commands.

Note that you cannot edit the "L" and "R" marker IDs (left and right locator) or assign IDs 1 and 2 to markers (since these are reserved for the locators).

You can insert markers on the marker track by selecting "Marker" or "Cycle Marker" from the Add pop-up menu and clicking the Add button. Regular markers will be added at the current project cursor position while cycle markers will be added between the current left and right locator positions.

#### NOTE

The Project Browser only displays the default attributes.

RELATED LINKS

Using Markers to Select Ranges on page 306

## **Editing the tempo track**

When the tempo track is selected in the Project Structure list, the event display shows the events on the tempo track, with the following parameters:

#### **Position**

The position of the tempo event. You cannot move the first event on the tempo track.

#### Tempo

The tempo value of the event.

#### Type

This indicates whether the tempo jumps to the value of the event ("Jump" type) or whether it changes gradually from the previous tempo event, creating a ramp ("Ramp" type).

You can add new tempo events by clicking the Add button. This creates a jump-type event with the value 120bpm at the project cursor position. Make sure that there is no other tempo event at the current cursor position.

**RELATED LINKS** 

Editing Tempo and Time Signature on page 931

## **Editing time signatures**

When "Signature track" is selected in the Project Structure list, the event display shows the time signature events in the project:

#### **Position**

The position of the event. Note that you cannot move the first time signature event.

#### **Signature**

The value (time signature) of the event.

You can add new time signature events by clicking the Add button. This creates a 4/4 event, at the beginning of the bar closest to the project cursor position. Make sure that there is no other time signature event at the current cursor position.

## **Deleting events**

The procedure for deleting events is the same for all different track types:

#### **PROCEDURE**

- 1. Click on an event (or a part) in the Event display to select it.
- 2. Select Delete from the Edit menu or press [Delete] or [Backspace].

#### **IMPORTANT**

Note that you cannot delete the first tempo event or the first time signature event.

## **Export Audio Mixdown**

## Introduction

The Export Audio Mixdown function in Cubase allows you to mix down audio from the program to files on your hard disk in a number of formats. In the Channel Selection section, you can choose which channels (or busses) to export.

Cubase Pro only: By activating the "Channel Batch Export" option you can choose to mix down several channels in one go. For each channel, an individual file will be created.

The following channel types are available:

Output channels

For example, if you have set up a stereo mix with tracks routed to a stereo output bus, mixing down that output bus will give you a mixdown file containing the whole mix. Similarly, you can mix down a complete surround bus, either to a single multi-channel file or to one file per surround channel (by activating the Split Channels option) (Cubase Pro only).

Audio track channels (Cubase Pro only)

This will mix down the channels for the tracks, complete with insert effects, EQ, etc. This can be useful for turning a number of events into a single file, or to convert tracks with insert effects into audio files (that are less CPU-intensive). Simply export the track and re-import the file into the project.

Any kind of audio-related MixConsole channel (Cubase Pro only)
This includes VST instrument channels, instrument tracks, effect return channels (FX channel tracks), group channels, and ReWire channels. There are many uses for this – for example, you can mix down an effect return track or turn individual ReWire channels into audio files.

#### Please note the following:

- The Export Audio Mixdown function mixes down the area between the left and right locators.
- When you mix down, you get what you hear mutes, MixConsole settings, record enable, and insert effects are taken into account.
  - Note though that you will only include the sound of the channels you select for mixdown.
- MIDI tracks are not included in the mixdown!

To make a complete mixdown containing both MIDI and audio, you first need to record all your MIDI music onto audio tracks (by connecting the outputs of your MIDI instruments to your audio inputs and recording, as with any other sound source).

## Mixing down to audio files

#### **PROCEDURE**

channels.

- Set up the left and right locators to encompass the section you want to mix down.
- Set up your tracks so that they play back the way you want.
   This includes muting unwanted tracks or parts, making manual MixConsole settings and/or activating the R (Read) automation buttons for some or all MixConsole
- 3. Open the File menu and select "Audio Mixdown..." from the Export submenu.
- 4. In the Channel Selection section to the left, select the channels you want to mix down. The list contains all output and audio-related channels available in the project.
  - Cubase Pro only: Activate the Channel Batch Export option if you want to mixdown several channels at once.
- 5. In the File Location section at the top, you can set up the naming scheme for the exported files and select a path for the mixdown files.
- 6. Select an entry from the File Format pop-up menu and make additional settings for the file to be created.
  - This includes codec settings, meta data, sample rate, bit depth, etc. The available options depend on the selected file format.
- 7. In the Audio Engine Output section, specify whether you want to export all subchannels of a multi-channel bus as separate mono files (Split Channels), downmix all subchannels to one mono file (Mono Downmix), or export only the left and right channels of a multi-channel bus to a stereo file (L/R Channels).
- 8. Activate Real-Time Export if you want the export to happen in realtime.
- 9. If you want to automatically import the resulting audio files back into Cubase, activate any of the checkboxes in the "Import into Project" section.
- If you activate Update Display, the meters will be updated during the export process.
  - This allows you to check for clipping, for example.
- 11. Click Export.

A dialog with a progress bar is displayed while the audio files are being created. To cancel the operation, you can click the Cancel button.

 Cubase Pro only: During the realtime export of a single channel, the Audition Volume fader is displayed in the progress dialog. It allows you to adjust the Control Room volume.

Note that this fader is only available if the Control Room is activated.

- If the "Close Window after Export" option is activated, the dialog will be closed automatically.
- If the "Deactivate External MIDI Inputs" option is activated, any MIDI inputs that are performed on external devices during the export process are ignored.

#### **IMPORTANT**

If you set the export range in such a way that the effects applied to a preceding event (e.g. reverb) reach into the next, these will be heard in the mixdown (even though the event itself is not included). If you do not want this, you need to mute the first event before exporting.

If you have activated any of the options in the "Import into Project" section, the mixdown files will be imported back into the same or a new project.
 When playing back the reimported file in the same Cubase project, mute the original tracks so that you only hear the mixdown.

#### RELATED LINKS

About the Channel Selection section on page 967
About the File Location section on page 968
The available file formats on page 973
About the Audio Engine Output section on page 970
About the Import into Project section on page 972

## The Export Audio Mixdown dialog

Below you will find detailed descriptions of the different sections of the dialog and the corresponding functions.

#### **About the Channel Selection section**

The Channel Selection section shows all output and audio-related channels available in the project. These channels are organized in a hierarchical structure that allows you to easily identify and select the channels you want to export. The different channel types are listed below each other, with channels of the same type being grouped in a node (e.g. instrument tracks).

- You can activate/deactivate channels by clicking on the checkboxes in front of the channel names.
- Cubase Pro only: If Channel Batch Export is activated, you can also activate/deactivate all channels of the same type by clicking on the checkbox in front of the channel type entry.
- Cubase Pro only: If Channel Batch Export is activated, you can select/deselect several channels in one go using the [Shift] and/or [Ctrl]/[Command] modifiers and then clicking on any of the checkboxes for the highlighted channels.

Note that this toggles the activation status of a channel, i.e. all selected channels that were previously activated will be deactivated and vice versa.

If your project contains a large number of channels, it might get difficult to find the desired channels in the Channel Selection section.

To simplify the process of selecting several channels, you can filter the display. Simply type in the desired text (e.g. "voc" to show all tracks containing vocals) in the Filter field below the tree view.

## **About the File Location section**

In the File Location section you can specify a name and a path for the exported files.

Furthermore, you can define the naming scheme for the exported files.

At the right of the Name and the Path fields there are two pop-up menus with a number of options:

### **Naming Options**

- Select "Set to Project Name" to set the Name field to the project name.
- Activate the "Auto Update Name" option to add a number to the specified file name every time you click the Export button.

## **Path Options**

• Select "Choose..." to open a dialog in which you can browse for a path and enter a file name.

The file name will automatically be shown in the Name field.

 Select an entry from the Recent Paths section to reuse a path specified for a previous export.

This section is only shown after an export has been completed. With the "Clear Recent Paths" option you can delete all entries from the Recent Paths section.

 Activate the "Use Project Audio Folder" option to save the mixdown file in the project's Audio folder.

## Naming Scheme Dialog

The **Naming Scheme** dialog allows you to define naming schemes for the audio material that you want to export. You can save naming schemes as presets. Depending on the active export mode, different naming attributes are available. There are two export modes: single channel export and channel batch export.

 To open the Naming Scheme dialog, click Naming Scheme in the Export Audio Mixdown dialog.

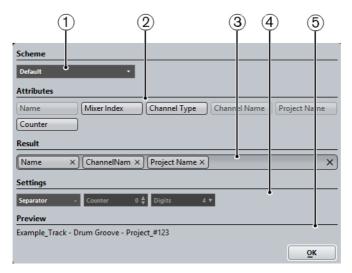

#### 1) Scheme

Allows you to save and delete naming schemes.

#### 2) Attributes

Lists the naming scheme attributes.

#### 3) Result

Allows you to drag and drop attributes to this field and rearrange them by dragging.

#### 4) Settings

Allows you to make separator and counter settings.

#### 5) Preview

Displays a preview of your current settings.

#### **Defining Naming Schemes**

You can define a naming scheme by combining name attributes that determine the structure of the file names for the exported audio files.

Depending on the export mode in the **Channel Selection** section, different naming attributes are available.

#### PROCEDURE

Drag and drop up to five attributes into the Result section.

You can also double-click an attribute to add it to the **Result** section.

2. In the **Settings** section double-click the **Separator** text field and type in a separator.

The **Preview** section displays the file name scheme according to your settings.

- 3. Click the up or down arrows to set the **Counter**.
  - The counter will start counting from this value. You can also double-click the **Counter** text field and type in a value.
- 4. Click the **Digits** field and select the number of digits from the pop-up menu. The **Digits** setting determines how many digits the counters will contain.
- 5. Optional: Double-click the text field in the **Scheme** section and enter a preset name. Press enter to store your settings as a preset.
  - If you store your settings as a preset, they are stored only for the export mode that is activated in the **Export Audio Mixdown** dialog.

#### **Resolve File Name Conflicts**

Exporting audio can result in file name conflicts with existing files that have the same name. You can define how file name conflicts are resolved.

In the **Export Audio Mixdown** dialog, select one of the following options from the **Resolve File Name Conflicts** pop-up menu:

#### **Always Ask**

Always asks if an existing file should be overwritten or if a new unique file name should be created by adding an incremental number.

#### **Create Unique Name**

Creates a unique file name by adding an incremental number.

#### **Always Overwrite**

Always overwrites the existing file.

## About the File Format section

In the File Format section, you can select the file format for your mixdown files and make additional settings that are different for each file type.

RELATED LINKS

The available file formats on page 973

## **About the Audio Engine Output section**

The Audio Engine Output section contains all the settings related to the output of the Cubase audio engine. The following options are available:

#### Sample Rate (uncompressed file formats only)

This setting determines the frequency range of the exported audio – the lower the sample rate, the lower the highest audible frequency in the audio. In most cases, you should select the sample rate set for the project, since a lower sample rate will degrade the audio quality (mainly reducing the high frequency

content) and a higher sample rate will only increase the file size, without adding to audio quality. Also consider the future usage of the file: If you plan to import the file into another application, for example, you should select a sample rate supported by that application.

If you are making a mixdown for CD burning, you should select 44.100 kHz, since this is the sample rate used on audio CDs.

#### Bit Depth (uncompressed file formats only)

Allows you to select 8, 16, 24bit or 32bit (float) files. If the file is an "intermediate mixdown" that you plan to re-import and continue working on in Cubase, we recommend that you select the 32bit (float) option.

32 bit (float) is a very high resolution (the same resolution as used internally for audio processing in Cubase), and the audio files will be twice the size of 16 bit files.

If you are making a mixdown for CD burning, use the 16bit option, as CD audio is always 16bit.

In this case, we recommend dithering.

Activate the UV-22HR dithering plug-in (see the separate PDF document Plug-in Reference for details). This reduces the effects of quantization noise and artifacts from being introduced when converting the audio down to 16 bit. 8 bit resolution should only be used if required, since it results in limited audio quality. 8 bit audio may be suitable in some multimedia applications, etc.

#### **Mono Downmix**

In Cubase Artist, activate this f you want to downmix the two channels of a stereo bus to a single mono file. In Cubase Pro, activate this if you want to downmix all the subchannels of a stereo or surround channel or bus to a single mono file.

To avoid clipping, the following summing rules are applies:

Stereo: The panning law as defined in the Project Setup dialog is applied. Surround (Cubase Pro only): The channels are summed and then divided through the number of channels used (in case of a 5.1. channel = (L+R+C+LFE+Ls+Rs)/6).

#### **Split Channels**

Activate this if you want to export all subchannels of a multi-channel bus as separate mono files.

#### L/R Channels

Activate this if you want to export only the left and right subchannels of a multi-channel bus into a stereo file.

#### **Real-Time Export**

Activate this if you want the export to happen in realtime, in which case the process will take at least the same time as regular playback.

Some VST plug-ins, external instruments and effects require this in order to have enough time to update correctly during the mixdown – consult the plug-in manufacturers if uncertain.

Cubase Pro only: When Realtime Export is activated, the exported audio will be played back via the Control Room.

Depending on the CPU and disk speed of your computer, it may not be possible to export all channels simultaneously if Real-Time Export is activated. If an error occurs during the realtime export, the program will automatically stop the process, reduce the number of channels and start again. Afterwards the next batch of files is exported. This is repeated as often as needed to export all selected channels. Due to this splitting of the export process in "runs", the realtime export might take longer than the actual playback would.

RELATED LINKS

Dither Effects on page 413

## **About the Import into Project section**

In this section you will find several options for importing the resulting mixdown files back into the existing or into a new project:

- If you activate the Pool checkbox, the resulting audio file will automatically be imported back into the Pool as a clip.
  - Use the Pool Folder option to specify in which Pool folder the clip will reside.
- If you activate the Audio Track option as well, an audio event that plays the clip will be created and placed on a new audio track, starting at the left locator.
  - If you activate the Audio Track option, the Pool option will automatically be activated as well, and deactivating the Pool option also deactivates the Audio Track option.
- If you activate the "Create New Project" option, a new project is created that contains one audio track for each of the exported channels, as well as the signature and tempo track of the original project. Note that if this is activated, the Pool and Audio Track options are disabled.

The tracks will have the corresponding mixdown file as audio event. The track names will be identical with the export channel names. Note that the new project will be the active project.

#### NOTE

The Create New Project option is only available if you have selected an uncompressed file format and the Use Project Audio Folder option is deactivated.

RELATED LINKS

Importing Media on page 542

## **About the Import Options dialog**

If you activate any of the options in the "Import into Project" section, the Import Options dialog will open for each exported channel when the export is complete.

**RELATED LINKS** 

Importing Media on page 542

### **About the Post Process section**

In the Post Process section, you can select a process that you want to execute after mixing down your audio file.

- If WaveLab 7.0.1 or higher is installed on your computer, you can select
   "Open in WaveLab" to open you mixdown file in this application after export.
- You can select "Upload to SoundCloud" to launch SoundCloud, connect to your user account, and upload your mixdown.

### The available file formats

- AIFF files
- AIFC files
- Wave files
- Wave 64 files
- Broadcast Wave files
- FLAC files
- MP3 (MPEG 1 Layer 3) files
- Ogg Vorbis files
- Windows Media Audio Pro files (Windows only)

### **IMPORTANT**

Note that the Wave 64 file format is the only format that allows you to export files with a resulting size of more than 2GB.

### NOTE

Most of the settings described below for AIFF files are available for all file types. Where this is not the case, you will find additional information in the corresponding section.

### RELATED LINKS

AIFF files on page 974
AIFC files on page 975
Wave files on page 975
Wave 64 files on page 975
Broadcast Wave files on page 976
FLAC files on page 976

MP3 (MPEG 1 Layer 3) files on page 976 Ogg Vorbis files on page 977 Windows Media Audio Pro files (Windows only) on page 977

### **AIFF** files

AIFF stands for Audio Interchange File Format, a standard defined by Apple Inc. AIFF files have the extension .aif and are used on most computer platforms. For AIFF files the following options are available:

### **Insert Broadcast Wave Chunk**

This allows you to include information about the date and time of creation, a timecode position (allowing you to insert exported audio at the correct position in other projects, etc.) along with author, description, and reference text strings in the exported file. Some applications may not be able to handle files with embedded info – if you get problems using the file in another application, deactivate the option and re-export.

#### **Edit button**

By clicking this button, the **Broadcast Wave Chunk** dialog opens, where you can enter additional information that will be embedded in the exported files. If you activate the **Use this Timecode** checkbox in this dialog, the timecode position that is specified in the **Timecode** field will be used instead of the timecode position that is automatically derived from the left locator.

### NOTE

In the **Preferences** dialog (**Record-Audio-Broadcast Wave** page) you can enter default text strings for author, description, and reference that will automatically be displayed in the **Broadcast Wave Chunk** dialog.

### Insert iXML Chunk

This allows you to include additional project-related metadata, for example, project name, author, and project frame rate in the exported file. Some applications may not be able to handle files with embedded info. If you get problems using the file in another application, deactivate the option and re-export.

### NOTE

In the **Project Setup** dialog you can find the **Author** and **Company** fields that you can use to include the corresponding data in the iXML chunk. These fields are also available in the **Preferences** dialog (**General-Personalization** page).

### **Insert Tempo Definition**

This option is only available if **Insert iXML Chunk** is activated. When **Insert Tempo Definition** is activated, tempo information from the tempo track or the **Definition** tab of the **Sample Editor** is included in the iXML chunk of exported files. This is useful if you want to use the files in other projects where they need to adapt to the project tempo.

### **AIFC** files

AIFC stands for Audio Interchange File Format Compressed, a standard defined by Apple Inc. These files support compression ratios as high as 6:1 and contain tags in the header. AIFC files have the extension ".aifc" and are used on most computer platforms.

AIFC files support the same options as AIFF files.

### **Wave files**

Wave files have the extension ".wav" and are the most common file format on the PC platform.

Wave files support the same options as AIFF files and have one additional option:

Don't Use Wave Extensible Format

The Wave Extensible format contains additional metadata, such as the speaker configuration. It is an extension to the normal Wave format that some applications may not be able to handle.

If you get problems using the Wave file in another application, activate this option and re-export.

#### NOTE

In the Preferences dialog (Record–Audio) you can specify what happens to files larger than 4GB. If "Split Files" is activated, the exported Wave file is split when reaching the 4GB limit. If "Use RF64 Format" is activated, the exported Wave file is saved as RF64 file. Note that not all applications support RF64. If you use a FAT32 file system, activate the "Split Files" option.

### Wave 64 files

Wave 64 is a proprietary format developed by Sonic Foundry Inc. In terms of audio quality, Wave 64 files are identical to standard Wave files, but in the file headers Wave 64 files use 64-bit values for addressing where Wave files use 32-bit values. The consequence of this is that Wave 64 files can be considerably larger than standard Wave files. Wave 64 is therefore a good file format choice for really long recordings (file sizes over 2GB). Wave 64 files have the extension ".w64".

Wave 64 files support the same options as AIFF files.

### **Broadcast Wave files**

Broadcast Wave files are Wave files with additional meta data. To create a Broadcast Wave file, select either Wave or Wave 64 as the file format and activate the Insert Broadcast Wave Chunk option. Click Edit if you wish to edit the chunk information, otherwise the defaults as specified in the Preferences dialog (Record–Audio–Broadcast Wave page) will be used.

Broadcast Wave files have the extension ".wav".

Broadcast Wave files support the same options as Wave files.

### **FLAC** files

Free Lossless Audio Codec files are audio files that are typically 50 to 60% smaller than regular Wave files, for example. FLAC is an open source format.

Use the Compression Level fader to select the compression level for the FLAC file. Since FLAC is a lossless format, the level has more influence on the encoding speed than on the file size.

## MP3 (MPEG 1 Layer 3) files

MPEG1 Layer 3 files have the extension ".mp3". By use of advanced audio compression algorithms, MP3 files can be made very small, yet maintaining good audio quality. In the File Format section, the following options are available for MP3 files:

#### Bit Rate fader

By moving this fader, you can select a bit rate for the MP3 file. As a rule, the higher the bit rate, the better the audio quality and the larger the file. For stereo audio, 128kBit/s is often considered to result in "good" audio quality.

### Sample Rate pop-up menu

On this pop-up menu you can select a Sample Rate for the MP3 file.

### **High Quality Mode option**

When this is activated, the encoder will use a different resampling mode, which can give better results depending on your settings. In this mode, you cannot specify the Sample Rate, but only the Bit Rate for the MP3 file.

### Insert ID3 Tag option

This allows you to include ID3 Tag information in the exported file.

### Edit ID3 Tag button

When you click this, the ID3 Tag dialog opens, in which you can enter information about the file. This additional information will be embedded as text strings in the file, and can be displayed by most mp3 playback applications.

## **Ogg Vorbis files**

Ogg Vorbis is an open source, patent-free audio encoding and streaming technology, offering compressed audio files (extension ".ogg") of small size, but with comparatively high audio quality.

In the File Format section you will find only one setting: the Quality fader. The Ogg Vorbis encoder uses variable bit rate encoding, and the Quality setting determines between which limits the bit rate will vary. Generally speaking, the higher the Quality setting, the higher the sound quality but also the larger the files.

## Windows Media Audio Pro files (Windows only)

This is a continuation of the Windows Media Audio format developed by Microsoft Inc. Due to the advanced audio codecs and lossless compression used, WMA Pro files can be decreased in size with no loss of audio quality. Furthermore, WMA Pro features the possibility of mixing down to 5.1 surround sound. The files have the extension ".wma".

When you select "Windows Media Audio File" as the file format, you can click the "Codec Settings..." button to open the "Windows Media Audio File Settings" window.

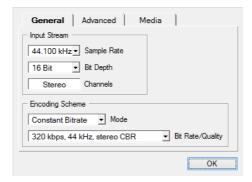

Note that the configuration options may vary, depending on the chosen output channels.

### **General Tab**

In the Input Stream section, you set the sample rate (44.1, 48 or 96 kHz) and the bit resolution (16 bit or 24 bit) of the encoded file. Set these to match the sample rate and bit resolution of the source material. If no value matches that of your source material, use the closest available value that is higher than the actual value. For example, if you are using 20 bit source material, set the bit resolution to 24 bit rather than 16 bit.

The setting in the Channels field depends on the chosen output and cannot be changed manually.

The settings in the Encoding Scheme section are used for defining the desired output from the encoder, e.g. a stereo or a 5.1 surround file.

Make settings appropriate for the intended use of the file. If the file will be downloaded or streamed on the internet, you might not want too high bit rates, for example. See below for descriptions of the options.

### Mode pop-up menu

The WMA Pro encoder can use either a constant bit rate or a variable bit rate for encoding to 5.1 surround, or it can use lossless encoding for encoding to stereo.

The options on this menu are as follows:

### **Constant Bitrate**

This will encode to a 5.1 surround file with a constant bit rate (set in the Bit Rate/Channels menu, see below).

Constant bit rate is preferably used if you want to limit the size of the final file. The size of a file encoded with a constant bit rate is always the bit rate times the duration of the file.

### Variable Bitrate

Encodes to a 5.1 surround file with a variable bit rate, according to a quality scale (the desired quality is set in the Bit Rate/Quality menu, see below).

When you encode with variable bit rates, the bit rate fluctuates depending on the character and intricacy of the material being encoded. The more complex passages in the source material, the higher the bit rate – and the larger the final file.

### Lossless

Encodes to a stereo file with lossless compression.

Bit Rate/Quality pop-up menu

This menu allows you to set the desired bit rate. The available bit rate settings vary depending on the selected mode and/or output channels (see above). If the Variable Bitrate mode is used, the menu allows you to select from various levels of quality, with 10 being the lowest and 100 the highest. Generally, the higher the bitrate or quality you select, the larger the final file will be.

The menu also shows the channel format (5.1 or stereo).

### Advanced tab

### Dynamic Range Control

These controls allow you to define the dynamic range of the encoded file. The dynamic range is the difference in dB between the average loudness and the peak audio level (the loudest sounds) of the audio. These settings affect how the audio is reproduced if the file is played on a Windows computer with a player from the Windows Media series, and the "Quiet Mode" feature of the player is activated to control the dynamic range.

The dynamic range is automatically calculated during the encoding process, but you can specify it manually as well.

To manually specify the dynamic range, first put a checkmark in the box to the left by clicking in it, and then enter the desired dB values in the Peak and Average fields. You can enter any value between 0 and -90 dB. However, changing the Average value affects the overall volume level of the audio. This can have a negative effect on the audio quality.

The Quiet Mode in a Windows Media player can be set to one of three settings. Below, these settings are listed together with an explanation of how the Dynamic Range settings affect them:

- Off: If Quiet Mode is off, the dynamic range settings that were automatically calculated during the encoding will be used.
- Little Difference: If this is selected and you have not manually changed the dynamic range settings, the peak level will be limited to 6dB above the average level during playback. If you have manually specified the dynamic range, the peak level will be limited to the mean value between the peak and average values you specified.
- Medium Difference: If this is selected and you have not manually changed the dynamic range settings, the peak level will be limited to 12dB above the average level. If you have changed the dynamic range, the peak level will be limited to the peak value you specified.
- Surround Reduction Coefficients

Here you can specify which amount of volume reduction is applied to the different channels in a surround encoding. These settings affect how the audio is reproduced on a system incapable of playing back the file in surround, in which case the surround channels of the file will be combined into two channels and played back in stereo instead.

The default values should produce satisfactory results, but you can change the values manually if you wish. You can enter any value between 0 and -144dB for the surround channels, the center channel, the left and right channels and the LFE channel, respectively.

### Media tab

In these fields you can enter a number of text strings with information about the file – title, author, copyright information and a description of its contents. This information will then be embedded in the file header and can be displayed by some Windows Media Audio playback applications.

RELATED LINKS

Surround Sound (Cubase Pro only) on page 586

# **Synchronization**

## **Background**

### What is synchronization?

Synchronization is the process of getting two or more devices to play back together at the same exact speed and position. These devices can range from audio and video tape machines to digital audio workstations, MIDI sequencers, synchronization controllers, and digital video devices.

### **Synchronization basics**

There are three basic components of audio/visual synchronization: position, speed, and phase. If these parameters are known for a particular device (the master), then a second device (the slave) can have its speed and position "resolved" to the first in order to have the two devices play in perfect sync with one another.

#### **Position**

The position of a device is represented by either samples (audio word clock), video frames (timecode), or musical bars and beats (MIDI clock).

#### **Speed**

The speed of a device is measured either by the frame rate of the timecode, the sample rate (audio word clock) or by the tempo of the MIDI clock (bars and beats).

#### **Phase**

Phase is the alignment of the position and speed components to each other. In other words, each pulse of the speed component should be aligned with each measurement of the position for the most accuracy. Each frame of timecode should be perfectly lined up with the correct sample of audio. Put simply, phase is the very precise position of a synchronized device relative to the master (sample accuracy).

### **Machine control**

When two or more devices are synchronized, the question remains: how do we control the entire system? We need to be able to locate to any position, play, record, and even jog and scrub the entire system using one set of controls.

Machine control is an integral part of any synchronization setup. In many cases, the device simply called "the master" will control the whole system. However, the term "master" can also refer to the device that is generating the position and speed references. Care must be taken to differentiate between the two.

### Master and slave

Calling one device the "master" and another the "slave" can lead to a great deal of confusion. The timecode relationship and the machine control relationship must be differentiated in this regard.

In this document, the following terms are used:

- The "timecode master" is the device generating position information or timecode.
- The "timecode slave" is any device receiving the timecode and synchronizing or "locking" to it.
- The "machine control master" is the device that issues transport commands to the system.
- The "machine control slave" is the device receiving those commands and responding to them.

For example, Cubase could be the machine control master, sending transport commands to an external device which in turn sends timecode and audio clock information back to Cubase. In that case, Cubase would also be the timecode slave at the same time. So calling Cubase simply the master is misleading.

#### NOTE

In most scenarios, the machine control slave is also the timecode master. Once it receives a play command, that device starts generating timecode for all the timecode slaves to synchronize to.

## **Timecode (positional references)**

The position of any device is most often described using timecode. Timecode represents time using hours, minutes, seconds, and frames to provide a location for each device. Each frame represents a visual film or video frame.

Timecode can be communicated in several ways:

- LTC (Longitudinal Timecode) is an analog signal that can be recorded on tape. It should be used for positional information primarily. It can also be used for speed and phase information as a last resort if no other clock source is available.
- VITC (Vertical Interval Timecode) is contained within a composite video signal. It is recorded onto video tape and is physically tied to each video frame.

 MTC (MIDI Timecode) is identical to LTC except that it is a digital signal transmitted via MIDI.

### **Timecode standards**

Timecode has several standards. The subject of the various timecode formats can be very confusing due to the use and misuse of the shorthand names for specific timecode standards and frame rates. The reasons for this confusion are described in detail below. The timecode format can be divided into two variables: frame count and frame rate.

### Frame count (frames per second)

The frame count of timecode defines the standard with which it is labeled. There are four timecode standards:

### 24fps Film (F)

This frame count is the traditional count for film. It is also used for HD video formats and commonly referred to as "24 p". However, with HD video, the actual frame rate or speed of the video sync reference is slower, 23.976 frames per second, so timecode does not reflect the actual realtime on the clock for 24p HD video.

### 25fps PAL (P)

This is the broadcast video standard frame count for European (and other PAL countries) television broadcast.

### 30fps non-drop SMPTE (N)

This is the frame count of NTSC broadcast video. However, the actual frame rate or speed of the video format runs at 29.97 fps. This timecode clock does not run in realtime. It is slightly slower by 0.1 %.

### 30 fps drop-frame SMPTE (D)

The 30 fps drop-frame count is an adaptation that allows a timecode display running at 29.97 fps to actually show the clock-on-the-wall-time of the timeline by "dropping" or skipping specific frame numbers in order to "catch the clock up" to realtime.

Confused? Just remember to keep the timecode standard (or frame count) and frame rate (or speed) separate.

### Frame rate (speed)

Regardless of the frame counting system, the actual speed at which frames of video go by in realtime is the true frame rate.

In Cubase the following frame rates are available:

### 23.9 fps (Cubase Pro only)

This frame rate is used for film that is being transferred to NTSC video and must be slowed down for a 2-3 pull-down telecine transfer. It is also used for the type of HD video referred to as "24 p".

### 24fps

This is the true speed of standard film cameras.

### 24.9 fps (Cubase Pro only)

This frame rate is commonly used to facilitate transfers between PAL and NTSC video and film sources. It is mostly used to correct for some error.

### 25fps

This is the frame rate of PAL video.

### 29.97fps

This is the frame rate of NTSC video. The count can be either non-drop or drop-frame.

### 30fps

This frame rate is not a video standard anymore but has been commonly used in music recording. Many years ago it was the black and white NTSC broadcast standard. It is equal to NTSC video being pulled up to film speed after a 2-3 telecine transfer.

### 59.98fps (Cubase Pro only)

This rate is also referred to as "60 p". Many professional HD cameras record at 59.98 fps. While 60 fps could theoretically exist as a frame rate, no current HD video camera records at a full 60 fps as a standard rate.

#### Frame count vs. frame rate

Part of the confusion in timecode stems from the use of "frames per second" in both the timecode standard and the actual frame rate. When used to describe a timecode standard, frames per second defines how many frames of timecode are counted before one second on the counter increments. When describing frame rates, frames per second define how many frames are played back during the span of one second of realtime. In other words: Regardless of how many frames of video there are per second of timecode (frame count), those frames can be moving at different rates depending on the speed (frame rate) of the video format. For example, NTSC timecode (SMPTE) has a frame count of 30 fps. However, NTSC video runs at a rate of 29.97 fps. So the NTSC timecode standard known as SMPTE is a 30 fps standard that runs at 29.97 realtime.

## **Clock sources (speed references)**

Once the position is established, the next essential factor for synchronization is the playback speed. Once two devices start playing from the same position, they must run at exactly the same speed in order to remain in sync. Therefore, a single speed reference must be used and all devices in the system must follow that reference. With digital audio, the speed is determined by the audio clock rate. With video, the speed is determined by the video sync signal.

### **Audio clock**

Audio clock signals run at the speed of the sample rate used by a digital audio device and are transmitted in several ways:

### Word clock

Word clock is a dedicated signal running at the current sample rate that is fed over BNC coaxial cables between devices. It is the most reliable form of audio clock and is relatively easy to connect and use.

### **AES/SPDIF Digital Audio**

An audio clock source is embedded within AES and SPDIF digital audio signals. This clock source can be used as a speed reference. Preferably, the signal itself does not contain any actual audio (digital black), but any digital audio source can be used if necessary.

### **ADAT Lightpipe**

ADAT Lightpipe, the 8-channel digital audio protocol developed by Alesis, also contains audio clock and can be used as a speed reference. It is transmitted via optical cables between devices.

### NOTE

Do not confuse the audio clock embedded in the Lightpipe protocol with ADAT Sync, which has timecode and machine control running over a proprietary DIN plug connection.

### **MIDI** clock

MIDI clock is a signal that uses position and timing data based on musical bars and beats to determine location and speed (tempo). It can perform the same function as a positional reference and a speed reference for other MIDI devices. Cubase supports sending MIDI clock to external devices but cannot slave to incoming MIDI clock.

### **IMPORTANT**

MIDI clock cannot be used to synchronize digital audio. It is only used for MIDI devices to play in musical sync with one another. Cubase does not support being a MIDI clock slave.

## The Project Synchronization Setup dialog

Cubase's Project Synchronization Setup dialog provides a central place to configure a complex synchronized system. In addition to settings for timecode sources and machine control settings, project setup parameters are available along with basic transport controls for testing the system.

 To open the Project Synchronization Setup dialog, select Transport > Project Synchronization Setup.

The dialog is organized into sections separating related groups of settings. The arrows shown between the various sections of the dialog indicate how settings in one section influence settings in another section. In the following, the available sections are described in detail.

### **The Cubase Section**

At the center of the Project Synchronization Setup dialog is the Cubase section. It is provided to help you visualize the role that Cubase takes in your setup. It shows which external signals enter or leave the application.

### **Timecode Source**

The Timecode Source setting determines whether Cubase is acting as timecode master or slave.

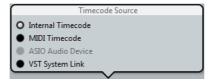

When set to "Internal Timecode", Cubase is the timecode master, generating all position references for any other device in the system. The other options are for external timecode sources. Selecting any of these, makes Cubase a timecode slave if "Use External Synchronization" is activated in the Transport menu.

### **Internal Timecode**

Cubase generates timecode based on the project timeline and project setup settings. The timecode will follow the format specified in the Project Setup section.

### **MIDI Timecode**

Cubase acts as a timecode slave to any incoming MIDI timecode (MTC) on the port(s) selected in the MIDI Timecode section, to the right of the Timecode Source section.

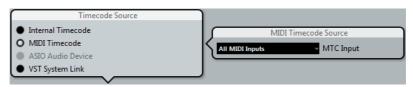

Selecting "All MIDI Inputs" allows Cubase to sync to MTC from any MIDI connection. You can also select a single MIDI port for receiving MTC.

### **ASIO Audio Device**

This option is only available with audio cards that support ASIO Positioning Protocol. These audio cards have an integrated LTC reader or ADAT sync port and can perform a phase alignment of timecode and audio clock.

### **VST System Link**

VST System Link can provide all aspects of sample-accurate synchronization between other System Link workstations.

RELATED LINKS

Working with VST System Link on page 992

### **Timecode Preferences**

When MIDI Timecode is selected, additional options become available in the Cubase section, providing several options for working with external timecode.

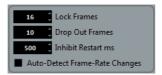

#### **Lock Frames**

This setting determines how many full frames of timecode it takes for Cubase to try and establish sync or "lock". If you have an external tape transport with a very short start-up time, try lowering this number to make lock-up even faster. This option can only be set to multiples of two.

#### **Drop Out Frames**

This setting determines the amount of missed timecode frames it takes for Cubase to stop. Using LTC recorded on an analog tape machine can result in some amount of drop outs. Increasing this number allows Cubase to "free-wheel" over missed frames without stopping. Lowering this number causes Cubase to stop sooner once the tape machine has stopped.

### Inhibit Restart ms

Some synchronizers still transmit MTC for a short period after an external tape machine has been stopped. These extra frames of timecode sometimes cause Cubase to restart suddenly. The "Inhibit Restart ms" setting allows you to control the amount of time in milliseconds that Cubase will wait to restart (ignoring incoming MTC) once it has stopped.

### **Auto-Detect Frame-Rate Changes**

Cubase can notify the user when the frame rate of timecode changes at any point. This is helpful in diagnosing problems with timecode and external devices. This notification will interrupt playback or recording. Deactivating this option will avoid any interruption in playback or recording.

#### **IMPORTANT**

If there is a discrepancy between the project frame rate in Cubase and incoming timecode, Cubase might still be able to lock to the incoming timecode. If the user is unaware of these differences, problems can arise later in postproduction.

## **Machine Control Output Destination**

If **Use External Synchronization** in the **Transport** menu is activated, all transport commands (including movements of the cursor in the **Project** window) are translated into machine control commands and routed according to the settings that are made in the **Machine Control Output Destination** section.

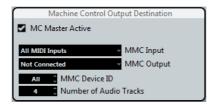

### **MC Master Active**

When this option is activated, transport commands are routed or sent to any device while sync is enabled. Additional routing options become available, see below. Deactivating this option does not affect the operation of the individual MMC Device panels. They can still function regardless of the machine control destination.

### **MMC Input and Output**

The MMC Input and MMC Output settings determine which MIDI port in your system will send and receive MMC commands. Set both the input and output to MIDI ports that are connected to the desired MIDI device.

### **MMC Device ID**

The MMC device ID should be set to the same number as the receiving device. You can also set the device ID to "All" if more than one machine is receiving MMC commands or if the device ID is not known.

#### NOTE

Some devices can only listen to their specific IDs. Therefore, using the All option will not work with such devices.

### Number of Audio Tracks (Cubase Pro only)

The number of audio tracks should be set to match the amount of available audio tracks in the destination device. This setting determines how many record-enable buttons are shown in the MMC Master panel (see below).

### **MMC Master panel**

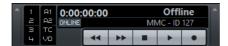

The MMC Master panel can be opened from the Devices menu. In order to use the MMC Master panel, proceed as follows:

- Open the Preferences dialog, select the MIDI Filter section and make sure SysEx is activated in the Thru section.
  - This is necessary since MMC uses two-way communication (the tape recorder "replies" to the MMC messages it receives from Cubase). By filtering out SysEx Thru, you ensure that these MMC System Exclusive replies are not echoed back to the tape recorder.
- On the MMC Master panel, activate the Online button to use the transport buttons on the panel to control the transport of the device.
   It is not necessary to have this activated in order to synchronize with the MMC device. It only affects operation of the MMC Master panel.
- You can use the buttons to the left on the MMC Master panel to arm tape tracks for recording.
- The "A1, A2, TC, VD" items refer to additional tracks usually found on video tape recorders.
  - Refer to the manual of your VTR device to see if these tracks are supported.

## **Machine Control Input (Cubase Pro only)**

Cubase can respond to machine control commands from external MIDI devices.

Cubase can follow incoming transport commands (locate, play, record) and respond to record-enabling commands for audio tracks. This allows Cubase to easily integrate into larger studio systems with centralized machine control and synchronization such as theatrical mixing stages.

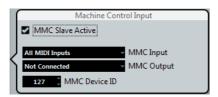

#### **MMC Slave Active**

When this option is activated, several settings become available in the Machine Control Input section:

| Option           | Description                                                                         |
|------------------|-------------------------------------------------------------------------------------|
| MMC Input        | Set this to the MIDI input that is connected to the master machine control device.  |
| MMC Output       | Set this to the MIDI output that is connected to the master machine control device. |
| MMC Device<br>ID | This determines the MIDI ID number that is used to identify the machine in Cubase.  |

### **IMPORTANT**

The MMC protocol involves polling devices (requesting information) for their status which requires two way communication. While some functions may work with only one way communication, it is best to connect both MIDI ports (input and output) of MMC devices.

### **MIDI Timecode Destinations**

Cubase can send MTC to any MIDI port. Use this section to specify the MIDI ports to which MTC is routed. Devices that can lock to MTC will chase Cubase's timecode position.

### NOTE

Some MIDI interfaces send MTC over all ports by default. If this is the case, only select one port of the interface for MTC.

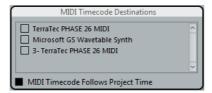

### **MIDI Timecode Follows Project Time**

Activate this option to ensure that the MTC output follows Cubase's time position at all times including looping, locating, or jumping while playing. If not, MTC will continue on without changing locations at a loop or jump point until playback stops.

### **MIDI Clock Destinations**

Some MIDI devices like drum machines can match their tempo and location to incoming MIDI clock. Select any MIDI ports that you wish to output MIDI clock.

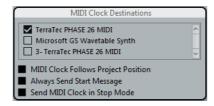

### **MIDI Clock Follows Project Position**

Activate this option to ensure that the MIDI clock device follows Cubase when looping, locating, or jumping while playing.

### NOTE

Some older MIDI devices might not respond well to these positioning messages and could take some time synchronizing to the new location.

### Always Send Start Message

MIDI clock transport commands include Start, Stop, and Continue. However, some MIDI devices do not recognize the Continue command. By activating the "Always Send Start Message" option, you can avoid this problem with specific MIDI devices.

### Send MIDI Clock in Stop Mode

Activate this option if you are working with a device that needs MIDI clock to run continuously in order to operate arpeggiators and loop generators.

## **Synchronized operation**

Once you have connected all the devices that will be synchronized, it is important to understand how Cubase operates in Sync mode.

 To enable Sync mode, activate Use External Synchronization on the Transport menu.

## Sync mode

If you activate "Use External Synchronization" in the Transport menu, the following happens:

- Cubase Pro only: Transport commands are routed to the machine control destination output as specified in the Project Synchronization Setup dialog.
   Locate, Play, Stop, and Record commands will now be sent to an external device.
- Cubase awaits incoming timecode from the chosen timecode source defined in the Project Synchronization Setup dialog in order to play.
  - Cubase will detect incoming timecode, locate to its current position, and start playback in sync with the incoming timecode.

Cubase Pro only: In a typical scenario, an external tape machine (e.g. a VTR) has its timecode output connected to Cubase. Cubase is sending machine control commands to the deck. When Sync is activated and you click Play on the Transport panel, a play command is sent to the VTR. The VTR in turn starts playback, sending timecode back to Cubase. Cubase then synchronizes to that incoming timecode.

## **Example Scenarios (Cubase Pro only)**

To better understand how synchronization options can be utilized, an example scenario is provided.

### Personal music studio

In a personal music studio, the user might have the need of synchronizing with an external recording device such as a portable hard disk recorder used for live remote recordings.

In this example, MIDI will be used for timecode and machine control while the audio clock will be handled by Lightpipe digital audio connections.

- If "Use External Synchronization" is activated in the Transport menu, Cubase sends MMC commands to the hard disk recorder.
  - Cubase can remotely start playback of the recorder.
- The hard disk recorder is using audio clock from Cubase's audio interface as the speed reference.
  - It is also possible for Cubase to use the audio clock from the recorder. The audio clock is carried over the Lightpipe digital audio connection that also carries audio signals.
- The hard disk recorder sends back MTC to Cubase.
   When the recorder begins playing, MTC is sent back to Cubase which will sync to that timecode.

## Sync settings for personal music studio

To synchronize the devices in this example scenario, proceed as follows:

#### **PROCEDURE**

- Make the connections as shown in the diagram above.
   In this simple example, any device that uses MTC can be substituted.
- 2. Open the Project Synchronization Setup dialog and select "MIDI Timecode" as the timecode source.
  - When recording from the hard disk recorder into Cubase, Cubase will be the machine control master and the timecode slave, locking to incoming MTC.

- 3. In the "Machine Control Output Destination" section, select the "MIDI Machine Control" option.
  - Cubase will now send MMC commands to the hard disk recorder to locate and start playback.
- 4. In the "Machine Control Output Settings" section, assign the MIDI input and output ports that are connected to the hard disk recorder.
  - Since MMC uses two-way communication, both MIDI ports should be connected. Be sure the MIDI filter does not echo SysEx data.
- On the Transport menu, activate "Use External Synchronization".
   This routes transport commands to the hard disk recorder via MIDI and sets Cubase as the timecode slave.
- On the hard disk recorder, enable MMC and MTC.
   Follow the instructions on how to set up the unit to receive MMC commands and transmit MTC.
- 7. In Cubase, click the Play button.
  - The hard disk recorder should start playback and send MTC to Cubase. Once Cubase syncs to MTC, the status on the Transport panel should read "Lock" and show the current frame rate of incoming MTC.

## **Working with VST System Link**

VST System Link is a network system for digital audio that allows you to have several computers working together in one large system. Unlike conventional networks it does not require Ethernet cards, hubs, or CAT-5 cables; instead it uses the kind of digital audio hardware and cables you probably already possess in your studio.

VST System Link has been designed to be simple to set up and operate, yet give enormous flexibility and performance gains in use. It is capable of linking computers in a "ring" network (the System Link signal is passed from one machine to the next, and eventually returns to the first machine). VST System Link can send its networking signal over any type of digital audio cable, including S/PDIF, ADAT, TDIF, or AES, as long as each computer in the system is equipped with a suitable ASIO compatible audio interface.

Linking up two or more computers gives you vast possibilities:

- Dedicate one computer to running VST instruments while recording audio tracks on another.
- If you need lots of audio tracks, you may simply add tracks on another computer.
- You could have one computer serve as a "virtual effect rack", running CPU-intensive send effect plug-ins only.
- Since you can use VST System Link to connect different VST System Link applications on different platforms, you can take advantage of effect plug-ins and VST instruments that are specific to certain programs or platforms.

## Requirements

The following equipment is required for VST System Link operation:

- Two or more computers.
  - These can be of the same type or use different operating systems it does not matter. For example, you can link an Intel-based PC to an Apple Macintosh without problems.
- Each computer must have audio hardware with specific ASIO drivers.
- The audio hardware must have digital inputs and outputs.
   To be able to connect the computers, the digital connections must be compatible (i.e. the same digital formats and connection types must be available).
- At least one digital audio cable must be available for each computer in the network.
- A VST System Link host application must be installed on each computer.
   Any VST System Link application can connect to another.

Additionally, use of a KVM switchbox is recommended.

### Using a KVM switchbox

Whether you want to set up a multi-computer network or a small network in a limited space, it is a good idea to invest in a KVM (Keyboard, Video, Mouse) switchbox. With one of these you can use the same keyboard, monitor, and mouse to control each computer in the system, and you can switch between computers very rapidly. If you decide not to go this route, the network will function just the same, but you may end up doing a lot of jumping from one machine to the other while setting up!

## **Making connections**

Below, we assume that you are connecting two computers. Should you have more than two computers, it is still best to start with two and add the others one by one once the system is working – this makes troubleshooting easier if you run into problems. For two computers, you will need two digital audio cables, one in each direction:

### PROCEDURE

- 1. Use the first digital audio cable to connect the digital output of computer 1 to the digital input of computer 2.
- 2. Use the other cable to connect the digital output of computer 2 to the digital input of computer 1.
  - If a card has more than one set of inputs and outputs, choose whichever one that suits you for simplicity usually the first set is best.

## **Synchronization**

Before you proceed, you need to make sure that the clock signals on your ASIO cards are synchronized correctly. This is essential when cabling any kind of digital audio system, not just VST System Link.

#### **IMPORTANT**

All digital audio cables by definition always carry a clock signal as well as audio signals, so you do not have to use a special word clock input and output for this (although you may find that you get a slightly more stable audio system if you do, especially when using multiple computers).

The clock mode or sync mode is set up in the ASIO control panel of the audio hardware. Proceed as follows:

#### PROCEDURE

- 1. From the Devices menu, open the Device Setup dialog.
- 2. On the VST Audio System page, select your audio interface from the ASIO Driver pop-up menu.
  - In the Devices list, the name of the audio interface now appears as a subentry to the "VST Audio System" entry.
- 3. In the Devices list, select your audio interface.
- 4. Click the Control Panel button.
  - The ASIO control panel appears.
- Open the ASIO control panel on the other computer as well.
   If you are using another VST System Link host application on that computer, check its documentation for details on how to open the ASIO control panel.
- 6. Now you need to make sure that one audio card is set to be the clock master and all other cards are set to be clock slaves (i.e. they listen for the clock signal coming from the clock master).
  - The naming and procedure for this differs depending on the audio hardware consult its documentation if required. If you are using Steinberg Nuendo ASIO hardware, all cards default to the AutoSync setting. In this case you must set one of the cards (and only one) to "Master" in the Clock Mode section of the control panel.

### RESULT

Typically, the ASIO control panel for an audio card contains some indication of whether or not the card receives a proper sync signal, including the sample rate of that signal.

This is a good indication that you have connected the cards and set up clock sync properly. Check your audio hardware's documentation for details.

### **IMPORTANT**

It is very important that only one card is the clock master, otherwise the network cannot function correctly. Once you have set this up, all the other cards in the network will take their clock signal from this card automatically.

The only exception to this procedure is if you are using an external clock – from a digital mixing desk or a special word clock synchronizer, for example. In that case you must leave all your ASIO cards in clock slave or AutoSync mode and make sure that each of them is listening for the signal coming from the synchronizer. This signal is usually passed through your ADAT cables or word clock connectors in a daisy chain fashion.

## **VST System Link and latency**

The general definition of latency is the amount of time it takes any system to respond to whatever messages are sent to it. For example, if your system's latency is high and you play VST instruments in realtime, you will get a noticeable delay between when you press a key and when you hear the sound of the VST instrument. Nowadays, most ASIO-compatible audio cards are capable of operating with very low latencies. Also, all VST applications are designed to compensate for latency during playback, making the playback timing tight.

However, the latency time of a VST System Link network is the total latency of all the ASIO cards in the system added together. Therefore it is extra important to minimize the latency times for each computer in the network.

#### **IMPORTANT**

The latency does not affect the synchronization – it is always perfectly in time. But it can affect the time it takes to send and receive MIDI and audio signals, or make the system seem sluggish.

To adjust the latency of a system, you adjust the size of the buffers in the ASIO control panel – the lower the buffer size, the lower the latency. It is best to keep to fairly low latencies (buffer sizes) if your system can handle it – about 12 ms or less is usually a good idea.

## Setting up your software

Now it is time to set up your programs. The procedures below describe how to set things up in Cubase. If you are using another program on the other computer, please refer to its documentation.

## Setting the sample rate

The projects in both programs must be set to use the same sample rate. Select "Project Setup..." from the Project menu and make sure that the sample rate is the same in both systems.

### Streaming digital audio between applications

#### **PROCEDURE**

- 1. Create input and output busses in both applications and route these to the digital inputs and outputs.
  - The number and configuration of the busses depend on your audio hardware and on your needs. If you have a system with eight digital i/o channels (such as an ADAT connection), you could create several stereo or mono busses, a surround bus together with a stereo bus, or any combination you need. The important thing is that you should have the same configuration in both applications if you have four stereo output busses on computer 1, you want four stereo input busses on computer 2, etc.
- Set things up so that computer 1 plays back some audio.
   For example, you could import an audio file and play it back in Cycle mode.
- 3. In the Inspector or MixConsole, make sure that the channel containing the audio material is routed to one of the digital output busses.
- 4. On computer 2, open the MixConsole and locate the corresponding digital input bus.
  - The audio being played back should now "appear" in the program running on computer 2. You should see the input bus level meters moving.
- 5. Reverse this procedure so that computer 2 plays back and computer 1 "listens".

#### RESULT

Now you have verified that the digital connection works as it should.

### NOTE

From this point on in this chapter, we refer to the busses connected to the digital inputs and outputs as "VST System Link busses".

## Settings for the audio hardware

When you exchange VST System Link data between computers, it is important that the digital information is not changed in any way between the programs. Therefore, you should open the control panel (or additional application) for your audio hardware and make sure that the following conditions are met:

- If there are additional "format settings" for the digital ports that you use for VST System Link data, make sure that these are turned off.
  - For example, if you are using an S/PDIF connection for VST System Link, make sure that "Professional format", Emphasis, and Dithering are turned off.
- If your audio hardware has a mixer application allowing you to adjust the levels
  of digital inputs and outputs, make sure that this mixer is disabled or that the
  levels for the VST System Link channels are set to ±0dB.
- Similarly, make sure no other forms of DSP (pan, effects, etc.) are applied to the VST System Link signal.

### **Notes for Hammerfall DSP users**

If you are using RME Audio Hammerfall DSP audio hardware, the Totalmix function allows for extremely complex signal routing and mixing in the audio hardware. This can in some situations lead to "signal loops" in which case the VST System Link will not work. If you want to make absolutely sure this will not cause any problems, select the default or "plain" preset for the Totalmix function.

## **Activating VST System Link**

Before you proceed, you need to make sure that VST System Link is set as the timecode source in the Project Synchronization Setup dialog and that the desired Sync options are activated.

After setting up the inputs and outputs, you now need to define which input/output will carry the actual VST System Link information.

The VST System Link networking signal is carried on only one bit of one channel. This means that if you have an ADAT-based system which normally carries eight channels of 24-bit audio, once you activate VST System Link you will have seven channels of 24-bit audio and one channel of 23-bit audio (the least significant bit of this last channel will be used for networking). In practice this makes no discernible difference to the audio quality, since you will still have around 138 dB headroom on this channel.

To set things up, open the VST System Link panel:

### PROCEDURE

- 1. From the Devices menu, open the Device Setup dialog.
- In the Devices list to the left, select the "VST System Link" entry.
   The VST System Link settings are shown to the right of the Devices list.

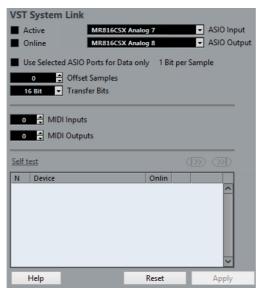

3. Use the ASIO Input and ASIO Output pop-up menus to define which channel is the networking channel.

- 4. Activate the Active checkbox at the top left of the panel.
- 5. Repeat the steps above for every computer in the network.

#### RESULT

As the computers are made active, you should see the Sending and Receiving indicators flashing on each active computer, and the name of each computer should appear in the list at the bottom of the pane. Each computer is assigned a random number – do not worry about this, it is just so the network knows internally which one is which.

 You can double-click on the name in bold (which is the name of the computer you are working on) and set it to whatever other name you wish.

This name will appear in the VST System Link window of every computer on the network.

#### NOTE

If you do not see the name of each computer appearing once you have made it active, you need to check your settings. Go through the procedure above again and make sure that all ASIO cards are listening to the digital clock signals correctly, and that each computer has the correct inputs and outputs assigned to the VST System Link network.

RELATED LINKS

Timecode Preferences on page 986

## Putting the network online

After each computer's name you will see whether it is online or not. When a computer is online, it will receive transport and timecode signals, and its sequencer application can be started and stopped by remote control. If it is off-line, it can only be started from its own keyboard – it is effectively an independent machine, although it is still on the network.

### NOTE

Note that any computer can control any and all of the others – VST System Link is a peer-to-peer network and there is no absolute "master" computer.

To put all computers online, proceed as follows:

### PROCEDURE

- 1. For all computers, activate the Online checkbox on the VST System Link page.
- 2. Start playback on one computer to check that the system is working all computers should start almost instantly and play perfectly in time, with sample-accurate precision.

- The Offset Samples setting allows you to adjust whether one machine will play slightly ahead or behind the rest.
  - This is normally not needed, but occasionally with some hardware you may find that the lock is a few samples out. For now, leave it set to 0 it will most likely be what you want.
- The Transfer Bits setting allows you to specify whether you want to transfer 24 or 16 bits. This allows you to use older audio cards which do not support transfer of 24 bits.

#### RESULT

VST System Link sends and understands all transport commands (such as play, stop, fast forward, rewind, etc.). This allows you to control the entire network from one computer without a problem – try it! If you jump to a locator point on one machine, all other machines will also instantly jump to that locator point.

#### **IMPORTANT**

Make sure that all computers have their tempos set to the same value, otherwise your synchronization will be seriously skewed.

### Scrubbing via VST System Link

You can scrub on one computer and have the video and audio on another computer scrub along. However, the playback on the linked systems may not be perfectly in sync while scrubbing and there are some further restrictions you should bear in mind when scrubbing via VST System Link:

- Use a remote controller for scrubbing.
- Always use the system where you started scrubbing to control the scrubbing,
   e.g. change the scrub speed or stop scrubbing.
  - Changing the scrub speed on a remote system will only change the speed on the local system.
- You can start playback on all systems.

  This is a second of the second of the sec
  - This stops scrubbing and enters playback on all systems in sync.

## **Using MIDI**

As well as supplying transport and sync control, VST System Link also supplies up to 16 MIDI ports, with 16 channels each.

### PROCEDURE

- Use the MIDI Inputs and MIDI Outputs value fields to specify the number of MIDI ports you need.
  - The default value is 0 MIDI In and 0 MIDI Out ports.
- 2. In the Project window, create a MIDI track and open the Inspector (top section).

3. If you now open the Input or Output Routing pop-up menu, you will find the specified System Link ports added to the list of MIDI inputs or outputs.

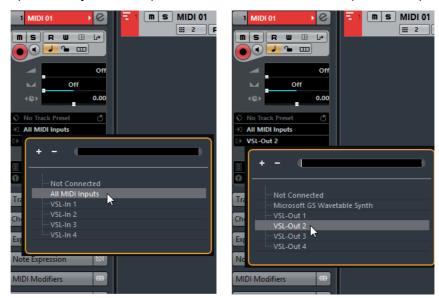

This allows you to route MIDI tracks to VST instruments running on another computer, as described in the application examples.

RELATED LINKS

Using one computer for VST instruments on page 1003

### The "Use Selected ASIO Ports for Data only" setting

If you are sending huge amounts of MIDI data at once, there is a small possibility that you might run out of bandwidth on your VST System Link network. This will manifest itself by notes "choking" or timing becoming erratic.

If this happens, you can devote more bandwidth to MIDI by activating the "Use Selected ASIO Ports for Data only" option on the VST System Link page of the Device Setup dialog. When this is activated, the VST System Link information will be sent on the entire channel instead of just one bit, more than enough for all the MIDI you could ever hope to use. The downside is that you can no longer use this ASIO channel for audio transfer (do not connect it to a speaker!), thus leaving you with only 7 audio channels in our ADAT cable example. Depending on how you work, this might be a reasonable compromise.

## Hearing the network audio

If you are using an external mixing desk, hearing your audio really is not an issue – just plug the outputs of each computer into the desired channels on the external mixing desk, start playback on one of the computers, and you are good to go.

However, many people prefer to mix internally inside the computer and just use a desk for monitoring (or maybe not use any external mixer at all). In this case you will need to select one computer to be your "main mix computer" and send the audio from your other computers into this.

In the following example, we assume you are using two computers, with computer 1 as your main mix computer and computer 2 running two additional stereo audio tracks, an FX channel track with a reverb plug-in and a VST instrument plug-in with stereo outputs.

#### PROCEDURE

- Set things up so that you can listen to the audio playback from computer 1.
   In other words, you need an unused set of outputs, e.g. an analog stereo output, connected to your monitoring equipment.
- 2. On computer 2, route each of the two audio tracks to a separate output bus. These should be busses connected to the digital outputs let's call them Bus 1 and 2.
- 3. Route the FX channel track to another VST System Link bus (Bus 3).
- 4. Route the VST instrument channel to yet another bus (Bus 4).
- 5. Go back to computer 1 and check the corresponding four VST System Link input busses.
  - If you start playback on computer 2, the audio should "appear" on the input busses on computer 1. However, to mix these audio sources you need actual mixer channels.
- 6. Add four new stereo audio tracks on computer 1 and route these to the output bus you use for listening, e.g. to the analog stereo outputs.
- 7. For each of the audio tracks, select one of the four input busses.

  Now, each computer 2 bus is routed to a separate audio channel on computer 1.
- 8. Activate monitoring for the four tracks.

### **RESULT**

If you now start playback, the audio from computer 2 will be sent "live" to the new tracks on computer 1, allowing you to hear them together with any tracks you play back on computer 1.

## **Adding more tracks**

What if you have more audio tracks than you have VST System Link busses (physical outputs)? Then you just use the computer 2 mixer as a submixer: Route several audio channels to the same output bus and adjust the output bus level if needed.

### NOTE

If your audio cards have multiple sets of input and output connections, you can link up multiple ADAT cables and send audio via any of the busses on any of the cables.

## Internal mixing and latency

One problem with mixing inside the computer is the latency issue we mentioned earlier. The VST engine always compensates for record latencies, but if you are monitoring through computer 1 you will hear a processing delay while you listen to signals coming from your other computers (not on your recording!). If your audio card in computer 1 supports ASIO Direct Monitoring you should definitely turn this on. You can find the setting on the VST Audio System device panel for your hardware. Most modern ASIO cards support this function. If yours does not, you may want to change the Offset Samples value on the VST System Link page to compensate for any latency issues.

RELATED LINKS

ASIO Direct Monitoring on page 229

## Setting up a larger network

Setting up a larger network is not much more difficult than a two-computer network. The main thing to remember is that VST System Link is a daisy chain system. In other words, the output of computer 1 goes to the input of computer 2, the output of computer 2 goes to the input of computer 3, and so on around the chain. The output of the last computer in the chain must always go back into the input of computer 1, to complete the ring.

Once you have done this, the transmission of all the transport, sync, and MIDI information to the whole network is handled pretty much automatically. However, where you may run into confusion in a large network is in the transmission of audio signals back to a central mix computer.

If you have lots of hardware inputs and outputs on your ASIO cards, you do not have to send audio via the chain at all, but can transmit it directly to the master mix computer via one or more of its other hardware inputs. For example, if you have a Nuendo Digiset interface or 9652 card on computer 1, you could use ADAT cable 1 for networking, ADAT cable 2 as a direct audio input from computer 2, and ADAT cable 3 as a direct audio input from computer 3.

You can also transmit audio via the ring system if you do not have enough hardware I/Os for direct audio transmission. For example, in a four-computer scenario you could send audio from computer 2 into a channel in the mixer in computer 3, from there to a channel in the mixer in computer 4, and from there back to the master mixer in computer 1. This can certainly be tricky to set up, so for complex networks it is generally recommended to use ASIO cards with at least three separate digital I/Os.

## **Application examples**

### Using one computer for VST instruments

In this example, one computer will be used as main record and playback machine, and another computer as a virtual synth rack.

#### **PROCEDURE**

- 1. Record a MIDI track into computer 1.
- 2. Once you have finished recording, route the MIDI output of that track to VST System Link MIDI port 1.
- 3. On computer 2, open up the VST Instruments window and assign an instrument to the first slot in the rack.
- 4. Route the VST instrument channel to the desired output bus.

  If you are using computer 1 as your main mixing computer, this would be one of the VST System Link output busses, connected to computer 1.
- 5. Create a new MIDI track in the Project window of computer 2 and assign the MIDI output of the track to the VST instrument you created.
- Assign the MIDI input of the track to be VST System Link port 1.
   Now, the MIDI track on computer 1 is routed to the MIDI track on computer 2, which in turn is routed to the VST instrument.
- Now activate monitoring for the MIDI track on computer 2, so that it will listen and respond to any MIDI commands coming in.
   In Cubase, click the Monitor button in the track list or Inspector.
- 8. Start playback on computer 1.

  It will now send the MIDI information on the track to the VST instrument loaded on computer 2.

#### RESULT

Even with a slow computer you should be able to stack a whole bunch of extra VST instruments this way, expanding your sound palette considerably. Do not forget that VST System Link MIDI is also sample-accurate, and thus has much tighter timing than any hardware MIDI interface ever invented!

## Creating a virtual effect rack

The effect sends for an audio channel in Cubase can either be routed to an FX channel track or to any activated group or output bus. This allows you to use a separate computer as a "virtual effect rack".

### PROCEDURE

1. On computer 2 (the machine you will use as effect rack), add a new stereo audio track.

You cannot use an FX channel track in this case, since the track must have an audio input.

- 2. Add the desired effect as an insert effect for the track. Let's say you add a high-quality reverb plug-in.
- 3. In the Inspector, select one of the VST System Link busses as input for the audio track.
  - You want to use a separate VST System Link bus, which will only be used for this purpose.
- Route the channel to the desired output bus.
   If you are using computer 1 as your main mixing computer, this would be one of the VST System Link output busses, connected to computer 1.
- 5. Activate monitoring for the track.
- 6. Go back to computer 1 and select a track to which you want to add some reverb.
- 7. Bring up the effect sends for the track in the Inspector or the MixConsole.
- 8. Open the Send Routing pop-up menu for one of the sends and select the VST System Link bus assigned to the reverb in step 3.
- 9. Use the Send slider to adjust the amount of effect as usual.

#### RESULT

The signal will be sent to the track on computer 2 and processed through its insert effect, without using any processor power on computer 1.

You can repeat the steps above to add more effects to the "virtual effect rack". The number of effects available this way is only limited by the number of ports used in the VST System Link connection (and of course by the performance of computer 2, but given that it will not have to handle any recording or playback, you should be able to use quite a lot of effects).

## Getting extra audio tracks

All computers on a VST System Link network are locked with sample-accuracy. Therefore, if you find that the hard drive on one computer is not fast enough to run as many audio tracks as you need, you can record new tracks on one of the other computers instead. This would create a "virtual RAID system", with several disks all operating together. All tracks will remain locked together just as tightly as if they were all running on the same machine. This means that you effectively have an unlimited track count! Need another 100 tracks? Just add another computer.

## **Dedicated Video Playback**

Playback of high-resolution video can be taxing on a system's CPU. By dedicating one computer for video playback via System Link, you can free up resources on your main CPU for audio and MIDI processing. Since all transport commands will respond on the VST System Link computers, scrubbing video is possible even when it is coming from another computer.

# **Video**

Cubase supports the integration of video files in your project.

You can play back video files in various formats and via different output devices from within Cubase, edit your music to the video, extract the audio material from a video file, and replace the audio later with different audio material.

### **Before You Start**

When working on a project involving a video file, you first need to set up your system according to your equipment and your demands.

The following sections provide some general information about video file formats, frame rates, and video output devices.

## **Video File Compatibility**

Because there are many types of video files, it can be difficult to determine if one will work on your system.

There are two ways to figure out if Cubase can play back a certain video file:

- Open the video file with QuickTime 7.1 or higher, because Cubase uses QuickTime for playing back video files.
- Check the file information of a video file in the Pool. If the information reads "Invalid or not supported file!", the video file is either corrupt or the format is not supported by the available codecs.

### NOTE

If you are not able to load a certain video file, you must use an external application to convert the file into a compatible format or install the required codec.

RELATED LINKS

Codecs on page 1006

### **Video Container Formats**

Video and other multi-media files come in a container format.

This container holds various streams of information including video and audio, but also metadata such as synchronization information required to play back audio and video together. Data regarding creation dates, authors, chapter markings, and more can also be held within the container format.

The following container formats are supported by Cubase:

| Format | Description                                                                                                    |
|--------|----------------------------------------------------------------------------------------------------|
| MOV    | This is a QuickTime movie.                                                                                                    |
| QT     | This is also a QuickTime movie, but it is only used on Windows systems.                                                                                                    |
| MPEG-1 | This is the first standard of the Moving Picture Experts Group for video and audio compression, used for making video CDs. Files of this container format can have the extensions ".mpg" or ".mpeg". |
| MPEG-4 | This format is based on the QuickTime movie standard, can contain various metadata for streaming, editing, local playback, and interchange of content. Its file extension is ".mp4".                 |
| AVI    | This format is a multimedia container format introduced by Microsoft.                                                                                                    |
| DV     | This is a video format used by camcorders.                                                                                                    |

Cubase supports all these container formats, but problems may arise when the computer does not have the correct software to decode compressed video and audio streams within the container file. You must also know the type of codec that was used to create the video file.

### **Codecs**

Codecs are methods of data compression used to make video (and audio) files smaller and more manageable for computers.

In order to play back a video file, your computer must have the correct codec installed in the operating system to decode the video stream.

### **IMPORTANT**

The names of codecs and container formats can be confusing. Because many container formats have the same names as the codecs they use within the file, make sure to differentiate the container format or file type, for example .mov or .dv, from the codec used within it.

If you are not able to load a certain video file, the required codec is probably not installed on your computer. In this case, you can search the internet (e.g. the Microsoft or Apple web sites) for video codecs.

### **Frame Rates**

Cubase is capable of working with different types of video and film frame rates.

RELATED LINKS

Frame rate (speed) on page 982

## **Video Output Devices**

Cubase supports several ways to play back video files.

Viewing video files onscreen in the Video Player window may work just fine for many applications, but often it is necessary to display video in a large format for viewing small details and so others involved in the session can also see the video. Cubase provides the ability to use several types of video output devices to accomplish this.

### **Multi-Head Video Cards**

One of the most common methods is the use of a multi-head video card installed in the computer.

Multi-head video cards allow you to connect more than one computer monitor to the card, in some cases up to four. If you direct the video output of Cubase to one of these outputs, the video file is displayed in full screen mode on a computer monitor or HD television screen.

### NOTE

You can also use more than one video card to achieve the same result.

Different video cards support different types of outputs including standard VGA, DVI, S-Video, HDMI, and component video. These options allow you to choose the type of monitor you use for video. HD televisions and digital projectors provide the largest viewing screens, but a normal computer monitor can function as a very high-quality video monitor as well.

### **Dedicated Video Cards**

The use of a dedicated video card is also supported in Cubase.

The following video cards are supported:

- Blackmagic Decklink cards
- AJA cards (Mac OS X only)

Video is sent directly to the output of these video cards.

### **IMPORTANT**

- Install the appropriate driver for your video card.
- You must set the video card output to the video file resolution used in your project. You can find this setting in the **Device Setup** dialog on the **Video Player** page.

For more information, see the Knowledge Base on the Steinberg web site.

RELATED LINKS

Device Setup on page 1012

### **FireWire DV Output**

You have the option to use FireWire ports on the computer to output DV video streams to external converters such as various camcorders and standalone FireWire to DV conversion units.

These units can be connected to a television or projector for large format viewing. The FireWire protocol is capable of transporting data at high speed and is the most common standard for communicating with video-related peripheral equipment.

#### **IMPORTANT**

On Windows systems, it is important that you connect your device to the FireWire port before launching Cubase. Otherwise it may not be detected properly by Cubase.

## **Preparing a Video Project**

The following sections describe the basic operations necessary for preparing a Cubase project involving video.

It is advisable to save your video files on a separate hard drive from your audio files. This can help prevent data streaming problems when using high-resolution video with many audio tracks.

## **Importing Video Files**

Importing a video file into your project is very straight forward once you know that you have a compatible video file.

Video files are imported in the same manner as audio files:

By using the File menu (Import–Video File).
In the Import Video dialog, you can activate the "Extract Audio From Video" option. This imports any embedded audio streams to a newly created audio track positioned below the video track. The new track and the clip will get the name of the video file. The new audio event will start at the same time as the video event, so that they are in sync with each other.

### Note

If you try to import a non-supported video file with the Import Video option, the Import Video dialog displays the text "Invalid or not supported file!".

- By importing to the Pool first and then dragging to the Project window.
- By using drag and drop from the MediaBay, the Pool, the Windows Explorer, or the Mac OS Finder.

When importing video files via the Pool or by using drag and drop, Cubase can automatically extract the audio from a video file. Whether this happens, depends on the "Extract Audio on Import Video File" setting in the Preferences dialog (Video page).

When importing video, Cubase automatically creates a thumbnail cache file. The generated file is stored in the same folder as the video file and gets the name of the file with the suffix ".vcache".

#### **IMPORTANT**

In Cubase, you may work with multiple video files of differing frame rates and formats on the same video track. Assuming you have the proper codecs installed, all video files can be played back in one project, but note that proper synchronization of audio and video events is ensured only if the frame rate of the video file matches the project frame rate.

RELATED LINKS

Pool on page 528
Extracting Audio From a Video File on page 1015

# **Adopting the Frame Rate**

When using video files within Cubase, it is important to adjust the project's frame rate to that of the imported video. This ensures that the time displays of Cubase correspond to the actual frames in the video. If the frame rate of an imported video file differs from the frame rate set for the project, the video event shows a warning.

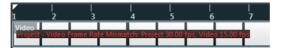

In order to match the two frame rates, you have to adjust the frame rate in the Project Setup dialog.

#### PROCEDURE

- 1. Open the Project menu and select "Project Setup...".
- 2. In the Project Setup dialog, click the "Get From Video" button.

  Provided that the video file has a frame rate supported by Cubase, it is automatically detected and applied to the project. If the project contains several video files with different frame rates, the project frame rate is adjusted to the frame rate of the first video event on the upper video track.

#### RESULT

The project frame rate setting will change to that of the video file and the project start time will be altered to reflect the change in frame rate if needed.

For example, when the project frame rate is switched from 30 fps to 29.97 fps, the start time is changed so that all the events in the project remain at the same positions in relation to realtime. If you want the project start time to remain the same, you must manually change it back after clicking the "Get From Video" button. In this case, it is important that the video event is snapped to the timeline to ensure proper positioning and synchronization within the project.

#### NOTE

- Cubase can only detect the supported frame rates (these are the frame rates listed in the Frame Rate pop-up menu in the Project Setup dialog). Video files with non-supported frame rates can be played back, but the time displays are not correct in this case and proper positioning is not guaranteed. Furthermore, audio and video may not be in sync. Therefore, we recommend that you use an external application to convert the video file to a frame rate supported by Cubase.
- If you have more than one video file in a project, it is advisable that all video files have the same frame rate consistent with the project frame rate. Nevertheless, you can work with multiple video files of differing frame rates, but in this case you should always change the project frame rate to the frame rate of the video file that you are editing at the moment. This is done in the Project Setup dialog by selecting the correct frame rate from the Frame Rate pop-up menu.

### About Thumbnails

The individual thumbnail images are positioned exactly at the beginning of the corresponding frame.

When you zoom in and there is enough space between the frames, the thumbnail is repeated as many times as there is free space available. Thus, you can always see a thumbnail regardless of how much you zoom in.

### **Thumbnail Memory Cache Size**

In the Preferences dialog on the Video page, you can enter a value for the "Thumbnail Memory Cache Size". This determines how much memory is available for displaying "real" thumbnails. The shown image is buffered in the thumbnail memory cache. Whenever you move to another image and there is no memory capacity left, the "oldest" picture in the cache is replaced by the current one. If you have long video clips and/or work with a large zoom factor, you may have to raise the "Thumbnail Memory Cache Size" value.

#### About thumbnail cache files

When importing video, Cubase automatically creates a thumbnail cache file. The cache file is used in situations where the processor load is very high and the correct redrawing or realtime calculation of thumbnails might use system resources necessary for editing or processing. When you zoom in on the thumbnails, you see

that they are in a lower resolution, i.e. the pictures are not as clear as when they are calculated. When the processes that rely heavily on the computer CPU are finished, the frames are automatically recalculated, i. e. the program automatically switches between realtime calculation of the pictures and using the cache file.

#### NOTE

There are situations where no thumbnail cache file can be generated, e.g. if you import a video file from a folder that is write-protected. If you have access to the host folder at a later stage, you can generate a thumbnail cache file manually.

### **Manually Generating Thumbnail Cache Files**

If no thumbnail cache file could be generated during import or if you have to "refresh" a thumbnail cache file of a certain video file, because the file has been edited with an external video editing application, you have the possibility to generate the thumbnail cache file manually.

To create a thumbnail cache file manually, you have the following possibilities:

- In the Pool, right-click on the video file that you want to create a thumbnail cache file for and select the "Generate Thumbnail Cache" option from the context menu.
  - A thumbnail cache file is created, or, in case there already existed a thumbnail cache file for the video file, it is "refreshed".
- In the Project window, open the context menu for the video event, and select "Generate Thumbnail Cache" from the Media submenu.
- Open the Media Menu and select "Generate Thumbnail Cache".

#### NOTE

- "Refreshing" an already existing thumbnail cache file can be done only from within the Pool.
- The thumbnail cache file is generated in the background so that you can continue working with Cubase.

# **Playing Back Video**

Video is played back together with all other audio and MIDI material, using the Transport controls.

#### **IMPORTANT**

• For playing back video files, you must have QuickTime 7.1 or higher installed on your computer. There is a freeware version and a "pro" version, which offers additional video conversion options. The player engine is the same in both versions, so for mere playback in Cubase there is no need to purchase the "pro" version.

 You need a video card that supports OpenGL (version 2.0 recommended) for proper video playback. A card with OpenGL 1.2 can also be used, but might put restrictions on the video functionality.

To check if your video equipment is capable of playing back a video from within Cubase, open the Video Player page in the Device Setup dialog. If your system does not meet the minimum video requirements, a corresponding message will be displayed.

### **Device Setup**

In the Device Setup dialog you determine which device is used for playing back video files.

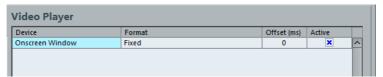

The Video Player page in the Device Setup dialog

You can switch between different output devices during playback.

### **Setting Up a Video Output Device**

#### PROCEDURE

- Open the Devices Menu and select "Device Setup..." to open the Device Setup dialog, and select the Video Player page.
- 2. In the Active column, activate the checkbox for the device that you want to use for playing back video.
  - All devices in your system that are capable of playing back video are listed. The Onscreen Window device serves for playing back the video file on your computer monitor.
- From the pop-up menu in the Format column, select an output format.
   For the Onscreen Window output, only a "fixed" format is available. For the other output devices, you can select different output formats for playback depending on the device.
- 4. Adjust the Offset setting to compensate for processing delays.

  Due to delays while processing video, the video image may not match with the audio in Cubase. By using the Offset parameter, you can compensate for this effect. The Offset value indicates how many milliseconds the video will be delivered earlier in order to compensate for the processing time of the video material. Each hardware setup can have different processing delays, so you must try out different values to determine which value is appropriate.

#### NOTE

• The Offset value can be set individually for each output device. It is saved globally for each output device and is independent of the project.

The offset is only used during playback. It is defeated in stop and scrub mode so that you always see the correct video frame.

#### AFTER COMPLETING THIS TASK

If the quality of the video image is not a critical factor or if you are experiencing performance problems, try lowering the value on the Video Quality pop-up menu. Although higher quality settings make the video display sharper and smoother, they also lead to an increased processor load.

RELATED LINKS

Video Output Devices on page 1007

### **Improving Video Performance for Single-Threaded Codecs**

Sometimes, video problems, such as stutters during playback, are caused by codecs that do not support multi-threading. This can be the case for video files that use single-threaded decoding, such as Motion-JPEG, Photo-JPEG, and DV codecs. These types of video files are typically created when capturing video with Decklink cards by Blackmagic Design or cards by AJA.

To compensate for this, you can activate the "Boost Video (Reduces Audio Performance)" option on the Video Player page in the Device Setup dialog. This excludes one of the available CPU cores from audio processing and reserves it for video tasks like decoding and playback. However, this may reduce the audio performance.

#### NOTE

For this option to have an effect, you must also activate the Multi Processing option in the Device Setup dialog (VST Audio System page).

# Video Player

The Video Player window is used for playing back video on your computer screen.

To open the Video Player window, open the Devices menu and select the "Video Player" option.

### **Setting the Window Size and Video Quality**

To resize the Video Player window and/or change the playback quality of the video, select the appropriate option on the context menu of the Video Player window.

#### **Fullscreen Mode**

The window is enlarged to occupy the whole (computer) screen. If you are working with more than one monitor, you can move the Video Player window to an extra monitor. Thus, you can work with Cubase on one monitor and let the video play back on another monitor. You can exit full screen mode via the window's context menu or by pressing [Esc] on your computer keyboard.

#### **Quarter Size**

The window size is reduced to a quarter of the actual size.

#### **Half Size**

The window size is reduced to half the actual size.

#### **Actual Size**

The window size corresponds to the size of the video.

#### **Double Size**

The window is enlarged to twice the actual size.

#### **Video Quality**

This submenu allows you to change the quality of the video image.

#### NOTE

- To resize the Video Player window, you can also drag the borders.
- The higher the resolution, the more processing power is needed for playback. If you need to reduce the processor load, you can reduce the size of the Video Player window, or lower the value on the Video Quality submenu.

### **Setting the Aspect Ratio**

Resizing the Video Player window by dragging its borders may lead to a distorted image. To prevent this, you can set an aspect ratio for video playback.

From the Aspect Ratio submenu of the Video Player context menu, select one of the following options:

#### None

The aspect ratio of the video is not kept when resizing the window. The image is enlarged/reduced to occupy the whole Video Player window.

#### Internal

The Video Player window can be resized at will, but the aspect ratio of the video is kept and black borders are displayed around the video image to fill the window.

#### **External**

The resizing of the Video Player window is limited according to the aspect ratio of the video image, i. e. the video image always fills the full window and its aspect ratio is kept.

#### NOTE

When the video is played back in full screen mode, the aspect ratio of the video is always kept.

### **Scrubbing Video**

You can scrub video events, i.e. play them back forwards or backwards at any speed. This is done by clicking in the Video Player window and moving the mouse to the left or to the right. You can also use a jog wheel on a remote controller for scrubbing video events.

# **Editing Video**

Video clips are played back by events just as audio clips are.

You can use all the basic editing operations on video events, just as with audio events. You can take a single event and copy it many times for the creation of mix variations. A video event may also be trimmed using the event handles to remove a countdown for instance. Furthermore, you can lock video events just like other events in the Project window, and you can edit video clips in the Pool.

It is not possible to fade or crossfade video events. Furthermore, you cannot use the Draw, Glue, and Mute tools with a video event.

#### NOTE

Windows only: If you find that you are unable to edit a video file copied from a CD, this might be due to the fact that files copied from CD are write-protected by default. To remove the write-protection, in the Windows Explorer, open the Properties dialog and deactivate the "Read-Only" option.

RELATED LINKS

Pool on page 528

# **Extracting Audio From a Video File**

If a video file contains audio, the audio stream can be extracted.

As always when importing audio material, a dialog is displayed allowing you to select different import options. The extracted audio stream is added to the project on a new audio track and can be edited like all other audio material.

There are several ways to extract audio from a video file:

- By activating the "Extract Audio From Video" option in the Import Video dialog.
- By using the "Audio from Video File" option on the Import submenu of the File menu.
  - This will insert an audio event starting at the project cursor position on the selected audio track. If no audio track is selected, a new one will be created.
- By activating the "Extract Audio on Import Video File" option in the Preferences dialog (Video page).

This will automatically extract the audio stream from any video file during import.

By using the "Extract Audio from Video File" option on the Media menu.
 This creates an audio clip in the Pool, but does not add any events to the Project window.

#### **IMPORTANT**

These functions are not available for MPEG-1 video files.

#### RELATED LINKS

Audio file import options on page 1037 Importing Video Files on page 1008

# Replacing the Audio in a Video File

Once you have edited all audio and MIDI data to the video and created a final mix, you will need to put the new audio back with the video. You can do this by embedding the audio in another stream within the video container file.

#### **PROCEDURE**

- 1. Place the left locator at the start of the video file in Cubase. This will ensure that your audio and video streams are synchronized.
- 2. Open the File menu and select the Audio Mixdown option from the Export submenu to export the audio file you wish to insert into the video container file.
- 3. From the File menu, select "Replace Audio in Video File...".

  A file dialog opens prompting you to locate the video file.
- Select the video file and click Open.
   Next, you are prompted to locate the corresponding audio file.
- Select the audio file and click Open.
   The audio is added to the video file, replacing its current audio stream.

#### AFTER COMPLETING THIS TASK

Once the process is completed, open the video file in a native media player and check for proper synchronization.

#### RELATED LINKS

Export Audio Mixdown on page 965

# **ReWire**

### Introduction

ReWire is a special protocol for streaming audio between two computer applications.

Developed by Propellerhead Software and Steinberg, ReWire provides the following possibilities and features:

- Realtime streaming of up to 256 (Cubase Artist: 128) separate audio channels, at full bandwidth, from the synthesizer application into the mixer application.
  - In this case, the mixer application is of course Cubase. An example of a synthesizer application is Propellerhead Software's Reason.
- Automatic, sample accurate synchronization between the audio in the two programs.
- The possibility to have the two programs share one audio card and take advantage of multiple outputs on that card.
- Linked transport controls that allow you to play, rewind, etc., either from Cubase or from the synthesizer application (provided it has some kind of transport functionality).
- Automatic audio mixing functions of separate channels as required.
   In the case of Reason, for example, this allows you to have separate channels for the different devices.
- Additionally, ReWire offers the possibility to route MIDI tracks in Cubase to the other application, for full MIDI control.
  - For each ReWire compatible device, a number of extra MIDI outputs will be made available in Cubase. In the case of Reason, this allows you to route different MIDI tracks in Cubase to different devices in Reason, with Cubase serving as the main MIDI sequencer.
- The overall load on your system is much reduced, compared to when using the programs together in the conventional way.

# Launching and quitting

When using ReWire, the order in which you launch and quit the two programs is very important.

### Launching for normal use with ReWire

#### PROCEDURE

- First launch Cubase.
- 2. Enable one or several ReWire channels in the ReWire Device dialog for the other application.
- Launch the other application.
   It may take slightly longer for the application to start when you are using ReWire.

RELATED LINKS

Activating ReWire channels on page 1019

### **Quitting a ReWire session**

When you are finished, you also need to quit the applications in a special order.

#### PROCEDURE

- First quit the synthesizer application.
- 2. Then quit Cubase.

# Launching both programs without using ReWire

We cannot think of any scenario, in which you would need to run Cubase and the synthesizer application simultaneously on the same computer, without using ReWire, but you can.

#### PROCEDURE

- 1. First launch the synthesizer application.
- 2. Then launch Cubase.

#### NOTE

Please note that the two programs now compete for system resources such as audio cards, just as when running either with other, non-ReWire audio applications.

# **Activating ReWire channels**

ReWire supports streaming of up to 256 (Cubase Artist: 128) separate audio channels. The exact number of available ReWire channels depends on the synthesizer application. Using the ReWire Device panels in Cubase, you can specify which of the available channels you want to use.

#### **PROCEDURE**

- Open the Devices menu and select the menu item with the name of the ReWire application. All recognized ReWire compatible applications will be available on the menu.
  - The ReWire panel appears. This consists of a number of rows, one for each available ReWire channel.
- 2. Click on the power buttons to the left to activate/deactivate the desired channels.
  - The buttons light up to indicate activated channels. Please note that the more ReWire channels you activate, the more processing power is required.
  - For information about exactly what signal is carried on each channel, refer to the documentation of the synthesizer application.
- 3. If desired, double-click on the labels in the right column, and type in another name.
  - These labels will be used in the Cubase MixConsole to identify the ReWire channels.

# Using the transport and tempo controls

#### **IMPORTANT**

This is only relevant if the synthesizer application has some sort of built-in sequencer or similar.

### **Basic transport controls**

When you run ReWire, the transports in the two programs are completely linked. It does not matter in which program you play, stop, fast forward or rewind. However, recording (if applicable) is still completely separate in the two applications.

### Loop settings

If there is a loop or cycle facility in the synthesizer application, that loop will be completely linked to the cycle in Cubase. This means that you can move the start and end point for the loop or turn the loop on or off in either program, and this will be reflected in the other.

### **Tempo settings**

As far as tempo goes, Cubase is always the master. This means that both programs will run in the tempo set in Cubase.

However, if you are not using the tempo track in Cubase, you can adjust the tempo in either program, and this will immediately be reflected in the other.

#### **IMPORTANT**

If you are using the tempo track in Cubase (i.e. the Tempo button is activated on the Transport panel), you should not adjust the tempo in the synthesizer application, since a tempo request from ReWire will automatically deactivate the tempo track in Cubase!

### How the ReWire channels are handled

When you activate ReWire channels in the ReWire Device panels, they will become available as channels in the MixConsole.

The ReWire channels have the following properties:

- ReWire channels may be any combination of mono and stereo, depending on the synthesizer application.
- ReWire channels have the same functionality as regular audio channels.
  This means you can set volume and pan, add EQ, insert effects and sends, and route the channel outputs to groups or busses. However, ReWire channels have no monitor buttons.
- All channel settings can be automated using the Read/Write buttons. When you write automation, channel automation tracks will automatically appear in the Project window. This allows you to view and edit the automation graphically, just as with VST instrument channels, etc.
- You can mix down the audio from ReWire channels to a file on your hard disk with the Export Audio Mixdown function.
  - You can export the output bus to which you have routed the ReWire channels. Cubase Pro only: You can also export individual ReWire channels directly "rendering" each ReWire channel to a separate audio file.

**RELATED LINKS** 

Mixing down to audio files on page 966

# **Routing MIDI via ReWire**

When using Cubase with a ReWire-compatible application, additional MIDI outputs will automatically appear on the MIDI Output pop-up menus for MIDI tracks. This allows you to play the synthesizer application via MIDI from Cubase, using it as one or several separate MIDI sound sources.

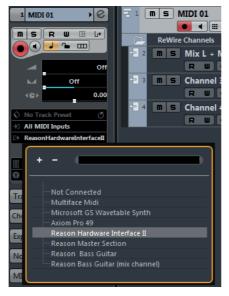

The MIDI outputs for a Reason song. Here, each output goes directly to a device in the Reason rack.

 The number and configuration of MIDI outputs depends on the synthesizer application.

### **Considerations and limitations**

### Sample rates

Synthesizer applications may be limited to audio playback in certain sample rates. If Cubase is set to a sample rate other than those, the synthesizer application will play back at the wrong pitch. Consult the documentation of the synthesizer application for details.

### **ASIO** drivers

ReWire works well with ASIO drivers. By using the Cubase bus system you can route sounds from the synthesizer application to various outputs on an ASIO compatible audio card.

# **Key Commands**

### Introduction

Most of the main menus in Cubase have key command shortcuts for certain items on the menus. In addition, there are numerous other Cubase functions that can be performed via key commands. These are all default settings.

You can customize existing key commands to your liking, and also add commands for many menu items and functions that have no key command assigned.

You can find out for which functions key commands can be assigned by looking in the Key commands dialog (see below), or by checking the tooltip for a particular interface element. If a tooltip shows [!] at the end, you can assign a key command to this function. Assigned key commands are shown in the tooltips in square brackets.

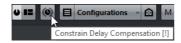

#### **IMPORTANT**

You can also assign tool modifier keys, i.e. keys that change the behavior of various tools when pressed. This is done in the Preferences dialog.

RELATED LINKS

Setting up tool modifier keys on page 1028

# How are key commands settings saved?

Every time you edit or add any key command assignment, this is stored as a global Cubase preference – not as part of a project. If you edit or add a key command assignment, any subsequent projects that you create or open will use these modified settings. However, the default settings can be restored at any time by clicking the Reset All button in the Key Commands dialog.

In addition, you can save key commands settings as a "key commands file", which is stored separately and can be imported into any project. This way you can quickly and easily recall customized settings, when moving projects between different computers, for example. The settings are saved in an XML file on the hard disk.

RELATED LINKS

Saving key commands presets on page 1026

# Setting up key commands

### Adding or modifying a key command

In the Key Commands dialog you will find all main menu items and a large number of other functions, arranged in a hierarchical way similar to the Windows Explorer and Mac OS Finder. The function categories are represented by a number of folders, each containing various menu items and functions.

When you open a category folder by clicking the "+" sign beside it, the items and functions it contains are displayed with the assigned key commands.

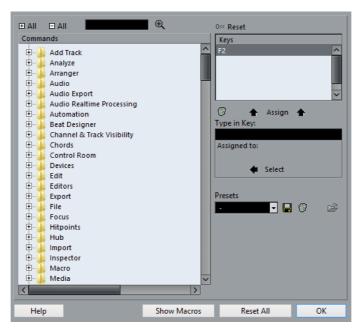

To add a key command, proceed as follows:

#### PROCEDURE

- Open the File menu and select "Key Commands...".
   The Key Commands dialog opens.
- 2. In the Commands list on the left, choose a category.
- 3. Click the "+" sign to open the category folder and display the items it contains.
  - Note that you can also click the "global" "+" and "-" signs in the top left corner to open and close all category folders at once.
- 4. In the list, select the item to which you want to assign a key command.

  Already assigned key commands are shown in the Keys column as well as in the Keys section in the top right corner.

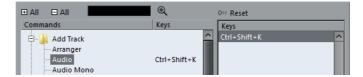

5. Alternatively, you can use the search function in the dialog to find the desired item

For a description of how to use the search function, see below.

6. When you have found and selected the desired item, click in the "Type in Key" field and enter a new key command.

You can choose any single key or a combination of one or several modifier keys ([Alt]/[Option], [Ctrl]/[Command], [Shift]) plus any key. Just press the keys you want to use.

7. If the key command you enter is already assigned to another item or function, this is displayed below the "Type in Key" field.

You can either ignore this and proceed to assign the key command to the new function instead, or you can select another key command.

8. Click the Assign button above the field.

The new key command appears in the Keys List.

#### **IMPORTANT**

If the key command you enter is already assigned to another function, you will get a warning message asking if you really want to reassign the command to the new function.

9. Click OK to exit the dialog.

#### NOTE

You can set up several different key commands for the same function. Adding a key command to a function that already has another key command will not replace the key command previously defined for the function. If you wish to remove a key command, see below.

# Searching for key commands

If you want to know which key command is assigned to a certain function in the program, you can use the Search function in the Key Commands dialog.

#### PROCEDURE

1. Click in the search text field at the top left of the dialog and type in the function for which you want to know the key command.

This is a standard word search function, so you should type the command as it is spelled in the program. Partial words can be used; to search for all quantize related commands, type "Quantize", "Quant", etc.

2. Click the Search button (the magnifying glass icon).

The search is conducted and the first matching command is selected and displayed in the Commands list below. The Keys column and the Keys list show the assigned key commands, if any.

- 3. To search for more commands containing the word(s) you entered, click the Search button again.
- 4. When you are done, click OK to close the dialog.

### Removing a key command

#### **PROCEDURE**

- 1. Use the list of categories and commands to select the item or function for which you wish to remove a key command.
  - The key command is shown in the Keys column and the Keys list.
- 2. Select the key command in the Keys list and click the Delete button (the trash icon).
  - You are asked whether you really want to remove the key command.
- 3. Click Remove to remove the selected key command.
- 4. Click OK to close the dialog.

### Setting up macros

A macro is a combination of several functions or commands to be performed in one go. For example, you can select all events on the selected audio track, remove DC offset, normalize the events and duplicate them, all with a single command.

Macros are set up in the Key Commands dialog as follows:

#### **PROCEDURE**

- 1. Click the Show Macros button.
  - The macro settings are shown in the lower part of the dialog. To hide these from view, click the button (now renamed Hide Macros) again.
- 2. Click New Macro.
  - A new, unnamed macro appears in the Macros list. Name it by typing the desired name. You can rename a macro at any time by selecting it in the list and typing in a new name.
- 3. Make sure that the macro is selected, and use the categories and commands in the upper half of the dialog to select the first command you want to include in the macro.
- 4. Click Add Command.
  - The selected command appears in the list of commands in the Macros section.
- 5. Repeat the procedure to add more commands to the macro.
  - Note that commands are added after the selected command in the list. This allows you to insert commands "in the middle" of an existing macro.

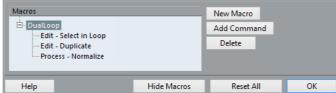

A macro with three commands

 To remove a command from the macro, select it in the Macros list and click Delete. Similarly, to remove an entire macro, select it in the Macros list and click Delete.

After you have closed the Key Commands dialog, all macros you have created appear at the bottom of the Edit menu in the Macros submenu, available for instant selection.

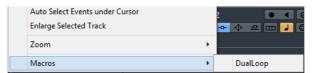

You can also assign key commands to macros. All macros you have created appear in the upper section of the Key Commands dialog under the Macros category – just select a macro and assign a key command as with any other function.

### Saving key commands presets

As mentioned above, any changes made to the key commands are automatically stored as a Cubase preference. However, it is also possible to save key commands settings separately. This way, you can save any number of different key command settings as presets for instant recall.

#### PROCEDURE

- Set up the key commands to your liking.
   When setting up key commands, remember to click "Assign" to make the changes.
- Click the Save button next to the Presets pop-up menu.A dialog opens, allowing you to type in a name for the preset.
- Click OK to save the preset.
   Your saved key commands settings are now available on the Presets pop-up menu.

### Loading key command presets

To load a key command preset, simply select it from the Presets pop-up menu.

#### NOTE

The key command settings you load will replace the current key command settings for the same functions (if any). If you have macros of the same name as those stored in the preset you load, these will be replaced too. If you want to be able to revert to your current settings again, make sure to save them first, as described above!

### Loading earlier key commands settings

If you have saved key commands settings with an earlier program version, it is possible to use them in this Cubase version, by using the "Import Key Command File" function, which lets you load and apply saved key commands.

#### PROCEDURE

- 1. Open the Key Commands dialog.
- 2. Click the "Import Key Command File" button to the right of the Presets pop-up menu.

A standard file dialog opens.

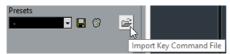

- 3. In the file dialog, use the "Files of type" pop-up menu to specify if you want to import a key commands file (".key") or a macro commands file (extension ".mac").
  - When you have imported an older file, you might want to save it as a preset (see above) to be able to access it from the Presets pop-up menu in the future.
- Navigate to the file you want to import and click "Open".
   The file is imported.
- Click OK to exit the Key Commands dialog and apply the imported settings.
   The settings in the loaded key commands file or macros file now replace the current settings.

### **About the Reset and Reset All functions**

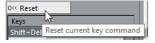

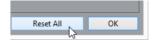

These two buttons in the Key Commands dialog will both restore the default settings. The following rules apply:

- "Reset" will restore the default key command setting for the function selected in the Commands list.
- "Reset All" will restore the default key commands for all commands.

#### **I**MPORTANT

Note that the "Reset All" operation will cause any changes made to the default key commands to be lost! If you want to be able to revert to these settings again, make sure to save them first!

# Setting up tool modifier keys

A tool modifier key is a key you can press to get an alternate function when using a tool. For example, clicking and dragging an event with the Object Selection tool normally moves it – holding down a modifier key (by default [Alt]/[Option]) while dragging will copy it instead.

The default assignments for tool modifier keys can be found in the Preferences dialog (Editing-Tool Modifiers page). Here, you can also edit them:

#### PROCEDURE

1. Open the Preferences dialog and select the Editing-Tool Modifiers page.

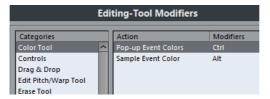

- 2. Select an option in the Categories list, and locate the action for which you want to edit the modifier key.
  - For example, the "Copy" action mentioned above resides in the category "Drag & Drop".
- 3. Select the action in the Action list.
- 4. Hold down the desired modifier key(s) and click the Assign button.

  The current modifier keys for the action are replaced. If the modifier keys you pressed are already assigned to another tool, you will be asked whether you want to overwrite them. If you do, this will leave the other tool without any modifier keys assigned.
- 5. When you are done, click OK to apply the changes and close the dialog.

# The default key commands

Below, the default key commands are listed according to category.

#### NOTE

When the Virtual Keyboard is displayed, the usual key commands are blocked because they are reserved for the Virtual Keyboard. The only exceptions are: [Ctrl]/[Command]-[S] (Save), Num [\*] (Start/Stop Record), [Space] (Start/Stop Playback), Num [1] (Jump to left locator), [Delete] or [Backspace] (Delete), Num [/] (Cycle on/off), [F2] (Show/Hide Transport panel), and [Alt]/[Option]-[K] (Show/Hide Virtual Keyboard).

### **Audio category**

| Option                | Key command |
|-----------------------|-------------|
| Adjust Fades to Range | [A]         |
| Auto-Grid             | [Shift]-[Q] |
| Crossfade             | [X]         |

# **Automation category**

| Option                                 | Key command        |
|----------------------------------------|--------------------|
| Open Panel                             | [F6]               |
| Read Automation for All Tracks On/Off  | [Alt]/[Option]-[R] |
| Write Automation for All Tracks On/Off | [Alt]/[Option]-[W] |

### **Chords category**

|            | Option | Key command                  |
|------------|--------|------------------------------|
| Chord Pads |        | [Ctrl]/[Command]-[Shift]-[C] |

### **Devices category**

| Option           | Key command        |
|------------------|--------------------|
| MixConsole       | [F3]               |
| Video            | [F8]               |
| Virtual Keyboard | [Alt]/[Option]-[K] |
| VST Connections  | [F4]               |
| VST Instruments  | [F11]              |
| VST Performance  | [F12]              |

# **Edit category**

| Option                             | Key command                  |
|------------------------------------|------------------------------|
| Activate/Deactivate Focused Object | [Alt]/[Option]-A             |
| Auto-Scroll On/Off                 | [F]                          |
| Сору                               | [Ctrl]/[Command]-[C]         |
| Cut                                | [Ctrl]/[Command]-[X]         |
| Cut Time                           | [Ctrl]/[Command]-[Shift]-[X] |
| Delete                             | [Delete] or [Backspace]      |
| Delete Time                        | [Shift]-[Backspace]          |

Option Key command

Duplicate [Ctrl]/[Command]-[D]

Edit In-Place [Ctrl]/[Command]-[Shift]-[I]

Expand/Reduce [Alt]/[Option]-[E]
Find Track/Channel [Ctrl]/[Command]-[F]
Group [Ctrl]/[Command]-[G]

Group Editing on Selected Tracks On/Off [K]

Insert Silence [Ctrl]/[Command]-[Shift]-[E]

Invert [Alt]/[Option]-F

Left Selection Side to Cursor [E]

Lock [Ctrl]/[Command]-[Shift]-[L]

Move to Cursor [Ctrl]/[Command]-[L]

Move to Front (Uncover) [U]

Mute [M]

Mute Events [Shift]-[M]

Mute/Unmute Objects [Alt]/[Option]-[M]

Open [Ctrl]/[Command]-[E]

Open Score Editor [Ctrl]/[Command]-[R]

Open/Close Editor [Return]

Paste [Ctrl]/[Command]-[V]
Paste at Origin [Alt]/[Option]-[V]

Paste Relative to Cursor [Shift]-[V]

Paste Time [Ctrl]/[Command]-[Shift]-[V]

Primary Parameter: Decrease [Ctrl]/[Command]-[Shift]-[Down Arrow]

Primary Parameter: Increase [Ctrl]/[Command]-[Shift]-[Up Arrow]

Record Enable [R]

Redo [Ctrl]/[Command]-[Shift]-[Z]

Repeat [Ctrl]/[Command]-[K]

Right Selection Side to Cursor [D]

Secondary Parameter: Decrease [Ctrl]/[Command]-[Shift]-[Left Arrow]
Secondary Parameter: Increase [Ctrl]/[Command]-[Shift]-[Right Arrow]

Select All [Ctrl]/[Command]-[A]

Select None [Ctrl]/[Command]-[Shift]-[A]

Snap On/Off [J]
Solo [S]

Split At Cursor [Alt]/[Option]-[X]

Split Range [Shift]-[X]

Undo [Ctrl]/[Command]-[Z]

| Option        | Key command                  |
|---------------|------------------------------|
| Ungroup       | [Ctrl]/[Command]-[U]         |
| Unlock        | [Ctrl]/[Command]-[Shift]-[U] |
| Unmute Events | [Shift]-[U]                  |
| Write         | [W]                          |

# **Editors category**

| Option              | Key command                         |
|---------------------|-------------------------------------|
| Show/Hide Editors   | [Ctrl]/[Command]-[E]                |
| Show/Hide Info Line | [Ctrl]/[Command]-[I]                |
| Show/Hide Inspector | [Alt]/[Option]-[I]                  |
| Show/Hide Overview  | [Alt]/[Option]-[O]                  |
| Show/Hide Rack      | [Alt]/[Option]-[T]                  |
| Toggle Rack Tabs    | [Ctrl]/[Command]-[Alt]/[Option]-[T] |

### File category

| Option           | Key command                         |
|------------------|-------------------------------------|
| Close            | [Ctrl]/[Command]-[W]                |
| New              | [Ctrl]/[Command]-[N]                |
| Open             | [Ctrl]/[Command]-[O]                |
| Quit             | [Ctrl]/[Command]-[Q]                |
| Save             | [Ctrl]/[Command]-[S]                |
| Save As          | [Ctrl]/[Command]-[Shift]-[S]        |
| Save New Version | [Ctrl]/[Command]-[Alt]/[Option]-[S] |
|                  |                                     |

# Inspector

| Option                       | Key command                                 |
|------------------------------|---------------------------------------------|
| Toggle Inspector Footer Tabs | [Ctrl]/[Command]-[Alt]/[Option]-[Shift]-[T] |
| Toggle Inspector Tabs        | [Ctrl]/[Command]-[Shift]-[T]                |

# Media category

| Option            | Key command |
|-------------------|-------------|
| Open MediaBay     | [F5]        |
| Open Mini Browser | [F7]        |

| Option                     | Key command                             |
|----------------------------|-----------------------------------------|
| Preview Cycle On/Off       | [Shift]-Num [/]                         |
| Preview Start              | [Shift]-[Enter]                         |
| Preview Stop               | [Shift]-Num [0]                         |
| Search MediaBay            | [Shift]-[F5]                            |
| Toggle Attribute Inspector | [Ctrl]/[Command]-[Alt]/[Option]-Num [6] |
| Toggle Filters             | [Ctrl]/[Command]-[Alt]/[Option]-Num [5] |
| Toggle Location Tree       | [Ctrl]/[Command]-[Alt]/[Option]-Num [4] |
| Toggle Locations           | [Ctrl]/[Command]-[Alt]/[Option]-Num [8] |
| Toggle Previewer           | [Ctrl]/[Command]-[Alt]/[Option]-Num [2] |

# **MIDI** category

| Option                     | Key command        |
|----------------------------|--------------------|
| Show/Hide Controller Lanes | [Alt]/[Option]-[L] |

### **Navigate category**

| Option                                                                                                    | Key command           |
|----------------------------------------------------------------------------------------------------|-----------------------|
| Add Down:<br>Expand/Undo selection in the Project<br>window to the bottom/ Move selected event<br>in the Key Editor down 1 octave | [Shift]-[Down Arrow]  |
| Add Left:<br>Expand/Undo selection in the Project<br>window/Key Editor to the left                                                | [Shift]-[Left Arrow]  |
| Add Right:<br>Expand/Undo selection in the Project<br>window/Key Editor to the right                                              | [Shift]-[Right Arrow] |
| Add Up:<br>Expand/Undo selection in the Project<br>window to the top/Move selected event in<br>the Key Editor up one octave       | [Shift]-[Up Arrow]    |
| Bottom:<br>Select bottom track in the track list                                                                                  | [End]                 |
| Down:<br>Select next in the Project window/Move<br>selected event in the Key Editor one<br>semitone down                          | [Down Arrow]          |
| Left:<br>Select next in the Project window/Key<br>Editor                                                                          | [Left Arrow]          |

Option Key command

Right: [Right Arrow]

Select next in the Project window/Key

Editor

Top: [Home]

Select top track in the track list

Toggle Selection [Ctrl]/[Command]-[Space]

Up: [Up Arrow]

Select next in the Project window/ Move selected event in the Key Editor one

semitone up

### **Nudge category**

| Option      | Key command                          |
|-------------|--------------------------------------|
| End Left    | [Alt]/[Option]-[Shift]-[Left Arrow]  |
| End Right   | [Alt]/[Option]-[Shift]-[Right Arrow] |
| Left        | [Ctrl]/[Command]-[Right Arrow]       |
| Right       | [Ctrl]/[Command]-[Right Arrow]       |
| Start Left  | [Alt]/[Option]-[Left Arrow]          |
| Start Right | [Alt]/[Option]-[Right Arrow]         |

### **Project category**

| Key command          |
|----------------------|
| [Ctrl]/[Command]-[B] |
| [Ctrl]/[Command]-[M] |
| [Ctrl]/[Command]-[P] |
| [Ctrl]/[Command]-[T] |
| [Shift]-[Delete]     |
| [Shift]-[S]          |
|                      |

### **Quantize category**

| Option   | Key command |
|----------|-------------|
| Quantize | [Q]         |

# **Tool category**

| Option         | Key command |
|----------------|-------------|
| Draw tool      | [8]         |
| Drumstick tool | [0]         |
| Erase tool     | [5]         |
| Glue tool      | [4]         |
| Mute tool      | [7]         |
| Next Tool      | [F10]       |
| Play tool      | [9]         |
| Previous Tool  | [F9]        |
| Range tool     | [2]         |
| Select tool    | [1]         |
| Split tool     | [3]         |
| Zoom tool      | [6]         |

# TrackVersions category

| Option            | Key command                  |
|-------------------|------------------------------|
| Duplicate Version | [Ctrl]/[Command]-[Shift]-[D] |
| New Version       | [Ctrl]/[Command]-[Shift]-[N] |
| Next Version      | [Ctrl]/[Command]-[Shift]-[H] |
| Previous Version  | [Ctrl]/[Command]-[Shift]-[G] |

# **Transport category**

| Option                        | Key command         |
|-------------------------------|---------------------|
| Punch In                      | [1]                 |
| Punch Out                     | [O]                 |
| Cycle                         | [÷] (Win)/[/] (Mac) |
| Enter Left Locator            | [Shift]-[L]         |
| Enter Right Locator           | [Shift]-[R]         |
| Enter Punch In Position       | [Shift]-[I]         |
| Enter Punch Out Position      | [Shift]-[O]         |
| Enter Right Locator           | [Shift]-[R]         |
| Enter Tempo                   | [Shift]-[T]         |
| Enter Time Signature          | [Shift]-[C]         |
| Enter Project Cursor Position | [Shift]-[P]         |
|                               |                     |

| Option                                       | Key command                                                     |
|----------------------------------------------|-----------------------------------------------------------------|
| Exchange Time Formats                        | [.]                                                             |
| Fast Forward                                 | [Shift]-Num [+]                                                 |
| Fast Rewind                                  | [Shift]-Num [-]                                                 |
| Forward                                      | Num [+]                                                         |
| Go to Left Locator                           | Num [1]                                                         |
| Go to Right Locator                          | Num [2]                                                         |
| Insert Marker                                | [Insert] (Win)                                                  |
| Locate Next Event                            | [N]                                                             |
| Locate Next Hitpoint                         | [Alt]/[Option]-[N]                                              |
| Locate Next Marker                           | [Shift]-[N]                                                     |
| Locate Previous Event                        | [B]                                                             |
| Locate Previous Hitpoint                     | [Alt]/[Option]-[B]                                              |
| Locate Previous Marker                       | [Shift]-[B]                                                     |
| Locate Selection Start                       | [L]                                                             |
| Set Locators to Selection Range              | [P]                                                             |
| Loop Selection                               | [Alt]/[Option]-[P]                                              |
| Use Metronome                                | [C]                                                             |
| Nudge Cursor Left                            | [Ctrl]/[Command]-Num [-]                                        |
| Nudge Cursor Right                           | [Ctrl]/[Command]-Num [+]                                        |
| Panel (Transport panel)                      | [F2]                                                            |
| Play Selection Range                         | [Alt]/[Option]-[Space]                                          |
| Recall Cycle Marker 1 to 9                   | [Shift]-Num [1] to Num [9]                                      |
| Record                                       | Num [*]                                                         |
| Retrospective MIDI Record                    | [Shift]-Num [*]                                                 |
| Go to Project Start                          | Num [.] or Num [,] or Num [,]                                   |
| Rewind                                       | Num [-]                                                         |
| Set Left Locator to Project Cursor Position  | [Ctrl]/[Command]-Num [1]                                        |
| Set Marker 1                                 | [Ctrl]/[Command]-[1]                                            |
| Set Marker 2                                 | [Ctrl]/[Command]-[2]                                            |
| Set Marker 3 to 9                            | [Ctrl]/[Command]-Num [3] to [9] or [Ctrl]/[Command]- [3] to [9] |
| Set Right Locator to Project Cursor Position | [Ctrl]/[Command]-Num [2]                                        |
| Start                                        | [Enter]                                                         |
| Start/Stop                                   | [Space]                                                         |
| Stop                                         | Num [0]                                                         |

To Marker 1

To Marker 2

[Shift]-[1]

[Shift]-[2]

| Option                       | Key command                          |
|------------------------------|--------------------------------------|
| To Marker 3 to 9             | Num [3] to [9] or [Shift]-[3] to [9] |
| Use External Synchronization | [Alt]/[Option]-[Shift]-[T]           |
| Use Tempo Track              | [T]                                  |

### **Windows category**

| Option               | Key command  |
|----------------------|--------------|
| Inline: Key Commands | [Shift]-[F4] |
| Inline: Settings     | [Shift]-[F3] |
| Inline: View Layout  | [Shift]-[F2] |

# **Workspaces category**

| Option           | Key command                             |
|------------------|-----------------------------------------|
| New              | [Ctrl]/[Command]-Num [0]                |
| No Workspace     | [Alt]/[Option]-Num [0]                  |
| Update Workspace | [Alt]/[Option]-U                        |
| Workspace 1-9    | [Alt]/[Option]-Num [1-9]                |
| Workspace X      | [Ctrl]/[Command]-[Alt]/[Option]-Num [0] |

### **Zoom category**

| Option                | Key command                                  |
|-----------------------|----------------------------------------------|
| Zoom Full             | [Shift]-[F]                                  |
| Zoom In               | [H]                                          |
| Zoom In Tracks        | [Ctrl]/[Command]-[Down Arrow]                |
| Zoom In Vertically    | [Shift]-[H]                                  |
| Zoom Out              | [G]                                          |
| Zoom Out Tracks       | [Ctrl]/[Command]-[Up Arrow]                  |
| Zoom Out Vertically   | [Shift]-[G]                                  |
| Zoom to Event         | [Shift]-[E]                                  |
| Zoom to Selection     | [Alt]/[Option]-[S]                           |
| Zoom Tracks Exclusive | [Ctrl]/[Command]-[Alt]/[Option]-[Down Arrow] |

# File handling

# Importing audio

In Cubase audio can be imported in a variety of different formats. For example, you can import tracks from audio CDs, or import audio files saved in different formats (compressed and uncompressed).

RELATED LINKS

Importing Media on page 542

### **Audio file import options**

When you are importing audio files, there are a number of options concerning how the files should be treated by Cubase:

- You can choose to copy the file into the Audio folder of the project and have the project make reference to the copied file rather than the original file.
   This helps you keep your project "self-contained".
- You can choose to split stereo and multi-channel files into a number of mono files.
- You can set all files in the project to the same sample rate and sample size (resolution).

Using the "On Import Audio Files" pop-up menu in the Preferences dialog (Editing-Audio page), you can define what Cubase does when importing an audio file. The available options are described in the following.

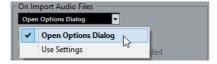

### **Open Options Dialog**

An Options dialog appears when you import, allowing you to select whether you want to copy the files to the Audio folder and/or convert them to the project settings. Please note the following:

When importing a single file of a format other than the project settings, you can specify which properties (sample rate and/or resolution) are changed.

• When importing multiple files at the same time, you can select to convert the imported files automatically if necessary, i.e. if the sample rate is different than the project's or the resolution is lower than the project setting.

#### NOTE

When you import 5-channel interleaved files that do not have the speaker arrangement metadata ("BEXT"), Cubase always considers them as 5.0 format.

### **Use Settings**

No Options dialog will appear when you import. Instead, you can select standard actions from the list below the pop-up menu that are performed automatically each time you import audio files:

#### **Copy Files to Working Directory**

If files are not already in the project's audio folder, they are copied there before being imported.

#### Convert and Copy to Project If Needed

If files are not already in the project's audio folder, they are copied there before being imported. Furthermore, if the files have a different sample rate or a lower resolution than the project settings, they are automatically converted.

#### Split channels/Split multi-channel files

Activate this option to split stereo or multi-channel audio files into a corresponding number of mono files – one for each channel. Note that if you use this option, the imported files are always copied to the Audio folder of the project's working directory.

If you import files using the Import option on the File menu, the split files are inserted into the project and into the Pool as separate mono tracks.

If you import the files using the Import Medium option on the Media menu, the split files are only inserted into the Pool.

In all cases, the "Split File Name Format" pop-up menu lets you specify how the split files are named. This allows for compatibility with other products when exchanging audio files and avoids confusion if the source file contains no stereo or surround material, but poly-mono audio.

# Importing audio CD tracks

You can import audio from audio CDs into Cubase projects in two ways:

 To import the CD tracks directly into project tracks, choose the "Audio CD..." option from the Import submenu of the File menu.

The imported audio CD track(s) are inserted on the selected audio track(s) at the project cursor position.

 To import the CD tracks into the Pool, select "Import Audio CD..." from the Media menu.

This might be the preferred method if you want to import several CD tracks in one go.

Selecting one of the Import Audio CD menu items brings up the following dialog:

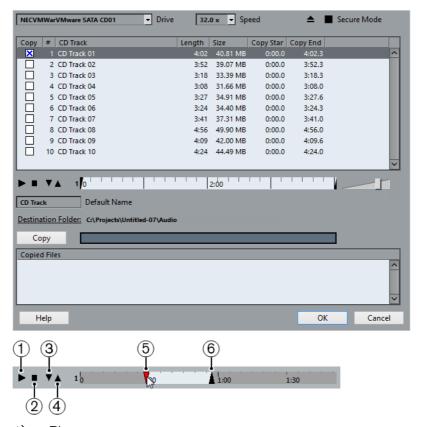

- 1) Play
- 2) Stop
- Play from Left Marker
- 4) Play to Right Marker
- 5) Start of selection handle
- 6) End of selection handle

To import one or more tracks, proceed as follows:

#### **PROCEDURE**

- 1. If you have more than one CD drive, select the correct one from the Drive pop-up menu at the top left.
  - On opening the CD, the program tries to retrieve the track names from CDDB (a CD database). If no connection to CDDB can be established or the CD track names are not found, you can manually change the generic track name in the Default Name field.
- 2. Windows only: Activate the "Secure Mode" option if you want to use a Secure Read mode.

Use this if you encounter problems when trying to import an audio CD. Error checking and correction will be done during the process. Note that this mode will take more time.

3. In the Windows version, select the data transfer speed from the Speed pop-up menu.

While you normally want to use the fastest possible speed, you may have to select a slower speed for flawless audio extraction.

- 4. Activate the Copy checkbox for every audio file you want to import. You can also select a copy section for every file, see below.
- 5. Click on the Copy button to create a local copy of the audio file(s) or section(s).

The copied files are listed at the bottom of the dialog. By default, imported audio CD tracks will be stored as Wave files (Windows) or AIFF files (Mac) in the Audio folder of the current project. To change the folder, click Destination Folder and select a different folder from the dialog. During copying, the Copy button is labeled "Stop"; click it to stop the process.

6. Click OK to import the copied audio files into the project, or click Cancel to stop the import and discard the copied files.

If you import more than one audio file into project tracks, a dialog opens in which you have to choose whether to insert the tracks on one track or on different ones.

The new track(s) are displayed in the Project window. New audio clips are created and added to the Pool.

The columns in the "Import from Audio CD" dialog have the following functionality:

| Column        | Description                                                                                                    |
|---------------|----------------------------------------------------------------------------------------------------|
| Сору          | Activate the checkbox in this column for the track you want to copy/import. To activate more than one checkbox, click and drag over the checkboxes (or press [Ctrl]/[Command] or [Shift] and click).                                                                                                    |
| #             | This is the track number.                                                                                                    |
| CD<br>Track   | When you import an audio CD track, the file is named according to this column. The names are pulled automatically from CDDB, if possible. You can rename a track by clicking in the CD Track column and typing a new name. You can also apply a generic name to all audio CD tracks if no name was available in CDDB. |
| Length        | The length of the audio CD track in minutes and seconds.                                                                                                    |
| Size          | The file size of the audio CD track in MB.                                                                                                    |
| Copy<br>Start | You can copy a section of a track if you like. This indicates the start of the section to be copied in the track. By default, this is set to the start of the track (0.000) but you can adjust this on the copy selection ruler, see below.                                                                           |
| Copy<br>End   | Indicates the end of the section to be copied in the track. By default, this is set to the end of the track but you can adjust this on the copy selection ruler, see below.                                                                                                    |

By default, complete tracks are selected.

If you want to copy and import a section of an audio CD track only, select the track in the list and specify the start and end of the selection to be copied by dragging the handles in the copy selection ruler.

#### NOTE

Note that you can import sections of several audio CD tracks by selecting them in turn and adjusting the selection. The start and end settings for each track are displayed in the list.

- You can audition the selected audio CD track by clicking the Play button. The track will be played back from selection start to selection end (or until you click the Stop button).
- The Play from left Marker (down arrow) and Play to Right Marker (up arrow) buttons allow you to audition the start and end of the selection only.
   The down arrow button will play a short snippet beginning at the start of the
  - The down arrow button will play a short snippet beginning at the start of the selection, while the up arrow button will play a snippet starting just before the end of the selection.
- To open the CD drive, click on the Eject button at the top of the dialog.

### **Importing Audio from video files**

While you can automatically extract the audio when importing a video file, it is also possible to import the audio from a video file without importing the video itself:

#### **PROCEDURE**

- 1. Open the File menu, open the Import submenu and select "Audio from Video File...".
- 2. In the file dialog that opens, locate and select the video file and click Open. The audio in the selected video file is extracted and converted to a Wave file in the project's Audio folder.

A new audio clip is created and added to the Pool. In the Project window, an event referencing the audio file is inserted on the selected track at the project cursor position. If no track was selected, a new track is created.

This works just like importing regular audio files.

#### RFLATED LINKS

Extracting Audio From a Video File on page 1015 Importing Video Files on page 1008

# **Importing ReCycle files**

ReCycle by Propellerhead Software is a program designed especially for working with sampled loops. By "slicing" a loop and making separate samples of each beat, ReCycle makes it possible to match the tempo of a loop and edit the loop as if it was built of individual sounds. Cubase can import two file types created by ReCycle:

- REX files (export file format of the first versions of ReCycle, extension ".rex").
- REX 2 files (file format of ReCycle 2.0 and later, extension ".rx2").

#### **IMPORTANT**

For this to work, the REX Shared Library needs to be installed on your system.

#### **PROCEDURE**

 Select an audio track and move the project cursor to where you want the imported file to start.

You probably want to import REX files to audio tracks that are set to musical time base, since this will allow you to change the tempo later on (having the imported REX file automatically adjust).

- 2. Select "Audio File..." from the Import submenu of the File menu.
- 3. On the file type pop-up menu in the file dialog, select REX File or REX 2 File.
- 4. Locate and select the file you want to import, and click Open.

  The file is imported and automatically adjusted to the current Cubase tempo.

  Unlike a regular audio file, the imported REX file will consist of several events, one for each "slice" in the loop. The events will automatically be placed in an audio part on the selected track and positioned so that the original internal timing of the loop is preserved.
- 5. If you now open the part in the Audio Part Editor, you can edit each slice separately by muting, moving and resizing events, adding effects and processing, etc.

You can also adjust the tempo and have the REX file automatically follow (provided that its track is set to a musical time base).

#### NOTE

You can achieve similar results by using Cubase's own loop slicing features.

RELATED LINKS

Slices on page 479

### Importing compressed audio files

Cubase can import several common audio compression formats. The procedure is the same as when importing any non-compressed audio file, with one important thing to note:

For most compressed file formats, Cubase creates a copy of the file and converts this to Wave format (Windows) or AIFF format (Mac OS X) before importing it. The original compressed file will not be used in the project.

The imported file is placed in the designated project Audio folder.

#### **IMPORTANT**

The resulting Wave/AIFF file is several times larger than the original compressed file.

The following file types are supported:

#### **FLAC** files

FLAC is an open source format and stands for Free Lossless Audio Codec. Audio files in this format are typically 50 to 60% smaller than regular Wave files. FLAC files are not converted to Wave files on import.

#### **MPEG** audio files

MPEG, which stands for Moving Picture Experts Group, is the name of a family of standards used for encoding audio-visual information (e.g. movies, video, music) in a digital compressed format.

Cubase can read two types of audio MPEG files: MPEG Layer 2 (\*.mp2) and MPEG Layer 3 (\*.mp3). Currently, mp3 is the most common of these formats, while the mp2 format is mostly used in broadcast applications.

### **Ogg Vorbis files**

Ogg Vorbis is an open and patent-free format that offers very small audio files maintaining comparatively high audio quality. Ogg Vorbis files have the extension ".ogg".

### **Windows Media Audio files (Windows only)**

Windows Media Audio is an audio format developed by Microsoft, Inc. Due to advanced audio compression algorithms, Windows Media Audio files can be made very small, maintaining good audio quality. The files have the extension ".wma".

RELATED LINKS

Export Audio Mixdown on page 965

# Exporting and importing OMF files (Cubase Pro only)

Open Media Framework Interchange (OMFI) is a platform independent file format intended for the transfer of digital media between different applications. Cubase can import and export OMF files (file extension ".omf"), allowing you to use Cubase in conjunction with other audio and video applications.

### **Exporting OMF files**

When exporting tracks and files as OMF, you should consider setting up your project to use mono tracks and mono files, to allow compatibility with audio applications that provide limited support for interleaved audio files.

#### PROCEDURE

Open the File menu, open the Export submenu and select "OMF...".
 The Export Options dialog opens.

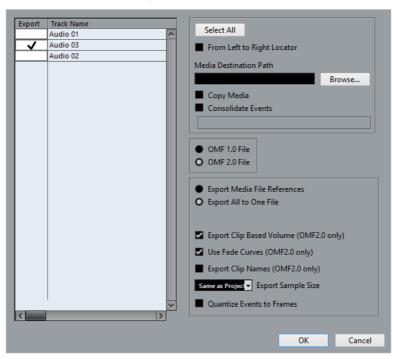

2. Use the track list to the left to select the tracks that you want to include in the exported file.

To select all tracks, click the "Select All" button. Normally, the whole project is included – to export the range between the locators only, activate "From Left to Right Locator".

When referencing media files (see below), you can set the referenced output path by entering it in the "Media Destination Path" field or by clicking on "Browser..." and choosing it in the file dialog that opens.

All file references will be set to this path. You can create references to media destinations that do not exist on the system you are working with, making it easy to prepare files for use in projects on another system or in a network environment.

3. If you want to create copies of all the media files, choose the "Copy Media" option.

By default, the copied audio files are placed in a subdirectory in the export destination folder. To specify a different location for the copied files, use the "Media Destination Path" field.

4. If you want to copy only the portions of audio files that are used in the project, activate "Consolidate Events".

You can also define handle lengths in milliseconds to include audio outside each event boundary for later fine tuning. If you do not have any handles when

- consolidating audio files, you will not be able to adjust fades or edit points when the project is imported in another application.
- 5. Select "1.0 File" or "2.0 File", depending on which OMF version is supported by the application in which you plan to import the file.
  - Select whether you want to include all audio data in the OMF file ("Export All to One File") or use references only ("Export Media File References").
  - If you choose "Export All to One File", the OMF file will be totally "self-contained", but possibly very large. If you choose "Export Media File References", the file will be small, but the referenced audio files must be available for the receiving application.
- 6. If you selected the "2.0 File" option above, you can choose whether to include the volume settings and fades for the events (as set up with the event volume and fade handles) as well as the clip names to include these in the OMF file, activate "Export Clip Based Volume", "Use Fade Curves" and/or "Export Clip Names".
- 7. Specify a sample size (resolution) for the exported files (or use the current project settings).
- 8. If you activate "Quantize Events to Frames", the event positions in the exported file will be moved to exact frames.
- 9. Click OK, and specify a name and location in the file dialog that opens.

  The exported OMF file will contain (or reference) all audio files that are played in the project (including fade and edit files). It will not include unused audio files referenced in the Pool, or any MIDI data. Video files are not included.

### **Importing OMF files**

### PROCEDURE

- 1. Open the File menu, open the Import submenu and select "OMF...".
- In the file dialog that opens, locate the OMF file and click Open.
   If there is already an open project, a dialog opens in which you can select whether a new project is created for the file.
  - If you select "No", the OMF file will be imported into the current project.
- 3. If you choose to create a new project, a file dialog opens in which you can select the project folder.
  - Select an existing project folder or create a new one.
- 4. The Import Options dialog opens, allowing you to choose a track for the import.
  - Activating the "Import all media files" option allows you to import media that is not referenced by events.
  - Activating the "Import Clip Gain as Automation" option imports volume automation and envelopes of the Volume Automation Track of each track.

- "Import at Timecode Position" will insert the elements contained in the OMF file at their original timecode positions.
  - This is useful when you want to position every imported element at its exact timecode position, i.e. as it was saved in the OMF file. This way, the elements will end up at their correct time positions even when Cubase uses a different frame rate than the OMF file. This is usually required in a picture-related context.
- "Import at Absolute Time" will insert the elements contained in the OMF file starting at the timecode position saved in the file and keeping the relative distances between the elements.
  - This is required when the relative positioning of the elements inside the OMF file needs to be maintained after importing it into the Cubase timeline (even if Cubase is set to a different frame rate than the OMF file). This is usually required in music contexts, where the timing between objects has highest priority.
- If the OMF file contains video event information, you are asked whether you want to create Markers at the start position of the video events.
  - This allows you to manually import the video files, using the Markers as position references.

A new, untitled project is created (or tracks are added to the existing project), containing the audio events of the imported OMF file.

### **Exporting and importing standard MIDI files**

Cubase can import and export standard MIDI files, which makes it possible to transfer MIDI material to and from virtually any MIDI application on any platform. When you import and export MIDI files, you can also specify whether certain settings associated with the tracks are included in the files (automation tracks, volume and pan settings, etc.).

### **Exporting MIDI files**

To export your MIDI tracks as a standard MIDI file, open the File menu and select "MIDI File..." from the Export submenu. A regular file dialog opens, allowing you to specify a location and name for the file.

When you have specified a location and a name for the file, click "Save". The Export Options dialog opens, allowing you to specify a number of options for the file, e.g. what is included in the file, its type and its resolution (see below for a description of the options).

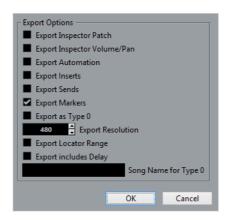

You will also find most of these settings in the Preferences dialog (MIDI-MIDI File page). If you set these up in the Preferences dialog, you only need to click OK in the Export Options dialog to proceed.

The dialog contains the following options:

| Option                            | Description                                                                                                    |
|-----------------------------------|----------------------------------------------------------------------------------------------------|
| Export<br>Inspector Patch         | If this is activated, the MIDI patch settings in the Inspector – Bank Select and Program Select (used for selecting sounds in the connected MIDI instrument) are included as MIDI Bank Select and Program Change events in the MIDI file.                                                                                                    |
| Export<br>Inspector<br>Volume/Pan | If this is activated, Volume and Pan settings made in the Inspector are included as MIDI Volume and Pan events in the MIDI file.                                                                                                    |
| Export<br>Automation              | If this is activated, the automation data (as heard during playback) are converted to MIDI controller events and included in the MIDI file. This also includes automation recorded with the MIDI Control plug-in (see the separate PDF document Plug-in Reference).  Note that if a continuous controller (e.g. CC7) has been recorded but the Read button is deactivated for the automation track (i.e. the automation is effectively switched off for this parameter), only the part data for this controller will be exported.  If this option is deactivated and the Automation Read button is activated, no Continuous Controllers are exported. If the Read button is deactivated, the Controller data of the MIDI part are exported (these will now be handled like "regular" part data).  In most cases it is recommended to activate this option. |
| Export Inserts                    | If this is activated and you are using MIDI modifiers or any MIDI plug-ins as insert effects, the modifications to the original MIDI notes that occur as a result of the effect(s) will be included in the MIDI file. A MIDI delay, for example, will produce a number of repeats to a MIDI note by actually adding additional, "echoing" notes at rhythmic intervals – these notes will be included in the MIDI file if the option is activated.                                                                                                    |
| Export Sends                      | If this is activated and you are using any MIDI plug-ins as send effects, the modifications to the original MIDI notes that occur as a result of the effect(s) will be included in the MIDI file.                                                                                                    |
| Export Markers                    | If this is activated, any markers you have added will be included in the MIDI file as standard MIDI file marker events.                                                                                                    |

| Option                   | Description                                                                                                    |
|--------------------------|----------------------------------------------------------------------------------------------------|
| Export as Type<br>0      | If this is activated, the MIDI file will be of type 0 (all data on a single track, but on different MIDI channels). If you do not activate this option, the MIDI file will be of Type 1 (data on separate tracks). Which type to choose depends on what you want to do with the MIDI file (in which application or sequencer it should be used, etc.).                                                                                                    |
| Export<br>Resolution     | You can specify a MIDI resolution between 24 and 960 for the MIDI file. The resolution is the number of pulses, or ticks, per quarter note (PPQ) and determines the precision with which you will be able to view and edit the MIDI data. The higher the resolution, the higher the precision. Choose the resolution depending on the application or sequencer with which the MIDI file will be used, though, since certain applications and sequencers may not be able to handle certain resolutions. |
| Export Locator<br>Range  | If this is activated, only the range between the locators will be exported.                                                                                                    |
| Export includes<br>Delay | If this is activated, the delay of the MIDI track will be included in the MIDI file.                                                                                                    |
| Song name for Type 0     | You can use this text field to change the name of the MIDI file as displayed when loading this file in a keyboard.                                                                                                    |
| .76                      |                                                                                                    |

#### NOTE

The MIDI file will include the tempo information of the project (i.e. it will include the tempo and time signature events of the Tempo Track Editor or, if the tempo track is deactivated on the Transport panel, the current tempo and time signature).

### NOTE

Inspector settings other than those specified in the Export options are not included in the MIDI file! To include these, you need to convert the settings to "real" MIDI events and properties by using the Merge MIDI in Loop function for each track.

### RELATED LINKS

Automation on page 603
Markers on page 298
MIDI Track Parameters on page 672
Merge MIDI in Loop on page 701

### **Importing MIDI files**

To import a MIDI file from disk, proceed as follows:

#### **PROCEDURE**

- 1. Select "MIDI File..." from the Import submenu of the File menu.
- 2. If there is already an open project, a dialog opens in which you can select whether a new project is created for the file.

If you select "No", the MIDI file will be imported into the current project.

Locate and select the MIDI file in the file dialog that opens and click Open.
 If you choose to create a new project, select the project folder.
 Select an existing project folder or create a new one.

### **RESULT**

The MIDI file is imported. The result depends on the contents of the MIDI file and the Import Options settings in the Preferences dialog (MIDI–MIDI File page). The Import Options are as follows:

| Option                                    | Description                                                                                                    |
|-------------------------------------------|----------------------------------------------------------------------------------------------------|
| Extract First Patch                       | If this is activated, the first Program Change and Bank Select events for each track are converted to Inspector settings for the track.                                                                                                    |
| Extract First Volume/Pan                  | If this is activated, the first MIDI Volume and Pan events for each track are converted to Inspector settings for the track.                                                                                                    |
| Import Controller as<br>Automation Tracks | If this is activated, MIDI controller events in the MIDI file will be converted to automation data for the MIDI tracks. If this is deactivated, controller data for the MIDI Parts will be imported.                                                                                                    |
| Import to Left Locator                    | If this is activated, the imported MIDI file will be placed so that it starts at the position of the left locator – otherwise it will start at the beginning of the project. Note that if you choose to have a new project created automatically, the MIDI file will always start at the beginning of the project.                                                                                                    |
| Import Markers                            | If this is activated, standard MIDI file markers in the file will be imported and converted to Cubase markers.                                                                                                    |
| Import dropped File as single Part        | If this is activated and you drag and drop a MIDI file into the project, the whole file will be placed on a single track.                                                                                                    |
| Ignore Master Track Events<br>on Merge    | If this is activated and you import a MIDI file into the current project, tempo and signature track data in the MIDI file are ignored. The imported MIDI file will play according to the current tempo and signature tracks in the project. If this option is deactivated, the Tempo Track Editor will be adjusted according to the tempo information in the MIDI file.                                                                                                    |
| Auto Dissolve Format 0                    | If this is activated and you import a MIDI file of type 0 into the project, the file will automatically be "dissolved": For each embedded MIDI channel in the file, a separate track will be inserted in the Project window.  If this is deactivated, only one MIDI track will be created. This track will be set to MIDI Channel "Any", allowing all MIDI events to play back on their original channels. You can also use the "Dissolve Part" function on the MIDI menu to distribute the events onto different tracks with different MIDI Channels at a later stage. |

| Option                           | Description                                                                                                    |
|----------------------------------|----------------------------------------------------------------------------------------------------|
| Destination                      | Here, you can specify what happens when you drag a MIDI file into the project:                                                                                                    |
|                                  | <ul> <li>If you select the "MIDI Tracks" option, MIDI tracks are<br/>created for the imported file.</li> </ul>                                                                                                    |
|                                  | <ul> <li>If you select the "Instrument Tracks" option, instrument<br/>tracks are created for each MIDI channel in the MIDI file.</li> <li>Furthermore, the program automatically loads appropriate<br/>presets.</li> </ul>                             |
|                                  | <ul> <li>If you select the "HALion Sonic SE multi-timbral" option,<br/>several MIDI tracks are created, each routed to a separate<br/>instance of HALion Sonic SE in the VST Instruments<br/>window and the appropriate presets are loaded.</li> </ul> |
| Import Karaoke Lyrics as<br>Text | Activate this to convert karaoke lyrics in the MIDI file to text that can be displayed in the Score Editor. If this is deactivated, lyrics are only shown in the List Editor.                                                                          |

It is also possible to import a MIDI file from disk by dragging and dropping it from the Windows Explorer or the Mac OS Finder into the Project window. The Import Options apply as well.

RELATED LINKS

Markers on page 298

### Support for the Yamaha XF data format

Cubase supports the Yamaha XF format. XF is an extension of the standard MIDI file format that allows you to save song-specific data with a MIDI file of type 0.

When importing a MIDI file containing XF data, this data is placed in parts on separate tracks called "XF Data", "Chord Data", or "SysEx Data". You can edit such a part in the List Editor (e.g. to add or change lyrics).

### **IMPORTANT**

Do not change the order of events within the XF data or the event data itself, unless you have a lot of experience with XF data.

Cubase can also export XF data as part of a MIDI file of type 0. If you do not want to export the XF data together with the MIDI data, mute or delete the tracks containing the XF data.

### **Exporting and importing MIDI loops**

Cubase allows you to import MIDI loops (file extension ".midiloop") and to save instrument parts as MIDI loops. MIDI loops are handy, as they contain not only MIDI notes and controllers, but also the number of voices, the associated VST instrument and instrument track preset settings.

**RELATED LINKS** 

VST Instruments on page 629

# **Exporting and importing track archives (Cubase Proonly)**

You can export Cubase tracks (audio, FX, group, instrument, MIDI, and video) as track archives for import into other Cubase (or Nuendo) projects. All the information associated with the tracks will be exported (channel settings, automation tracks, parts and events, etc.). If you select the "Copy" option (see below), a separate "media" folder will be created, containing copies of all referenced audio files.

### NOTE

Project-specific settings (such as tempo) are not part of the exported track archives.

RELATED LINKS

Track Presets on page 163

### **Exporting tracks as track archives**

#### **PROCEDURE**

- 1. Select the tracks you wish to export.
- 2. Open the File menu, open the Export submenu and choose "Selected Tracks...".
- 3. When exporting audio or video tracks, you are prompted to choose between two options:
  - Click Copy to include copies of the media files in the export.
     A file dialog opens in which you can choose an existing empty folder or create a new folder for saving the track archive (as XML file) and its media subfolder,
    - a new folder for saving the track archive (as XML file) and its media subfolder, which will contain any associated audio or video files. Click OK to save the track archive.
  - Click Reference to include merely a reference to the files in the export.
     A file dialog opens in which you can choose an existing folder for saving the track archive (as single XML file).
- 4. Enter a name for the track archive and click OK.

### **Importing Tracks from a Track Archive**

You can import individual tracks from existing projects into your current project by means of track archives. The import options allow you to import tracks either as new tracks or as new TrackVersions of existing tracks.

Track archives are saved as XML files.

#### PROCEDURE

- Select File > Import > Track Archive.
- 2. In the file dialog, select the XML file containing the required tracks and click **Open**.
- 3. In the **Import** column of the Import Options dialog, select the tracks that you want to import or click **Select All**.
- 4. In the **Destination** column, select one of the following options for each track that you want to import:
  - To import a track as a new track, select New Track.
  - To import a track as a new TrackVersion of an existing track, select a track from the track list.
- 5. Optional: Activate **Copy to Active Project Folder** if you want to import the media files into your project folder.
- 6. Optional: Activate **Perform Sample Rate Conversion** if the sample rate of the imported media files is different from the sample rate of your project.
- 7. Click OK.

#### RESULT

The tracks are imported into your active project.

#### RELATED LINKS

Track Archive Import Options on page 1052 TrackVersions on page 154

### **Track Archive Import Options**

The **Import Options** dialog provides information about the tracks that are available for import, and offers several import options.

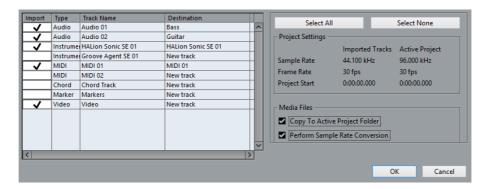

#### **Import**

Allows you to select the tracks that you want to import into your project.

### Type

Shows the track types of the available tracks.

#### **Track Name**

Shows the track names of the available tracks.

#### **Destination**

Allows you to select if a track is imported into your active project as a new track, or as a new TrackVersion of an existing track.

- If a track is imported as a new track, this new track contains all events and mixer settings of the imported track. The following mixer settings are not imported: the channel visibility and zone settings, the record-enable status, the send destination, and the device panel settings. The routing settings are imported only if the active project contains the same routing sources and destinations as the imported track.
- If a track is imported as a new TrackVersion, this new track version contains all events of the imported track. The mixer settings of your active project are not changed.

#### NOTE

Imported track versions must be of the same type as the track in your active project.

To select a track as destination for the imported track, click on the corresponding list entry. A pop-up menu opens, allowing you to select the destination track, to browse through the folders of your active project, to expand or collapse the folder tree, and to search for track names.

### Select All

Selects all tracks.

### **Select None**

Deselects all tracks.

### **Project Settings**

Shows the sample rate, the frame rate, and the project start time for both the imported tracks and your active project.

### NOTE

Imported tracks may contain media files with a sample rate that differs from the sample rate of your destination project. Files with a sample rate different from the one that is used in the destination project play back at the wrong speed and pitch.

### Copy to Active Project Folder

If this option is activated, the media files of the imported tracks are copied to your active project folder. If this option is deactivated, the media file path of the original project is referenced.

### **Perform Sample Rate Conversion**

If this option is activated, the sample rate of the imported tracks is converted to the sample rate of your active project.

#### NOTE

This option is available only if the sample rates of the imported tracks and your active project differ and **Copy To Active Project Folder** is activated.

RELATED LINKS

TrackVersions on page 154

### **Track Import from Projects**

Audio, instrument, MIDI, chord, marker, and video tracks can be imported directly from other Nuendo or Cubase projects. You can import tracks either as new tracks or as new TrackVersions of existing tracks.

Depending on the track type that you want to import, the following applies:

### Audio, MIDI, and instrument tracks

- If you import a track as a new track, a new track is created in your project. This new track contains all events, channel settings, and TrackVersions of the imported track.
- If you import a track as a new TrackVersion of an existing track, a new track version of the existing track is created. This new TrackVersion gets the name of the imported track and contains all events of the imported track. The channel settings of the existing track remain unchanged. If the imported track contains more than one TrackVersion, only its active TrackVersion is imported.

### **Chord tracks**

A project can contain only one chord track. If your project already contains a chord track, it is replaced by the imported chord track.

### **Marker tracks**

A project can contain only one marker track. If your project already contains a marker track, it is replaced by the imported marker track.

### Video tracks

A project can contain only one video track. If your project already contains a video track, you cannot import a video track from another project. In this case, you must remove the existing video track first.

#### **IMPORTANT**

Nuendo projects can contain more than one marker or video track. If you import marker or video tracks from Nuendo projects with more than one marker or video track, only the first selected marker and video track in the **Import Options** dialog is imported to your Cubase project.

### Importing Tracks from a Project

You can import individual audio, instrument, MIDI, chord, marker, and video tracks from other Nuendo or Cubase projects.

### PROCEDURE

- 1. Select File > Import > Tracks from Project.
- 2. In the file dialog, select a project file and click **Open**.
- 3. In the **Import** column of the Import Options dialog, select the tracks that you want to import or click **Select All**.
- 4. In the **Destination** column, select one of the following options for each track that you want to import:
  - To import a track as a new track, select New Track.
  - To import a track as a new TrackVersion of an existing track, select a track from the track list.
- 5. Optional: Activate **Copy to Active Project Folder** if you want to import the media files into your project folder.
- 6. Optional: Activate **Perform Sample Rate Conversion** if the sample rate of the imported media files is different from the sample rate of your project.
- 7. Click OK.

#### RESULT

The tracks are imported in your active project.

RELATED LINKS

Import Options for Tracks from a Project on page 1055 TrackVersions on page 154

### **Import Options for Tracks from a Project**

The **Import Options** dialog provides information about the tracks that are available for import, and offers several import options.

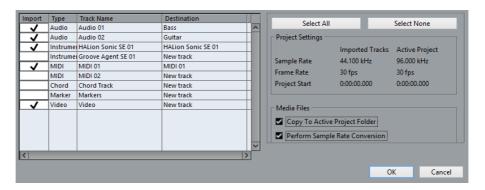

### **Import**

Allows you to select the tracks that you want to import into your project.

### Type

Shows the track types of the available tracks.

### **Track Name**

Shows the track names of the available tracks.

#### **Destination**

Allows you to select if a track is imported into your active project as a new track, or as a new TrackVersion of an existing track.

- If a track is imported as a new track, this new track contains all events and mixer settings of the imported track. The following mixer settings are not imported: the channel visibility and zone settings, the record-enable status, the send destination, and the device panel settings. The routing settings are imported only if the active project contains the same routing sources and destinations as the imported track.
- If a track is imported as a new TrackVersion, this new track version contains all events of the imported track. The mixer settings of your active project are not changed.

### Note

Imported track versions must be of the same type as the track in your active project.

To select a track as destination for the imported track, click on the corresponding list entry. A pop-up menu opens, allowing you to select the destination track, to browse through the folders of your active project, to expand or collapse the folder tree, and to search for track names.

#### Select All

Selects all tracks.

### **Select None**

Deselects all tracks.

### **Project Settings**

Shows the sample rate, the frame rate, and the project start time for both the imported tracks and your active project.

### NOTE

Imported tracks may contain media files with a sample rate that differs from the sample rate of your destination project. Files with a sample rate different from the one that is used in the destination project play back at the wrong speed and pitch.

### Copy to Active Project Folder

If this option is activated, the media files of the imported tracks are copied to your active project folder. If this option is deactivated, the media file path of the original project is referenced.

### **Perform Sample Rate Conversion**

If this option is activated, the sample rate of the imported tracks is converted to the sample rate of your active project.

#### NOTE

This option is available only if the sample rates of the imported tracks and your active project differ and **Copy To Active Project Folder** is activated.

RELATED LINKS

TrackVersions on page 154

## Customizing

### Workspaces

Workspaces in Cubase allow you to organize windows and specific dialogs for your common work routines.

A workspace saves the size, position, and layout or setting of important windows and dialogs, such as the **Project** window, **MixConsole**, or **Transport** panel. You can define several workspaces. This allows you to quickly switch between different working modes, either through the **Workspaces** menu or by using key commands.

You can define different workspace types that are either available for all projects on your computer or specific for one project. However, when you open a project, its last saved view is opened by default. A view is the window layout and setting that you defined for your project. The last saved view can either be a workspace view or a view that you saved without having any workspace selected. When you open an external project, the last used view on your computer is used by default.

The **Workspaces Organizer** and the **Workspaces** menu allow you to create and modify workspaces.

#### NOTE

- You can also work without workspaces. In this case, the last used view of the former project will be used when you create a new project.
- In the **Preferences** dialog on the **General** page, you can select which view is used when you open a project.

**RELATED LINKS** 

Open Projects in Last Used View on page 1104

### **Workspace Types**

You can create different workspace types.

### Global workspace

Allows you to save a specific layout of dialogs and windows for all projects on your computer. Global workspaces are indicated by the letter G on your **Workspaces** menu.

### **Project workspace**

Allows you to save a specific layout of dialogs and windows that is saved with your current project. This allows you to open your project layout on other computers. Project workspaces are indicated by the letter P on your **Workspaces** menu.

### **Workspace Templates**

Cubase provides sample templates that you can use as a starting point for your own workspaces.

The templates are made for screens with a resolution of 1280x800 px (minimal) or for screens with a resolution of 1920x1080 px (HD). You can change these templates according to your needs.

### **IMPORTANT**

- Deleting and overwriting templates cannot be undone.
- If you have already used global workspaces in earlier Cubase versions, the sample templates are not installed.

The following workspace templates are provided on the **Workspaces** menu:

### Project (minimal)

Displays the **Project** window with minimal resolution.

### Project + MixConsole (minimal)

Displays the **Project** window and **MixConsole** with minimal resolution.

### Project (HD)

Displays the **Project** window with HD resolution.

### Project + MixConsole + Channel Settings (HD)

Displays the **Project** window, **MixConsole**, and **Channel Settings** window with HD resolution.

#### NOTE

To see the **Channel Settings** window, you must select an audio, MIDI, instrument, FX channel, or group channel track before you select the template.

### Project + MixConsole + Racks (HD)

Displays the Project window, MixConsole, and Racks with HD resolution.

### **Workspaces for External Projects**

You can determine the view of external projects when you open them in Cubase.

When you open external projects, which are projects that have been created on other computers, the window and dialog settings that you last used on your computer are applied by default. This can either be the last used view that was saved on your computer or one of your specified global workspaces.

If you want to open the original layout setting of a project, you have the following options:

- Select the project's original layout from the project workspaces on the Workspaces menu or in the Workspace Organizer.
- In the Preferences dialog on the General page, select Never from the Open Projects in Last Used View menu. This opens all external projects using their original layout. However, this may lead to a modification of your custom layout.

To return to the view that you last saved without any workspace assigned, select **No Workspace** on the **Workspaces** menu.

RELATED LINKS

Workspaces Organizer on page 1061 Open Projects in Last Used View on page 1104

### **Creating Workspaces**

To save your current dialog and window setting for future use, you can create a new workspace.

#### **PROCEDURE**

- Select Workspaces > Add Workspace.
- 2. In the **Name** field of the **New Workspace** dialog, enter a workspace name.
- 3. Select the type of workspace that you want to create.
  - Global Workspace
  - Project Workspace
- 4. Click OK.

RESULT

The workspace is saved and added to the **Workspaces** menu.

### **Editing Workspaces**

You can modify your created workspaces.

#### NOTE

To change a global workspace to a project workspace and vice versa, you must save it as a different workspace type.

#### **PROCEDURE**

- 1. On the **Workspaces** menu, select the workspace that you want to modify.
- 2. Make your changes as required.
- 3. On the Workspaces menu, select one of the following:
  - To update your current workspace, click Update Workspace.
  - To save your workspace as a different workspace or workspace type, click Add Workspace.

#### RELATED LINKS

Creating Workspaces on page 1060

### **Workspaces Organizer**

The Workspaces Organizer allows you to manage the existing workspaces.

To open the Workspaces Organizer, click Workspaces > Organize.

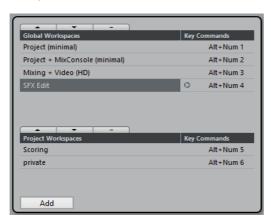

The **Workspaces Organizer** displays the global workspaces and the project workspaces in separate lists. Every workspace has an assigned key command that lets you switch views quickly. Moving or deleting workspaces within the lists changes the key command assignments. When you change the position of a workspace, the key command assignments remain in their original list position. You can click a key command of a selected workspace to open the respective key command assignment in the **Workspace** category of the **Key Commands** dialog.

To organize your workspace, you have the following options:

### Move Up

Moves up a workspace by one position.

### **Move Down**

Moves down a workspace by one position.

#### **Delete**

Deletes a selected workspace.

#### Add

Allows you to create a new workspace using the New Workspace dialog.

#### NOTE

- You can also click and drag a workspace to another position within a list.
- You can move workspaces only within a list. For a global workspace to become a project workspace and vice versa, you must save it as a different type of workspace.
- To rename a workspace, you can double-click the workspace name.

RELATED LINKS

Workspaces category on page 1036

### **Using the Setup options**

You can customize the appearance of the following elements:

- Transport panel
- Info line
- Toolbars
- Inspector

### The setup context menus

If you right-click the Transport panel, the toolbars, the info lines, or the Inspector, the respective setup context menu opens.

The following general options are available on the setup context menus:

- "Show All" makes all items visible.
- "Default" resets the interface to the default setting.
- "Setup..." opens the Setup dialog, see below.

If presets are available, they can be selected on the lower half of the menu.

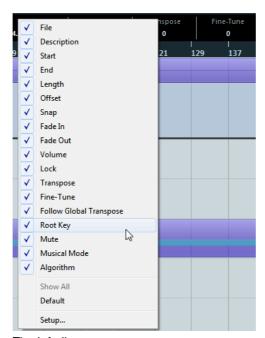

The info line setup context menu

### The Setup dialogs

If you select "Setup..." from the setup context menus, the Setup dialog opens. This allows you to specify which elements are visible/hidden and to set the order of the elements. You can also save and recall setup presets in this dialog.

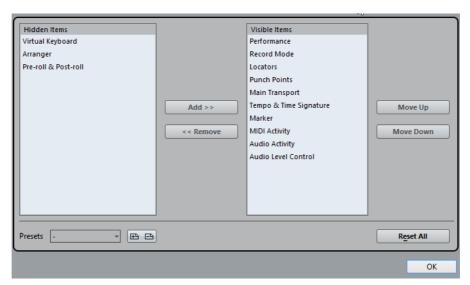

The dialog is divided into two sections. The left section displays the visible items and the right section displays the hidden items.

- You can change the current show/hide status by selecting items in one section and then use the arrow buttons in the middle of the dialog to move them to the other section.
  - Changes are applied directly.

- By selecting items in the "Visible Items" list and using the Move Up and Move Down buttons, you can reorder the items list.
  - Changes are applied directly. To undo all changes and revert to the standard layout, select "Default" on the setup context menu.
- If you click the Save button (disk icon) in the Presets section, a dialog opens, allowing you to name the current configuration and save it as a preset.
- To remove a preset, select it on the presets pop-up menu and click the trash icon.
- Saved configurations are available for selection from the Presets pop-up menu in the Setup dialog or directly from the setup context menu.

### **Appearance**

In the Preferences dialog, the appearance of Cubase can be changed on the Appearance (Colors) and on the Metering (Appearance) page.

The following subpages are available on the Appearance-Colors page:

### General

Allows you to adjust the colors for the general interface of the program.

### Track Type Defaults

Allows you to adjust the colors for the different track types.

#### Project

Allows you to adjust the colors in the Project window.

### Editors

Allows you to adjust the colors in the editors.

### Rulers

Allows you to adjust the colors in the ruler.

### MixConsole Faders

Allows you to adjust the colors for the level faders of the channel types in the MixConsole.

### MixConsole Racks

Allows you to adjust the colors for the racks in the MixConsole.

### MixConsole Channel Strip

Allows you to adjust the colors for the channel strips in the MixConsole.

### **Appearance-Colors**

The Appearance–Colors page features several subpages that allow you to change the color of the Cubase desktop, the track types, the Project, Editor elements, and MixConsole elements.

To change a color, proceed as follows:

### PROCEDURE

1. Select a subpage and click the color field of the element to which you want to assign a new color.

A color selector pane opens.

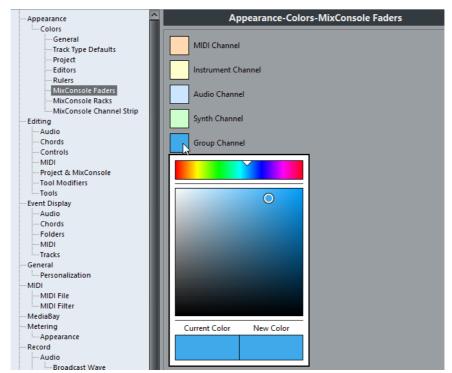

- 2. Use the tools in the color selector pane to select a new color. The current and the new color are shown at the bottom of the pane.
- 3. Click outside the color selector pane to confirm your settings and apply your changes.

Note that you must restart the application for some changes to take effect.

 To copy a color and paste it on another element, even on another subpage, open the context menu in the color selector pane and select "Copy Color" and "Paste Color".

You can also copy colors on the same subpage using drag and drop.

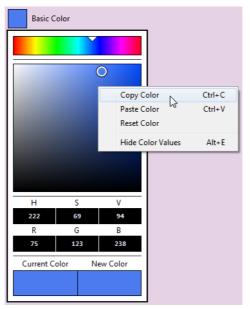

- To edit the colors numerically, open the context menu in the color selector pane, and select "Show Color Values".
- To select any color in Cubase as new color, open the color selector pane, hold down [Alt]/[Option], and click anywhere in the application.

The selected color is displayed in the "New Color" field.

### Metering-Appearance

Cubase allows for precise color assignment of level meter values. On the Metering-Appearance page you can specify colors for quick identification of what levels are being reached.

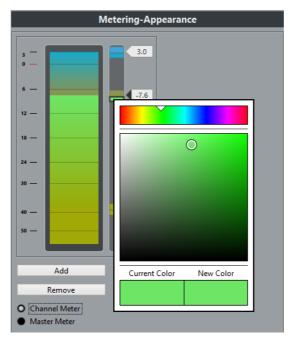

You can adjust the colors for the Channel Meter or the Master Meter. For the Master Meter you can only make changes for the Digital Scale scaling mode. Changes take effect when you click Apply or OK.

To adjust the levels and colors, activate the Channel Meter or Master Meter option and proceed as follows:

- To specify the level for a color change, double-click a handle to the right of the meter scale and enter the level (dB) value.
  - Note that for dB values less than zero, you must add a minus sign before the entered number.
  - You can also click a handle and drag it to a specific level. Press [Shift] for more accurate positioning. Alternatively, you can nudge with the Arrow Up/Down keys. Press [Shift] for faster positioning.
- To assign a color, click the upper or lower part of a handle so that a black frame is shown, and use the color selector pane to select a color (see above). Selecting the same color for the upper and lower part of the handle results in a meter that changes its colors gradually, while separate colors indicate level changes even more precisely.
- To add more color handles, click the Add button, or [Alt]/[Option]-click at a level position to the right of the meter scale. Each new handle is automatically associated with a default color.
- To remove a handle, select the handle and click the Remove button, or [Ctrl]/[Command]-click the handle.

### **Applying colors in the Project window**

You can use color scheming for an easier overview of tracks and events in the Project window. Colors can be applied individually to tracks and events/parts. If you color a track, the corresponding events and parts are displayed in the same color. However, you can also color events and parts differently, "overriding" the applied track color.

In the following sections you will learn how to set up preferences to color tracks automatically, how to color parts or events manually, how to determine whether you want to color the events themselves or their background, and how to customize the color palette for selecting colors.

### **Colorize Track Controls**

In the Preferences dialog (Event Display-Tracks page), you can find the "Colorize Track Controls" slider that allows you apply the track color to the track controls.

### **Colorize Folder Track Controls Only**

You can restrict the effect of the **Colorize Track Control** function to folder tracks only. This is useful in projects with a large number of tracks and folder tracks.

#### **PROCEDURE**

- Select File > Preferences > Event Display > Tracks.
- 2. Drag the Colorize Track Controls slider to the right.

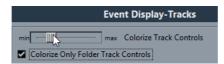

- 3. Activate Colorize Only Folder Track Controls.
- 4. Click OK.
- In the track list, select the folder track that you want to colorize.
- 6. In the **Project** window toolbar, select the **Color Tool** and click again to select a color.

#### RESULT

Only the folder track controls are colorized.

### Applying track colors automatically

In the Preferences dialog (Event Display-Tracks page), you can find the "Auto Track Color Mode" option.

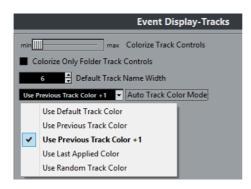

This offers you several options for automatically assigning colors to tracks that are added to the project. The following options are available:

### **Use Default Track Color**

The default color (gray) is assigned.

#### **Use Previous Track Color**

Analyzes the color of the selected track and uses the same color for the new track.

#### Use Previous Track Color +1

Analyzes the color of the selected track and uses the color that comes next in the color palette for the new track.

### **Use Last Applied Color**

Uses the color that is selected in the Select Colors pop-up menu.

### **Use Random Track Color**

Uses the color palette as a basis to assign track colors randomly.

### **Coloring Tracks, Parts, or Events Manually**

The **Color** tool on the **Project** window toolbar allows you to color each track, part, or event individually.

### PROCEDURE

- In the **Project** window, do one of the following:
  - To change the color of an event or part, select it.
  - To change the color of a track, select the track and deselect all its events or parts.

2. On the toolbar, select the **Color** tool, click again, and select a color from the pop-up menu.

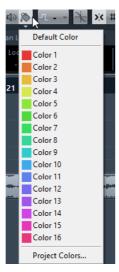

### RESULT

The color is applied to the selected item. If you change the color of a track, the new color is used for all events on the track and for the corresponding channel in the **MixConsole**.

#### NOTE

If you assign a different color to individual parts or events, they no longer follow color changes of the track.

### **Resetting the Default Color**

You can reset the color of a track, part, or event to the default color.

#### PROCEDURE

- 1. In the **Project** window, select the event or part that you want to reset to the default color.
- 2. On the toolbar, select the **Color** tool, click again, and select **Default Color** from the pop-up menu.

### **Project Colors Dialog**

The **Project Colors** dialog allows you to set up a different set of colors for items in the **Project** window.

 To open the Project Colors dialog, select the Color tool in the Project window toolbar. Click again to open a pop-up menu and select Project Colors.

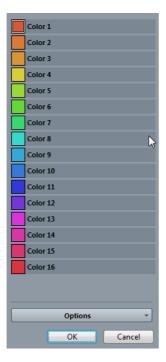

#### Color fields

Click a field to open a color selector pane that allows you to specify a new color.

Click **Options** for the following options.

### **Append New Color**

Adds a new color button at the bottom of the color list.

### Insert New Color before Selection

Adds a new color button above the selected color button.

### **Remove Selected Color**

Removes the selected color.

### **Reset Selected Color**

Resets the selected color to the factory settings.

### Increase/Reduce Intensity of all Colors

Increases or reduces the intensity of all colors.

### Increase/Reduce Brightness of all Colors

Increases or reduces the brightness of all colors.

### Save Current Set as Program Defaults

Saves the current set of colors as default.

### **Load Program Defaults to Current Set**

Applies the default set of colors.

### **Reset Current Set to Factory Settings**

Returns to the standard color palette.

### Adding and editing individual colors

In the Project Colors dialog, you can fully customize the color palette. To add new colors to the color palette, proceed as follows:

#### **PROCEDURE**

- 1. Add a new color by clicking the Insert New Color button.
- 2. In the Project Colors section, click the newly created color field to activate the new color for editing.
- 3. Use the Standard Colors or Modify Color sections to specify a new color.

  To do this, pick a different color from the color palette, drag the cursor in the color circle, move the handle in the color meter, or enter new RGB values as well as values for hue, saturation, and luminosity manually.
- 4. Click the Apply button.

The color setting is applied to the selected color field in the Project Colors section.

#### NOTE

Every color in the Project Colors section can be edited this way.

### **Setting intensity and brightness**

To increase or decrease the intensity and the brightness of all colors, use the corresponding buttons in the Project Colors section.

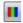

Increase/decrease intensity for all colors

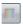

Increase/decrease brightness for all colors

### Where are the settings stored?

As you have seen, there are a large number of ways in which you can customize Cubase. While some of the settings you make are stored with each project, others are stored in separate preference files.

If you need to transfer your projects to another computer (e.g. in another studio), you can bring all your settings along by copying the desired preference files and installing them on the other computer.

#### NOTE

It is a good idea to make a backup copy of your preference files once you have set things up the way you want! This way, if another Cubase user wants to use his or her personal settings when working on your computer, you can restore your own preferences afterwards.

- On Windows systems, preference files are stored in the following location: "\Users\<user name>\AppData\Roaming\Steinberg\program name>\".
   On the Start menu, you will find a shortcut to this folder for easy access.
- On Mac OS X systems, preference files are stored in the following location: "/Library/Preferences/<program name>/" under your home directory.
   The full path is: "/Users/<user name>/Library/Preferences/<program name>/".

#### NOTE

The RAMpresets.xml file, which contains various presets settings (see below), is saved when exiting the program.

#### NOTE

Program functions (e.g. crossfade) or configurations (e.g. panels) not used in the project will not be stored.

Some of the preferences are not stored in the default preferences folder. A list can be found in the Steinberg Knowledge Base.

To open the Knowledge Base, browse to the Steinberg web site, click "Support" and choose "Knowledge Base".

### **Updating from a Previous Version of Cubase**

When you are updating from Cubase 6 or higher, the customized settings of your previous installation are used for the new Cubase version.

When your previous Cubase version is older than Cubase 6, its settings are discarded, and the default settings of the new version of Cubase are used.

### **Disabling the Preferences**

Sometimes you might experience odd program behaviour that can be due to inconsistent preferences settings. In such a case, you should save your project and relaunch Cubase. You can disable or delete the current preferences settings, and load the factory defaults instead.

### PROCEDURE

- 1. Quit Cubase.
- 2. Launch Cubase, and when the splash screen appears, hold down [Shift]-[Ctrl]/[Command]-[Alt]/[Option].
- 3. Select one of the following options in the dialog that appears:
  - Use current program preferences

Opens the program with the current preference settings.

Disable program preferences

Disables the current preferences, and opens the program with the factory default settings instead.

Delete program preferences

Deletes the preferences and opens the program with the factory default settings instead. This process cannot be undone. Note that this affects all versions of Cubase installed on your computer.

RELATED LINKS

Preferences on page 1086

### **Profiles (Cubase Pro only)**

Profiles allow you to save customized program settings and preferences. You can switch between profiles, and import and export your profiles for use on different computers.

Profiles are helpful if you work on different computers if you use different settings for different kinds of projects, or in a studio environment where several users work on the same computer. Profiles are saved as files with file name extension .srf.

Profiles include the following:

- Preferences
- Toolbar settings for all windows
- Global workspaces
- Track control settings
- Track control presets
- Presets for input and output busses
- Plug-in collections

- Quantize presets
- Crossfade presets
- Key commands

All changes done for these settings are saved in the active profile.

### **IMPORTANT**

The following is not included in profiles: Settings in the **Device Setup** dialog and in the **VST Connections** window, presets in the **Studio** tab of the **VST Connections** window, track presets, plug-in presets, and project templates.

### **Profile Manager**

The **Profile Manager** allows you to save customized program settings as profiles and to organize profiles on your computer.

To open the Profile Manager, click File > Profile Manager.

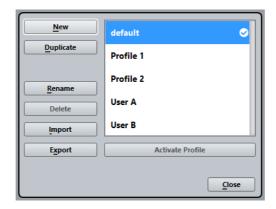

The dialog lists all available profiles. The active profile is indicated by a checkmark.

To organize your profiles, you have the following options:

#### New

Adds a new profile with factory settings.

### **Duplicate**

Duplicates the selected profile.

### Rename

Allows you to rename the selected profile.

### **Delete**

Deletes the selected profile.

### **Import**

Opens a dialog that allows you to import a profile from a file.

### **Export**

Opens a dialog that allows you to export the selected profile to a file.

### **Activate Profile**

Activates the selected profile. You must restart the program for the change to take effect.

#### Close

Closes the dialog.

### **Creating Profiles**

The **Profile Manager** allows you to create a new profile that is based on the factory default settings.

#### PROCEDURE

- 1. Select File > Profile Manager.
- 2. In the Profile Manager, click New.
- 3. In the Add New Profile dialog, enter a profile name and click OK.

#### RESULT

The new profile is added to the list.

AFTER COMPLETING THIS TASK

Activate the new profile to apply the settings.

**RELATED LINKS** 

Activating Profiles on page 1077

### **Duplicating Profiles**

The **Profile Manager** allows you to create a duplicate of a profile and save it under a different name.

### PROCEDURE

- 1. Select File > Profile Manager.
- 2. In the **Profile Manager**, select the profile that you want to duplicate.
- 3. Click **Duplicate**.
- 4. In the **Duplicate Profile** dialog, enter a profile name and click **OK**.

### RESULT

The new profile is added to the list.

### **Activating Profiles**

The **Profile Manager** allows you to switch to another profile. A profile switch requires a restart of Cubase.

### **PREREQUISITE**

You have saved at least two profiles.

### PROCEDURE

- 1. Select File > Profile Manager.
- 2. In the **Profile Manager**, select the profile that you want to activate.
- 3. Click Activate Profile.
- 4. Click OK.
- 5. Restart the application.

#### RESULT

The settings of the profile are now active.

### **Renaming Profiles**

The Profile Manager allows you to rename profiles.

### PROCEDURE

- 1. Select File > Profile Manager.
- 2. In the **Profile Manager**, select the profile that you want to rename.
- 3. Click Rename.
- 4. In the **Rename Profile** dialog, enter a profile name and click **OK**.

### **Deleting Profiles**

The **Profile Manager** allows you to delete profiles.

**PREREQUISITE** 

You have saved at least two profiles.

### NOTE

You cannot delete the active profile. To delete the active profile, you must activate another profile first.

### PROCEDURE

- 1. Select File > Profile Manager.
- 2. In the **Profile Manager**, select the profile that you want to delete. Select multiple profiles to delete them at once.
- 3. Click Delete.
- 4. Click OK.

RELATED LINKS

Activating Profiles on page 1077

### **Exporting Profiles**

The **Profile Manager** allows you to export profiles for use on another computer.

### PROCEDURE

- 1. Select File > Profile Manager
- 2. In the **Profile Manager**, select the profile that you want to export.
- 3. Click Export.
- 4. In the file dialog, specify the file name and the location.
- 5. Click Save.

### RESULT

The exported profile is saved as .srf file at the specified location.

AFTER COMPLETING THIS TASK

Import the profile on another computer.

### **Importing Profiles**

The Profile Manager allows you to import profiles.

### PROCEDURE

- 1. Select File > Profile Manager.
- 2. In the **Profile Manager**, click **Import**.
- 3. In the file dialog, select the profile that you want to import.
- 4. Click Open.

### **RESULT**

The imported profile is added to the list of available profiles.

AFTER COMPLETING THIS TASK

Activate the new profile to apply the settings.

RELATED LINKS

Activating Profiles on page 1077

## **Optimizing**

### **Optimizing Audio Performance**

This section gives you some hints and tips on how to get the most out of your Cubase system, performance-wise. Some of this text refers to hardware properties and can be used as a guide when upgrading your system. Look for details and current information on the Cubase web site.

### **Performance Aspects**

#### **Tracks and Effects**

The faster your computer, the more tracks, effects, and EQ you are able to play. Exactly what constitutes a fast computer is almost a science in itself, but some hints are given below.

### **Short Response Times (Latency)**

Another aspect of performance is response time. The term "latency" refers to the buffering, that is, the temporary storing of small chunks of audio data during various steps of the recording and playback process on a computer. The more and larger those chunks, the higher the latency.

High latency is most irritating when playing VST instruments and when monitoring through the computer, that is, when listening to a live audio source via the Cubase MixConsole and effects. However, very long latency times (several hundred milliseconds) can also affect other processes like mixing, for example, when the effect of a fader movement is heard only after a noticeable delay.

While Direct Monitoring and other techniques reduce the problems associated with very long latency times, a system that responds fast will always be more convenient to work with.

- Depending on your audio hardware, it may be possible to trim your latency times, usually by lowering the size and the number of buffers.
- For details, refer to the audio hardware documentation.

## **System Factors That Affect Performance**

## **RAM**

The more RAM is installed in your computer, the better.

#### **IMPORTANT**

On computers running a Windows 32-bit operating system, a running application can address a maximum of 2 GB of RAM. On a Macintosh computer running 32-bit Mac OS X, this limit is 4 GB. The 64-bit versions of Windows and Mac OS X are able to assign considerably more than 4 GB of RAM to a running 64-bit application.

The RAM limitation is imposed by the operating system, and it is independent of the amount of RAM that you may have installed in your computer.

Some program functions may use all the available memory, for example, recording, the use of effect plug-ins, and the pre-loading of samples.

#### **IMPORTANT**

When a function has used up all the memory made available by the operating system, the computer will crash.

Always keep in mind the RAM limitation of your operating system when setting up your projects.

RELATED LINKS

RAM Requirements for Recording on page 232 Smart Plug-In Processing on page 395

## **CPU and Processor Cache**

The faster the computer processor, the better. But there are a number of factors that affect the apparent speed of a computer: the bus speed and type (PCI is strongly recommended), the processor cache size and of course, the processor type and brand. Cubase relies heavily on floating point calculations. When shopping for a processor, make sure that you get one that is powerful in calculating floating point arithmetics.

Cubase features full support for multi-processor systems. If you own a computer system with more than one processor, Cubase can take advantage of the total capacity and evenly distribute the processing load to all available processors.

RELATED LINKS

Multi Processing on page 1083

## **Hard Disk and Controller**

The number of hard disk tracks that you can record and play back at the same time also depends on the speed of your hard disk and hard disk controller. If you use E-IDE disks and controllers, make sure that the transfer mode is DMA Busmaster. Under Windows, you can check the current mode by launching the Windows Device Manager and looking for properties of the IDE ATA/ATAPI controller's primary and secondary channel. DMA transfer mode is enabled by default, but may be turned off by the system in case of hardware problems.

## **Audio Hardware and Driver**

The hardware and its driver can have some effect on regular performance. A badly written driver can reduce the performance of your computer. But where the hardware driver design makes the most difference is with latency.

#### NOTE

We recommend that you use audio hardware for which there is a specific ASIO driver.

This is especially true when using Cubase for Windows:

- Under Windows, ASIO drivers written specifically for the hardware are more efficient than the Generic Low Latency ASIO Driver or a DirectX driver and produce shorter latency times.
- Under Mac OS X, audio hardware with properly written Mac OS X (Core Audio) drivers can be very efficient and produce very low latency times.

However, there are additional features only available with ASIO drivers, such as the ASIO Positioning Protocol.

## **Settings That Affect Performance**

## **Audio Buffer Settings**

Audio buffers affect how audio is sent to and from the audio hardware. The size of the audio buffers affects both the latency and the audio performance.

Generally, the smaller the buffer size, the lower the latency. On the other hand, working with small buffers can be demanding for the computer. If the audio buffers are too small, you may get clicks, pops or other audio playback problems.

- To adjust the buffer size settings under Mac OS X, select Devices > Device Setup, and select the Device Setup dialog. You may also find buffer settings in the control panel for the audio hardware.
- To adjust the buffer size settings under Windows, select **Devices > Device Setup**, select the driver page, and click **Control Panel**.

## **Multi Processing**

When Multi Processing is activated and there is more than one CPU in your system, the processing load is distributed evenly to all available CPUs, allowing Cubase to make full use of the combined power of the multiple processors.

 To activate Multi Processing, select Devices > Device Setup, select VST Audio System, and activate Activate Multi Processing.

## **VST Performance Window**

This window shows the audio processing load and the hard disk transfer rate. This allows you to verify that you do not run into performance problems when adding effects or plug-ins, for example.

 To open the VST Performance window, select Devices > VST Performance.

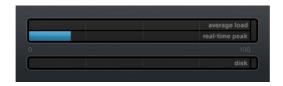

## Average load

Shows how much of the available CPU power is used for audio processing.

#### Real-time peak

Shows the processing load in the realtime path of the audio engine. The higher this value, the higher the risk that dropouts occur.

#### Overload indicator

The overload indicator to the right of the **real-time peak** indicator and the **average load** indicator displays overloads of the average or real-time indicator.

If it lights up, decrease the number of EQ modules, active effects, and audio channels that play back simultaneously. You can also activate the ASIO-Guard.

#### Disk

Shows the hard disk transfer load.

#### Disk overload indicator

The overload indicator to the right of the disk indicator lights up if the hard disk does not supply data fast enough.

If it lights up, use **Disable Track** to reduce the number of tracks playing back. If this does not help, you need a faster hard disk.

#### NOTE

You can show a simple view of the performance meter on the **Transport** panel and on the **Project** window toolbar. These meters only feature the average and the disk indicator.

## **ASIO-Guard**

The ASIO-Guard allows you to shift as much processing as possible from the ASIO realtime path to the ASIO-Guard processing path. This results in a more stable system.

The ASIO-Guard allows you to preprocess all channels as well as VST instruments that do not need to be calculated in realtime. This leads to less dropouts, the ability to process more tracks or plug-ins, and the ability to use smaller buffer sizes.

## **ASIO-Guard Latency**

High ASIO-Guard levels lead to an increased ASIO-Guard latency. When you adjust a volume fader, for example, you will hear the parameter changes with a slight delay. The ASIO-Guard latency, in contrast to the latency of the audio hardware, is independant from live input.

#### **Restrictions**

The ASIO-Guard cannot be used for:

- Realtime-dependent signals
- External effects and instruments
- Plug-ins that have a different bit version than the operating system

## Note

If you select **Devices > Plug-in Manager** and click **Show Plug-in Information**, you can deactivate the ASIO-Guard option for selected plug-ins.

If you activate the monitoring for an input channel, a MIDI or a VST instrument channel, the audio channel and all dependent channels are automatically switched from ASIO-Guard to realtime processing and vice versa. This results in a gentle fade out and fade in of the audio channel.

## **Activating the ASIO-Guard**

#### **PROCEDURE**

- Select Devices > Device Setup.
- 2. In the **Device Setup** dialog, open the **VST Audio System** page.

## 3. Activate the **Activate ASIO-Guard** option.

## NOTE

This option is only available, if you activate Multi Processing.

#### 4. Select an ASIO-Guard Level.

The higher the level, the higher the processing stability and audio processing performance. However, higher levels also lead to an increased ASIO-Guard latency and memory usage.

# **Preferences**

The **Preferences** dialog provides options and settings that control the global behavior of the program.

## **Preferences Dialog**

The Preferences dialog is divided into a navigation list and a settings page. Clicking one of the entries in the navigation list opens a settings page.

To open the Preferences dialog, select File > Preferences.

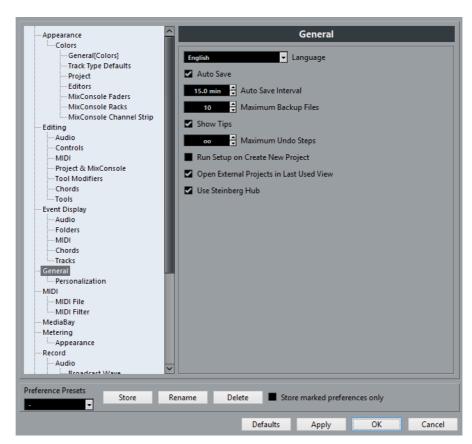

In addition to the settings, the dialog provides the following options:

## **Preference Presets**

Allows you to select a saved preference preset.

#### **Store**

Allows you to save the current preferences as a preset.

#### Rename

Allows you to rename a preset.

#### Delete

Allows you to delete a preset.

#### Store marked preferences only

Allows you to select which pages are included in the preset.

## Help

Opens the dialog help.

#### **Defaults**

Resets the options on the active page to their default settings.

#### **Apply**

Applies any changes that you have made without closing the dialog.

#### OK

Applies any changes that you have made and close the dialog.

#### Cancel

Closes the dialog without saving any changes.

## **Saving a Preference Preset**

You can save complete or partial preference settings as presets.

### PROCEDURE

- 1. Select File > Preferences.
- 2. In the **Preferences** dialog make your settings.
- 3. Click the **Store** button in the lower left section of the dialog.
- 4. Enter a preset name and click **OK**.

#### RESULT

Your settings are now available on the **Preferences Presets** pop-up menu.

## **Saving Partial Preferences Settings**

You can save partial preferences settings. This is useful when you have made settings that only relate to a certain project or situation, for example. When you apply a saved partial preference preset you only change the saved settings. All other preferences will be left unchanged.

#### PROCEDURE

- 1. Select File > Preferences.
- 2. In the **Preferences** dialog make your settings.
- Activate Store marked preferences only.
   In the preferences list a Store column is shown.

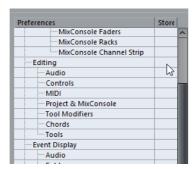

- 4. Click in the **Store** column of the preference pages that you want to save.
- 5. Click **Store** in the lower left section of the dialog.
- 6. Enter a preset name and click **OK**.

#### RESULT

Your settings are now available from the Preferences Presets pop-up menu.

## **Appearance**

## **Colors**

This page features subpages that allow you to change the default color settings.

#### General

Allows you to adjust the default colors for the general interface of the program.

## **Track Type Defaults**

Allows you to adjust the default colors for the different track types.

## **Project**

Allows you to adjust the default colors in the **Project** window.

#### **Editors**

Allows you to adjust the default colors in the editors.

#### **Rulers**

Allows you to adjust the default ruler colors.

#### MixConsole Faders

Allows you to adjust the default colors for the level faders of the channel types in the **MixConsole**.

#### MixConsole Racks

Allows you to adjust the default colors for the racks in the **MixConsole**.

### MixConsole Channel Strip

Allows you to adjust the default colors for the channel strips in the **MixConsole**.

## **Editing**

### **Display Warning before Deleting Non-Empty Tracks**

If this option is activated, a warning message is displayed if you delete tracks that are not empty.

#### **Default Track Time Type**

This allows you to specify the default track time type for new tracks. When you change this setting, all new tracks will use the selected time type.

#### Musical

All added tracks are set to musical time type. The respective button shows a note symbol.

## Time Linear

All new audio tracks use linear time base. The respective button shows a clock symbol.

## Follow Transport Main Display

New tracks use the primary time format setting on the transport panel. When this is set to **Bars+Beats**, tracks with musical time base will be added. When this is set to any of the other options (**Seconds**, **Timecode**, **Samples**, etc.), all new tracks will use linear time base.

#### Select Track on Background Click

This allows you to select a track by clicking in the event display background.

#### **Auto Select Events under Cursor**

If this option is activated, all events in the **Project** window or in an editor that are touched by the project cursor are automatically selected. This can be helpful when you rearrange your project, because it allows you to select whole sections (on all tracks) simply by moving the project cursor.

### Cycle Follows Range Selection

If this is activated, range selections that you make in the **Sample Editor** will be mirrored in the **Project** window as well. This lets you audition a range in the **Sample Editor** as a loop with the main transport controls, rather than with the **Audition** and **Audition Loop** controls in the **Sample Editor**.

#### **Delete Overlaps**

If this is activated and you move, size, or nudge an event so that it partly overlaps another event, the other event is automatically resized so that the overlapped (hidden) section is removed. Hold [Shift] while moving to override this setting.

#### **Link Editors**

When this is activated, the parts or events shown in the open editor windows will follow the selection that you make in the **Project** window.

#### **Parts Get Track Names**

If this is activated and you move an event from one track to another, the moved event will automatically be named according to its new track. Otherwise, the event will retain the name of the original track.

#### **Lock Event Attributes**

This setting determines which properties are affected when you lock an event (by selecting **Lock** from the **Edit** menu). You can select any combination of the following three options:

#### Position

If this is locked, the event cannot be moved.

#### Size

If this is locked, the event cannot be resized.

#### Other

If this is locked, all other editing of the event is disabled. This includes adjusting the fades and event volume, processing, etc.

#### Quick Zoom

If this option is activated, the contents of parts and events will not be continuously redrawn when you zoom manually. Instead, the contents are redrawn once you have stopped changing the zoom – activate this if screen redraws are slow on your system.

#### Use Up/Down Navigation Commands for Selecting Tracks only

- When this option is deactivated and no event/part is selected in the Project window, the up/down arrow keys on the computer keyboard are used to step through the tracks in the track list.
- When this option is deactivated and an event/part is selected in the Project window however, the up/down arrow keys still step through the tracks in the track list. Only on the selected track, the first event/part will also be selected.

 When this option is activated, the up/down arrow keys are only used to change the track selection – the current event/part selection in the Project window will not be altered.

#### Track Selection follows Event Selection

If this option is activated and you select an event in the **Project** window, the corresponding track is also automatically selected.

#### **Automation follows Events**

If you activate this option, automation events will automatically follow when you move an event or part on the track.

This facilitates setting up automation that is related to a specific event or part, instead of a specific position in the project. For example, you can automate the panning of a sound effect event (having the sound pan from left to right, etc.) – if you need to move the event, the automation will automatically follow. The rules are:

- All automation events for the track between the start and end of the event or part will be moved. If there are automation events in the position to which you move the part or event, these will be overwritten.
- If you duplicate an event or part, the automation events will be duplicated as well.
- This function also affects copying and pasting.

## **Drag Delay**

When you click and drag an event, this setting determines the delay before the event is moved. This helps you avoid accidentally moving events when you click on them in the **Project** window.

## **Editing - Audio**

#### Treat Muted Audio Events like Deleted

If you have two overlapping audio events in your project and you mute the top one (the event you hear during playback), playback of the other (obscured) event will still only start at the end of the overlapping section.

If this is not what you want, **Treat Muted Audio Events like Deleted** allows you to immediately play the obscured event when muting the top event.

#### Use Mouse Wheel for Event Volume and Fades

- If this is activated, you can use the mouse wheel to move the event volume curve up or down.
- When you hold down [Shift] while moving the mouse wheel, the fade curves will be affected. To move the end point of the fade in, position the mouse in the left half of the event. To move the start point of the fade out, position the mouse in the right half of the event.

## On Import Audio Files

This setting determines what happens when importing an audio file into a project:

## Open Options Dialog

An Import Options dialog opens when you import, allowing you to select whether you want to copy the file to the audio folder and/or convert it to the project settings.

### Use Settings

Allows you to set the following standard actions:

**Copy Files to Working Directory** copies the files to the project's audio folder before import.

**Convert and Copy to Project If Needed** copies the files to the project's audio folder before import and converts them if the files have a different sample rate or a lower resolution than the project settings.

Split channels/Split multi-channel files copies the files to the project's audio folder and splits stereo or multi-channel audio files into a corresponding number of mono files – one for each channel. Use the Split File Name Format pop-up menu to specify how the split files are named. This allows for compatibility with other products when exchanging audio files and avoids confusion if the source file contains no stereo or surround material, but poly-mono audio.

### **Enable Automatic Hitpoint Detection**

If this is activated, and you add an audio file to your project by recording or by importing, Cubase automatically detects its hitpoints. This allows you to navigate to hitpoints of an audio file from within the **Project** window.

## Remove Regions/Hitpoints on all Offline Processes

If this is activated, and you perform offline processing on an audio range that contains regions, these will be removed.

## On Processing Shared Clips

This setting determines what happens when you apply processing to a shared clip, that is, a clip that is used by more than one event in the project:

#### Open Options Dialog

An **Options** dialog appears, allowing you to select whether you want to create a new version of the clip or apply the processing to the existing clip.

#### Create New Version

A new editing version of the clip is automatically created, and the processing is applied to that version (leaving the original clip unaffected).

#### Process Existing Clip

The processing is applied to the existing clip (which means that all events playing that clip will be affected).

## **Default Warping Algorithm**

Determines which warp algorithm is used for new audio clips in the project.

## **Time Stretch Tool Algorithm**

Use this option to select a default algorithm that is applied when using the Object Selection tool in **Sizing Applies Time Stretch** mode. This mode allows you to resize parts and events in the **Project** window and apply time stretch to their contents in the process, so that the audio material is adjusted to fit the new length of the part or event. The following settings are available:

### MPEX – Preview Quality

Use this mode only for preview purposes.

#### MPEX – Mix Fast

This mode is a very fast mode for preview. This works best with composite music signals (mono or stereo material).

#### MPEX – Solo Fast

Use this mode for single instruments (monophonic material) and voice.

#### MPEX – Solo Musical

Same as above but higher quality.

### MPEX – Poly Fast

Use this for processing monophonic and polyphonic material. This is the fastest setting that still provides very good results. You can use this for drum loops, mixes, or chords.

## MPEX – Poly Musical

Use this for processing monophonic and polyphonic material. This is the recommended MPEX default quality setting. You can use this for drum loops, mixes, or chords.

### MPEX – Poly Complex

This high quality setting produces high CPU load. Use this setting when processing difficult material or for stretch factors above 1.3.

#### Realtime

This algorithm is much quicker and allows for better CPU performance than MPEX, but produces a lower sound quality.

## **Editing - Controls**

Many Cubase parameters are shown as rotary encoders, sliders, and buttons that emulate hardware interfaces. Others are edited numerically in value fields. This page allows you to select the preferred ways of controlling encoders, sliders, and value fields.

#### Value Box/Time Control Mode

The menu contains the following options:

## Text Input on Left-Click

In this mode, clicking a value box will open it for editing by typing.

## Increment/Decrement on Left/Right-Click

In this mode, you can click with the left or right mouse button to decrease or increase the value. To edit values by typing in this mode, please double-click. Under Mac OS X, right-clicking is the same as [Ctrl]/[Command]-clicking. We recommend that you use a two-button mouse and set up the right button to generate a [Ctrl]/[Command]-click.

## Increment/Decrement on Left-Click and Drag

In this mode, you can click and drag up or down to adjust the value (much like dragging a vertical fader). Double-click to enter values manually.

#### **Knob Mode**

The menu contains the following options:

#### Circular

To move an encoder, click on it and drag in a circular motion, such as turning a real encoder. When you click anywhere along the encoder's edge, the setting is immediately changed.

#### Relative Circular

Works like the **Circular** option, but clicking does not automatically change the setting. This means you can make adjustments to the current setting by clicking anywhere on an encoder and dragging. There is no need to click on the exact current position.

#### Linear

To move an encoder, click on it and drag up or down (or left or right) with the mouse button pressed – as if the encoder was a vertical (or horizontal) slider.

#### Slider Mode

The menu contains the following options:

#### Jump

In this mode, clicking anywhere on a slider will make the slider handle instantly move to that position.

## Touch

In this mode, you have to click on the actual slider handle to adjust the parameter. This reduces the risk of accidentally moving sliders.

#### Ramp

In this mode, clicking anywhere on a slider (but not on the actual handle) and keeping the mouse button pressed causes the handle to move smoothly to the new position.

#### Relative

In this mode, clicking on a slider will not immediately change the setting. Instead you click and drag up or down – the setting will be changed according to how far you drag, not according to where you click.

## **Editing - MIDI**

### Select Controllers in Note Range: Use Extended Note Context

When this is activated and you move notes together with their controllers, for example, in the Key Editor, the extended note context will be taken into account. This means that controllers between the last selected note and the following note (or the end of the part) will also be moved. When this is deactivated, only the controllers between the first and the last selected note will be moved.

## Legato Overlap

Determines the result of the **Legato** function on the **MIDI** menu.

- If **Legato Overlap** is set to 0 Ticks, the **Legato** function extends each selected note so that it reaches the next note exactly.
- Setting Legato Overlap to a positive value causes the notes to overlap by the specified number of ticks.
- Setting Legato Overlap to a negative value makes the Legato function leave a slight gap between the notes.

## Legato Mode: Between Selected Notes Only

When this is activated, the length of selected notes will be adjusted so that they reach the next selected note, allowing you to apply **Legato** only to your bass line, for example.

## **Split MIDI Events**

If you split a MIDI part in the **Project** window (with the **Cut** tool or one of the split functions) so that the split position intersects one or several MIDI notes, the result depends on this setting.

- If **Split MIDI Events** is activated, the intersected notes are split. This creates new notes at the beginning of the second part.
- If **Split MIDI Events** is deactivated, the notes will remain in the first part, but stick out after the end of the part.

#### **Split MIDI Controllers**

If you split a MIDI part containing controllers, the result depends on this setting:

 If Split MIDI Controllers is activated and the part contains a controller with a value other than zero at the split position, a new controller event (of the same type and value) will be inserted at the split position (at the start of the second part).  If Split MIDI Controllers is deactivated, no new controller events will be inserted.

#### NOTE

If you just split a part and play back the result, it will sound the same regardless of this setting. However, if you split a part and delete the first half or move the second half to a different position in the project, you may want to activate **Split MIDI Controllers** to make sure all controllers have the correct value at the beginning of the second part.

## **Editing - Project & MixConsole**

#### Select Channel/Track on Solo

When you activate this option, a track in the track list or a channel in the **MixConsole** automatically gets selected when the **Solo** button is activated. Deactivating this option always keeps the current selection status, regardless of the solo setting for the tracks.

## Select Channel/Track on Edit Settings

When you activate this option, a track in the track list or a channel in the **MixConsole** automatically gets selected when you click the respective edit button (e). Deactivating this option always keeps the current track/channel selection.

## **Scroll To selected Track**

If you activate this option, selecting a **MixConsole** channel automatically scrolls the track list to display the respective track.

#### Sync Selection in Project Window and MixConsole

If this is activated, and you select a track in the **Project** window, the corresponding channel is automatically selected in the **MixConsole** and vice versa.

This can be a very handy feature when making detailed settings for audio and MIDI channels: open the **Channel Settings** window for a track by clicking its edit "e" button, and position it so that it can remain open without obstructing the view. Then you can simply select the track for which you want to make settings in the **Project** window. The **Channel Settings** window will automatically change to show the settings for the selected track.

#### **Enable Record on Selected Audio Track**

When this is activated, selected audio tracks are automatically record enabled.

## **Enable Record on Selected MIDI Track**

When this is activated, the selected MIDI tracks are automatically record enabled.

### **Enable Solo on Selected Track**

When this is activated, the selected tracks are automatically soloed.

### **Deep Track Folding**

If this option is activated, any folding settings that you make on the **Track Folding** submenu of the **Project** menu also affect the subelements of the tracks. For example, if you fold in a folder track that contains 10 audio tracks, of which 5 have several open automation tracks, all these audio tracks within the folder track will also be folded in.

### **Enlarge Selected Track**

Activate this option to enter a mode where the selected track in the **Project** window will be enlarged. You can adjust the size directly in the track list if the default enlargement factor does not suit you. When you select another track in the track list, this track is automatically enlarged, and the previously selected track is displayed in its previous size.

## **Editing - Tool Modifiers**

On this page you can specify which modifier keys are used for additional functionality when using tools.

#### PROCEDURE

- 1. Select an option in the Categories list.
- 2. Select the action for which you want to edit the modifier key in the **Action** list.
- 3. On your computer keyboard, hold down the modifier keys and click **Assign**.

#### **RESULT**

The current modifier key(s) for the action is replaced. If this tool already has assigned modifier key(s), you will be asked whether you want to replace them.

## **Editing - Chords**

## 'X' Chords Mute Notes on Tracks That are in Follow Chord Track Mode

This determines what happens when you play back a track that follows the chord track and the cursor reaches an undefined chord event (X chord). Activate this option to mute playback. Deactivate this option to continue playback of the last defined chord event.

#### Disable 'Acoustic Feedback' during Playback

If you activate this option, **Acoustic Feedback** is automatically disabled on playback. This ensures that chord events are not triggered twice.

#### **Hide muted Notes in Editors**

If you set up a MIDI track to follow the chord track by activating one of the **Follow Chord Track** options, some of the original MIDI notes may be muted. Activate this option to hide these notes in the editors.

## **Editing - Tools**

#### Select Tool: Show Extra Info

Activate this to show a tooltip for the **Object Selection** tool in the **Project** window event display. This tooltip indicates the current pointer position and the name of the track and event at which you are pointing.

## Warn before switching Display Domain (Timewarp Tool) (Cubase Pro only)

If this is activated, a warning opens if you select the **Timewarp** tool and the ruler is not set to **Bars and Beats**.

#### **Zoom Tool Standard Mode: Horizontal Zooming Only**

This affects the result when using the **Zoom** tool (magnifying glass).

If this is activated and you drag a selection rectangle with the **Zoom** tool, the window is only zoomed horizontally and the track height does not change. If this option is deactivated, the window is zoomed both horizontally and vertically.

## Pop-up Toolbox on Right-Click

If this is activated, the toolbox opens on right-click in the event display and editors. You can change the number of rows in which the tools are arranged on the toolbox. Keep the right mouse button pressed until the mouse pointer changes to a double arrow and drag to the bottom or right.

 To open the context menu instead of the toolbox, press any modifier key when right-clicking.

## **Cross-Hair Cursor**

This allows you to set up a cross-hair cursor when working in the event display and editors, facilitating navigation and editing, especially when arranging in large projects. You can set up the colors for the line and the mask of the cross-hair cursor, and define its width. The cross-hair cursor works as follows:

- If the **Selection** tool (or one of its subtools) is selected, the cross-hair cursor appears when you start moving or copying a part/event or when you use the event trim handles.
- If the **Draw** tool, the **Cut** tool, or any other tool that makes use of this function is selected, the cross-hair cursor appears as soon as you move the mouse over the event display.
- The cross-hair cursor is only available for tools where such a function is of any use.

## **Event Display**

The **Event Display** section contains several settings for customizing the display in the **Project** window.

#### **Show Event Names**

Determines whether the names of parts and events are shown.

#### **Hide Truncated Event Names**

When zooming or resizing elements, the events can become very small so that the name is no longer completely visible. The name gets truncated. If this option is activated, event names are hidden if they do not fit into the event.

## **Show Overlaps**

When events overlap, this setting allows you to specify when the overlapping areas are displayed.

## **Grid Overlay Intensity**

Increases or decreases the overlay intensity of the displayed grid lines.

## **Event Handling Opacity**

Increases or decreases the opacity of an overlying event background when you move it.

## **Smallest Track Height To Show Data**

Specifies from which track height the track contents are displayed.

### **Smallest Track Height To Show Name**

Specifies from which track height the track names are displayed.

## **Event Display - Audio**

### **Interpolate Audio Waveforms**

If you have zoomed in to one sample per pixel or less, the appearance of the samples depends on this setting. If the option is deactivated, single sample values are drawn as steps. If the option is activated, the sample values are interpolated to form curves.

#### **Show Event Volume Curves Always**

If activated, event volume curves, as created by the fade and volume handles, are shown for all events, regardless of whether they are selected or not. When the option is deactivated, volume curves are only shown for selected events. However, note that you can still adjust fades and volumes for events that are not selected, by clicking and dragging the top left, middle, or right edge respectively.

## **Show Waveforms**

If activated, audio waveforms are displayed for audio events.

## **Show Hitpoints on Selected Events**

If activated, hitpoints are displayed for audio events.

#### **Waveform Brightness**

Increases or decreases the brightness of the displayed waveforms.

## **Waveform Outline Intensity**

Increases or decreases the intensity of the waveform outline.

### **Fade Handle Brightness**

Increases or decreases the brightness of the set fade lines within audio events.

#### **Background Color Modulation**

When this is activated, the backgrounds of audio waveforms reflect the waveform dynamics. This is especially useful to get an overview when working with small track heights.

## **Event Display - Folders**

#### **Show Event Details**

If this option is activated, event details are displayed. If deactivated, data blocks are displayed.

This setting depends on the Show Data on Folder Tracks setting.

#### **Show Data on Folder Tracks**

Determines in which case data blocks or event details are displayed on folder tracks.

#### Always Show Data

If this option is activated, data blocks or event details are always displayed.

### Never Show Data

If this option is activated, nothing is displayed.

#### Hide Data When Expanded

If this option is activated, the display of events is hidden when you open folder tracks.

## **Event Display - MIDI**

#### **Default Edit Action**

Determines which editor is opened when you double-click a MIDI part or when you select it and press [Ctrl]/[Command]-[E]. Note that this setting is overwritten for tracks with drum maps if the **Edit as Drums when Drum Map** is assigned option is activated.

#### Part Data Mode

Determines if and how events in MIDI parts are shown: not shown, as lines, as score notes, as drum notes, or as blocks. Note that this setting is overwritten for tracks with drum maps if the **Edit as Drums when Drum Map** is assigned option is activated.

#### **Show Controllers**

Governs whether non-note events such as controllers, etc. are shown in MIDI parts.

## **Note Brightness**

Increases or decreases the brightness of note events.

### **Controller Brightness**

Increases or decreases the brightness of controller events.

### Edit as Drums when Drum Map is assigned

If this is activated, parts on MIDI tracks to which drum maps are assigned are shown with drum note symbols. The parts will automatically open in the **Drum Editor** on double-click. This overwrites the **Default Edit Action** setting.

## **Event Display - Tracks**

#### **Colorize Track Controls**

This slider allows you apply the track color to the track controls. Drag the slider to the right to intensify the color.

## **Colorize Only Folder Track Controls**

Activate this to restrict the effect of the **Colorize Track Control** function to folder tracks only. This is useful in projects with a large number of tracks and folder tracks.

#### **Default Track Name Width**

Allows you to determine the default name width for all track types.

## **Auto Track Color Mode**

This offers you several options for automatically assigning colors to tracks that are added to the project:

#### Use Default Track Color

New tracks get the default event color.

## Use Previous Track Color

New tracks get the same color as the track above them in the track list.

#### Use Previous Track Color + 1

This is similar to the **Use Previous Track Color** option, except that the new tracks get the next color in the color palette.

### Use Last Applied Color

New tracks get the color that you last applied to an event/part.

#### Use Random Track Color

Inserted tracks get random track colors.

## **Event Display - Chords**

#### Pitch Notation

- The Note Name pop-up menu lets you select between three ways of displaying chords.
- The Naming Format pop-up menu lets you determine how MIDI note names (pitches) are displayed in editors, etc.
- The options Display 'Bb' as 'B' and Display 'B' as 'H' allow you to change the corresponding pitch names.

#### **Chord Font**

Allows you to specify a font for all chord symbols.

### **Chord Symbols**

There are several ways of indicating chord types, for example, major and minor chords. These options allow you to select your preferred display method for major 7th chords, minor chords, half-diminished chords, diminished chords, and augmented chords.

### **Custom Chord Symbols**

You can modify the default chord symbols that are used on the chord track, for the chord pads, and in the **Score Editor**.

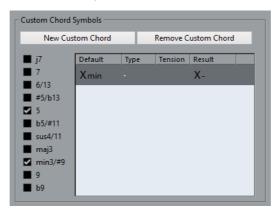

- The New Custom Chord button allows you to add a new custom chord symbol.
- The options to the left allow you to specify the chord for which you want to change the chord symbol.
- Click the Type and Tension fields and enter your custom symbol.

#### NOTE

You must define custom symbols for each set of tensions.

The Result field shows how the chord will be displayed.

 The Remove Custom Chord button allows you to remove the custom chord symbol that is selected in the list.

#### EXAMPLE

To change the appearance of all minor chords from Xmin to X-, click **New Custom Chord**, activate **5** and **min3/#9** to define the chord type and change the symbol in the Type column from min to -.

## General

The **General** page contains general settings that affect the program user interface. Set these according to your preferred work methods.

## Language

Allows you to select which language is used in the program. After switching the language, you must restart the program for the change to take effect.

#### **Auto Save**

If this is activated, Cubase automatically saves backup copies of all open projects with unsaved changes. These are named Name.bak, where name is the name of the project, and are saved in the project folder. Backup copies of unsaved projects are named #UntitledX.bak where X is an incremental number, to allow multiple backup copies in the same project folder.

#### **Auto Save Interval**

Allows you to specify how often a backup copy is created.

### **Maximum Backup Files**

Allows you to specify how many backup files will be created with the **Auto Save** function. When the maximum number of backup files is reached, the existing files will be overwritten (starting with the oldest file).

### **Show Tips**

If this is activated and you position the pointer over an icon or button in Cubase, an explanatory tooltip is displayed after a second.

### **Maximum Undo Steps**

Allows you to specify the number of undo levels.

## Run Setup on Create New Project

If this is activated, Cubase automatically displays the **Project Setup** dialog every time you create a new project. This allows you to specify the basic project configuration.

## **Open Projects in Last Used View**

Allows you to select whether projects are opened using their original window layout and settings, or using the view that you last used on your computer. This can either be the last used view that was saved on your computer or one of your specified global workspaces.

#### Never

Projects are always opened using their original window layout and settings.

## Only External Projects

Projects that have been created on a different computer are opened using the view that you last used on your computer. Projects that have been created on this computer are opened using their original window layout and settings.

## Always

Projects are always opened using the view that you last used on your computer.

#### Use Hub

Activate this option to open Hub when you start Cubase or create a new project using the **File** menu.

## **General - Personalization**

## **Default Author Name**

Allows you to specify an author name that is used by default for new projects. This will be included as metadata when exporting audio files with an iXML chunk.

#### **Default Company Name**

Allows you to specify a company name that is used by default for new projects. This will be included as metadata when exporting audio files with an iXML chunk.

## **MIDI**

This page contains settings that affect MIDI recording and playback.

#### **MIDI Thru Active**

If this is activated, all MIDI tracks that are record enabled or have monitoring activated will "echo" incoming MIDI data, sending it back out on their respective MIDI outputs and channels. This allows you to hear the correct sound from your MIDI instrument during recording.

#### NOTE

If you use MIDI Thru, select **Local Off** mode on your MIDI instrument to prevent each note from sounding twice.

### Reset on Stop

If this is activated, Cubase sends out MIDI Reset messages (including noteoff and controller resets) on stop.

#### **Never Reset Chased Controllers**

If this is activated, controllers are not reset to 0 when you stop playback or move to a new position in the project.

### **Length Adjustment**

This allows you to enter a length adjustment value in ticks by which the notes that have the same pitch and MIDI channel are adjusted. This ensures that there is always a short time between the end of one note and the start of another. By default, there are 120 ticks per 1/16 note, but you can adjust this with the MIDI Display Resolution setting.

#### **Chase Events**

Event types for which an option is activated are chased when you locate to a new position and start playback. This makes your MIDI instruments sound as they should when you locate to a new position and start playback.

If **Chase not limited to Part Boundaries** is activated, MIDI controllers are also chased outside the part boundaries, and the chase is performed on the part touched by the cursor as well as on all the parts to the left of it. Deactivate this for very large projects, as it slows down processes such as positioning and soloing.

#### **MIDI Display Resolution**

This allows you to set the display resolution for viewing and editing MIDI data. This only affects how MIDI events are displayed and not how they are recorded.

## **Insert Reset Events after Record**

If this is activated, a reset event is inserted at the end of each recorded part. This resets controller data, such as **Sustain**, **Aftertouch**, **Pitchbend**, **Modulation**, **Breath Control**. This is useful if you stop recording before the note off command is sent, for example.

## Audition through MIDI Inserts/Sends

If this is activated, the layering of MIDI instruments (by MIDI sends) is also active within the MIDI editors. This way, the acoustic feedback of the editors sends the MIDI data not only to the output selected for the track, but additionally through any MIDI inserts and MIDI sends assigned to it. However, this also means that MIDI events will be sent through any MIDI plug-ins assigned to this track.

#### MIDI Max. Feedback in ms

This allows you to set the maximum length of the notes when using **Acoustic Feedback** in MIDI editors.

## MIDI - MIDI File

## **Export Options**

These options allow you to specify what data is included in exported MIDI files.

### **Export Inspector Patch**

If this is activated, the MIDI patch settings in the Inspector - Bank Select and Program Select (used for selecting sounds in the connected MIDI instrument) are included as MIDI Bank Select and Program Change events in the MIDI file.

### **Export Inspector Volume/Pan**

If this is activated, Volume and Pan settings made in the Inspector are included as MIDI Volume and Pan events in the MIDI file.

### **Export Automation**

If this is activated, the automation data (just as it is heard during playback) is converted to MIDI controller events and included in the MIDI file. This also includes automation recorded with the MIDI Control plug-in.

Note that if a continuous controller (e.g. CC7) has been recorded but the Read button is deactivated for the automation track (i.e. the automation is effectively switched off for this parameter), only the part data for this controller will be exported.

If this option is deactivated and the Read Automation button is activated, no continuous controllers will be exported. If the Read button is deactivated, the controller data of the MIDI part are exported (these will now be handled like "regular" part data).

It is recommended to activate the "Export Automation" option.

## **Export Inserts**

If this is activated and you are using MIDI modifiers or any MIDI plug-ins as insert effects, the modifications to the original MIDI notes that occur as a result of the effect(s) will be included in the MIDI file. A MIDI delay, for example, will produce a number of repeats to a MIDI note by actually adding additional, "echoing" notes at rhythmic intervals - these notes will be included in the MIDI file if the option is activated.

#### **Export Sends**

If this is activated and you are using any MIDI plug-ins as send effects, the modifications to the original MIDI notes that occur as a result of the effect(s) will be included in the MIDI file.

### **Export Markers**

If this is activated, any markers you have added will be included in the MIDI file as Standard MIDI File Marker events.

## Export as Type 0

If this is activated, the MIDI file will be of Type 0 (all data on a single track, but on different MIDI channels). If you do not check this option, the MIDI file will be of Type 1 (data on separate tracks). Which type to choose depends on what you want to do with the MIDI file (in which application or sequencer it is to be used).

## **Export Resolution**

You can specify a MIDI resolution between 24 and 960 for the MIDI file. The resolution is the number of pulses, or ticks, per quarter note (PPQ) and determines the precision with which you will be able to view and edit the MIDI data. The higher the resolution, the higher the precision. The resolution should be chosen depending on the application or sequencer with which the MIDI file will be used though, because certain applications and sequencers may not be able to handle certain resolutions.

## **Export Locator Range**

If this is activated, only the range between the left and right locator will be exported.

### **Export includes Delay**

If this is activated, any delay settings you have made in the **Inspector** will be included in the MIDI file.

## Note

- To include other Inspector settings, you must convert the settings to real MIDI events and properties by using the Merge MIDI in Loop function for each track.
- Exported MIDI files include the tempo and time signature events of the Tempo
  Track Editor or, if the tempo track is deactivated, the current tempo and time
  signature.

## **Import Options**

These options allow you to specify what data is included in imported MIDI files.

#### **Extract First Patch**

If this is activated, the first Program Change and Bank Select events for each track are converted to Inspector settings for the track.

#### Extract First Volume/Pan

If this is activated, the first MIDI Volume and Pan events for each track are converted to Inspector settings for the track.

## **Import Controller as Automation Tracks**

If this is activated, MIDI controller events in the MIDI file will be converted to automation data for the MIDI tracks. If this is deactivated, controller data for the MIDI parts will be imported.

## Import to Left Locator

If this is activated, the imported MIDI file will be placed so that it starts at the position of the left locator - otherwise it will start at the beginning of the project. Note that if you choose to have a new project created automatically, the MIDI file will always start at the beginning of the project.

#### **Import Markers**

If this is activated, Standard MIDI File Markers in the file will be imported and converted to Cubase markers.

#### Import dropped File as single Part

If this is activated and you drag and drop a MIDI file into the project, the whole file will be placed on a single track.

#### Ignore Master Track Events on Merge

If this is activated and you import a MIDI file into the current project, tempo track data in the MIDI file is ignored. The imported MIDI file will play according to the current Tempo track in the project.

If this option is deactivated, the Tempo Track Editor will be adjusted according to the tempo information in the MIDI file.

#### **Auto Dissolve Format 0**

If this is activated and you import a MIDI file of type 0 into the project, the file will automatically be "dissolved": For each embedded MIDI channel in the file, a separate track will be inserted in the Project window.

If this is deactivated, only one MIDI track will be created. This track will be set to MIDI Channel "Any", allowing all MIDI events to play back on their original channels. You can also use the "Dissolve Part" function on the MIDI menu to distribute the events onto different tracks (or lanes) with different MIDI Channels at a later stage.

#### **Destination**

This allows you to specify what happens when you drag a MIDI file into the project:

- Select MIDI Tracks to create MIDI tracks for the imported file.
- Select Instrument Tracks to create instrument tracks for each MIDI channel in the MIDI file and let the program automatically load appropriate presets.
- Select HALion Sonic SE multi-timbral to create several MIDI tracks, each routed to a separate instance of HALion Sonic SE in the VST Instruments window and load the appropriate presets.

## Import Karaoke Lyrics as Text

Activate this to convert karaoke lyrics in the MIDI file to text that can be displayed in the **Score Editor**. If this is deactivated, lyrics are only shown in the **List Editor**.

## **MIDI - MIDI Filter**

This page allows you to prevent certain MIDI messages from being recorded and/or echoed by the MIDI Thru function (thruput). The page is divided into four sections:

#### Record

Activating any of these options prevents the corresponding type of MIDI message from being recorded. It will, however, be thruput, and if already recorded, it will play back normally.

#### Thru

Activate any of these options to prevent the corresponding type of MIDI message from being thruput. It will, however, be recorded and played back normally.

## Channels

If you activate a Channel button, no MIDI messages on that MIDI Channel will be recorded or thruput. Already recorded messages will however be played back normally.

#### Controller

Allows you to prevent certain MIDI controller types from being recorded or thruput.

To filter out a controller type, select it from the list at the top of the section and click "Add". It will appear in the list below.

To remove a controller type from the list (allow it to be recorded and thruput), select it in the lower list and click "Remove".

## **MediaBay**

#### Maximum Items in Results List

This allows you to specify the maximum number of files that are displayed in the **Results** list. This helps you to avoid unmanageably long lists of files in the **Results** list.

## **Allow Editing in Results List**

Activate this to edit attributes also in the **Results** list. Otherwise, editing can only be done in the **Attribute Inspector**.

#### **Show File Extensions in Results List**

Activate this to display file name extensions in the **Results** list.

## Scan Folders only when MediaBay is open

Activate this to scan Cubase for media files when the **MediaBay** window is open. Otherwise, the folders are scanned in the background even when the **MediaBay** window is closed.

NOTE

During playing back or recording no folder scans are performed.

### Scan unknown File Types

Activate this to open and scan any file in the search location and ignore files that cannot be recognized.

## **Metering**

#### Map Input Bus Metering to Audio Track (in Direct Monitoring)

This allows you to map the input bus metering to monitor-enabled audio tracks, giving you the opportunity to watch the input levels of your audio tracks when working in the **Project** window. For this to work, activate **Direct Monitoring** in the **Device Setup** dialog.

- If this option is activated, audio tracks show the metering signal from the input bus to which they are routed as soon as the track is monitor-enabled. Note that the tracks are mirroring the input bus signal, that is, you will see the same signal in both places. When using mapped metering, any functions, such as trimming, that you apply to the audio track are not reflected in its meters.
- If this option is not activated, metering works as usual.

#### Meters' Peak Hold Time

This allows you to specify for how long the peak levels are held in the meters. For this to work, deactivate **Meters - Hold Forever** in the **MixConsole**.

#### Meters' Fallback

This allows you to specify how quickly the meters in the **MixConsole** return to lower values after signal peaks.

## **Metering - Appearance**

On this page you can assign colors to level meter values to quickly identify what levels are reached. You can adjust the colors for the channel meter or the master meter. For the master meter you can only make changes for the **Digital Scale** scaling mode. Changes take effect when you click **Apply** or **OK**.

To adjust the levels and colors, activate the channel meter or master meter option and proceed as follows:

- To specify the level for a color change, double-click a handle to the right of the meter scale and enter the level (dB) value. Note that for dB values less than 0, you must add a minus sign before the entered number. You can also click a handle and drag it to a specific level. Press [Shift] for more accurate positioning. Alternatively, you can nudge with the Arrow Up/Down keys. Press [Shift] for faster positioning.
- To assign a color, click the upper or lower part of a handle so that a black frame is shown, and use the color selector pane to select a color. Selecting the same color for the upper and lower part of the handle results in a meter that changes its colors gradually, while different colors indicate level changes even more precisely.
- To add more color handles, click the Add button, or [Alt]/[Option]-click at a level position to the right of the meter scale. Each new handle is automatically associated with a default color.
- To remove a handle, select the handle and click the **Remove** button, or [Ctrl]/[Command]-click the handle.

## Record

This page contains settings related to audio and MIDI recording. Select one of the available entries.

#### **Deactivate Punch In on Stop**

If this is activated, Punch In on the Transport panel is automatically deactivated whenever you enter Stop mode.

## **Stop after Automatic Punch Out**

If this is activated, playback will automatically stop after automatic Punch Out (when the Project Cursor reaches the Right Locator and Punch Out is activated on the Transport panel). If the Post-roll value on the Transport panel is set to a value other than zero, playback will continue for the set time before stopping.

## **Record - Audio**

#### **Audio Pre-Record Seconds**

This allows you to specify for how many seconds any incoming audio you play is captured in buffer memory during playback or in stop mode.

## When Recording Wave Files larger than 4GB

This allows you to specify what happens if you record Wave files that are larger than 4GB.

- To split the Wave file, activate Split Files.
   Use this if you work on a FAT32 file system that supports only file sizes up to 4GB.
- To save the Wave file as RF64 file, activate Use RF64 Format.
   RF64 files use the .wav extension. However, they can only be opened with an application that supports the RF64 standard.

## **Create Audio Images During Record**

If this option is activated, Cubase calculates the waveform image and displays it during the actual recording process.

#### NOTE

This realtime calculation uses some extra processing power.

## Record - Audio - Broadcast Wave

This page allows you to specify the **Description**, **Author**, and **Reference** text strings that are embedded in recorded Broadcast Wave files. The settings you make here also appear as default strings in the **Broadcast Wave Chunk** dialog when you export files to certain formats (not only Broadcast Wave files can contain embedded information, but also Wave, Wave 64, and AIFF files).

## **Record - MIDI**

### Record-Enable allows MIDI Thru

Activate this option if you do not want record-enabled MIDI or instrument tracks to echo incoming MIDI data. This prevents hearing doubled notes on record-enabled tracks to which a VST instrument is assigned.

#### **Snap MIDI Parts to Bars**

Activate this to lengthen recorded MIDI parts automatically to start and end at whole bar positions. If you are working in a Bars+Beats-based context, this can make editing (Moving, Duplicating, Repeating, etc.) easier.

#### Solo Record in MIDI Editors

Activate this to automatically Record Enable a track when you open a part for editing in a MIDI editor. For all other MIDI tracks Record Enable is deactivated until you close the editor again.

This makes it easier to record MIDI data when you edit a part – you will always be sure the recorded data ends up in the edited part and not on any other track.

### MIDI Record Catch Range in ms

When you record starting at the left locator, this setting helps you make sure that the very start of the recording is included. If you raise the Record Catch Range, Cubase will catch the events played just before the recording start point, eliminating this problem.

#### **Retrospective Record**

When this is activated, the program captures MIDI input in buffer memory, even when not recording. The contents of the buffer memory can then be retrieved and turned into a MIDI part on a record enabled MIDI track. This therefore allows you to capture any MIDI notes you play in stop mode or during playback and later turn them into a recorded MIDI part.

Use the "Retrospective Record Buffer Size" setting to determine how much MIDI data can be captured in the buffer.

## **ASIO Latency Compensation Active by Default**

This determines the initial state of the "ASIO Latency Compensation" button in the track list for MIDI or instrument tracks.

If you record live on a VST instrument, you usually compensate the latency of your audio card by playing too early. In consequence, the timestamps are recorded too early. By activating this option, all recorded events are moved by the current latency, and playback sounds like during the recording situation.

#### Replace Recording in Editors

This affects the result of recording in a MIDI editor when Replace Mode is selected (Linear Record Mode on the Transport panel):

#### None

Nothing is replaced, even though Replace Mode is selected.

#### Controller

Only controller data is replaced, not notes.

#### All

Replace mode works as usual - notes and controllers are replaced when recording.

## **Scores (Cubase Pro only)**

This page allows you to make settings for the Score Editor. Please select one of the available entries.

## **Scores - Colors for Additional Meanings**

Here, you can specify different colors to identify non-standard elements in the score.

- Click in the Active column to activate this function for the respective element.
- Click in the color field to the right to specify the desired color.

## **Scores - Editing**

### Display Object Selection tool after Inserting Symbol

When this is activated, as soon as you add a symbol, the program switches back to the Object Selection tool. When this is deactivated, the Draw tool remains active after inserting a symbol.

## Double-Click Symbol to get Draw tool

When this is activated, you need to double-click with the Object Selection tool in a Palette to activate the Draw tool. When this is deactivated, a single click is enough to bring out the Pencil.

#### Keep Crescendo Symbols "Horizontal"

When this is activated, crescendo symbols are never "slanted".

### Keep moved Notes within Key

When this is activated, and you move notes vertically (to transpose them), you will be restricted to pitches within the current key.

#### Tied Notes selected as Single Units

When this is activated, and you click on either note in a tied note pair, both notes will be selected.

#### Global Staff Spacings with [Alt-Gr + Ctrl] (Win)/[Option]-[Command] (Mac)

When this is activated, pressing [Alt-Gr + Ctrl] (Win) or [Option]-[Command] (Mac) and adjusting the spacing of staves applies the spacing to all staves on the current page and on all the following pages. When this is deactivated, the spacing is only applied to the current page.

#### Auto Layout: Don't hide first staff

This option affects the Auto Layout functions "Hide Empty Staves" and "Optimize All". When "Don't hide first staff" is activated, staves in the very first grand staff will not be hidden, even if they are empty.

#### **Show Braces in Edit Mode**

Normally, braces are only shown in Page Mode. With this option activated they will also be visible in Edit Mode.

## "Apply" closes Property Windows

Normally, when you open a Property window or any non-modal score dialog (e.g. Set Note Info or Score Settings), you can adjust the settings and click Apply to apply the changes without closing the window. When this option is activated, clicking Apply closes the window.

#### **Show Position Cursor**

When this is activated the Project cursor position is shown as a vertical line in the score. You can click and drag the line to move the cursor or hold down [Ctrl]/[Command] and click anywhere in the score to move the cursor directly there.

## Show pitch when inserting notes

If this is activated the pitch of inserted notes is indicated.

### Show Note Info by the Mouse

When this is activated and you insert or drag a note in the score, a tooltip will appear below the pointer, showing the current pitch and position. If you feel screen redraws are too slow, you may want to turn this feature off.

### Snap Slurs when dragging

When this is activated, the endpoints of slurs will snap to notes when you draw or move them.

#### Unlock Layout when editing single parts

If there are more than one part on a track, and you open score edit for one of these parts, the other parts are displayed as "empty space" to preserve the layout. If this option is activated, this empty space is avoided, so you can print this single part without endless rests.

#### NOTE

Note that this option will erase the layout for the whole track! The next time you open the entire track, the previous layout will be overwritten with the layout settings you made for the single edited part.

#### Double-click on staff flips between full score/part

When this option is activated, double-clicking on a staff will switch between display of either the whole track or the current part.

## NOTE

Note that in this case, the Score Settings dialog will only open if you select the "Settings..." option on the Scores menu.

## **Layout Tool Compatibility Mode**

The behavior of the Layout tool was different in older versions of Cubase. Activate this option if you have an old project in which the Layout tool was used to ensure that the project is displayed as expected.

## **Hide Notes beyond limits**

When this option is activated, any notes outside the Note Limits range set in the Score Settings dialog (Staff page - Options tab) will be hidden.

### **Default Number of Bars per Staff**

This is used in two cases:

- In Edit Mode to set how many bars are shown across the page.
- In Page Mode to decide how many bars there are shown across the page in a new layout.

#### NOTE

When using the Auto Layout function, you will be asked for the maximum number of bars across the page, overriding this setting.

## **Scores - Note Layer**

If you are moving and editing notes, you might accidentally move other objects nearby. To avoid this, you can assign different types of objects to different Note Layers (up to three) and instruct Cubase to lock one or two of these layers, making them unmovable.

This page is where you specify to which layer each object type belongs. The actual locking of layers is done on the extended toolbar of the Score Editor.

## **Transport**

This page contains options related to playback, recording and positioning.

#### Playback Toggle triggers Local Preview

If this option is activated, you can use the [Space] on your keyboard to start/stop "local" playback of the selected file in the Sample Editor or the Pool.

When the Sample Editor is not open or when there is no audio file selected in the Pool, the [Space] still toggles the "global" project playback.

If this option is deactivated, the [Space] is used to start/stop playback of the project.

## Zoom while Locating in Time Scale

If this option is activated, you can zoom in or out by clicking in the Ruler and dragging down or up.

#### **Cursor Width**

Adjusts the width of the Project Cursor line.

#### **Return to Start Position on Stop**

If this option is activated and you stop playback, the project cursor automatically returns to the position where recording or playback last started.

If this option is deactivated and you stop playback, the project cursor remains at the position where you stop playback.

If you click **Stop** again, the project cursor returns to the position where recording or playback last started.

#### Stop playback while winding

You can use the winding functions during playback. If this option is activated, audio playback is stopped as soon as you click the **Rewind** or **Fast Forward** buttons on the **Transport** panel.

If this option is deactivated, audio playback will continue until you release the **Rewind** or **Fast Forward** button.

#### **Wind Speed Options**

These options affect the fast forward/rewind speed.

- If Adjust to Zoom is activated, the wind speed will be adapted to the horizontal zoom factor.
  - If you zoom in very close for detailed editing, you probably do not want to have a high fast forward/rewind speed. Because of this, the **Speed Factor** does not have any effect in this mode. The **Fast Wind Factor** still applies though.
- If Fixed is activated, the wind speed will always be the same regardless
  of the horizontal zoom factor.
- Use the Speed Factor option to set the wind speed. You can set a value between 2 and 50. The higher the value, the faster the wind speed will be.
  - If **Adjust to Zoom** is activated, this has no effect.
- Use the Fast Wind Factor to set the wind speed multiple for fast winding.

If you press [Shift] while fast forwarding or rewinding, the wind speed will increase. The increase in speed is a multiple of the **Speed Factor**. Meaning that if you set the **Fast Wind Factor** to 2, the wind speed will be twice as fast. If you set it to 4, the wind speed will be four times as fast, etc. You can set a value between 2 and 50.

#### **Show Timecode Subframes**

If this is activated, all frame based display formats (".fps" and ".dfps") will also show subframes. There are 80 subframes per frame.

#### **User-definable Frame Rate**

This is where you set the frame rate (the number of frames per second) for the Display format "User". This frame rate will then be used in every ruler for which you select the User display format.

#### **Stationary Cursors**

If this option is activated, the Project cursor will be positioned in the middle of the screen (if possible), and the window will scroll continuously during playback (instead of moving from one "page" to the next).

#### Locate When Clicked in Empty Space

If this is activated, you can move the Project Cursor by clicking anywhere in an "empty" area of the Project window.

### **Transport - Scrub**

#### **Scrub Volume**

This lets you set the playback volume for the Scrub function in the Project window and audio editors.

#### **Use High Quality Scrub Mode**

When you activate this option, effects are enabled for scrubbing and the resampling quality is higher. However, scrubbing will be more demanding on the processor.

#### **Use Inserts While Scrubbing**

When you activate this option, you can activate insert effects for scrubbing with the shuttle speed control. By default, insert effects are bypassed.

#### **VST**

This page contains settings for the VST audio engine.

#### Connect Sends automatically for each newly created Channel

When this option is enabled, creating a new audio or group channel will automatically connect the send routing for existing FX channels. Note that this option is disabled by default to save memory resources.

#### Instruments use Automation Read All and Write All

If you deactivate this option, the Read and Write automation status in VST instrument panels are not affected by the "Activate/Deactivate Read for All Tracks" and "Activate/Deactivate Write for All Tracks" automation switches.

#### Mute Pre-Send when Mute

If this is activated, sends set to "Pre-fader" mode will be muted if you mute their channels.

#### **Default Send Level**

This allows you to specify a default level for your send effects.

#### Group Channels: Mute Sources as well

By default, when you mute a group channel no audio will pass through the group. However, other channels that are routed directly to that group channel will remain unmuted. If any of those channels have cue sends routed to other group channels, FX channels or output busses, those will still be heard.

If **Group Channels: Mute Sources as well** is activated, muting a group channel will cause all other channels directly routed to it to be muted as well. Pressing mute again will unmute the group channel and all other channels directly routed to it. Channels that were muted prior to the group channel being muted will not remember their mute status and will be unmuted when the group channel is unmuted.

#### NOTE

**Group Channels: Mute Sources as well** does not affect how mute automation is written. Writing mute automation on a group channel only affects the group channel and not channels routed to it. When writing the automation you will see the other channels being muted when this option is checked. However, upon playback, only the group channel will respond to the automation.

#### **Delay Compensation Threshold (for Recording)**

Cubase features full delay compensation - any delay inherent in the VST plug-ins you use will automatically be compensated for during playback. However, when you play a VST instrument in realtime or record live audio (with monitoring through Cubase activated), this delay compensation may result in added latency. To avoid this, you can click the Constrain Delay Compensation button on the Project window toolbar. This function tries to minimize the latency effects of the delay compensation, while maintaining the sound of the mix as far as possible.

The Delay Compensation Threshold setting is a kind of "tolerance" setting for the Constrain Delay Compensation function - only plug-ins with a delay higher than this threshold setting will be affected by the Constrain Delay Compensation function. By default, this is set to 0.0 ms, which means that all plug-ins will be affected (e.g. turned off) when you activate Constrain Delay Compensation. If you feel that a little latency is acceptable, you can raise this threshold value.

## Do not Connect Input/Output Busses When Loading External Projects (Cubase Pro only)

Activate this option to load external projects without automatically connecting their input and output busses to the ASIO ports of your system. If you often work with projects created on computers that have ASIO configurations different from the configurations of your own system, this option prevents unwanted audio connections.

#### **Default Stereo Panner Mode (Cubase Pro only)**

This allows you to specify the default pan mode for inserted audio tracks (Stereo Balance Panner, Stereo Dual Panner or Stereo Combined Panner).

#### Activate 'Link Panners' for New Tracks (Cubase Pro only)

Activate this to activate **Link Panners** by default for new tracks so that the channel sends section always mirrors the Pan settings made in the channel fader section.

#### **Auto Monitoring**

Determines how Cubase handles monitoring (listening to the input signal during recording). The following options are available:

#### Manual

This option allows you to turn input monitoring on or off by clicking the monitor button in the track list, Inspector, or MixConsole.

#### While Record Enabled

With this option you will hear the audio source connected to the channel input whenever the track is record enabled.

#### While Record Running

This option switches to input monitoring only during recording.

#### Tapemachine Style

This option emulates standard tapemachine behavior: input monitoring in Stop mode and during recording, but not during playback.

#### NOTE

The automatic monitoring options apply when you are monitoring through Cubase, or when you are using ASIO Direct Monitoring. If you are monitoring externally (listening to the input signal from an external mixer, for example), select the "Manual" mode and keep all audio monitor buttons turned off in Cubase.

#### Warn on Processing Overloads

When you activate this option, a warning message is displayed as soon as the CPU overload indicator (on the Transport panel) lights up during recording.

### **VST - Plug-ins**

#### Warn Before Removing Modified Effects

If this is activated, a dialog will appear whenever you remove an effect plug-in for which you have made parameter changes, asking for confirmation as to whether you really want to remove the effect.

If you do not want this dialog to appear and modified effects to be removed without confirmation, leave this option deactivated.

#### Open Effect Editor after Loading it

When this is activated, loading an effect or VST instrument (e.g. in one of the plug-in slots of the Send or Insert sections) will automatically open the control panel for the plug-in.

#### Create MIDI track when loading VSTi

This pop-up menu allows you to what specify happens when you add a VSTi in the VST Instruments window. The following options are available:

#### Always

When this is selected, a corresponding MIDI track will always be created when you add a VST instrument.

#### Do not

When this is selected, no MIDI track will be created when you add a VSTi in the VST Instruments window. This is the behavior from earlier versions of Cubase.

#### Always ask to

When this is selected, you will be asked whether a corresponding MIDI track is created when you add a VSTi in the VST Instruments window.

#### Suspend VST3 plug-in processing when no audio signals are received

When this is activated, VST plug-ins will not consume any CPU power during "silent" passages, i.e. when no audio is passing through them. This can improve system performance noticeably.

#### NOTE

Note however that this might lead to situations where you loaded more plug-ins in Stop mode than the system will be able to play back simultaneously. As a safety measure, try playing back the part of your project which contains the largest number of audio events to make sure that your computer system can handle the current number of VST plug-ins.

#### Synchronize Plug-in Program Selection to Track Selection

If you route multiple MIDI tracks to multi-timbral instruments and activate this option, track selection and plug-in program selection are synchronized.

#### Plug-in Editors "Always on Top"

When this is activated, the control panels for effect plug-ins and VST instruments will always be shown on top of other windows.

### **VST - Control Room (Cubase Pro only)**

This page contains settings for the Control Room.

#### **Show Control Room Volume in Transport Panel**

When this is activated, the Transport panel will display the Control Room Volume if the Control Room is enabled. If the Control Room is disabled, the volume of the Main Mix bus will be shown in the Transport panel.

#### **Auto Disable Talkback Mode**

Allows you to specify if Talkback is disabled during recording, during playback and recording, or not at all.

#### NOTE

Set the Talkback DIM level to 0dB so as not to radically change the mix level when punching in and out of record mode.

#### **Use Phones Channel as Preview Channel**

When this is activated, the Phones channel will be used for monitoring. When this is deactivated, the Monitor channel in the Control Room will be used.

#### Dim Cue during Talkback

When this option is activated, the cue mix heard in a studio will be dimmed (by the amount set in the Talkback Dim Level field in the Control Room) for as long as the Talkback channel is used. When this option is deactivated, the cue mix level remains the same during Talkback.

#### **Exclusive Device Ports for Monitor Channels**

When activated, the port assignment for Monitor channels is exclusive. If your scenario does not require you to assign ports to several Monitor channels, it is recommended to activate this option. This way you can make sure that you do not accidentally assign ports to inputs/outputs and Monitor channels at the same time.

#### NOTE

This setting is saved with the Control Room presets.

#### **Reference Level**

The reference level is the level that is used in calibrated mixing environments, such as film dubbing stages. Use this option to specify the reference level that can be assigned to the Control Room level.

#### NOTE

You can also manually adjust the reference level in the Control Room settings.

#### Main Dim Volume

Use this to set the amount of gain reduction applied to the Control Room channel when the DIM button is activated.

### VariAudio (Cubase Pro only)

#### Inhibit warning when changing the Sample Data

When you are modifying audio material that is used in several places in the project in the Sample Editor, a warning message is shown. This message can be deactivated: If you activate the **Please, don't ask again** checkbox, the message will not be displayed in the future (when editing the pitch or time of audio material that is used several times in one project).

To display this message again, and thus be informed whether the audio is used in other places, deactivate this option.

#### Inhibit warning when applying Offline Processes

When you are applying offline processes (e.g. with the Envelope or Normalize functions) to audio material that is used in several places in the project, a warning message is shown. This message can be deactivated: If you activate the **Please**, **don't ask again** checkbox, the message will not be displayed in the future.

To display this message again, and thus be informed whether the audio is used in other places, deactivate this option.

### **Video**

#### **Extract Audio on Import Video File**

If this option is activated and you import a video file, the audio data of the video is automatically extracted and saved as a separate audio clip.

#### **Thumbnail Memory Cache Size**

The value entered here determines how much memory is available for displaying thumbnails. The image of a video is buffered in the thumbnail memory cache. Whenever you move to another image and there is no memory capacity left, the "oldest" picture in the cache is replaced by the current one. If you have long video clips and/or work with a large zoom factor, you may have to raise this value.

# Part II - Score Layout and Printing (Cubase Pro only)

# **How the Score Editor works**

### **About this chapter**

In this chapter you will learn:

- How the Score Editor and MIDI data relate.
- What Display Quantize is and how it works.

### Welcome!

Welcome to scoring in Cubase! The Score Editor has been created to allow you to get any possible piece of music displayed as a score, complete with all the necessary symbols and formatting. It allows you to extract parts out of a full orchestra score, to add lyrics and comments, create lead sheets, score for drums, create tablature, etc. In other words: just about any type of notation you could ever desire!

There are a few basic principles to how the Score Editor works, which you have to understand to make full use of it.

### **How the Score Editor operates**

The Score Editor does the following:

- Reads the MIDI notes in the MIDI parts.
- Looks at the settings you have made.
- Decides how the MIDI notes are displayed according to the settings.

The Score Editor takes MIDI data and settings as input and produces a score as output.

The Score Editor does all this in realtime. If you change some of the MIDI data (for example by moving or shortening a note) this is immediately reflected in the score. If you change some of the settings (for example the time signature or key signature) this is also immediately apparent.

Do not think of the Score Editor as a drawing program, but rather as an "interpreter" of MIDI data.

### MIDI notes vs. score notes

MIDI tracks in Cubase hold MIDI notes and other MIDI data. As you may know, a MIDI note in Cubase is only defined by its position, length, pitch and velocity. This is not nearly enough information to decide how the note is to be displayed in a score. The program needs to know more: What type of instrument are we talking about, Drums? Piano? What key is the piece in? What is the basic rhythm? How should the notes be grouped under beams? You provide this information by making settings and working with the tools available in the Score Editor.

### An example of the MIDI/score relationship

When Cubase stores a MIDI note's position, it makes the measurement in an absolute value, called ticks. There are 480 ticks to a quarter note. Have a look at the example below:

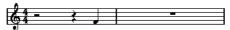

A quarter note at the end of a 4/4 measure

The note is on the fourth beat of the measure. Now, let's say you change the time signature to 3/4. This shortens the length of a "measure" to only three quarter notes – 1440 ticks. Suddenly our quarter note is in the next measure:

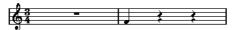

The same note in 3/4

Why? Since you are not changing the MIDI data in the track/part (that would ruin your recording!) by changing the time signature, the note is still at the same absolute position. It is just that now each "measure" is shorter, which effectively moves the note in the score.

What we are trying to get across here is that the Score Editor is an "interpreter" of the MIDI data. It follows rules that you set up by making settings in dialogs, on menus, etc. And this interpretation is "dynamic", or in other words, it is constantly updated whenever the data (the MIDI notes) or the rules (the score settings) change.

### **Display Quantize**

Let's say you used the Project window to record a figure with some staccato eighth notes. When you open the Score Editor, these notes are displayed like this:

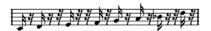

This does not look anything like what you intended. Let's start with the timing – obviously, you were off at a couple of places (the third, fourth and last note all seem to be a 32nd note late). You can solve this by quantizing the figure, but this would make the passage sound too "stiff", and not fit in the musical context. To resolve this problem the Score Editor employs something called "Display Quantize".

Display Quantize is a setting which is used to tell the program two things:

- How precise the Score Editor is to be when displaying the note positions.
- The smallest note values (lengths) you want displayed in the score.

In the example above, the Display Quantize value seems to be set to 32nd notes (or a smaller note value).

Let's say we change the Display Quantize value to sixteenth notes in the example:

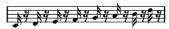

With Display Quantize set to sixteenth notes

OK, now the timing looks right, but the notes still do not look like what you intended. Maybe you can understand that from a computer's point of view, you did play sixteenth notes, which is why there are a lot of pauses. But that's not how you meant it. You still want the track to play back short notes, because it is a staccato part, but you want something else "displayed". Try setting the Display Quantize value to eighth notes instead:

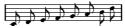

With Display Quantize set to eighth notes

Now we have eighth notes, as we wanted. All we have to do now is to add staccato articulation which can be done with one simple mouse click using the Draw tool or using musical articulations.

How did this work? By setting the Display Quantize value to eighth notes, you give the program two instructions that would sound something like this in English: "Display all notes as if they were on exact eighth note positions, regardless of their actual positions" and "Don't display any notes smaller than eighth notes, regardless of how short they are". Please note that we used the word "display", which leads us to one of the most important messages of this chapter:

#### **IMPORTANT**

Setting a Display Quantize value does not alter the MIDI notes of your recording in any way, as regular quantizing does. It only affects how the notes are displayed in the Score Editor (and nowhere else)!

RELATED LINKS

Working with symbols on page 1240 Expression maps (Cubase Pro only) on page 807

### **Choose your Display Quantize values with care**

As explained above, the Display Quantize value for notes puts a restriction on the smallest note value that can be displayed. Let's see what happens if we set it to quarter notes:

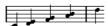

With Display Quantize set to quarter notes

Oops, this doesn't look too good. Well of course it doesn't! We have now instructed the program that the "smallest" note that occurs in the piece is a quarter note. We have explicitly told it that there are no eighth notes, no sixteenths, etc. So when the program draws the score on screen (and on paper) it quantizes the display of all our eighth notes to quarter note positions, which makes it look like above. But again, please note that when you hit Play, the passage still plays as it originally did. The Display Quantize setting only affects the score image of the recording.

#### **IMPORTANT**

Even if you manually enter notes in the score using perfect note values, it is very important that you have your Display Quantize settings right! These values are not just used for MIDI recordings! If you for example set the Display Quantize value for notes to quarter notes and start clicking in eighth notes, you get eighth notes in the track (as MIDI data), but still only quarter notes in the display!

### **Using Rests as Display Quantize setting**

Above we used Display Quantize for notes. There is a similar Display Quantize setting called "Rests" which is used to set the smallest rest to be displayed. Often, this setting is very effective.

Let's start with the following note example:

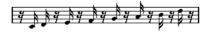

As you see, the first note appears one sixteenth note late. If we change the Display Quantize value for notes to eighth notes, the score is displayed like this:

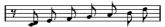

With Display Quantize: Notes set to eighth notes

Unfortunately, this moves the first note to the same position as the second, since sixteenth note positions are not allowed. We can solve this by inserting extra Display Quantize values within the bar with the Display Quantize tool, but there is a much easier way: Change the Display Quantize value for notes back to sixteenths, but set the value for rests to eighth notes! This tells the program not to display any rests smaller than eighth notes, except when necessary. The result looks like this:

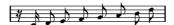

With Display Quantize: Notes set to sixteenth notes, but Rests set to eighth notes.

How did this work? Well, you instructed the program not to display any rests smaller than eighth notes, except when "necessary". Since the first note appeared on the second sixteenth note position, it was necessary to put a sixteenth rest at the beginning of the figure. All other rests can be hidden by displaying the notes as eighth notes, and were therefore not "necessary".

This leads us to the following general guidelines:

- Set the Notes value according to the "smallest note position" you want to be shown in the score (e.g. if you have notes on odd sixteenth note positions, set the Notes to sixteenth notes).
- Set the Rests value according to the smallest note value (length) you want to be displayed for a single note, positioned on a beat.
  - Common Display Quantize settings would be to have Notes set to 16 (sixteenth notes) and Rests set to 4 (quarter notes).

RELATED LINKS

Inserting Display Quantize changes on page 1157

### **Handling exceptions**

Unfortunately, the guidelines above do not work perfectly in every situation. You may for example have a mix of straight notes and tuplets of different types, or you may wish to display equally long notes with different note values depending on the context. There are several methods you can try:

### **Automatic Display Quantize**

If your score contains both straight notes and triplets, you can use Auto Quantize. When this is activated, Cubase tries to "understand" whether the notes should be display quantized to straight notes or triplets.

RELATED LINKS

If your music contains mixed straight notes and triplets on page 1191

### **Using the Display Quantize tool**

With the "Q" tool, you can insert new Display Quantize values anywhere in the score. Inserted Display Quantize values affect the staff from the insertion point onwards.

RELATED LINKS

Inserting Display Quantize changes on page 1157

#### Permanent alteration of MIDI data

As a last resort, you can resize, quantize or move the actual note events. However, this would result in the music not playing back like it originally did. Often it is possible to get the score to look the way you want without altering any MIDI data.

### **Summary**

This closes our discussion on the basic concept of display quantizing. There are a number of other special situations which require more advanced techniques described in the next chapters. The interpretation options which work along the same lines as Display Quantize are also explained.

### **Entering notes by hand vs. recording notes**

Sometimes you enter and edit notes by hand (or rather using the mouse and/or the computer keyboard) and at other times you record them from a MIDI keyboard. Most of the time, you do a combination of both. In real life, even if you have recorded the piece perfectly, you often have to do some permanent editing to your recording before printing.

RELATED LINKS

Transcribing MIDI recordings on page 1154 Entering and editing notes on page 1162

# The basics

### **About this chapter**

In this chapter you will learn:

- How to open the Score Editor.
- How to switch between Page Mode and Edit Mode.
- How to set up the page size and margins.
- How to hide and show the Symbols Inspector, the toolbar, and the extended toolbar.
- How to set up the ruler.
- How to set a zoom factor.
- How to make initial settings for clef, key, and time signature.
- How to transpose instruments.
- How to print and export your score.

### **Preparations**

#### PROCEDURE

- 1. In the Project window, create a MIDI track for each instrument.
  - You can prepare a piano (split) staff from a single track, i.e. there is no need to create one track for the bass clef and one for the treble clef.
- 2. Name each track after the instrument.
  - This name can later be used in the score if you like.
- 3. Record on the tracks or create empty parts on all tracks.
  - You can make very long parts that cover the entire project, or you can start out with shorter parts to begin with. If you choose the latter option, you can always go back later and add new parts or copy existing parts.

### **Opening the Score Editor**

### **Editing one or several parts**

To open one or several parts in the Score Editor, select the parts (on the same or on different tracks) and select "Open Score Editor" from the MIDI menu or "Open Selection" from the Scores menu. The default key command for this is [Ctrl]/[Command]-[R].

 You can also select the Score Editor as your default editor, allowing you to open it by double-clicking parts.

This is done with the Default Edit Action pop-up menu in the Preferences dialog (Event Display-MIDI page).

### **Editing whole tracks**

When preparing a score for printing, you probably want to open whole MIDI tracks in the Score Editor. To do this, select the track(s) in the track list and make sure no parts are selected – then open the Score Editor as described above.

### **Editing parts on different tracks**

If you have selected parts on two or more tracks (or several entire tracks – no parts) and open the Score Editor, you get one staff for each track (although you can split a staff in two, e.g. when scoring for piano). Think of the Project window as an overview of your entire score and the tracks as representing one instrument each.

### **Editing predefined combinations of tracks**

You can open the Score Editor for a certain combination of tracks that you edited before.

RELATED LINKS

Layout operations on page 1305

### Displaying single voices or the complete score

When the Double-click on staff flips between full score/part option is activated in the Preferences dialog (Scores-Editing page), double-clicking on the blue rectangle to the left of a staff switches between display of either the whole score or the current voice.

### The project cursor

The project cursor appears as a vertical line across the staff. When you open the Score Editor, the view is automatically scrolled so that the project cursor is visible in the window. This means you do not always see the beginning of the edited part when you first open the Score Editor.

 Hold down [Alt]/[Option] and [Shift] and click anywhere in the score to move the project cursor there.

This is handy when the project cursor is not visible. This is not possible if Computer Keyboard Input mode is activated.

RELATED LINKS

Entering notes using the computer keyboard on page 1167

### Playing back and recording

You can play back and record MIDI in the Score Editor using the standard transport commands, just like in the other MIDI editors.

RELATED LINKS

MIDI Editors on page 712

### Page Mode

When you are preparing a score for printout, you should set the Score Editor to Page Mode. This is done by selecting Page Mode from the Scores menu. When Page Mode is activated, a checkmark appears next to this menu option.

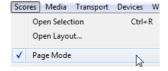

In Page mode, the window switches to display one page at a time, as it appears on printout.

### Page Mode vs. Edit Mode

When Page Mode is not activated, the Score Editor is in Edit Mode. All you can do in Edit Mode, you can also do in Page Mode. But Page Mode offers lots of additional features which are directly related to how the score is displayed and printed.

#### **IMPORTANT**

This section of the manual assumes you are in Page Mode. It is mentioned explicitly if something in this text specifically relates to Edit Mode.

### **Changing the Background in Page Mode**

In Page Mode, you can specify different background textures for the score by selecting an option from the Background Texture pop-up menu on the toolbar.

#### NOTE

The background texture only affects the display and is not used for printing.

### Using the scrollbars in Page Mode

In Page Mode, the scrollbars are used to scroll the image of the page inside the window.

### Moving between pages in Page Mode

If your score takes up more than one page, you use the page number indicator in the lower right corner to move to another page in your score. The number can be adjusted using the standard editing techniques.

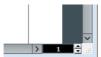

The page number indicator - adjust it to move to another page.

Also, if Auto-Scroll is activated on the toolbar, the score display follows the project cursor position. This way you can scroll the score by using fast forward or rewind.

### **Editing individual parts in Page Mode**

When you view a single part in Page Mode, the bars before and after the part is normally shown as empty measures in the Score Editor. This is to preserve the layout of the track, i.e. the spacing between staves and bar lines, number of bars per staff, etc.

If you want to view and print a single part, without any surrounding empty bars, activate the "Unlock Layout when editing single parts" option in the Preferences dialog (Scores-Editing page). Note, however, that if you adjust the layout when editing the part in this mode, this erases the layout for the whole track!

### Changing the zoom factor

There are two ways to change the zoom in Page Mode: by setting a zoom factor on the zoom pop-up menu or by using the Zoom tool (magnifying glass).

### Using the Zoom pop-up menu

Above the vertical scrollbar to the right you can find a pop-up menu allowing you to set the zoom factor.

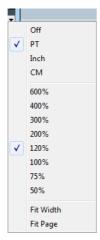

By zooming in you can make detailed adjustments to symbols, etc. By zooming out you get a better overview.

- If you select "Fit Page", the zoom factor is adjusted according to the window size so that the whole page becomes visible.
- If you select "Fit Width", the zoom factor is adjusted according to the window width so that the full width of the page becomes visible.

#### NOTE

This pop-up menu can also be opened by right-clicking in the ruler.

### **Using the Zoom tool**

The Zoom tool in the Score Editor works much like in the Project window:

- Click once with the Zoom tool to zoom in one step.
- Hold down [Alt]/[Option] and click once with the Zoom tool to zoom out one step.
- Drag a rectangle with the Zoom tool to set a custom zoom factor.
   The section encompassed by the rectangle is zoomed to fill the window.

 Hold down a modifier key and right-click with the Zoom tool to open the Zoom context menu, and select the desired Zoom setting.

### **Using the Mouse wheel**

You can also zoom by holding down [Ctrl]/[Command] and moving the mouse wheel. The mouse position is kept (if possible) when zooming in or out.

### The active staff

One thing to note when you are working with multiple staves is the "active" staff. Only one staff at a time can be active, and it is indicated by a blue rectangle to the left of the clef symbol.

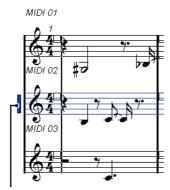

This staff is active.

#### NOTE

To make a staff active, click anywhere on it. By default, you can also use the up and down arrow keys on the computer keyboard to step between staves.

### Making page setup settings

Before preparing the score for printout, you have to make some page settings for your project. This does not have to be the first thing you do, but it is a good working habit, because it also affects the on-screen display of the score.

#### PROCEDURE

- On the File menu, select Page Setup.
   The Page Setup dialog appears. This is the regular operation system Page Setup dialog, described in detail in your system's documentation. The only things that Cubase adds to this are the margin settings.
- 2. Select the preferred printer, paper size, orientation, etc.

3. If you need to, change the margins by setting the left, right, top and bottom settings.

To make the settings permanent, save the project.

If you want new projects to always start with certain page setup settings, you can create project templates.

RELATED LINKS

Saving a Project Template File on page 75

### **Designing your work space**

You can design your work space according to your needs by showing/hiding different areas using the Window Layout function and by showing/hiding different options of these areas using the Setup options dialogs. Which areas and options to show or hide depends on what kind of project you are working on, how large your monitor is, and so on.

### **Window layout**

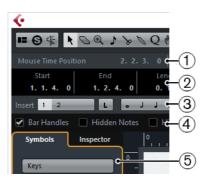

- 1) Status line
- 2) Info line
- 3) Extended toolbar
- 4) Filter bar
- 5) Symbols Inspector

### Configuring the window layout

#### PROCEDURE

1. On the toolbar, click the "Set up Window Layout" button.

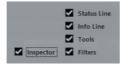

2. Activate the desired options.

#### The status line

The status line features the Mouse Time and the Mouse Note Position displays as well as the Current Chord Display, which helps you identify chords in the Score Editor note display. It can be hidden/displayed using the "Status Line" option in the "Set up Window Layout" pane.

The status line has its own Setup dialog where you can specify exactly which properties you want to see.

Right-click on the status line and select "Setup..." from the context menu.
In the dialog that appears you can configure where the separate items will be placed and save/recall different setup configurations.

#### The info line

The info line displays information about the selected note. It can be shown and hidden using the "Info Line" option in the "Set up Window Layout" pane.

The info line has its own setup dialog where you can specify exactly which properties are shown.

Right-click on the info line and select "Setup..." from the context menu.
In the dialog that appears you can configure where the separate items will be placed and save/recall different setup configurations.

#### The extended toolbar

The extended toolbar contains additional tools four your score. It can be hidden/displayed using the Tools option in the "Set up Window Layout" pane.

#### The filter bar

This area contains checkboxes determining which indicators, handles, and other non-printed elements are shown in the score. It can be hidden/displayed using the Filters option in the "Set up Window Layout" pane.

### **Showing and hiding elements**

Some of the elements in the score are not printed, but rather serve as indicators for layout changes, handles, etc. These elements can be hidden or shown in any combination by using the Filters options.

The following options are available:

#### **Bar Handles**

Displays the bar handles, used for copying bars.

#### **Hidden Notes**

Displays any notes you might have hidden.

#### Hide

Displays markers in the score for each hidden element (except notes).

#### Quantize

Displays markers in the score where you have made Display Quantize "exceptions".

#### **Layout Tool**

Displays markers in the score where you have made adjustments with the Layout tool.

#### Grouping

Displays markers in the score where you have made beam groupings.

#### Cutflag

Displays markers in the score where you have inserted cutflag events.

#### **Split Rests**

Displays markers in the score wherever you have split multiple rests.

#### Stems/Beams

Displays markers in the score where you have made any stem or beam adjustments.

#### RELATED LINKS

Moving and duplicating with the bar handles on page 1263
Hiding/showing objects on page 1317
Inserting Display Quantize changes on page 1157
Graphic moving of notes on page 1232
Grouping on page 1222

The Cut Notes tool on page 1231
Splitting multi-rests on page 1320
Setting stem direction on page 1212
Manual adjustment of beams on page 1229

### **The Symbols Inspector**

This area contains symbol tabs, which are used to add symbols to the score. It can be hidden/displayed using the Symbols option in the "Set up Window Layout" pane.

The symbol tabs can also be opened as free-floating palettes by opening them, right-clicking any of the buttons and selecting "Open as Palette" from the context menu. This way you can move symbol palettes around on the screen by clicking and dragging their title bars. Right-clicking on a symbol palette brings up a pop-up menu:

- Select "Toggle" to switch between a vertical or horizontal view of the palette.
- Select one of the options on the pop-up menu to bring up the corresponding palette instead of the current palette.
- Hold down [Ctrl]/[Command] and select a palette from the pop-up menu to open the selected palette in a new window (without closing the existing one).
- Click the close button to close a symbol palette.

In the Symbols Inspector setup dialog you can specify exactly which symbol tabs are shown.

RELATED LINKS

The Symbols Inspector Setup dialog on page 1242 Working with symbols on page 1240

#### The ruler

In the Score Editor there are no meter/time position rulers as in the other editors. Instead, there are horizontal and vertical "graphic rulers" in Page Mode. These help you to position symbols and graphical objects in the score.

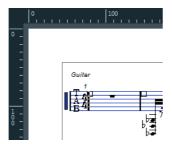

To specify which units to show on the rulers, open the Zoom pop-up menu and select one of the options.

You can choose between points, inches, and centimeters.

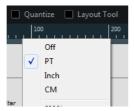

To hide the rulers, select "Off" from the pop-up menu.

#### The Position Info window

To help you when positioning objects in the score, the Page Mode has a special Position Info window, in which you can view and adjust object positions numerically, in the unit selected for the ruler. To display the Position Info window, click in the ruler.

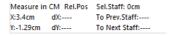

### **About the Score Editor context menus**

Many functions and settings of the Score Editor can be accessed via context menus, opened by right-clicking on certain elements of the score. For example, if you choose a note, the note context menu opens, listing note-related functions.

If you open the context menu on an empty area of the score, it lists all available tools (allowing you to quickly switch between tools) and it contains many functions of the main menus.

### **About dialogs in the Score Editor**

There are two types of dialogs available in the Score Editor:

Non-modal dialogs can remain open while you continue working in the score. In a non-modal dialog, clicking the Apply button applies the settings in the dialog to the selected objects in the score. This means you can select different elements in the score and change their settings, without having to close the dialog in between.

The dialog is closed by clicking the standard close button in the window title bar. The Score Settings dialog is an example for a non-modal dialog.

Regular dialogs have an OK button instead of an Apply button.
 Clicking OK applies the settings you have made and closes the dialog. You cannot continue working in the score (or select other objects) until you close the dialog.

#### NOTE

If the "Apply closes Property Windows" option is activated in the Preferences dialog (Scores-Editing page), clicking the Apply button in a non-modal dialog closes the dialog. In other words, this makes a non-modal dialog work a bit more like a regular dialog.

### Setting clef, key, and time signature

When preparing to enter notes into a score, you probably want to start out by setting the desired clef, key, and time signature for the staff. The text below assumes you are working on one track only. If you have multiple staves, you either make this setting independently for each staff or for all staves at once.

Normally, all these symbols appear at the beginning of each staff. However, you can control this by using the Real Book option and by hiding objects.

When entering or editing keys, there is one important thing to note:

#### **IMPORTANT**

In the Score Settings dialog on the Project-Notation Style subpage (Keys category) you can find the "Key Changes for the entire Project" option. When this option is activated, all changes made to the key always affect every staff in the project, i.e. it is not possible to define different keys for different staves.

#### RELATED LINKS

Staff settings on page 1186 Real Book on page 1315 Hiding/showing objects on page 1317

# Using the Symbols Inspector to set the initial clef, key, and time signature

#### PROCEDURE

- Click the "Set up Window Layout" button on the toolbar and activate the Symbols option.
  - The Symbols Inspector is displayed.
- 2. Open the Clefs tab of the Inspector and click on the symbol for the clef that you want to use in your score.
- 3. Click anywhere in the first bar of the staff to set the clef for this track.
- 4. Select the Keys tab and click on the symbol for the key that you want to use.
- 5. Click anywhere in the first bar of the staff to set the key for the track.

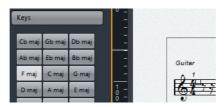

6. Open the Time Signature tab of the Inspector and click on the symbol for the time signature value that you want to use.

If you cannot find the desired time signature, you can use the Edit Time Signature dialog (see below).

#### AFTER COMPLETING THIS TASK

The settings you have made so far are valid for the entire track. If you want to further edit these settings, or if you need different settings for different bars of your track, proceed as described in the next section.

### **Editing the time signature**

#### PROCEDURE

Double-click on the time signature symbol at the beginning of the staff.
 A dialog opens.

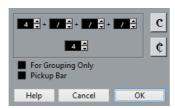

2. If the project is in 4/4 or 2/2, you can select common time/cut time directly by clicking one of the two symbols on the right.

This sets the time signature to 4/4 or 2/2, respectively and also inserts a common/cut time symbol on the staff.

3. If the project is in any other time, set the numerator and denominator above and below the line, respectively.

The numerator can consist of several numbers for composite time signatures. However, if the project is in a simple time signature you only need to fill in the first number above the line. The more advanced options are described below.

4. Click OK or press [Return].

#### **IMPORTANT**

All tracks share the time signature! In other words, when you set the time signature, you do this for all tracks in the project.

If you need to enter half a bar somewhere (for example) you have to make a time signature change (e.g. from 4/4 to 2/4 and back again).

#### RELATED LINKS

By using the Pickup Bar feature on page 1322

Inserting and editing clefs, keys, or time signatures on page 1183

### Composite time signatures and the For Grouping Only option

For composite signatures, the numerator can be made up of up to four groups. For example, "4+4+3+/" on the upper line and 8 on the lower means the time signature is 11/8.

The reason for dividing the numerator into several numbers is to get beaming and tied notes displayed correctly automatically. This does not affect the metronome or anything else, only beams and ties.

If "For Grouping Only" is not activated, the numerator shows all the numbers entered. If it is activated, it shows the sum of the numbers entered, as for "simple" time signatures.

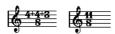

"For Grouping Only" off and on

Note that Cubase tries to preserve the denominator when you insert a composite signature with "For Grouping Only" activated. This means that if you have a 4/4 time signature, and change it to a composite value (3+3+2 eighths for example), the time signature still is displayed as 4/4 instead of 8/8.

RELATED LINKS

Handling beaming on page 1222

### Setting the time signature on the Transport panel

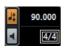

You can also set the time signature directly on the Transport panel. Please note that you cannot create composite time signatures from the Transport panel.

### Setting the time signature using the signature track/Tempo Track Editor

You can also add, edit and delete time signatures using the signature track or the Tempo Track Editor.

Please note the following:

- The score always shows the time signature events set in the signature track/Tempo Track Editor, regardless of whether or not the Tempo button is activated. Likewise, any time signatures you create in the Score Editor are shown in the signature track/Tempo Track Editor.
- You cannot create composite time signatures using the signature track/Tempo Track Editor.

RELATED LINKS

Editing Tempo and Time Signature on page 931

### **Editing the clef**

#### On the clef context menu

When you right-click on a clef symbol, a context menu with a list of all available clefs opens. This menu also contains the following options:

- Display Clef Changes as Small Symbols
   If you activate this option and insert a clef change in the score, the clef is displayed with a smaller symbol.
- Warnings for new Clefs at Line Breaks
  If you activate this option and insert a new clef at a line break, the Clef change symbol is inserted in the last bar before the staff break. When this is deactivated, the symbol is inserted in the first bar of the next staff line.
- Hide
   If you select this function, the clef is hidden.
- PropertiesIf you select this function, the Edit Clef dialog opens.

### In the Edit Clef dialog

#### PROCEDURE

1. Double-click on the current clef.

A dialog appears.

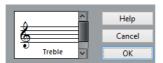

2. Use the scrollbar to select a clef.

#### **IMPORTANT**

This does not work if Auto Clef is activated on the Staff page of the Score Settings dialog, see below.

3. Repeat the steps above for all staves in the system.

### On the Staff page of the Score Settings dialog

#### PROCEDURE

- 1. Click on a staff to make it the active staff.
- 2. On the Scores menu, select "Settings..." to open the Score Settings dialog. Select the Staff page at the top to open the Main tab, showing the current settings for the active staff.

You can also double-click to the left of a staff to make it active and bring up the Score Settings dialog in one go (if this does not work, the "Double-click on staff flips between full score/part" option in the Preferences dialog (Scores-Editing page) may be activated.

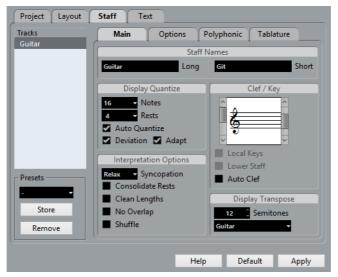

- 3. In the Clef/Key section, use the scrollbar on the left to select one of the available clefs.
- 4. Click Apply.

#### NOTE

You can select another staff in the score and make settings for it without having to close the Score Settings dialog first.

#### **RELATED LINKS**

Displaying single voices or the complete score on page 1132 Inserting and editing clefs, keys, or time signatures on page 1183

### In a split system

If you have a split system you can set different clefs for the upper and lower staff.

#### PROCEDURE

- 1. Open the Score Settings dialog on the Staff page.
- 2. Select a clef for the upper staff.

- 3. Activate the "Lower Staff" checkbox.
- 4. Set a clef for the lower staff.

RELATED LINKS

Split (piano) staves on page 1181 Strategies: How many voices do I need? on page 1202

#### **Using Auto Clef**

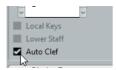

On the Staff page of the Score Settings dialog you also find the Auto Clef option. If this is activated, the program automatically selects a treble clef or a bass clef for the staff, depending on the range of the notes in the part.

### **Editing the key**

#### **IMPORTANT**

In the Score Settings dialog on the Project–Notation Style subpage (Keys category), you can find the "Key Changes for the entire Project" option. When this is activated, all changes made to the key always affect every staff in the project, i.e. it is impossible to define different keys for different staves (other than the relative display transpose settings for instruments made on the Staff page). Furthermore, on the Staff page, any staff (e.g. a drum staff) can be set to not show key signatures.

Therefore, when you want to edit the key, decide if you want the key change to apply to the entire project, or if you want to use different keys on different staves:

- If the key set at the beginning of the track is to be used on all staves, and if any subsequent key changes are also valid for all staves, then leave the "Key Changes for the entire Project" option activated.
- If you want to use different keys on different staves, make sure that the "Key Changes for the entire Project" option is deactivated.

### On the key context menu

When you right-click on a key symbol, a context menu with a list of all available keys opens. This menu also contains the following options:

Key Changes for the entire Project
 If this option is activated, all changes made to the key always affects the entire project, so that it is not possible to define different keys for different staves.

Hide

If you select this, the key is hidden.

Properties

If you select this, the Edit Key dialog opens.

#### In the Edit Key dialog

If the current key is anything but C major/A minor (no accidentals), you can set the key directly in the score:

#### PROCEDURE

1. Double-click on the accidentals at the beginning of a staff. The "Edit Key" dialog opens.

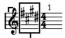

Double-click here...

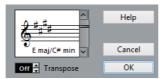

...to open the Edit Key dialog.

2. Use the scrollbar to select a key and click OK.

RELATED LINKS

Transposing instruments on page 1150

### On the Staff page of the Score Settings dialog

#### PROCEDURE

1. Make the desired staff active, open the Score Settings dialog and select the Staff page.

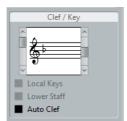

The Clef/Key section on the Staff page

2. Use the right scrollbar in the Clef/Key section to select the desired key.

#### 3. Click Apply.

#### NOTE

You can select other staves in the score and make settings for these, without having to close the Score Settings dialog.

#### Setting the key for a split system

If you have a split system with two staves you can set different keys for the upper and lower staff.

#### **PROCEDURE**

- 1. Click in the system to make one of its staves the active staff.
- 2. Open the Score Settings dialog on the Staff page.
- Set a key for the upper staff.
   This automatically sets the lower staff to the same key.
- 4. If you need to set a different key for the lower staff, activate the "Lower Staff" checkbox and set a key for this.

#### RELATED LINKS

Split (piano) staves on page 1181 Strategies: How many voices do I need? on page 1202

### Setting a local key

You can also set a different key for the selected staff only. This is useful for instruments like oboe and English horn that change display transpose and therefore also the key.

#### PROCEDURE

- Make the desired staff active, open the Score Settings dialog and select the Staff page.
- 2. Activate the "Local Keys" option on the Main subpage in the Clef/Key section.

#### NOTE

This option is only available if "Key Changes for entire Project" is activated in the Score Settings dialog, on the Project–Notation Style subpage (Keys category).

- 3. Use the scrollbar to the right to set the desired key.
- 4. Click Apply to set the selected key for the staff.

### **Transposing instruments**

Scores for some instruments, for example a lot of brass instruments, are written transposed. Therefore, the Score Editor provides a Display Transpose function. With this function notes are transposed in the score without affecting the way they are played back. This allows you to record and play back a multi-staff arrangement, and still score each instrument according to its own transposition.

### **Setting Display Transpose**

#### PROCEDURE

- 1. Make the desired staff active, open the Score Settings dialog and select the Staff page.
- 2. In the Display Transpose section, select your instrument from the Transpose pop-up menu or adjust the value directly in the Semitones field.

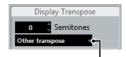

Transpose pop-up menu

Click Apply.

#### **IMPORTANT**

Display Transpose does not affect MIDI playback!

### Display Transpose in the Edit Key dialog

If you want to change the Display Transpose setting in the middle of the score, you can do this by inserting a key change. In the Edit Key dialog, which is opened by double-clicking a key symbol, you can find a Transpose field, in which you can enter a transposition value in semitones. This is useful if you are for example writing a saxophone part and want the player to switch from alto to tenor saxophone.

#### NOTE

Note that you enter an absolute Display Transpose value that is used from this point on. In other words, this setting is not relative to any Display Transpose settings you made on the Staff page of the Score Settings dialog.

**RELATED LINKS** 

Inserting and editing clefs, keys, or time signatures on page 1183

### **Disabling Display Transpose**

You can also disable Display Transpose by deactivating the "Display Transpose" button on the Score Editor toolbar. This can be useful if you work with transposing instruments and want to show the concert key and not the scored key.

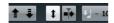

### **Printing from the Score Editor**

When you have made all necessary changes to the score display and are satisfied with the result, you can go ahead and print your score, e.g. to hand out note sheets.

#### PROCEDURE

- On the Scores menu, activate "Page Mode".
   Printing is only possible from within Page Mode.
- 2. Select Page Setup from the File menu and make sure all your printer settings are correct. Close the dialog.

#### **IMPORTANT**

If you change your setting for paper size, scale, and margins now, the score may change its look.

- 3. Select Print from the File menu.
- 4. A standard print dialog appears. Fill out the options as desired.
- 5. Click Print.

### **Exporting pages as image files**

You can export a section of a page or a complete page in various file formats. This allows you to import your scores into desktop publishing and drawing applications.

### Selecting a section of a page for exporting

If you only want to export a part of a certain page, proceed as follows:

#### **PROCEDURE**

- 1. Make sure that you are in Page Mode.
- Select the Export tool ("Select Export Range").
   The pointer turns into a cross-hair cursor.

3. Drag over the section of the score you want to include.

The area is indicated by a black rectangle

- You can adjust the size of the rectangle by clicking and dragging its handles with the Object Selection tool.
- You can move the rectangle to another position in the score by clicking and dragging.

To export the selected range, you have two possibilities:

- Double-click inside the rectangle while it is selected.
   This opens the Export Scores dialog, where you can make settings for the file to be created (see below).
- Use the Export Scores function, see below.

### **Exporting**

To export the score, proceed as follows:

#### PROCEDURE

- 1. Make sure that you are in Page Mode.
- 2. Select the page that you want to export.
- 3. Open the File menu, open the Export submenu and select "Export Scores...".

  The Export Scores dialog appears.
- 4. Select a picture format.
- 5. Specify a resolution for the file.

This determines the accuracy with which the image is created. 300 dpi, for example, is the resolution many laser printers use for printing. If the image file is only displayed on screen in other programs, select 72 or 96 (depending on screen resolution) and it has the same size as it had in Cubase.

6. Specify name and location for the file and click Save.

The page of the score is exported and saved as a file. It can now be imported into any program supporting the selected file format.

### Working order

When you prepare a score, we suggest you do things in the following order, since this minimizes the time needed if you make a mistake somewhere and need to redo a step.

- Preferably work on copies of recorded tracks.
   If the parts are fairly complex you might have to change them permanently, after which they do not play back as they originally did.
- If memory is an issue, break the score up into segments.

You might for example use the Split Loop function from the Functions submenu on the Edit menu to split the parts across all tracks.

- Arrange the tracks in the Project window in the order you want them displayed in the score.
  - You cannot rearrange the order of systems in the Score Editor. However, you can go back and change the order in the Project window at any time.
- When opening the Score Editor, begin with the adjustments described above.
   You should always begin by setting page margins, etc.
- If you have recorded music into tracks already, try adjusting the graphic display of the score as much as possible without permanently editing the notes.
  - Use the Score Settings, Display Quantize, Grouping, etc.
- If the tracks are empty, make basic staff settings, enter the notes and then make detailed adjustments, add Display Quantize, etc.
- If needed, use polyphonic voicing to resolve overlapping notes, create piano systems, handle crossing voices, etc.
- When all this is done, decide if you need to perform "destructive" editing.
   You might for example have to permanently alter the length or position of some of the recorded notes.
- Hide unwanted objects and add note-dependent and note-related symbols. This includes accents, dynamic symbols, crescendo, slurs, lyrics, "graphic rests", etc.
- Work through the score and adjust the number of bars across the page.
- Adjust the vertical spacing between staves and grand staves.
   The last two steps can be performed automatically by the program using the Auto Layout features.
- Add layout symbols like endings, page text, etc.
- Print or export the score.
- Go back and create alternative layouts, e.g. to extract voices.

# Force update

If for some reason the screen is not redrawn properly (as a result of the computer's recalculation of the appearance of the page), you can select "Force Update" from the Functions submenu on the Scores menu or click the Force Update button on the extended toolbar. This forces a redraw of the whole page.

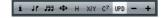

# **Transcribing MIDI recordings**

# **About this chapter**

In this chapter you will learn:

- How to prepare your parts for score printouts.
- How to use the Display Quantize tool to handle "exceptions" in the score.
- How to resolve parts that contain mixed notes and triplets.

# **About transcription**

This chapter assumes you have a MIDI recording that you want to transform into a printable score. However, if the parts are fairly complicated, you probably need to perform some manual editing of the notes.

#### **IMPORTANT**

Before starting, make sure that you understand the basic principles behind the score notes/MIDI notes relationship and also what Display Quantize is.

RELATED LINKS

Entering and editing notes on page 1162 How the Score Editor works on page 1125

# Getting the parts ready

#### PROCEDURE

Record the music.

You must definitely play in time with the click.

2. Play back to check that the music was recorded as intended.

If not, you might need to re-record or perform some editing.

- 3. Decide how much permanent alteration to the recording you can accept to make the score look good.
  - If the answer is "none", you should prepare your score from a copy of the track. See the section below.
- 4. Select all parts (on all tracks) that you want to work on.
- 5. Open the Score Editor.
- 6. Activate Page Mode.

# Preparing parts for score printout

Below follow a few tips to note when preparing a score for printout:

- If a part is complex, you may have to do some manual editing of notes, like moving them or changing their lengths. This means that the recording does not play back exactly as it originally did. If this is a problem, we suggest you work on a copy of the recording. Use the Duplicate Track function on the Project menu to create a version of the track for scoring. Rename the track and mute the original track while you are preparing the score. You can of course also work on a copy of the entire project file.
- For reasons described in the previous chapter, quantizing the track might be a good idea. This reduces the amount of detailed adjustments needed in the Score Editor.
- If you need to quantize, always play back your tracks afterwards to make sure timing was not disrupted due to inappropriate quantize settings. You might have to quantize some sections with one value and others with another.
- If the project contains many repetitions, it might be quicker to record just one instance of each to start with. If you then finish the score work on each section, you can assemble the entire project by working with parts in the Project window. This might save you some time since the detailed adjustments to each section have to be performed only once.
- A similar approach can also be used when you create sections where several instruments play the same rhythm, a horn section for example. Record the first instrument and make adjustments so that it looks like it should in the Score Editor. Then copy the part to the other tracks, and change the pitches of the notes using MIDI input. Finally, go through the copied parts and make fine adjustments, change display transpose settings, etc. This can be a very fast way to create polyphonic parts with complicated rhythms.
- There also may be situations when the quickest way to record a part for several instruments is simply to record it in one go, by playing the chords on your MIDI instrument. If you later want to split the recording into separate tracks or polyphonic voices, you can use the Explode function.

#### RELATED LINKS

Entering and editing notes on page 1162 The Explode function on page 1159

# **Staff settings**

The first thing to do after opening the Score Editor is to make initial staff settings. This is done in the Score Settings dialog, on the Staff page.

There are three ways to open the Score Settings dialog:

- Make the staff active, open the Scores menu and select "Settings...".
- Double-click on the blue rectangle to the left of the staff.
   If this does not work, the "Double-click on staff flips between full score/part" option may be activated in the Preferences dialog (Scores-Editing page).
- Make the staff active and click the "i" button on the extended toolbar.
   For this to work, make sure no notes or symbols are selected otherwise, clicking the "i" button may open a dialog with settings for the selected object instead.

Click the Staff button to open the Staff page of the Score Settings dialog. The Staff page shows the current settings for the staff on four tabs.

RELATED LINKS

Displaying single voices or the complete score on page 1132 Staff settings on page 1186

# Situations which require additional techniques

The notes may not always appear in the score as you expect them to, initially. This is because there are a number of situations which require special techniques and settings.

Below you can find a list of some of these and where to find more information about handling them:

 Notes at the same position are considered to be part of a chord. To get independent voicing e.g. notes with different stem directions, such as for vocal material, you need to use the polyphonic voicing feature.

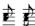

Without and with polyphonic voicing

- If two notes beginning at the same position have different lengths, the longer one is displayed as a number of tied notes. To avoid this, you can either use the No Overlap feature or polyphonic voicing.
- One note is often displayed as two notes with a tie. Please note that this is merely the way the program displays this note; only a single note is "stored".

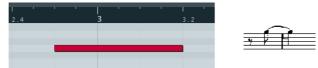

This single note in the Key Editor is displayed as two tied notes in the Score Editor.

 Normally the program adds ties where necessary (if a note stretches over a beat), but not always. For a "modern" notation of syncopated notes (less ties) use the Syncopation feature.

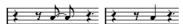

The same note, without and with syncopation

- If you find that you want a long note to be displayed as two or more tied notes, you can achieve this with the Cut Notes tool.
- If two notes on the same position are too close to each other or if you want their order in the part reversed, you can do this without affecting playback.
- If a note has the wrong accidental, this can be changed.
- Stem direction and length are automatic, but you can change them manually if you wish.
- If you need a split staff (e.g. when you are scoring for piano), there are special techniques for this.

#### **RELATED LINKS**

Polyphonic voicing on page 1354

No Overlap on page 1192

Syncopation on page 1191

The Cut Notes tool on page 1231

Graphic moving of notes on page 1232

Accidentals and enharmonic shift on page 1215

Background: Note stems on page 1211

Split (piano) staves on page 1181

# **Inserting Display Quantize changes**

Some situations may require different staff settings on different sections of the track. The staff settings are valid for the entire track, but you can insert changes wherever you like:

#### PROCEDURE

Select the Display Quantize tool on the toolbar or the context menu.
 The Display Quantize dialog opens.

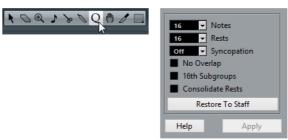

Select the Display Quantize tool to open the Display Quantize dialog.

- 2. Activate the flags you need and set the quantize values as desired.
- 3. If you want to restore the settings to the ones used in the Score Settings dialog (Staff page), click the "Restore To Staff" button.
- 4. Move the mouse over the staff where you want to insert a new Display Quantize value.

Use the Mouse Time Position display in the status line to find the exact location. The vertical position is of no relevance as long as you click somewhere in the staff.

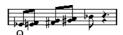

5. Click the mouse button to insert a Display Quantize event.

#### **RESULT**

The new quantize settings are now inserted into the staff at the position where you clicked. The settings are valid until a new change is inserted. Display Quantize events is always inserted for all voices.

If you are using polyphonic voices, you can insert a Display Quantize event for all voices by pressing [Alt]/[Option] and clicking with the tool.

If the "Display Quantize Tool affects all Voices" option is activated in the Score Settings dialog on the Project page (Notation Style subpage, in the Miscellaneous category), Display Quantize events is always inserted for all voices.

RELATED LINKS

Display Quantize and Interpretation Options on page 1189 The status line on page 1138 Polyphonic voicing on page 1354

### Viewing and Editing Display Quantize Changes

If you activate the "Quantize" checkbox on the filter bar, a marker is shown under the staff for each Display Quantize setting you have entered with the tool.

This allows you to edit your settings in the following ways:

- To edit a Display Quantize change event, double-click on its marker.
   This opens the Display Quantize dialog again adjust the settings and click Apply.
- If the Display Quantize dialog is already open, you can select any Display Quantize change event, adjust its settings in the dialog and click Apply.

 To remove a Display Quantize change, either click its marker to select it and press [Backspace] or [Delete], or click on it with the Erase tool.

RELATED LINKS

Showing and hiding elements on page 1139

### **Adding Display Quantize changes**

Very often, the score is fine except for a few bars somewhere. To remedy the problem, insert two Display Quantize changes with the tool (one at the beginning of the section, one after it to restore to the current staff settings).

If you have mixed triplets and straight notes, it can be tempting to insert many Display Quantize changes. Before you do so, try the Auto Quantize options and their additional settings.

RELATED LINKS

If your music contains mixed straight notes and triplets on page 1191

# The Explode function

This function allows you to "split" the notes on a staff into separate tracks. It is also possible to use this function to convert a polyphonic staff into polyphonic voices.

#### **I**MPORTANT

Create a copy of the original track first, because it will be changed by the operation.

#### PROCEDURE

Open the Scores menu, open the Functions submenu and select "Explode".
 The Explode dialog opens.

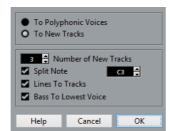

- 2. Make sure that "To New tracks" is selected at the top of the dialog.
- 3. Enter the desired number of new tracks.
  - Note that this is the number of new tracks to be created! For example, if you have a three-part polyphonic section and want to split this into three separate tracks, you must specify 2 new tracks, since the original track holds one of the parts.
- 4. Use the options in the bottom section to set up the criteria for the split. Choose from the following options:

| Option                  | Description                                                                                                    |  |  |  |
|-------------------------|----------------------------------------------------------------------------------------------------|--|--|--|
| Split Note              | Use this to move all notes below a certain pitch to another track. When this is selected, it is pointless to specify more than 1 new track.                                                                                |  |  |  |
| Lines To tracks         | Use this when you want all musical "lines" to be put on one track each. The notes with the highest pitch remains on the original track, the notes with the second highest pitch are put on the first new track, and so on. |  |  |  |
| Bass To Lowest<br>Voice | When this is activated, the lowest notes always end up on the lowest track.                                                                                                    |  |  |  |

#### RESULT

A number of new tracks are now added to the score and the Project window.

RELATED LINKS

Automatically - the Explode function on page 1204

# **Using "Scores Notes To MIDI"**

For very complicated scores, there may be situations where you have tweaked the parameters for Display Quantize and Interpretation as best you can, and you still cannot get the score exactly as you want it. Perhaps one setting works fine in one section of the track and another is needed for another section.

In such a case, "Scores Notes To MIDI" helps you out. It changes the lengths and position of some or all the MIDI notes in the edited parts so that they have exactly the values shown on screen.

#### PROCEDURE

- 1. For safety, go back to the Project window and make a copy of the track.
- Open the part(s) again in the Score Editor.
   If you only want some sections of your score to be "converted", make sure to only open those parts.
- 3. Make sure that the notes you want to affect are not hidden.
- 4. Select "Scores Notes To MIDI" from the Functions submenu on the Scores menu.
  - The notes are now "converted".
- 5. Make whatever adjustments are needed to make the score read as intended.

#### **RESULT**

Now that the notes have the exact lengths and positions that were previously only displayed, you can probably deactivate many of the options on the Staff page of the Score Settings dialog and delete Display Quantize settings, etc.

If you find the operation did not give you the result you were after, you can undo your settings or go back to the original track, make a copy of that, and start over.

**RELATED LINKS** 

Hiding/showing objects on page 1317

# **Entering and editing notes**

# **About this chapter**

In this chapter you will learn:

- How to make various settings for how notes are displayed.
- How to enter notes.
- How to use tools and settings to make the score as legible as possible.
- How to set up a split (piano) staff.
- How to work with multiple staves.

# **Score settings**

Before you start entering notes, you need to make some initial staff settings.

There are three ways to open the Score Settings dialog:

- Make the staff active, open the Scores menu and select "Settings...".
- Double-click on the blue rectangle to the left of the staff.
   If this does not work, the "Double-click on staff flips between full score/part" option may be activated in the Preferences dialog (Scores-Editing page).
- Make the staff active and click the "i" button on the extended toolbar.
  For this to work, make sure no notes or symbols are selected otherwise, clicking the "i" button may open a dialog with settings for the selected object instead.

The Score Settings dialog shows the current settings for the active staff.

RELATED LINKS

The basics on page 1131
How the Score Editor works on page 1125
Displaying single voices or the complete score on page 1132
Staff settings on page 1186

# Applying settings and selecting other staves

To make settings for another staff, simply make it active in the score (by clicking anywhere in the staff or by using the up/down arrow keys on the computer keyboard).

#### NOTE

Always click Apply before making another staff active – otherwise your settings are lost!

# Staff presets

When you want to reuse settings made for one track in other tracks, you can save some time by creating a staff preset.

#### NOTE

There are a number of staff presets available, set up to suit various instruments, etc. These are accessed via the Presets pop-up menu on the Staff page of the Score Settings dialog, or from the Staff context menu, opened by right-clicking on the blue rectangle to the left of the staff. Use them as they are, or as starting points for your own settings.

RELATED LINKS

Working with staff presets on page 1187

# Suggested initial settings

When you start out entering notes, your staff settings should make your score display the notes as entered. We suggest the following:

**Display Quantize: Notes** 

64

**Display Quantize: Rests** 

64

**Auto Quantize** 

Activated

**Syncopation** 

Off

**Consolidate Rests** 

Off

Clean Lengths

Off

No Overlap

Off

Shuffle

Off

Key

As required

Clef

As required

**Auto Clef** 

Activate this if you want the program to select a treble or bass clef automatically.

**Display Transpose value** 

0

**Options tab settings** 

As is

Polyphonic tab settings

Staff Mode: Single

**Tablature tab settings** 

Tablature Mode deactivated

#### NOTE

It is very important that you understand how the Display Quantize values for notes and rests interact with the score. If you select too large a notes/rests value, the notes you "click in" may not appear as intended.

RELATED LINKS

Split (piano) staves on page 1181

How the Score Editor works on page 1125

Display Quantize and Interpretation Options on page 1189

# Note values and positions

Two of the most important settings for entering notes are the length of the note (the note value) and the minimum spacing between notes (the Quantize value).

# Selecting a note value for input

You can choose the length for entering notes as follows:

By clicking the note symbols on the extended toolbar.
 You can select any note value from 1/1 to 1/64 and activate/deactivate the dotted and triplet options by clicking the two buttons to the right.

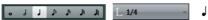

The selected note value is displayed in the Length Quantize field on the toolbar and also reflected by the cursor shape of the Insert Note tool.

By selecting an option from the Length Quantize pop-up menu on the toolbar.

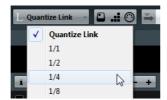

By assigning key commands to the different length values.
 This is done in the Key Commands dialog (in the category "Set Insert Length").

#### About unusual note values

Not all note values can be selected directly, for example double dotted notes. Such notes are created by changing the length of the note after you have entered it, by gluing notes together or by using the Display Length feature.

RELATED LINKS

Changing the length of notes on page 1178
Lengthening a note by gluing two notes together on page 1179

# Selecting a Quantize value

When you move the mouse pointer over the score the Mouse Time Position display in the status line tracks your movement and shows the current position in bars, beats, sixteenth notes, and ticks.

Positioning on screen is controlled by the current Quantize value. If you set this to 1/8, for example, you can only insert and move notes to eighth note positions, at quarter notes, at half bars or at bar positions. It is a good strategy to set the Quantize value to the smallest note value in the project. This does not stop you from inputting notes at "coarser" positions. However, if you set the Quantize value to too small a note value, it is easier to make mistakes.

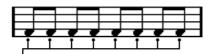

With the Quantize value set to 1/8, you can only input notes at eighth note positions.

The Quantize value is set on the toolbar on the "Quantize Presets" pop-up menu:

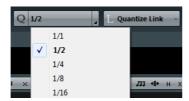

- You can also assign key commands to the different Quantize values.
   This is done in the Key Commands dialog (in the category "MIDI Quantize").
- Just like in the other MIDI editors, you can use the Quantize Panel to create other Quantize values, irregular grids, etc.

However, this is not often used when inputting score notes.

### The mouse position info

While you often use the graphical position in the actual score to determine where the notes go, there are instances when you want to verify the position numerically using the mouse position info displayed in the status line.

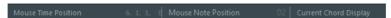

The Mouse Note Position display shows the pitch according to the vertical position of the pointer in a staff. The Mouse Time Position display shows the "musical position" in bars, beats, sixteenth notes, and ticks:

- The relation between beats and bars depends on the time signature: In 4/4 there are 4 beats to a bar. In 8/8 there are eight, in 6/8 there are six, etc.
- The third number is the sixteenth note within the beat. Again, the time signature determines the number of sixteenth notes to each beat. In a quarter note based time signature (4/4, 2/4, etc.) there are four sixteenth notes to each beat, in an eighth note based time signature (3/8, 4/8, etc.), there are two sixteenth notes, etc.
- The last value is in ticks, with 480 ticks per quarter note (and thus 120 ticks per sixteenth note).

The figures below show some note positions and their corresponding position values:

#### Eighth note positions

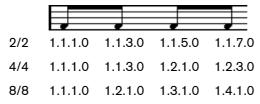

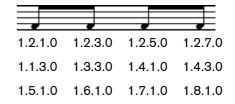

#### Eighth note triplet positions

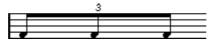

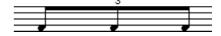

| 2/2 | 1.1.1.0 | 1.1.2.40 | 1.1.3.80 | 1.1.5.0 | 1.1.6.40 | 1.1.7.80 |
|-----|---------|----------|----------|---------|----------|----------|
| 4/4 | 1.1.1.0 | 1.1.2.40 | 1.1.3.80 | 1.2.1.0 | 1.2.2.40 | 1.2.3.80 |
| 8/8 | 1.1.1.0 | 1.1.2.40 | 1.2.1.80 | 1.3.1.0 | 1.3.2.40 | 1.4.1.80 |

#### Sixteenth note positions

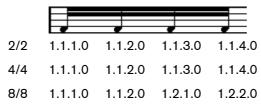

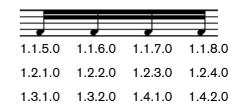

# Adding and editing notes

### **Entering notes using the computer keyboard**

A quick and easy way to enter notes, without having to decide on the pitch, position and note value first is using the computer keyboard. To enter a note, proceed as follows:

#### PROCEDURE

On the toolbar, activate the "Computer Keyboard Input" button.
 Now you can enter notes using the computer keyboard.

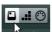

2. Hold down [Alt]/[Option].

A note with the note value specified in the extended toolbar appears. By default, the insert position is the first position of the bar and the pitch is C3. You can however change this using the computer keyboard.

- You can change the pitch of the note by using the up and down arrow keys. To transpose the note in octave steps, use the Page Up/Page Down keys.
- To change the insert position of the note, use the right and left arrow keys.
   Note that for position changes, the Quantize value is taken into account.
- To change the length of the note, hold down [Shift] and use the right and left arrow keys.

This changes the note value step by step, passing from one Quantize value to the next.

3. To insert the note, press [Return].

The note with the specified pitch and note value is inserted at the selected position and the insert position for the next note changes according to the Quantize value. If you press [Shift]-[Return], the insert position does not change, allowing you to enter chords.

# **Entering notes with the mouse**

To add a note to the score, proceed as follows:

#### **PROCEDURE**

1. Make the staff active.

Notes are always inserted on the active staff.

- 2. Select the desired note value.
- 3. If you select the note value by clicking on a symbol on the extended toolbar, the Insert Note tool is automatically selected otherwise select the Insert Note tool on the toolbar or context menu.
- 4. Select a Quantize value.

The Quantize value determines the spacing between notes. If you set Quantize to 1/1 you only can add notes at downbeats. If you set Quantize to 1/8, you can add notes at eighth note positions, etc.

5. Click in the staff and keep the mouse button pressed.

The Insert Note tool changes into a note symbol (showing the note exactly as it would be inserted in the score).

- 6. Move the mouse horizontally to find the correct position.
- 7. Move the mouse vertically to find the correct pitch.

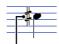

Accidentals are shown beside the note to indicate the current pitch.

#### Note

If the "Show Note Info by the Mouse" option is activated in the Preferences dialog (Scores-Editing page), the position and pitch of the note is also shown in a "tooltip" next to the pointer while you are dragging. If you find that screen redraws are too sluggish, you may want to deactivate this option.

8. Release the mouse button.

The note appears in the score.

#### **IMPORTANT**

If you activate the "Animate Note Cursor" option in the Preferences dialog (Scores-Editing page), you do not need to keep the mouse button pressed to see the note as it would be inserted in the score.

#### **RELATED LINKS**

The active staff on page 1136
Selecting a note value for input on page 1165

### **Adding more notes**

#### **PROCEDURE**

- 1. If you want the next note to have a different length value, select the corresponding note symbol.
- 2. If you need finer positioning, or if the current value is too fine, change the Quantize value.
- Move the mouse to the desired position, and click.
   Notes input at the same position are automatically interpreted as chords, see below.

### About the interpretation

The notes may not always appear in the score as you initially expect them to. This is because there are a number of situations that require special techniques and settings. Below you can find a list of some of these and where to find more information about handling them:

 Notes at the same position are considered parts of a chord. To get independent voicing (for example notes with different stem directions), such as for vocal material, you need to use polyphonic voicing.

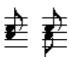

Without and with polyphonic voicing

- If two notes beginning at the same position have different lengths, the longer is displayed as a number of tied notes. To avoid this, you can either use the "No Overlap" feature or polyphonic voicing.
- One note is often displayed as two notes with a tie. This is only how the program displays the note, there is still only a single note "stored".

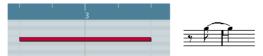

This single note in the Key Editor is displayed as two tied notes in the Score Editor.

 Generally the program adds ties where necessary (if a note stretches over a beat), but not always. For more "modern" notation of syncopated notes (less ties), you need to use the syncopation feature.

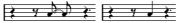

The same note, without and with Syncopation

- If you want a long note to be displayed as two (or more) tied notes, you can use the Cut Notes tool for this.
- If a note has the wrong accidental, this can be changed.

- If two notes on the same position are too close to each other or if you want their "graphical order" in the score reversed, you can do this without affecting playback.
- Stem direction and length is normally automatic, but you can set it yourself.
- If you are scoring for piano and therefore (or for other reasons) need a split staff, there are special techniques for this.

#### **RELATED LINKS**

No Overlap on page 1192

Syncopation on page 1191

Accidentals and enharmonic shift on page 1215

Graphic moving of notes on page 1232

Background: Note stems on page 1211

Split (piano) staves on page 1181

Polyphonic voicing on page 1197

# **Selecting notes**

In the operations described in the rest of this chapter, you often work on selected notes. The text below describes how to select notes:

### By clicking

To select a note, click on the note head with the Object Selection tool. The note head gets colored to indicate that it is selected.

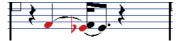

- To select more notes, hold down [Shift] and click on them.
- To deselect notes, hold down [Shift] and click on them again.
- If you hold down [Shift] and double-click on a note, this note and all the following notes in the same staff are selected.

# Using a selection rectangle

#### **PROCEDURE**

- Click in an empty area in the score with the Object Selection tool and keep the mouse button pressed.
- 2. Drag the mouse pointer to create a selection rectangle.

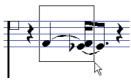

You can drag to select notes on several voices or staves if you wish.

3. Release the mouse button.

All notes with note heads inside the rectangle are selected.

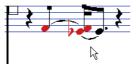

If you want to deselect one or more of the notes, hold down [Shift] and click on them.

### Using the keyboard

By default, you can step through (and select) the notes in the staff using the left and right arrow keys. If you press [Shift], you can select a series of notes as you step through them.

- If you are working with polyphonic voices, you step through the notes on the current track, i.e. in a split system, you step through the staves.
- If you want to use other keys for selecting notes, you can customize the settings in the Key Commands dialog (in the Navigate category).

### **Selecting tied notes**

Longer notes are often displayed in the score as one note with a tie. If you intend to select the entire note (e.g. for deleting), you should select the first note, not the tied note.

#### **IMPORTANT**

There is a setting for this in the Preferences dialog (Scores-Editing page): If you activate "Tied Notes selected as Single Units", the whole note is selected, even if you click on one of the tied notes.

### **Deselecting everything**

To deselect everything, simply click in an empty area of the score with the Object Selection tool.

# **Moving notes**

In the following, you can find descriptions of the various methods to move notes, as well as related features.

### Moving by dragging

#### PROCEDURE

Set the Quantize value.

The Quantize value restricts your movement in time. You cannot place notes on positions smaller than the Quantize value.

2. Select the note(s) you want to move.

You can select notes across several staves if you wish.

3. Click one of the selected notes and drag it to a new position.

The horizontal movement of the note is "magnetically attracted" to the current Quantize value. The Mouse Time Position and Mouse Note Position displays in the status line show the new position and pitch for the dragged note.

#### NOTE

If the "Show Note Info by the Mouse" option is activated in the Preferences dialog (Scores-Editing page), the position and pitch of the note is also shown in a "tooltip" next to the pointer while you are dragging. If you find that screen redraws are too sluggish, you may want to deactivate this option.

4. Release the mouse button.

The notes appear at their new position.

- If you press [Ctrl]/[Command] and drag, movement is restricted to vertical or horizontal (depending on the direction in which you drag).
- If you move notes vertically and the "Keep moved Notes within Key" option is activated in the Preferences dialog (Scores-Editing page), the notes are transposed within the current key only.

RELATED LINKS

Selecting a Quantize value on page 1165

### Moving by using key commands

Instead of dragging the note with the mouse, you can assign key commands for this:

- The corresponding commands can be found in the Nudge category in the Key Commands dialog.
- When moving notes to the left or right using key commands, the notes are moved in steps according to the Quantize value.

The keys assigned for up/down nudging transpose notes in semitone steps.

### Moving across staves - the Lock button

If you are editing several tracks, you may want to move notes from one staff to another.

#### PROCEDURE

- Make the desired Quantize settings and select the notes.
   Make sure to only select notes on the same staff.
- 2. Make sure that the "L" (Lock) button on the extended toolbar is deactivated. When this button is activated, you cannot move notes and other objects from one staff to another, which is handy if you need to transpose a note very high or low, for example.

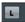

The "L" Lock button is deactivated.

Click on one of the notes and drag them to the new system.
 The active staff rectangle indicates on which staff the dragged note(s) appears.

### The Snap mode

The notes you move (or copy) snap to positions defined by the note length and Quantize values. Using the Snap Type pop-up menu on the Score Editor toolbar you can select the Snap mode used when moving or copying notes:

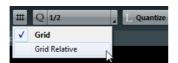

- When using the "Grid" mode, notes you move (or copy) always snap to exact grid positions.
- When using the "Grid Relative" mode, a note with a certain position relative to a grid line always maintains that relative position to the grid when moved (or copied).

### **Acoustic Feedback**

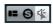

To hear the pitch of the note while moving, activate the speaker icon (Acoustic Feedback) on the toolbar.

# About the lock layers

When you are moving and editing notes in the score, you might accidentally move other objects nearby. To avoid this, assign different types of objects to different "lock layers" (up to three) and instruct Cubase to "lock" one or two of these layers, making them unmovable.

There are two ways to set up which type of object should belong to which lock layer:

 Open the Preferences dialog from the File menu and select the Scores-Note Layer page.

This page lets you adjust the layer setting for each object type.

Right-click one of the layer buttons, (1-2-3), on the extended toolbar to bring up a pop-up menu, showing which object types are associated with that layer.
 A checkmark for an object type means it belongs to that layer. If no checkmark is shown, you can select the object type on the menu to move it to that layer.

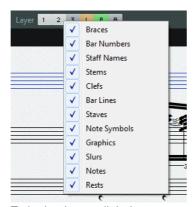

To lock a layer, click the corresponding layer button, so that it is disabled not highlighted. You can only select or move objects whose Layer button is activated.

#### NOTE

There are also "L" and "P" layer buttons, for the layout and project layer. Clicking these buttons allows you to lock the layout and project layers.

**RELATED LINKS** 

Using the lock layers on page 1259
Background: The different layers on page 1240

# **Displaying layers**

To see which score objects you assigned to which layer, you can activate and deactivate the Layer buttons on the extended toolbar.

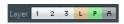

 To display all the score objects that you assigned to the different note layers, activate layers 1, 2, or 3.

- To display all the score objects that are associated with the layout layer, activate the Layout Layer (L) button.
- To display all the score objects that are associated with the project layer, activate the Project Layer (P) button.
- To get an overview of all layers, activate the Colorize Layer (A) button. This
  deactivates all other layer buttons and displays the score objects in different
  colors, where each color stands for a specific type of layer.

# **Duplicating notes**

To duplicate notes in the score, proceed as follows:

#### PROCEDURE

- 1. Set the Quantize value and select the desired notes.
  - You can duplicate any block of notes, even on several systems at the same time. The Snap mode applies.
- 2. Press [Alt]/[Option] and drag the duplicate notes to their new position.
  - If you want to restrict movements to one direction, press [Ctrl]/[Command].
    This works just as for moving, as described above.
  - If you want to restrict the pitch to inside the current key only, make sure that the "Keep moved Notes within Key" option is activated in the Preferences dialog (Scores-Editing page).
- 3. Release the mouse button to insert the notes.

[Alt]/[Option] is the default modifier key for copying/duplicating. If you like, you can change this in the Preferences dialog (Editing-Tool Modifiers page).

The entry for this is found in the Drag & Drop category ("Copy").

#### NOTE

You can also move or copy whole bars by dragging the bar handles.

#### RELATED LINKS

The Snap mode on page 1173

Moving and duplicating with the bar handles on page 1263

# Cut, copy, and paste

- To cut notes, select them and choose Cut from the Edit menu (or use a key command, by default [Ctrl]/[Command]-[X]).
  - The notes are now removed from the score and put on the clipboard.
- To copy notes, select them and choose Copy from the Edit menu (or use a key command, by default [Ctrl]/[Command]-[C]).

A copy of the notes is made, and put on the clipboard. The original notes remain where they were.

#### **IMPORTANT**

The clipboard can only hold one set of notes. If you cut or copy and then cut or copy again, the notes copied to the clipboard first are lost.

### Inserting notes from the clip board to the score

Notes that you have put on the clipboard by cutting or copying can be inserted into the score again as follows:

#### PROCEDURE

- 1. Activate the desired staff.
- 2. Move the project cursor to the position where you want the first note to appear.
  - This is done by holding down [Alt]/[Option] and [Shift] and clicking at the desired position in the score.
- 3. Select Paste from the Edit menu (or use a key command, by default [Ctrl]/[Command]-[V]).

The notes are pasted in, beginning at the project cursor. If the cut or copied notes come from different staves, they are also inserted on different staves. Otherwise, the notes are inserted on the active staff. They keep the pitch and relative positions they had when you cut or copied them.

# **Editing pitches of individual notes**

### By dragging

The simplest way to edit the pitch of a note is to drag it up or down. Remember to hold down [Ctrl]/[Command] to avoid moving the note sideways as well.

- If the "Keep moved Notes within Key" option is activated in the Preferences dialog (Scores-Editing page), notes are transposed within the current key only.
- To avoid accidentally moving the note into another staff, activate the Lock button.
- When you drag the mouse up and down before releasing the button, accidentals are shown beside the note to indicate the current pitch.

This helps you verify the vertical position for the note.

#### RELATED LINKS

Moving across staves – the Lock button on page 1173

### **Using the Transpose Palette**

The Transpose Palette on the toolbar contains buttons for transposing the selected notes up or down in steps of one semitone or one octave.

 To show the Transpose Palette, right-click the toolbar and activate "Transpose Palette" on the context menu.

### **Using key commands**

Instead of transposing the note with the mouse, you can assign key commands for this.

 The commands for which you can assign key commands are found in the Nudge category in the Key Commands dialog.

Transpose commands are, for example, "Up" (transpose one semitone up) and "Down" (transpose one semitone down).

# Using the info line

You can use the info line to change the pitches (and other properties) of one or several notes numerically.

If you have several notes selected and change the pitch on the info line, the changes are relative.

That is, all selected notes are transposed by an equal amount.

• If you have several notes selected, hold down [Ctrl]/[Command] and change the pitch on the info line, the changes are absolute.

That is, all selected notes are set to the same pitch.

RELATED LINKS

Info Line on page 51

#### Via MIDI

#### **PROCEDURE**

 On the toolbar, activate the MIDI Input button and the Record Pitch button to the right.

If you also want to change the note-on and/or note-off velocity of the notes via MIDI, this can be done by also activating the corresponding velocity buttons.

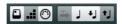

To edit notes via MIDI (pitches only), set up the buttons like this.

2. Select the first note that you want to edit.

- 3. Press a key on your MIDI keyboard.
  - The note takes on the pitch of the key you pressed. The program then selects the next note.
- 4. To change the pitch of the next selected note, simply press the desired key. In this manner you can change the pitches of as many notes as you wish, by simply pressing the relevant keys. You can also use key commands (by default the left and right arrow key) to pass from one note to the other. For example, if you make a mistake, you can step back to the previous note by pressing the left arrow key.

RELATED LINKS

MIDI Editors on page 712

# Changing the length of notes

When it comes to note lengths, the Score Editor is special in that it does not necessarily display the notes with their actual length. Depending on the situation, you may want to change the "physical length" of the notes or the "display length".

# Changing the "physical" length

This changes the actual length of the notes. The change is audible when you play back the music.

#### **IMPORTANT**

Remember that the appearance of notes and rests in the score is determined by the Display Quantize settings on the Staff page of the Score Settings dialog. Depending on the Notes and Rests values, notes may be displayed as if they were longer than they really are.

RELATED LINKS

Display Quantize on page 1126

# By using the extended toolbar

Using the extended toolbar is another quick way to set a number of notes to the same length:

#### PROCEDURE

- 1. Select the notes that you want to change.
- 2. Hold down [Ctrl]/[Command] and click on one of the note icons on the extended toolbar.

All the selected notes now get the note value on which you clicked.

### By using the info line

You can also edit length values numerically on the info line. The same rules apply as when changing the pitch of notes.

**RELATED LINKS** 

Using the info line on page 1177

### Lengthening a note by gluing two notes together

You can create unusual note length values by gluing notes of the same pitch together.

#### PROCEDURE

- 1. Insert the notes that you want to glue together (if they do not already exist).
- 2. Select the Glue tool on the toolbar or context menu.
- 3. Click on the first note.

This note is now tied to the first following note with the same pitch.

#### **IMPORTANT**

Make sure that you have Display Quantize values for notes and rests that allow you to display notes of the created note value.

4. If you want to glue more notes, click again.

By gluing together a quarter note, an eighth note and a sixteenth note...

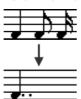

...you get a double dotted quarter note.

# Changing the display length

If you want to change the displayed length of notes without affecting how they play back, the first thing to try is to adjust Display Quantize, either for the whole staff or for a separate section, using the Display Quantize tool.

But you can also make display length adjustments to individual notes in the Set Note Info dialog:

#### PROCEDURE

Double-click on the note.

The Set Note Info dialog opens.

- 2. Locate the "Length" setting.
  - By default, this is set to "Auto", which means that the note is displayed according to its actual length (and the Display Quantize settings).
- 3. Double-click in the value field and enter a new length value (displayed in bars, beats, sixteenth notes, and ticks).
  - To set the display length to "Auto" again, scroll the value down to zero.
- 4. Click Apply and close the dialog.

The note is now displayed according to its display length setting. However, the Display Quantize settings still apply!

RELATED LINKS

Inserting Display Quantize changes on page 1157

# Splitting a note in two

If you have two notes strung together by a tie, and click on the "tied" note head with the Split tool, the note is divided into two, with the length of the "main" and the tied note, respectively.

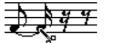

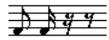

Before and after splitting a tied note

# Working with the Display Quantize tool

There are instances when you want different staff settings for different sections of the track. The settings on the Staff page of the Score Settings dialog are valid for the entire track, but by using the Display Quantize tool you are able to insert changes and exceptions wherever you like.

RELATED LINKS

Inserting Display Quantize changes on page 1157

# Split (piano) staves

### Setting up the split staff

#### PROCEDURE

- 1. Make a staff active.
- 2. Open the Score Settings dialog on the Staff page and select the Polyphonic tab.
- 3. From the Staff Mode pop-up menu, select Split.
- 4. Set the Split Point value to a suitable note.

All notes below this note value are put on the lower clef, all above are put on the upper clef.

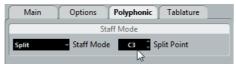

Split mode selected.

If the default piano clef settings for the upper and lower staff are not what you want, you can adjust these settings now (or you can make key and clef adjustments directly in the score).

- Make whatever additional staff settings you need.
   These apply to both the upper and lower staves of the split system.
- 6. Click Apply.

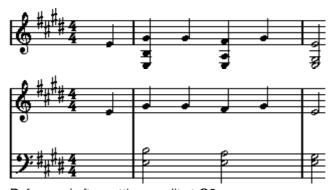

Before and after setting a split at C3

**RELATED LINKS** 

Setting clef, key, and time signature on page 1142

# Changing the split point

#### PROCEDURE

- 1. Make sure that the system you are working on is active.
- 2. Open the Score Settings and select the Staff page.

- 3. Select the Polyphonic tab.
- 4. Change the Split Point value.
- 5. Click Apply.

#### RESULT

Now, some notes that were previously on the lower staff are on the upper, or vice versa.

# **Strategies: Multiple staves**

As described above, when you have parts on several tracks selected in the Project window, these are put on one staff each, when you open the Score Editor. This allows you to work on several staves in parallel.

Working with several staves is not much different from working with one. Below follow some guidelines that apply specifically to working with multiple staves.

### Score settings dialog, Staff page

The settings on the Staff page of the Score Settings dialog are local to each staff. You can have the Score Settings dialog open and select each staff in turn to make settings – just remember to click Apply before selecting another staff, otherwise your changes are lost.

If several staves share settings, you can save some time by using staff presets. Set up the staff settings for the first staff, and save them as a preset. This preset can then be applied to any of the other staves, one at a time.

RELATED LINKS

Working with staff presets on page 1187

## **Selecting notes**

You can select notes from one or several staves at the same time, using any of the selection methods.

RELATED LINKS

Selecting notes on page 1170

### **Adding notes**

This is done just as on a single system. Please note the following:

- When you enter a note, use the Mouse Note Position display (in the status line) to determine the pitch. Whether it ends up on the upper or lower staff has nothing to do with where you aim with the mouse. The Split Point setting always decides if a note goes on the upper or lower staff. If you change the split point, this affects existing notes, see below.
- Sometimes a fixed split point is not good enough. You might want to put two
  notes with the same pitch on different staves in different parts of the score. To
  achieve this you need to use polyphonic voicing.
- You can add notes to any staff by clicking on it with the Insert Note tool. The active staff rectangle moves to the staff where you input the note.
- If you need to enter a note with a very high or low pitch, which makes it wind up on the wrong staff when you click, first enter a note with the wrong pitch, and then edit its pitch.

#### RELATED LINKS

Adding and editing notes on page 1167
Polyphonic voicing on page 1197
Editing pitches of individual notes on page 1176

# Inserting and editing clefs, keys, or time signatures

It is possible to insert a change of clef, key, or time signature anywhere in the score.

### Inserting a symbol on one staff

#### PROCEDURE

In the Symbols Inspector, open the "Clefs etc." tab.
 This contains clef, key, and time signature symbols.

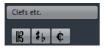

2. Select the symbol that you want to insert.

When you move the mouse over the score display, the pointer takes on the form of a pencil.

- 3. Move the mouse over the staff where you want to insert a new symbol.
  - Use the Mouse Time Position display in the status line to find the exact location. The Mouse Note Position, i.e. the vertical position is of no relevance as long as you click somewhere in the staff. Time signature changes can only be inserted at the beginning of a bar.
- 4. Click the mouse button to insert the symbol.

#### **IMPORTANT**

Inserting a symbol at position 1.1.1.0 is the same as changing the staff settings which are stored in the track. Inserting anywhere else adds the change to the part.

RELATED LINKS

About the Draw tool on page 1246

### Inserting a symbol on all staves

If you hold down [Alt]/[Option] when you insert a symbol with the Draw tool, it is inserted at this position on all staves being edited in the Score Editor.

- Time signature changes are always inserted on all tracks in the score.
   Or rather, they are inserted on the signature track, which affects all tracks.
- For key changes, Display Transpose is taken into account.
   This allows you to set all staves to a new key and the staves set to Display Transpose still show the correct key after the key change.

#### NOTE

If some of the staves are bracketed (straight brackets only, as set up in the Score Settings dialog on the Layout page), inserting a symbol for one of these staves inserts it for all other staves within the bracket. Staves outside the bracket are not affected.

**RELATED LINKS** 

Adding brackets and braces on page 1329

# Editing clefs, keys, and time signatures

If you double-click on a symbol, a dialog appears allowing you to change the settings for it.

If you hold down [Alt]/[Option] when double-clicking, all symbols at the same position are changed accordingly. With key signatures, the Display Transpose value is taken into account as described above.

 In the Score Settings dialog on the Project page (Notation Style subpage), you can find several options for how clef, key, and time signature changes are displayed.

You can also adjust the automatic spacing between these symbols in the Spacings subpage. See the dialog help for details.

### Moving clefs

Clefs inserted into the score have an effect on how notes are displayed. If you for example insert a bass clef in the middle of a treble staff, the staff switches to show bass pitches. Therefore it is very important where you insert the clef.

**Deleting notes** 

If you want to move the clef graphically, without disturbing the relation between the clef and the notes, proceed as follows:

#### **PROCEDURE**

Select the Layout tool on the toolbar or context menu.
 Note that this tool is available in Page Mode only.

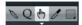

2. Click on the clef and drag it to the desired position.

Note that this tool is available in Page Mode only.

#### NOTE

When you insert a clef change in the score, you can decide whether this has the same size as the first (default) clef symbol or whether it is displayed with a smaller symbol. Simply right-click the symbol and activate or deactivate "Display Clef Changes as Small Symbols".

#### NOTE

When "Warnings for new Clefs at Line Breaks" is activated on the Clef context menu and you inserted a clef change at a line break in the score, the Clef change symbol is inserted in the last bar before the staff break. When this is deactivated, the symbol is inserted in the first bar of the next staff line.

# **Deleting notes**

### Using the Erase tool

#### PROCEDURE

- 1. Select the Erase tool on the toolbar or context menu.
- 2. One at a time, click on the note(s) you want to erase, or enclose them in a selection rectangle, and click on any of the notes.

### Using the Delete menu option or the keyboard

#### PROCEDURE

- 1. Select the notes that you want to delete.
- 2. Select Delete from the Edit menu, or press [Delete] or [Backspace] on the computer keyboard.

# Staff settings

# **About this chapter**

In this chapter you will learn:

- How to make staff settings.
- How to work with staff presets.

# **Staff settings**

Below follows a run-through of all staff settings, more detailed information about the ones already described and references to other places in the manual for some options.

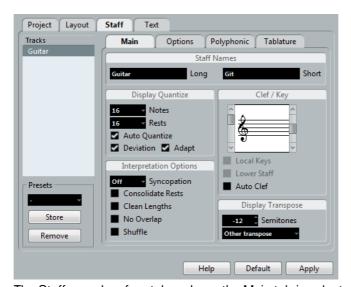

The Staff page has four tabs - here, the Main tab is selected.

# **Making settings**

#### **PROCEDURE**

- 1. Open the Score Settings and select the Staff page.
- With the dialog open, make the desired staff active.
   Click anywhere in a staff to make it active, or use the up and down arrow keys to step from staff to staff.
- 3. Select the desired tab and make all necessary settings.

The settings for regular staves are found on the Main and Options tab, the Polyphonic tab contains settings for split systems and polyphonic voices while the Tablature tab lets you set up tablature scores.

4. When you have made the desired settings, click Apply.

#### NOTE

If the "Apply closes Property Windows" option is activated in the Preferences dialog (Scores-Editing page), clicking Apply also closes the dialog.

To make settings for another staff, simply make it active in the score (by clicking anywhere in the staff or by using the up/down arrow keys on the computer keyboard). However, please note that you need to click Apply before making another staff active – otherwise your settings are lost!

#### **IMPORTANT**

Staff settings can be saved in the track presets.

RELATED LINKS

Track Presets on page 163

# Working with staff presets

Making staff settings for your scores can be time-consuming. Staff presets allow you to reuse those settings whenever you work with a staff similar to one you have worked on before. A staff preset contains all the settings from the Staff page of the Score Settings dialog, except for the key.

To save the current settings (including the settings on the Options tab, see below) click the Store button in the Presets section of the Staff page.

Enter a name for the preset in the name dialog that appears, and click OK. The preset is now available on the Presets pop-up menu (in all projects).

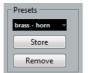

There are a number of staff presets available, set up to suit various instruments, etc. The presets are accessed from the Presets pop-up menu on the Staff page of the Score Settings dialog or from the staff context menu, opened by right-clicking on the blue rectangle to the left of a staff.
 Use them as they are, or as starting points for your own settings. Note that this loads the settings in the preset into the dialog – to apply these to a staff you

must click the Apply button as usual. You can also apply staff presets directly

 To remove a preset, select it from the pop-up menu and click the Remove button.

### Applying a preset directly in the score

in the score - see below.

If you right-click on the blue rectangle to the left of a staff, a context menu appears, listing all available presets. Select one to apply it to the staff.

### How staff presets are stored

The staff presets are stored as individual files in the Presets–Staff Presets folder within the Cubase program folder. The presets are available for selection in any project you create or edit.

### Staff names

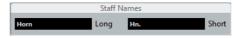

These fields allow you to specify a "long" and a "short" name for the staff. The long name is shown for the very first system for this staff in the score (at the start of the project), while the short name is shown for the remaining systems.

- Whether the names are shown at all is set in the Score Settings dialog on the Layout page.
- If you only want the "long name" to be shown (i.e. if you do not want a name shown for each system in the score), simply delete the short name.
- If the "Show Long Staff Names on new Pages" option is activated in the "Staff Names" section of the Score Settings dialog (Project page), the long name is shown at the beginning of each new page.
- You can also specify two separate subnames by double-clicking the staff name and entering them in the upper and lower text entry fields in the dialog that appears.

Note that this is only displayed correctly if you are in Page Mode and if "Show Staff Names to Left of Staff" is activated in the Score Settings dialog, on the Project-Notation Style subpage (Staff Names category).

RELATED LINKS

Staff names on page 1299

# Key and clef

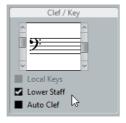

The basic key and clef settings are described in detail in another section (see below). There is also a Lower Staff checkbox which is only used in conjunction with split (piano) staves and polyphonic voicing.

If you want to set a different key symbol, e.g. when scoring for French horn, activate the "Local Keys" option.

RELATED LINKS

Setting clef, key, and time signature on page 1142 In a split system on page 1146

# **Display Quantize and Interpretation Options**

These two sections of the dialog contain a number of settings used to determine how the notes are interpreted. While these settings are more critical to making MIDI recorded music appear as legible as possible it is still important to have them set correctly when entering notes using the mouse. Below you can find descriptions of the settings.

There are "fixed" Display Quantize values plus an "Auto" option which should only be used when your music contains mixed straight notes and triplets.

RELATED LINKS

Adding Display Quantize changes on page 1159 Display Quantize on page 1126

### **Display Quantize values**

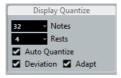

### **Notes and Rests**

- Generally, the Notes value should be set to a value equal to, or smaller than, the "smallest note position" that you want to be shown in the score.
- The Rests value should be set to a value equal to, or smaller than, the smallest note value (length) you want to be displayed for a single note, positioned on a beat.
- If the score contains only triplets, or mostly triplets, select one of the Triplet options.

### **Auto Quantize**

- If the project contains no triplets or only triplets, deactivate this option.
- If the project contains mixed triplets and straight notes, activate this option (see below).

### **Deviation and Adapt**

- When Deviation is activated, triplets/straight notes are detected even if they are not exactly "on the beat". However, if you know your triplets/straight notes are perfectly recorded (quantized or entered by hand), deactivate this option.
- When Adapt is activated, the program "guesses" that when one triplet is found, there are probably more triplets surrounding it. Activate this option if not all of your triplets are detected.

### If your music only contains "straight" notes or triplets

#### **PROCEDURE**

- 1. Specify a Notes value.
  - For example, if you have notes on odd sixteenth note positions, the Notes value should be set to 16 (sixteenth notes). The "T" values on the pop-up menu are for triplets.
- 2. Specify a Rests value.
  - For example, if you want a single short note on a beat (quarter note position) to be displayed as a quarter note, set the Rests value to 4 (quarter notes).
- 3. Deactivate the Auto Quantize option.

- 4. Set all the Interpretation Options.
  - These are described in detail below.
- 5. Examine the score.
- 6. If necessary, use the Display Quantize tool to insert "exceptions" to the staff settings.

**RELATED LINKS** 

Inserting Display Quantize changes on page 1157

### If your music contains mixed straight notes and triplets

### PROCEDURE

- Examine the score and decide if it mainly contains triplets or mainly "straight" notes.
- 2. Set the Notes value accordingly.
  - If the score is mainly triplets, select the smallest triplet note position used in the score. If it is mainly straight notes, select the smallest "ordinary" note position.
- 3. Set the Rests value as described above.
- 4. Activate the Auto Quantize option.
- 5. Activate the Deviation and Adapt flags if you need them.

### **Interpretation Options**

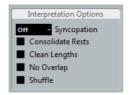

### **Syncopation**

Activate Syncopation when the program adds more ties to notes crossing beats and bar lines than you prefer. The following options are available:

#### Relax

When Syncopation is "relaxed", the program applies syncopation in a number of common cases.

#### Full

Syncopation is on.

#### Off

Syncopation is off, with no exceptions.

For a "modern" notation of syncopated notes, activate Syncopation.

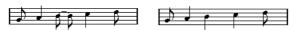

Without and with Syncopation

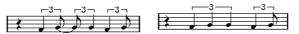

Again, without and with Syncopation

Note that you can insert "exceptions" to the Syncopation setting in the Score Settings dialog on the Staff page, by using the Display Quantize tool. You can also create tied notes in various combinations by using the Cut Notes tool.

### **Consolidate Rests**

Activate this when you want small consecutive rests joined into one (an eight note rest and a sixteenth note rest joined to a dotted eighth note rest for example).

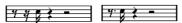

Consolidate Rests deactivated and activated

### **Clean Lengths**

When this option is activated, the program interprets the length of your notes differently. A note's length (in the display only) might be extended to the beginning of the next note or to the next Rests "position" for Display Quantize. An example:

- If a note is too short, you may get a rest just after it.
- When Clean Lengths is activated, the rest disappears.

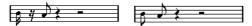

A slightly short eighth note without and with "Clean Lengths".

If using Clean Lengths does not help in a particular situation, you can manually resize the offending note(s) or use the Display Quantize tool.

RELATED LINKS

Inserting Display Quantize changes on page 1157

### No Overlap

When notes starting at the same position have different lengths, the program tends to add more ties than you may want. This can be avoided by using No Overlap.

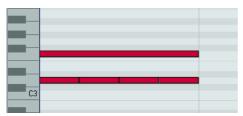

This recording in the Key Editor...

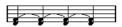

...is displayed like this when No Overlap is deactivated...

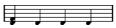

...and like this when No Overlap is activated.

You can insert "exceptions" to the No Overlap setting on the Staff page of the Score Settings dialog, by using the Display Quantize tool.

#### **IMPORTANT**

Please note that there may be situations when neither of these alternatives is ideal. If you run into such a situation, it can probably be resolved by using polyphonic voicing.

RELATED LINKS

Polyphonic voicing on page 1197

### **Shuffle**

In jazz it is very common to score a shuffled beat as straight notes, simply to make it more legible.

When the Shuffle flag is activated, the program searches for eighth note or sixteenth note pairs where the second note is played late (with a "swing feel" or as the third note in a triplet). Such pairs are displayed as regular eighth or sixteenth notes instead of triplet-based figures.

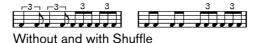

# **Display Transpose**

This is used when preparing parts for instruments that are not scored at the actual concert key. For example, if you want the note C3 to be played by an alto sax, you have to score it as an A3 – nine semitones up. Luckily, the Display Transpose setting takes care of this for you:

- Use the pop-up menu to select the instrument for which you are scoring.
- If the pop-up menu does not list your instrument, you can set the desired transposition with the Semitones value field.

#### NOTE

The Display Transpose setting does not affect playback or the actual pitch of the notes – it only changes how they are displayed and printed.

You can also insert Display Transpose changes anywhere in the score, by inserting a key change symbol and using the Transpose setting in the Edit Key dialog.

- In the Score Settings dialog, on the Project page ("Chord Symbols" subpage), deactivate the "Use Display Transpose" option if you do not want the chord symbols to be affected by the Display Transpose setting.
- You can disable Display Transpose by deactivating the "Display Transpose" button on the toolbar of the Score Editor.

#### RELATED LINKS

Display Transpose in the Edit Key dialog on page 1150 Chord Symbols on page 1284 Transposing instruments on page 1150

# The Options tab

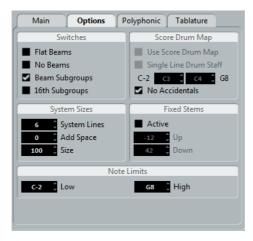

Clicking the Options tab in the dialog brings up another page with additional settings. Below follows a brief description of these, with references to more detailed explanations.

### **Switches**

This section allows you to make beam settings.

### Flat Beams

Activate this when you want the beams over notes to be flat (as opposed to slanted).

#### No Beams

Activate this when you do not want any beaming at all on the staff (for example for vocal scoring).

### **Beam Subgroups**

Use this when you want sixteenth notes displayed under a beam to be divided into groups of four notes.

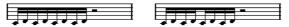

Without and with Beam Subgroups.

### 16th Subgroups

Use this when you want even smaller subgroups of sixteenth notes. This setting has no effect if Beam Subgroups is deactivated.

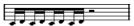

As above, but with 16th Subgroups activated.

#### RELATED LINKS

Beam appearance and slant settings on page 1228 Turning beaming on/off on page 1222 Handling beam groups on page 1227

### **System Sizes**

This section allows you to set the number of system lines and to control spacing between the lines:

### **System Lines**

The number of lines in a system. For regular scoring, this should be set to 5.

### **Add Space**

Allows you to increase or decrease the space between the lines in a system.

### Size

Allows you to set a size for the systems, as a percentage (with 100% being the default value). In effect, this setting scales the score vertically.

# **Score Drum Map**

When scoring for drums, you can assign a unique note head to each pitch. There is even the possibility to set up different note heads for different note values!

RELATED LINKS

Scoring for drums on page 1337

### **Fixed Stems**

Activate this if you want all note stems to end at the same vertical position. This feature is perhaps most often used when scoring for drums.

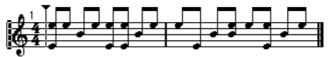

A drum pattern with Fixed Stem length activated

The Up and Down parameters determine which position (relative to the top of the staff) is used for up and down stems, respectively. The graphical display helps you get your settings right.

RELATED LINKS

Setting up a staff for drum scoring on page 1341

### **Note Limits**

Use the Low and High fields to specify a note range. In the active staff, any notes outside this range are displayed in a different color. When writing a score for a specific instrument, this makes it easy to find notes that are outside of this instrument's note range.

#### NOTE

If the "Hide Notes beyond limits" option is activated in the Preferences dialog (Scores-Editing page), any notes outside the Note Limits range are hidden.

# The Polyphonic tab

This is where you activate and set up split (piano) systems or polyphonic voices (several independent score lines in the same staves).

RELATED LINKS

Polyphonic voicing on page 1197

# The Tablature tab

This tab contains settings for creating tablature scores.

RELATED LINKS

Creating tablature on page 1343

# Polyphonic voicing

# **About this chapter**

In this chapter you will learn:

- How to decide when to use polyphonic voicing.
- How to set up voices.
- How to automatically convert your score to polyphonic voicing.
- How to enter and move notes into voices.

# **Background: Polyphonic voicing**

Polyphonic voicing allows you to resolve a number of situations impossible to score properly otherwise:

Notes starting at the same position, but with different lengths. Without polyphonic voicing you get unnecessary amounts of ties.

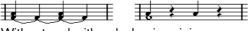

Without and with polyphonic voicing

 Vocal scoring and similar. Without polyphonic voicing, all notes starting at the same position are considered parts of a chord. With polyphonic voicing you can give each voice a stem direction, you can have individual rest handling for each voice, etc.

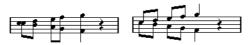

Without and with polyphonic voicing

Complicated piano systems. Without polyphonic voicing, you have to resort to a fixed split note setting to decide which notes go on which clef. With polyphonic voicing, the split point can be "floating". The program can even automatically put a bass line on the lower clef for you.

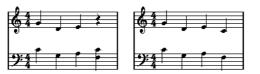

With a split system and with polyphonic voicing

### How voices are created

Cubase allows for up to eight voices. The first thing you do is to set them up. This includes "telling" the program which voices belong to the upper clef and which belong to the lower, how you want rests displayed for each voice, etc.

The second thing you do is to move or enter notes into the voices. If you have a recording done already, the program can do much of this work for you, automatically. You might then want to fine-tune by moving one or more notes into another voice, or you might want to add notes to a certain voice.

#### **IMPORTANT**

Each voice is polyphonic. In other words, one voice can contain chords.

**RELATED LINKS** 

Adding and editing notes on page 1167

### Overlapping notes

Throughout this chapter you encounter the term "overlapping notes". Two notes are considered overlapping when they are on the same staff and:

• They start at the same position, but have different note values (for example whole note and a quarter note both at the beginning of a bar), or...

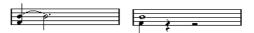

Notes starting at the same position, without and with polyphonic voices.

 One note starts before another has ended. For example a half note at the beginning of a bar and an eighth note at the second beat.

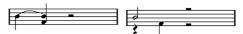

A note that starts before another has ended, without and with polyphonic voices.

### Voices and MIDI channels

Internally the program organizes the notes into voices by changing their MIDI channel values. Normally you set it up so that notes with MIDI channel 3 belong to voice 3 etc. Most of the time the link between MIDI channels and voices is totally transparent to you as a user. Sometimes you can take advantage of this relationship, as described later in this chapter.

There are also a few important things to note:

#### NOTE

When you make a note part of a voice, you are in fact changing its MIDI channel value. However, when you change the voice's MIDI channel values in the setup dialog, this does not affect the notes' MIDI channel setting. This can lead to serious confusion, since the relationship between the notes and the voices is affected. It might even make notes disappear (the program warns if this happens). In other words, do not change the MIDI channels on the Polyphonic tab of the Staff page in the Score Settings dialog after you have put your notes into voices, unless you are absolutely sure of what you are doing.

#### NOTE

When you open a part that contains notes on different MIDI channels, these notes are in fact already assigned to voices (since notes are assigned to voices using their MIDI channel setting). While this fact can be put to good use, it can also create confusion, and even disappearing notes, as described above.

# **Setting up the voices**

To set up your score for polyphonic voicing, proceed as follows:

### **PROCEDURE**

- 1. Make sure that the desired staff is active.
- 2. Open the Score Settings dialog and select the Staff page.
- 3. Select the Polyphonic tab.
- 4. Open the Staff Mode pop-up menu and select Polyphonic.

This makes the voice list in the lower part of the dialog available. It consists of eight rows, one for each voice. They are numbered and therefore we refer to them as voices 1 to 8.

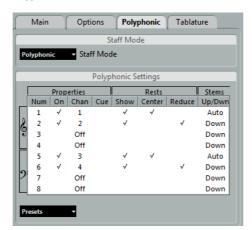

#### **IMPORTANT**

Do not confuse the voice numbers with the MIDI channel setting for each voice.

- 5. To activate a voice, click in its "On" column, so that a checkmark appears.

  There are four voices on each staff, for a total of eight. If you activate one "upper" voice and one "lower" voice, you get a split (piano) staff.
- 6. If you have particular reasons to use specific MIDI channels, change the "Chan" settings for the voices.

The program automatically sets each voice to a different MIDI channel. If you do not have good reasons to make changes, leave the settings as they are.

#### **IMPORTANT**

If two voices are set to the same MIDI channel, the lower voice is treated as if it were turned off.

7. Click in the "Rests-Show" column to decide for which voices you want rests displayed.

A checkmark indicates that rests are shown for a voice. Often you only want rests to be shown for one voice per staff, see below.

- 8. If you have activated "Rests-Show" for a voice, but do not want rests to be shown in empty bars, click in the "Rests-Reduce" column for that voice.

  This is especially useful for cue voices.
- 9. Click in the "Rests-Center" column to determine at which vertical positions rests are shown (for voices with "Rests-Show" activated).
  - When this option is activated for a voice, the rest is put in the vertical center of the staff, when it is not, the rest gets a vertical position based on the pitch of the notes.
- 10. Decide on a stem direction for each voice, by selecting from the pop-up menu in the Stems column.

If you select Auto, the program makes decisions about which stems go in which direction (just as when not using polyphonic voices). You can always force stem direction for individual notes by using the Flip Stem function.

### **IMPORTANT**

There is a special stem feature for voice 1: If you set this to Auto, the stem direction depends on the pitch of the note as usual – except if there are voice 2 notes in the bar, because then the voice 1 stems are automatically set to Up!

- 11. If you want the notes in a voice to be smaller than regular notes, put a checkmark in the Cue column for the voice.
- 12. Click Apply.

The staff is changed to polyphonic voicing, and the program distributes the existing notes into voices according to their MIDI channel values.

At this point you may want to use the Explode function to automatically move notes into the proper voices.

### RELATED LINKS

Cue notes on page 1233
Flipping the stem of one or several notes on page 1212

Automatically – the Explode function on page 1204

# If the "Some Notes Do Not Belong To Voices..." dialog appears

When you click Apply, a warning may appear saying "Some notes do not belong to any voice and may be hidden. Correct these notes?".

This warning appears when the staff contains notes with MIDI channel settings which do not match any of the active voices.

If you click the "Correct" button, these notes are moved to active voices. If you click "Ignore", nothing is changed, and some notes are hidden. However, they are not lost, they appear in all other editors and can be made to appear again in the Score Editor if you change the channel settings for the notes or voices, activate more voices, etc.

### About the polyphonic presets

The Presets pop-up menu on the Polyphonic tab (below the list of voices) contains three very useful setups. Instead of making settings by hand, you can select one of the presets, saving some time. The presets are:

### Variable Split

This sets up the dialog for two voices, one on each staff, each with auto stem direction. This is a good starting point for a piano staff when the fixed split option does not suffice.

# **Optimize Two Voices**

In this preset, only voices 1 and 2 are activated, and set up like this:

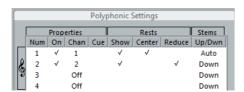

This way the first voice behaves as in single staff mode, but if there are notes in the second voice, the stems of the first one are set to Up.

# **Optimize Four Voices**

This is like "Optimize Two Voices", but with two staves. Voices 5 and 6 are activated as well, with the same settings as voices 1 and 2. This is the recommended way to write piano music.

# Strategies: How many voices do I need?

### Well, it depends

- If you are scoring for vocals, you simply need one voice for each voice, so to speak.
- If you use voices for resolving the problem of overlapping notes, for example when scoring for piano, you need two voices each time two notes overlap. If three notes overlap, you need three voices. In other words you need to check for the "worst case" (largest number of overlapping notes at a certain position) and activate that many. If you do not know how many notes you need when starting out to prepare a score, do not worry, you can add more voices later.
- Voices 1 and 2 on the upper staff and 5 and 6 on the lower are special. These handle "collisions" (notes with small intervals, accidentals that otherwise would come too close, etc.) automatically which the other voices do not. Always use these voices first!

An example: in the situation below, three voices are required. The lowest note overlaps both the "melody" and the chords, so it cannot share a voice with the chords. The chords overlap the melody, so they cannot share a voice either.

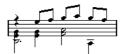

RELATED LINKS

Overlapping notes on page 1198

# **Entering notes into voices**

When you add new notes, you need to decide which voice they go into:

#### PROCEDURE

- 1. Make sure that the extended toolbar is visible.
- 2. Select the Object Selection tool.
- 3. If you have a split system, check the voice Insert buttons.

These are displayed after the text "Insert" on the left side on the extended toolbar. Only the voices that are activated on the Polyphonic tab are shown. If the upper staff is active, the voice Insert buttons are numbered 1, 2, etc., otherwise they are numbered 5, 6, etc.

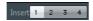

- 4. If you need to switch the voice icons to the right "clef", click somewhere in the system you want to insert notes in.
- 5. Select one of the voices by clicking on the corresponding button. Any notes you enter from now on are inserted into that voice.

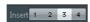

Voice 3 activated for insertion

- 6. Insert the notes as usual.
- 7. To switch to another voice, click the corresponding button.
- 8. To insert notes into a voice on the other clef, click on that clef and then select a voice using the buttons.

RELATED LINKS

Adding and editing notes on page 1167

### Symbols and voices

Later in this manual you will learn about symbols that can be added to the score. Many of these symbols must also be put into a particular voice.

RELATED LINKS

Important! - Symbols, staves, and voices on page 1246

# Checking which voice a note belongs to

When you select one single note, the corresponding voice button on the extended toolbar is selected. This allows you to quickly find out which voice a certain note is in (after you have used the Move To Voice function, for example).

When you step through the notes using the arrow keys, you only step through the notes in one voice at a time.

This can be used as a quick way to check which notes belong to the same voice as some other note.

# Moving notes between voices

# **Manually**

To manually move notes to another voice, proceed as follows:

### PROCEDURE

- 1. Select the note(s) you want to move to a particular voice.
- 2. Right-click on one of the notes and select "Move to Voice" from the context menu.

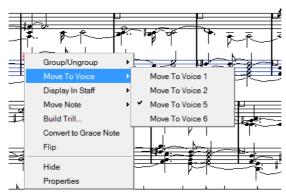

3. On the submenu, select the voice to which you want to move the notes.

Only the activated voices are available on the menu.

You can also press [Ctrl]/[Command] and click a voice Insert button on the extended toolbar to move the selected notes to the corresponding voice.

You can also assign key commands for this in the Score Functions category of the Key Commands dialog on the File menu.

### **Automatically – the Explode function**

The Explode function distributes notes, either onto new tracks or into polyphonic voices:

### PROCEDURE

1. Open the Scores menu and select "Explode" from the Functions submenu.

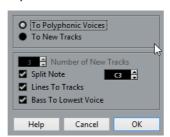

The Explode dialog, set to create polyphonic voices.

- 2. Make sure that "To Polyphonic Voices" is selected at the top of the dialog.
- 3. Use the options in the lower half of the dialog to set up the criteria for the split. Choose from the following options:

| Option               | Description                                                                                                    |
|----------------------|----------------------------------------------------------------------------------------------------|
| Split Note           | Use this to move all notes below a certain pitch to another voice.                                                                                                    |
| Lines To Tracks      | Use this when you want all musical "lines" to be put in one voice each. The notes with the highest pitch goes to the first voice, the notes with the second highest pitch goes to the second, and so on. |
| Bass To Lowest Voice | When this is activated, the lowest notes always ends up in the lowest voice.                                                                                                    |

#### 4. Click OK.

The notes are distributed to different voices.

RELATED LINKS

The Explode function on page 1159

### Alternative ways of handling voices

Below we suggest further "advanced" ways of putting notes into voices. This is based on the relation between voices and MIDI channels, so please make sure that you understand how this connection works.

- Cubase Pro only: You can use the Logical Editor to put notes into voices, based on other more complex criteria, like for example their pitch and length. This is done by setting up the Logical Editor so that the notes that meet the criteria get their MIDI channel changed to that of their voice.
- When you enter notes using step input you can change the MIDI channel on your input device and directly enter notes into separate voices.
- You can play back each voice on a different MIDI channel, simply by setting the track to Any. This can be used as a convenient way of "proof-hearing" each voice separately.
- You can use the Input Transformer to assign a certain key range to a MIDI channel, and thereby automatically put notes into voices when recording.
- For brass and vocals, you might record each voice on its own track, and use the "Merge All Staves" function to automatically copy each recording to a separate voice on a new track.
- When you have assigned parts to voices, you can use the Extract Voices function to create one track out of each voice.

RELATED LINKS

The Logical Editor on page 893
Automatic polyphonic voicing – Merge All Staves on page 1209
Converting voices to tracks – Extract Voices on page 1210

# **Handling rests**

With polyphonic voices, you often get more rest symbols than desired.

- If a voice does not need any rests at all, you can deactivate rests separately
  for this voice on the Polyphonic tab of the Staff page in the Score Settings
  dialog.
- If you only need rests from one voice on a staff, activate Rests-Center for that voice (this is done in the same dialog). If two or more voices have rests, deactivate Rests-Center. The program then automatically makes sure the rests do not "collide" in the score, by adjusting their vertical position.

- To avoid having several rests displayed in empty bars, you can activate the Rests-Reduce option for all voices (that have rests) except one. This option causes the program to hide rests in empty bars.
- You can use the Hide feature to totally remove individual superfluous rests from the score.
- You can use the Object Selection tool to manually move rests up/down or sideways to adjust the "picture".
- If needed you can add "rest symbols" (rests that do not affect the playback data in any way) by using the symbols.

RELATED LINKS

Hiding/showing objects on page 1317

# **Voices and Display Quantize**

When you insert Display Quantize changes, you can either apply the settings to all voices (by [Alt]/[Option]-clicking with the tool) or to the current voice only.

#### **IMPORTANT**

If "Display Quantize Tool affects all Voices" is activated in the Score Settings dialog on the Project-Notation Style subpage (Miscellaneous category), the Display Quantize settings always affects all voices (even if you do not press [Alt]/[Option] and click).

Making Display Quantize settings for one single voice allows you to do two things:

- Make each voice have its own Display Quantize settings by inserting a Display Quantize event for each voice, at the beginning of the staff. This is valid for the entire staff, until another Display Quantize event is inserted.
- Insert Display Quantize "exceptions" anywhere in the score, independently for each voice.

### **PROCEDURE**

- 1. Make sure that the "Display Quantize Tool affects all Voices" option is deactivated.
- Select the voice for which you want to insert a Display Quantize event.
   This is done by clicking at the corresponding voice button on the extended toolbar as described above, or by selecting a note that belongs to this voice.
- 3. Select the Display Quantize tool.
- 4. Click at the position at which you want to insert the event. The Display Quantize dialog appears.

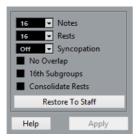

- 5. Fill out the dialog.
- 6. Click Apply.

#### RELATED LINKS

Inserting Display Quantize changes on page 1157
Display Quantize and Interpretation Options on page 1189

# **Creating crossed voicings**

Often, for example in vocal scoring, you have crossed voicings on one system. You can of course move notes manually into voices to get the stem direction and other note properties right, but there is a quicker way. Let's explain how to do this by example. Without using polyphonic voicing, you have entered this:

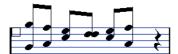

### PROCEDURE

- 1. Open the Score Settings dialog on the Staff page and select the Polyphonic tab.
- 2. From the Staff Mode pop-up menu, select Polyphonic.
- 3. Activate voice 1 and 2 only, and make settings for them as in the picture below.

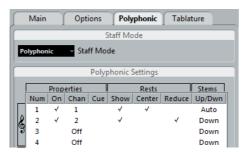

Click Apply.

The staff is in Polyphonic staff mode, but all notes are still in the same voice.

- 5. Open the Scores menu and select "Explode" from the Functions submenu.
- 6. In the dialog that appears, select the "To Polyphonic Voices" option and activate "Lines To Tracks".

Leave the other options off.

### 7. Click OK.

The notes have now been split in two "lines", each in a separate voice. However, from the middle of the bar, notes that are in voice 1 should be in voice 2 and vice versa.

8. Select the two notes that you want to be moved from voice 1 to voice 2.

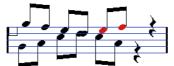

Two notes in voice 1 selected.

9. Move the notes to voice 2.

The quickest way to do this is to press [Ctrl]/[Command] and click the voice Insert [2] button on the extended toolbar.

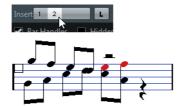

Two notes moved to the right voice.

Select the two notes that you want to be moved to voice 1 and move them, too.

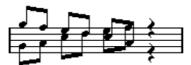

All notes in the right voices.

### RESULT

The voicing is now correct, as you can tell from the stem directions. However, there is still some work to do on the notes graphical positions and the display of stems and beams for some of the notes. When you have made those adjustments, the score may look like this:

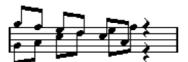

After making graphical adjustments.

**RELATED LINKS** 

Graphic moving of notes on page 1232 Manual adjustment of beams on page 1229

# **Automatic polyphonic voicing – Merge All Staves**

If you have already created some tracks which look and play back as they should, and you want to combine these into one track with polyphonic voices, there is a special function on the Scores menu for this:

#### **PROCEDURE**

- 1. Open the tracks (up to four) in the Score Editor.
- 2. Open the Scores menu and select "Merge All Staves" from the Functions submenu.

Now a new track is created and shown in the score. The track has polyphonic voices activated, and the four original tracks are assigned to one voice each (voices 1, 2, 5 and 6 are used).

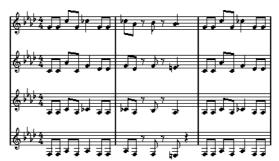

Before...

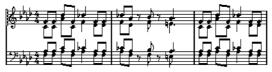

...and after merging the staves

Furthermore, all non-linked symbols that belong to the staff that become the first polyphonic voice in the merged staff are copied. They have the same positions as the original symbols.

### **IMPORTANT**

When you later play back the music, you need to mute the four original tracks, or you get double notes.

# **Converting voices to tracks – Extract Voices**

This function does the opposite of "Merge All Staves" – it extracts polyphonic voices from an existing track and creates new tracks, one for each voice.

#### PROCEDURE

- 1. Open a track containing 2 to 8 polyphonic voices in the Score Editor.
- 2. Open the Scores menu and select "Extract Voices" from the Functions submenu.

A number of new tracks is created and added to the display of the Score Editor. Each track contains the music from one polyphonic voice. If there were non-linked symbols in the original track, each new track gets a copy of these symbols.

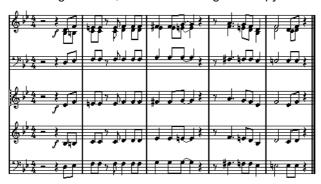

### **IMPORTANT**

When you later play back the music, you need to mute the original track (the one with polyphonic voices), or you get double notes.

# Additional note and rest formatting

# **About this chapter**

In this chapter you will learn:

- How to control stem direction.
- How to control beaming, and create cross-staff beaming.
- How to make detailed adjustments to note appearance.
- How to perform "graphic moving" of notes.
- How to create grace notes.
- How to create tuplets.

# **Background: Note stems**

The direction of stems is governed by five things:

- How notes are grouped under beams.
- Any manual manipulation of beams.
- The Flip Stems function.
- How the note information is set for each note.
- How the Polyphonic tab on the Staff page of the Score Settings dialog is set up (if you use polyphonic voices).

The order of this list corresponds to the priority of the settings, i.e. on conflict, the grouping under beams has the highest priority and the settings made on the Polyphonic tab the lowest.

### **I**MPORTANT

If you have edited the stem length of a note and then flip it, the stem is reset to default length.

#### **IMPORTANT**

If you have activated the "Fixed Stems" option on the Staff page of the Score Settings dialog (Options tab), a lot of the automatic stem length settings are ignored. However, you can still edit the stem length and direction of individual notes.

RELATED LINKS

Fixed Stems on page 1196

# **Setting stem direction**

# In polyphonic voices

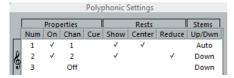

In the Score Settings dialog, on the Staff page (Polyphonic tab), the stem direction can be set separately for each voice.

### **Using Flip Stems**

### Flipping the stem of one or several notes

#### PROCEDURE

- 1. Select the notes.
- 2. Click the Flip icon on the extended toolbar.

All the stems in the selection are now flipped. Those that pointed up now point down and vice versa.

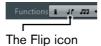

You can also assign a key command for this. In the Key Commands dialog on the File menu, the command is called "Flip" and is found in the Score Functions category.

You can also right-click a note or a selection of notes and select the Flip option from the context menu.

### Flipping the stems of notes grouped under a beam

### PROCEDURE

- 1. Select any note in the group.
- 2. Invoke Flip as described above.

The entire group is now flipped.

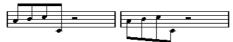

Before and after the flip. No matter which note you select, the entire group is flipped.

#### **IMPORTANT**

This does not work if you have adjusted the slanting of the beam by dragging. If you have, you must first reset the beam.

RELATED LINKS

Stem length on page 1214

# Independent stem direction under a beam

If you need stems attached to the same beam to go in different directions, this is achieved by dragging the beam's start and end points. This feature is available in Page Mode only.

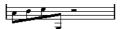

Independent stem direction under a beam

RELATED LINKS

Manual adjustment of beams on page 1229

# Stem direction in the Set Note Info dialog

The Set Note Info dialog can be opened by double-clicking on a note head. In its lower left corner you can find a pop-up menu for setting stem direction.

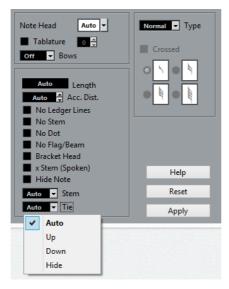

- Setting this pop-up menu to Up or Down is the same as using Flip Stems.
- Setting this pop-up menu to Auto makes the program set the stem direction automatically.

RELATED LINKS

Using Flip Stems on page 1212

# Stem length

### **Adjusting stem length (Page Mode)**

#### **PROCEDURE**

1. Click on the end of the stem so that a handle appears.

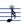

- 2. If you want to change the lengths of several stems at the same time, hold down [Shift] and select these stems as well.
- 3. Drag the stem handle (on one of the selected stems) up or down. All selected stems are lengthened or shortened by the same amount.

# Resetting stem length and beam slants

### PROCEDURE

Make sure that the filter bar is visible.

If the filter bar is not visible, click the "Set up Window Layout" button on the toolbar and select the Filters option.

- 2. Make sure that the "Stems/Beams" checkbox is activated on the filter bar. Now, below the notes where stems have been changed or beam slant adjusted manually, the word "Stem" appears.
- 3. Click on the "Stem" text to select it.
- 4. Press [Backspace] or [Delete] to remove it.

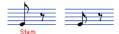

Before and after deleting the "Stem" item.

# **Accidentals and enharmonic shift**

# Making global settings

In the Score Settings dialog, on the Project page (Accidentals subpage), you can find a number of options for how accidentals are displayed in the score. Once set, these are valid for all tracks in the project. Proceed as follows:

### PROCEDURE

 Open the Score Settings dialog on the Project page and select the Accidentals subpage from the Pages list.

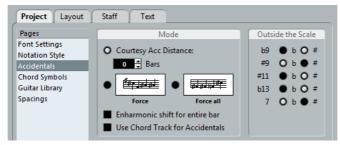

You have the following options:

- Activate the "Courtesy Acc Distance" option and enter a value in the Bars field. This determines after how many measures courtesy accidentals are shown. If you set this to "0", notes outside the scale get accidentals and no courtesy accidentals are shown.
- Activate one of the following options:

| Option    | Description                                                                                     |
|-----------|-------------------------------------------------------------------------------------------------|
| Force     | Notes outside the scale get accidentals, and accidentals are repeated even within the same bar. |
| Force all | Every single note in the score gets an accidental.                                              |

2. In the "Outside the Scale" area, you can decide how five of the most common intervals outside the scale are displayed, as sharps or as flats.

#### **IMPORTANT**

If you activate the "Accidentals for Each Note" option in the Score Settings dialog, on the Project-Notation Style subpage (in the "H.W. Henze Style" category), all notes are displayed with accidentals (even tied notes).

#### **IMPORTANT**

If you activate "Use Chord Track for Accidentals", the chord track is used to determine the accidentals.

**RELATED LINKS** 

Chord Functions on page 843

### **Enharmonic Shift**

If one or several notes are not displayed with the accidentals that you want, you can perform an Enharmonic Shift operation on them.

#### **PROCEDURE**

- 1. Select the notes to be shifted.
- 2. Click the desired option on the extended toolbar.
- 3. If you want the enharmonic shift to be repeated in the whole bar, activate the "Enharmonic shift for entire bar" option in the Score Settings dialog (Project–Accidentals subpage).

### **Extended Toolbar**

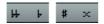

Use these buttons when you want regular Enharmonic Shifting (select one option).

off

Use this button when you want to deactivate Enharmonic Shifting for the notes.

No

Use this button when you want to hide the accidental completely.

?

Use this button when you want to create a "help accidental" for the selected notes only.

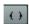

Use this button when you want to enclose the accidental in parentheses. To remove these, select "off".

# Changing the note head shape

### **PROCEDURE**

- Select the notes for which you want to change the note head shape.
   Make sure not to select the stems, only the note heads.
- Open the Set Note Info dialog.
   To do so, double-click one of the notes, click the "i" button on the extended toolbar, or right-click on a note head and select "Properties" from the context menu.
- 3. Open the "Note Head" pop-up menu in the top left corner of the dialog.

  The pop-up menu contains all the available head shapes and an "Auto" option, which selects the normal default shape for the note.

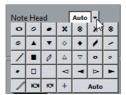

- 4. Select one of the note heads.
- Click Apply.
   The settings are applied to the selected notes.
- 6. If you like, select other notes and make settings for them.
- 7. When you are done, close the dialog.

### Other note details

Each note has a number of settings in the Set Note Info dialog.

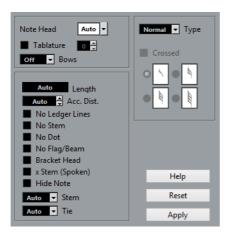

The Set Note Info dialog contains the following settings:

### **Note Head**

Used for selecting custom note head shapes.

#### Tablature on/off and number

Used for creating or editing tablature. This feature can be used for individual notes or together with the automatic tablature function.

#### **Bows**

Used for adding bow up/bow down articulation. When selecting "Off", bow symbols are not displayed for the selected notes.

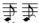

Bow up and down

### Length

This allows you to change the displayed length of notes, without affecting playback. Note that the display quantize settings still apply. To reset this value to "Auto" (so that notes are displayed according to their actual length), scroll the value down to zero.

### **Accidental Distance**

Use this to specify how far from the note, horizontally, you want the accidental. The higher the number the greater the distance.

### No Ledger Lines

Turns off ledger lines for notes with high or low pitches.

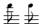

With and without ledger lines

### No Stem

Hides the note stem completely.

#### No Dot

Hides the dot from a dotted note.

### No Flag/Beam

Activate this to hide the flags or beams of the selected notes.

#### **Bracket Head**

When this is activated, notes are displayed with brackets:

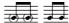

Bracket Head on and off

### X Stem (Spoken)

When this option is activated for a note, it is displayed with an x across its stem. This is normally used to indicate spoken words.

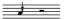

#### **Hide Note**

Activating this checkbox hides the selected notes.

#### Stem

Determines the stem direction.

#### Tie

Determines the direction of ties. When this is set to "Auto", the program chooses a tie direction depending on the stem direction of the tied notes.

### Type

Determines the note type. There are four options:

- Normal. This is how notes usually are displayed.
- Grace. When this is selected, notes are displayed as grace notes.
- Cue. When this is selected, notes are displayed as cue notes (smaller notes, often used as "guide notes" or optional lines).
- Graphic. These are special notes, useful for example for guitar notation (pull-offs) and trills (as "help notes", indicating which notes to trill between). In both these cases the "No Stems" option could be useful. Graphic notes are not included in the "automated cutting". They are positioned after the notes they "belong to" (as opposed to grace notes).

### Crossed

Activate this option, when you want the stem to be crossed by a slanted line (to indicate that the note is a grace note).

#### Grace note options

These options are available when Grace is selected on the Type pop-up menu.

### **RELATED LINKS**

Changing the note head shape on page 1217
Creating tablature on page 1343
Display Quantize values on page 1190
Using Flip Stems on page 1212

Grace notes on page 1234 Cue notes on page 1233 The Cut Notes tool on page 1231

# **Coloring notes**

You can assign colors to notes using the Event Colors pop-up menu on the toolbar.

### PROCEDURE

- 1. Simply select the notes for which you want to use colors, open the Event Colors pop-up menu on the toolbar and pick a color.
  - Only the note heads are colored. Note that the color is only visible once the notes have been deselected.
- 2. On the far right in the Score Editor toolbar you can find the Hide Colors button.
  - If you assigned colors to some or all of the notes in your score, this button allows you to switch between display of colored or uncolored notes. This may help you to find selected notes among other colored notes.

### **Scores Colors for Additional Meanings**

If the Preferences dialog (Scores-Colors for Additional Meanings page) you can specify different colors for elements in the score in order to indicate that they are "special" in any way. You can for example choose a color for a "Moved Graphic" or a "Moved Slur". These objects are colored accordingly when they are moved from their default positions.

### PROCEDURE

1. Open the Preferences dialog (Scores-Colors for Additional Meanings).

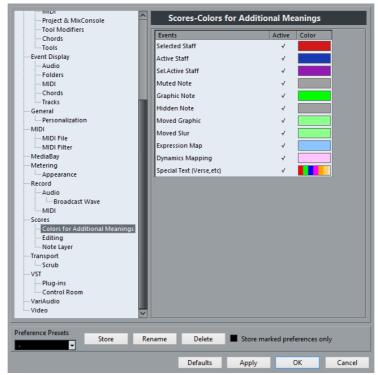

- 2. Click in the Active column to activate this function for the corresponding element.
- 3. Click in the Color field to the right to select a color.

When color-printing a score, you get the colors you selected for the notes. When you are using a black-and-white printer, the notes appear in black (notes that have not been assigned a color) and different shades of gray (depending on how bright/dark a color was used for the note).

**RELATED LINKS** 

Moving note symbols on page 1265

# Copying settings between notes

If you have made various settings in the Set Note Info dialog for a note, and want to use these settings for other notes as well, there is an easy way to do this:

#### PROCEDURE

- Set up the first note as desired.
  - This includes the settings in the Set Note Info dialog, but also any note-related symbols such as accents, staccato, articulation, etc.
- 2. In the score, select the note and select "Copy" from the Edit menu.
- 3. Select the notes to which you want to copy the attributes.
- 4. Right-click the notes to which you want to copy the attributes, and select "Paste Attributes" from the context menu.
  - The selected notes now get the attributes of the first, copied note, but their pitches and note values remain unchanged.

RELATED LINKS

Adding note symbols on page 1247

# **Handling beaming**

# Turning beaming on/off

Beaming is enabled/disabled independently for each staff.

#### PROCEDURE

- 1. On the Staff page in the Score Settings dialog, click the Options tab.
- To turn off beaming, activate No Beams and click Apply.
   Even if beaming is deactivated for the staff, you can put some notes under beams, as described below.

# Grouping

When beaming is on, the program automatically groups notes under beams. However, there are a number of ways to determine how notes are grouped.

### **Using the Edit Time Signature dialog**

The time signature for the score naturally affects grouping. But you can control this yourself by creating a composite time signature used only for grouping:

#### PROCEDURE

- 1. Open the Edit Time Signature dialog by double-clicking the time signature symbol for the staff.
- Set up the numerator with the grouping you desire.
   If you for example want eighth notes in two groups of three and one group of two, enter 3+3+2.
- 3. Set the denominator, if necessary.
- 4. Activate "For Grouping Only".

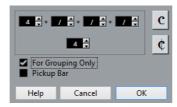

5. Click OK.

### **IMPORTANT**

Note that the "For Grouping Only" setting only affects the way the numerator is divided. Any changes you make to the "sum" of the numerator number or the denominator result in a change of actual time signature in the project. If you need a grouping which cannot be entered in the current time signature, you have to group notes manually, see below.

# Regular grouping of a number of eighth notes or smaller ("Beam")

If the grouping the program assigns is not the one you want, you can put any selection of eighth notes or smaller under a beam:

#### PROCEDURE

- Select at least two notes, where you want the beam to begin and end.
   All notes between these two notes are grouped under a beam.
- 2. Click the Group Notes icon on the extended toolbar or right-click on one of the notes to be grouped and select "Beam" from the "Group/Ungroup" submenu of the context menu.

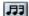

The Group Notes icon

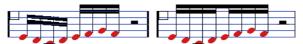

Before and after grouping

Double-clicking on the "Grouping" text opens the Grouping dialog, allowing you to adjust the "note value" for the symbols.

### Grouping quarter notes or larger under a beam ("Brillenbass")

It is also possible to use the grouping feature for notes that are not displayed with beams (quarter notes, half notes, etc.). The result are so called "Brillenbass" symbols, commonly used for indicating repeated accompaniment patterns, etc.

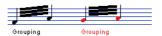

 Double-clicking on the "Grouping" text opens the Grouping dialog, allowing you to adjust the "note value" for the symbols.

### **Grouping notes using Repeats**

To show Repeats for the grouped notes, proceed as follows:

#### PROCEDURE

- Make sure that the filter bar is visible in the Score Editor.
   If the filter bar is not visible, click the "Set up Window Layouts" button on the toolbar and select the Filters option.
- Activate the "Grouping" checkbox in the filter bar.
   Now, you see the text "Grouping" below all groups you have created.
- 3. Select the desired notes.
- 4. Right-click on one of the notes and from the Group/Ungroup submenu, select "Repeat..."

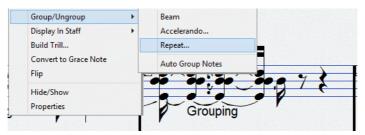

5. In the dialog that appears, use the radio buttons to select the desired note value for the repeats.

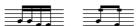

In this example, the "Repeat" feature is used to display two pairs of sixteenth notes as two eighth notes with "repeat bars". Note that the second and fourth sixteenth note have only been hidden – playback is not affected!

6. Click OK to close the dialog.

Double-clicking on the "Grouping" text opens the Grouping dialog, allowing you to adjust the "note value" for the symbols.

### Creating an accelerando/ritardando

To create an accelerando/ritardando, proceed as follows:

#### PROCEDURE

 Select the notes as described above and select "Accelerando" from the Group/Ungroup submenu.

A dialog appears.

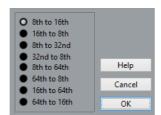

2. Use the radio buttons to select the desired combination (i.e. define whether you want an accelerando or a ritardando and specify the desired note values) and click OK to close the dialog.

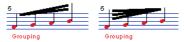

Example for accelerando (left) and ritardando (right)

Double-clicking on the "Grouping" text opens the Grouping dialog, allowing you to select another combination.

### The Grouping dialog

As described above, the Grouping dialog can also be opened by double-clicking an existing grouping text in the score.

 Which Grouping dialog appears depends on the grouping option you used for the notes (Beam, Repeats or Accelerando, see above).

### Removing groups

If you have created a group as described above and want to remove it, proceed as follows:

#### PROCEDURE

- 1. Make sure that the "Grouping" checkbox is activated in the display filter bar.
- 2. Select a group by clicking on its "Grouping" text.

3. Press [Backspace] or [Delete].

The grouping is removed.

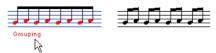

If you need to remove all groups from the score, hold down [Shift] and double-click on the first "Grouping" text.

This selects all "Grouping" symbols, so you can delete them all at once by pressing [Backspace] or [Delete].

### Removing a note from a group

There is no dedicated "ungroup" command, simply because it is not needed. A group can consist of one note if you wish. In other words...

- To remove one note at the end of a group, select it and proceed with grouping as above.
- If you select notes in the middle of a beam and then group, three groups are created.

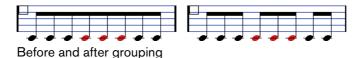

### **Automatic grouping**

The program can also go through the selected notes and automatically create grouping for you, where it is deemed suitable.

### PROCEDURE

- Select the notes that you want checked for auto-grouping.
   Typically, you would select all notes on the track by using the Select All command on the Edit menu.
- 2. Right-click on one of the notes and select "Auto Group Notes" from the context menu.

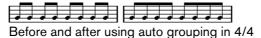

In 4/4 you get for example two groups of eighth notes per bar, in 3/4 you get one group per bar, etc.

### **Cross-staff beaming**

To create a beam that extends from one staff to another, proceed as follows:

#### **PROCEDURE**

- Set up a split or polyphonic voicing system or open the Score Editor with more than one track.
- 2. Set up a beam of notes (using the group command) and adjust their pitches so that they are correct even though some of the notes are on the wrong staff.

  Use the info line to edit the pitches if they are very low or high.
- 3. Select the notes that should appear on the other staff.
- 4. Select "Display in Staff" from the context menu for a selected note and select a staff from the submenu.

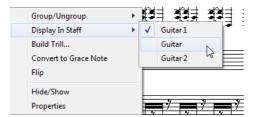

The notes are "graphically" moved to the selected system, but keep their actual pitch.

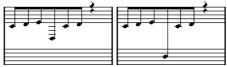

Before and after moving a note to the lower staff

5. If needed, adjust the beam appearance.

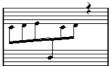

Cross-staff beaming with the beam in the middle

This does not move the affected notes to another track, but merely displays them as if they belonged to the other staff.

RELATED LINKS

Manual adjustment of beams on page 1229

### Handling beam groups

There are two settings for groups under a beam, Beam Subgroups and 16th Subgroups, both found on the Options tab on the Staff page of the Score Settings dialog. If "Beam Subgroups" is activated, the program displays subgroups after four sixteenth notes under a beam. If you also activate "16th Subgroups", subgroups appear after only two sixteenths.

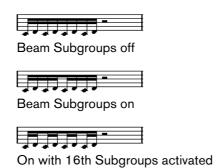

### Beam appearance and slant settings

### **Global settings**

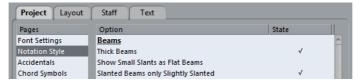

In the Score Settings dialog, on the Project page (Notation Style subpage), you can find the following three options for beam appearance in the Beams category:

Thick Beams.

Activate this if you want beams to be displayed as thick lines.

Show Small Slants as Flat Beams.

When this is activated, beams that would be only slightly slanted are displayed flat.

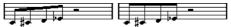

Without and with "Show Small Slants as Flat Beams"

Slanted Beams only Slightly Slanted.

Activate this if you only want a slightly slanted beam even though there might be a significant pitch difference between the notes under the beam.

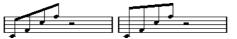

Without and with "Slanted Beams only Slightly Slanted"

#### **IMPORTANT**

These settings are global for all staves.

### **Staff settings**

In the Score Settings dialog, on the Options tab of the Staff page, you can find a couple of settings for beams as well:

#### **Flat Beams**

Activate this when you do not want any slant at all, no matter the pitch difference of the notes under the beams.

#### No Beams

Activate this when you do not want any beams at all.

### Manual adjustment of beams

For very detailed control you can manually adjust the beam slant:

#### PROCEDURE

- 1. Group and flip notes and adjust the settings described above until the beams are as close as possible to how you want them.
- 2. Click on the corner made up by the beam and the stem.

A handle appears on the corner of beam and stem.

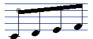

A beam handle

3. Drag the handle up or down.

The slant of the beam changes.

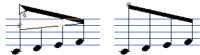

Dragging a handle and the effect it has.

#### NOTE

You can adjust the distance between notes and their beam without changing the beam slant. Select both handles of a beam (by pressing the [Shift] key while selecting the second handle) and drag one of the handles up or down.

### **Mixed stem direction**

By dragging the beam handles you can put the beam between the note heads:

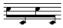

Putting the beam between the notes

### About tied notes

Sometimes, notes are displayed as two or more notes tied together. Generally, there are three different occasions when this happens:

- When a note is of an "uneven" length that cannot be displayed without tying together two or more notes of different note values.
- When a note crosses a bar line.
- When a note crosses a "group line" within a bar.

The last case requires some explanation: Cubase uses a "cutting mechanism" that automatically creates tied notes depending on the length and position of the notes. For example, a quarter note is cut in two and tied if it crosses a half note beat, and an eighth note is cut in two and tied if it crosses a quarter note beat:

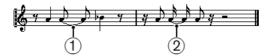

- 1) This quarter note is cut.
- 2) This eighth note is cut.

However, this is not always what you want. There are three ways to affect the cutting mechanism:

# **Syncopation**

When the Syncopation option is activated on the Main tab of the Staff page in the Score Settings dialog, Cubase is less prone to cut and tie notes. For example, the second quarter note in the figure above would not have been cut if syncopation had been activated.

The Syncopation setting affects the whole track, but you can also make syncopation settings for separate sections in the score, by inserting display quantize events.

**RELATED LINKS** 

Inserting Display Quantize changes on page 1157

# Time signature changes

By inserting time signature changes, you can change the way notes are cut. This is done in the same way as when you specify how beamed notes are grouped.

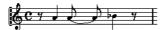

With a regular 4/4 time signature

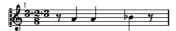

With a composite time signature (3+2+3 eighth notes)

RELATED LINKS

Grouping on page 1238

### The Cut Notes tool

By using the Cut Notes tool, you can disable the automatic cutting mechanism in a bar, and insert manual cuts at any given position in the score.

#### **PROCEDURE**

1. Select the Cut Notes tool.

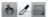

- 2. Select a suitable quantize value from the "Quantize Presets" pop-up menu. As usual, this determines where you can click.
- 3. When you are using polyphonic voices, select the voice you want to make settings for.
- 4. Click in the bar containing the notes that you want to cut manually, at the position you want them cut.

This inserts a cutflag event in the bar at the position you clicked. If you hold down [Alt]/[Option], a cutflag event is inserted for all voices in a polyphonic staff.

A half note, placed at 2.1.3. This is by default cut at 2.3.1 (the middle of the bar). When you click at the position 2.2.1, a cutflag event is inserted.

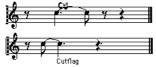

As a result, the regular cutting mechanism is disabled and the note is cut at the position you clicked instead.

The following rules apply to cutflag events:

- If a bar contains a cutflag event, the automatic cutting mechanism is disabled within that bar.
- All notes or rests that start before and end after a cutflag event are cut at the position of the event.
- To display cutflag events, make sure that "Cutflag" is activated on the filter bar.
- To remove a cutflag event, either click again with the Cut Notes tool at the same position, or select it and press [Backspace] or [Delete].

### Other options for tied notes

### Tie direction

You can set the direction of the tie manually in the Set Note Info dialog.

**RELATED LINKS** 

Other note details on page 1217

#### Flat ties

If you prefer ties to be displayed as flat lines, rather than regular "curved" ties, activate the "Flat Ties" option in the Score Settings dialog, on the Project–Notation Style subpage (H.W. Henze Style category).

# **Graphic moving of notes**

There might be instances where the "graphical" order of the notes is not the one you want. In this case, you can move notes without affecting the score or playback in any way. This can be done with the Layout tool or using your computer keyboard.

# By using the Layout tool

#### **PROCEDURE**

- 1. Select the Layout tool in the Score Editor toolbar.
- 2. Click again on the tool button to open the Mode pop-up menu and select the desired option.
- 3. Click on the note and drag it to the desired position.

  Note that movement is restricted to horizontally only.

#### NOTE

You can also automatically select all notes making up a chord, by holding down [Alt]/[Option] and clicking on one of the notes with the Layout tool.

### **Modes for the Layout tool**

The following modes are available:

### **Move Single Object**

In this mode, only the object you move with the Layout tool is affected (moved). Use this if you want to "correct" the position of one single note in the score, for example.

### Move Notes and Context

In this mode, other score objects are moved accordingly when you move a note with the Layout tool. Use this mode if you want to correct the display of all score objects within a bar rather than modifying single note positions.

### By using the computer keyboard

You can assign key commands for moving objects graphically. In the Key Commands dialog on the File menu, the commands are found under the Nudge category and called Graphical Left, Graphical Right, Graphical Bottom, and Graphical Top (only the Graphical Left and Graphical Right commands apply to notes).

After assigning key commands, you select the notes that you want to move and press the assigned keys to adjust their graphical position.

### **Cue notes**

You can create cue notes by using voices or by converting individual notes into cue notes.

# Setting a voice to display cue notes

#### **PROCEDURE**

- 1. Open the Score Settings dialog on the Staff page and select the Polyphonic tab.
- 2. Click in the "Cue" column for the voice, so that a checkmark appears.
- 3. Decide how to handle rests for the voice.

You might for example leave "Rests-Show" activated and activate "Reduce". If you do, you get rests in this voice, but not as many as otherwise. Empty bars, for example, do not have any rests at all.

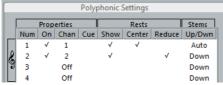

"Cue" activated for voice 3

- 4. Close the dialog.
- 5. Move the notes into the cue voice.

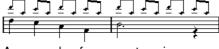

An example of a cue note voice

#### RELATED LINKS

Setting up the voices on page 1199 Polyphonic voicing on page 1197

### A quick example

Let's say you have a flute part and want some cue notes for it:

#### PROCEDURE

- 1. Switch on polyphonic voices and activate voice 1 and voice 2.
- 2. Set voice 2 to "Auto" stem direction and centered rests.
- 3. Set up voice 1 to be a cue voice, with hidden rests and stems pointing up.
- 4. Insert the cue notes into voice 1.

### Turning individual notes into cue notes

#### PROCEDURE

- 1. Select one or several notes.
- 2. Double-click one of the notes.

The Set Note Info dialog appears. You can also click the "i" button on the extended toolbar, or right-click on a note head and select "Properties" from the context menu to open this dialog.

3. Select Cue from the Type pop-up menu.

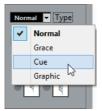

4. Click Apply.

The settings are applied to the selected notes.

5. Close the dialog.

### **Grace notes**

You can turn any note into a grace note. Grace notes are considered to be notes without lengths. This means that once a note is turned into a grace note it does not affect the rest of the score display in any way.

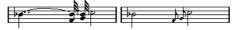

Before and after converting to grace notes. Note that after the conversion, the grace notes nolonger "interfere" with the interpretation of the other notes.

#### NOTE

Grace notes are always positioned just before the next note on the staff. If there is no note after a grace note on the staff, the grace notes are hidden!

### **Creating grace notes manually**

#### **PROCEDURE**

- 1. Locate the note for which you want a grace note.
- 2. Insert one or more new notes just before it.

The note value and exact position of the note is not important. However, the pitch of course is.

From here on there are two ways to go:

- Select the notes and open the Set Note Info dialog, either by double-clicking on one of the note heads or by clicking the "i" icon on the extended toolbar.
   In the dialog, select the Grace note type.
- Right-click on one of the notes and select "Convert to Grace Note" from the context menu.

This turns the note into a grace note without opening any dialog.

### Grace notes and beaming

If two grace notes are at exactly the same position (the same tick), they are put onto the same stem, as a chord. If multiple grace notes in front of the same note are put on different positions (even if they are only one tick apart), they are grouped under a beam.

It is possible to have beamed grace notes overlapping a beam of regular notes, as in the example below:

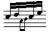

Grace notes in the middle of a group of regular notes

# **Editing a grace note**

#### **PROCEDURE**

1. Select one or several grace notes and open the Set Note Info dialog.

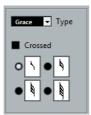

- 2. Select a note value for the stem.
- 3. Activate Crossed, if needed.

When this is activated, the stem is crossed by a slanted line, to further indicate that the note is a grace note.

- 4. Click Apply.
  - The settings are applied to the selected notes.
- 5. Close the dialog.

# Converting grace notes to normal notes

#### **PROCEDURE**

- Select the notes that you want to convert.
  - If you want to make sure that all notes in the score are normal notes, you can select all notes (using the Select All command on the Edit menu).
- 2. Double-click on one of the selected grace notes.
  - The Set Note Info dialog appears.
- 3. Select "Normal" from the "Type" pop-up menu.
- 4. Click Apply.

# **Tuplets**

The regular Display Quantize values do not apply to any other divisions than triplets. To create quintuplets, septuplets, etc., follow the instructions below.

There are two methods for creating tuplets:

• With permanent alteration to the MIDI data. This is the "drawing" mode to use when you want to build the tuplet from scratch. It does not put any demand on the notes' positions before the tuplet is created.

 As display quantize. This is the method you use when the tuplet is recorded and plays back as you want it, but is not displayed correctly.

Actually, in the first case, you make permanent alterations and set display quantize settings, all in one go. In the second case you only make display quantize settings.

### With permanent change to MIDI data

### PROCEDURE

1. Insert as many notes as the tuplet consists of.

This would typically be 5, 7 or 9. If the tuplet contains rests, simply leave space for those, but make sure that the current Display Quantize value allows them to be shown.

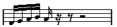

Five sixteenth notes, about to be converted to a quintuplet.

- 2. Select all the notes that make up the tuplet.
- 3. Select "Build N-Tuplet..." from the Scores menu.

The Tuplets dialog appears.

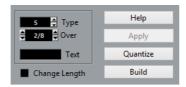

- 4. Set the type of tuplet in the Type field.
  - "5" means a quintuplet, "7" means a septuplet, etc.
- 5. Set the length of the entire tuplet using the "Over" field.
- 6. Activate Change Length, if needed.

If you do, the program alters the length of all notes so that they are exactly the note value the tuplet indicates. If you do not, the lengths of the existing notes is not affected in any way.

7. If you want any other text than the standard above the tuplet, enter it into the "Text" field.

The standard text is simply the number in the type field. If the tuplet is put under a beam the text is put just above it. If there is no beam, the text is found in the middle of a bracket.

8. Click Build.

The tuplet appears. The notes have now been moved to the tuplet positions and their length might have changed.

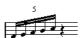

9. If needed, edit the lengths and pitches of the notes in the tuplet.

You can also make various settings for the appearance of the tuplet – see below.

RELATED LINKS

Tuplet display options on page 1238

### Without permanent change to MIDI data

#### **PROCEDURE**

- Select the notes in the tuplet group.
   In this case, the notes play back correctly but are not displayed as a tuplet (yet).
- 2. Select "Build N-Tuplet..." from the Scores menu to bring up the Tuplets dialog.
- 3. Make settings in the dialog, as described above.
- 4. Click Quantize.

Now the tuplet is displayed correctly. You can make additional settings for how the tuplet should appear, as described below.

5. If necessary, adjust the notes.

#### **IMPORTANT**

Lengths and positions in a tuplet group are probably best edited using the info line.

### **Editing tuplet settings**

#### **PROCEDURE**

1. Double-click on the text above the Tuplet group to bring up the Tuplets dialog.

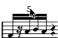

- 2. Adjust the Text setting.
- Click Apply.

The changes are applied to the tuplet, without affecting the tuplet type or length.

### Grouping

If the Tuplet is a quarter note long or shorter, the notes are automatically grouped under a beam. If it is longer you have to perform the grouping manually.

RELATED LINKS

Grouping on page 1222

### **Tuplet display options**

In the Score Settings dialog, on the Project-Notation Style subpage (Tuplets category), you can find the following settings for tuplets:

### **Tuplet Brackets**

There are three possible settings for this option:

- None: Tuplets never have brackets.
- Always: Tuplets always have brackets.
- ...by the head: Brackets are shown only when the tuplets are displayed on the "head side".

### Display Tuplet values by the Beams

When this is activated, tuplets are displayed on the "beam side" of the notes instead of on the note head side.

### **Suppress Recurring Tuplets**

When this is activated, and you have several tuplets of the same type in the same bar, only the first of these is displayed as a tuplet.

### Show Tuplet Brackets as "Slurs"

When this is activated, the tuplet brackets are "slur-like" (rounded).

# Working with symbols

# **About this chapter**

In this chapter you will learn:

- What the different types of symbols are.
- How to insert and edit symbols.
- Details about special symbols.

# **Background: The different layers**

A score page is always made up of three layers – the note layer, the layout layer and the project layer. When you add symbols, these are inserted into one of these layers, depending on the type of symbol. The symbols that have a relation to notes – accents, dynamic markings, slurs, lyrics, etc. – are put in the note layer. Other symbols, such as some types of text, can be inserted either on the layout layer (which is individual for each layout) or on the project layer (common for all layouts). You can change the layer type by right-clicking the symbol and selecting the layer type from the context menu.

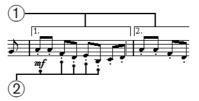

- 1) Layout layer symbols
- 2) Note layer symbols

### Note layer symbols

Let's look at the note layer symbols first.

Note symbols. These are each tied to a single note. Examples of note symbols are accents and lyrics. When you move the note, the symbol moves with it. The same is true if you cut the note and then paste; the symbol is cut and pasted together with the note.

- Note-dependent symbols. Only a few symbols belong to this category, for example the arpeggio lines. In one way, these behave just like grace notes.
   They always precede a note or chord. If there is no note "after them" on a staff, they disappear.
- All other note layer symbols (tempo, dynamics, chords, etc.). Their position is related to the bar. Whichever way you edit the notes, these symbols remain unaffected. However, their positions are fixed within a measure. If you for example change the spacing of the bars across the page, this affects the symbols positions.

RELATED LINKS

Setting the number of bars across the page on page 1323 Grace notes on page 1234

### Layout layer symbols

Now let's examine the layout layer symbols. The layout layer is not stored individually for each track, as the other symbols are. Instead it is common to a "set of tracks". Let's illustrate this with an example:

You have four tracks that make up a string quartet. You edit them all at the same time and add symbols to the score, both note layer symbols and layout layer symbols.

Now you close the Score Editor and open only one of the tracks for editing. All your note layer symbols are there just as you left them, but the layout layer symbols have disappeared! Don't worry, close the editor again, and open all four tracks for editing and the symbols are back.

This is due to the fact that the layout layer symbols are part of a "bigger entity" called "layout". And a layout is something that is stored not per track, but for a group of tracks. Each time you open the same combination of tracks for editing, you get the same layout.

RELATED LINKS

Working with layouts on page 1303

# **Project layer symbols**

Project layer symbols are layout symbols that are present in all layouts.

Using project layer symbols in conjunction with the Arranger mode, you can have playback in the program follow the score – repeats, Da Capos, and endings are played back properly allowing you to hear your compositions as they would be played back by live players.

# Why three layers?

There are several reasons for this division into layers:

- Many of the symbols that are in the layout layer can be stretched to span over several staves, or for other reasons make more sense to think of as belonging to a certain group of tracks.
- The layout layer is only one part of the bigger concept of layouts. Layouts allow you to easily extract parts from a full score and perform automatic formatting.
- Typically, you want to display some symbols repeat bar lines, endings, score titles, etc. – for all layouts in a score. To achieve this, insert them on the project layer.

RELATED LINKS

Working with layouts on page 1303 The available symbols on page 1244

# **The Symbols Inspector**

To display the Symbols Inspector, click the "Set up Window Layout" button on the toolbar and activate the Symbols option.

### **Customizing the Symbols Inspector**

You can customize the appearance of the Symbols Inspector by showing/hiding tabs and by specifying their order in the Inspector.

# **Showing/Hiding Symbols Inspector tabs**

If you right-click on any tab in the Inspector, a context menu appears. On this menu, you can directly check (show) or uncheck (hide) elements of the Inspector as desired.

You can also select different preset configurations from the lower half of the menu. To display all Symbols Inspector tabs, select "Show All".

### The Symbols Inspector Setup dialog

If you right-click on any closed tab in the Symbols Inspector and select "Setup..." from the context menu, a dialog appears. In this dialog you can configure where the separate tabs are placed in the Inspector and save/recall different configurations of the Inspector.

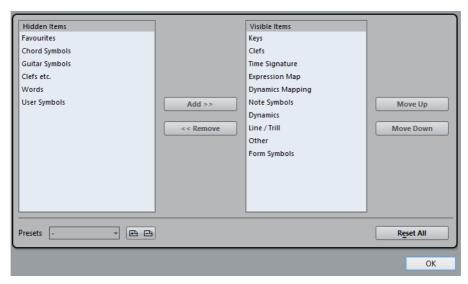

The dialog is divided into two columns. The left column displays the visible tabs in the Inspector, and the right column displays the hidden tabs.

- You can change the current show/hide status by selecting items in one column and using the arrow buttons in the middle of the dialog to move them to the other column. The changes are reflected directly in the editor.
- You can change the order of the (visible) tabs in the Symbols Inspector with the "Move Up" and "Move Down" buttons.

The changes are reflected directly in the Score Editor.

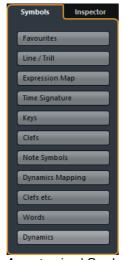

A customized Symbols Inspector

- If you click the Save button (disk icon) in the Presets section, you can name the current configuration and save it as a preset.
- To remove a preset, select it and click the trash icon.
- Saved configurations are available for selection from the Presets pop-up menu in the dialog or directly from the Inspector context menu.
- To revert back to the default Inspector settings, right-click on any of the tabs and select "Default" from the context menu.

### Working with symbol palettes

You can open any of the Symbols Inspector sections as separate symbol palettes.

### Opening tabs as palettes

#### PROCEDURE

- 1. In the Symbols Inspector, open the desired symbols tab.
- Right-click on any of the symbols of the tab.
   Note that you have to right-click on a symbol. Right-clicking on a tab header opens a different context menu instead.
- 3. Select "Open As Palette" from the context menu.

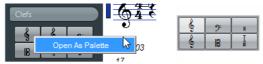

The selected tab is shown as palette.

### Moving and handling palettes

Palettes are handled as any window, which means that you can:

- Move a palette to another position by dragging its title bar.
- Close a palette by clicking its close button.

In addition, you can select whether the palette is shown horizontally or vertically, by right-clicking and selecting "Toggle" from the context menu.

### The available symbols

The following symbols palettes/tabs are available:

- Quick Staff Setup
- Favourites
- Keys
- Clefs
- Time Signature
- Chord Symbols
- Guitar Symbols
- Cubase Pro only: Expression Map
- Dynamics Mapping

- Clefs etc.
- Note Symbols
- Dynamics
- Line/Trill. Note that the arpeggios, hand indication and strum symbols are all "note-dependent"!
- Other
- Form Symbols. These symbols can be selected for the note layer, the layout layer, and the project layer.
- Words
- User Symbols

When you place the mouse pointer on a symbol, a tooltip shows you information about the function.

#### RELATED LINKS

Expression maps (Cubase Pro only) on page 807 Working with mapped dynamics on page 1349 The Words tab on page 1298 User Symbols on page 1275 Symbol details on page 1268

### **Setting up the Favourites tab**

In the Symbols Inspector, you can find a tab called Favourites. Cubase allows you to fill this tab with a selection of symbols from other tabs. This way, you have instant access to the symbols you use often:

#### PROCEDURE

- Open the Favourites tab.
  - If it is the first time you are using this tab, it is empty.
- 2. Open the tab from which you want to copy a symbol.

### NOTE

Not all symbols can be placed on the Favourites tab.

- 3. Right-click on the symbol that you want to add to the Favourites tab and select "Add to Favourites" on the context menu.
  - You can also add a symbol to the Favourites tab by [Alt]/[Option]-clicking on it.
- 4. Repeat this procedure for other symbols that you want to add to the Favourites tab.

To remove a symbol from the Favourites tab, select "Remove from Favourites" from the context menu or hold down [Alt]/[Option] and click on it.

# Important! - Symbols, staves, and voices

Most symbols belong to a staff when inserted. Only note symbols, slurs and ties are an exception. They belong to notes and therefore to voices.

It is extremely important that the correct staff is active when you insert a symbol (if you are editing multiple staves).

If you for example insert a symbol while the wrong staff is active, the symbol might later "disappear" because you edit another configuration of tracks (the track you actually inserted the symbol on might not be opened for editing).

The same is true for note symbols and their relation to voices. Make sure that the correct voice is active when inserting symbols or they might wind up at the wrong position, fermatas may be turned upside down, etc.

Layout symbols work slightly differently. Instead of belonging to a certain staff or voice, they belong to a layout. Since different track combinations use different layouts, this means that if you insert a layout symbol in the score when you are editing two tracks (for example a trumpet and a saxophone part), it is not there when you view each track by itself in the Score Editor. If you want the same symbols to appear in other layouts as well, you can copy the form of one layout to another. If you want a symbol to appear in all layouts, use the Project layer.

# Adding symbols to the score

# Making space and handling margins

- If you find there is not enough space between staves to add symbols (like for example text), you can separate the staves.
- If you find the score looks crammed after adding symbols, you can use the options in the Auto Layout dialog.

#### **IMPORTANT**

Symbols you add outside the margins are not printed!

RELATED LINKS

Dragging staves on page 1326 Auto Layout on page 1330

### About the Draw tool

Unlike the other MIDI editors, the Score Editor toolbar does not contain a Draw tool. Instead, the Draw tool is "automatically" selected when you insert symbols. The following applies:

- Normally, the Draw tool is automatically selected when you click on a symbol in the Inspector. However, if the "Double-Click Symbol to get Draw Tool" option is activated in the Preferences dialog (Scores-Editing page), you need to double-click the symbol to get the Draw tool.
- On the same page of the Preferences dialog, you can find an option called "Display Object Selection tool after Inserting Symbol". When this is activated, the Object Selection tool is automatically selected after you have inserted a symbol.

If you want to insert a lot of symbols with the Draw tool, you may want to deactivate this option.

### Adding note symbols

### Adding a symbol to one note

#### PROCEDURE

- 1. In the Symbols Inspector, open the Note Symbols tab.
- Click (or double-click) on the desired symbol on the tab.
   As mentioned above, the "Double-Click Symbol to get Draw Tool" preference determines whether you need to double-click. In either case, the Draw tool is selected.
- 3. Either click on the note or above or below it.

If you click on the note, the symbol is put in at a predefined distance from the note. If you instead click "above or below" the note, you decide for a vertical position yourself. In either case, the symbol is aligned horizontally with the note. It can later be moved up/down.

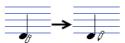

Clicking on a note inserts the note symbol (in this case a tenuto) at a predefined distance from the note head.

There are three options in the Accents category of the Score Settings dialog (Project page–Notation Style subpage) that affect the vertical positioning of note symbols:

- Accents above Stems
  - When this is activated, accent note symbols are displayed at the stem side of notes instead of the note head.
- Accents above Staves
  - When this is activated, accent note symbols are displayed above the staff, regardless of the stem direction of the notes. This setting overrides the "Accents above Stems" option.
- Center Note-Linked Symbols on Stems
   When this is activated, accents are centered on stems and not on note heads.

### Adding a symbol to several notes using the Draw tool

You might for example want to add a staccato symbol to all notes within a few measures.

#### PROCEDURE

- 1. In the Symbols Inspector, open the Note Symbols tab.
- 2. Select the notes to which you want to apply the symbol.
- 3. In the Symbols Inspector, click on the desired symbol.
- 4. Click on one of the notes.

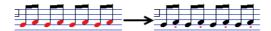

The symbol is added to each selected note, at a predefined distance. The symbols can be moved later.

### Adding a symbol without tying it to a note

Note-dependent symbols can be entered freely, too. This allows you to add a fermata to a rest symbol for example.

#### **PROCEDURE**

- 1. Make sure that the correct staff is active.
- 2. Click the symbol so that the Draw tool is selected, as described above.
- 3. Hold down [Ctrl]/[Command] and click where you want to add the symbol.

# **Adding other symbols**

### PROCEDURE

- 1. In the Symbols Inspector, open the desired symbol tab.
- 2. Click on the symbol that you want to add.
- 3. Click once or click and drag somewhere in the score.

The symbol appears. For many symbols with a length, you can drag to set the length of the symbol directly. The symbol appears with its handles selected (if it uses handles) so that you can change its size directly if you wish.

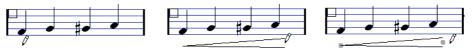

Press the mouse button - drag - and release!

You can change the size of most of the note symbols and dynamics in a score by right-click on the corresponding object and selecting the desired option from the Size submenu on the context menu.

**RELATED LINKS** 

Changing length, size, and shape on page 1265

### **About note-dependent symbols**

Note-dependent symbols like arpeggios and strum directions must be put in front of a note or they belong to the following note instead (if there is no following note, the symbols are not inserted at all).

# **Adding text**

There are special methods for working with text.

**RELATED LINKS** 

Working with text on page 1285

### Adding slurs and ties

Slurs can be drawn in manually or inserted automatically for a group of notes. Ties are usually added by the program but can also be drawn in as "graphic" symbols.

#### NOTE

There are two types of slurs – "regular" slurs and Bezier slurs (with which you have full control over thickness, curve shape, etc.).

# Slurs, ties, and the Display Quantize value

Since a slur or tie "musically" always spans from one note (or chord) to another, the beginning and end of a slur/tie in Cubase is always related to two notes in the score.

When you draw in a tie or slur, the program uses the Quantize value to find the closest two notes to "attach" the symbol to. In other words, if you want to add the slur/tie to a note at a sixteenth note position, make sure Quantize is set to 1/16th notes or smaller (this is only true for manual drawing in of slurs and ties).

Please note that this does not necessarily mean that the symbol has to start or end exactly above/below two notes. Instead, what it means is that when you use the Layout tool to move the note graphically to adjust the look of the bar, the slur/tie moves with it. The same is true if you adjust the width of the measure – the slur/tie is adjusted accordingly.

#### NOTE

If you want the end points of the slurs to snap to exact note positions, activate the "Snap Slurs when dragging" option on the context menu or in the Preferences dialog (Scores-Editing page).

#### **RELATED LINKS**

Graphic moving of notes on page 1232

### Drawing the slur/tie

#### PROCEDURE

- 1. Set the Quantize value depending on the positions of the two notes that the slur/tie should span.
  - For example, if one of them is at a quarter note position and the other at an eighth note position, set Quantize to 1/8 note or a smaller note value.
- 2. Click on the correct slur/tie in the Symbols Inspector, so that the Draw tool is selected.
- 3. Position the mouse close to the first note and drag to a position close to the second note.

The end points of the slur/tie snap to their default positions – holding down [Ctrl]/[Command] allows you to move the end points freely.

There are two special functions for inserting a slur or tie that automatically spans from one note to another.

### Adding a slur/tie between two notes

#### PROCEDURE

- 1. Select two notes.
- 2. Click the correct slur/tie symbol in the Inspector, so that the Draw tool is selected.
- 3. Hold down [Ctrl]/[Command] and [Shift] and click on one of the two notes. The slur/tie is added between the two selected notes.

### Inserting a slur over a selection of notes

#### PROCEDURE

- 1. Select a span of notes.
- 2. Open the Scores menu and select "Insert Slur".

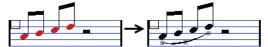

A slur is created, starting at the first selected note and ending at the last.

### The Bezier slur

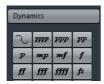

The Bezier slur is a special slur symbol, found on the Dynamics symbol tab. Unlike the regular slur, this symbol is made up of a bezier curve, allowing you to create more advanced curve shapes.

To add a Bezier slur, click on the symbol in the Inspector so that the Draw tool is selected, and click or drag in the score. Clicking creates a Bezier slur of the default length and shape, while dragging creates a straight line.

The default Bezier slur has four curve points – one at each end and two along the curve.

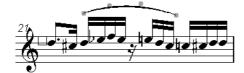

- To move the slur, click on it (but not on a curve point) and drag.
- To resize the slur, click and drag the end points.
- To change the shape of the slur, click on one of the middle curve points and drag in any direction.

Right-clicking on a curve point brings up a context menu with the following options:

### Add Points/Reduce Points

Adds another pair of curve points to the Bezier slur. This allows you to create very complex slur shapes. After adding points, there is an additional menu item "Reduce Points" – selecting it removes the additional curve points.

### **Add Thickness**

Makes the Bezier slur thicker.

#### **Reduce Thickness**

Makes the Bezier slur thinner.

#### Hide

This hides the slur symbol.

RELATED LINKS

Hiding/showing objects on page 1317

### **Creating trills**

If you have recorded or entered a trill, Cubase can help you display this properly:

#### **PROCEDURE**

- 1. Select the notes that make up the trill.
- 2. Right-click on one of the notes and select "Build Trill..." from the context menu.
- Select an option from the dialog that appears.
   The radio buttons determine how the trill should look. Activate the "Help Note" option if you want an extra note to indicate between which notes the trill should be played.
- 4. Click OK.

#### RESULT

- All notes except the first one (and possibly the second) are hidden.
- The first note automatically gets a display length matching the length of the whole trill.
- If you choose to include a help note, the second note is converted to a "Graphic" note, with brackets but without stem. Otherwise, the second note is hidden, too.
- The trill symbols you selected in the dialog are inserted.

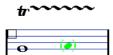

# Inserting symbols across staves

If you hold down [Alt]/[Option] while adding a symbol to one staff in a grand staff, this symbol is put in at corresponding positions on all staves. This allows you for example to insert rehearsal marks, repeats, etc. for all instruments at the same time.

# Adding a keyboard symbol

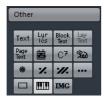

The Other tab contains a piano keyboard symbol, useful in educational scores, for example. The symbol has the following properties:

- To insert the keyboard symbol, select it from the Inspector, click with the Draw tool at the desired position and drag a box to specify the approximate size of the keyboard.
- After you have inserted the keyboard symbol, you can drag its edges to resize it vertically or horizontally.

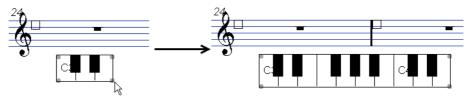

 If you right-click on an inserted keyboard symbol and select "Properties" from the context menu, a dialog opens allowing you to specify further properties for the symbol.

You can also double-click on an inserted keyboard symbol to open this dialog.

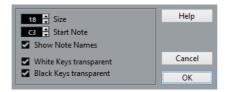

#### Size

Governs the width of the keys.

#### **Start Note**

This is the leftmost note in the keyboard symbol.

#### **Show Note Names**

When this is activated, each C key is displayed with note name and octave (C1, C2, etc.).

#### White/Black Keys transparent

Activate these if you want the white and/or black keys to be transparent.

# Adding guitar chord symbols

A fretboard symbol of a guitar chord can be inserted anywhere in the score.

Guitar symbols are found on the "Guitar Symbols" tab and the Other tab in the Symbols Inspector.

The Guitar Symbols tab contains all Guitar symbols of the current guitar library. If the symbol that you want to insert is among these, select it and insert it as you would any other symbol, see above.

To insert a guitar symbol not present in the guitar library, proceed as follows:

#### PROCEDURE

- 1. Open the other tab.
- 2. Click on the guitar chord symbol, so that the Draw tool is selected.

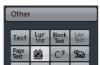

3. Click in the score, at the position where you want the symbol to appear. The Guitar Symbol dialog appears.

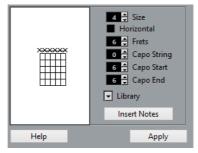

- To put a black dot on any fret and string, click on it.
   To remove it, click again.
- To add a symbol just above the string, outside the fretboard, click there.
   Consecutive clicks allow you to select between a ring (open string), a cross (do not play this string) and no symbol.
- To add a capodaster number, click to the left of the symbol.
   Consecutive clicks allow you to step through the possibilities.
- You can also add a capodaster symbol (a line over the strings), by setting the "Capo String" parameter to a value higher than 0.
  - By adjusting the Capo End and Start values, you can create capodaster symbols that span fewer strings.
- Use the "Size" value field to adjust the size of the chord symbol.
- If you want the symbol to be horizontal, activate the "Horizontal" checkbox.
- To display more or fewer frets than the default six, change the "Frets" value.
- 4. Click Apply.

The guitar symbol appears in the score.

 Clicking the Insert Notes button inserts the actual notes in the chord into the score.

You can also right-click on a guitar symbol and select "Insert Notes" from the context menu.

You can edit the symbol at any time by double-clicking it, changing the settings in the dialog and clicking Apply. Note that you can also access the symbols that you defined in the guitar library by right-clicking a guitar symbol – see below.

#### NOTE

If you select "Make Chord Symbol" from the context menu, the corresponding chord symbol is displayed above the guitar symbol. This function is very useful when writing lead sheets, for example.

**RELATED LINKS** 

Using the guitar library on page 1255

# Using the guitar library

The above method is fine if you only want to add a few chord symbols to your score. If you need a lot of chord symbols, or if you are using chord symbols in a lot of different scores, you can gather all your chord symbols in a "guitar library" instead. This way you do not have to recreate the same chord symbol over and over again.

### **Defining chord symbols**

#### PROCEDURE

 In the Symbols Inspector, double-click on one of the symbols on the Guitar Symbols tab to open the guitar library.

Alternatively, you can open the Score Settings dialog on the Project page and select the "Guitar Library" subpage.

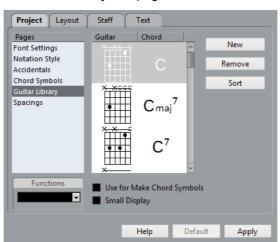

- 2. To add a guitar chord symbol to the library, click the New button. A chord symbol appears in the list to the left.
- 3. To edit the chord symbol, double-click it in the list.

This opens the Guitar Symbol dialog, as when editing a chord symbol in the score.

- The symbol you create is also "interpreted" and its name is displayed to the right of the fretboard symbol.
  - This can also be edited by double-clicking if you like.
- To sort the available symbols in the library according to their root notes, click the Sort button.
- To remove a symbol from the library, select it in the list and click Remove.
- To save the current library as a separate file, select "Save..." from the Functions pop-up menu.
  - A file dialog appears, allowing you to specify a name and location for the file.

 To load a guitar library file, select "Load Current Pane..." from the Functions pop-up menu.

In the file dialog that appears, locate and open the desired guitar library file.

#### **IMPORTANT**

Loading a guitar library file replaces the current library!

There are also two additional checkboxes in the Guitar Library dialog:

| Option                        | Description                                                                                                    |
|-------------------------------|----------------------------------------------------------------------------------------------------|
| Use for Make Chord<br>Symbols | When this is activated, and you use the "Make Chord Symbol" function, the program inserts guitar symbols as well as regular chords (if any fitting guitar symbols can be found). If there are several guitar symbols for a certain chord in the guitar library, the first one is used. |
| Small Display                 | If this is activated, the chord symbols in the list is displayed in the size they get in the score. If it is deactivated, the symbols are displayed in a larger size, for easier editing.                                                                                              |

RELATED LINKS

Using Make Chord Symbols on page 1282

### Inserting symbols from the library

Apart from the "Use for Make Chord Symbols" option above, there are two ways to insert symbols from the guitar library into the score:

- Use the Functions pop-up menu on the Project-Guitar Library subpage in the Score Settings dialog, when creating or editing guitar symbols.
- Right-click on a guitar symbol in the score and select a chord symbol from the Presets submenu on the context menu.

# Adding an image file

You can insert image files as symbols into the Score. This allows you to import logos, copyright symbols, images of finger positions, etc.

#### PROCEDURE

In the Symbols Inspector, open the Other tab.
 Image files can be inserted on all three layers.

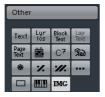

2. Click the Image File button to select the Draw tool. Click in the score at the position where you want to insert the file.

A file dialog opens.

3. Locate and select the image file you want to insert.

The lower section of the Import dialog contains the following settings:

- To copy the referenced file into the Project folder, activate the "Copy to Project folder" option.
  - This is recommended as it makes it easier to manage all files used in a project.
- If you modify your score, by adding staves for example, the position of an inserted image file changes. If this is not what you want, activate "Stick to Page" to keep it at a fixed position in your staff.
- The Transparency parameter allows you to set the desired transparency of the image.
- 4. Click Open to insert the file.

#### RESULT

The image file is inserted. Its size depends on the printer resolution. However, you can scale the image by dragging its handles. To restore the printer resolution, right-click on the image to open the context menu and select "Snap to Printer Resolution".

You can modify the settings you made on import by right-clicking the image and selecting "Properties" on the context menu, to open the Image Properties dialog.

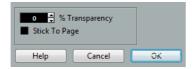

RELATED LINKS

Background: The different layers on page 1240

# **Using layout symbols**

Layout symbols and texts are inserted on the layout layer. When you are editing a layout containing several tracks, you can have inserted layout symbols and texts automatically copied to any combination of tracks in the layout. You decide which staves should display layout symbols and texts by ticking their "L" column in the Score Settings dialog, on the Layout page.

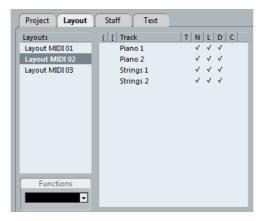

- Any editing you perform to layout symbols and texts is automatically duplicated in the other tracks.
- The display of layout symbols and texts for different tracks can be deactivated at any time.
- Layout symbols and texts can be copied between layouts, by using the Get Form function on the Functions pop-up menu on the Layout page of the Score Settings dialog.

One example of how to use layout symbols and texts:

Let's say you are editing a full orchestra score, and want rehearsal marks inserted for more than one staff (typically, above each instrument group – brass, strings, percussion, etc.). Now all you need to do is insert the rehearsal marks for one of the tracks. To do so, open the Score Settings dialog on the Layout page, tick the "L" column for the desired tracks/staves, and click Apply.

### **Using Project symbols**

Project symbols are part of the project layer and therefore appear in all layouts. The project layer also contains changes to bar lines (e.g. repeats and double bar lines) and bar number offsets. Typically you use Project symbols when you know you want these shown for all combinations of tracks.

#### NOTE

You can also use Project symbols in combination with the Arranger mode to have the program play back according to the score, e.g. repeats, Da Capos and endings.

RELATED LINKS

Scores and the Arranger mode on page 1348

# **Selecting symbols**

Almost all symbols can be selected by clicking on them. For symbols that have a length or size, one or more handles appear.

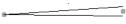

A selected crescendo

An exception to this are the slurs and ties which can be selected by clicking on the end points or by drawing a selection rectangle.

### Using the lock layers

Sometimes it can be very hard to click on a symbol or other object in the score without accidentally selecting other symbols nearby. To remedy this, you can assign different types of objects to different "lock layers" (up to three) and instruct Cubase to "lock" one or two of these layers, making them "unmovable". Furthermore, you can lock the layout and project layers separately if needed.

### Setting up the lock layers

#### PROCEDURE

1. Open the Preferences dialog and select the Scores–Note Layer page.

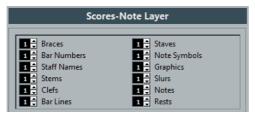

2. Assign each event type to a layer (1, 2, or 3).

It is a good idea to specify different layers for event types that might conflict "graphically". For example, you might want to assign bar numbers and note symbols to different layers if you find that you accidentally move bar numbers when editing note symbols and vice versa.

3. Click OK to close the dialog.

Alternatively, you can right-click on one of the Layer buttons (1-2-3) on the extended toolbar to bring up a pop-up menu, showing which object types are associated with that layer.

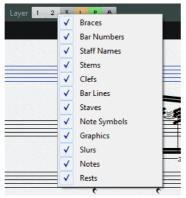

A checkmark for an object type means it belongs to that layer. If no checkmark is shown, you can select the object type from the pop-up menu to move it to that layer.

### Locking a layer

To "lock" a layer, click on its lock layer button.

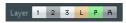

In this figure, layer 2 is locked. Event types assigned to layer 2 cannot be selected, moved, or deleted.

### Visual indication of the layers

Objects belonging to locked note layers are "grayed out" in the score. This makes it very easy to find out which object belongs to which layer – perhaps especially useful for the layout and project layers. For example, to quickly spot all objects in the layout layer, lock all other layers by clicking their buttons. Now, only layout layer objects are shown normally; all other objects are grayed out.

# Moving and duplicating symbols

There are four ways to move and duplicate symbols:

- By dragging them with the mouse (see below).
- By using the computer keyboard (moving only).
- By using the bar handles.
- By using the Paste Attributes function (duplicating note symbols only).

RELATED LINKS

Moving by using the computer keyboard on page 1263 Moving and duplicating with the bar handles on page 1263 Copying settings between notes on page 1222

### Moving and duplicating by using the mouse

This is done much as with other objects in Cubase. The following rules apply:

- Note symbols and note-dependent symbols move with the notes/chords they belong to. In other words, if you move the note/chord, the symbols move with it/them.
- Note symbols (like accents and lyrics) can only be moved vertically. Other symbols (like braces and brackets) can only be moved horizontally.
- All other symbols without handles can be moved freely. If you hold down [Ctrl]/[Command], movement is restricted to one direction only.
- If the symbol has one or more handles when it is selected, do not drag it by the handles, or you change its shape instead of moving it.

- Slurs and ties are an exception, as they can only be moved by first dragging one handle and then the other. However, if you use the Layout tool to move the notes they belong to, or if you change the measure width, they are adjusted automatically.
- Duplicating is done by moving with [Alt]/[Option] pressed, as always in Cubase. Slurs, ties, and bar lines cannot be duplicated with this method.

There are two features to help you position symbols (and other score objects) correctly: the rulers and the Position Info window.

RELATED LINKS

Graphic moving of notes on page 1232

### The rulers

Unlike other editors, the Score Editor does not have a meter/time position-based ruler. Instead, its rulers are "graphical", i.e. they indicate the actual x-y position of objects (with "zero" at the upper left corner).

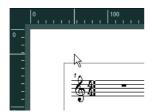

- The current pointer position is indicated by thin lines in the rulers.
- To hide the rulers, right-click on a ruler and select "Off".
   This pop-up menu can also be found above the scrollbar at the far right.
- To display the ruler again, open the pop-up menu above the scrollbar at the far right and select one of the units (inches, centimeters, or points).
   This setting also affects the units used in the Position Info window (see below).

### The Position Info window

If you need to fine-tune the graphical positions of symbols and other objects, you should use the Position Info window. This makes positioning easier in two ways:

- You get a numerical indication of the exact position of the mouse pointer (and any object you are dragging).
- You can move objects or staves by typing in position values.

You display the Position Info window by clicking in the ruler.

```
Measure in CM Rel.Pos Sel.Staff: 0cm
X:3.4cm dX:--- To Prev.Staff:----
Y:-1.29cm dY:---- To Next Staff:----
```

The window contains the following settings and values:

#### Measure in

Click this label to change units for the Position Info window. You can toggle between Inch, cm, and pt. This choice also affects the units used in the rulers.

#### Abs. Pos./Rel. Pos

Click this label to select whether X-Y position values are "absolute" (referring to the upper left corner of the current page) or "relative" (referring to the upper left corner of the active staff).

#### X, Y

When a single object is selected, these values show the horizontal and vertical position of this object.

When no objects or several objects are selected, these values show the current horizontal and vertical position of the pointer.

When a single object is selected, you can click on these values and type in a new position for the object.

### dX, dY

When you are moving an object, these values indicate the horizontal and vertical distance you have moved it.

You can click and type in values to move the object(s) by the specified distances.

#### Sel. Staff

If "Abs. Pos" is selected (see above), this value shows the distance from the top of the score page to the top of the active staff.

You can click and type in a value to move the active staff. If "Rel. Pos" is selected, this value is always 0, since vertical positions are related to the top of the active staff!

### To Prev Staff

The distance between the active staff and the staff above it. Clicking and typing in a value moves the active staff.

### To Next Staff

The distance between the active staff and the staff below it. Clicking and typing in a value moves the staves below the active staff.

# **Dragging symbols across staves**

If you drag a symbol across the staves, you can see how the "active staff" indicator to the left follows the mouse pointer. Use this as an indication to make sure that symbols end up in the correct staff.

• If you are editing several tracks at the same time, and want to make sure that a symbol is not accidentally moved to another track when you drag it vertically, activate the Lock "L" button on the extended toolbar.

When this is activated, you cannot move symbols across staves by dragging.

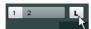

# Moving by using the computer keyboard

In the Key Commands dialog, you can assign key commands for moving symbols, notes, or rests graphically. The commands are found in the "Nudge" category and are called "Graphical Left", "Graphical Right", "Graphical Top", and "Graphical Bottom".

Selecting an object and using one of these commands is the same as dragging them with the Layout tool, but this method offers higher precision.

# Moving and duplicating with the bar handles

This function allows you to move or copy the contents of a whole bar to one or several other bars. You can select which elements in the bar will be included in the operation.

#### **PROCEDURE**

- Make sure that the filter bar is visible.
   If the filter bar is not visible, click the "Set up Window Layout" button on the toolbar and activate the Filters option.
- 2. On the filter bar, make sure that the "Bar Handles" option is activated. Now, each bar in the score is shown with a handle in the upper left corner.

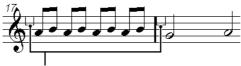

Bar handles

3. Double-click on the handle of the bar from which you want to copy or move symbols.

The Bar Copy dialog appears.

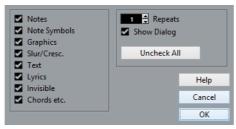

- 4. Make sure that only the symbol types that you want to move/copy are checked.
- 5. If you have several subsequent bars to which you want to copy symbols, set the "Repeats" value to this number of bars.

If you only want to copy symbols from one bar to another, make sure that "Repeats" is set to 1. This option is only available for copying, not for moving.

- 6. If you want this dialog to appear every time you perform the move/copy operation, activate "Show Dialog".
- 7. Click OK to close the dialog.
- 8. To copy the specified event types to another bar, hold down [Alt]/[Option], click on the bar handle of the first bar and drag it to the "target" bar.

To move the event types instead of copying them, drag the bar handle without holding down [Alt]/[Option].

If you activated "Show Dialog", the Bar Copy dialog appears, allowing you to confirm your settings.

Click OK to close the dialog and perform the operation.

#### RESULT

If you activated "Note Symbols", the note symbols are copied from the "source" bar and pasted onto notes at the same positions in the "target" bar. If there is a note symbol for a certain note in the "source" bar, but no note at the corresponding position in the "target" bar, the symbol is ignored.

The actual positions of notes are used as a basis for this operation – not the displayed positions.

If you copy the note symbols from the first bar to the second bar...

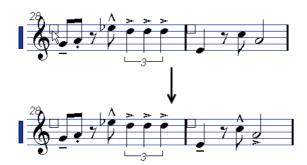

...only symbols that find corresponding note positions in the second bar are copied.

- If you activated other types of symbols, these are simply moved to the same graphical position in the "target" bar.
- If you set "Repeats" to a number larger than 1, the same symbols are pasted into that number of bars (starting from the one you drag the bar handle to).
- If you do not hold down [Alt]/[Option] when dragging the bar handle, the symbols (and other event types specified in the dialog) are removed from the "source" bar.

### **IMPORTANT**

If there already are symbols (or other objects) of the specified types in the "target" bars, these are removed.

# Moving note symbols

Note symbols, slurs and ties all have "default positions". This determines the vertical distance between the note head(s) and the symbol.

You can manually adjust the vertical positions of individual symbols, but if you
move or transpose their notes, the symbols are automatically reset to their
default positions.

This also ensures that note symbols and slurs are positioned sensibly when you change the Display Transpose settings.

 To reset the vertical positions of note symbols and slurs in a score, right-click on the corresponding object and select "Default position" from the context menu.

# Changing length, size, and shape

You can change the shape of any symbol that has a length.

# Changing the length of a symbol

#### **PROCEDURE**

1. Select the symbol.

The handles appear.

\_\_\_\_

Symbols with a length have two handles when selected.

2. Drag one of the handles.

You may be restricted to vertically or horizontally only, depending on the type of symbol.

#### **IMPORTANT**

In the Preferences dialog (Scores–Editing page), there is a preference called "Keep Crescendo Symbols Horizontal". When this is activated, crescendo and diminuendo symbols are never slanted.

# Resizing note symbols and dynamics

#### PROCEDURE

- Right-click on a dynamic or note symbol.
- 2. Select the desired option from the Size submenu.

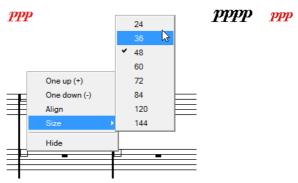

The size of the symbol changes accordingly.

# Altering the shape and direction of slurs and ties

This section describes how to alter the "regular" slur and tie symbols.

There are two types of slurs and ties in the Symbols Inspector. The up/down variation of each actually represent the same symbol but with different initial direction. You can perform the following editing to slurs and ties:

 By dragging the middle handle up/down and left/right you can change the shape of the curve.

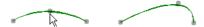

 By selecting a slur or a tie and clicking the "Flip" symbol on the extended toolbar or by selecting "Flip Position" on the context menu, you can change the direction and positioning of the slur or tie.

Actually, there are three "modes" for a slur or tie. You step through these three modes by clicking the button.

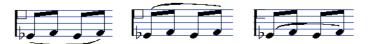

 By dragging the end points of a slur or tie, you can change its shape without affecting its "relation" to the notes it belongs to.

In other words, the end point of the slur/tie keeps its relative distance to that note when the note is moved with the Layout tool or when the measure width is adjusted.

 By holding down [Ctrl]/[Command] and dragging the end points of a slur or tie, it can be detached from the notes it belonged to.

#### NOTE

To restore the default shape of a symbol, right-click on it and select "Default position" from the context menu.

 To change the default shape and spacing of slurs and ties, open the Score Settings dialog on the Project-Spacings subpage and edit the "Slur's Start & End Distance from Note Head" and "Slur's Middle Distance from Note Head" settings.

These settings are used for all new slurs and ties you create, as well as for all existing slurs for which you have not manually changed the shape.

RELATED LINKS

The Bezier slur on page 1251 Moving note symbols on page 1265

# **Deleting symbols**

This is done as with all other objects in Cubase, either with the Erase tool or by selecting it and pressing [Delete] or [Backspace].

# Copy and paste

All symbols except those on the Layout and Project layers can be copied and pasted just as any other object in Cubase. The following applies:

 Symbols that were tied to notes (e.g. accents) become "free-floating" objects when pasted.

That is, they are not tied to any note any more. If this is not what you want, consider copying with the bar handles.

RELATED LINKS

Moving and duplicating with the bar handles on page 1263

# **Alignment**

Symbols can be aligned as in drawing programs.

### PROCEDURE

- 1. Select all objects that you want to align.
- 2. Open the Scores menu and select an option from the Align Elements submenu.

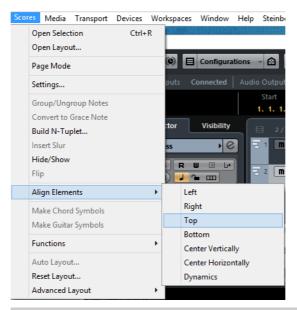

#### **IMPORTANT**

Note symbols like staccato and accents can only be aligned horizontally.

The "Dynamics" option is a special function for aligning dynamic symbols.

RELATED LINKS

Aligning dynamics on page 1271

# **Symbol details**

This section further describes some of the symbol tabs.

# The Quick Staff Setup tab

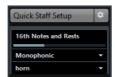

This tab combines the basic settings for Display Quantize, staff mode, as well as staff presets for quick access.

RELATED LINKS

Display Quantize values on page 1190 Setting up the voices on page 1199 About the polyphonic presets on page 1201

## The "Clefs etc." tab

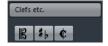

#### Clefs

You can insert a clef symbol anywhere in the score. This has an effect on the notes, just as the first clef on the staff has. And just as with the first clef, the type is selected from the Edit Clef dialog that appears when you select the Clef symbol and click in the Score.

When you double-click on an existing clef, the Edit Clef dialog appears again, allowing you to change the type. When you right-click on a clef, you can change the type from the context menu.

### **Keys**

Inserting a key change is similar to inserting a new clef (see above).

#### NOTE

In the dialog that appears when you insert a key change, you can also insert Display Transpose changes.

#### Time signatures

You can insert a time signature symbol at the beginning of any bar. Inserting a new time signature inserts a change on the signature track.

When you select the Time Signature symbol and click in the score, the Edit Time Signature dialog opens, allowing you to specify the time signature. When you double-click on an existing time signature symbol, the same dialog appears, allowing you to change the type. When you right-click on a time signature, you can change the type on the context menu.

 You can select a font and size for time signatures in the "Font Settings" subpage of the Score Settings dialog (Project page).
 The default font for this is the included "Steinberg Notation" font.

### RELATED LINKS

Inserting and editing clefs, keys, or time signatures on page 1183
Setting clef, key, and time signature on page 1142
Editing the key on page 1147
Editing the time signature on page 1143

# The Dynamics tab

There are dynamic symbols ranging from ffff to pppp, plus "special" dynamic symbols such as sforzando, fortepiano, etc.

By selecting a dynamic symbol and clicking the "+" and "-" buttons on the extended toolbar, you can quickly edit dynamics in the score. Use this feature to step between pppp, pp, p, mp, mf, f, ff, fff, and ffff.

 You can also right-click on a symbol and select "One up" or "One down" on the context menu.

As above, these commands can be used to step between pppp, pp, pp, mp, mf, f, ff, fff, and ffff.

- To change the size of a dynamic symbol, right-click on it and in the context menu, select an option from the Size submenu.
- In the Line/Trill tab you can find a line symbol which allows you to create the following type of change in dynamics:

# Crescendo and diminuendo (decrescendo)

In the Dynamics tab, there are three kinds of crescendo symbols: regular crescendo, regular diminuendo and a "double" crescendo (diminuendo-crescendo).

 To insert a crescendo (<) or diminuendo (>), select the corresponding symbol from the tab and drag from left to right.

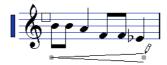

- If you draw a crescendo symbol from right to left, the result is a diminuendo symbol, and vice versa.
- To insert a crescendo-diminuendo (<>) symbol, select the double crescendo symbol from the tab and drag from left to right.
- To insert a diminuendo-crescendo (><) symbol, select the double crescendo symbol from the tab and drag from right to left.
- When you have inserted a crescendo or diminuendo symbol, you can move it and resize it by dragging its handles.
- The "dynamic crescendo/diminuendo" symbol (p < f) is special in that it actually affects the velocity of the notes as they are played back.
- If the "Keep Crescendo Symbols 'Horizontal'" option is activated in the Preferences dialog (Scores-Editing page), crescendo/diminuendo symbols are never slanted when you draw them, but stay horizontal.
  - Also, this option prevents you from accidentally dragging an endpoint up or down when moving the symbol.
- It is also possible to "flip" crescendo symbols, by selecting the option in the context menu or by clicking the Flip button on the extended toolbar.

RELATED LINKS

Working with mapped dynamics on page 1349

# **Aligning dynamics**

There is a special command for aligning dynamic symbols (including crescendos) horizontally. Unlike the regular align function, aligning dynamics takes the "baseline" of the dynamic letters into account, aligning them as text rather than as graphic symbols.

### PROCEDURE

- 1. Select the dynamic symbols that you want to align, e.g. pp and a crescendo.
- 2. Right-click on a selected symbol and select the "Align" function on the context menu.

This aligns all selected dynamics (except slurs and beziers) horizontally.

You can also align the dynamic objects by opening the Scores menu and selecting "Dynamics" from the Align Elements submenu.

RELATED LINKS

Alignment on page 1267

# The Line/Trill tab

# **Octave Symbols**

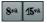

The octave symbols (8va and 15va) act as a "local display transpose" – they shift the display of the score one/two octaves down.

- By dragging the end of the dotted line, you can specify exactly which notes are affected by the octave symbol.
  - Only notes beneath the dotted line are display transposed.
- You can also right-click on the octave symbol and select the "Extend (+)" or "Reduce (-)" command to extend it to the next chord or to reduce it.

RELATED LINKS

Transposing instruments on page 1150

# **Tuplet group symbols**

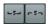

These are "graphical" tuplet group symbols, as opposed to the "real" tuplets.

• After inserting a tuplet group symbol, you can double-click on its number and enter any number from 2 to 32.

 In the Score Settings dialog (Project page-Notation Style subpage) you can specify globally how tuplets are displayed.

You can also select a font and size for the tuplet numbers in the Font Settings subpage.

You can also right-click on the tuplet group symbol and select the "Extend (+)" or "Reduce (-)" command to extend it to the next chord or to reduce it.

# **Vertical symbols**

The vertical symbols in the Line/Trill tab are "note-dependent". This means that they must be inserted in front of a note.

**RELATED LINKS** 

Note layer symbols on page 1240 Grace notes on page 1234

# The Other tab

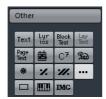

RELATED LINKS

Working with text on page 1285 Inserting chord symbols on page 1280

# Pedal down and up symbols

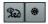

When you insert a Pedal down or up symbol, you also insert an actual MIDI event (damper pedal, control change 64) at that position. Similarly, inserting or recording a damper pedal event in another editor displays a pedal down/up symbol in the score.

 If the "Hide Pedal Markers" option is activated in the Score Settings dialog, Project-Notation Style subpage (Miscellaneous category), all pedal markers are hidden.

Use this if you have recorded a lot of damper pedal messages, but do not want these to show in the score (for example if you are writing for an instrument other than piano).

A pedal down/up symbol combination can be displayed as "Two Symbols", ""Ped." + Bracket" or as "Bracket only". Just right-click on the pedal symbol and choose an option from the context menu. You can also set this in the Score Settings dialog, on the Project-Notation Style subpage (Miscellaneous category).

# Repeats

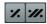

Repeat signs (one and two bars) have a special feature: if you hold down [Shift]-[Ctrl]/[Command] when entering them, notes in the bars they relate to are automatically hidden.

RELATED LINKS

Hiding/showing objects on page 1317

# Box (rectangle) symbol

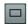

This is a "generic" box symbol, which may be useful for different purposes. If you double-click on a box, a dialog opens in which you can specify whether the box is transparent or not, and whether the border is visible. This dialog can also be opened by selecting "Properties" from the context menu.

The box symbol is available on the "Other" and "Layout" tabs.

# The keyboard symbol

The Other tab contains a piano keyboard symbol, useful in educational scores, for example.

RELATED LINKS

Adding a keyboard symbol on page 1252

# **Additional symbols**

If you click the "Other Symbol" button and then into the score, the "Select Symbol" dialog opens. Here you can choose note heads, accidentals and rests that work only as drawing elements, i. e. they do not insert any note data into the track. They do not affect MIDI playback! You can set the desired symbol font size directly in the Font Size field.

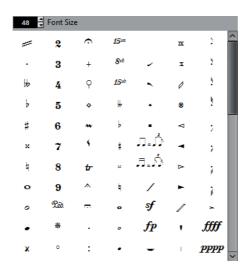

# The Form Symbols tab

## Rehearsal marks

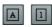

The following types of rehearsal marks are available: numbers and letters.

When you place the first of these in the score, it is labeled 1 or A (depending on which you choose on the tab), the second is then automatically labeled 2 or B, the next 3 or C, etc. If you delete one, the labeling of the others is shifted automatically so that they always make up a complete series of numbers or letters.

- You can select a font and size for rehearsal marks on the Project Text tab of the Project-Font Settings subpage in the Score Settings dialog.
   Use the Frame option to add a box or an oval around the rehearsal mark.
- Rehearsal marks can be added automatically at the start position of each Marker in the project with the "Marker track to Form" function.

# Da Capo and Dal Segno symbols

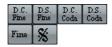

The "D.C.", "D.S.", and "Fine" symbols provide a quick way to insert some common play directions into the score. The symbols are text symbols – you can adjust which font is used on the Project page (Font Settings subpage) of the Score Settings dialog.

• To have these symbols actually affect playback, insert them on the Project layer and use the Arranger mode.

**RELATED LINKS** 

Settings for other fixed text elements on page 1302 Scores and the Arranger mode on page 1348

# **Endings**

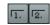

There are two types of endings, closed ("1") and open ("2"). Both can be stretched to any length or height by dragging the handles. You can also double-click or right-click the existing number and enter any text you like.

You can insert endings in all layers. Which one to choose depends on the score; while it is handy to insert endings once and for all as Project symbols, this does not allow you to make individual adjustments for the different parts.

You can right-click an ending symbol and select the "Extend (+)" or "Reduce (-)" command to extend the symbol to the next chord or to reduce it.

# **Tempo Indicator symbol**

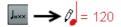

This symbol allows you to insert the current tempo according to the tempo track. In other words, to make this symbol display a certain tempo, insert the value on the tempo track.

Normally this symbol shows the number of beats (quarter notes) per minute, but if you double-click or right-click it, you can select any note value. The number then changes accordingly.

# Tempo change according to note values symbol

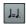

This symbol allows you to specify a tempo change as a change from one note value to another. The example above would mean "lower the tempo by a third".

To change the note value for either symbol, double-click or right-click it and select the desired note value from the context menu.

# **User Symbols**

The User Symbols tab lets you create your own graphic symbols and use these in the score.

# Creating a user symbol

Initially, the User Symbols tab is empty. To create symbols you use the User Symbols editor:

#### PROCEDURE

1. Double-click on the empty symbol field on the tab.

The User Symbols editor opens. You can also right-click on an empty symbol field and select "Edit..." to open the same dialog.

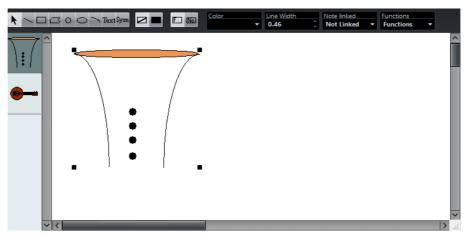

2. Open the Functions pop-up menu and select the desired zoom factor from the View submenu.

Often you want to work at a reasonably high zoom factor when drawing and editing symbols.

3. Use the tools and functions to draw a symbol.

The available tools are listed in the table below.

When you are finished, you can close the editor and insert the symbol into the score, or you can create more symbols:

4. Select "New Symbol" from the Functions pop-up menu.

An empty symbol field appears in the section to the left of the drawing area – this section corresponds to the actual User Symbols tab, showing all symbols that you have created.

- 5. Click the new empty symbol field on the left to make sure that it is selected. The drawing area is cleared.
- 6. Continue creating new symbols this way.
  - You can edit existing symbols at any time by selecting them to the left and using the tools and functions.
    - Any changes you make are automatically stored in the User Symbols tab for the project. You can also export symbols for use in other projects, see below.
  - To insert a user symbol into the score, click on it on the tab and then click at the desired position in the score.

# The User Symbols editor – tools and functions

The toolbar contains the following tools and settings, from left to right:

### **Object Selection**

Use this to select objects – press [Shift] to select more than one. Click and drag to move objects – press [Ctrl]/[Command] to drag vertically or horizontally only or press [Alt]/[Option] to copy.

To delete an object, select it and press [Backspace] or [Delete].

### Line

Draws a straight line.

### Rectangle

Creates a rectangle. You can fill this with the Fill button if needed.

### Polygon

Creates a polygon – click where each corner of the polygon should be and close the figure by clicking outside the drawing area.

#### Circle

Creates a circle. You can fill this with the Fill button if needed.

### **Ellipse**

Creates an ellipse. You can fill this with the Fill button if needed.

#### Arc

Creates an arc.

#### Text

Allows you to insert text objects. Clicking with this tool in the drawing area opens a dialog where you enter the text, specify font, style, etc.

You can double-click on a text object you have inserted to change its text or settings.

### **Symbol**

Clicking with this tool brings up a dialog where you can select any of the existing score symbols and incorporate this (at the desired font size) into your own symbol.

#### Set Color of Frame

When this is selected, the Color pop-up menu is used to select the color for the object frame.

### **Set Color of Fill**

When this is selected, the Color pop-up menu is used to select the fill color for objects (if Fill is selected).

#### Fill

Click this if you want the object to be filled – you can then select a Fill Color for it from the Color pop-up menu.

#### Don't Fill

Click this if you do not want the object to be filled.

#### Color

Selects Frame or Fill Color for objects. The "Select Colors..." menu item brings up a standard color dialog.

#### Line Width

Allows you to change the line width used for the selected object.

The Note Linked pop-up menu lets you create symbols linked to note positions. This affects the whole symbol, not a selected graphic object:

#### **Not Linked**

The symbol is not linked to notes.

#### Linked/Left

The symbol is linked to a note, appearing to the left of the note.

#### Linked/Center

The symbol is linked and centered to a note.

### Linked/Behind

The symbol is linked to a note, appearing to the right of the note.

The Functions pop-up menu contains the following items (some of these can also be accessed on the context menu for the User Symbols tab):

### **New Symbol**

Adds a new empty symbol to the tab (and to the symbol list to the left in the editor).

### **Delete Symbol**

Deletes the current symbol from the tab.

### Export User Symbols...

Allows you to save the current tab with all available symbols as a separate file on disk.

### Import User Symbols...

Loads settings for a complete tab from disk. Note that this replaces the current settings.

### Export/Import Symbol...

Lets you save or load individual symbols to/from disk. Importing a symbol replaces the current symbol on the tab.

### **Delete**

Deletes the selected object(s).

#### Select All

Selects all objects in the current symbol.

### Transform - Scale Symbol

Lets you scale (resize) the selected object by specifying a percentage.

### Transform - Mirror horizontal/vertical

Mirrors the selected object along the horizontal or vertical axis.

### Transform - Flip ±90

Rotates the selected object by + or - 90 degrees.

### Draw - Group

Groups the selected objects so that they are treated as one.

### Draw - Ungroup

Ungroups the selected group.

### Draw - Bring To Front/Send To Back

These items let you arrange the objects by moving them to the front or the back.

### Align - Left/Right/Top/Bottom/Center Vertically/Center Horizontally

Aligns the selected objects to each other.

### **Display**

Sets the zoom factor for the drawing area.

# Working with chords

# **About this chapter**

In this chapter you will learn:

- How to enter chord symbols manually and automatically using the "Make Chord Symbols" feature.
- Which settings can be made for chord symbols.

# **Inserting chord symbols**

To insert chord symbols in the score, you can insert them manually by using the Chord Symbol button in the Inspector. You can also let Cubase analyze an existing recording and create the chord symbols.

# **Manually**

To specify and enter a chord symbol, proceed as follows:

### PROCEDURE

- 1. Open the Other tab and select the Chord Symbol button.
- 2. Click in the score at the position where you want to insert the chord symbol. The Edit Chord Symbol dialog opens.

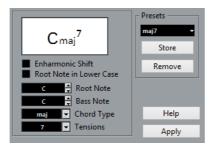

3. Enter the root note in the Root Note field.

You can either type in a chord letter or step through the chord letters using the up/down arrows to the right.

- 4. In the "Chord Type" field, specify a chord type.
  - You can either enter it directly (for example, by typing a "7") or select an option from the pop-up menu (click the arrow button to open it).
- 5. If you wish, specify a tension in the Tension field.
  - Again, this can be done by typing or by using the pop-up menu. However, there are some special display options which you can only get by typing (see the table below). You might also want to add some text here (such as "no third"). You can also select the basic tensions from the pop-up menu, and then add special options by typing.
- 6. If you want to have a special bass note (e.g. a C major with a D bass note), set the Bass Note pop-up menu to this note (this cannot be the same as the root note).
  - The program "remembers" the relation between root and bass note, so that if you change the root note, the bass note follows.
- 7. If you want the root note to be displayed in lower case, activate the "Root Note in Lower Case" checkbox.
- 8. If needed, activate the "Enharmonic Shift" option.
- 9. Click Apply.

The chord symbol appears in the score.

To open the Edit Chord Symbol dialog for an existing chord, double-click the symbol. You can also right-click the symbol and select "Properties" on the context menu to open the dialog.

# **Tension Field**

| Character                                                                                                    | Description                                 | Example | Result            |
|----------------------------------------------------------------------------------------------------|---------------------------------------------|---------|-------------------|
| 0                                                                                                    | The tensions are enclosed in brackets.      | 9(#5)   | $C^{9(\sharp 5)}$ |
| /                                                                                                    | The tensions are separated by a slash sign. | 9/#5    | C <sup>9/85</sup> |
| 1                                                                                                    | The tensions are placed above one another.  | 9 #5    | CB                |
| You can also combine several options. This is a combination of two options, along with a space to put the "9" above the "5". Note that only one "(" sign is needed when the " " option is used. |                                             |         | C(能)              |

# **Using Make Chord Symbols**

If you have already recorded the chords for a project, Cubase can analyze them and create chord symbols:

#### PROCEDURE

- 1. Open the recording in the Score Editor.
  - If you want the chords to be inserted on another track, you can create an empty part on that track and open it along with the recording.
- 2. If you like, make display settings for the chords. These settings are available in the Score Settings dialog, on the Project page (Chord Symbols subpage). You can change all these settings after you inserted the chords as well.
- Select the notes for which you want chord symbols to be created.
   If you want chord symbols to be created for all chords on the track, use the Select All function on the Edit menu.
- Use the arrow keys to make the desired staff active.
   This should be the staff on which you want the chord symbols to end up.
- 5. On the Scores menu, select "Make Chord Symbols".

The chords appear. They can be moved, duplicated and deleted as any other symbol. You can also double-click on a chord symbol to edit it in the Edit Chord Symbol dialog (in the same way as when creating chords manually – see above).

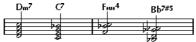

A staff after using Make Chord Symbols.

Instead of using the "Make Chord Symbols" menu item, you can click the "Make Chord Symbols" button on the extended toolbar.

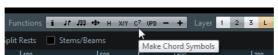

If the "Use for Make Chord Symbols" option is activated on the Project–Guitar Library subpage of the Score Settings dialog, guitar chord symbols are added as well (if the guitar library contains any guitar symbols that match the chords).

RELATED LINKS

Adding guitar chord symbols on page 1253

# About the analysis

The MIDI chords are expected to be played in their most basic inversion. If not, an extra bass note is added. For example, the notes CEG are interpreted as C major, but GCE is interpreted as C major with a G bass note. If you do not want any interpretation of the inversion (i.e. no added bass notes) hold down [Ctrl]/[Command] while selecting Make Chord Symbols.

All selected notes on all staves are taken into consideration. Whenever there is any change on any staff, the notes are reinterpreted and a new chord symbol is added. This means you should probably avoid having the melody track in the Score Editor when you use Make Chord Symbols, or you get a lot more chords than you expect, possibly with strange tensions.

In addition to the above, the Quantize value is used. At the most, there is a new chord at each quantize position.

There must be at least three notes at a certain position for the program to interpret it as a chord. Also some combinations of notes simply do not make any sense to the program and do not produce any chords.

The analysis method is not perfect since the same set of notes can be interpreted differently depending on context. Some editing may be required. If you record the track solely to create chords automatically, play the chord as simple as possible, in the correct inversion, without added octaves, etc.

# **The Current Chord Display**

Cubase features a handy chord recognition function that helps you identify chords in the Score Editor note display. To find out which chord is formed by simultaneously played notes, place the project cursor over the notes. All notes "touched" by the project cursor are analyzed and the Current Chord Display in the status line shows you which chord the notes form.

Current Chord Display F

# Global chord settings

In the Score Settings dialog on the Project page (Chord Symbols subpage), there are several global settings that affect how chords are displayed. These settings affect all chords in the project.

### Note

There are several options in the Preferences dialog (Event Display-Chords) that also affect how chords are displayed.

# **Chord Symbols**

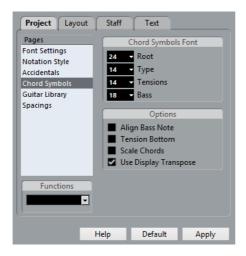

# **Chord Symbols Font**

 Use the four size value fields to select sizes for the root, the type, the tension, and the bass of a chord.

You can type in values or use the pop-up menus. Normally, you would want the "Root" size to be the largest and the "Tension" size to be the smallest.

# **Options**

- If you want the root note to be aligned with the bass note, so that they are both displayed at the same vertical position, activate "Align Bass Note".
- If you want the tensions to be displayed at the same vertical position as the root note (rather than a bit above the root note), activate "Tension Bottom".
- If you want to scale a staff by using the Size setting on the Options tab of the Staff page in the Score Settings dialog and want the chords to be scaled accordingly, activate "Scale Chords".
- If you want the chord symbols to be affected by the Display Transpose setting on the Staff page of the Score Settings dialog, activate "Use Display Transpose".

# **Working with text**

# **About this chapter**

In this chapter you will learn:

- Which different types of text are available.
- How to enter and edit text.
- How to set font, size, and style.
- How to enter lyrics.

# Adding and editing text symbols

This section describes the general procedure for adding and editing text symbols. There are several different types of text symbols, but the basic procedures are the same (except for block text symbols and page text symbols).

RELATED LINKS

Different types of text on page 1290 Block Text on page 1293 Page Text on page 1295

# Inserting a text symbol

#### PROCEDURE

- 1. Make sure that the correct staff is active.
- 2. If you wish, select a font, size, and style for the text (or select a text attribute). You can also change these settings after you inserted the text.
- In the Symbols Inspector, open a symbol tab.
   The different text symbols are found on the Other tab.
- 4. Right-click the text symbol on the tab to select the layer for which you want add text.

Not all text symbols are available for all layers.

5. Click the text symbol and click in the score at the position where you want the text to appear.

If you are adding lyrics, you should click above or below a note (lyrics are centered around each note and positioned vertically to where you clicked).

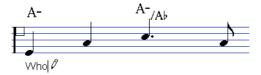

6. Enter the text in the text box that appears.

You can use [Backspace] to delete letters, and move the cursor with the arrow keys.

7. When you are done, press [Return].

The text appears. You can move, duplicate or delete it as with any symbol.

**RELATED LINKS** 

Selecting font, size, and style for the text on page 1287 Lyrics on page 1291

# **Importing Karaoke Lyrics as Text**

If you activate the "Import Karaoke Lyrics as Text" option in the Preferences dialog (MIDI-MIDI File page), karaoke lyrics from MIDI files are converted to text on import. You can edit it in the same way as regular text.

# About the melisma lines

When you add a text symbol, you can find a handle at the right edge of the text. By dragging this handle to the right, you can extend a "melisma line" from the text. This has several uses:

If you are adding lyrics and want to indicate that a syllable should be sung over several notes:

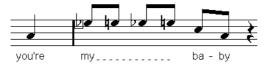

• If the text is an advice about articulation or playing style, and you want it to apply to a certain musical phrase only:

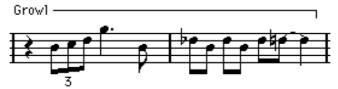

If the text is an advice about articulation or playing style, and you want it to apply from that point on in the score:

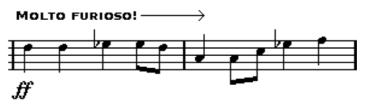

In the Score Settings dialog (Text tab), you can find two settings that determine the appearance of the melisma lines for text symbols:

- The Melisma Style pop-up menu is where you specify whether the line is solid or dotted.
- The Melisma End pop-up menu allows you to choose whether the end of the line is plain, has an arrow, or forms a "bracket" up or down.

# **Making space**

Dragging staves is a way to edit distances within staves or between grand staves. Auto Layout makes the program "go through" the score and makes adjustments to measure widths, staff distances, etc.

**RELATED LINKS** 

Dragging staves on page 1326 Auto Layout on page 1330

# **Editing the text**

If you made a mistake when typing or for some other reason want to change text, double-click on a text block with the Object Selection tool, edit the text and press [Return] to close it.

It is also possible to replace all occurrences of a certain word in the score, without having to edit the texts manually.

RELATED LINKS

Find and replace on page 1299

# Selecting font, size, and style for the text

#### PROCEDURE

- Select the text that you want to make settings for.
   If nothing is selected, the settings you make are the "default settings". The next time you insert text, these settings are used.
- 2. Open the Score Settings dialog and select the Text page.

3. Select a font from the Font pop-up menu.

How many and which fonts appear depends on what typefaces you have installed on your computer.

#### **IMPORTANT**

For regular text you should avoid the "Steinberg" fonts. These are the fonts Cubase uses for all scoring symbols, etc.

- 4. Select a text size from the Size pop-up menu (or enter one manually in the text field).
- 5. You can also add one or several font options using the checkboxes and pop-up menus.
- Click Apply to apply the settings to the selected text.
   Note that you can select other text blocks while the dialog remains open the dialog is updated to reflect the settings of the selected text.
- 7. When you are done, close the Score Settings dialog.

# **Special style options**

Most of the options are common text style variations such as bold, italic, underline, etc. But there are also a few special style options:

#### **Frame**

Allows you to put the text in a rectangular ("Box") or oval frame.

#### Melisma options

These determine the appearance of the "melisma line".

### **Positioning**

Allows you to select which side of the text block (left or right) is used for calculating its position. This has an effect in situations where that text block is moved automatically (as a result of an Auto Layout function, when you move bar lines manually, etc.). If, for example, the text block appears just in front of a note (to the left of it), it appears in a more sensible position after the adjustment if the "Right" option is selected.

### Alignment: Left/Center/Right

Allows you to specify the alignment of the text. These options are only valid for texts with more than one line.

### RELATED LINKS

About the melisma lines on page 1286

### **Text attribute sets**

A text attribute set can be seen as a "preset" containing all font, size, and style settings. By creating text attribute sets for the settings you use most often, you can save a lot of time.

# Creating a text attribute set

#### PROCEDURE

- Open the Score Settings dialog on the Project page and select the Font Settings subpage.
- 2. Open the Attribute Sets tab.
- 3. On the Font Set pop-up menu, select the "Empty" set.
- 4. Select a font, specify a size, and add style options using the checkboxes. The options are the same as when you make font settings on the Text page in the Score Settings dialog (see above).
- 5. Click in the text field of the Font Set pop-up menu and enter a name for the new text attribute set.
- 6. Click Store to save the new text attribute set.

# Using text attribute sets

To apply the settings in the text attribute set to one or several text blocks, select them, select the set from the Font Set pop-up menu on the Text page in the Score Settings dialog and click Apply. You can also apply a text attribute set to a text block directly in the score by right-clicking it and selecting the set from the context menu.

• If you select a text attribute set on the Text page when no text is selected in the score, the settings are used the next time you insert some text.

#### NOTE

After you have selected a set for a text block, there is a "link" between the text and the attribute set. Any changes to the attribute set affects all texts that use it (see below). You can still edit any font settings manually (on the Project–Font Settings subpage) but then the "link" to the attribute set is removed.

# **Editing text attribute sets**

If you edit the settings in a text attribute set, all texts using this particular set are affected. This is very practical, since it allows you to use the same number of "generic" sets for all your projects (for titles, comments, lyrics, etc.), and simply change the fonts, sizes, etc. for a different project if necessary. This also makes it easier to move projects between computers (which may not have the same fonts installed).

### PROCEDURE

- In the Score Settings dialog on the Project-Font Settings subpage, select the Attribute Sets tab.
- 2. From the Font Set pop-up menu, select the attribute set that you want to edit.
- 3. Change the settings as desired. This includes the name of the set.
- Click Apply.

# **Different types of text**

You can add various types of text to the different layers of the score. The selected layer specifies which type of text is available.

# Regular text

This type of text is inserted by selecting Text in the Other tab. You can insert this type of text on all layers.

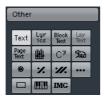

The text is tied to the bar and staff position. If you move the bar or the entire staff, it moves with it.

# **Pasting text**

You can paste text (e.g. from another program) into a text symbol in the score. To do this, select the text symbol and right-click it. Then, select "Text From Clipboard" from the context menu. This option is also available on the Functions submenu of the Scores menu.

Similarly, you can copy selected text by using the "Text To Clipboard" option from the context menu.

# **Lyrics**

This type of text is inserted by selecting Lyrics on the Other symbol tab. You can insert this type of text only on note layers.

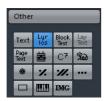

When you insert lyrics, you should click below or above the note the syllable belongs to. The text then appears horizontally centered around the note and vertically positioned to where you clicked. You can later move it up or down, as with any symbol.

Lyrics are tied to the note position. If you move the note, the text moves with it. The spacing between notes is also adjusted to make the lyrics fit.

# Inserting lyrics for a number of notes

### PROCEDURE

1. With lyrics selected, click below or above the first note with the Draw tool.

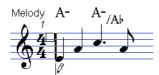

- 2. A text input field opens. Enter the text (the word or syllable) for that note.
- 3. Press the [Tab] key.

The program moves on to the next note.

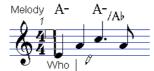

- 4. Input text for this note and press [Tab] again.
- 5. Proceed until the last note and then press [Return] or click outside the text box.

When you insert lyrics this way, the positions of the notes are automatically adjusted so that no lyric "block" overlaps another. If this is not what you want, you can activate the "Don't Sync Lyrics" option in the Score Settings dialog on the Project–Notation Style subpage (Lyrics category). If this is activated, the note positions are not affected, which may be preferable.

When entering words with several syllables you normally separate the syllables with a dash (-). By default, the dash signs are automatically centered between the syllables

- if this is not what you want, activate the "Don't Center Hyphens" option in the Score Settings dialog, on the Project-Notation Style subpage (Lyrics category).

# Lyrics and measure widths

When you first enter lyrics, the result may look crammed, since the words take up more space than the notes (the lyrics are also selected just after entering the last word, which makes them look a bit odd when overlapping). To remedy this, use the auto layout function to automatically adjust the measure widths.

RELATED LINKS

Auto Layout on page 1330

# Adding a second verse

To insert a second line of lyrics, proceed as follows:

#### **PROCEDURE**

- 1. Enter the new lyrics above or below the existing verse.
- 2. Select all the words that should be in the new verse.
- 3. Right-click the selected words to open the context menu.
- 4. Select the appropriate verse from the Move To Verse submenu (Verse 1–6). This assigns the selected lyrics to the selected verse.

To indicate that the words belong to another verse, they are automatically displayed in another color. However, all verses are printed in black as usual.

 To select all words in one verse only, press [Shift] and double-click on the first word in that verse.

This selects all following words in the verse.

# Inserting lyrics into voices

Each voice can have its own lyrics. If you have a vocal arrangement with several voices, you can add lyrics to them, one by one.

#### PROCEDURE

- 1. Make sure that the correct voice is selected (on the extended toolbar).
- 2. In the Symbols Inspector, open the Other tab and click on the Lyrics symbol.
- 3. Click on the first note in the selected voice.
- 4. Enter the lyrics for this voice, using the [Tab] key to move from note to note, as described above.

- 5. Start over, by activating the next voice, clicking on the first note in that voice and proceeding as with the first voice.
- 6. If needed, adjust the position of the lyrics for each voice (see below).

#### RELATED LINKS

Entering notes into voices on page 1202

# **Moving lyrics**

If you want to move the lyrics up or down, for example to make room for a second verse, proceed as follows:

### PROCEDURE

- 1. Hold down [Shift] and double-click on the first word in the lyrics. All lyric "blocks" are selected.
- Drag one of the lyric blocks up or down.
   All selected lyric blocks are moved accordingly.

# Adding lyrics from the clipboard

If you want to prepare your lyrics in another program, you can import them into Cubase the following way:

### PROCEDURE

- Create the lyrics in another program.
   Separate words with space as usual, syllables within words with dash signs (-).
- 2. Copy the text.
- 3. In Cubase, select the first note to which the lyrics will be added.
- 4. Open the Scores menu and select "Lyrics from Clipboard" from the Functions submenu.

The lyrics are added, starting at the selected note.

# **Block Text**

Block Text allows you to import text from a file on disk or from the clipboard. Proceed as follows:

#### **PROCEDURE**

1. Click the Block Text symbol on the Other tab to activate the Draw tool. You can insert block text on the project layer (for text that should appear on all pages, for example, the score title), on the layout layer (to print a title only for a particular track layout, for example, for a particular instrument), or on the note layer (this text only appears in the score for a particular part).

2. Click in the score where you want to insert the text.

A regular file dialog appears.

- 3. Select a file (TXT or RTF) to import.
- 4. Click Open.

The text in the file is inserted into the score.

# **Options for inserted Block Text**

Right-clicking on inserted Block Text brings up a pop-up menu with the following options:

### **Settings**

Brings up the RTF Settings dialog. You can also open this by double-clicking the Block Text.

### **Import Text**

Imports text from a text file or RTF file. The imported text replaces any text inserted at the position of the Block Text.

### **Update Text**

Reloads the text from the file.

### **Text From Clipboard**

Pastes the text from the clipboard into the Block Text.

### **Text To Clipboard**

Copies the Block Text to the clipboard.

### Hide/Show

Hides the inserted block text. To make the text visible again, activate the Hide checkbox in the filter bar and select "Hide/Show" on the context menu.

### **Properties**

Brings up the RTF Settings dialog.

# The RTF Settings dialog

Selecting "Settings" from the context menu (or double-clicking the Block Text) brings up a dialog with settings for the Block Text. These are:

#### **Font**

Lets you select the font to use for the Block Text. If "No Change" is selected, the font in the original file (if applicable) is used.

### Size

The text size, as a percentage.

#### **Draw Frame**

When this is activated, a frame is shown around the Block Text.

#### Word wrap

When this is activated, line breaks are used to fit the text in the Block Text symbol.

#### Replace mode

In this mode, the Block Text box is opaque, covering what's under it.

#### Trans mode

In this mode, the Block Text box is transparent.

# **Lay Text**

The Lay Text symbol allows you to insert layout text for multiple staves. This is available only on the layout layer.

To hide or show the inserted text for different staves in the layout, deactivate or activate the "L" column for the corresponding tracks on the Layout page of the Score Settings dialog. The text appears in all staves for which you have activated the "L" column. This means that the text is tied to the bar and staff position. If you move the bar or the entire staff, the text moves with it.

To enter layout text, proceed as follows:

### PROCEDURE

- 1. In the Project window, select the tracks for which you want to enter text.
- 2. Open the Score Editor.
- 3. On the Other tab of the Symbols Inspector, activate the Lay Text symbol and click at the position in the score where you want to insert the text.
- Enter the text that you want to display for the Layout.
   As with regular text, you can copy and paste text from external sources to this symbol.

**RELATED LINKS** 

Regular text on page 1290

# **Page Text**

The page text symbols are found on the Other tab. If you insert page text on the project layer, it is part of the project layout and appears in all layouts.

The position of page text is not tied to a note, bar or staff position. In other words, it does not matter if you move other objects on the page, the page text stays where you inserted it. Typically, it is used for score titles, page numbers, copyright information and other text elements that you want displayed with all parts (on all pages if you like).

# **Entering page text**

#### **PROCEDURE**

- Open the Other tab of the Symbols Inspector.
- Click the Page Text symbol and click in the score.
   It does not matter where you click the positioning is specified in the Page Text dialog.
- 3. Enter the text that you want displayed in the field at the top of the dialog. You can use special characters to add "variables" such as page numbers see below.
- 4. Adjust the positioning settings for the text.
- 5. Select a text attribute set for the text, or make manual settings for font, size, and style.
- 6. Click OK.

The text is inserted. You can adjust the positioning manually by dragging the text block.

### **Text adjustment options**

#### Show on all Pages

When this is activated, the text is shown on all pages. The "Except First" checkbox allows you to exclude the very first page.

### **Show on First Page**

When this is selected, the text is only shown on the first page.

### Line

This determines how the text is aligned. For example, if you place several texts on "Top/Left", you can sort them by entering the desired number of lines.

### **Toggle Position**

When the Left or Right position option is selected to the right, activating this checkbox makes the text alternate between left and right alignment on even/odd pages.

### **Position buttons**

Determines where on the page you want the text, vertically (Top/Bottom) and horizontally (Left, Center, Right).

### Inserting variables

When you enter the text, you can also insert special characters or "place holders" for different attributes. When the text is displayed, these characters are replaced by their actual values (e.g. page numbers). The following variables are available:

%p

The current page number.

#### %I (lower case L)

The long staff name.

%s

The short staff name.

%r

The name of the project.

For example, if you enter the text "%I, %r, Page %p", these variables might be shown as "1st Violin, Quartet No.2, Page 12" in the score.

# **Using the Score Settings (Text page)**

In the Score Settings dialog on the Text page, you can find a number of text-related settings. The symbol buttons correspond to the symbols found on the Other tab of the Symbols Inspector.

- On the Layer pop-up menu, select the layer that you want to use.
   The text symbols available for this layer are displayed to the left of the pop-up menu.
- You can use the text symbols in the same way as you would use symbols from the Inspector or a symbol palette.

When you select a text symbol and move the mouse pointer over the score, the pointer changes to a pencil, and you can enter text at the position you click on.

**RELATED LINKS** 

Symbol details on page 1268

### The Notepad tab and the Selection tab

Below the text symbols and the Layer pop-up menu, you can find two tabs with large text entry fields.

 Use the Notepad tab to enter longer text passages. When you are happy with the text in terms of wording and length, select all or part of the text, and select a note in the score. Now, the Insert Lyrics button below the Notepad tab becomes available.

When you click Insert Lyrics, the selected text is entered into the score, starting from the note you selected.

When you select text in the score and open the Selection tab, the selected words are shown in the text field. You can now change the wording of the text, and use the text format options to the left to change the appearance of the selected text. When you are done, click Apply to apply your changes to the selected text in the score.

### **Text functions**

In addition to the text symbols that you can add to the different layers, you have other text functions at your disposal that support you while working on the score. These are described in the following sections.

### The Words tab

If you have certain words that you use a lot, you can save these as dedicated symbols on the Words tab. This saves time, since you do not have to type the same word over and over again.

### Storing a word

#### PROCEDURE

- Open the Words symbol tab.
   This tab is hidden by default.
- 2. Type in the desired word(s) in the text field at the top of the dialog.
- 3. Specify the text type (regular text or lyrics) with the Type pop-up menu.
- Make settings for font, size, and style.
   You can also use a text attribute set if you like.
- 5. Click Exit to close the dialog.

The words that you entered appear in the selected symbol field on the Words tab.

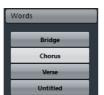

Right-clicking one of the fields opens a context menu with a number of options:

- Select "Edit" to open the Custom Text Editor dialog.
- Select "New" to add a new empty symbol to the Words tab.
- Select "Remove" to delete any unwanted symbols from the Words tab.
- Select "Open As Palette" to open the Words symbol palette.

**RELATED LINKS** 

Showing/Hiding Symbols Inspector tabs on page 1242

### Inserting a word

You insert words from the Words tab as you would insert any regular symbol, by selecting the appropriate word and clicking in the score. However, you can edit the word after inserting it, just as with text inserted by typing.

### Find and replace

This function allows you to replace all occurrences of a certain word or group of words, with another word or group of words. The replacement is done once and for all, for all text symbol types, regardless of font, size, and style settings.

#### PROCEDURE

1. Open the Scores menu and select "Find and Replace" from the Functions submenu.

The Find and Replace dialog opens.

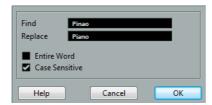

- 2. In the Find value field, enter the words to replace.
- 3. If you want all instances of the words to be replaced, regardless of upper/lower case, deactivate the "Case Sensitive" option.
- 4. If you do not want to replace the words if they are a part of another word, activate the "Entire Word" option.
  - For example, if you want to replace the word "string" but not the word "stringendo", you should activate "Entire Word".
- 5. In the "Replace" field, enter the words that are to be used as replacement.
- 6. Click OK.

Now all occurrences of the "Find" words are replaced with the "Replace" words.

### Staff names

You can make settings for staff names in several places:

- In the Score Settings dialog on the Layout page, you specify whether the staff names are shown at all and whether to use the names of the actual edited tracks in the score.
  - In a multi-track layout, you can choose for which tracks the staff names are shown by clicking in the "N" column for each track.
- You specify a long and short staff name in the Score Settings dialog, on the Staff page (Main tab).

These are used if you do not use the "From Tracks" option on the Layout page of the Score Settings dialog. The long name is displayed for the first system only, and the short name for the following systems. If you want a name at the top of the page only, leave the "Short" name field empty.

#### **IMPORTANT**

If the "Show Long Staff Names on new Pages" option is activated in the Score Settings dialog on the Project-Notation Style subpage (Staff Names category), the long name is displayed for the first system on every page.

### Selecting a font for staff names

#### **PROCEDURE**

- Open the Score Settings dialog on the Project page and select the Font Settings subpage.
- 2. Select the Project Text tab.
- 3. Use the "Font For" pop-up menu to select "Staff Names".
- 4. Select font, size, and styles for the staff names (or use a text attribute set).
- 5. Click Apply and close the Score Settings dialog.

### Additional staff name settings

- If you activate the "Show Staff Names to Left of Staff" option in the Score Settings dialog on the Project-Notation Style subpage (Staff Names category), the staff names are shown to the left of the staves, instead of above them.
- You can define separate subnames for the upper and the lower staff in a polyphonic or split system.
- You can fine-tune the vertical and horizontal position of staff names with some of the options on the Project-Spacings subpage of the Score Settings dialog.

RELATED LINKS

Staff names on page 1299

#### **Bar Numbers**

Bar Number settings can be made in several places as well.

### **General settings**

#### **PROCEDURE**

- Open the Score Settings dialog on the Project page and select the Notation Style subpage.
- 2. Scroll down the list to the "Bar Numbers" category.
- 3. Use the "Show every" setting to specify how often bar numbers are shown.

  The options are "First Bar" (bar numbers shown for the first bar on each staff), "Off"
  (no bar numbers shown) and any number. Click in the State column and use the mouse wheel to select the desired option.
- 4. If you like, activate the "Show Range with Multi-Rests" option.
  When this is activated, and you have a multi-rest, the bar number at the beginning of the multi-rest shows a range, indicating the length of the multi-rest.
- 5. If you want the bar numbers to be displayed below the bar lines, activate the "Below Bar Lines" option.
- 6. Click Apply and close the Score Settings dialog.

### **Font settings**

As with many of the other fixed text elements, you can select a font, size, and style for bar numbers in the Score Settings dialog, on the Project-Font Settings subpage.

### **Spacing**

On the Project–Spacings subpage of the Score Settings dialog, you can find four settings that relate to bar numbers:

#### First Bar Number - Horizontal Offset

Sets the horizontal distance between the bar number and the bar line for the first bar on each staff.

#### First Bar Number - Vertical Offset

Sets the vertical distance between the bar number and the bar line for the first bar on each staff.

#### Other Bar Numbers - Horizontal Offset

Sets the horizontal distance between the bar number and the bar line for all other bars.

#### Other Bar Numbers - Vertical Offset

Sets the vertical distance between the bar number and the bar line for all other bars.

### Offsetting bar numbers

If you double-click on a bar number, a dialog appears, allowing you to skip a number of bars in the otherwise continuous bar numbering.

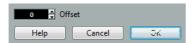

This is used for example when a section repeats. Say, you have a repeat of bar 7 and 8, and want the first bar after the repeat to have the number 11, not 9. To achieve this, you double-click on the "9" and insert an offset of "2".

It is also useful if the score starts with an upbeat, and you want the first "real" bar to be numbered 1. In that case you would specify an offset of "-1" for the second bar, and make sure that the bar number for the upbeat bar is hidden.

 Bar number offsets belong to the Project layer and are shown for all tracks and layouts.

### **Settings for other fixed text elements**

You can make settings for virtually all text and numbers that appear in the score.

#### **PROCEDURE**

- 1. Open the Score Settings dialog on the Project page and select the Font Settings subpage.
- 2. Select the Project Text tab.
- 3. Use the "Font For" pop-up menu to select a text type to make settings for.
- 4. Use the options in the dialog to change the settings.
- Click Apply to apply the settings to all elements of the selected type.
   To close the dialog, click the close button at the top right of the dialog window.

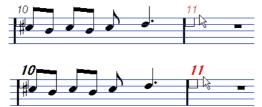

Bar Numbers before and after changing their font settings.

You can also define text attribute sets on the Font Settings subpage, as a means to quickly change text.

Note that you can select a defined attribute set from the context menu opened when right-clicking on a text element.

RELATED LINKS

Text attribute sets on page 1289

# **Working with layouts**

# **About this chapter**

In this chapter you will learn:

- What layouts are and what they contain.
- How to create layouts.
- How to use layouts for opening combinations of tracks.
- How to apply, load, save and delete layouts.
- How to import and export layouts.
- An example of how layouts can be used.

# **Background: Layouts**

Layouts can be viewed as "presets" containing settings for the layout layer: staff spacing, bar lines, layout symbols, etc.

### When to use layouts

- You need to format the score differently when you print the entire score and when you extract parts for single instruments (or groups of instruments). Layouts allow you to keep different sets of "looks" for the same track or set of tracks. You might for example have one layout for each single instrument and one for the entire score.
- By selecting another layout on the Layout page of the Score Settings dialog, you can switch to another combination of tracks without having to leave the Score Editor.

# What makes up a layout?

A layout contains the following items and properties:

The inserted Layout symbols.

- All settings on the Layout page of the Score Settings dialog.
- The vertical spacing of the staves.
- Bar line spacing.
- Broken bar lines.

#### NOTE

Note that Project symbols, bar line types and bar number offsets are part of the Project layer, and appear in all layouts.

RELATED LINKS

The available symbols on page 1244

### How layouts are stored

Layouts are created automatically when you edit a single track or a combination of tracks. They are an integral part of the specific track combination, which means you do not have to save them separately.

# Creating a layout

Layouts are created automatically when you open a new combination of tracks for editing.

Each track may have been edited before, individually or together with other tracks, it does not matter. What matters is that you open precisely these tracks. For example, to create a layout for a string quartet, select parts on the corresponding tracks and press [Ctrl]/[Command]-[R].

#### **IMPORTANT**

The order of the tracks does not matter – you can reorder them in the Project window without removing the layout. However, the spacing of the staves in the layout is related to the order of the tracks.

# Opening a layout

The "Open Layout" command on the Scores menu opens a dialog listing all available layouts for the Project.

 Select the desired layout in the list and click OK to open the tracks contained in the layout in the Score Editor.

This is a quick way for opening several tracks in the Score Editor directly from the Project window.

# **Layout operations**

The Score Settings dialog contains a Layout page, where you can make settings for the different layouts. To the left of the dialog, all existing layouts in the project are listed (this is the same list as in the Open Layout dialog, see above). The layout used is highlighted in the list.

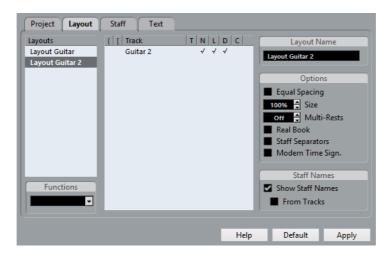

### Opening the tracks in a layout

To select another combination of tracks for editing, select the corresponding layout in the list.

 You can keep the dialog open while you are editing, and use this function for selecting which tracks to edit.

## Importing layout symbols

By selecting another layout and selecting "Get Form" from the Functions pop-up menu below the list, you import all Layout symbols (inserted from the Layout section in the Symbols Inspector) from the selected layout into the current layout.

### **Managing layouts**

- To rename a layout, select it in the list and enter the desired name in the Name field to the right in the dialog.
  - Initially, a layout gets the name of one of the edited tracks it may be a good idea to give each layout a more informative name.
- To remove a layout you no longer need, select it in the list and select "Remove" on the Functions pop-up menu.
- To remove all layouts for which there no longer are track combinations, select "Clean Up" on the Functions pop-up menu.

### Importing and exporting layouts

By selecting a layout and selecting "Export" or "Import" from the Functions pop-up menu below the list, you can export or import a Layout. Note that all Staff settings are taken into account, when exporting or importing a layout.

# **Working with Display Transpose**

You can specify for each staff in a layout whether it should use Display Transpose. In the Score Settings dialog on the Layout page, click in the D column to activate or deactivate the option. Note that this setting affects this layout only.

# Using layouts - an example

The following text outlines the basic steps for extracting a musical part from a full score.

#### PROCEDURE

- Prepare the entire score, including all formatting.
   This might include inserting project layer block text for the score title, setting the bar line type, etc.
- 2. Open the Score Settings dialog on the Layout page and enter the desired name in the Name field (for example "Full Score").
- 3. Close the Score Editor.
- Open a single track, for example a woodwind part.
   The Project layer settings automatically appear in the new single track layout.
- 5. Prepare a layout for the woodwind part.

You might for example move bar lines, add endings, activate multiple rests, etc. You can also import all layout symbols from the "Full Score" layout, by opening the Score Settings dialog on the Layout page, selecting the "Full Score" layout in the list to the left, and selecting "Get Form" from the Functions pop-up menu.

#### **I**MPORTANT

Be careful not to change any of the properties which are not part of the layout. This modifies the "Full Score", too.

6. Enter the desired name for the new layout in the Name field on the Layout page of the Score Settings dialog and click "Apply".

#### RELATED LINKS

Importing layout symbols on page 1305

### **Marker Track to Form**

If you have created markers in the Project window which denote the start of each new "section" in your music (verse, bridge, chorus, etc.), you can automatically transfer these markers into the current layout.

#### PROCEDURE

- 1. Open the Scores menu, open the Advanced Layout submenu and select "Marker Track to Form".
  - Now, rehearsal marks and double bar lines are inserted in the score, at the position of each marker.
- 2. If you want the names of the markers shown as well, open the Advanced Layout submenu again and select "Display Markers".

# Working with MusicXML

### Introduction

MusicXML is a music notation format developed by Recordare LLC in 2000 based primarily on two academic music formats. It allows the representation of scores in the current symbolic representation of western music notation, used since the 17th century. With Cubase you can now import and export MusicXML files created with version 1.1. This makes it possible to share and exchange sheet music with people who are using score writing programs such as Finale and Sibelius.

#### NOTE

As MusicXML is supported to various degrees by different programs, you always have to do manual adjustments.

### What is MusicXML used for?

The MusicXML file format can be used for the following purposes:

- Representation and printing of sheet music
- Exchange of sheet music between various score writing programs
- Electronic distribution of musical scores
- Storage and archiving of scores in an electronic format

### Notational representation vs. musical performance

MusicXML is a music notation file format, that is, it deals especially with the layout of music notation and the correct graphical representation, i.e. how a piece of music should look.

However, MusicXML music data also contains elements that define how a piece of music should sound. For example, these are used when creating a MIDI file from MusicXML. This means that MusicXML has things in common with MIDI.

MIDI is a music interchange format for performance applications like Cubase or other sequencers. The MIDI file format is designed for playback, i.e. the main focus of the MIDI file format lies in the performance, not in the notation.

### Is MusicXML better than MIDI?

The following sections inform you about the advantages of MusicXML and MIDI regarding note representation and sound.

### Advantages of MusicXML

MIDI tracks hold MIDI notes and other MIDI data. A MIDI note in Cubase is only defined by its position, length, pitch and velocity. This is not enough to decide how the note will be displayed in a score. For a correct representation, Cubase also needs the following information:

- Stem direction, beaming.
- Expression marks (staccato, accent, ties and slurs).
- Information about the instrument in the score.
- Key and basic rhythm of the piece.
- Grouping of notes, etc.

MusicXML can save a great part of this information. However, you have to adjust the scores with the tools available in the Score Editor.

### **Advantages of MIDI**

Although MusicXML has obvious advantages in the representation of musical scores, there are also restrictions in sound. This is due to the fact that MusicXML as a music notation format has a graphical background and is designed for exchanging representation, not sound.

When playing back MusicXML files in Cubase, the following parameters, among others, are not considered:

- On and Off velocities
- Dynamics
- Controller data
- SysEx
- Standard MIDI file meta events
- Audio
- All Cubase-specific data like automation, MIDI effects, Input Transformer, etc.

# Importing and exporting MusicXML files

Cubase can import and export MusicXML files, which makes it possible to transfer musical scores to and from applications that support this file format. However, there are some restrictions concerning the parameters supported by Cubase.

### **Importing and exporting Notes**

| Parameter   | Export | Import               |
|-------------|--------|----------------------|
| Pitch       | Yes    | Yes                  |
| Length      | Yes    | Yes                  |
| Staves      | Yes    | Up to two per staff  |
| Voices      | Yes    | Up to four per staff |
| Accidentals | Yes    | Yes                  |
| Ties        | Yes    | No                   |
| Dots        | Yes    | No                   |
| Stem        | Yes    | Yes                  |
| Beams       | Yes    | No                   |
| Grace Notes | Yes    | Yes                  |
| Rests       | Yes    | Yes                  |

### **Importing and exporting Layouts**

| Parameter                           | Export | Import |
|-------------------------------------|--------|--------|
| Page Size                           | Yes    | No     |
| Page margins                        | Yes    | Yes    |
| Page scaling                        | Yes    | Yes    |
| Page breaks                         | Yes    | No     |
| System breaks                       | Yes    | Yes    |
| Distance between staves and systems | Yes    | Yes    |
| Left/right Inset                    | Yes    | No     |
| Distance between measures           | Yes    | No     |
| Hidden staves                       | Yes    | Yes    |
| x and y positions of symbols        | Yes    | Yes    |

# Importing and exporting Symbols

| Parameter          | Export           | Import           |
|--------------------|------------------|------------------|
| Keys               | Yes              | Yes              |
| Clefs              | Yes              | Yes              |
| Time Signature     | Yes              | Yes              |
| Dynamics           | Yes              | Yes              |
| Ornaments          | Yes / incomplete | Yes / incomplete |
| Articulations      | Yes / incomplete | Yes / incomplete |
| Technicals         | Yes / incomplete | Yes / incomplete |
| Lyrics             | Yes              | Yes              |
| Chord Symbols      | Yes              | Yes              |
| Damper Pedal       | Yes              | Yes              |
| Dynamics           | Yes              | Yes              |
| Rehearsals         | Yes              | Yes              |
| Text               | Yes              | Yes              |
| Layout Text        | Yes              | N.A.             |
| Project Text       | Yes              | "Credits"        |
| Dashes             | Yes              | Yes              |
| Endings            | Yes              | Yes              |
| Octave Shift       | Yes              | Yes              |
| Bar line types     | Yes              | Yes              |
| Slurs              | Yes              | Yes              |
| Hammer-on/pull-off | No               | No               |

# **Importing and exporting Formats**

| Parameter                            | Export             | Import |
|--------------------------------------|--------------------|--------|
| Display Transpose                    | Yes                | Yes    |
| Drum notation                        | Yes                | Yes    |
| Short / long staff names             | Yes                | Yes    |
| Program changes                      | Yes                | N.A.   |
| Music font                           | Yes (if Jazz font) | Yes    |
| Tablature (including String tunings) | Yes                | Yes    |

# **Importing MusicXML files**

#### PROCEDURE

- 1. Open the File menu and open the Import submenu.
- 2. On the submenu, select "MusicXML...".
- 3. In the file dialog that opens, locate and select the MusicXML file and click "Open".
- 4. Another file dialog opens in which you can select the project folder for the new project.
  - Select an existing project folder or create a new one by clicking "Create" and entering a name in the dialog.
- 5. A new project is created with the name of the MusicXML file.

### **Exporting MusicXML files**

#### PROCEDURE

- 1. Set up the score the way you want it in the Score Editor of Cubase.
- 2. Open the File menu and open the Export submenu.
- 3. On the submenu, select "MusicXML...".

  Note that this option is only available when the Score Editor is open.
- 4. A file dialog opens in which you can choose an existing empty folder or create a new folder for saving the MusicXML file (with the extension ".xml").

# Designing your score: additional techniques

# **About this chapter**

In this chapter you will learn:

- How to change the staff size.
- How to create multi-rests.
- How to add and edit bar lines.
- How to create upbeats.
- How to set measure spacing and the number of bars across the page.
- How to control staff and grand staff spacing.
- How to use the Auto Layout dialog.
- How to use the Reset Layout function.
- How to break bar lines.

#### **IMPORTANT**

Before you start designing the score page layout, you should open the Page Setup dialog on the File menu, and make settings for paper size, print scale and margins!

# Layout settings

The Layout page of the Score Settings dialog contains a number of settings that affect the display of the current layout.

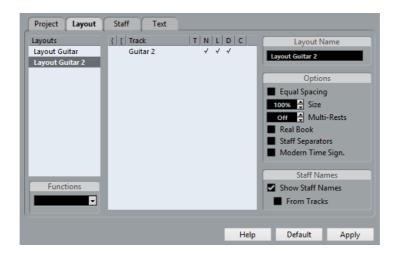

### The track list

The track list lists the tracks included in the layout and allows you to make the following settings:

#### **Brackets**

These two columns allow you to add braces or brackets, encompassing any number of staves in the layout.

Т

This is relevant if the "Modern Time Sign." option is activated to the right. In that case, you use this column to specify for which tracks the time signature is shown – see below.

Ν

This option lets you specify for each staff in a layout whether the staff name is shown.

L

If this is activated, any layout symbols are shown; otherwise they are hidden. For example, this allows you to have rehearsal marks shown for the top staff only in a multi-staff layout.

D

This option lets you specify for each staff in a layout whether it should use Display Transpose.

C

This option lets you specify which staff should show the chord track symbols. The chord track symbols can only be shown on one staff.

#### RELATED LINKS

Adding brackets and braces on page 1329
Displaying the Chord Symbols from the Chord Track on page 1330

### **Equal Spacing**

Activate this option when you want a note to take up space according to its note value. When Equal Spacing is activated, two sixteenth notes take up as much space as one eighth note, for example.

### **Size**

Changes the size of all staves.

RELATED LINKS

Staff size on page 1316

### **Multi-Rests**

Whenever more than one-bar rests occur, the program can replace these with a multi-rest symbol. This parameter allows you to set how many empty bars are "allowed" before Cubase collects them into a multi-rest. "Off" means "never".

RELATED LINKS

Multiple rests on page 1319

### **Real Book**

When this option is activated, clef symbols are not set out at the beginning of each staff, only on the first staff on each page.

# **Staff Separators**

When this option is activated, separator symbols are inserted at the beginning of each grand staff.

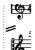

A staff separator between two systems

# **Modern Time Signature**

When this is activated, time signatures are shown above the staves rather than in them. You can set the size of the modern time signature in the Time Sign section on the Project-Notation Style subpage of the Score Settings dialog. When modern time signature is selected, you use the "T" column in the track list in the Layout page to specify for which tracks time signatures are displayed.

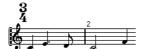

If you prefer to display the score in a more modern way, check out the other options on the Notation Style subpage.

For descriptions of the options use the Help button in the dialog.

### Staff size

You can set the staff size as a percentage value of the normal size.

### For one staff

To set the staff size for one staff, proceed as follows:

#### PROCEDURE

- 1. Make sure that the staff you want to edit is active.
- 2. Open the Score Settings dialog on the Staff page and select the Options tab.
- Adjust the Size parameter in the System Sizes section.
   The values range from 25% up to 250% of the normal size.
- 4. Click Apply.

### For all tracks in a layout

To set the staff size for all tracks in a layout, proceed as follows:

#### PROCEDURE

- Open the Score Settings and select the Layout page.
- Change the Size parameter.
   The values range from 25% up to 250% of the normal size.
- 3. Click Apply.

#### RESULT

All staves now get the desired size. Staves that have individual size settings (see above) still are proportionally smaller/larger.

This setting is part of the layout and can be used when printing a full score slightly smaller than the parts for each instrument, for example.

# **Hiding/showing objects**

Any object on a page can be hidden, including notes, rests, symbols, clefs, bar lines, even entire staves.

This can be useful in the following situations:

#### **Printing scales**

If you want to create scale examples, enter the notes and hide time signatures, bar lines and other unwanted objects.

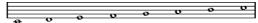

A scale created with hidden bar lines, time signatures, etc.

#### **Graphic notation**

By hiding bar lines, you can produce graphic notation.

### Hiding notes meant for playback only

If you have recorded your music, you may have added glissandos, falls, etc. that sound fine but result in a lot of unnecessary notes. You probably want to hide those notes and insert the suitable symbols instead.

# Hiding

To hide items, proceed as follows:

PROCEDURE

- 1. Select all the items you want to hide.
- 2. Select "Hide/Show" from the Score menu or click on the "H" (Hide) button on the extended toolbar.

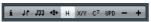

Notes can also be hidden by selecting them, clicking the "i" button on the extended toolbar and ticking the Hide Note checkbox in the Set Note Info dialog.

**IMPORTANT** 

If the Hide option in the filter bar is activated, hidden objects are shown in gray so that they are still visible and you can select them.

RELATED LINKS

Other note details on page 1217

### Hiding in the current layout only

If you want the hiding to be "local" to the current layout, hold down [Ctrl]/[Command] when selecting "Hide/Show" as described above.

#### **IMPORTANT**

This is not possible when hiding notes, only other symbols.

#### NOTE

You can also move hidden objects to the layout by right-clicking the "Hide" marker and selecting "Move to Layout".

### Viewing hidden objects

The filter bar (shown by clicking the "Set up Window Layout" button on the toolbar and activating the Filters option) contains two options related to hidden objects:

- If you activate the "Hidden Notes" option, all hidden notes in the score are shown. Deactivating "Hidden Notes" hides the notes again.
- If you activate the "Hide" option, all hidden objects (except notes) are indicated by a "Hide" text marker.

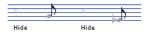

# Showing one object

#### PROCEDURE

- 1. Make sure that "Hide" is activated on the filter bar.
- 2. Click on the "Hide" text marker below the object you want to display again. The text is selected.
- Press [Backspace] or [Delete].
   The object appears. Undo is available if you change your mind.

# Showing all objects

If you select "Hide/Show" from the Scores menu again, all hidden objects are displayed.

You can also use the Reset Layout function to permanently display hidden notes and objects.

RELATED LINKS

Reset Layout on page 1333

### Showing a hidden note

While all hidden notes can be made visible by ticking the Hidden Notes checkbox on the filter bar, you may want to make some of them "permanently" visible again:

#### PROCEDURE

- 1. Activate the Hidden Notes checkbox on the filter bar.
- Select the notes that you want to "un-hide".
   In the Preferences dialog (Scores-Colors for Additional Meanings) you can set the color for hidden notes.
- Double-click one of the notes.
- 4. Deactivate the Hide Note option in the Set Note Info dialog and click Apply.

# **Coloring notes**

You can use the color pop-up menu on the toolbar to colorize selected notes, e.g. for educational purposes.

RELATED LINKS

Coloring notes on page 1220

# **Multiple rests**

Multiple consecutive rests can be automatically displayed as multi-rests.

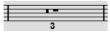

A multi-rest over three bars

#### PROCEDURE

- 1. Open the Score Settings and select the Layout page.
- 2. Set the Multi-Rests option to the number of empty bars that are "allowed" before Cubase displays them as a multi-rest.
  - For example, a value of 2 means that three or more consecutive empty bars are displayed as a multi-rest. If you set this to "Off", multi-rests are not used.
- 3. Click Apply and close the dialog.

#### RESULT

The multi-rests now appear in the score.

### **Splitting multi-rests**

To divide one long multiple rest into several shorter ones, proceed as follows:

#### **PROCEDURE**

1. Double-click on the multi-rest symbol.

The Split Multi-Rest dialog appears:

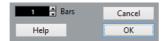

- 2. In the dialog, enter the bar number where you want the first split.
- 3. Click OK.

If you need more splits, double-click on any multi-rest symbol and proceed as above.

#### **IMPORTANT**

The program automatically splits multi-rests at time signature changes, double bar lines, repeat signs and rehearsal marks.

# Multi-rest appearance

The Project page in the Score Settings dialog contains several subpages, on which you can make settings for multi-rests:

The subpage "Notation Style" contains the following settings concerning multi-rests:

#### Multi-Rests - Church Style

When this is activated, multi-rests are shown in "church style" (vertical bars), rather than with the regular, horizontal symbols.

#### Multi-Rests - Numbers above Symbol

When this is activated, the numbers are shown above the multi-rest symbol, instead of below it.

#### Multi-Rests - Snap Rests moved with the Layout tool

When this is activated, rests automatically snap to "intelligent" positions in the score (i. e. positions used in regular notation) when moved with the layout tool. If this is deactivated, rests can be positioned freely.

#### Bar numbers - Show Range with Multi-Rests

When this is activated, and bar numbers are displayed, the bar numbers of a multi-rest are shown as a range.

- On the Spacings subpage of the dialog, you can adjust the height and width of multi-rest symbols.
- On the Font Settings subpage, you can select a font for the multi-rest numbers (select "Multi-Rests" in the "Font For" pop-up menu and make the desired settings).

# **Editing existing bar lines**

For each bar line, you can choose whether you want a regular, single bar line, a double bar line, a repeat sign, etc.:

#### PROCEDURE

Double-click on the bar line for which you want to edit the settings.
 A dialog appears with a number of bar line types.

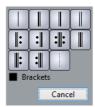

2. If you want the bar line to be shown with "brackets", activate the Brackets checkbox.

This is only relevant for repeat signs.

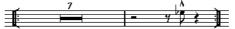

3. Click on the desired bar line type.

The dialog closes and the bar line type is changed.

4. If you do not want to display bar lines at the beginning of the parts, open the Score Settings dialog on the Project-Notation Style subpage (Bar Lines category) and activate the "Hide First Bar line in Parts" option.

#### NOTE

The bar line types are part of the Project layer – any changes you make are reflected in all layouts.

# **Creating upbeats**

The following methods describe how you can create upbeats in the Score.

### By using the Pickup Bar feature

With this method, the upbeat actually contains exactly the number of beats displayed. That is, if you have an upbeat of one beat, your project starts with one bar in 1/4 time.

#### PROCEDURE

- 1. Change the time signature of the first bar to the length of the upbeat.
- 2. Insert a time signature of the correct kind (the time signature used throughout the project) in the second bar.

To insert a time signature, select it in the "Time Signature" section in the Symbols Inspector and click in the Score with the Draw tool.

3. Enter the notes in the upbeat into the first bar.

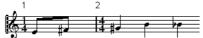

The first bar before making any adjustments

- 4. Double-click the time signature for the upbeat bar.
  - The Edit Time Signature dialog appears.
- 5. Activate the "Pickup Bar" option and click OK.

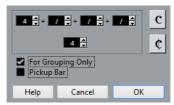

Now, the time signature of the first bar takes on the look of the second bar's signature, while the time signature in the second bar is hidden.

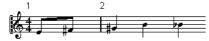

- 6. If you use bar numbers, double-click on the first bar number and enter an offset of -1.
- 7. Adjust the display of bar numbers and hide the "0" in the first measure.

### By hiding rests

With this method, the first bar actually gets the same time signature as the following bars – it only looks like an upbeat bar:

#### PROCEDURE

1. Enter the notes in the upbeat into the first bar.

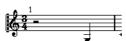

The first bar before making any adjustments

2. Hide the rests that precede the notes.

3. Drag the bar line between measure one and two to adjust the width of the bar.

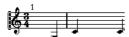

After hiding the rest and dragging the bar line

- 4. If you like, move the notes in the upbeat measure, using the Layout tool.
- 5. If you use bar numbers, adjust them as described in the previous example.

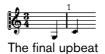

# Setting the number of bars across the page

You can specify how many bars you want to display across the page.

### **Automatically**

- When you open a new combination of tracks for editing, the number of bars across the page is determined by the "Default Number of Bars per Staff" setting in the Preferences dialog (Scores-Editing page).
- In the Auto Layout dialog, you can set the maximum number of bars across the staff.

RELATED LINKS

Auto Layout on page 1330

### **Manually**

In Page Mode, you have full control over the number of bars appearing across the page, by using the Number of Bars dialog or the tools.

#### NOTE

If you want to use the "Max. number of Bars" option in the Auto Layout dialog, you should do this before you adjust the number of bars manually.

RELATED LINKS

Auto Layout on page 1330

### **Using the Number of Bars dialog**

#### PROCEDURE

- Make a staff active in the system where you want to make changes.
   This means that if everything looks fine until for example the fifth system, activate one of the staves in this system.
- 2. Open the Scores menu and select "Number Of Bars" from the Advanced Layout submenu.

The Number of Bars dialog opens.

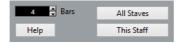

- 3. Set the desired number of bars across the page.
  - To change the number of bars for the active staff only, click "This Staff".
  - To change the number of bars for the active staff and all following staves, click "All Staves".

In other words, to set all systems on all pages to the same number of bars, make the very first staff active and use the All Staves option.

# **Using the tools**

 To make a bar "fall down" on a new staff, use the Split tool to click on its bar line.

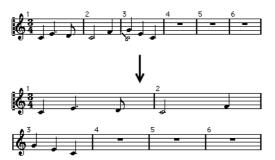

Before and after moving the third bar one staff down

• To bring the bar back up to the previous staff, use the Glue tool to click on the last bar line on the upper of the two staves.

This in fact moves all measures in the lower staff to the upper staff.

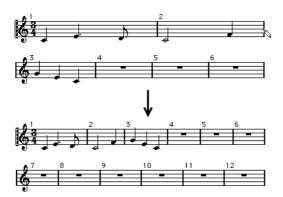

# Moving bar lines

The following operations can be made using the regular Object Selection tool or the Layout tool.

### Moving a bar line

If you drag a bar line to the left or right, the surrounding bars are adjusted proportionally.

### Moving bar lines on all staves

If you hold down [Alt]/[Option] when dragging a bar line, all bar lines below the one you drag are moved accordingly.

# Moving a single bar line separately

If you hold down [Ctrl]/[Command] while dragging a bar line, the widths of the surrounding bars are not affected.

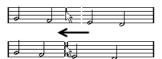

# Making an indent on one line

To create an indent, simply drag the first or last bar line on a staff.
 The sizes of all measures are adjusted proportionally.

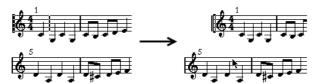

Before and after dragging the first bar line on the first staff

# Making indents on several lines

If you hold down [Alt]/[Option] and drag the first or last bar line in a system, all following systems get the same indent. If you want all lines on all pages to be modified in the same way, hold down [Alt]/[Option] and drag the appropriate bar line on the first system of the score.

### The last bar line in the score

Cubase attempts to move the last bar line and space the bars on the last line in a sensible way. But you can change this manually by dragging the last bar line if you like. To change the type of the last bar line, double-click it and select the desired type.

### Resetting bar spacing

To reset the bar spacing to standard values for several lines, proceed as follows:

#### **PROCEDURE**

- Locate the first line for which you want to reset the bar spacing, and make one staff in that system active.
- 2. Select "Number of Bars" from the Advanced Layout submenu on the Scores menu.
- 3. Specify the number of bars that you already have on the line.
- Click on "This Staff".
   Clicking "All Staves" resets the lines of all staves in the score.
- Close the dialog.
   The bar spacing is reset for the selected staff and all following staves.

#### RELATED LINKS

Using the Number of Bars dialog on page 1324

# **Dragging staves**

For the following operations, you can use the Object Selection tool or the Layout tool.

#### NOTE

Dragging staves can only be done in Page Mode.

### Adding space between two grand staves

#### PROCEDURE

- 1. Locate the first staff in the lower of the two systems that you want to spread apart.
- 2. Click just to the left of the first bar line and keep the mouse button pressed. The entire staff is selected.

3. Drag downwards until you have reached the desired distance between the staves and release the mouse button.

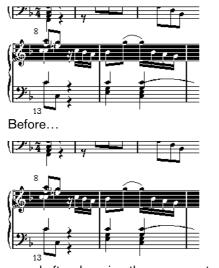

...and after dragging the upper system

# Setting the same distance between all grand staves

#### PROCEDURE

- 1. Hold down [Alt]/[Option] and drag the first staff of the second system, until you have reached the desired distance between this and the first system.
- 2. Release the mouse button.

The distances between all the systems are adjusted accordingly.

#### **IMPORTANT**

This operation affects the system you drag and all following systems.

### Setting the distance between staves within a grand staff

#### PROCEDURE

- 1. Locate the lower staff in the grand staff that you want to spread apart.
- 2. Click just to the left of its first bar line and keep the mouse button pressed. The entire staff gets selected.
- 3. Drag downwards or upwards and release the mouse button.

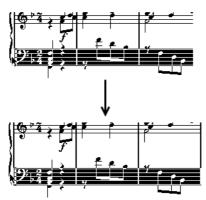

Dragging apart the staves in a piano system.

The new distance is set for the two staves.

### Setting the same distance between staves in several systems

#### PROCEDURE

- 1. Hold down [Alt]/[Option] and drag the desired staff as described above.
- Release the mouse button.
   The corresponding staves in all following systems are moved accordingly.

# Moving one staff only

You may want to move one staff without affecting any other staff in any way:

#### PROCEDURE

- 1. Hold down [Ctrl]/[Command].
- 2. Drag any staff as described above.

# Moving staves between pages

By using the "Move to Next/Previous Page" commands on the Staff context menu, you can quickly edit the page breaks.

### Moving staves to the next page

#### PROCEDURE

Locate and activate the staff you want to move to the top of the next page.
 This can be any staff except the first staff on the page.

2. Right-click on the blue rectangle to the left of the staff, and select "Move to Next Page" from the context menu.

The active staff (and any following staves on the page) are moved to the next page.

### Moving staves to the previous page

#### **PROCEDURE**

- Make the staff at the top of the page the active staff.
   If any other staff is active, the "Move to Previous Page" option cannot be used. Also, the function does not work for the first staff on the first page.
- 2. Right-click on the blue rectangle to the left of the staff, and select "Move to Previous Page" from the context menu.

The active staff, and as many of the following staves as there are room for, are moved to the previous page. If the previous page is already "full", nothing happens.

# Adding brackets and braces

Brackets and braces are added on the Layout page of the Score Settings dialog. The settings you make are specific for the current layout, i.e. you can have different brackets or braces set up for different track configurations.

#### PROCEDURE

- Open the Score Settings and select the Layout page.
   In the track list, you can find columns for braces ({) and brackets ([).
- 2. Click in one of the columns and drag downwards in the list to encompass the desired staves.

The column indicates graphically which staves are encompassed by the brace or bracket.

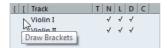

Click at the first staff for which you want a bracket or brace...

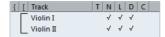

...and drag downwards in the list to enclose the desired staves.

3. Close the dialog.

The score is displayed with brackets or braces according to the settings you made.

 You can edit brackets and braces in the dialog by dragging the ends of the indicator in the list. To remove a bracket or brace, click on its indicator in the list.

You can automatically get broken bar lines based on the brackets you have added. If the "Show Braces in Edit Mode" option is activated in the Preferences dialog (Scores-Editing page), brackets and braces are shown in Edit Mode as well.

RELATED LINKS

Breaking bar lines on page 1334

# Displaying the Chord Symbols from the Chord Track

You can display the chord symbols from the chord track. Chord symbols can be viewed, edited, and printed out in Page Mode.

#### **PROCEDURE**

- 1. To show the Chord Track symbols, open the Scores menu, and from the Advanced Layout submenu select "Show Chord Track".
  - On the Layout page of the Score Settings dialog you can specify which staff should display the chord track.
- 2. To edit a chord symbol, double-click it.

#### NOTE

Moving chord symbols in the staff only affects the display. The position of the chords on the chord track remains unaffected.

#### RELATED LINKS

Layout settings on page 1313 Chord Functions on page 843

# **Auto Layout**

This item on the Scores menu brings up a dialog with several options. Activating one of these makes the program "go through" the score and make adjustments to measure widths, staff distances, etc. Exactly which parts and properties of the score are affected depends on which option you activate/deactivate.

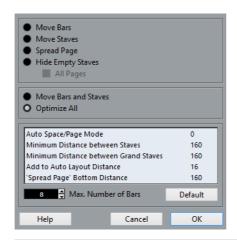

#### **IMPORTANT**

The automatic layout adjustments are done just as if you yourself had made them manually. This means that if there is something you do not like, you can always change it manually, as described above.

#### NOTE

You can also open the Auto Layout dialog by clicking the Auto Layout button on the extended toolbar.

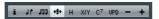

### **Move Bars**

This option looks at the active grand staff, and attempts to adjust the measure widths, so that all notes and symbols get as much room as possible. The number of bars on the staff is not affected.

 You can perform this function for several staves in one go, by dragging a selection rectangle over their left edges, and then selecting Move Bars.

### **Move Staves**

This changes the measure width (as with Move Bars) but also the vertical staff distance, of the active staff and all following staves.

# **Spread Page**

This corrects the vertical layout of the staves on the current page, so that they "fit onto the page". In other words, this removes white space at the bottom of the page.

### **Hide Empty Staves**

This hides all empty staves, from the active staff to the end of the score. Note that polyphonic/split staves are in this case treated as one entity if the clef in the upper system differs from that in the lower system. That is, a piano staff is considered "empty" only if there are no notes on either staff.

• If you have activated the "Hidden" option on the filter bar, hidden staves are indicated by a marker with the text "Hide:Name" (where "Name" is the staff name).

To display hidden staves, delete their "Hide" markers.

• If you activate the "Auto Layout: Don't hide first staff" option in the Preferences dialog (Scores-Editing page), staves in the very first grand staff are not hidden, even if they are empty.

This is useful for example if you are creating an orchestra score, and want to show the complete "layout" of the orchestra on the first page of the score, without hiding anything.

# **All Pages**

Activate this if you want to apply the options above to all pages. Please note that this setting is applied to the active staff and onwards. If you want all pages in the score to be affected, you have to make the very first staff (the first staff on the first page) the active staff.

### **Move Bars and Staves**

This is a combination of "Move Bars", "Move Staves", and "All Pages", plus automatic calculation of the number of bars across the page – the function tries to optimize the number of bars across the page for each staff (with the maximum number of bars as set in the dialog).

### **Optimize All**

All of the above in one fell swoop. This procedure might take some time but usually yields great results.

### Other functions

In the lower part of the dialog, the following options are available:

#### Auto Space/Page Mode

The higher the value, the more space is allowed for each element in the score (and thus, the fewer the bars across the page).

#### Minimum Distance between Staves

When you use an Auto Layout function that moves staves (changes the vertical staff distance), this setting determines the minimum distance between the staves.

#### Minimum Distance between Grand Staves

This sets the minimum distance between Grand Staves in the same way.

#### **Add to Auto Layout Distance**

This number is added to the distance between staves that is added when you use any of the Auto Layout functions. The higher the number, the larger the distance between staves.

#### 'Spread Page' Bottom Distance

This is added to the white space that appears on the bottom of a page when using the Spread Page functions.

#### Max. Number of Bars

This allows you to specify the maximum number of bars per staff when using the "Bars and Staves" or "Optimize All" functions.

#### NOTE

The functions "Move Bars" and "Move All Bars" ("Move Bars" + "All Pages") can also be accessed via the Staff context menu (opened by right-clicking on the blue rectangle to the left of the active staff).

## **Reset Layout**

This function allows you to delete invisible layout elements, which in effect restores the score to default settings.

#### PROCEDURE

- Select "Reset Layout..." from the Scores menu.
   The Reset Layout dialog appears.
- 2. Activate the items you want to delete or reset to standard settings.
- 3. Click on "This Staff" to clean up the active staff only, or on "All Staves" to clean up all staves in the score.

## **Reset Layout Options**

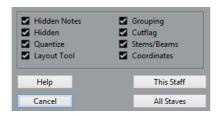

#### **Hidden Notes**

Makes all hidden notes permanently visible again.

#### Hidden

Makes all other hidden objects permanently visible again.

#### Quantize

Deletes all Display Quantize elements.

#### **Layout Tool**

Resets all positions of notes, clefs, slurs and ties altered using the Layout tool.

#### Grouping

Resets the grouping under beams to standard values.

#### Cutflag

Deletes all cutflag events.

#### Stems/Beams

Resets the length of all stems and reset the slant of beams that have been manually adjusted.

#### Coordinates

Removes all manual spacing of note symbols and slurs.

## **Breaking bar lines**

Sometimes you may not want a bar line to stretch all the way across a grand staff. If this is the case, you have the possibility to "break it".

## **Manually**

You can break the bar lines in one grand staff or in several grand staves and re-connect them.

### Breaking bar lines in one grand staff

#### PROCEDURE

- 1. Select the Erase tool.
- 2. Click on a bar line connecting the two staves.

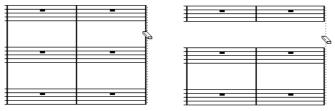

Before and after splitting the bar lines between two staves.

All bar lines between these two staves (except the first and last) are broken. To break the first or last bar line in a grand staff, you need to click directly on these.

### Breaking bar lines in several grand staves

If you hold down [Alt]/[Option] and click on a bar line as described above, the corresponding bar lines are broken in all following grand staves.

### Re-connecting broken bar lines

If you have broken the bar lines, you can use the Glue tool to connect them again.

#### PROCEDURE

- 1. Select the Glue tool.
- 2. Click on one of the bar lines in the staff above the broken bar lines.

All bar lines between these staves in this grand staff are connected.

To re-connect bar lines in several grand staves, hold down [Alt]/[Option] and click with the Glue tool.

The bar lines between the corresponding staves are connected in all following grand staves.

## **Automatically**

If you have added brackets for some staves on the Layout page of the Score Settings dialog, you can have bar lines broken between each bracketed "section", giving a clearer indication of which staves belong together:

#### PROCEDURE

- 1. Open the Score Settings dialog from the Score menu and, on the Project page, select the "Notation Style" subpage.
- 2. In the Bar Lines section, locate and activate the "Break Bar Lines with Brackets" option.

The option Break Last Brackets determines whether the breaking of bar lines should also apply to the bar line at the end of each row.

#### RELATED LINKS

Adding brackets and braces on page 1329

## **Scoring for drums**

## **About this chapter**

In this chapter you will learn:

- How to set up the drum map.
- How to set up a staff for drum notes.
- How to enter and edit drum notes.
- How to use a single line drum staff.

## **Background: Drum maps in the Score Editor**

When scoring for drums, you can assign a unique note head to each pitch. There is even the possibility to set up different note heads for different note values!

However, to be able to fully use this function, you need to understand a bit about drum maps, and the use of these in the Score Editor.

## **About drum maps**

Cubase handles drum editing by means of drum maps. In the Score Editor, the drum map displays different note heads for different pitches.

You access the drum map by selecting "Drum Map Setup" from the MIDI menu.

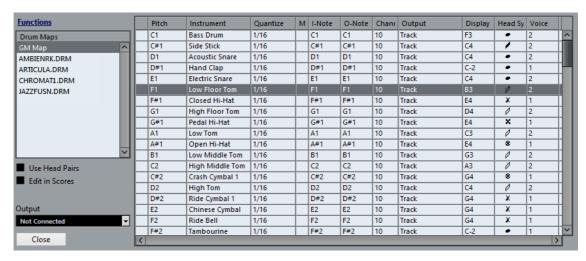

RELATED LINKS

MIDI Editors on page 712

## Use Score Drum Map on/off

For the drum map settings to be used in the score, you need to activate the "Use Score Drum Map" option in the Score Settings dialog on the Staff page (Options tab).

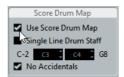

## Setting up the drum map

To set up the drum map, proceed as follows:

#### **PROCEDURE**

- Open the Score Editor for the drums track.
   This should be a MIDI track to which you have assigned a drum map.
- 2. Open the Score Settings dialog and select the Staff page.
- 3. Select the Options tab and activate the "Use Score Drum Map" option.
- 4. On the MIDI menu, select "Drum Map Setup". The Drum Map Setup dialog appears.

5. Make settings for the sounds/MIDI notes you need.

#### **IMPORTANT**

Please note that many different drum maps can be created for a project. Which one you get depends on which drum map is assigned to the edited track. These drum maps are totally independent of one another, i.e. each pitch can have different settings in different drum maps.

## **Score related options**

#### **Pitch**

This corresponds to the I-note of the sound in the drum map, and cannot be edited here.

#### Instrument

The name of the drum sound in the map.

#### **Display Note**

The display pitch, i.e. the pitch at which the note is shown in the score. For example, you typically want all three hi-hat sounds to be shown on the same system line in the score (but with different symbols). Therefore, you set these to the same display pitch.

#### **Head Symbol**

Clicking in this column opens a window in which you can select a note head symbol for the sound. If "Use Head Pairs" is activated in the dialog, you can select a note head pair instead.

#### Voice

This allows you to make all notes with this pitch belong to a certain voice, so that they get a common rest handling and stem direction, for example.

## Using note head pairs

Not only can you have different drum sounds displayed with different note heads, you can also display different note heads for different note values:

#### PROCEDURE

1. Activate the "Use Head Pairs" checkbox.

The "Head Symbol" column now shows two head symbols for each drum sound.

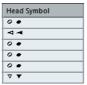

All head symbols are arranged in pairs – by default an "empty" head and a "filled" head. Just as with regular notes, the "empty" note heads are used with half notes and

- larger note values, and the "filled" heads are used with quarter notes and smaller note values.
- 2. To select a head pair for a drum sound/note, click in the Head symbol column to open the pop-up menu and choose the new head pair.

### **Customizing note head pairs**

If you do not like the default pairs of note heads, you can edit these:

#### **PROCEDURE**

1. On the Functions pop-up menu, select "Edit head pairs".

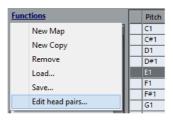

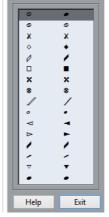

- 2. To change a symbol in a pair, click on it and select a new symbol from the pop-up menu.
- 3. When you are done, click Exit to close the dialog.

## Editing the drum map in the score

If you activate the "Edit in Scores" option in the Drum Map Setup dialog, you can change the settings for the score drum map directly in the score:

- Transposing a note changes the display pitch of its drum sound the actual note is not transposed.
- Double-clicking a note allows you to make note head settings for that drum sound.
- Using the "Move to Voice" function changes the voice assignment of the drum sound.

#### NOTE

This requires that you leave the Drum Map Setup dialog open – closing the dialog automatically deactivates this option, allowing you to perform normal editing.

## Setting up a staff for drum scoring

#### **PROCEDURE**

- 1. Open the Score Settings dialog on the Staff page and select the Options tab.
- 2. Make sure that "Use Score Drum Map" is activated.
- 3. If you want a single line drum staff, activate the corresponding option.
- 4. If you want flat beams, activate the corresponding option.
- 5. If you want all stems to end at the same position, activate Fixed Stems and set a length for up/down stems.

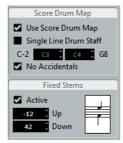

You may also want to use polyphonic voices to handle rest and stem separately. However, you can still activate the "Fixed Stems" option if you like.

#### RFLATED LINKS

Using "Single Line Drum Staff" on page 1341 Polyphonic voicing on page 1354 Handling beaming on page 1222

## **Entering and editing notes**

This is like entering notes on a normal note system. However, Notes are edited using their display pitch when the drum map is used. This means that when you move a note vertically, you move it to another display pitch. What actual pitch it gets depends on which pitch uses the display pitch you now "dropped it on".

#### NOTE

If the drum map contains two notes with the same pitch (for example open and closed hi-hat), you can get the second note by holding [Ctrl]/[Command].

## **Using "Single Line Drum Staff"**

When this option is activated on the Options tab of the Staff page in the Score Settings dialog, there is only one line in the system. Furthermore, notes can only appear below the line, on the line and above the line. To decide which notes go where, proceed as follows:

#### PROCEDURE

- 1. Open the Score Settings dialog on the Staff page and select the Options tab.
- 2. Activate "Use Score Drum Map" and "Single Line Drum Staff".
- 3. Set up the two pitch values to decide which pitches go on the line.

  Notes below this range automatically wind up below the line and notes above wind up above the line.

#### **IMPORTANT**

When you enter and edit the pitch of notes on a single line drum staff, the best way is to drag the note up or down while watching the Mouse Note Position display in the status line.

## **Creating tablature**

## **About this chapter**

In this chapter you will learn:

- How to create tablature, automatically and manually.
- How to control the appearance of the tablature notes.
- How to edit tablature.

Cubase is able to produce score in tablature format. This can be done automatically, by "converting" recorded MIDI information. You can also create a tablature staff from scratch and enter the notes "by hand".

#### **IMPORTANT**

Even though we use the term "converting" in this chapter, please note that tablature is a mode. You can switch between regular notation and tablature at any time.

## Creating tablature automatically

This assumes you have a regular score on screen already. We also suggest you perform basic editing like quantizing to make the score as legible as possible as regular notes before converting into tablature.

#### PROCEDURE

- Make sure that the notes in the score are inside the range of the instrument.
   Notes with a pitch lower than the open tuning of the lowest string cannot be converted.
- 2. Open the Score Settings dialog on the Staff page and select the Tablature tab.

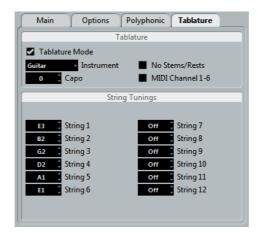

- 3. Activate "Tablature Mode".
- 4. Select one of the predefined instruments from the pop-up menu.
  - If you are not using one of the predefined instruments, set the open tuning of each string using the value fields.
    - You can create tablature for up to 12 strings. To disable a string, set it to Off, the lowest value.
- 5. If you want to use a capodaster, e.g. on the forth fret, enter the corresponding value in the Capo field.
  - The tablature changes accordingly.
- 6. Make the desired settings for "No Stems/Rests" and "MIDI Channel 1–6".

  No Stems/Rests gives you a score where the notes have no stems and where all the rests are hidden. The "MIDI Channel 1–6" feature is described below.
- 7. Click Apply.

The tablature appears. You get as many note lines as you have activated strings. All the notes now have a fret number instead of their regular note heads.

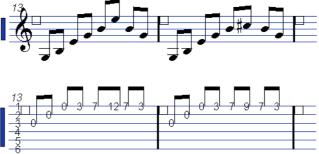

Before and after activating tablature mode.

8. Edit the score, if needed.

You can make Display Quantize settings, add symbols, etc. as usual. However, editing the actual notes is a bit different from regular note editing, see below.

## Using "MIDI Channel 1-6"

This feature makes notes automatically appear on the correct string according to their MIDI channel value.

Normally, the program automatically decides on which string to display a note, by looking at the pitch and then putting the note at the lowest possible string. You can then either manually move a note to the correct string, or use the "MIDI Channel 1–6" option to let the program move the notes automatically.

#### PROCEDURE

- Many guitar synthesizers are able to transmit each string on a different MIDI channel. If you have such an instrument, set it up so that the high E string transmits on MIDI channel 1, the B string transmits on MIDI channel 2, etc.
   This feature can be used for MIDI string instruments with up to six strings.
- 2. Record the project. Quantize and edit it as desired.
- 3. Make sure that the "MIDI Channel 1–6" option is activated and convert the notes into tablature, as described above.
- 4. The notes are automatically placed on the right strings.

  For example if you played a "B" on the low E-string, it appears as a "7" on that string, not as a "2" on the A-string.

## Creating tablature manually

To set up an empty system for inputting tablature, proceed as follows:

#### PROCEDURE

- 1. Double-click on the clef symbol in the score to open the Edit Clef dialog.
- 2. Change the clef to the tablature symbol.

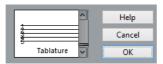

- 3. Open the Score Settings dialog on the Staff page and select the Options tab.
- 4. Set the "System Lines" to as many strings as the instrument you are scoring for has.
- 5. Raise the Add Space value to 1 or 2.

You need a little extra space between note lines to make room for the numbered note heads.

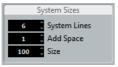

Suggested system line settings for guitar tablature

6. On the Tablature tab, activate "Tablature Mode".

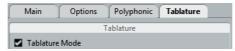

7. Set up whatever other parameters you need in the dialog, and click Apply.

- 8. Select the Insert Note tool and move the pointer over the score.
- 9. Press the mouse button and drag up and down until the note appears on the desired string with the correct fret number (you can also verify the pitch on the toolbar, as usual).

When you drag up and down, the program automatically selects the lowest possible string. If you want a fret number higher than 4 on a guitar tablature, for example, you have to use "Move To String", see below.

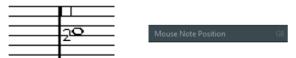

Setting the correct pitch. Use the Mouse Note Position display in the status line as an additional guide.

10. Release the mouse button.

The note is displayed.

## **Tablature number appearance**

In the Score Settings dialog on the Project–Font Settings subpage, you can find settings for the tablature numbers. In the "Font For" pop-up menu, select "Tablatures" and then select the desired font, size, and style for the number note heads.

## **Editing**

Tablature can be edited like any other score. You can move notes, handle beaming, stem direction, etc.

## Moving notes to another string

If you want for example a "C" to appear as an "8" on the low E-string rather than a "3" on the A-string on a guitar, proceed as follows:

#### PROCEDURE

- 1. Select one note or a number of notes that you want to move to a new string.
- 2. Right-click on one of the selected notes and, from the "Move to String" submenu, select the desired string.

The Fret number is automatically adjusted according to the tuning of the instrument (as set up on the Tablature tab of the Staff page in the Score Settings dialog).

## **Moving notes**

Moving notes in pitch in a tablature score is working the same way as entering notes manually, see above.

## Editing on the info line

You can change the pitch of notes on the info line as usual. The string and fret number are updated automatically in the score.

## Note head shape

If you only want to enter a fret number for your notes (Tablature mode off), you can use the Set Note Info dialog on regular notes.

#### PROCEDURE

- Double-click on the head of a note.
   The Set Note Info dialog appears.
- 2. Activate the Tablature option and set a fret number in the value field to the right.

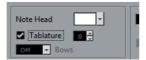

Click Apply.

## The score and MIDI playback

## **About this chapter**

In this chapter you will learn:

- How to use the Arranger mode to have the playback follow the structure of the score.
- How to use the "mapped" Dynamics symbols.

#### NOTE

Cubase Pro only: You can also play back articulations in the Score using the Expression Map and Note Expression functions.

#### RELATED LINKS

Expression maps (Cubase Pro only) on page 807 Note Expression on page 821

## **Scores and the Arranger mode**

Repeats (bar lines) appear in all layouts, as well as Project symbols like Segnos, Codas, Da Capo, endings, etc. To have the playback in Cubase follow these directions, proceed as follows:

#### **PROCEDURE**

- 1. Add the desired repeats and project symbols to the score.
- 2. Right-click the toolbar in the Score Editor and make sure that "Arranger" is ticked.

This adds the Arranger buttons to the toolbar.

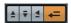

3. Click the "Activate Arranger Mode" button on the toolbar and start playback. Playback follows the repeats and Project symbols in the score – sections within repeat symbols are repeated, the playback position jumps to the beginning when encountering a Da Capo symbol, and so on.

## Working with mapped dynamics

Apart from the dynamics symbols found on the Dynamics tab, you can also use 12 "mapped" Dynamics symbols. These make use of the Note Expression functionality in Cubase. Mapped Dynamics symbols can be played back using three different methods: by modifying the velocity values in percentages, by sending volume controller messages or by sending additional generic controllers. These methods can also be combined.

**RELATED LINKS** 

Note Expression on page 821

## Setting up the symbols

You can make settings for the symbols in the Dynamics Mapping Setup dialog. On the left in the upper section, the available symbols are listed.

To open the dialog, right-click on one of the symbols on the Dynamics Mapping tab in the Symbols Inspector and select "Dynamics Mapping...".
When mapped dynamics symbols have been added to the score, you can also double-click on a symbol to open the dialog.

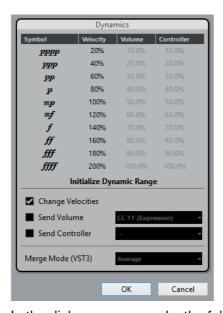

In the dialog, you can make the following settings:

### **Change Velocities**

You can create dynamics by defining different velocities for the different symbols.

#### **PROCEDURE**

- 1. Activate the "Change Velocities" checkbox in the lower section of the dialog.
- 2. Set up a percentage value (positive or negative) in the Velocity column to specify by how much the corresponding symbol will raise or reduce the current velocity value of a note.

#### **Send Volume**

You also have the possibility to define the dynamics by sending Volume controller values.

#### PROCEDURE

- Activate "Send Volume" in the lower section of the dialog, and select whether you want to use the MIDI controllers 7 or 11 or the VST 3 parameter Volume (if the instrument you are using is compatible with VST 3).
- 2. Set up a percentage value (positive or negative) in the Volume column to specify by how much the corresponding symbol will raise or reduce the current volume of a note.

#### NOTE

When "Send Volume" is activated and set to VST 3 Volume, the VST 3 volume events in the notes are being merged with the volume specified for the Dynamics symbols, according to the Merge Mode setting, see below. However, make sure that the edited part does not contain events for MIDI controller 7 (Main Volume) or 11 (Expression) on the controller lane.

## The Merge modes

When you use the parameter VST 3 Volume in the notes and for the dynamics symbols, the result depends on the Merge Mode. The following modes are available:

#### **Average**

When this is selected, the average of the two volume messages will be used for the notes.

#### Merge

When this is selected, the VST 3 Volume setting for the Dynamics symbols modulates the existing VST 3 Volume setting of the notes. Higher settings increase the volume and low settings decrease the volume set for the note.

#### **Send Controller**

You can also send an additional MIDI controller (except MIDI controllers 7 and 11, which are used for the "Send Volume" function).

If you combine this with the "Send Volume" function, you can set up a sound which gets brighter as it gets louder, which is useful when working with strings or woodwind and brass instruments.

#### PROCEDURE

- Activate "Send Controller" and specify the controller you want to use in the pop-up menu.
  - You can select any of the available MIDI controllers, but also VST 3 parameters (except Volume, Pan, and Pitch).
- 2. Set up a percentage value (positive or negative) in the Controller column to specify by how much the corresponding symbol will raise or reduce the controller value of a note.

### **Initializing the Dynamic Range**

You can specify the dynamic range for the work with mapped dynamics symbols using the pop-up menu in the middle section of the dialog.

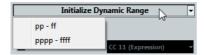

If you select "pp-ff", the extreme Dynamics symbols (pppp, ppp, ffff, and fff) do not have an effect. If you select "pppp-ffff", the whole dynamic range will be used.

## Using dynamics symbols in the Score Editor

Once you have set up the dynamics as desired, you can use the symbols in the Score Editor.

## Inserting dynamics symbols

When you insert dynamics symbols, note the following:

- Select the desired symbol on the Inspector tab and click at the position in the Score Editor at which you want to insert the symbol.
  - Note that the "mapped" dynamics symbols have a different color scheme than the regular dynamics symbols.
- Crescendi and Decrescendi are updated intelligently, i.e. when you have inserted a crescendo between two dynamics symbols and the order of these symbols is reversed, the decrescendo automatically becomes a crescendo.

- When you insert a crescendo symbol which is not preceded by a Dynamic symbol, the "assumed" start value is mezzo forte (mf).
- Likewise, if a crescendo symbol is not followed by a dynamic symbol, an end value will be calculated automatically.

For a crescendo, this is one value above the start value, and for a decrescendo one value below the start value.

### Modifying/Editing dynamics symbols

You can change the settings for the dynamics symbols at any time in the Dynamics Mapping Setup dialog, as described above.

You can step between the available dynamics symbols by using the commands "One up" and "One down" on the context menu, by using the corresponding key commands, or by clicking the "+" and "-" buttons on the toolbar.

When several dynamics symbols are selected, they will all be modified accordingly.

## **Tips and Tricks**

### **Overview**

This chapter provides useful information about editing techniques and answers to a number of questions that might arise when you use the Score Editor. For more information about the functions referred to, please use the index and check the previous chapters.

## **Useful editing techniques**

Use this section to find out more about some editing techniques that help you to use the score functions more efficiently.

## Moving a note without transposing it

If you hold down [Ctrl]/[Command] while moving a note (or several notes), only horizontal movements are possible, so that you do not have to worry about the notes being transposed. You can also set up a key command for this. This is done in the Key Commands dialog (Nudge category).

## Moving and spacing several staves

If you have a number of staves that you want displayed with an equal distance (for example, all strings of a grand staff in a full orchestra score), this can be done using the Position Info window:

#### PROCEDURE

- 1. Open the Preferences (Scores–Editing page) and deactivate the "Global staff Spacing with [Alt]/[Option]-[Ctrl]/[Command]" option.
- 2. In the score, select the staves you want to set to an equal distance.
- 3. Open the Position Info window by clicking on the ruler.

4. Use the To Previous Staff or To Next Staff settings to specify the desired distance between the staves.

All selected staves are spaced according to your settings.

If you do this when the "Global staff Spacing with [Alt]/[Option]-[Ctrl]/[Command]" option is activated, all staves in the score are affected.

## **Polyphonic voicing**

If you are working on a full score with more than one instrument in one staff (2 flutes, 2 trumpets, etc.), you should use polyphonic voices. And even if both instruments play the same notes, you should insert notes for both instruments (you can mute the notes of the second voice if playback is an issue). If you do this, it is much easier to extract single parts later by using the "Extract Voices" command.

## Using the bar handles

Double-clicking a bar handle opens the Bar Copy dialog. This function is great for copying accents, but you can also use it for copying drum phrases, etc.

If you hold down [Shift] and double-click on a bar handle, this and the next bar are selected.

This is handy when copying phrases of two or more bars in one go.

RELATED LINKS

Moving and duplicating with the bar handles on page 1263

## Copying a section with "invisibles"

If you want to copy and paste a section which contains hidden elements, adjusted beams and stems, etc., there are two ways to proceed:

- Use the filter bar to make indicators appear in the score. Then select these indicators together with the notes before you copy.
  - This ensures the notes are copied with their formatting, etc.
- Double-click the bar handle of one of the bars, and make sure all relevant event types are activated in the dialog. Then select the bars you want to copy by clicking their bar handles, and copy them by [Alt]/[Option]-dragging the bar handles.

RELATED LINKS

Moving and duplicating with the bar handles on page 1263

## **Using "Scores Notes To MIDI"**

This function converts the score data, as displayed, into MIDI data. Let's say for example that you have set up the score so that it is displayed to 99% the way you want it to be. Yet, that last 1% forces you to deactivate some of the Staff Settings (like Clean Lengths, No Overlap, or Auto Quantize), which makes other parts of the score illegible. In this case, try using the "Scores Notes To MIDI" function. Note that you should work on a copy of the track!

**RELATED LINKS** 

Using "Scores Notes To MIDI" on page 1160

## **Optimizing rests**

If you have a number of consecutive empty bars, you can replace them with one multiple rest.

RELATED LINKS

Multi-Rests on page 1315

## **Zero system lines**

Having no system lines at all might seem like a stupid idea to start with. But this option allows you to create chord sheets really quickly.

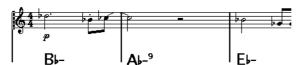

A lead sheet created by specifying "0" system lines

RELATED LINKS

Using Make Chord Symbols on page 1282

## **Examples and scales**

If you are creating scale examples and similar, you can use the Real Book option and manually hide all symbols at the beginning of the first staff to make the score appear like separate unconnected "lines".

Remember you can also hide the bar lines.

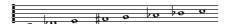

An example scale without bar lines.

### Controlling the order and appearance of grace notes

Normally, grace notes are beamed. Their order under the beam is controlled by their order in the track. It is enough to put a grace note one tick before the next grace note to make them appear in the desired order under the beam.

Initially the grace notes are put in with a 32nd note beam. By double-clicking the note and changing the "flag" type in the Set Note Info dialog, you can change this.

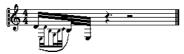

Complex grace notes

## Speeding up inserting key changes

If you have a grand staff with many instruments, inserting key changes one by one can take a lot of time.

In this case, activate "Key Changes for the entire Project" on the Key context menu or in the Score Settings dialog, on the Project-Notation Style subpage (Keys category). This way, all changes made to the key always affect the entire project.

## Speeding up inserting staccato and accents

Symbols linked to notes can also be put in for a number of notes at the same time, even on different staves.

RELATED LINKS

Adding a symbol to several notes using the Draw tool on page 1248

## Setting the distance between staves in a piano score

Drag the first bass staff on the first page. This copies the spacing to all staves. Please note that this can only be done in Page Mode.

## Frequently asked questions

In this section, you can find some answers to questions concerning adding and editing of notes as well as the handling of symbols and layouts.

## I enter a note with one value and it is shown as a note with another value.

Set the Rests value for Display Quantize to a smaller note value. Try deactivating Auto Quantize, especially if you do not have any triplets or triplets only.

### Notes are not displayed at the correct positions.

Try changing the Notes value for Display Quantize.

### There are a number of short rests after my notes.

Your Rests value for Display Quantize might be set to too small a note value. Raise it. Also check the "Clean Lengths" setting.

### When I change the length of a note, nothing happens.

This is because the Display Quantize value puts a restriction on what note values can be displayed. Check that Display Quantize is set to the smallest note value you have in your project.

## I have adjusted Display Quantize and the other staff settings best I can. The notes are still shown with the wrong values.

You might need to use one of these three features: inserting Display Quantize events, using polyphonic voicing, or applying "Scores Notes To MIDI".

# In the Score Settings dialog, I change the Display Quantize settings on the Staff page (Main subpage) and nothing happens.

Did you remember to click Apply? Maybe you have already inserted Display Quantize events in the score? These override the staff settings.

## Suddenly many Display Quantize events appear in the score.

This is not a malfunction. If you had Auto Quantize on and start inserting Display Quantize events, the auto quantizing is automatically transformed into Display Quantize events.

### One long note is shown as many tied notes.

Do other notes occur at the same positions but with different lengths? Then you need to use polyphonic voicing. Are the note(s) syncopated? Then you should try the syncopation feature.

## Even though I've tried the above, notes are not tied as I want them.

The way notes are tied in Cubase follows basic notation rules. You may need to make exceptions to these rules, by using the Cut Notes tool.

## I have an unnecessarily large amount of rests.

Especially with polyphonic voicing, superfluous rests may be created. Try deactivating rests for one or more voices. You might also leave the rests activated in the Score Settings dialog on the Staff page (Polyphonic tab) and then hide the rests you do not need, one by one.

## When using polyphonic voices, a number of rests are drawn on top of each other.

As above, you should try hiding rests in the Score Settings dialog on the Staff page (Polyphonic tab), center rests and possibly manually moving or hiding rests.

## In polyphonic voices, notes that are on the same musical position are not displayed exactly vertically above each other.

This is not a malfunction. Cubase has built-in automatic algorithms for making the score as legible as possible. Sometimes this includes adjustments of the "graphic" position of notes, especially with small intervals like seconds. You can always move the notes using the Layout tool.

## When using polyphonic voices, notes with small intervals "collide".

As described above, Cubase tries to avoid this, but only for voices 1 and 2 in the upper staff and voices 5 and 6 in the lower. For other voices, please use the Layout tool to manually move the notes.

### When I select a note, nothing is shown on the info line.

The note is probably tied to another note. This means that the second note does not really exist, it is just a graphic indication that the main note is long. Try selecting the main note instead.

## Symbols from the Layout Symbols tab are sometimes invisible when I open the score.

This is not a malfunction. Those symbols are part of a layout. If you open the score with another layout, for example because you open another combination of tracks, you can see another layout which might not contain any Symbols at all.

RELATED LINKS

Working with layouts on page 1303

## I can't select an object on the screen, or I can't select an object without selecting another object.

Drag a selection rectangle around the objects. Then hold down [Shift] and deselect all the objects you do not want included, by clicking on them. You should also check out the lock layer function.

## Symbols have disappeared.

Are they layout symbols? Then maybe they belong to another layout than the one you are editing now.

If that is not the reason, maybe you have inserted the symbol into the wrong staff.

RELATED LINKS

Important! - Symbols, staves, and voices on page 1246

## A symbol doesn't move with its staff. Auto Layout produces far too wide spacing.

Maybe you have inserted the symbol into the wrong staff.

RELATED LINKS

Important! - Symbols, staves, and voices on page 1246

## A note symbol appears too far from the note I wanted it inserted on.

Do you have activated the correct voice? Note symbols are inserted into voices, just like notes.

## The note I recorded is displayed with the wrong length. For example, I recorded a sixteenth and got a quarter note.

You probably have the wrong Display Quantize value set. Open the Score Settings dialog and select the Staff page. If Auto Quantize is activated, deactivate it, unless you have mixed triplets and regular notes. Also check the Notes and Rests Display Quantize values. If the settings are too "coarse", change them to a smaller note value. If you for example need the program to display an eighth note rest, Rests Display Quantize must be set to "8" or a smaller value. If No Overlap is activated, you might want to turn it off.

RELATED LINKS

How the Score Editor works on page 1125

### There is a pause after a note that I don't want.

You probably added a note with the wrong note value. Either lengthen the note (physically or graphically) or delete the one you have and add a new one with the correct note value. If this problem occurs a lot in your score, try selecting a larger Rests Display Quantize value.

RELATED LINKS

Changing the length of notes on page 1178
Deleting notes on page 1185
Using Rests as Display Quantize setting on page 1128

## There is no pause after the note although there should be one.

Either the note is too long (use Clean Lengths or change the current note's length), or Rests Display Quantize is set to too high a value. Open the Score Settings, select the Staff page and lower the value.

## The note has an accidental when it shouldn't, or it doesn't when it should.

Maybe the note is simply of the wrong pitch? Click on it (using the Object Selection tool) and look at the info line. Move it to the correct pitch. If this is not the reason, maybe you have the wrong key set? And finally, you can also use enharmonic shifting.

RELATED LINKS

The info line on page 1138
Editing pitches of individual notes on page 1176
Accidentals and enharmonic shift on page 1215

## Notes are not grouped under beams the way I want it.

Normally the program groups eighth notes, sixteenths, etc. under beams. This can be deactivated. There is also detailed control of which notes are grouped under a beam.

RELATED LINKS

Handling beaming on page 1222

## If you wish you had a faster computer

Here are some tips for those who find some operations slower than they would like:

- Work on a smaller section of the score at a time. Break the project up into parts and work on those parts individually until the final layout stage.
- Switch on multi-rests as late as possible.
- When working in Edit Mode, set Default Bars Across The Staff to a small value, for example 2.
- In Edit Mode, resize the window so that only one grand staff at a time is visible.
- Consider upgrading your computer hardware.

## Index

| A                                      | Articulations 807                                |
|----------------------------------------|--------------------------------------------------|
| Accelerando 1225                       | Adding sound slots 815                           |
| Accents                                | Auditioning with expression maps 808             |
| Above stems 1247                       | Editing 748                                      |
| Accidentals                            | Editing on the controller lane 812               |
| About 1215                             | Editing on the info line 813                     |
| Distance from note 1217                | Mapping sound slots 816                          |
| ACID® loops 487                        | Remote key settings 818                          |
| Acoustic feedback 715                  | Sorting in Groups 818                            |
| Score Editor 1173                      | ASCII display                                    |
| Activate Project 80                    | Editing byte values 806                          |
| Activate Read/Write for all tracks 614 | ASIO devices                                     |
| Activate tempo track 933               | Plug and play support 21                         |
| Active TrackVersion 157                | ASIO Direct Monitoring 22, 229                   |
| Adapt (Display Quantize) 1191          | ASIO driver                                      |
| ADAT Lightpipe 984                     | DirectX setup 18                                 |
| Add Track dialog 136                   | ASIO Latency Compensation Active by Default 1112 |
| Adding chords 846, 850                 | ASIO ports                                       |
| AES/SPDIF Digital Audio 984            | Using for data only 1000                         |
| AES17                                  | ASIO-Guard 1084                                  |
| Meters 334                             | Aspect ratio                                     |
| AIFF files 974                         | Video Player window 1013                         |
| Algorithms                             | Attributes                                       |
| Limitations 453                        | About 573                                        |
| Time stretching 450                    | Defining 578                                     |
| Aligning                               | Editing in the MediaBay 575                      |
| Dynamics 1271                          | Managing lists 577                               |
| Text 1287                              | Audio                                            |
| Aligning file and project attributes   | Handling 169                                     |
| Pool 549                               | Overlapping 147                                  |
| Alignment level (Meters) 334           | Audio channels                                   |
| All MIDI Inputs 23                     | Mixing down to file 965                          |
| Allow Editing in Results List 1110     | Audio clips                                      |
| Appearance                             | About 170                                        |
| Colors 1088                            | Audio clock                                      |
| Metering 1111                          | About 984                                        |
| Archive                                | Audio effects                                    |
| Prepare 83                             | Applying 439                                     |
| Arranger mode 1348                     | Surround 586                                     |
| Arranger track 107                     | Using VST System Link 1003                       |
| Flattening 284                         | Audio events                                     |
|                                        | About 170                                        |
|                                        | Auditioning 172                                  |
|                                        | Editing in Project Browser 956                   |

| Audio files                              | Automatic Hitpoint Detection             |
|------------------------------------------|------------------------------------------|
| Exporting 965                            | Enabling 1091                            |
| Removing unused 83                       | Automatic scales 853                     |
| Audio hardware 1082                      | Automatic voicings 854                   |
| Connections 16                           | Automatically generating new audio clips |
| Externally clocked 19                    | Pool 549                                 |
| Audio parts                              | Automation                               |
| Auditioning 172                          | About 603                                |
| Creating 171                             | Activating Loop 621                      |
| Editing in Audio Part Editor 521         | Activating To End 621                    |
| Editing in Project Browser 957           | Activating To Punch 620                  |
|                                          | <u> </u>                                 |
| Audio performance                        | Activating To Start 621                  |
| Optimizing 1080                          | Continuous fill 621                      |
| Audio Pre-Record Seconds 1112            | Drawing Fill manually 622                |
| Audio processing                         | Editing in Project Browser 961           |
| Pool 546                                 | Fill options 620                         |
| Audio Recording 233                      | Freeze Trim 618                          |
| Downmix 234                              | Functions pop-up menu 619                |
| Preparations 232                         | Initial value 612                        |
| Pre-Record Time 235                      | Jump curves 603                          |
| RAM Requirements 232                     | Merge Modes 625                          |
| Record File Format 231                   | One Shot 621                             |
| Record Folder 231                        | Ramp curves 603                          |
| Record Modes 233                         | Read 604                                 |
| Recovering 236                           | Show options 623                         |
| Recovering recordings 235                | Static value line 603                    |
| Undo 234                                 | SurroundPanner V5 601                    |
| With Effects 234                         | Suspend options 622, 623                 |
| Audio regions                            | Suspend Read 622                         |
| About 170                                | Trim 617                                 |
| Audio tracks 86                          |                                          |
|                                          | Virgin territory 612<br>Write 604        |
| Audition chords 851                      |                                          |
| Audition through MIDI Inserts/Sends 1104 | Automation data                          |
| Auditioning                              | Cleaning 618                             |
| Audio events 172                         | Deleting Automation Spikes 619           |
| Audio Part Editor 524                    | Editing 607                              |
| Audio parts 172                          | Reducing Automation Events 618           |
| Using key commands 524, 541              | Removing 610, 618                        |
| Auto Disable Talkback Mode 1121          | Selecting 607                            |
| Auto fades                               | Automation follows Events 1089           |
| Global settings 274                      | Automation modes                         |
| Track settings 275                       | About 614                                |
| Auto layout                              | Auto-Latch 616                           |
| About 1330                               | Cross-over 616                           |
| Don't hide first staff 1114              | Touch 615                                |
| Hiding empty staves 1332                 | Automation panel                         |
| Moving bars 1331                         | About 613                                |
| Moving staves 1331                       | Read buttons 614                         |
| Auto Monitoring 1118                     | Write buttons 614                        |
| Auto Quantize 1191                       | Automation tracks                        |
|                                          |                                          |
| Auto Save 81, 1103                       | About 611                                |
| Auto Save Internal 1103                  | Assigning parameters 612                 |
| Auto Select Events under Cursor 1089     | Hiding 611                               |
| Auto Track Color Mode 1101               | Muting 612                               |
| Automatable parameters                   | Removing 611                             |
| Controlling with Quick Controls 654      | Showing 611                              |

| Auto-Scroll 215                    | Busses                                      |
|------------------------------------|---------------------------------------------|
| Crossfades 270                     | Adding 33                                   |
| Score Editor 1134                  | Child busses 34                             |
| В                                  | Mixing down to file 965                     |
| Back up Project 83                 | Bypass                                      |
| Background Color Modulation 1099   | SurroundPanner V5 600                       |
| Bank assignments 690               | Byte values                                 |
| Bar handles 1263, 1354             | Editing in ASCII display 806                |
| Bar lines                          | Editing in binary display 806               |
| Breaking 1334                      | Editing in decimal display 806              |
| Indenting 1325                     | C                                           |
| <del>-</del>                       | Cadence mode                                |
| Moving 1325                        | Chord Assistant 847                         |
| Selecting type 1321 Bar numbers    |                                             |
|                                    | Chapting at the 767                         |
| Offsetting 1300                    | Changing styles 767                         |
| Settings 1300                      | Channel linking 325                         |
| Spacing 1301                       | Channel names                               |
| Bars Mariner 1001                  | Searching 323                               |
| Moving 1331                        | Channel overview                            |
| Moving to next/previous staff 1324 | MixConsole 308                              |
| Number across page 1323            | Channel racks 318, 344                      |
| Resetting spacing 1326             | EQ 350                                      |
| Basic chord types                  | Filters 346                                 |
| Applying to selected notes 739     | Gain 347                                    |
| Batch export                       | Inserts 348                                 |
| Audio channels 965                 | Phase 348                                   |
| Beams 1223                         | Pre 346                                     |
| Across staves 1227                 | Routing 345                                 |
| Appearance 1228                    | Sends 362                                   |
| Group settings 1227                | Strips 353                                  |
| Grouping 1222                      | Channel rotation 828                        |
| Manual adjustment 1229             | Channel settings 368                        |
| On/Off 1222                        | Assigning Quick Control parameters 367, 650 |
| Slant 1228                         | Copying 338                                 |
| Stem direction 1212                | Channel strip rack 353                      |
| Beat Calculator 942, 943, 944      | Compressor 353                              |
| Bezier slurs 1251                  | EQ position 353                             |
| Binary display                     | Gate 353                                    |
| Editing byte values 806            | Limiter 353                                 |
| Block text 1293                    | Presets 362                                 |
| Bounce (Export Audio) 965          | Saturation 353                              |
| Bounce MIDI 705                    | Transformer 353                             |
| Bounce Selection 194               | Channel types                               |
| Box symbol 1273                    | MixConsole 317                              |
| Braces 1329                        | Channels                                    |
| Showing in Edit Mode 1114          | Adding to link groups 325                   |
| Bracket heads 1217                 | Controlling with VCA faders 326             |
| Brackets 1329                      | Linking 323                                 |
| Brillenbass 1224                   | Removing from link groups 326               |
| Broadcast Wave Files               | Chase Events 220, 1104                      |
| Embedded information 1112          | Child busses 34                             |
| Exporting 976                      | In surround configuration 588               |
| Buffer                             |                                             |
| Settings 1082                      |                                             |

| Chord Assistant 847, 870               | Chord symbols 1102                                 |
|----------------------------------------|----------------------------------------------------|
| Assigning chords 873, 874              | Global settings 1283                               |
| Cadence mode 847                       | Inserting manually 1280                            |
| Circle of Fifths 870, 871              | Chord track 109                                    |
| Common notes mode 847                  | About 843                                          |
| Complexity 847                         | Assign Pads 875                                    |
| Gap mode 847                           | Controlling MIDI or audio playback 858             |
| Proximity 870                          | Live transform 858                                 |
| Chord Editor 844                       | Chord voicing                                      |
| Adding chords 850                      | Changing 737                                       |
| Assigning chords 873                   | Chords                                             |
| MIDI Input 847                         | Changing pitch 736                                 |
| Chord events 844                       | Changing voicing 737                               |
| Adding 846                             | Editing 737                                        |
| Adding chords 846                      | Inserting 739                                      |
| Assigning to MIDI effects or VSTis 857 | Cleanup 1037                                       |
| Auditioning 851                        | Clefs                                              |
| Chord type 844                         | Editing 1184                                       |
| Converting to MIDI 856                 | Inserting 1183                                     |
| Editing 846                            | Moving 1184                                        |
| Extracting from MIDI 862               | Selecting automatically 1147                       |
| Getting suggestions 850                | Setting initial 1142                               |
| Mapping offset 854                     | Clip editing                                       |
| Resolving Display Conflicts 852        | Pool 541                                           |
| Tension 844                            | Clock sources 984                                  |
| Voicings 853                           | Coloring                                           |
| Chord Font 1102                        | Events 716                                         |
| Chord Pad Controls 867                 | Note events 716                                    |
| Chord Pad Settings                     | Tracks 140                                         |
| Pad layout 890                         | Colorize Only Folder Track Controls 1101           |
| Players 883                            | Colorize Track Controls 1101                       |
| Remote Control 878                     | Colors                                             |
| Chord Pads 865, 870                    | Assigning to MIDI notes 1220                       |
| Adaptive voicing 888                   | Customizing 1065                                   |
| Assigning chords 873, 874, 875         | Preferences 1088                                   |
| Context menu 868                       | Colors for Additional Meanings                     |
| Controls 870                           | Scores 1114                                        |
| Creating events 892                    | Common notes mode                                  |
| Functions menu 868                     | Chord Assistant 847                                |
| Moving and Copying 876                 | Complexity filters 847                             |
| Multiple tracks 889                    | Complexity filters                                 |
| Pads remote range 880, 883             | Cadence mode 847                                   |
| Pattern player 889                     | Common notes mode 847                              |
| Players 888                            | Compressor                                         |
| Playing back 876                       | Strip module 353                                   |
| Preparations 869                       | Connect Sends automatically for each newly created |
| Presets 891                            | Channel 1118                                       |
| Recording chords 877                   | Connecting                                         |
| Remote assignment 882                  | Audio 16                                           |
| Saving presets 892                     | MIDI 22                                            |
| Section remote range 881               | Constrain Delay Compensation 639                   |
| Setting up 870                         | Contiguous note events 733                         |
| Voicings 888                           | Continuous controllers                             |
| Zone 870                               | Controller display 743                             |
| Chord Pads Zone 865, 867, 868          | Controller lane 749                                |
|                                        | Continuous Fill                                    |
|                                        | Fill options 621                                   |

| Control link 323, 325               | Copying                                  |
|-------------------------------------|------------------------------------------|
| Control Room 372                    | Notes in score 1175                      |
| Adding channels 372                 | Symbols in score 1267                    |
| Channels section 378                | Create Audio Images During Record 1112   |
| Cue channels 377                    | Create MIDI track when loading VSTi 1120 |
| Downmix Presets section 379         | Creating gaps                            |
| Exclusive port assignment 373       | Automation 613                           |
| External section 377                | Crescendo                                |
| Input gain 383                      | Drawing 1270                             |
| Input phase 383                     | Flipping 1270                            |
| Insert effects 383                  | Keeping horizontal 1270                  |
| Main mix output 373                 | Crossfades                               |
| Mixer 376                           | Auto Zoom 270                            |
| Monitors section 379                | Auto-Scroll 270                          |
| Opening 372                         | Creating 268                             |
| Outputs 373                         | Editing in dialog 270                    |
| Phones section 380                  | Equal Gain 270                           |
| Routing 373                         | Equal Power 270                          |
| •                                   | Presets 270                              |
| Setup pane 383                      |                                          |
| Control Room channels 374, 378      | Simple Crossfade Editor 270              |
| Adding 372                          | Symmetric Fades 270                      |
| Control Room 381                    | Cross-Hair Cursor 68                     |
| Cues 374                            | Cross-hair cursor 1098                   |
| External inputs 375                 | Cue Mix                                  |
| Metering 376                        | Setting up 386                           |
| Monitors 374, 383                   | Cue notes 1233                           |
| Phones 374                          | Cue Sends 387                            |
| Talkback 375, 383                   | Adjusting the volume 387                 |
| Control Room Volume                 | Cue mix 386                              |
| Showing in Transport Panel 1121     | Cursor Width 1116                        |
| Controller Brightness 1100          | Custom Chord Symbols 1102                |
| Controller curves                   | Customizing                              |
| Smart controls for scaling 751      | Appearance 1064                          |
| Controller display 742              | Colors 1065                              |
| Adding events 744                   | Info line 1062                           |
| Continuous controllers 743          | Inspector 1062                           |
| Deleting events 753                 | Toolbars 1062                            |
| Drum Editor 776                     | Transport panel 1062                     |
| Editing events 745                  | Cut Notes tool 1231                      |
| Editing events with Draw tool 748   | Cut tool                                 |
| Editing events with Line tool 746   | Score Editor 1180                        |
| Key Editor 731                      | Cutflag events 1231                      |
| Moving events 752                   | Cutting                                  |
| Controller lane                     | Notes in score 1175                      |
| Continuous controllers 749          | Cycle Follows Range Selection 1089       |
| Editing articulations 812           | Cycle markers                            |
| Editor 751                          | About 298                                |
| Presets 744                         | Editing with tools 299                   |
| Selecting event types 743           | Using 299                                |
| Setting up as preset 744            | Zooming 299                              |
| Controllers                         | Cycle recording 226                      |
| Selecting 753                       |                                          |
| Showing 1100                        | D                                        |
| Convert to Real Copy 190            | Damper pedal symbols 1272                |
| · ·                                 | Data on Folder Tracks                    |
| Converting chord events to MIDI 856 | Showing 1100                             |
|                                     | DC Offset                                |
|                                     | Removing 435                             |

| Draw tool                                    |
|----------------------------------------------|
| Drawing note events 732                      |
| Editing controller display events 748        |
| Editing events 748                           |
| Score Editor 1246                            |
| Driver 1082                                  |
| Drum Editor 768                              |
| Controller display 776                       |
| Info line 729, 774                           |
| Note display 776                             |
| Status line 774                              |
| Toolbar 769                                  |
| Drum maps 787                                |
| Editing in score 1340                        |
| Key Editor 739                               |
| Selecting 779                                |
| Setting up 785, 786                          |
| Drum notes                                   |
| About 1337                                   |
| Adding and editing 1341                      |
| Head pairs 1339                              |
| Setting up staves 1341                       |
| Single line 1341                             |
| Drum patterns                                |
| On different instruments 784                 |
| Drum Sounds                                  |
| Settings 786                                 |
| Drum sounds                                  |
| Changing the Note Length 781                 |
| From different instruments 784               |
| List 777                                     |
| Setup 777                                    |
| Visibility 778                               |
| Drum Visibility Agents 769, 778              |
| Dump request messages                        |
| MIDI SysEx Editor 803                        |
| Dumping sounds to instrument 804             |
| Duplicating                                  |
| Events 188                                   |
| Note events 764                              |
| Notes in score 1175                          |
| Tracks 145                                   |
| Dynamics                                     |
| Editing 748                                  |
| Dynamics symbols                             |
| Adding 1269                                  |
| •                                            |
| E                                            |
| Edit as Drums when Drum Map is assigned 1100 |
| Edit History dialog 69                       |
| Editing events                               |
| Group editing 191                            |
| Editing MIDI notes and controllers           |
| In-Place Editor 800                          |
| Effect parameters                            |
| Quick Controls 649                           |
|                                              |
|                                              |

| Effects                                      | Event display 796                               |
|----------------------------------------------|-------------------------------------------------|
| About 393                                    | About 60                                        |
| Comparing settings 416                       | Editing events 799                              |
| Control panel 414                            | Folder tracks 148                               |
| Converting earlier presets 420               | Modifying on folder tracks 149                  |
| Copying presets 420                          | Value display 797                               |
| Dithering 413                                | Event Handling Opacity 1098                     |
| Exporting plug-in information files 424      | Event lengths                                   |
| External effects 414                         | Changing with Trim tool 735                     |
| Extracting insert effect settings from track | Event list 795                                  |
| presets 422                                  | Editing events 798                              |
| Insert effects 393, 396                      | Filtering events 798                            |
| Managing plug-ins 424                        | Event name                                      |
| Multi-channel configuration 402              | Showing 1098                                    |
| Offline 393                                  | Event types                                     |
| Pasting presets 420                          | Selecting in controller lane 743                |
| Plug-in delay compensation 395               | Event Volume Curves                             |
| Plug-in information window 423               | Showing 1099                                    |
| Pre/Post fader sends 408                     | Events                                          |
| Presets 416                                  | About 169                                       |
| Presets browser 416                          | Adding in controller display 744                |
| Routing 403, 407                             | Coloring 716                                    |
| Saving insert presets 421                    | Copying and Pasting 189                         |
| Saving presets 419                           | Creating new files from events 194              |
| Selecting presets 417                        | Cutting 189                                     |
| Send effects 393, 405                        | Deleting in controller display 753              |
| Side-chain inputs 411                        | Displaying on folder tracks 148                 |
| Tempo sync 396                               | Duplicating 188                                 |
| VST 3 395                                    | Editing 181                                     |
| Enable Record on Selected Audio Track 1096   | Editing with Draw tool 746, 748                 |
| Enable Record on Selected MIDI Track 1096    | <u> </u>                                        |
|                                              | Envelopes 276                                   |
| Enable Solo on Selected Track 1096           | Gluing 188                                      |
| Enable Track 145                             | Group editing 191                               |
| Enharmonic shift 765                         | Grouping 191                                    |
| Manual 1216                                  | Hiding in List Editor 794                       |
| Enlarge Selected Track 143, 1096             | Locking 192                                     |
| Envelope                                     | Moving 183                                      |
| Process 426                                  | Moving in controller display 752                |
| Realtime 276                                 | Muting 193                                      |
| EQ.                                          | Poly Pressure 750                               |
| Channel racks 350                            | Renaming 185                                    |
| Presets 352                                  | Repeating 189                                   |
| EQ position                                  | Resizing 186                                    |
| Strip module 353                             | Selecting 181                                   |
| Equal Gain                                   | Showing in List Editor 794                      |
| Crossfades 270                               | Sliding the contents 190                        |
| Equal Power                                  | Splitting 187                                   |
| Crossfades 270                               | Exclusive Device Ports for Monitor Channels 112 |
| Equalizer curve                              | Explode 1159                                    |
| MixConsole 308                               | Export audio mixdown 965                        |
| Erase tool 719                               | Audio engine settings 970                       |
| Breaking bar lines in score 1335             | Channel selection 967                           |
| Deleting notes in score 1185                 | File name conflicts 970                         |
| Event Details                                | File naming 968                                 |
| Showing 1100                                 | In realtime 970                                 |

| Exporting                               | Fixed Tempo                  |
|-----------------------------------------|------------------------------|
| MIDI files 1046                         | Mode 942                     |
| OMF 1043                                | Setting up 942               |
| Profiles 1078                           | Fixed tempo                  |
| Score as image files 1151               | Mode 931                     |
| Selected tracks 1051                    | Fixed velocity 708           |
| Track archives 1051                     | Flat ties 1232               |
| Expression maps                         | Flip                         |
| Creating 814                            | Stems 766                    |
| Drum Editor 811                         | Flipping                     |
| In-Place Editor 811                     | Crescendo 1270               |
| Inspector 810                           | Slurs and Ties 1266          |
| Key Editor 811                          | Stem direction 766           |
| List Editor 813                         | Stems 1212                   |
| Loading 809                             | Folder parts 174             |
| Score Editor 811                        | Editing 174                  |
| External effects                        | Folder tracks 116            |
| About 36, 414                           | Displaying events 148        |
| Favorites 42                            | Modifying event display 149  |
| Freezing 42                             | Follow Chord Track 859       |
| Missing plug-ins 43                     | Auto 859                     |
| Setting up 37                           | Chords 859                   |
| External instruments                    | Directly 860                 |
| About 36                                | Scale events 860             |
| Favorites 42                            | Single Voice 859             |
| Freezing 42                             | Synchronizing Track Data 860 |
| Missing plug-ins 43                     | Using 858                    |
| Setting up 40                           | Fonts 1302                   |
| External monitoring 229                 | Score 1287                   |
| Extract Audio on Import Video File 1123 | Frame count 982              |
| Extracting                              | Frame rates                  |
| Audio from video 1015, 1041             | Mismatch 1009                |
| MIDI Automation 710                     | Synchronization 982          |
| Voices 1210                             | Video 1009                   |
| Extracting chord events from MIDI 862   | Freeze                       |
| F                                       | Edits 442                    |
| Fade Handle Brightness 1099             | VST instruments 638          |
| Fader section (MixConsole) 339          | Freeze Trim                  |
| Fades                                   | Automation 618               |
| Auto fades 272                          | FX chain presets 349         |
| Editing in dialog 265                   | FX channel tracks 111        |
| Presets 265                             | Adding 406                   |
| With Range Selection tool 264           | Mixing down to file 965      |
| File Extensions                         | Setting up 36                |
| Showing in results list 1110            | G                            |
| Fill Loop 190                           | Gain 429                     |
| Filter Track Types 57                   | Gap mode                     |
| Filtering                               | Chord Assistant 847          |
| MIDI in Project Browser 960             | Gate                         |
| Filters bar 794                         | Strip module 353             |
| Find Tracks 57                          | Generic remote device 660    |
| FireWire DV Output 1008                 | Global track controls 56     |
| Fit Page/Width 1135                     | Global workspaces 1058       |
| Fixed lengths 706                       | Gluing                       |
| Fixed stem length 1196                  | Events 188                   |
| 3                                       | Notes 765                    |
|                                         | Staves 1324                  |
|                                         |                              |

| Grace notes                                | Importing                                            |
|--------------------------------------------|------------------------------------------------------|
| Converting to normal 1236                  | Audio from video files 1041                          |
| Creating manually 1235                     | Audio tracks from a project 1055                     |
| Order of 1356                              | MIDI files 1046                                      |
| Settings 1236                              | MPEG files 1042, 1043                                |
| Grid Overlay Intensity 1098                | Ogg Vorbis files 1043                                |
| Groove quantizing 252                      | OMF files 1043                                       |
| Group channel tracks 118                   | Profiles 1079                                        |
| Group channels                             | REX files 1041                                       |
| Adding insert effects 399                  | Track archives 1051                                  |
| Routing 346                                | Tracks from a project 1054                           |
| Setting up 36                              | Tracks from a track archive 1051                     |
| Group Channels - Mute Sources as well 1118 | Video files 1008                                     |
| Group editing 191                          | WMA files 1043                                       |
| Grouping                                   | Independent track loop                               |
| Removing in score 1225                     | Audio Part Editor 525                                |
| Repeats 1224                               | Indicate Transpositions                              |
| Grouping events 191                        | Key Editor 295                                       |
| Grouping notes                             | Info line                                            |
| Accelerando 1225                           | Changing note lengths 1179                           |
| Beam 1223                                  | Drum Editor 729, 774                                 |
| Brillenbass 1224                           | Editing articulations 813                            |
| Ritardando 1225                            | Editing note pitches 1177                            |
| Guitar chord symbols 1253                  | Key Editor 729, 774                                  |
| Guitar library 1255                        | Project window 51                                    |
| н                                          | Score Editor 758, 1138                               |
| Hardware controls                          | Transpose 296                                        |
| Activating pick-up mode 636, 654           | Inhibit warning when applying Offline Processes 1123 |
| Hardware setup                             | Inhibit warning when changing the Sample Data 1123   |
| Control panel 17                           | Initial value                                        |
| Hide muted Notes in Editors 1097           | Automation 612                                       |
| Hide Notes beyond limits 1114              | I-notes (Input notes) 787                            |
| Hide Truncated Event Names 1098            | In-Place Editor                                      |
| Hiding                                     | Editing controllers 800                              |
| Empty staves 1332                          | Editing MIDI notes 800                               |
| Objects 1317                               | Toolbar 800                                          |
| Pedal markers 1272                         | Input busses                                         |
| High Quality Scrub Mode 1118               | Adding 33                                            |
| Hitpoints                                  | Renaming 32                                          |
| About 475                                  | Routing 345                                          |
| Showing 1099                               | Input gain                                           |
| Hub 71                                     | MixConsole 347                                       |
| Deactivating 73                            | Input levels 17                                      |
| Using 1103                                 | Input ports 21                                       |
|                                            | Inputs                                               |
| <u> </u>                                   | Meter position options 343                           |
| Image files                                | Insert effects 393                                   |
| Inserting in Score Editor 1256             | About 396                                            |
|                                            | Adding to busses 398                                 |
|                                            | Adding to Group channels 399                         |
|                                            | Routing 397                                          |
|                                            | Insert Reset Events after Record 1104                |
|                                            | Inserting and finding media                          |
|                                            | Pool 539                                             |

| Inserts                                       | L                                              |
|-----------------------------------------------|------------------------------------------------|
| FX chain presets 349                          | Lanes 149                                      |
| MIDI 680                                      | Assembling a perfe ct take 150                 |
| MixConsole 348                                | Assembling operations 151                      |
| Monitor channels 383                          | Audio Part Editor 523                          |
| Talkback channel 383                          | Language (Preferences) 1103                    |
| Using while scrubbing 1118                    | Latency                                        |
| Inspector                                     | Optimizing 1080                                |
| About 53                                      | VST System Link 995                            |
| Assigning Quick Controls 650                  | Lay text 1295                                  |
| Expression maps 810                           | Layout settings                                |
| Key Editor 729                                | About 1313                                     |
| Synchronizing track and channel visibility 59 | Equal spacing 1315                             |
| Visibility 58                                 | Modern time signature 1315                     |
| Instrument Freeze 638                         | Multi-Rests 1315                               |
| Instrument tracks 93                          | Real Book 1315                                 |
| Instruments                                   | Size 1315                                      |
| Display Transpose 1150                        | Staff separators 1315                          |
| Instruments use Automation Read All and Write | Layout tool                                    |
| All 1118                                      | Moving clefs 1184                              |
| Interpolate Audio Waveforms 1099              | Layout Tool Compatibility Mode 1114            |
| Interpretation Options 1191                   | Layouts                                        |
| K                                             | About 1303                                     |
| Keep Crescendo Symbols Horizontal 1114        | Creating 1304                                  |
| Keep moved Notes within Key 1114              | Exporting 1306                                 |
| Key (Score Editor)                            | Importing 1306                                 |
| Editing 1184                                  | Opening 1304                                   |
| Inserting changes 1183                        | Using 1305                                     |
| Setting initial 1142                          | Learn mode                                     |
| Setting lintal 1142 Setting local keys 1149   | Quick Controls 649                             |
| Key commands                                  | Ledger lines 1217                              |
| About 1022                                    | Left Locator 212                               |
| Default 1028                                  | Legato 706                                     |
| Importing 1027                                | Legato Mode - Between Selected Notes Only 1095 |
| Loading 1026                                  | Legato Overlap 1095                            |
| Modifying 1023                                | Length Adjustment 1104                         |
| Removing 1025                                 | Level meters (MixConsole) 343                  |
| Resetting 1027                                | LFE                                            |
| Saving 1026                                   | SurroundPanner V5 598                          |
| Searching for 1024                            | Limiter                                        |
| Key Editor 722                                | Strip module 353                               |
| Controller display 731                        | Line tool 733                                  |
| Cut and paste 714                             | Drawing note events 733                        |
| Info line 729, 774                            | Editing controller display events 746          |
| Inspector 729                                 | Editing events 746                             |
| Note display 730                              | Linear Time Base 931                           |
| Note expression data 740                      | Link Editors 1089                              |
| Status line 728                               | Link groups 323                                |
| Toolbar 723                                   | Adding channels 325                            |
| Keyboard navigation                           | Assigning VCA faders 330                       |
| MixConsole 370                                | Changing settings 325                          |
| Keyboard symbols                              | Creating 324                                   |
| Adding 1252                                   | Q-Link 326                                     |
| Knob Mode 1093                                | Removing channels 326                          |
| INION MICHELLAND                              | Removing VCA faders 331                        |
|                                               | Unlink 325                                     |

| List Editor 789                         | Main mix                                               |
|-----------------------------------------|--------------------------------------------------------|
| Editing events 798, 799                 | Output 373                                             |
| Editing operations 797                  | Setting up 34                                          |
| Hiding events 794                       | Make Chords 862                                        |
| Inserting events 797                    | Managing media files                                   |
| Showing events 794                      | Pool 528                                               |
| Status line 794                         | Map Input Bus Metering to Audio Track 1110             |
| Toolbar 790                             | Map pop-up menu 786                                    |
| Listen                                  | Mapping offset 854                                     |
| MixConsole 342                          | Marker track 124, 304                                  |
| Live transform                          | Marker window                                          |
| Chord track 858                         | About 300                                              |
| Loading Multi-Track Presets 166         | Functions 300                                          |
| Locate When Clicked in Empty Space 1116 | Marker list 301                                        |
| Locators 212                            | Markers                                                |
| Setting 213                             | About 298                                              |
| Lock                                    | Attributes 302                                         |
| Transpose track 294                     | Converting to score layout 1307                        |
| Lock Event Attributes 192, 1089         | Cycle markers 298                                      |
| Lock layers 1259                        | Editing in Project Browser 962                         |
| Lock Punch Points to Locators 214       | Exporting 306                                          |
| Lock Record 244                         | Exporting doo'  Exporting markers as track archive 307 |
| Logical Editor                          | Exporting via MIDI 307                                 |
| About 893                               | IDs 303                                                |
| Actions 906                             | Importing 306                                          |
| Filter conditions 895                   | Importing 300 Importing markers as track archive 307   |
| Functions 905                           | Importing that kers as track archive 307               |
|                                         | Position markers 298                                   |
| Opening 894 Presets 910                 |                                                        |
|                                         | Settings 302                                           |
| Loop                                    | Maximum Backup Files 1103                              |
| MIDI parts 721                          | Maximum Items in Results List 1110                     |
| Looping                                 | Maximum Undo Steps 1103                                |
| Audio Part Editor 525                   | MediaBay                                               |
| Fill options 621                        | About 551                                              |
| Lou dness                               | Attribute filtering 571                                |
| Settings 391                            | Attribute Inspector 573                                |
| Loudness                                | Defining locations 553, 556                            |
| About 388                               | Defining user attributes 578                           |
| LU 335                                  | Editing attributes 575                                 |
| LUFS 335                                | Filtering 568                                          |
| Meter 335, 389                          | Hiding sections 552                                    |
| Units 388                               | Key commands 580                                       |
| Lyrics                                  | Preferences 579                                        |
| About 1291                              | Previewing 562                                         |
| In voices 1292                          | Scanning operations 553                                |
| Inserting manually 1291                 | Selecting locations 556                                |
| Verse 1292                              | Showing sections 552                                   |
| M                                       | Viewing results 557                                    |
| Mac OS X                                | Volume databases 583                                   |
| Port activation 33                      | VST Sound node 554                                     |
| Port selection 33                       | Melisma lines 1286                                     |
| Machine control                         | Merge Clipboard (function) 429                         |
| About 980                               | Merge MIDI in Loop 701                                 |
| Input source 988                        | Metadata                                               |
| Output destinations 987                 | Author Name 1104                                       |
| Macros 1025                             | Company Name 1104                                      |
| Main Dim Volume 1121                    |                                                        |

| ecting 22<br>x. Feedback in ms 1104<br>e numbers 784, 786<br>es<br>ning colors 1220<br>y length 1179 |
|----------------------------------------------------------------------------------------------------|
| e numbers 784, 786<br>es<br>ning colors 1220                                                         |
| es<br>ning colors 1220                                                                               |
| ning colors 1220                                                                                     |
|                                                                                                    |
| y longth 1170                                                                                        |
| y lengui i i / 9                                                                                     |
| cating 1175                                                                                          |
| oing automatically 1226                                                                              |
| oing in score 1222                                                                                   |
| shape 1217                                                                                           |
| er lines 1217                                                                                        |
| g 1172                                                                                               |
| g graphically 1232                                                                                   |
| ting in score 1170                                                                                   |
| ng 1180                                                                                              |
| pose (function) 699                                                                                  |
| puts                                                                                                 |
| effects 682                                                                                          |
| ts                                                                                                   |
| g events 171                                                                                         |
| ing 171                                                                                              |
| g in Project Browser 957                                                                             |
| ing several 721                                                                                      |
| ng 721                                                                                               |
| ssing 714                                                                                            |
| t Setup 237                                                                                          |
| ts                                                                                                   |
|                                                                                                    |
| g up 22                                                                                              |
| cord Catch Range in ms 1112                                                                          |
| cord Mode 241                                                                                        |
| cording                                                                                              |
| nel and Output 238                                                                                   |
| nuous messages 240                                                                                   |
| ent types of messages 239                                                                            |
| ments and channels 236                                                                               |
| nput setting 237                                                                                     |
| ng MIDI ports 237                                                                                    |
| 239                                                                                                  |
| rations 236                                                                                          |
| am Change Messages 240                                                                               |
| d mode 241                                                                                           |
| vering recordings 242                                                                                |
| 240                                                                                                  |
| spective Record 243                                                                                  |
| d selection 238                                                                                      |
| m Exclusive Messages 240                                                                             |
| III Exclusive iviessages 240                                                                         |
| ordings                                                                                              |
| 9                                                                                                    |
| ordings                                                                                              |
| ordings<br>ting to MIDI file 789                                                                     |
| ordings<br>ting to MIDI file 789<br>sEx Editor                                                       |
| ordings<br>ting to MIDI file 789<br>Ex Editor<br>request messages 803                                |
| ordings ting to MIDI file 789 SEx Editor request messages 803 u Active 1104                          |
| ordings ting to MIDI file 789 SEx Editor request messages 803 u Active 1104 oring 230                |
| ordings ting to MIDI file 789 SEx Editor request messages 803 u Active 1104 oring 230 ecode          |
| S S S C T P F F F F S C I P S T T S T P P P P P P P P P P P P P P                                    |

| MIDI tracks 100                             | Moving tracks 139                   |
|---------------------------------------------|-------------------------------------|
| Expression Maps 740                         | MP3 files                           |
| Routing to device 804                       | Exporting 976                       |
| Missing ports                               | Importing 1042, 1043                |
| Re-routing 80                               | MPEG files 1042, 1043               |
| MixConsole 308                              | MPEX algorithm                      |
| Assigning Quick Control parameters 367, 650 | About 451                           |
| Channel linking 323                         | Pitch Shift 432                     |
| Channel overview 308                        | Multi processing 1082               |
| Channel racks 318                           | Multi-channel tracks                |
| Channel selector 315                        | Export 965                          |
| Channel types 317                           | Multi-Rests                         |
| Configuring 311                             | Creating 1319                       |
| Creating VCA fad ers 329                    | Option 1315                         |
| Display line 323                            | Settings 1320                       |
| EQ presets 352                              | Splitting 1320                      |
| Equalizer curve 308                         | Musical expressions                 |
| Fader section 339                           | Editing 748                         |
|                                             | Musical Mode                        |
| FX chain presets 349                        |                                     |
| Hiding channels 311                         | About 487                           |
| Level meters 343                            | Musical Time Base 931               |
| Listen 342                                  | Musical track time base 153         |
| Meter section 334                           | MusicXML                            |
| Mute 341                                    | About 1308                          |
| Notepad 370                                 | Exporting 1312                      |
| Opening 308                                 | Importing 1312                      |
| Panning 340                                 | Mute                                |
| Pre rack 346                                | MixConsole 341                      |
| Racks 344                                   | Surround channels 593               |
| Sections 308                                | Transpose track 294                 |
| Set up window layout 311                    | Mute Pre-Send when Mute 1118        |
| Setting volume 342                          | Muting events 193                   |
| Solo 341                                    | N                                   |
| Solo Defeat 341                             | Navigating                          |
| Strip presets 362                           | MixConsole 370                      |
| Visibility agents 321                       | Never Reset Chased Controllers 1104 |
| Visibility tab 315                          | Noise Gate 430                      |
| Zones tab 315                               | Normalize                           |
| Zoom tools 311                              | Audio effect 431                    |
| MixConvert                                  | Note Brightness 1100                |
| In surround setups 602                      | Note display                        |
| Modifier keys 1028                          | Drum Editor 776                     |
| Monitoring 228                              | Key Editor 730                      |
| About 22                                    | Shifting 765                        |
| ASIO Direct Monitoring 229                  | Stilling 700                        |
| External 229                                |                                     |
| MIDI 230                                    |                                     |
| Via Cubase 228                              |                                     |
| Mouse information 774                       |                                     |
| Mouse Note Position display 1166            |                                     |
| Mouse Time Position display 1166            |                                     |
| Mouse Wheel for Event Volume and Fades 1091 |                                     |
| Moving                                      |                                     |
| MIDI notes in score 1172                    |                                     |
| Objects graphically 1233                    |                                     |
| Staves 1326                                 |                                     |
| Using key commands 1172                     |                                     |
| Doing key Commando 11/2                     |                                     |

| Note events                        | Nudging notes 1172                            |
|------------------------------------|-----------------------------------------------|
| Adding in controller display 744   | Number of Bars per Staff 1114                 |
| Changing the velocity 748          | 0                                             |
| Coloring 716                       | Octave symbols 1271                           |
| Creating in Score Editor 763       | Ogg Vorbis files                              |
| Cutting 719                        | Exporting 977                                 |
| Deleting in controller display 753 | Importing 1043                                |
| Drawing with Draw tool 732         | OMF files 1043                                |
| Drawing with Line tool 733         | On Import Audio Files 1091                    |
| Duplicating 719, 764               | On Processing Shared Clips 1091               |
| Editing 719                        | One Shot                                      |
| Editing via MIDI 740               | Fill options 621                              |
| Editing with Draw tool 746         | O-notes (Output notes) 787                    |
| Excluding from playback 718        | Open Effect Editor after Loading it 1120      |
| Gluing 736, 765                    | Open External Projects in Last Used View 1103 |
| Moving 734, 783                    | Organizing files in subfolders                |
| Moving in controller display 752   | Pool 545                                      |
| Muting 718                         | Output busses                                 |
| Repeating 719                      | Adding 33                                     |
| Resizing 735                       | Default 34                                    |
| Selecting 717                      | Mixing down to file 965                       |
| Setting values 763                 | Renaming 32                                   |
| Setting with Snap 720              | Routing 345                                   |
| Splitting 736, 765                 | Surround 588                                  |
| Transposing 734, 783               | Output ports 21                               |
| Note Expression                    | Overlapping Audio 147                         |
| About 821                          | Overlaps                                      |
| Channel rotation 828               | Showing 1098                                  |
| Editing data 831                   | Overview line                                 |
| Key Editor 740                     | Project window 51                             |
| MIDI controllers 822, 823          | P                                             |
| Overdubbing 829                    | Page text 1295                                |
| Recording 828                      | Panning                                       |
| Recording via MIDI 830             | Bypass 341                                    |
| VST 3 controllers 821              | MixConsole 340                                |
| Note Info                          | Part Data Mode 1100                           |
| Showing 1114                       | Parts                                         |
| Note Layer                         | About 169, 171                                |
| Scores 1116                        | Displaying in score 759                       |
| Note layer symbols 1240            | Dissolving (MIDI) 703                         |
| About 1240                         | Editing 181                                   |
| Adding 1247                        | Folder 174                                    |
| Note lengths                       | Sliding the contents 190                      |
| Changing 765                       | Parts Get Track Names 1089                    |
| Changing in Score Editor 1178      | Paste at Origin 189                           |
| Note stems                         | Paste Relative to Cursor 189                  |
| Flipping the direction 766         | Pasting                                       |
| Note symbols                       | Note attributes 1222                          |
| Adding 1247                        | Notes in score 1175                           |
| Resizing 1265                      | Symbols in score 1267                         |
| Note values                        | Patch Banks 690                               |
| Setting 763                        | Pattern                                       |
| Notepad MixConcolo 370             | Chord Pads 883                                |
| MixConsole 370<br>Notes            | Pattern banks                                 |
|                                    | Previewing in MediaBay 567                    |
| Editing via MIDI 1177              | Peak meter display 334                        |
| Nudge key commands 1263            | 1 7                                           |

| Pedal symbols 1272                           | Polyphonic voicing                                             |
|----------------------------------------------|----------------------------------------------------------------|
| Pedals                                       | About 1197                                                     |
| To note length 707                           | Automatic 1209                                                 |
| Performance                                  | Crossed voicings 1207                                          |
| Aspects 1080                                 | Display Quantize 1206                                          |
| Audio hardware 1082                          | Entering notes 1202                                            |
| CPU and processor cache 1081                 | Identifying voices for notes 1203                              |
| Driver 1082                                  | Moving notes to voices 1203                                    |
| Hard disk and controller 1082                | Presets 1201                                                   |
| Optimizing 1080                              | Rest handling 1205                                             |
| RAM 1081                                     | Setting up 1199                                                |
| VST performance 1083                         | Stem direction 1212                                            |
| Phase                                        | Polyphony                                                      |
| MixConsole 348                               | Restricting 710                                                |
| Phase Reverse 431                            | Pool                                                           |
| Phones Channel                               | Aligning file and project attributes 549                       |
|                                              |                                                                |
| Using as Preview Channel 1121 Phones channel | Applying different processing methods 533 Audio processing 546 |
|                                              | . •                                                            |
| Source buttons 380                           | Automatically generating new audio clips 549                   |
| Piano staves                                 | Clip editing 541                                               |
| Fixed split point 1181                       | Designating a new pool record folder 545                       |
| Variable split point 1201                    | Inserting and finding media 539                                |
| Piano voicings 854                           | Key commands 541                                               |
| Pick-up Mode 636, 654                        | Managing large sound databases 538                             |
| Pitch                                        | Managing media files 528                                       |
| Changing for chords 736                      | Organizing files in subfolders 545                             |
| Pitch Notation 1102                          | Reducing the project size 546                                  |
| Pitch Shift 432                              | Reference file 528                                             |
| Algorithm 450                                | Resolve missing files dialog 539                               |
| Limitations 453                              | Show/hide columns 532                                          |
| Plain Chords                                 | Transferring media from a library to a project 547             |
| Chord Pads 883                               | Pop-up Toolbox on Right-Click 1098                             |
| Playback                                     | Position Cursor                                                |
| Excluding note events 718                    | Showing 1114                                                   |
| Playback Toggle triggers Local Preview 1116  | Position cursor 1133                                           |
| Plug-in delay compensation 395               | Position Info window 1261                                      |
| Plug-in Editors Always on Top 1120           | Position markers                                               |
| Plug-in information 423                      | About 298                                                      |
| Managing plug-ins 424                        | Post fader sends 408                                           |
| Plug-in Manager 644                          | Post-Crossfade 426                                             |
| Collections 645                              | Post-roll                                                      |
|                                              |                                                                |
| Window 645                                   | Recording 226                                                  |
| Plug-in panels                               | Transport panel 204                                            |
| Quick Controls 649                           | Pre fader sends 408                                            |
| Plug-ins                                     | Pre-Crossfade 426                                              |
| Applying 439                                 | Preferences                                                    |
| Installing 643                               | Colors 1088                                                    |
| Managing 643                                 | Dialog 1086                                                    |
| Surround 586                                 | Saving presets 1087                                            |
| Poly Pressure events 750                     | Store marked preferences only 1088                             |
|                                              | Pre-Record time                                                |
|                                              | Audio recording 235                                            |
|                                              | Pre-roll                                                       |
|                                              | Recording 226                                                  |
|                                              | Transport panel 204                                            |
|                                              | Presets browser                                                |
|                                              | Effects 416                                                    |
|                                              |                                                                |

| Primary Time Format              | Project window                                   |
|----------------------------------|--------------------------------------------------|
| Selecting 215                    | About 46                                         |
| Printing                         | Creating VCA faders 329                          |
| Page setup 1136                  | Event display 60                                 |
| Scores 1151                      | Global track controls 56                         |
| Process Bars 949                 | Info line 51                                     |
| Process Tempo 947                | Inspector 53                                     |
| Processing                       | Overview line 51                                 |
| Settings and functions 425       | Ruler 52                                         |
| Profiles                         | Snap 66                                          |
| About 1074                       | Snap to zero crossings 66                        |
| Activating 1077                  | Status line 50                                   |
| Adding 1076                      | Toolbar 48                                       |
| Creating 1076                    | Toolbox 49                                       |
| Deleting 1078                    | Track list 59                                    |
| Duplicating 1076                 | Zooming 61                                       |
| Exporting 1078                   | Project workspaces 1058                          |
| Importing 1079                   | Projects                                         |
| Managing 1075                    | About project files 74                           |
| Renaming 1077                    | About template files 74                          |
| Switching 1077                   | Activating 80                                    |
| Project Assistant 73             | Back up 83                                       |
| Project Browser                  | Creating new 71, 73                              |
| Opening 953                      | Hub 71                                           |
| Project cursor 1133              | Location 82                                      |
| Keeping it visible 715           | Missing ports 80                                 |
| Project Logical Editor           | Opening 79                                       |
| About 912                        | Opening recent 80                                |
| Actions 924                      | Prepare archive 83                               |
| Filter conditions 914            | Project Assistant 73                             |
| Functions 927                    | Removing unused audio files 83                   |
| Macros 928                       | Revert 82                                        |
| Opening 913                      | Saving 81                                        |
| Overview 913                     | Saving templates 75                              |
| Presets 929                      | Setting up 76                                    |
| Project Root Key                 | Punch In 214, 226                                |
| About 288                        | Punch In/Out                                     |
| Assigning to a Project 289       | Common Record Modes 227                          |
| Assigning to Parts or Events 290 | Punch Out 214, 226                               |
| Changing 291, 292                | Punch Points 214                                 |
| Recording with 291               | Putting SysEx dumps on a special muted track 804 |
| Project Setup Dialog 76          |                                                  |
| Trojoot Gotap Blaiog 70          | 0                                                |
|                                  | QC Learn Mode 649                                |
|                                  | Q-Link 326                                       |
|                                  | Quantize                                         |
|                                  | Selecting values 1165                            |
|                                  | Quantize Panel                                   |
|                                  | About 251                                        |
|                                  | Quantizing to a grid 253                         |
|                                  | Quantizing to a groove 255                       |
|                                  | Quantize value 763                               |

| Quantizing                                  | Recording                               |
|---------------------------------------------|-----------------------------------------|
| About 245                                   | About 223                               |
| Catch Range 253                             | Activating 224                          |
| Crossfades section 259                      | Common Record Modes 227                 |
| MIDI event starts 395                       | Cycle 226                               |
| Multiple audio tracks 250                   | Levels 17                               |
| Original position 255                       | Lock Record 244                         |
| Pre-Quantize 255                            | Pre-roll and post-roll 226              |
| Swing 253                                   | Remaining Record Time 243               |
| Tuplets 253                                 | Stopping 225                            |
| Using groove presets 252                    | With Effects 234                        |
| Quick Controls                              | Recovering recordings                   |
| Assigning effect parameters 649             | Audio 235                               |
| Assigning parameters 648                    | MIDI 242                                |
| Automatable Parameters 654                  | ReCycle files 1041                      |
| Automatic assignment 651                    | Reducing the project size               |
| Connecting with Remote Controllers 635, 653 | Pool 546                                |
| From channel settings 367, 650              | Reference file                          |
| <del></del>                                 | Pool 528                                |
| From Inspector 650                          | Reference Level 1121                    |
| From MixConsole 367, 650                    |                                         |
| From Plug-ins 649                           | Regions                                 |
| From racks 367, 650                         | About 194                               |
| Learn mode 649                              | Creating with Detect Silence 445        |
| Removing assignments 651                    | Event or Range as Region 194            |
| Showing automated assignments 652           | Events from Regions 194                 |
| Quick Zoom 1089                             | Rehearsal Marks 1274                    |
| R                                           | Remote control                          |
| Rack settings 319                           | Key commands 659                        |
| Copying 338                                 | Setting up 656                          |
| Racks                                       | Writing automation 659                  |
| Assigning Quick Control parameters 367, 650 | Remote Controllers                      |
| MixConsole 344                              | Connecting with Quick Controls 635, 653 |
| RAM                                         | Remove Empty Tracks 139                 |
| Recording 232                               | Remove Regions/Hitpoints on all Offline |
| Range Editing 196                           | Processes 1091                          |
| Range Selection tool 196                    | Remove Selected Tracks 139              |
| Creating fades 264                          | Renaming                                |
| Read automation 604                         | Events 185                              |
| Realtime algorithm                          | Objects 185                             |
| About 451                                   | Tracks 140                              |
| Realtime export 966                         | Repeat Events 189                       |
| Recent projects 80                          | Repeat Loop 705                         |
| Record File Format                          | Replace Recording in Editors 1112       |
| Audio 231                                   | Re-Record                               |
| Record Folder                               | Activating 227                          |
|                                             | Common Record Modes 227                 |
| Audio 231                                   | Reset Layout 1333                       |
| Record Time Max 243                         | Reset on Stop 1104                      |
| Record-Enable allows MIDI Thru 1112         | Resizing events 186                     |
|                                             | Rests                                   |
|                                             | Consolidating 1192                      |
|                                             | Creating multi-rests 1319               |
|                                             | Display Quantize 1128                   |
|                                             | In polyphonic voices 1199, 1205         |
|                                             |                                         |
|                                             | Retrospective Record 1112<br>MIDI 243   |
|                                             |                                         |
|                                             | Return to Start Position on Stop 1116   |

| Reverse                                      | Score 1193, 1324                |
|----------------------------------------------|---------------------------------|
| Audio 436                                    | Adding notes 1167               |
| MIDI 711                                     | Bows 1217                       |
| ReWire                                       | Composite signatures 1144       |
| About 1017                                   | Creating chord symbols 1282     |
| Activating 1019                              | Deleting notes 1185             |
| Channels 1020                                | Display markers 1307            |
| Routing MIDI 1021                            | Displaying 759                  |
| REX files 1041                               | Ending symbols 1275             |
| Right Locator 212                            | Explode function 1159, 1204     |
| Ritardando 1225                              | Extended toolbar 1138           |
| RMS display                                  | Force screen redraw 1153        |
| Meters 334                                   | Gluing notes 1179               |
| Routing                                      | Grouping signatures 1223        |
| For surround setup 588                       | Hiding stems 1217               |
| Group channels 346                           | Lay text 1295                   |
| Input busses 345                             | Layers 1240                     |
| MixConsole 345                               | Layout layer symbols 1241       |
| Output busses 345                            | Lock (L) button 1173            |
| Through insert effects 397                   | Locking layers 1259             |
| Routing Editor 403                           | Merging staves 1209             |
| Ruler 1140, 1261                             | No Flag/Beam 1217               |
| Display format 52                            | No Overlap 1192                 |
| Timeline 714                                 | Notes to MIDI 1160              |
| Ruler track 125                              | Offsetting bar numbers 1302     |
| Run Setup on Create New Project 1103         | Page number indicator 1134      |
|                                              | Page setup 1136                 |
| S                                            | Page text 1295                  |
| Samplerate                                   | Repeating note groups 1224      |
| Externally clocked 19                        | Repeating symbols 1273          |
| Saturation                                   | Selecting note values 1164      |
| Strip module 353                             | Set Note Info dialog 1213       |
| Save As Template 75                          | Setting the number of bars 1323 |
| Save partial preferences settings 1088       | Staff spacing 1353              |
| Save Track Preset 167                        | Stem length 1214                |
| Scale events                                 | Sys text 1295                   |
| About 852                                    | Score display 759               |
| Adding 853                                   | Score Drum Map                  |
| Auditioning 852                              | About 1337                      |
| Automatic scales 853                         | Setting Up 1338                 |
| Changing 853                                 | Score Editor 753                |
| Follow Chord Track 860                       | Adding image files 1256         |
| Showing 852                                  | Box symbol 1273                 |
| Scale standards                              | Context menus 1141              |
| Meters 334                                   | Edit mode 1133                  |
| Scan Folders only when MediaBay is open 1110 | Filter bar 1139                 |
| Scan unknown File Types 1110                 | Find/Replace 1299               |
|                                              | Info line 758                   |
|                                              | MIDI Input function 1177        |
|                                              | Mouse position 1166             |
|                                              | Page Mode 1133                  |
|                                              | Staff settings 760              |
|                                              | Status line 757                 |
|                                              |                                 |
|                                              | Toolbar 754                     |

| Score settings                                       | Sends                                   |
|------------------------------------------------------|-----------------------------------------|
| About 1162                                           | MixConsole 362                          |
| Switching staves 1163                                | Set Note Info dialog 1217               |
| Values for note input 1163                           | Set up Window Layout                    |
| Score symbols                                        | MixConsole 311                          |
| Adding 1248                                          | Settings                                |
| Adding to notes 1247                                 | Factory defaults 1076                   |
| Aligning 1267                                        | Shared Copies                           |
| Creating 1275                                        | Convert to Real Copy 190                |
| Deleting 1267                                        | Creating 190                            |
| Duplicating 1260                                     | Shifting                                |
| Guitar chords 1253                                   | Note display 765                        |
| In palettes 1244                                     | Show Scales 852                         |
| Length 1265                                          | Show/hide columns                       |
| Moving 1260                                          | Pool 532                                |
| Moving with keyboard 1263                            | Shuffle 1193                            |
| Note layer symbols 1240                              | Side-chain 411                          |
| Note-dependent 1240                                  | Ducking delay 412                       |
| Relation to staves/voices 1246                       | Effect inputs 395                       |
| Resizing 1265                                        | Inserts rack 349                        |
| Selecting 1258                                       | Trigger signals 413                     |
| Score texts 767                                      | Side-chain inputs 395                   |
| Adding 766                                           | Signature track 126                     |
| Changing fonts 767                                   | Silence 436                             |
| Changing sizes 767                                   | Inserting 201                           |
| Changing styles 767                                  | Simple Crossfade Editor 270             |
| Editing 766                                          | Single Voice                            |
| Scores                                               | Follow Chord Track 859                  |
| Printing 768                                         | Slices                                  |
| Scroll to selected Track 1096                        | About 475                               |
| Scrolling during playback 715                        | Slider Mode 1093                        |
| Scrub Volume 1118                                    | Slurs                                   |
| Scrubbing 173                                        | Adding 1249                             |
| Scrub tool 173                                       | Bezier slurs 1251                       |
| Sections                                             | Direction 1266                          |
| Chord Pads 883                                       | Inserting 1250                          |
| Select Channel/Track on Edit Settings 1096           | Shape 1266                              |
| Select Channel/Track on Solo 1096                    | Smallest Track Height To Show Data 1098 |
| Select Controllers in Note Range - Use Extended Note | Smallest Track Height To Show Name 1098 |
| Context 1095                                         | Snap 720                                |
| Select Tool - Show Extra Info 1098                   | About 66                                |
| Select Track for Auditioning 851                     | Snap MIDI Parts to Bars 1112            |
| Select Track on Background Click 1089                | Snap modes 1173                         |
| Selecting                                            | Snap point                              |
| MIDI notes in score 1170                             | Setting 66                              |
| Tracks 144                                           | Snap Point To Cursor 66                 |
| Selection Ranges                                     | Snap Slurs when dragging 1114           |
| Creating 196                                         | Snap to Zero Crossing                   |
| Editing 198                                          | Audio Part Editor 527                   |
| Editing in controller lane editor 751                | Snap to zero crossings                  |
| Send effects 393                                     | About 66                                |
| About 405                                            | Snap type                               |
| Adding FX channel tracks 406                         | Selecting 67                            |
| Setting level 410                                    | Solo                                    |
| Setting pan 409                                      | Audio Part Editor 524                   |
| Send Level 1118                                      | MixConsole 341                          |
|                                                      | Surround channels 593                   |

| Solo Defeat                      | Stereo Panner Mode 1118                                 |
|----------------------------------|---------------------------------------------------------|
| MixConsole 341                   | Stop after Automatic Punch Out 1116                     |
| Solo Record in MIDI Editors 1112 | Stop playback while winding 1116                        |
| Soloing                          | Strip presets 362                                       |
| MIDI editors 715                 | Strip Silence 445                                       |
| Sound sources                    | Surround                                                |
| Position in surround field 592   | About 586                                               |
| Speaker icon                     | Applying plug-ins 586                                   |
| Score Editor 1173                | Automation 601                                          |
| Speaker tool                     | Disable speakers 593                                    |
| Audio Part Editor 524            | Exporting to file 602                                   |
| Spectacle bass 1224              | Inspector 590                                           |
| Spectrum Analyzer 448            | LFE level 598                                           |
| Split at Cursor 187              | MixConsole 590                                          |
| Split Loop 187                   | MixConvert 602                                          |
| Split MIDI Controllers 1095      | Mute speakers 593                                       |
| Split MIDI Events 1095           | Output bus configuration 588                            |
| Split tool 1324                  | Panning 596                                             |
| Splitting                        | Routing 588                                             |
| By ranges 200                    | Solo speakers 593                                       |
| Events 187                       | Supported configurations 587                            |
| Notes 765                        | SurroundPanner V5                                       |
| Staves 1181                      | About 590                                               |
| Staff settings                   | Constant power 601                                      |
| About 1156                       | Suspend Read                                            |
| Switching staves 1187            | Suspend options 622                                     |
| System sizes 1195                | Suspend VST3 plug-in processing when no audio           |
| Start Recording at Cursor        | signals are received 395, 1120                          |
| Common Record Modes 227          | Suspend Write                                           |
| Start Recording at Left Locator  | Suspend options 623                                     |
| Common Record Modes 227          | Swing                                                   |
| Static value line                | Quantizing 253                                          |
| Automation 603                   | Symbol palettes                                         |
| Stationary Cursors 1116          | About 1140                                              |
| Statistics 448                   | Available symbols 1244                                  |
| Status line                      | Customizing 1245                                        |
| Key Editor 728                   | Displaying 1244                                         |
| List Editor 794                  | Handling 1244                                           |
| Project window 50                | Moving 1244                                             |
| •                                | Symbols Inspector                                       |
| Score Editor 757, 1138<br>Staves |                                                         |
| Active staff 1136                | Customizing 1242                                        |
|                                  | Sync Selection 955                                      |
| Changing the split point 1181    | Sync Selection in Project Window and<br>MixConsole 1096 |
| Displaying staff names 1299      |                                                         |
| Long and short names 1299        | Synchronization                                         |
| Moving 1326, 1331                | 9-Pin devices 985                                       |
| Options 1194                     | About 980                                               |
| Presets 1187                     | Nuendo SyncStation 985                                  |
| Size 1316                        | Operation (Sync mode) 990                               |
| Spacing 1353                     | Setting up 985                                          |
| Stem direction                   | Speed references 984                                    |
| About 1211                       | Timecode 981                                            |
| In polyphonic voices 1212        | Timecode preferences 986                                |
| Manual flip 1212                 | Timecode source 985                                     |
| Set Note Info dialog 1217        | Synchronize Plug-in Program Selection to Track          |
| Step recording 741               | Selection 1120                                          |
| Stereo Flip 436                  |                                                         |

| Synchronizing Track Data       | Text                                     |
|--------------------------------|------------------------------------------|
| Follow Chord Track 860         | Adding 1285                              |
| Sys text 1295                  | Aligning 1287                            |
| SysEx                          | Block text 1293                          |
| Changing settings 804          | Editing 1287                             |
| Messages 802                   | Font 1287                                |
| T                              | Importing from file 1293                 |
| Tablature                      | Lyrics 1291                              |
| Automatic creation 1343        | Regular 1290                             |
| Capo 1343                      | Score Editor 766                         |
| Clef 1345                      | Size 1287                                |
| Editing 1346                   | Style 1287                               |
| Manual creation 1345           | Text Attribute Sets                      |
| MIDI channels 1344             | About 1289                               |
| Tap Tempo 943                  | Creating 1289                            |
| Template projects 74           | Using 1289                               |
| Templates                      | Thumbnail Memory Cache Size 1123         |
| Renaming 75                    | Thumbnails                               |
| Workspaces 1059                | About 1010                               |
| Tempo                          | Thumbnail cache files 1010               |
| Editing in Project Browser 963 | Tied Notes selected as Single Units 1114 |
| Process Bars 949               | Ties                                     |
| Process Tempo 947              | About 1169, 1230                         |
| Set Definition from Tempo 951  | Adding as symbols 1249                   |
| Symbols 1275                   | Cut Notes tool 1231                      |
| Tempo Changes                  | Direction 1217, 1266                     |
| Tempo Detection 939            | Dynamics 1265                            |
| Tempo Detection 939, 945       | Flat 1232                                |
| Corrections 940                | Shape 1266                               |
| Panel 945                      | Splitting 1180                           |
| Tempo Editor                   | Time Base                                |
| Toolbar 933                    | Default track time base 153              |
| Tempo Event Editor 934         | Linear 931                               |
| Tempo Events                   | Musical 931                              |
| Editing 941                    | Tracks 153                               |
| Tempo modes                    | Time display 215                         |
| Fixed Tempo 931                | Time Format 215                          |
| Tempo track 931                | Time linear track time base 153          |
| Tempo Recording Slider 933     | Time related tracks 931                  |
| Tempo related tracks 931       | Time signatures                          |
| Tempo track 127, 931           | Composite 1144                           |
| About 934                      | Editing 1184                             |
| Activate 933                   | For grouping 1144                        |
| Editor 932                     | Inserting 1183                           |
| Exporting 947                  | Modern 1315                              |
| Importing 947                  | Setting initial 1142                     |
| Mode 931                       | Signature track/Tempo Track Editor 1144  |
| Tempo changes 935              | Time stretch 437                         |
| Terminator point               | Algorithms 450                           |
| Automation 613                 | Limitations 453                          |
|                                | Time Stretch Tool Algorithm 1091         |
|                                | Time Warp 950                            |
|                                | Timecode                                 |
|                                | Standards 982                            |
|                                | Synchronization 981                      |
|                                | Timecode Subframes                       |
|                                | Showing 1116                             |

| Timeline                              | Track Quick Controls 664                                          |
|---------------------------------------|-------------------------------------------------------------------|
| Ruler 714                             | About 648                                                         |
| Tips                                  | Assigning parameters 650                                          |
| Showing 1103                          | Presets 168                                                       |
| To End                                | Renaming 650                                                      |
| Fill options 621                      | Replacing 650                                                     |
| To Punch                              | Saving assignments as presets 168, 652                            |
| Fill options 620                      | Track Selection follows Event Selection 1089                      |
| To Start                              | Track Time Base 153, 931                                          |
| Fill options 621                      | Track Time Type 1089                                              |
| Toggle Time Base 931                  | Track Zoom 143                                                    |
| Tool modifier keys 1028, 1097         | Tracks                                                            |
| Toolbar                               | About 86                                                          |
| Audio Part Editor 522                 | Arranger 107                                                      |
| Drum Editor 769                       | Audio 86                                                          |
| In-Place Editor 800                   | Chord 109                                                         |
| Key Editor 723                        | Coloring 140                                                      |
| List Editor 790                       | Customizing track controls 134                                    |
| Project window 48                     | Disabling audio tracks 145                                        |
| Score Editor 754                      | Duplicating 145                                                   |
| Toolbox                               | Folder 116                                                        |
| Project window 49                     | FX channel 111                                                    |
| Tra nsport panel                      | Group Channel 118                                                 |
| Pre-roll 204                          | ·                                                                 |
| Track archives                        | Importing from a project 1054 Importing from a track archive 1051 |
|                                       | Instrument 93                                                     |
| Exporting 1051                        | Marker 124                                                        |
| Importing 1051                        |                                                                   |
| Track Area Width 1101                 | MIDI 100                                                          |
| Track Controls Settings 134           | Moving 139                                                        |
| Track Folding 147                     | Removing 139                                                      |
| Track Height 143                      | Renaming 140                                                      |
| Track list                            | Ruler 125                                                         |
| About 59                              | Selecting 144                                                     |
| Dividing 60                           | Signature 126                                                     |
| Track Name Width 1101                 | Tempo 127                                                         |
| Track Pictures 141                    | Transpose 129                                                     |
| Browser 141                           | VCA fader 130                                                     |
| Showing 141                           | Video 132                                                         |
| Track Presets                         | TrackVe rsions                                                    |
| About 163                             | Renaming 161                                                      |
| Applying 165                          | TrackVersion IDs 156                                              |
| Audio 163                             | TrackVersions                                                     |
| Creating 167                          | About 154                                                         |
| Extracting Sounds 167                 | Activating 157                                                    |
| Instrument 163                        | Copying and Pasting 159, 160                                      |
| Loading 166                           | Creating 156                                                      |
| Loading Inserts and EQ 167            | Creating from lanes 162                                           |
| MIDI 164                              | Creating lanes from TrackVersions 162                             |
| Multi-Track 164                       | Deleting 159                                                      |
| Pattern Banks 165                     | Duplicating 159                                                   |
| Saving Track Quick Control Assignment | Names 160                                                         |
| Presets 168                           | Renaming on multiple tracks 161                                   |
| Track Quick Controls 168              | Transcription 1154                                                |
| VST Presets 165                       | Transformer                                                       |
|                                       | Strip module 353                                                  |
|                                       | Transport menu                                                    |
|                                       | Functions 205                                                     |

| Transport panel 202                           | VariAudio                                         |
|-----------------------------------------------|---------------------------------------------------|
| Display format 215                            | About 496                                         |
| Overview 202                                  | VCA faders 326                                    |
| Post-roll 204                                 | Assigning to link groups 330                      |
| Sections 202                                  | Automation 332                                    |
| Transpose                                     | Creating 329                                      |
| Exclude Parts or Events 297                   | Nesting 331                                       |
| Global 297                                    | Removing from link groups 331                     |
| Independent 297                               | Settings 327                                      |
| Indicate Transpositions 295                   | Velocity                                          |
| Info line 296                                 | Changing for note events 748                      |
| Lock 294                                      | MIDI function 707                                 |
| MIDI function 699                             | Verses (Lyrics) 1292                              |
| Mute 294                                      | Video                                             |
| Project Root Key 288                          | Bi-level signals 984                              |
| Transpose functions                           | Codecs 1006                                       |
| About 288                                     | Device Setup 1012                                 |
| Transpose track 129                           | Editing 1015                                      |
| About 292                                     | Extracting audio from 1015                        |
| Lock 294                                      | Formats 1005                                      |
| Mute 294                                      | Importing 1008                                    |
| Recording 295                                 | Output devices 1007                               |
| Transposing 293                               | Playback 1011                                     |
| Transposing                                   | Replacing audio 1016                              |
| Instruments 1150                              | Scrubbing 1013                                    |
| MIDI notes 1176                               | Synchronization 984                               |
| Treat Muted Audio Events like Deleted 1091    | Thumbnails 1010                                   |
| Trills                                        | Tri-level signals 984                             |
| Creating 1252                                 | Video Player window 1013                          |
| Trim                                          | Aspect ratio 1013                                 |
| Automation 617                                | Setting video quality 1013                        |
| Trim tool                                     | Setting window size 1013                          |
| Changing event lengths 735                    | Video track 132                                   |
| Tuplets 1236                                  | Editing in Project Browser 961                    |
| Display options 1238                          | Virgin territory                                  |
| Group symbols 1271                            | Automation 612                                    |
| N-Tuplets 1238                                |                                                   |
| Quantizing 253                                | Creating gaps 613 Defining a terminator point 613 |
| Type of New Tempo Points 933                  | Virtual Keyboard                                  |
| •                                             | About 221                                         |
| U                                             | Computer keyboard 222                             |
| Undo                                          | Modulation 222                                    |
| Edit history 69                               |                                                   |
| Maximum undo steps 70                         | Note velocity level 222                           |
| Undoing Recording                             | Octave offset 222                                 |
| Audio 234                                     | Options 222                                       |
| Unlock Layout when editing single parts 1114  | Piano keyboard 222                                |
| Upbeats 1321                                  | Pitchbend 222                                     |
| Use Up/Down Navigation Commands for Selecting | Recording MIDI 221                                |
| Tracks only 1089                              | Visibility                                        |
| User-definable Frame Rate 1116                | Inspector 58                                      |
| V                                             | MixConsole 315                                    |
| Value Box/Time Control Mode 1093              | Synchronizing track and channel visibility 59     |
| Value display                                 | Voices                                            |
| Editing in List Editor 799                    | About 1197                                        |
| Hiding 797                                    | Converting to tracks 1210                         |
| Showing 797                                   | Display Quantize 1206                             |
| Onowing 1 31                                  | Moving notes to 1203                              |

| Voicings 853 Automatic voicings 854 Configuring parameters 854 Library 854 | Windows Media Audio files Exporting 977 Importing 977, 1043 Surround format (Pro) 977 |
|----------------------------------------------------------------------------|---------------------------------------------------------------------------------------|
| Library subset 854                                                         | Word clock                                                                            |
| Octave offset 854                                                          | About 984                                                                             |
| Piano 854                                                                  | Working with MIDI data                                                                |
| Range 854                                                                  | Tools and functions for 775                                                           |
| Volume                                                                     | Workspaces                                                                            |
| MixConsole 342                                                             | Adding 1060                                                                           |
| Volume curve 276                                                           | Creating 1060                                                                         |
| VST                                                                        | Editing 1060                                                                          |
| Input ports 21                                                             | External projects 1059                                                                |
| Output ports 21                                                            | Modifying 1060                                                                        |
| VST 3                                                                      | Organizing 1061                                                                       |
| Suspend plug-in processing 637                                             | Saving 1060                                                                           |
| VST 3 Standard 395                                                         | •                                                                                     |
|                                                                            | Templates 1059                                                                        |
| VST Audio System 17                                                        | Types 1058                                                                            |
| VST Connections 25                                                         | Updating 1060                                                                         |
| About 25                                                                   | Workspaces Organizer 1061                                                             |
| Editing 43                                                                 | Writing automation 604                                                                |
| Exclusive port assignment 373                                              | Automatically 604, 605                                                                |
| Presets 34                                                                 | Manually 604, 605                                                                     |
| VST instrument parameters                                                  | Tools 606                                                                             |
| Assigning to Quick Controls 651                                            | Z                                                                                     |
| VST instruments                                                            | Zones                                                                                 |
| Freezing 638                                                               | MixConsole 315                                                                        |
| Presets 633                                                                | Zoom                                                                                  |
| Saving presets 634                                                         | Project window 61                                                                     |
| Setting up 629                                                             | Zoom Tool Standard Mode - Horizontal Zooming                                          |
| Using VST System Link 1003                                                 | Only 1098                                                                             |
| VST plug-ins                                                               | Zoom while Locating in Time Scale 1116                                                |
| Installing 643                                                             | Zooming 1135                                                                          |
| VST Presets                                                                | Mouse wheel 1136                                                                      |
| Loading 166                                                                |                                                                                       |
| VST System Link                                                            | To cycle markers 299<br>Tool 1135                                                     |
| About 992                                                                  |                                                                                       |
| Activating 997                                                             | Zooming tracks 143                                                                    |
| Connections 993                                                            |                                                                                       |
| Latency 995                                                                |                                                                                       |
| MIDI 999                                                                   |                                                                                       |
| Putting computers online 998                                               |                                                                                       |
| Requirements 993                                                           |                                                                                       |
| Setting up sync 994                                                        |                                                                                       |
| Settings 995                                                               |                                                                                       |
| ·                                                                          |                                                                                       |
| W                                                                          |                                                                                       |
| Warn on Processing Overloads 1118                                          |                                                                                       |
| Warping Algorithm 1091                                                     |                                                                                       |
| Wave 64 files 975                                                          |                                                                                       |
| Wave files 975                                                             |                                                                                       |
| Waveform Brightness 1099                                                   |                                                                                       |
| Waveform Outline Intensity 1099                                            |                                                                                       |
| Waveforms                                                                  |                                                                                       |
| Showing 1099                                                               |                                                                                       |
| When Recording Wave Files larger than 4 GB 1112                            |                                                                                       |
| Wind Speed Options 1116                                                    |                                                                                       |